$T/HIS$ 

# **T/HIS Manual**

from Oasys Ltd

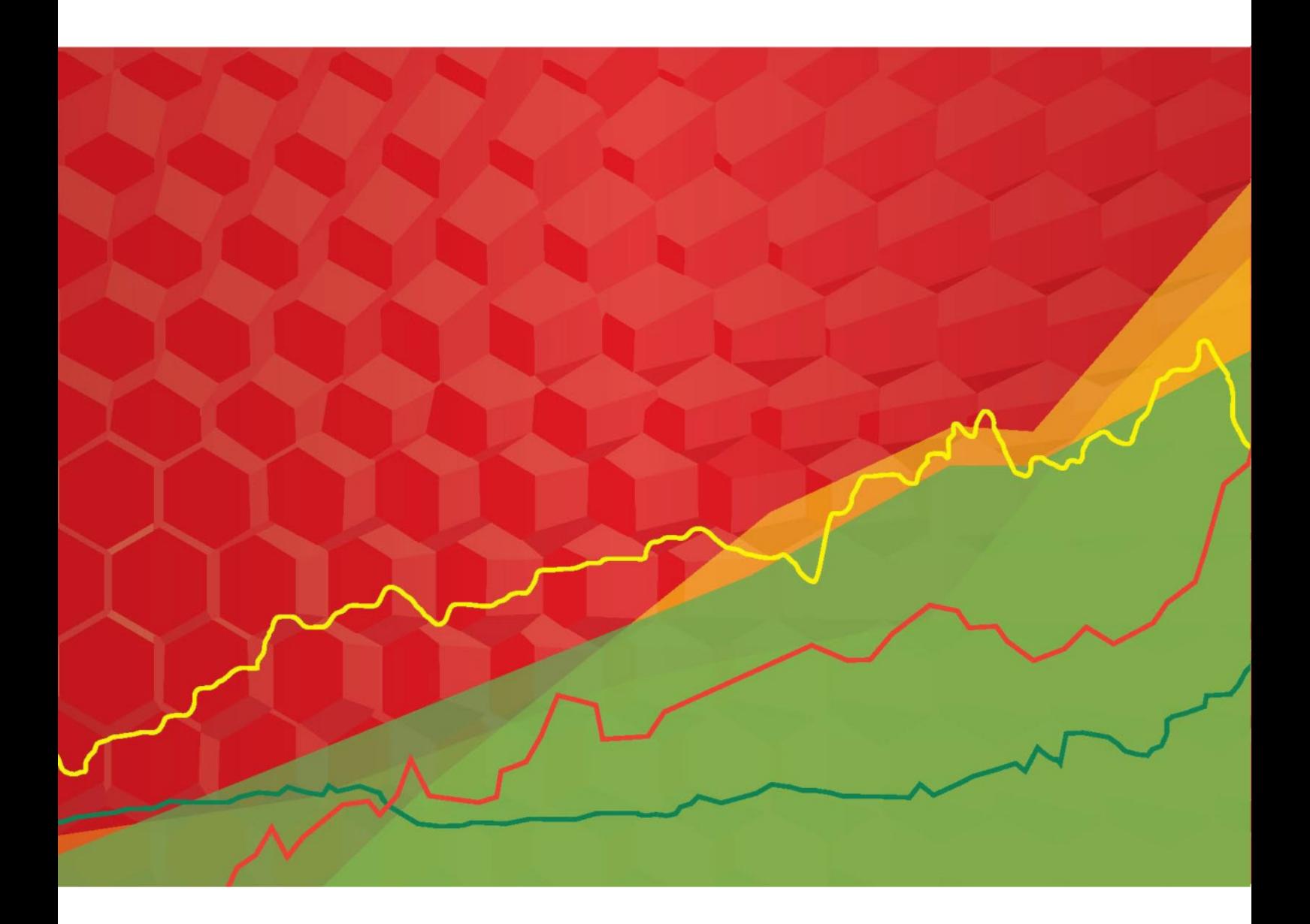

Version 20.1

#### $T/HIS$

For help and support from Oasys Ltd please contact:

#### **UK**

Tel: +44 121 213 3399 Email: dyna.support@arup.com

#### **China**

Tel: +86 21 3118 8875 Email: china.support@arup.com

#### **India**

Tel: +91 40 69019723 / 98 Email: india.support@arup.com

#### **USA West**

Tel: +1 415 940 0959 Email: us.support@arup.com

**Web:** www.arup.com/dyna

or contact your local Oasys Ltd distributor.

# **THIS 20.1**

**Table of Contents** 

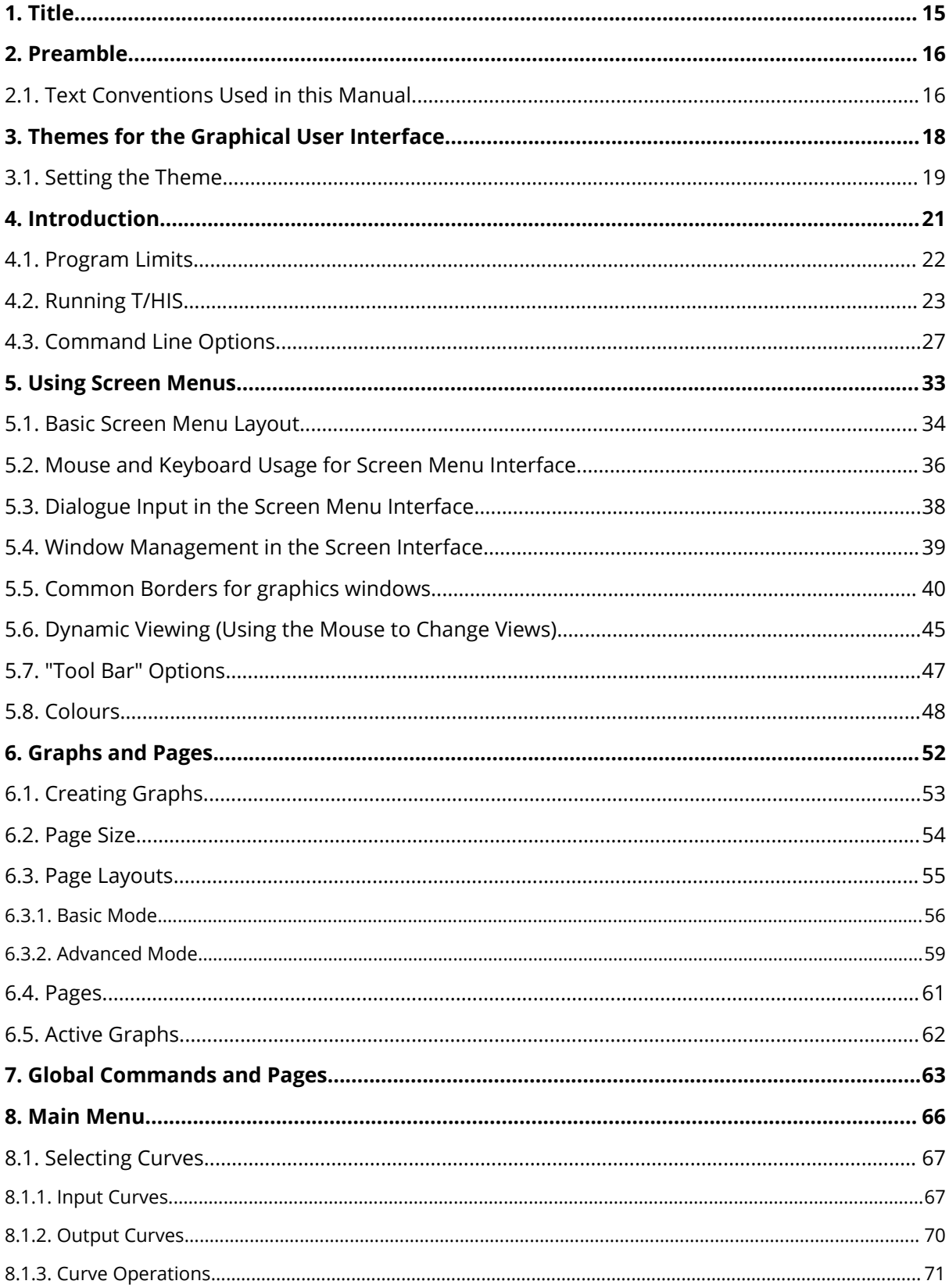

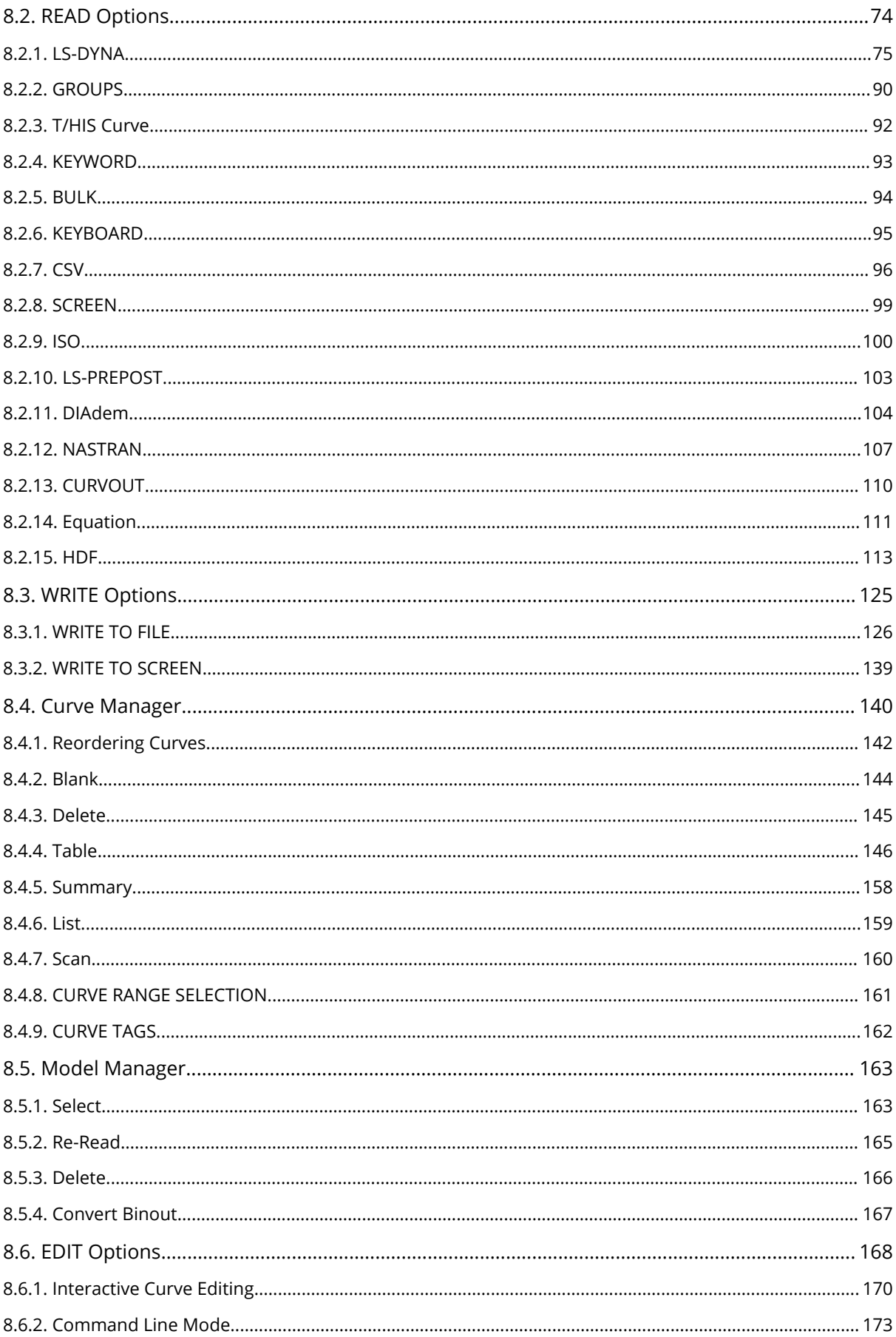

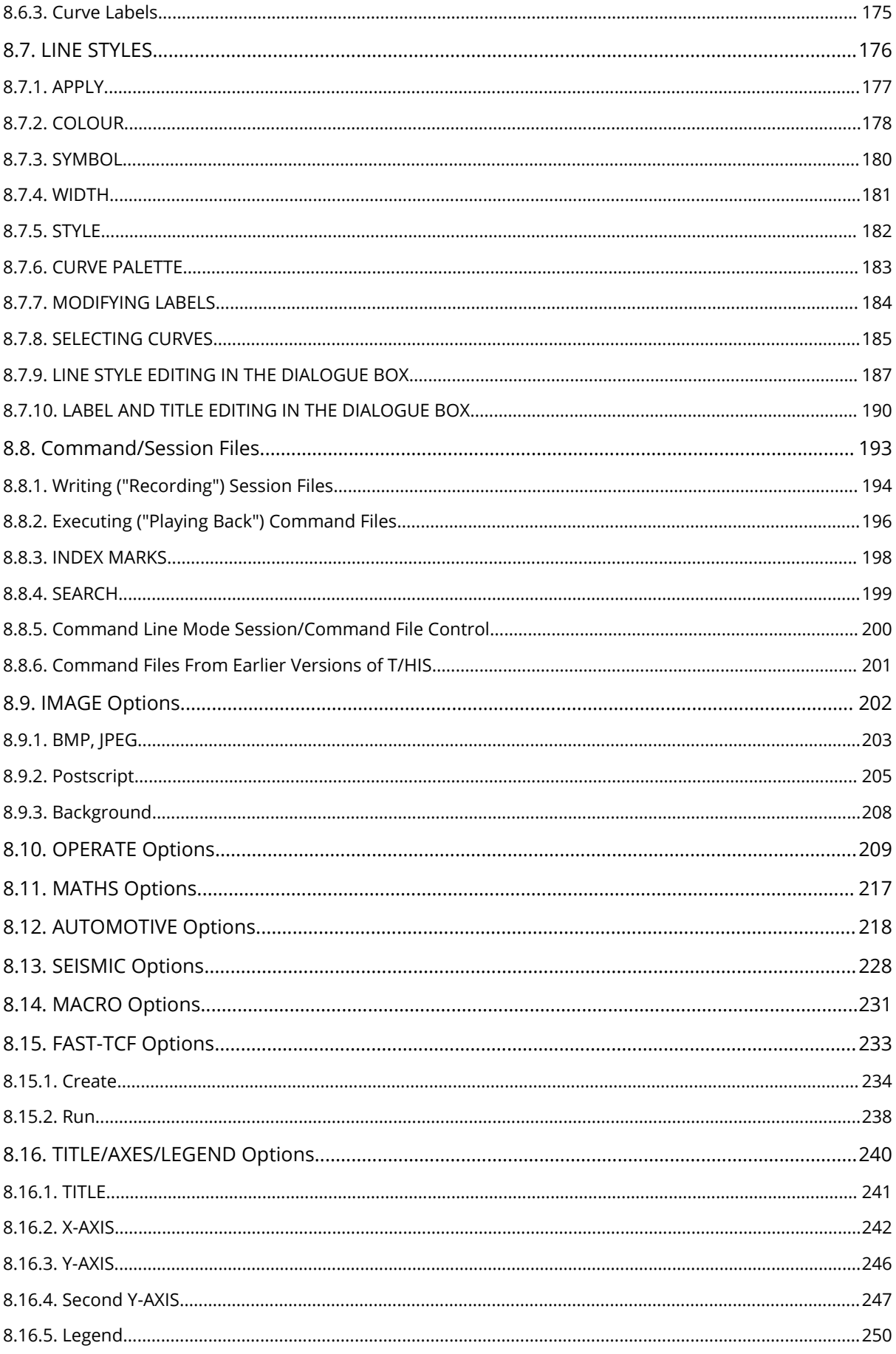

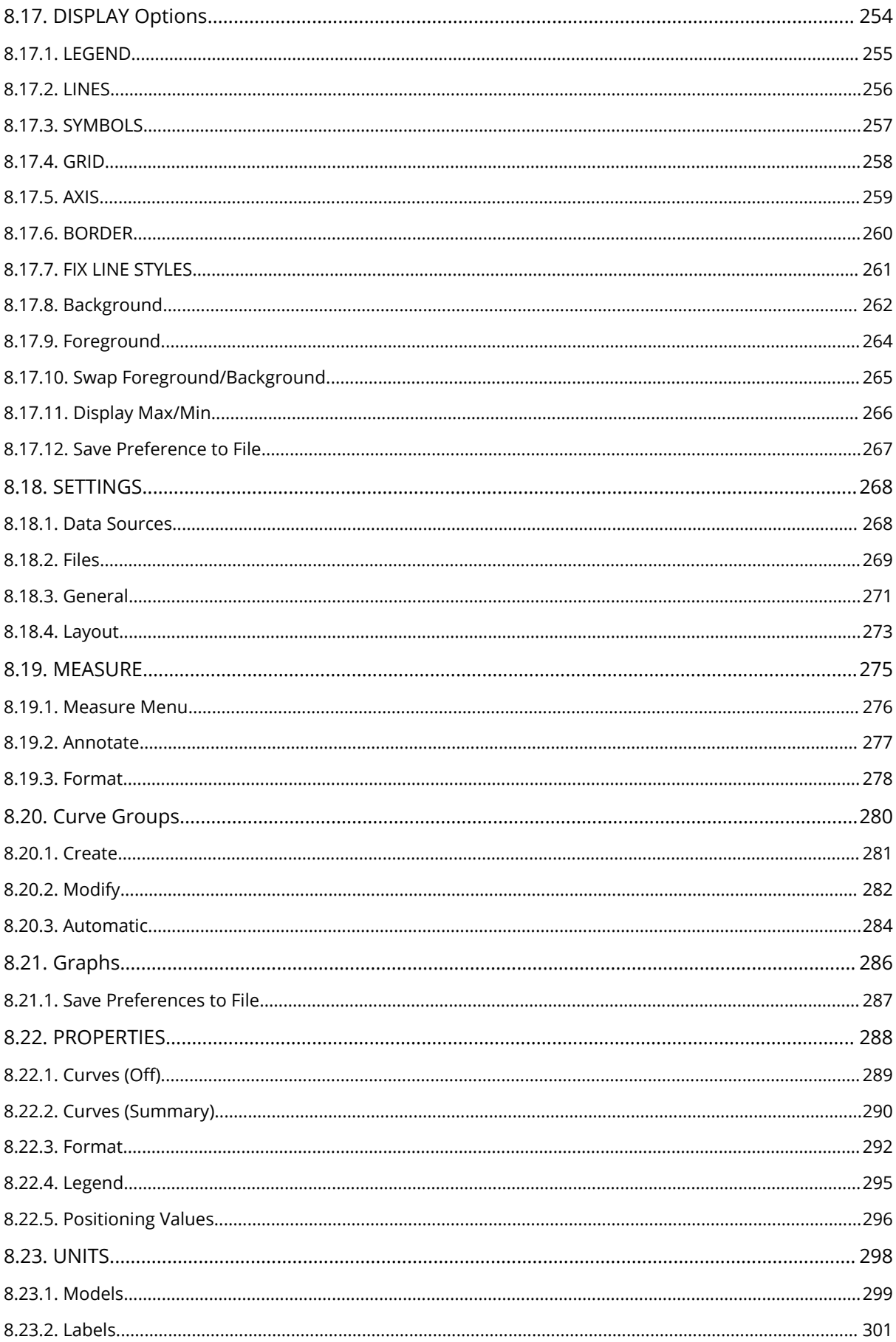

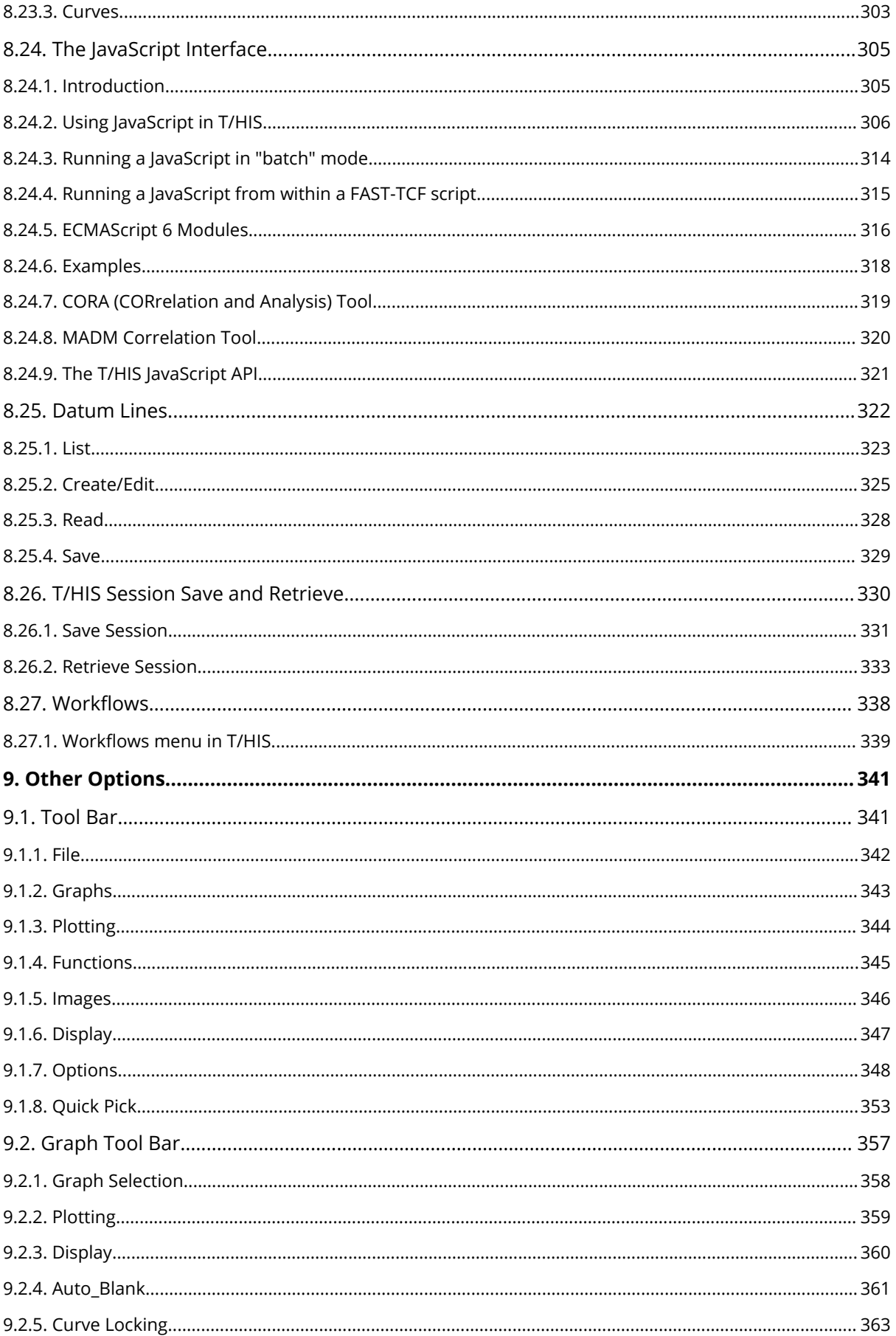

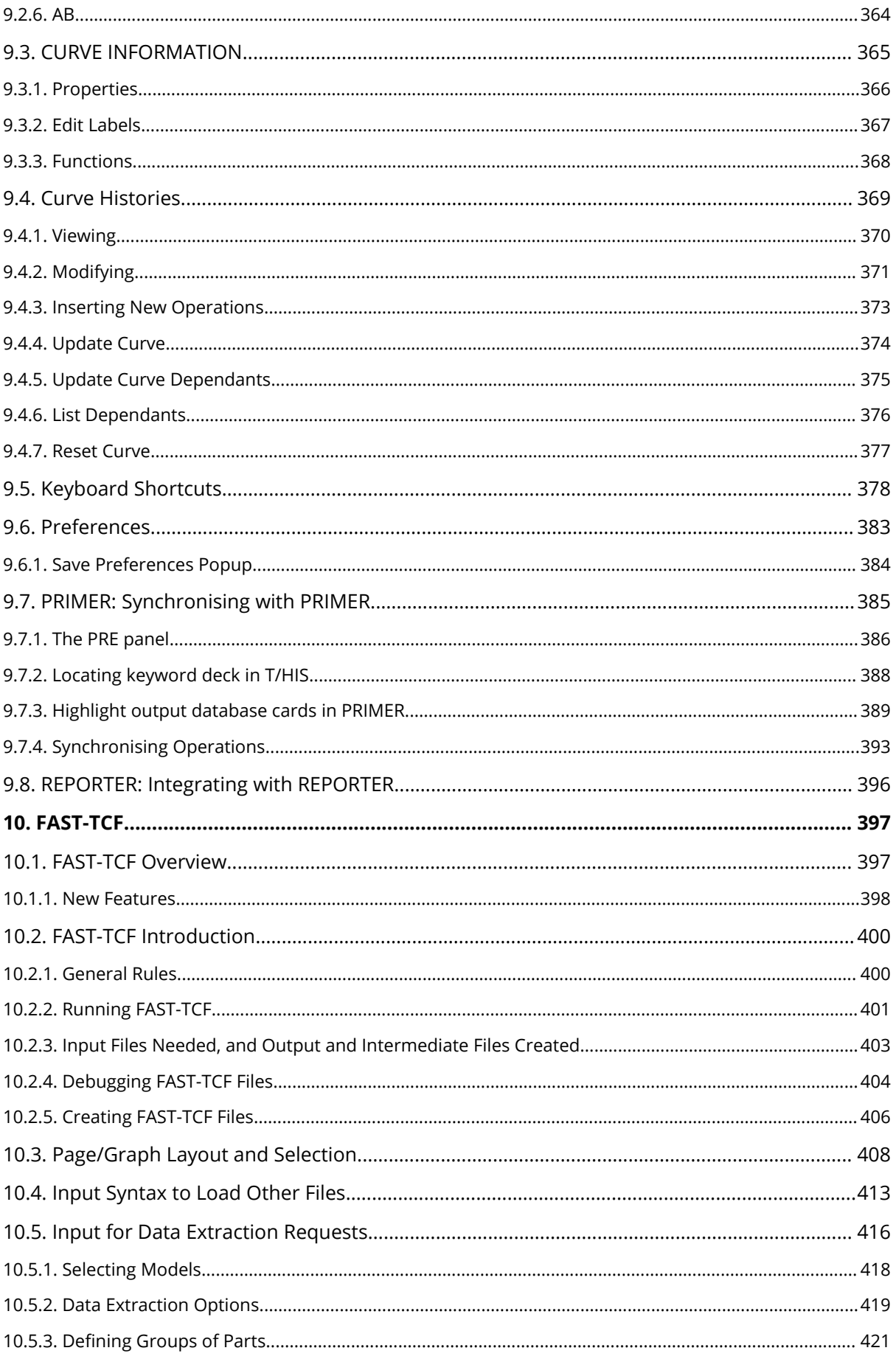

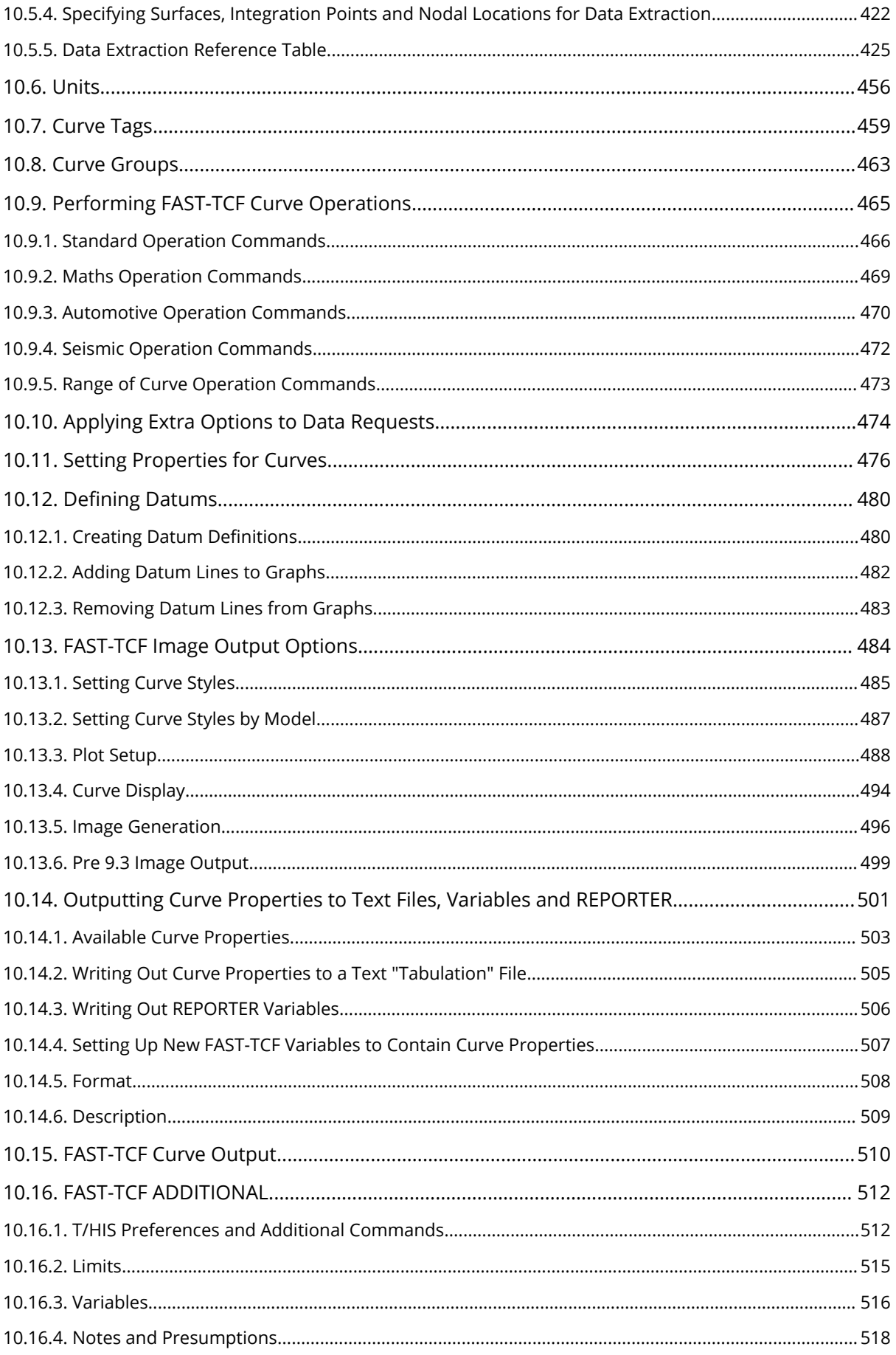

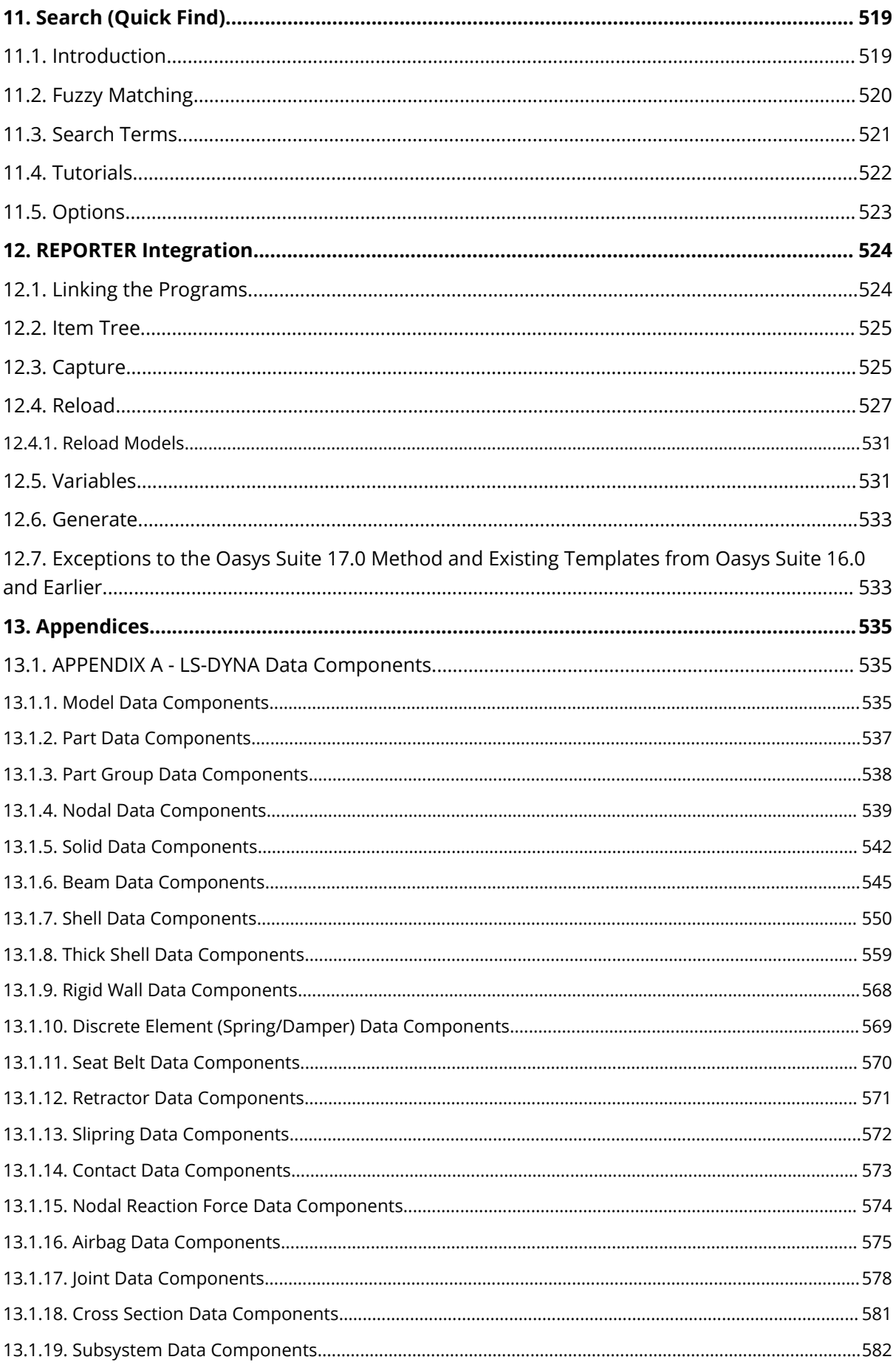

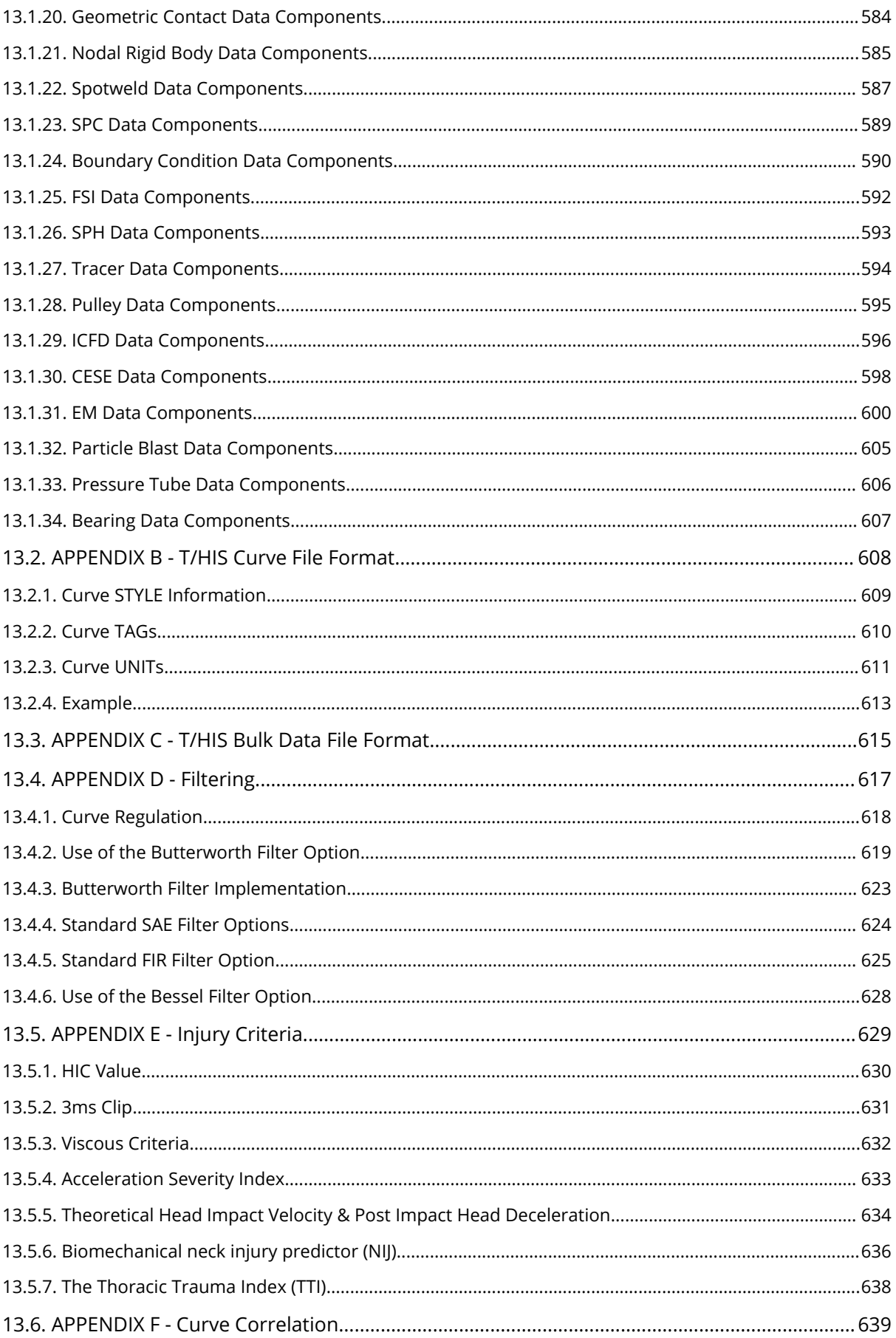

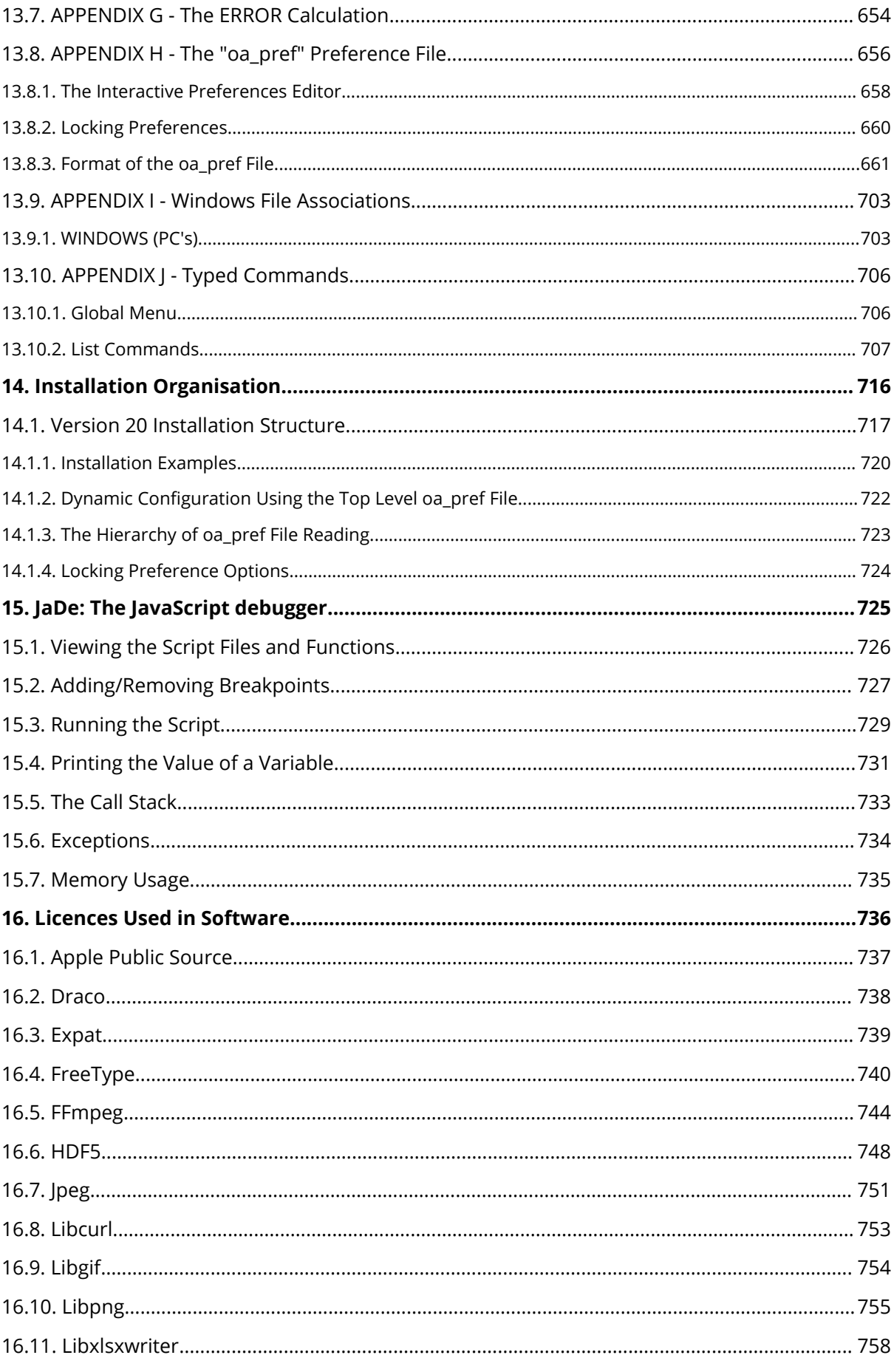

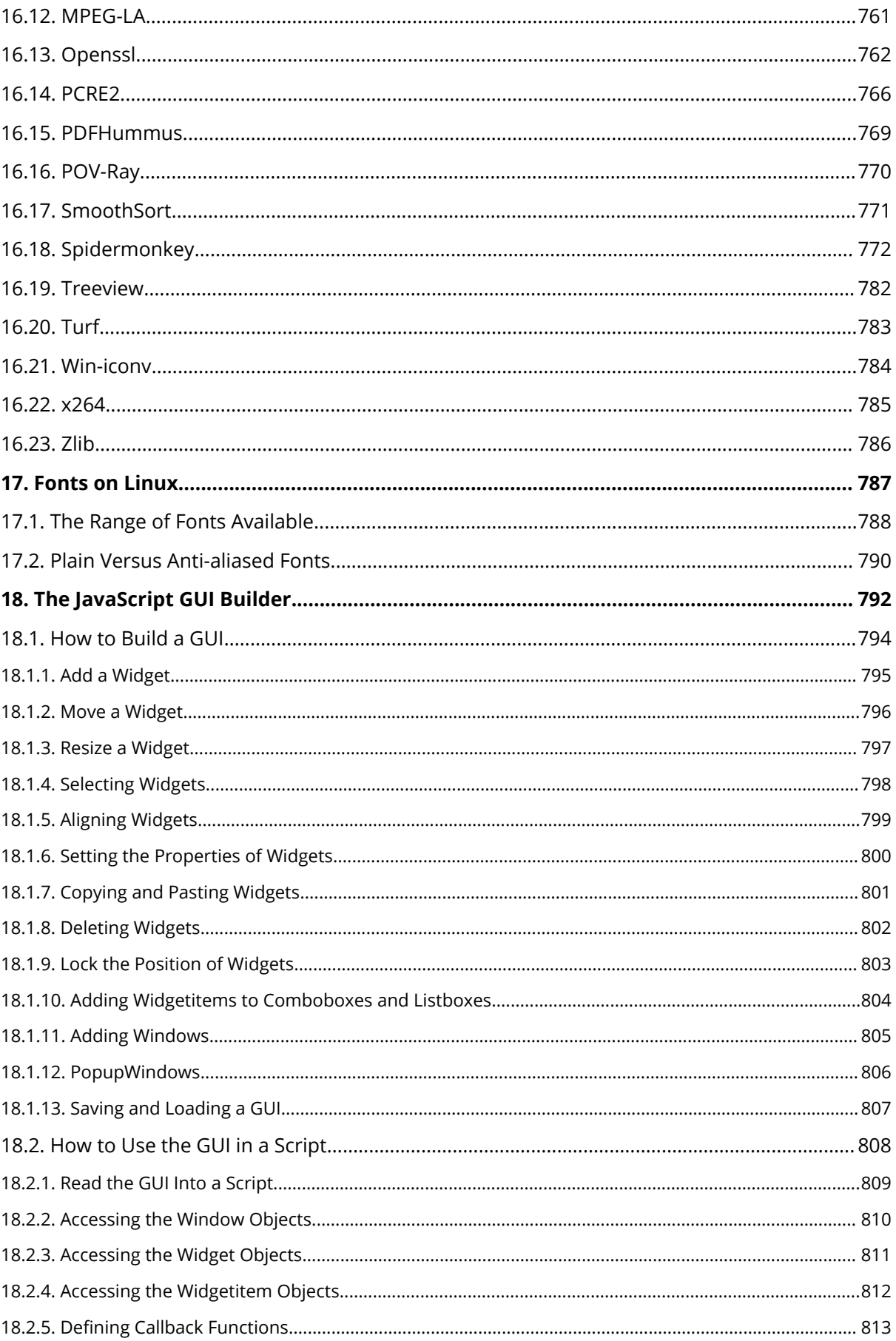

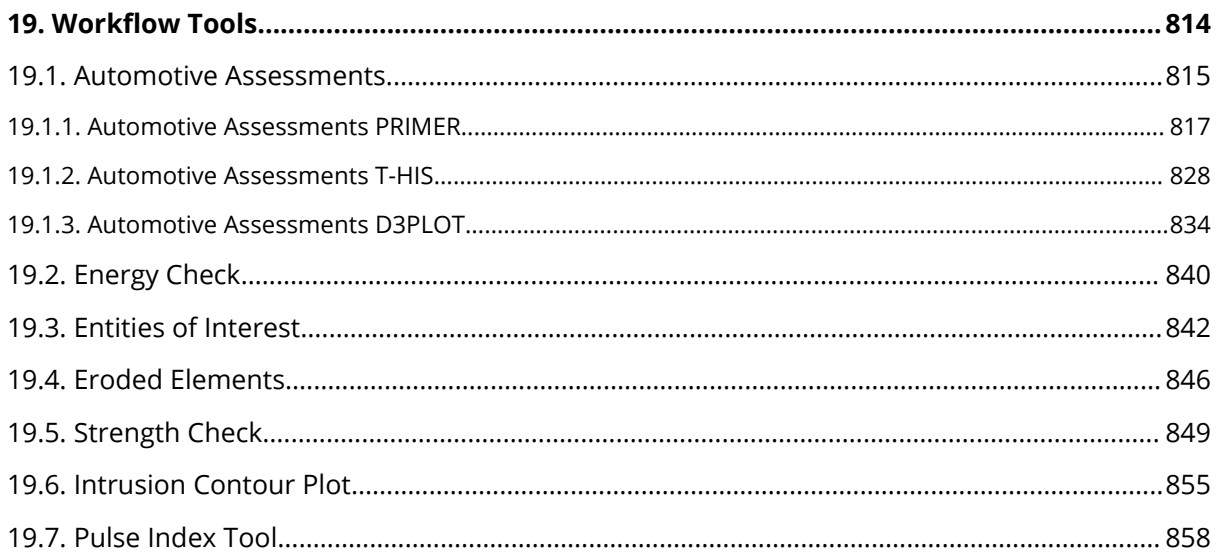

# <span id="page-14-0"></span>**1. Title**

#### **T/HIS Software Manual** from Oasys Ltd

T/HIS

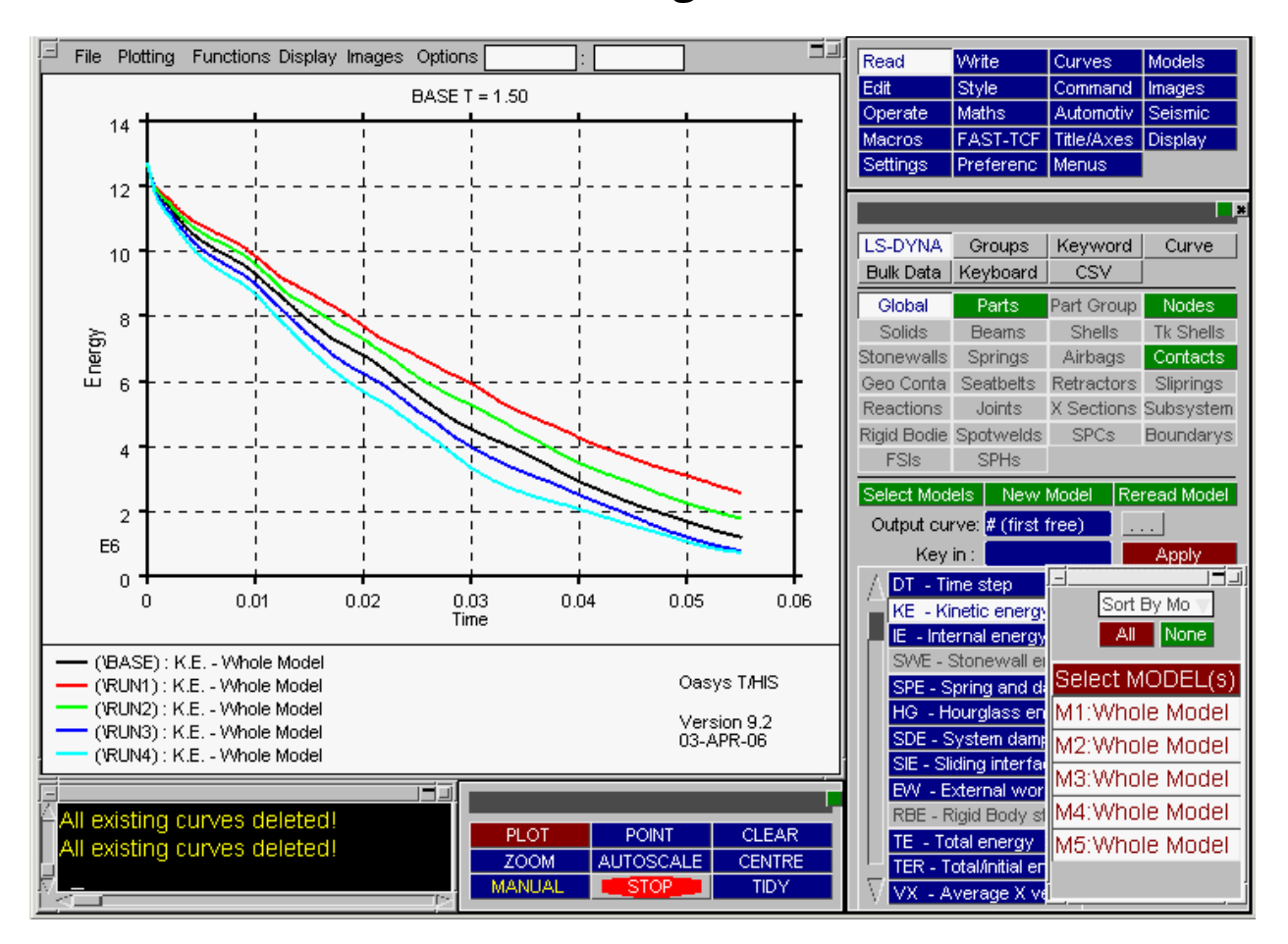

**X/Y Data Processing for LS-DYNA**

Version 20.1 , Copyright Oasys Ltd, 2023. Oasys Limited | 8 Fitzroy Street | London | W1T 4BJ

LS-DYNA, LS-OPT and LS-PrePost are registered trademarks of ANSYS, Inc.

# <span id="page-15-0"></span>**2. Preamble**

### <span id="page-15-1"></span>**2.1. Text Conventions Used in this Manual**

### **Text conventions used in this manual**

### **Typefaces**

Three different typefaces are used in this manual:

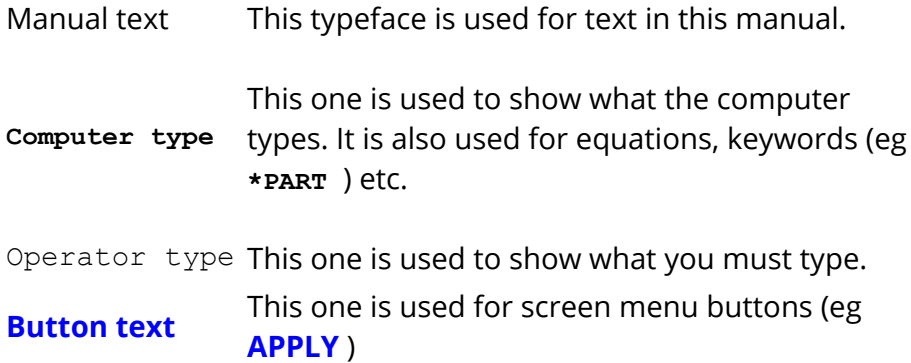

#### **Notation**

Triangular, round and square brackets have been used as follows:

· Triangular

To show generic items, and special keys. For example: <list of integers> <filename> <data component><return> <control Z> <escape>

· Round

To show optional items during input. For example: <command> (<optional command>) (<optional number>)

And also to show defaults when the computer prompts you, e.g.:

Give new value (10) :

Give model number (12) :

· Square

To show advisory information at computer prompts, e.g.:

Give filename: [.key] :

THIS >>> [H for Help] :

# <span id="page-17-0"></span>**3. Themes for the Graphical User Interface**

# **Themes for the Graphical User Interface**

In addition to our Classic GUI theme, beginning in Oasys Suite 17.0, users can select either a Light or Dark theme. Both of these provide a more modern look and feel for the software, as well as offering different colour and contrast options for comfort and accessibility.

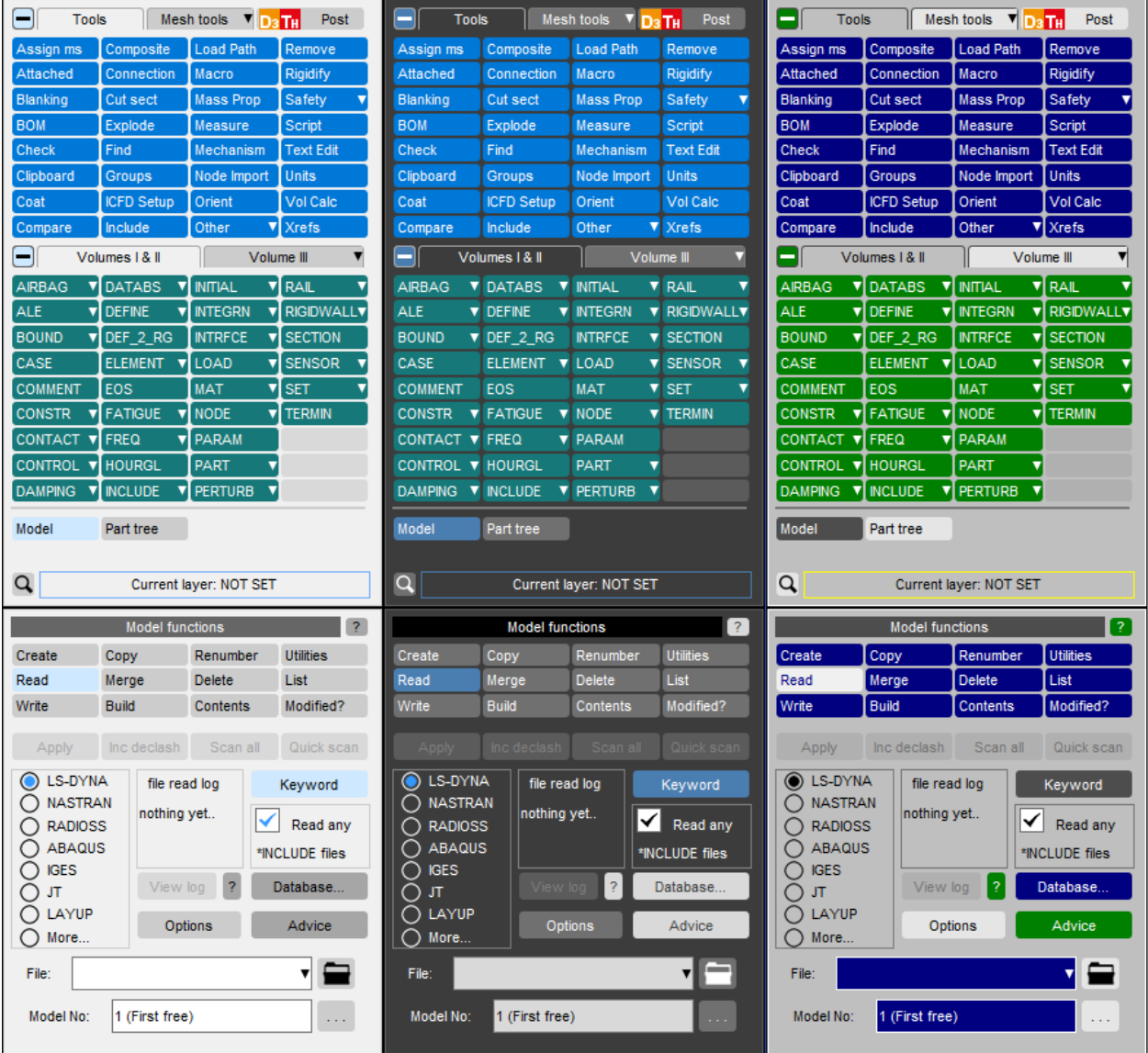

### <span id="page-18-0"></span>**3.1. Setting the Theme**

# **Setting the theme**

The default software theme in Oasys Suite 20.1 is Light. This can be changed from the Oasys SHELL by choosing from the **Themes** pop-up. This automatically saves the selected theme as your preference for all programs.

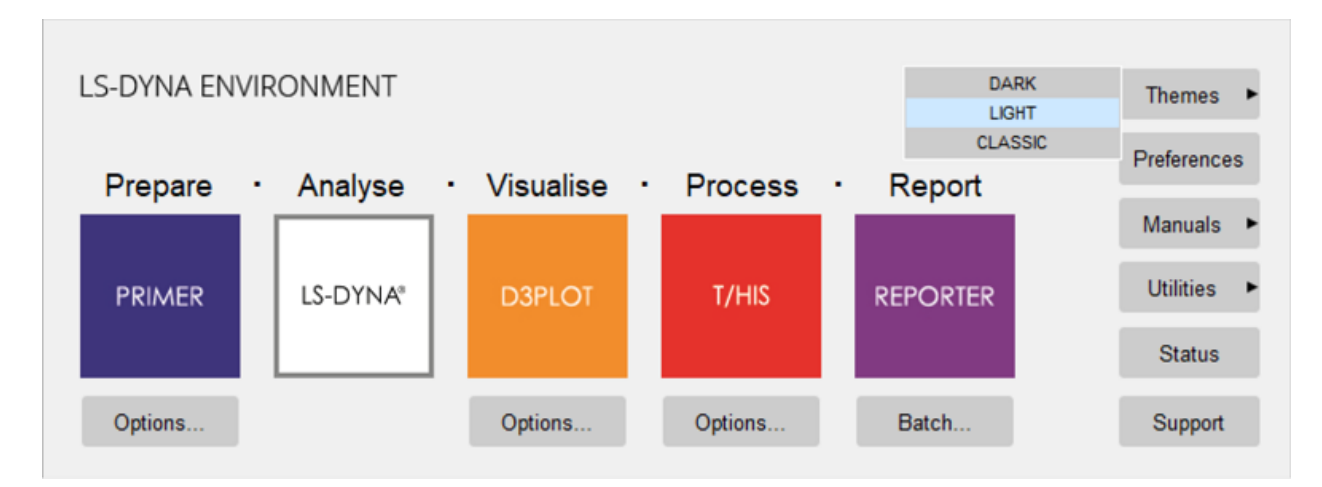

The theme can also be set for individual programs from the **Display** menu in PRIMER, D3PLOT and T/HIS or the **Preferences** menu (**File**->**Preferences...**) in REPORTER. This choice is not automatically retained after exiting the program, so you must select a theme, then select **Save pref** to ensure a theme is used for all future sessions.

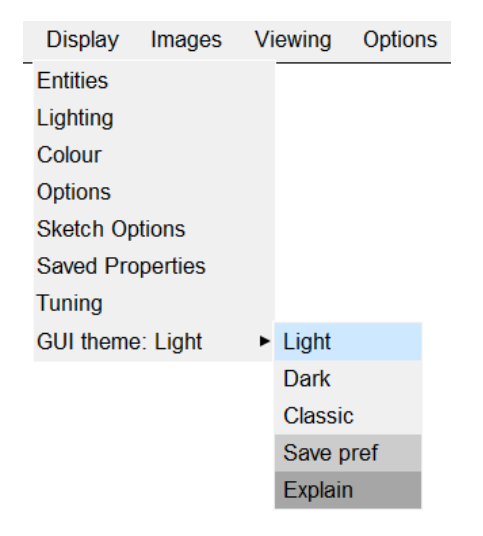

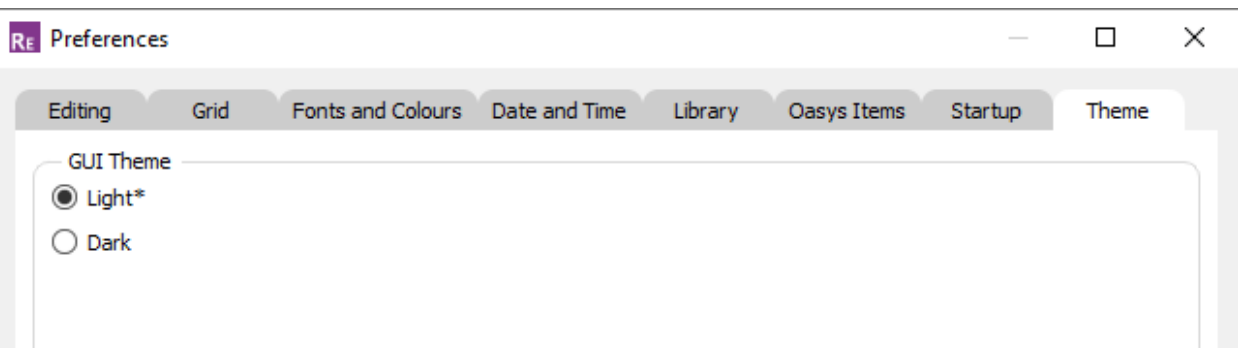

# <span id="page-20-0"></span>**4. Introduction**

# **Introduction**

T/HIS is an x/y plotting program, specifically written to perform two functions:

- 1. To produce time-history plots from transient analyses, such as those performed using LS-DYNA.
- 2. To plot any form of x/y data that is produced either by a program or by directly typing in values.

T/HIS is a graphically driven, interactive program. Input and manipulation of data is through a graphical user interface on systems capable of running X-Windows applications; selections are made through "pressing buttons" using a mouse. On machines not capable of running X-Windows it is also possible to use T/HIS in a "command line" mode of operation; instructions are entered through the keyboard to perform the required operations.

### <span id="page-21-0"></span>**4.1. Program Limits**

# **Program Limits**

There are a number of limits in T/HIS of which the user should be aware. These are listed below:

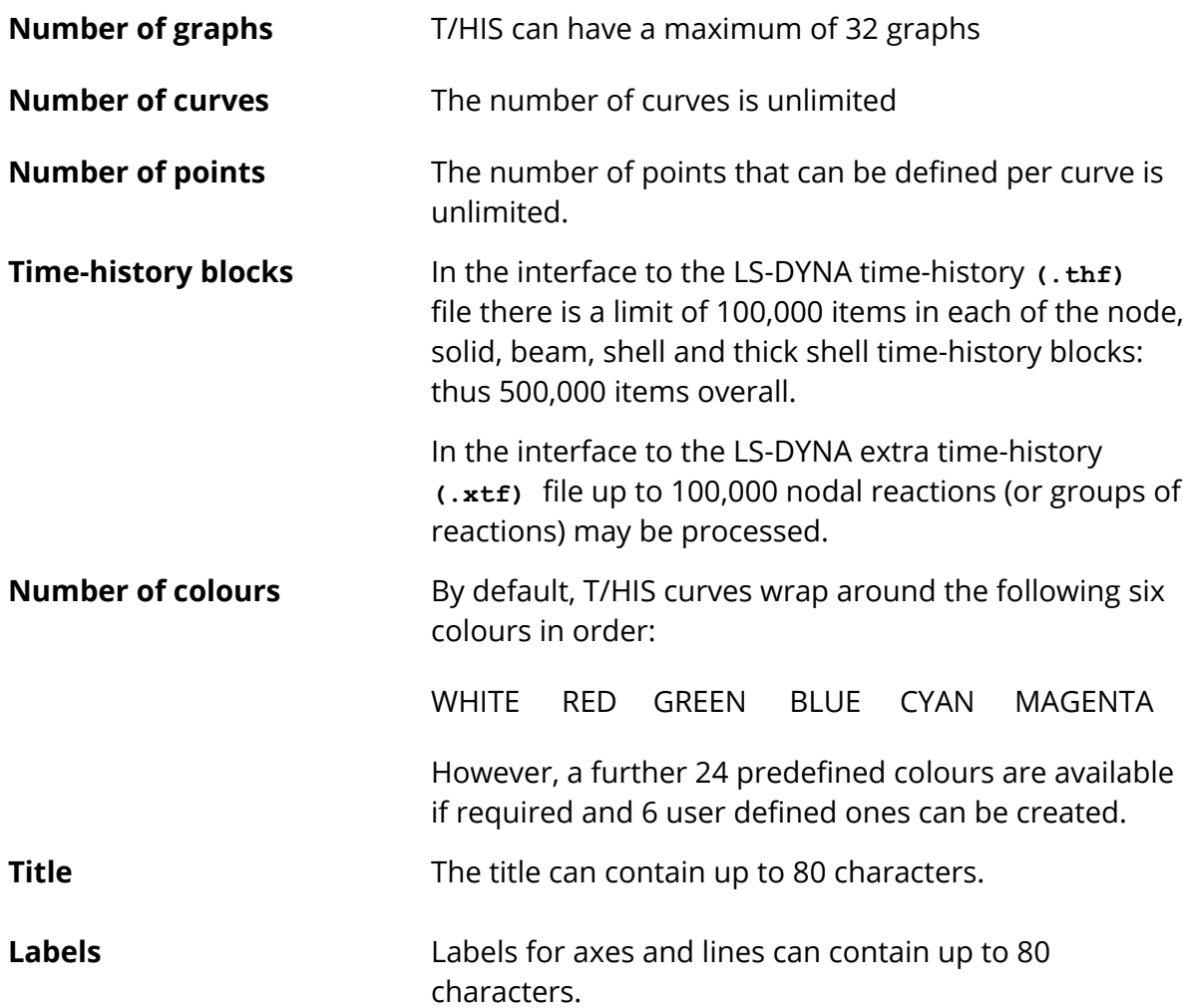

### <span id="page-22-0"></span>**4.2. Running T/HIS**

# **Running T/HIS**

### **Starting the code**

For users on a device with a window manager T/HIS is run from the **T/HIS** button in the SHELL:

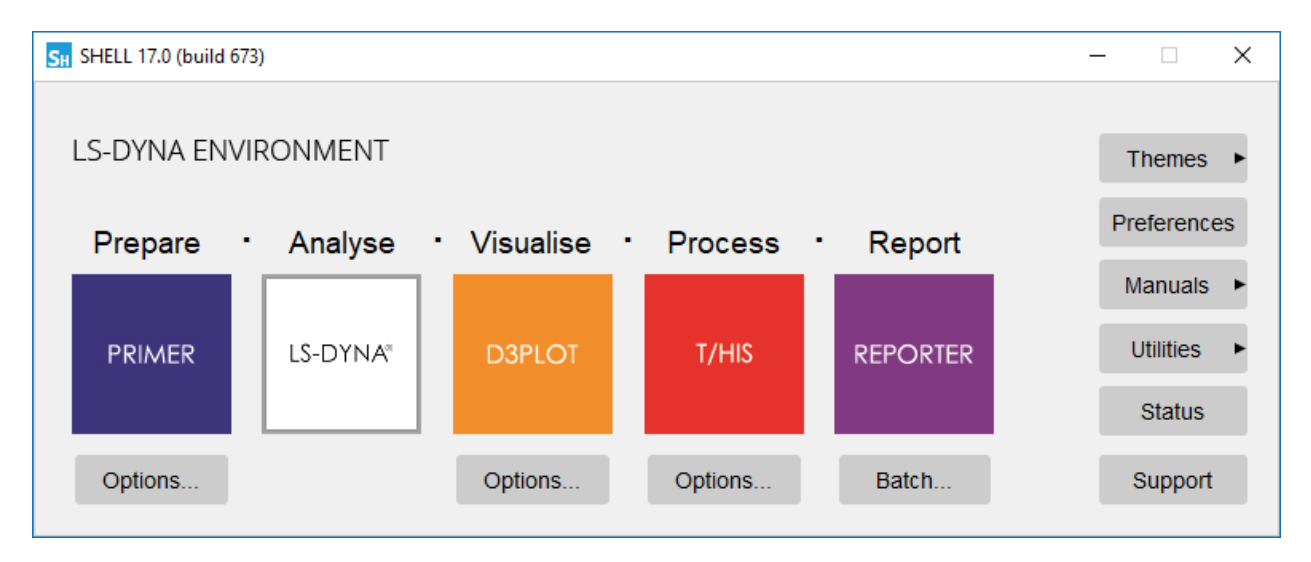

If your system has been customised locally you may have to use some other command or icon: consult your system manager in this case.

#### **Graphics Driver**

T/HIS 9.3 onwards uses a OpenGL graphics driver.

T/HIS uses 32 bit (single-precision) numbers to store and plot data.

#### **"Batch" Mode**

T/HIS can run in "batch" mode where the main application window is not displayed on the screen. "Batch" mode is available on all platforms.

To start T/HIS in batch mode use the command line option "-batch".

```
e.g. this14_64.exe -tcf=script.inp -batch
```
When running in "batch" mode T/HIS will automatically exit at the end of the script regardless of whether or not "-exit" is specified.

*NOTE* : All image, postscript and PDF outputs require a DISPLAY on UNIX / LINUX systems. If you are running T/HIS in "batch" mode as part of a automatic post

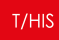

processing script then T/HIS must have a X Windows DISPLAY even though the main window is not displayed. If the machine you are using is a server or part of a cluster without an X-Server then T/HIS can be used with the Xyfb software.

### **Selecting a device when a window manager is not running**

If you are running on a non-window device, for example a Tektronix display or emulator, you may not be able to use screen menus. Instead you will have to run in "command-line" mode.

It is very unlikely that a user on a modern workstation will see these options, since the machine will have a window manager and will be running in "screen menu" mode. If they do appear it suggests that the machine and/or software are wrongly set up: see below for suggested remedies.

#### **If T/HIS will not start in screen-menu mode**

You may be running on a device with a window manager, but still only get the command-line prompt (and probably no menu driven \_93 shell either).

This is almost certainly because of one or both of the following setup errors:

(1) The DISPLAY environment variable has not been set up, or has been set incorrectly. This tells the X11 window manager where to place windows, and it must be set to point to your screen. Its generic setup string is:

**setenv DISPLAY <hostname>:<display number>** (C shell syntax)

Where <hostname> is your machine's name or internet address, for example:

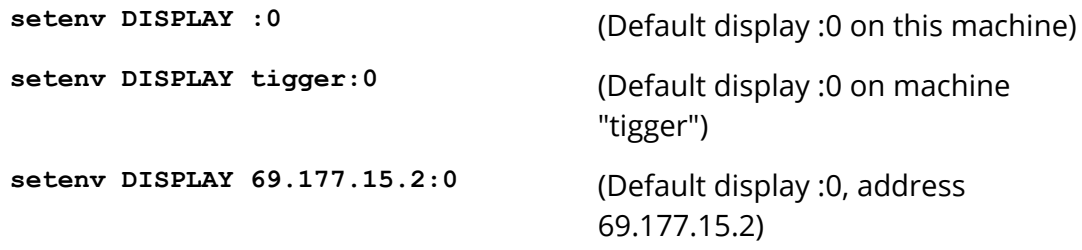

You may have to use the raw network address if the machine name has not been added to your **/etc/hosts** file, or possibly the "yellow pages" server hosts file.

(2) Your machine (strictly the X11 "server") has not been told to accept window manager requests from remote machines. This is usually the case when you are trying to display from a remote machine over a network, and you get the message similar to:

```
T/HIS
```
**Xlib: connection to "<hostname>" refused by server**

**Xlib: Client is not authorised to connect to server**

In this case go to a window with a Unix prompt on your machine, and type:

**xhost +**

Which tells your window manager to accept requests from any remote client. It will produce a confirmatory message, which will be something like:

**access control disabled, clients can connect from any host**

If T/HIS still fails to work then please contact your system manager, or contact Oasys Ltd for advice and help.

#### **Command Line Mode**

Command line mode is the main method of data input on non X-Windows devices. Command line mode is also available within the X-Windows screen interface and is accessed through the dialogue window. In command line mode the user will be presented with a prompt which also indicates which level of the menu structure the user is at. For example:

#### **Defaults >**

In response to the prompt a valid option must be given. These are usually a two or three letter abbreviation of a command; for example **PL** is the command to plot a graph. A list of the commands available is provided by typing **M** (for Menu). In addition to commands specific to one menu there are a number of commands which have the same effect throughout T/HIS.

- **Q** (Quit) Abort and return to current menu
- **!** Go up a level in the menu structure
- **/** Return to the top level menu
- **;** Equivalent to a **<carriage return>** in a string of commands
- **M** Lists menu.

Several commands can be strung together on one line, separated by spaces, for example:

#### **/DE GR ON**

Numeric data can also be included in the command line if required, for example:

#### **/OP ADX #1 7.2 #**

Commands can be in upper or lower case.

As well as menu level commands you will be asked questions such as:

**THF file to read (filename\_1)?**

The default response, if one exists, is given in parentheses.

### <span id="page-26-0"></span>**4.3. Command Line Options**

# **Command Line Options**

Instead of starting T/HIS using the Command shell it is also possible to start T/HIS from the command line with a number of optional input parameters. Starting T/HIS from the command line offers a number of advantages.

- · Faster start-up is possible by pre-selecting the device type.
- · The input filename can be specified and opened automatically.
- · Faster start-up is possible by pre-selecting the device type

Argument format:

<application name> (<arg 1>) (<arg n>) (<input filename>)

T/HIS 20.1 can be started with a number of optional command line options

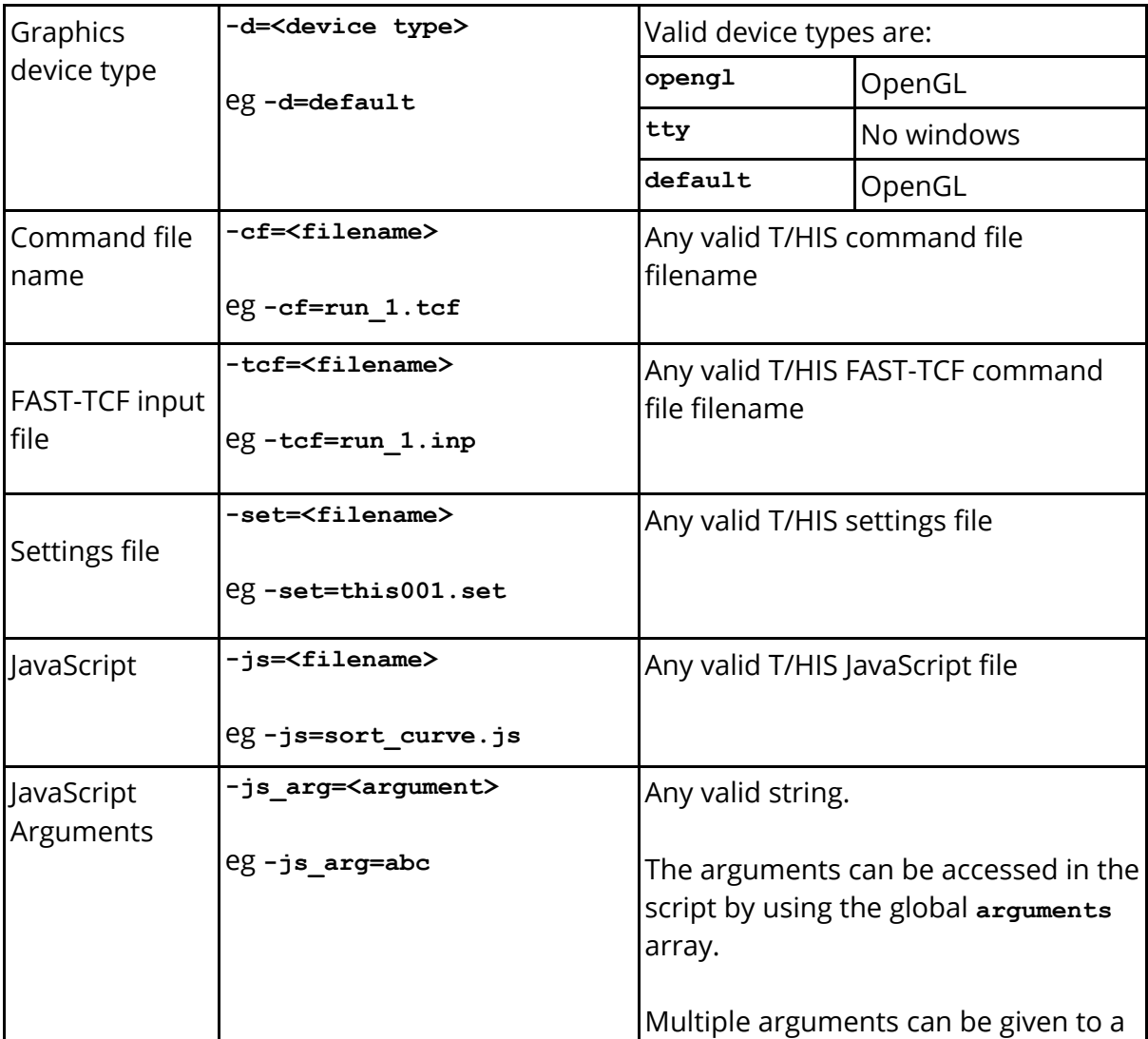

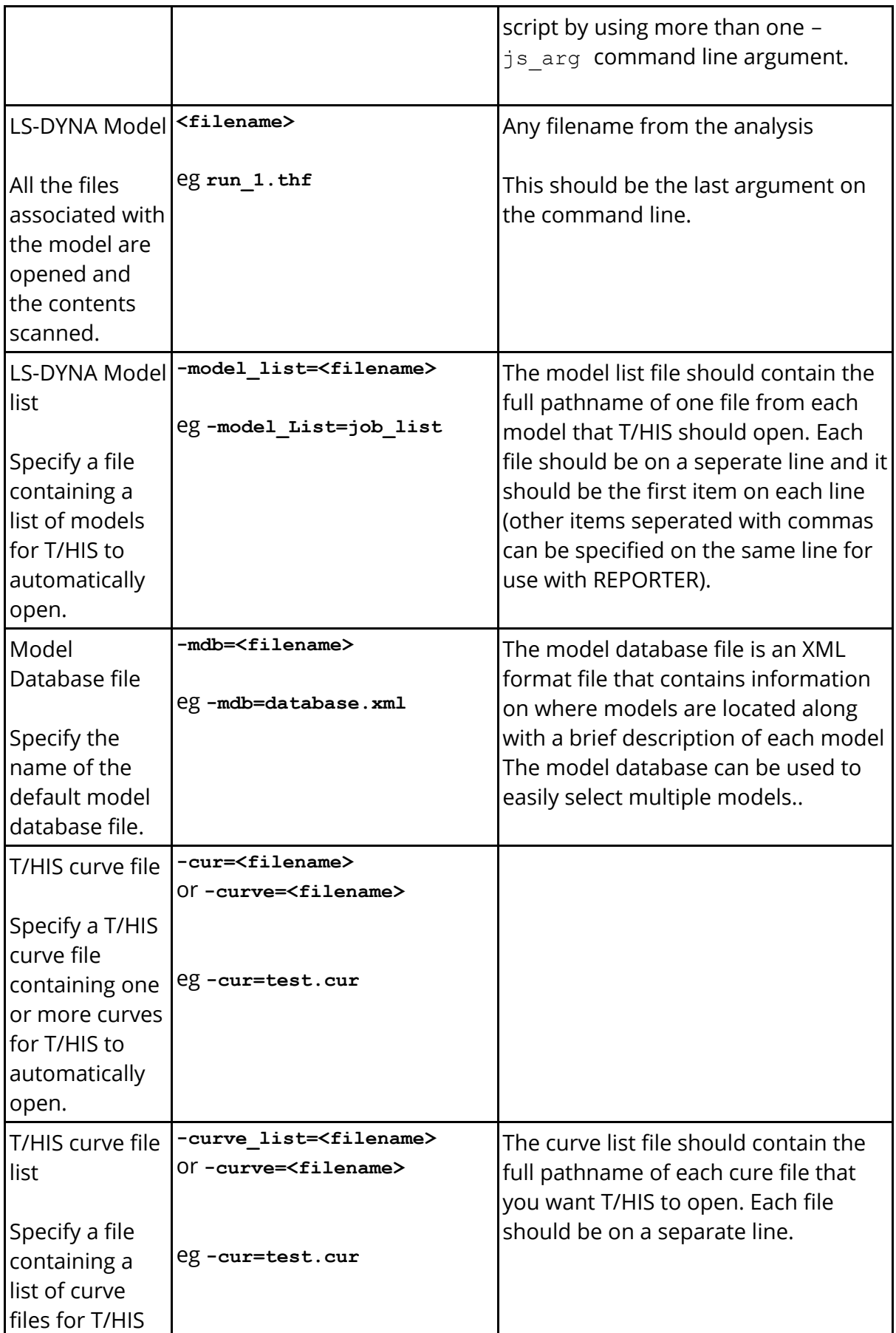

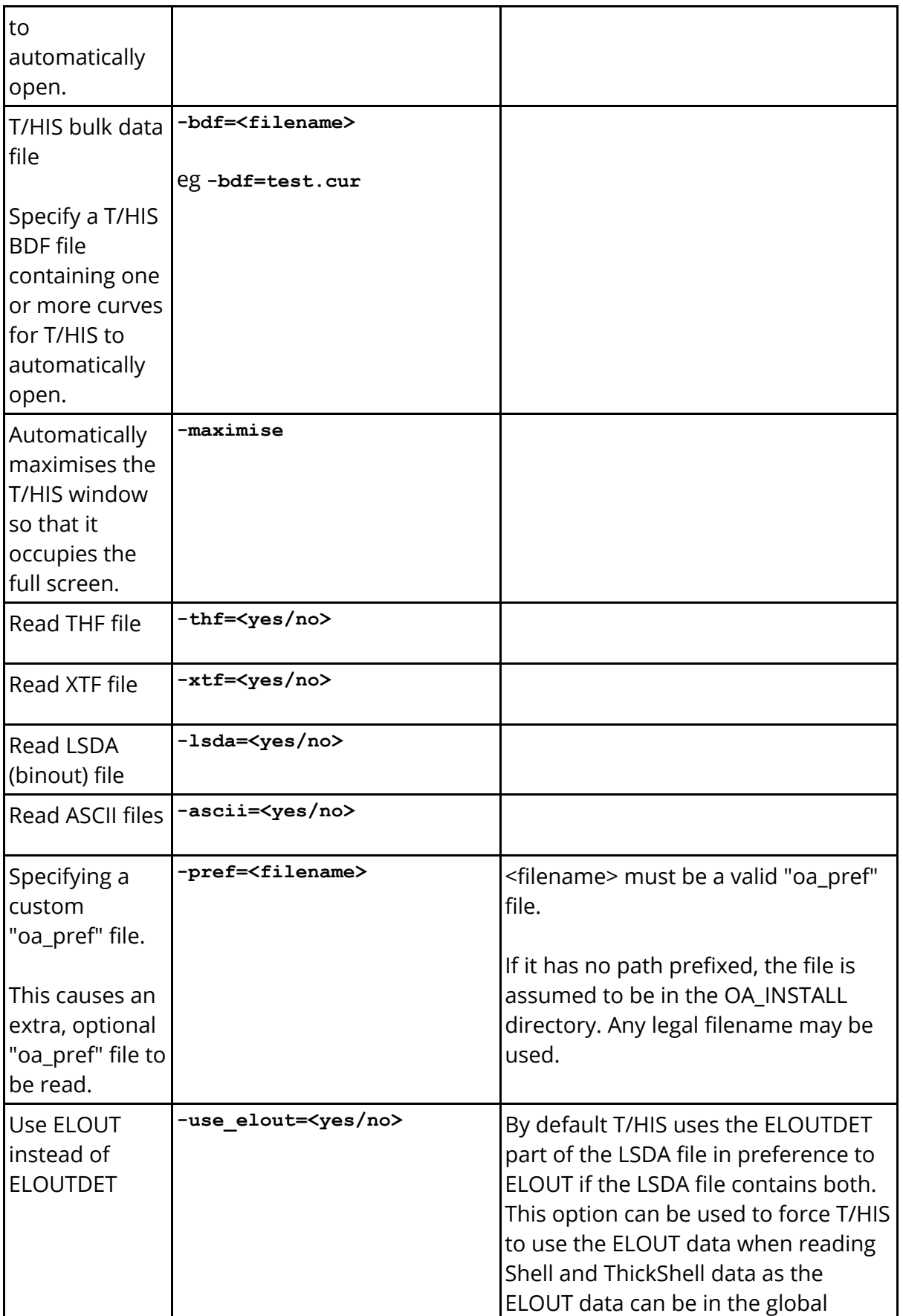

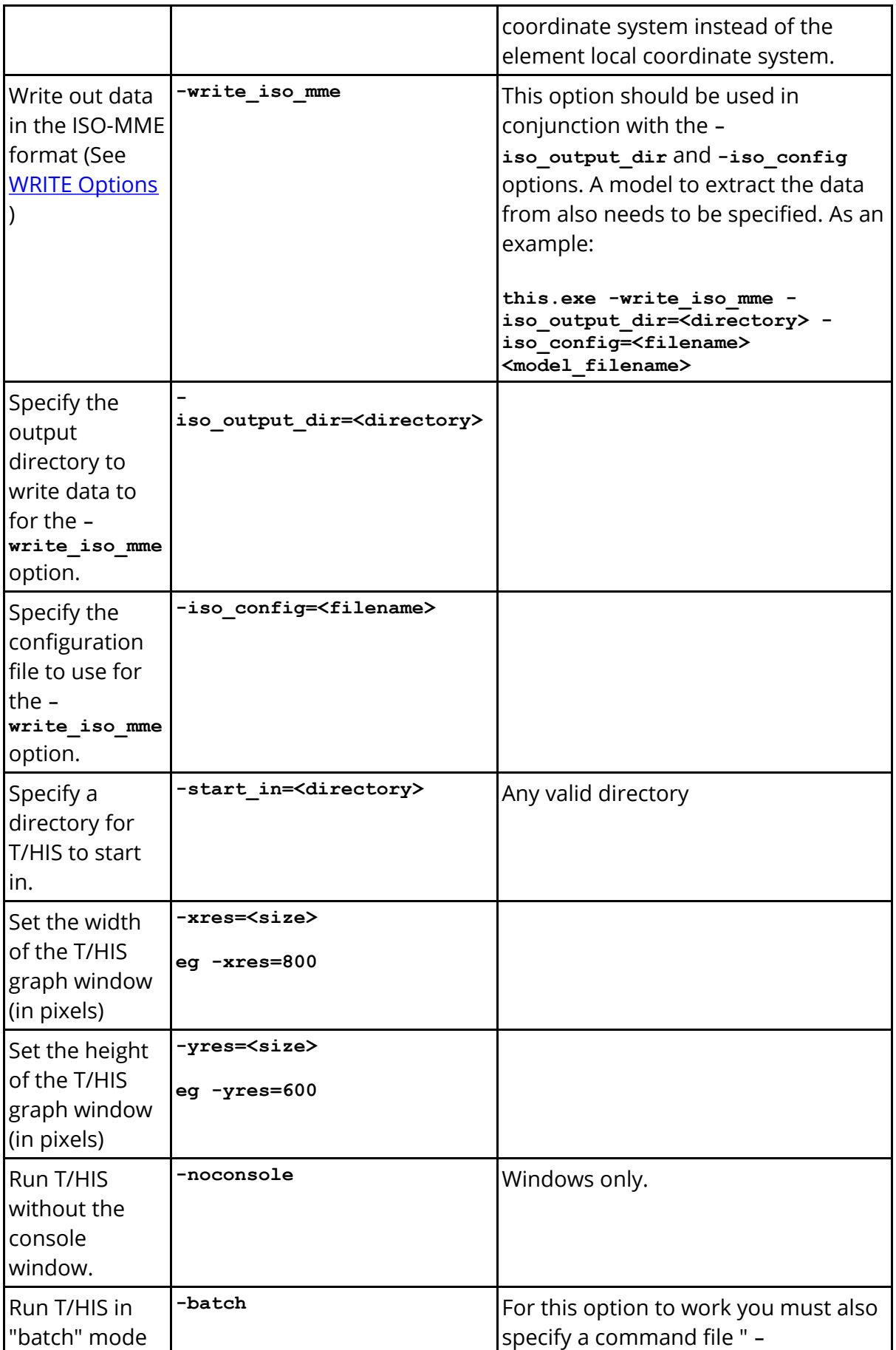

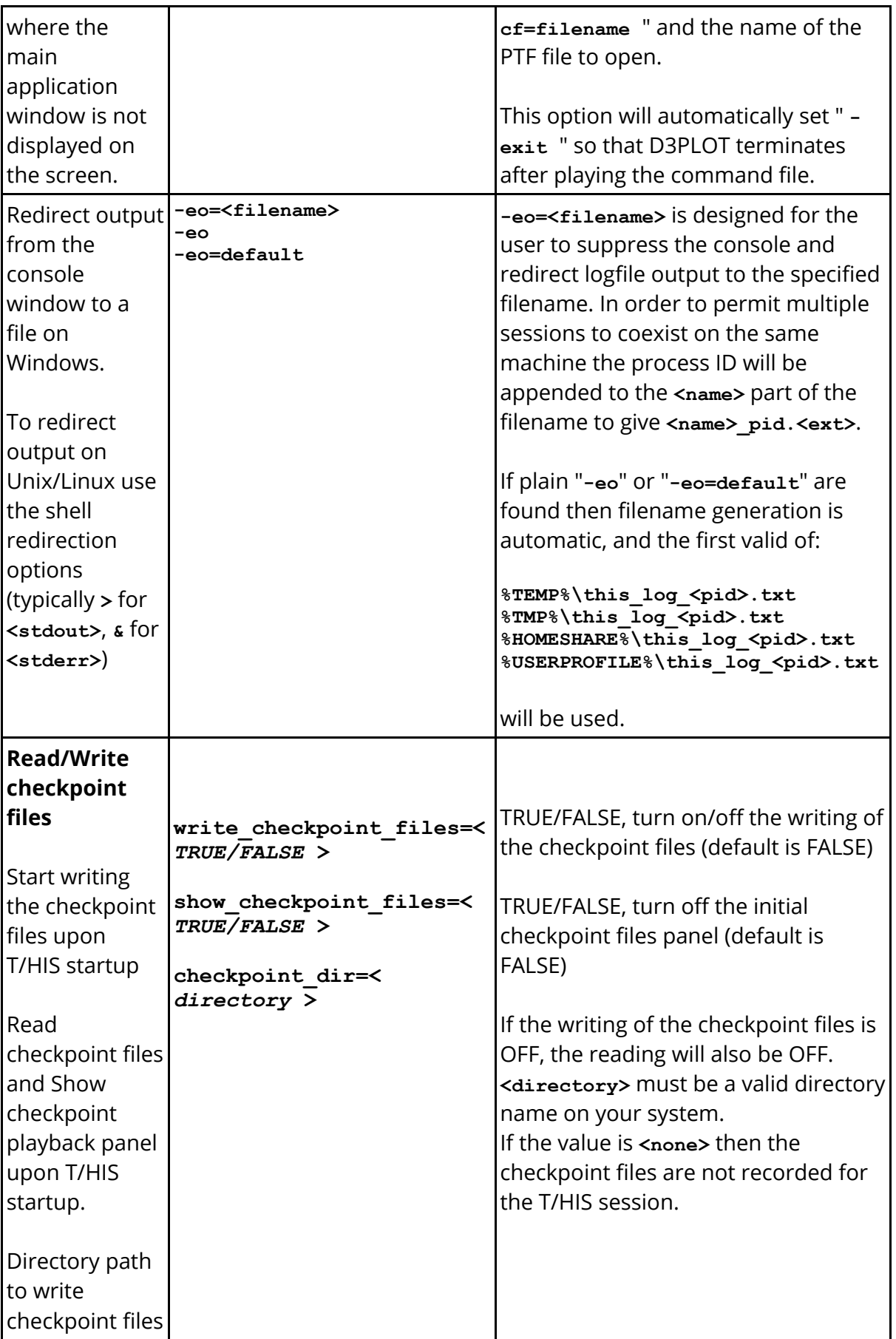

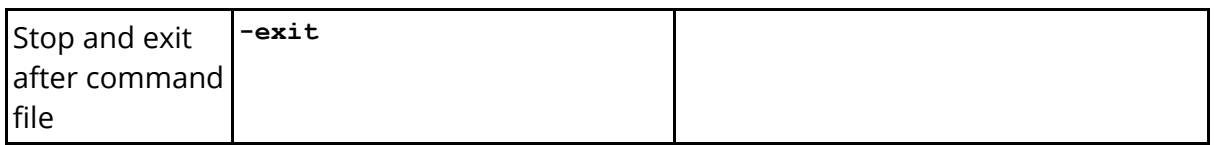

Some examples for T/HIS might be:

```
pathname/this12.exe -d=x run_2.thf (Use device X, open a .thf file)
pathname/this12.exe -d=tty
                                       (No graphics, run command file)
```
Note that no spaces should be left in the syntax <arg>=<value>.

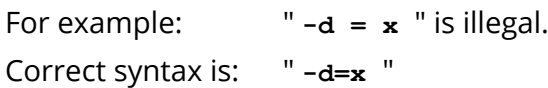

# <span id="page-32-0"></span>**5. Using Screen Menus**

# **Using Screen Menus**

Versions of T/HIS prior to release 6.1 only had a "command-line" interface. This has been preserved for backwards compatibility, but a "screen-menu" interface has been added which allows you to drive the program almost entirely with the mouse.

### <span id="page-33-0"></span>**5.1. Basic Screen Menu Layout**

# **Basic screen menu layout**

T/HIS runs within a single window, owned by the window manager, which has several sub-windows inside it. A typical T/HIS session will look like this:

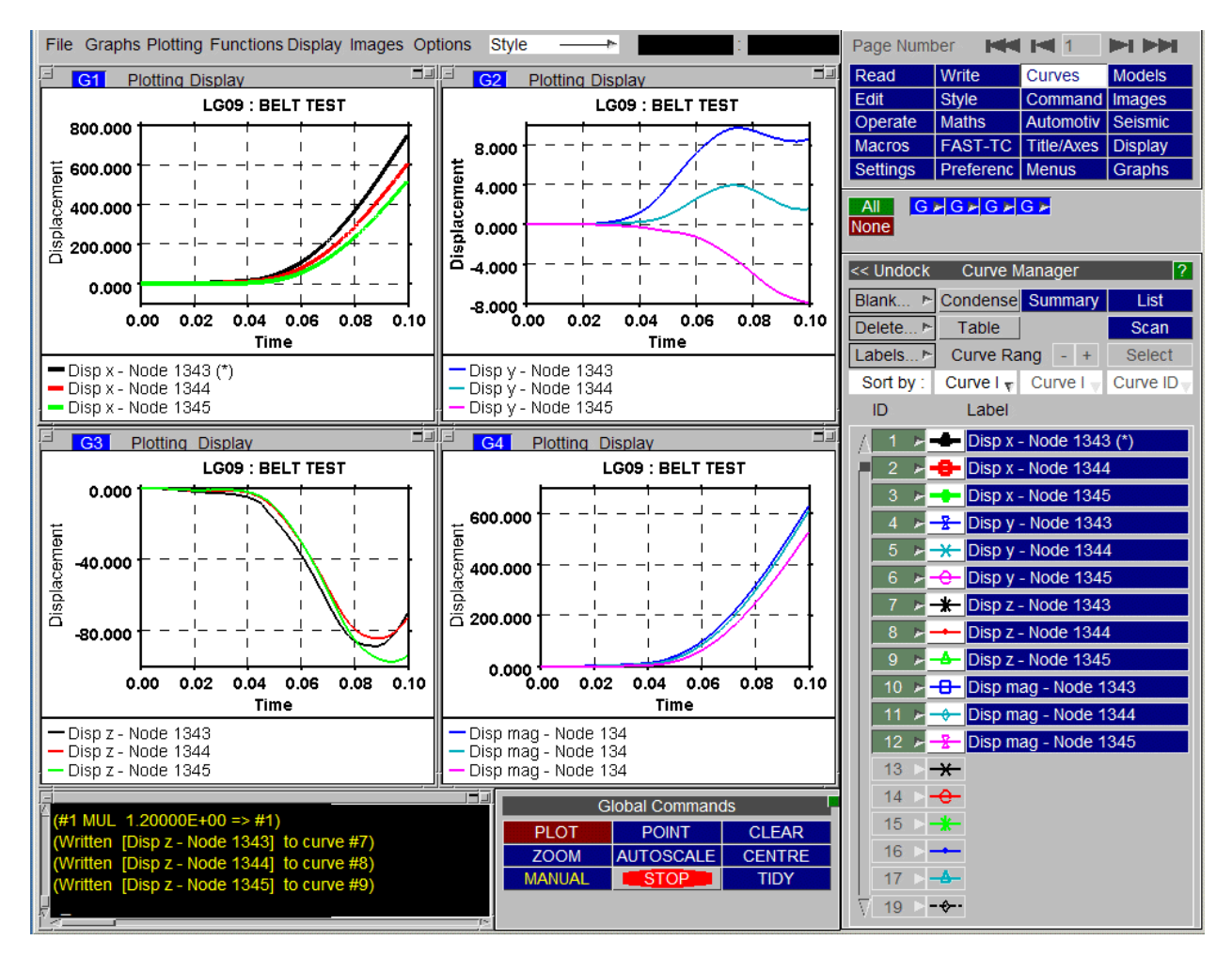

The various sub-windows always exist within the master window, and may be moved and resized at will inside it. They will keep their relative size and position as the master window is changed in size and/or shape, and will reappear after the main window is deiconised.

The default layout of the main sub-windows is as follows:

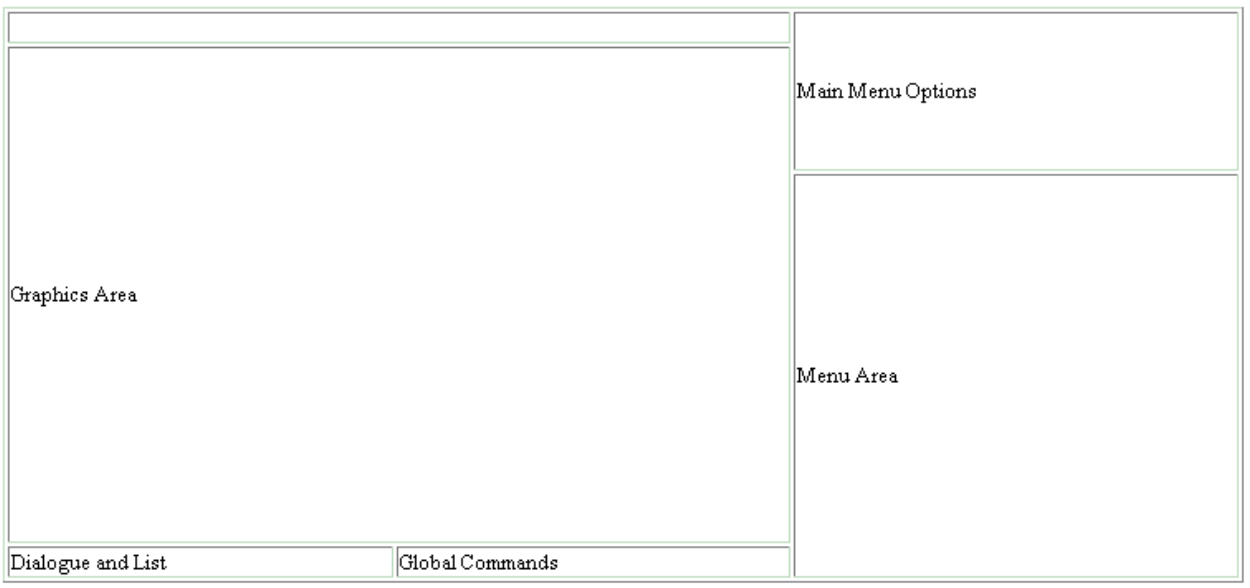

These windows cannot be dismissed. A brief description of their functions is:

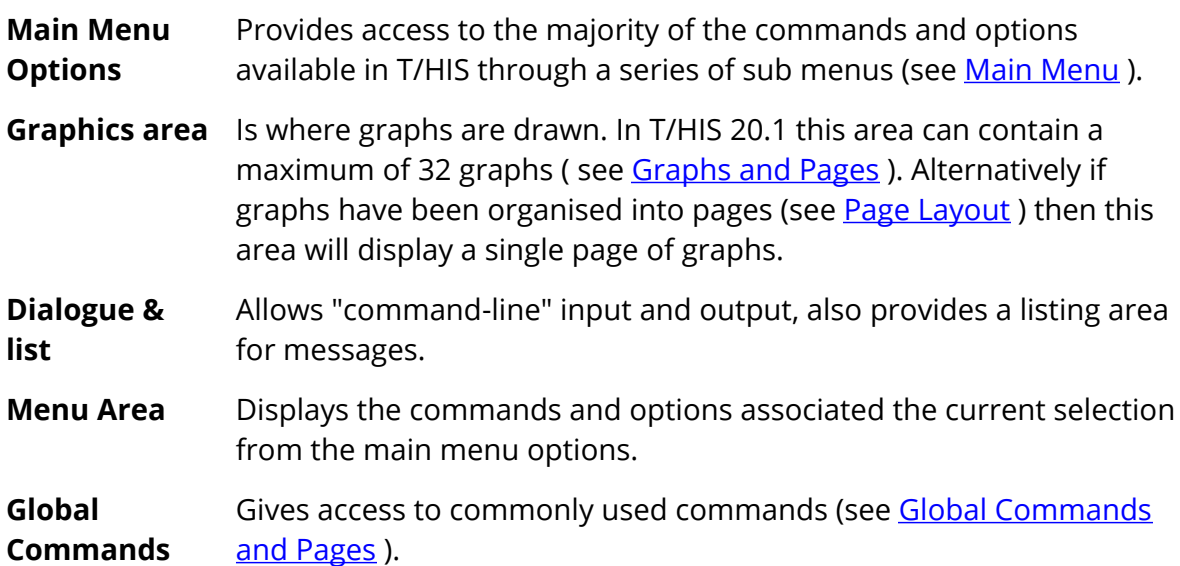

While you are free to reposition these master windows it is recommended that you keep to this default layout. This is because when further sub-windows appear their position and size is designed assuming this layout, and aims to obscure as little useful information as possible.

# <span id="page-35-0"></span>**5.2. Mouse and Keyboard Usage for Screen Menu Interface**

# **Mouse and keyboard usage for screen-menu interface**

All screen-menu operations are driven with the left mouse button, with the following exceptions:

(a) Text in the dialogue area and text boxes requires keyboard entry.

(b) Text strings saved in the cursor "cut" buffer may be "pasted" into dialogue areas and text boxes using the middle mouse button.

The primitive "widgets" in the menu interface are used as follows:

#### **BUTTONS:**

Screen buttons are depressed by clicking on them, but action only takes place when the mouse button is released, so it is safe to drag the (depressed) mouse around the screen.

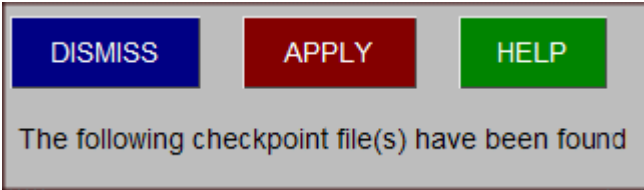

Buttons may also be greyed out to indicate that the option is not currently available. Buttons with " **...** " after them will usually invoke sub-menus.

**"Popup" window invocation** : Buttons with an " **>** " symbol may be selected normally with the left mouse button, but if the *right* mouse button is depressed over them it will invoke a "popup" window. Holding the right mouse button down move the cursor into this window to make a selection, or move elsewhere and release the button to deactivate the popup.

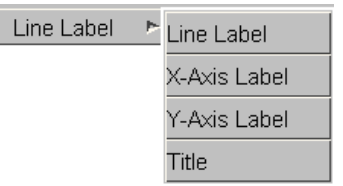

#### **SLIDERS:**

Sliders are moved by clicking on the slider button itself, and then dragging it to a new position. They may also be moved automatically

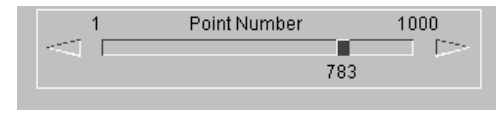
by clicking on, and holding down, one of the arrows at either end.

#### **TEXT BOXES:**

To enter text in a text box: first make it "live" by clicking on it, then type in text, then type <return> to enter the string. Clicking on a "live" box for a second time is exactly the same as typing <return>, so clicking twice on a box effectively enters its current contents. You can use the left and right arrow keys for line editing within a box: text entry takes place after the current cursor position.

Contact Test

#### **RADIO BOXES**

A "radio" set is provided where only one selection is possible from a range of options. In this example the postscript laser output has been set to a single image per page.

#### **MENU SELECTIONS:**

Menus of items are used when you need to make one or more selections from a (potentially) long list. Click on the row you want to select: clicking on a row that is already selected will have the effect of unselecting it. When the list is too long to display in the window you can use the vertical scroll-bars to move up and down it.

A range of items may be selected by either

1) Click on the first item and hold down the mouse key, drag the mouse to the last item in the list. All items between the first and last including the first and last are selected.

or

2) Click on the first item, hold down the SHIFT key and click on the last item in the list. All items between the first and last including the first and last are selected.

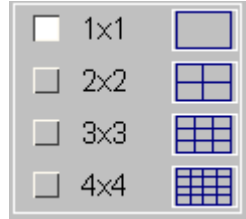

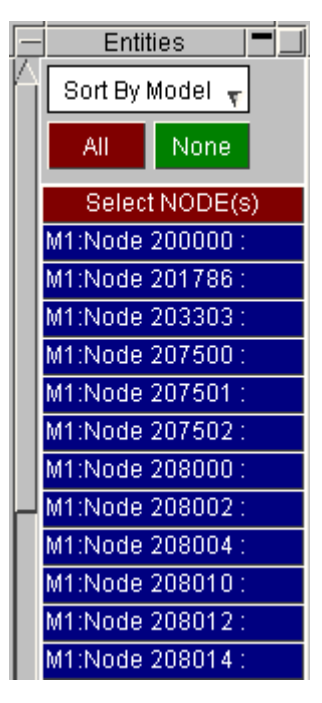

 $T/HIS$ 

## **5.3. Dialogue Input in the Screen Menu Interface**

# **Dialogue input in the screen menu interface**

The full command-line capability is preserved when T/HIS is running in screen-menu mode, and you are free to mix command-line and mouse-driven input at will. There are some situations in which command-line input is more efficient: for example when entering lists of explicit entities.

Commands are entered in the dialogue box:

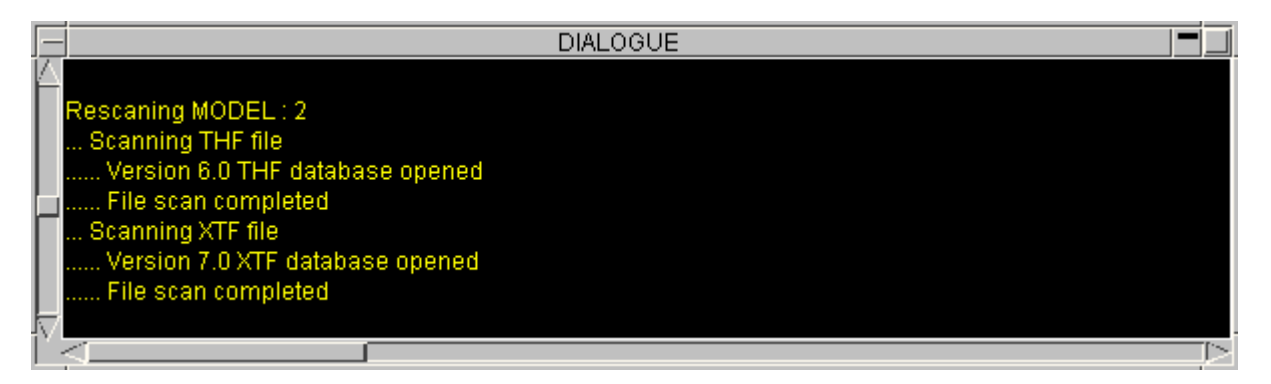

As this example shows the dialogue box is also used for listing messages, warnings and errors to the screen. It can be scrolled back and forth (its buffer is 200 lines long) to review earlier messages. The following colours are used:

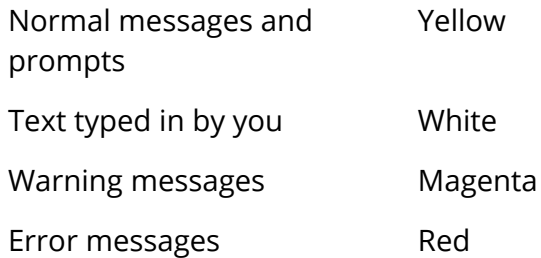

There is a minor limitation when mixing command-line and screen-menu mode: you cannot perform the same function simultaneously in both modes. If you attempt to do so you will get the message:

#### **WARNING: recursive access attempted**

And you will not be permitted to continue.

For T/HIS 20.0 onwards, we have now also added the ability to use the Up and Down arrow keys in order to cycle through previously issued commands that you have entered into the Dialogue window. Currently only the last 50 commands are stored in memory. Commands issued after this 50 limit will remove the oldest issued commands first from the list.

## **5.4. Window Management in the Screen Interface**

# <span id="page-38-0"></span>**Window management in the screen interface**

Moving, resizing and scrolling of windows is based on the conventions used in the Motif Window Manager.

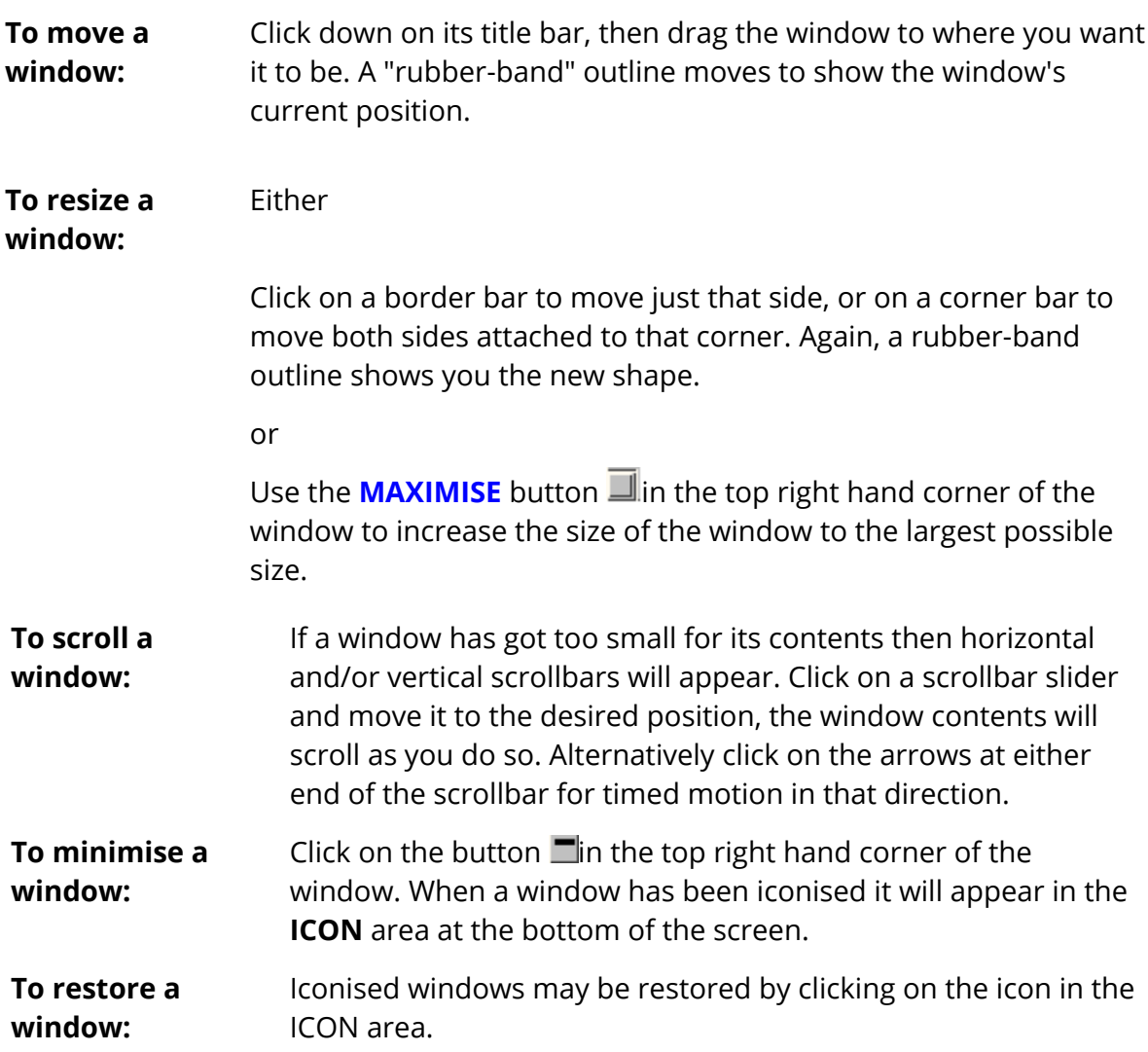

## **5.5. Common Borders for graphics windows**

### **Common Borders for graphics windows**

When a page contains more than one graphics window these are laid out in a cellular grid as defined in the [Window](#page-272-0) [Layout](#page-272-0) section. This leads to "common borders" between adjacent windows. From T/HIS 19.0 onwards it is possible to drag this common border with the mouse in a way that resizes windows on both sides of the border as shown in the following images.

Move the mouse (don't depress a button) over a border region between two windows. This will highlight the drag areas in which a "click and drag" operation will move borders. In order to control which borders are dragged, three zones – coloured pink, blue and green – are shown and these have the following meanings:

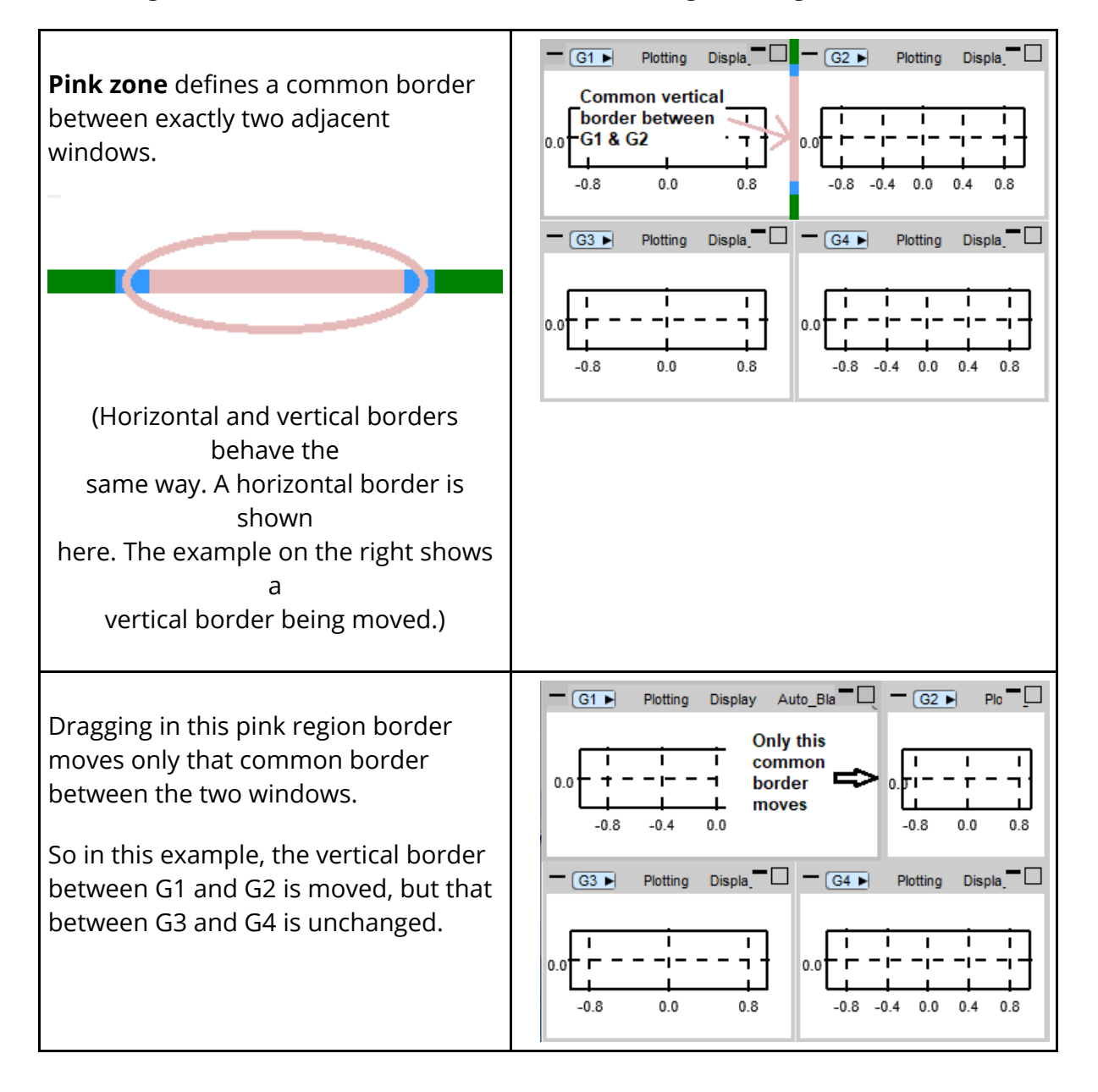

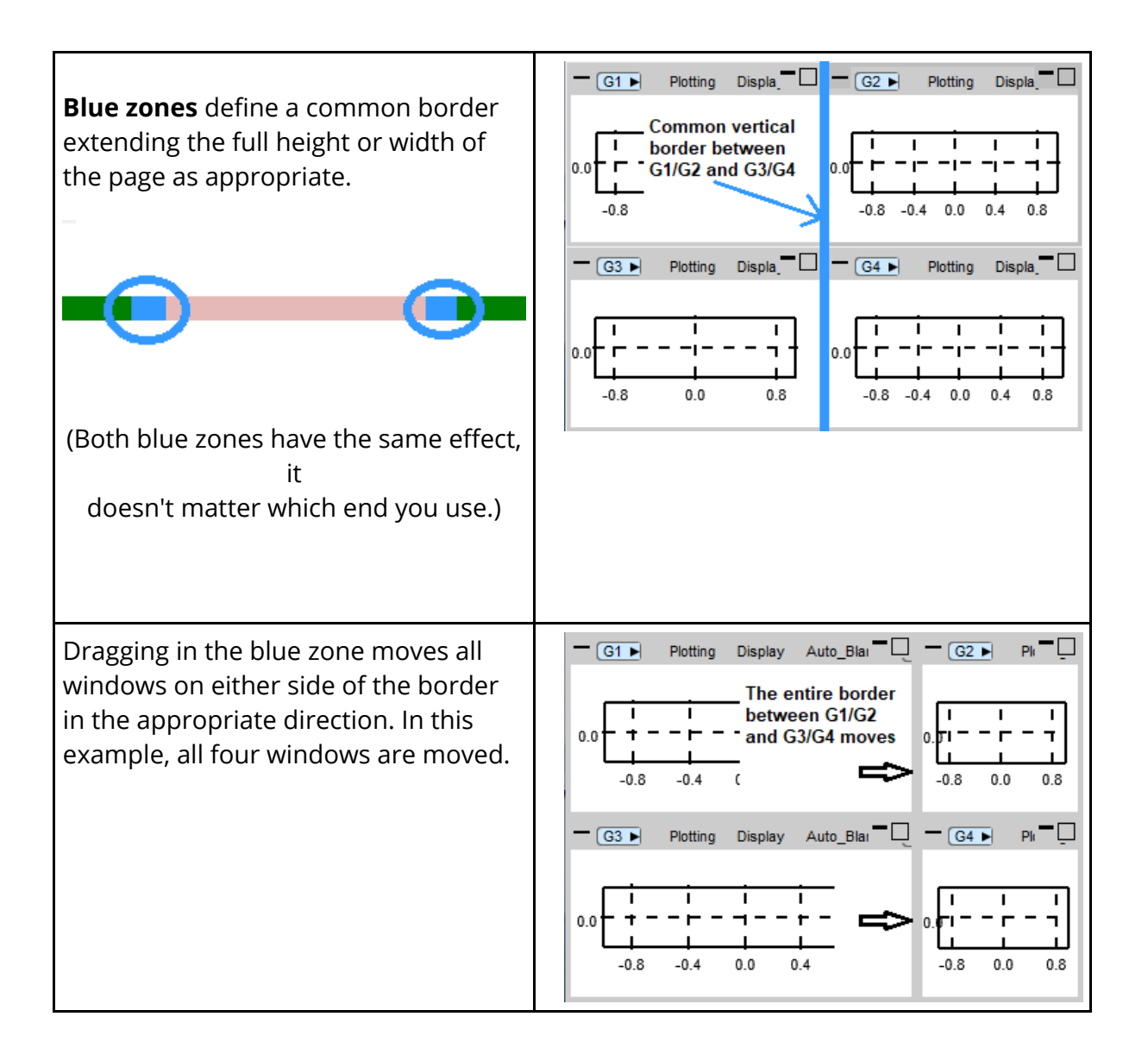

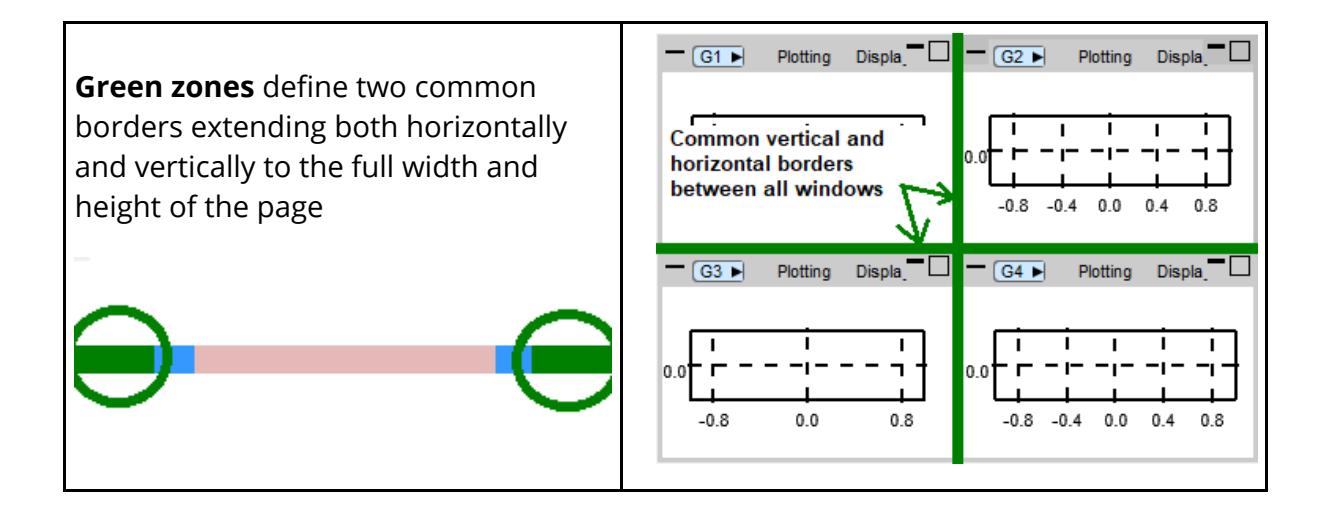

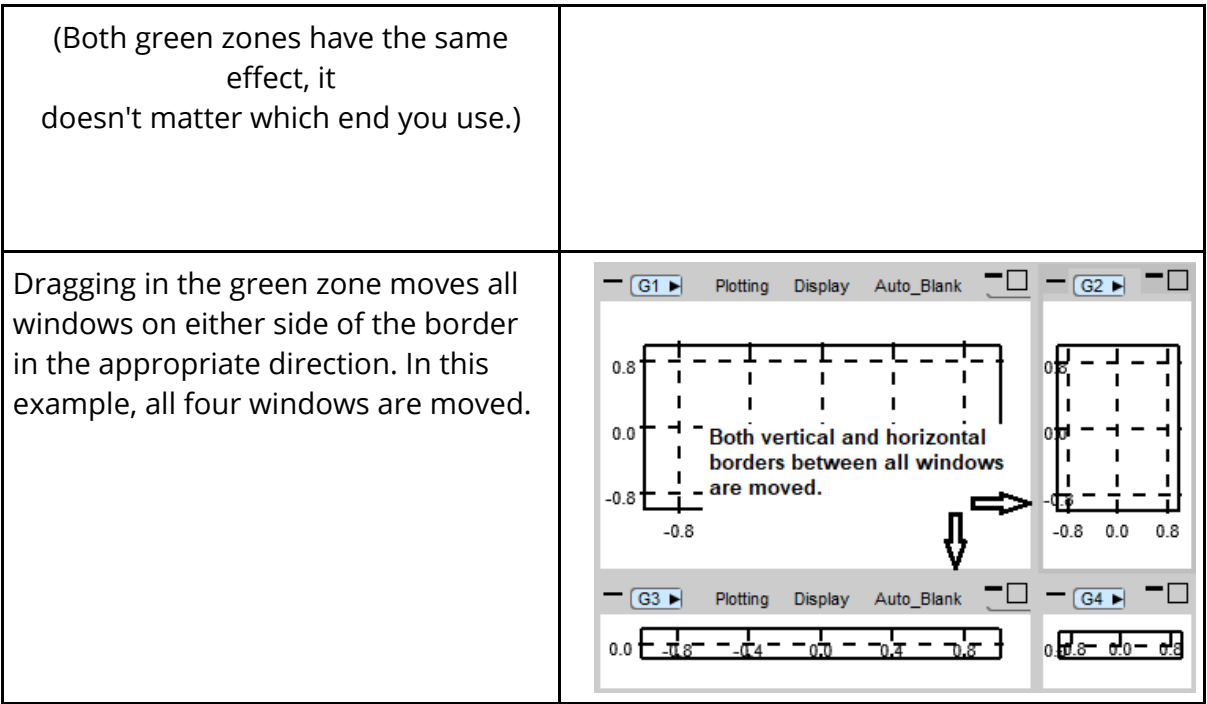

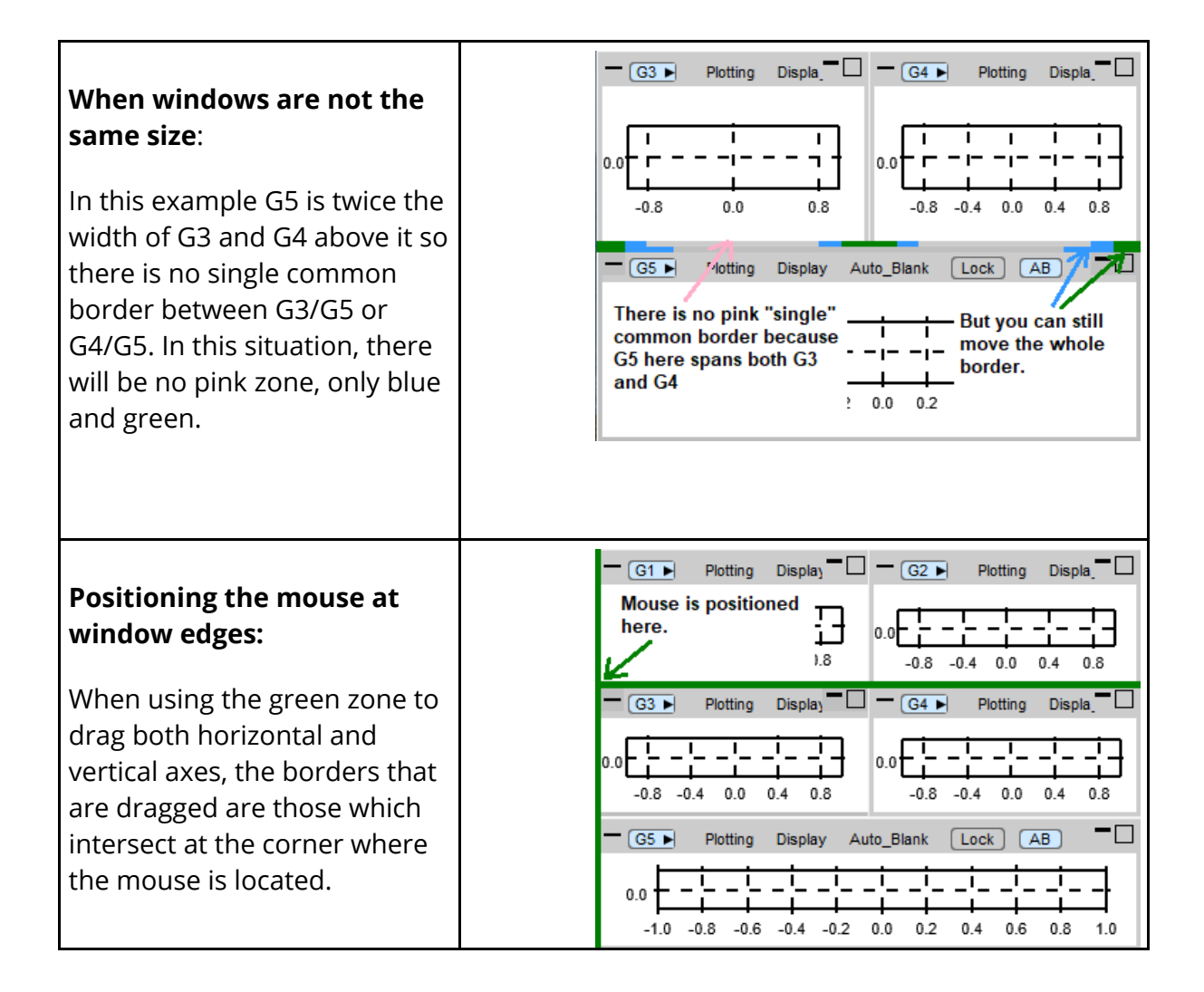

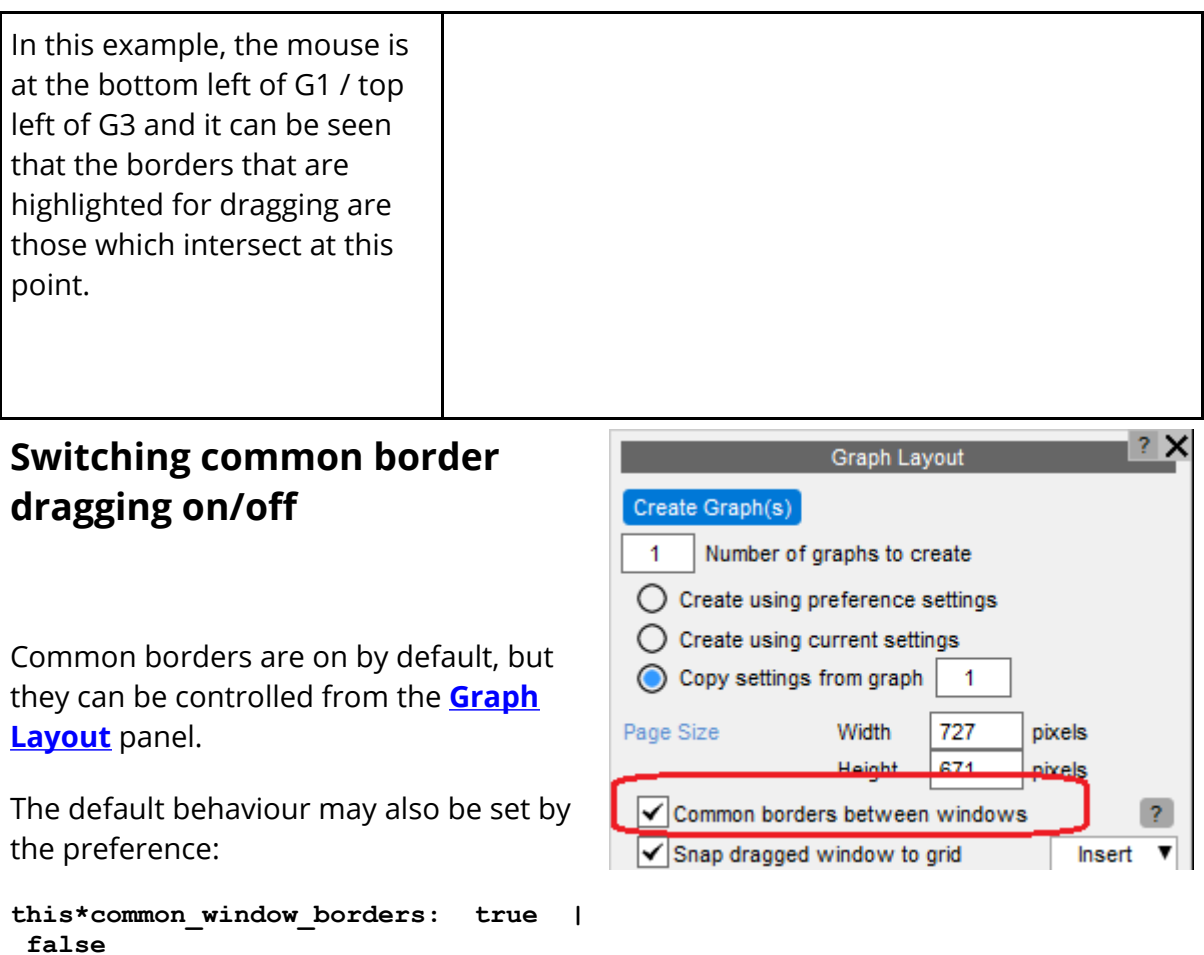

### **Window "snap to grid" and other options.**

When dragging an entire window with the mouse to move its position on the screen (i.e. not resizing it) there are several possible outcomes:

- 1. **Snap to Grid**: The window is moved from one "cell" in a multi-window page to a different cell, shifting the contents of one or more cells out of the way.
- 2. **Free positioning #1**: The window is moved from inside the T/HIS master window to a new user-defined position within that window, i.e. positioned where it is "dropped".
- 3. **Free positioning #2**: The window is moved from inside the T/HIS master window and out onto the desktop.

The behaviour of "Snap to Grid" is illustrated in the following figure:

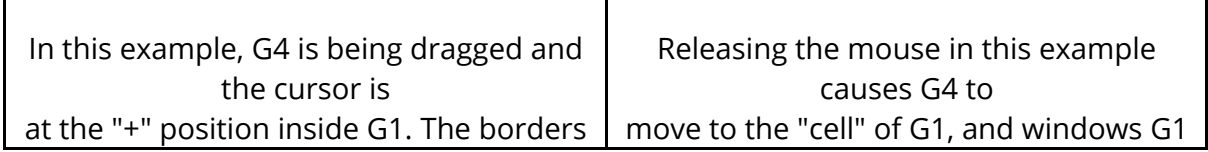

T

 $\overline{\mathbf{1}}$ 

 $\mathsf{r}$ 

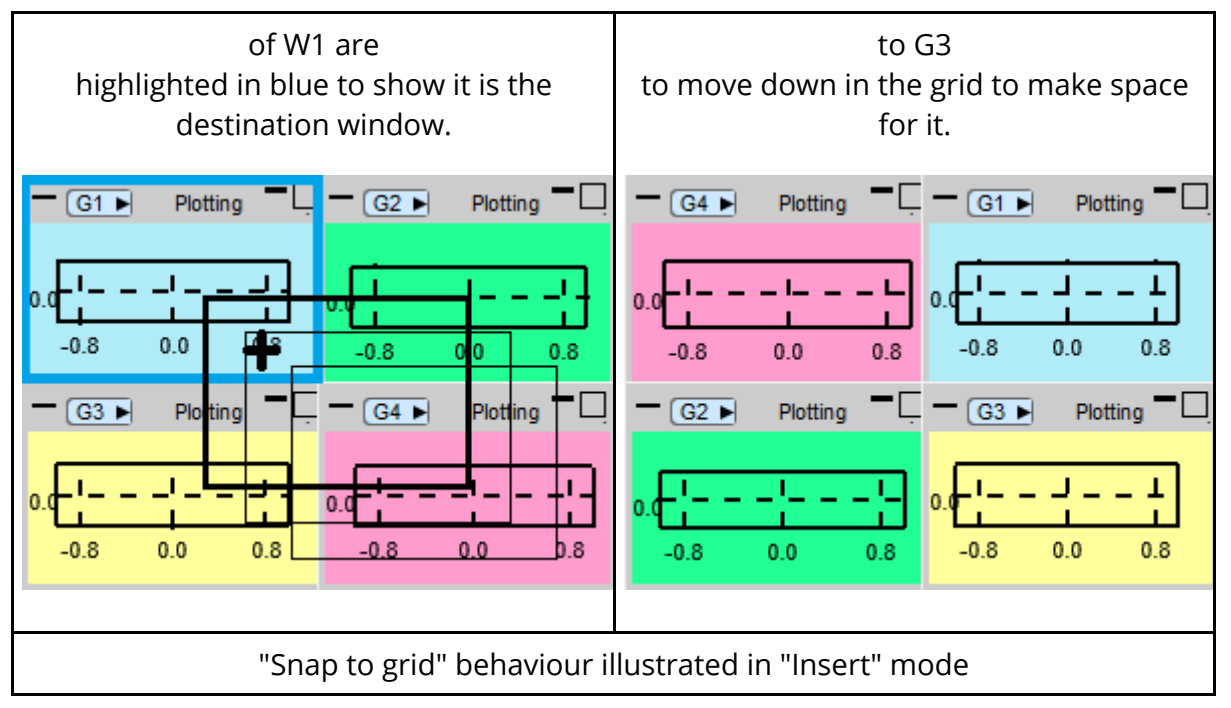

### **Switching "Snap to grid" on/off**

Snap to grid is on by default, but itcan be controlled from the **[Graph](#page-55-0) [Layout](#page-55-0)** panel.

The default behaviour may also be set by the preference

```
this*snap_window_position:  true  |
false
```
If turned off, the window positioning within the master T/HIS window reverts to "Free positioning #1" mode with the window

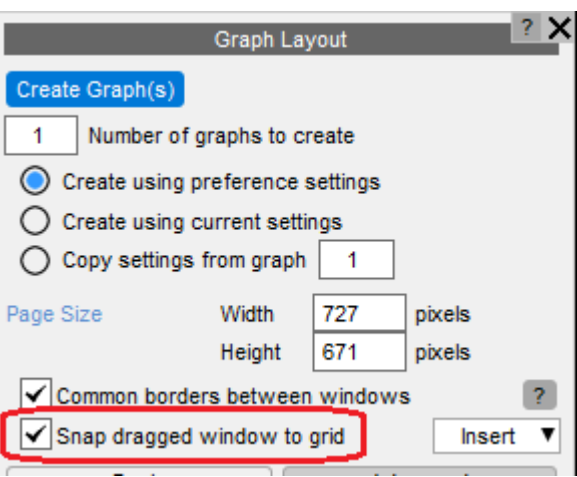

positioned where it is dropped with the mouse.

The behaviour of the other windows when a window is moved into a new position depends on whether the mode is **Insert** or **Swap**:

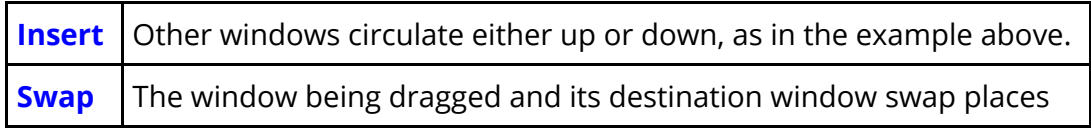

Dragging a window from inside the T/HIS master window onto the desktop, "Free positioning #2", is independent of the "snap to grid" setting: once on the desktop the window does not have any cell membership.

The ordering of windows within cells can also be controlled explicitly within the the **[Graph](#page-55-0) [Layout](#page-55-0)** panel.

# **5.6. Dynamic Viewing (Using the Mouse to Change Views)**

# **Dynamic Viewing (Using the mouse to change views).**

"Dynamic" viewing is the name given to the process in which you perform viewing transformations by moving the mouse around the screen.

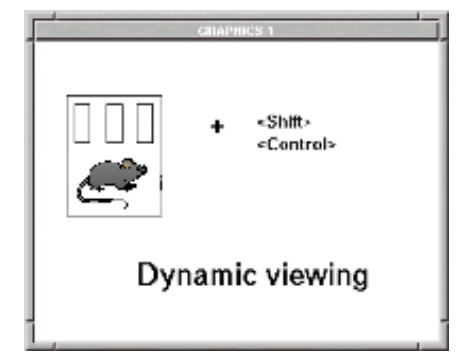

## **Dynamic Translation.**

Dynamic translation uses **<mid mouse> + <left shift>**

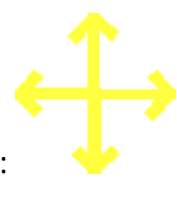

The cursor symbol is yellow, and looks like:

The relationship between mouse and image motion is intuitive: the object tracks the mouse motion in the screen XY plane. The initial position of the mouse is irrelevant.

# **Dynamic Magnification (Scaling).**

#### Dynamic scaling uses **<right mouse> + <left shift>**

The cursor symbol is green, and looks like:

Mouse motion to the right and up makes the image larger, left and down smaller. The initial position of the mouse is irrelevant. A horizontal movement will scale just the x-axis while a vertical movement will scale just the yaxis.

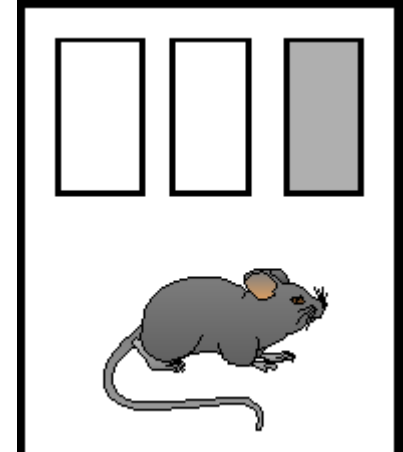

# **5.7. "Tool Bar" Options**

# **"Tool Bar" Options**

Across the top of the main graphics window are a number of buttons that can be used to access other T/HIS menus (see [Tool](#page-340-0) [Bar](#page-340-0) ) for more details..

0.053386 577.3046 File Graphs Plotting Functions Display Images Options Style ÷.

If the graphics box is [maximised](#page-38-0) to take up the whole of the main window these buttons can be used to access the rest of the T/HIS menus without having to resize the graphics box between commands. Almost all of the options and functions in these menus may also be accessed from other menu locations, e.g. the Main Menu area.

## **5.8. Colours**

# **Colours**

The colour popup allows users to select a standard colour or set-up and use a userdefined colour.

For some menus special context colours are available, for example "Entity", "Default" or "Background". These options are explained in more detail in the sections of the manual about that menu.

## **Standard Core Colours**

Colour Save Colours  $\ddot{}$  $\ddot{}$  $\ddot{}$  $\ddot{}$ 4 Entity **Screen Pick** Current

The top two rows show the 30 standard core colours.

When you hover over the colour the name is shown.

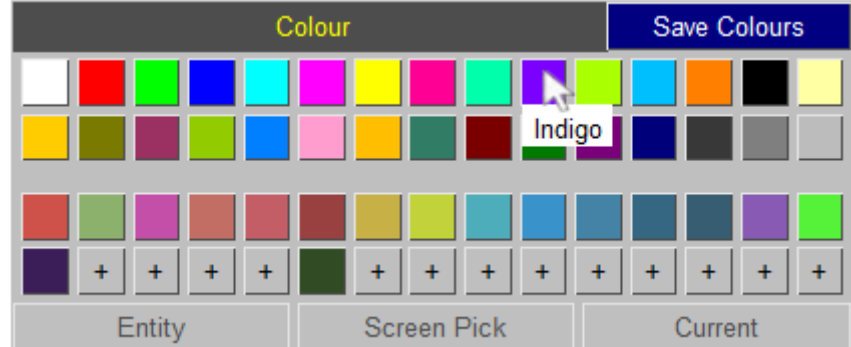

This name can be used to specify this colour in preferences and dialogue inputs.

In T/HIS this name can be used in JavaScript and FAST-TCF.

When using the name, " " is used instead of " ", for example "Hot Pink" becomes "HOT\_PINK".

The standard core colours available are very similar in D3PLOT and T/HIS. The following colours are a similar shade but have different names:

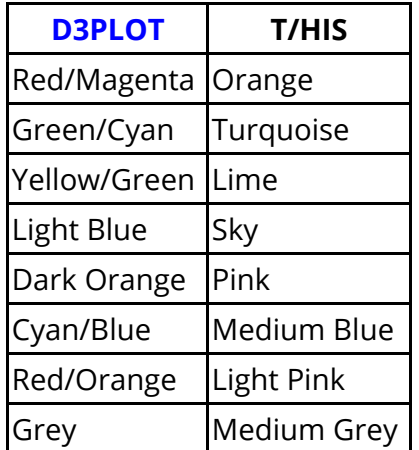

### **User-Defined Colours**

The lower rows show the user-defined colours. There can be up to 150 user-defined colours.

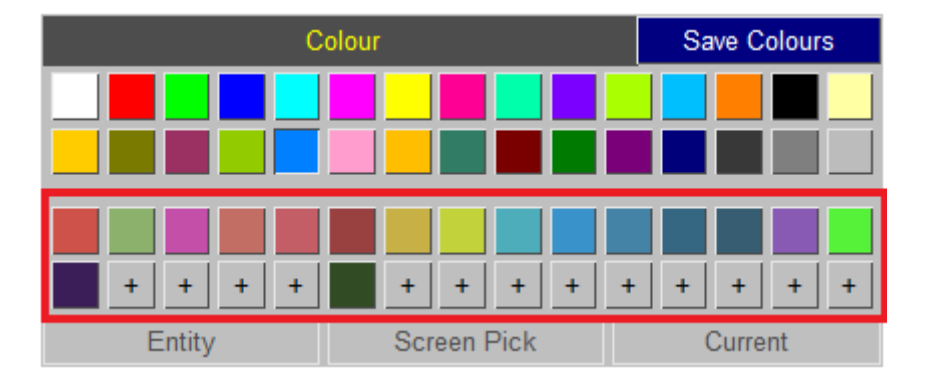

Click on a user-defined colour to apply it, or click on an empty slot to create a new user-defined colour.

User-defined colours can be used in the dialogue input by specifying their name.

In T/HIS user-defined colours can be used in FAST-TCF.

### **Creating**

To create a new user colour click on an empty slot. This maps a colour palette.

The colour can be edited a number of ways:

- · Using sliders to set the red, green and blue value,
- · Inputting a hex colour code,
- · Clicking on the colour wheel and cone, or
- · Using sliders to set the hue, light and saturation levels.

When you create a colour it is applied.

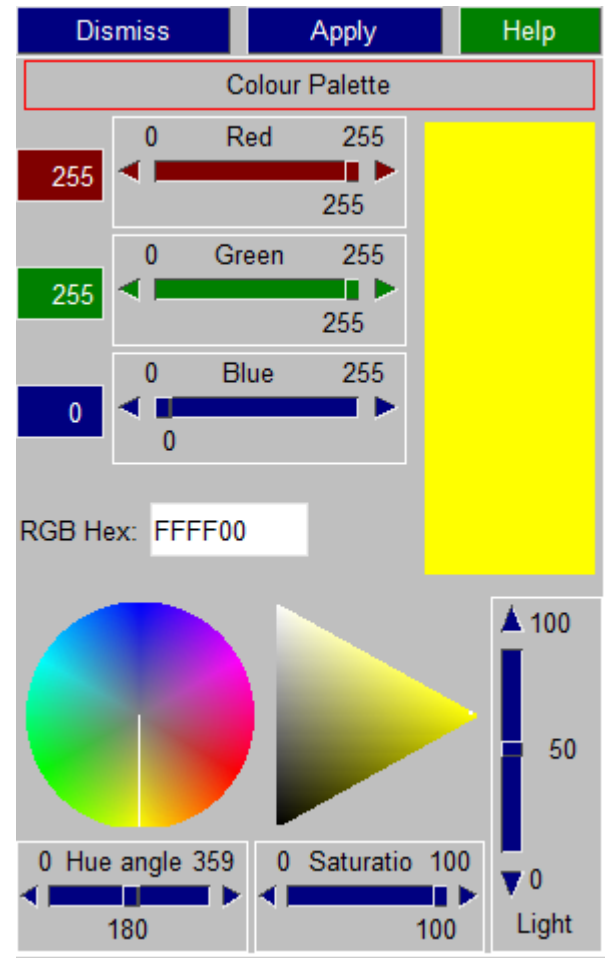

#### **Editing**

Hover over a user colour to edit it. You have the choice to change the name of the colour, **Edit** it, or **Delete** it.

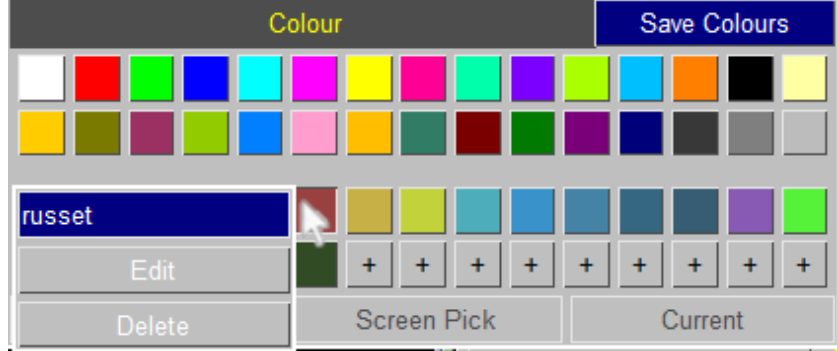

The user-defined colours are given the standard name, for example "user\_1". They can be renamed. The name must start with a letter and gets set to all lower case. If the name is not unique, a number will be appended to it, for example "green\_1".

**Edit** maps the colour palette. If you edit a colour it is then applied.

**Delete** removes a colour. The colour is no longer available when you next open the colour popup.

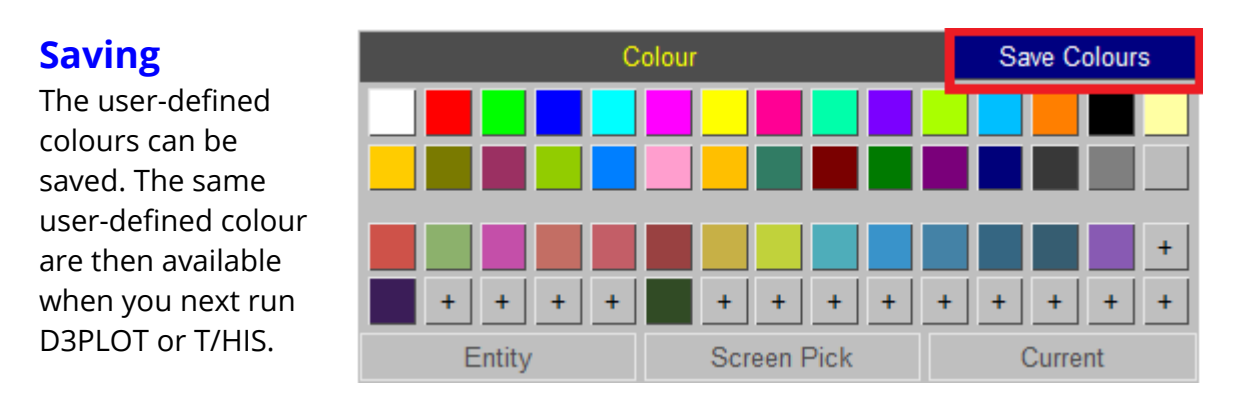

The user-defined colours are stored in the user\_colours.xml file. If the user has permission to modify things in the INSTALL directory, the user is given the option to either save the user colours to the INSTALL directory (which is sometimes visible to multiple users) or their HOME directory.

Alternatively, the preference **user\_colour\_file** can be set to specify an .xml file.

When D3PLOT or T/HIS is next started the user\_colours.xml file is read in.

If the same colour, for example "user\_1", is defined in the user\_colours.xml file in both the INSTALL and HOME directory, the HOME directory user\_colours.xml file takes precedence.

If the preference **user\_colour\_file** has been set, any user\_colours.xml file in the HOME directory is ignored. If a colour is also defined in the user\_colours.xml file in the INSTALL directory, the **user\_colour\_file** .xml file takes precedence.

For T/HIS, if a user colour was previously set-up using a preference, for example **this\*user\_colour1** , and that colour slot is also defined in a user\_colours.xml file, the user\_colours.xml file takes precedence.

### **T/HIS Link**

When running the T/HIS link any user colours created in D3PLOT (or in T/HIS) will be available in the other program. When T/HIS is first opened it sets-up the user colours to match the current D3PLOT session, rather than using a saved user\_colours.xml file.

# **6. Graphs and Pages**

# **Graphs and Pages**

T/HIS 20.1 can display a maximum of 32 graphs. Each graph can have a different appearance and they can display different curves.

Graphs can be laid out using a number of different formats and they can be organised into Pages.

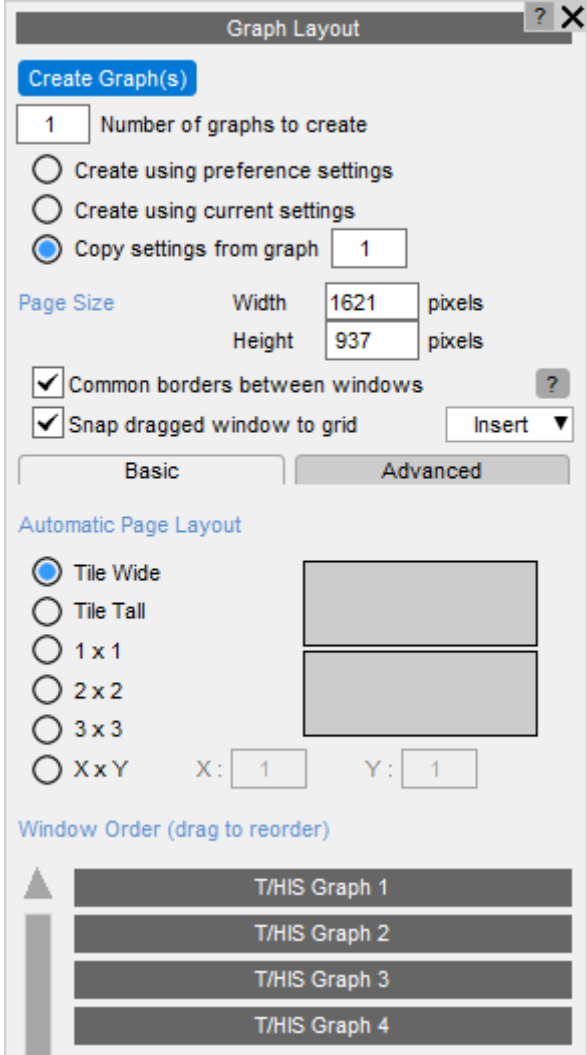

## **6.1. Creating Graphs**

# <span id="page-52-0"></span>**Creating Graphs**

**Create Graphs** Create a new graph.

The [shortcut](#page-377-0) [key](#page-377-0) 'G' can also be used to create new graphs.

**Number of graphs to create**

This option can be used to create multiple graphs.

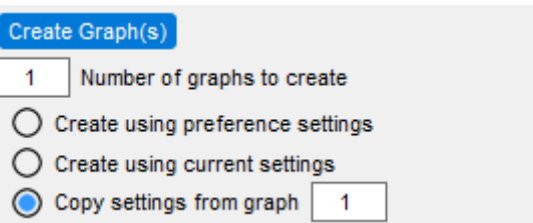

When new graphs are created, the initial settings for each graph can be copied from three different sources:

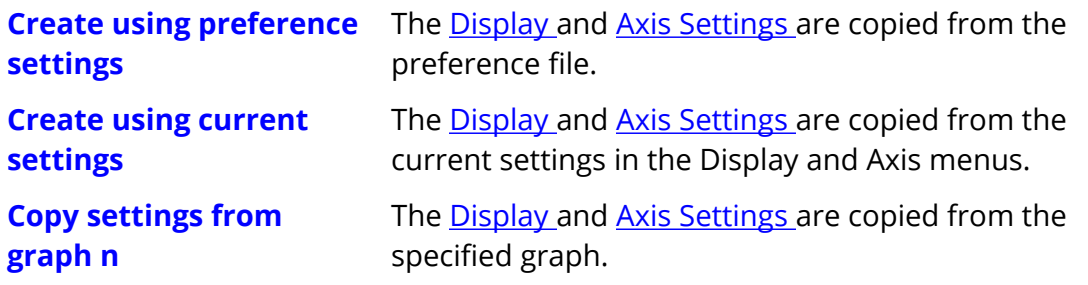

## **6.2. Page Size**

# **Page Size**

These options can be used to specify the total size of the area (in pixels) used by the graph windows.

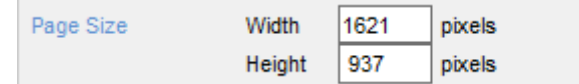

### **6.3. Page Layouts**

# **Layout**

Graphs can be laid out in a number of different formats and can be organised into Pages.

From D3PLOT and T/HIS 19.0, the Graph Layout menu is split into separate **[Basic](#page-55-0)** and **[Advanced](#page-58-0)** modes.

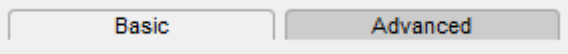

### <span id="page-55-0"></span>**6.3.1. Basic Mode**

## **Basic Mode**

In Basic mode, the menu can be used to select a page layout that is automatically applied to all of the pages.

### **Automatic Page Layout**

If an Automatic page layout is used and the layout is set to **Tile Wide** or **Tile Tall** then all Graphs are automatically added to page 1.

In all other layouts, Graphs are automatically added to pages and as many pages as needed are created to hold all the Graphs.

#### **Tile Wide**

All of the graphs are positioned on a single page.

#### **Tile Tall**

All of the graphs are positioned on a single page.

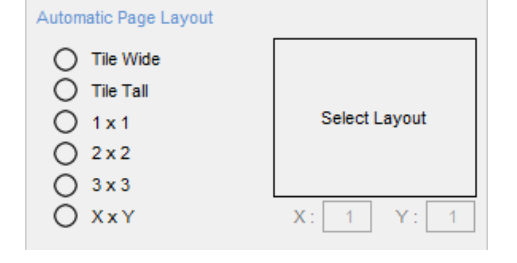

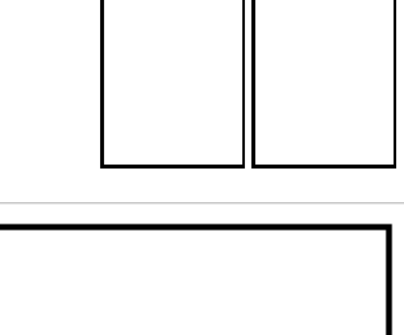

#### **1 x 1**

Each graph is positioned on its own page.

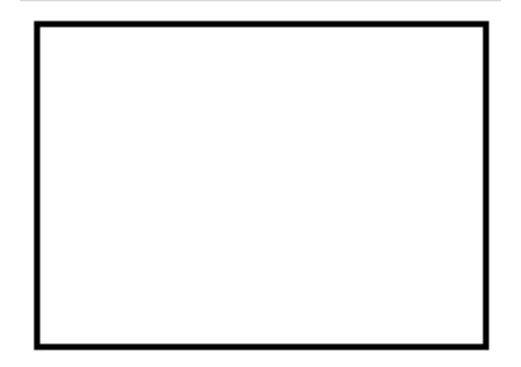

#### **2 x 2**

Graphs are arranged in a 2 by 2 grid. If there are more than 4 graphs, then graphs 1 to 4 are positioned on page 1, graphs 5 to 8 on page 2, etc.

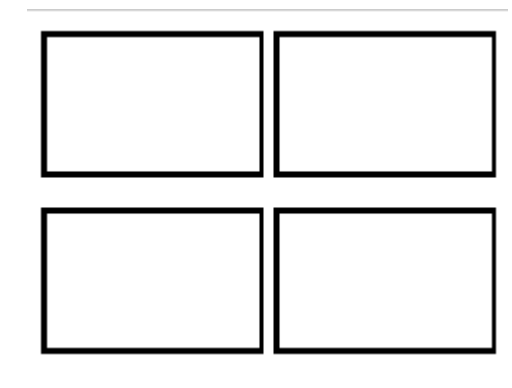

#### **3 x 3**

Graphs are arranged in a 3 by 3 grid. If there are more than 9 graphs then graphs 1 to 9 are positioned on page 1, graphs 10 to 18 on page 2, etc.

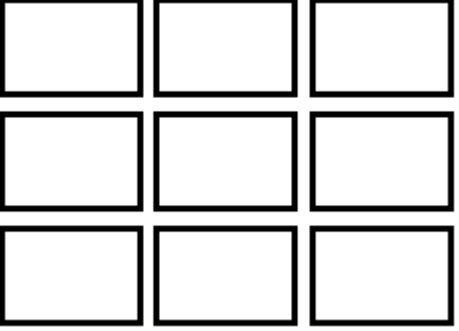

#### **X x Y**

Graphs are arranged in a X by Y grid.

### **Window Order**

By default, Graphs are added to pages in the order they are created.

The order of Graphs can be changed by clicking on a row and dragging it up or down the list to a new position.

#### Window Order (drag to reorder) Δ T/HIS Graph 1 T/HIS Graph 2 T/HIS Graph 3 T/HIS Graph 4 T/HIS Graph 5 T/HIS Graph 6 T/HIS Graph 7 T/HIS Graph 8

Any Graphs that have been dragged out onto the desktop are removed from the list (Graphs 3 and 4 in the example on the right).

If Graphs are on the desktop, the menu will display additional rows that can be used to add the graphs back into the list so that they are displayed on a page again.

Right-clicking on an **<< Add item >>** row will

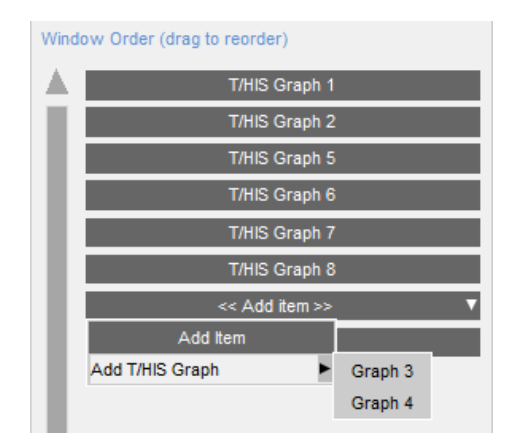

### <span id="page-58-0"></span>**6.3.2. Advanced Mode**

### **Advanced Mode**

Advanced mode can be used to give more control over which graphs appear on which page. Unlike in Basic mode, a graph can appear on more than one page.

Advanced mode works in a similar way to Basic mode except that it controls the settings for the current page only.

In Advanced mode, the layout and content of each page can be set for that page, and the order of the items displayed on each page can also be controlled by clicking on an item and dragging it up or down to a new position.

Right-clicking on **<< Add item >>** will display a popup menu that can be used to select any Graph that is not currently on the page.

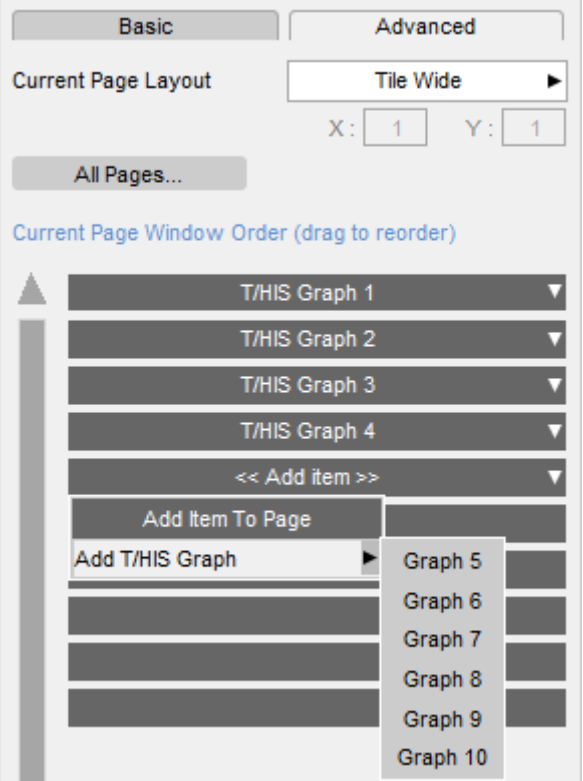

Right-clicking on a row containing a Graph will display a popup menu that can be used to remove the Graph from the current page.

Alternatively, the same popup can also be used to change an item to a different Graph that is not already on the current page.

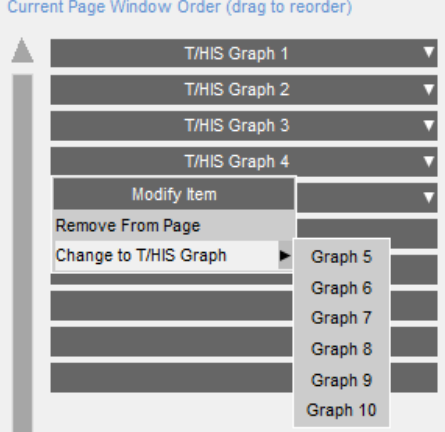

### **All Pages menu**

In Advanced mode, the **All Pages…** button can be used to display a separate menu that shows the layout and contents of all pages:

This Page Layout menu can be used to select which graphs appear on each page. Each graph can appear on more than one page.

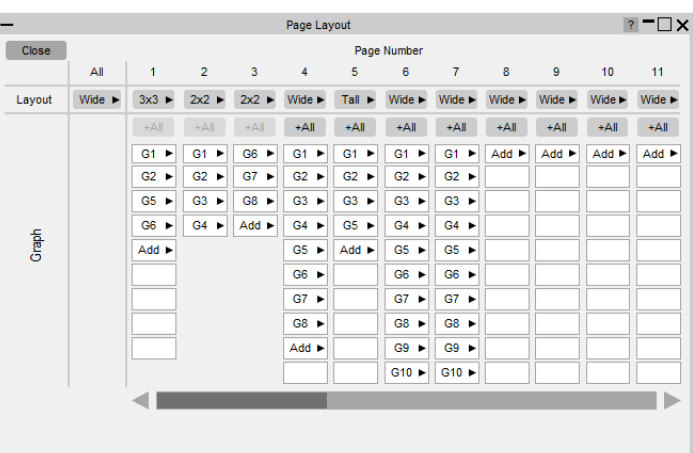

The options to reorder or change the contents of each page are similar to those in the Window Order section of the Layout menu:

- · Drag the buttons in each column up and down to reorder graphs on a page
- · Use the popup menus to edit page contents

## **6.4. Pages**

# **Pages**

T/HIS can have a maximum of 32 pages, each page can contain multiple graphs. For more information on selecting the currently displayed page [Global](#page-62-0) [Commands](#page-62-0) [and](#page-62-0) [Pages](#page-62-0) . The [Image](#page-201-0) [Output](#page-201-0) [o](#page-233-0)ptions and the **[FAST-TCF](#page-233-0) [Create](#page-233-0)** option can produce output for either a single page or multiple pages if graphs are located on more than one page.

each graph.

Graphs can also be activated / deactivated using the button located in the top left hand corner or

be used to select that graph **Only** , **Raise** the graph so that it is in front of any others or to **Delete** the graph.

When a graph is deleted any graphs with higher numbers are renumbered downwards to remove any gaps in the graph numbering.

If T/HIS contains more than one graph then each graph can be toggled between being active or inactive.

All the graphs can be activated using the **All** button or deactivated using the **None** button.

**Active Graphs**

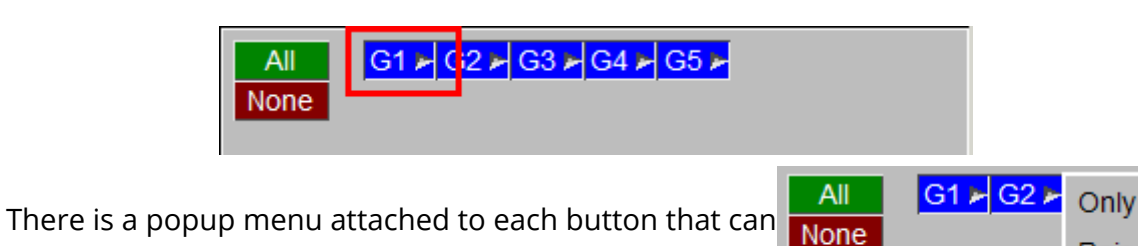

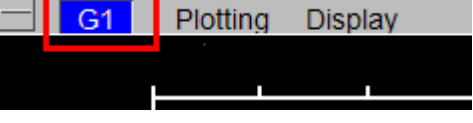

Raise **Delete** 

# **7. Global Commands and Pages**

# **Global Commands and Pages**

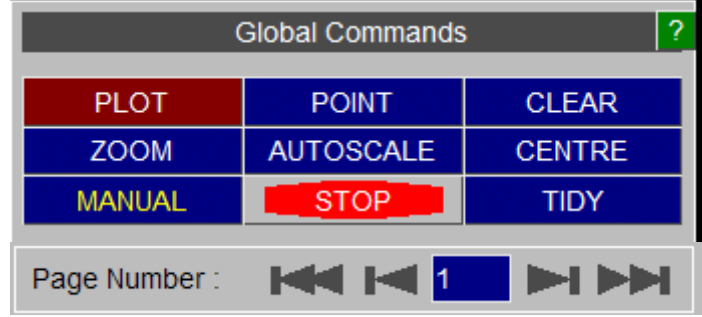

The following commands are to be found as buttons on the **GLOBAL MENU** panel. (The command line codes are given in parentheses.)

All of the commands in the GLOBAL MENU can also be accessed via the **PLOTTING** button at the top of the graphics window.

## <span id="page-62-0"></span>**Page Number**

If T/HIS contains more than one graph ([see](#page-52-0) [Creating](#page-52-0) [Graphs](#page-52-0)) then the graphs can be positioned on separate Pages within T/HIS. This menu can be used to select a specific page or it can be used to step through the pages one by one.

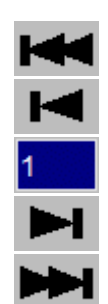

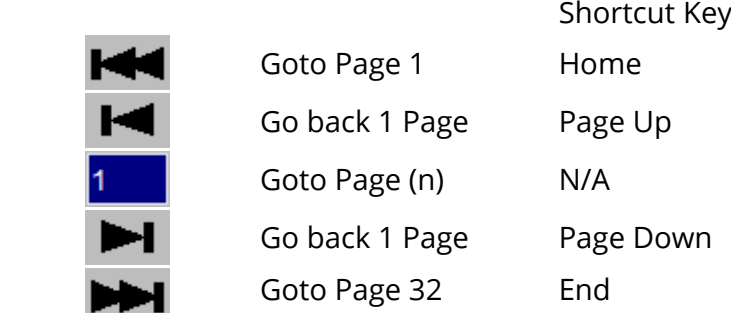

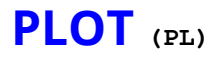

This option will plot all the curves that are currently UNBLANKED (see [Curve](#page-139-0) [Manager](#page-139-0)).

**POINT (PT)** 

When selected this option waits for the user to pick a point in the main graphics screen.

Once a point has been picked the <x> and <y> values of the point picked are reported along with the ID of the nearest curve and the nearest point on that curve.

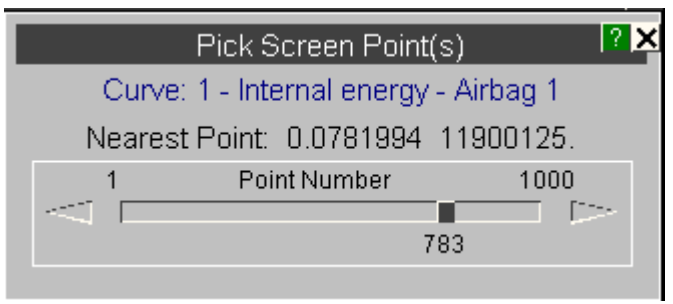

After a point has been selected on the screen the slider may be used to move to other points along the same curve.

### **CLEAR (CL)**

Clears the graphics screen.

### **ZOOM (ZM)**

The cursor appears on the screen and may be used to select the required plot area by choosing opposite corners of a box. The graphs are then replotted. Using **ZOOM** implicitly turns autoscaling off.

### **AUTOSCALE (AU)**

Autoscales the plot size for all current unblanked curves in the graphics window and re-displays the plot.

### **CENTRE (CE)**

Pick a point on the screen using the cursor to be the new plot centre. It affects the x/y offsets but not the scales.

### **MANUAL**

Displays the online (HTML) version of the manual

### **STOP**

Some operations, like reading a file containing many curves in to T/HIS, can take a long time. This button can be used to stop some long opertaions without having to exit from T/HIS.

### **TIDY**

This option can be used to reset the menu layout to the default settings.

### **Additional Commands**

A number of additional global commands exist in command line mode. These functions exist in screen menu mode within other menu levels.

- **(PF)** Creates a postscript plot file. Either A4 landscape or A4 portrait formats may be chosen. A title and figure number are also requested. Other plot setting may be made in the command line mode **UTILITIES** menu.
- **(BL)** Blank a currently displayed curve.
- **(UB)** Unblank a curve that has been blanked.
- **(RM)** Remove (delete) a curve. Once a curve has been removed it is lost from the system.
- **(ER)** Erase (delete) all existing curves from T/HIS. (Equivalent to the command **RM \*.** )
- **(GS)** Global status: displays the current number of curves, their labels and whether they are blanked.
- **(CO)** Condense: renumbers all curves to fill any gaps in curve numbers.
- **(LM)** Gives the current program limits.
- **(FT)** File tracking: lists the 20 files which have been accessed most recently by T/HIS, giving details of the type of file and whether it was read from or written to.
- **(EX)** Exits (leaves) the program.

# **8. Main Menu**

# **Main Menu**

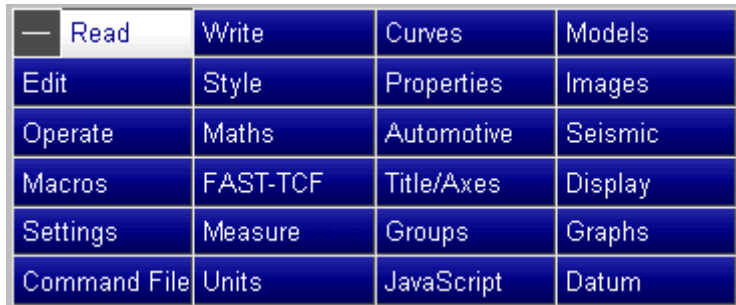

The **MAIN MENU** provides access to a number of separate menus that perform most of the operations available within T/HIS from reading in data to producing postscript laser files.

## **8.1. Selecting Curves**

### **8.1.1. Input Curves**

### **Input Curves**

#### **By Curve ID**

A number of the menus require a range of curves to be selected. When a range of curves has to be selected a menu containing a list of the available curves will be displayed (see figure, below).

A range or curves may be selected by either

- 1. Click on the first item and hold down the mouse key, drag the mouse to the last item in the list. All items between the first and last including the first and last are selected.
- 2. Click on the first item, hold down the SHIFT key and click on the last item in the list. All items between the first and last including the first and last are selected.

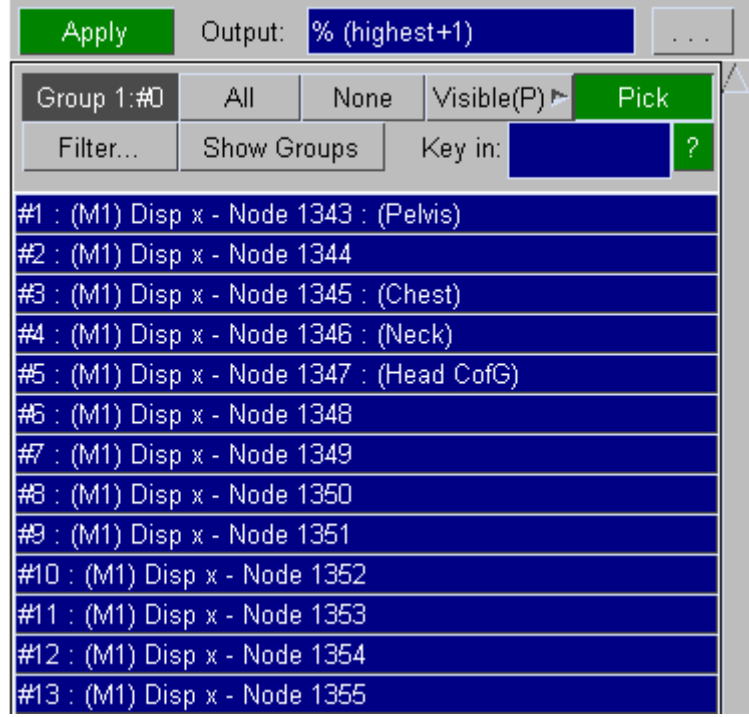

#### **VISIBLE (P)age**

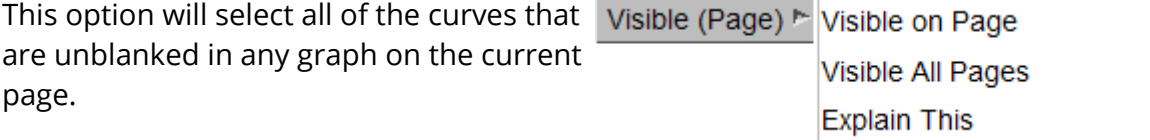

#### **VISIBLE (A)ll Pages**

This option will select all curves that are unblanked in at least one graph.

#### **PICK**

Alternatively curves may be picked from the screen. With this option the left mouse button is used to select curves while the right button deselects curves. As each curve is selected/deselected its name and number will be reported to the user and it will be highlighted on the screen.

A range of curves can be selected interactively by dragging out an area on the screen while holding down the left mouse button.

#### **FILTER...**

This option can be used to filter the list of curves displayed by model. When this option is selected a list containing all of the current models in T/HIS is displayed and the models can be selected or deselected. Any curves that belong to a deselected model will then be filtered out of the curve list.

#### **SHOW GROUPS**

This option will display a list of the currently defined curve groups instead of curves

Output:

#### **By Curve Group**

In addition to selecting individual curves it is also possible to select curves by [Curve](#page-279-0) [Group](#page-279-0) if they have been defined.

> · If a curve is defined in more than one group then it will be selected if

% (highest+1) Apply Visible(P)  $\triangleright$ Group 1:#0 Pick All None Show Curves  $\overline{?}$ Filter... Key in: **CURVE GROUP LIST** #1 : Model 1 #2 : Displacements #3 : Velocities #4 : Accelerations

at least one of the groups is selected.

· If more than one group containing the same curve is selected then the curve will only be counted once as an input curve.

### **By Command Line**

In command line mode a single curve may be selected by typing in a range. A valid syntax is:

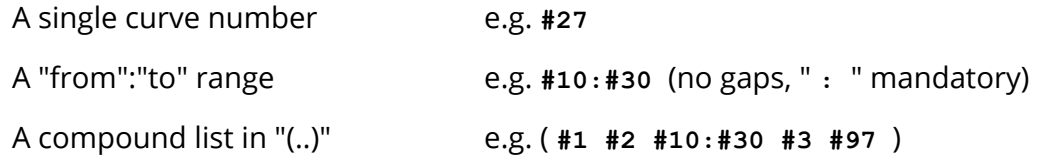

**In all contexts the order in which a group is defined does NOT influence the order in which it is processed. It is ALWAYS processed in ascending sequential order.**

Thus the addition operation

**/OP ADD (#30 #20 #10) (#1 #2 #3) #40**

will produce the results

**#40 = #10 + #1 #41 = #20 + #2 #42 = #30 + #3**

### **8.1.2. Output Curves**

### **Output Curves**

All operations that generate new curves must have a target curve defined. This must be one of the following:

- **#nnn** a specific curve number **nnn**
- **#** meaning "the lowest free curve"
- **%** meaning "the highest free curve"

In all cases output will start at the relevant curve number, however defined, and will rise sequentially with no gaps. This can cause an existing curve to be overwritten, or the output curve number to exceed the limit of 999. Both conditions are checked for: a warning is given if either will occur should the operation go ahead, and an opportunity given to modify or abort the pending operation.

There is a further output option that is only valid for operations where the input is a curve group:

**.** meaning "overwrite the input curve(s)"

In this case the input curves are overwritten without warning. For example, this option might be used to integrate a set of curves, overwriting the original results with the integrated values.

Any curve number between 1 and 999 may be used as an input or output curve. It is not necessary to use curves sequentially; gaps are permitted in curve number usage. Therefore curves #1 and #10 can be used, for example, without having to use the intervening curves #2 to #9. Likewise, deleting a curve will no longer cause those above it to be renumbered downwards to fill the gap.

### **8.1.3. Curve Operations**

### **Curve Operations**

The functions available fall into four distinct groups,

1) Separate functions involving two groups of curves, where the result is of the form:

 $\langle$  <Rn> =  $\langle$ G1n> [OP]  $\langle$ G2n>

2) Separate functions involving only one group of curves, where the result is of the form:

 $Rn$  = [OP]  $G1n$ 

3) Single output from only one group of curves, where the result is of the form:

 $<$ R> = [OP]  $<$ G1(1...n)>

4) Separate functions involving three groups of curves, where the result is of the form:

<Rn> = <G1n> [OP] <G2n>[OP] <G3n>

Currently the only function that has 3 curves groups as input is the VEC operation

#### **1) Separate Functions On Two Groups**

These functions display a menu in which **two** groups of curves may be selected, (see right).

You must define one or more curves in group #1, and group #2 must be:

- either A group of as many curves as there are in group #1.
- or A single curve. Every curve in group #1 is applied to this curve.
- or A constant value, entered in the **Key in** : text box.

You can pick curves in either group from their menus, or type a range into the **Key in:** box.

**NOTE :** the order in which they are processed is ascending sequential, **not the order in which you define them** .

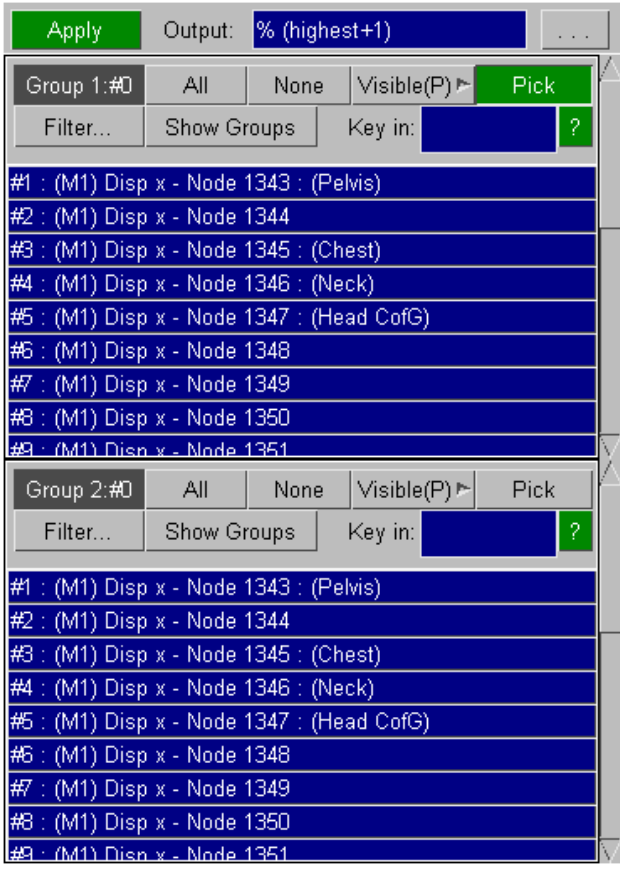

#### **2) Separate Functions On A Single Group**

These functions display a menu in which one group of curves may be selected, (see right).

Operations apply separately and uniquely to each selected curve.

As before, the order of processing is ascending sequential, not the order in which you define them.

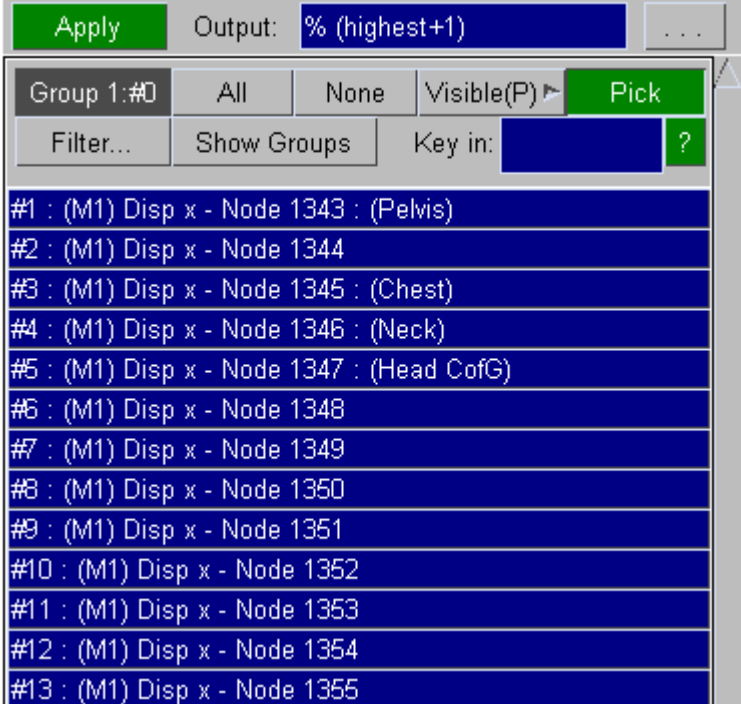
#### **3) Single Output From A Single Group**

These functions require a single group of curves as input like the functions above. The output is a single curve.

# **8.2. READ Options**

# **READ Options**

T/HIS can **READ** data from a number of sources including LS-DYNA binary output files, LS-DYNA ASCII files and tabulated x/y data files. In addition this menu allows data for new curves to be entered directly using the keyboard.

## **8.2.1. LS-DYNA**

# <span id="page-74-0"></span>**LS-DYNA**

This topic includes:

- · [LS-DYNA](#page-74-0)
- · [Selecting](#page-74-1) [Models](#page-74-1)
- · [Select](#page-75-0) [Model](#page-75-0)
- · [Search](#page-76-0) [Directories](#page-76-0) [Recursively](#page-76-0)
- · [Select](#page-77-0) [Models](#page-77-0) [From](#page-77-0) [Database](#page-77-0)
- **[Selecting](#page-80-0) [Models](#page-80-0)**
- · [Modifying](#page-80-1) [the](#page-80-1) [Database](#page-80-1)
- · [Creating](#page-81-0) [a](#page-81-0) [new](#page-81-0) [Database](#page-81-0)
- · [Database](#page-81-1) [Format](#page-81-1)
- · [Automatic](#page-82-0) [extraction](#page-82-0) [of](#page-82-0) [model](#page-82-0) [results](#page-82-0)
- · [Model](#page-83-0) [Unit](#page-83-0) [System](#page-83-0)
- · [Entity](#page-84-0) [Types](#page-84-0)
- · [Data](#page-84-1) [Components](#page-84-1)
- · [Entities](#page-85-0)
- · [Surfaces/Integration](#page-86-0) [Points](#page-86-0)
- · [Shell](#page-87-0) [and](#page-87-0) [ThickShell](#page-87-0) [Data](#page-87-0) [Components](#page-87-0)

*Users are strongly advised to run each LS-DYNA analysis in a separate directory. Some of the default names for the files generated by LS-DYNA that T/HIS can read are not unique and T/HIS can not tell which files belong to which model. If you do read multiple models from the same directory T/HIS will generate a warning message if you read the same file for more than 1 model.*

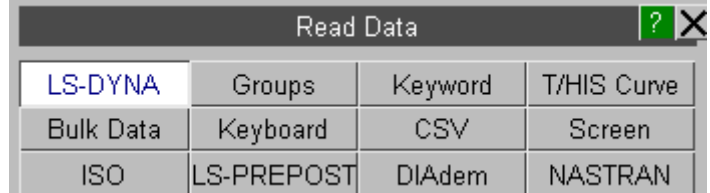

### <span id="page-74-1"></span>**Selecting Models**

There are three ways to select the LS-DYNA models that you want to read into T/HIS

- (i) [Select](#page-75-0) a single model (see Select [Model](#page-75-0))
- (ii) [Search](#page-76-0) directories for results and open open multiple models (see Search [Directories](#page-76-0) [Recursively](#page-76-0) )
- (iii) Open a model database and select the models you want to read ( see [Select](#page-77-0) [Models](#page-77-0) [From](#page-77-0) [Database](#page-77-0) )

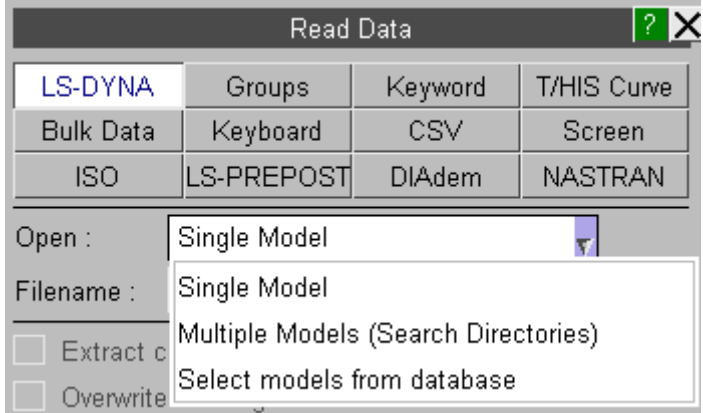

### <span id="page-75-0"></span>**Select Model**

Select ANY results file from a model. T/HIS will then search for all the results files in that directory produced by the same analysis as the selected file (as illustrated below) and display a list of all the files found. The user can then select which files to open. The default is to open all the available results files.

If you are using the Oasys Ltd. SHELL to submit jobs then the default filenames will be "jobname.thf", "jobname.xtf", "binout", "abstat" etc. If you use the standard LS-DYNA output file names then the filenames will be "d3thdt", "xtfile", "binout", "abstat".

The T/HIS preference option "this\*file\_names" can be used to set the default filenames that T/HIS searches for to either the ARUP set or the LST names.

When the user selects **Apply** , the selected files are then opened and the contents scanned. After the files have been scanned the list of available data types will automatically be displayed ([see](#page-84-1) [Data](#page-84-1) [Components](#page-84-1))

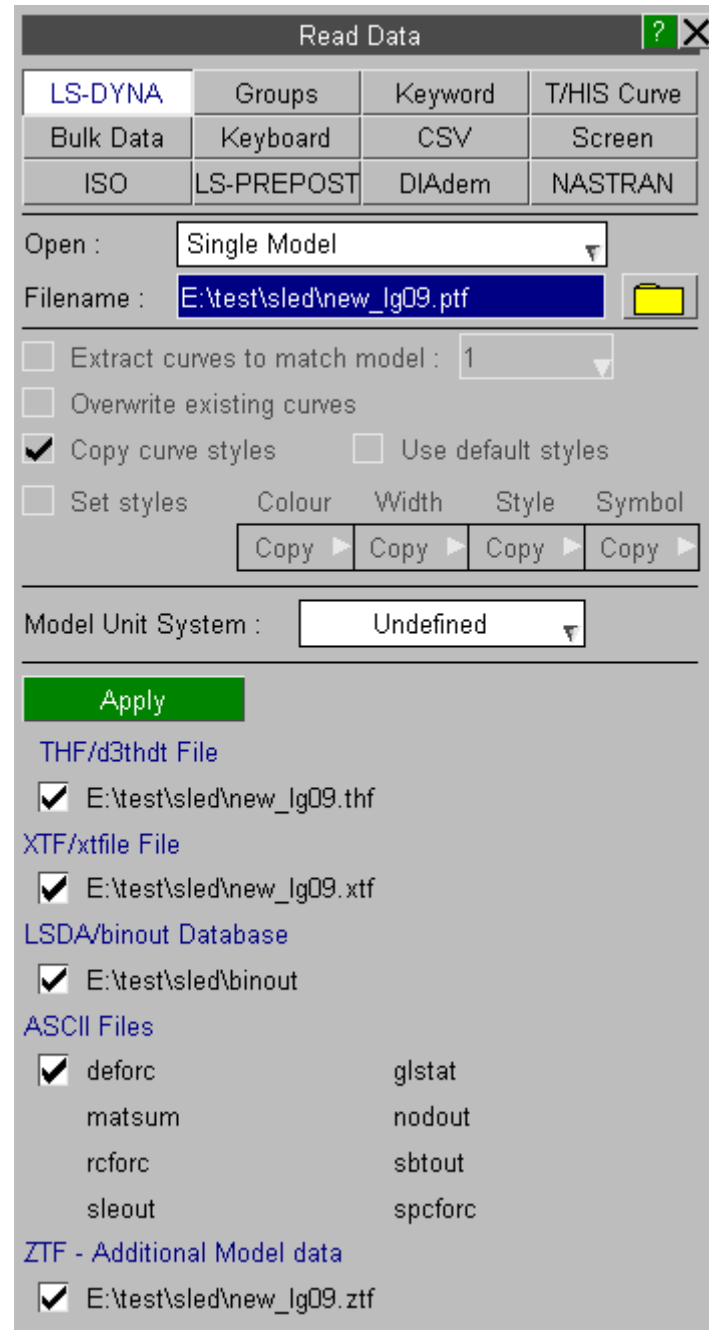

### <span id="page-76-0"></span>**Search Directories Recursively**

Multiple models can be opened by using the option to search directories recursively.

After a directory has been specified T/HIS will display a list of all the models it can find in the directory structure and each file can be selected. The order in which the models are read in can be specified by selecting the models in the order required. The selection buttons will display the model number that each model will be read into. The model numbering begins from the next free model number and is then sequential.

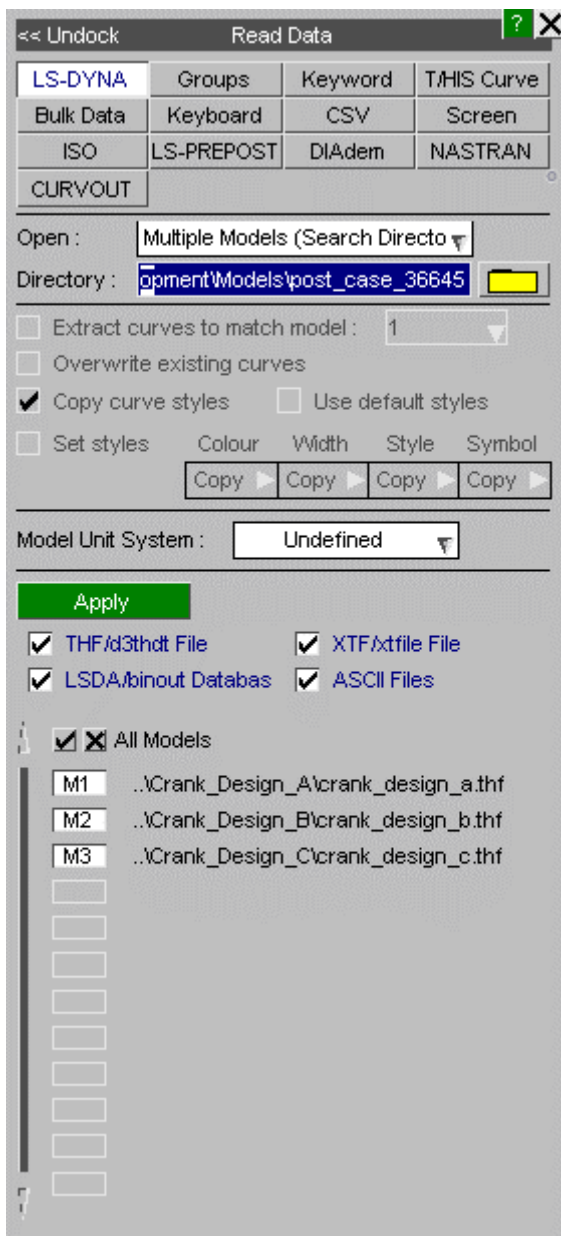

### <span id="page-77-0"></span>**Select Models From Database**

From T/HIS 10.0 onwards users can select models from a model database. The database file is an XML format file that contains information on where models are located along with a brief description of each model, (see **[below](#page-81-1)** for more details on the file format).

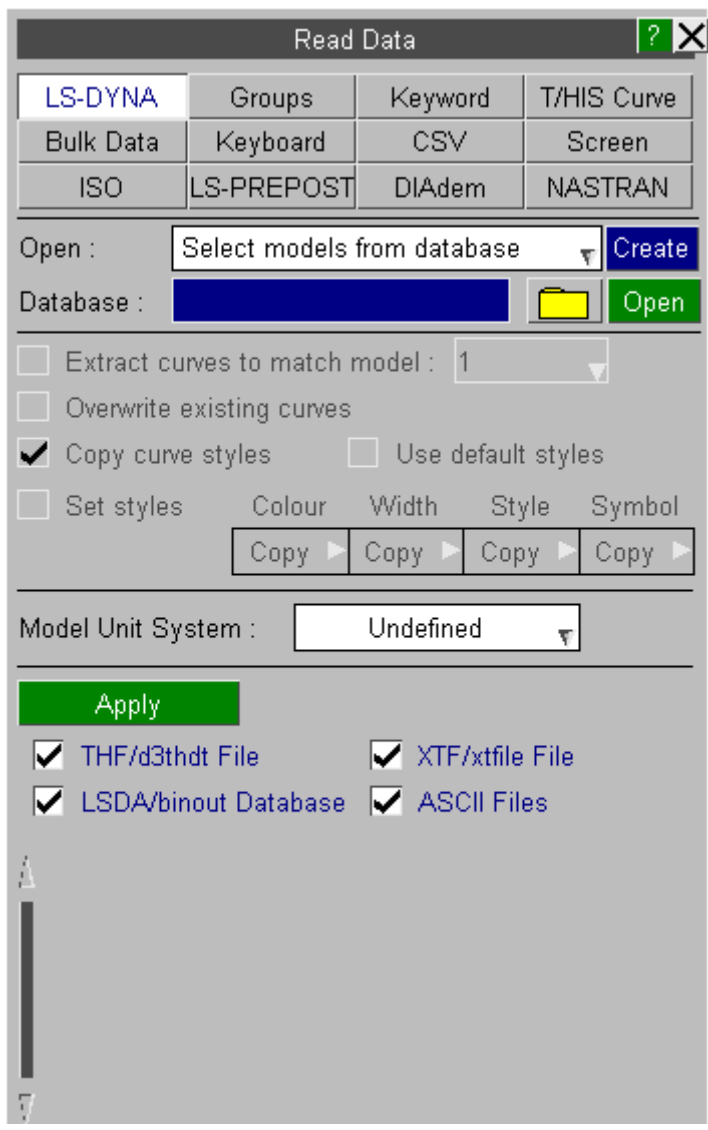

To select a model database either enter it's name in the text box or use the file selector.

The default model database can be specified as a command line argument (see [Command](#page-26-0) [Line](#page-26-0) [Options](#page-26-0) for more details). The default database filename and location can also be specified in the preference file (see [Format](#page-660-0) [of](#page-660-0) [the](#page-660-0) [oa\\_pref](#page-660-0) [File](#page-660-0) for more details)

```
this*database_dir:
this*database_file:
```
After a database file has been selected it's contents will be read and T/HIS will display a Tree Like menu showing the contents of the database.

As each item is displayed T/HIS will check to see if the files that it refers to exist.

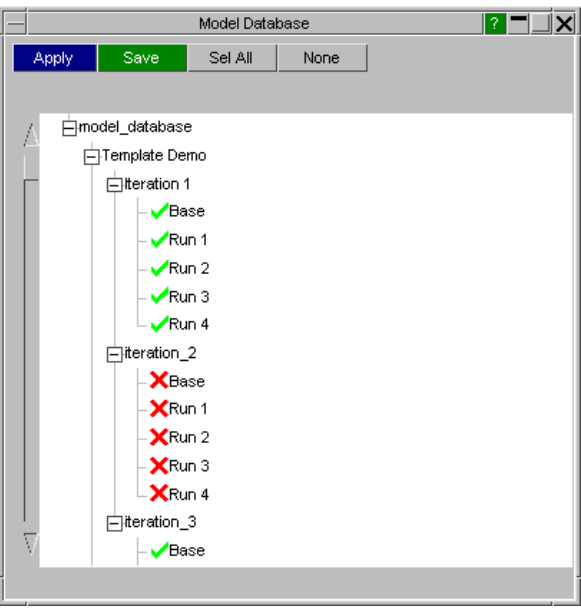

If a file does exist then a green tick will be displayed If a file does not exist then a red cross will be displayed

The number of levels in the database that are automatically expanded when it is first displayed can be specified in the preference file (see [Format](#page-660-0) [of](#page-660-0) [the](#page-660-0) [oa\\_pref](#page-660-0) [File](#page-660-0) for more details)

this\*database\_expand:

After selecting the required models use **Apply** to close the database window and return to the main menu where the selected models will be displayed along with the model numbers they will be read in as.

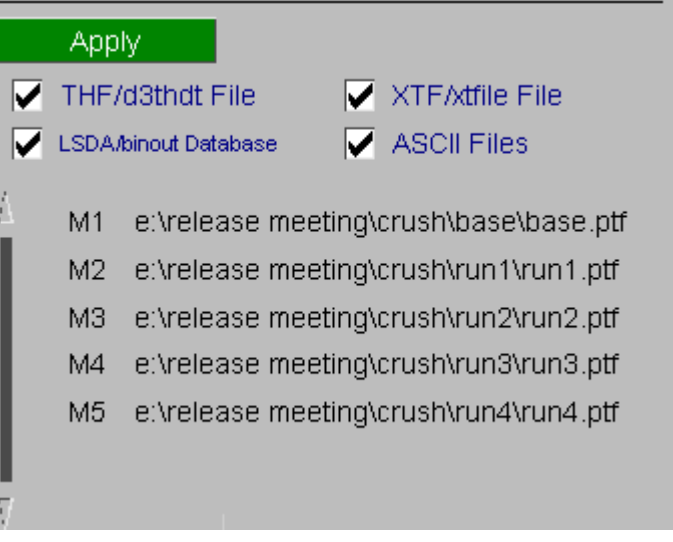

#### <span id="page-80-0"></span>**Selecting Models**

Models can be selected and deselected by clicking on each row. Multiple models can be selected by clicking on the 1st model and holding down SHIFT while selecting the last model in the range.

As each model is selected, the model number that it will be read in as is automatically displayed alongside the model description.

A complete branch can be selected/deselected by selecting the branch label (Iteration 1).

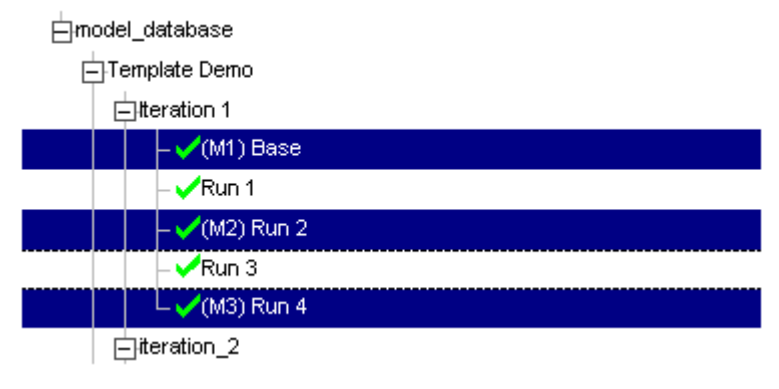

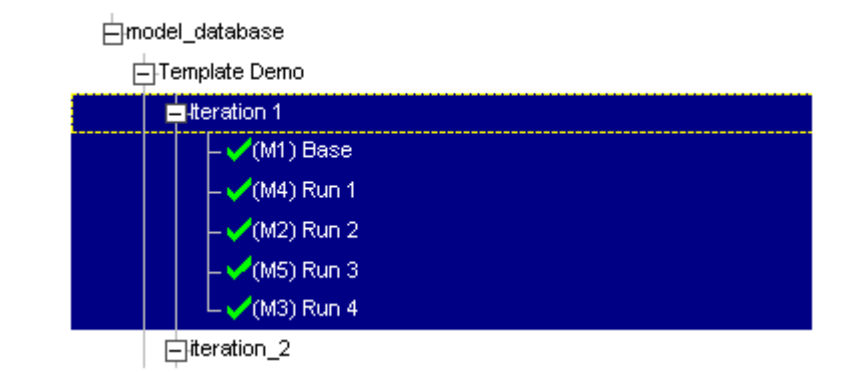

#### <span id="page-80-1"></span>**Modifying the Database**

Database entries can be added, removed and modified by right clicking on a branch label or a model description

Right clicking on a branch label will display 4 options

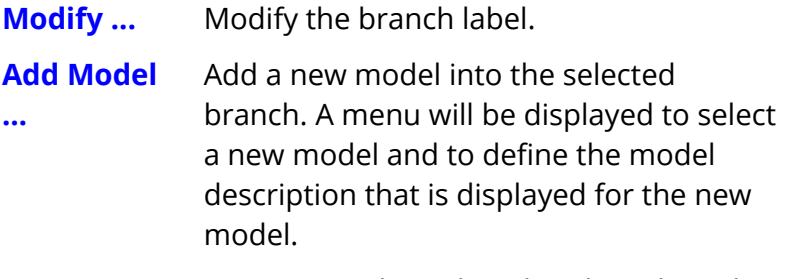

**Insert ...** Insert a new branch within the selected branch.

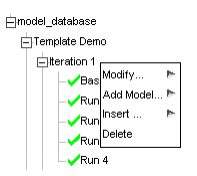

#### $T/HIS$

#### **Delete** Delete this branch and everything within it.

Right clicking on a model description will display 3 options

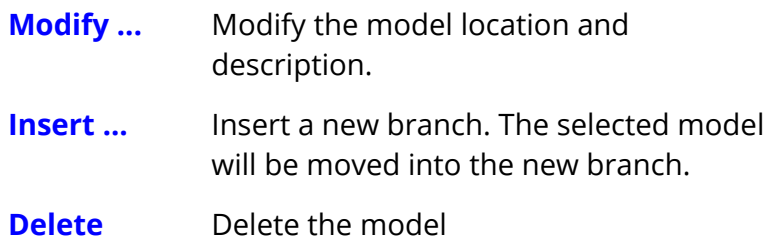

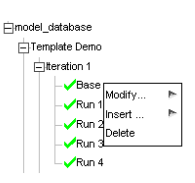

#### **Saving the Database**

After modifying the database use the **Save** option to save the changes for future sessions.

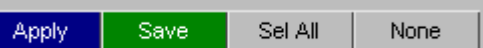

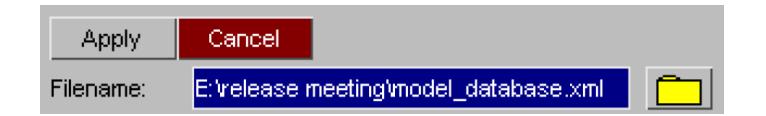

#### <span id="page-81-0"></span>**Creating a new Database**

If you do not have a database or if you want to create a new one then T/HIS can create the new database for you. To create a new database click the **CREATE** button and simply enter the name of the new database file in the text box that appears, T/HIS will then check that the file does not already exist and if it doesn't it will create a new empty database.

Alternatively if you type in the name of a file in the main Open Plot File window that does not exist then T/HIS will ask if you want to create a new empty database using that filename.

Once you have done this you can use the [Modify](#page-80-1) [o](#page-80-1)ptions above to add items into the database and then save the file before exiting.

#### <span id="page-81-1"></span>**Database Format**

The Model Database uses an ASCII XML file format.

All items with the database are either branches or models. Each database entry has an **XML name** and a **LABEL element.** Models also contain a model element that contains the full pathname of one of the files belonging to the model.

The **XML name** should be unique and should obey the following rules

- Names can contain letters, numbers, and other characters
- Names must not start with a number or punctuation character
- Names must not start with the letters xml (or XML, or Xml, etc)
- Names cannot contain space

The **LABEL** is the string used to display an item within the tree view. Unlike the **XML name** the **LABEL** can contain any ASCII character.

```
<model_database version="10.000000">
    <Template_Demo label="Template Demo">
        <iteration_1 label="Iteration 1">
            <base label="Base"
                model="e:\release\meeting\crush\base\base.ptf"/>
            <run_1 label="Run 1"
                model="e:\release\meeting\crush\run1\run1.ptf"/>
            <run_2 label="Run 2"
                model="e:\release\meeting\crush\run2\run2.ptf"/>
            \langlerun 3 label ="Run 3"
                model="e:\release\meeting\crush\run3\run3.ptf"/>
            <run_4 label="Run 4"
            model="e:\release\meeting\crush\run4\run4.ptf"/>
        </iteration_1>
        \langleiteration \overline{2} label="Iteration 2">
            <base label="Base"
          model="e:\test\crush2\base\base.ptf"/>
            <run_1 label="Run 1"
          model="e:\test\crush2\run1\run1.ptf"/>
            <run_2 label="Run 2"
          model="e:\test\crush2\run2\run2.ptf"/>
            <run_3 label="Run 3"
          model="e:\test\crush2\run3\run3.ptf"/>
            <run_4 label="Run 4"
          model="e:\test\crush2\run4\run4.ptf"/>
            </iteration_2>
        </Template_Demo>
</model_database>
```
### <span id="page-82-0"></span>**Automatic extraction of model results**

 $T/HIS$ 

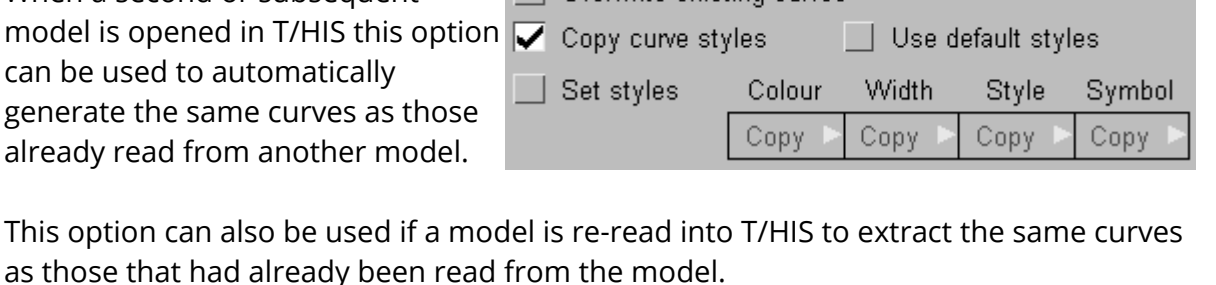

 $\blacktriangleright$  Extract curves to match model : Drepwrite existing curves

By default this option will attempt to generate curves that match those already read from model 1. If results have already been read from more than one model then the model to match the curves form can be set to any of the existing models.

This option can be used to overwrite

When a second or subsequent

 $\nabla$  Overwrite existing curves

the existing curves from a model. If a model has been read into T/HIS and curves have been read from the model while the analysis was still running then this option can be used to automatically update the curves.

When the curves from the 2nd or subsequent model are automatically generated then by default they will be given the same colours, and line styles as the curves in the original model.

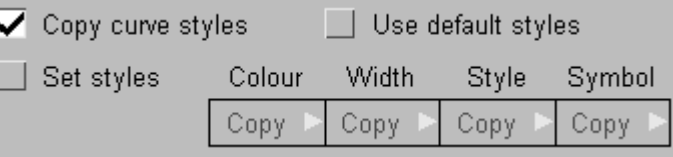

Instead of copying the curve styles a new style for all the automatically generated curves can be specified. This make it very easy to set the same style for all of the curves that are read from a model. Alternatively the default T/HIS curve styles can be used.

### <span id="page-83-0"></span>**Model Unit System**

Model Unit System: Undefined

This option can be used to set the default Unit System that will be applied to the model. For more information on Units see [UNITS](#page-297-0)

#### $T/HIS$

## <span id="page-84-0"></span>**Entity Types**

Items are shown in bright green if they occur in all the models that have been read into T/HIS and are currently selected. If they occur in at least one model but not all models then they are shown in a duller green (in the case shown in the adjacent picture Beams, Shells, Stonewalls, Springs, Seatbelts, Retractors, Sliprings and SPCs can be found in some but not all of the models).

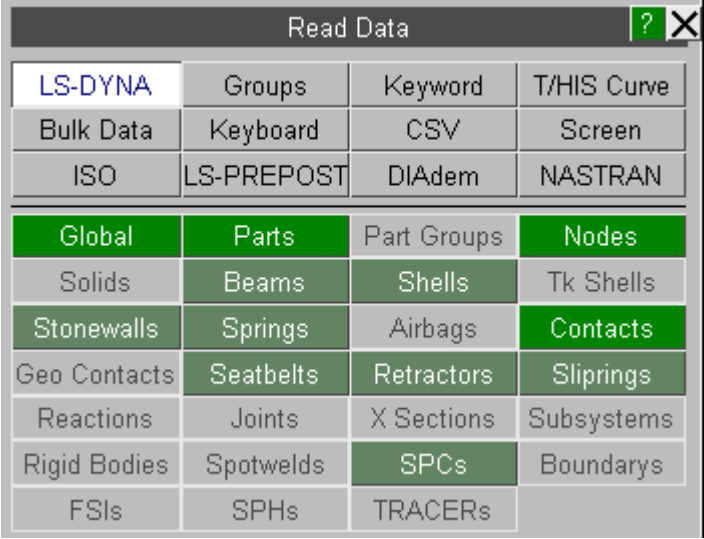

### <span id="page-84-1"></span>**Data Components**

When reading data from any of the LS-DYNA binary files or the LS-DYNA ASCII files multiple components and entities may be selected at the same time.

Each data extraction menu consists of a list of available data components and a list of entities.

#### **Data Components**

Individual data components can be selected using the mouse. If a component has been selected and a second item is subsequently selected the first item will be deselected.

Multiple components may be selected by

- 1. Holding down the **CTRL** key when selecting items to add individual items to the list of selected components.
- 2. Holding down the **SHIFT** key when selecting items to add a range of items to the list of selected components.
- 3. Clicking on the first item to be selected and then dragging down the list of items without letting go of the mouse button.

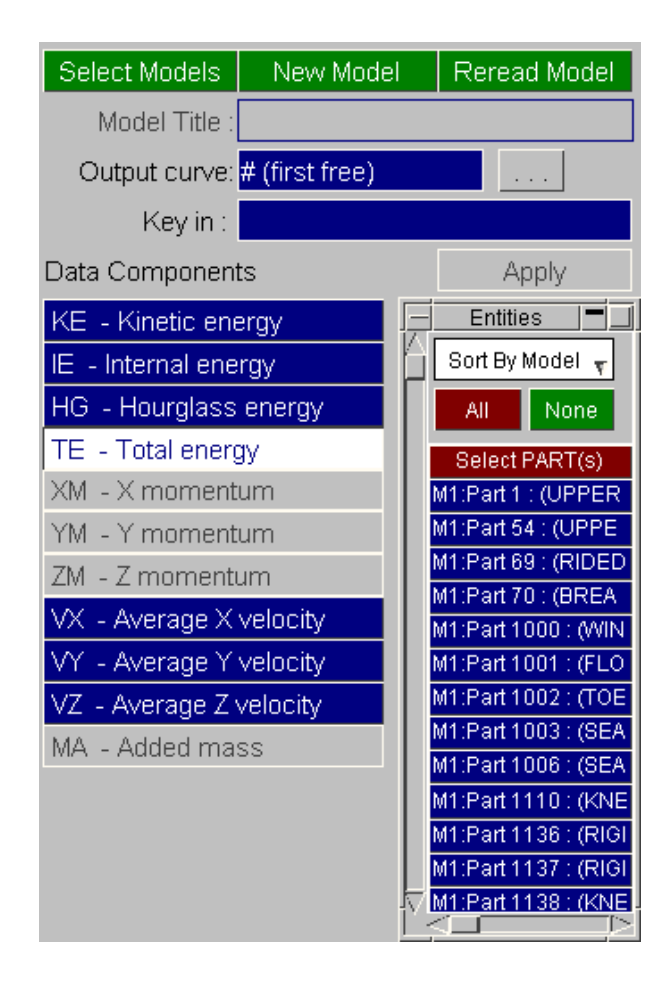

### <span id="page-85-0"></span>**Entities**

Individual entities can be selected/deselected using the mouse.

Multiple entities may be selected by

- 1. Holding down the **CTRL** key when selecting items to add them to the list of selected entities.
- 2. Holding down the **SHIFT** key when selecting items to add a range of items to the list of selected entities.
- 3. Clicking on the first item to be selected and then dragging down the list of items without letting go of the mouse button.

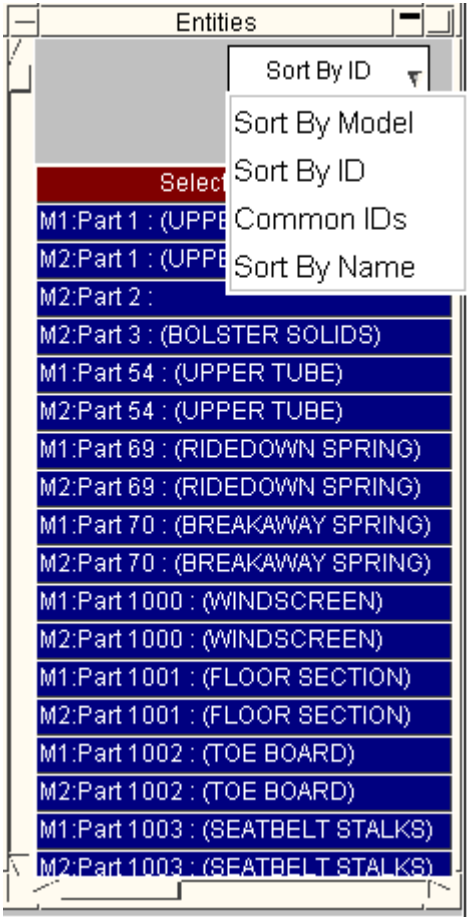

Entities can be sorted in four ways:

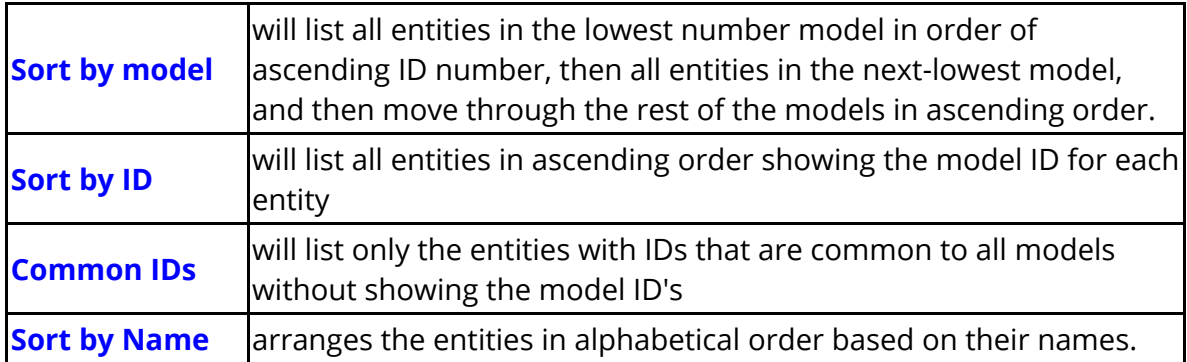

## <span id="page-86-0"></span>**Surfaces/Integration Points**

Some BEAM, SHELL, and THICKSHELL data components can be read from multiple integration points.

If a data component is available for multiple integration points then an additional **Select Surface** options is displayed.

#### **Select Surface**

This option will display a separate menu listing all of the integration points that are available to read data from.

For Shell and Thick Shell elements the menu will include all of the through thickness integration points plus 3 additional options; TOP, MIDDLE and BOTTOM.

For Beam elements the menu will just display the integration points.

#### **In plane int points**

In addition to the through thickness integration points recent versions of LS-DYNA can also output data for multiple in-plane integration points for fully integrated Shell and Thick Shell elements. If T/HIS can identify that the model contains data for multiple inplane integration points then these options can be used to select the individual inplane integration points or to average the 4 in-plane points.

For more information on selecting integration points for beams, shells and thick shells see [Beam](#page-544-0) [Data](#page-544-0) [Components](#page-544-0) , [Shell](#page-549-0) [Data](#page-549-0) [Components](#page-549-0) and [Thick](#page-558-0) [Shell](#page-558-0) [Data](#page-558-0)

[Components.](#page-558-0)

## <span id="page-87-0"></span>**Shell and ThickShell Data Components**

If Shell and ThickShell data is being read from the LDSA (binout) file then the file can contain data components in both the ELOUT and ELOUTDET branches.

By default T/HIS uses the data from ELOUTDET as ELOUT only contains a subset of the data in ELOUDET.

In some versions of LS-DYNA it is possible to change the Shell and ThickShell data components written to the ELOUT so that they are defined using the global coordinate system (see EOCS on \*CONTROL\_OUTPUT) instead of the default element local coordinate system. If this option is

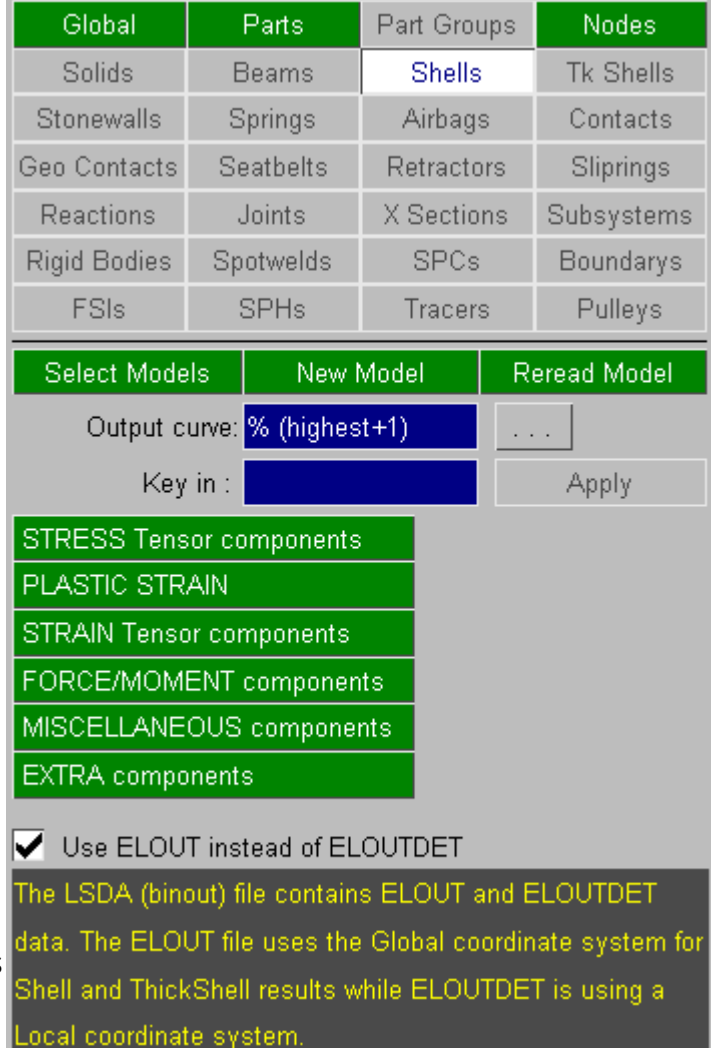

used then only the ELOUT file is modified, the ELOUDET file is still written using the local coordinate system.

#### **Use ELOUT instead of ELOUTDET**

If T/HIS detects that the LSDA file contains both ELOUT and ELOUDET and that they are using different coordinate systems then this option can be used to force T/HIS to use the ELOUT file data components using the global coordinate system.

This option can also be set via the preference file (see  $\Delta$ ppendix [H](#page-655-0) for more details) and via the command line (see [Command](#page-26-0) [Line](#page-26-0) [Options](#page-26-0) )

### **8.2.2. GROUPS**

# **GROUPS**

This option can be used to read a file containing PART group definitions. If a model is read in which contains PART information then the PART groups can be used to read in and sum energies for a group of PARTS in one go.

The 1st time T/HIS finds a group file ( groupXXX.asc ) in a directory it will automatically read the file and create the PART groups.

After reading the 1st group file T/HIS will by default ignore any other group files it finds in directories when it opens a model.

This option can be changed as follows.

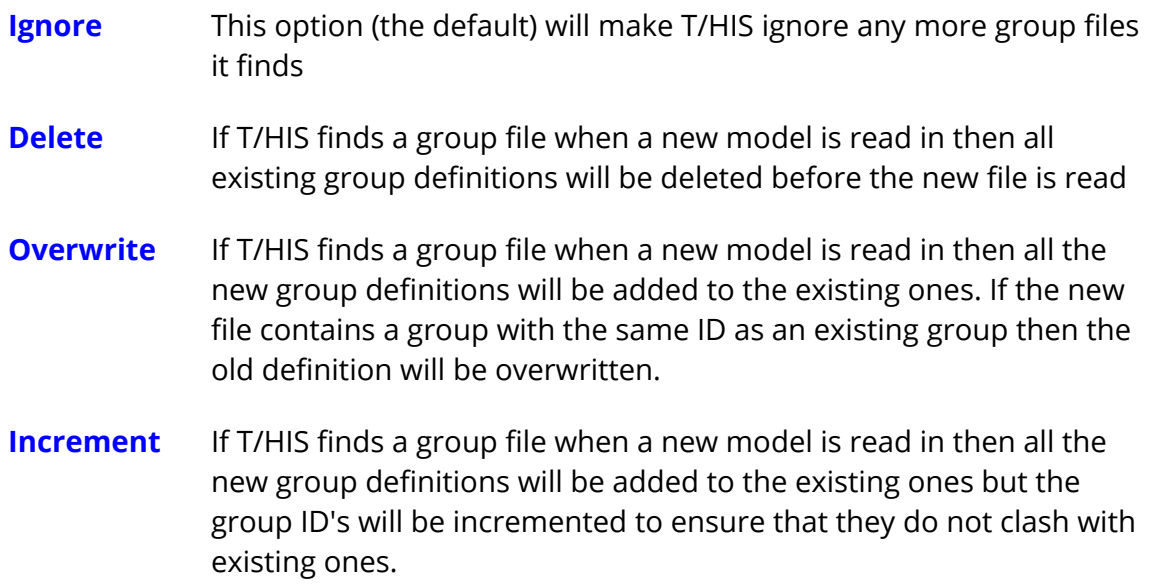

The default option can be changed using the preference option

this\*read\_group\_files:

(see [Format](#page-660-0) [of](#page-660-0) [the](#page-660-0) [oa\\_pref](#page-660-0) [File](#page-660-0) for more details)

If the option to read groups files is set and the directory contains more than one group file then T/HIS will use the newest file.

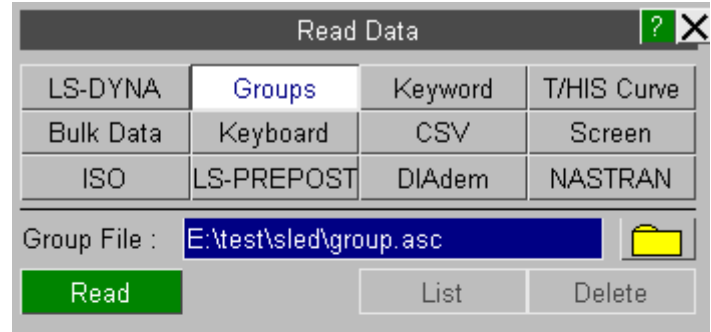

#### Auto-Read Options

If T/HIS finds a group file when opening a model

 $\sqrt{\phantom{a}}$  Ignore the Group file

Delete existing groups and read the file

Overwrite Groups with matching IDs

| Increment all Group IDs

Do you want T/HIS to

 $\sqrt{\phantom{a}}$  Use this option for all group files

Prompt for each group file

## **8.2.3. T/HIS Curve**

## **T/HIS Curve**

This option can be used to read in curves stored in T/HIS curve file format (see [Appendix](#page-607-0) [B](#page-607-0) for more details)

By default this option can be used to select a single file. After selecting the file it will automatically be opened and read and all of the curves in the file will be read in.

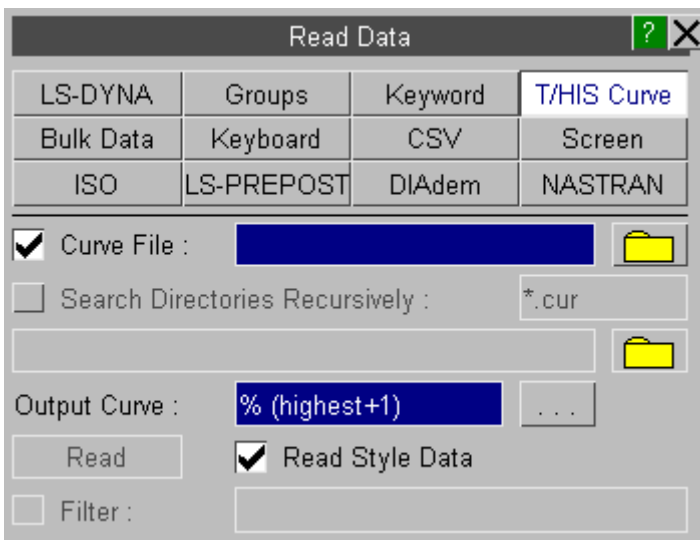

In addition to reading a single file this option can also be used to search directories recursively for multiple files.

After the search has finished a list showing all of the files that have been found will be displayed so that multiple files can be selected and read in one operation.

By default T/HIS will search for files with the file extension .cur, this can be changed if required.

In addition to changing the default file extension the list of files can also be filtered. The filter string can contain the following wildcards

- \* matches multiple characters
- ? matches a single character

**Note:** The filtering ignores case.

### **8.2.4. KEYWORD**

# **KEYWORD**

Read data into T/HIS from an LS-DYNA KEYWORD input file. All X/Y data defined using **\*DEFINE\_CURVE** will be read in from the specified input file. Any X and Y axis scaling or offsets defined within the **\*DEFINE\_CURVE** definition will be applied to the X,Y as it is read in. If the **TITLE** option has been used the the title will be used as the curve label otherwise the curve ID number will be used.

From version 9.3 onwards this option will also process any files specified using the **\*INCLUDE** option.

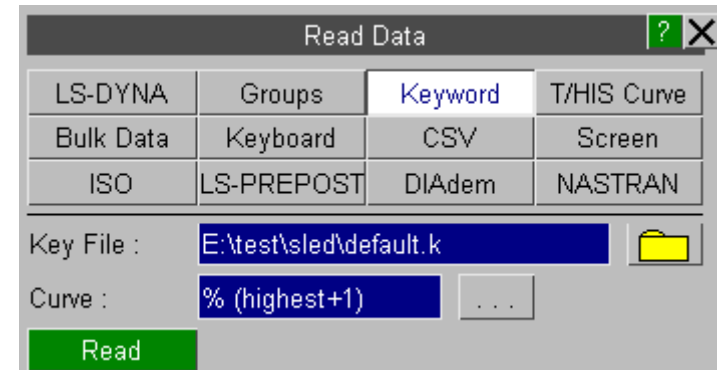

/re kw<br>"filename"

read all curves from KEYWORD input file "filename"

## **8.2.5. BULK**

# **BULK**

Read data into T/HIS from a Bulk Data file. The format of a Bulk Data file is described in [Appendix](#page-614-0) [C](#page-614-0) .

/re bd<br>"filename"

read all curves from Bulk Data file "filename"

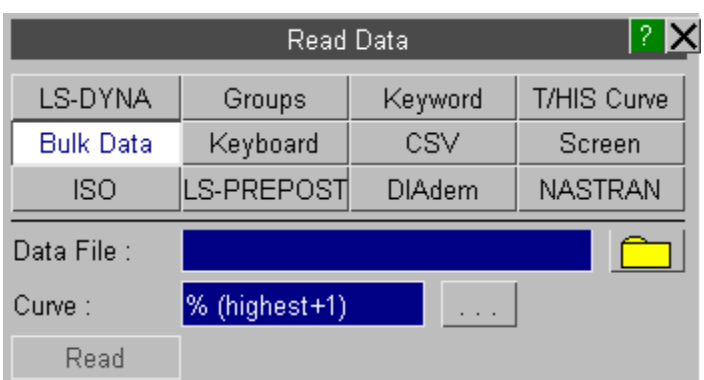

## **8.2.6. KEYBOARD**

## **KEYBOARD**

Key in curve information directly. A dialogue window is displayed upon requesting this option where the user will be prompted for title, x and y axis labels, a curve identifier and then a series of points. Once all the points required have been entered carriage return should be pressed. The user will then be prompted for the curve or file in which to store this data : # means use the next free curve.

### **8.2.7. CSV**

# **CSV**

The **CSV** menu (see right) can be used to read comma separated variable file(s) into T/HIS. This menu allows to read single CSV file or all the CSV files in a selected directory both recursively and non-recursively.

Each file may contain up to 1000 columns of data (separated by commas).

The maximum line length supported by this option is 10240 characters.

CSV files written from the D3PLOT Write Menu are automatically detected by T/HIS and sets the appropriate read options. The options can be changed, but the data may not read in as expected. Both the **Write**- >**Entity** and **Write**->**Scan** formats are supported. The first column of data containing the entity IDs is ignored for both

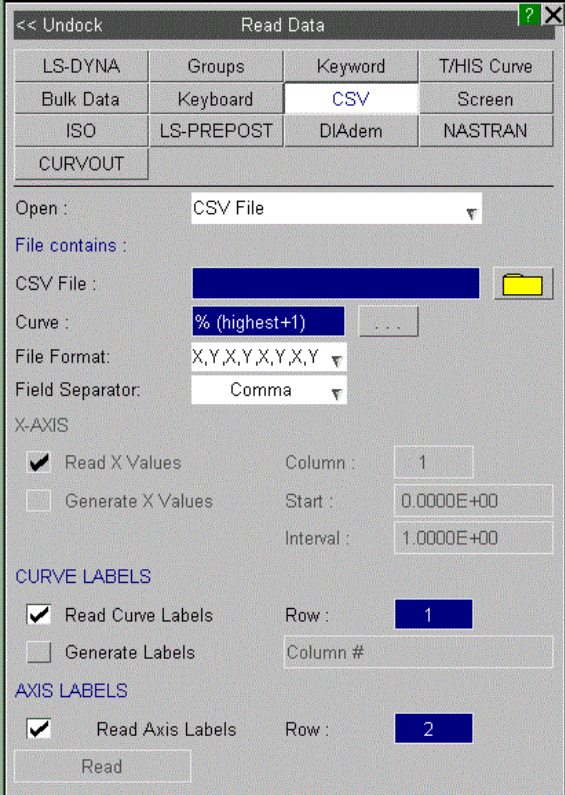

formats. For files written from the **Write**->**Scan** menu the third column is ignored as this also contains entity IDs.

The CSV menu can also read in multiple CSV files in a given directory and also all the sub-directories recursively by changing the **Open** option from **CSV**

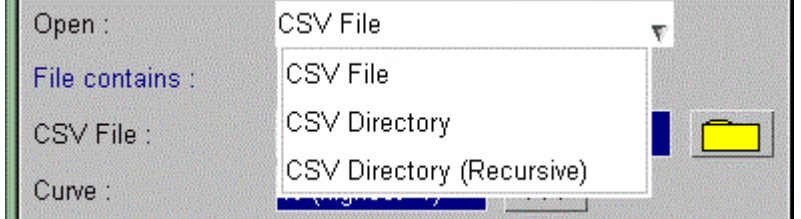

**File** to either **CSV Directory** or **CSV Directory (Recursive)**.

### For both **CSV Directory** and **CSV Directory**

**(Recursive)** options, CSV menu first scans through the directory and specifies the number of files it has found. By default all the files found will be

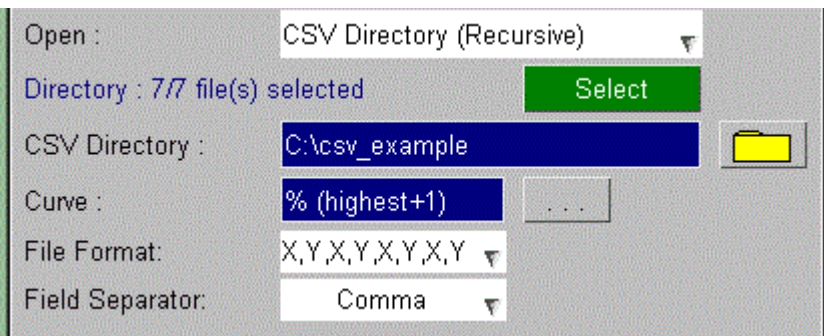

selected. Users can filter out the files they want to read by clicking on the **Select** button.

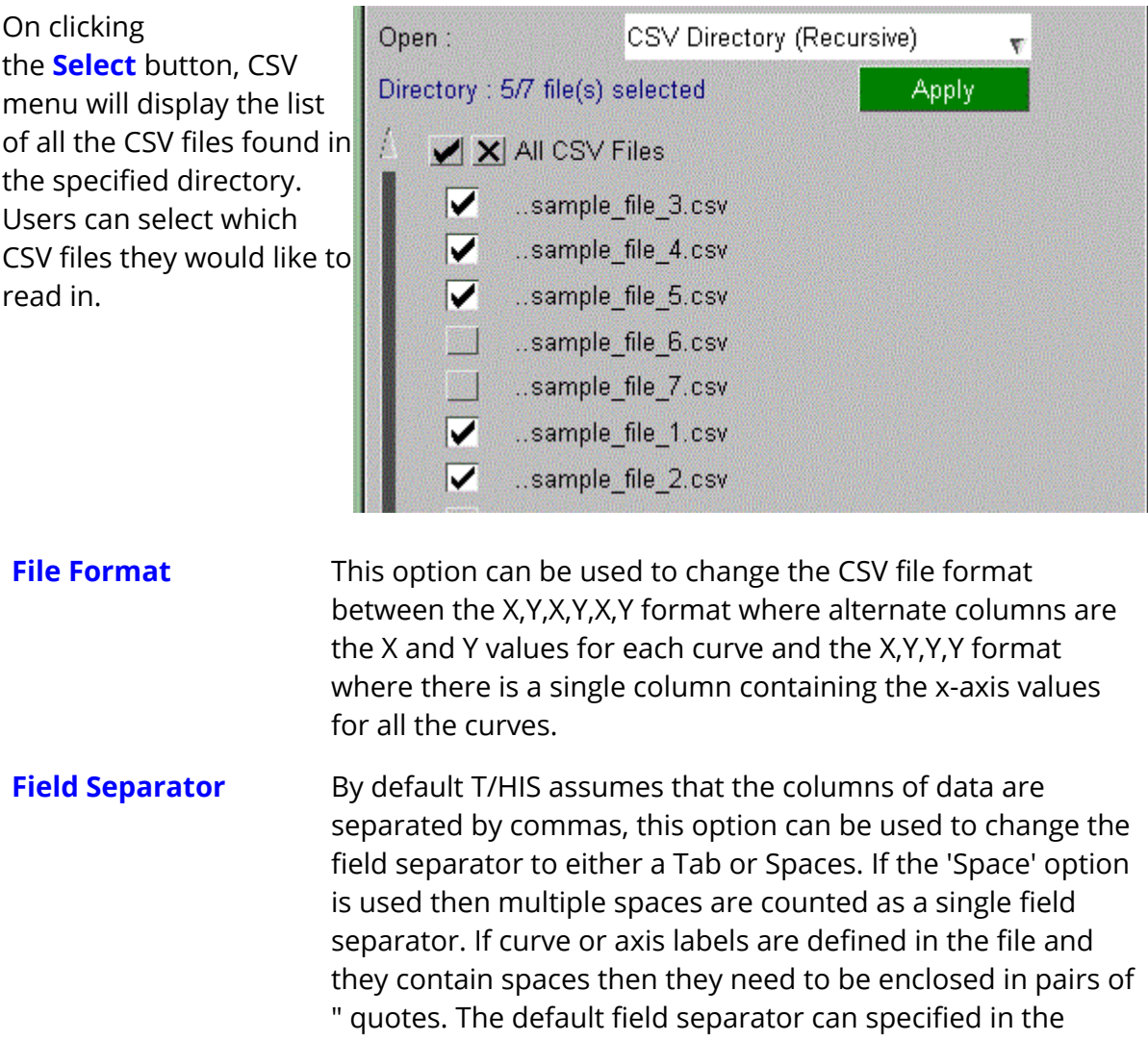

#### $T/HIS$

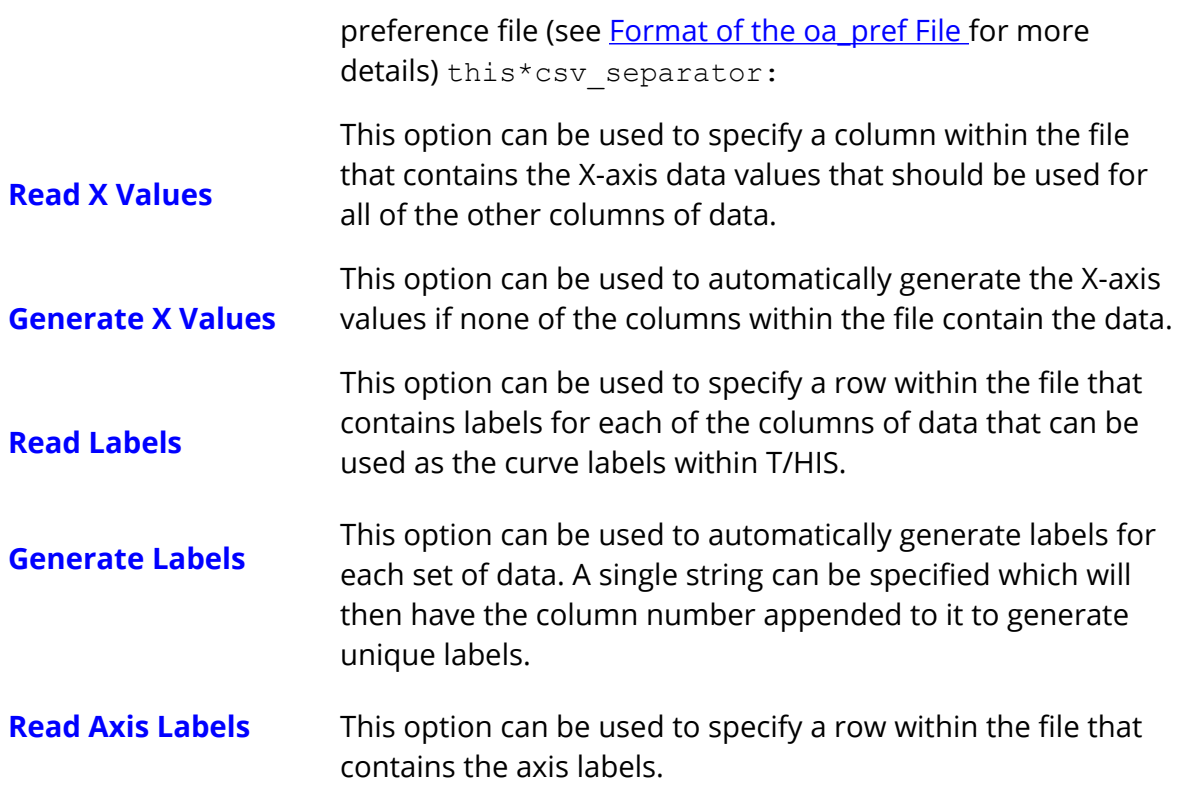

## **8.2.8. SCREEN**

## **SCREEN**

The **SCREEN** menu (see right) can be used to interactively create a curve T/HIS by selecting points using the mouse.

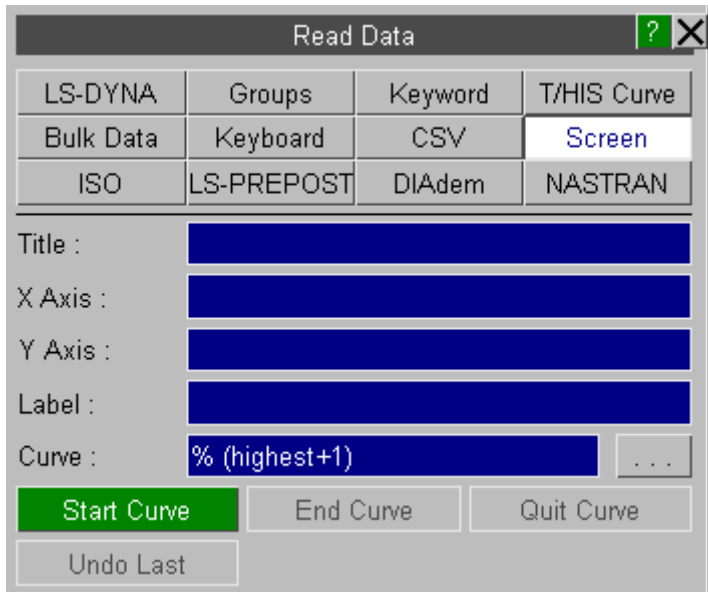

**Start Curve** This option will start point selection process. Once you have started creating a curve all the other T/HIS menus will be disabled until you end the point selection using either the **End Curve** or **Quit Curve** options.

#### *Dynamic viewing will still be available.*

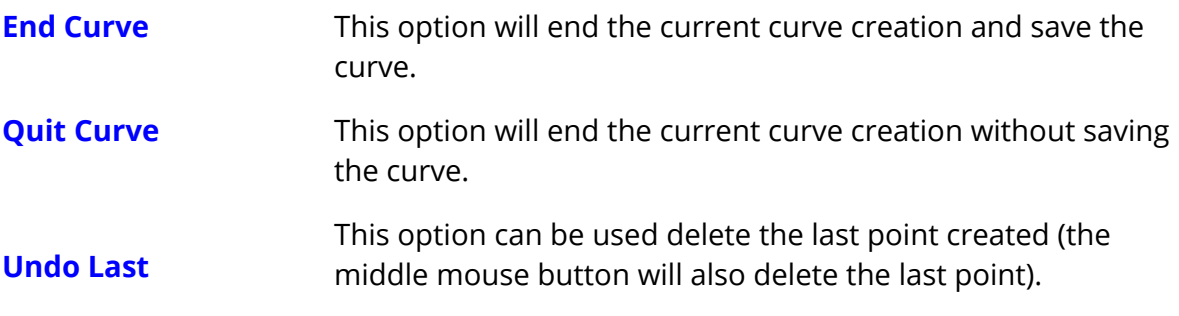

### **8.2.9. ISO**

# **ISO**

This option can be used to read in curves from files written using the ISO/TS 13499:2003 file format. Two versions of the format are supported; v1.6 and v2.0.

The default option in T/HIS is to read in an Index file containing information on multiple channels. After the file has been opened and read a list of all the available channels will be displayed so the required channels can be selected.

When listing the channels the default is to display the filenames for each of the channel files. Alternatively the channel names (read from the Index) file can be displayed.

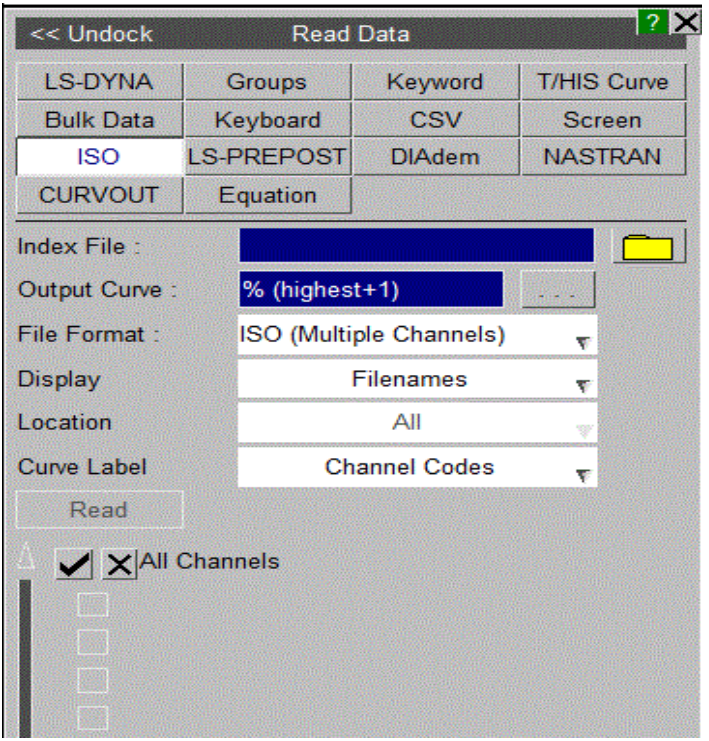

Instead of reading an Index file and then selecting which channels to read individual channel file can be read in directly.

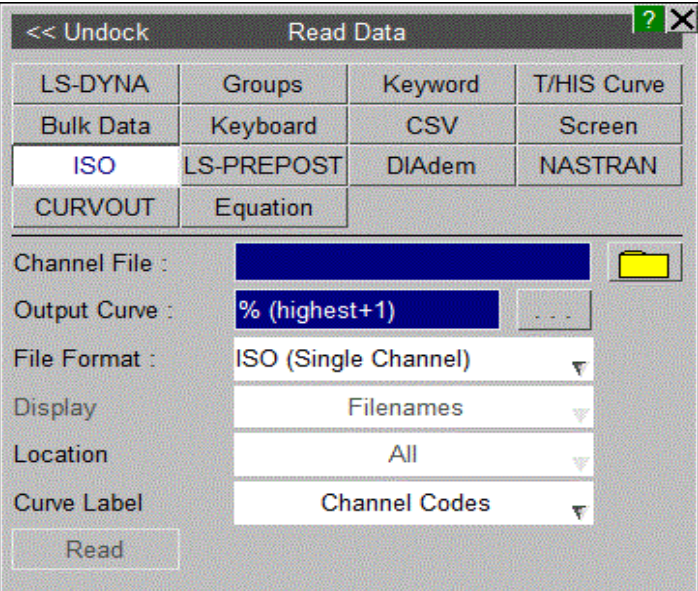

For Curve labels the default is set to Channel Codes. Alternatively it can be changed to Channel Names.

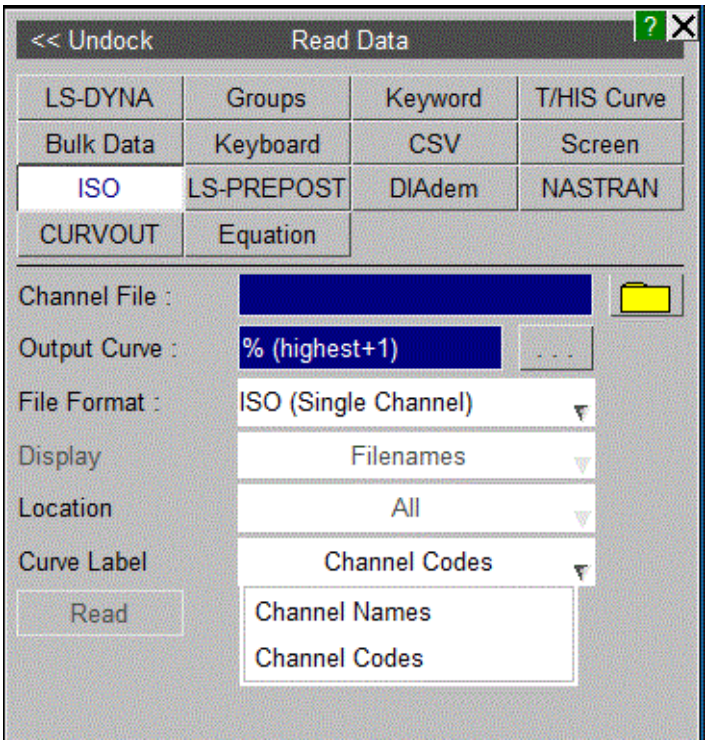

A dynamic location pop up has been added. The options displayed in this popup will be according to the options available in the channel list.

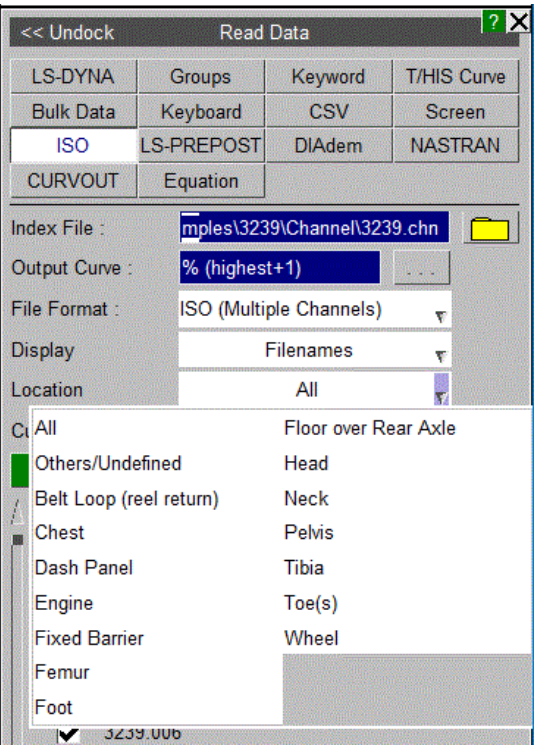

### **8.2.10. LS-PREPOST**

## **LS-PREPOST**

This option can be used to read in curves from files written out from LS-PREPOST.

Two different file formats are supported

#### **LS-PREPOST Curve Files**

#### **LS-PREPOST XY Pairs**

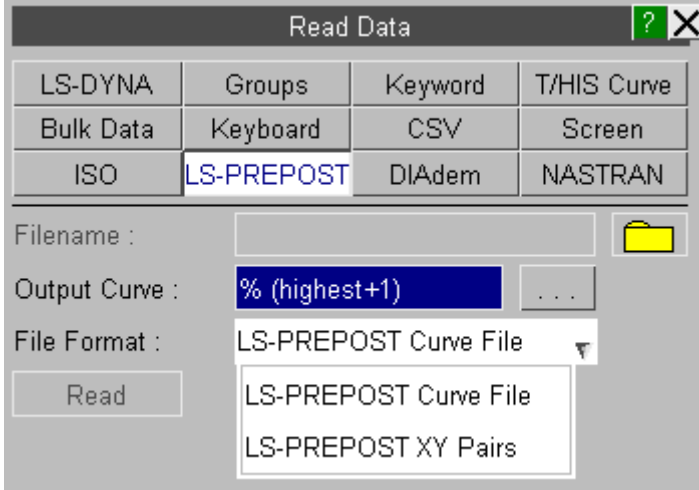

## **8.2.11. DIAdem**

# **DIAdem**

This option can be used to read in data from DIAdem format data files. After selecting a DIAdem header file a list of all the available channels will be displayed so the required channels can be selected.

Version 11.0 of T/HIS supports the following DIAdem data file formats

REAL32 REAL48 REAL64 INT16 INT32 WORD8 WORD32 ASCII

The MSREAL32, TWOC12 and TWOC16 are not supported.

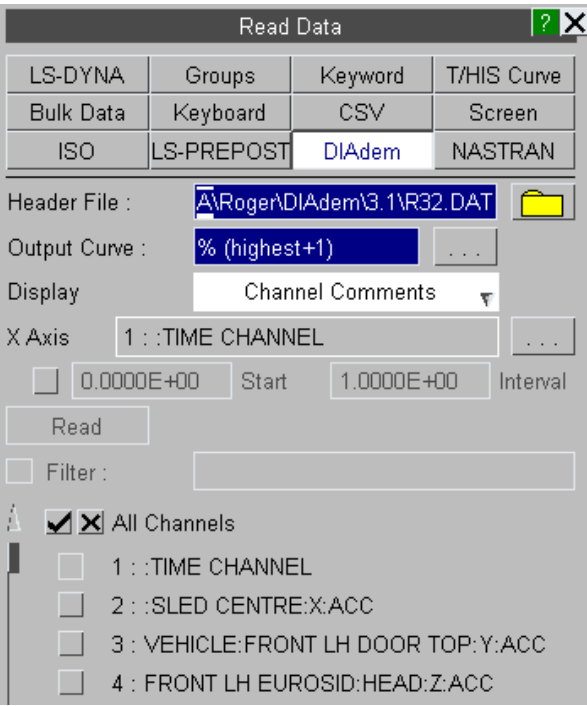

By default T/HIS will display the channel comments (header block 201) for each channel. This can be changed to the channel names (header block 200) using the popup menu if required.

When channels are read in this option is also used to create the labels for each curve.

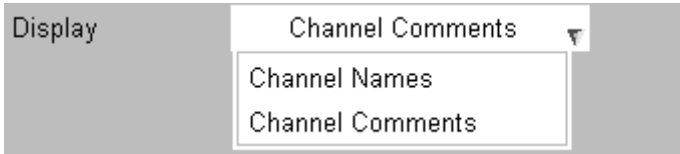

As well as displaying either the channel comments or the channels names the list of channels can also be filtered if required .

The filter string can contain the following wildcards

- \* matches multiple characters
- ? matches a single character

**Note:** The filtering ignores case.

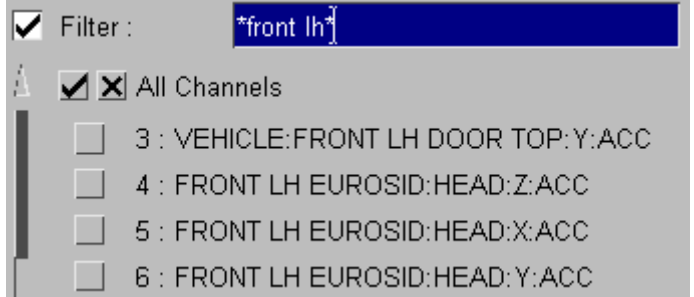

Normally one of the DIAdem data channels contains the x-axis (time) values. By default T/HIS assumes this is channel 1 but this can be changed using the button labelled **...**

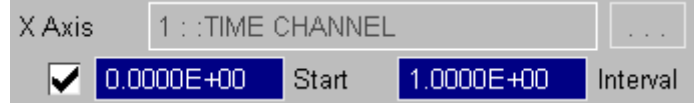

If none of the channels contain the x-axis values then a start value and an increment can be specified to generate curves with evenly spaced x-axis values.

### **Supported DIAdem header file blocks**

The following DIAdem header file data blocks are supported. All other data blocks are ignored.

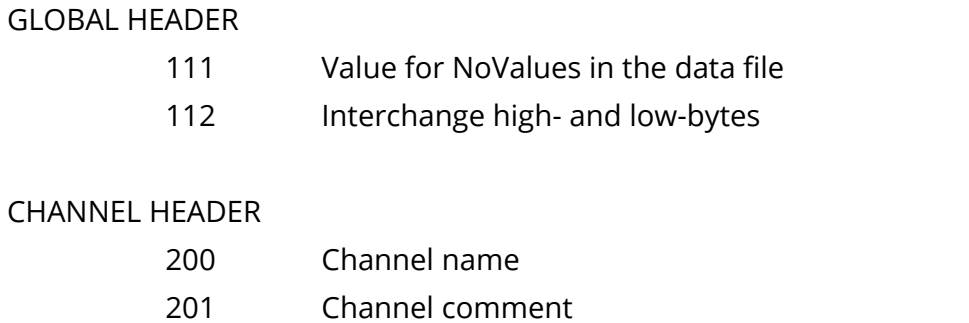

### $T/HIS$

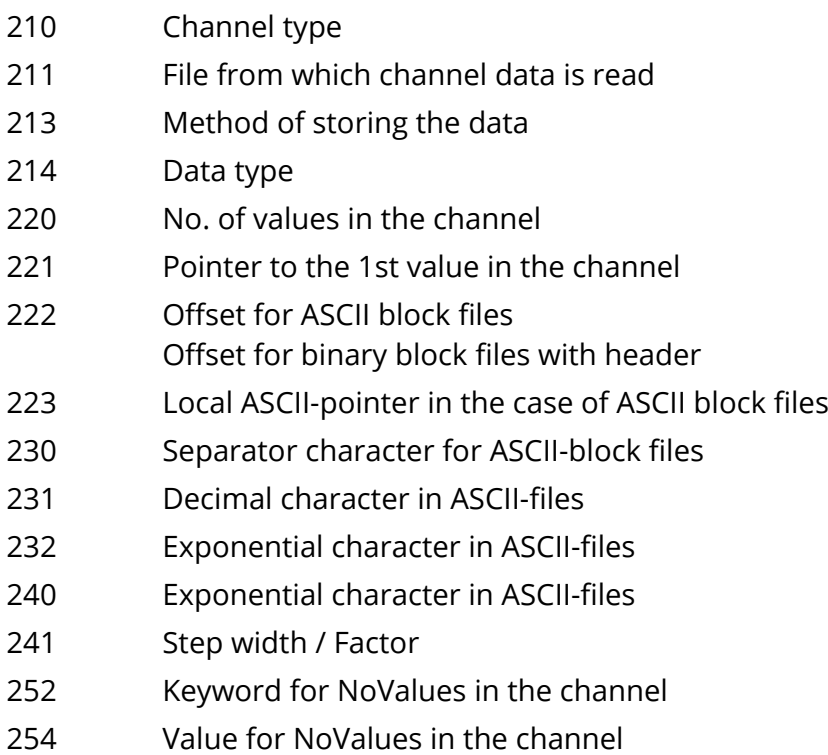

### **8.2.12. NASTRAN**

## **NASTRAN**

This option can be used to read in data from from NASTRAN PCH files.

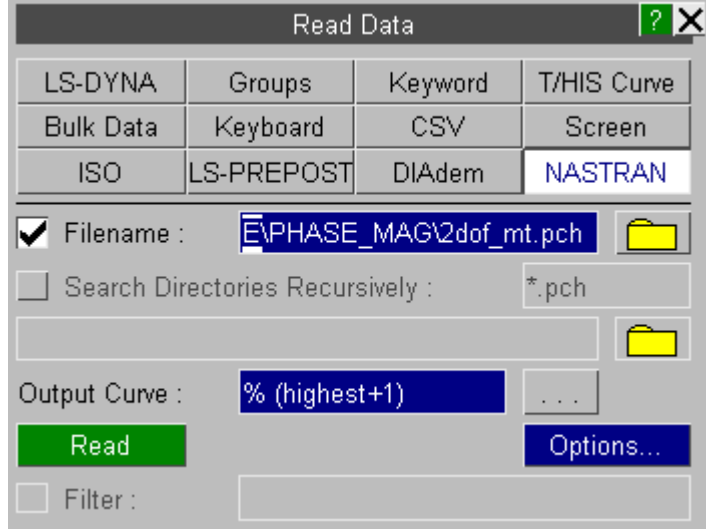

Currently the following types and data components are supported along with the SORT1, SORT2 and XYPUNCH file formats

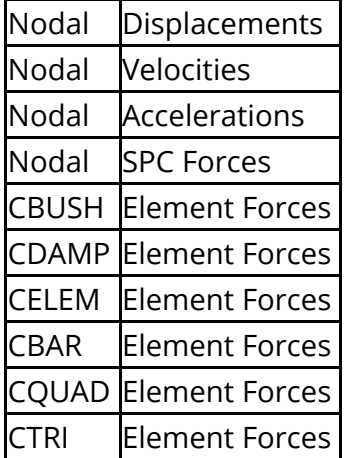

By default T/HIS will read in every curve that it finds in the file so if you read in a file containing nodal displacements from a SORT2 format file you will end up with 12 curves being produced in T/HIS for each node.

X,Y,Z translation (Real) / (Magnitude) X,Y,Z translation (Imaginary) / (Phase angle) X,Y,Z rotational (Real) / (Magnitude) X,Y,Z rotational (Imaginary) / (Phase angle)

The **Options...** button will display the following menu that will allow some components to be deselected before reading the file.

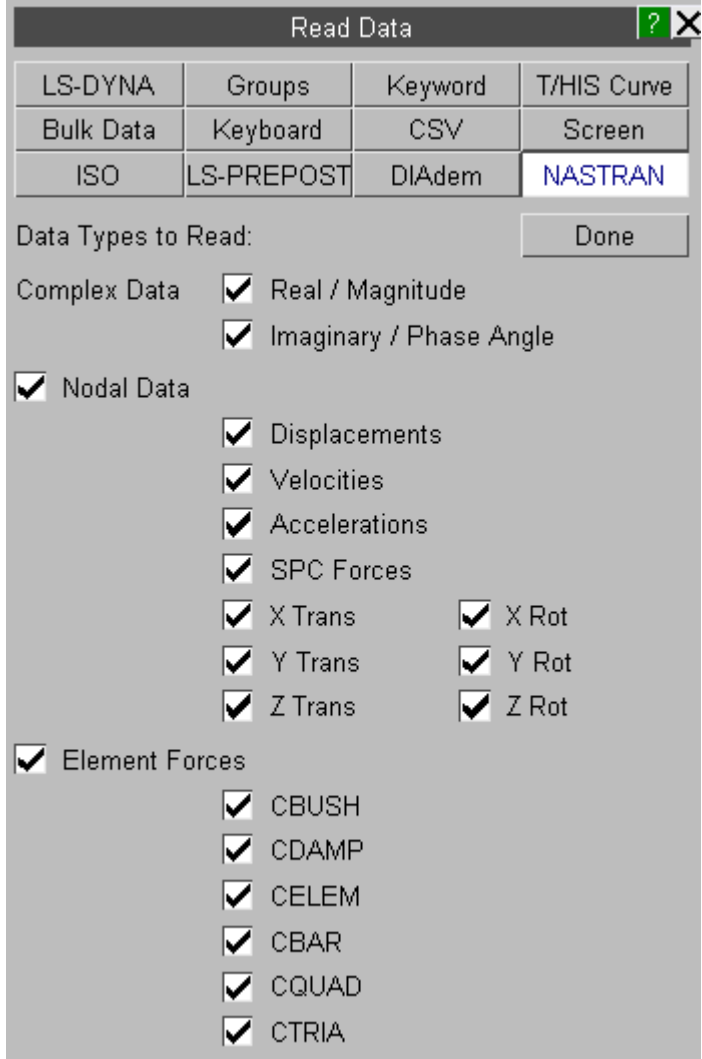

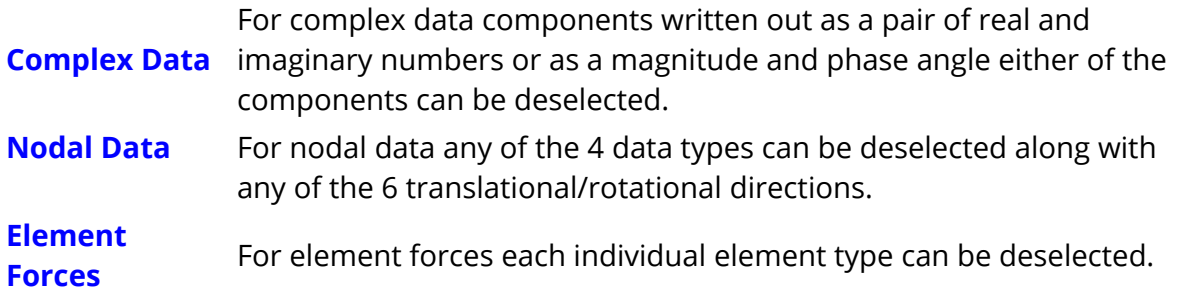

T/HIS will automatically create curve labels for each curve generated from the PCH file. The entity types, ID's and components will also be stored with the curves to allow the curves to be sorted using the curve table (see [Table](#page-145-0))
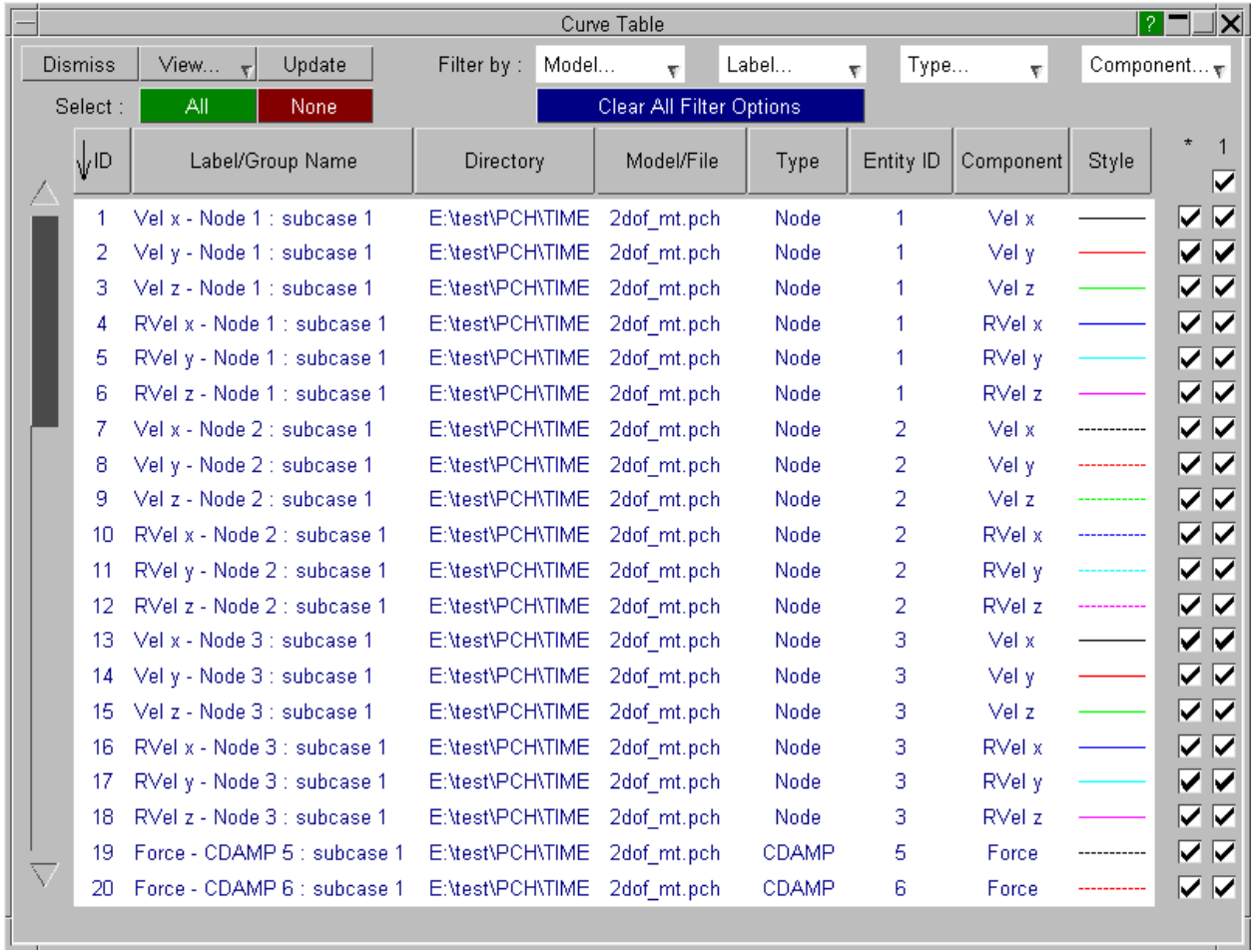

### **8.2.13. CURVOUT**

## **CURVOUT**

This option can be used to read in data from from a CURVOUT ASCII file (curves defined by \*DEFINE\_CURVE\_FUNCTION).

All the curves defined in the file are read. However, CURVOUT data (from both ASCII and binout files) can now be read in via the LS-DYNA option in the read panel. The curves in the file will then be treated as

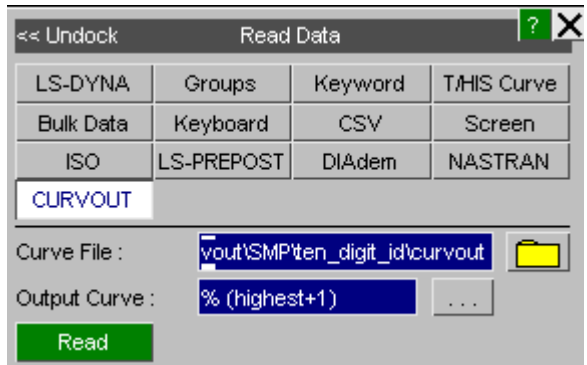

### **8.2.14. Equation**

# **Equation**

This option can be used to create a curve by definining an equation of the form '**y=f(x)**'. Here 'x' can be replaced by any of x, X, t, T, time or TIME.

The usual operators  $+ - * / \wedge \%$  can all be used. The following standard mathematical functions can be used: SIN, COS, TAN, SEC, CSC, COT, ASIN, ACOS, ATAN, ATAN2, SINH, COSH, TANH, ASINH, ACOSH, TANH, ASINH, ACOSH, ATANH, EXP, CEIL, FLOOR, LOG, LOG10, SQRT, MOD, MAX, MIN, SIGN, ABS, INT, AINT, NINT, FLOAT.

Additonally, some of the functions specified in the LS-DYNA manual under \*DEFINE\_CURVE\_FUNCTION are also available. These are: IF, STEP, POLY, CHEBY, FORSIN, FORCOS, SHF.

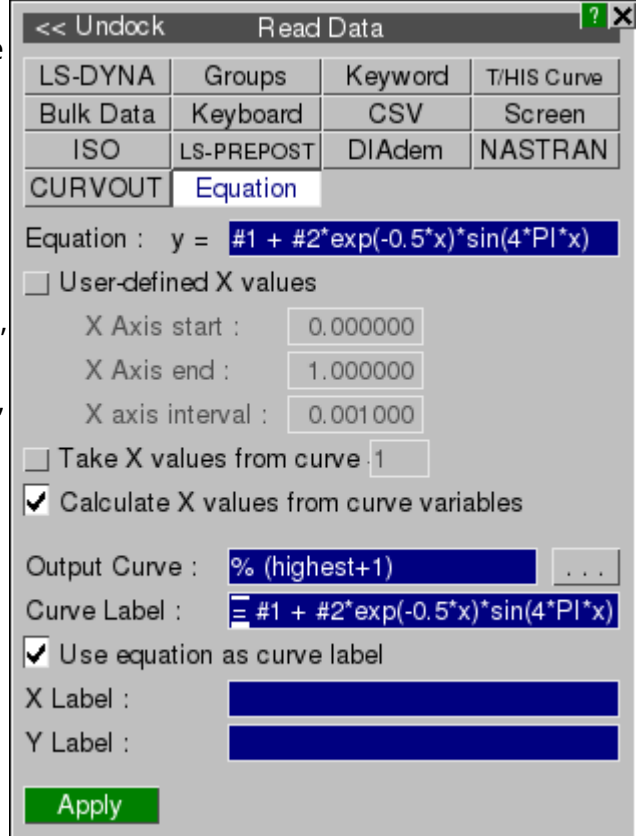

This allows PRIMER to send \*DEFINE\_CURVE\_FUNCTION definitions to T/HIS, as long as they only depend on TIME and no other values that change during the LS-DYNA run. In the \*DEFINE\_CURVE\_FUNCTION edit panel, if the expression is suitable for evaluation, then the **T/HIS** button will be active and the equation can be sent across. The curve will be plotted from TIME = 0 until the termination time specified on the \*DATABASE\_CONTROL\_TERMINATION card. The value of any parameters appearing in the expression will be maintained. The curve can be edited via right-clicking and selecting **Edit equation...**. It can then be sent back to PRIMER by right-clicking and selecting **Update curve in PRIMER**.

Curves can be referenced in equations using variables of the form 'c1', 'C1' or '#1' to refer to curve #1. For example, equations such as '**y = 2\*#1 + 3\*#3**' are valid. This allows multiple curve operations to be replaced by a single equation.

There are multiple options for defining the x-values used to plot the equation curve. There is an option to specify directly the start value, end value and interval between points. Alternatively, the X values can be copied from a specified curve. The final option is only relevant if the equation contains curve variables. The x-values from all of the

curves that appear in the equation will be combined to give one potentially larger set of x-values, which will then be used to plot the equation curve.

Equation curves can also be created using the JavaScript API, see 'Read.Equation' in the JavaScript API reference manual.

### **8.2.15. HDF**

## **HDF**

T/HIS can read HDF files. The version of HDF file supported in T/HIS is HDF5. HDF4 files require conversion to HDF5 before they can be read (see [Converting](#page-122-0) [HDF4](#page-122-0) [to](#page-122-0) [HDF5](#page-122-0)). Currently, T/HIS supports Float data types within Atomic datasets and Float data types within Compound datasets. Reading HDF files is supported in FAST-TCF. We plan to improve our support for HDF in future releases of T/HIS, so please send us any feedback you have.

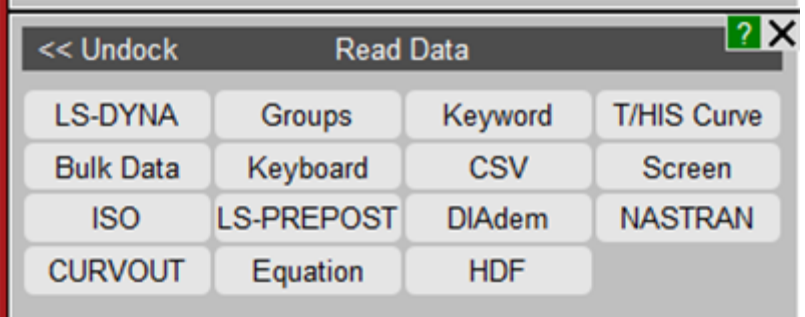

An HDF5 file can be read by entering the path in the textbox or using the file selector:

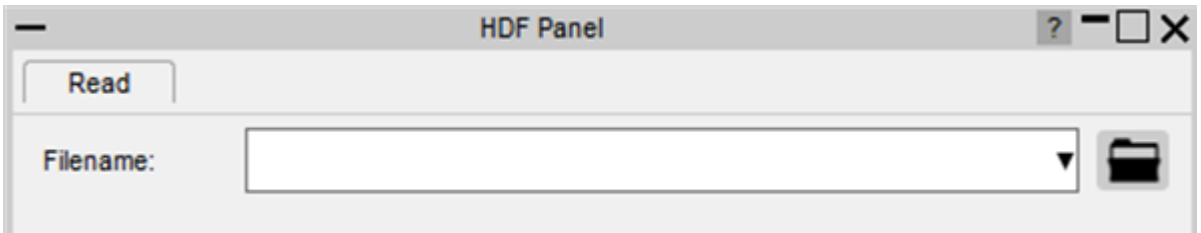

#### **Plot Y against X dataset**

Once a valid HDF file is selected, the HDF panel will open with two navigation lists mapped in "Plot Y against X dataset" mode – one related to Y-Axis and the other for X-Axis – showing the contents in the root group (/). Using these navigation lists, the entire HDF5 file can be accessed. If the selected datasets have any associated attributes, they will be listed in the attributes lists below.

An example of a curve reading in from a HDF5 file has been shown below. The file that has been read in is a binout file converted to HDF5 format:

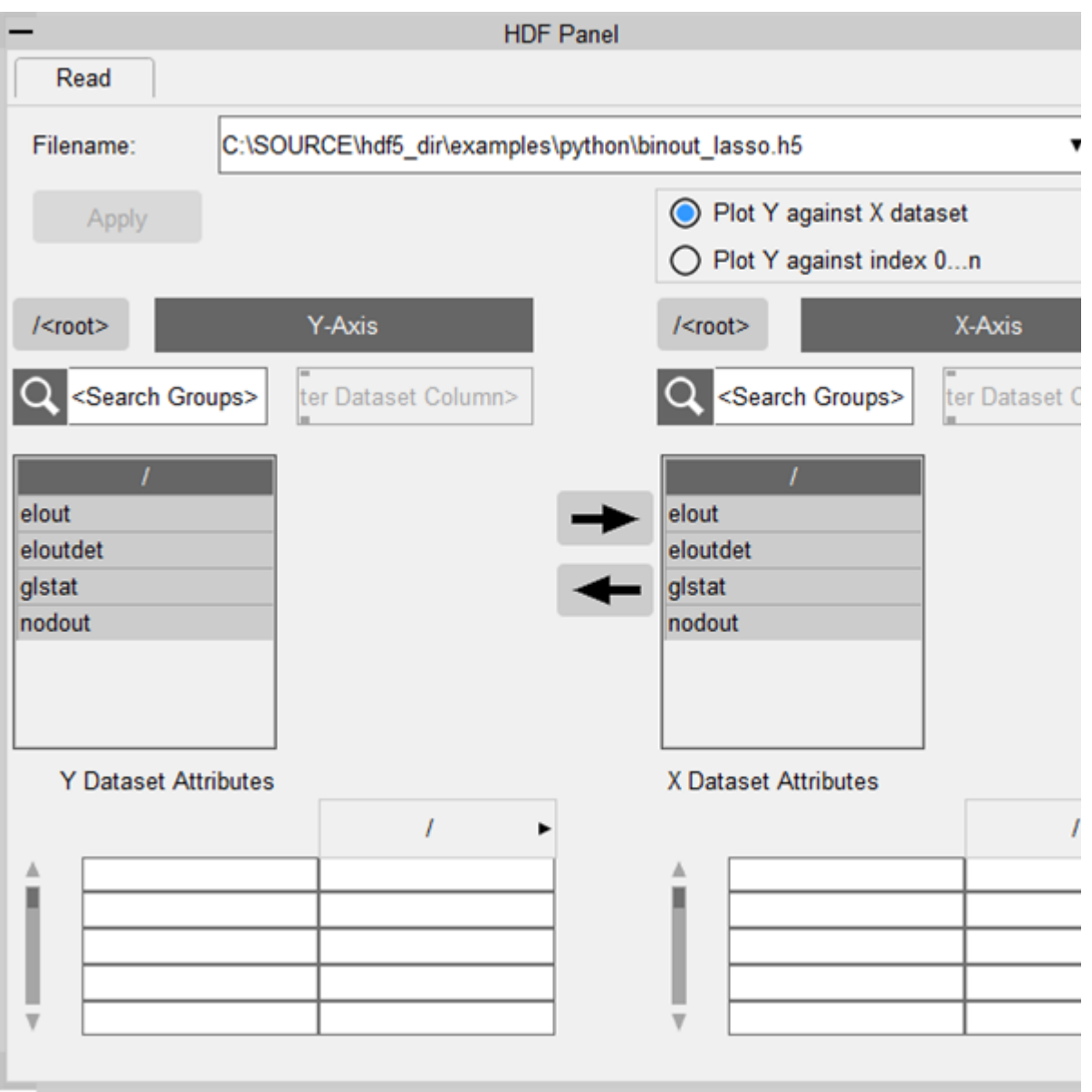

Clicking on a dataset will map an adjecent list of the dataset contents. An empty dataset box or disabled rows just means that data is not readable into T/HIS or we do not support it yet.

In this example, for Y-Axis we have selected **elout → elout → shell** followed by **sig\_xx** (which is a 2D dataset), and selected Column 2 in the dataset list. For X-Axis we have selected **elout → elout → shell** followed by **time** (which is a 1D dataset) and selected Column 1:

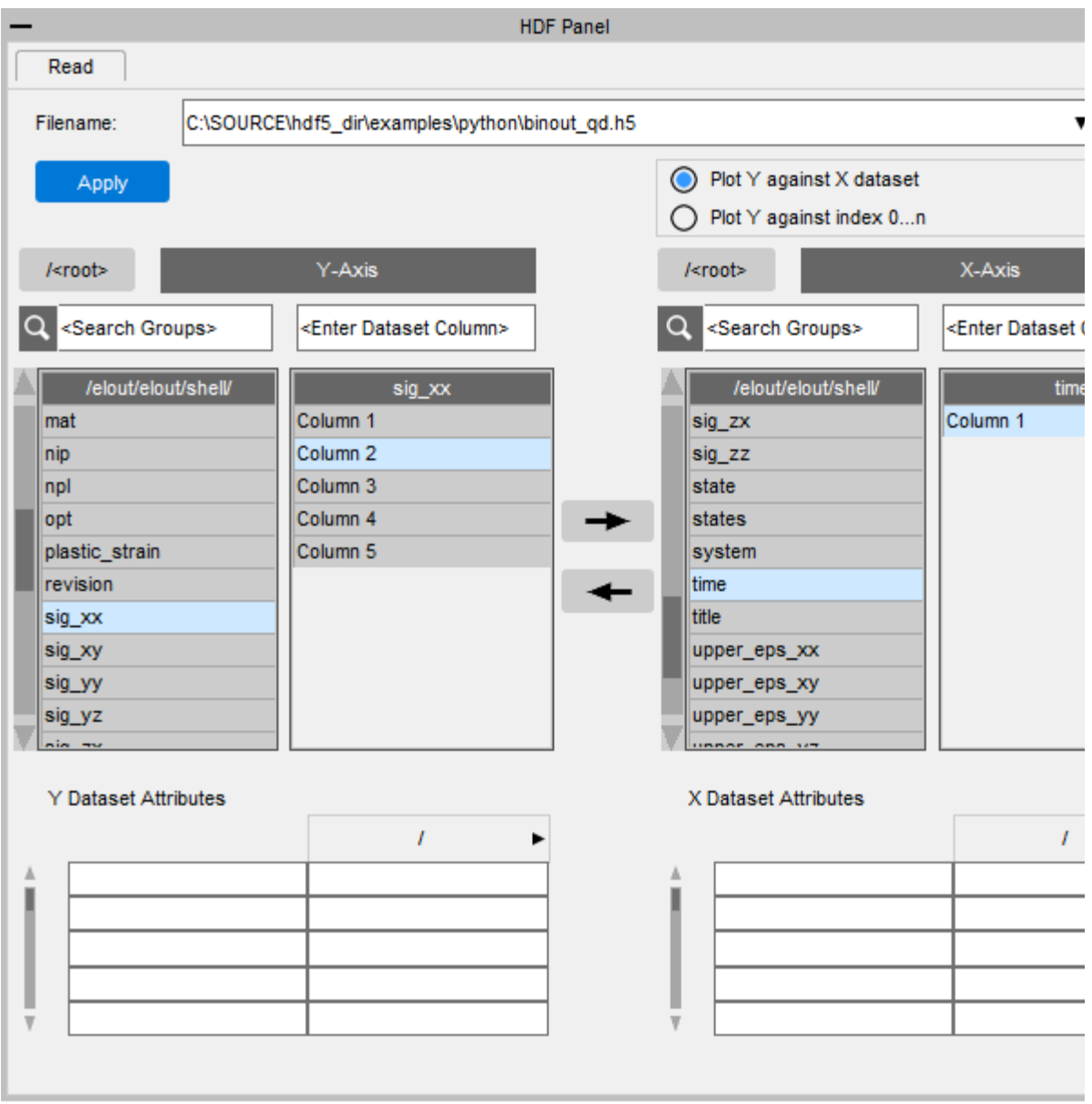

When you click **Apply**, a curve will be mapped:

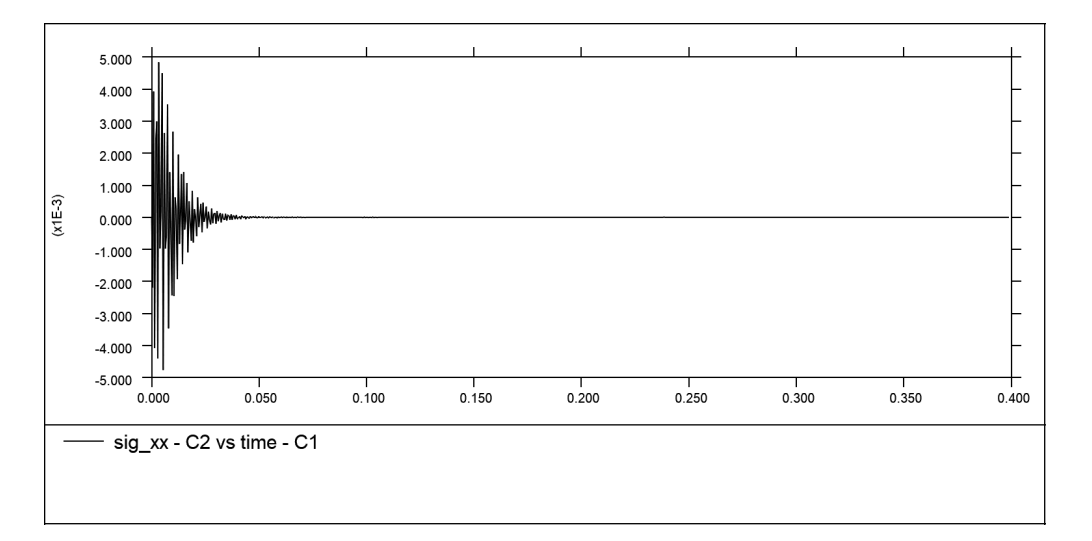

```
T/HIS
```
### **Plot Y against Index 0...n**

The second mode available is "Plot Y against Index 0...n", where only the Y-Axis points need to be selected. Y-values will then be plotted against their index i.e. X-values of 0, 1, 2, 3, etc.

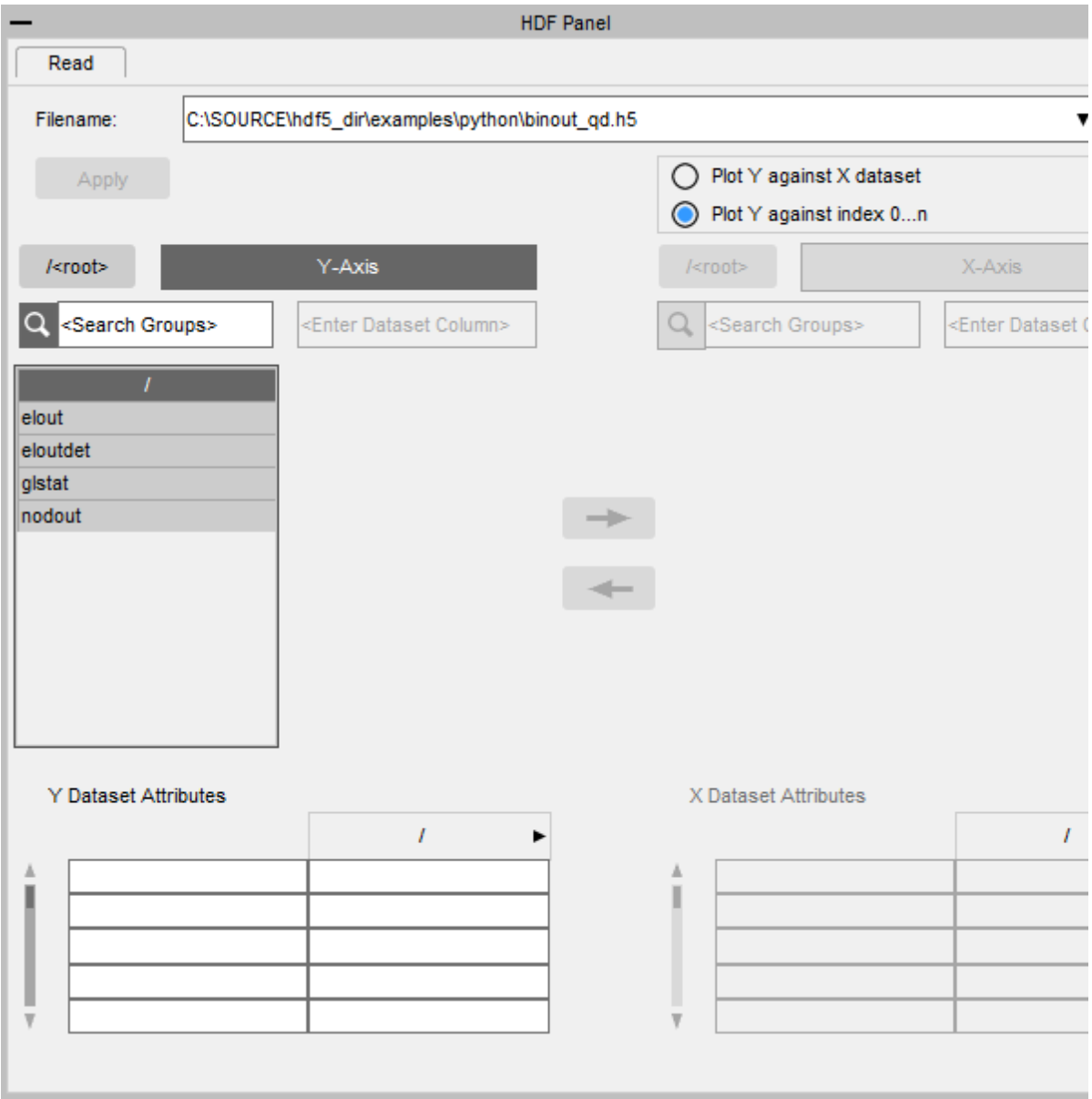

#### **3D Datasets**

The contents of the dataset list change depending on the data. For a 1D or 2D dataset, a list of columns is shown (see previous examples) but for a 3D dataset, first the Level has to be selected:

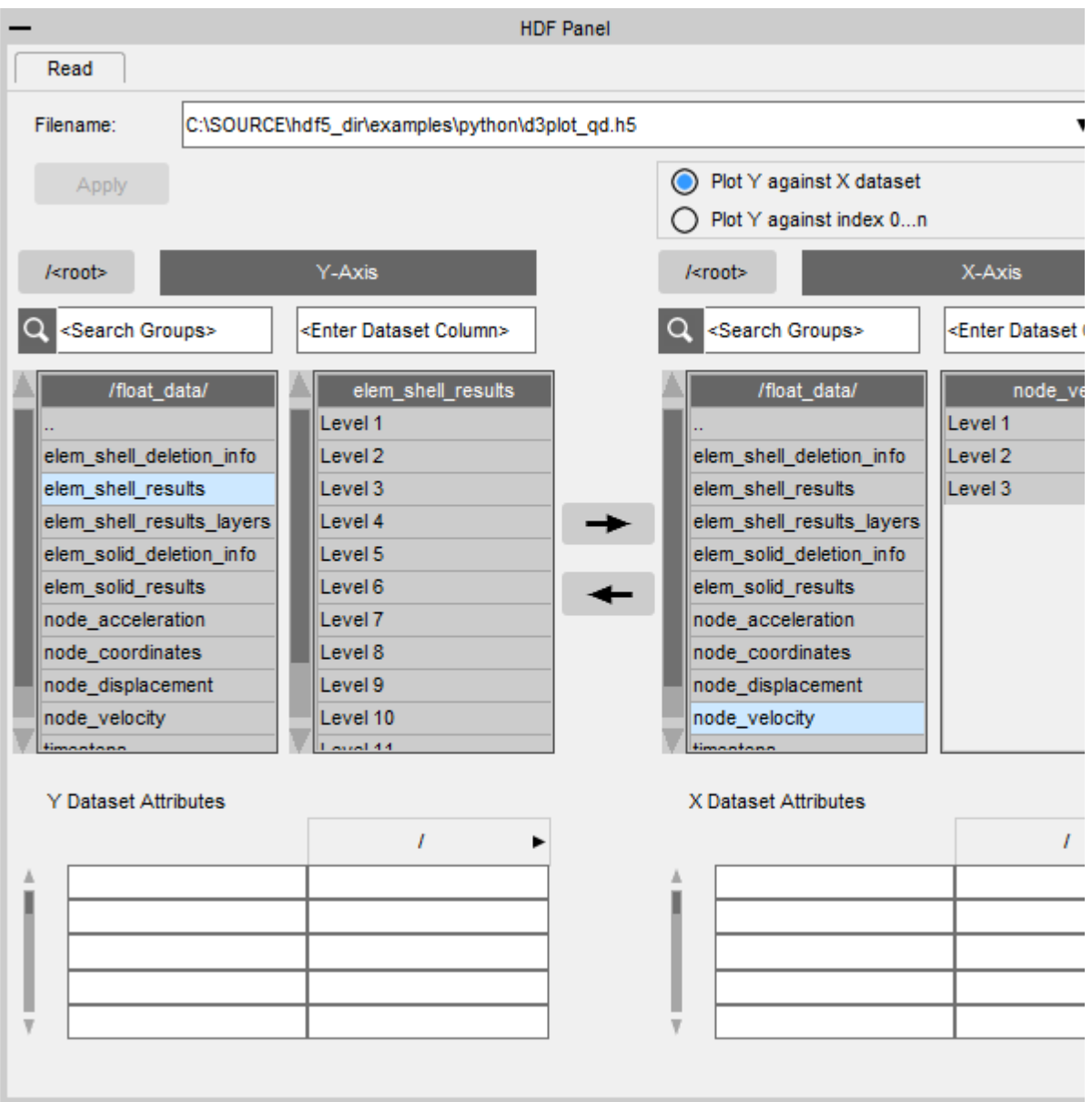

After selecting the Level, the dataset box will show the list of Columns for selection:

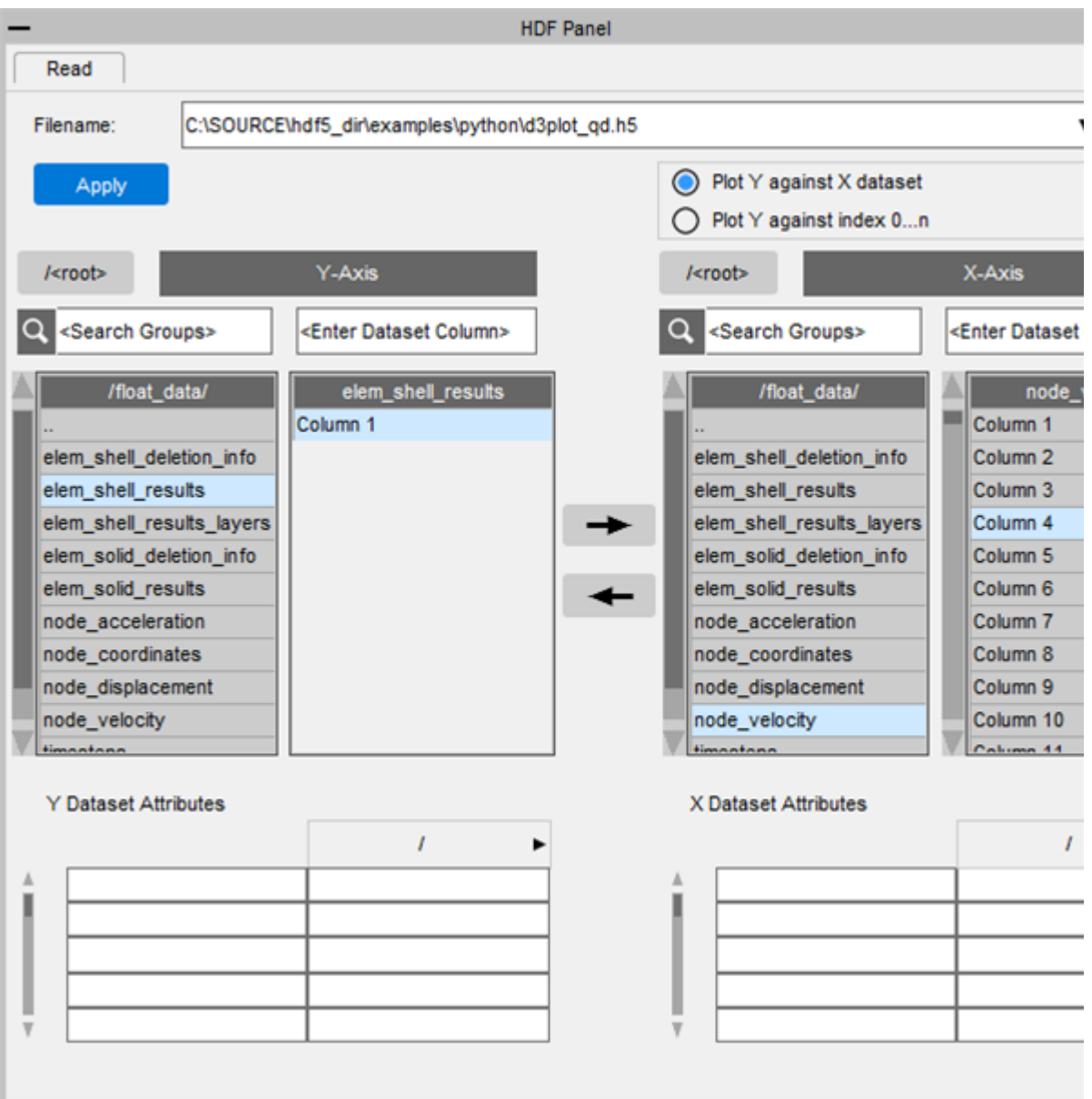

#### After clicking **Apply**, the curve label will show the Level and the Column selected:

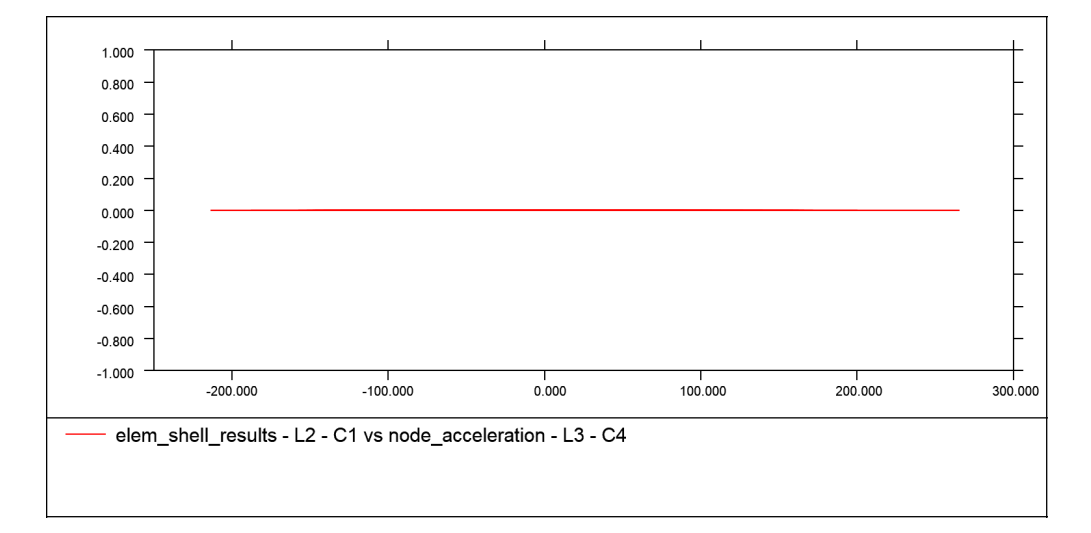

 $T/HIS$ 

# **Compound Datasets**

For a compound dataset, the curve label shows the list label:

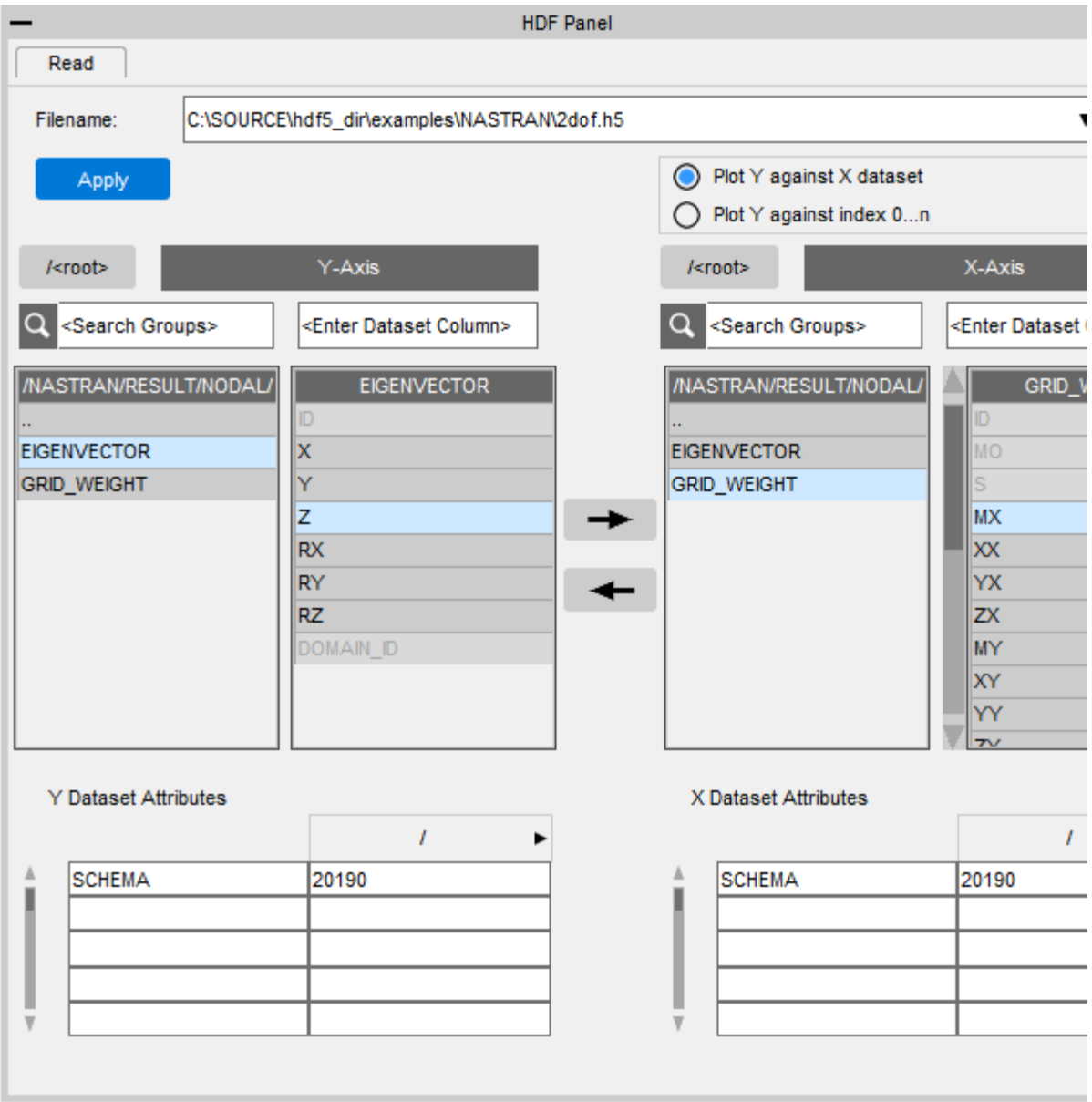

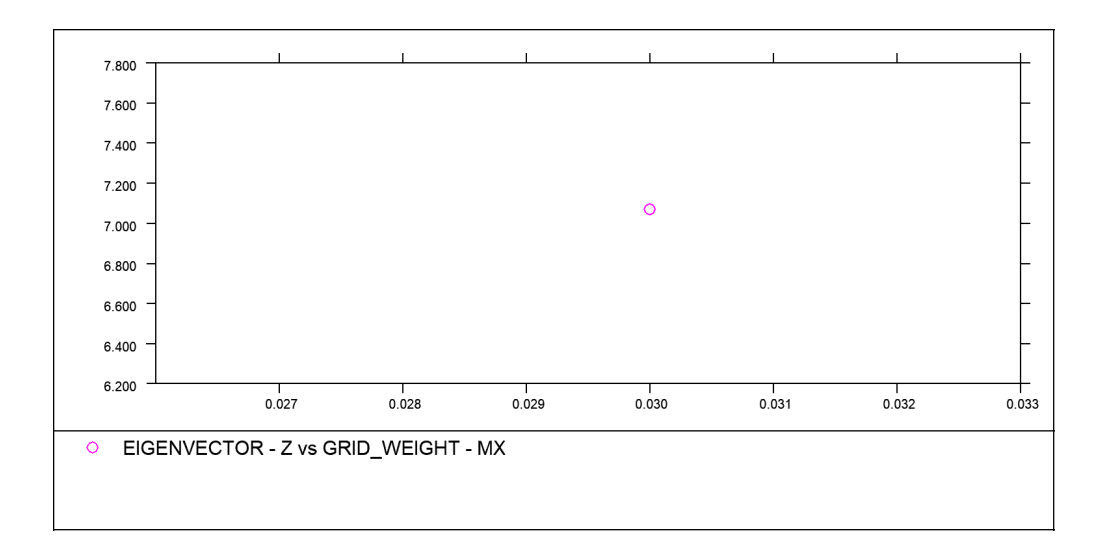

### **Navigation aids**

Navigation aids have been introduced in order to traverse through the file easily and with minimum number of clicks.

#### **Search**

Let us consider the "Plot Y against X dataset" example above. We had to follow the sequence **elout → elout → shell → sig\_xx**. Instead, if you already know that you want to retrieve **sig\_xx** you can search for it in the **<Search Groups>** textbox directly, and select from the matching paths listed:

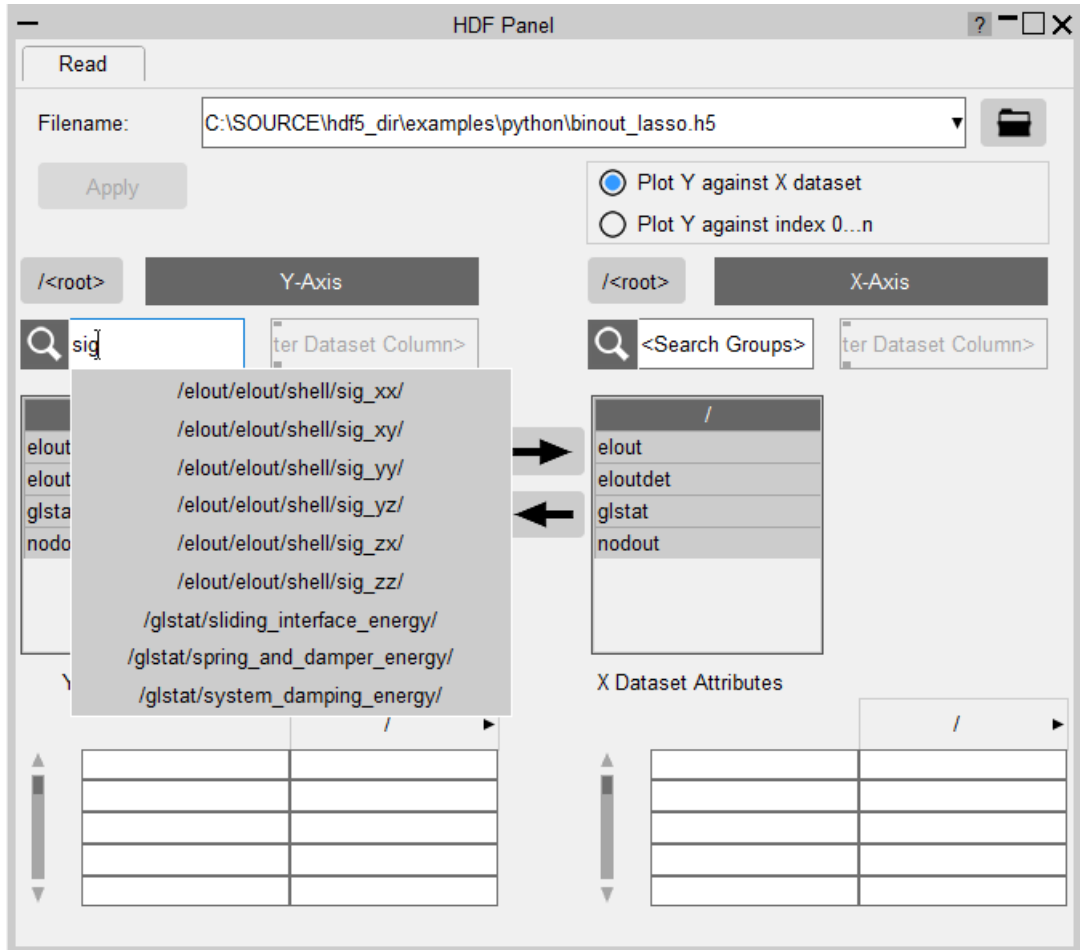

### **Column selection**

The **<Enter Dataset Column>** textbox allows you to select columns quickly. The following are all valid searches:

- · "1" or "Column 1"
- $\bullet$  "1-4" or "Column 1-4"
- · "1, 2, 3, 5" or "1 2 3 5" or "Column 1, 2, 3, 5" or "Column 1 2 3 5"

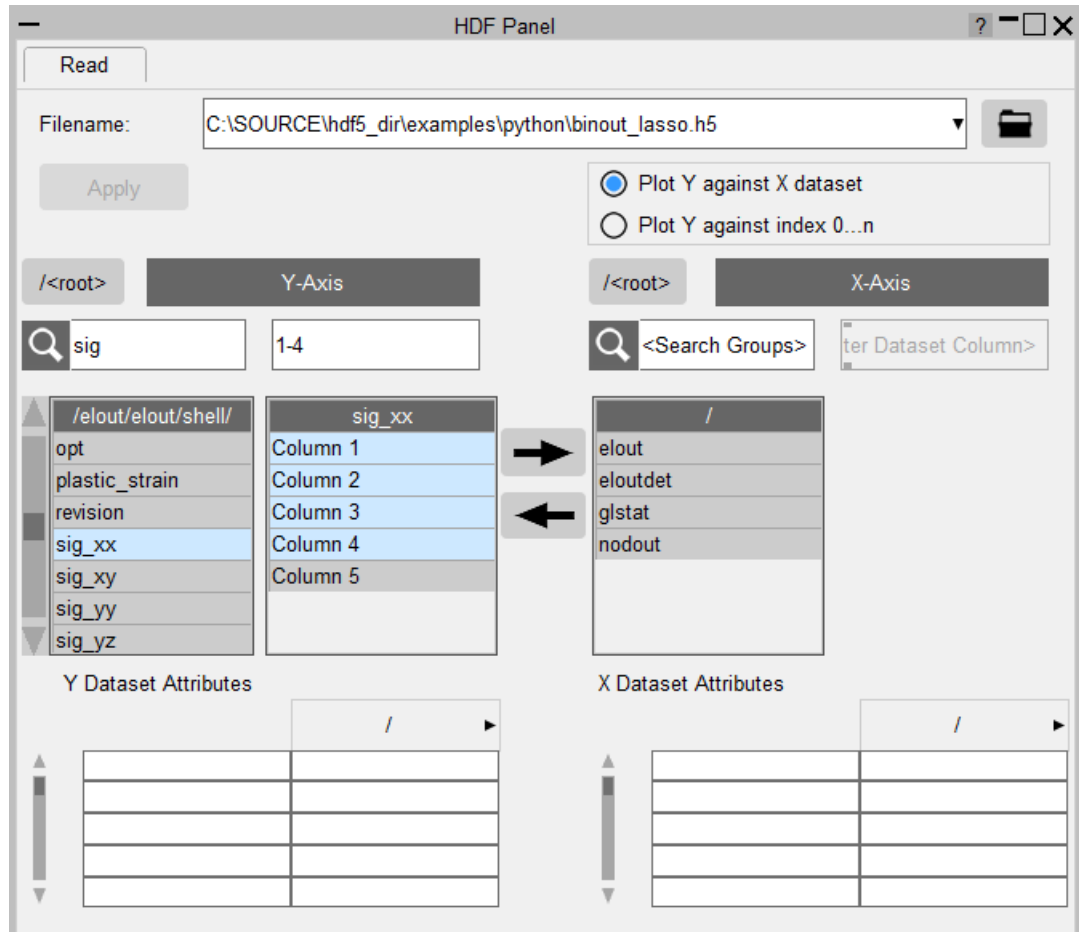

### **Copy path**

The left and right arrows simply copy the Y-Axis path to X-Axis path and vice versa. This can make it quicker to plot *Y* versus *X* data. Supposing you wish to plot *x-stress* versus *time*. Once you have selected the **sig\_xx** dataset for the Y-axis, you can copy the path to the X-Axis and quickly switch the X-Axis selection to **time** if it is in the same location in the file:

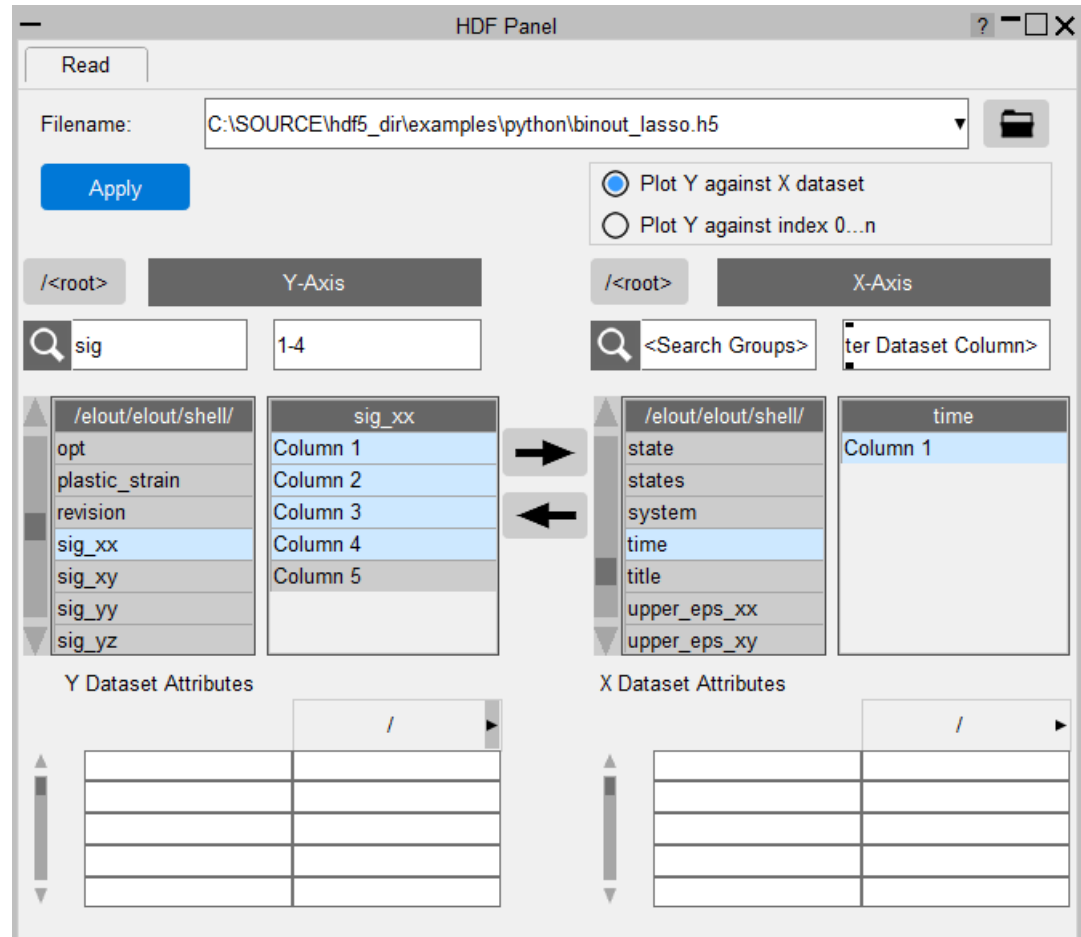

### <span id="page-122-0"></span>**Converting HDF4 to HDF5**

To convert an HDF4 file to the HDF5 format, you need to install the h4h5tools application, which can be found on the [HDF](https://portal.hdfgroup.org/display/support/Download+h4h5tools) [Group](https://portal.hdfgroup.org/display/support/Download+h4h5tools) [website](https://portal.hdfgroup.org/display/support/Download+h4h5tools) (we tested *h4h5tools-1.10.6- 2.2.5-win10\_64-vs15.zip*). Once installed, you can use the **HDF4 to HDF5 Converter Tool** script included with T/HIS to aid file conversion. The script converts selected HDF4 files into HDF5 files, writing the new files in the same directory as the originals. The script can be found in the T/HIS **JavaScript** menu:

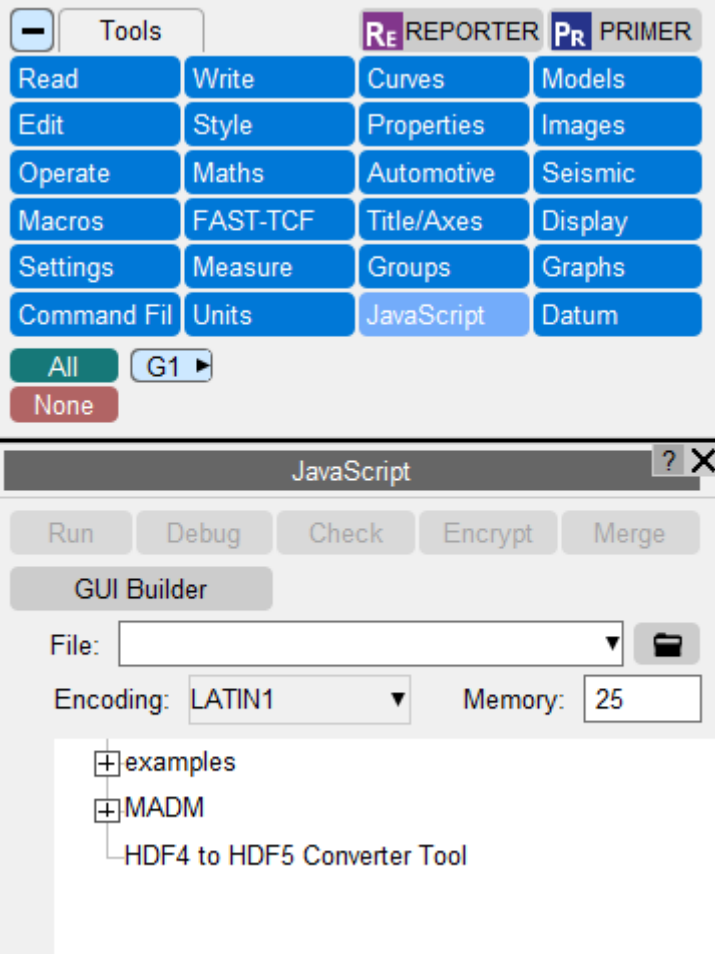

We plan to improve our support for HDF in future releases of T/HIS, so please send us any feedback you have.

# **8.3. WRITE Options**

# **WRITE Options**

Writes a group of curves out to a file for later use or to the screen.

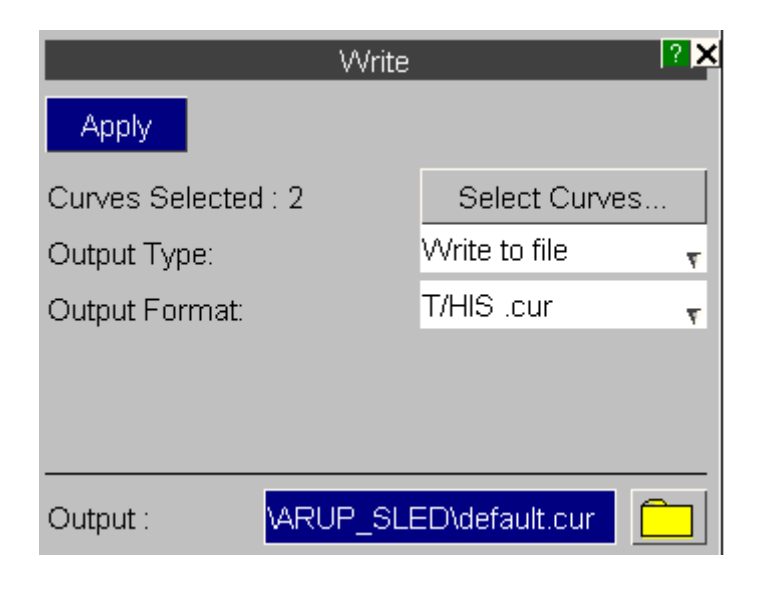

### **8.3.1. WRITE TO FILE**

### **WRITE TO FILE**

Output Type: Write to file  $\mathbf{v}$ 

Writes a group of curves out to a file for later use if required. The user is prompted for the list of curves to write out after a filename has been specified.

#### **FILE FORMAT**

Writes a group of curves out to a file for later use if required. The user is prompted for the list of curves to write out after a filename has been specified.

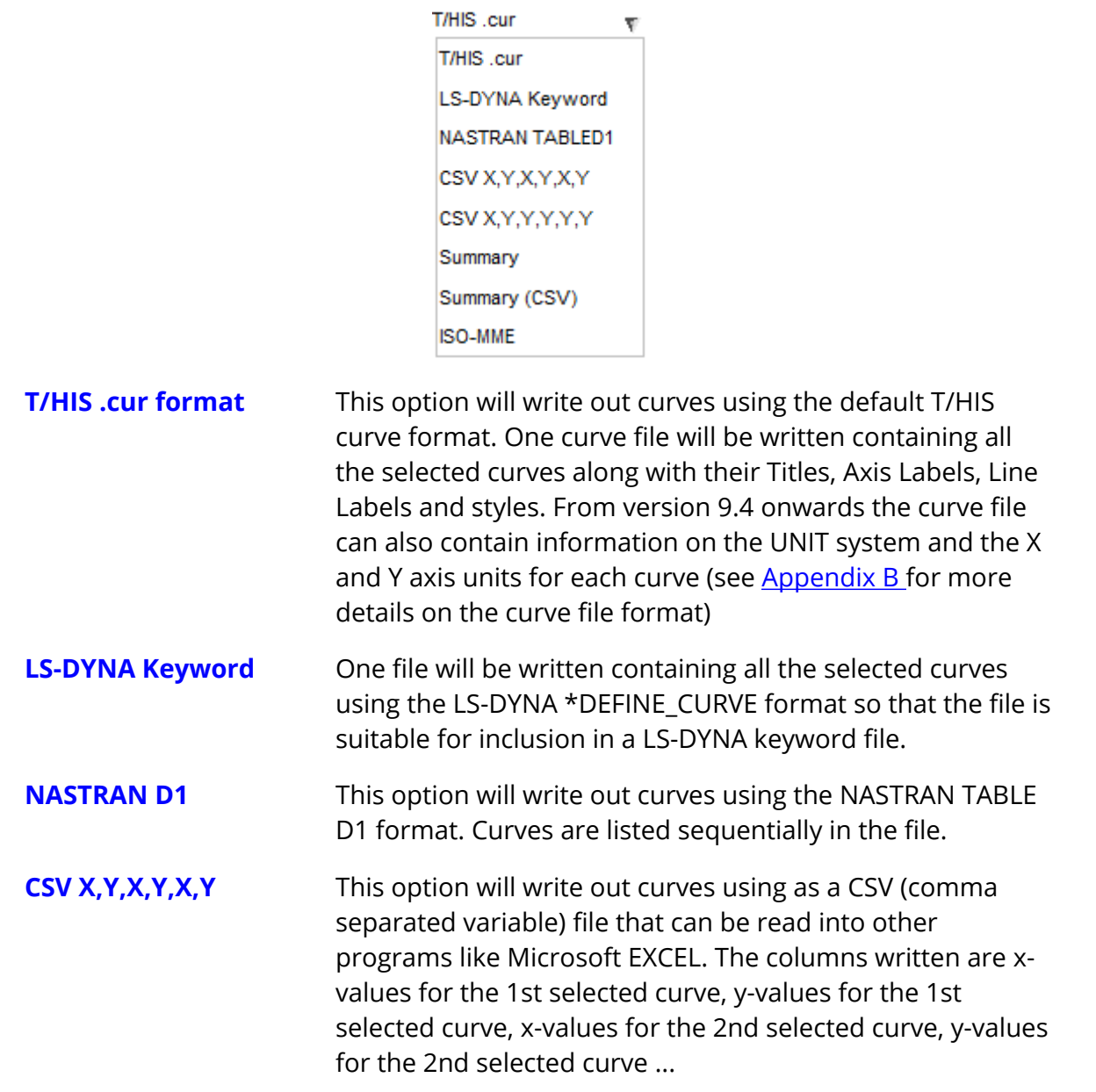

**CSV X,Y,Y,Y,Y,Y** This option also writes out a CSV file. All the curves are output using a single consistent set of X values that can either be taken from one of the curves or they can be generated automatically.

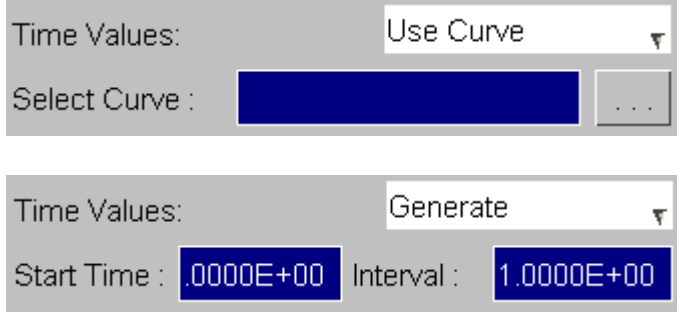

**Summary** Gives a summary of the curve. This includes the type of data being plotted and the maximum and minimum values in the curve.

**Summary (CSV)** CSV (comma separated variable) version of the summary file.

**ISO-MME** The ISO-MME format (ISO/TS 13499) is a data exchange format for crash analyses comprising a number of folders and files. This option works slightly differently to the others, in that you need to select a model for T/HIS to extract the data from and provide a configuration file to specify what data should be written out, rather than selecting curves.

> This is needed because the naming conventions of the output files, set out in the ISO standard, follow specific rules which require extra data that isn't present in the curves alone and they also contain lines at the top of the files which describe the data in more detail. The contents of the configuration file are described in **[ISO-MME](#page-127-0) [Configuration](#page-127-0) [File](#page-127-0)**.

In addition, an output directory is specified rather than a output file since multiple files are written out.

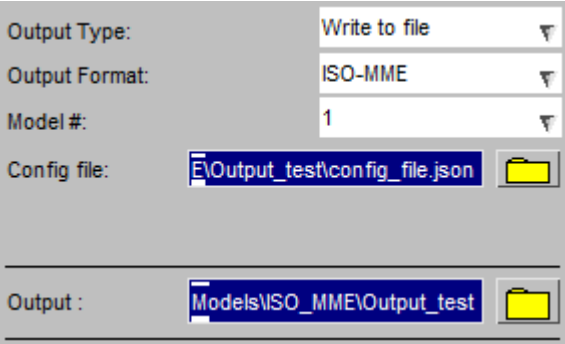

From version 9.4 onwards the CSV files generated by T/HIS can also contain information on the UNIT system and the X and Y axis units for Output Format:

 $\mathsf{CSV}\left(\mathsf{X},\mathsf{Y},\mathsf{X},\mathsf{Y},\mathsf{X},\mathsf{Y}\right)=\mathsf{w}$ 

↓ Write UNIT information to CSV file

each curve. If you don't want to output this information then you can turn it off.

The default setting for this option can be set via the preference option

this\*write\_csv\_units:

This option can also be turned on and off in FAST-TCF scripts (see **FAST-TCF**)

### <span id="page-127-0"></span>**ISO-MME Configuration File**

The ISO-MME configuration file is a JSON format file used to tell T/HIS what curves to generate: the data to extract, from which entities to extract it from, their locations in the model and whether any filtering is required.

This is required so T/HIS can write the various different files with the correct names and write any additional data required at the top of the files.

To set the scene, the structure of the directory where the various files get written out and the files it contains is:

```
Output Dir
   \overline{\phantom{a}}|-- <testname>.mme <= Test information file
   \overline{\phantom{a}}|-- Channel
   | |
            | |-- <testname>_Channel.mmi <= Channel index file
            | |-- <testname>_<channel_code>.mmd <= Channel data files
            |-- <testname> <channel_code>.mmd
            | |-- <testname>_<channel_code>.mmd .
   \overline{\phantom{a}}|-- Object
            \perp|-- <testname>_<object_code>.mmi <= Object files
            |-- <testname>_<object_code>.mmi .
            |-- <testname>_<object_code>.mmi .
```
#### **Test information file**

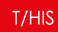

The test information file describes the test and the objects (vehicles, dummies, barriers) in it. As an example:

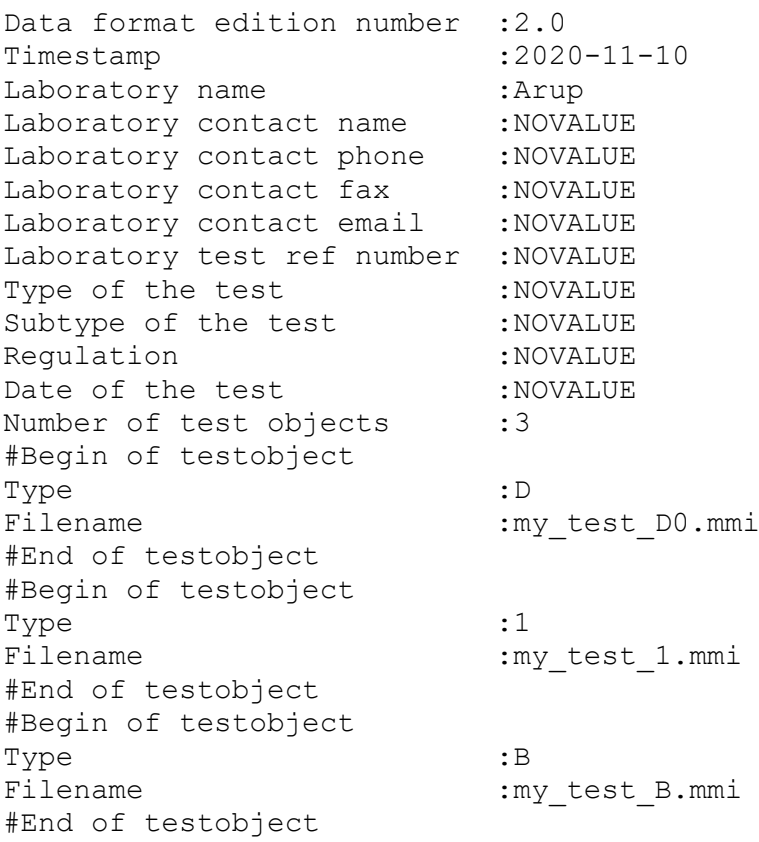

### **Object files**

The object files describe each object in the test, for example:

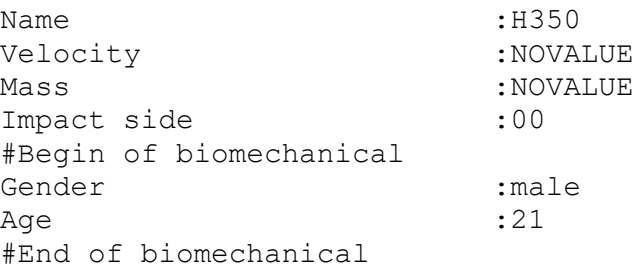

#### **Channel index file**

The channel index file lists the channel data files:

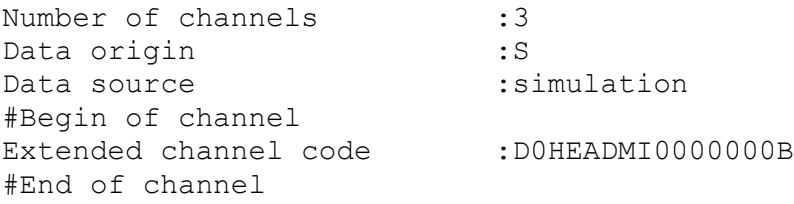

```
#Begin of channel
Extended channel code :D0CHSTMI0000000C
#End of channel
#Begin of channel
Extended channel code :D0PELVMI0000000C
#End of channel
```
### **Channel data files**

The channel data files contain the time series data:

```
Data structure : Channel<br>Instrumentation standard : NOVALUE
Instrumentation standard
Name of the channel : Accel x - Node 52503304 :
(PelvisAccel_INJURY) (Reg 0.100E-03) (C 180)
Data source : simulation
Data status : ok<br>Cut off frequency : NOVALUE
Cut off frequency
Channel amplitude class :NOVALUE
Sampling interval :0.0001
Bit resolution : NOVALUE
Time of first sample :0<br>Number of samples :1500
Number of samples
Reference channel :implicit
#Start of data
-6.09125e-05
-1785.28
-3315.55
   .
    .
#End of data
```
#### **Configuration file**

Below is an example configuration file, showing all the available options that can be set. Not all of them are required, the list below shows which ones are optional and what they can be set to.

```
{
   "testName": "my_first_test",
   "timestamp": "2020-11-10",
   "laboratoryName": "Arup",
   "laboratoryContactPhone": "0123456789",
   "laboratoryContactFax": "9876543210",
   "laboratoryContactEmail": "abc@def.com",
   "laboratoryTestRef": "xyz",
   "typeOfTest": "FrontalImpact",
   "subtypeOfTest": "0 Degree Empty",
   "regulation": "EuroNCAP",
   "testDate": "2020-05-10",
   "unitSystemModel": "U1",
```
 $T/HIS$ 

```
T/HIS
```

```
"unitSystemDisplay": "U3",
"vehicles": [
   \{"name": "vehicle1",
        "velocity": 177,
        "mass": 100,
        "impactSide": "FR",
        "channels": [
            {
                "mainLocation": "FOWE",
                "fineLocation1": "01",
                "physicalDimension": "DS",
                "direction": "X",
                "source": "lsda",
                "entityType": "node",
                "id": "10175835",
                "filter": "C60",
                "component": "displacement x"
            },
            {
                "mainLocation": "FOWE",
                "fineLocation1": "02",
                "source": "lsda",
                "entityType": "node",
                "id": "10180679",
                "component": "displacement y"
            },
        ]
    }
],
"dummies": [
    {
        "name": "Driver",
        "gender": "male",
        "age": 21,
        "position": "3",
        "channels": [
            {
                "mainLocation": "PELV",
                "fineLocation1": "MI",
                "fineLocation2": "OU",
                "direction": "Y",
                "source": "lsda",
                "entityType": "beam",
                "id": "55501787",
                "filter": "C180",
                "component": "moment y"
            }
        ]
```

```
}
],
"barriers": [
   \{"name": "ODB",
        "barrierWidth": 1.5,
        "barrierHeight": 1.0,
        "yawAngle": 0.0,
        "channels": [
            {
                 "mainLocation": "FBAR",
```

```
"fineLocation1": "01",
                 "source": "thf",
                 "entityType": "node",
                 "id": "92222096",
                 "filter": "C600",
                 "component": "displacement x"
            }
        ]
    }
],
"mobileBarriers": [
    {
        "name": "MPDB",
        "barrierWidth": 1.5,
        "barrierHeight": 1.0,
        "yawAngle": 0.0,
    }
]
```
This table lists all the **required** properties and what they can be set to. Where they are used to form part of the channel code, they should use the values in the ISO Related Electronic Document B (RED B) which can be found on the ISO website [www.iso](https://www.iso-mme.org/forum/)[mme.org/forum.](https://www.iso-mme.org/forum/)

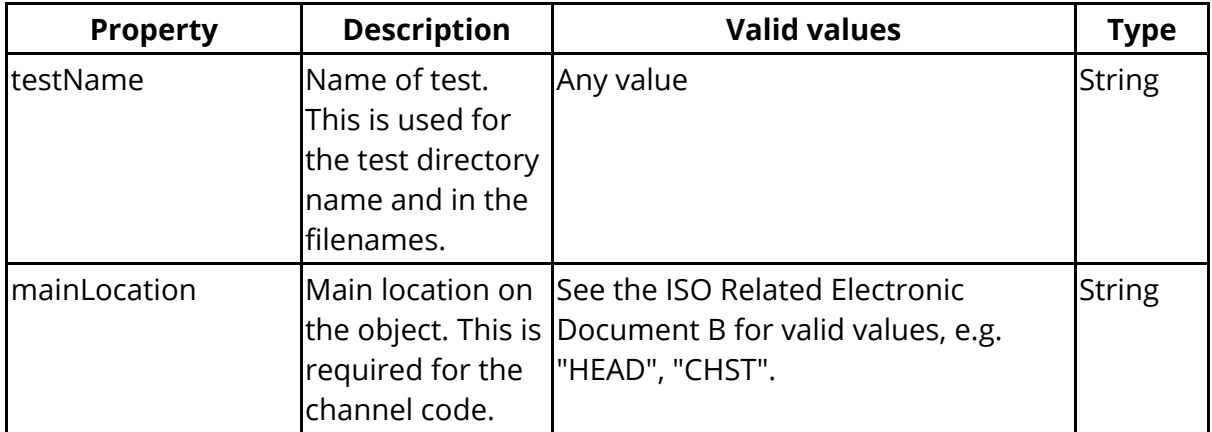

}

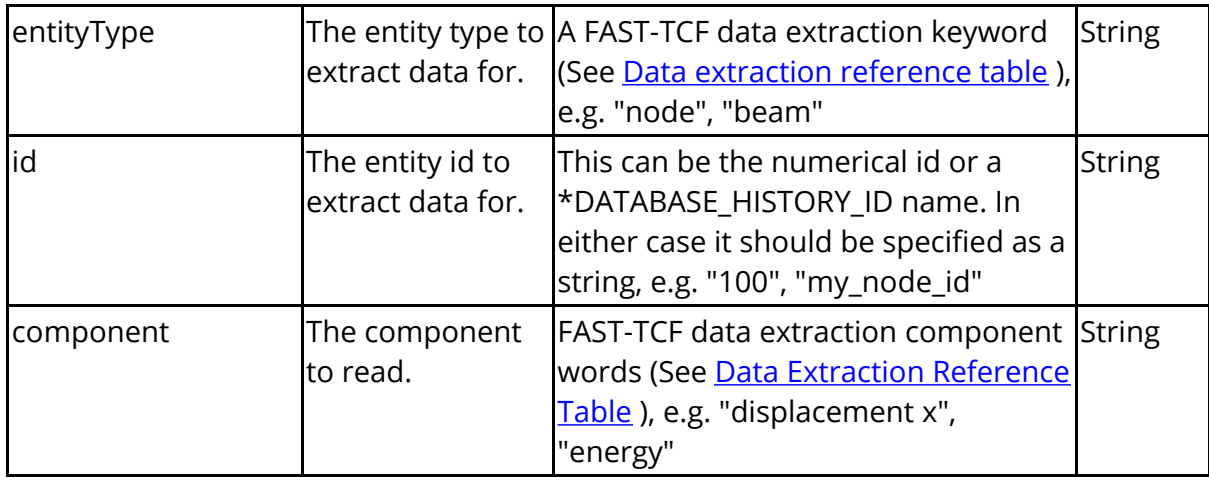

This table lists all the **optional** properties and what they can be set to. If they aren't set the default value is used.

Some values should follow the guidance in the ISO Related Electronic Documents A and B (RED A and RED B) and they are indicated below. They can be found on the ISO website [www.iso-mme.org/forum](https://www.iso-mme.org/forum/).

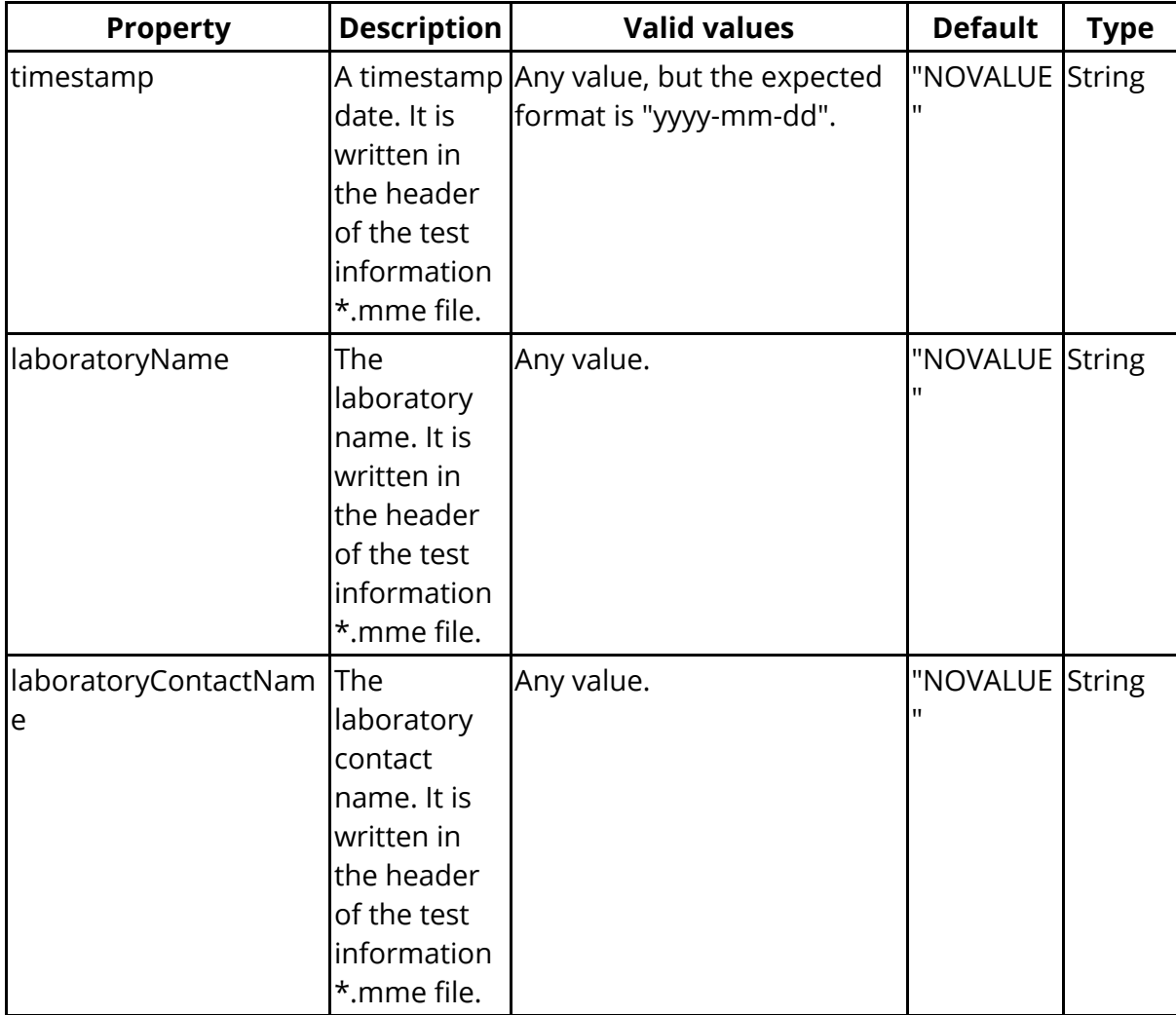

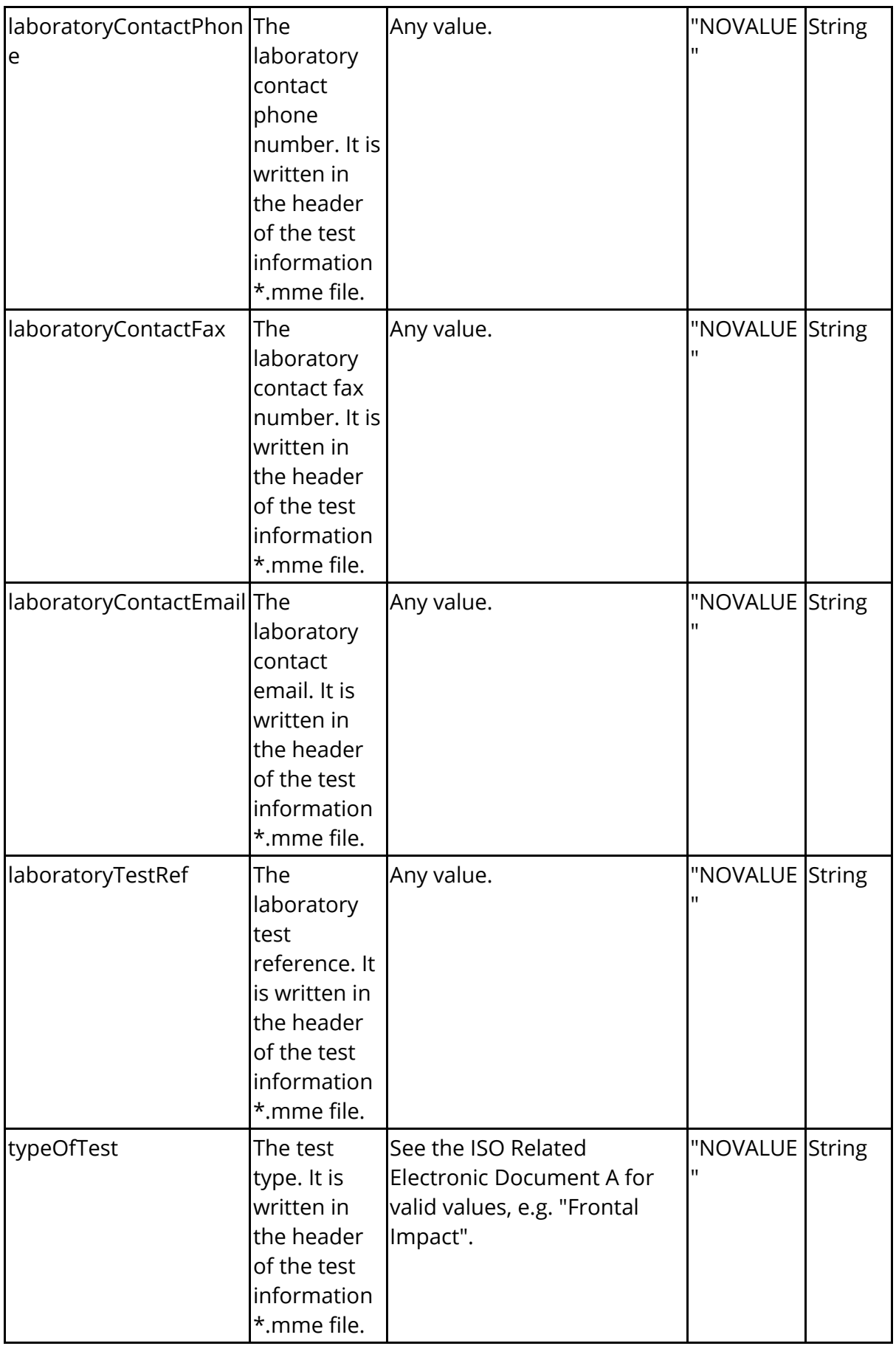

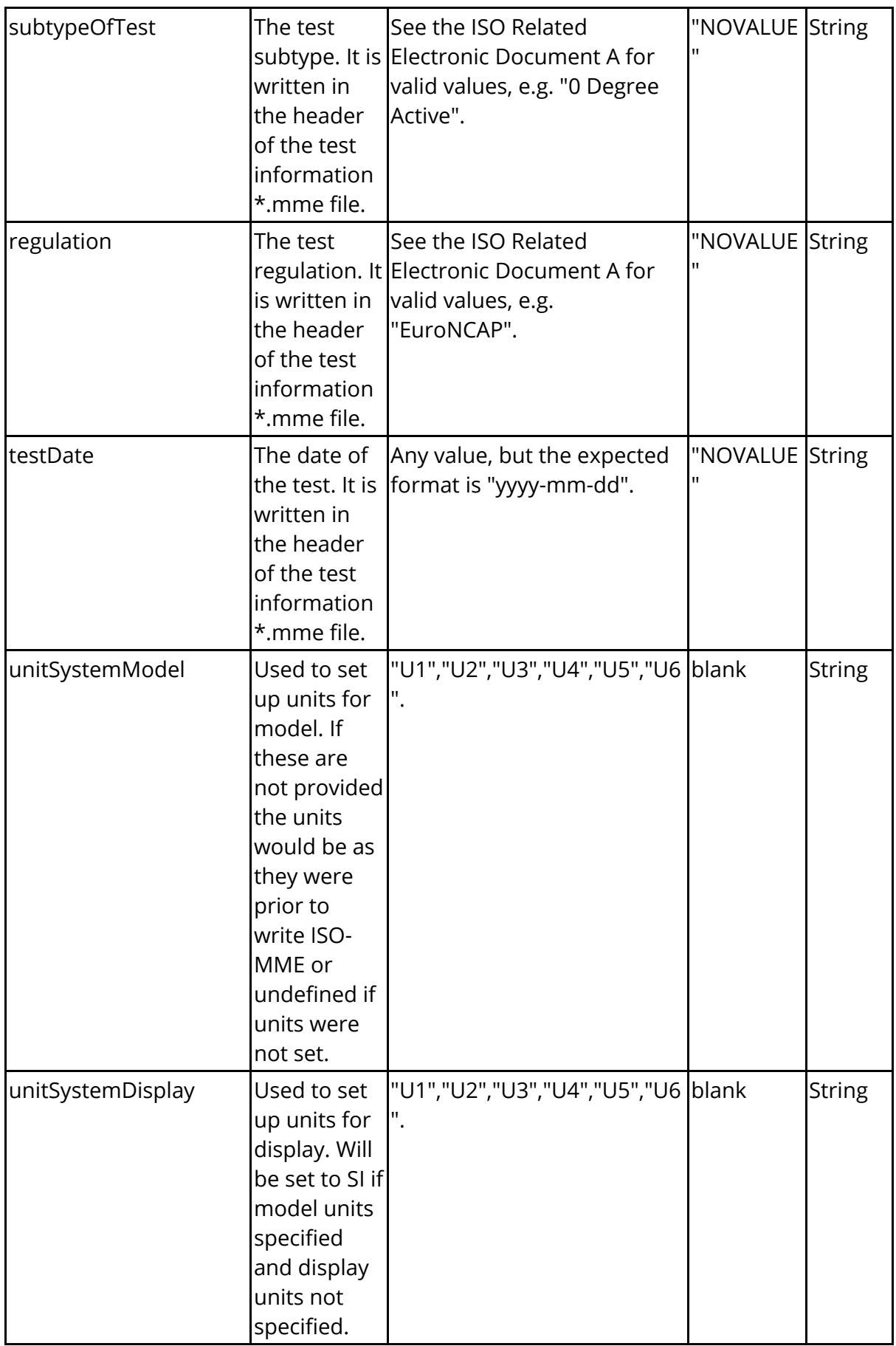

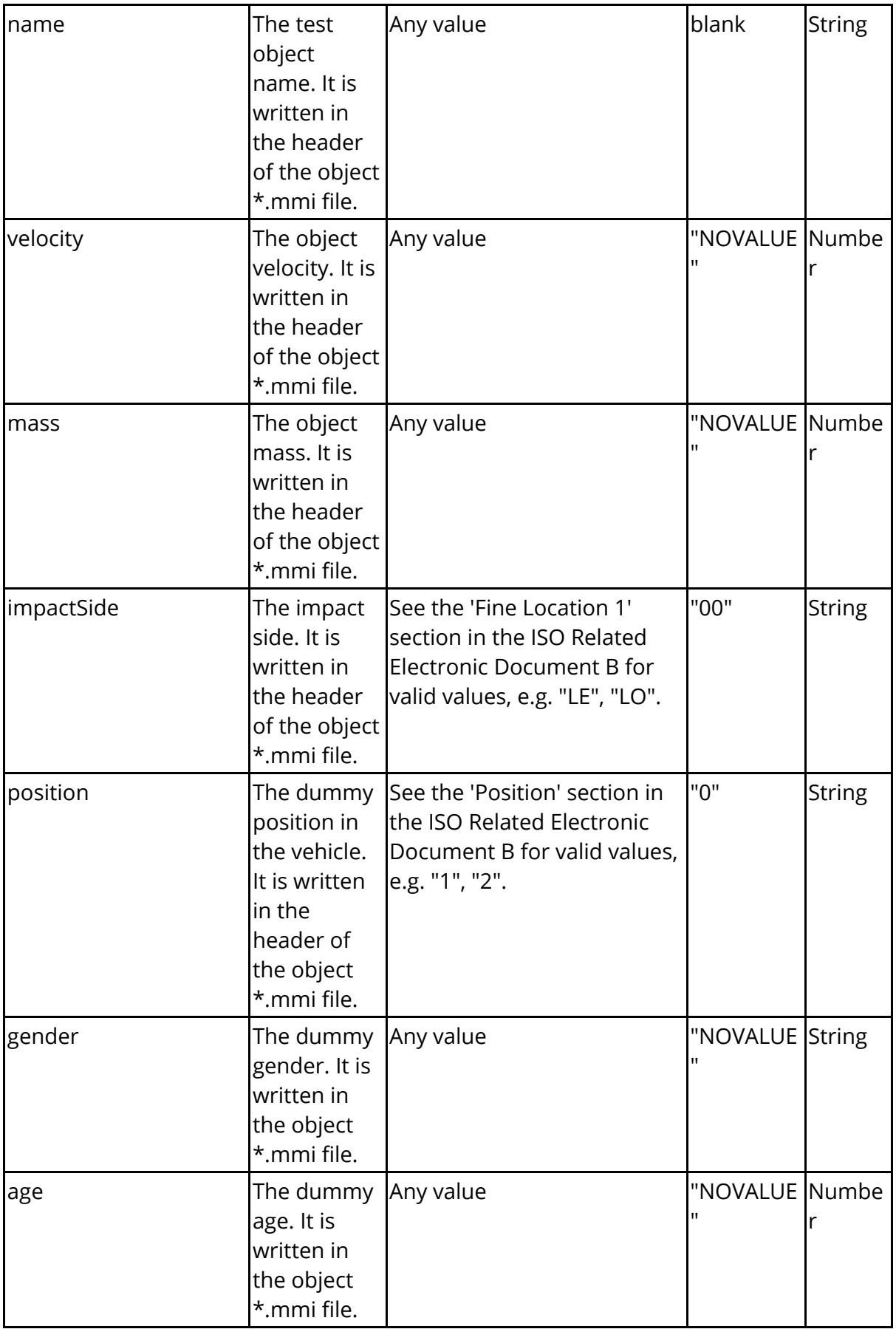

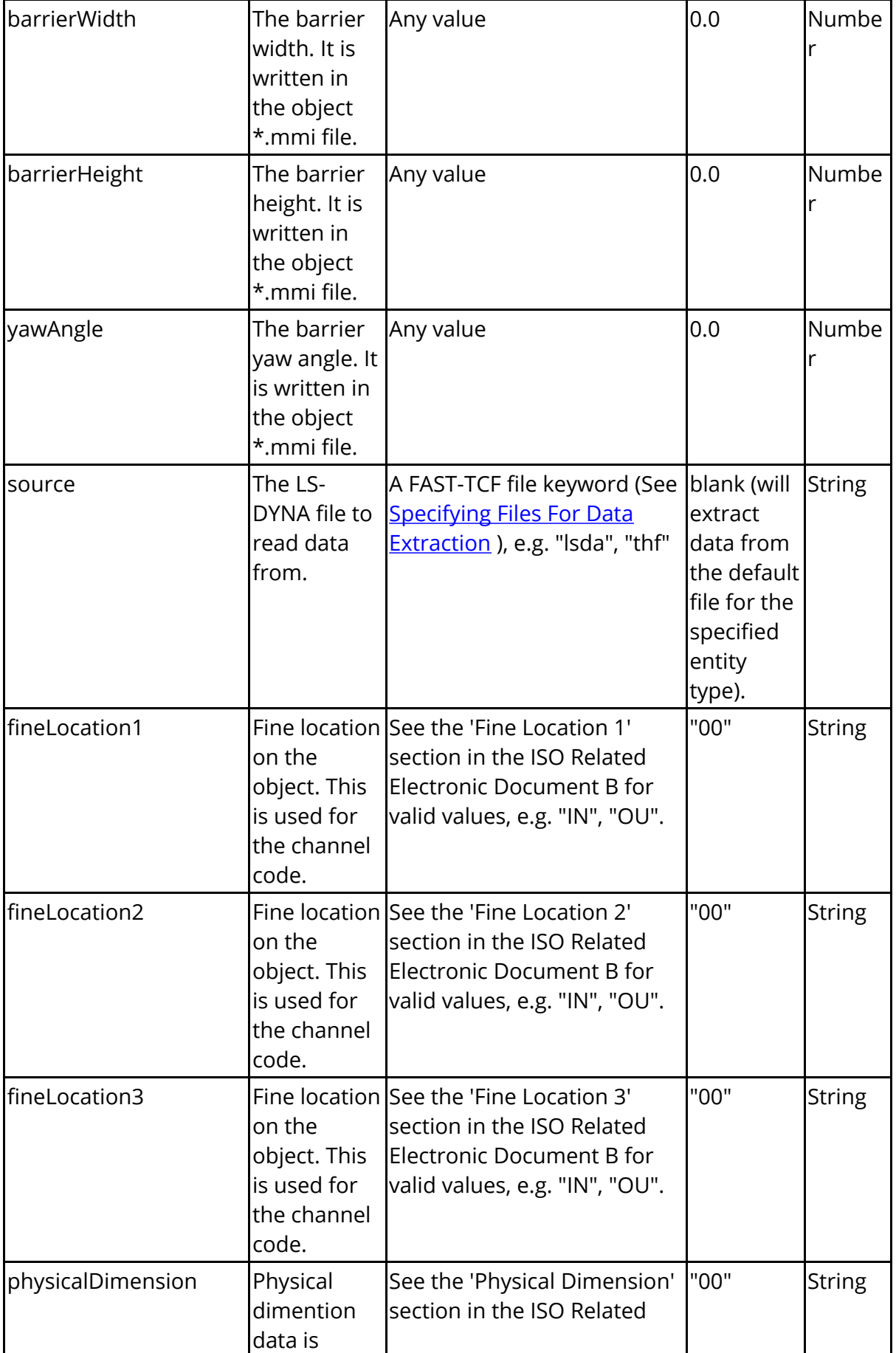

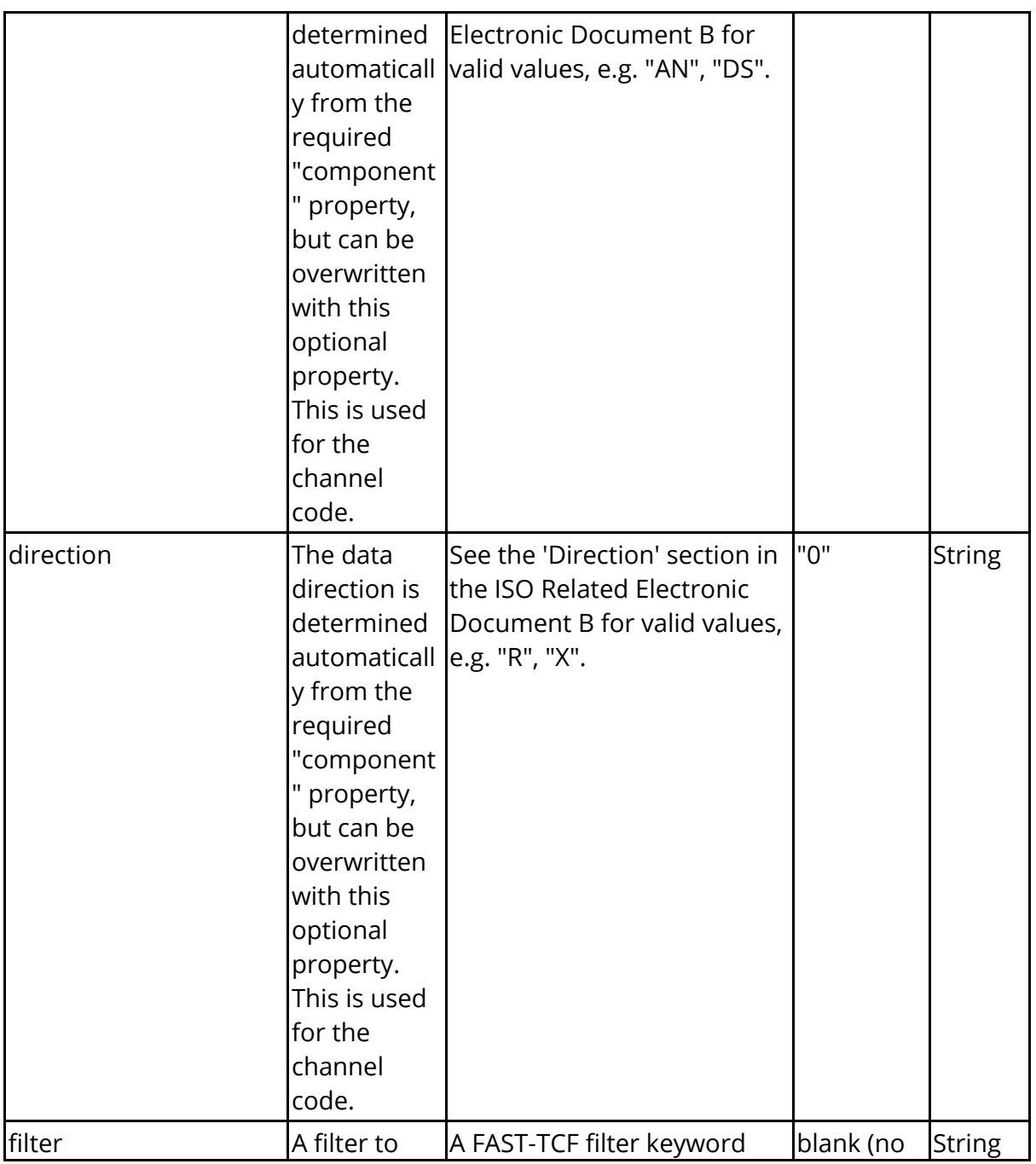

### **8.3.2. WRITE TO SCREEN**

### **WRITE TO SCREEN**

Writes data to a text window on the screen.

Output Type:

Write to screen

 $\mathbf{v}$ 

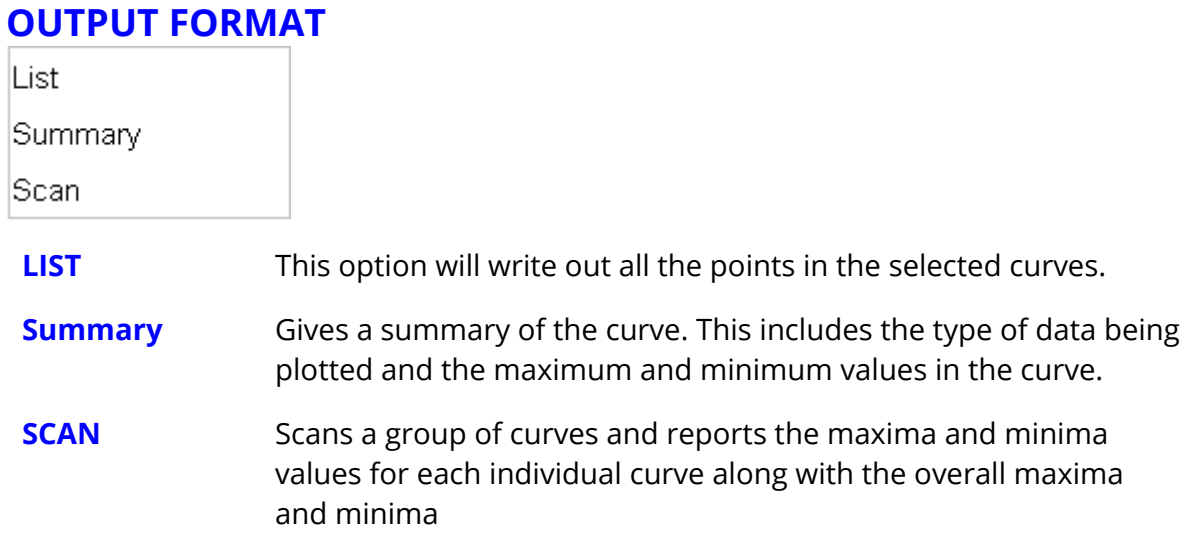

# **8.4. Curve Manager**

# **Curve Manager**

In screen menu mode curves are managed using the **CURVE MANAGER** window, shown in the figure (below).

By default the **CURVE MANAGER** menu only displays 1000 curves. An unlimited amount of curves can be used and these are displayed in the menu in blocks of 1000. If an attempt is made to use a curve higher than 1000 then the Range options are used to select which group of 1000 curves you wish to display.

Against each curve that currently contains information is a curve number button. The colour of this button indicates the current blanking status of a curve

The curve is unblanked in all active graphs ( [Active](#page-61-0) [Graphs](#page-61-0) [\)](#page-61-0)

The curve is blanked in all active graphs

The curve is unblanked in some active graphs

The blanking status of each curve can be changed by clicking on this button. The [Curve](#page-145-0) [Table](#page-145-0) [c](#page-145-0)an also be used to change the blanking status of a curve.

A range of curves may either be blanked or unblanked by selecting the first button in the range and then holding down the **SHIFT** key while selecting the last button in the range. All buttons that lie between the first and last buttons selected will have their status changed to match that of the first button that was selected.

The line label for each curve may be changed by over-typing the label currently displayed in the line label box.

The button located between the curve number button and the curve label shows the current colour, line style and symbol that will be used to plot the curve. These properties can be modified by clicking on this button to display the line style menu, see [LINE](#page-175-0) [STYLES](#page-175-0)

The **CURVE CONTROL** window can also be accessed via the **File....Curves** option at the top of the graphics window or from the **Curves** button in the main menu.

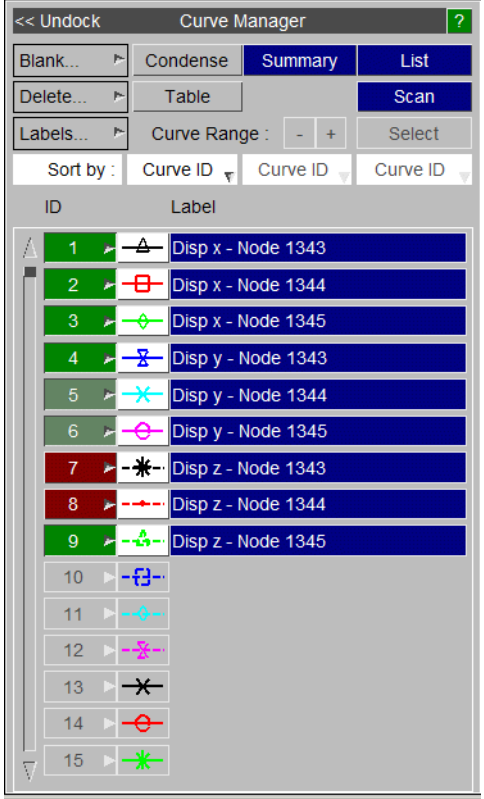

If the curve labels are too long to be seen in the standard Curve Manager menu then the menu can be turned into a floating menu by selecting the

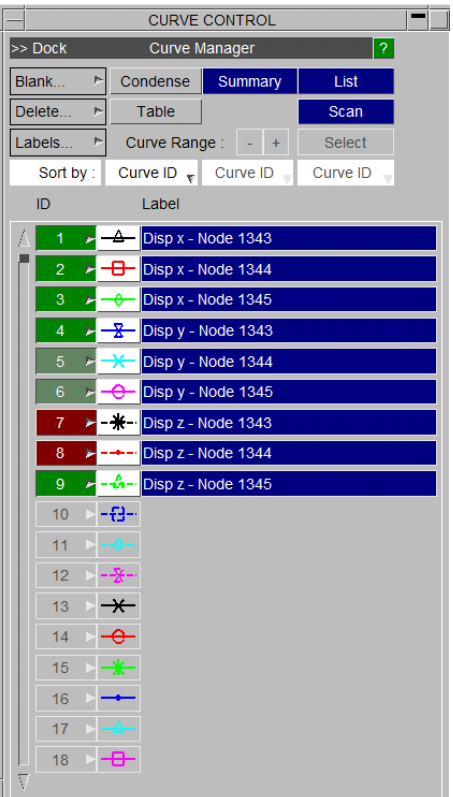

### **8.4.1. Reordering Curves**

# **Reordering Curves**

Attached to each of the curve number buttons is a popup menu that can be used to reorder curves by copying and moving them. This menu is accessed by clicking the right mouse button over the curve number buttons.

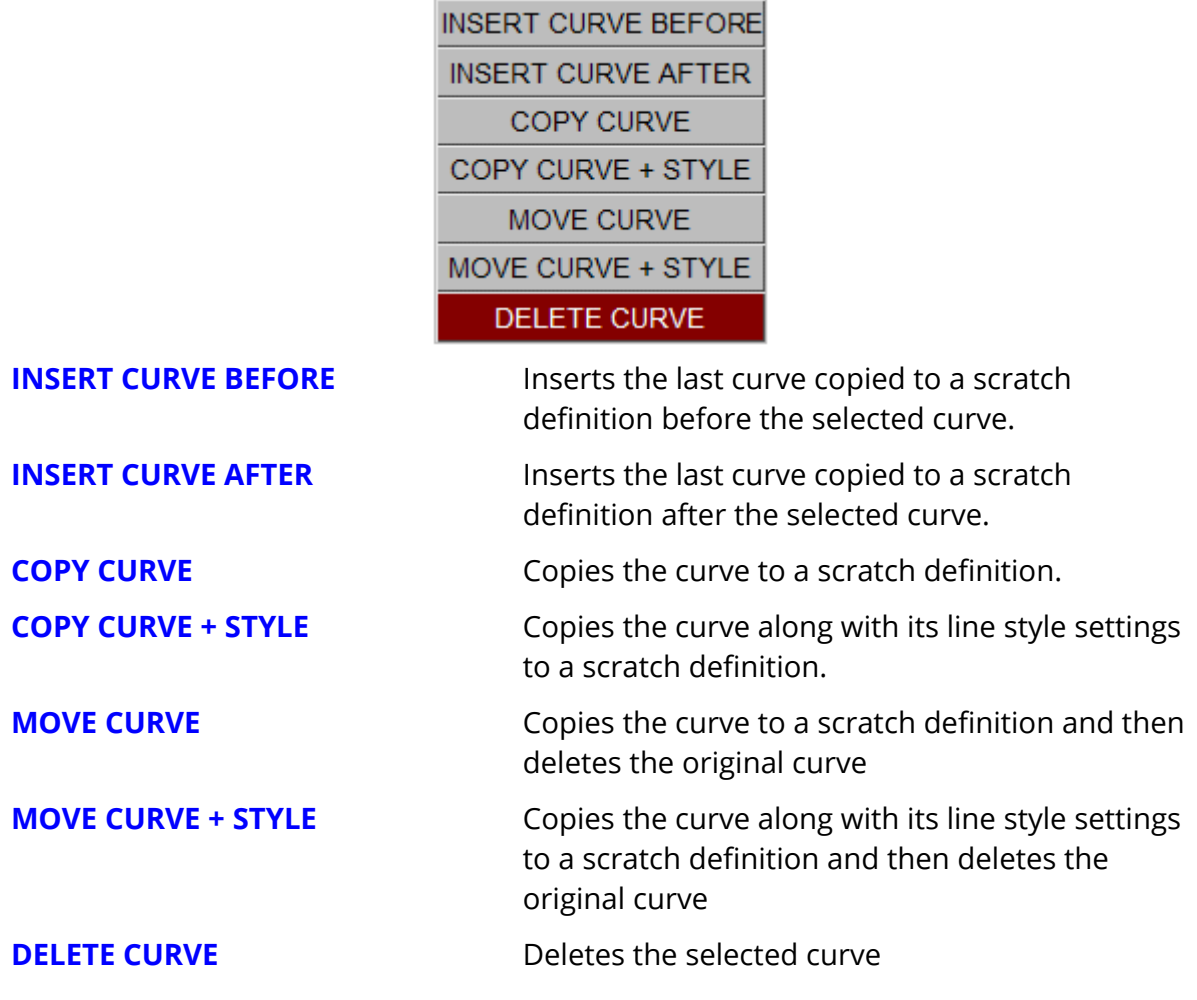

### **Block Moving/Copying Curves**

Since version 16, T/HIS has had the option to move or copy a selection of curves and insert them before/after a given curve.

This can be done via selecting the first curve as per usual and then either:

- · **SHIFT + "Move/Copy Curve"** - To select a block of curves
- · **CTRL + "Move/Copy Curve"** - To add an additional curve to your previous selection

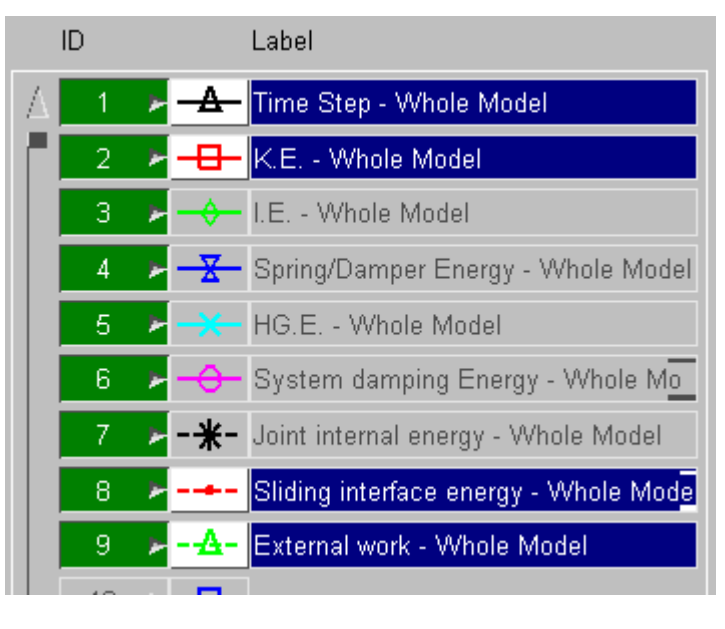

At any time, the operation can be cancelled by right clicking a curve which is in its "pending" status (greyed out), and selecting either **Cancel Move/Copy** to cancel the curve selected or via **Cancel Move/Copy - All** which cancels all "pending" curves.

The order in which the curves are inserted is the same order in which they are currently in the list. For example, the image below has curves 3,6 and 8 as pending. When these are inserted they will be condensed so that they are next to one another. So, if this selection was inserted after curve 9, then these three curves will occupy slots 10,11 and 12 respectively.

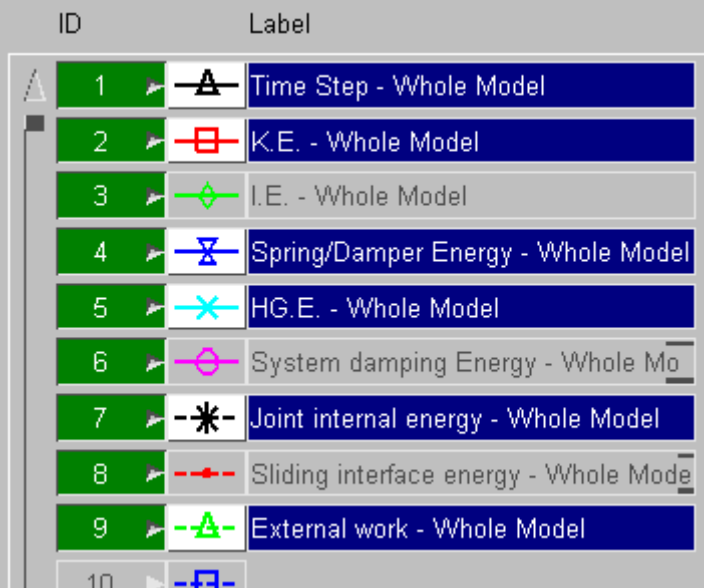

# **8.4.2. Blank...**

# **Blank...**

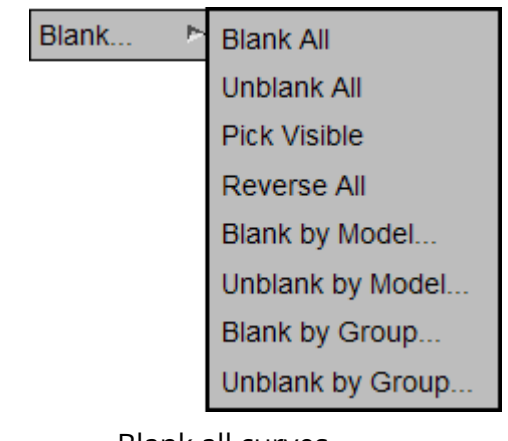

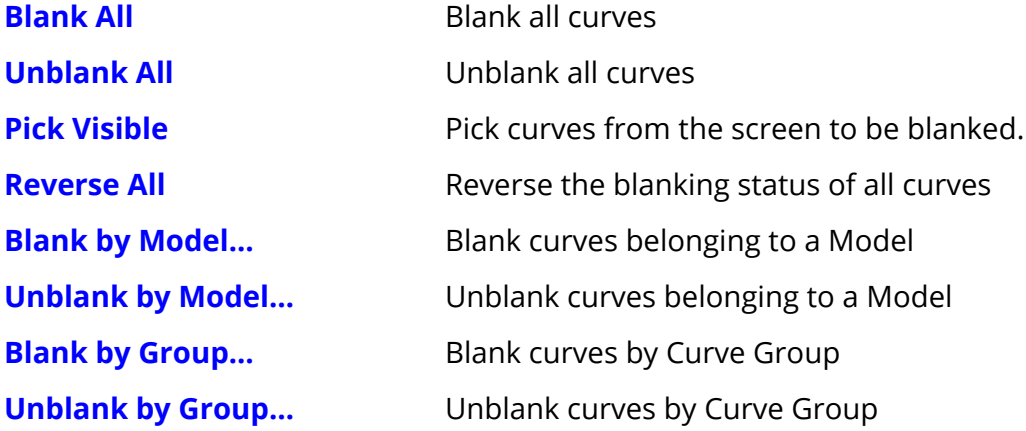
# **8.4.3. Delete...**

# **Delete...**

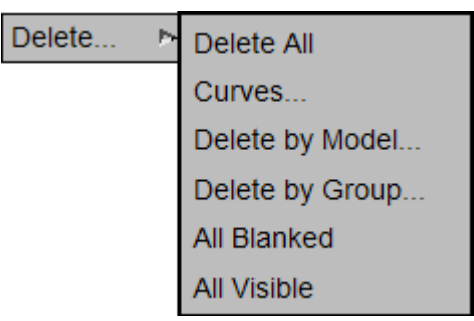

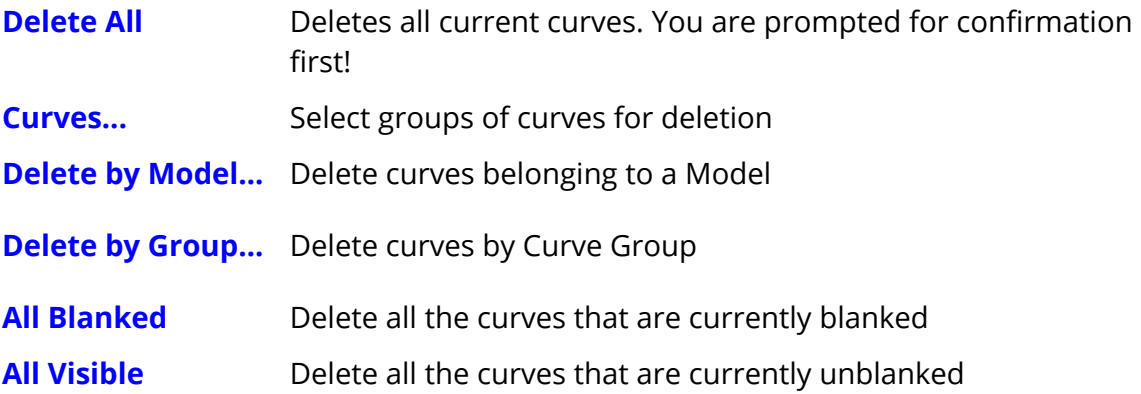

### **8.4.4. Table**

# **Table**

The Table option can be used to give more control over which curves are blanked and unblanked in all of the currently defined graphs, as well as display curve properties and injury values in a tabulated format. By default the Curve Table displays a scrolling list of all of the currently defined curves and curve groups along with a set of tick boxes that display the status of the curve in the current graphs. Curves are displayed in BLUE text while curve groups are displayed in GREEN.

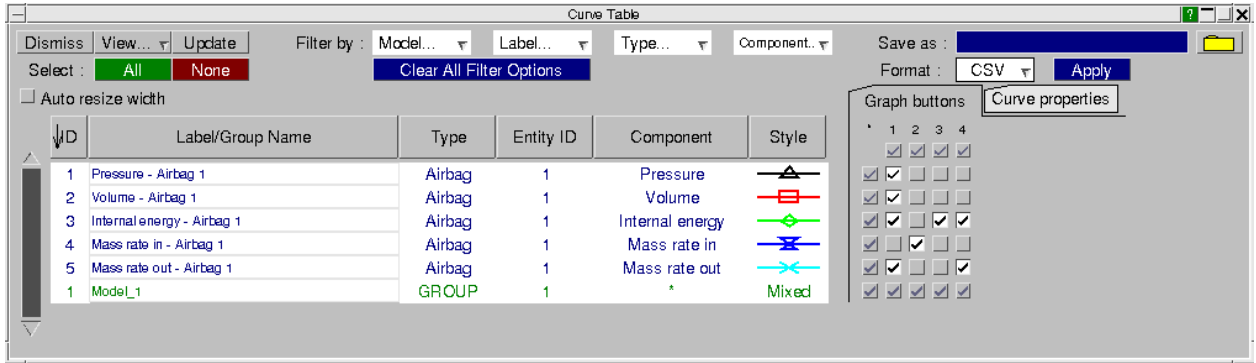

For each curve the following information is displayed by default.

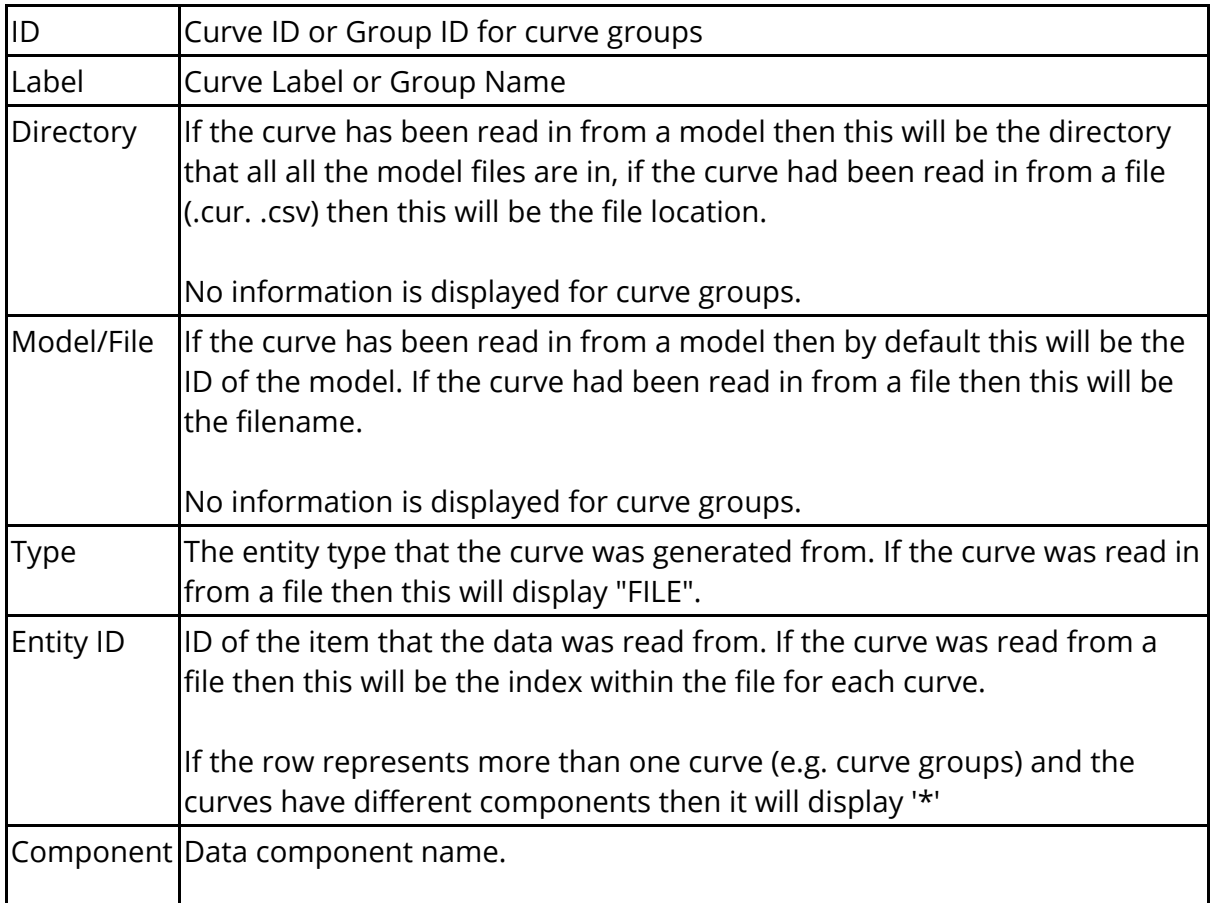

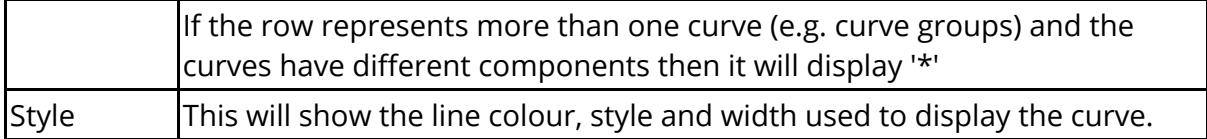

The column widths of any of the above columns can be adjusted by clicking on the bars between the header columns and the order of the columns can be changed by dragging the column headers.

The contents of the table can also be sorted by any column by clicking on the relevant header button. Clicking on the same header a 2nd time reverses the sort order for the column.

# **Adding / Removing Curves from graphs and Locking / Freezing**

To add an individual curve (or curve group) to a graph the tick boxes on the right hand side of the curve table can be used.

The first column of tick boxes (under the \*) can be used to add/remove a curve from all the currently defined graphs, while the top row of tick boxes can be used to add/remove all the currently defined curves from a graph.

- · If all of the curves are unblanked in a graph then the tick box will display a black tick in a white box.
- · If some of the curves are unblanked in a graph then the tick box will display a dark grey tick in a grey box.
- · If none of the curves in a group are unblanked in a graph then the tick box will be empty.

Multiple tick boxes can be set/unset by clicking on the first one and then holding SHIFT while clicking on the last one.

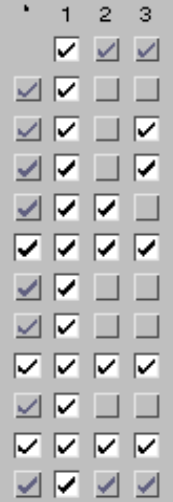

These tickboxes can also be used to lock or freeze curves. If the 'Locking/Freezing' button, or the 'Locking/Freezing' option in the 'Graph buttons' popup is selected, then the tickboxes are repurposed. Locking a curve means fixing it as blanked in a graph so it cannot be made visible until it is unlocked. Freezing a curve is the equivalent for visible curves. The curve will be visible in that graph until it is unfrozen. These curves will no longer be affected by shortcut keys such as 'u', 'r' and 'b'.

Instead of changing the ticks, locking and freezing will change the background colour of the tickbox. When a curve is locked, the background will be red. When it it is frozen, the background will be green.

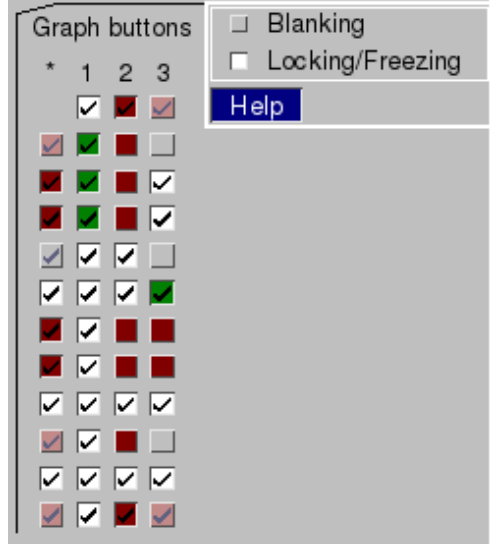

The buttons relating to multiple graphs or multiple curves behave in the same way as for blanking, as does multiple-selection using CTRL or SHIFT.

Individual curves can also be selected by clicking on them in the main part of the curve table. Multiple curves can be selected using either CTRL to select a single curve or SHIFT to select a range of curves. As curves are selected they are highlighted in blue and the tick boxes for any unselected curves are greyed out.

When multiple curves have been selected then clicking on a tick box sets the status for all the selected curves.

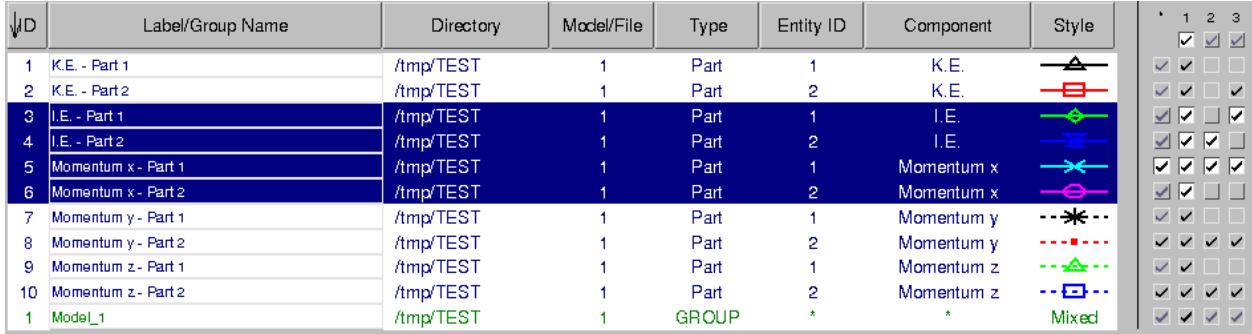

As well as blanking and unblanking curves in graphs a number of other options can be applied to selected curves by right clicking on them, such as applying operations and changing the line style.

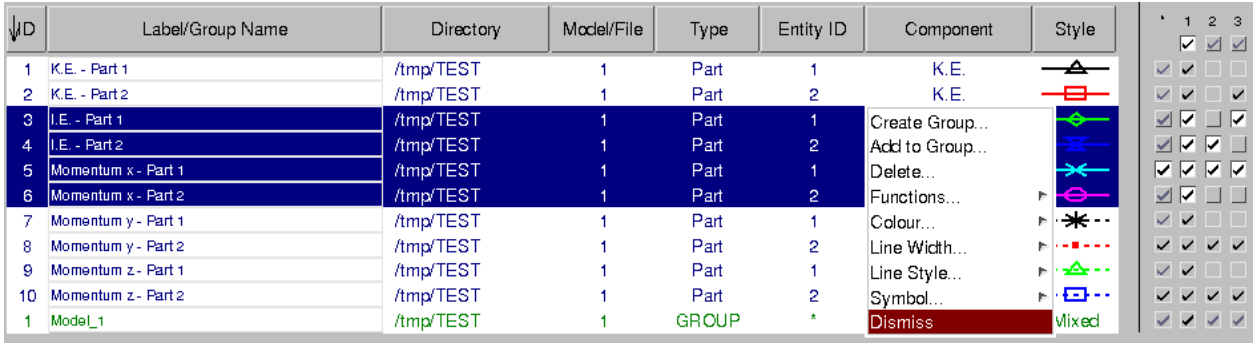

### **View Options**

The viewing options popup, found in the top left of the curve table window, can be used to control which columns of data are displayed and what items are displayed in the curve table.

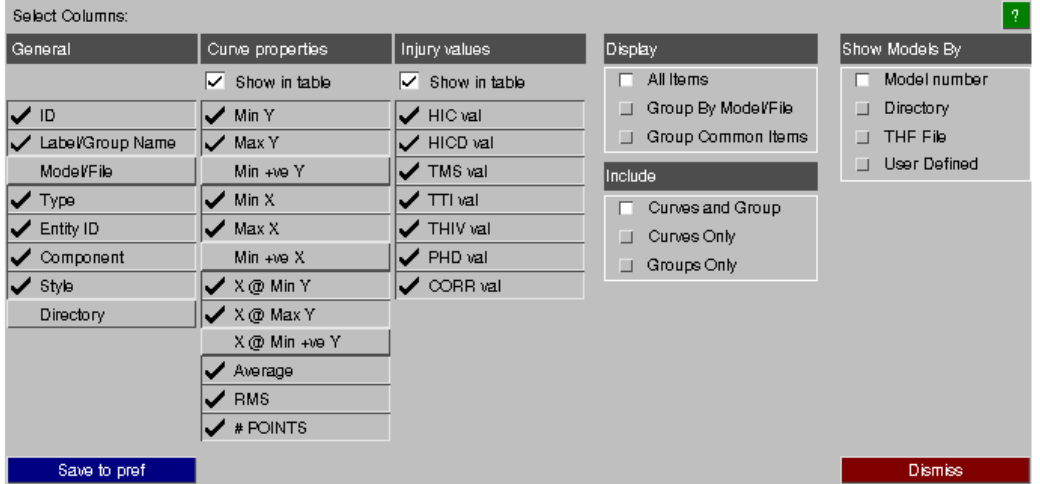

By default all 8 columns of general information about each curve will be displayed, each column can be turned on and off but T/HIS will ensure that at least one column is always displayed. Curve properties and injury values can also be displayed, but this will be discussed further [below.](#page-155-0)

The columns that are initially displayed can be specified in the preference file (see [Format](#page-660-0) [of](#page-660-0) [the](#page-660-0) [oa\\_pref](#page-660-0) [File](#page-660-0) [f](#page-660-0)or more details). If the columns are changed then **Save to Pref** can be used to update the preference file.

#### **Display**

This option can be used to control how items are displayed in the curve table.

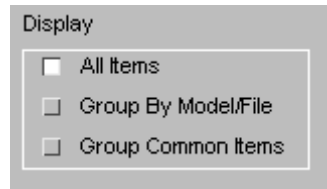

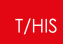

#### **All Items**

By default the curve table will contain one row for each curve and one row for each curve group.

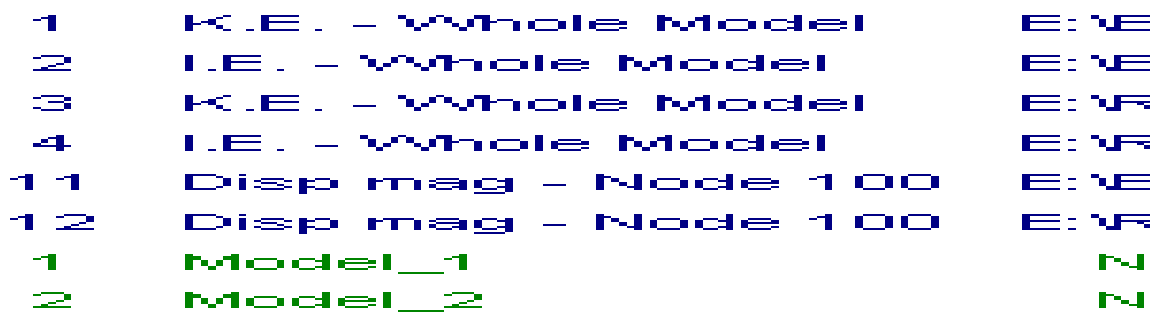

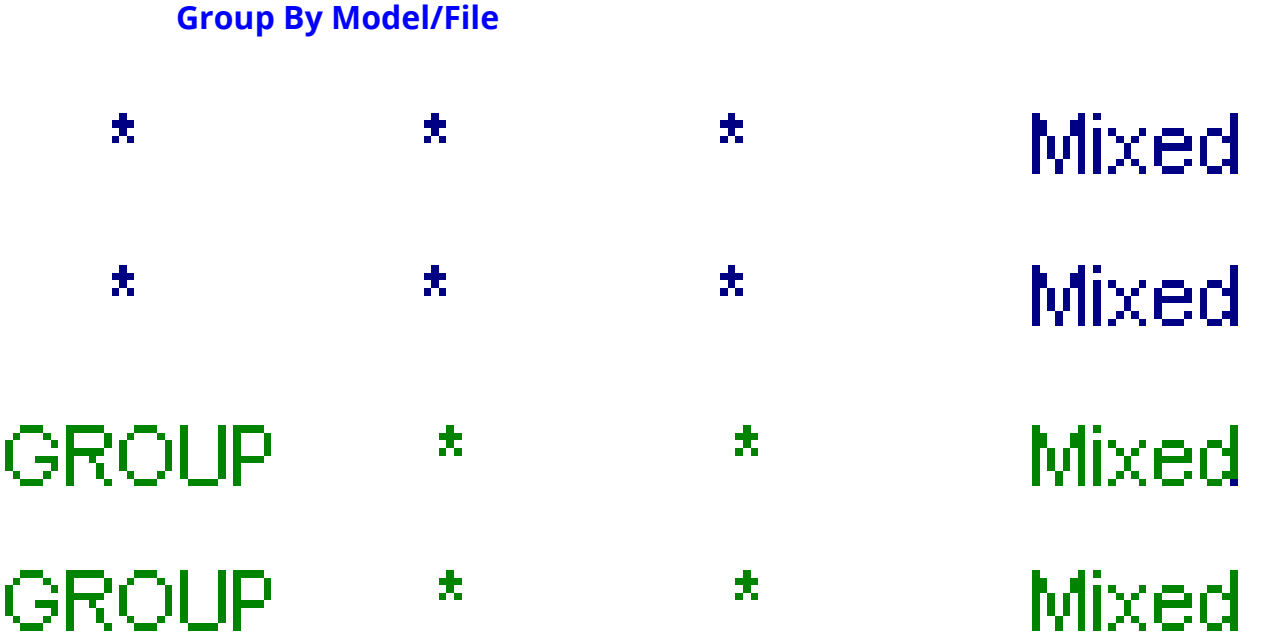

This option will display a single row for all the curves that were read from the same model or file.

When this option is selected the columns for curve ID, Label, Type, Entity ID and component display a '\*' as they represent multiple values.

This option can be used to quickly assign all of the curves from a single model or file to the same graph.

#### **Group By Common Items**

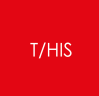

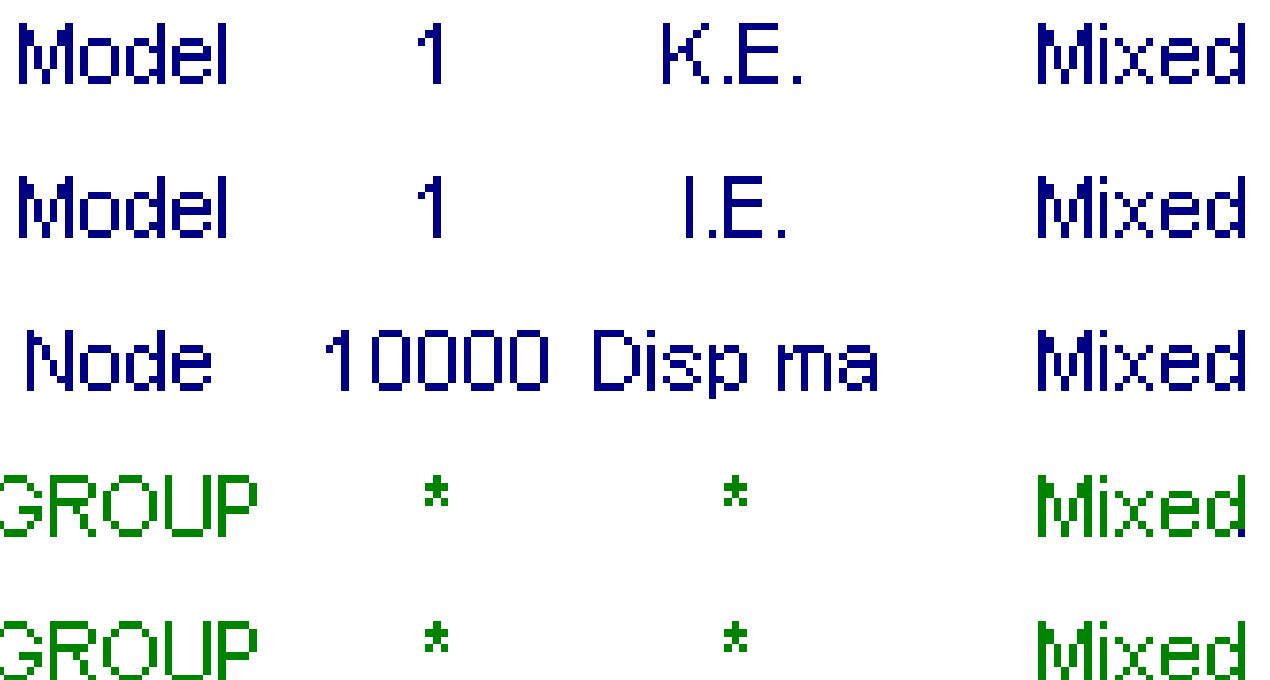

This option will display a single row for all the curves that were created using the same entity type, ID and component.

In the example opposite the 1st row represents all of the curves that contain a model Kinetic Energy while the 3rd row represents all the curves that contain a displacement magnitude for Node 10000.

This option can be used to quickly assign all of the curves for the same entity and component to the same graph when comparing results from multiple models.

#### **Include**

By default the curve table contains both curves and curve groups. This option can be used to display either just the curves only or just the curve groups.

#### Include

□ Curves and Group

- $\Box$  Curves Only
- □ Groups Only

Show Models By  $\Box$  Model number Directory  $\Box$  THF File  $\Box$  User Defined

#### **Show Models By**

If the column displaying the model ID is displayed in the curve table then by default it will display the model number.

This option can be used to display either.

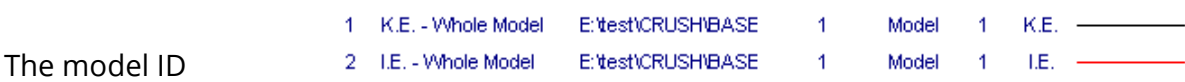

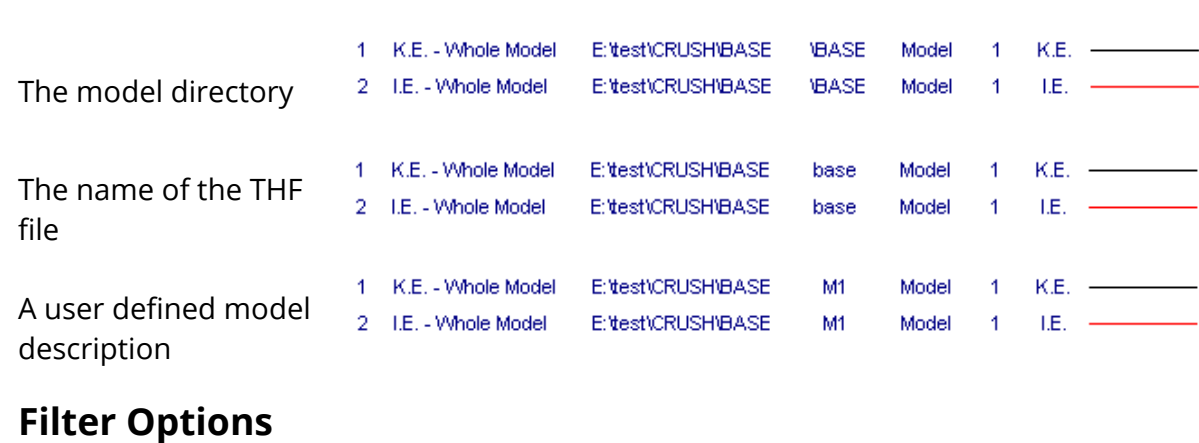

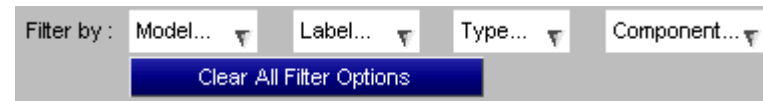

The filter options can be used

to filter the list of curves displayed in the curve table.

Multiple filters can be active at the same time

#### **Filter By Model**

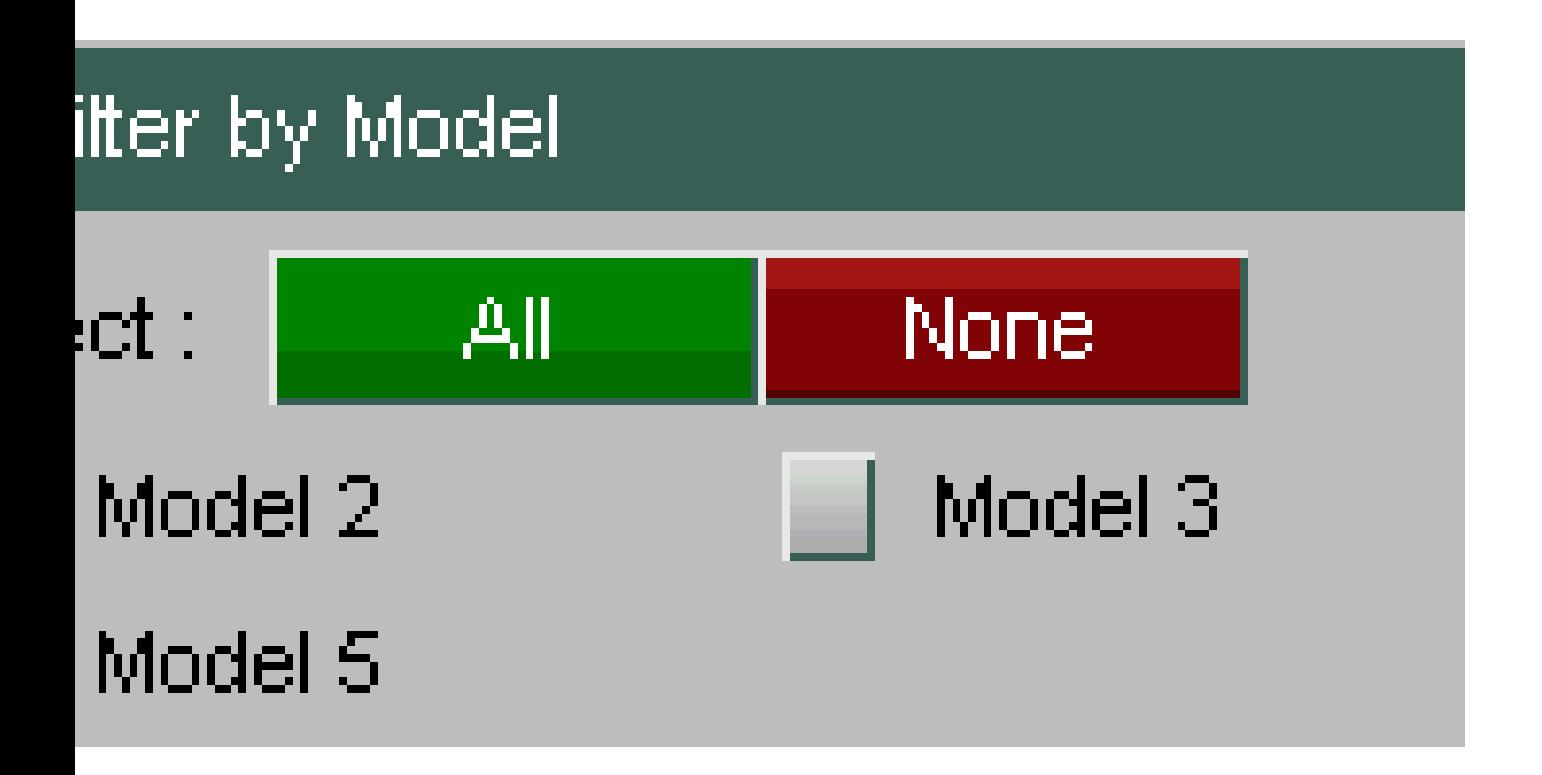

This option can be used to filter the list of curves by model number. If curves have been read in from a file then an "Other" option will be shown.

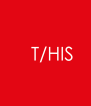

In the example opposite only curves that are either from model 1 or model 2 will be displayed.

#### **Filter By Label**

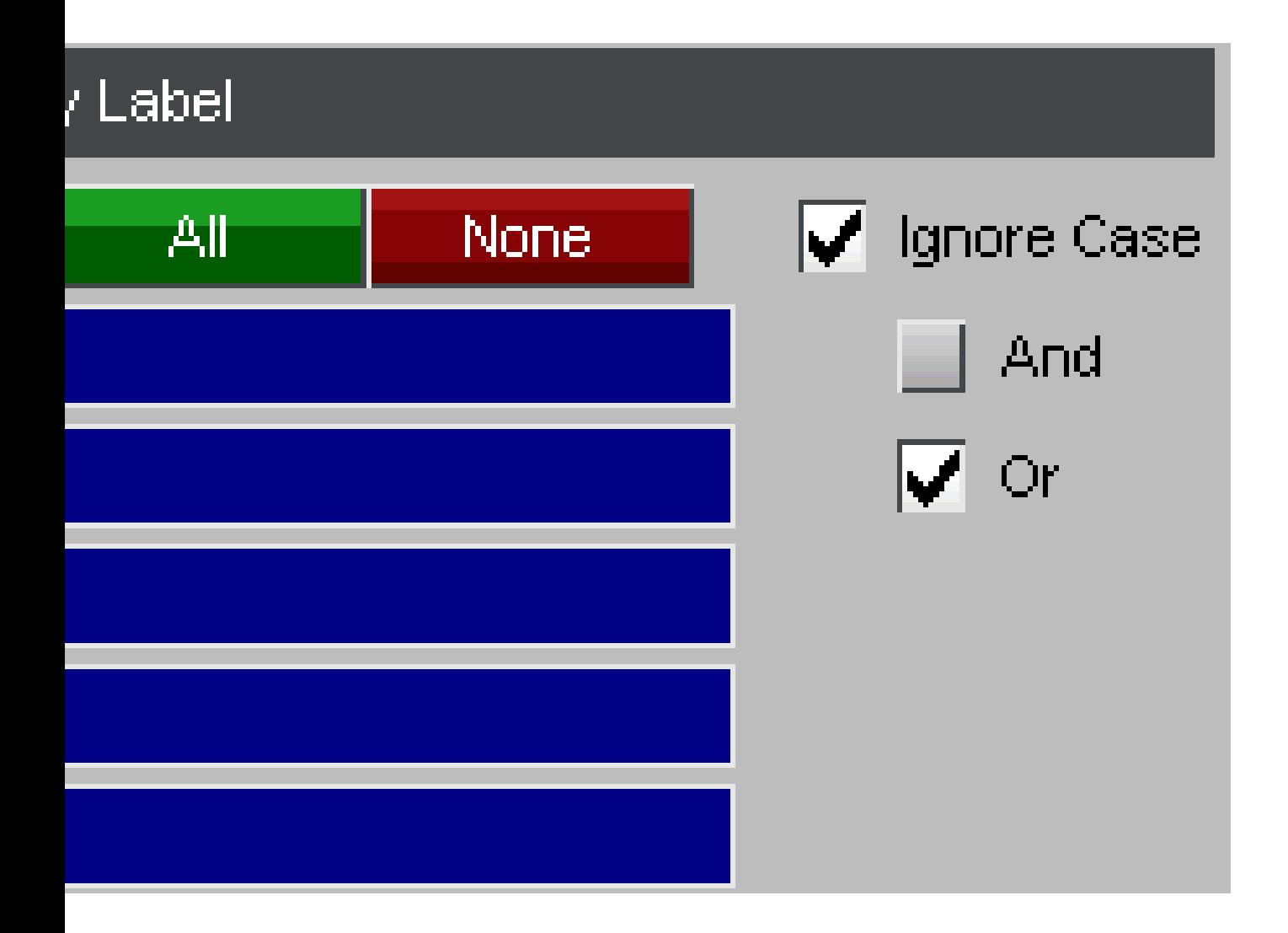

This option can be used to filter the list of curves by label. Up to 5 different strings can be entered and the list of curves displayed will be filtered using those strings. If multiple strings are entered then the strings can either be combined using either "AND" or "OR".

A separate option can be used to ignore the case so that "model" will match both "Model" and "model"

In the example opposite only curves that contain either the word "Model" OR the word "Node" in their labels will be displayed.

**Filter By Type**

Filter by Type

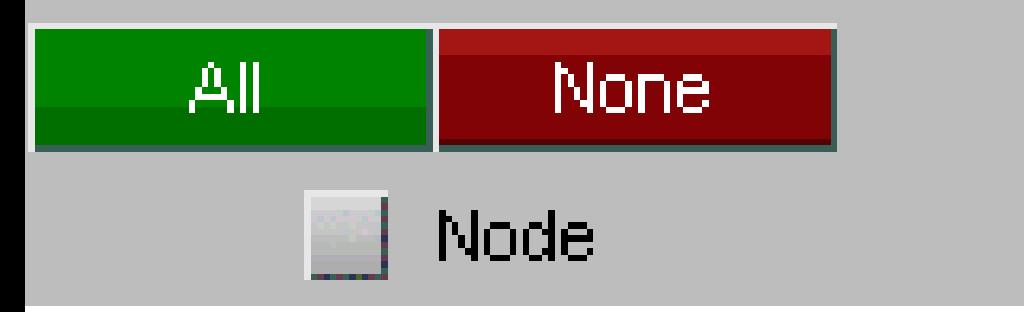

This option can be used to filter the list of curves by entity type. The list of entity types displayed will automatically update to show the entity types for all the curves that are currently stored in T/HIS.

In the example opposite only curves that contain "Model" data are displayed.

**Filter By Component**

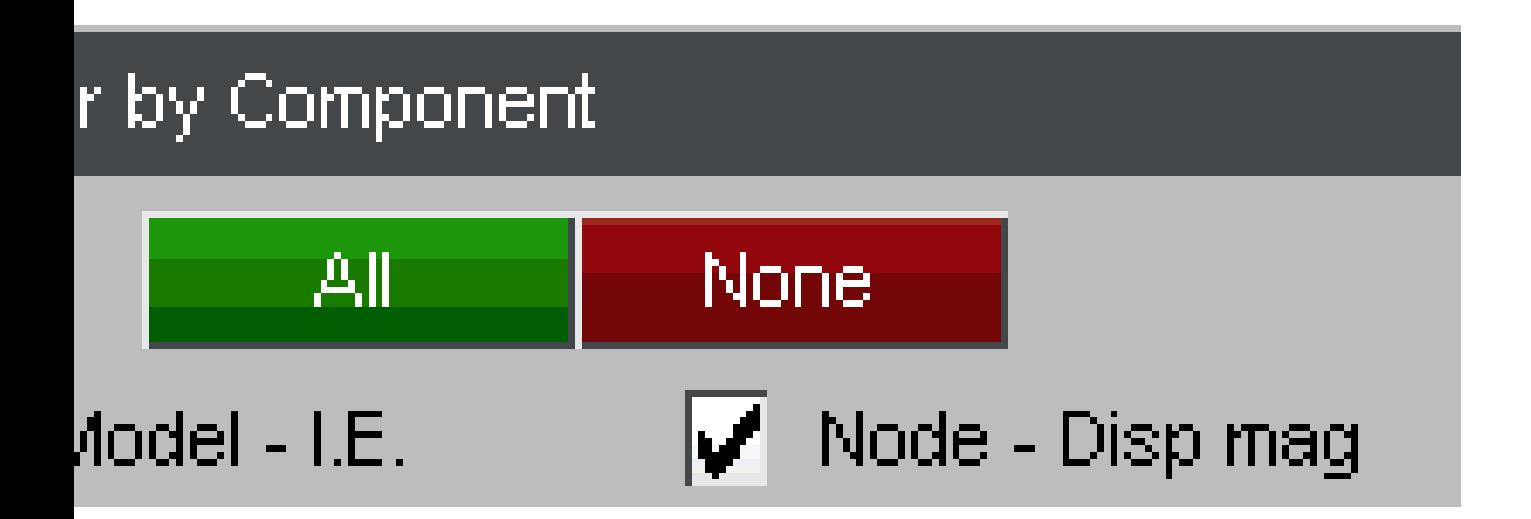

This option can be used to filter the list of curves by component type. The list of components displayed will automatically update to show the components for all the curves that are currently stored in T/HIS.

In the example opposite only curves that are either Model Kinetic Energy or Nodal Displacement Magnitudes are displayed.

#### **Include**

By default the curve table contains both curves and curve groups. This option can be used to display either just the curves only or just the curve groups.

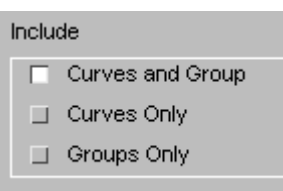

#### **Curve Properties**

The properties of each curve and any calculated injury values can also be displayed in the Curve Table. These are displayed by selecting the **Curve Properties** tab above the graph tickboxes. The Curve Table, including the values in all the displayed columns (except the Style column), can be written out to either a .csv or .xlsx file.

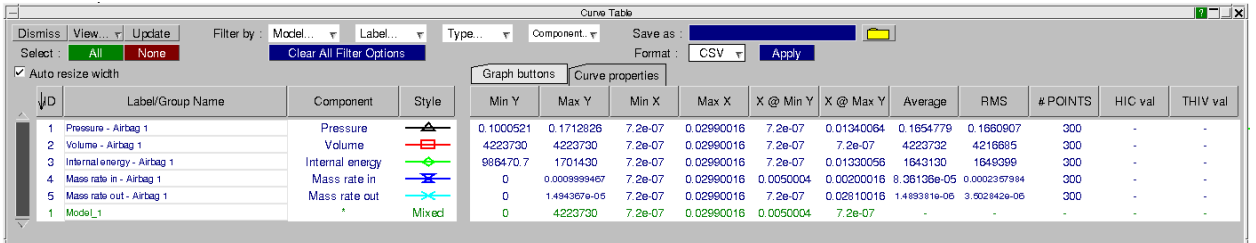

The Curve Properties and Injury Values columns that are displayed can be customized in the **View...** popup, both individually by clicking their name in the popup and as a group using the **Show in table** tickboxes. The choice of displayed columns can be saved to preferences.

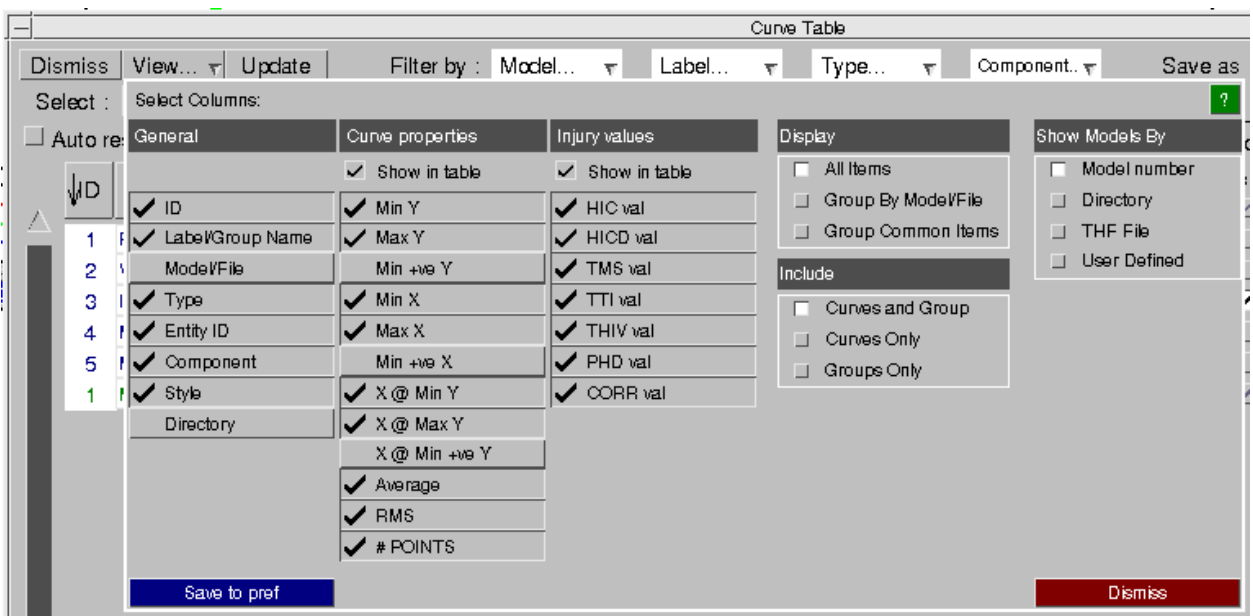

### <span id="page-155-0"></span>**Annotating Curves**

Curves can be annotated with most of the properties and injury values by rightclicking the values in the table and selecting **Annotate**. Options for customising these annotations can be found in the **Annotation options** popup. The options include the format of the displayed value, i.e. whether it should appear as a single value (usually either an X or Y value depending on the property), or as a point (X,Y). The choice to highlight the value on the curve with a cross is also given, as well as the ability to add either an automatic or user-defined label to the annotation.

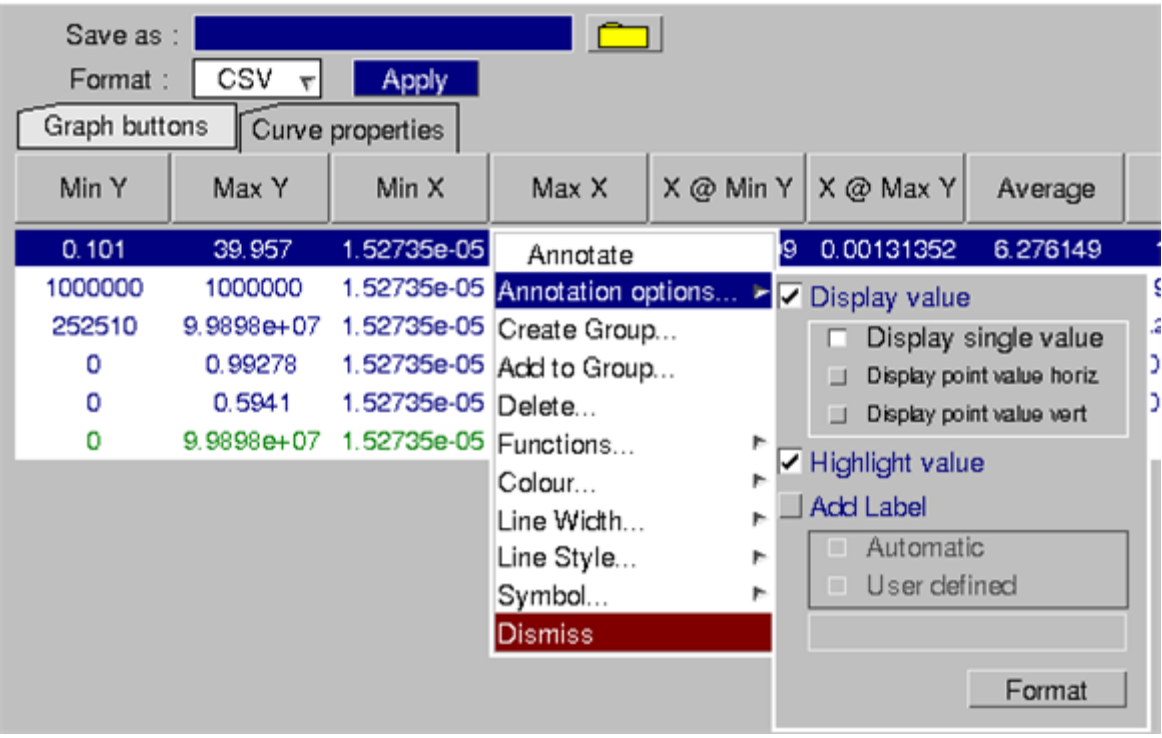

## **8.4.5. Summary**

# **Summary**

Displays a window from which a group of curves may be chosen. The maximum and minimum values of the selected curves are then displayed.

# **8.4.6. List**

# **List**

Displays a **LIST CURVES** window, from which a number of curves may be selected. The data point values for the selected curves are then listed in a listing box.

# **8.4.7. Scan**

# **Scan**

Displays a window from which a group of curves may be chosen. The maximum and minimum values of the selected curves are then displayed.

### **8.4.8. CURVE RANGE SELECTION**

# **CURVE RANGE SELECTION**

The range buttons in the Curve Control menu can be used to when you are working with more than 1000 curves to move between groups of 1000 curves. Pressing the green **+** button will display the next group of 1000 curves in the menu, whilst pressing the red **-** button will display the previous group of 1000 curves.

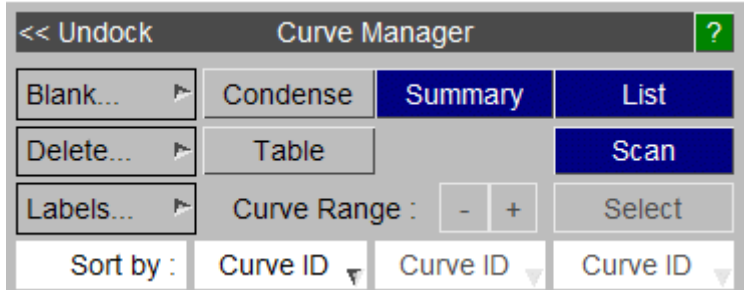

Alternatively pressing the **Select** button will bring up the following new window.

Select the appropriate group of 1000 curves and press **Apply** to display those 1000 curves in the Curve Manager.

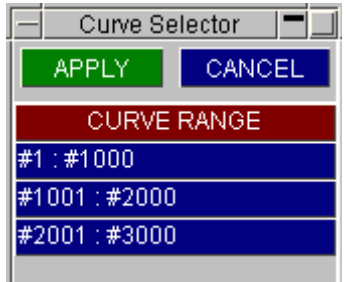

#### **8.4.9. CURVE TAGS**

# **CURVE TAGS**

Curves can be given tags to act as internal identifiers within T/HIS which can be used to reference curves in order to perform operations on them.

In order to display the curve tags, toggle on the Show Labels arrow and select Show Tags. The tag names can be defined in the input boxes.

When a curve file is written, T/HIS will save the tags of all the tagged curves in the file.

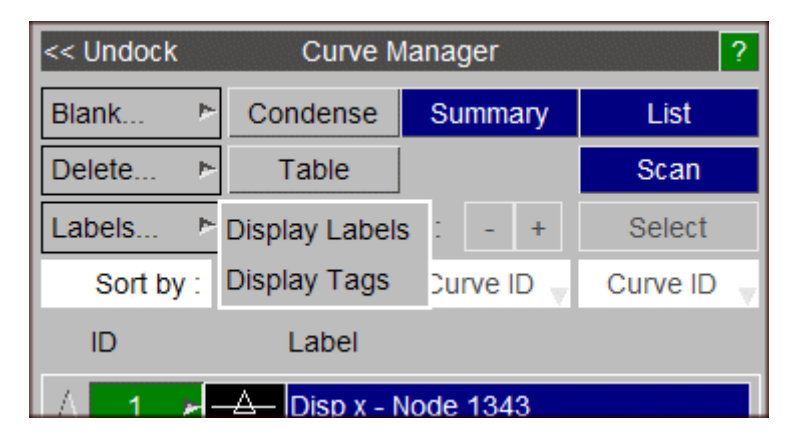

When performing operations in the dialogue box, curves can be referenced by their tags. The tag must be placed in double quotes.

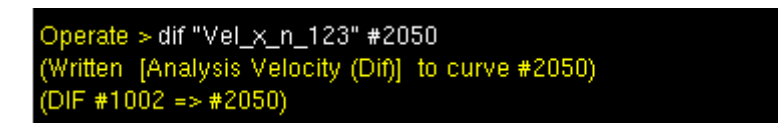

# **8.5. Model Manager**

### **8.5.1. Select**

# **Select**

This allows the user to turn models on/off. Deselecting a model will result in removal of its entities as options when reading data. Models can be displayed according to their titles or alternatively by the directories they were read in from.

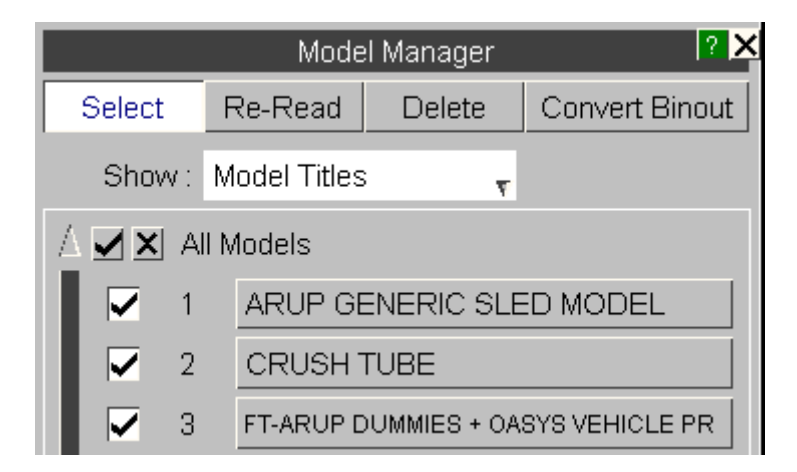

Clicking on the button displaying a model title will produce a menu similar to that illustrated below. The number of each type of item in the model and the sources T/HIS found for that item type's data will be shown. The user can select which file type is preferred for the data for each type of item (see [Settings](#page-267-0)[\)](#page-267-0).

#### **Prefix**

This menu can also be used to define a user defined model prefix. This prefix can be added automatically to the start of curve labels to help identify which model they belong to.

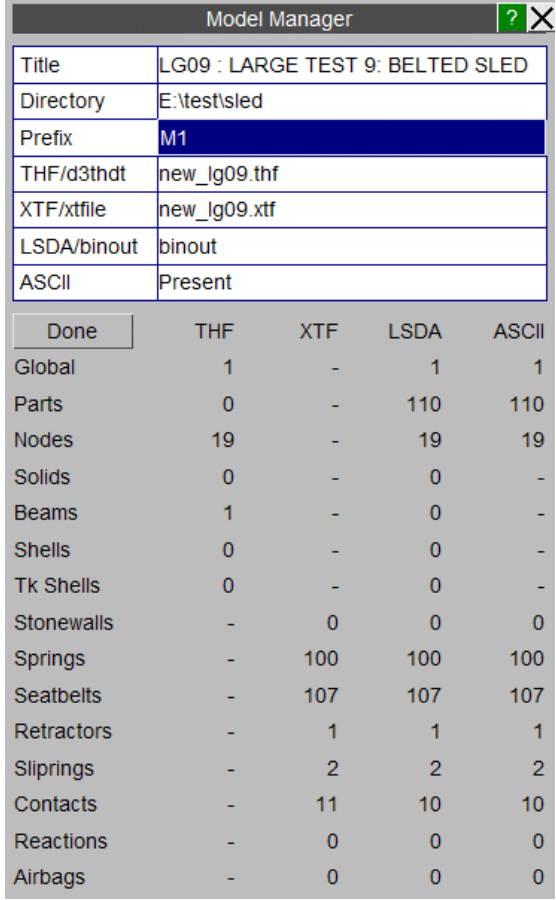

### **8.5.2. Re-Read**

# **Re-Read**

The re-read option can be used to rescan and update the model. This will find any new data written to disk since the file was last read.

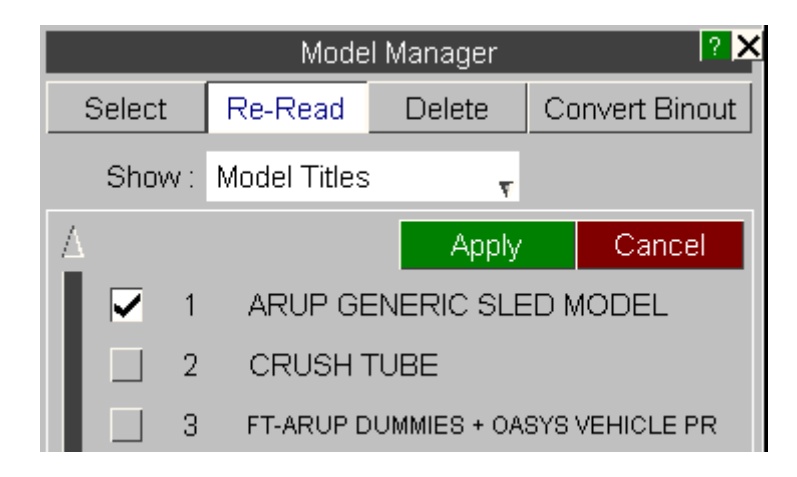

### **8.5.3. Delete**

# **Delete**

This option allows the user to select and delete models from T/HIS. Any curves that have been read in from a model that is deleted are NOT deleted with the model. Any number of models to be deleted from T/HIS.

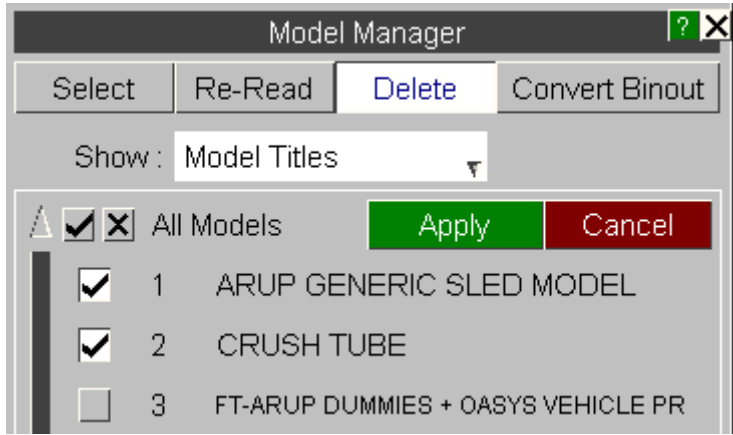

### **8.5.4. Convert Binout**

# **Convert Binout**

This option can be used to convert LSDA binout files into the older ASCII files. The menu allows a number of models to be selected.

The **Select Files** button allows the user to specify which ASCII files are to be created.

All of the ASCII files are written into the directory containing the LSDA file.

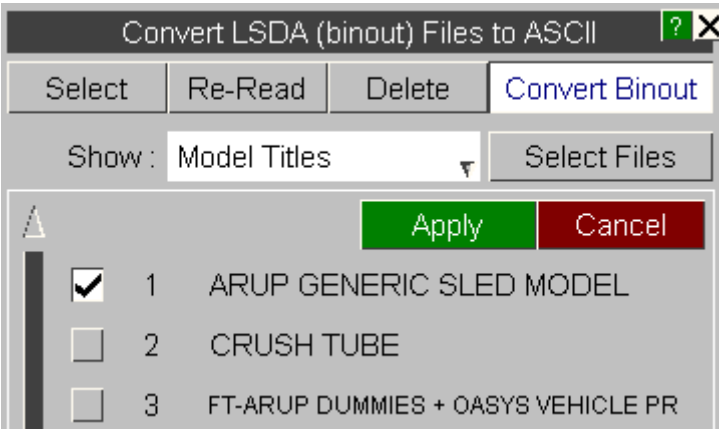

 $T/HIS$ 

# **8.6. EDIT Options**

# **EDIT Options**

This menu allows you to examine and make modifications to the curve data points. You are always working on a "scratch" copy of the curve. The permanent curve is only updated when you **Save** it explicitly.

Moving around the curve data is done through the use of scroll bars on the data panel.

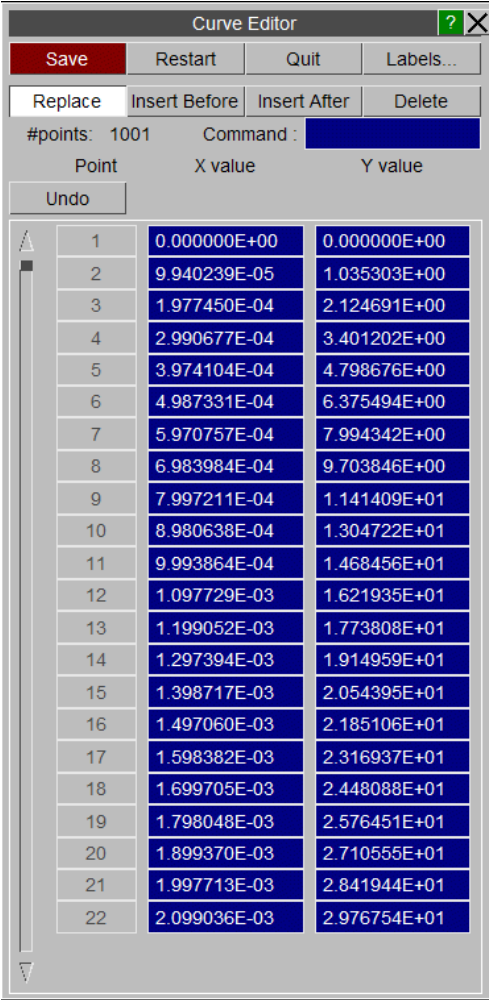

#### **Save**

Saves the edited curve as either a new curve or overwrites the original.

#### **Restart**

Resets the curve being edited to the values at the start of the edit session.

#### **Quit**

Quits the Curve Editor without making any changes to the curve.

#### **Labels...**

Allows the title, axis and line label to be changed (see [Curve](#page-174-0) [Labels](#page-174-0) for more details).

#### **Replace**

Allows curve values to be changed by overtyping the x and y values.

#### **Insert Before**

Inserts a new point in the curve before the selected point.

#### **Insert After**

Inserts a new point in the curve after the selected point.

#### **Delete**

Deletes the selected point.

The **Command** text-box allows control by command line (see [Command](#page-172-0) [line](#page-172-0) [mode](#page-172-0) for more details).

### **8.6.1. Interactive Curve Editing**

# **Interactive Curve Editing**

After a curve has been selected it is displayed using a thicker line to highlight it in any graphs that it is visible in.

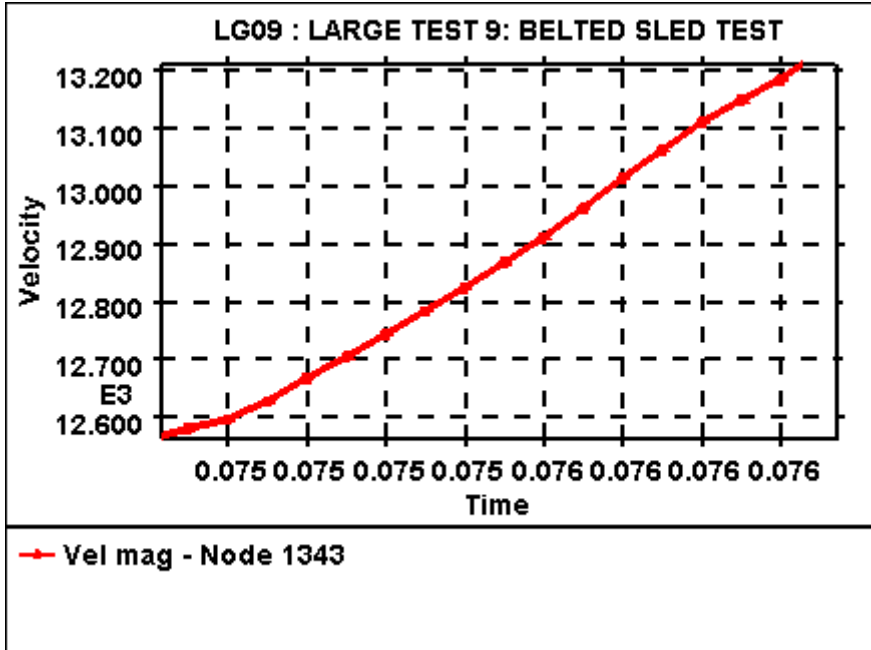

As well as being highlighted the curve points can be edited interactively and the Quick Pick menu in the main Tool Bar (see [Tool](#page-340-0) [Bar](#page-340-0) for more details) is replaced with the EDIT menu.

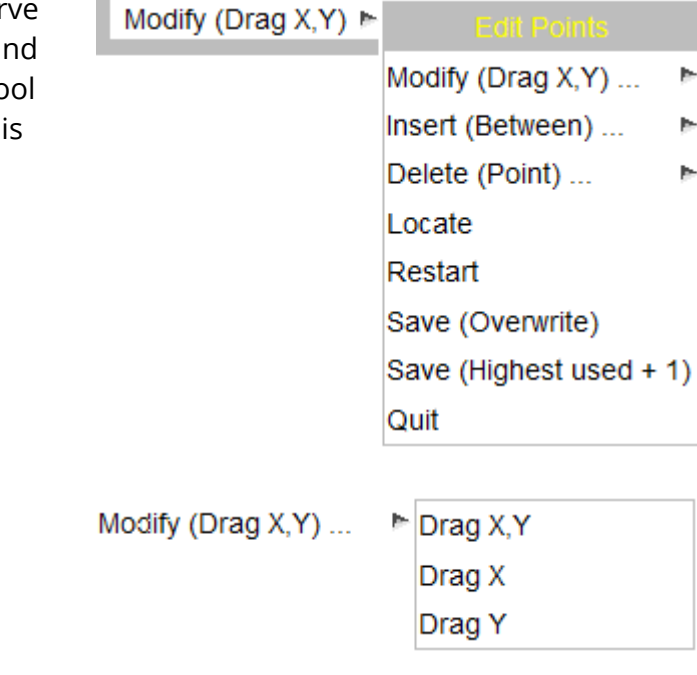

**Modify**

#### $T/HIS$

**Drag** Modify the point nearest to the screen pick

**X,Y** by dragging it's position in both the X and Y axis directions.

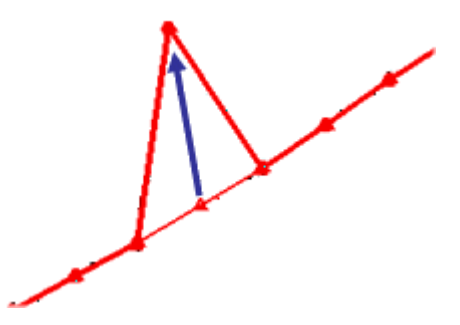

**Drag** Drag a point in the X axis direction only. **X**

**Drag** Drag a point in the Y axis direction only. **Y**

#### **Insert**

Insert (Between) ... ► Between At Cursor Split segment 2 At Start At End **Between** Finds the nearest segment to the point selected on the screen and then projects the point onto the segment. At **Cursor** Finds the nearest segment to the point selected on the screen and then inserts the a point at the screen location between

**Split Segment** Finds the nearest segment to the point selected on the screen and then splits the segment in 2 or more parts.

the 2 ends of the segment.

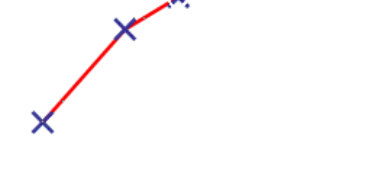

×

#### $T/HIS$

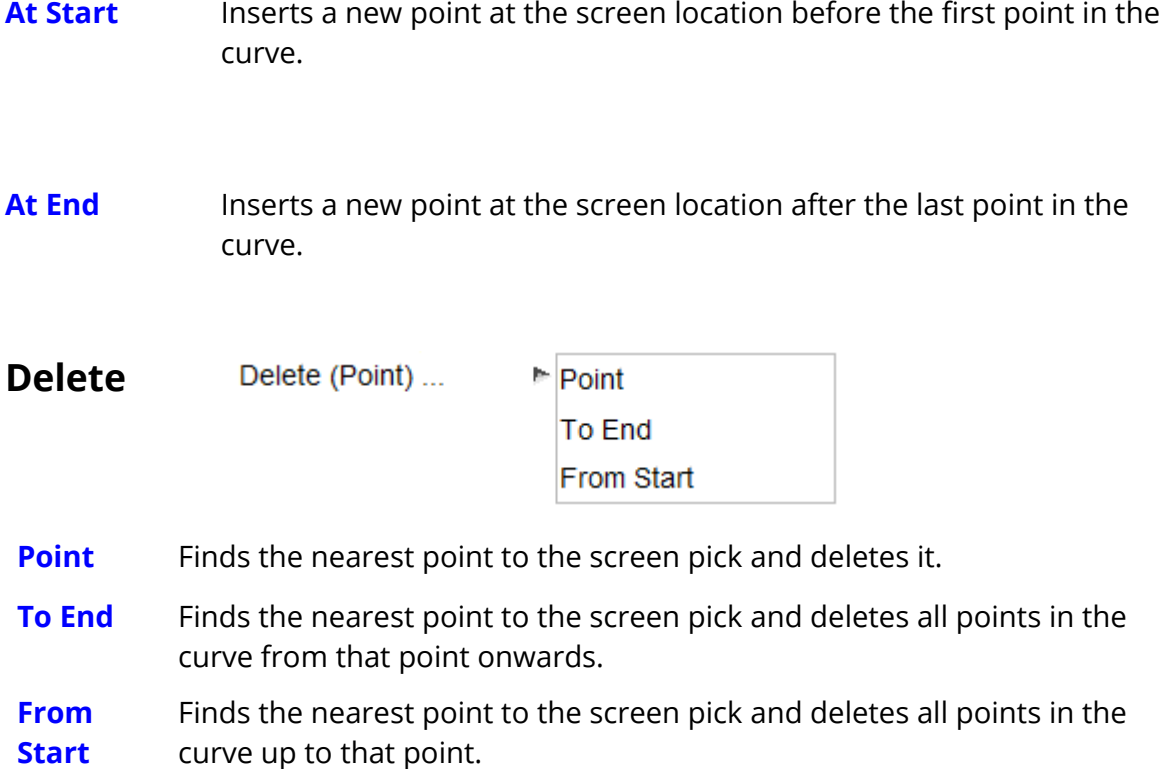

#### **Locate**

Finds the nearest point to the screen pick and updates the list of points in the main edit panel so that the points either side of the picked point are displayed.

#### **Restart**

Resets the curve being edited to the values at the start of the edit session.

#### **Save (Overwrite)**

Overwrite the original curve with the edited one.

## **Save (Highest used + 1)**

Save the edited curve as a new curve without overwriting the original curve.

### **Quit**

Quits the Curve Editor without making any changes to the curve.

### **8.6.2. Command Line Mode**

# <span id="page-172-0"></span>**Command line mode**

In command line mode editing of curves is done in a similar fashion using the following commands.

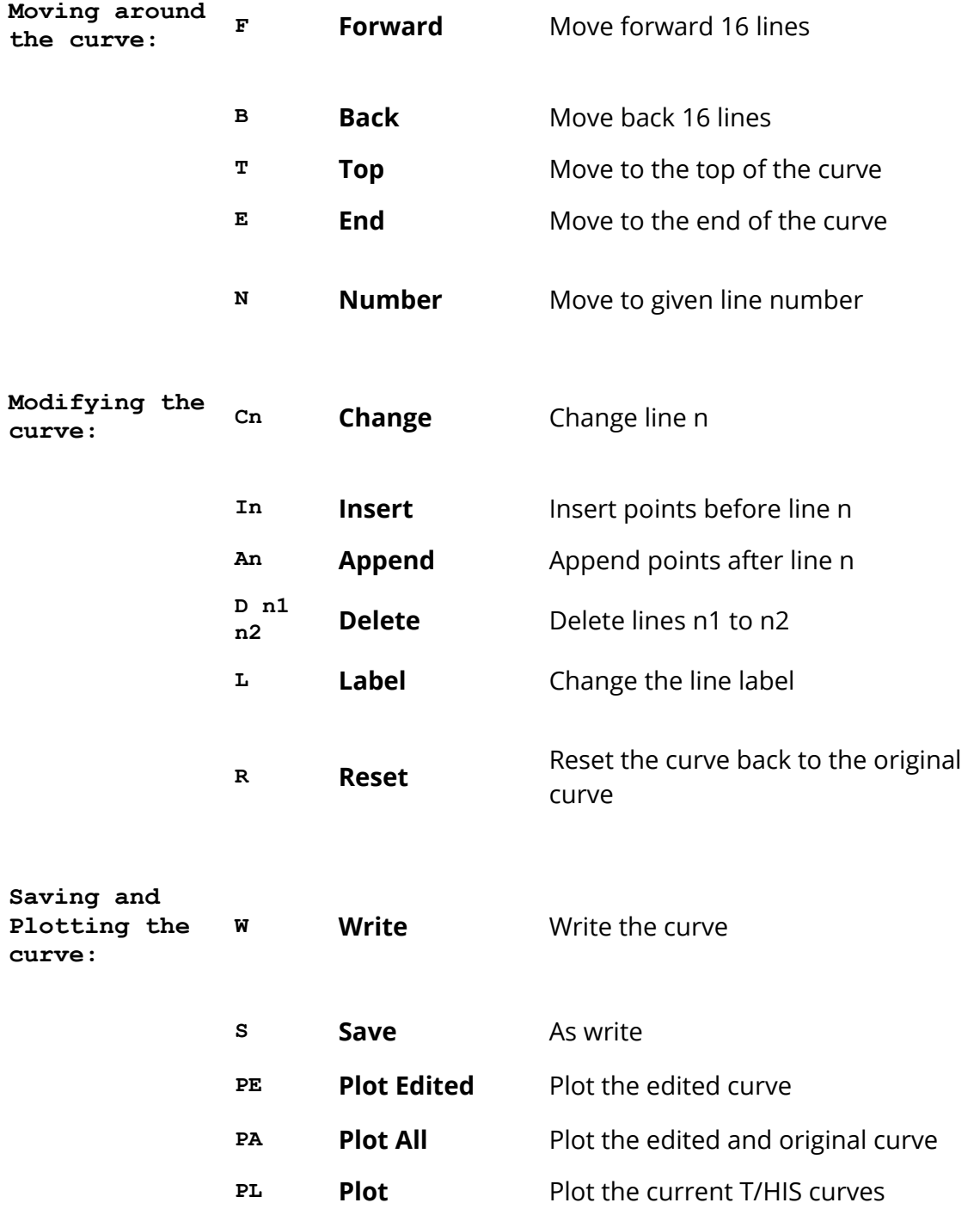

**Q Quit** Quit the editor

In command line mode the EDIT menu is reached by typing **/ED**

 $T/HIS$ 

#### **8.6.3. Curve Labels**

# <span id="page-174-0"></span>**Curve Labels**

Each curve has four labels associated with it:

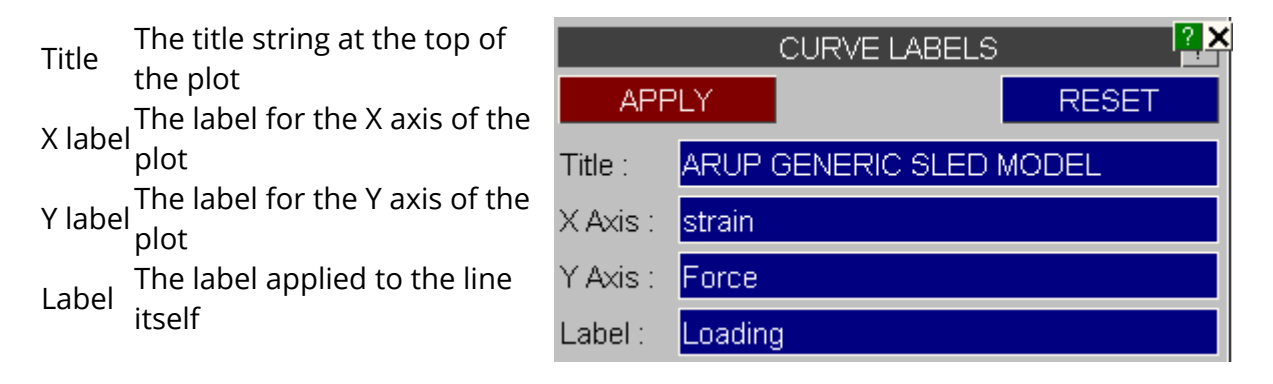

The first three are only used on a plot if this curve is the first (or only) curve to be plotted, and the relevant labels are in "automatic" mode (see [TITLE](#page-239-0) [and](#page-239-0) [AXIS](#page-239-0) ).

You can change any of these by simply overtyping whatever is currently there. When you are happy with the result use the **APPLY** button to dismiss this box, saving the new values. The labels here are scratch values, current only in this editor, the permanent curve labels are only overwritten with them if you **SAVE** this edited curve.

**RESET** will restore the scratch labels to the original values of the permanent curve being edited.

The title, axis and line labels can also be modified using the [dialogue](#page-189-0) [box](#page-189-0).

# **8.7. LINE STYLES**

# **LINE STYLES**

The **Line Style** menu is shown in the figure (right). This menu can be used to change the colour, width, style and symbol for any of the curves that are currently being used.

When a curve file is written, T/HIS will save the line style for each curve in the file.

The lower half of this panel contains a list of all the curves that are currently being used. By default the curve that was clicked on in the **Curve Manager** will be highlighted and the Colour and Symbol buttons in the top section of the menu will show the setting for that curve.

The **Save All** button can be used to save the current set of line styles to a file while the **Reload All** button can be used to reload a set from a previously saved file. The **Reset All.** button will reset all the curve styles to the original T/HIS settings.

If you wish to modify the colour/style of more than one curve at a time additional curves may be selected by pressing the

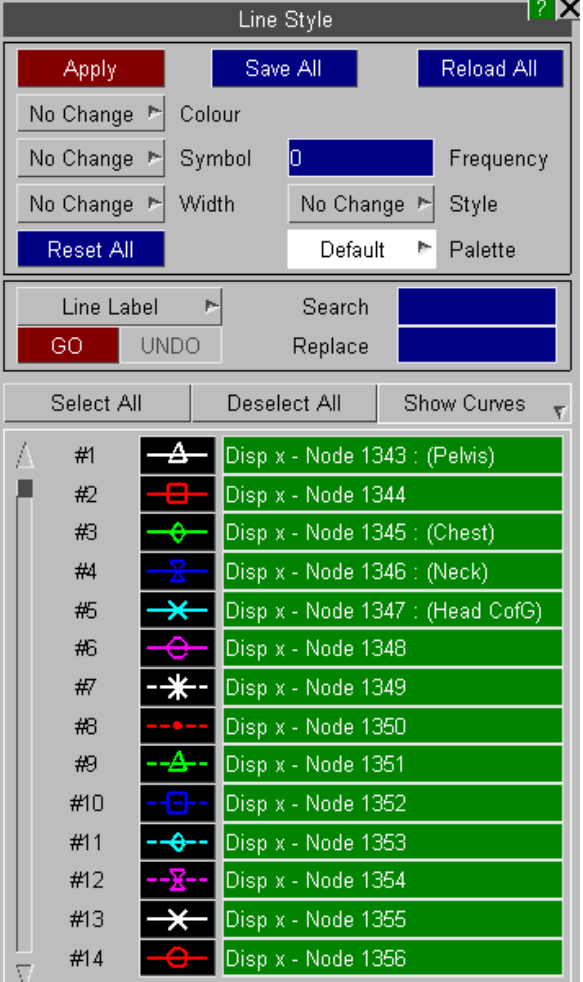

## **8.7.1. APPLY**

# **APPLY**

This button will **APPLY** the current line colour, symbol, width and style selection to all the curves that have been selected.

### **8.7.2. COLOUR**

# **COLOUR**

 $T/HIS$ 

Pressing the right mouse button while over the colour button will invoke a colour popup menu.

T/HIS has a built in palette of 30 predefined colours and 6 user defined colours. Colours are defined using 6 digit Hexadecimal values using the format RRGGBB.

- RR Red Component (0-255)
- GG Green Component (0-255)
- BB Blue Component (0-255)

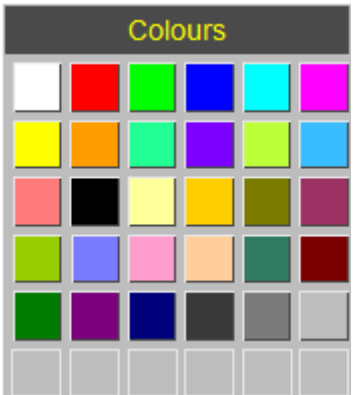

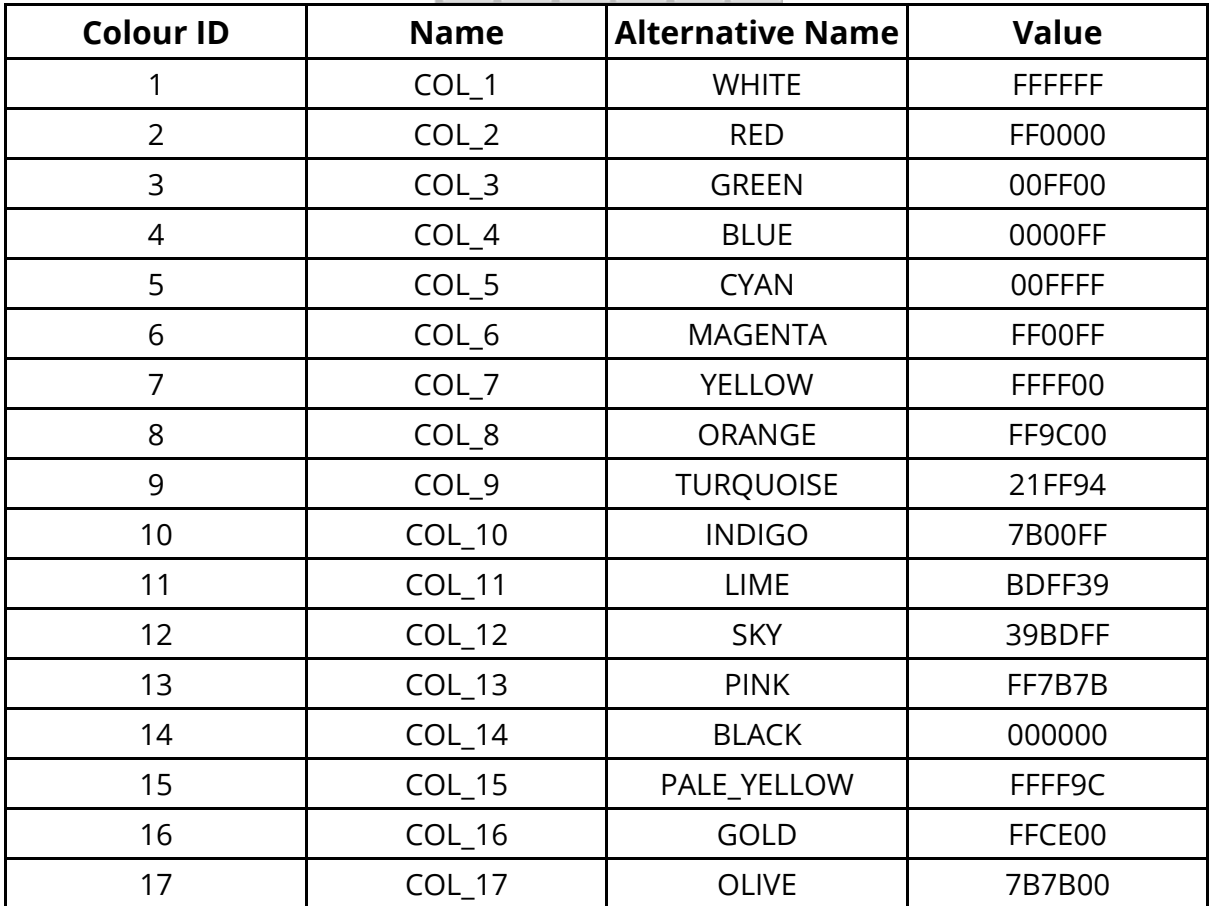

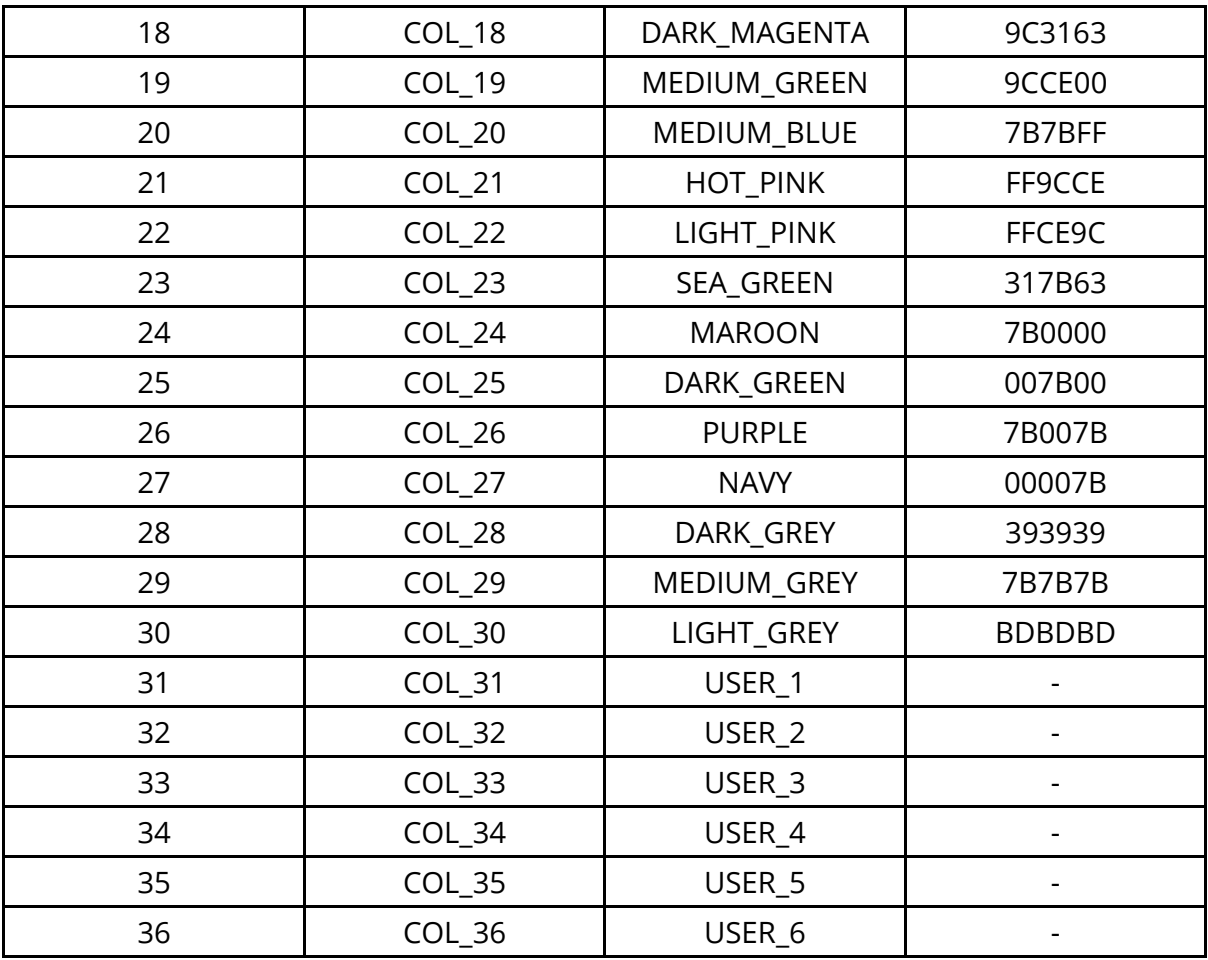

As well as the 36 colour options **Foreground** and **Background** can be selected to change the colour to the **Foreground** and **Background** colours defined in the [Display](#page-253-0) menu.

If **No Change** is selected then the **Apply** button will have no effect on the colour of the currently selected curves..

### **8.7.3. SYMBOL**

# **SYMBOL**

Pressing the right mouse button while over the **Symbol** button will invoke a symbol popup menu that allow any of the 9 T/HIS symbols to be selected (the 9 <sup>th</sup> is a blank symbol that can be selected so that a curve can be plotted without a symbol). As well as the 9 symbols the menu also contains a **No Change** option.

The **Symbols Frequency** controls how often a symbol is drawn on a curve. By default, symbols are not drawn; they can be switched on using the **[Display](#page-253-0)** menu.

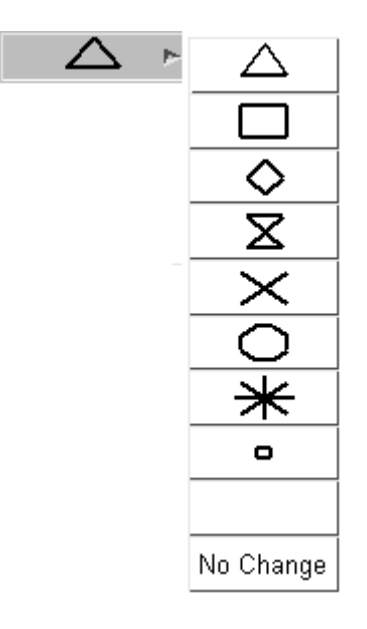
### **8.7.4. WIDTH**

# **WIDTH**

Pressing the right mouse button while over the width button will invoke a popup menu that allows 10 different line widths to be selected or **No Change**.

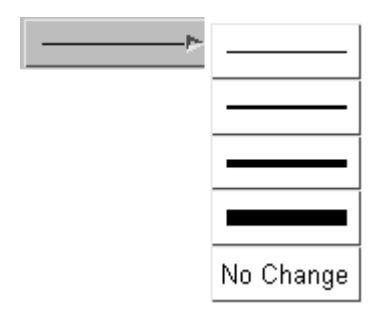

### **8.7.5. STYLE**

# **STYLE**

Pressing the right mouse button while over the style button will invoke a popup menu that allows 8 different line styles to be selected (the  $8^{\rm th}$  is actually a blank line that can be selected so that a curve can be plotted without a line).

As well as the 8 line styles the menu also contains a **No Change** option.

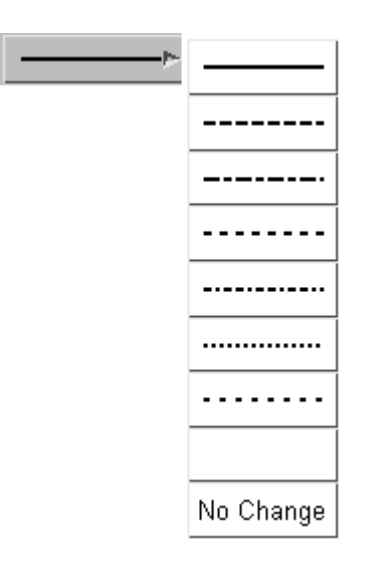

### **8.7.6. CURVE PALETTE**

# **CURVE PALETTE**

By default T/HIS uses 6 colours (White, Red, Green, Blue, Cyan and Magenta) for any curves that have not had a colour explicitly defined for them. Curves 1,7,13... will be White, 2,8,14... will be Red.

This option can be used to change the default number of colours T/HIS uses.

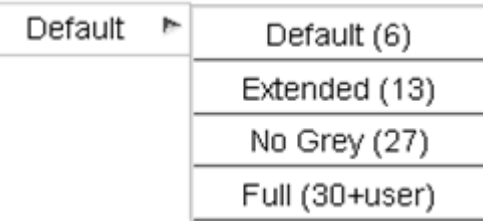

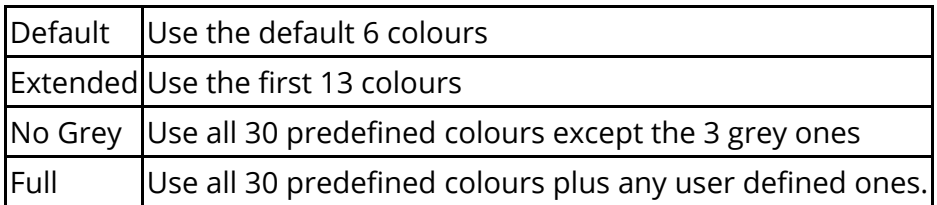

The default value for the curve palette can also be specified in the "preferences" file (see [Appendix](#page-655-0) [H](#page-655-0) for more details).

### **8.7.7. MODIFYING LABELS**

# **MODIFYING LABELS**

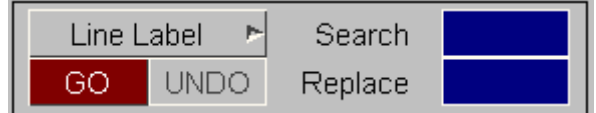

Multiple curve labels may be edited using the Search and Replace option to enter the string to search for and the string to replace it with **^** can be used to insert text at the beginning of a label while **\$** can be used to append to the end of a label. The table below shows the effect of 4 search and replace examples.

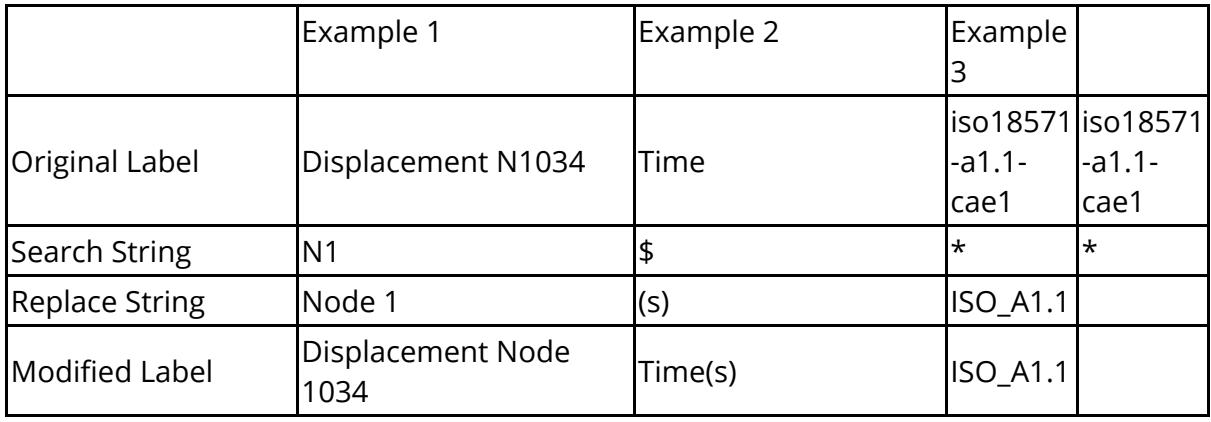

The **GO** button will initiate the search and replace on all the curves that are currently selected (highlighted in the bottom half of the menu), while the **UNDO** button can be used to reset the labels to what they were before the search and replace.

Pressing the right mouse button while over the **Line Label** button will invoke a popup menu that allows the label that is being modified to be swapped between the **Line Label** , **X-Axis Label** and the **Y-Axis Label** .

Line labels can also be modified by using the *[dialogue](#page-189-0) [box](#page-189-0)*.

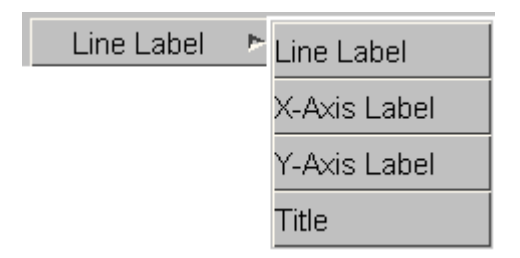

### **8.7.8. SELECTING CURVES**

# **SELECTING CURVES**

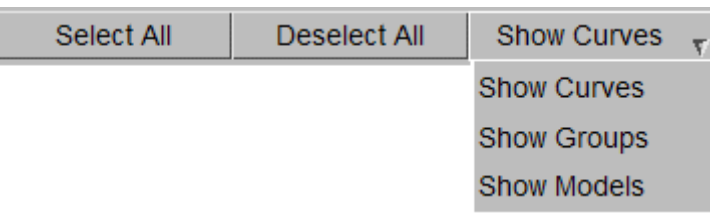

By default the Style menu will display a list of all the current defined curves so that the style for individual curves can be modified

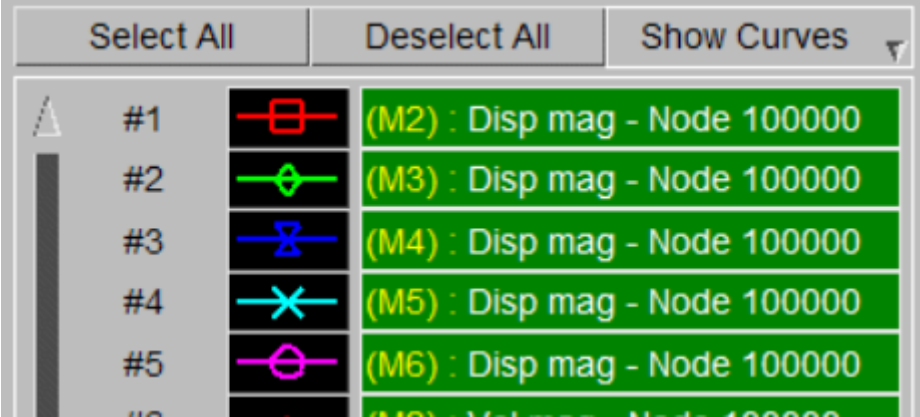

Instead of displaying individual curves the style menu can be changed to display a list of any currently defined curve groups.

If curve groups are selected then the style will be applied to all of the curves in the curve group.

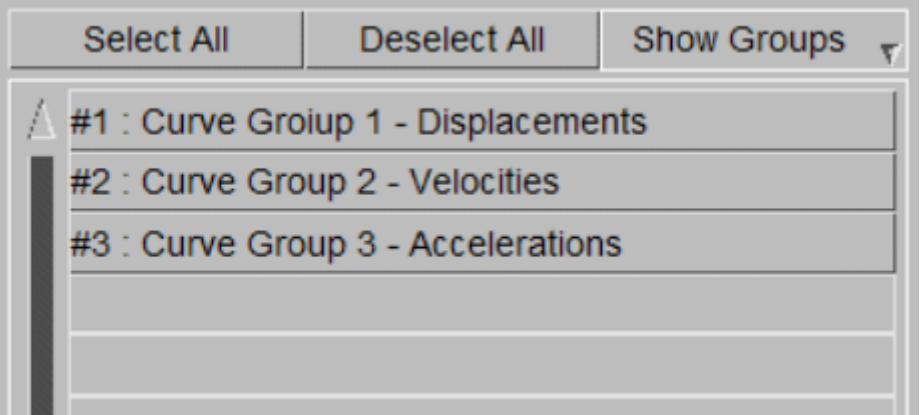

The style menu can also display a list of all the models currently loaded in T/HIS.

If models are selected then the style will be applied to any curve that was created using data from the model.

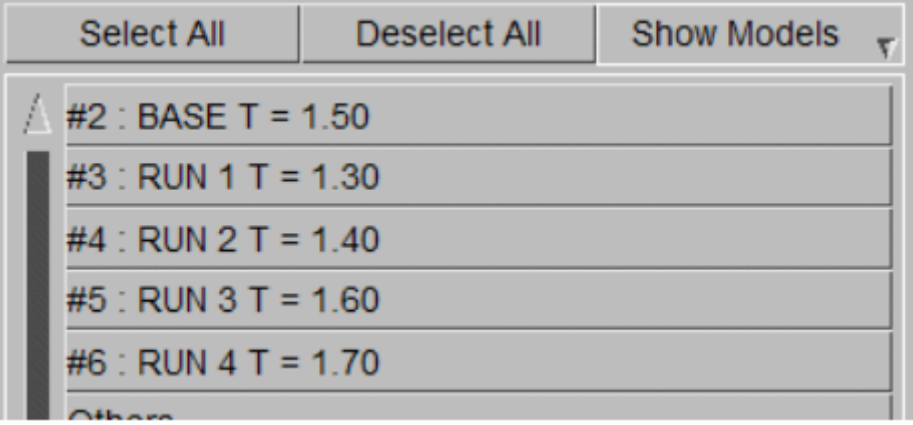

#### **8.7.9. LINE STYLE EDITING IN THE DIALOGUE BOX**

# **LINE STYLE EDITING IN THE DIALOGUE BOX**

The dialogue box can be used to edit curve styles.

 $THHS \geq fcut$ Curve > /cur

To access this feature, enter the command /style at the Command Prompt.

Enter M at the **STYLE >** command prompt for a list of all available dialogue box commands.

The following commands are available:

**[SET](#page-187-0)** [READ](#page-187-1) **[WRITE](#page-187-2) [DEFAULT](#page-187-3) [FIX](#page-187-4) [GM](#page-188-0)** 

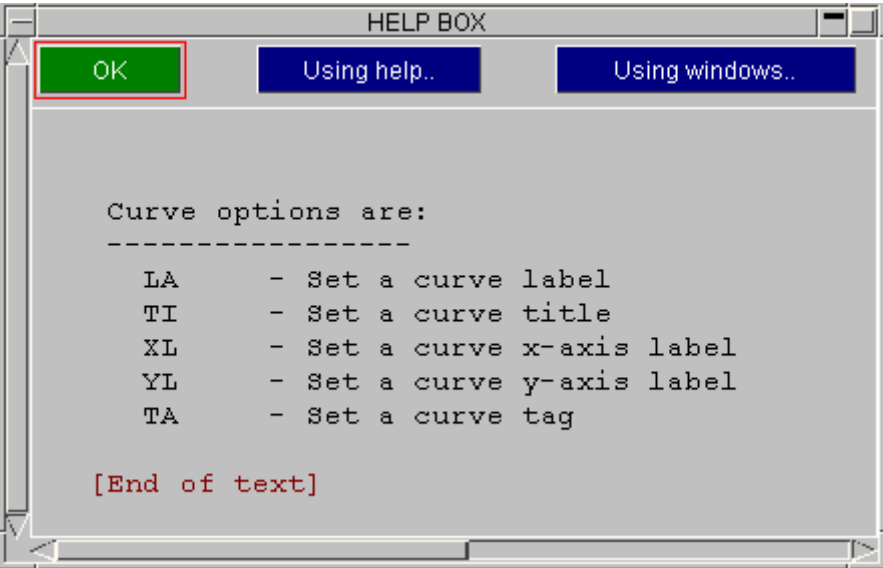

# <span id="page-187-0"></span>**SET**

This option allows the user to set the style properties for individual curves.

Enter the curve number (e.g #1 for curve 1) at the **Select Curve?** command prompt.

T/HIS will prompt the user to input the desired style properties in the order:

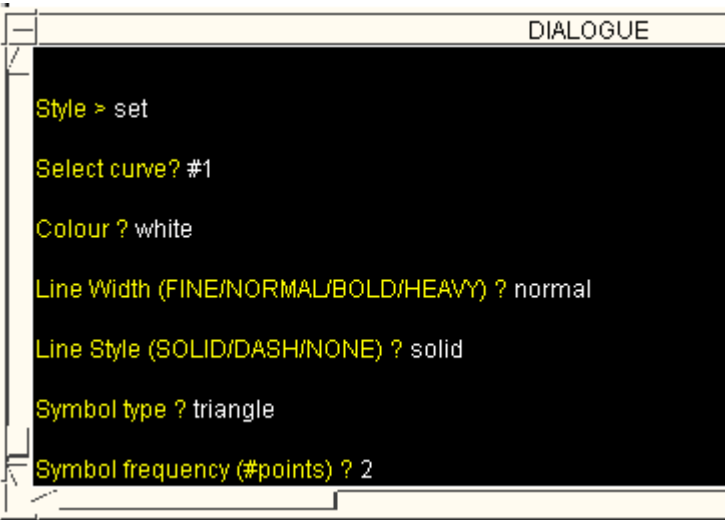

**Colour**; Enter the colour for the line

**Line Width**; Enter the desired line width for the line

**Line Style**; Enter the desired line style (e.g. dashed) for the line

**Symbol Type**; Enter the desired Symbol Type

**Symbol Frequency**; Enter the desired frequency of the symbols in the format

# <span id="page-187-1"></span>**READ**

This option allows the user to read a style file containing style information and apply that style to a particular curve.

Enter the name of the style file at the **Style File?** command prompt.

# <span id="page-187-2"></span>**WRITE**

This option allows the user to write a style file containing style information.

# <span id="page-187-3"></span>**DEFAULT**

This option allows the user to reset all the curve styles to the default settings.

### <span id="page-187-4"></span>**FIX**

This is an **ON** / **OFF** switch which resets the curve styles when they are plotted on the screen so that the curves cycle through the default T/HIS colours and styles as they are plotted. This will result in the first curve being plotted always being white, the second red, the third green, etc regardless of their curve numbers. The default is **OFF** .

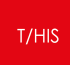

<span id="page-188-0"></span>**GM**

### <span id="page-189-0"></span>**8.7.10. LABEL AND TITLE EDITING IN THE DIALOGUE BOX**

# **LABEL AND TITLE EDITING IN THE DIALOGUE BOX**

The dialogue box can be used to edit curve labels, x-axis and y-axis labels and curve titles.

To access this feature, enter the command /cur at the Command Prompt.

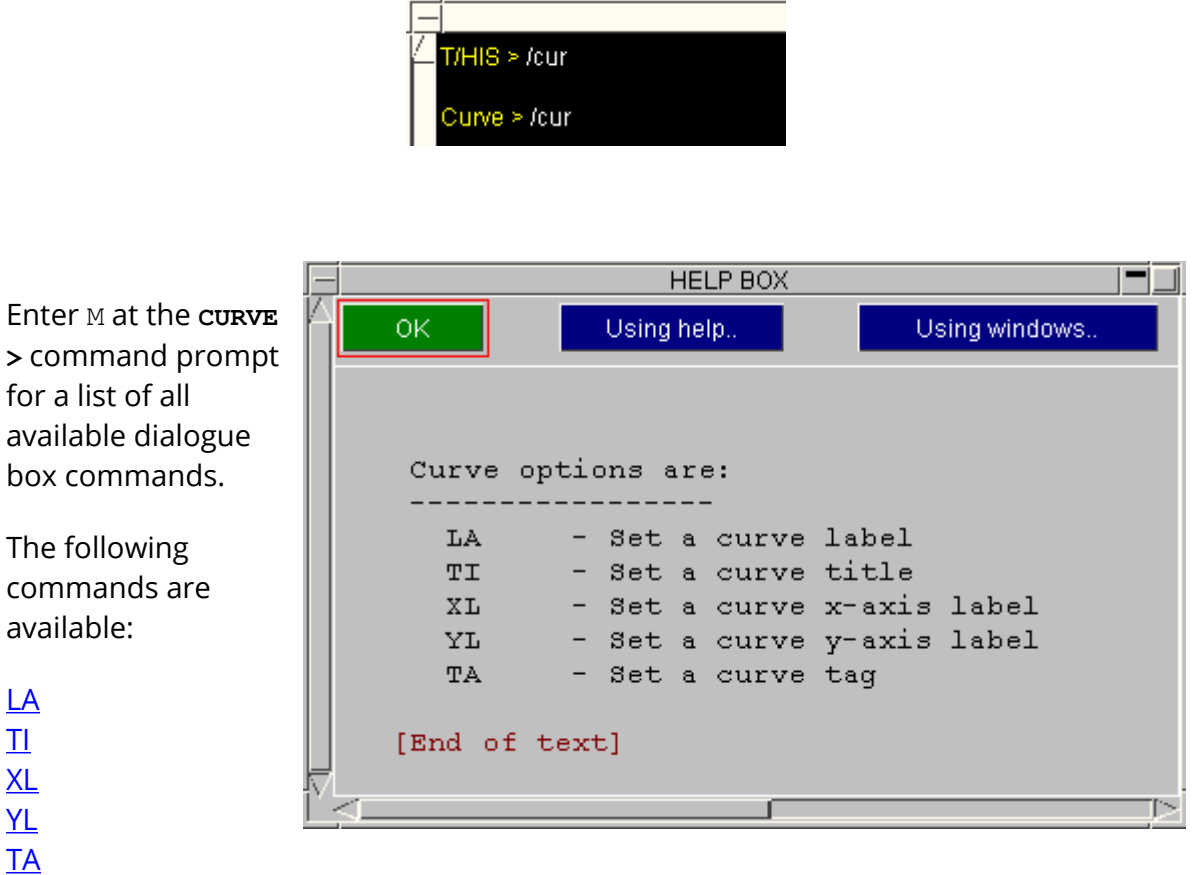

# <span id="page-189-1"></span>**LA**

This option allows the user to edit the  $\angle$  curve > la label for individual curves.

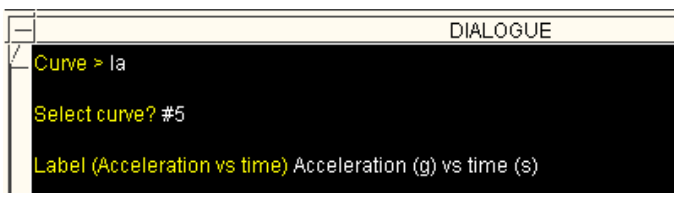

Enter the curve number at the **Select curve?** prompt.

Enter the desired new label at the Label prompt, the current Label will be displayed in brackets.

# <span id="page-190-0"></span>**TI**

This option allows the user to edit the  $\sqrt{ }$ title for individual curves.

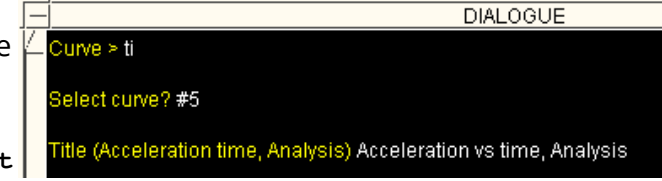

Enter the curve number at the **Select curve?** prompt.

Enter the desired new title at the Title prompt, the current title will be displayed in brackets.

# <span id="page-190-1"></span>**XL**

This option allows the user to edit the  $\Box$ x-axis label for individual curves.

**DIALOGUE** Curve > xl Select curve? #5 Axis (Time) Time (s)

Enter the curve number at the **Select curve?** prompt.

Enter the desired new title at the X- Axis prompt, the current x-axis label will be displayed in brackets.

# <span id="page-190-2"></span>**YL**

This option allows the user to edit the  $\Box$ y-axis label for individual curves.

Enter the curve number at the **Select curve?** prompt.

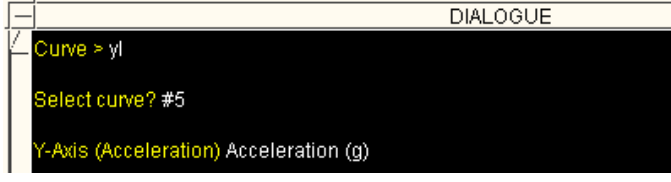

Enter the desired new title at the Y- Axis prompt, the current y-axis label will be displayed in brackets.

# <span id="page-190-3"></span>**TA**

This option allows the user to edit the tag for individual curves.

Enter the curve number at the **Select curve?** prompt.

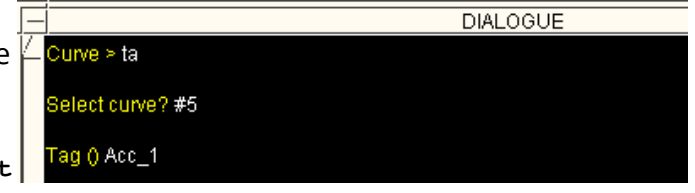

Enter the desired new Tag at the Tag prompt, the current tag will be displayed in brackets.

# **8.8. Command/Session Files**

# **Command / Session Files**

Command and session files are used to drive or record a T/HIS session. Both session (save) and command (playback) files have been set up to act like tape recorders; and the concept of "recording" and "playing back" files will be used below.

These files ("button click" command files) are not easy to edit by hand and they are not always backwards compatible between versions of T/HIS. For these reasons most users pre[f](#page-401-0)er the newer **FAST-TCF** format, which can also be recorded and [played](#page-401-0) [back](#page-401-0) from within T/HIS.

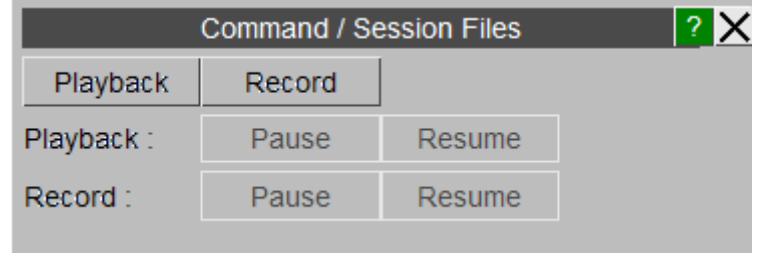

In screen menu mode a command has a meaning beyond the simple command word. For example, **HELP** appears in many different places, with a distinct meaning (or relevance) in each place. Therefore, context information is stored when saving screen menu session files.

In practice the following information is saved:

- · the command itself whether typed of inferred from a button
- $\bullet$  the button identification (if any)
- · the parent window identification
- · the menu item (if relevant)
- the action type (screen pick, button press, etc)
- · any x/y coordinates that may be relevant.

A choice of either writing ("recording") session files or executing ("playing back") command files is given. By default commands are not saved. If they are to be saved the session file record switch must be turned on.

### **8.8.1. Writing ("Recording") Session Files**

# **Writing ("Recording") Session Files**

To write a session file the **Record** tab must be pressed, displaying the **RECORD COMMAND FILES** menu shown below.

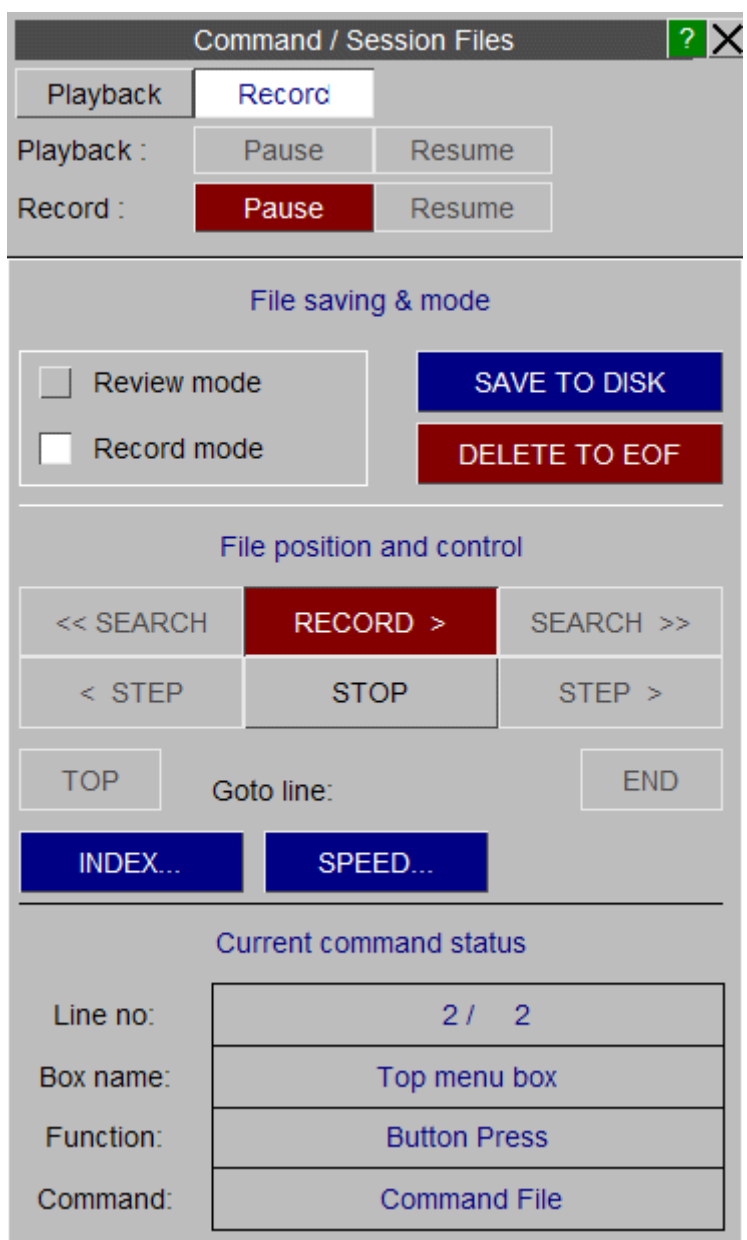

Pressing the **RECORD >** button will start the session file. Thereafter, all commands (except those in the session/playback windows) are saved in an internal scratch file. In order to save these commands to disk they must be written explicitly using the **SAVE TO DISK** button. They can then be read back in and replayed

A variety of features are available to help move around the file. These are shown in the **FILE POSITION AND CONTROL** area of the panel. The file can be indexed at particular

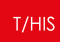

user defined points using the **INDEX MARKS** menu is accessed by pressing the **[INDEX...](#page-197-0)** button. These may be used as targets of a search and also to control recording.

The scratch file is random access, and can be moved back and forth and reviewed at will. To help with this it is possible to switch between **RECORD** and **REVIEW** modes in the session file control box:

**RECORD** records all your commands when running

**REVIEW** plays back your recorded commands

A command file can be stepped through or run backwards or forwards. It may also be searched for a particular command. As with a real tape recorder, if the pointer is moved backwards and recording continued the commands that were previously stored will be overwritten from that point.

The session file recording and command file playback operations are totally separate: they can be thought of as two separate tape recorders. As a consequence it is possible to record commands that are being played back: in effect it is possible to edit and combine files.

# **8.8.2. Executing ("Playing Back") Command Files**

# **Executing ("Playing Back") Command Files**

Similar to recording Session Files, the **PLAYBACK COMMAND FILES** menu, shown below, must be invoked from the **COMMAND/SESSION FILES** window.

This is done by pressing the **Playback** tab. An existing file must then be read. This is analogous to loading a tape into the tape recorder: it is then converted into an internal scratch format (random access, as above) and can be played back or previewed at will.

Once a file is read in either **PLAYBACK** or **PREVIEW** mode may be selected:

**PLAYBACK** actually executes the commands,

**PREVIEW** simply lists them without executing them.

The file may be stepped through backwards or forwards at will, and searches made for commands. Playback commences at the current line when **PLAY** is pressed, so it is possible to skip unwanted commands or repeat a sequence.

As with **RECORD** above, index marks can be inserted, which may be used as targets of a search and also to stop playback.

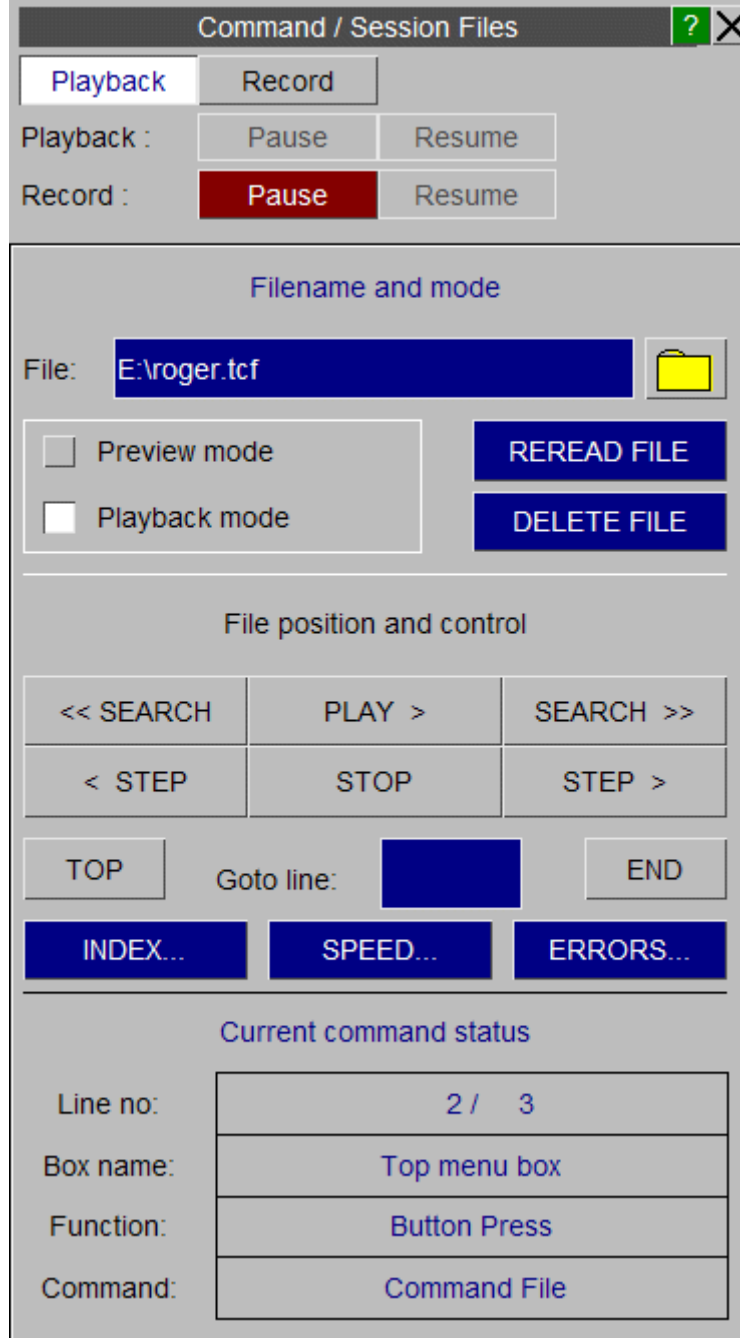

#### **8.8.3. INDEX MARKS**

# <span id="page-197-0"></span>**INDEX MARKS**

"Index marks" are optional flags that you can set at any line in a file. They are not interpreted as commands but rather treated as markers which are used as targets of [SEARCH](#page-198-0) [o](#page-198-0)peration. Index mark functions are:

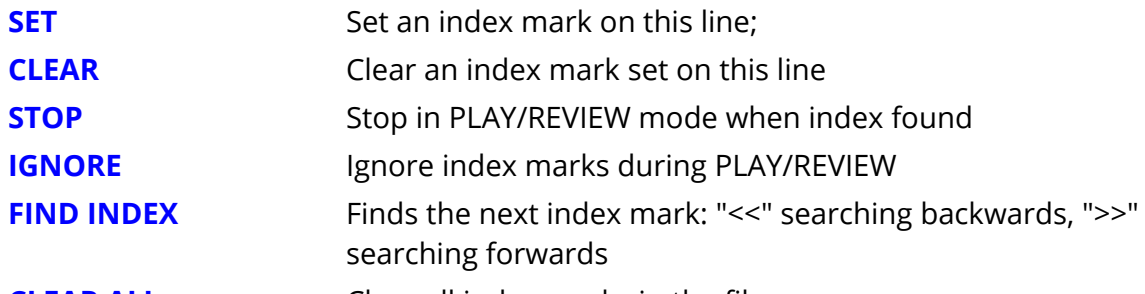

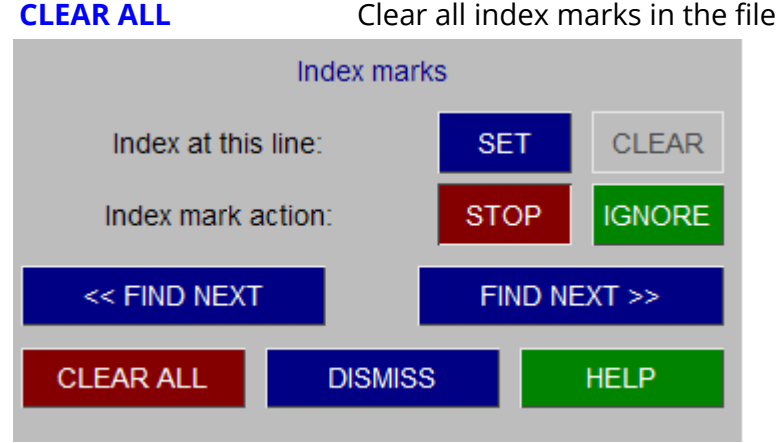

### **8.8.4. SEARCH**

# <span id="page-198-0"></span>**SEARCH**

The **SEARCH** buttons can be used to find a specific command when in **REVIEW** mode. You can search through the command file for a match to any permutation of the following:

- **Box name** The name of a screen menu box inside which an event occurred
- **Function** The screen menu function type. This is "button press", "dialogue", etc;
- **Command** The command word(s) to look for.

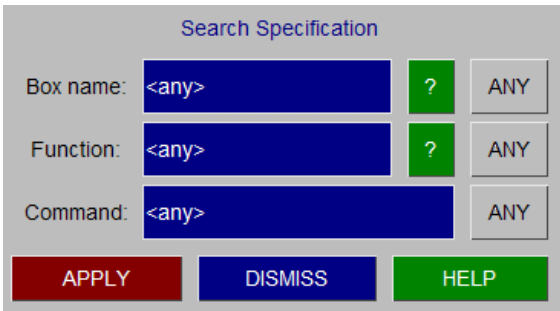

### **8.8.5. Command Line Mode Session/Command File Control**

# **Command Line Mode Session / Command File Control**

The available features in command line mode for command and session file control are very basic. A session file can recorded at any point by typing **SF** (in the **GLOBAL MENU** ) followed by the desired filename. This is equivalent to the **RECORD** button in screen menu mode. The session file can be closed by typing **CS** and is automatically written to disk. This is equivalent to pressing the **STOP** and **SAVE TO DISK** buttons in screen menu mode.

To execute an existing command file in T/HIS simply type **CF** , followed by the filename.

No previewing/reviewing or editing of command/session files is possible in command line mode.

# **8.8.6. Command Files From Earlier Versions of T/HIS**

# **Command Files From Earlier Versions Of T/HIS**

Command files recorded in Version 9.0 or earlier will not work in T/HIS 20.1 .

# **8.9. IMAGE Options**

# **IMAGE Options**

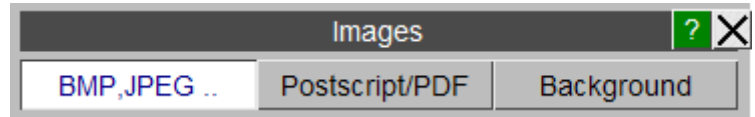

### **8.9.1. BMP, JPEG...**

# **BMP,JPEG ...**

This menu can be used to save an image containing one or more graphs in a number of different formats.

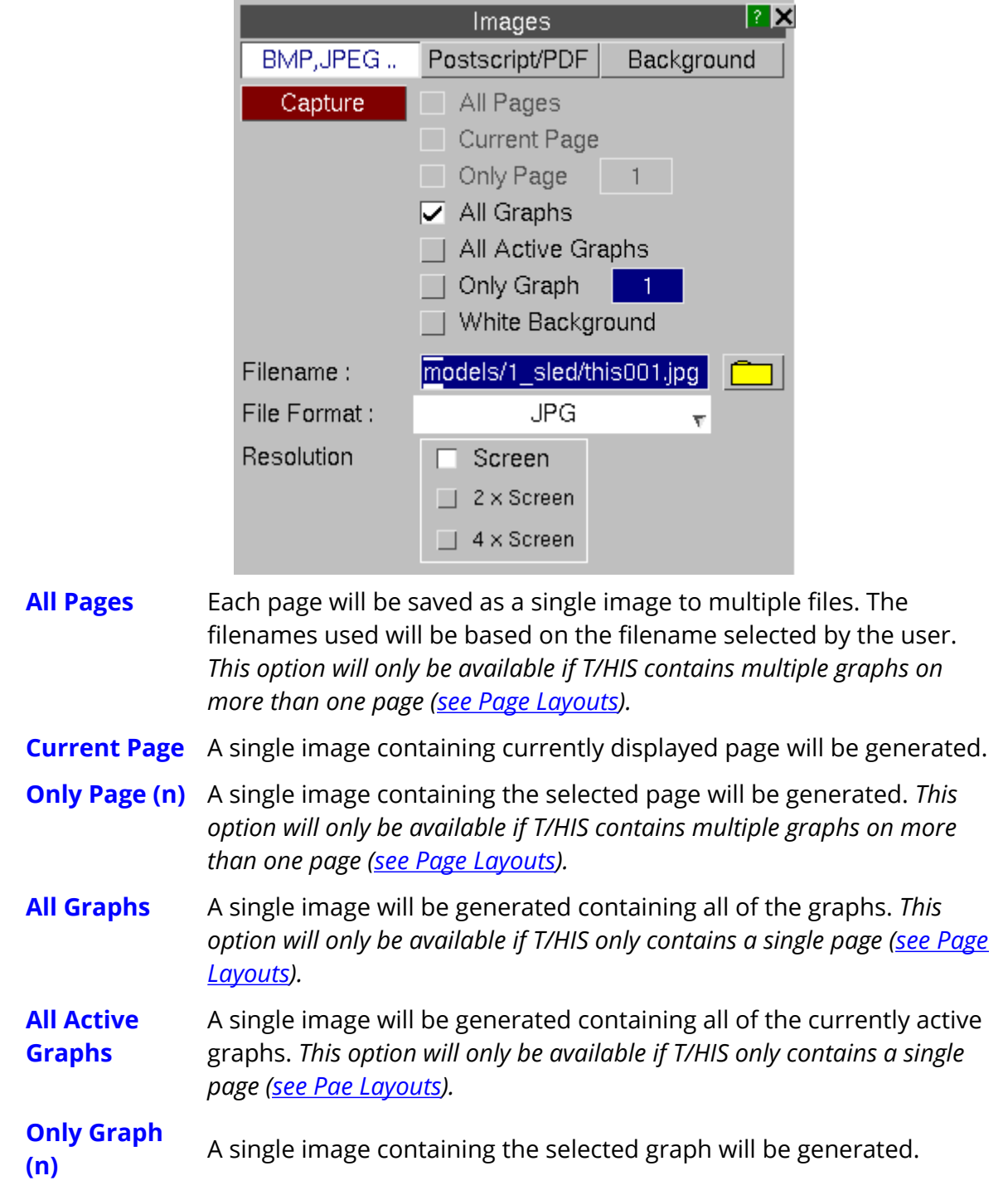

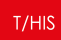

#### **White Background** Captures the image with a white background and black foreground. Once the image is captured the colours are reset to their original values.

# **File Format**

#### **8-bit file formats**

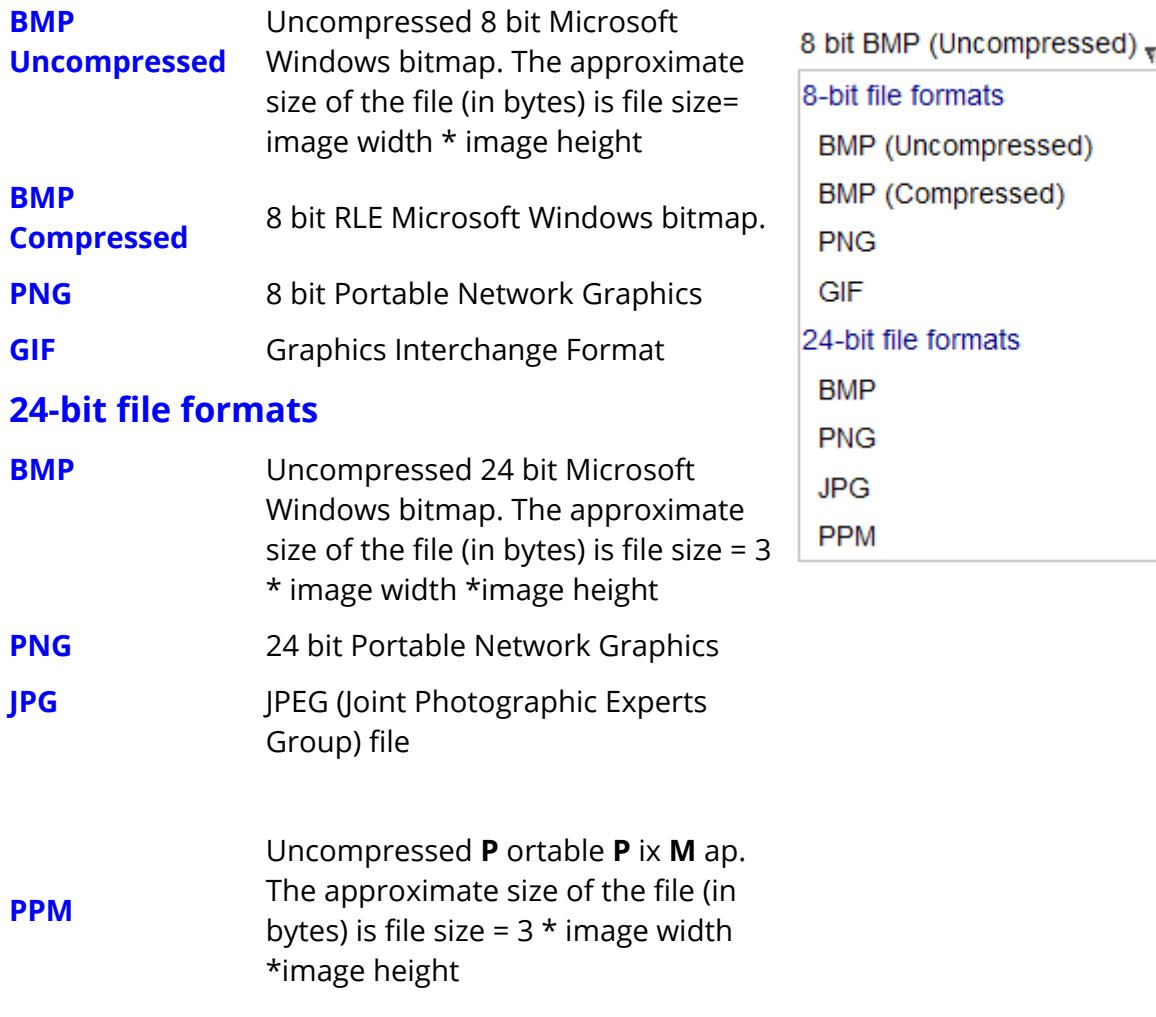

#### **Resolution**

All images can be output at either the screen resolution or at a resolution of either 2 or 4 times the screen resolution.

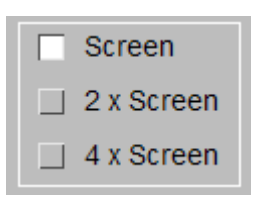

#### **8.9.2. Postscript**

# **Postscript**

This menu can be used to save an image containing one or more graphs to either a PDF or Postscript file.

All PDF and Postscript files are generated using raster images so that the contents of the screen is exactly reproduced.

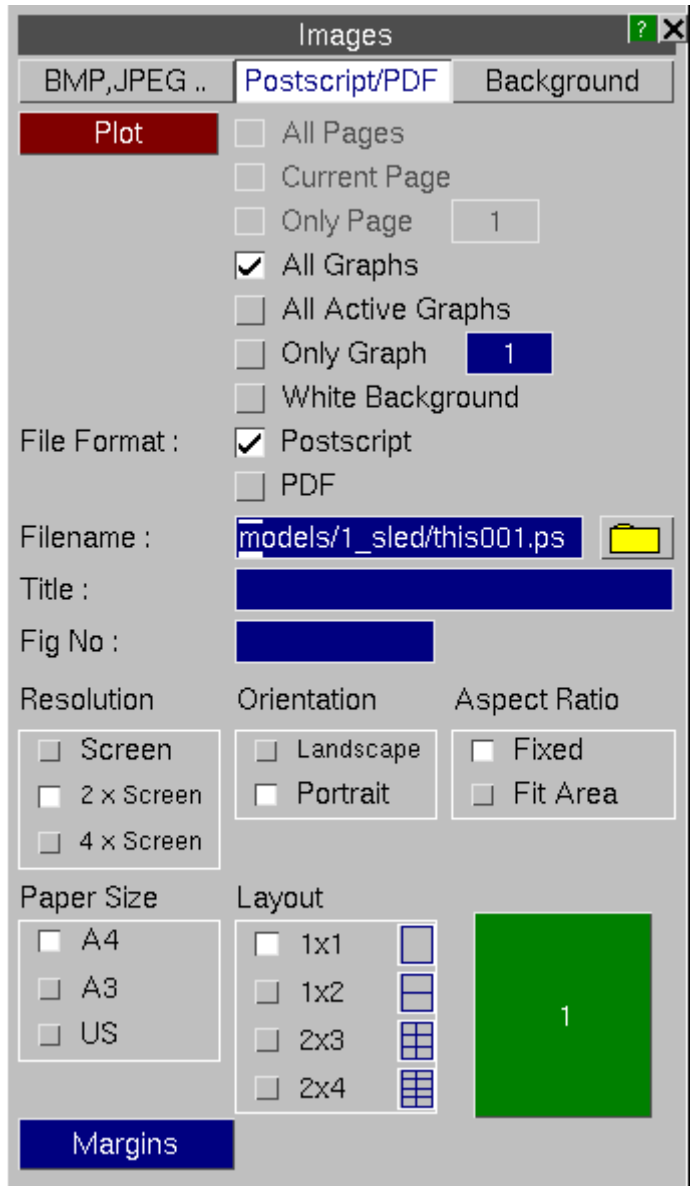

**All Pages** All T/HIS pages containing 1 or more graphs will be saved to a single file. *This option will only be available if T/HIS contains multiple graphs on more than one page ([see](#page-54-0) [Page](#page-54-0) [Layouts\)](#page-54-0).*

**Current Page** The current T/HIS page will be saved. *This option will only be available if T/HIS contains multiple graphs on more than one page [\(see](#page-54-0) [Page](#page-54-0) [Layouts](#page-54-0)).*

#### **Only Page (n)** A single image containing the selected page will be generated. *This option will only be available if T/HIS contains multiple graphs on more than one page [\(see](#page-54-0) [Page](#page-54-0) [Layouts](#page-54-0)).*

- **All Graphs** A single image will be generated containing all of the graphs. *This option will only be available if T/HIS only contains a single page ([see](#page-54-0) [Page](#page-54-0) [Layouts\)](#page-54-0).*
- **All Active Graphs** A single image will be generated containing all of the currently active graphs. *This option will only be available if T/HIS only contains a single page [\(see](#page-54-0) [Page](#page-54-0) [Layouts](#page-54-0)).*

**Only Graph (n)** A single image containing the selected graph will be generated.

**White Background** Captures the image with a white background and black foreground. Once the image is captured the colours are reset to their original values.

#### **File Format**

All images can be output in either Postscript or PDF file format.

#### **Title**

By default PDF and Postscript files are not labeled and have no figure number, but you may add either or both of these. They are always put

at the bottom of each page, along the short edge, regardless of the orientation used for plots.

 $1.1$ 

### **Resolution**

All images can be output at either the screen resolution or at a resolution of either 2 or 4 times the screen resolution.

### **Orientation**

All images can be output in either landscape or portrait format.

### **Aspect Ratio**

By default all images are output using a fixed aspect ratio. This option can be used to stretch each image to fit the available space on the page. Different scaling factors will be applied to the horizontal and vertical directions and the image will be distorted.

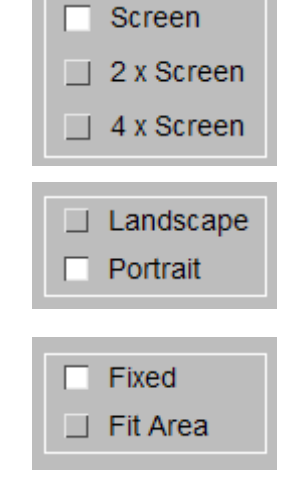

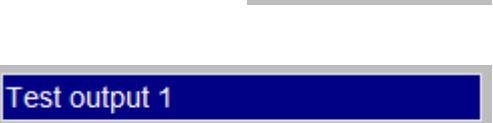

Postscript

**PDF** 

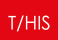

#### **Paper Size**

The paper size can be set to be either A4 (210 x 296mm), A3 (296 x 420mm) or US (letter - 216 x 279mm). The default size is A4.

#### **Layout**

Multiple plots on a page are also available. In landscape format there is a choice of 1, 2x2, 3x3 and 4x4 plots to a page. In portrait format there is a choice of 1, 1x2, 2x3 and 2x4 plots on a page. By default there is a single plot on a page.

When multiple plots are requested the order in which they are performed can be defined.

#### **Margins**

The Margins can be used to change the top, bottom, left and right margins for each page.

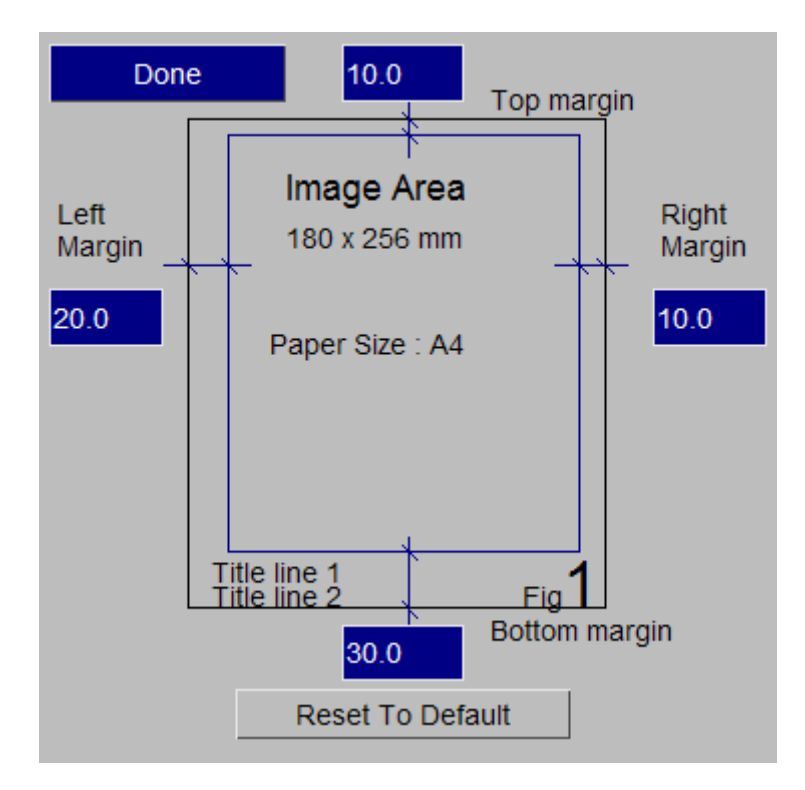

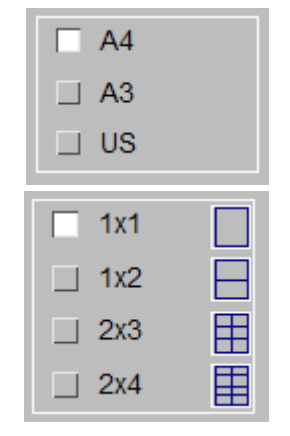

# **8.9.3. Background**

# **Background**

This option can be used to add a background image to each graph (see section **[Background](#page-261-0)** for more details).

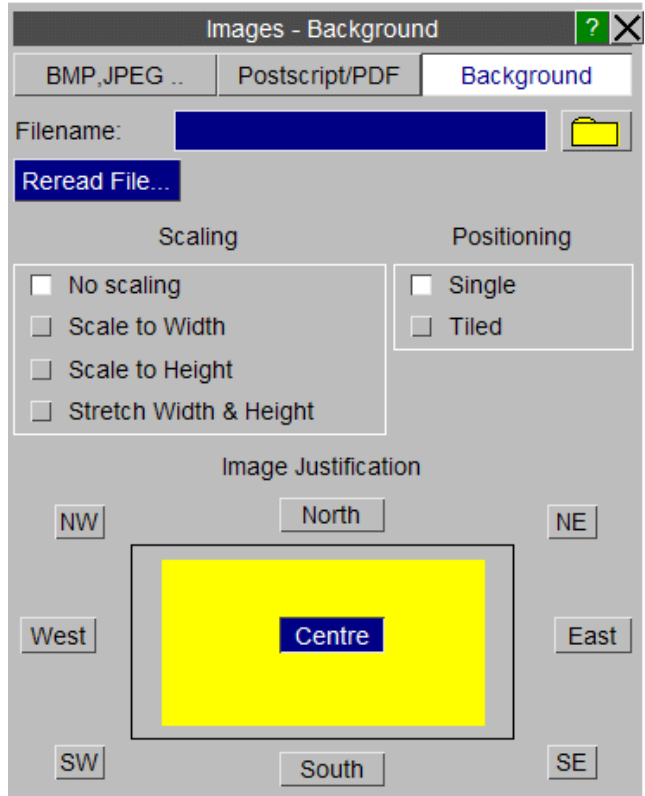

# **8.10. OPERATE Options**

# **OPERATE**

The **OPERATE** menu shown in the figure (below). If the mouse is left hovering over an option a short description of the function will appear.

For these functions, the user selects a range of curves to be operated on. A range may be one or more curves, making it possible to operate on multiple curves, for example add 20 curves to 20 curves.

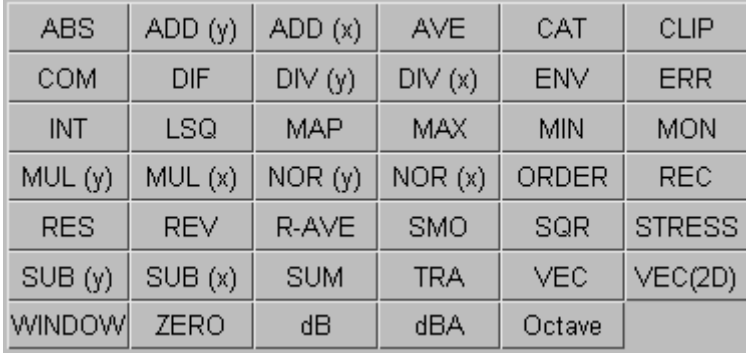

The options with the **OPERATE** menu are split into 3 groups. The first group require 2 sets of curves as input. The second group require a single set of curves as input. The third group also require a single set of curves as input but the output from these functions is a single curve. (See [Curve](#page-70-0) [Operations](#page-70-0) for more information on curve groups).

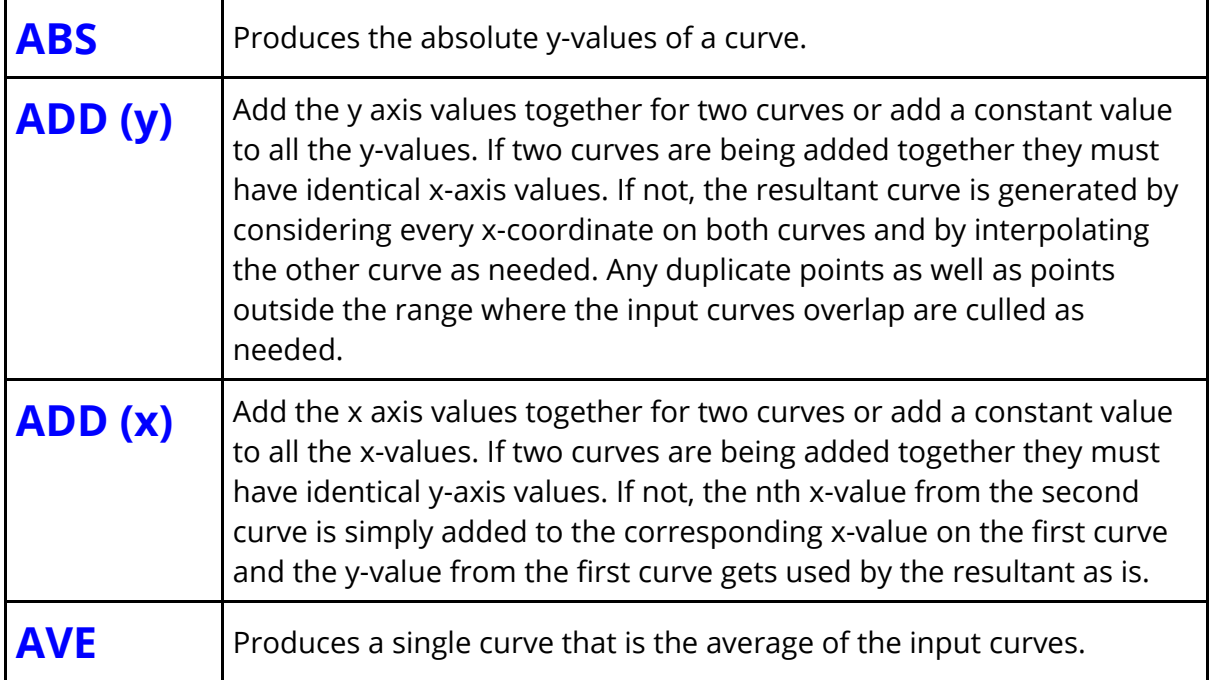

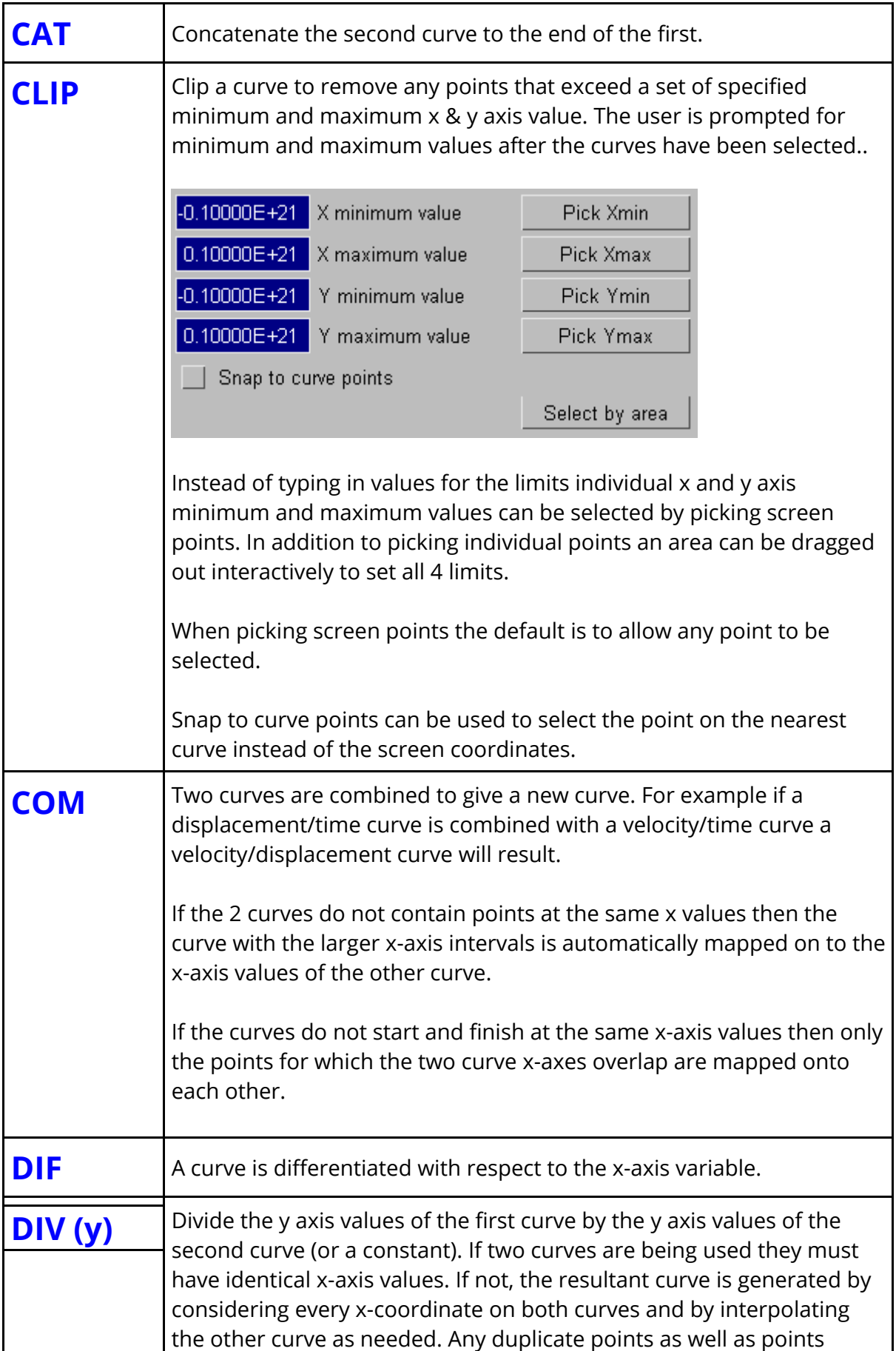

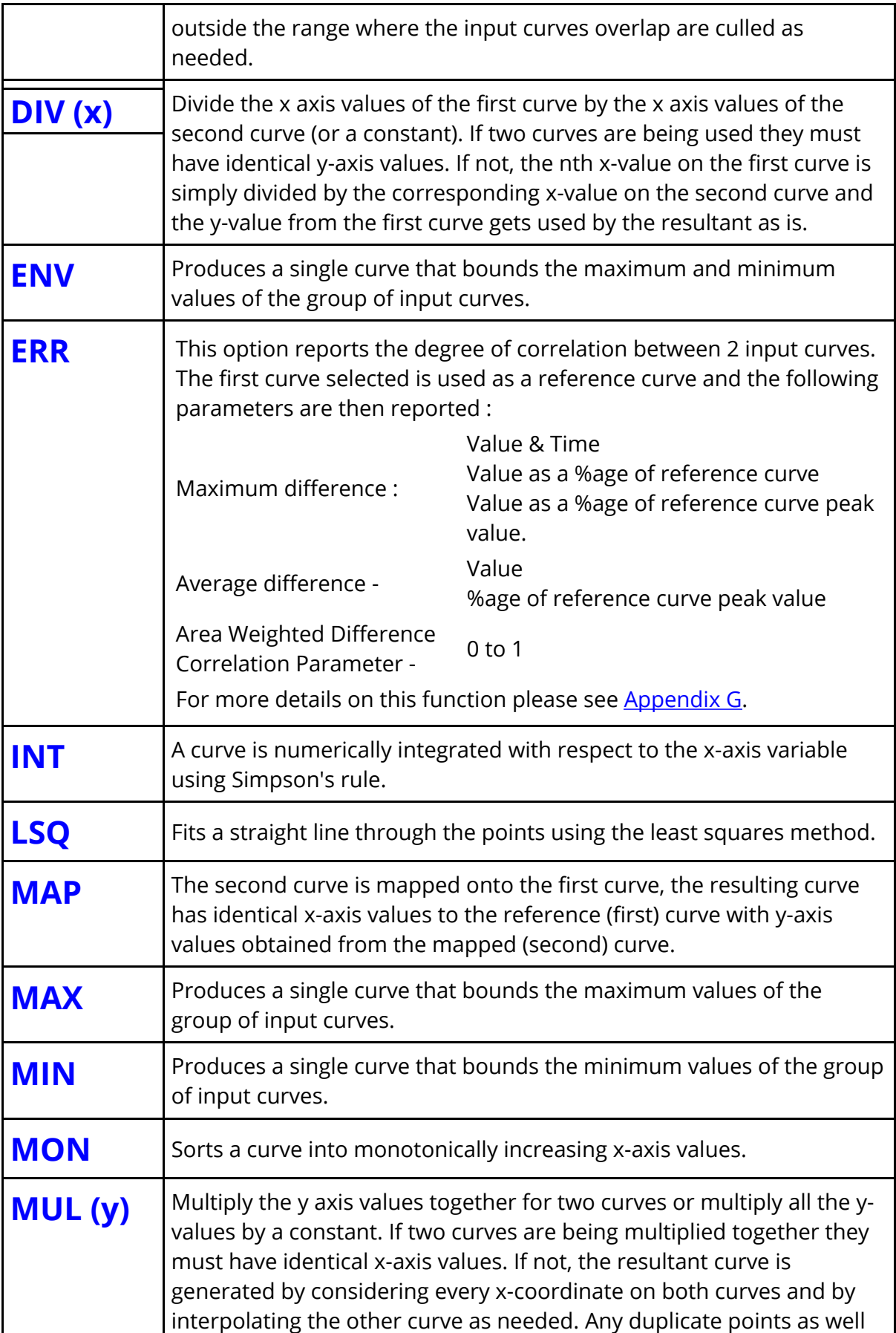

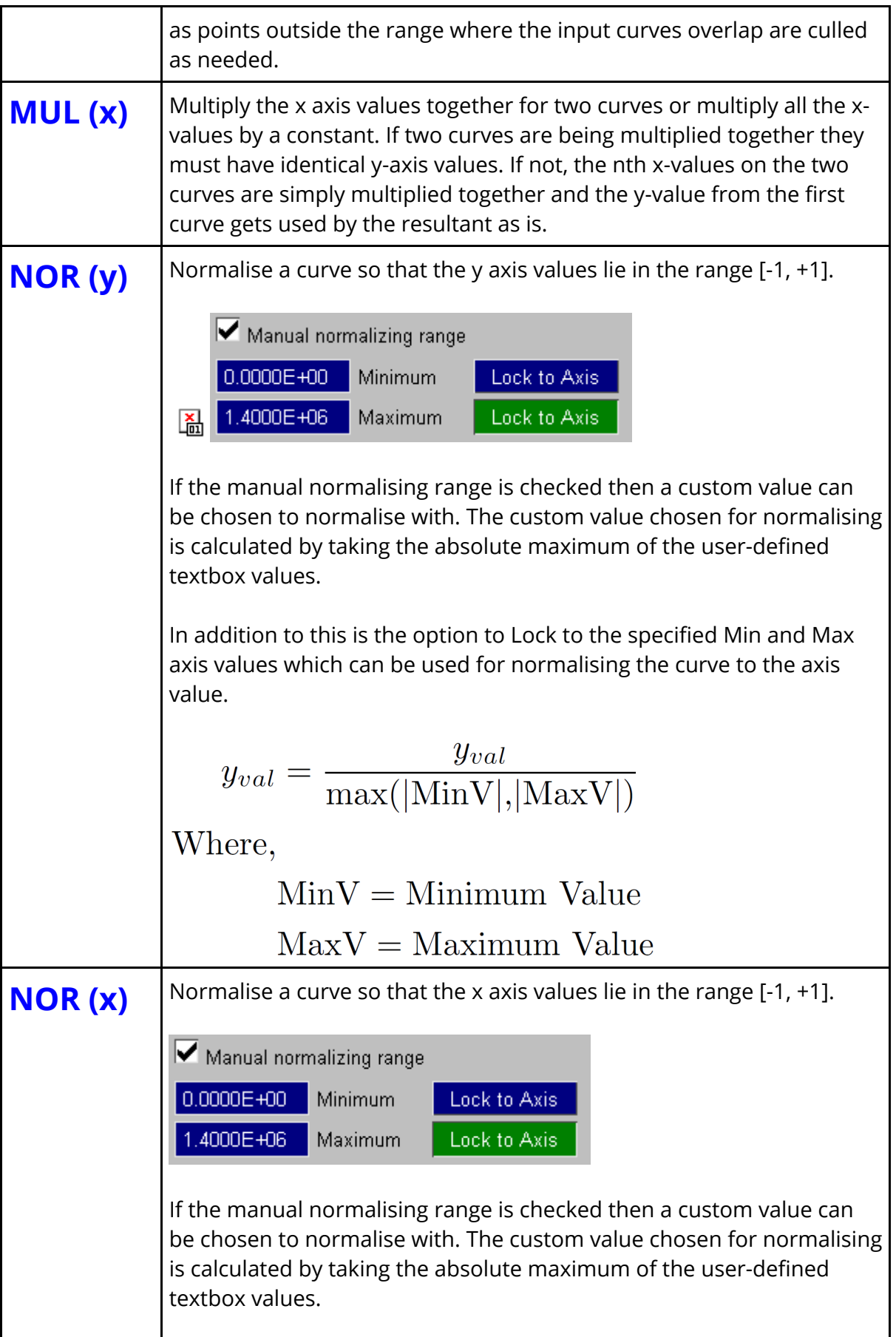

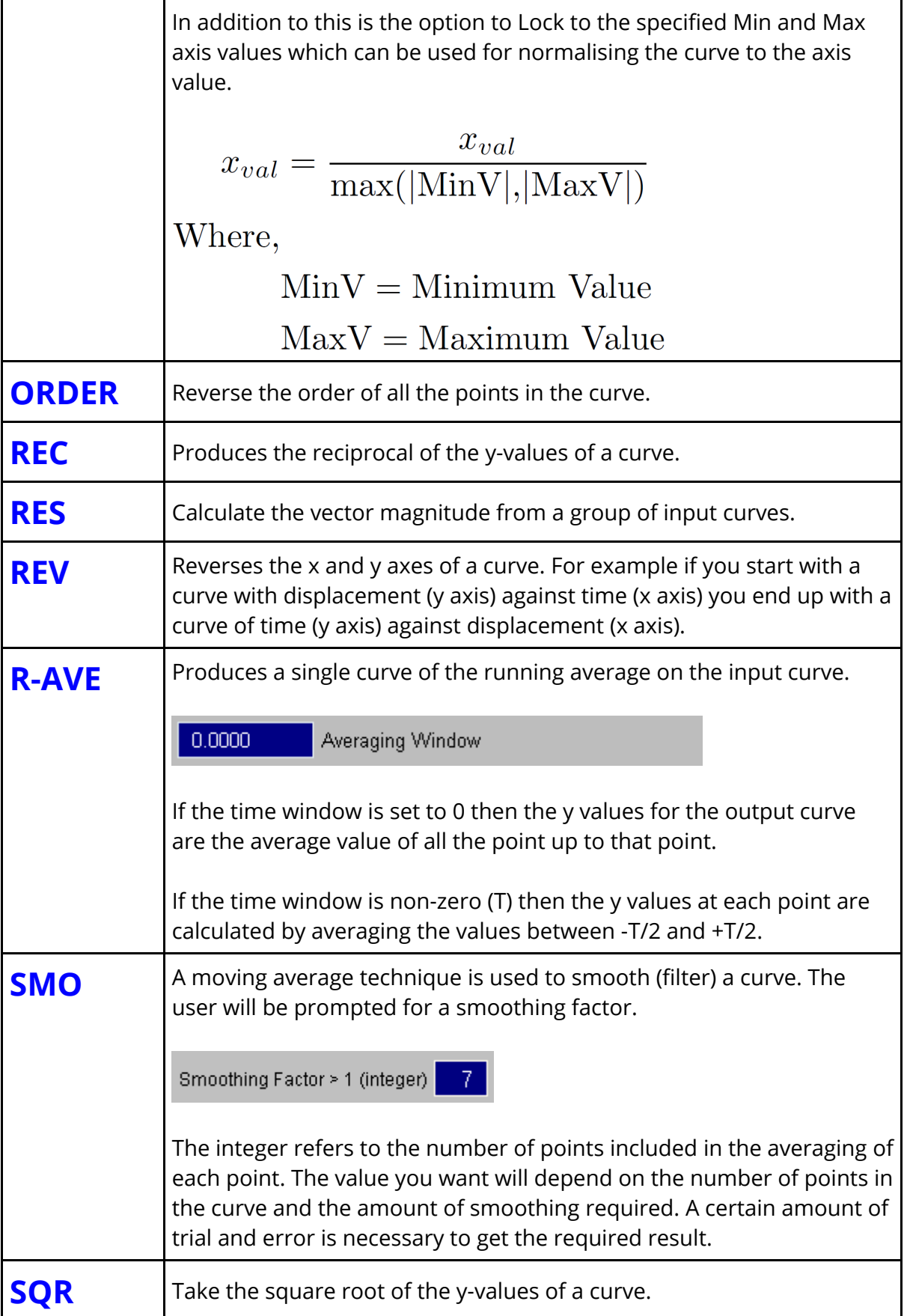

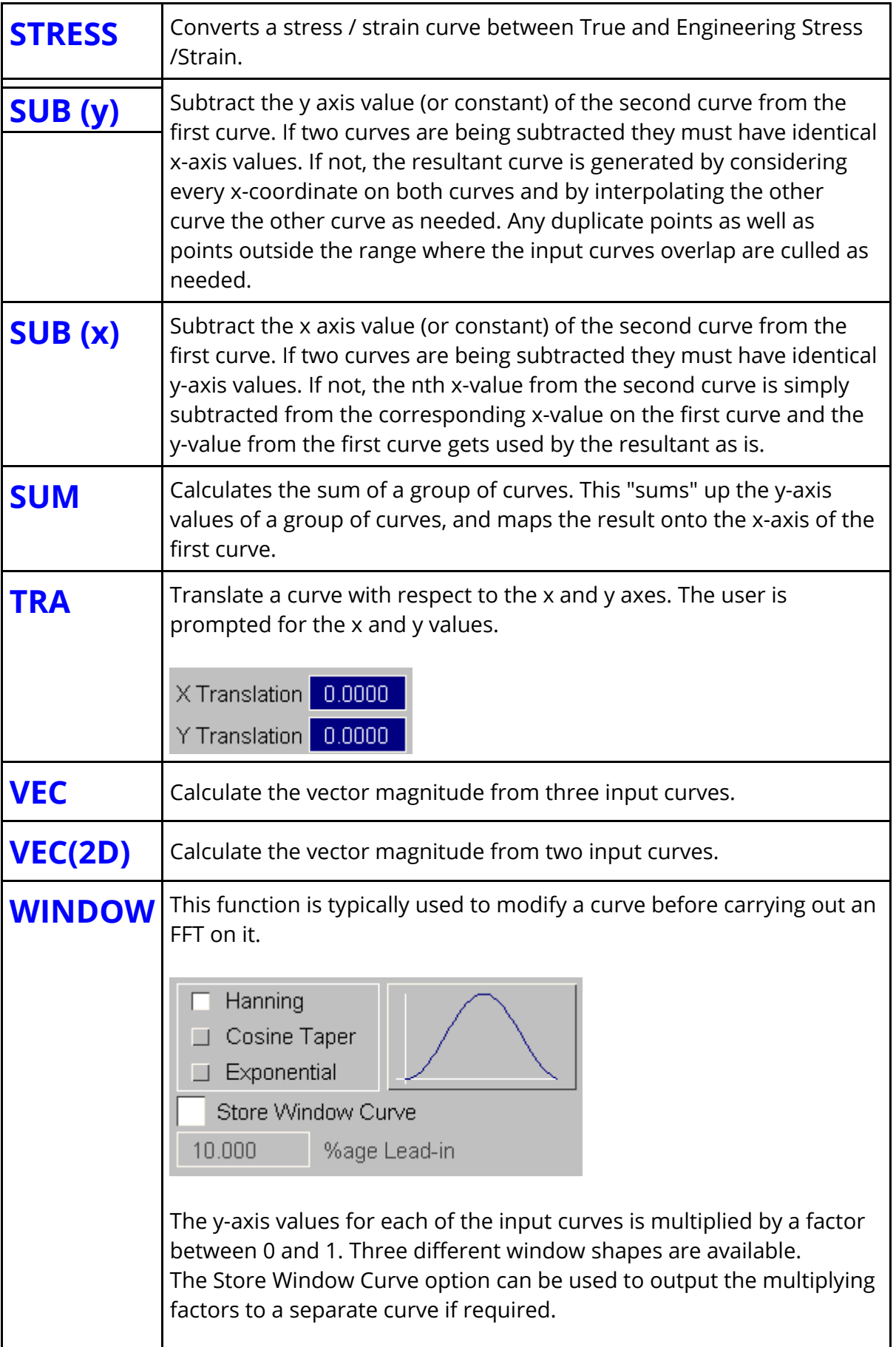

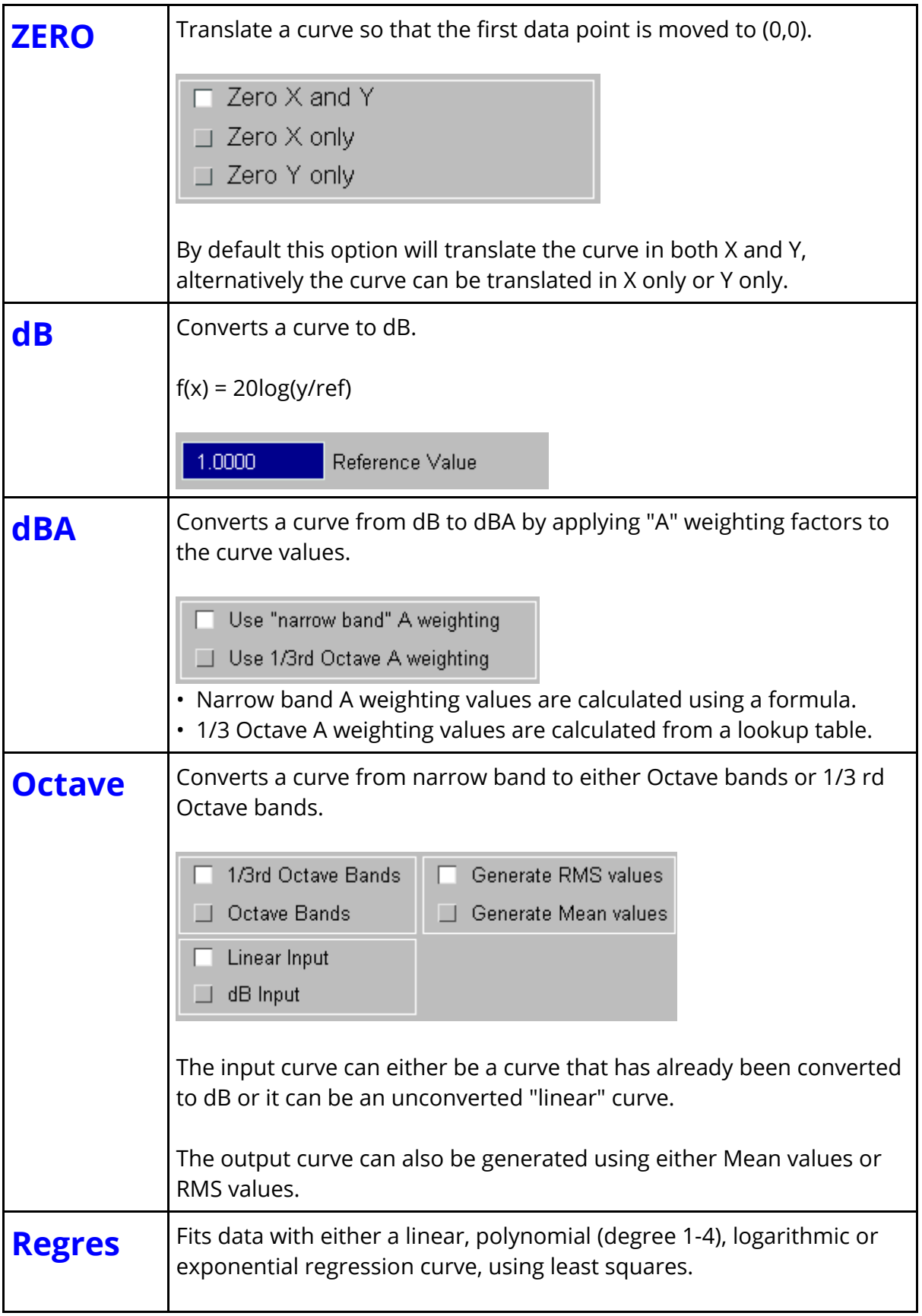

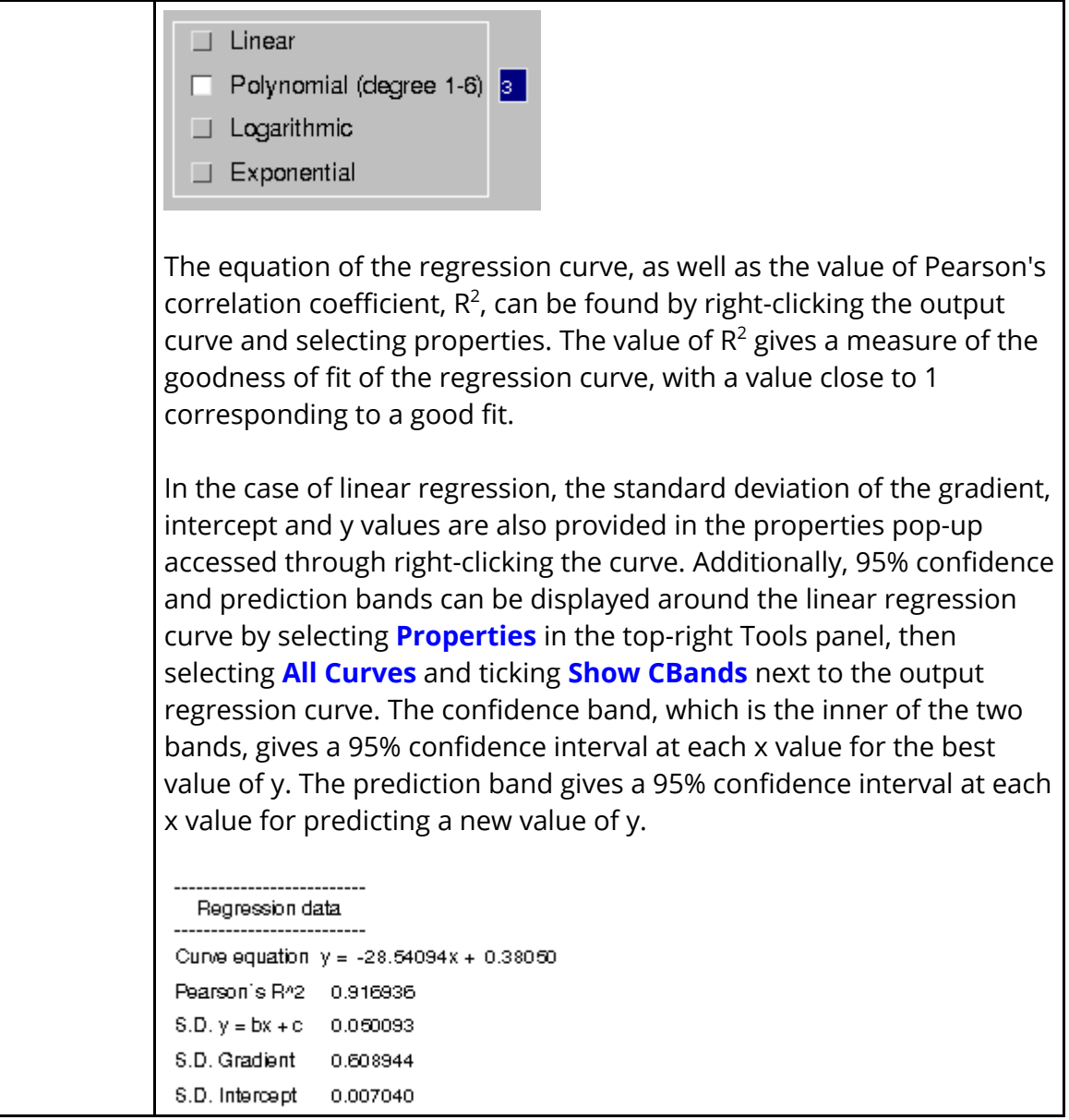
## **8.11. MATHS Options**

# **MATHS Options**

The **MATHS** menu is shown in the figure (below). This menu allows mathematical operations to be applied to curves. These options are self explanatory and work on the y-value of the curve (except where explicitly stated).

**Note:** Trigonometrical functions expect the user to work in radians.

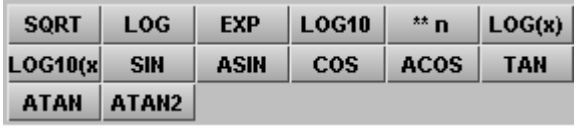

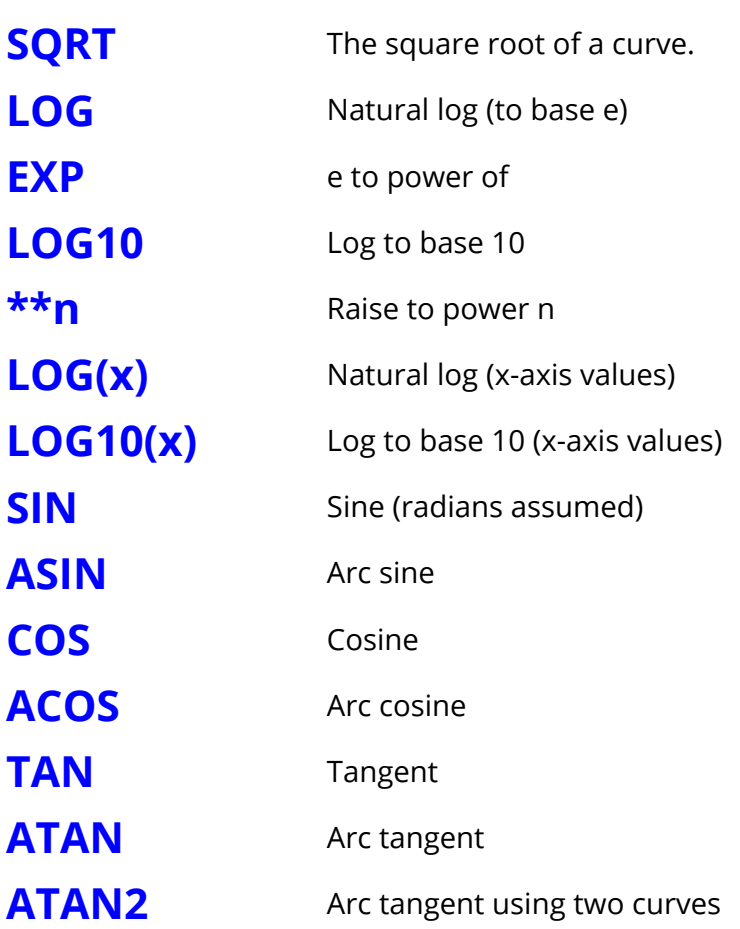

## **8.12. AUTOMOTIVE Options**

# **AUTOMOTIVE Options**

The **AUTOMOTIVE** menu is shown in the figure (below). The automotive options are a number of operations that can be performed on curves, typically finding their use in the Automotive industry. They consist of filters and injury criteria calculations, along with a number of other useful functions.

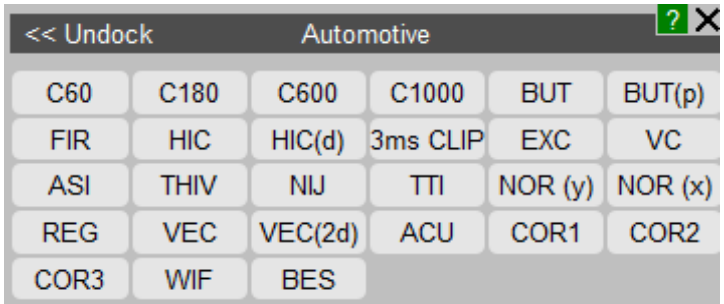

All the options in the **AUTOMOTIVE** menu require a single set of curves as input except the **[VEC](#page-224-0)** [a](#page-224-0)nd **[VEC\(2D\)](#page-224-1)** options which require groups of 3 or 2 curves respectively as input but only output a single curve. (See [Curve](#page-70-0) [Operations](#page-70-0) for more information on curve groups).

### **Notes on using the various filters**

When filtering curves the sampling rate of the data should be considered: it should be at least twenty times the filter cutoff frequency if good results are to be obtained.

T/HIS will reject attempts to filter curves for which the sampling rate is too low, if this happens the **[REG](#page-224-2)** option can be used to increase the number of points. This will allow the filter to function although it is not a good substitute for obtaining data at a higher sampling rate.

For more information on the filters and injury criteria calculations see [Appendices](#page-616-0) [D](#page-616-0) [&](#page-616-0) [E](#page-628-0).

All of the filters expect the input curve to have a consistent time interval. When using one of the filter options the user can specify a time interval for the curve to be automatically regularised to ( **[REG](#page-224-2)** ) before filtering if the time interval is not consistent. The user can set a default time interval for regularising the input curves in the PREFERENCE menu. The PREFERENCE menu can also be used to automatically convert the x axis values from milliseconds to seconds before filtering and to convert the curve back to milliseconds afterwards.

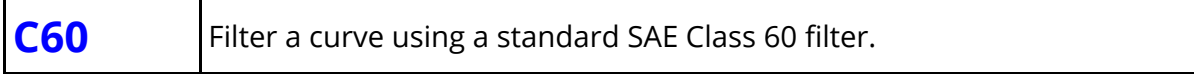

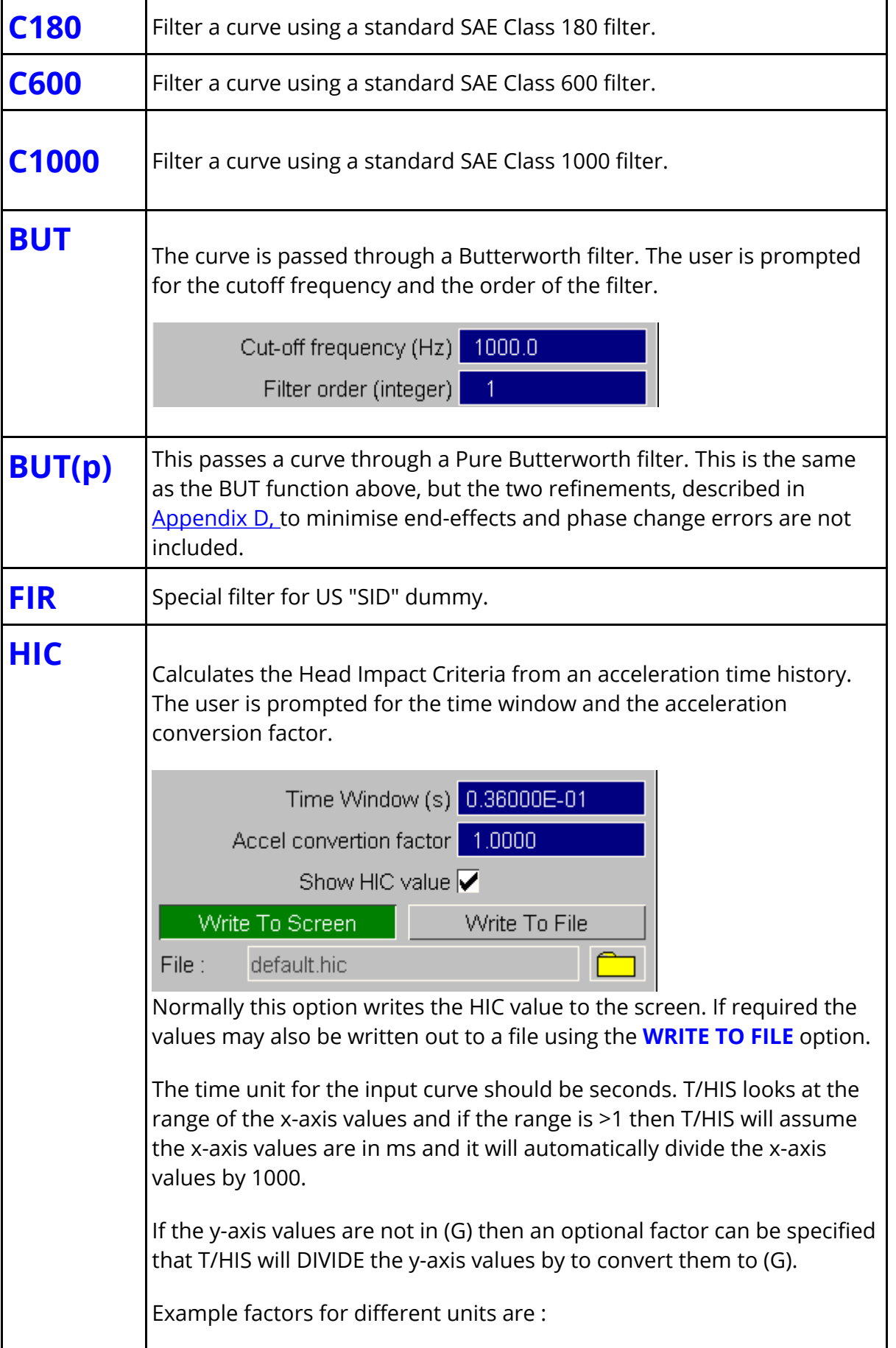

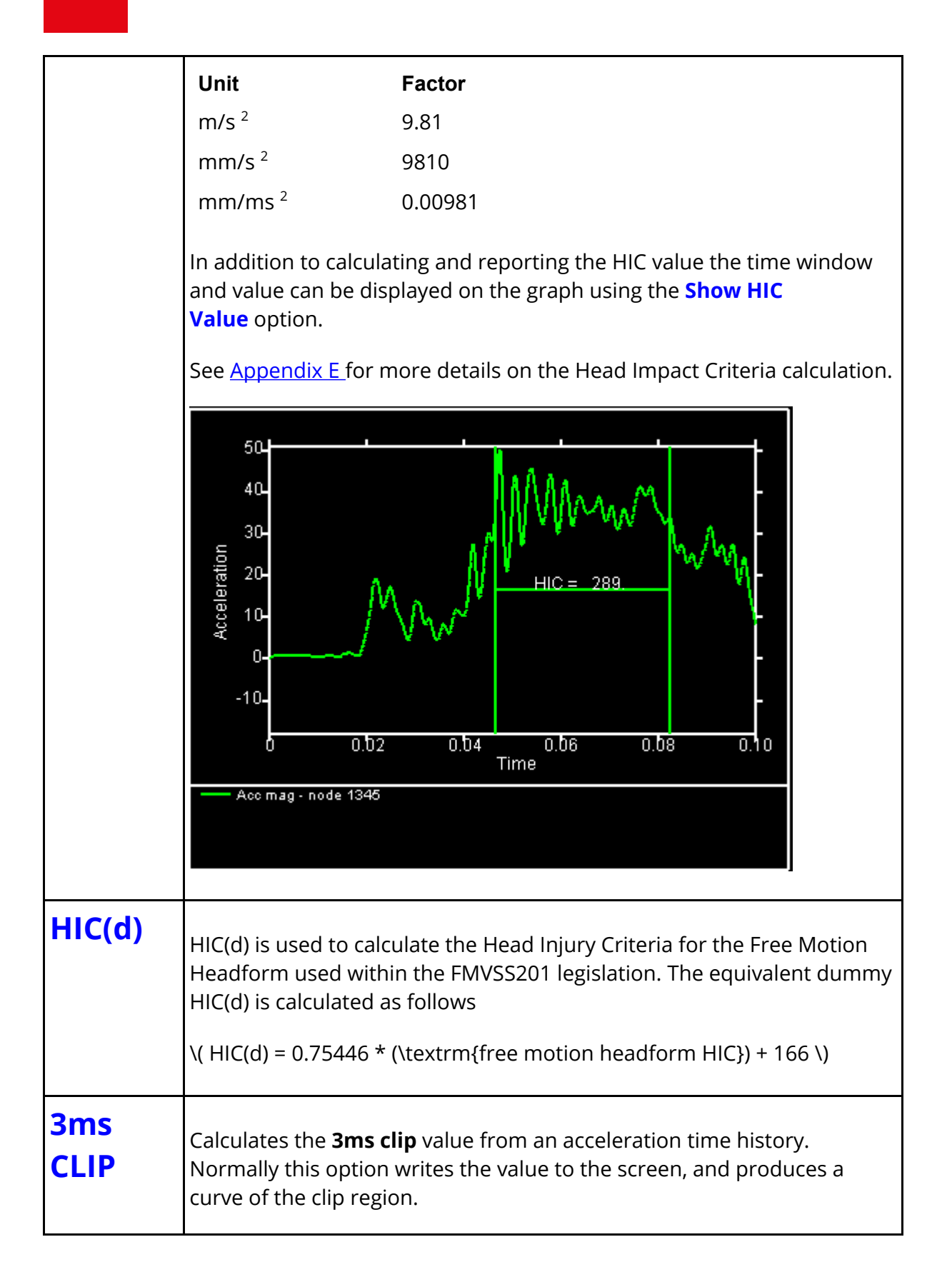

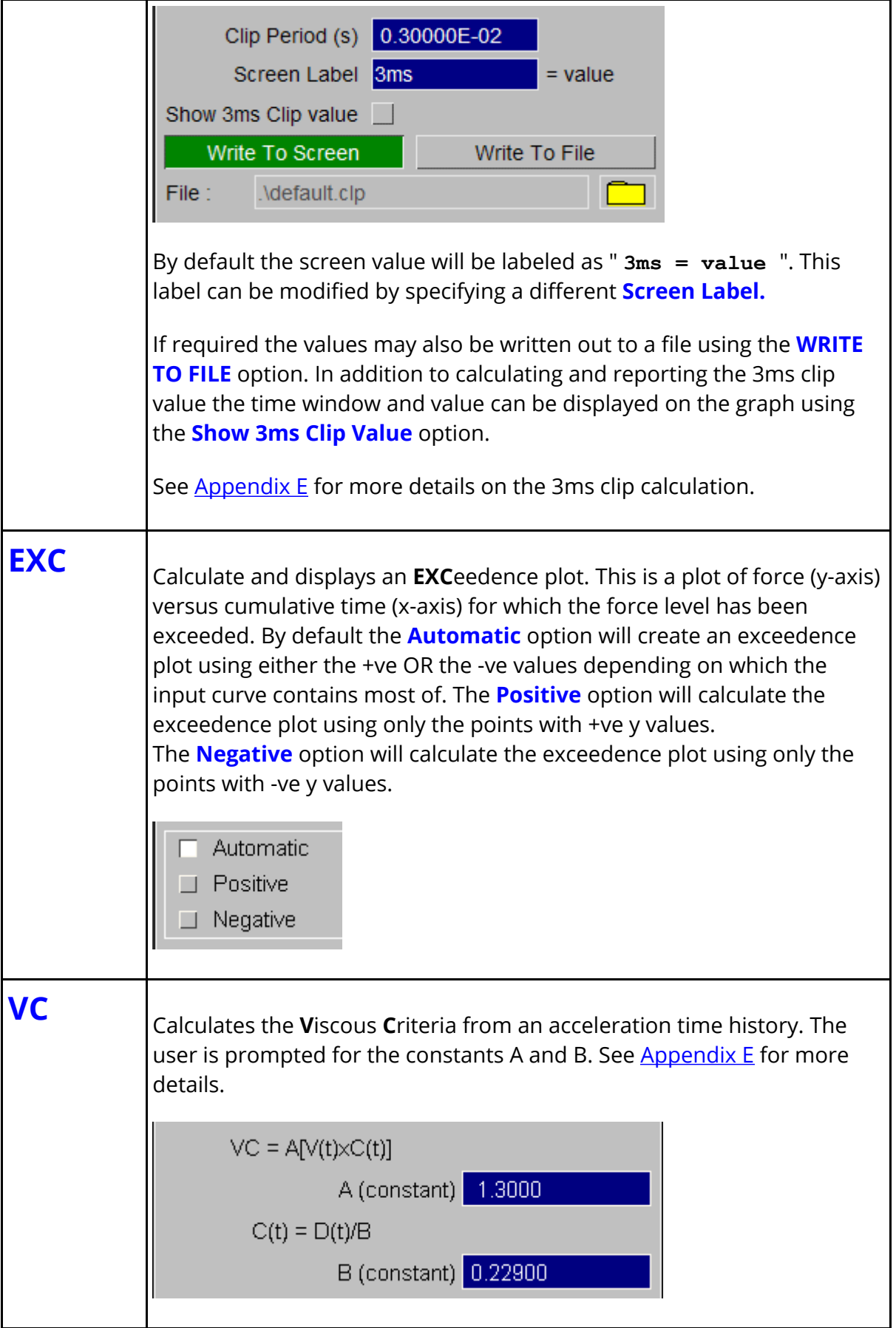

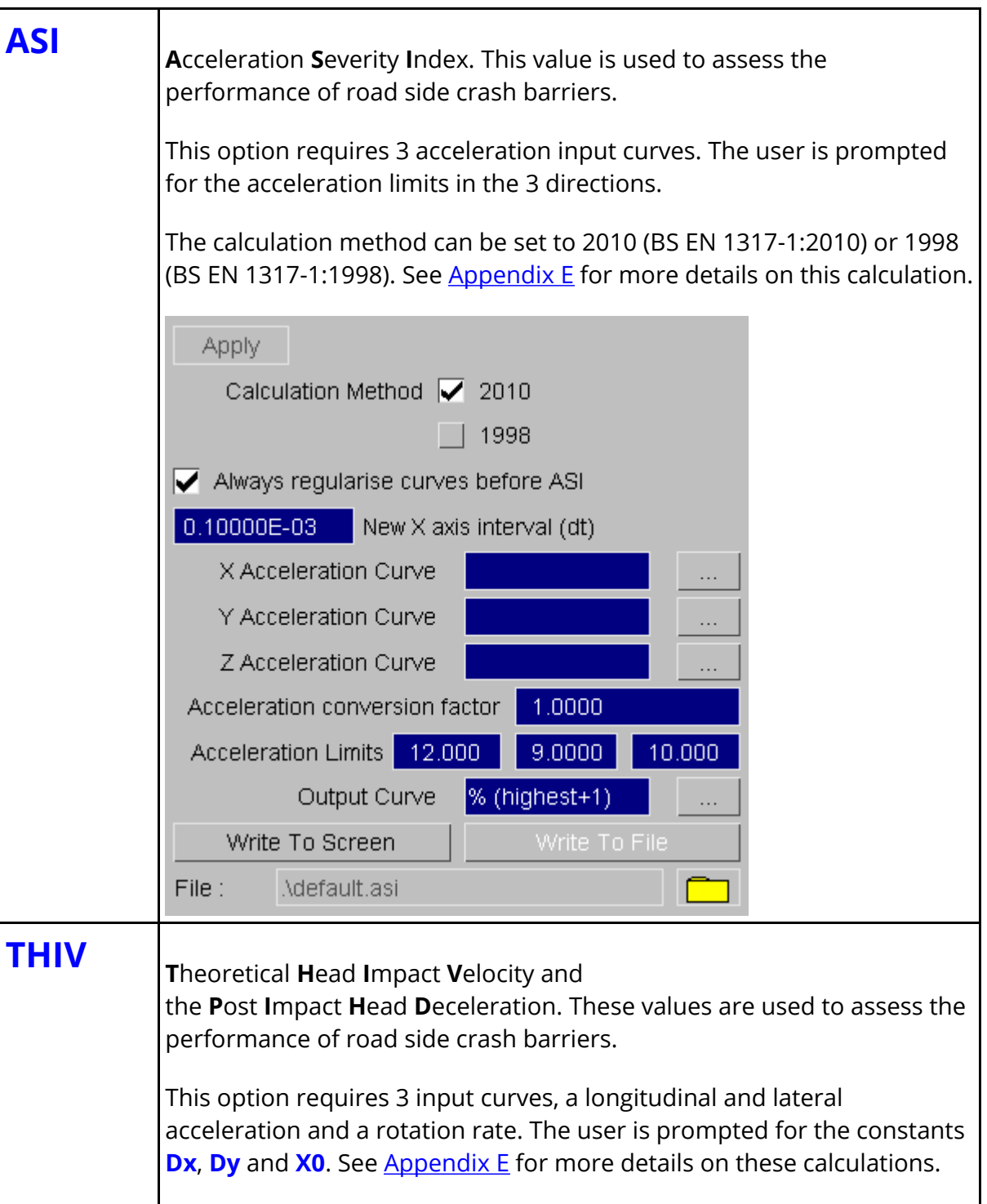

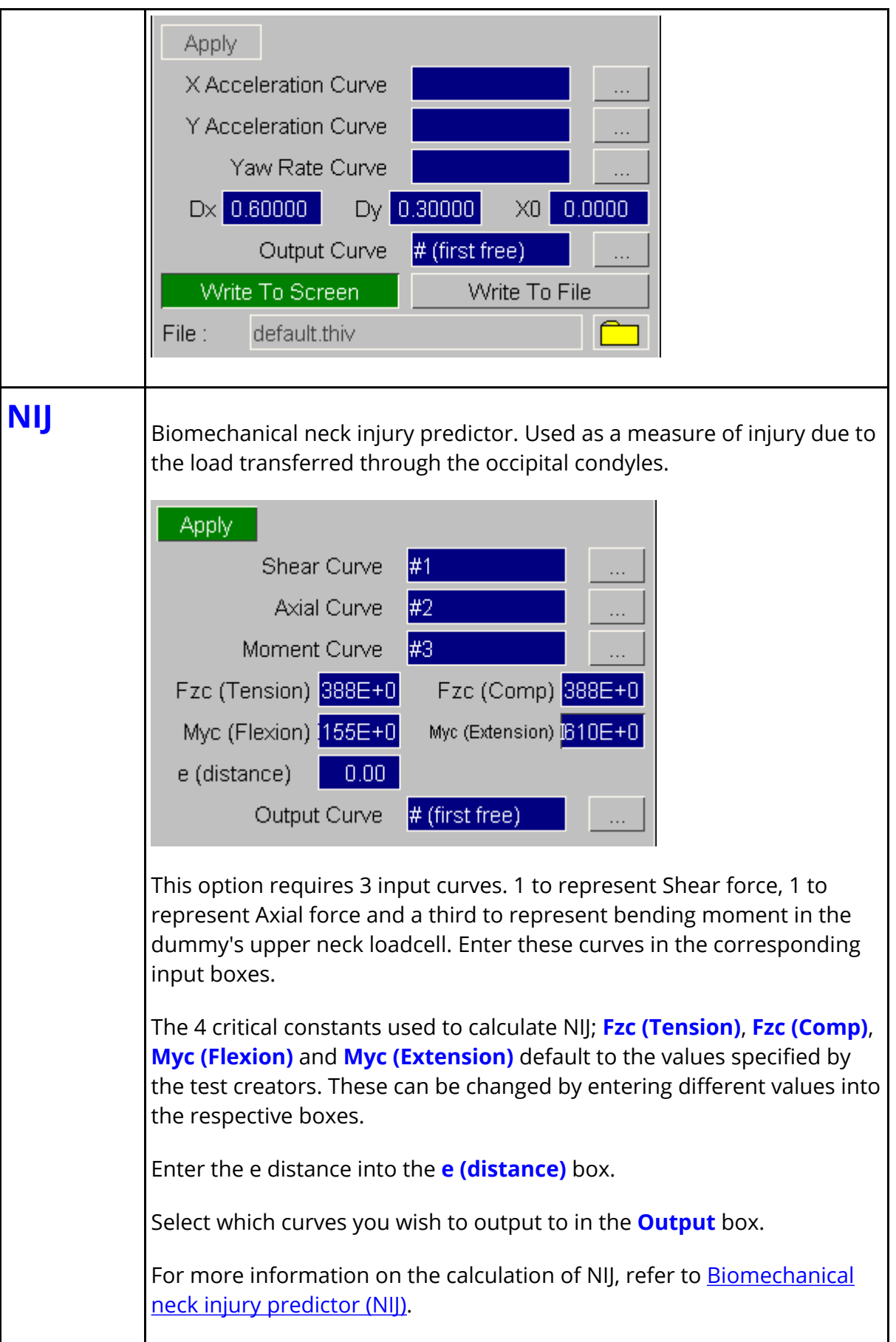

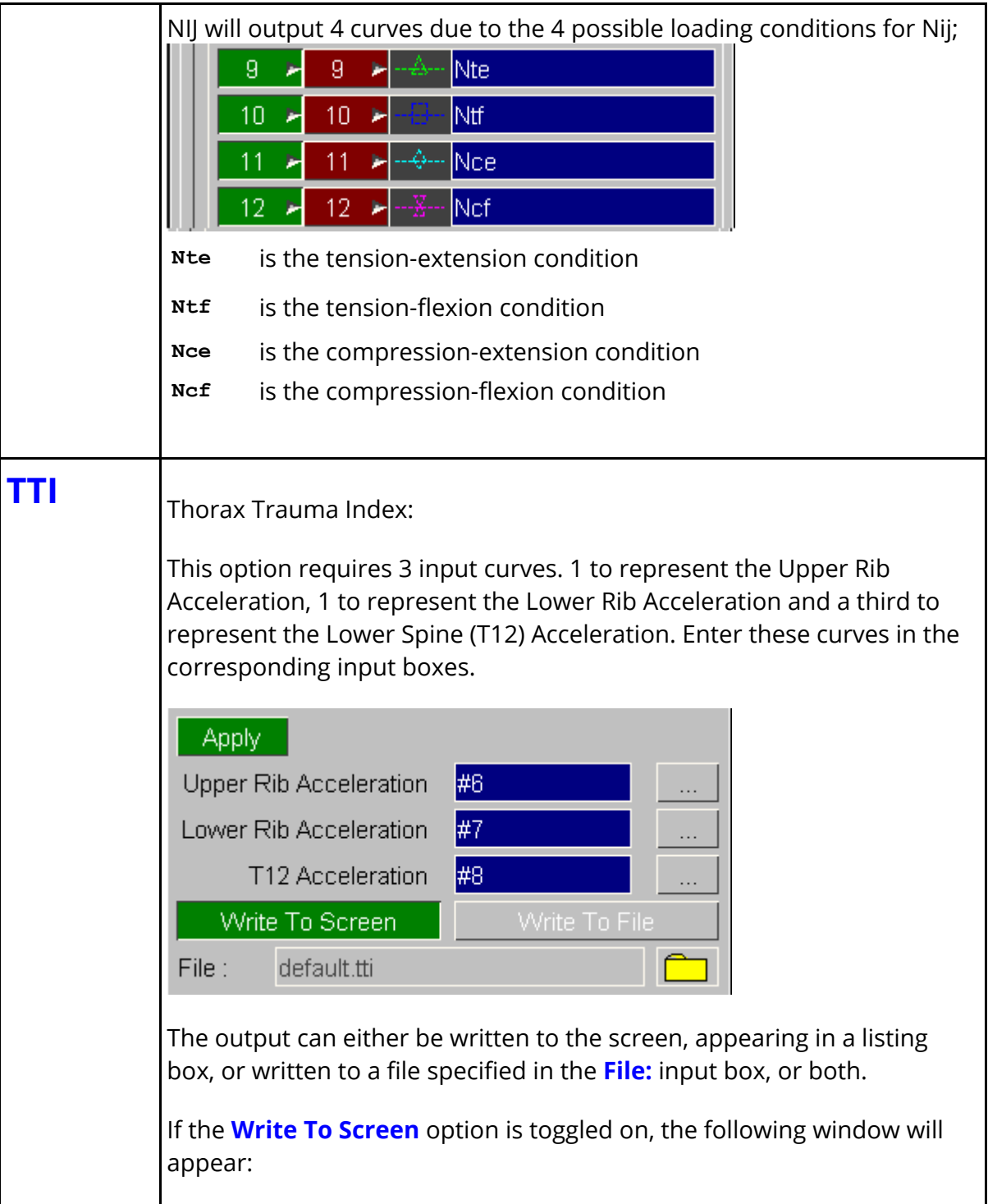

<span id="page-224-2"></span><span id="page-224-1"></span><span id="page-224-0"></span>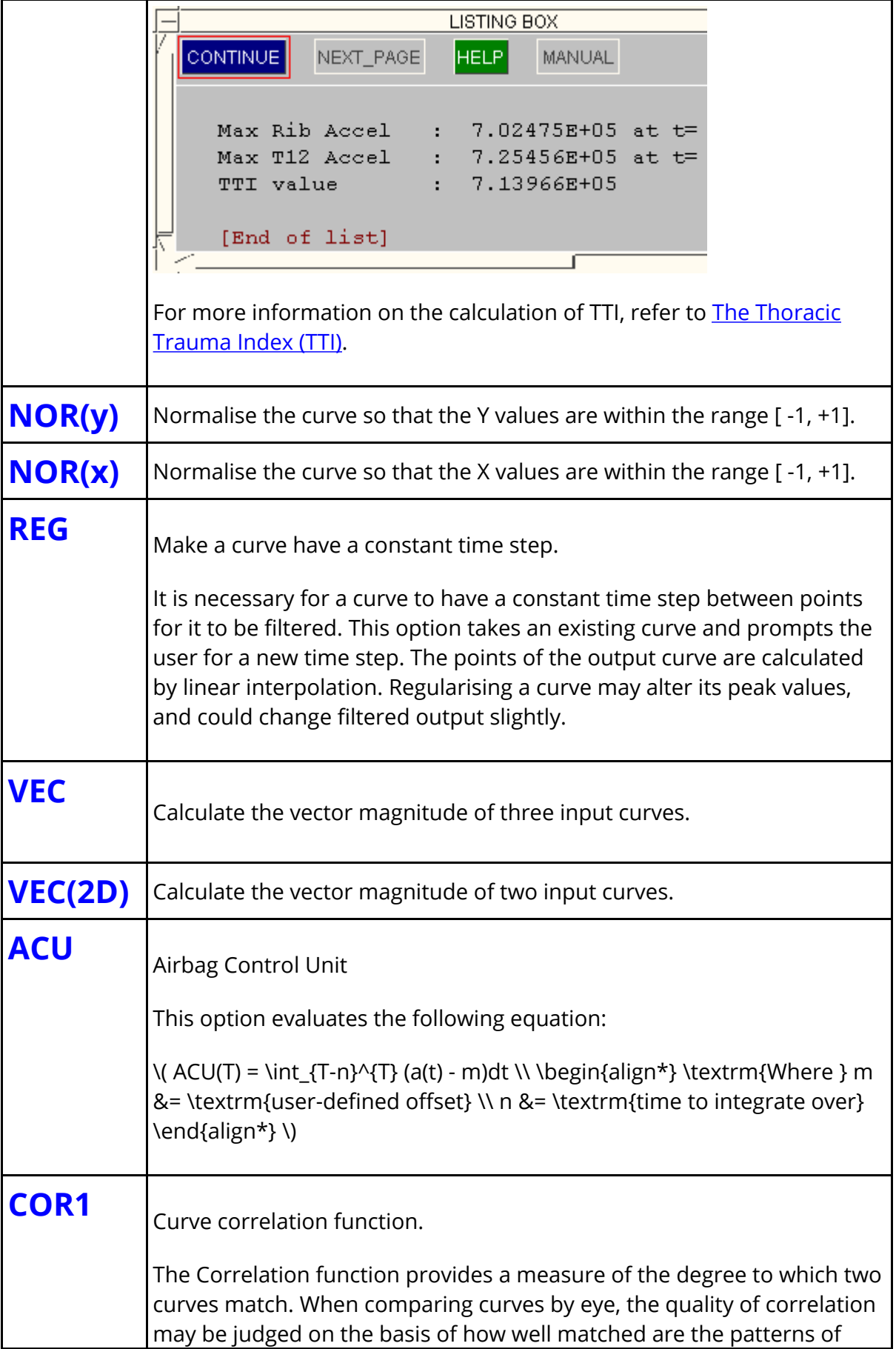

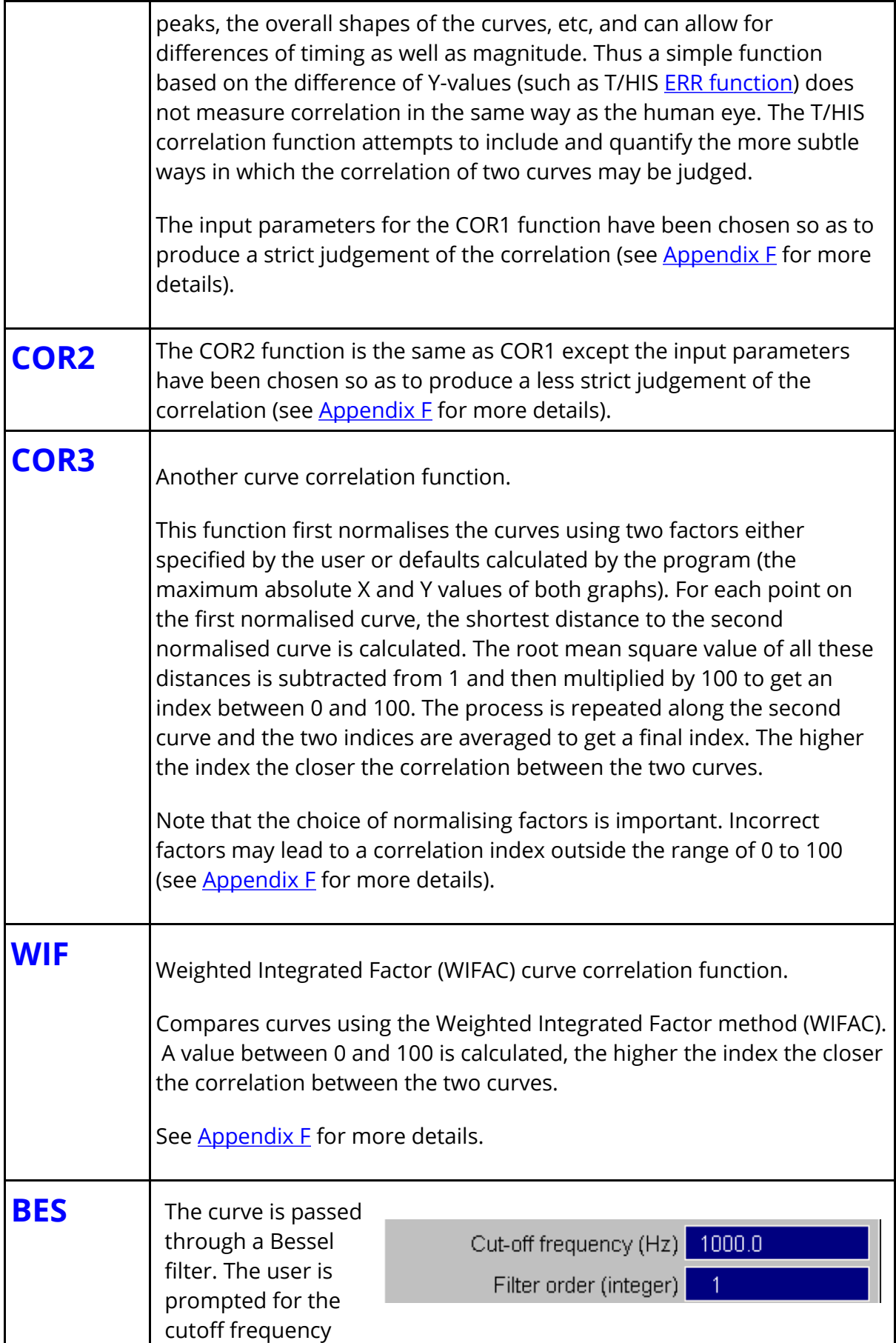

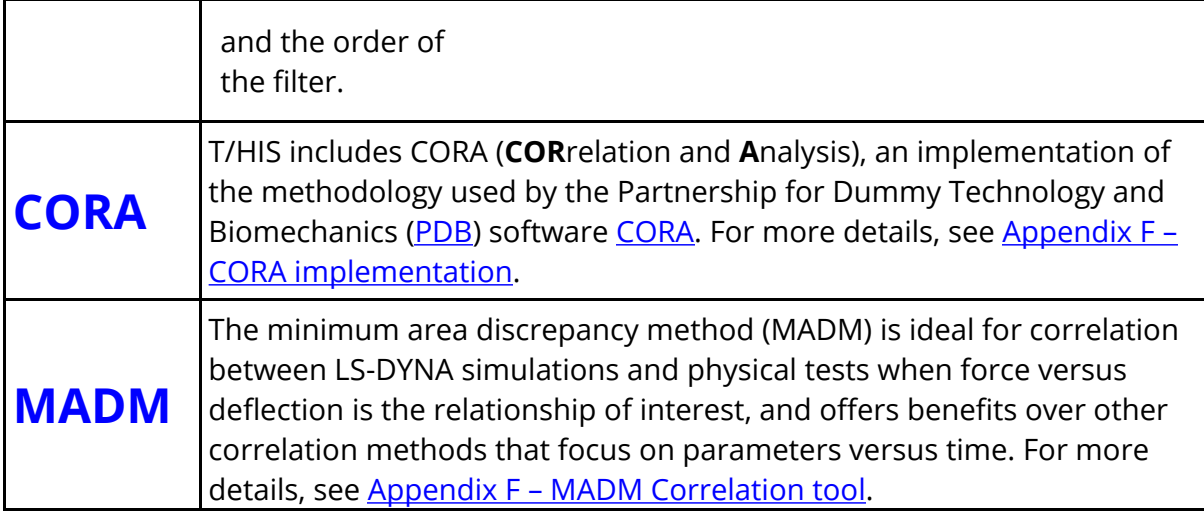

## **8.13. SEISMIC Options**

# **SEISMIC Options**

The **SEISMIC** menu is shown in the figure (right). T/HIS can be used to handle response spectra information. In particular, displacement, velocity or acceleration spectra can be read and converted to another format.

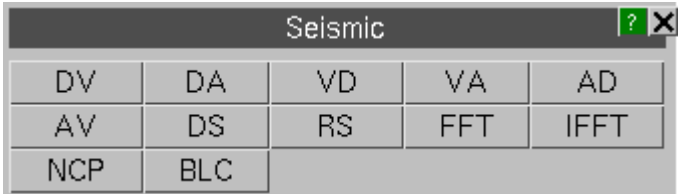

- **DV** Displacement spectrum is converted to a velocity spectrum
- **DA** Displacement spectrum is converted to an acceleration spectrum
- **VD** Velocity spectrum is converted to <sup>a</sup> displacement spectrum
- **VA** Velocity spectrum is converted to an acceleration spectrum
- **AD** Acceleration spectrum is converted to <sup>a</sup> displacement spectrum
- **AV** Acceleration spectrum is converted to <sup>a</sup> velocity spectrum.
- **DS**

Produce a design spectrum from a response spectrum through the specification of a broadening factor..

### **RS**

Produce a response spectrum from input accelerations. This gives the response of a damped single degree of freedom system, given its damping factor and period, to the input acceleration time-history.

### **FFT**

Perform a fast Fourier transform. Convert an input signal from the time to the frequency domain.

There are three options for output;

- magnitude only
- magnitude and phase
- real and imaginary components of the time signal.

The frequency is calculated in Hz NOT radians/s if the time axis is in seconds.

T/HIS automatically adds points with zero y-value to the end of the curve to pad the curve out so that the number of points is increased to the next power of 2.

There are two options for scaling the curves output:

• Scaling Option 1 - Consistent with other signal processing software giving a magnitude independent of any padding. This is the default and recommended for most purposes. Performing an inverse FFT on the resulting curves will NOT get back exactly to the original curve if it did not have a number of points equal to a power of 2.

• Scaling Option 2 - With this option, applying an inverse FFT to the resulting curves will generate a curve the same as the original even if the original curve did not have a number of points equal to a power of 2. This is useful if users wish to create their own filters, where the filter characteristic is defined in the frequency domain.

An option to regularise the curve before performing the function is on by default. The spacing between points on the frequency axis of the resulting curve is determined by the time duration of the padded input curve; dx = 1.0/(time).

The highest frequency in the output curve is determined by the time interval of the input curve;  $F_{(max)} = (\#points)/dt$ 

### **IFFT**

Performs an inverse fast Fourier transform. Converts two input signals from the frequency to the time domain. The two input signals can be the magnitude and phase or real and imaginary components of the time signal.

NOTE: If an FFT using scaling option 1 is performed on a curve that does not have a number of points equal to a power of 2 and then an IFFT is performed on the resulting curves you will NOT get back exactly to the original curve. This is because the FFT and IFFT both scale their output curves by the number of points in the curve, which in this case will be different. For the FFT the number of points used to scale the curves is the original number of points before padding. For the IFFT the number of points used is the original number of points plus the points needed to make it a power of 2.

If the number of points in the original curve is a power of 2 and no padding is required, the IFFT of the resulting curves will get back to the original curve.

### **NCP**

By default beam element plastic rotations are always written out by LS-DYNA as being increasing +ve (i.e. cumulative). This option allows a non-cumulative plastic rotation to be calculated by taking two input curves: the moment/time and the cumulative rotation/time histories for the beam in question.

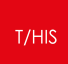

# **BLC**

Baseline correction.

macro curve <curve variable> <curve description>

## **8.14. MACRO Options**

# **MACRO Options**

The **MACRO** menu can be used to play FAST-TCF based macro files on existing T/HIS curves.

T/HIS macro files can be stored in any directory. Each user can define up to three macro areas using the oa\_pref option:

**this\*macro\_directory : C:\blah\macros**

T/HIS will read any **.thm** files within the macro directories and generate the macro menu (shown right) using keywords within the macro scripts. T/HIS will search the macro directories in the following order.

**this\*macro\_directory** from SYSTEM oa\_pref file **this\*macro\_directory** from users oa\_pref file **this\*macro\_directory** from local oa\_pref file

The scripting for a macro in T/HIS is based upon FAST-TCF using variables within the script (see [FAST-TCF](#page-396-0) [section](#page-396-0) for more details). There are some extra command options to make T/HIS aware of input curves and constants within the macro. These macro keywords are as follows:

**Macro Functions 7 X** macro3 macro4 macro<sub>2</sub> macro5 macro6 to a Apply macro number 2 Macro Curve Inputs Curve input 1 #1 Curve input 2 #3 Curve input 3 #2 Curve input 4 #5 Curve input 5 #4 **Macro Constants** Constant Input 1 1.0 Constant Input 2 2.2 Constant Input 3 1100E-5

macro acr <name> acronym for the macro button in T/HIS macro title <description> a more descriptive title for the macro

> FAST-TCF variable name for input curve followed by curve description

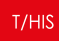

macro const <const variable> <curve description>

FAST-TCF variable name for input constant followed by constant description

If one or more macro files are found with duplicate acronyms then only the last file read will be displayed so users can override SYSTEM macros with their own definitions if they want to.

When the user selects one of the Macro functions the macro file associated with the function is read and T/HIS creates a selection menu for the user to define the relevant curve numbers and constant values to input into the macro script. These inputs will **replace** the variables used within the macro.

For example: If the user selects **#1** for the macro curve variable **macro\_input** , then any occurrence of **\$macro\_input** in the macro script will be replaced by **#1** .

An example macro script follows. This macro asks the user for a filter option (e.g. c60, c600, c1000) and also an input curve number. The macro then filters the input curve and divides by 9810.

# Macro to convert a file to g after filtering # macro acr to\_g macro title filter and convert curve to g macro curve macro input input curve macro const macro filter filter to use # model none model 1 oper \$macro\_filter \$macro\_input tag filtered oper div filtered 9810.0

## **8.15. FAST-TCF Options**

# **FAST-TCF Options**

The **FAST-TCF** menu can be used to capture and playback FAST-TCF scripts. FAST-TCF is a simple and intuitive scripting language for T/HIS. See **[FAST-TCF](#page-396-0)** for more details and commands.

## **8.15.1. Create**

## **Create**

T/HIS 9.2 onwards has the ability to automatically generate FAST-TCF scripts using the CREATE menu.

The FAST-TCF script will contain all of the commands required to

- 1. Create and position multiple graphs on pages.
- 2. Extract the data from models or other files
- 3. Carry out any curve operations required to reproduce the chosen curves
- 4. Set any curve styles and labels
- 5. Set plot attributes such as titles, axis labels, colours, fonts and scaling
- 6. Generate the output image and/or curve file
- 7. Generate curve groups
- 8. Generate variable and tabular output requests

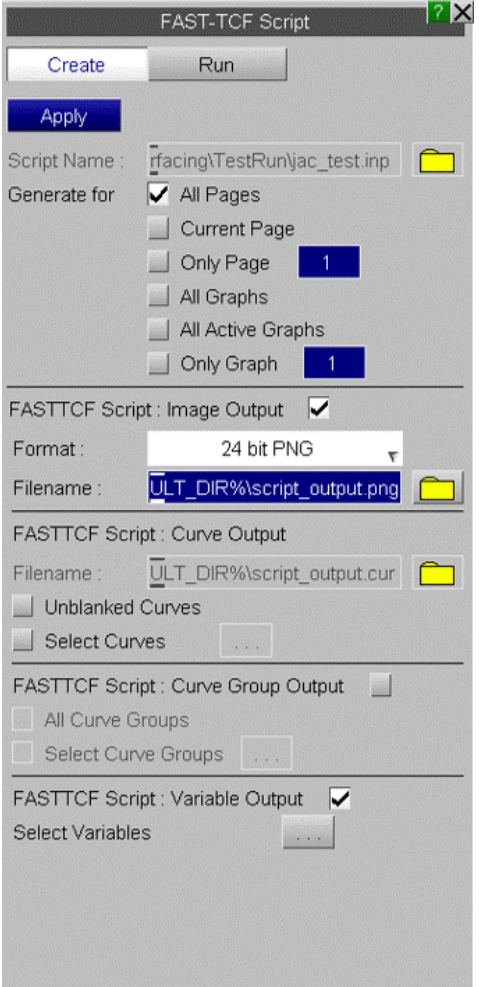

Before generating the FAST-TCF script the following options can be set:

#### **Generate For**

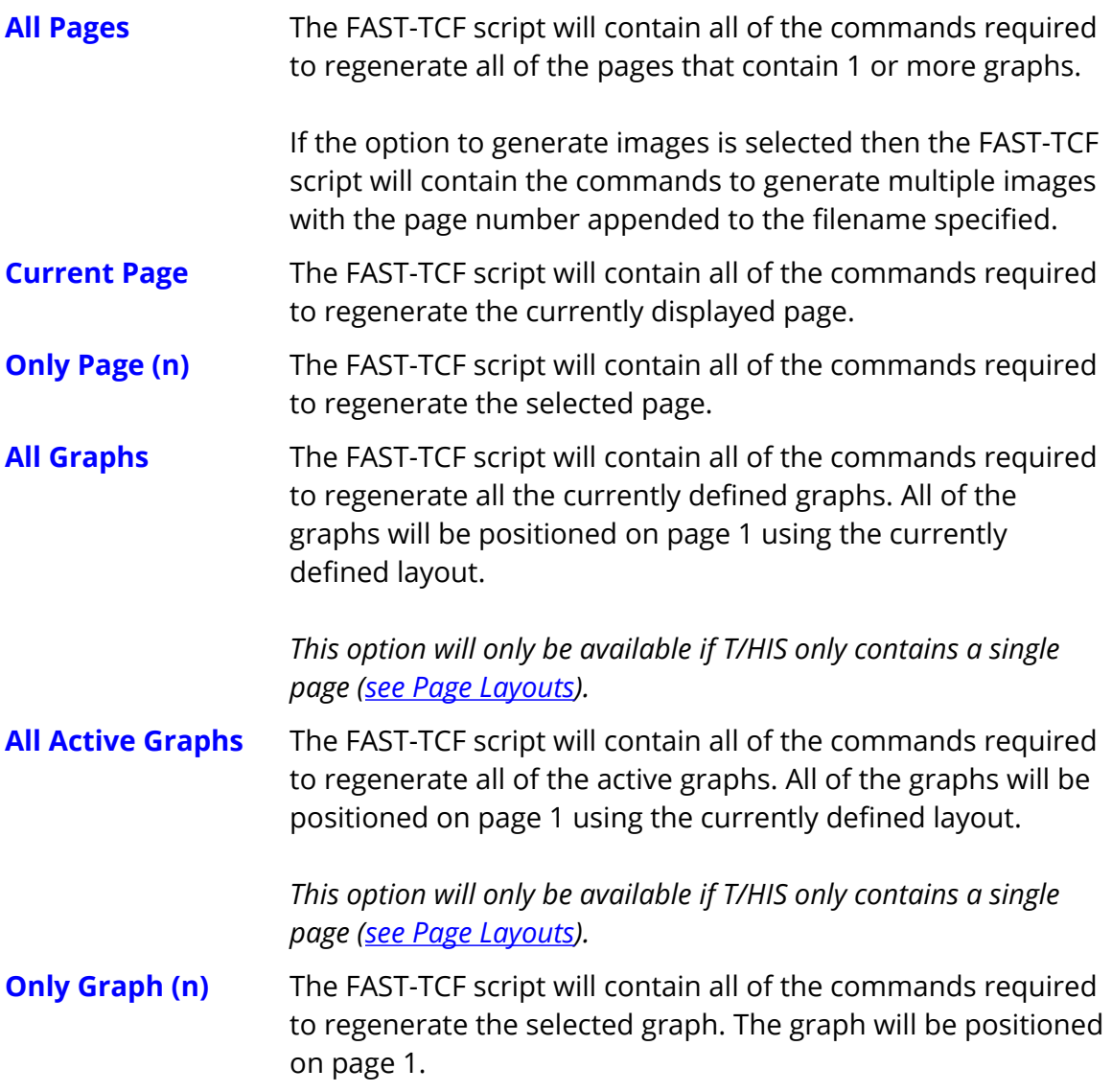

#### **FAST-TCF Script : Image Output**

If this option is selected then the FAST-TCF script will contain the commands required to generate an image of each of the pages/graphs selected for output. The **Image Format** can be set to any of the supported image types [\(see](#page-202-0) [IMAGE](#page-202-0) [Options](#page-202-0)).

If the FAST-TCF script generates multiple pages then the **Filename** specified will be used for the first image. Subsequent images will use the specified filename with "\_2", "\_3" ... appended.

#### **FAST-TCF Script : Curve Output**

By default the FAST-TCF script will only contain the command needed to reproduce the curves that are unblanked in 1 or more of the graphs selected for output. This option can be used to select additional curves for which the commands required to generate them are also added to the FAST-TCF script. If a curve is selected that is also unblanked in one of the graphs the command to regenerate it are only added to the FAST-TCF script once.

In addition to selecting additional curves this option can also be used to add commands to the FAST-TCF script to write the additional curves out to a T/HIS .cur curve file.

#### **FAST-TCF Script : Curve Group Output**

This option can be used to select additional curves for output to the FAST-TCF script by curve group. If a curve is selected that is also unblanked in one of the graphs the command to regenerate it are only added to the FAST-TCF script once. This option will also add the commands to regenerate the selected curve groups to the FAST-TCF script.

#### **FAST-TCF Script : Variable Output**

This option can be used to define variable and tabular output requests for output to the FAST-TCF script via the menu launched by pressing the button. Variable and tabular output requests defined in a FAST-TCF script that is read in will appear in the menu.

**Variable Output** or **Tabular Output** are selected at the top of the menu. Each output request is defined on a row of the table. The curve and variable type are selected using the drop down menu. A default variable name is generated and can be manually edited or a name can be selected from variable names that are present in . Additional value fields are populated with default values if required and these can be edited. The output description is also populated with default text that can be edited. The output type is selected using the drop down menu. Curve Lock prevents the curve that the variable refers to from being deleted. If a curve is not locked and is deleted, then any variables associated with that curve will also be deleted.

Pressing the heading buttons will sort the output request definitions.

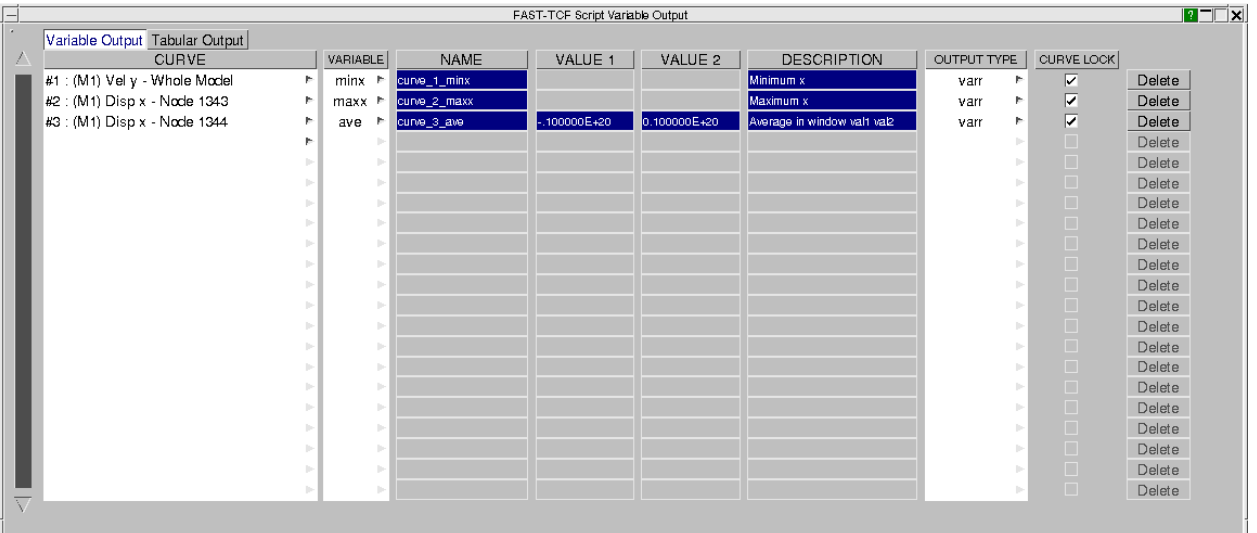

### **8.15.2. Run**

## **Run**

This menu allows the user to run a FAST-TCF file from within T/HIS. After the user has selected the FAST-TCF file T/HIS scans the file for data requests and model requests to see what input the FAST-TCF file requires. Note that there must be a model read into T/HIS before a FAST-TCF file that contains data extraction can be run.

The next FAST-TCF command line is displayed in red in the upper text area, at this point the user can select to **Play** the FAST-TCF file or **Step** through it line by line. After every line of FAST-TCF the resulting command in T/HIS is shown in the lower text area. Select **End** during stepping through the lines to go to the end of the file. **Reread** will re read the file and start back at the beginning.

The **Model Mapping** option allows the user to define which model in T/HIS should be used for the equivalent model number in the FAST-TCF script. The model number **zero** is equivalent to the default model in FAST-TCF if no models are defined. The default model mapping will use the same model numbers as in the FAST-TCF script.

**Auto confirm text boxes** will force T/HIS to confirm any text boxes that should appear in the interactive playback of a FAST-TCF script (such as HIC results and so on).

The FAST-TCF script will ignore any existing T/HIS curves and their tags. This guarantees that the user can run a single FAST-TCF file many times and it will only use the new curves created by FAST-TCF.

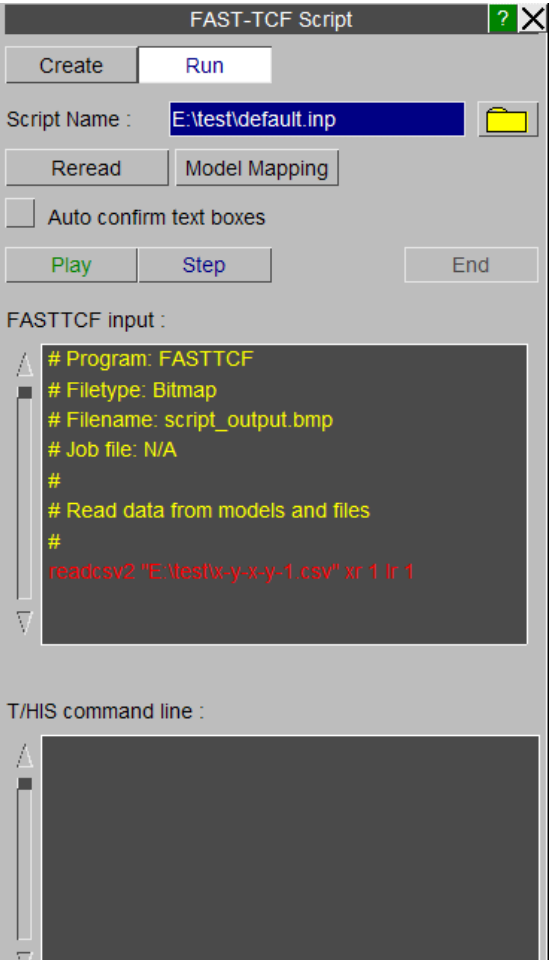

D,

## **8.16. TITLE/AXES/LEGEND Options**

# **TITLE/AXES/LEGEND Options**

The **TITLE/AXES** menu is shown in the figure (below).

This menu controls the contents of the title and axes labels and the axis scaling.

The individual axis, title and legend menus can also be accessed by clicking over the appropriately highlighted area on the graph.

Changes to the TITLE/AXES/LEGEND options are only applied to active graphs ([see](#page-61-0) [Active](#page-61-0) [Graphs](#page-61-0)).

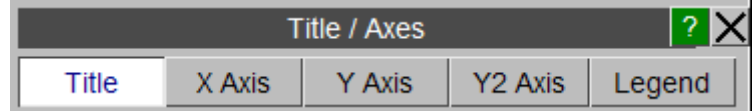

## **8.16.1. TITLE**

## **TITLE**

The plot title may be set automatically or manually. When the **Automatic** option is selected the text box will display **<automatic>** and the plot title will be set to the title of the first curve that is currently being plotted. The plot title may be turned on and off by toggling the **Display Title** button.

### **Save Preferences to File**

Launches a popup to quickly save preferences to the oa\_pref file. See [Save](#page-383-0) [Preferences](#page-383-0) [Popup.](#page-383-0)

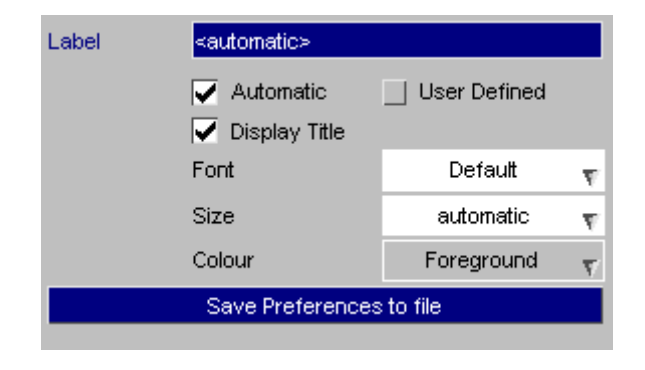

### **8.16.2. X-AXIS**

## **X-AXIS**

### **AXIS LABELS**

The x-axis label may be set automatically or a user defined label can be specified.. When the **Automatic** option is selected the text box will display **<automatic>** and the axis label will be set to the x axis label of the first curve that is currently being plotted. The axis label may be turned on and off by toggling the **Display Label** button.

In addition to displaying the axis labels an optional unit label can also be appended to the axis label. If the option to add a unit label is set to Automatic then the unit label displayed will depend on the current curves that are visible and the current unit system being used to display results (see [UNITS](#page-297-0) for more information on Unit Systems). If the curves being displayed do not have the same axis unit then no unit label will be displayed. The unit label may be turned on and off by toggling the **Add Units** button.

### **AXIS LIMITS**

The minimum and maximum x axis values can be controlled using a combination of the text box and the popup menu opposite.

### **Autoscale**

The axis values will be set to the maximum and minimum values of all the curves that are currently being plotted.

#### **Locked**

The axis limit is set to the user defined value specified in the text box. If the curves are translated of scaled dynamically the limit will be reset.

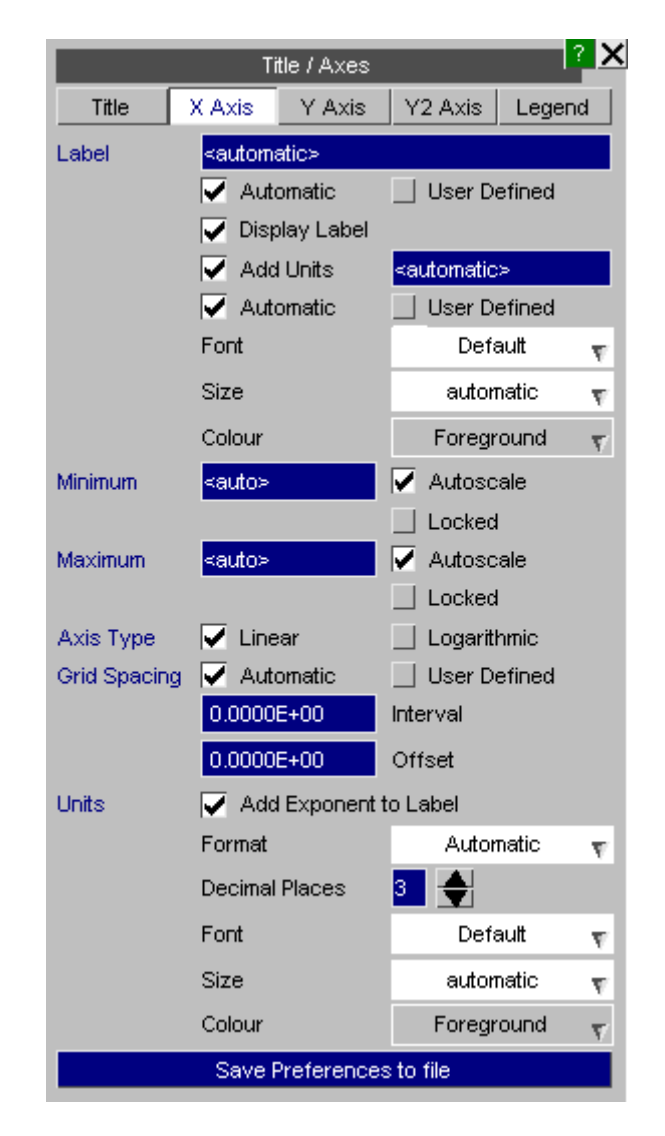

Note : The global command **AUTOSCALE** (see [Autoscale](#page-63-0) ) will reset the minimum and maximum values to **AUTO** .

## **AXIS TYPE**

The x-axis can be switched between a **Linear** or **Logarithmic** scale. If a logarithmic scale is selected, a warning will be generated if an attempt is made to plot points that have -ve or zero X values and the points will be skipped.

### **GRID SPACING**

By default T/HIS will automatically set the grid line intervals for the x-axis when the grid is tuned on ( see [GRID](#page-257-0) ). If the GRID option is changed from **Automatic** to **Manual** a grid **Interval** and **Offset** my be specified. If the **Interval** is set to 0.1 and the **Offset** to 0.02 then grid lines will be produced at 0.02, 0.12, 0.22 ....

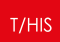

### **UNITS**

Axis values can be displayed using 3 different formats:

Ü

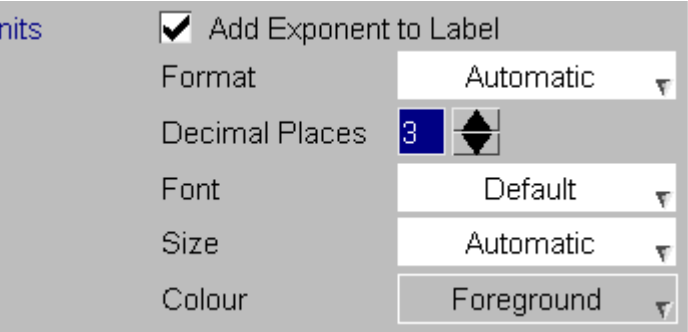

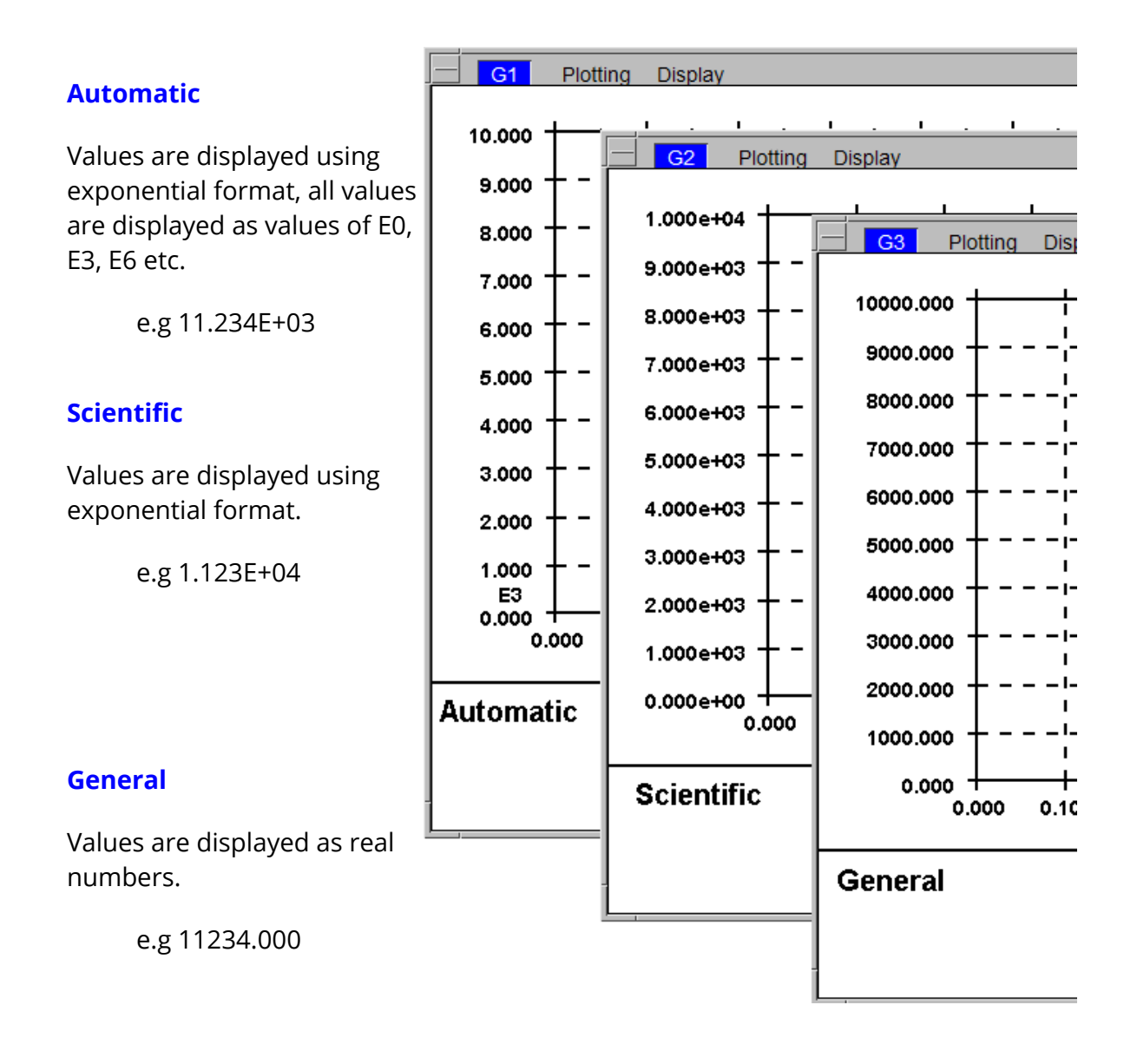

In addition to specifying the format, the number of decimal places can also be set between 0 and 9 and the colour and font used to display the values can be set.

### **Save Preferences to File**

Launches a popup to quickly save preferences to the oa\_pref file. See [Save](#page-383-0) [Preferences](#page-383-0) [Popup](#page-383-0).

## **8.16.3. Y-AXIS**

## **Y-AXIS**

The same options for LABELS, LIMITS, SCALE, GRID LINES and UNITS apply to the Y-AXIS as those available for the X\_AXIS.

### **8.16.4. Second Y-AXIS**

## **Second Y-AXIS**

Curves can be plotted in T/HIS using 2 different y-axis scales. When **Add Second Y Axis** is selected using the tickbox in the Y2 Axis menu the Curve Manager changes

#### from

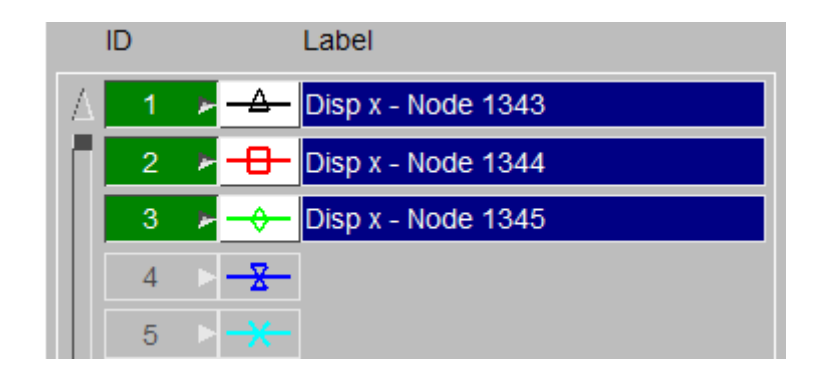

to

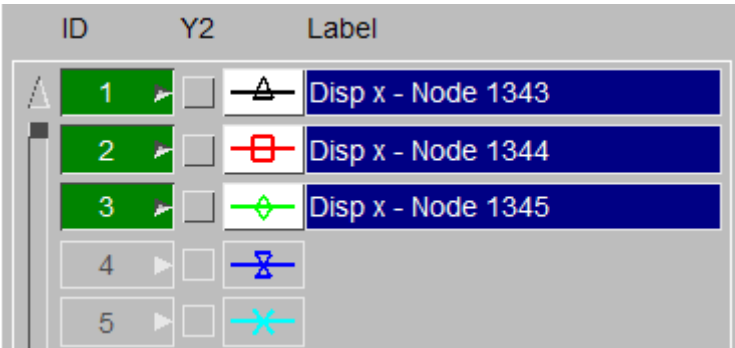

with an additional tick box for each curve that controls which curves are plotted against the second (right hand) y-axis.

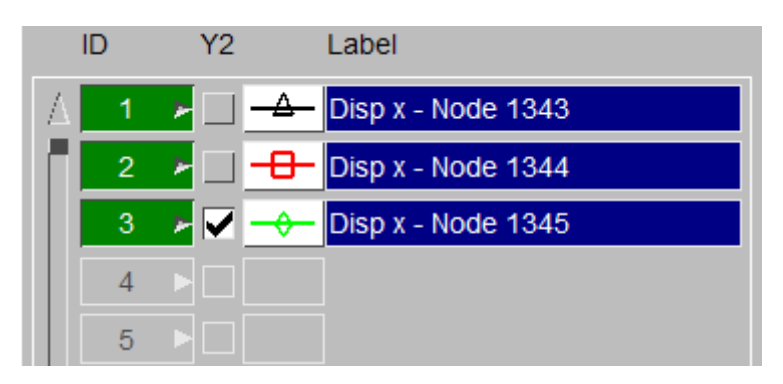

If only one y-axis scale is used it is not possible to meaningfully plot curves with different units or very different values. A second scale allows more information to be displayed at once, as demonstrated below.

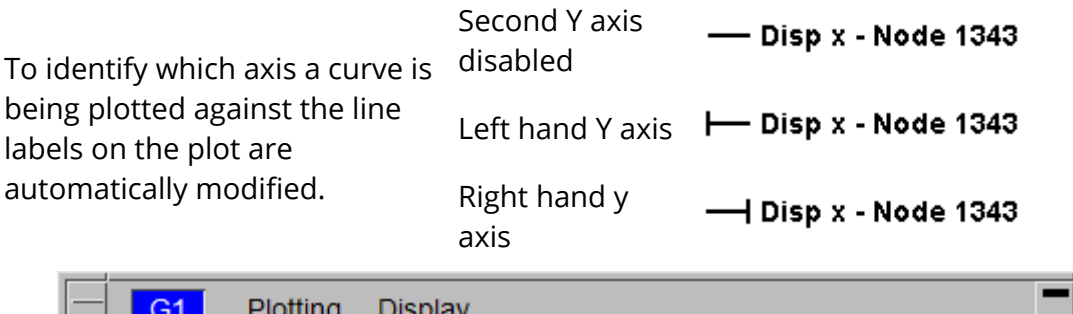

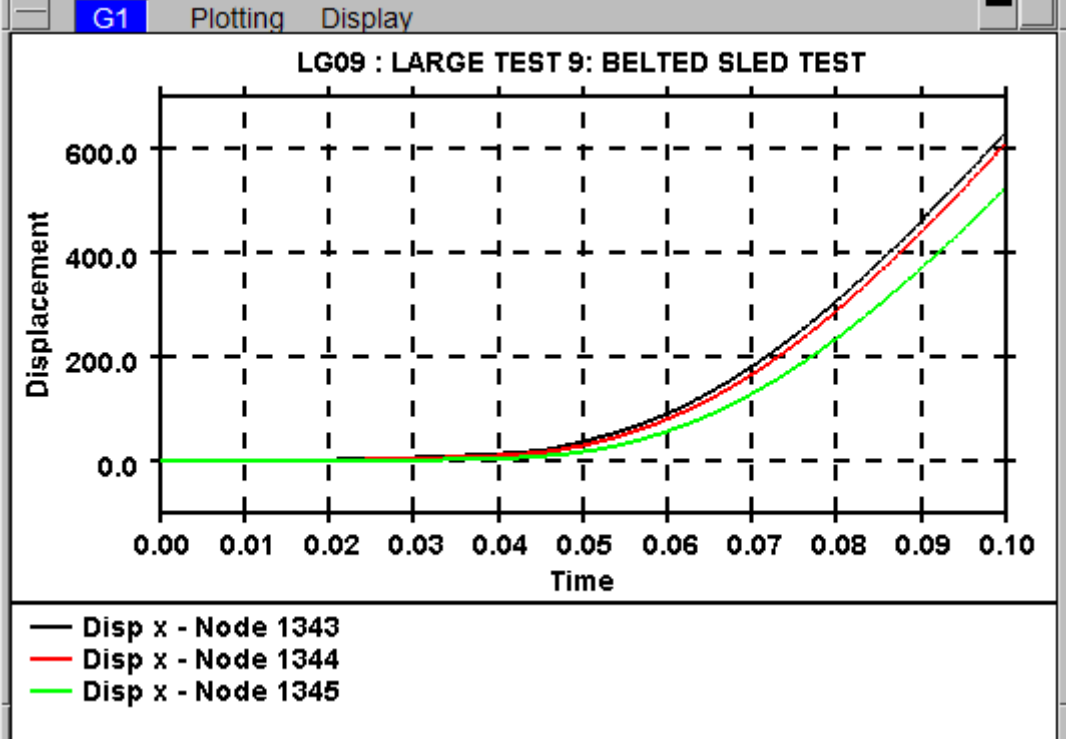

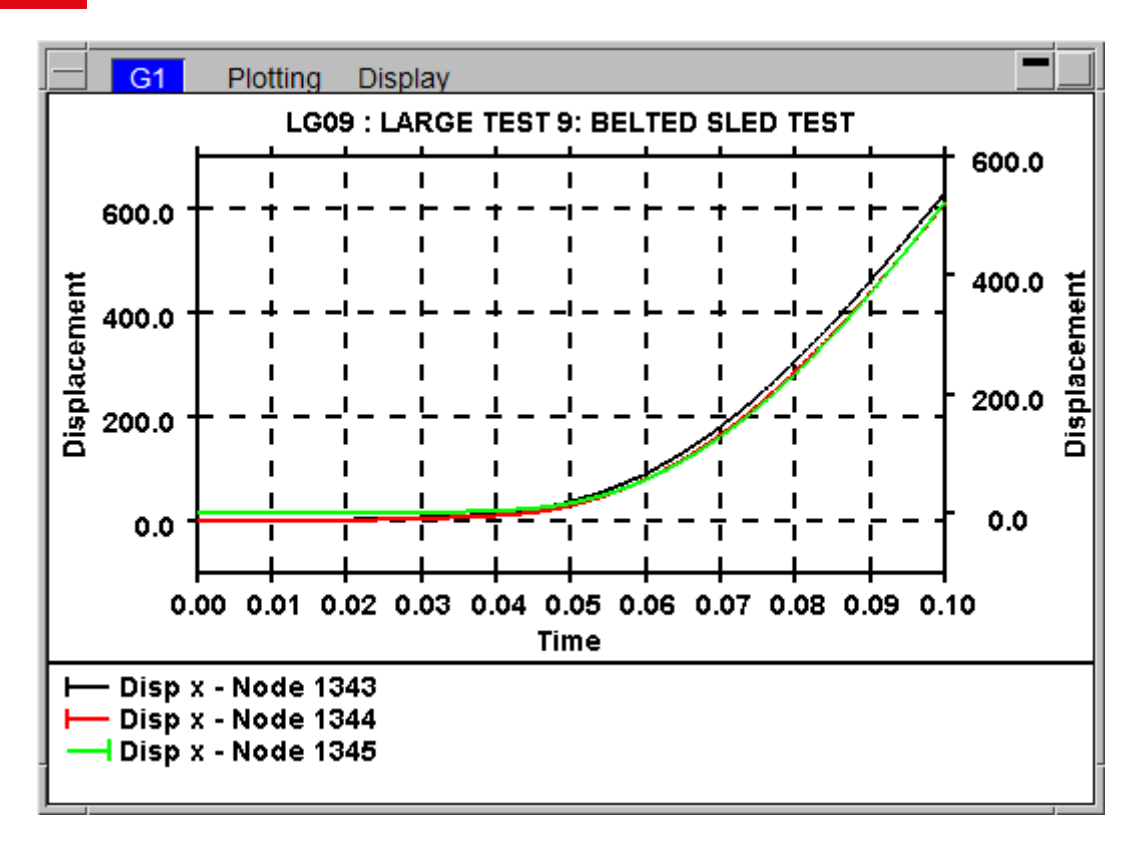

All of the options that are available to control the label, scale and type of the y-axis are also available for the second y-axis except for the Grid option.

NOTE : When the DOUBLE AXIS option is used with GRID lines a grid is only plotted for the left hand y-axis.

## **8.16.5. Legend**

## **Legend**

### **Curve Labels**

### **Show Prefix**

This option can be used to automatically add a prefix to each of the curve legends when a curve is plotted.

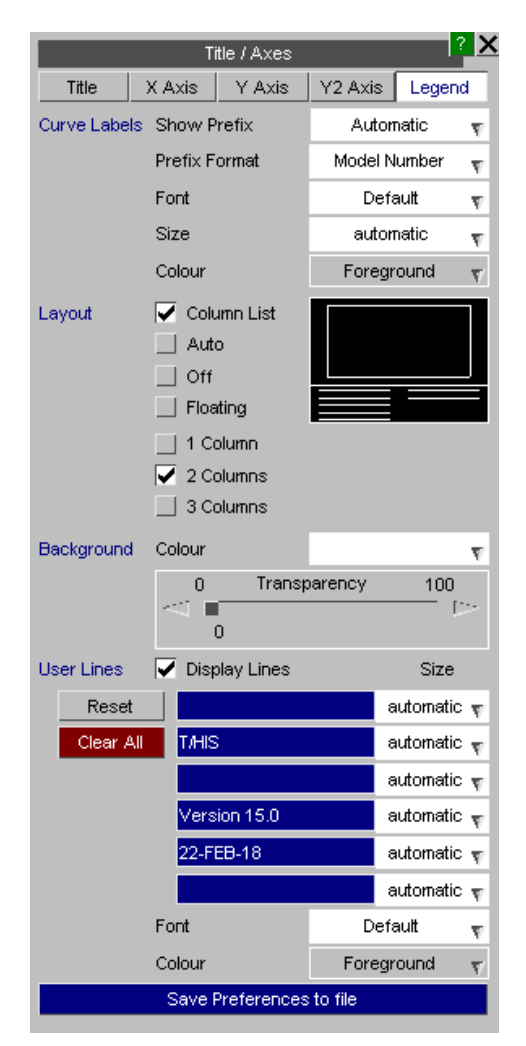

This option has 3 settings:

### **Automatic**

If there is more that 1 model loaded in T/HIS then a prefix will automatically be added to any curves that have been read in from a model. Curves read in from other files will not be prefixed.

### **On**

A prefix will automatically be added to any curves that have been read in from a model regardless of the number of models currently loaded in T/HIS. Curves read in from other files will not be prefixed.

#### **Off**

No prefixes will be added

#### **Prefix Format**

This option can be used to set the format used for the curve prefix. This option has 4 settings

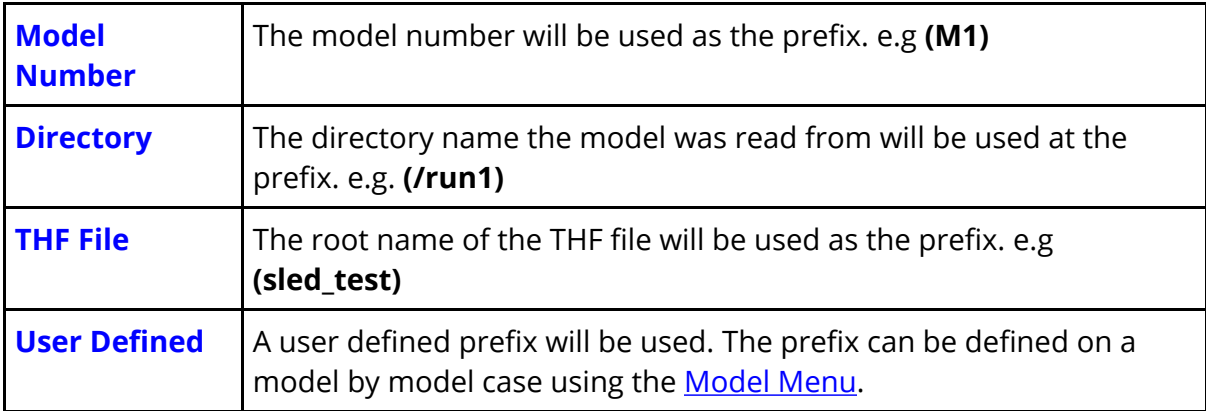

The font, size and colour of the text used to display the legends can also be specified.

### **Layout**

T/HIS has 4 different plotting formats as described below. The number of columns used to display the curve legends can also be set between 1 & 3. When multiple columns are used curve labels will automatically be truncated to fit the available space.

### **Column List (default)**

This format fixes the size of the plotting area. The maximum

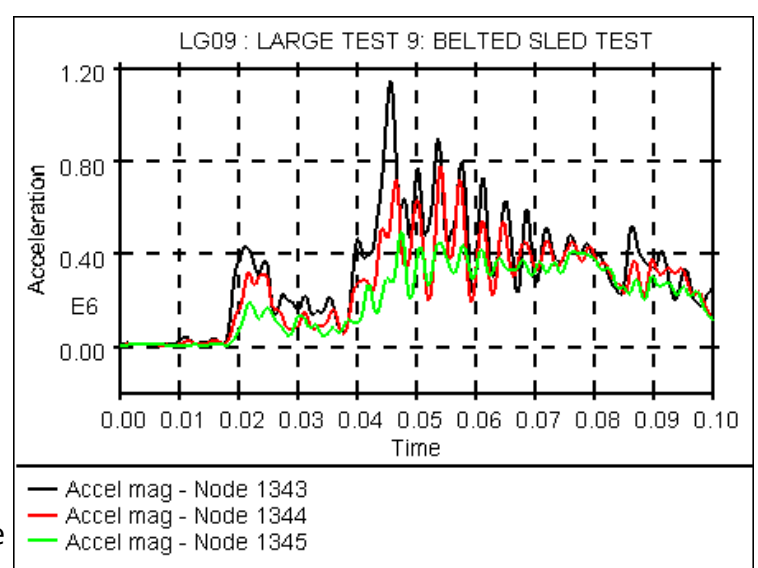

number of curve legends that can be displayed will depend on the font family and size selected by the user and the number of columns.

If any [USER](#page-252-0) [LINES](#page-252-0) have been defined then the area used to display the legend will be reduced so that the text does not cover the user lines.

#### **Automatic**

This format automatically adjusts the plot size to maximise the plotting area while still showing a maximum of 18 line labels. Any text entered using the [USER](#page-252-0) [LINES](#page-252-0) option will be ignored in this plotting mode.

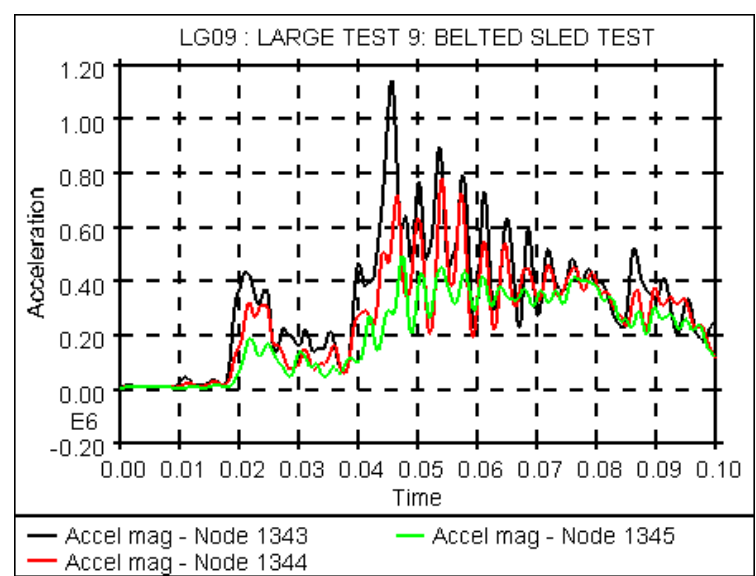

#### **Off**

This format turns **OFF** the display of the graph legend and maximises the plotting area by not showing any line labels. Any text entered using the [USER](#page-252-0) [LINES](#page-252-0) option will be ignored in this plotting mode.

#### **Floating**

This format maximises the plotting area and positions the legend on top of the graph area.
The size of the legend can be modified by clicking with the left mouse button on the legend border/corner and dragging.

The legend can also be moved by clicking with the left mouse button inside the legend and dragging.

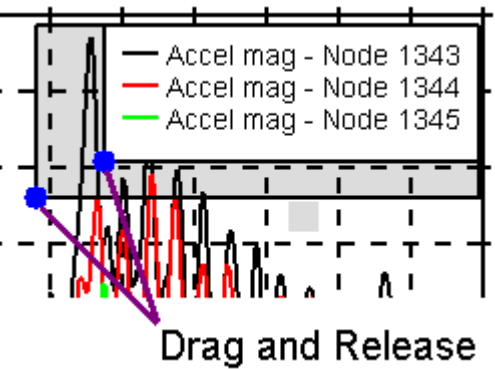

#### **BACKGROUND**

This option can be used to alter the default background colour of the floating legend. By default the colour will be the same as the background colour of the graph. As well as setting a different background colour for the floating legend a %age transparency can also be specified if the legend obscures any curves.

#### **USER LINES**

This option can be used to alter the default text that appears on the bottom righthand corner of each plot. Text can be typed into any of the panels or they can be left blank. The **Size** of the text may be altered. If no text is specified the area used by the curve legends will be increased.

The default values are read from the preferences file (see  $\Delta p$  pendix [H](#page-655-0) for more details).

#### **Save Preferences to File**

Launches a popup to quickly save preferences to the oa\_pref file. See [Preferences.](#page-382-0)

# **8.17. DISPLAY Options**

# **DISPLAY**

The **DISPLAY** menu is shown in the below figure. This menu controls the overall appearance of plots.

As well as controlling basic things like the background colour and whether a grid is drawn, this menu also controls a number of default settings that are applied to all curves. These default settings may be overwritten for individual curves using the [Curve](#page-139-0) [Manager.](#page-139-0)

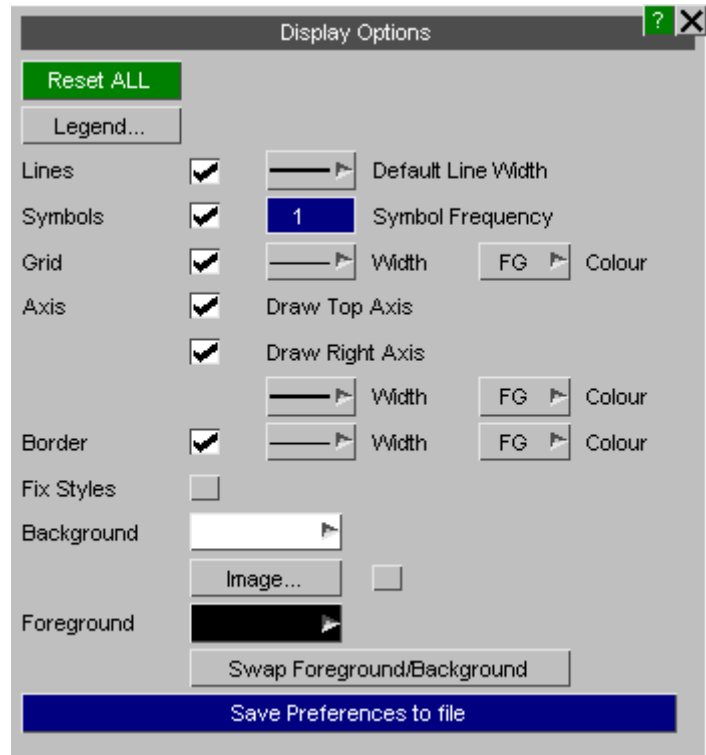

Changes to the Display options are only applied to [Active](#page-61-0) [Graphs.](#page-61-0)

# **8.17.1. LEGEND...**

# **LEGEND...**

This option will map the Legend settings panel [\(see](#page-249-0) [Legend](#page-249-0)).

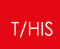

### **8.17.2. LINES**

# **LINES**

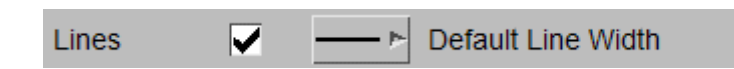

This is an **ON** / **OFF** switch for the lines between points to be drawn for all curves. The default is **ON** . The **Default Line Width** is used for all curves that have not had their widths explicitly set in the **Line Style** menu.

The default line width can be specified in the preferences file (see [Appendix](#page-655-0) [H](#page-655-0) [f](#page-655-0)or more details).

 $T/HIS$ 

#### **8.17.3. SYMBOLS**

### **SYMBOLS**

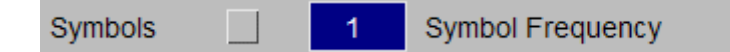

This is an **ON** / **OFF** switch which controls whether symbols are plotted on top of the curves to help identify them. This option affects all the curves that are currently being used. If you wish to turn the symbols on for only some of the curves then this switch should be set to **ON** and the **Line Style** menu should be used to turn the symbols off on the curves for which you do not want symbols drawn on. The default is **OFF**.

The **Symbols Frequency** is used for all curves that have not had a frequency explicitly set in the **Line Style** menu. This value controls how often a symbol is drawn on a curve.

#### $T/HIS$

### **8.17.4. GRID**

### **GRID**

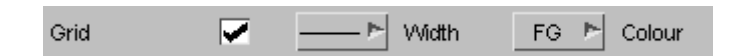

This is an **ON** / **OFF** switch which determines whether or not grid lines are shown on the plot. The default is **OFF**. The **Grid Width** can be used to change the width of the grid and axis lines. The **COLOUR** button can be used to change the colour of the grid lines (see **[COLOUR](#page-177-0)** for details on the available colours).

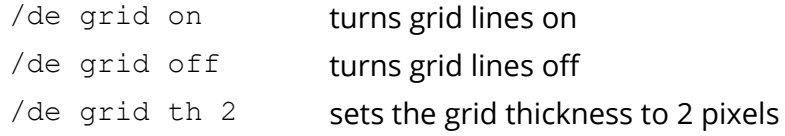

The default grid width and visibility can be specified in the preferences file (see [Appendix](#page-655-0) [H](#page-655-0) for more details).

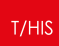

### **8.17.5. AXIS**

# **AXIS**

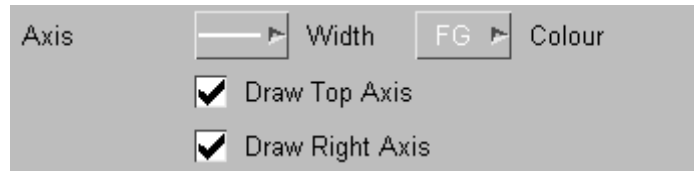

The **Axis Width** can be used to change the width of the axis lines. The **COLOUR** button can be used to change the colour of the axis lines (see Section [COLOUR](#page-177-0) for details on the available colours).

The default axis width can be specified in the preferences file (see [Appendix](#page-655-0) [H](#page-655-0) for more details).

**Draw Top Axis** This option can be used to turn on and off the display of the graph's top axis **Draw Right Axis** This option can be used to turn on and off the display of the graph's right hand axis

The default settings for these 2 options can also be specified in the preferences file (see [Appendix](#page-655-0) [H](#page-655-0) for more details).

### **8.17.6. BORDER**

# **BORDER**

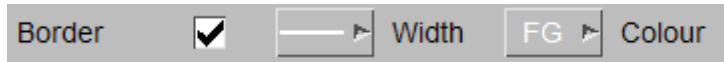

This is an **ON** / **OFF** switch which determines whether or not a border is drawn round the plot. The default is **ON** . The **Border Width** can be used to change the width of the border. The **COLOUR** button can be used to change the colour of the border (see Section [COLOUR](#page-177-0) for details on the available colours).

### **8.17.7. FIX LINE STYLES**

# **FIX LINE STYLES**

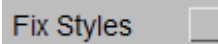

This is an **ON** / **OFF** switch which resets the curve styles when they are plotted on the screen so that the curves cycle through the default T/HIS colours and styles as they are plotted. This will result in the first curve being plotted always being white, the second red, the third green .etc regardless of their curve numbers. The default is **OFF** .

# **8.17.8. Background**

# **Background**

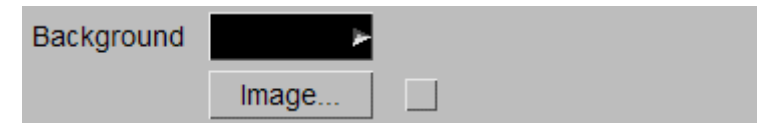

This option can be used to modify the background colour (see Section [COLOUR](#page-177-1) for details on the available colours) or to set a background image. By default the background colour is set to BLACK.

#### **Image**

The IMAGE option can be used to display a background image behind a graph instead of a solid background colour.

If the image dimensions do not match the graph window dimensions then the image can be scaled to fit or it can be tiled.

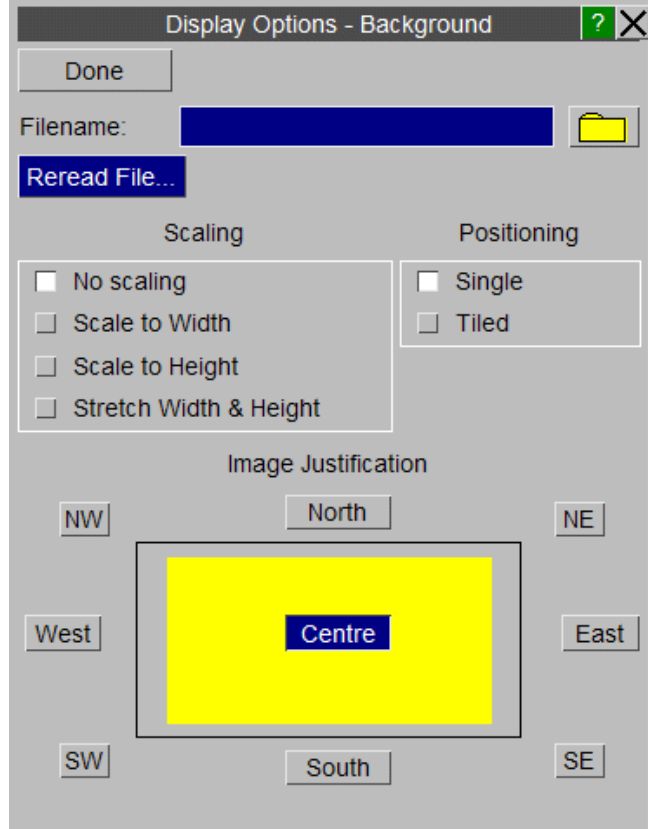

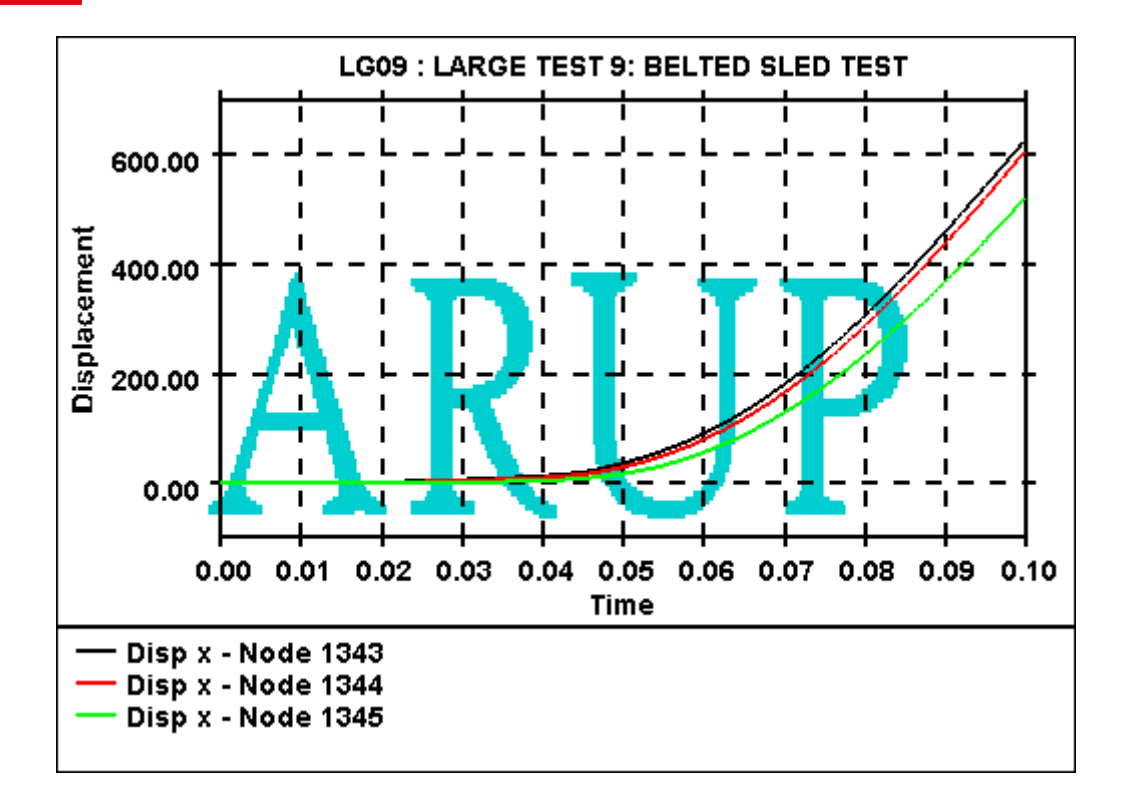

### **8.17.9. Foreground**

# **Foreground**

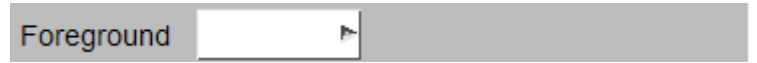

This option can be used to modify the foreground colour (see Section [COLOUR](#page-177-0) for details on the available colours). By default the background colour is set to BLACK and the foreground colour is set to WHITE.

Initially the grid, axes, border and labels are all set to the foreground colour.

## **8.17.10. Swap Foreground/Background**

# **Swap Foreground/Background**

Swap Foreground/Background

This option can be used to swap the currently defined foreground and background colours.

# **8.17.11. Display Max/Min**

# **Display Max/Min**

In versions of T/HIS prior to 9.4 the display of minimum and maximum curve values was controlled in the **DISPLAY** menu . In versions since 9.4 these options have been moved to the **PROPERTIES** menu (see section [PROPERTIES](#page-287-0) ).

## **8.17.12. Save Preference to File**

# **Save Preference to file**

Launches a popup to quickly save preferences to the oa\_pref file. See [Save](#page-383-0) [Preferences](#page-383-0) [Popup](#page-383-0) .

# **8.18. SETTINGS**

#### **8.18.1. Data Sources**

### **Data Sources**

This menu allows the user to specify their preferred order of data sources for the different data types. Upon reading in models T/HIS will read all files regardless of these preferences. When T/HIS extracts data for plotting the source is dependent on that currently set in this menu. If you select a data component or entity that is not available in the first data source T/HIS will automatically try the other data sources in order until the combination is found.

The **[Model](#page-162-0) [Manager](#page-162-0)** can be used to see what source has been used for each item for models already read into T/HIS.

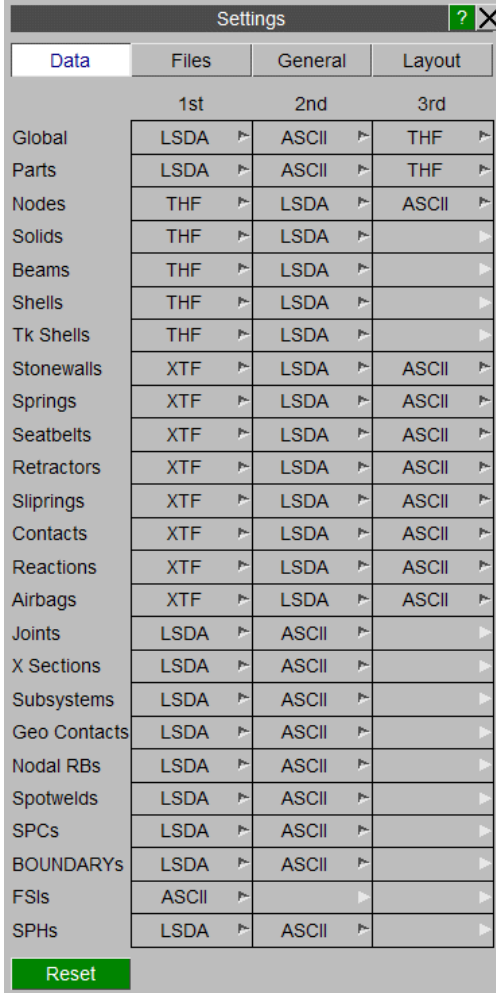

#### $T/HIS$

#### **8.18.2. Files**

# **Files**

#### **File Names**

By default the file filters in T/HIS are set to look for the file naming convention set for the LS-DYNA output files by the SHELL. This option can be used to swap the file filters back to the default Ansys LST naming convention. This option can be set in the [Preference](#page-655-1) [File](#page-655-1).

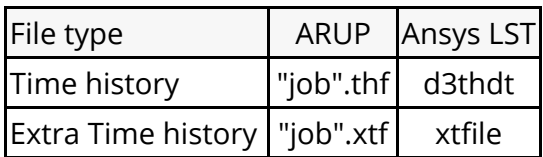

# **File Output**

The [HIC](#page-218-0)[,](#page-221-0) [3ms](#page-219-0) [Clip,](#page-219-0) [ASI](#page-221-0), [THIV,](#page-221-1) [TTI](#page-223-0) [A](#page-223-0)utomotive injury criteria functions, [ERR](#page-210-0) [o](#page-210-0)perator function and [COR1](#page-224-0) and [COR2](#page-225-0) correlation functions can all send their output to a file as well as to the screen. These options can be used to select which functions send output to a file and to specify a Root Filename that is used for all of the output files. The Root Filename can be set in the **[Preference](#page-655-1) [File.](#page-655-1)** 

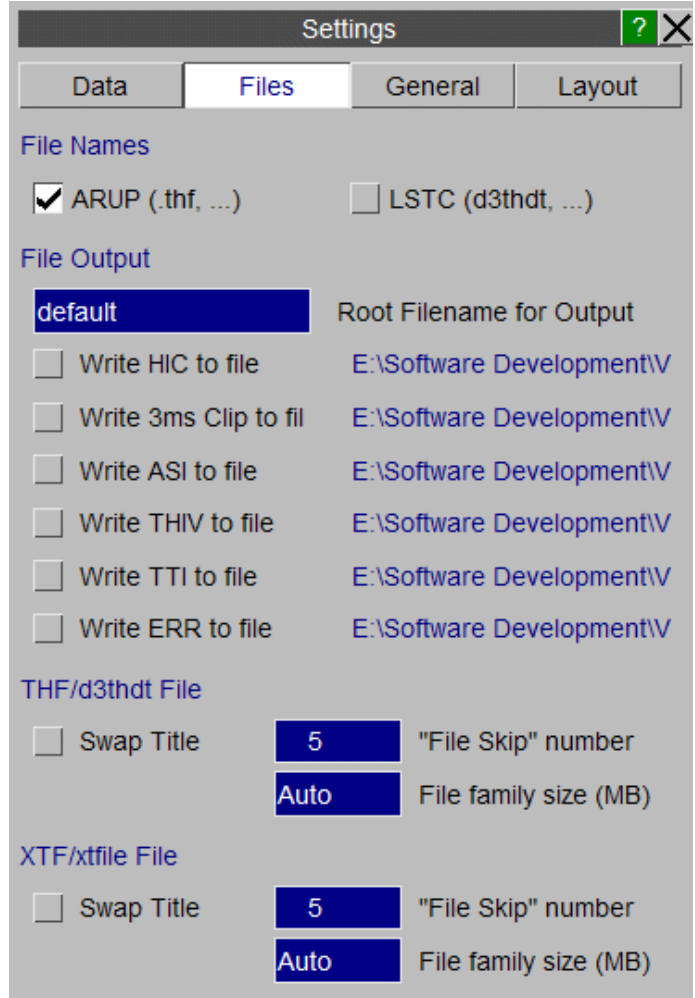

#### **8.18.3. General**

# **General**

#### **Curve Operations**

All of the [AUTOMOTIVE](#page-217-0) filters are designed to filter curves using seconds as the time unit. This option can be used to automatically convert the x-axis values of any curves from milliseconds to seconds before applying one of the filters. If a curve is automatically converted then the output curve is also automatically converted back into milliseconds. This option can be set in the [Preference](#page-655-1) [File.](#page-655-1)

All of the [AUTOMOTIVE](#page-217-0) filters require curves with constant time intervals. This option can be used to specify a default time interval that will be used to automatically regularise a curve before it is filtered.

By default the [HIC](#page-218-0) and [3ms](#page-219-0) [Clip](#page-219-0) functions calculate and report a value to the screen. These options can be used to make T/HIS display the peak values and the time widows they occur over. These options can be set in the [Preference](#page-655-1) [File](#page-655-1).

At present 2 different methods are used to calculate the VC injury criteria for the ECER95 and IIHS regulations (see [Viscous](#page-631-0) [Criteria](#page-631-0) for more details ). This option can be used to set the default value. This option can be set in the [Preference](#page-655-1) [File](#page-655-1).

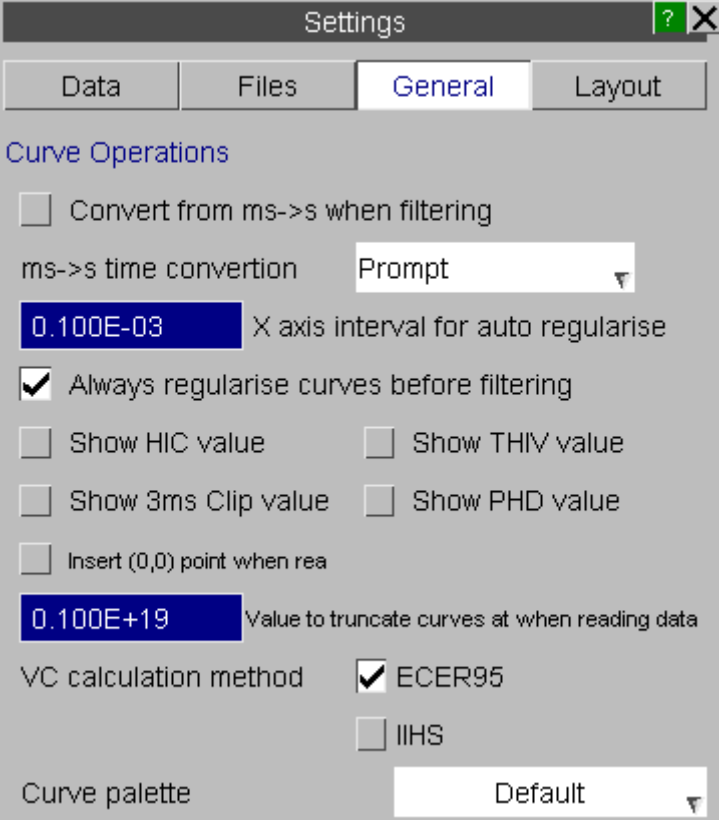

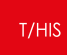

By default T/HIS uses 6 colours (White, Red, Green, Blue, Cyan and Magenta) for any curves that have not had a colour explicitly defined for them. Curves 1,7,13... will be White, 2,8,14... will be Red.

This option can be used to change the default number of colours T/HIS uses.

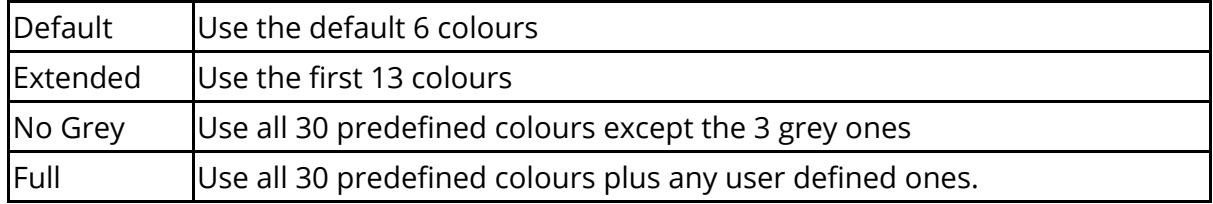

The default value for the curve palette can also be specified in the preferences file (see [Appendix](#page-655-0) [H](#page-655-0) for more details).

#### **8.18.4. Layout**

# **Layout**

 $T/HIS$ 

#### **Save Settings**

This option can be used to save a T/HIS settings file which can be reloaded later. The settings file uses the same syntax as a FAST-TCF script except it only contains **layout** and **setup** commands.

The settings file can contain all of the commands required to reproduce the current page and graph layout or a subset of the commands.

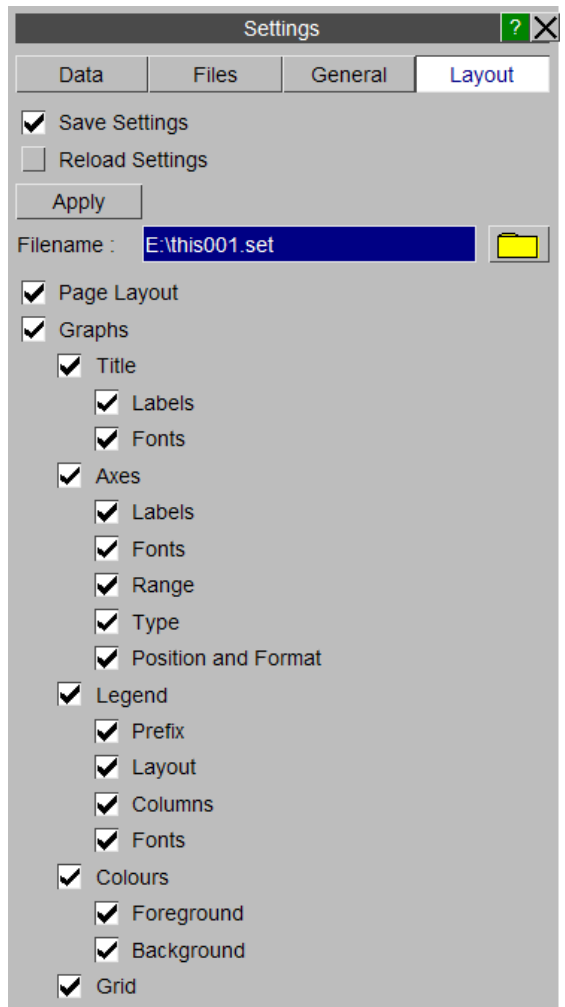

# **Reload Settings**

This option can be used to reload a previously saved settings file. In addition to reloading a file interactively a settings file can also be specified on the **[command](#page-26-0) [line](#page-26-0)** 

```
-set=<filename>
```
#### or via the **[Preference](#page-655-1) [File](#page-655-1)**

#### this\*settings\_file: <filename>

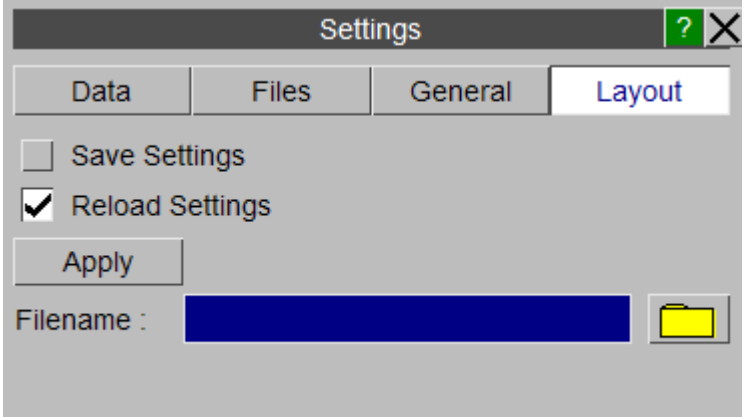

# **8.19. MEASURE**

# **MEASURE**

This menu can be used to make measurements between curve points and/or screen points. It can also be used to annotate graphs.

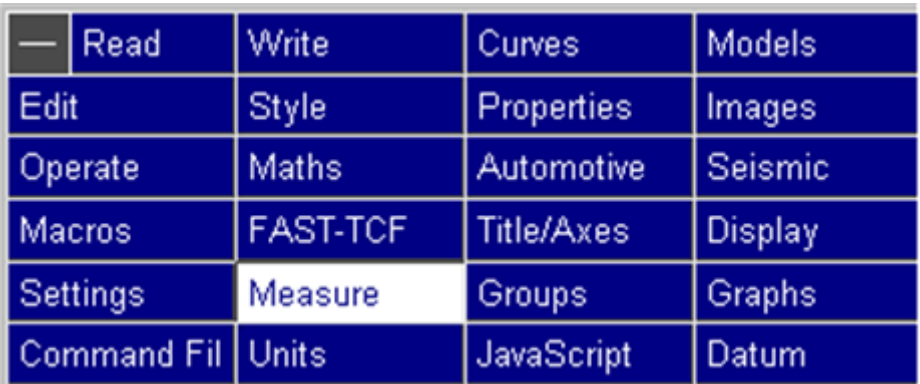

Each graph can contain multiple measurements and annotations.

Measurements can be made between curve and/or screen points and can be made between different curves. Single points can be measured too.

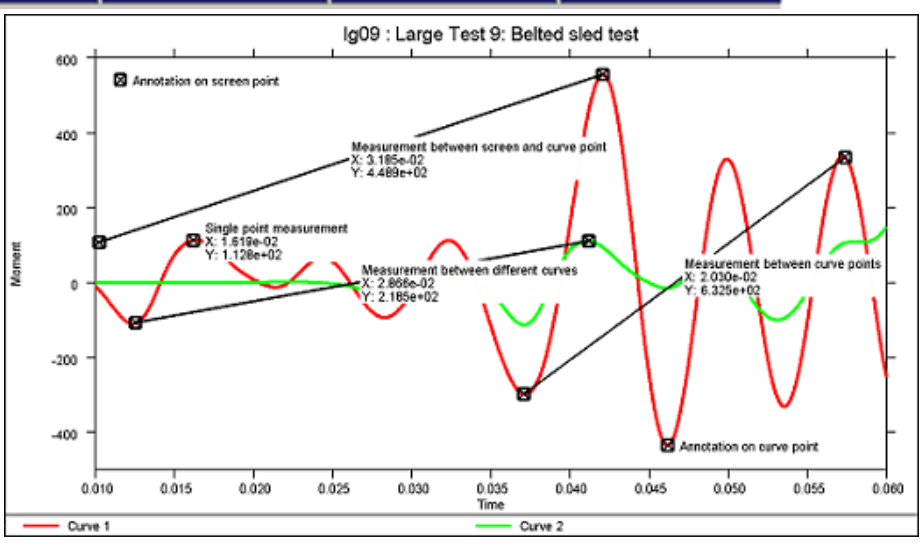

### **8.19.1. Measure Menu**

### **Measure Menu**

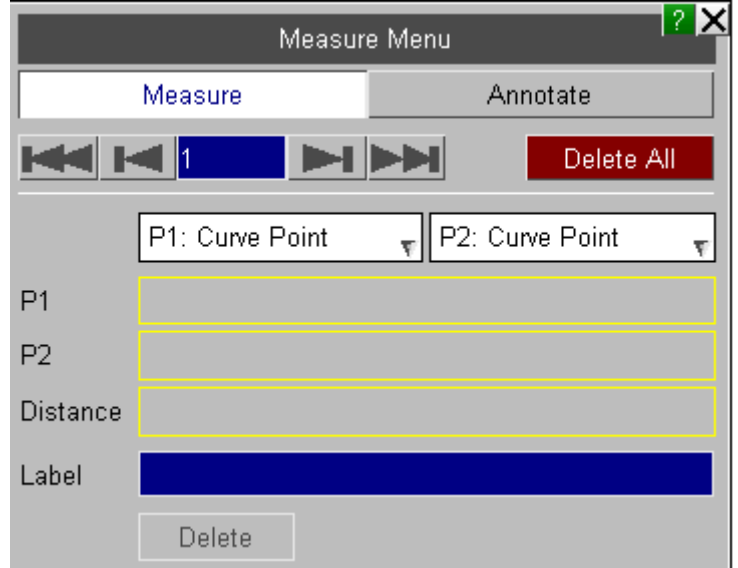

Use this option to pick points on the graph to measure between.

# **Point Types**

Use the popups to select the point type to measure to/from.

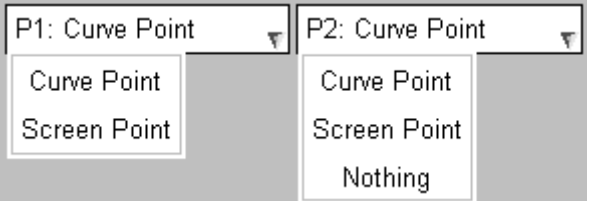

#### **Label**

If you specify a label this will be displayed on the measurement.

Label

### **Delete**

This will delete the current measurement.

Delete

### **8.19.2. Annotate**

# **Annotate**

Use this option to make annotations on the graph.

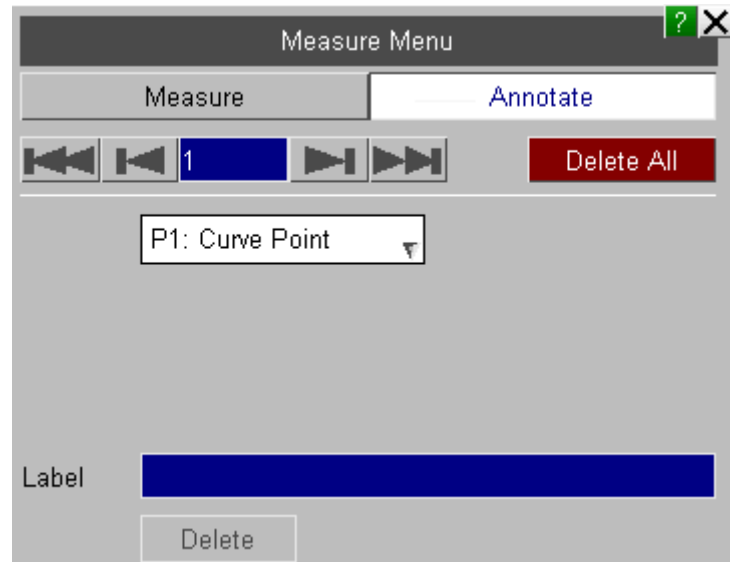

### **Point Type**

Use the popup to select the point type to annotate on.

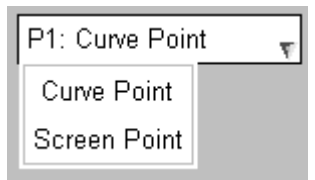

#### **Label**

This is the annotation that will be displayed on the graph.

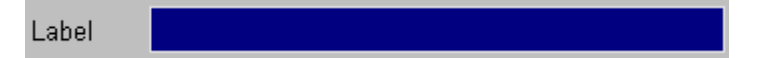

#### **Delete**

This will delete the current annotation.

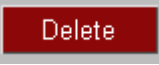

### **8.19.3. Format**

# **Format**

These options can be used to control the display of the measurements and annotations.

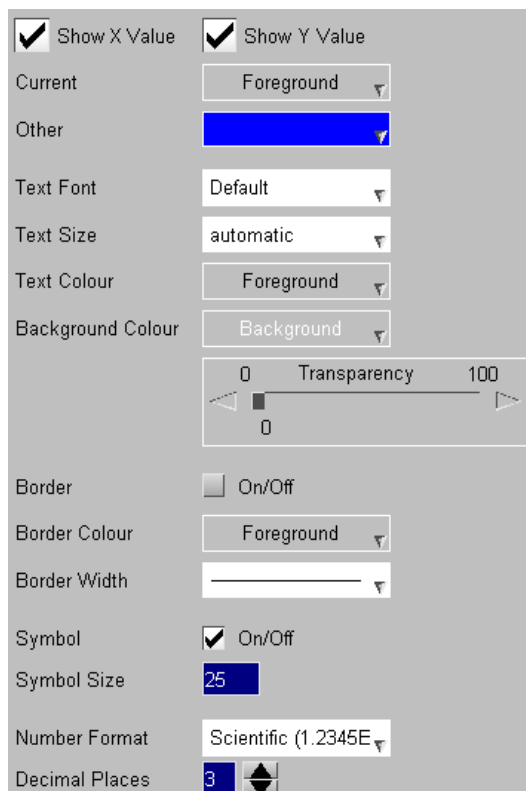

#### **Values**

Measurements can be displayed with both the X and Y values, just the X value, just the Y value or neither.

If only one of the values is shown the line between the two points will be drawn like so:

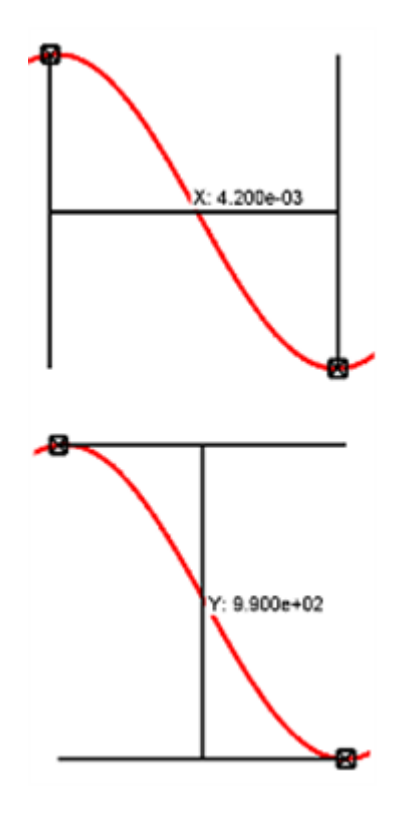

#### **Text**

The font, font size and colour of the values can be selected.

#### **Background**

To make it easier to read the values a background can also be specified. In addition to specifying the background colour a transparency value can be used to control the visibility of curves under the text.

#### **Border and Border Colour**

Specify a border and border colour to be added around the value.

### **Symbols**

The symbols drawn on the measurement points can be turned on/off. The size of the symbol can also be specified.

#### **Number Format**

Specify the format of the values displayed on the graph.

# **8.20. Curve Groups**

# **Curve Groups**

This panel can be used to create and modify curve groups. T/HIS can contain an unlimited number of curve groups each of which can contain any curve.

Curve groups can be used as input to most T/HIS functions that require one or more input curves (see [Selecting](#page-66-0) [Curves](#page-66-0) for more details)

Each curve group should be given a unique name.

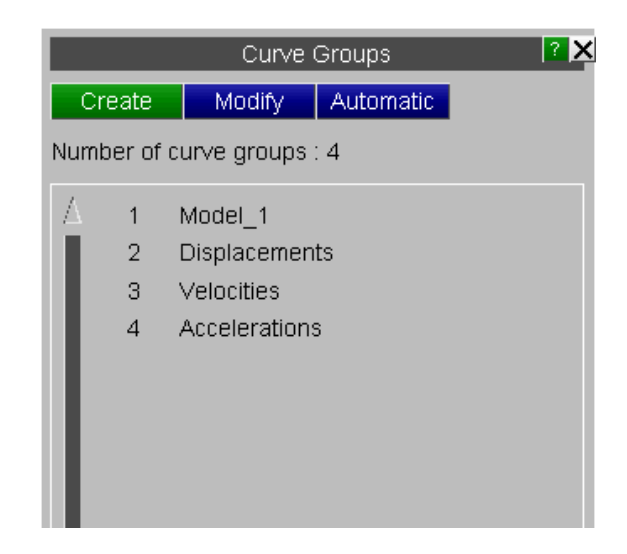

# **8.20.1. Create**

# **Create**

This option can be used to create a new curve group.

By default the group will be called "Curve\_group\_#" where "#" is the curve group number if an alternate name is not specified.

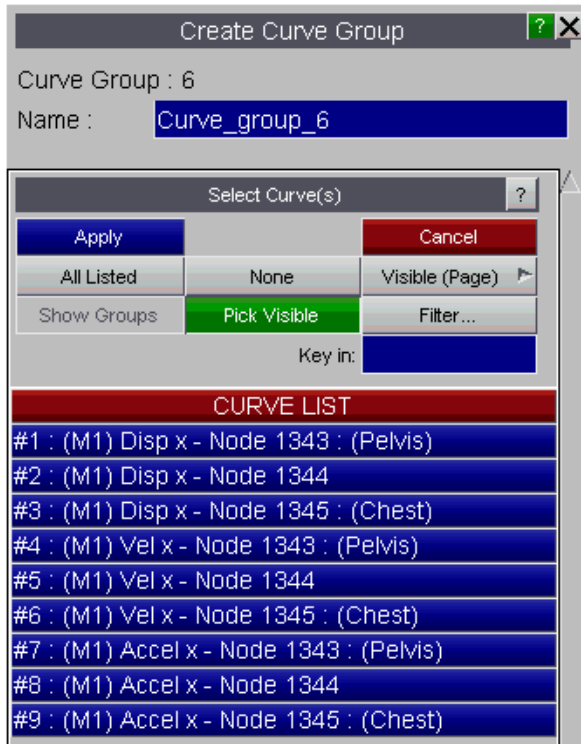

### **8.20.2. Modify**

# **Modify**

This option can be used to modify the contents of an existing curve group or its name.

When a curve group is selected any curves that are already defined in the group are highlighted in the curve list.

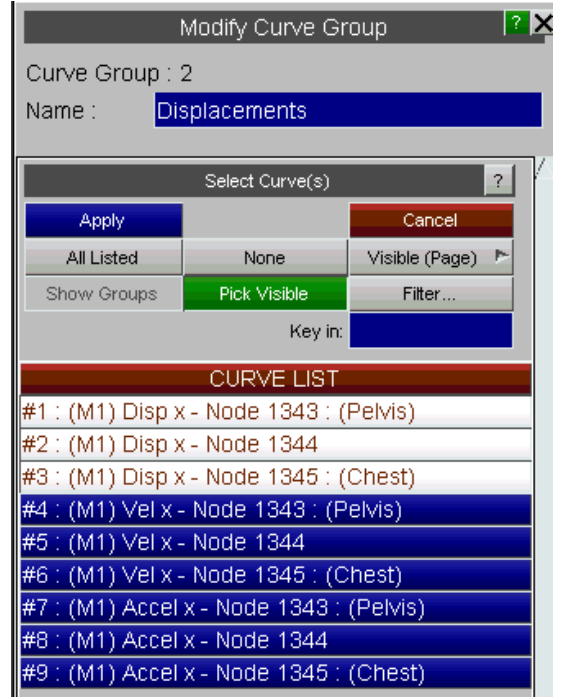

The contents of **[Automatic](#page-283-0)** curves groups can not be modified as T/HIS automatically adds and removes curves from automatic groups.

Curves that belong to an automatic curve group are highlighted in yellow.

The name of an automatic curve group can be changed.

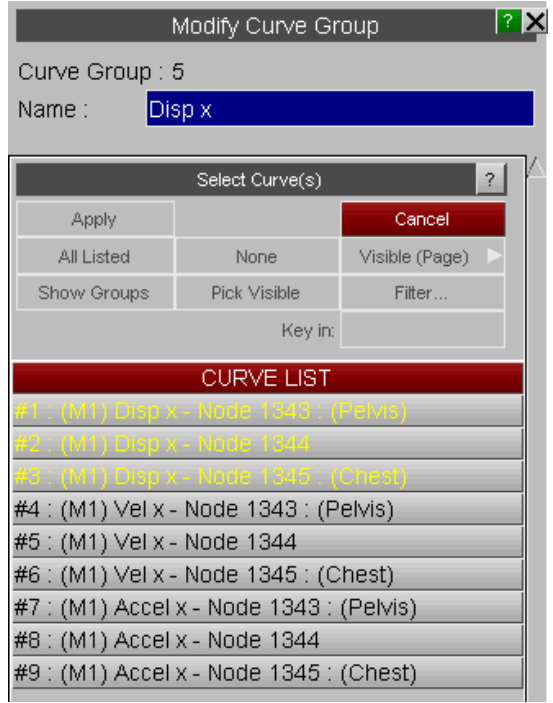

### **8.20.3. Automatic**

# <span id="page-283-0"></span>**Automatic**

 $T/HIS$ 

By default T/HIS will automatically create a curve group for each model that is read in and will add any curves read in from that model into the curve group.

This option can be used to create other "automatic" curve groups.

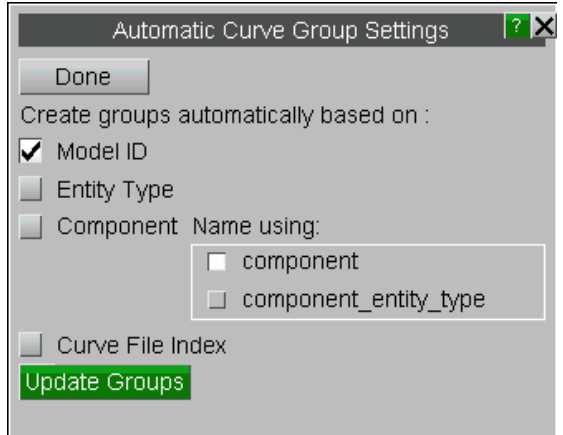

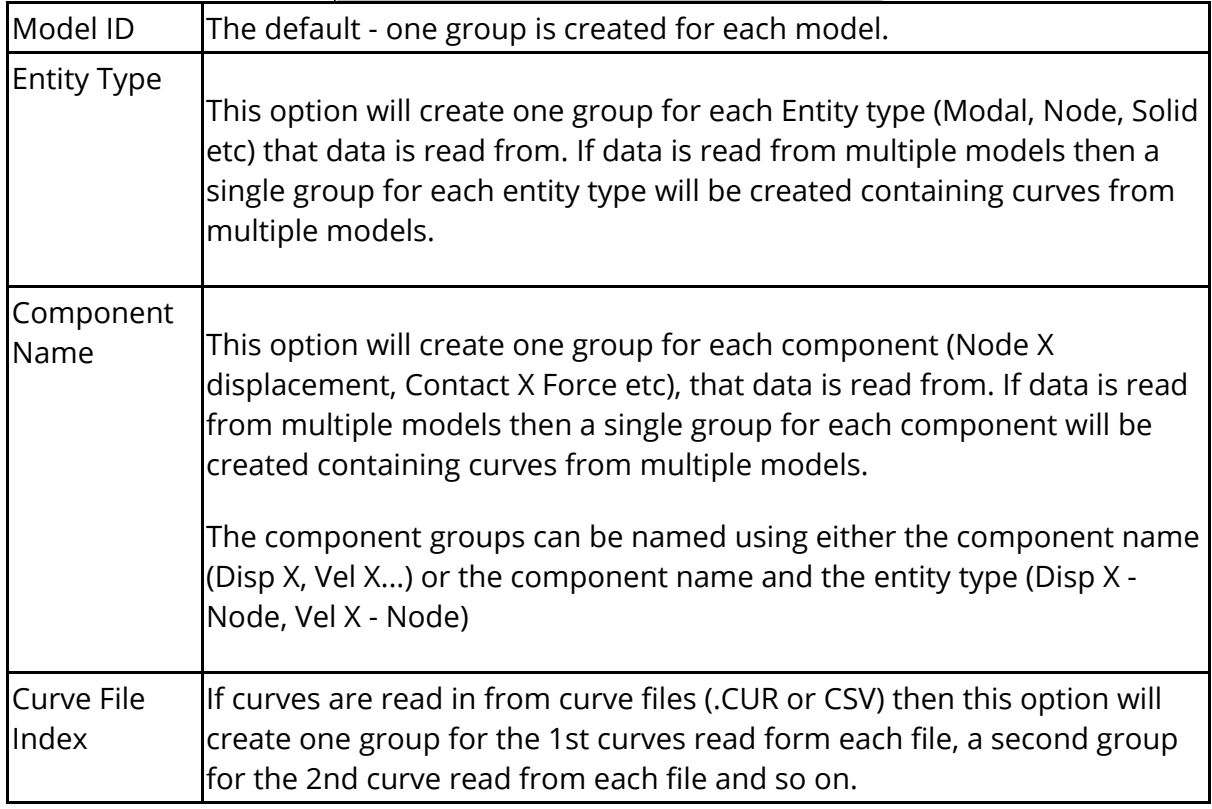

Multiple options can be selected at the same time.

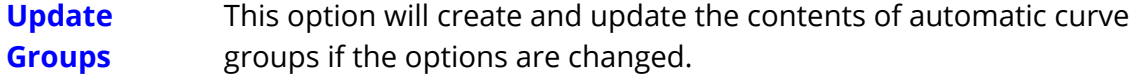

The following preference options can be used to change the default options, (see [Format](#page-660-0) [of](#page-660-0) [the](#page-660-0) [oa\\_pref](#page-660-0) [File](#page-660-0) for more details).

group\_by\_model group\_by\_type group\_by\_component group by file index component\_group\_name

# **8.21. Graphs**

# **GRAPHS**

This panel can be used to create additional graphs within T/HIS.

In addition to creating graphs this menu can also be used to control the layout of the graphs and to set up pages of graphs within T/HIS.

See [Graphs](#page-51-0) [and](#page-51-0) [Pages](#page-51-0) for more details.

### **8.21.1. Save Preferences to File**

# **Save Preferences to File**

Launches a popup to quickly save preferences to the oa\_pref file. See [Save](#page-383-0) [Preferences](#page-383-0) [Popup.](#page-383-0)

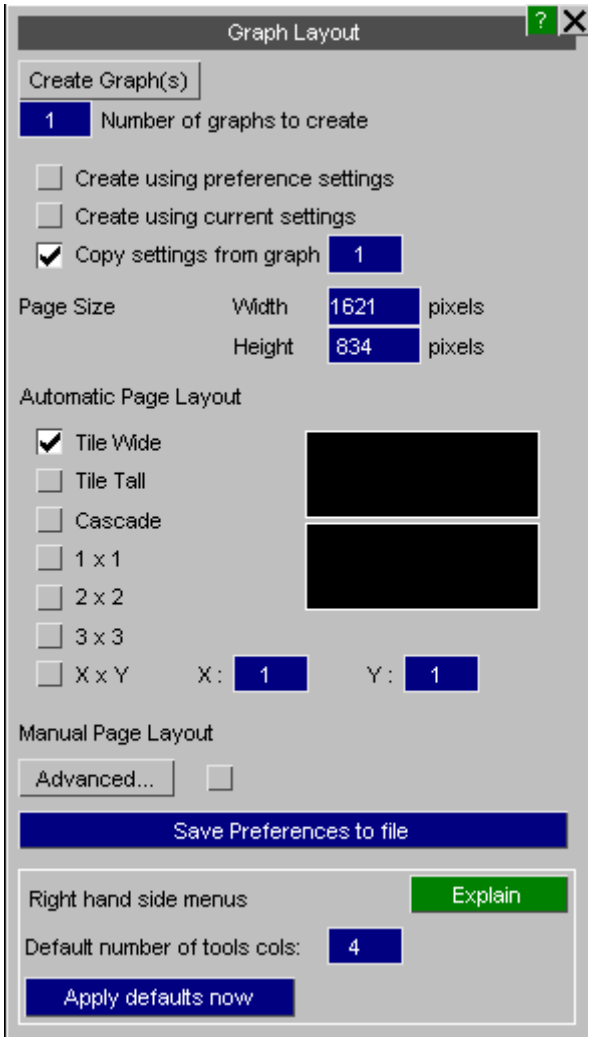

# **8.22. PROPERTIES**

# <span id="page-287-0"></span>**PROPERTIES**

This menu can be used to display additional curves properties.

Minimum and maximum curve values can be highlighted for each curve and the value can also be displayed.

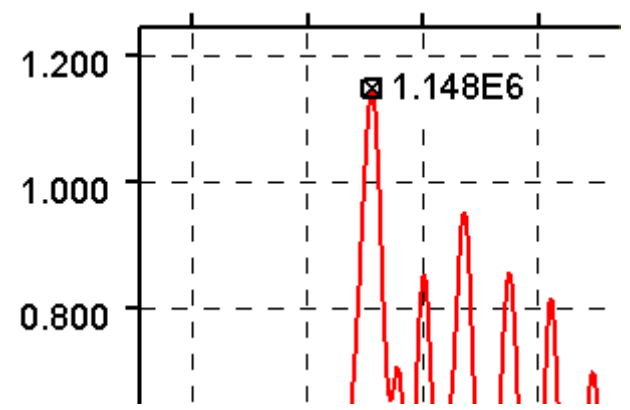

In addition to displaying the value on the curve the values can also be added automatically to the curve label in the graph legend.

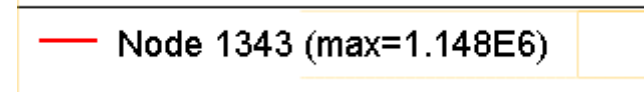
## **8.22.1. Curves (Off)**

## **Curves (Off)**

This option will turn off the display of all minimum and maximum values.

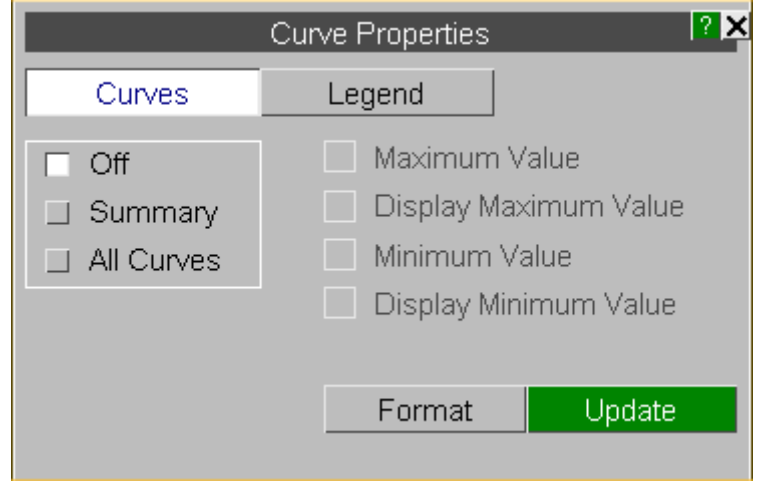

## **8.22.2. Curves (Summary)**

## **Curves (Summary)**

This option will display a single minimum/maximum value from all curves currently displayed..

The following properties can be displayed

**Maximum value** Mark the maximum value with a cross **Display Maximum** Display the maximum value **Minimum value** Mark the minimum value with a cross

**Display Minimum** 

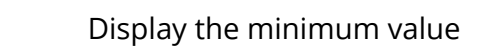

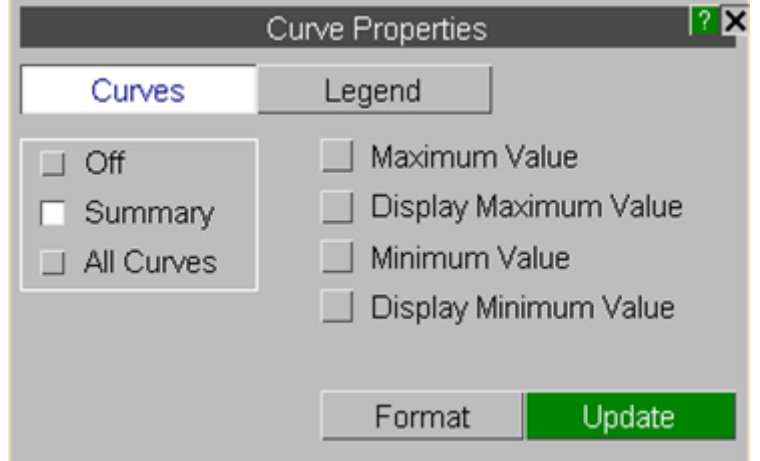

## **Curves (All curves)**

This option can be used to select the properties that are displayed for each individual curve.

When this option is selected the display of injury criteria (HIC,HICd etc) for curves can also be selected.

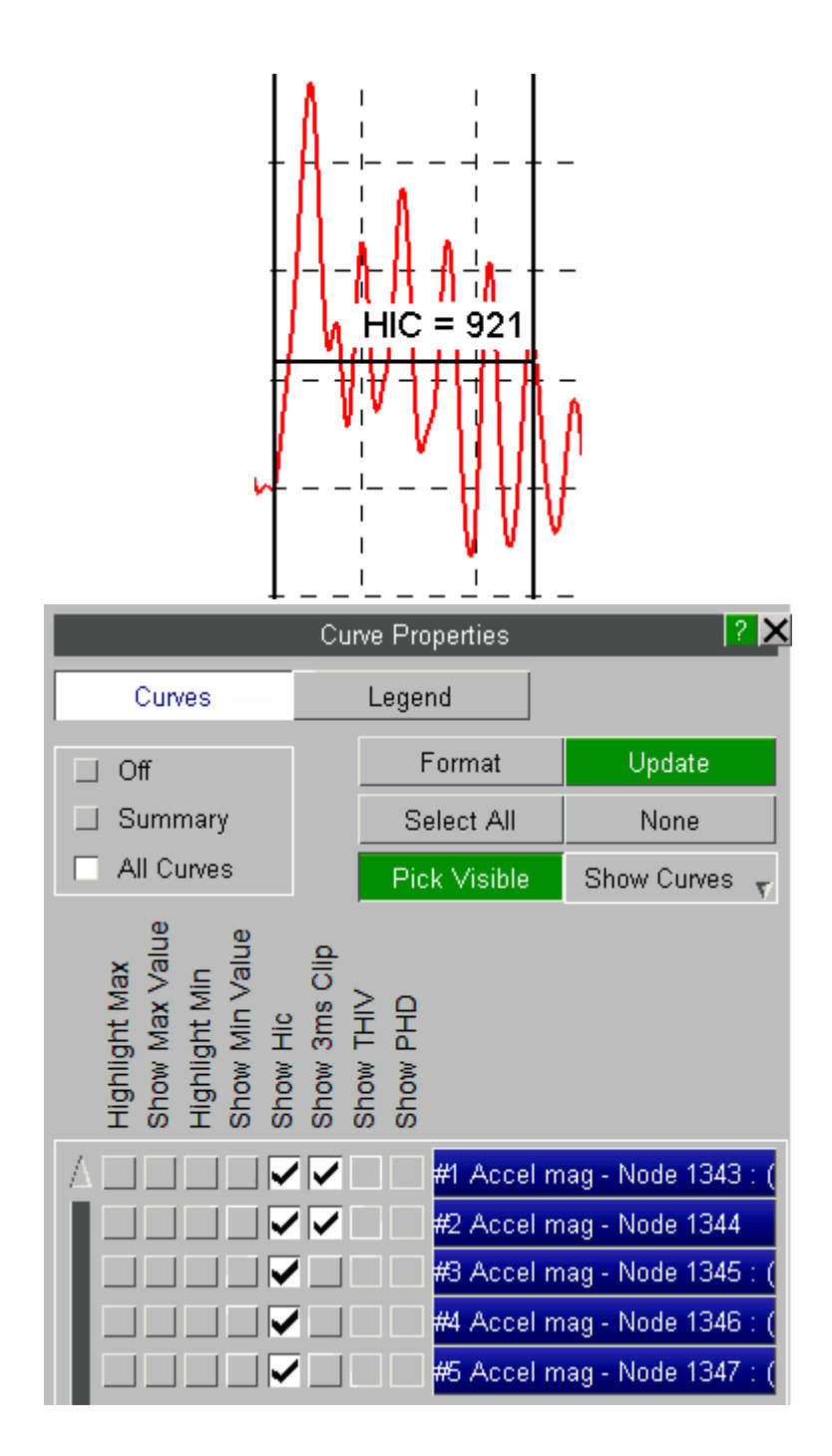

#### $T/HIS$

### **8.22.3. Format**

## **Format**

This option can be used to control the display of the minimum/maximum values on the screen.

### **Text**

The font, font size and colour of the values can be selected. Either a single colour can be used for all the values or the values for each curve can be coloured using the same colour as the curve.

### **Background**

To make it easier to read the values a background can also be specified. In addition to specifying the background colour a transparency value can be used to control the visibility of curves under the text.

### **Border and Border Colour**

Specify a border and border colour to be added around the value.

### **Connecting Line**

This option will draw a line connecting the value with the point it relates to on the curve. The connecting line is drawn using the same colour as the border.

### **Value**

The values can be displayed showing just the Y axis value or with both the X and Y axis values. If both values are displayed they can either be displayed separated by a comma or one above the other.

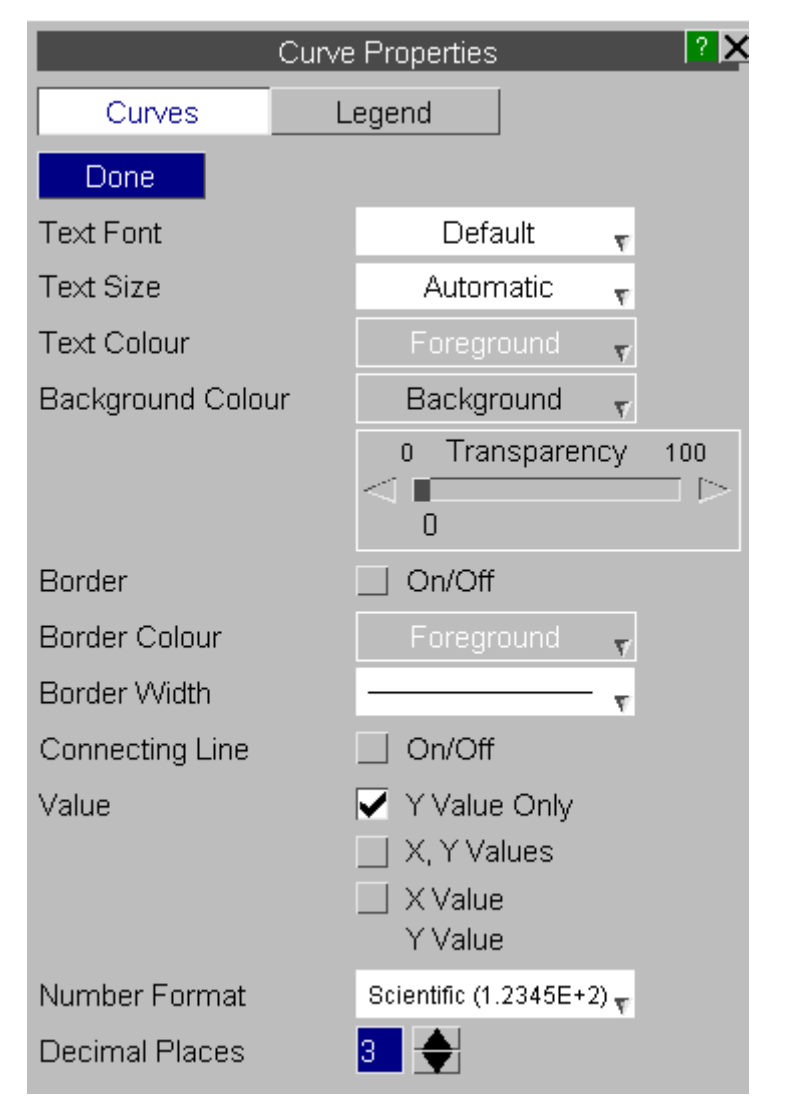

### **Number Format**

The values can be displayed using 3 different formats

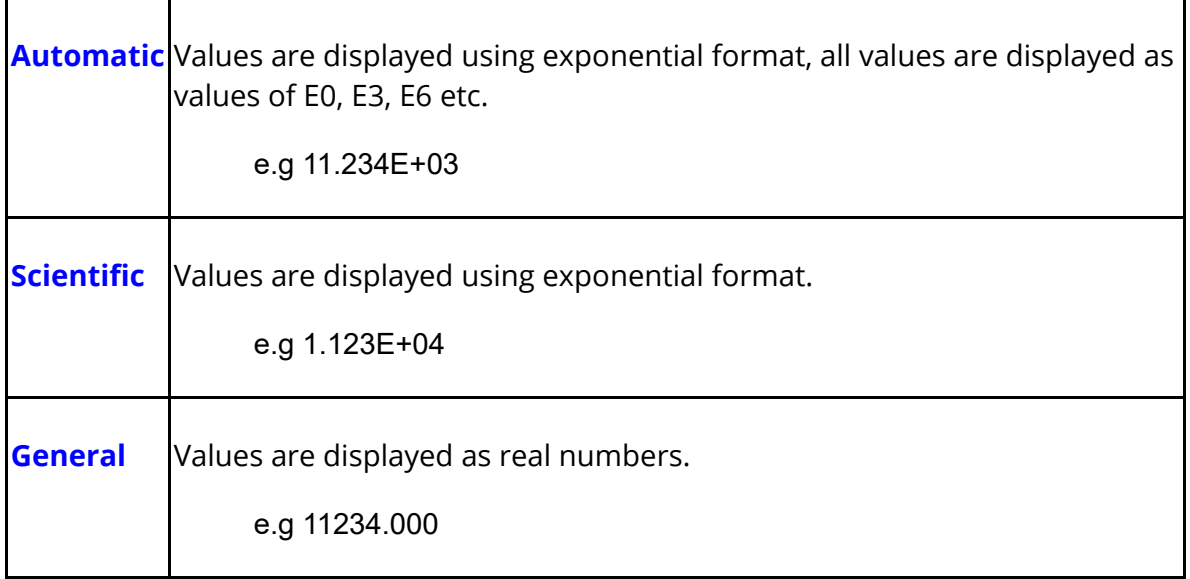

## **Decimal Places**

In addition to specifying the format, the number of decimal places can also be set between 0 and 9.

#### $T/HIS$

## **8.22.4. Legend**

## **Legend**

This option can be used to automatically added curve properties to the curve labels in the legend area.

The following curve properties can be added to each curve label

Maximum value Minimum value Average value Injury Criteria (HIC, HICd etc)

Other options

- **Off** Turns off the display of curve properties in the legend
- **Append** Add the values to the same line as the curve labels in the legend

**2nd Line** Display the values using a second line for each curve in the legend

The format of the numbers added to the curve labels is the same as that used to display values on the curves.

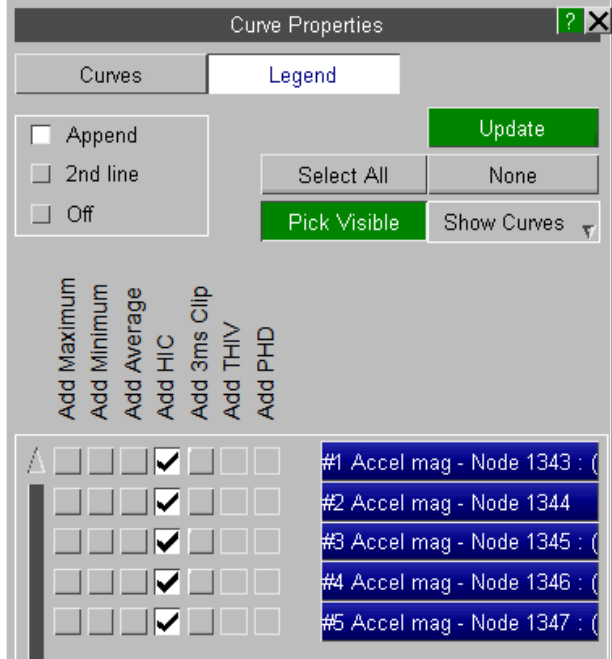

 $T/HIS$ 

## **8.22.5. Positioning Values**

## **Positioning Values**

By default T/HIS will automatically position minimum and maximum values to the right of the point they apply to.

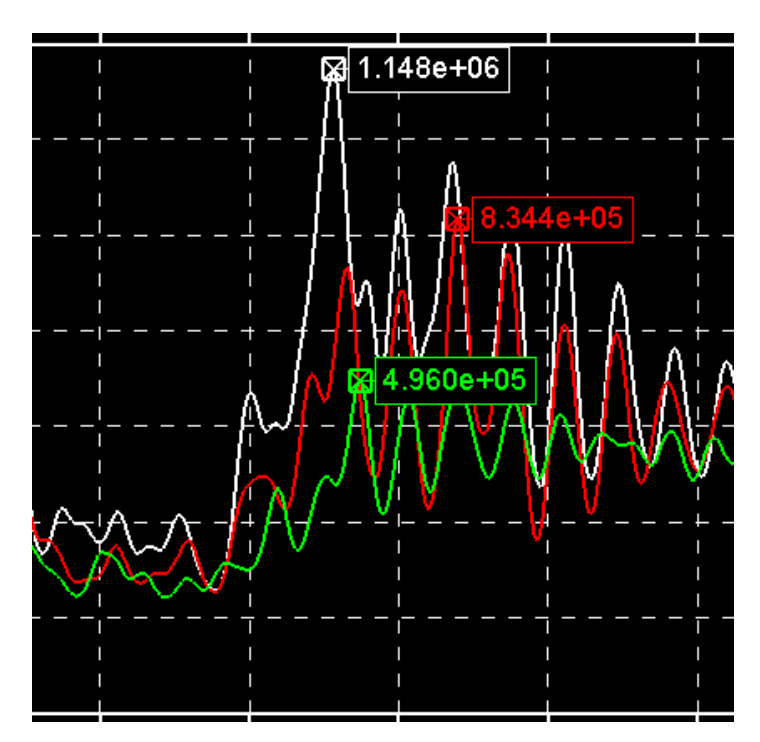

If the default location of the text obscures other curves then the position can be changed by clicking on the value with the left mouse button and then dragging the value to a new position.

If dynamic viewing is used to either zoom in or translate the curves after a value has been moved to a new position then it will maintain it's new position relative to the minimum/maximum value location.

As well as moving the minimum/maximum values the values used to display injury criteria like HIC and HIC(d) can also be moved.

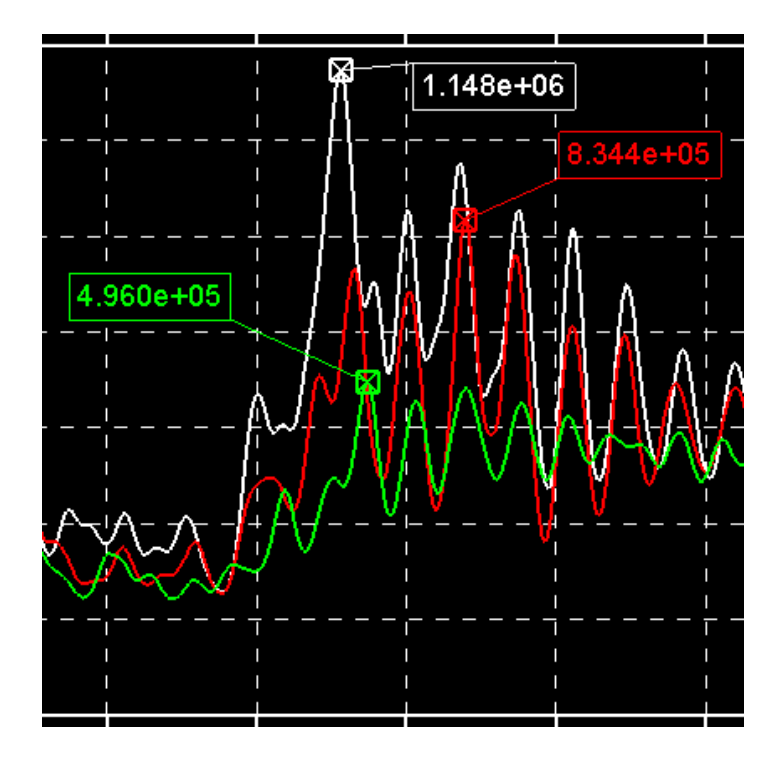

## **8.23. UNITS**

# **UNITS**

From version 9.4 onwards, T/HIS tries to keep track of the units for each curve's X and Y axis. For every data component that T/HIS can read from an LS-DYNA results file, one of the following basic units is stored for the curve's X and Y axis.

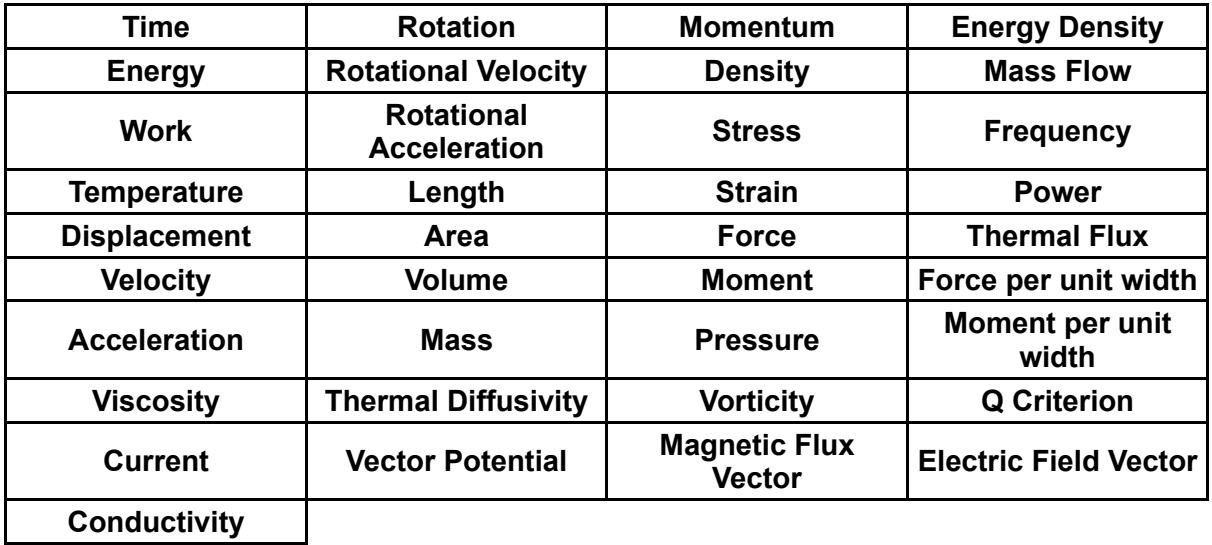

When a curve operation is carried out on curve which has either the X or Y axis unit defined, the units for the output curve(s) are also calculated. If a curve operation is carried out using 2 or more input curves with different units and the result is a curve with inconsistent units, then the units are set to zero.

If one of the inputs is a constant then it assumed to be unitless.

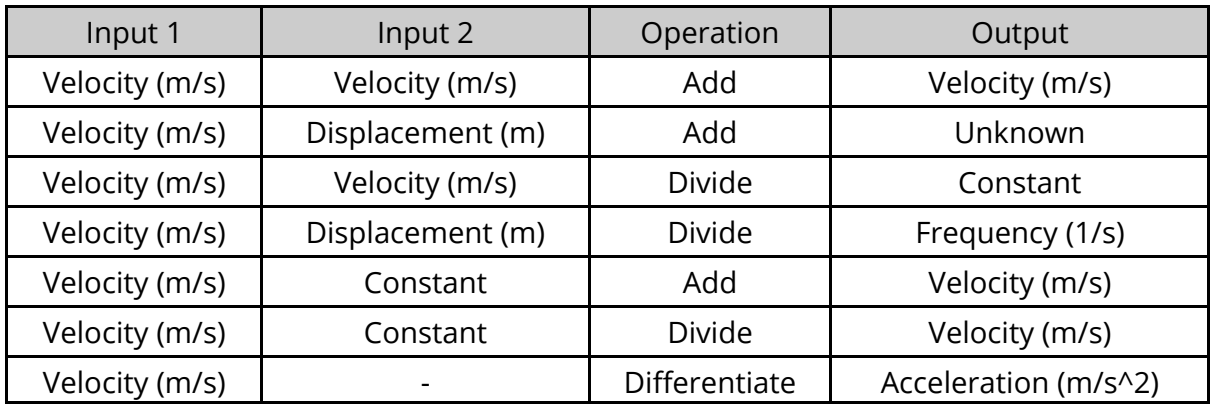

## **8.23.1. Models**

## **Models**

By keeping track of the X and Y axis units for each curve T/HIS can now convert results from one unit system to another.

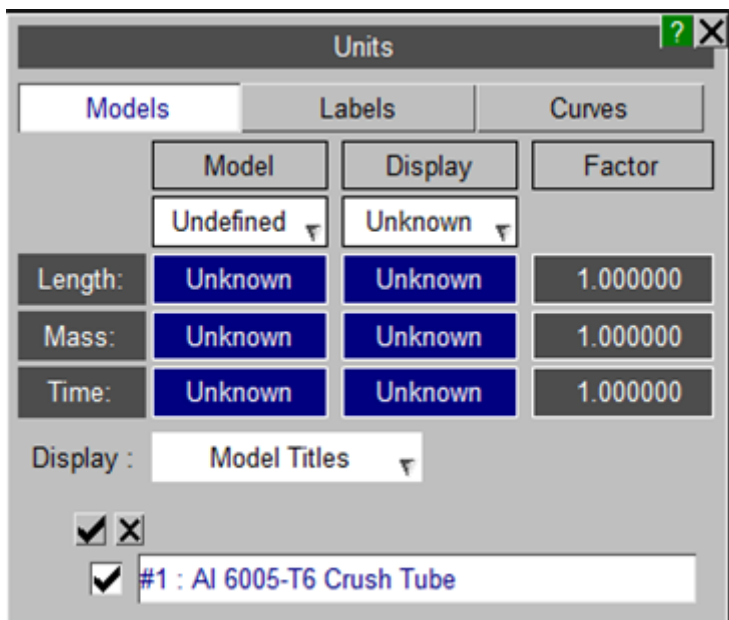

For each model one of the following 6 unit systems can be defined.

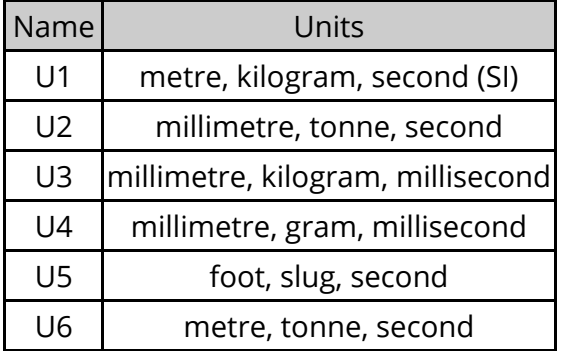

In addition to specifying a unit system for each model a separate unit system can also be selected to use to display results.

If the model unit system and the display unit system are different then T/HIS will automatically calculate the correct factors to apply to the X and Y axis as the curve data is read from the file (All curves are stored inside T/HIS using the currently defined Display unit system).

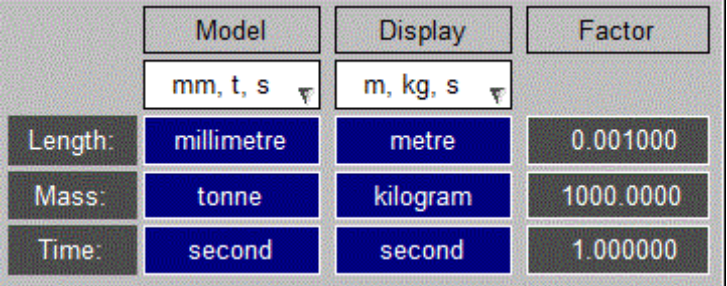

## **8.23.2. Labels**

## **Labels**

This option will display the labels that will be used for each of the built-in units. Each Unit System has its own set of labels which can be modified if required.

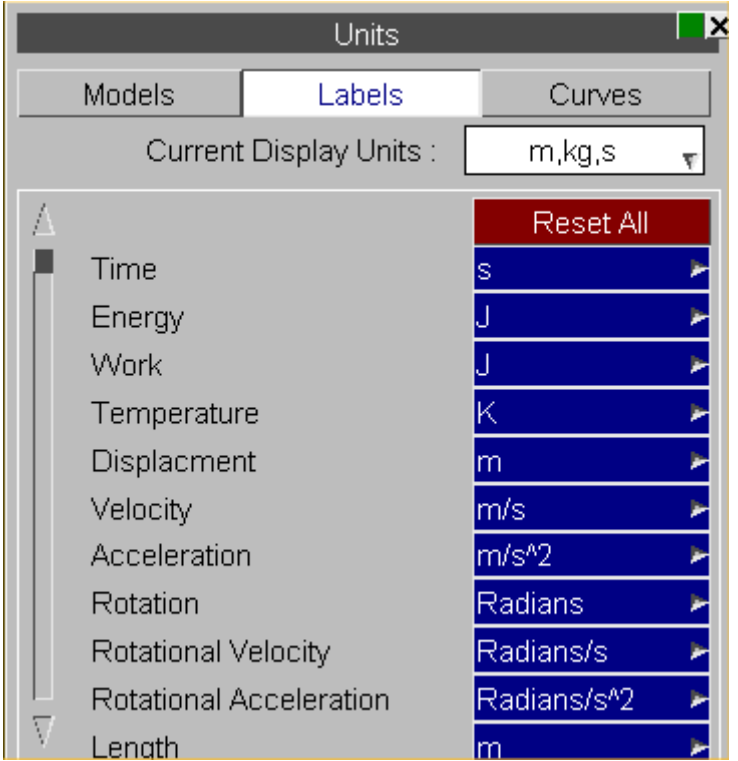

The default labels for each unit system are shown below.

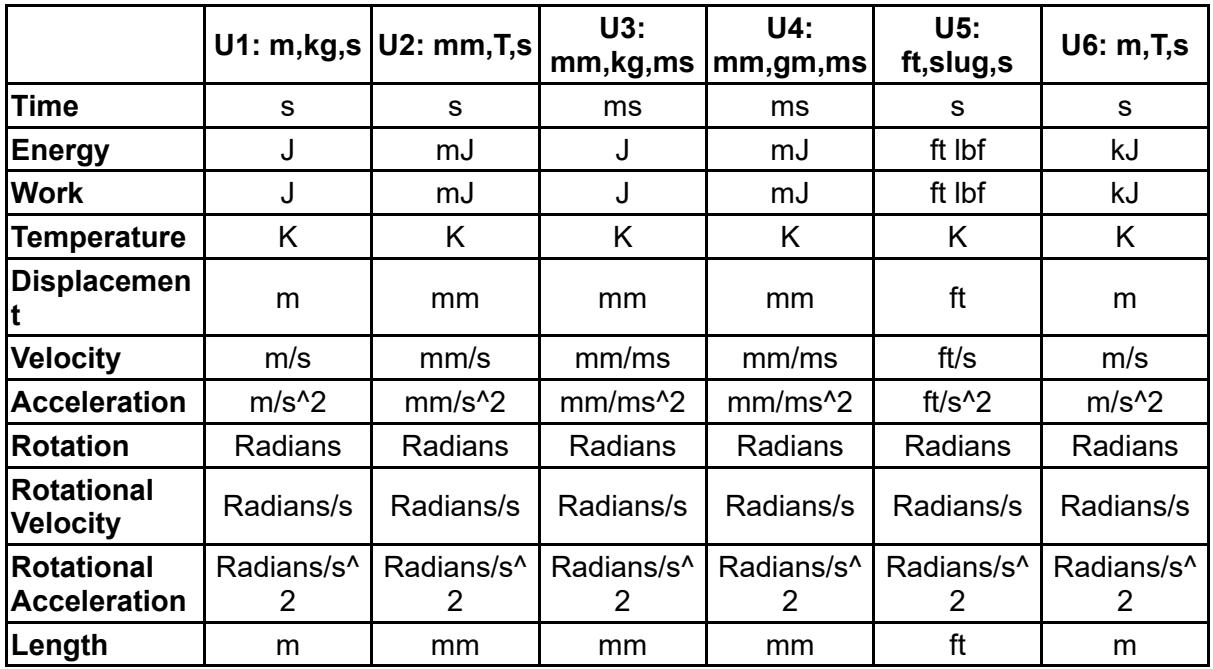

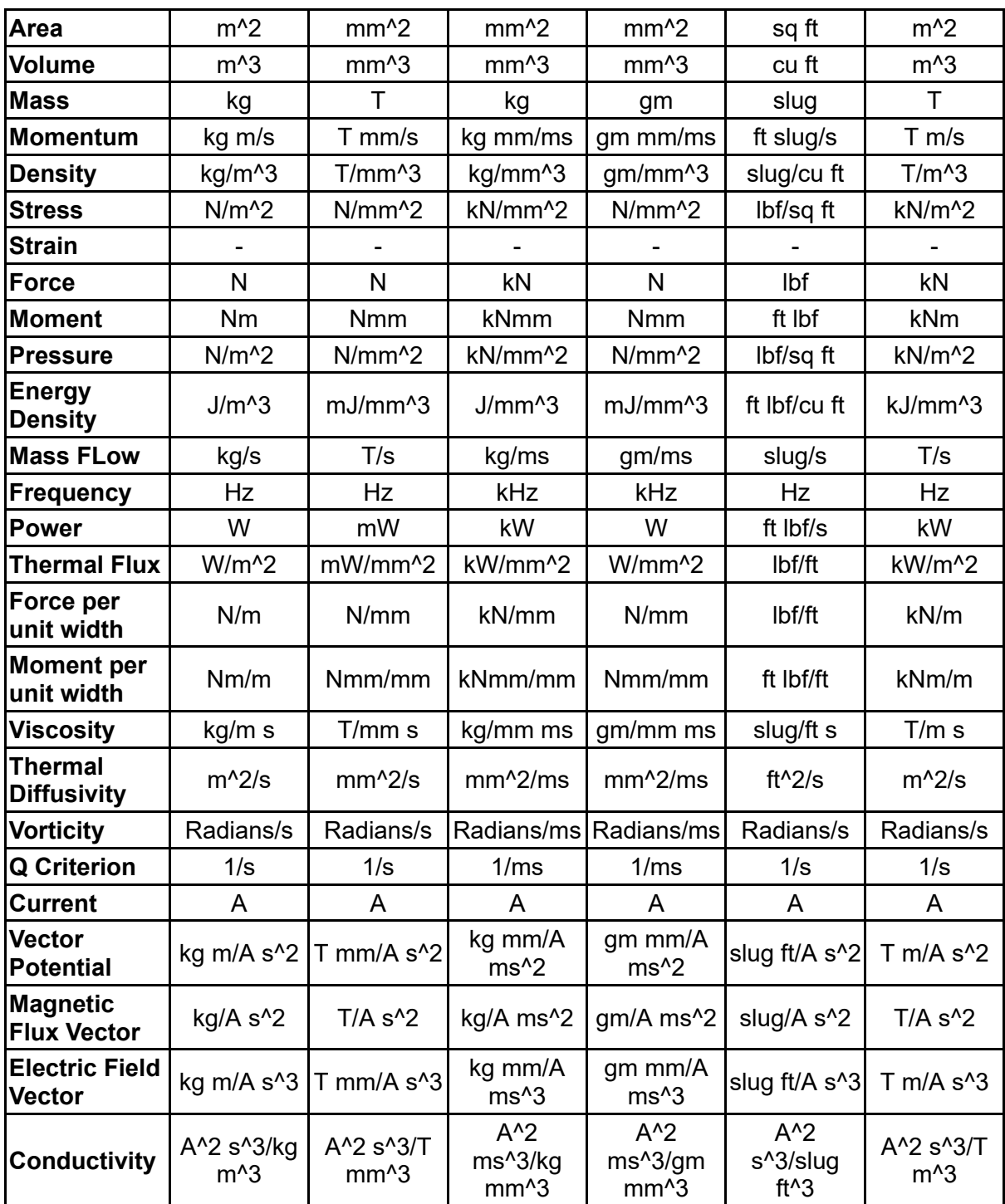

If a curve has a user defined unit or if after a curve operation one of the curve axis units is not one of the basic units that T/HIS knows about then T/HIS will build a label from the currently defined length,mass,time,temperature and angle labels.

If for example a velocity/time curve is multiplied by another velocity time curve then the Y axis will have units of Velocity^2. If the current display unit system is U1 (m,kg,seconds) then the unit label for the curves y axis will be "m^2/s^2".

### **8.23.3. Curves**

## **Curves**

This option can be used to display the unit information for each curve.

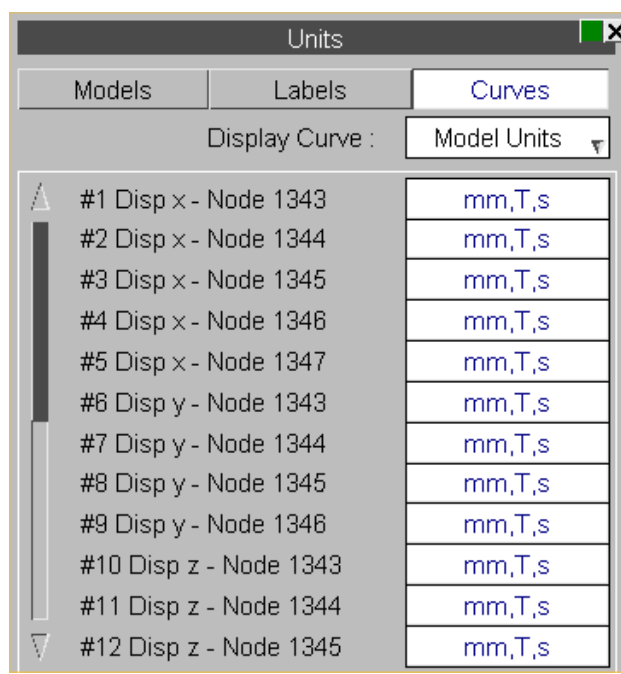

By default, the unit system for each curve is displayed, but this can be changed to show either the X or Y axis unit using the popup menu.

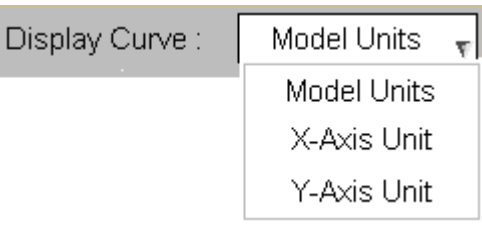

### **Setting the Unit System for a Curve**

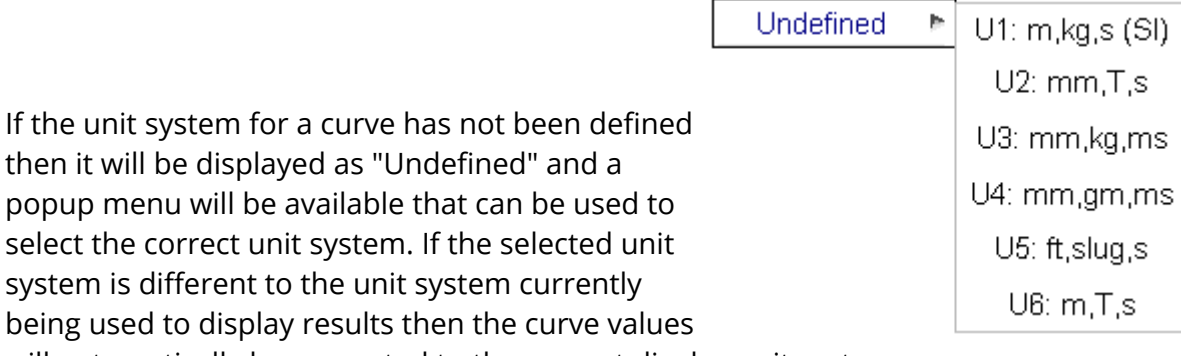

will automatically be converted to the current display unit system.

#### *Note : Once the unit system for a curve has been defined it can not be changed.*

### **Setting the Axis Units for a Curve**

The X and Y axis units of a curve can be defined or changed at any time. The popup menu contains all of the basic Unit types that T/HIS knows about plus an option to setup a user defined unit.

To create a user defined unit for a curve, the unit should be defined in terms of its basic properties. The values for *mass, length,*

Moment per Unit Width Force per Unit Width

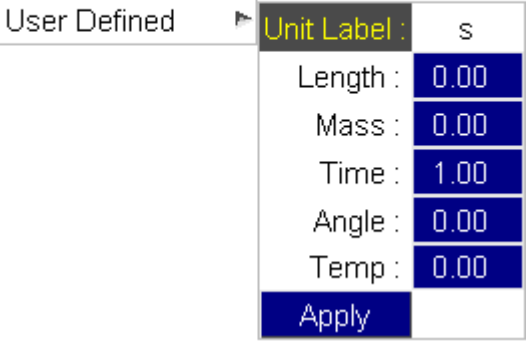

*time, angle, tempetrature* and *current* should be the powers that are used to describe the unit in terms of it's fundamental dimensions.

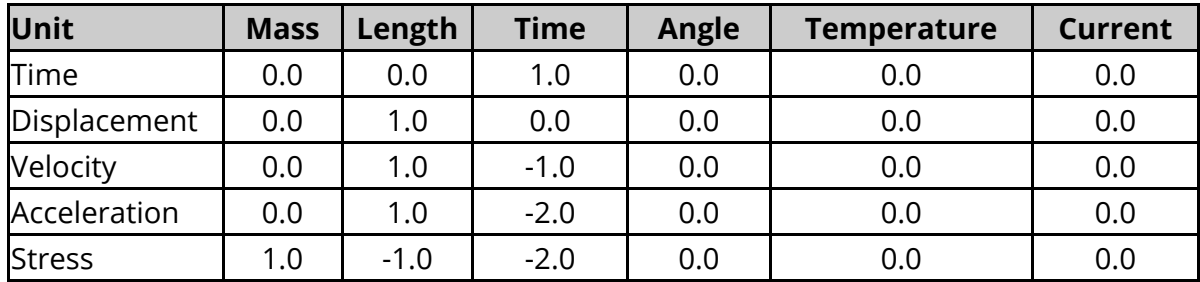

Some examples of common units defined using this method are shown below.

# **8.24. The JavaScript Interface**

## **8.24.1. Introduction**

## **Introduction**

JavaScript is a freely available scripting language that is normally found performing the "work" behind interactive web pages, however its syntax and structure also make it an excellent tool for providing an externally programmable interface to programmes in general.

Within T/HIS it is implemented as an Application Programming Interface (API) which provides a range of functions that allow you to edit and create curves, open windows, generate plots, and so on. This is written in a very simple and non-intimidating way, with relatively few functions, that should be easy for non-programmers to use.

Anyone familiar with C or shell script programming will find existing JavaScripts are instantly readable, and can be given minor edits without further ado. For those who are more ambitious a good guide to the language is " **JavaScript, A definitive Guide** " by David Flanagan, published by O'Reilly, ISBN 0596101996.

In T/HIS 17.0 and earlier the implementation supported ECMAScript 5 features of JavaScript. In T/HIS 18.0 the implementation has been upgraded to support ECMAScript 6 (and newer) features of JavaScript.

The sections below describe how to run JavaScripts in T/HIS, and summarise its JavaScript API. For details of the API and its functions, and also some examples, see the JavaScript API Reference Manual

## **8.24.2. Using JavaScript in T/HIS**

## **Using JavaScript in T/HIS.**

Human-readable JavaScripts need to be *compiled* , meaning turned from something human-readable into a set of instructions that a computer can understand; and then *run* in their compiled form. They can be changed and rerun in their modified form at any time without having to exit and re-enter T/HIS, making the "write, test, modify, retest" development cycle very quick and easy.

### **Compiling and Running a script**

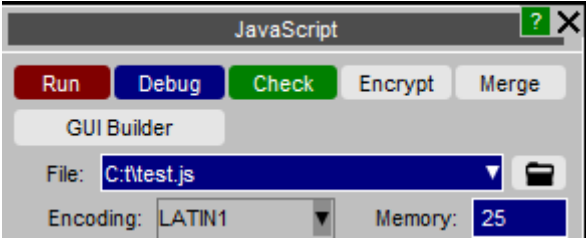

- **Run** Will both compile and run the script unless it contains syntax errors, in which case it stops with an error message when compilation fails.
- **Debug** Starts the JavaScript debugger, [JaDe](#page-724-0) [t](#page-724-0)o debug the script.
- **Check** Only compiles the script, reporting any errors found, and does not run it.
- **Encrypt** A script can be encrypted so that the source code is hidden but the script can still be run (when compiling and running the script T/HIS decrypts the file in memory). Once encrypted, the source code cannot be retrieved by an ordinary user, so make sure that you keep the original file somewhere safe. As a last resort contact Oasys Ltd who can decrypt the script if required. If a script is split up into separate files by Use, the files are all combined together into the main file before encrypting.
- **Merge** If a script is split up into separate files by Use, the files are all combined together into a single file. This may be useful if you want to give the script to someone else and you do not want to have to give lots of different files.

#### **GUI Builder** Opens the [GUI](#page-791-0) [Builder](#page-791-0) [t](#page-791-0)o interactively build GUIs for your script.

**Memory size** is the memory allocated for garbage collection in the JavaScript engine. Please see the [garbage](#page-307-0) [collection](#page-307-0) [section](#page-307-0) for more details.

### **File encodings for scripts**

Version 10.0 of T/HIS introduced the ability for unicode text to be used on widgets created in a script. Previous versions of T/HIS only supported English text so the default ASCII encoding was used for script files (this is still the default encoding for script files).

If you want to use unicode text in widgets then you must use a file encoding that is capable to representing the unicode 'characters' you require. The **File encoding** popup allows you to change the file encoding used when reading the script file. T/HIS supports the following file encodings:

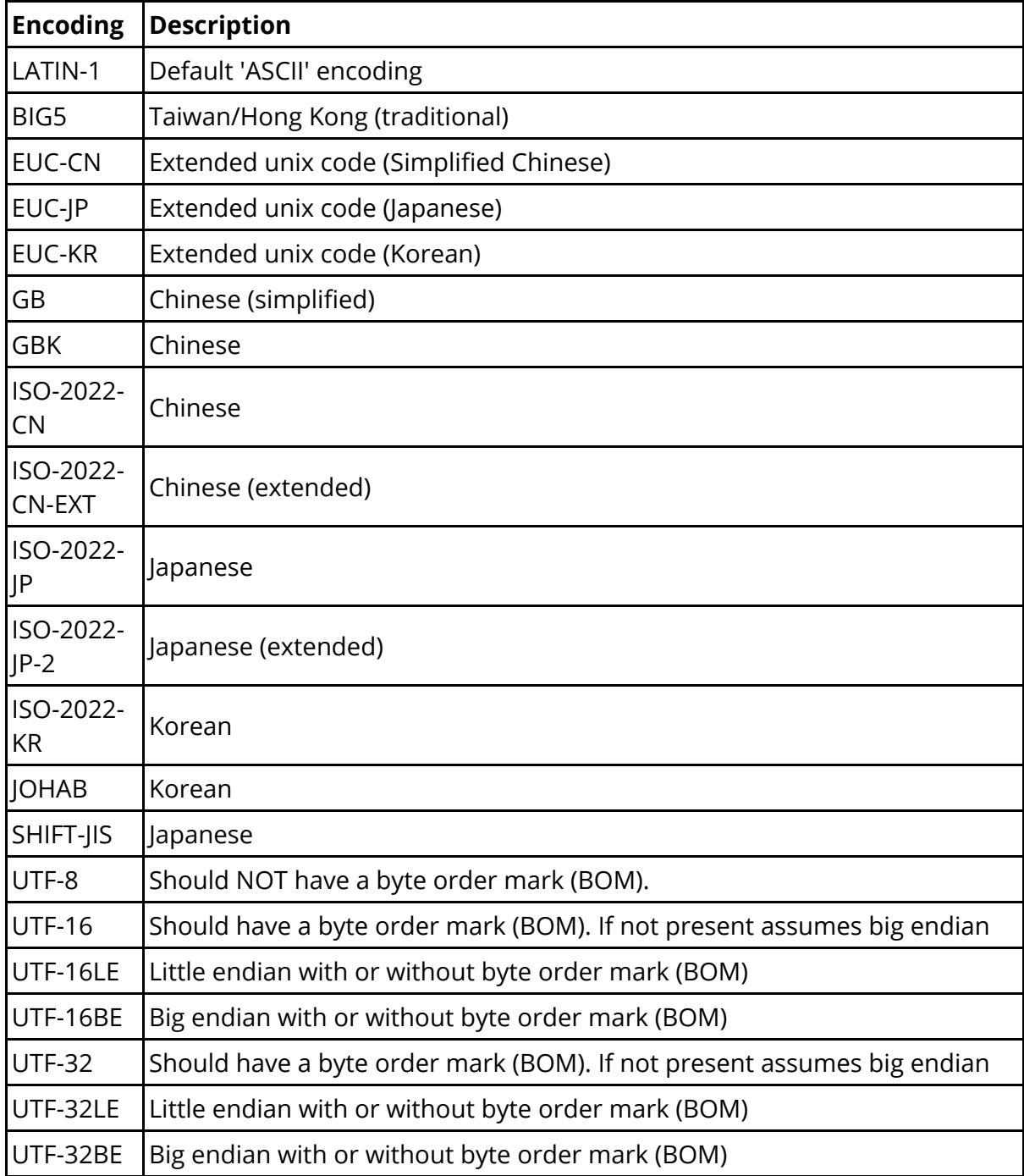

Please contact Oasys Ltd if you have problems or require another encoding to be supported.

To show the unicode text the appropriate font must be used. This can be set using the preferences this\*cjk unix font and this\*cjk windows font.

### **Dealing with errors in scripts**

Script errors come in two forms:

#### **Syntax**

**errors** Are mistakes of JavaScript grammar or spelling, resulting in error messages during compilation.

> These are easy to detect and correct since the line number and offending syntax are both described by the compiler. The script needs to be edited to correct the problem and then recompiled. Sometimes several iterations of the compile/edit cycle are required to eliminate all errors from a script.

**Run-time** Are errors of context or logic in scripts that are syntactically correct, and thus **errors** have compiled, but which fail at some stage when being run.

> A typical example of a run-time error is an attempt to divide a value by zero, yielding the illegal result infinity. More subtle errors involve passing an invalid value to a function, accessing an array subscript that is out of range, and so on.

The JavaScript API Reference Manual has been written in such a way that it handles "harmless" run-time errors by issuing a warning and continuing execution, but that more serious errors which could result in the wrong answers being generated issue an error message and terminate.

### <span id="page-307-0"></span>**Setting the Garbage Collection Threshold Size (This is an advanced topic, and you don't need to understand it.)**

Memory size: (MB) 25

JavaScripts execute inside a memory "arena", allocated dynamically from the operating system, which grows in size as storage is requested within the script. This growth occurs due to requests for "new" variables within the script and also when API functions allocate and return values and objects, and it is limited only by what the operating system can deliver.

The nature of JavaScript means that objects frequently become redundant, and it is wasteful not to reuse the storage that they occupy, therefore there is a "Garbage

Collection" process running behind the scenes which periodically checks storage and releases that which is no longer needed. This process is automatic and hidden from the user, it just "happens".

However Garbage Collection is quite a CPU-hungry process, so it is only carried out periodically when a certain threshold is reached. This can sometimes be observed during script execution as a periodic "pause for thought", and if you are monitoring memory usage with a system tool you may see it drop during these pauses.

Clearly this threshold value must be large enough not to trigger excessively frequent (and costly) garbage collections, while at the same time not being so large that scripts build up large amounts of excess memory to the detriment of the rest of the programme.

The **Memory size** value in the JavaScript panel is the amount of memory allocated for garbage collection. Every time a new object, array, string or double precision number is used a garbage collection 'thing' is also allocated. The Memory size is the total memory for these 'garbage collection things', **NOT** the total memory for the script. The total memory for the script could be significantly higher than this value. e.g the memory required for a Model object could be several kbytes but the memory for the 'garbage collection thing' for the Model object will something like 10 bytes for a 64bit operating system.

When the memory used for garbage collection 'things' reaches a significant proportion of **Memory Size** (normally about 2/3) then garbage collection will take place to try to reclaim memory. If no memory can be reclaimed and the total memory used for garbage collection reaches **Memory size** then the script will terminate with an error.

If your script has to retain a large number of objects, arrays, strings etc in memory then you may have to increase the value for **Memory size** . This can also be done using the this\*javascript [memory](#page-311-0) size preference or adding a special memory [comment](#page-311-0) at the top of the script.

To recap:

- · This threshold does *not* limit the memory the script can use, that is limited only by the operating system.
- · It sets the memory for Garbage Collection 'objects'.
- · Scripts which allocate a lot of memory, and which exhibit frequent pauses, *may* run faster with a larger value.
- ... and finally:

If you don't understand this topic don't worry. Most scripts will run quite happily with the default value, and you can ignore this setting unless they appear to be struggling, in which case try raising it. (As good an approach as any is to keep on

doubling this value until the script works, but don't use very large sizes unnecessarily.)

### **Assigning Scripts to Shortcut Keys**

If a script is to be run repeatedly, it can be convenient to set up a shortcut to it. From within the JavaScript menu the script can be assigned to one of the 12 function keys. Alternatively, the JavaScript can be assigned to any key using the [Shortcut](#page-377-0) [menu.](#page-377-0)

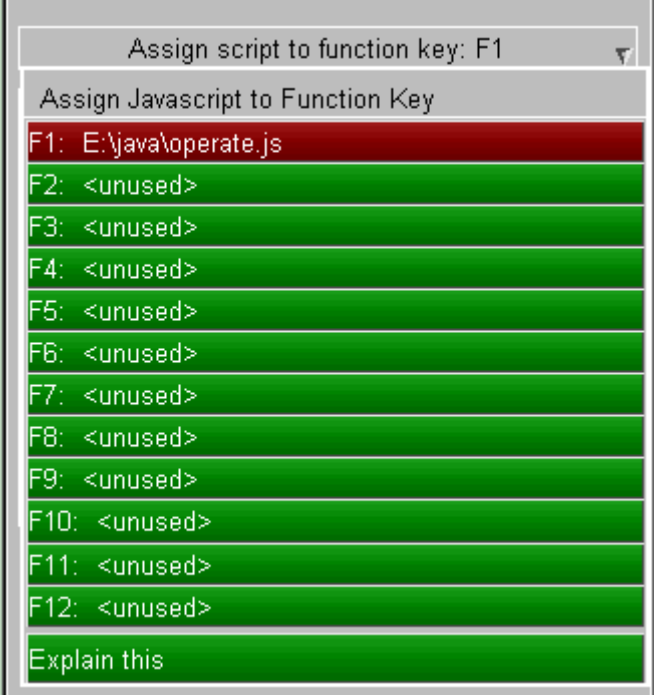

## **Maintaining a library of JavaScripts**

It is also convenient to have a library of scripts in a defined location.

By default T/HIS looks in **\$OA\_INSTALL/this\_library/scripts** , but you can define a different directory by setting the preference:

**this\*script\_directory:** *some\_different\_directory\_name*

in your oa\_pref file.

All scripts found in the relevant directory will be listed in the JavaScript panel, as shown in this example.

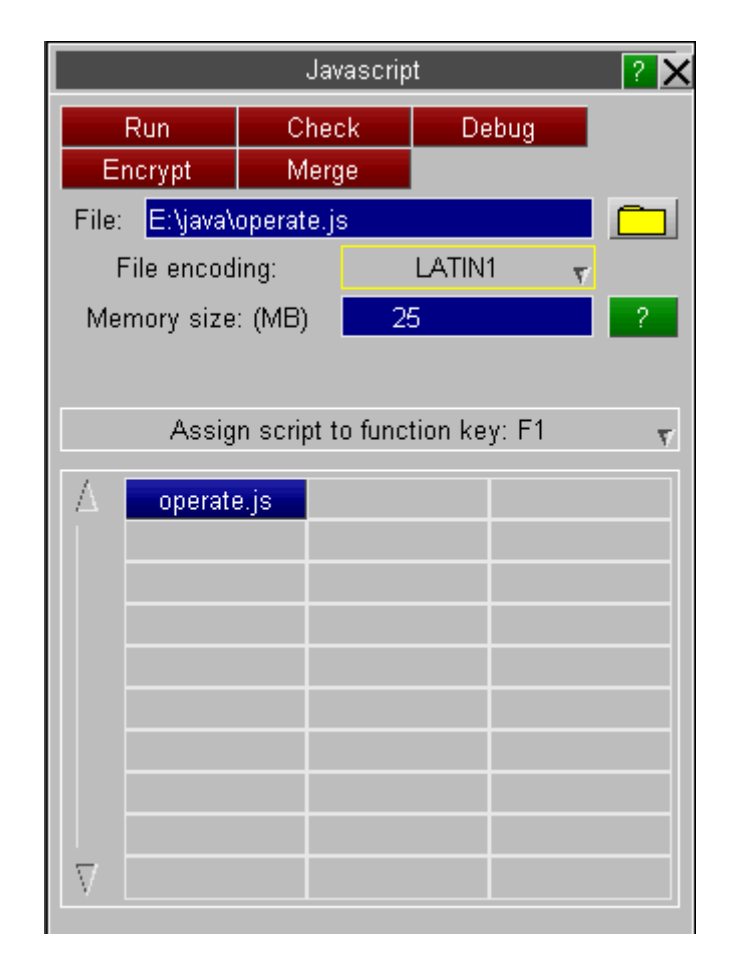

## **Using the "description:" comment at the top of a script to identify its purpose.**

To help to identify scripts special comments are searched for in the top 10 lines of each script, and if **description:** is found, for example the comment line:

**// description:** *Some description of the script's purpose*

Then the description line is shown as hover text when the mouse is placed over that filename. For example the line:

#### **// description: Colour curve by model number**

Will result in the hover text " **Colour curve by model number** " appearing when the mouse hovers over the button to launch the script.

### **Using the "name:" comment at the top of a script to change its name**

Normally the name shown for a script will be its filename, stripped of any leading pathname and trailing ".js" extension.

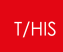

However if the string **name:** is found in the first ten lines of the script, then the following name will be used instead. For example the line:

#### **// name: Colour By Model**

Will result in the script appearing with the name " **Colour By Model** " in tha JavaScript panel. This does not affect the actual name of the script, only the name on its library button.

### <span id="page-311-0"></span>**Using the "memory:" comment at the top of a script to change the required memory**

Sometimes the [memory](#page-307-0) [required](#page-307-0) [for](#page-307-0) [garbage](#page-307-0) [collection](#page-307-0) [n](#page-307-0)eeds to be changed.

If the string **memory:** is found in the first ten lines of the script, then the size given will be used for the memory (unless the size in the memory textbox is larger than this value). For example the line:

**// memory: 50**

Will result in the script using 50Mb for garbage collection memory.

### **Using the "encoding:" comment at the top of a script to change the encoding**

By default the encoding used for scripts is LATIN1

If the string **encoding:** is found in a comment on the first twenty lines of the script, then the encoding will automatically be used for the script. The allowed values are **UTF8** or **UTF-8** for UTF- 8 encoding and **ShiftJIS** , **Shift-JIS** or **sjis** for Shift-JIS encoding.

For example the line:

#### **// encoding: UTF8**

Will result in the UTF-8 encoding being used for the script.

### <span id="page-311-1"></span>**Using the "module:" comment at the top of a script for ES6 modules**

T/HIS has to compile scripts that use [ES6](#page-315-0) [modules](#page-315-0) differently to 'normal' scripts. If a script has th[e](#page-315-0) extension  $\ldots$  m js then T/HIS will automatically compile the script to use **[ES6](#page-315-0)** [modules.](#page-315-0) Alternatively, if the file has a different extension, the module comment can be used [t](#page-315-0)o tell T/HIS that this file needs to be compiled to support **[ES6](#page-315-0)** [modules](#page-315-0).

If the string **module: TRUE** is found in a comment on the first twenty lines of the script, then the script will be compiled with **[ES6](#page-315-0)** [module](#page-315-0) [support](#page-315-0).

For example the line:

**// module: TRUE**

Will result in the script being compiled with **[ES6](#page-315-0)** [module](#page-315-0) [support.](#page-315-0)

## **8.24.3. Running a JavaScript in "batch" mode**

## **Running a JavaScript in "batch" mode.**

All the above assumes that JavaScripts will be run interactively from the user interface, however it is also possible to run a script in "batch" mode using the command line interface. The relevant command-line commands are:

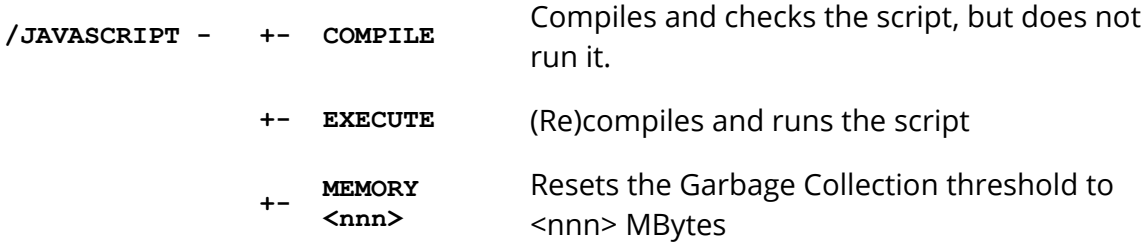

To run a JavaScript from batch these commands need to be placed in a command file and run using the command line " **-cf=** *command filename* " option. For example the command file might be:

*... some other commands* **/JAVA EXEC my\_script.js** *...some further commands*

And the command line required to run T/HIS might be something like:

**\$OASYS/this10.exe -d=default -cf=** *command\_file* **-exit** *analysis\_name*

Obviously multiple script invocations may be placed in a command file. For more information see:

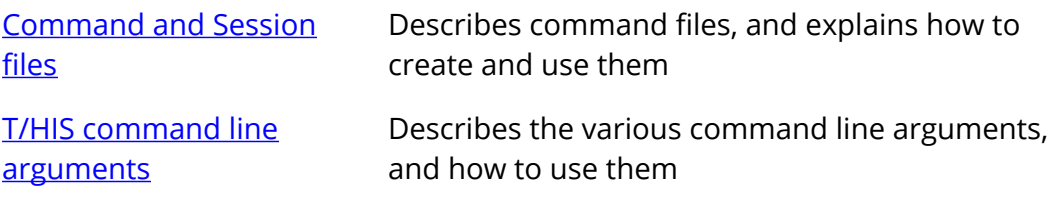

## **8.24.4. Running a JavaScript from within a FAST-TCF script**

## **Running a JavaScript from within a FAST-TCF script**

JavaScript scripts can also be run from within a FAST-TCF script using the "javascript" option

#### **javascript "E:\javascripts\new\_function.js"**

Within a FAST-TCF script curves are usually accessed via curve tags. If a JavaScript is used within a FAST-TCF script it is recommended that the **Curve.GetFromTag()** function is used to access existing curves. If a new curve is created by a JavaScript within a FAST-TCF script then the new curve can be accessed within the FAST-TCF script using the "tag" parameter of the curve creation function

```
new_curve = new Curve(id,tag,label,x-axis label,y-axis label);
```
If a tag is not specified in the curve creation function

#### **new\_curve = new Curve(id** );

then a curve tag will be generated automatically for the curve. The 1st curve created within the script will be tagged " **curve\_js\_1** ", the 2nd " **curve\_js\_2** " ...

## <span id="page-315-0"></span>**8.24.5. ECMAScript 6 Modules**

## **ECMAScript 6 modules**

T/HIS 20.1 supports ES6 modules. For more information on ES6 modules, please refer to<https://developer.mozilla.org/en-US/docs/Web/JavaScript/Guide/Modules>.

Prior to support for ES6 modules, the only way to split up a script in T/HIS was to use the non-standard Use() functionality in the Oasys Ltd software. ES6 modules now give JavaScript built-in support for modular programming using the import and export keywords. T/HIS supports both static and dynamic imports for modules and this section gives a brief guide to how T/HIS locates modules.

To be able to support ES6 modules, T/HIS has to compile the script in a different way to a 'normal' script that does not use modules. So that T/HIS can tell how to compile the script we use a different extension .mjs for scripts that use modules. This follows the convention used by [V8](https://v8.dev/features/modules#mjs) an[d](https://nodejs.org/api/esm.html#esm_enabling) [Node.js.](https://nodejs.org/api/esm.html#esm_enabling) Alternatively, if you prefer, you can put a special [module](#page-311-1) comment at the top of the script and continue to use the extension . is (or whatever other extension you prefer).

When importing modules using import then if the module filename is an absolute filename T/HIS can locate the file directly. However if a relative filename is used T/HIS will search for the file in the following order.

- · Relative to the directory that the main script is in
- · Relative to any parent module directory
- · Relative to the script directory specified in the OA\_ADMIN directory. By default this will be \$OA\_ADMIN/this\_library/scripts but this can be changed with the script\_directory preference in the OA\_ADMIN oa\_pref file
- · Relative to the script directory specified in the OA\_INSTALL directory. By default this will be \$OA\_INSTALL/this\_library/scripts but this can be changed with the script\_directory preference in the OA\_INSTALL oa\_pref file
- · Relative to the script directory specified in the HOME directory. By default this will be \$HOME/this\_library/scripts but this can be changed with the script\_directory preference in the HOME oa\_pref file
- · Relative to the current directory
- · Relative to any script\_directory preference specified in a preference file given by a -pref=xxxx command line option.

Note that the non-standard Use() functionality and ES6 modules cannot both be used when compiling a script. You must use one or the other. Where possible you should now use ES6 modules in preference as they are now part of core JavaScript.

Individual module files can be encrypted if required so if you want to protect only some parts of your code/process and leave the rest of it open/visible this can easily be done.

One difference between using the non-standard Use() method and ES6 modules is that with the Use() method T/HIS could merge all of the individual files back into a single file using the **Merge** command which could then be encrypted if required to only have to give out a single file instead of a 'package'. For ES6 modules an external tool such as [rollup.js](https://rollupjs.org) or [Webpack](https://webpack.js.org/) is required to merge the files. Once combined into a single file, T/HIS can encrypt it.

#### $T/HIS$

## **8.24.6. Examples**

## **Examples**

By far the easiest way to learn JavaScript is by example and, more specifically by modifing existing scripts to do what you want.

The software comes supplied with examples in the **\$OASYS/** *programme\_* **library/examples** directory (for T/HIS **\$OASYS/this\_library/examples** ) and you are free to use and modify these files for your own purposes.

## **8.24.7. CORA (CORrelation and Analysis) Tool**

## **CORA (CORrelation and Analysis) Tool**

Included in T/HIS as a JavaScript is the CORA (**COR**relation and **A**nalysis) tool, an implementation of the methodology used by the Partnership for Dummy Technology and Biomechanics ([PDB](https://www.pdb-org.com)) software [CORA](https://www.pdb-org.com/en/information/18-cora-download.html). To run the tool, open the JavaScript panel, and select **CORA → CORA (CORrelation and Analysis)**. For more details, see [Appendix](#page-638-0) [F](#page-638-0) [–](#page-638-0) [CORA](#page-638-0) [implementation](#page-638-0).

## **8.24.8. MADM Correlation Tool**

## **MADM Correlation Tool**

Included in T/HIS as a JavaScript is the MADM Correlation Tool. The minimum area discrepancy method (MADM) is ideal for correlation between LS-DYNA simulations and physical tests when force versus deflection is the relationship of interest, and offers benefits over other correlation methods that focus on parameters versus time. To run the tool, open the JavaScript panel, and select **MADM → MADM Correlation Tool**. For more details, see [Appendix](#page-642-0) [F](#page-642-0) - [MADM](#page-642-0) [Correlation](#page-642-0) [tool.](#page-642-0)

## **8.24.9. The T/HIS JavaScript API**

# **The T/HIS JavaScript API**

The API is documented in the JavaScript API Reference Manual

The global class section lists all the functions available in the global scope. To make them easier to locate, they are also presented in different categories in the tree on the left hand side.

## **8.25. Datum Lines**

# **Datum Lines**

Datum lines can be added to graphs to show limits and reference curves. Unlike normal curves DATUM lines are not used to calculate graph limits when auto scaling and are not shown in the curve legend.

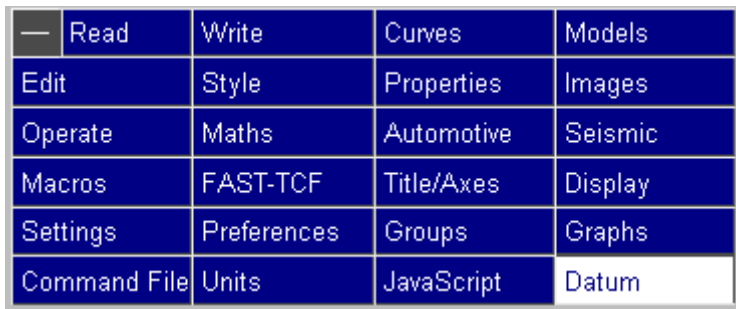

Each graph can contain multiple DATUM lines, all DATUM lines are drawn in the order they have been defined before any curves are plotted.

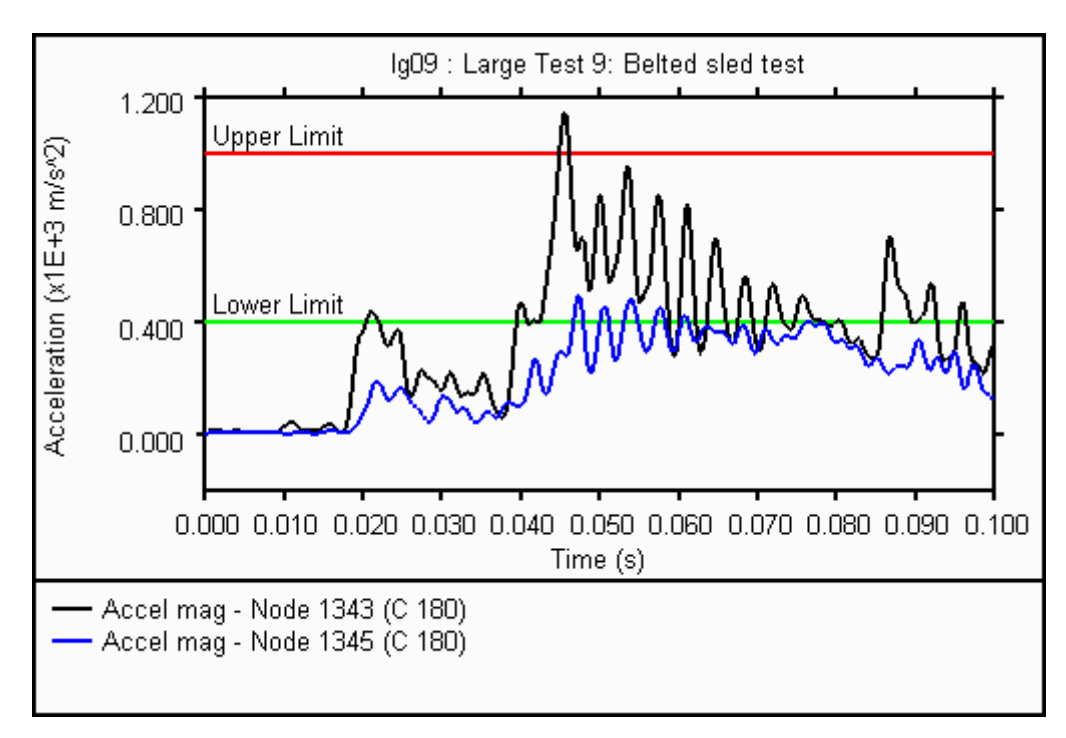

## **8.25.1. List**

## **List**

This option lists any DATUM line definitions that have been created.

This menu can also be used to select which DATUM lines appear on each graph. Each DATUM line can appear on more than one graph.

A range of DATUM lines can be added/removed from graphs by selecting the first line/graph combination and then holding down SHIFT while selecting the second line/graph.

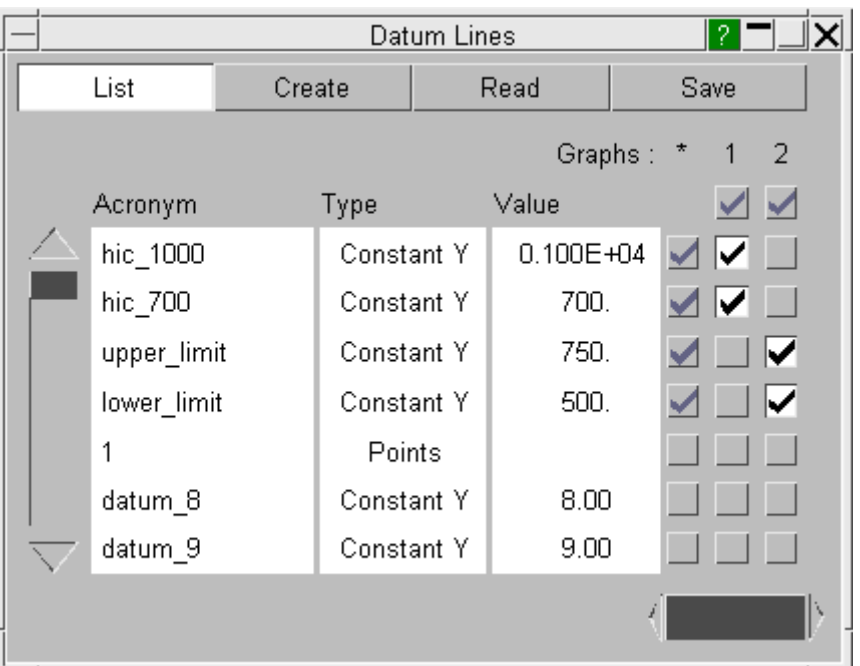

Clicking on any of the DATUM line definitions will highlight it in blue and display a popup menu containing the following options.

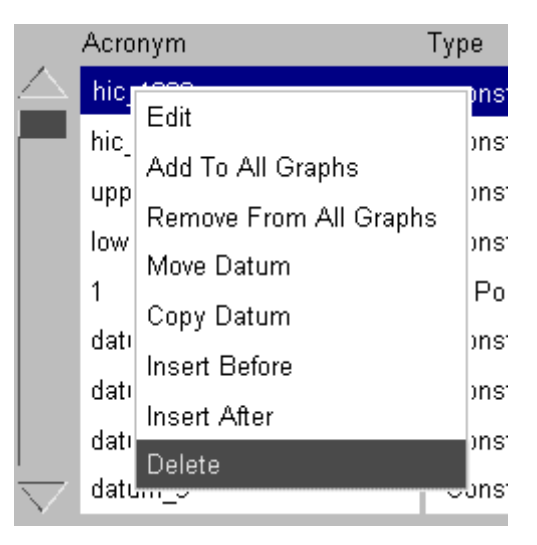

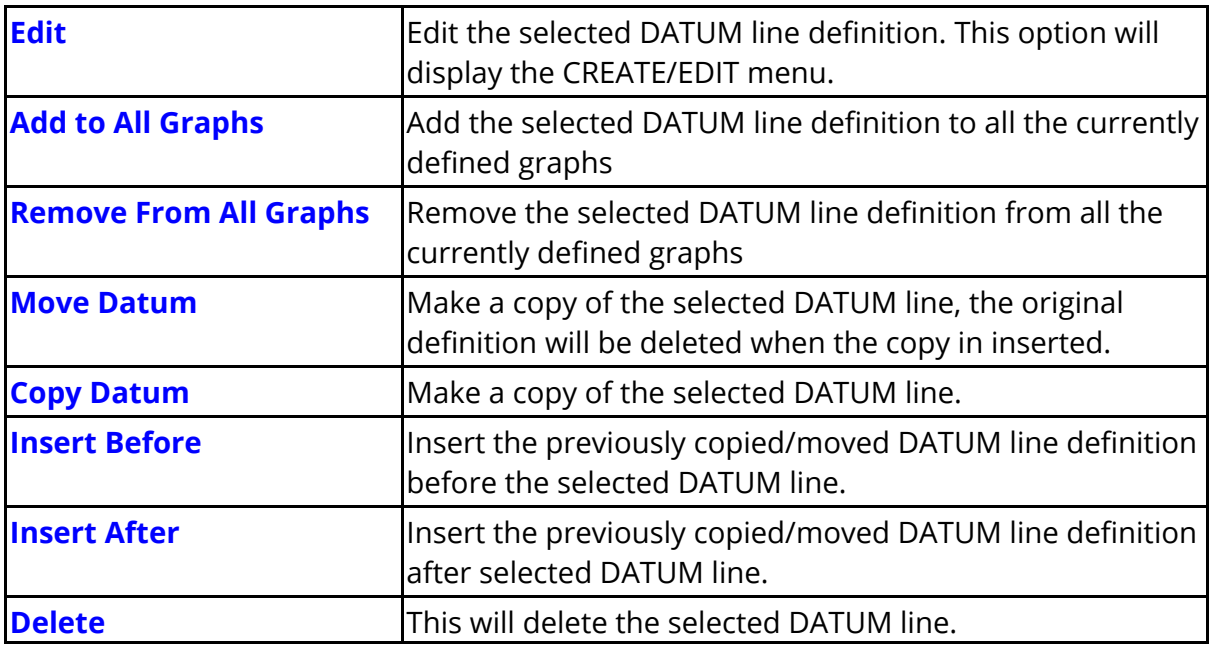
### **8.25.2. Create/Edit**

### **Create/Edit**

Each DATUM line must be defined with a unique acronym that is used to identify it in FAST-TCF scripts. The acronym shouldn't contain any spaces.

An optional label that is displayed on the graph next to the DATUM line can also be defined. The font, size and colour for the label can be defined, as well as the orientation and position of the label relative to the DATUM line.

DATUM lines can be defined as

- · Constant Y values
- · Constant Y2 values
- · Constant X values
- · Curves of X,Y points

For constant X, Y or Y2 DATUMs, the line will automatically extend to the edges of the graph and the areas either side of the line can be filled using any of the standard T/HIS colours.

For constant DATUMs, an optional second value can be defined, along with a corresponding second label. A third fill colour can be used to fill in between the two DATUM lines, reducing the need for multiple DATUMs which rely on being drawn in the correct order.

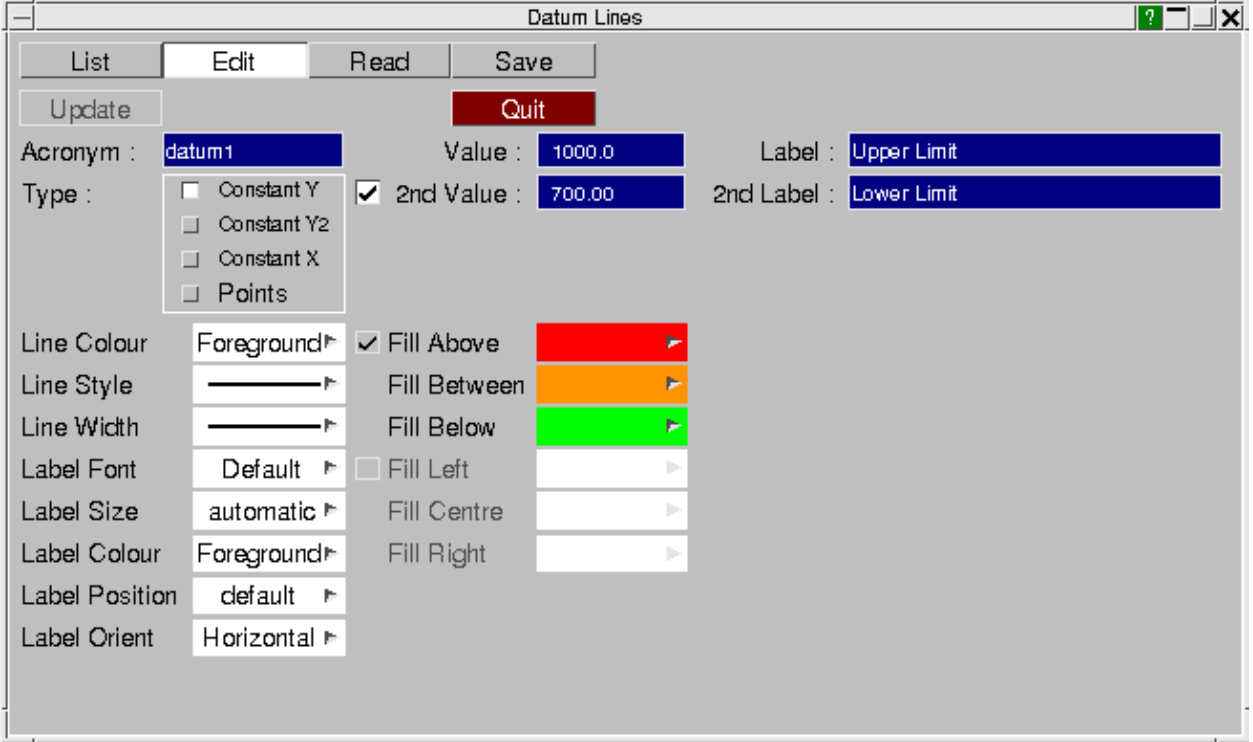

As the DATUM lines are drawn in the order they are defined, care must be taken when applying fill colours. The following example shows the effect of defining the DATUMs in a different order. Using the optional second value, the following example can actually be made into a single DATUM with two values, two labels and three fill colours, as in the above image.

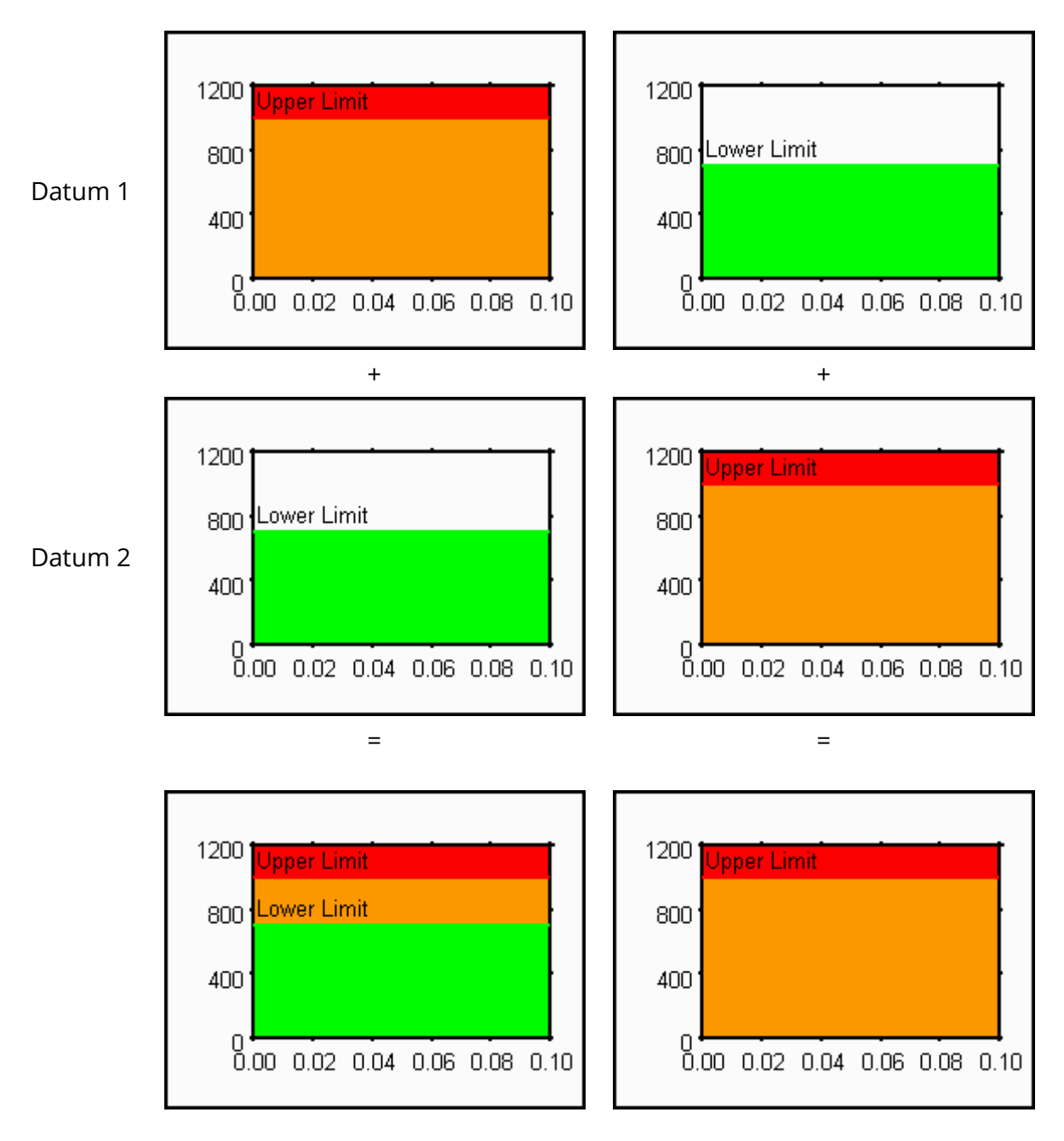

In order to define a DATUM using X,Y points, either each point can be manually added or the points can be copied into the DATUM from a curve, using the **Copy points from curve...** button. This will open a list of curves and allow one to be selected or picked on the screen and the option to copy the curve label is also given. The areas between the curve and the axes can be filled, either above and below or left and right. Note that

DATUM curves are always plotted against the left-hand y-axis scale, even when copied from a curve currently plotted against the right-hand y-axis.

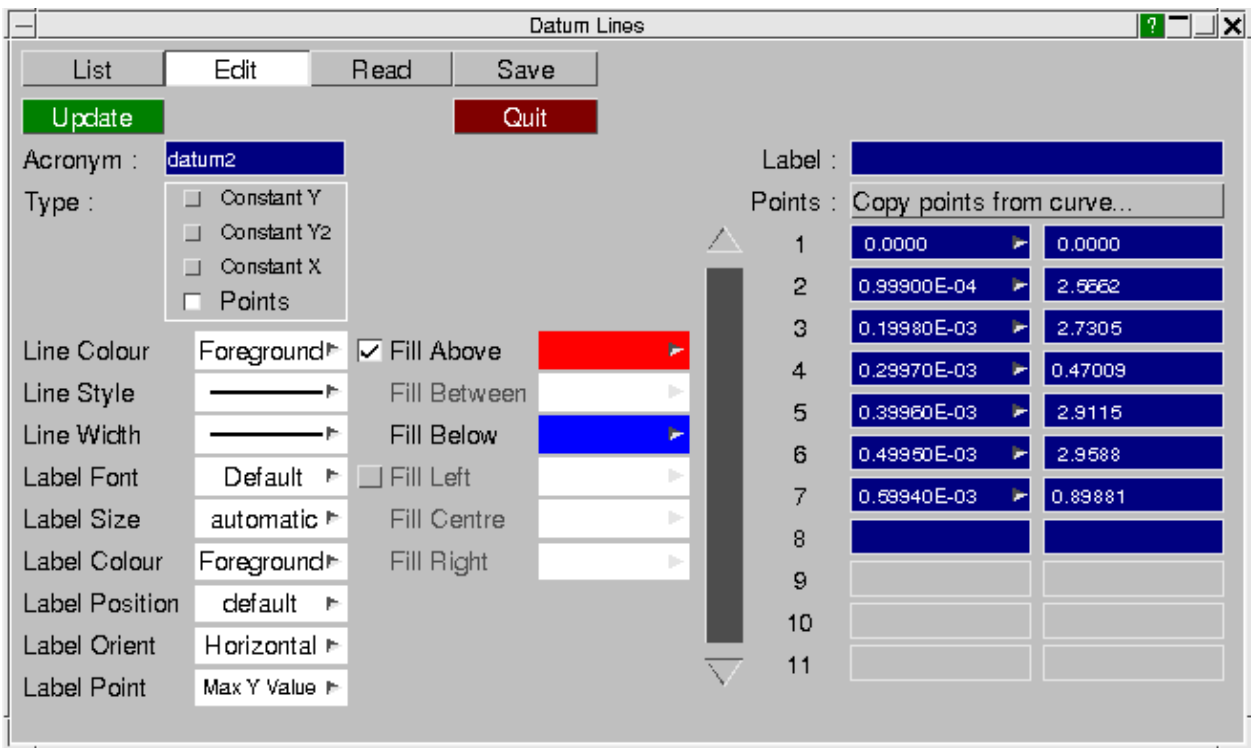

### **8.25.3. Read**

# **Read**

This option can be used to read in a file containing DATUM line definitions that has previously been saved.

All DATUM lines must have a unique acronym. When the file is read the user has the choice to:

- 1. Delete any existing DATUM line definitions before the file is read.
- 2. If a DATUM line in the file being read has the same acronym as an existing DATUM line then the existing definition will be overwritten.
- 3. If a DATUM line in the file being read has the same acronym as an existing DATUM line then the new definition in the file will be ignored.

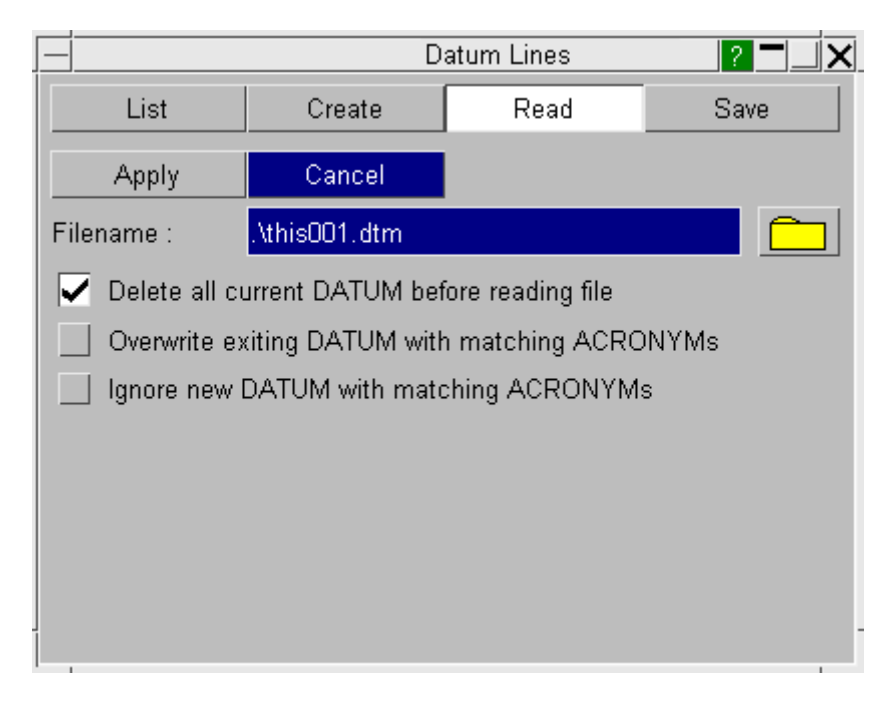

The preference option

#### **this\*datum\_file : C:\datum\this001.dtm**

can also be used to define a default file containing DATUM line definitions that is read automatically when T/HIS starts (see [Appendix](#page-655-0) [H](#page-655-0) [f](#page-655-0)or more details)

### **8.25.4. Save**

### **Save**

This option can be used to save any DATUM line definitions to a file so that they can be reloaded and used in future T/HIS sessions.

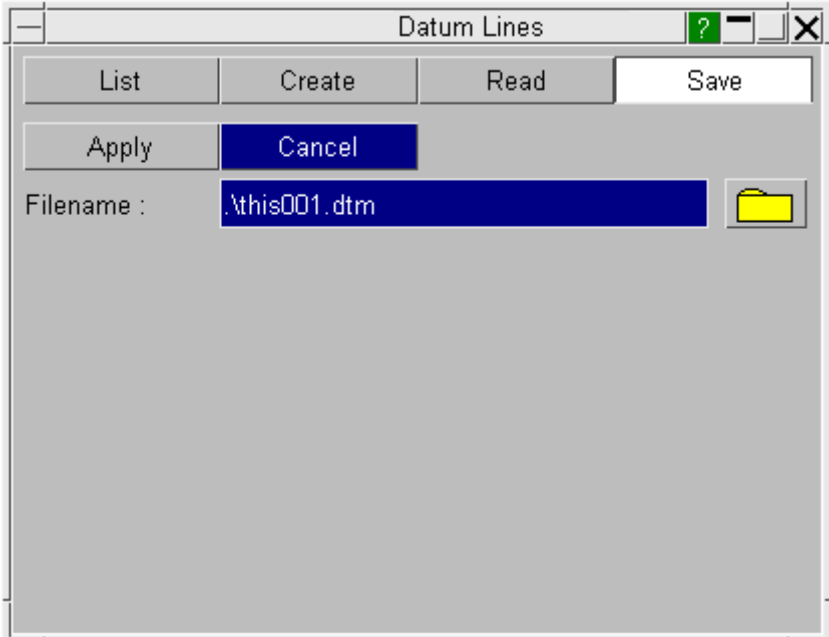

# **8.26. T/HIS Session Save and Retrieve**

# **T/HIS Session Save and Retrieve**

T/HIS session save and retrieve saves the current T/HIS session as a session file of format (.tsf) onto the disk which can be read back later on to retrieve the saved T/HIS session. A T/HIS session file can also appended to or overlayed on top of an existing session.

#### **8.26.1. Save Session**

### **Save Session**

A T/HIS session can be saved either through Save/Retrieve Session panel or on Exit.

#### **Save Session - Save/Retrieve Session Panel**

To save a T/HIS session, select **File** -> **Session File** -> **Save** to open the Save/Retrieve Session panel in the menu area. Enter a name for the session file in the **File Name** textbox and click **Apply**. A filename can also be entered using file selection browser.

**It should be noted that T/HIS session file does not directly store either the LS-DYNA model results or any csv/cur files that have been used for generating the curves inside the session file by default. It will only contain the full address path to these files. As a result of this session file do not occupy much space on disk.**

If users want they can embed extra information into the session file so that the saved T/HIS session can be retrieved even if LS-DYNA results/csv/cur files are deleted or lost.

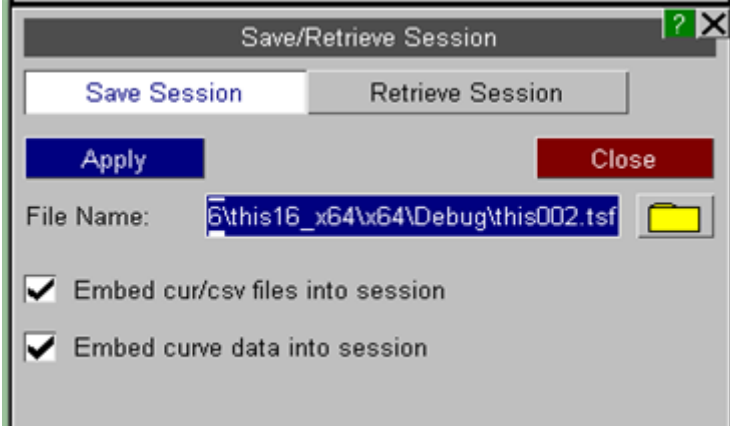

**Embed cur/csv files into session** This option embeds the cur or csv files that are used for creating the curves. The session file with embedded cur/csv files no longer depend on these files and the session can be retrieved even if these files are deleted or lost. If you want this option to be enabled always, you can set the preference this\*session embed cur csv files: ON (see [Format](#page-660-0) [of](#page-660-0) [the](#page-660-0) [oa\\_pref](#page-660-0) [File](#page-660-0) for more details).

#### **Embed**

**curve data into session** This option embeds the curve xy coordinate data for all curves into the session file. A session file with embedded curve data can be retrieved even if the model files are missing. However, a session retrieved using embedded curve data loses information such as curve ID and graph properties. If you want this option to be enabled always, you can set the

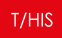

preference: this\*session embed curve data: ON (see [Format](#page-660-0) [of](#page-660-0) [the](#page-660-0) [oa\\_pref](#page-660-0) [File](#page-660-0) for more details).

#### **Save Session - On Exit**

T/HIS session can be saved on exit from T/HIS by selecting **SAVE SESSION** button on the exit INFORMATION panel. The session file saved would have a name of the format this <DATE> <TIME>.tsf. The file would be by saved to the location defined in preference file (see [Format](#page-660-0) [of](#page-660-0) [the](#page-660-0) [oa\\_pref](#page-660-0) [File](#page-660-0) for more details).

```
this*session_save_option:
```

```
this*session_save_dir:
```
The session file can also saved automatically every time T/HIS exits by defining in the preference file (see [Format](#page-660-0) [of](#page-660-0) [the](#page-660-0) [oa\\_pref](#page-660-0) [File](#page-660-0) for more details).

```
this*session auto save:
```
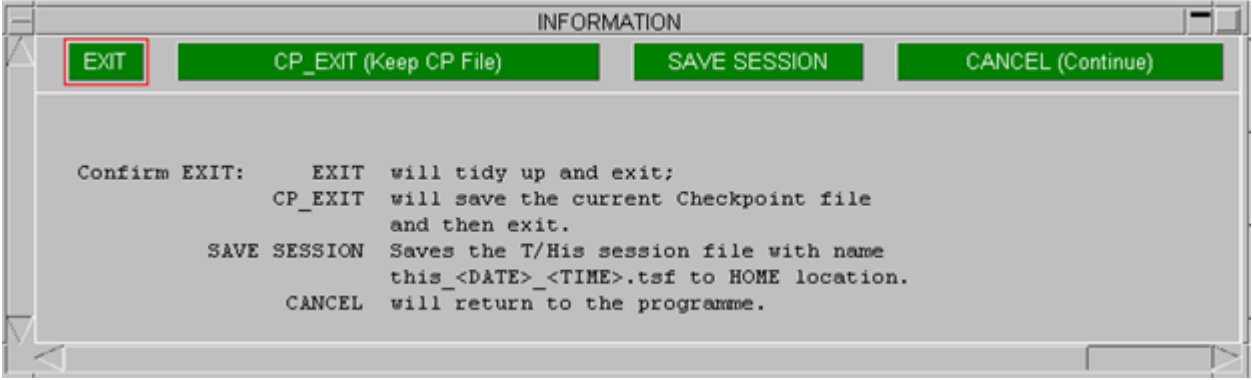

### **8.26.2. Retrieve Session**

## **Retrieve Session**

A session file (.tsf) that has been saved onto the disk can be opened by simply doubleclicking on it.

To open a session file (.tsf) from inside T/HIS, select **File** -> **Session File** -> **Retrieve** to open the Save/Retrieve Session panel in the menu area. Enter the name of the session file which needs to be opened in the **File Name** textbox and click **Apply**. The session file can also be selected using file selection browser. The Retrieve Session panel can pop-up on the screen every time T/HIS is launched by setting the

preference this\*show session retrieve on start: ON (see [Format](#page-660-0) [of](#page-660-0) [the](#page-660-0) [oa\\_pref](#page-660-0) [File](#page-660-0) for more details).

A typical T/HIS session can be retrieved in two possible ways depending on the data saved in session file:

- 1. Using LS-DYNA model(s), cur and csv files
- 2. Using embedded curve xy data

**Note: An option to select either of the above types is provided only if the session file contains embedded curve xy data. By default session is retrieved using LS-DYNA model(s), cur and csv files option.**

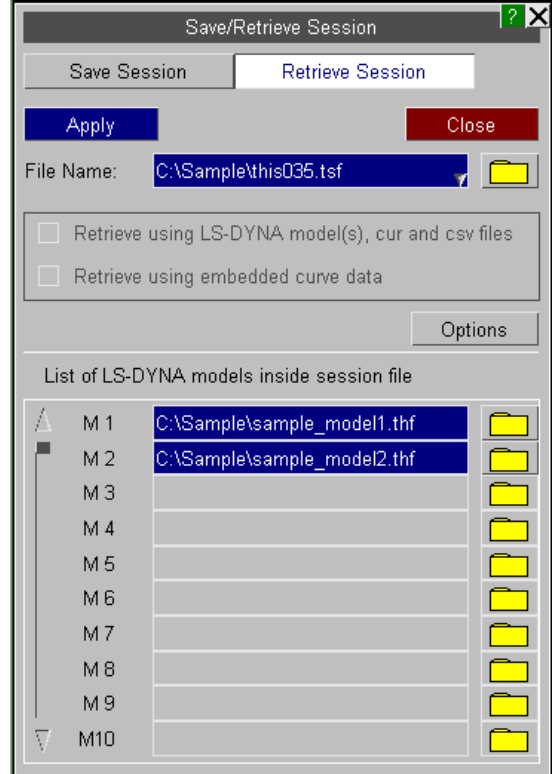

### **Using LS-DYNA model(s), cur and csv files**

The session retrieved using LS-DYNA models, cur and csv files can restore all the curve information such as ID, blanking status, curve history, curve and graph properties such as color, curve symbol, line width, line style and captions. This option needs LS-DYNA model(s), cur and csv files that are not embedded in the session files to be present in the locations defined inside the session.

If the session files uses any LS-DYNA models then the path of models used by the session file can be found in **List of LS-DYNA models inside session file**. If the session file contains any model which is not found in the path defined inside the session file, the background color of the textbox turns red from blue.

The path of the models used by the session files can be modified either by modifying the path of the file in the textbox or by select the file using the file selection browser.

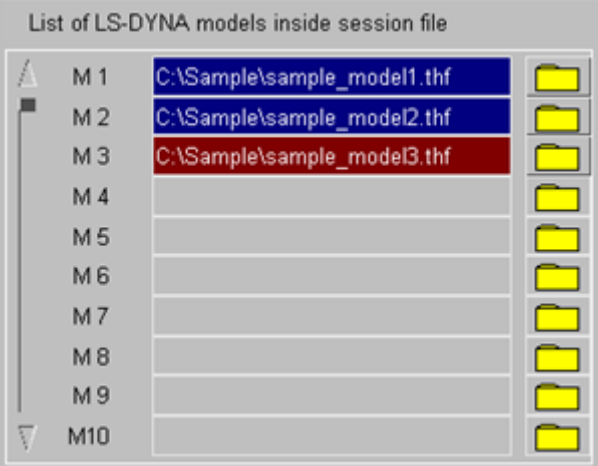

#### **A T/HIS session file can be opened even if some of the models are missing. The retrieved session will only contain the curves from the models that are present.**

When trying to open a new session file with T/HIS already containing model(s) or curve(s), T/HIS session retrieve offers three different options:

Delete existing session and open new one

Close

Retains existing session and open on a new graph

Retains existing session and adds to the existing graphs

Retrieve Options

#### Overlay properties:

Use default T/HIS

Curve options:

 $\mathbf{I}$ 

Use .tsf file properties

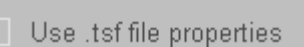

Graph options:

Use existing

-21

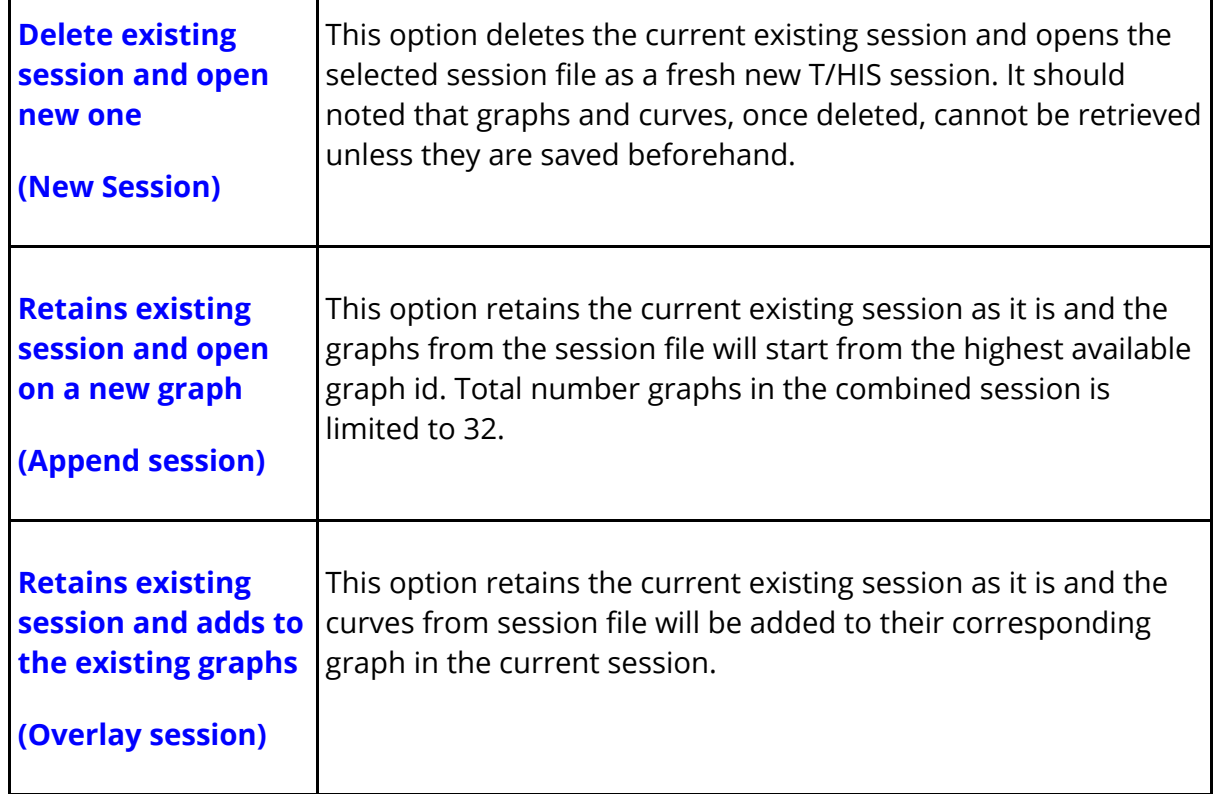

The above Retrieve Options can be set by clicking on the **Options** button in the Save/Retrieve Session panel. This button becomes available only if T/HIS already contains model(s) or curve(s). Clicking on this button will open up the Retrieve Options pop-up.

The Overlay Properties become available when **Retains existing session and adds to the existing graphs** option is selected. The Overlay Properties will help in defining the curve style for the curves/graphs properties such as curve line type, width, graph title, xaxis and y-axis labels and font that are being overlaid on top of existing session the curve and graph.

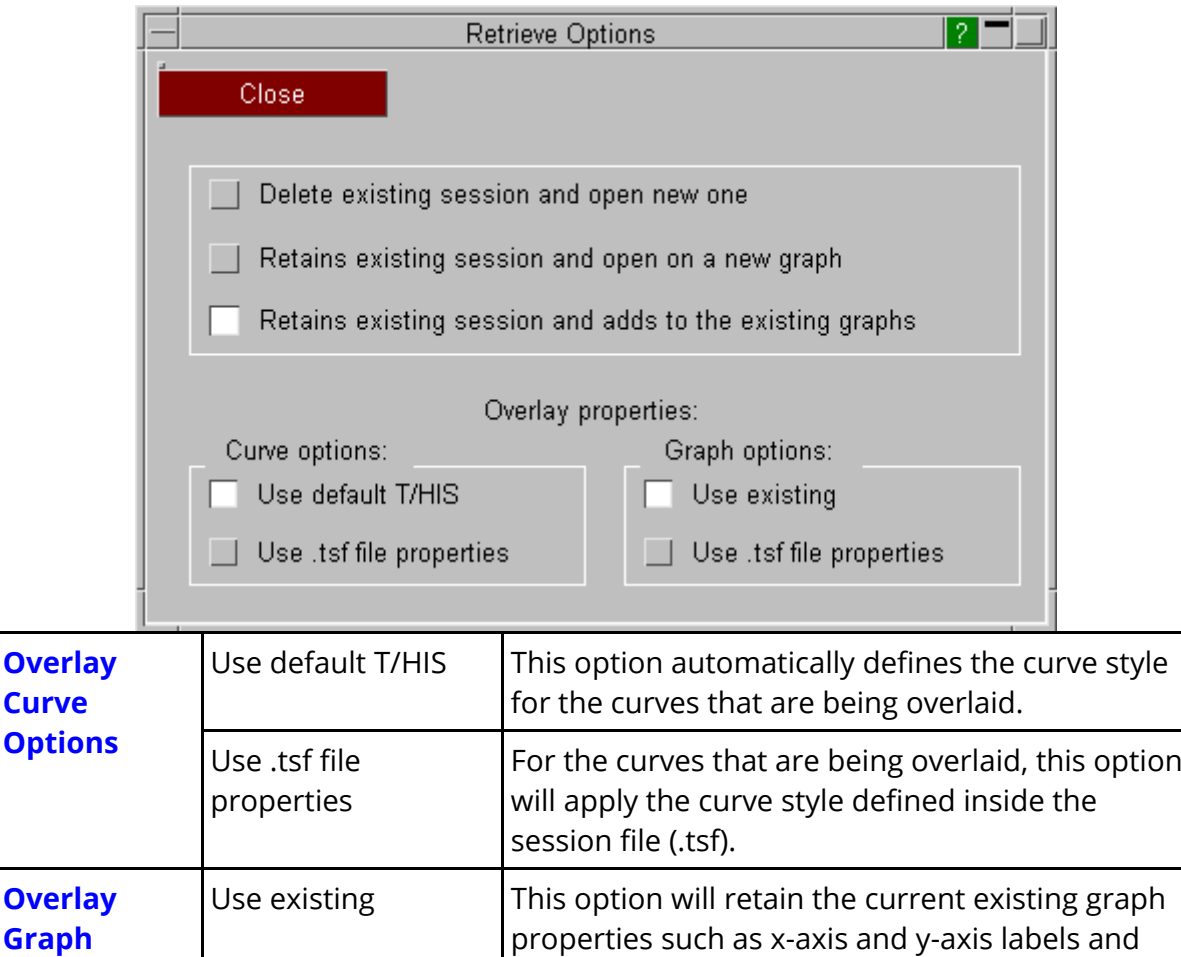

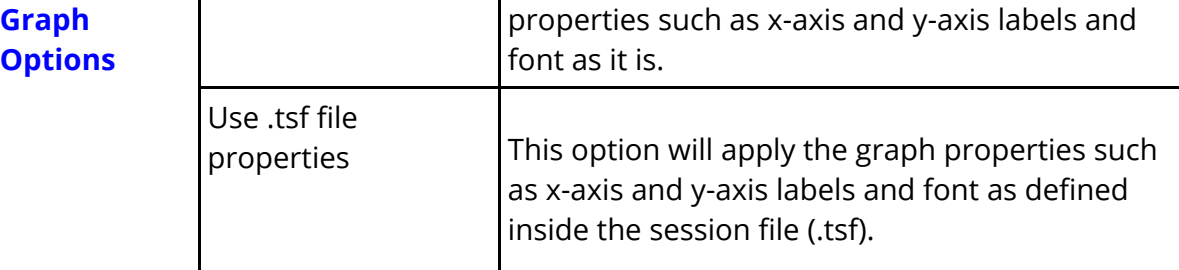

### **Using embedded curve xy data**

If the selected session file contains embedded curve xy data, the option to select **Retrieve using embedded curve data** becomes available. This option retrieves all the curves even when the LS-DYNA model files required for session are missing/lost. However, the session retrieved using embedded curve xy data loses certain curve and graph properties. Hence, session option such as append and overlay are not applicable for a session retrieved using embedded curve data.

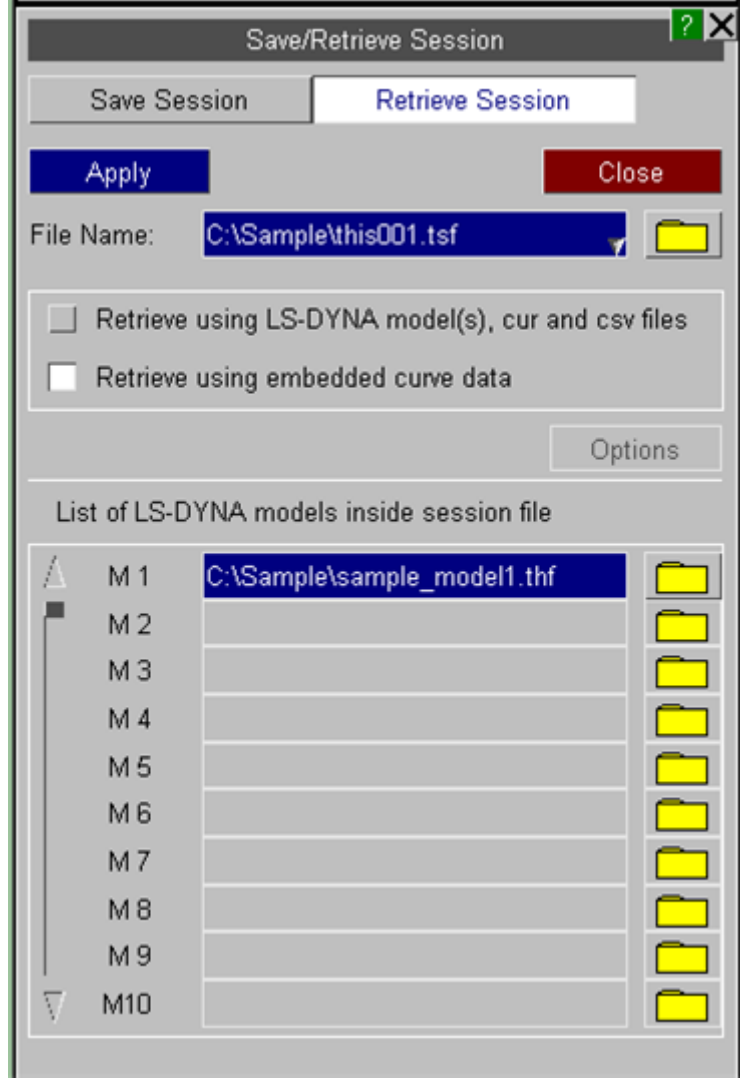

# **8.27. Workflows**

# **Workflows**

The Oasys Suite contains powerful tools and capabilities that can be used to interrogate and debug your analysis results. However...

- 1. The tools are not always customised for your specific loadcases or tasks
- 2. You may need to manually perform a number of steps to process your results, which can be time-consuming and prone to error
- 3. The JavaScript API can be used to create tools to automate your post-processing workflow, but this requires time, resource and knowledge, which is not always available

To address these issues, the Workflows feature provides tools customised for specific loadcases and tasks, built upon the existing capabilities in the Oasys Suite, to make it easier to interrogate and post-process results.

Workflows allows you to tag your models in PRIMER with data which can then be used in D3PLOT and T/HIS to provide relevant tools for post-processing analysis results. The Workflows framework provides a simple structure to transfer data from PRIMER to the postprocessing software. Browse the selection of already-available [Workflow](#page-813-0) [Tools](#page-813-0), or read more about the [Workflows](#page-338-0) [menu](#page-338-0) [in](#page-338-0) [T/HIS.](#page-338-0)

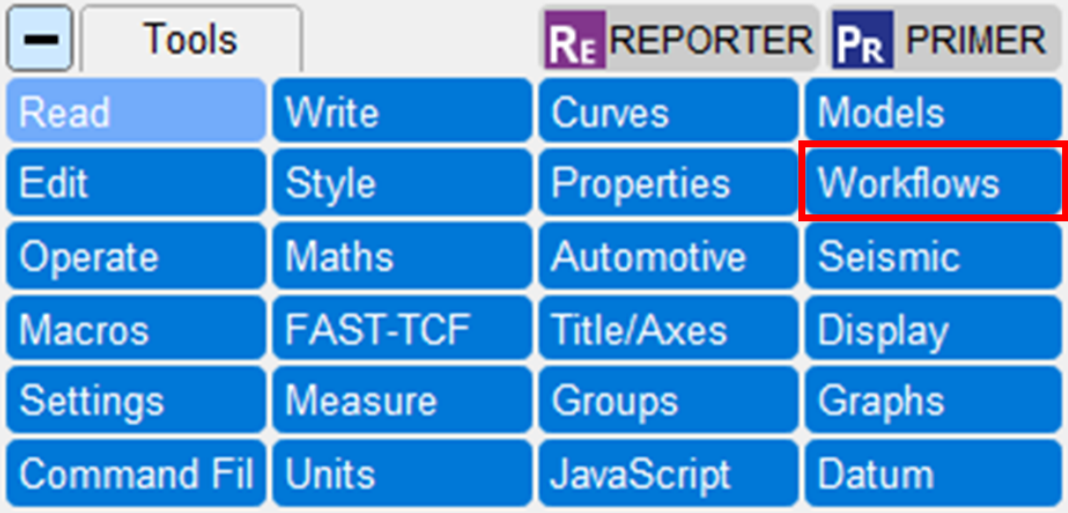

### <span id="page-338-0"></span>**8.27.1. Workflows menu in T/HIS**

# **Workflows menu in T/HIS**

#### **Tools → Workflows**

The Workflows menu allows easy access to all the available workflows. In T/HIS, you can open the Workflows menu by selecting **Tools → Workflows**. The **Available Workflows** pane shows all the Workflows that can be selected. Selecting any of the Workflows will run the JavaScript defined in the Workflow Definition. Running a Workflow will minimise the Workflows menu and open the script's user-interface. The Workflows menu will maximise again after closing the script.

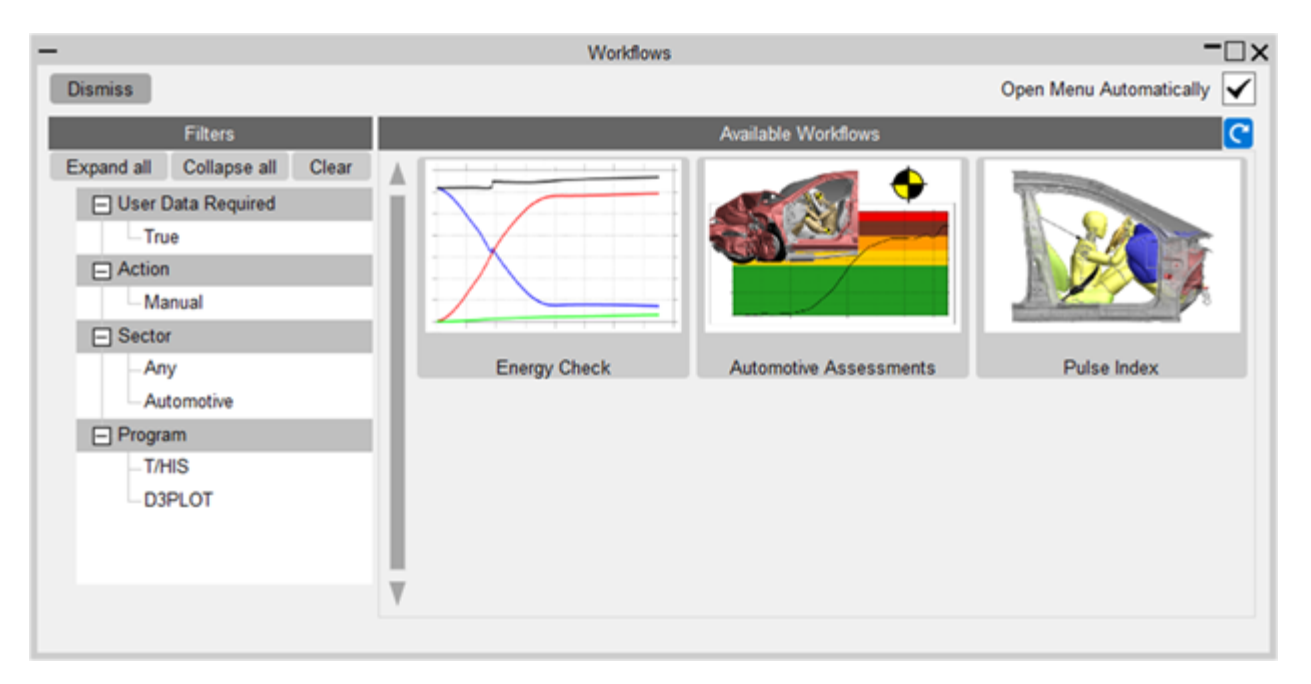

When the Workflows menu is initially opened, it shows all the available Workflows, but you can filter the Workflows by using the **Filters** tree. You can select multiple categories to filter the available Workflows displayed. Individual categories can be selected with single clicks; pressing the **Ctrl** and **Shift** keys while clicking on the tree will do a multi select.

Every Workflow can be tagged with Category and Value pairs, which populate the Filters tree. Selecting multiple Values within a Category will show all the Workflows tagged with any of the selected Values. However, selecting Values across Categories will show workflows which are tagged with all the selected Category/Value.

You can always refresh the Workflow user data and available Workflows shown in the menu by using the refresh  $\bigcirc$  button in the top-right corner of the panel. This will reread the Workflow data from the files so that the updated data is available. This is useful if you update the Workflow data from a PRIMER session and you want to use the revised user data in your already-open T/HIS session.

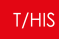

In both D3PLOT and T/HIS, you have the option to automatically open the Workflow menu when reading a model that has associated workflow data, by selecting the **Open Menu Automatically** tick box at the top-right corner of the panel.

If there is more than one model in memory and multiple models have the same Workflow associated with them, the individual Workflow buttons in the **Available Workflows** pane will have a drop-down option to select for which models you wish to run the Workflow (see example below). You can select a single model or multiple models. The maximum and minimum number of models you can use in a Workflow is defined by the Minimum Multiple Models and Maximum Multiple Models parameters in the Workflow Definition.

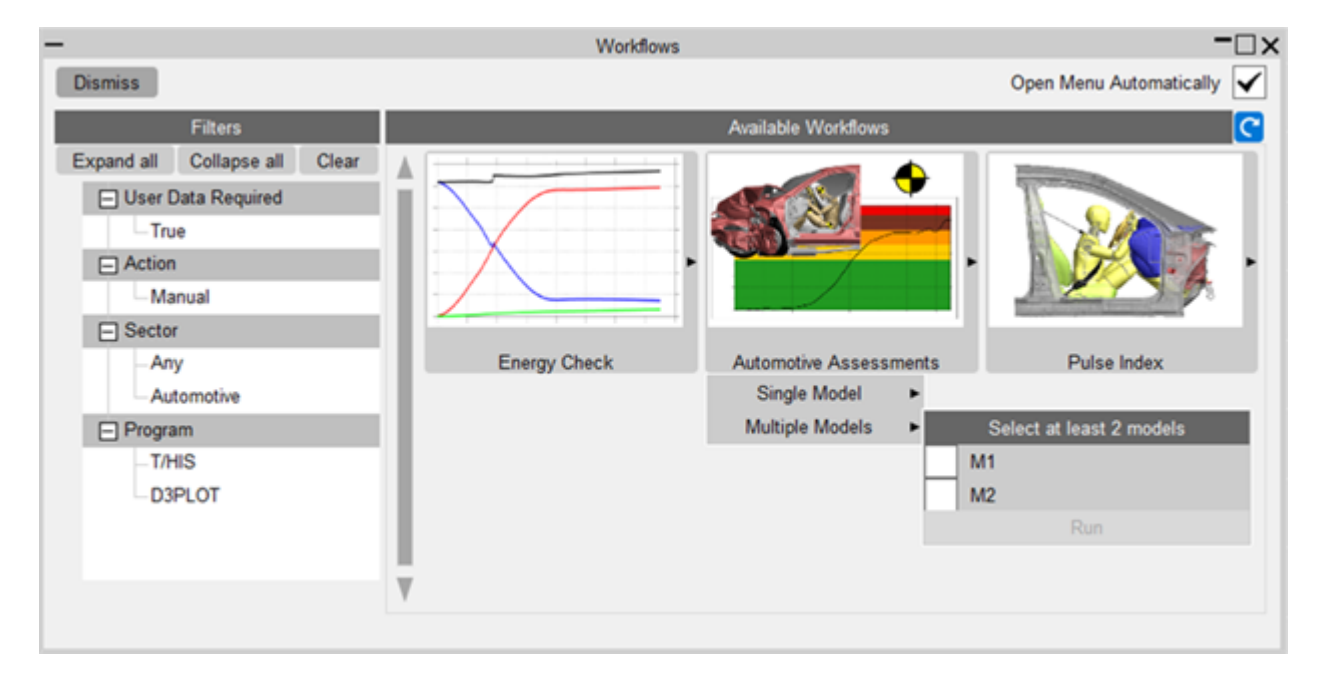

# **9. Other Options**

# **9.1. Tool Bar**

# **Tool Bar**

File Graphs Plotting Functions Display Images Options Blank Þ.

The tool bar is located across the top of the main T/HIS window and provides easy access to all of the main T/HIS menus from a series of drop down menus. In addition to the menus the drop down menus also allow a number of items to be changed dynamically and it provides a constant feedback of the cursor position within the graph area.

Each graph window contains its own tool bar that provides a subset of the functions in the main toolbar (see [Graph](#page-356-0) [Tool](#page-356-0) [Bar](#page-356-0) ).

## **9.1.1. File**

# **File**

The File drop down menu can be used to access the following menus.

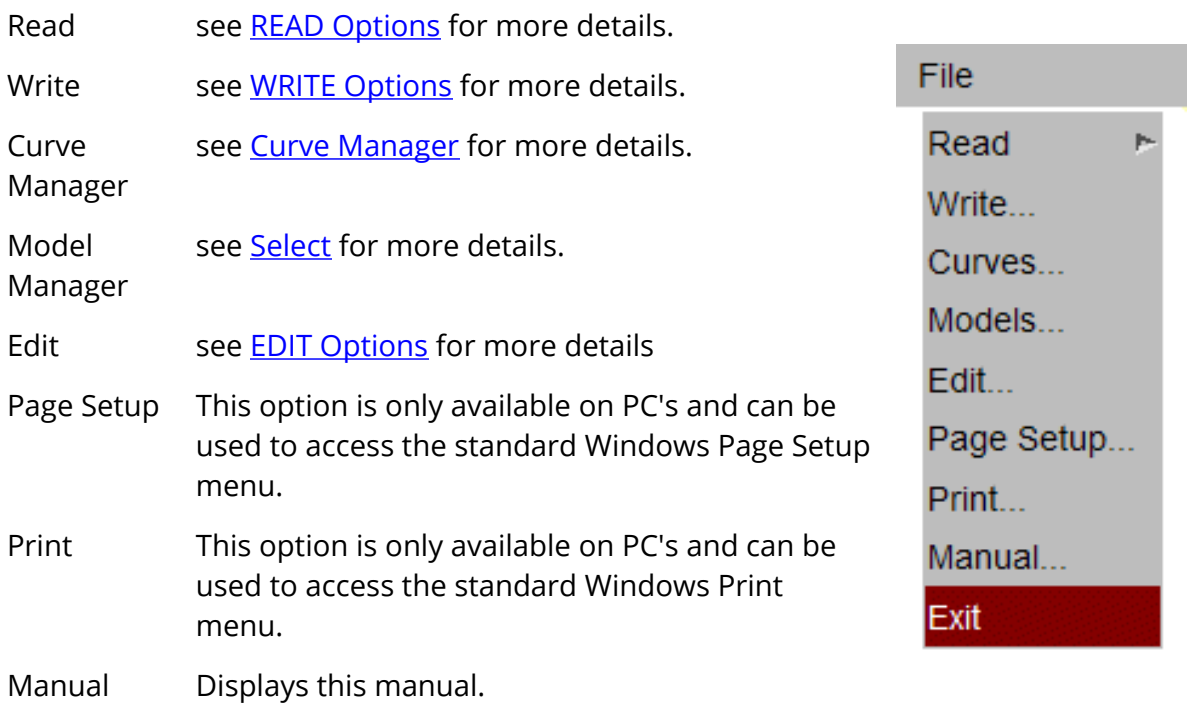

# **9.1.2. Graphs**

# **Graphs**

The Graphs drop down menu can be used to create new graphs and to change layout options.

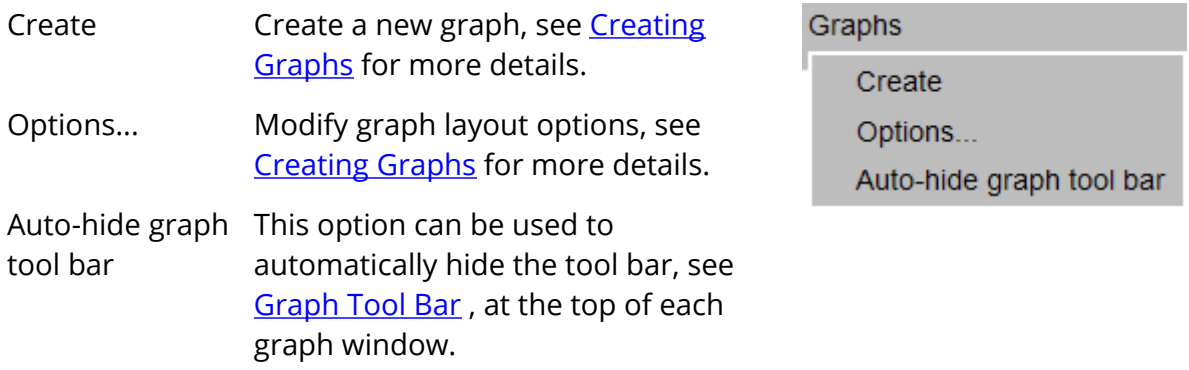

# **9.1.3. Plotting**

# <span id="page-343-0"></span>**Plotting**

The Plotting drop down menu can be used to access the following plotting commands.

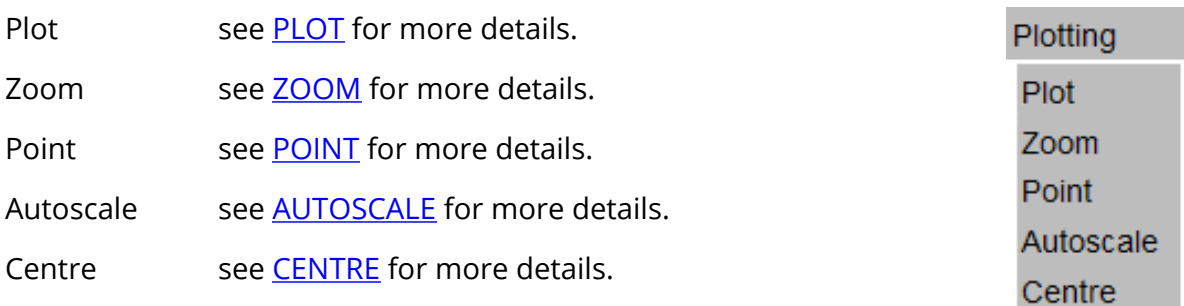

# **9.1.4. Functions**

# **Functions**

The Functions drop down menu can be used to access all of the curve functions.

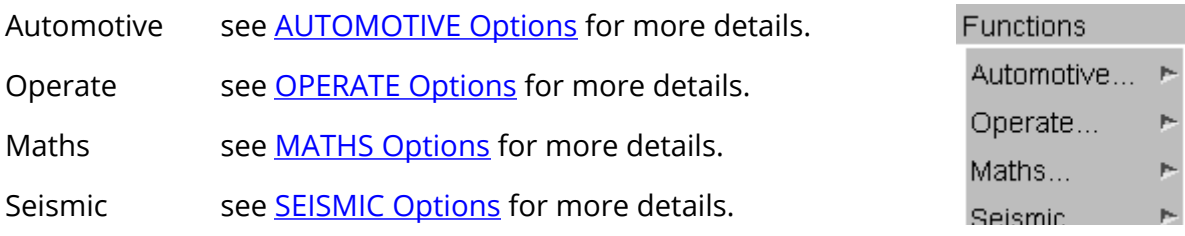

### **9.1.5. Images**

## **Images**

The Images drop down menu can be used to save the current displayed graphs as an image in a number of formats. In addition to saving an image this menu can also be used to read in an image that is used as the background for each graph.

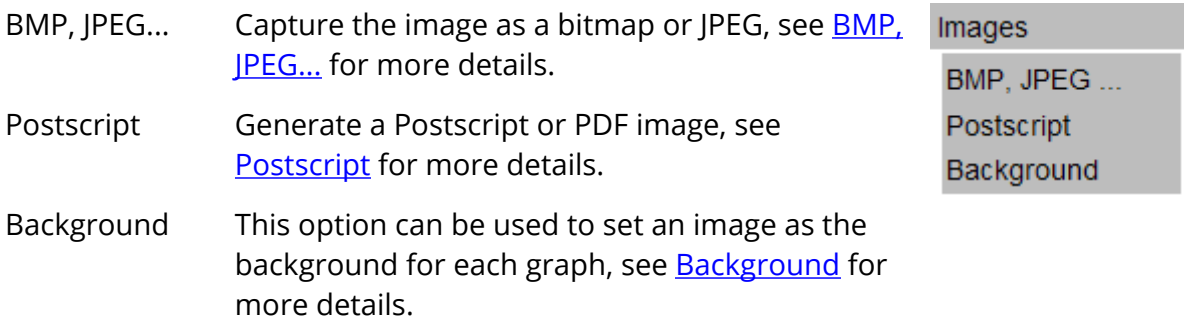

### **9.1.6. Display**

# <span id="page-346-0"></span>**Display**

The Display drop down menu can be used to access the Title/Axis and Display menus and to dynamically modify the appearance of graphs. This menu changes all of the currently active graphs (see [Active](#page-61-0) [Graphs](#page-61-0)).

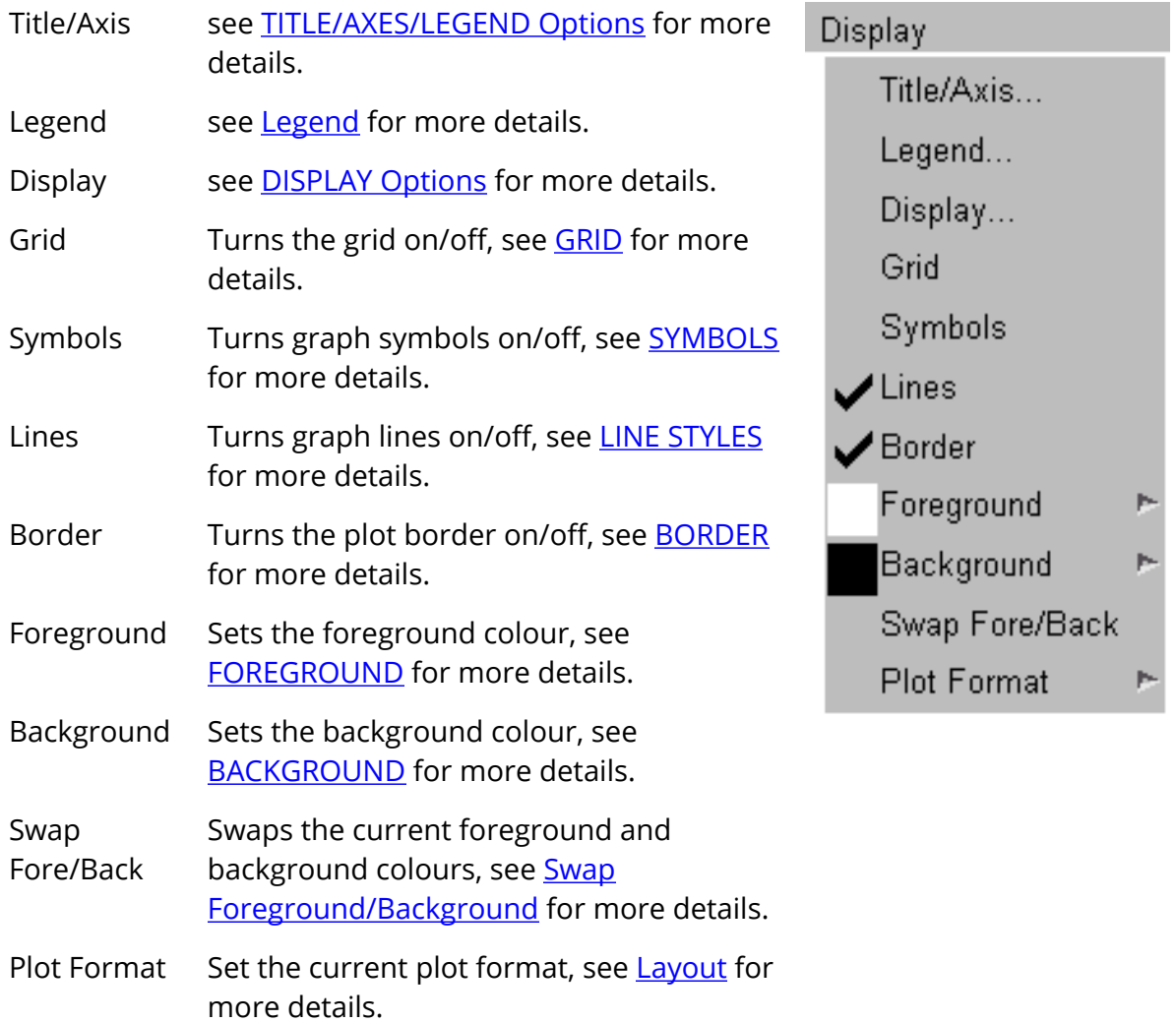

### **9.1.7. Options**

# **Options**

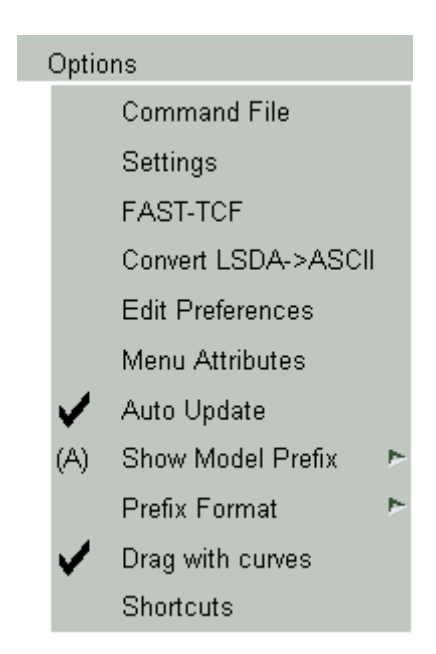

The Options drop down menu can be used to access all the following functions.

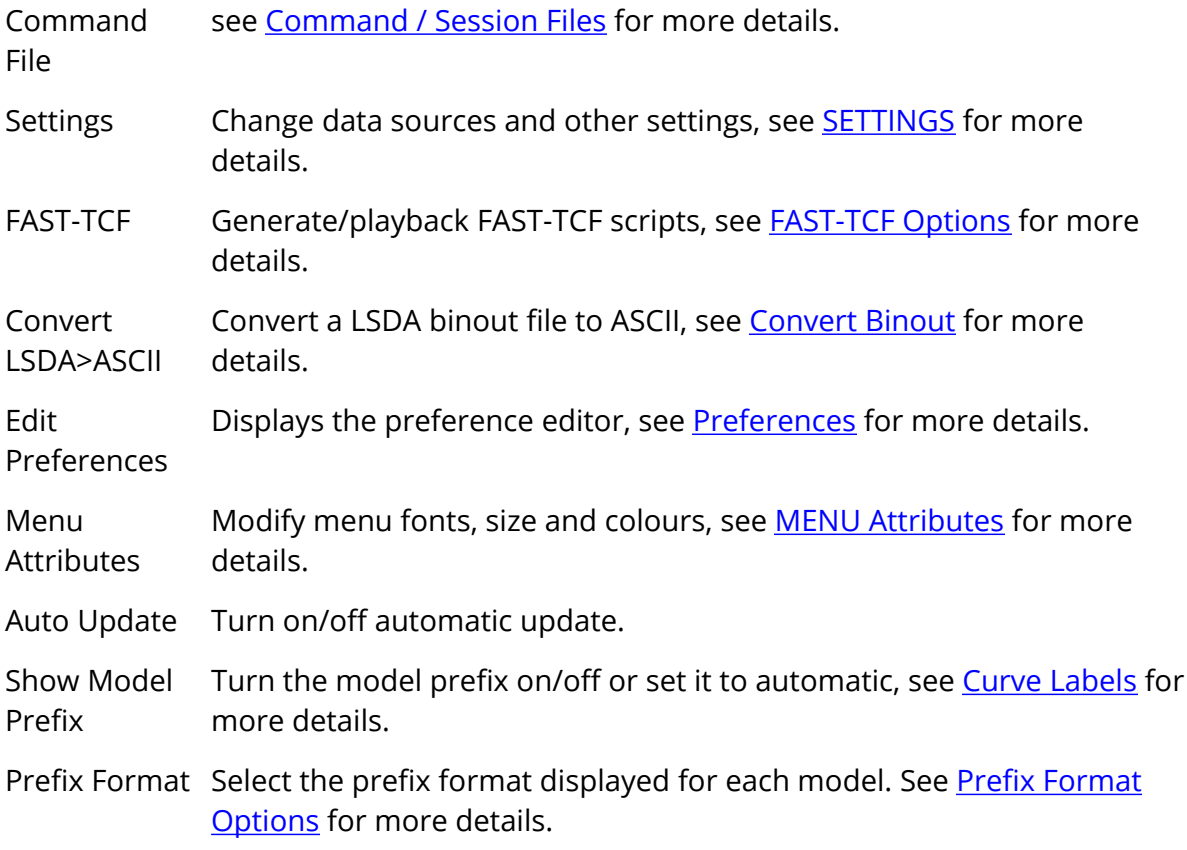

- Drag with curves Turn on/off the display of curves when dragging axis borders and legends. On some slow machines the time taken to update the display when a large number of curves is displayed makes the dragging response too slow. This option will automatically turn off the display of curves while the dragging operation is active.
- Shortcuts Setup keyboard shortcuts for commonly used function, see section [Keyboard](#page-377-0) [Shortcuts](#page-377-0) for more details.

### <span id="page-349-0"></span>**MENU Attributes**

This panel allows you to tune the visual attributes of the screen menus within T/HIS and save them if you wish.

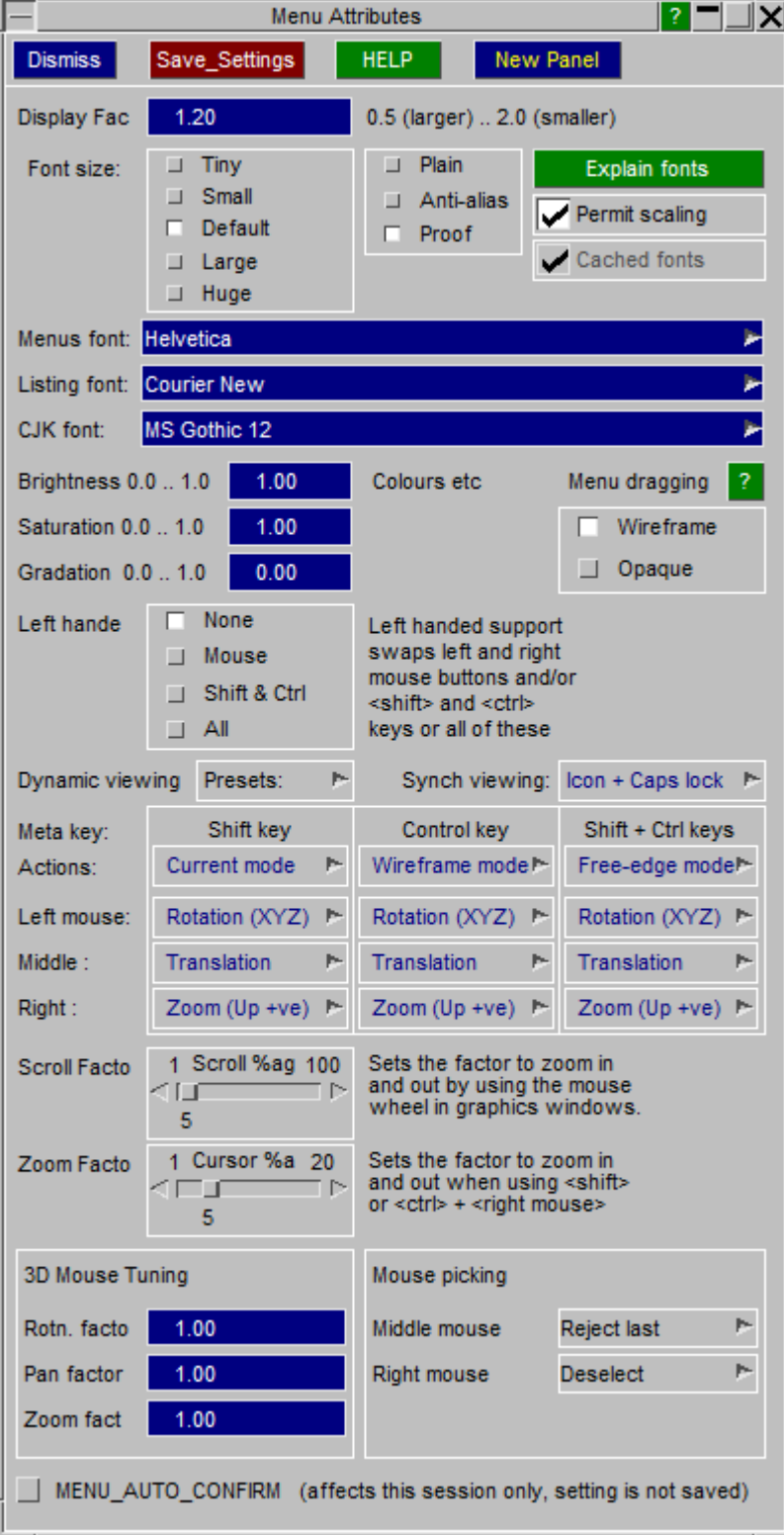

### **Display Factor**

Lies in the range 0.5 to 2.0, default 1.0. Values < 1.0 reduce the apparent size of the screen so that menus and text become larger. Values > 1.0 act in the opposite sense. This is the simplest way of taking into account the display size.

#### **Font Size, Quality and Scaling**

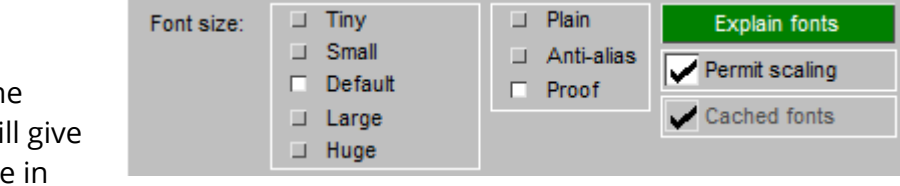

On most displays the **Default** font size will the best appearance

menu interface panels, but occasionally **Small** or **Large** fonts may look better. It is recommended that you set the Display Factor first in order to get the best overall layout on your display, then adjust the font size if necessary.

Font quality improvements were made for T/HIS 17.0, and on most displays **Proof** quality will look best. However on low resolution displays it may look a little fuzzy due to the anti-aliasing process, and **Anti-alias** (coarser) or **Plain** (not anti-aliased) may give a crisper result.

Font scaling (**Permit scaling**) can be useful when your choice of font is a bit too large for the buttons in the user interface, since it allows the default font size to be reduced where text would overflow the space in a button. However it can result in a mixture of font sizes in a panel, which might improve legibility but looks untidy, so it is generally better to choose a Display Factor and Font Size that work well together on your display, and turn Scaling off.

**Cached fonts** is an obscure setting that will only apply on Linux systems where the "core" X11 font package has not been loaded, and the software reverts to cached bitmaps. If you have font problems on Linux please contact Oasys Ltd for advice and help.

#### **Font selection**

Historically T/HIS only provided Helvetica, Times and Courier fonts, but from T/HIS 17.0 a wider range of fonts has been made available.

The default for the User interface is still Helvetica for menu panels (the "Menus font") and Courier

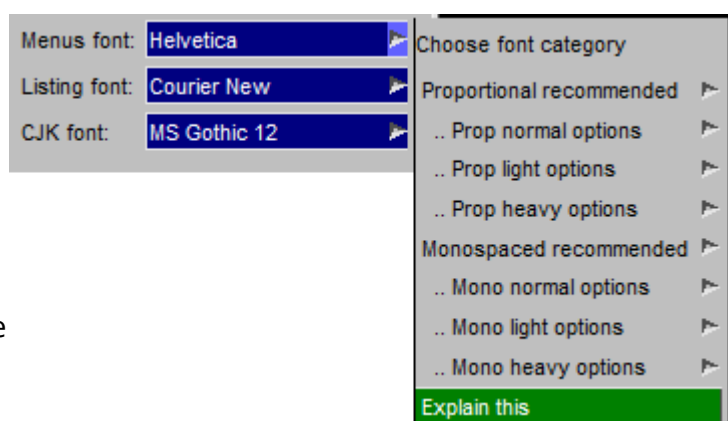

for listings (the "Listing font"), but you can use the popup menus to select from any of the fonts on your computer. The range of fonts available will depend both on the operating system and what has been installed, but typically there can be many. To try to make the choice manageable these are separated into

Proportionally spaced fonts, where character width varies. This is preferred for GUI panels with buttons.

Monospaced fonts, where each character width is the same. This is preferred for text listings.

Within each category fonts are also sorted by weight, with "normal" being the most commonly used. "Light" options tend to be narrower, permitting more characters to fit in a button, "Heavy" options tend to use bold text, and can be useful when using very large fonts - perhaps on a projector or when setting up the user interface for someone who is visually impaired.

#### **Brightness**

Lies in the range 0.0 to 1.0, default 1.0. Controls the brightness of the menu interface only (it will not affect displayed graphics).

#### **Saturation**

Lies in the range 0.0 to 1.0, default 1.0. Controls the colour saturation of the menu interface. (Again it will not affect displayed graphics.)

#### **Left Handed**

The software uses mouse buttons and keyboard 'meta settings keys (<shift> & <control>) in a handed way that is set up by default for right-handed use. It is possible to configure either or both for left-handed use.

#### **Save Settings**

Once you have adjusted the above to your taste you can save these settings in your 'oa\_pref' file for future use with the **Save\_Settings** button. If you do not save settings they will be lost when this session exits.

### **9.1.8. Quick Pick**

# **Quick Pick**

The Quick Pick menu can be used to perform many common curve operations using just the mouse. The current "Quick Pick" mode is displayed on the tool bar and can be changed using the popup menu.

The current "Quick Pick" option can be applied to a single curve by selecting the curve using the left mouse button. Multiple curves can be selected by holding down the left mouse button and dragging out an area.

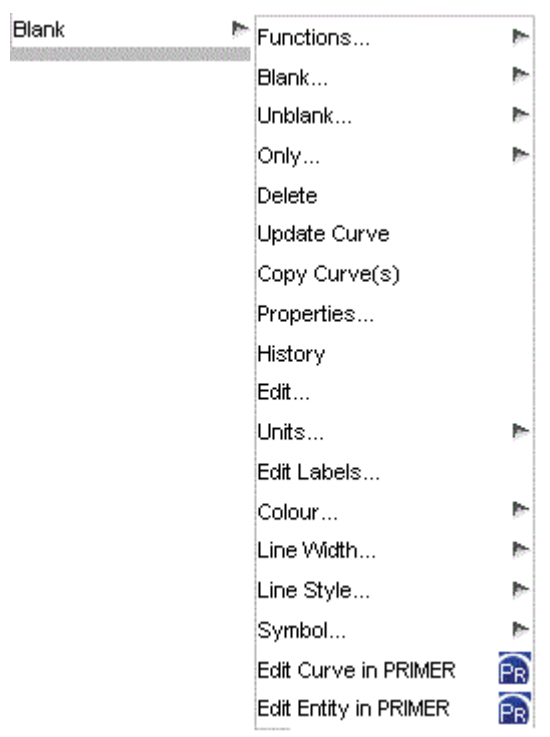

Some functions can be undone using the middle mouse button.

### **Functions...**

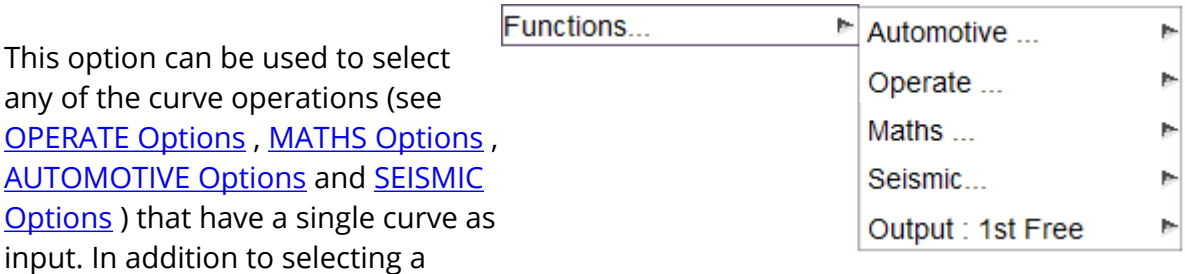

curve operation this menu can also be used to set the output curve for the curve operation to either the 1st free curve or to overwrite the input curve.

This option can be applied to multiple curves but it can not be undone.

### **Blank...**

Blank... This Graph This option can be used to blank curves. All Active Graphs The selected curves can be blanked in just the graph they were selected in, all the **All Graphs** currently active graphs or all graphs.

This option can be applied to multiple curves and it can be undone using the middle mouse button.

### **Unblank...**

This option can be used to unblank curves. The selected curves can be unblanked in all the currently active graphs, all graphs or a individual graph can be specified.

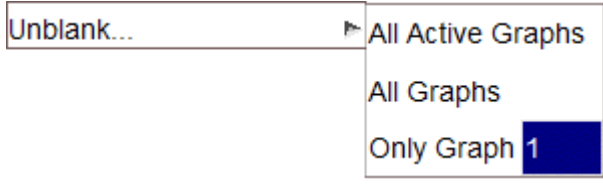

This option can be applied to multiple curves and it can be undone using the middle mouse button.

### **Only...**

This option can be used to blank all curves except for the selected ones. The selection can be applied to just the graph they were selected in, all the currently active graphs or all graphs.

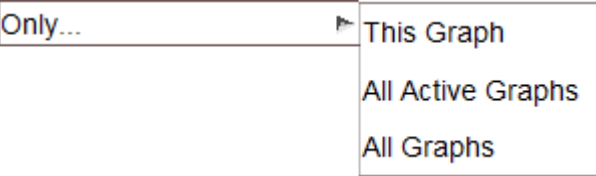

This option can be applied to multiple curves and it can be undone using the middle mouse button.

### **Delete**

This option can be used to delete curves. It can be applied to multiple curves but it can not be undone.

### **Properties...**

This option will display the current properties for a curve (see [Properties...](#page-365-0) for more details). If multiple curves are selected this option is only applied to the one with the lowest curve ID.

#### **History...**

This option can be used to view and edit the history of operations used to create a curve (see [Curve](#page-368-0) [Histories](#page-368-0) [...](#page-368-0) for more details).

### **Edit...**

This option can be used to select a curve for editing (see **[EDIT](#page-167-0) [Options](#page-167-0)** for more details). If multiple curves are selected this option is only applied to the one with the lowest curve ID.

#### **Edit Labels...**

This option can be used to edit the label, title and axis labels for a curve (see [Edit](#page-366-0) [Labels...](#page-366-0) for more details) . If multiple curves are selected this option is only applied to the one with the lowest curve ID.

#### **Colours...**

This option can be used to change the colour of curves. This option can be applied to multiple curves and it can be undone using the middle mouse button.

#### **Line Width...**

This option can be used to change the line width of curves. This option can be applied to multiple curves and it can be undone using the middle mouse button.

#### **Line Style...**

This option can be used to change the line style of curves. This option can be applied to multiple curves and it can be undone using the middle mouse button.

#### **Symbols...**

This option can be used to change the symbol style of curves. This option can be applied to multiple curves and it can be undone using the middle mouse button.

#### **Edit Curve in PRIMER...**

This option can be used to send the load curves in the linked session of PRIMER, see [PRIMER:](#page-384-0) [Synchronising](#page-384-0) [with](#page-384-0) [...](#page-384-0) for more details.

### **Edit Entity in PRIMER...**

This option can be used to send the curve entities in the linked session of PRIMER, see [PRIMER:](#page-384-0) [Synchronising](#page-384-0) [with](#page-384-0) [...](#page-384-0) for more details.

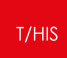

# **9.2. Graph Tool Bar**

# <span id="page-356-0"></span>**Graph Tool Bar**

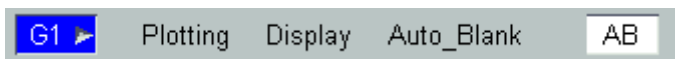

# **9.2.1. Graph Selection**

# **Graph Selection**

 $\sqrt{G1}$ 

This option can be used to make a graph active or inactive, see **[Active](#page-61-1) [Graphs](#page-61-1)** for more details.

### **9.2.2. Plotting**

# **Plotting**

#### Plotting

This option provides the same functions as the **[Plotting](#page-343-0)** menu in the main toolbar with the exception that the settings only apply to the graph in the window instead of all of the currently active graphs.

### **9.2.3. Display**

# **Display**

#### Display

This option provided the sa[m](#page-346-0)e functions as the **[Display](#page-346-0)** menu in the main toolbar with the exception that the settings only apply to the graph in the window instead of all of the currently active graphs.
#### **9.2.4. Auto\_Blank**

# **Auto\_Blank**

The **Auto Blank** function can be used to blank and unblank curves in a graph using either the TAB key or SHIFT+TAB.

By default if you now press the TAB key in a graph T/HIS will automatically blank all the curves except for those belonging to model 1. If you press TAB a 2nd time you will just see the curve belonging to model 2, a third time model 3. When you reach the end of the models you have curves for pressing the TAB key loops back to model 1. If you press SHIFT+TAB then it goes the other way (model 3 > model 2 > model 1 > model 3 ....)

Instead of blanking curves by model the behaviour of the TAB key can be changed.

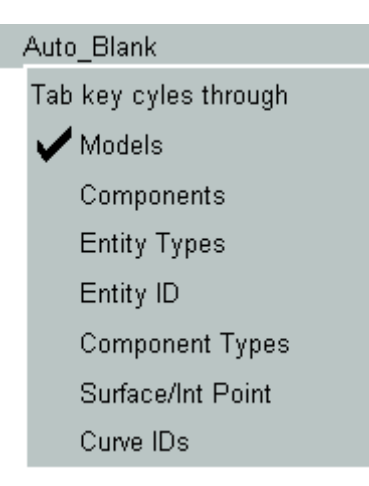

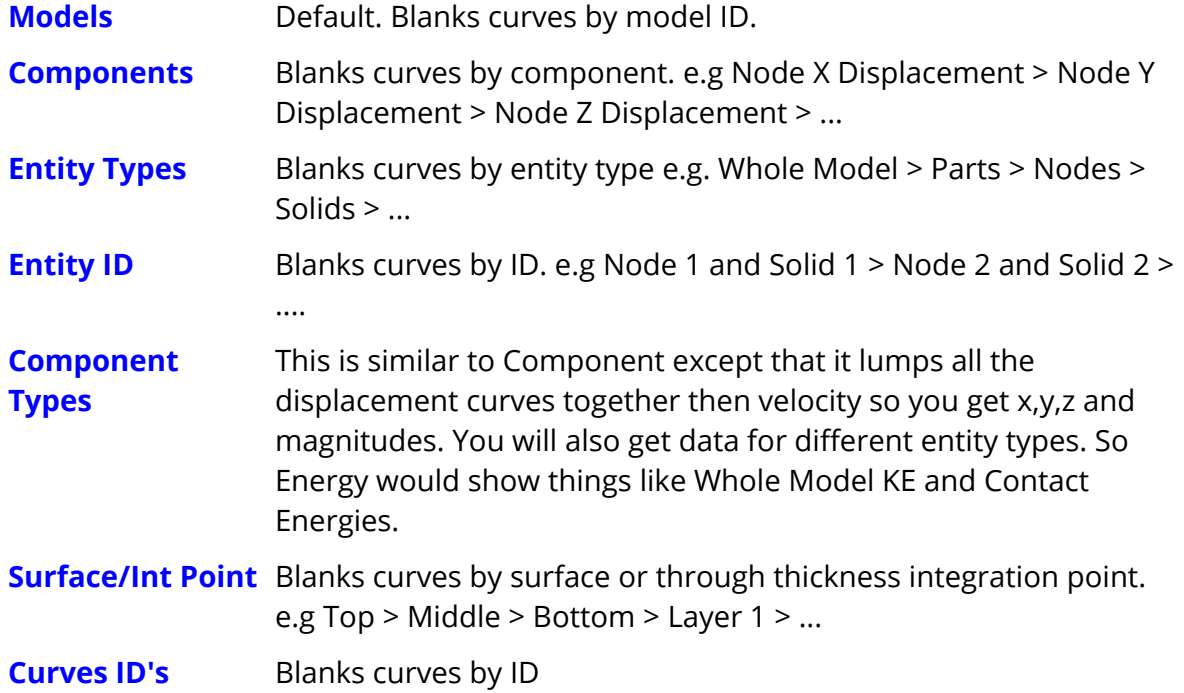

The default **Auto\_Blank** mode can be modified using the preference file (see [Appendix](#page-655-0)  $H$  for more details)

**this\*auto\_blank\_mode:**

### **9.2.5. Curve Locking**

# **Curve Locking**

#### $\lfloor$  Lock  $\rfloor$

The **Lock** option works in a similar way to locking in PRIMER and D3PLOT. When the **Lock** button is pressed at the top of a graph, all currently blanked curves in that graph are locked from becoming visible, until they are unlocked. This allows the remaining unlocked curves to be manipulated without unblanking any of the locked curves. This includes the use of the shortcut keys 'u', 'r' and ,'b'. Locking can also be set via the Curve [Table](#page-146-0) using the graph buttons (see Table for more details).

Once the **Lock** button is pressed, a popup is attached, providing the option to either unlock the curves in that graph or **Unfreeze All**. 'Freezing' is the equivalent of locking for visible curves, so once a curve is frozen, it will stay visible until unfrozen. This can be set using Quick Pick, the Curve Manager or the Curve Table.

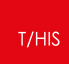

#### **9.2.6. AB**

#### **AB**

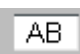

This option can be used to turn and off the Auto Blank option. The default setting for this option can be modified using the preference file (see [Appendix](#page-655-1) [H](#page-655-1) [f](#page-655-1)or more details)

**this\*auto\_blank:**

# **9.3. CURVE INFORMATION**

# **CURVE INFORMATION**

Pressing the right mouse button while in the graphics window will display a popup menu listing the ID, label and the data source of the nearest curve.

When data is read from either one of the LS-DYNA output files T/HIS will store the ID and type of the entity that the data applies to. If the curve label is modified this data will remain unchanged so that the curve source can still be identified.

If a curve has been read in from another source then T/HIS will report the data source as being UNKNOWN.

If a curve is created from another curve using one of the T/HIS curve operations then the data source for the new curve will be copied from the original curve. If the operation uses more than one curve as input then the data source information will only be copied to the new curve if all of the input curves had the same data source.

**[Edit](#page-167-0) [Points...](#page-167-0)** will open the Curve Editor for the selected curve, allowing points to be added, deleted or changed individually. If the curve is an equation curve (see **[Equation](#page-110-0)**), then there will also be an **Edit Equation...** option present, allowing the equation to be updated and overwrite the original curve.

The **Colour**, **Line Width**, **Line Style** and **Symbol** pop-up menus

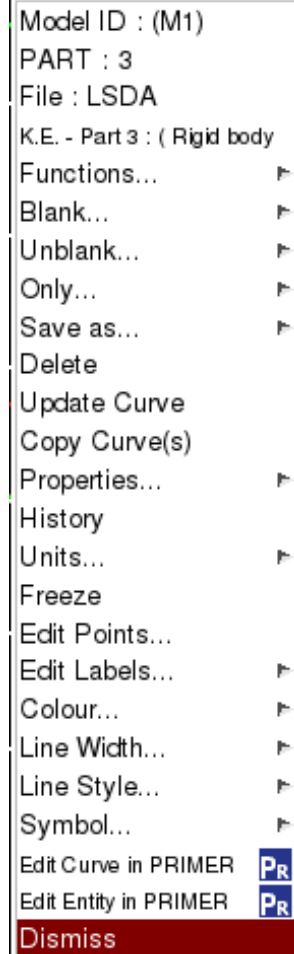

## **9.3.1. Properties...**

# **Properties...**

This option displays a number of properties for a curve including minimum and maximum values, average and RMS value.

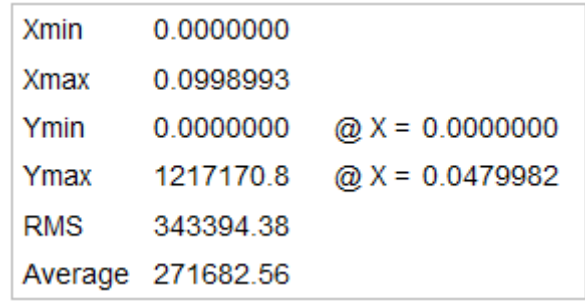

#### **9.3.2. Edit Labels...**

# **Edit Labels...**

This option can be used to change the title, tag, line label and axis labels for a curve.

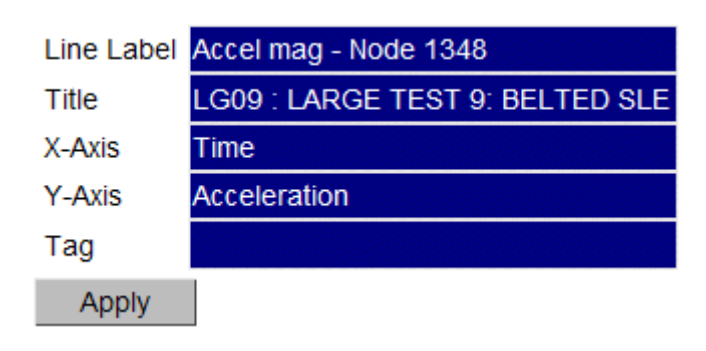

#### $T/HIS$

#### **9.3.3. Functions...**

# **Functions...**

The Functions popup menu can be used to access any of the curve operations that take a single curve as the only input. As well as applying an operation to a curve this menu can also be used to select between:

- · Overwriting the input curve with the output from each function
- · Writing the output to the 1st unused curve

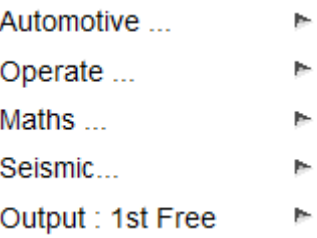

# **9.4. Curve Histories...**

# **Curve Histories...**

Internally T/HIS knows about all of the operations used to create a curve and the order that the operations were applied. In addition to knowing the operations used to create each curve T/HIS also knows which curves were used as inputs to operations that created other curves.

#### **9.4.1. Viewing**

# **Viewing**

When a curve is selected and the curve history is displayed, a floating window will be displayed that shows all of the operations used to create a curve.

In the example below, 3 items were read in and then combined using the **VEC** operation.

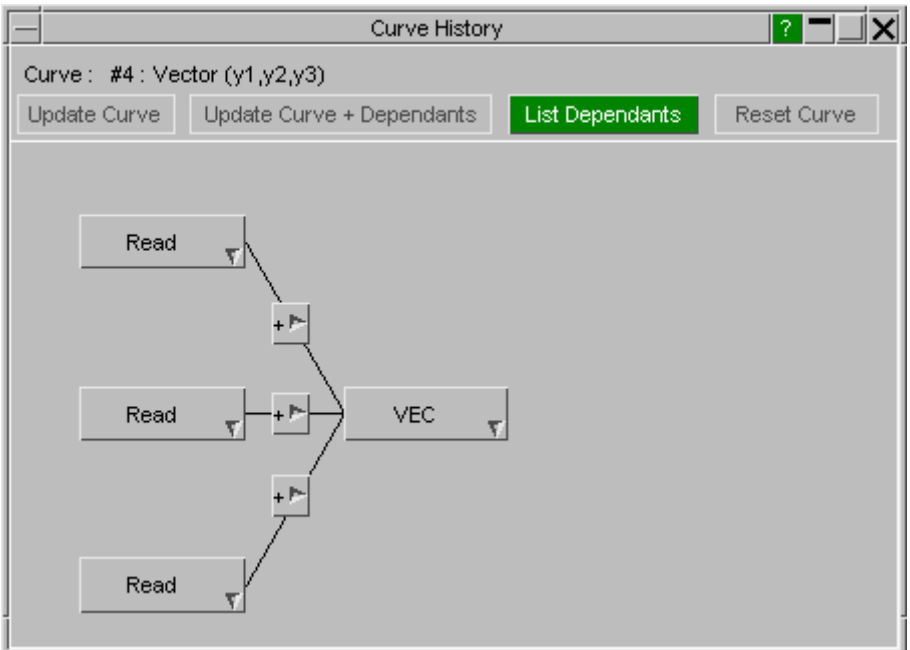

More information on each part of the curve history can be obtained by moving the mouse across each operation.

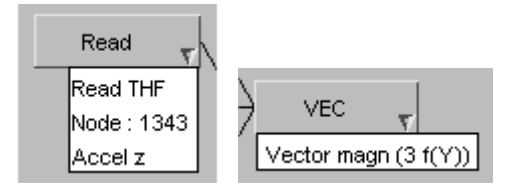

If a curve operation has one or more inputs that are not curves then the hover text will display all of the inputs along with their values.

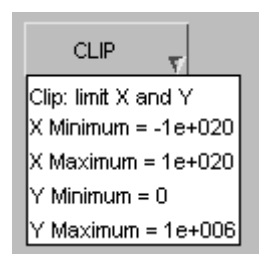

### **9.4.2. Modifying**

# **Modifying**

As well as viewing the operations used to create a curve the operations can also be modified by right clicking on them.

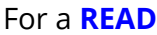

operation, the entity ID can be changed to any other ID of the same entity type. T/HIS will automatically check if results are available for the new ID and display a warning if they are not.

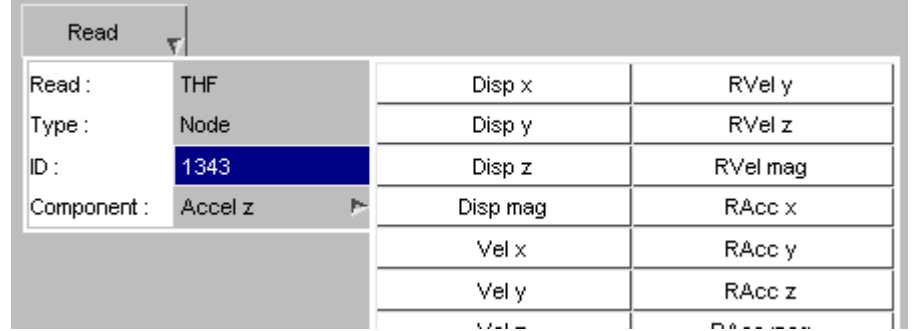

As well as changing the entity ID the data component can also be modified by selecting a different component in the popup menu.

If a curve operation has one or more inputs that are not curves then right clicking on the operation will display a popup menu that will allow all of the values to be modified.

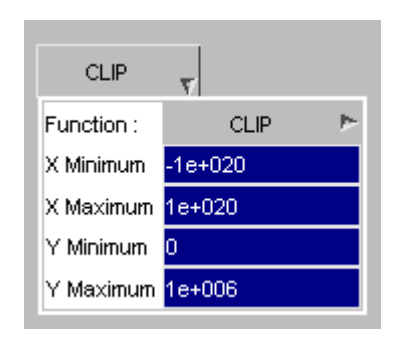

As well as changing the inputs to existing curve operations it is also possible to change a curve operation to any other curve operation that has the same number of input curves.

the contract of the con-

Right clicking on the popup symbol next to the name of the current curve operation will display a menu containing a list of all of the curve operations that are available which have the same number of input curves.

If for example the current curve operation is **CLIP**

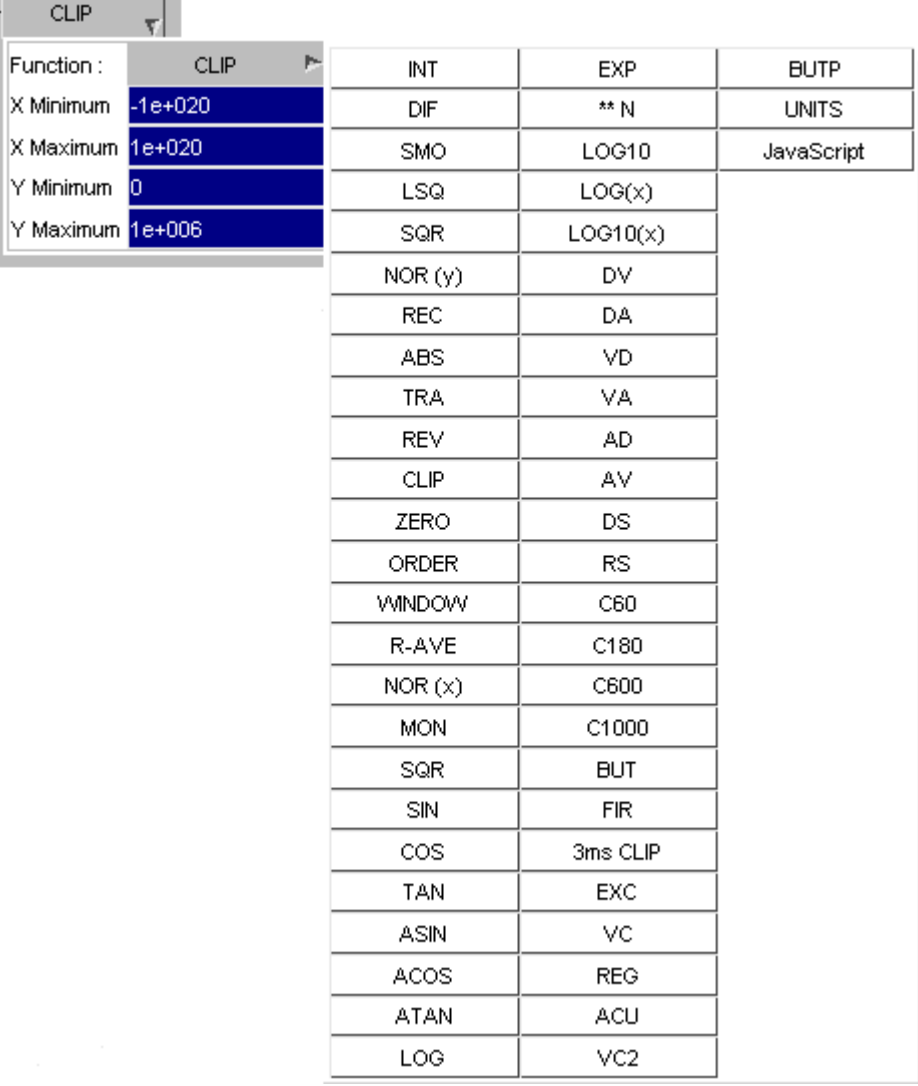

#### **9.4.3. Inserting New Operations**

## **Inserting New Operations**

New operations can be inserted into the chain of curve operations by right-clicking on one of the + symbols between the existing operations.

The popup menu that is displayed will contain all of the curve operations that take a single curve as input and produce a single output curve.

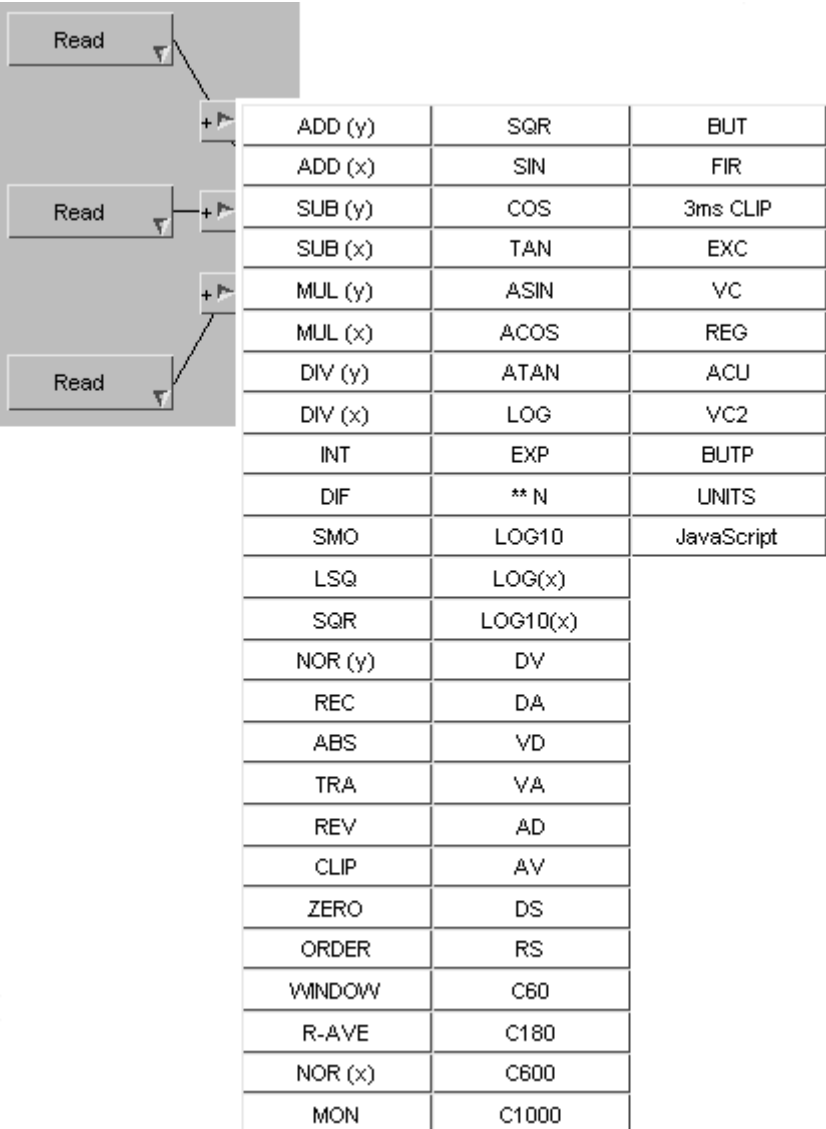

#### **9.4.4. Update Curve**

## **Update Curve**

#### Update Curve

If any of the operations used to create a curve are modified or if a new operation is inserted then this option can be used to automatically update the curve. T/HIS will automatically rebuild the curve using the updated set of curve operations and will replace the old curve with the new one.

### **9.4.5. Update Curve Dependants**

### **Update Curve + Dependants**

Update Curve + Dependants

This option will update the selected curve and any dependant curves. As T/HIS stores all of the operations used to create every curve, it knows if a curve has been used as an input to any other curves.

The selected curve will be automatically rebuilt and replaced with the new curve, and then any curves that use the selected curve as an input will also be rebuilt and replaced.

#### **9.4.6. List Dependants**

# **List Dependants**

List Dependants

This option will display a list containing any curves that have been created which use the currently selected curve as an input somewhere in their chain of curve operations.

### **9.4.7. Reset Curve**

### **Reset Curve**

Reset Curve

This option can be used to reset all of the curve operations used to create a curve if any of them have been modified.

# **9.5. Keyboard Shortcuts**

# **Keyboard Shortcuts**

Some panels and actions can be accessed through pre-programmed shortcuts and from T/HIS 9.4 onwards the keys they are assigned to are customisable.

From T/HIS 9.4 onwards a number of new pre-programmed shortcuts have been added, including the top menu panels and window layout options. In addition to these preprogrammed shortcuts Macros and FAST-TCF scripts can also be assigned to a key.

A listing of the available shortcuts and the keys they are assigned to can be brought up by pressing the '?' key (by default) or accessing it through the Options top menu.

This will bring up a panel, from which you may assign the shortcuts, Macros and FAST-TCF scripts to the keys. Note that upper and lower case letters can be assigned different shortcuts.

A list of all the available pre-programmed shortcuts is given at the end of this section with their default key(s) if assigned.

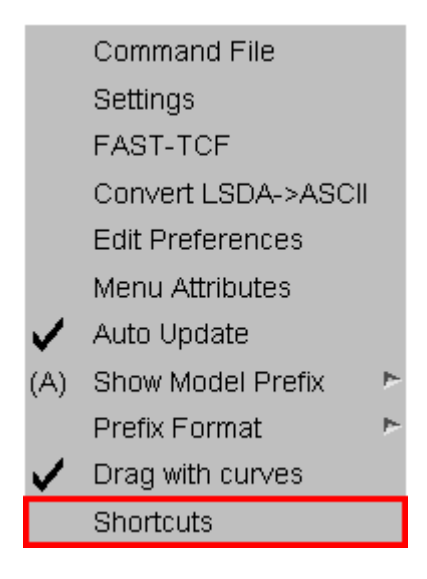

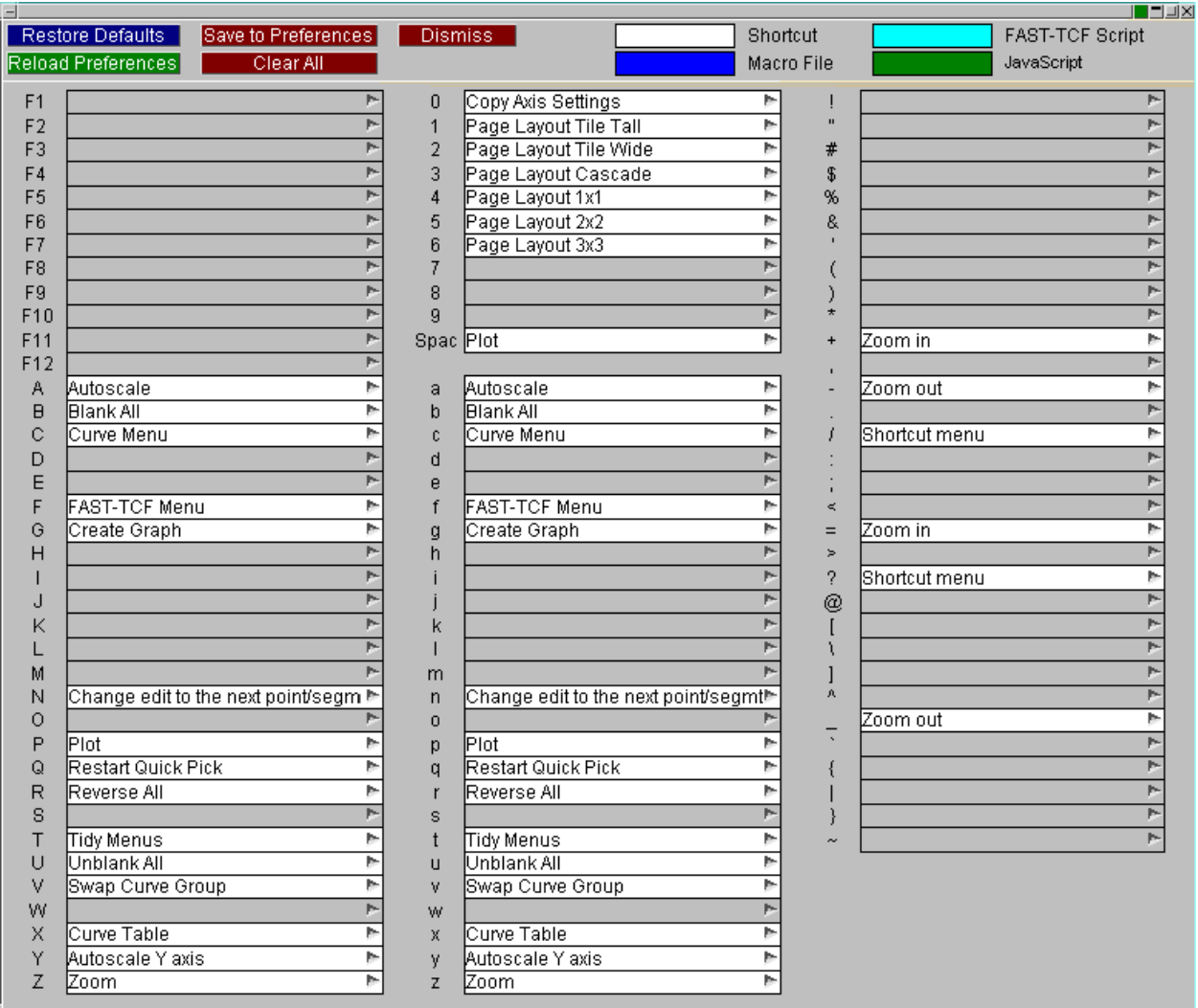

At the top of the panel you will see the following buttons.

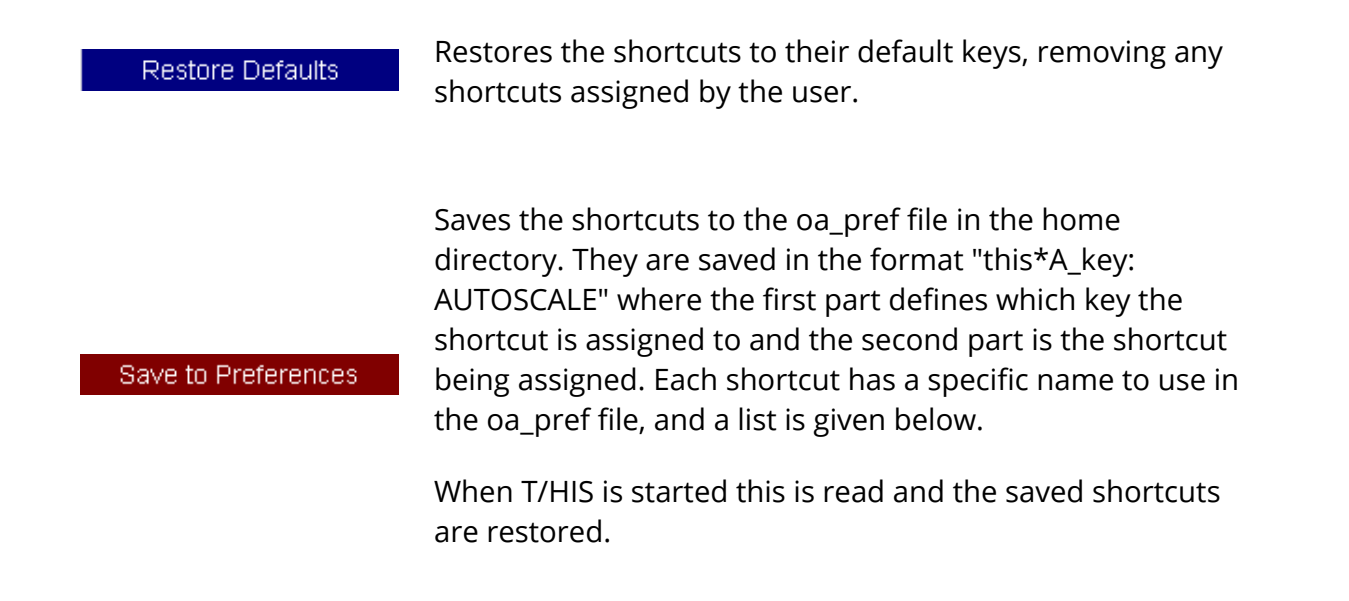

Reload Preferences

Reloads the shortcuts from the oa\_pref file in the home directory.

Clear All

Clears all the shortcuts on the panel.

To assign a shortcut, click on the popup next to the key you want to assign it to. This will bring up a list of all available shortcuts in T/HIS as well as the option to assign Macros or FAST-TCF scripts.

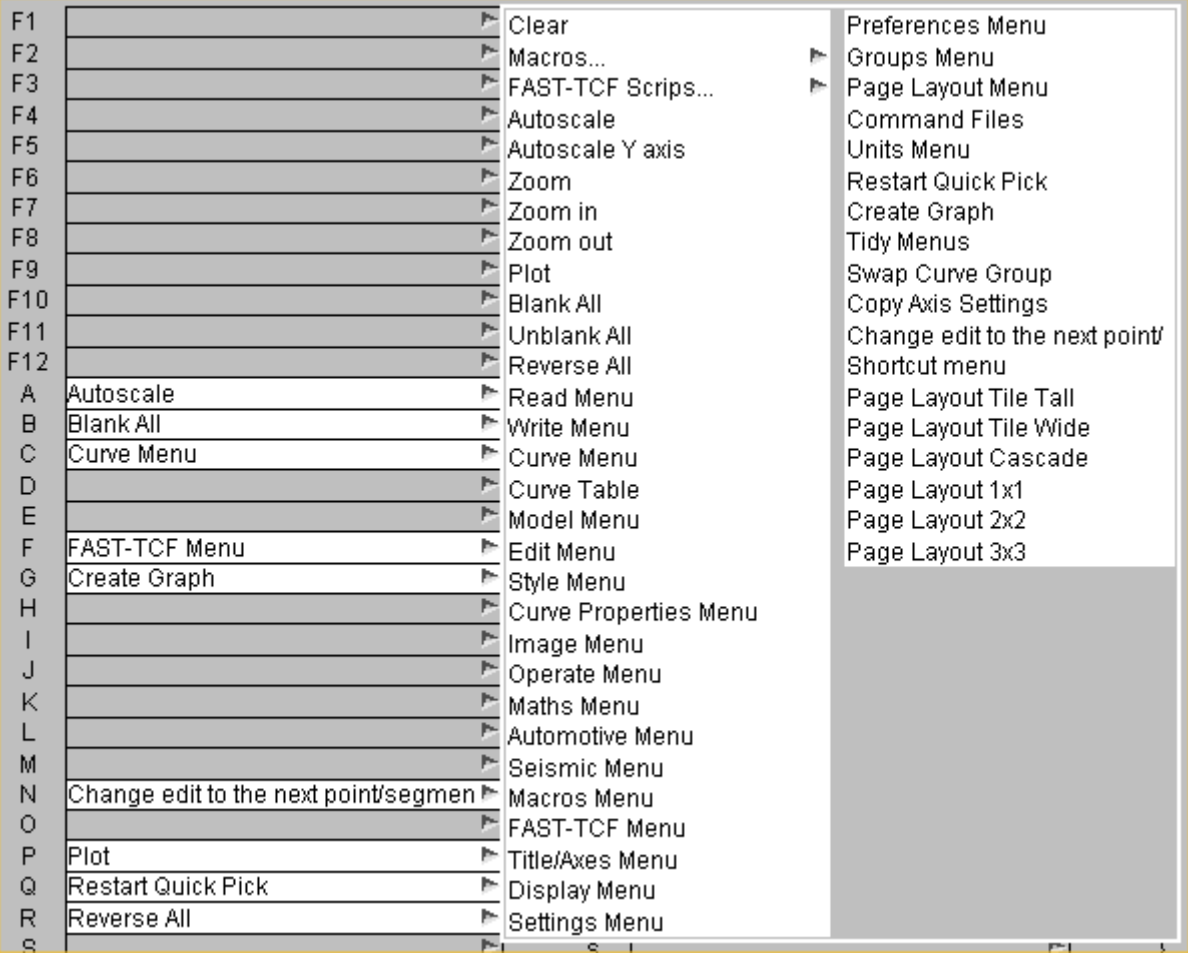

To assign a Macro, FAST-TCF script or JavaScript a to a ke click on **Macros...**,**FAST-TCF Scripts...** or **JavaScripts...**.

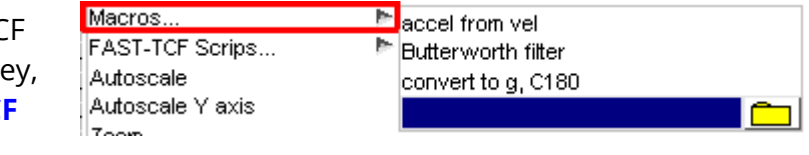

This will bring up another popup from which you can select the Macro or script. The popup will contain a list of scripts that T/HIS has picked up from the \$OA\_INSTALL

and \$OA\_HOME directory. If the script you want is not in this list you can browse for it by clicking on the folder icon.

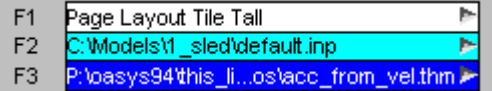

The listing of assigned keys is colour coded to easily distinguish between preprogrammed shortcuts (white), FAST-TCF scripts (light-blue), Macros (dark-blue) and JavaScripts (dark-green)

#### **Pre-programmed Shortcuts:**

Defaults shown in bold, oa\_pref name shown in brackets

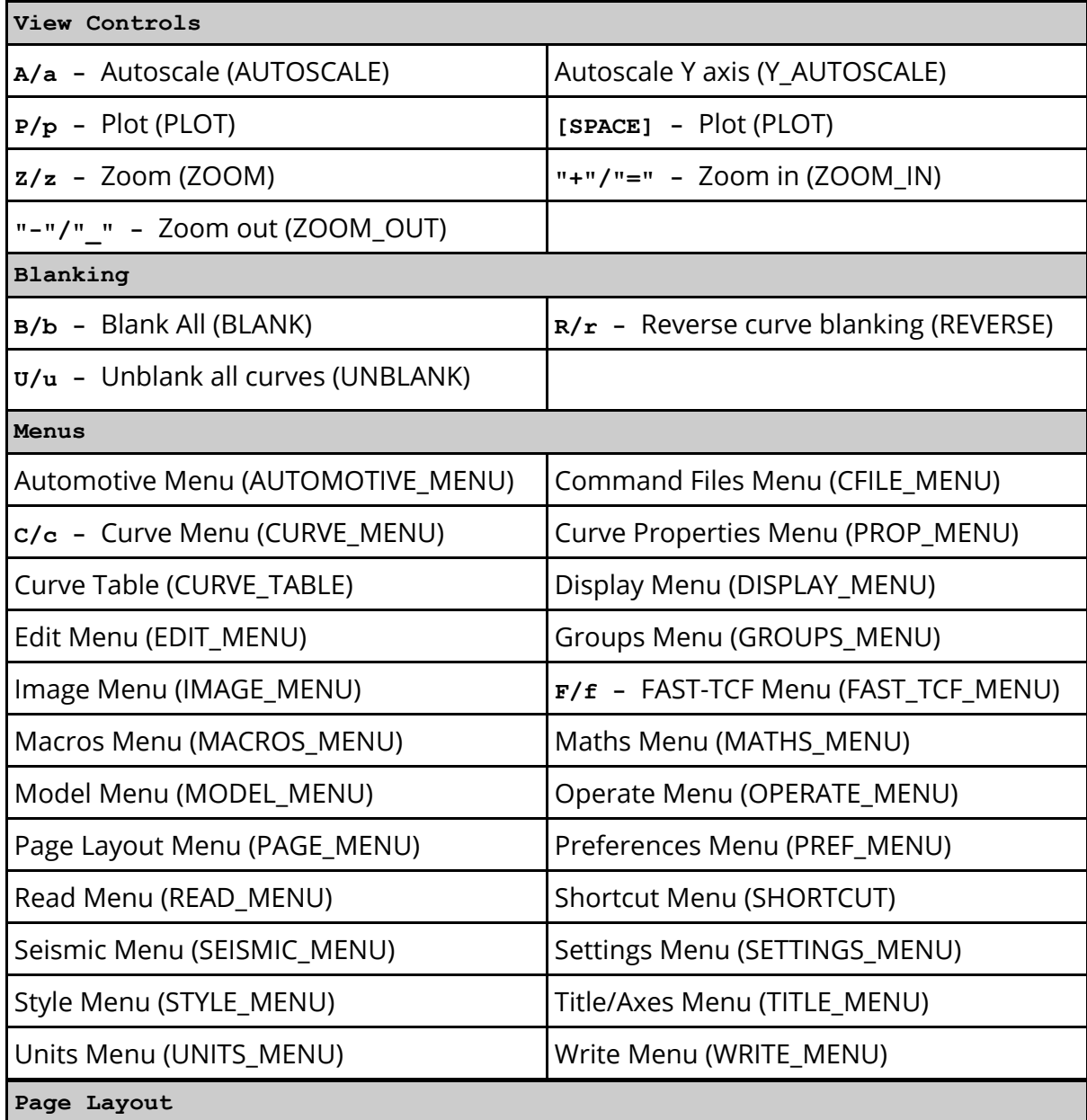

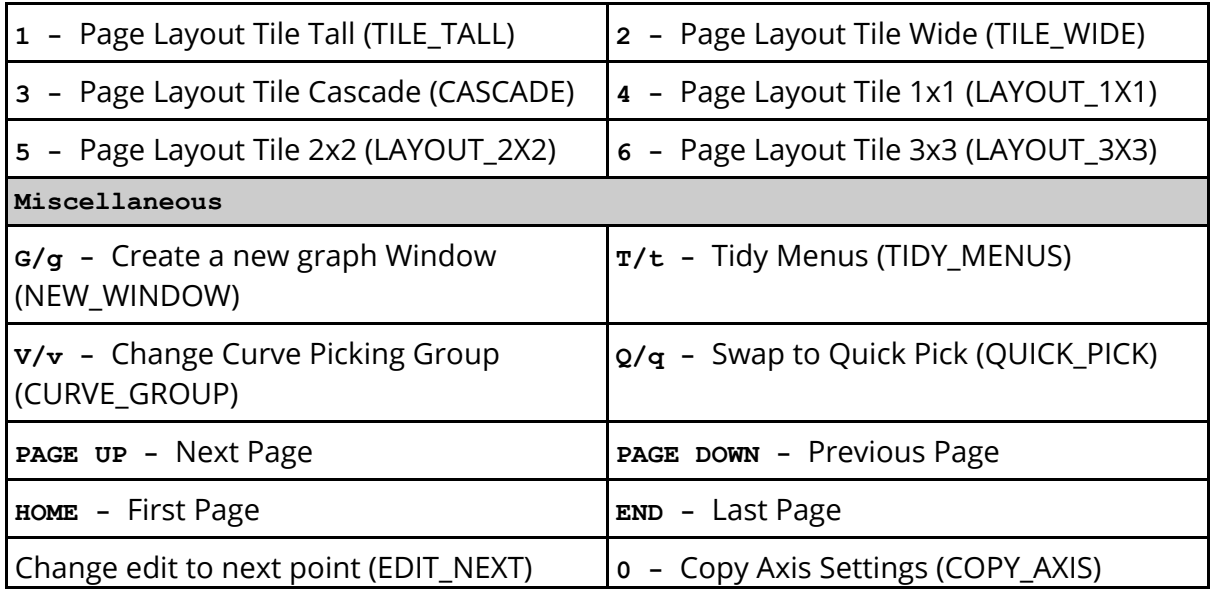

# **9.6. Preferences**

# **Preferences**

The Preference menu provides an interactive editor for setting options for T/HIS in the oa\_pref preference file (see [Appendix](#page-655-0) [H](#page-655-0) for more details on the oa\_pref file/options).

The preferences editor reads an XML file that contains all possible preferences and their valid options, and allows you to change them at will. In this example the user is changing the background colour in T/HIS.

Note that changes made in the Preferences editor will not affect the current session of T/HIS, they will only take effect the next time it is run.

If you have write permission on the

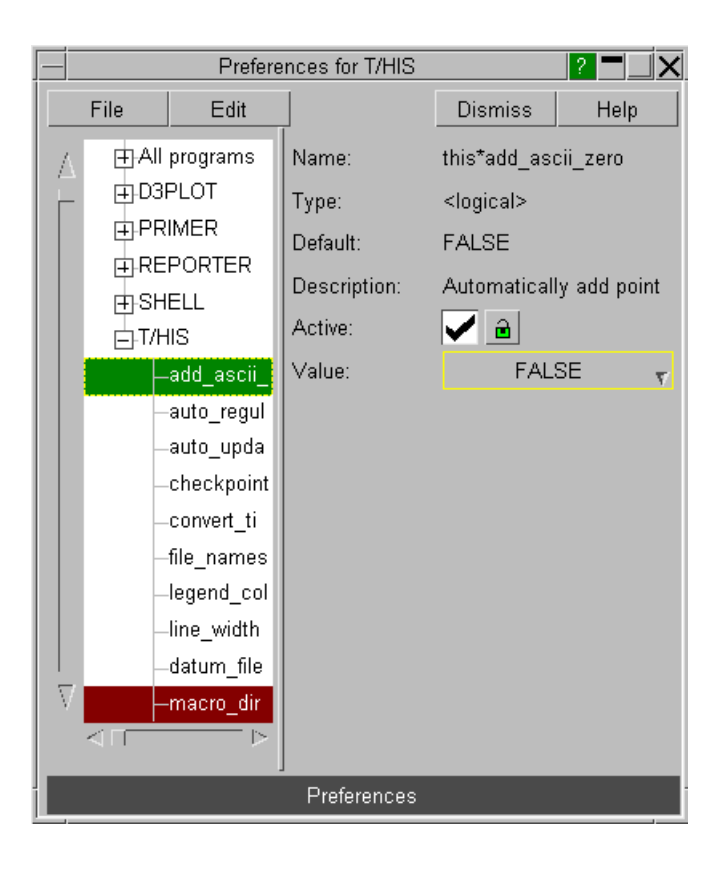

### **9.6.1. Save Preferences Popup**

# **Save Preferences Popup**

The Save Preferences menu allows a means to quickly save graph properties straight to the oa\_pref file.

The popup works by reading the graph (defaults to Graph 1) properties to take preferences from. When a save button is pressed (**Title**, **X Axis**, **Y Axis**, etc..), the menu will look for changes to the relevant preferences and print those preferences to the oa\_pref file.

For example, by pressing on **Display** will save (most of) the options setup in the Display menu from the specified graph into your oa\_pref file.

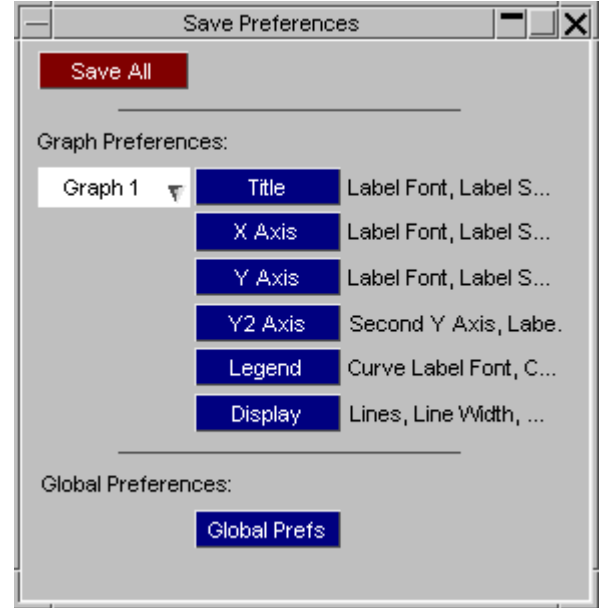

# **9.7. PRIMER: Synchronising with PRIMER**

# **PRIMER: Synchronising with PRIMER**

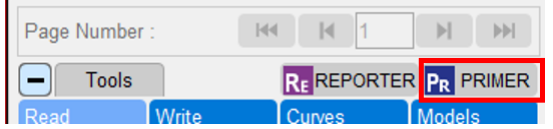

T/HIS can be synchronised with PRIMER using a shared memory link. This means that a post-processing model that is open in T/HIS can have its corresponding keyword file open in PRIMER, and information can be exchanged between the two programs.

By default, no link takes place, but it can be opened in any of the following ways:

- · A running T/HIS session starts a new PRIMER session using the stipulated model.
- · A running PRIMER session starts a new T/HIS session using the stipulated model. and
- · Once a link is established, in either of the modes above, further models can be opened and linked at will.

The link is symmetrical and bi-directional, with no concept of parent or child, and it can be closed at any time leaving both programs running autonomously. What you *can't* do at present is to link an autonomous, already running, T/HIS or PRIMER session with another autonomous session.

#### **9.7.1. The PRE panel**

# **The PRE panel**

When running linked with PRIMER the Pre panel (invoked by pressing the PRIMER button) shows the current status of the link. In this example we have four models open in T/HIS, and in this example:

- · Models 1 and 2 are currently open in PRIMER
- · Model 3 is not open in PRIMER, but a keyword file has been found automatically.
- · Model 4 is also not open in PRIMER, and T/HIS has not found a keyword file automatically.

The file open/close options are

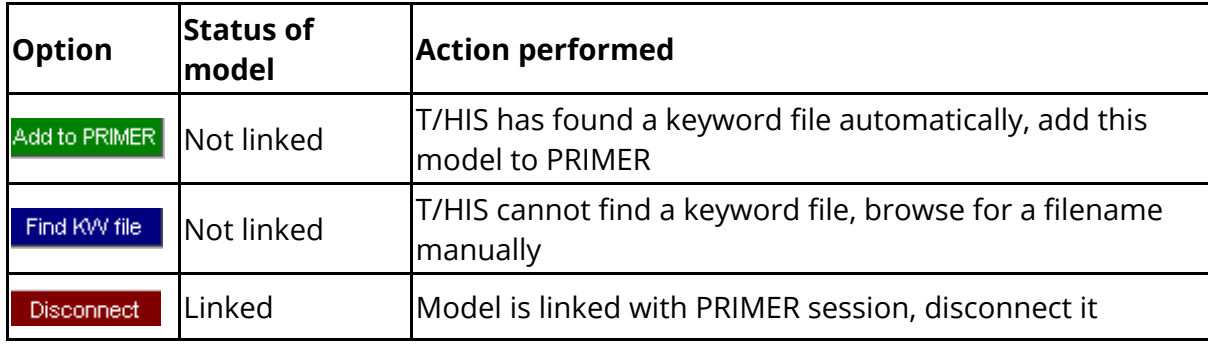

There is a corresponding Post panel in PRIMER, with the same layout and functionality.

#### **Effects of linking and unlinking models**

In all cases:

- · Linking or disconnecting a model does not affect that model's status in either programme, both T/HIS and PRIMER will continue to run normally.
- · Models may be disconnected and reconnected at will.
- · When a model is deleted in T/HIS it is implicitly disconnected in PRIMER, but will not be deleted from PRIMER. Similarly, if a model is deleted in PRIMER is will be disconnected from T/HIS, but not deleted.
- · The link logic attempts to keep model numbers the same in both PRIMER and T/HIS, however it is possible to defeat this by opening additional models in one programme but not the other. Doing so may cause the link to fail in some respects (so it is not recommended!).

The PRE panel can be opened or closed at will without affecting the status of linked models, it simply provides feedback about the current status and attributes of linked models.

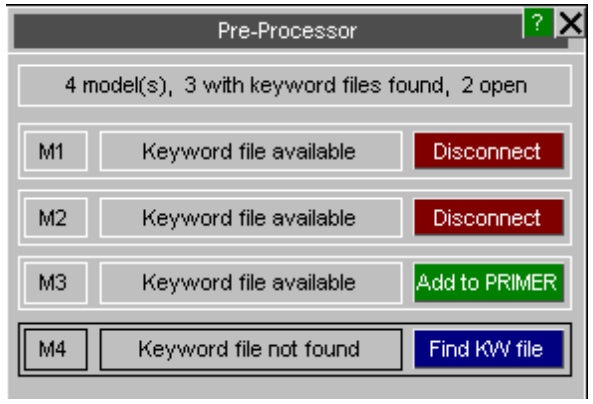

### **9.7.2. Locating keyword deck in T/HIS**

# **Locating keyword deck in T/HIS**

T/HIS can automatically locate an associated LS-DYNA keyword file to load in a linked PRIMER session. Model name is written to the ztf file and if this model exists then it is auto-loaded in PRIMER. If the .ztf file is missing, the approach depends on filename convention:

#### **If you use the Ansys / LST results filename convention (d3thdt, xtfile):**

· T/HIS looks to see if there is a single LS-DYNA keyword file (.key/.k/.kby or a .gz/.zip variant thereof) in the working directory and auto-loads it in PRIMER.

#### **If you use the Oasys results filename convention (.thf, .xtf):**

- · T/HIS looks to see if a [job].thf has been loaded. If yes, T/HIS looks for a matching [job].key/.k/.kby or a .gz/.zip variant thereof.
- · If a [job].thf is not found, T/HIS tries a similar logic with a potential [job].xtf file.
- · Failing all of that, T/HIS looks to see if there is a single LS-DYNA keyword file in the working directory.
- · The final fall-back, as always, is for you to manually select an input deck to load in PRIMER.

#### **9.7.3. Highlight output database cards in PRIMER**

# **Highlight output database cards in PRIMER**

Most of the entity buttons in the Read Data panel have a dropdown option. If you click on an entity with right mouse button  $\bigoplus$ , an **Edit in PRIMER** option will be displayed. This option will open PRIMER (if it is not linked already) and will highlight the database cards required for this specific entity. You can turn on the required database cards with relevant values and use them in your next LS-DYNA run to get results related to that specific entity in T/HIS. PRIMER will always highlight the database cards for entities in the same order as they are clicked in T/HIS. For more reference, see the images mentioned below.

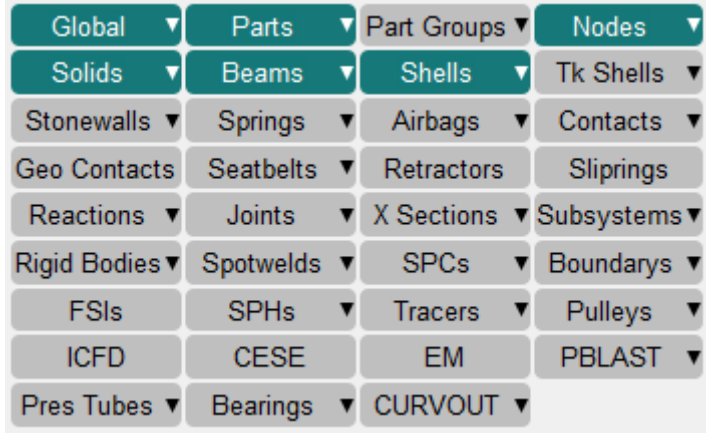

Hover text and Popup option are shown in the below images.

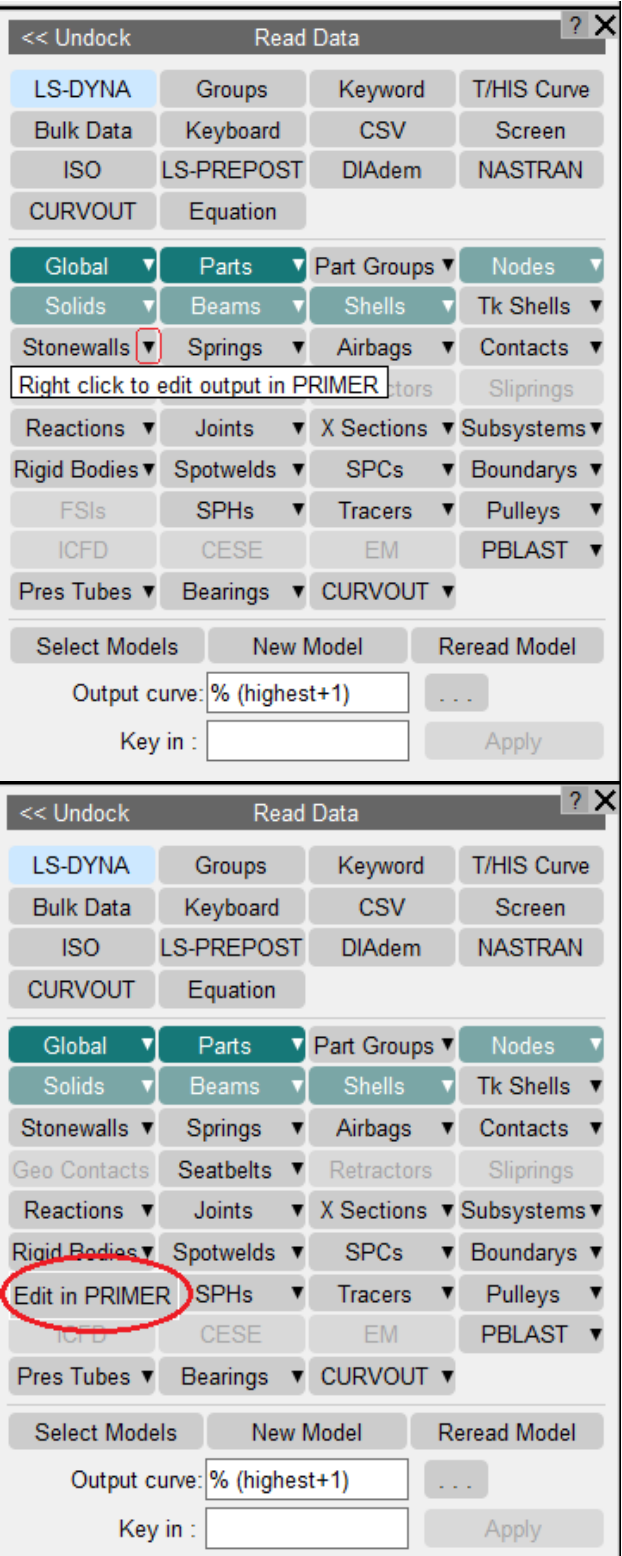

This feature is also available for multiple models. In case of multiple models, after you click on "Edit in PRIMER", a model selection menu will be mapped which will give you a choice to select the model for which you want database cards to be highlighted. The model menu is shown in the image below.

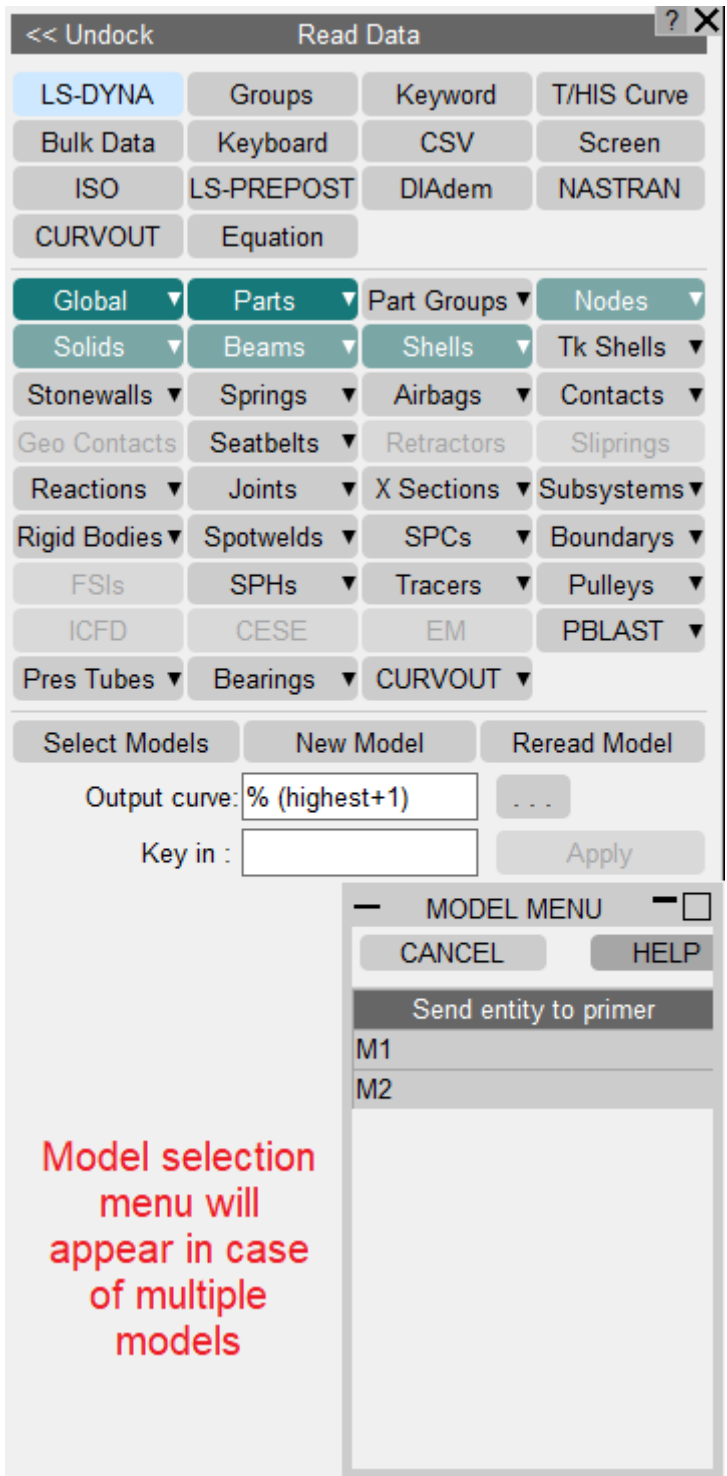

After model selection, PRIMER will open and highlight the required database cards. You need to turn on the database cards with relevant values so that these values can be used in the next LS-DYNA run.

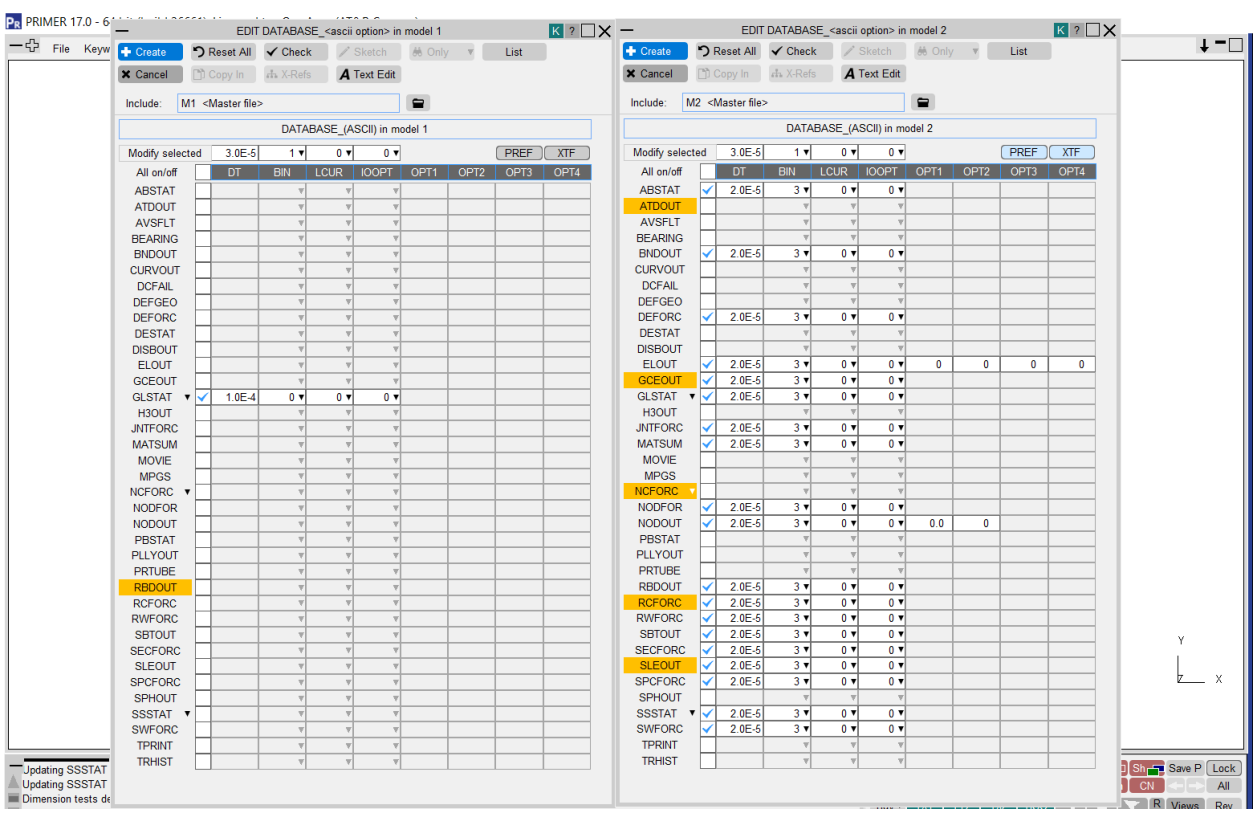

### **9.7.4. Synchronising Operations**

## **Synchronising Operations**

Load curves and data can be exchanged across the link using the following methods. Like other [Quick](#page-352-0) [Pick](#page-352-0) commands this may be set as the current operations, or selected from a menu of choices (as shown here) in response to a right-click.

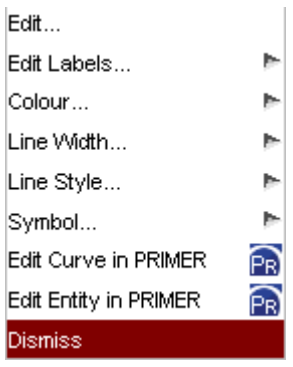

#### **Edit Load Curve in PRIMER**

Select one or more curve to send to PRIMER. The DEFINE\_CURVE Edit panel is launched in the linked PRIMER session.

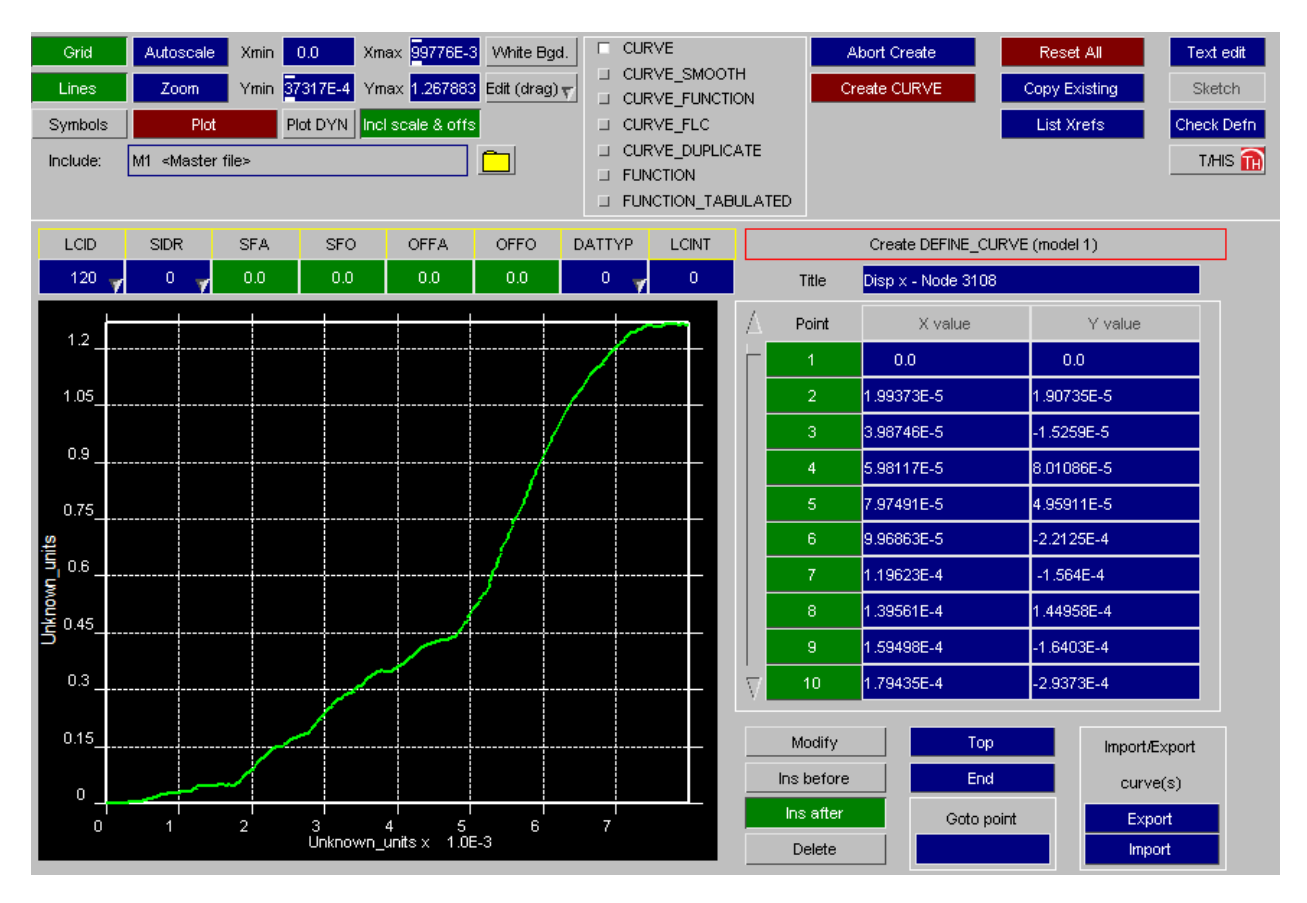

### **Edit Curve Entity in PRIMER**

Select one or more curves to call up the corresponding Edit panel in PRIMER, so if for example you clicked on a curve that was an acceleration for a node you would get the NODE Editor in PRIMER or if you clicked on a contact force curve you would get the CONTACT Editor in PRIMER.

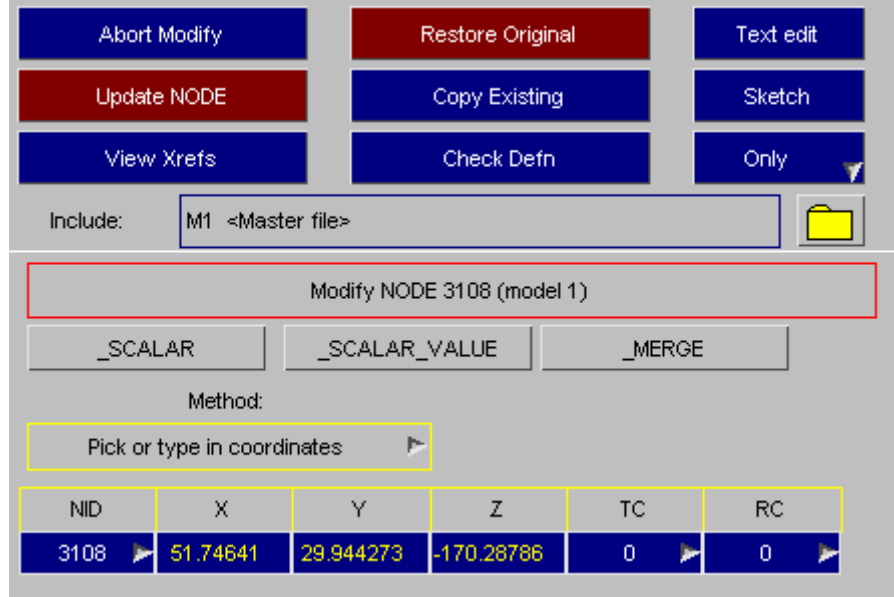

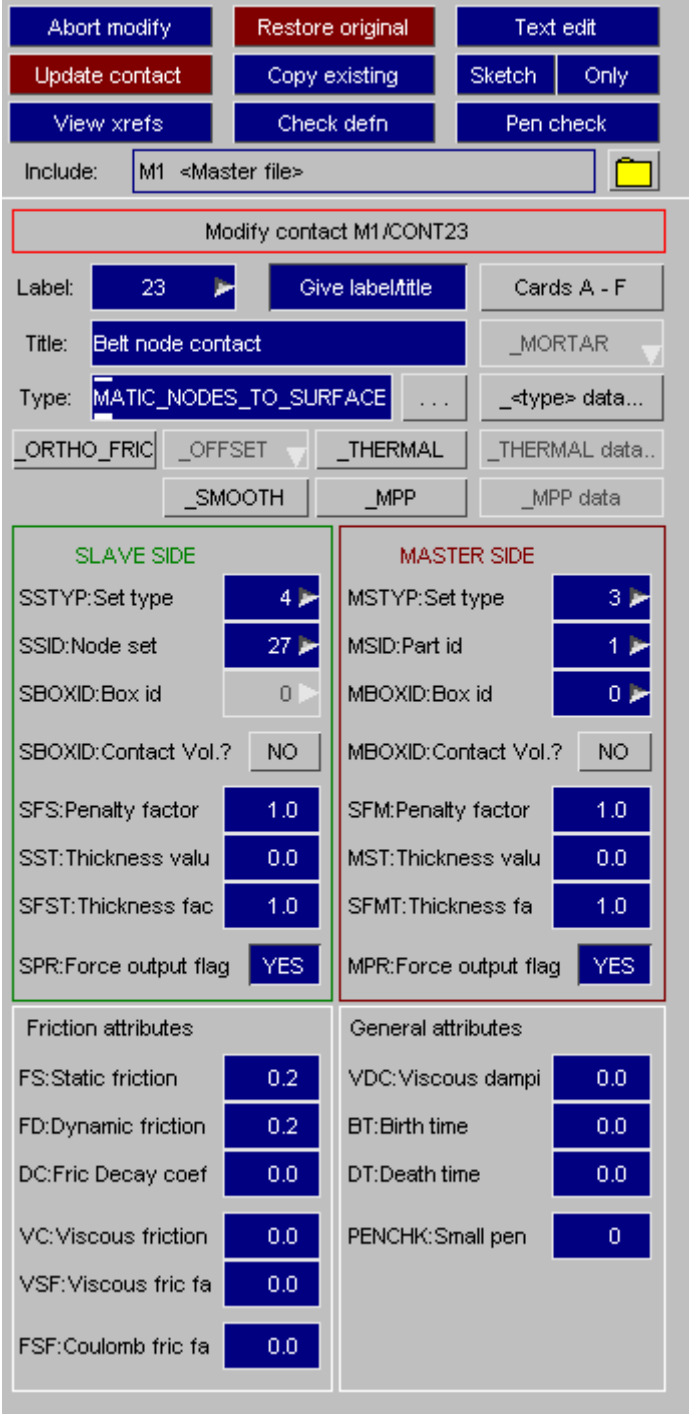

# **9.8. REPORTER: Integrating with REPORTER**

# **REPORTER: Integrating with REPORTER**

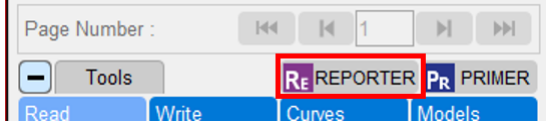

T/HIS 17.0 onwards can be linked to REPORTER with a shared memory link, allowing reports to be interactively created and edited. For more information on this, see [REPORTER](#page-523-0) [Integration](#page-523-0) .
# **10. FAST-TCF**

## **10.1. FAST-TCF Overview**

# **FAST-TCF OVERVIEW**

FAST-TCF is a scripting language for T/HIS. It is designed to be editable and backwardcompatible with previous versions of T/HIS. From T/HIS 9.2, FAST-TCF scripts can be recorded and played back. The FAST-TCF scripts are plain text files, and are therefore easy to edit and manipulate.

### **10.1.1. New Features**

## **NEW FEATURES**

### **New Features for FAST-TCF version 11.0**

Version 11 of T/HIS contains the following new FAST-TCF commands

- · [Support](#page-415-0) [for](#page-415-0) [DISBOUT](#page-415-0) [data](#page-415-0) [component](#page-415-0)
- · [Support](#page-415-0) [for](#page-415-0) [PLLYOUT](#page-415-0) [data](#page-415-0) [components](#page-415-0)
- · ["style\\_m"](#page-486-0) [command](#page-486-0) [for](#page-486-0) [setting](#page-486-0) [curve](#page-486-0) [styles](#page-486-0) [by](#page-486-0) [model](#page-486-0)

### **New Features for FAST-TCF version 10.0**

Version 10 of T/HIS contains the following new FAST-TCF commands

- · [Support](#page-415-0) [for](#page-415-0) [TRHIST](#page-415-0) [data](#page-415-0) [components](#page-415-0)
- · [Support](#page-415-0) [for](#page-415-0) [CPM\\_SENSOR](#page-415-0) [data](#page-415-0) [components](#page-415-0)
- · [New](#page-459-0) [wildcard](#page-459-0) [options](#page-459-0) [for](#page-459-0) [specifying](#page-459-0) [curve](#page-459-0) [tags](#page-459-0)
- · [Ouputting](#page-510-0) [a](#page-510-0) [range](#page-510-0) [of](#page-510-0) [curves](#page-510-0) [to](#page-510-0) [curve](#page-510-0) [file](#page-510-0)

### **New Features for FAST-TCF version 9.4**

Version 9.4 of T/HIS contains the following new FAST-TCF commands

- · [Support](#page-415-0) [for](#page-415-0) [DBFSI](#page-415-0) [data](#page-415-0) [components](#page-415-0)
- · [Support](#page-415-0) [for](#page-415-0) [TPRINT](#page-415-0) [data](#page-415-0) [components](#page-415-0)
- · [New](#page-487-0) ["plot](#page-487-0) [setup"](#page-487-0) [commands](#page-487-0)
- · [New](#page-484-0) [curve](#page-484-0) [style](#page-484-0) [options](#page-484-0)

### **New Features for FAST-TCF version 9.3**

Because of the multiple graphs and pages available in T/HIS 9.3 additional commands have been added to FAST-TCF 93 to define and position graphs and to generate multiple images containing one or more graphs. Because of these new commands version 9.3 FAST-TCF scripts generated by T/HIS can not be used in previous releases.

- · [New](#page-407-0) [commands](#page-407-0) [have](#page-407-0) [been](#page-407-0) [added](#page-407-0) [for](#page-407-0) [generating](#page-407-0) [and](#page-407-0) [positioning](#page-407-0) [multiple](#page-407-0) [graphs](#page-407-0) [and](#page-407-0) [pages.](#page-407-0)
- · [New](#page-495-0) [commands](#page-495-0) [for](#page-495-0) [generating](#page-495-0) [images](#page-495-0) [containing](#page-495-0) [multiple](#page-495-0) [graphs](#page-495-0) [and](#page-495-0) [pages.](#page-495-0)
- · [New](#page-500-0) [variables](#page-500-0) [have](#page-500-0) [been](#page-500-0) [added](#page-500-0) [for](#page-500-0) [accessing](#page-500-0) [the](#page-500-0) [output](#page-500-0) [values](#page-500-0) [of](#page-500-0) [the](#page-500-0) [ERR](#page-500-0) [command.](#page-500-0)
- [New](#page-515-0) [built](#page-515-0) [in](#page-515-0) [variables](#page-515-0) ["\\$run\\_nameN",](#page-515-0) ["\\$run\\_titleN"](#page-515-0) [and](#page-515-0) ["\\$run\\_dirN"](#page-515-0) [for](#page-515-0) [multiple](#page-515-0) [models.](#page-515-0)
- · [New](#page-515-0) [built](#page-515-0) [in](#page-515-0) [variable"\\$FTCF\\_PATH"](#page-515-0)

### **New Features for FAST-TCF version 9.2**

FAST-TCF has been extensively revised to include almost all of the T/HIS commands. The improved functionality does mean that old scripts may have to be changed to meet the new standards.

### **NOTE: FAST-TCF is not 100% compatible with pre-version 9.1 input scripts:**

- · [Variables](#page-515-0) [have](#page-515-0) [changed](#page-515-0) [to](#page-515-0) [allow](#page-515-0) [more](#page-515-0) [flexibility,](#page-515-0) [but](#page-515-0) [the](#page-515-0) [old](#page-515-0) [rule](#page-515-0) [for](#page-515-0) [filenames](#page-515-0) [\(word1](#page-515-0) [+](#page-515-0) [word2\)](#page-515-0) [has](#page-515-0) [now](#page-515-0) [been](#page-515-0) [discontinued,](#page-515-0) [filenames](#page-515-0) [must](#page-515-0) [all](#page-515-0) [be](#page-515-0) [one](#page-515-0) [word](#page-515-0)
- · [Rigidwall](#page-415-1) [command](#page-415-1) [must](#page-415-1) [now](#page-415-1) [have](#page-415-1) ["n"](#page-415-1) [for](#page-415-1) [the](#page-415-1) [xtf](#page-415-1) [file](#page-415-1) [output](#page-415-1) [\(rather](#page-415-1) [than](#page-415-1) [nothing](#page-415-1) [at](#page-415-1) [all\)](#page-415-1)
- · [Shell](#page-415-1) [and](#page-415-1) [Solid](#page-415-1) [effective](#page-415-1) [strain](#page-415-1) [must](#page-415-1) [have](#page-415-1) [the](#page-415-1) [fourth](#page-415-1) [word](#page-415-1) ["eff"](#page-415-1) [to](#page-415-1) [distinguish](#page-415-1) [them](#page-415-1) [from](#page-415-1) [other](#page-415-1) [types](#page-415-1) [of](#page-415-1) [strain](#page-415-1) [that](#page-415-1) [have](#page-415-1) [been](#page-415-1) [added](#page-415-1)
- · [No](#page-487-0) [FAST-TCF](#page-487-0) [defaults](#page-487-0) [for](#page-487-0) [plot](#page-487-0) [setup](#page-487-0) [-](#page-487-0) [defaults](#page-487-0) [are](#page-487-0) [now](#page-487-0) [the](#page-487-0) [T/HIS](#page-487-0) [standard](#page-487-0) [ones](#page-487-0)

New features since version 9.1:

- · [Reading](#page-412-0) [of](#page-412-0) [keyword,](#page-412-0) [csv,](#page-412-0) [csv2,](#page-412-0) [and](#page-412-0) [bulk](#page-412-0) [data](#page-412-0) [files,](#page-412-0) [keyboard](#page-412-0) [entry](#page-412-0)
- · [Operation](#page-464-0) [commands](#page-464-0) ["order",](#page-464-0) ["cat",](#page-464-0) ["r\\_ave",](#page-464-0) ["stress",](#page-464-0) ["logx",](#page-464-0) ["logx10",](#page-464-0) ["translate",](#page-464-0) ["vector2D",](#page-464-0) ["window"](#page-464-0)
- · [Variables](#page-515-0) [are](#page-515-0) [processed](#page-515-0) [on](#page-515-0) [a](#page-515-0) [line](#page-515-0) [by](#page-515-0) [line](#page-515-0) [basis](#page-515-0)
- · [Variables](#page-515-0) [can](#page-515-0) [be](#page-515-0) [defined](#page-515-0) [using](#page-515-0) [curve](#page-515-0) [properties](#page-515-0) [-](#page-515-0) [for](#page-515-0) [example](#page-515-0) [a](#page-515-0) [variable](#page-515-0) [could](#page-515-0) [be](#page-515-0) [set](#page-515-0) [to](#page-515-0) [equal](#page-515-0) [max](#page-515-0) [of](#page-515-0) [a](#page-515-0) [curve,](#page-515-0) [and](#page-515-0) [then](#page-515-0) [used](#page-515-0) [to](#page-515-0) [divide](#page-515-0) [another](#page-515-0) [curve](#page-515-0)
- [Continuation](#page-517-0) [lines](#page-517-0) [added](#page-517-0) [-](#page-517-0) [defined](#page-517-0) [using](#page-517-0) [a](#page-517-0) ["\"](#page-517-0) [at](#page-517-0) [the](#page-517-0) [very](#page-517-0) [end](#page-517-0) [of](#page-517-0) a [line](#page-517-0)
- · [Tabulation](#page-500-0) [commands](#page-500-0) ["yatmax"](#page-500-0) [and](#page-500-0) ["yatmin"](#page-500-0) [added](#page-500-0) [for](#page-500-0) [Y](#page-500-0) [values](#page-500-0) [at](#page-500-0) [maximum](#page-500-0) [and](#page-500-0) [minimum](#page-500-0) [X](#page-500-0)
- · [All](#page-415-1) [extraction](#page-415-1) [commands](#page-415-1) [are](#page-415-1) [supported:](#page-415-1) [Boundary,](#page-415-1) [Geo](#page-415-1) [contacts,](#page-415-1) [FSI,](#page-415-1) [Joints,](#page-415-1) [SPH,](#page-415-1) [Thick](#page-415-1) [shells](#page-415-1) [and](#page-415-1) [so](#page-415-1) [on](#page-415-1)
- · [All](#page-415-1) [the](#page-415-1) [missing](#page-415-1) [components](#page-415-1) [for](#page-415-1) [previous](#page-415-1) [data](#page-415-1) [types](#page-415-1) [are](#page-415-1) [now](#page-415-1) [supported](#page-415-1)
- · [Multiple](#page-415-1) [data](#page-415-1) [extraction](#page-415-1) [on](#page-415-1) [one](#page-415-1) [line](#page-415-1) [e.g.](#page-415-1) ["node](#page-415-1) [100:last](#page-415-1) [acc](#page-415-1) [X"](#page-415-1)
- · [Multiple](#page-473-0) [generic](#page-473-0) [tagging](#page-473-0) [and](#page-473-0) [labeling](#page-473-0) [of](#page-473-0) [output](#page-473-0) [curves](#page-473-0) [using](#page-473-0) [wildcard](#page-473-0) ["\\*"](#page-473-0)
- · [Multiple](#page-464-0) [curves](#page-464-0) [can](#page-464-0) [be](#page-464-0) [operated](#page-464-0) [upon](#page-464-0) [in](#page-464-0) [one](#page-464-0) [line](#page-464-0) [e.g.](#page-464-0) ["oper](#page-464-0) [ADD](#page-464-0) [acc\\_\\*](#page-464-0) [10.0"](#page-464-0)
- · [Multiple](#page-495-0) [curves](#page-495-0) [can](#page-495-0) [be](#page-495-0) [plotted](#page-495-0) [using](#page-495-0) [wildcards](#page-495-0) ["\\*"](#page-495-0) [in](#page-495-0) [tag](#page-495-0) [names](#page-495-0)
- · [Integration](#page-511-0) [point](#page-511-0) [output](#page-511-0) [can](#page-511-0) [be](#page-511-0) [changed](#page-511-0)
- · [Multiple](#page-415-0) [models](#page-415-0) [supported](#page-415-0)
- · [Extended](#page-487-0) [plotting](#page-487-0) [syntax](#page-487-0) [for](#page-487-0) [setting](#page-487-0) [up](#page-487-0) [plot](#page-487-0) [defaults](#page-487-0) [\(grid](#page-487-0) [colours,](#page-487-0) [offsets,](#page-487-0) [fonts](#page-487-0) [and](#page-487-0) [so](#page-487-0) [on\)](#page-487-0)
- · ["Tabc"](#page-500-0) [command](#page-500-0) [for](#page-500-0) [writing](#page-500-0) [out](#page-500-0) [tabulation](#page-500-0) [data](#page-500-0) [to](#page-500-0) [a](#page-500-0) [csv](#page-500-0) [file](#page-500-0)
- · ["plot"](#page-473-0) [and](#page-473-0) ["auto"](#page-473-0) [commands](#page-473-0) [added](#page-473-0) [for](#page-473-0) [use](#page-473-0) [in](#page-473-0) [interactive](#page-473-0) [playback](#page-473-0) [mode](#page-473-0)
- · macro support for running FAST-TCF files on specific curves

## **10.2. FAST-TCF Introduction**

## **10.2.1. General Rules**

## **General Rules**

- 1. **Each line** in the input file defines **one** data extraction or plot request
- 2. Long lines can be split into shorter ones using a continuation character "\" at the end of each line
- 3. **Space characters** are used to **divide the line into 'words'**
- 4. The input script is NOT case-sensitive.
- 5. Unless detailed elsewhere in this manual, the first few (usually three) characters of the first word on the line discriminate the request of a particular entity, and the syntax which applies to reading in the remaining words on the line
- 6. If the first word on the line is not recognised, the program ignores it it is treated as a comment
- 7. The last words on the data extraction request lines allow [options](#page-464-0) for filtering, Yaxis scaling, HIC, average and a short reference tag (The tags may be used for operation and plotting requests)
- 8. The last words on the plotting request line allow [options](#page-475-0) for title, line style and axis changes
- 9. A successful data extraction always has a curve outputted, if there is no output (e.g. HIC, ERR) then a duplicate curve is outputted. This helps with tagging output curves

### **10.2.2. Running FAST-TCF**

## **Running FAST-TCF**

### **Automatic running**

FAST-TCF is integrated into the T/HIS executable and can be accessed from the command line or SHELL.

#### **Command line syntax:**

```
<this executable> -tcf=<FAST-TCF input file> -start_in=<start
directory> -exit-batch <thf file name>
```

```
e.g. this93.exe -tcf=side impact.tcf -start in=e:\side impact\run1 -
exit run1.thf
```
The <thf file file>, -start in, -exit and -batch syntax are all optional.

#### **NOTES:**

- · If no THF file is specified then T/HIS will search the directory for the latest one  $(*.thf).$
- If no THF file exists, then T/HIS will look for a d3thdt file (xtf file = xtfile).
- · If this does not exist then no thf or xtf input filename is passed to FAST-TCF, and the input file is defaulted to ASCII
- The program runs in any directory you like (via the -start in command line option). The FAST-TCF output files are created in that directory, and files written out are relative to that directory.

Instead of opening a single model multiple models can be read using the command line option

```
<this executable> -tcf=<FAST-TCF input file> -start_in=<start
directory> -exit-batch -model_list=<file name>
```
The -model list expects a text file with a list of filenames (1 per line) to read into model slots within T/HIS.

- e.g **e:\side\_imnpact\run1\run1.thf**
	- **e:\side\_imnpact\run2\run2.thf**
	- **e:\side\_imnpact\run3\run3.thf**
	- **e:\side\_imnpact\run4\run4.thf**

#### **SHELL operation:**

```
T/HIS
```
In SHELL, click the **Options...** button below the T/HIS icon. Select the input data file, FAST-TCF input script and any other required options as necessary. Press **Run** at the bottom of the panel to launch T/HIS and automatically run the FAST-TCF script.

### **Interactive running**

In the Tools menu within T/HIS, select the FAST-TCF option, then click on the **Run** tab in the sub-menu that appears. This brings up the following menu:

The user can select the script file then with play the whole file through, or step through each command one by one.

The FAST-TCF line appears in the top dialogue box, and the translated T/HIS line appears in the bottom box. The line about to be sent to T/HIS appears in red text.

To end the script prematurely, hit the **End** button.

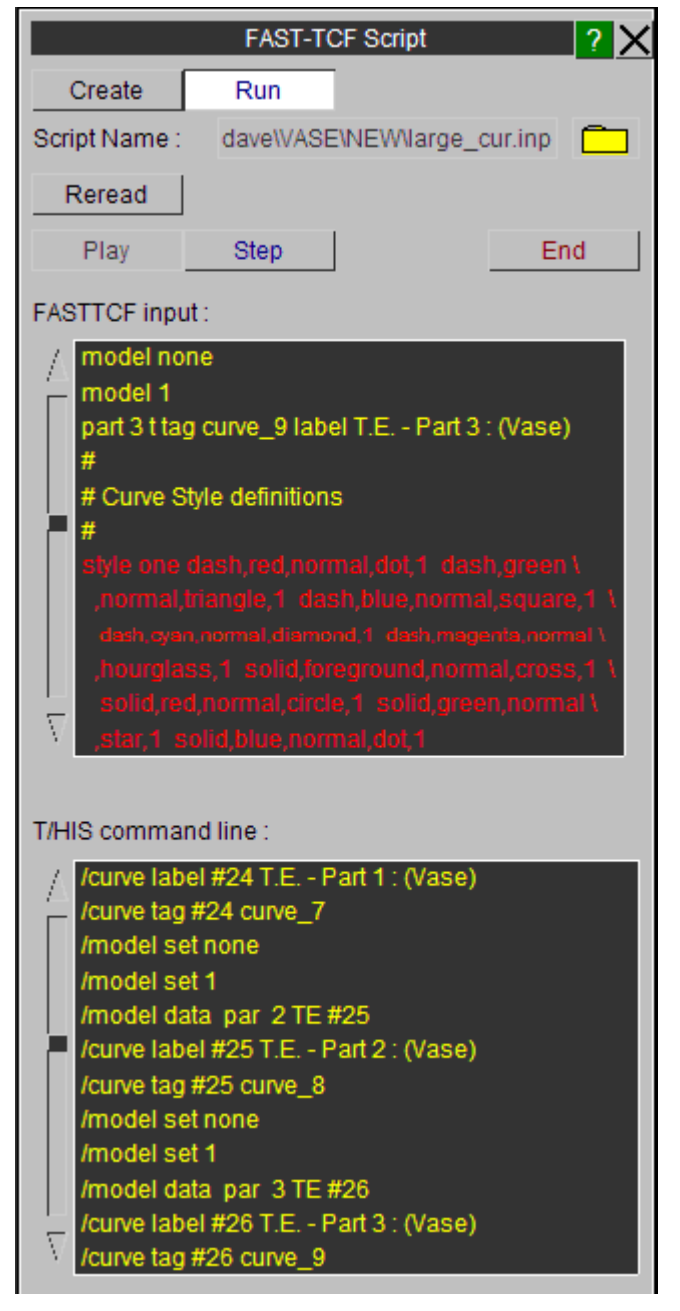

## **10.2.3. Input Files Needed, and Output and Intermediate Files Created**

## **Input Files Needed, and Output and Intermediate Files Created**

- 1. *input\_script* is **required** at the start.
- 2. *input\_script* .output is a file that contains the concatenated output from FAST-TCF.
- 3. *input\_script* .tmp is a temporary file that FAST-TCF creates for translation. This is merged after completion into *input\_script* .output so if you see this file then FAST-TCF didn't finish cleanly.
- 4. *input\_script* .rep is a temporary report file of the FAST-TCF run. This is merged after completion into *input\_script* .output so if you see this file then FAST-TCF didn't finish cleanly.
- 5. *input\_script* .tcf are the commands passed to T/HIS from FAST-TCF. This is merged after completion into *input\_script* .output so if you see this file then FAST-TCF didn't finish cleanly. The command lines contain special characters such as \r, \m and \l. These are used internally in T/HIS and should be ignored by the user.
- 6. *input\_script* .sngval contains summaries of every curve outputted.

Other files will be made, such as postscript or bitmap plots, but these will have names specified by the user.

## **10.2.4. Debugging FAST-TCF Files**

## **Debugging FAST-TCF files**

Complicated FAST-TCF files will inevitably go wrong. There are a number of things the user can do to help identify where it is going wrong. Assuming the command line syntax is correct and the correct files are in the run directory, these typical procedures are as follows:

#### **Identifying errors using the interactive playback option in T/HIS:**

- · Read the model(s) into T/HIS.
- · Read the FAST-TCF script into T/HIS under the "FAST-TCF > Run" sub menu.
- · Step through the FAST-TCF script manually, keeping an eye on how FAST-TCF is translating the lines, and the output T/HIS is producing.

#### **Identifying if FAST-TCF has found an error:**

- · If FAST-TCF finds an error, then it is stored and T/HIS then resets the command line and continues to translate the input file. If 10 errors are found then T/HIS will stop at this line. You can set this error amount internally within FAST-TCF.
- · Once T/HIS has stopped, the errors are summarised in the command line box and the terminal that T/HIS was run from. The number of warnings found is also printed.
- · It should be obvious what is wrong, FAST-TCF checks numerous things, including:
	- o Whether T/HIS created the curve from the previous line.
	- $\circ$  That the syntax is correct for all the data input lines (the data extraction requests have additional checking to check the combinations of words inputted is right).
	- o If the syntax is correct, whether it applies to the file being requested for output.
	- o The output file exists in the directory for the data extraction.
- · Correct the input line error utilising the reference tables in this document if applicable.

#### **Identifying what errors T/HIS is giving:**

- · Identify how many curves were outputted into T/HIS before things went wrong (run T/HIS in graphical mode).
- · Place an exit keyword **after the next** input line. This should stop T/HIS just after the line which is causing the file to fail.
- Check what errors T/HIS is giving out. If it's not obvious what went wrong then try another procedure.

#### **Identifying if there are warnings or errors from FAST-TCF:**

- · The errors are summarised once T/HIS has finished. They are printed in the command line box and the terminal which T/HIS was run from.
- · There will be a *input\_file* .rep or *input\_file* .output file in the directory which contains any warnings or errors that FAST-TCF has detected. Make sure nothing is obviously wrong with the input file using this report file.
- · The *input\_file.* tmp or *input\_file* .output file contains the actual file inputted into FAST-TCF after includes have been found and special characters removed. Check this is correct and all the include files have been accounted for.

### **Identifying if FAST-TCF is processing the line correctly:**

- · It's possible that FAST-TCF has processed the line incorrectly. If so, open the *input file* .tcf or *input file* .output file to investigate what FAST-TCF is asking T/HIS to do.
- · Identify which line is going wrong using the above procedure, and then find this section in the .tcf file. Input the entire tcf request for the line into the T/HIS command box to step through what is being asked from T/HIS. This may highlight where things are going wrong. The command lines contain special characters such as \r, \m and \l. These are used internally in T/HIS and should be ignored by the user.

### **Using PRIMER to check a FAST-TCF file:**

- · PRIMER has a FAST-TCF Check menu under the main Check menu. This can be used to check the FAST-TCF file data requests against a certain keyword deck.
- · Read the deck into PRIMER, and select **Model** > **Check** > **FAST-TCF**. Select the FAST-TCF file and press **Apply**. Details can be found in [the](https://help.oasys-software.com/smart/project-primer/fasttcf-check) [PRIMER](https://help.oasys-software.com/smart/project-primer/fasttcf-check) [manual](https://help.oasys-software.com/smart/project-primer/fasttcf-check).
- · PRIMER will highlight any errors that have occurred with the input file with regards to the keyword deck.
- · The main PRIMER checks are if the line syntax is valid, whether the correct file is being outputted, whether the relevant DATABASE\_HISTORY is present and whether the id. actually exists.
- · Any errors will have to be corrected manually in PRIMER.

**NOTE:** If FAST-TCF has completed, then it may be necessary to open the *input\_file* .output file which has the all the output files concatenated together in different sections.

## **10.2.5. Creating FAST-TCF Files**

## **Creating FAST-TCF files**

The most obvious option is to generate a FAST-TCF script using a text editor such as vim or wordpad. However, an easier option is to use T/HIS as normal, then generate a FAST-TCF script to recreate the curves currently displayed on the screen from within T/HIS.

### **It involves a single button click to produce a FAST-TCF script that can recreate the plot on the screen.**

T/HIS internally stores the history behind each curve; noting which curves, operations and data requests were used to create each curve. This means that the user **does not** have to start recording a command file, and carefully record a script. Instead the user can work for as long as they like as normal, then choose to generate a FAST-TCF script to recreate the plot on the screen by using the FAST-TCF Create menu.

By default the FAST-TCF script that is generated will contain commands to reproduce all of the graphs that are currently defined in T/HIS. Instead of reproducing all of the graphs the FAST-TCF script can also contain the commands to

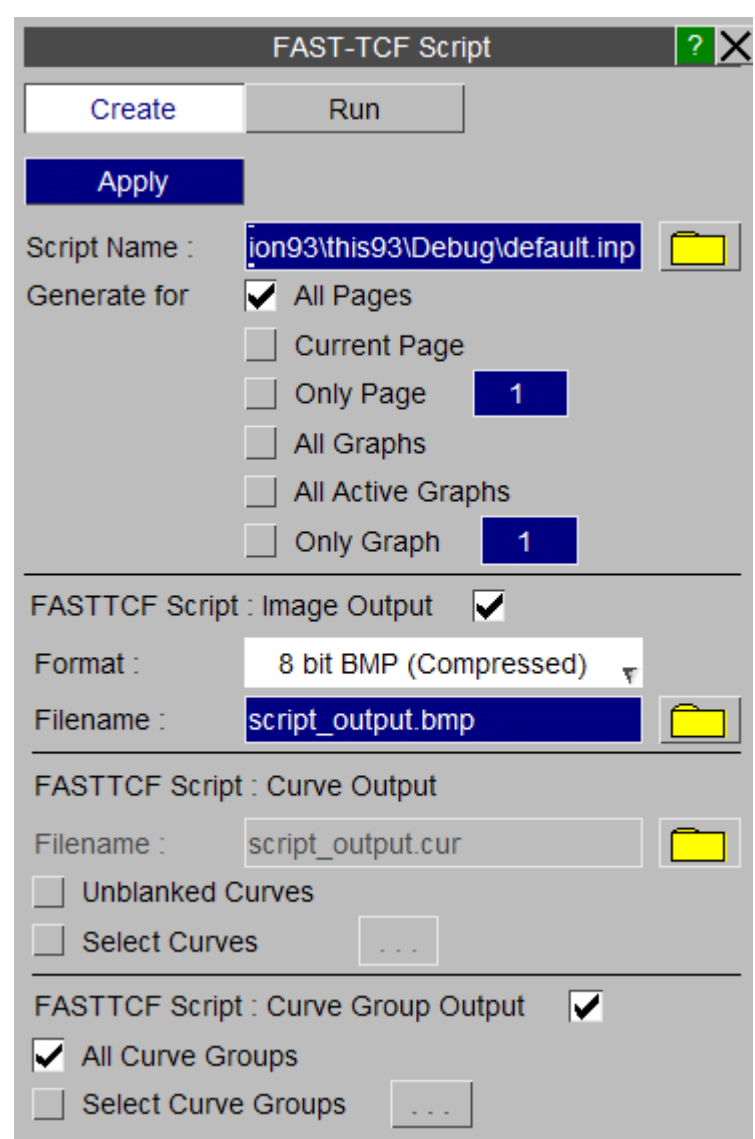

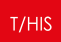

generate a subset of pages or graphs.

## **FAST-TCF Script : Image Output**

This option can be used to add the commands to the FAST-TCF script to generate an image of each graph/page that is selected for output. In addition to selecting the image format a filename can also be specified that is used in the FAST-TCF script as the output filename for images.

### **FAST-TCF Script : Curve Output**

This option can be used to add commands to the FAST-TCF script to write curves out to a T/HIS curve file. By default this option will add commands to the FAST-TCF script write any curves that are unblanked in a graph to a curve file. Instead of writing all of the unblanked curves out to a file the **Select Curves** option can be used to select a subset of curves.

### **FAST-TCF Script : Curve Group Output**

This option can be used to select additional curves for output to the FAST-TCF script by curve group. If a curve is selected that is also unblanked in one of the graphs the command to regenerate it are only added to the FAST-TCF script once. This option will also add the commands to regenerate the selected curve groups to the FAST-TCF script.

## **10.3. Page/Graph Layout and Selection**

# <span id="page-407-0"></span>**PAGE / GRAPH LAYOUT AND SELECTION**

FAST-TCF scripts can contain commands to create and position multiple graphs. T/HIS Pages can also be created and graphs moved between pages. By default T/HIS will automatically create a single graph on the 1st 'Page' when it starts. If a single graph is required then the script does not need to contain any of the commands in this section. If additional graphs are required then by default they will be created on the 1st Page unless multiple pages have been selected.

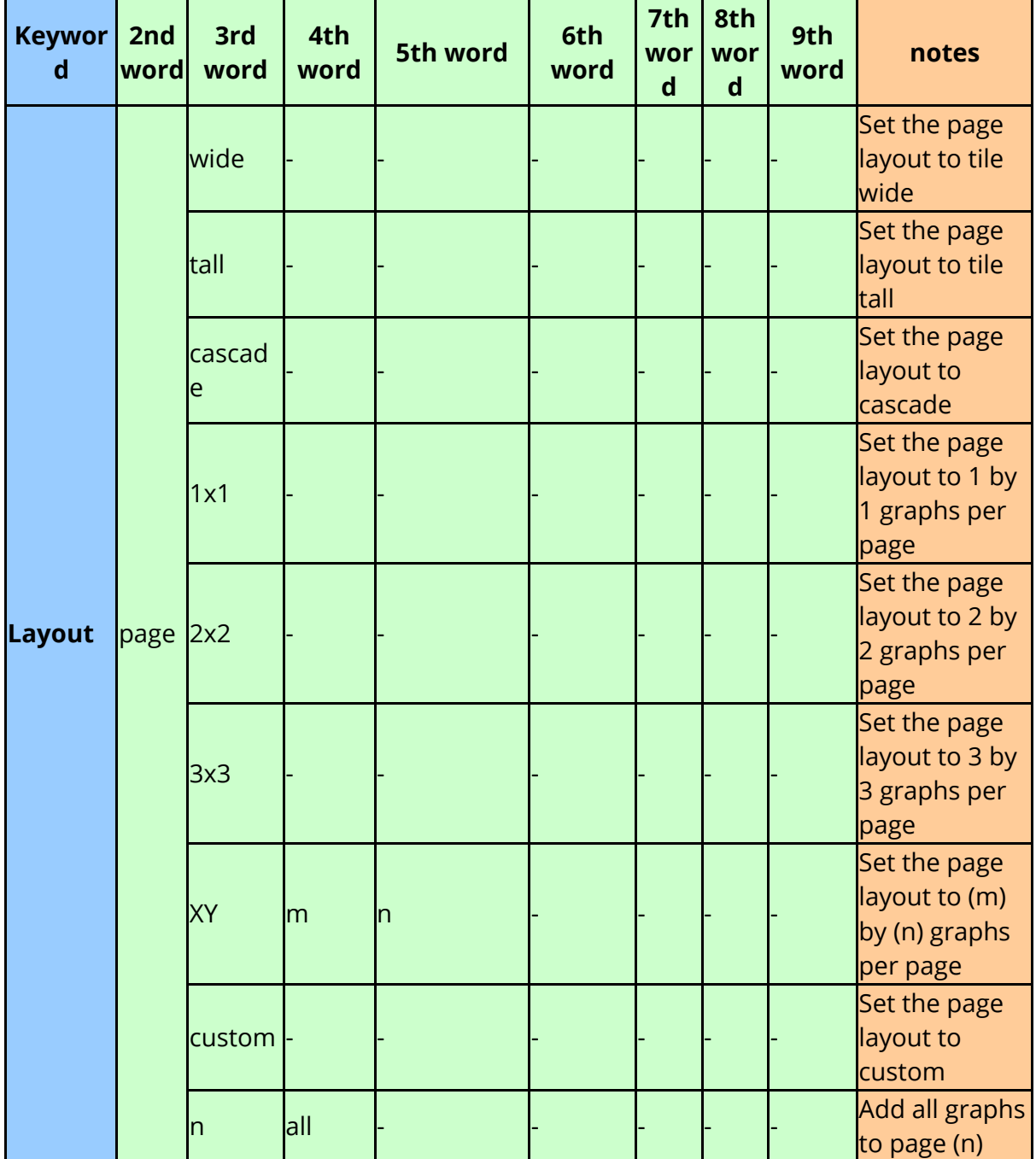

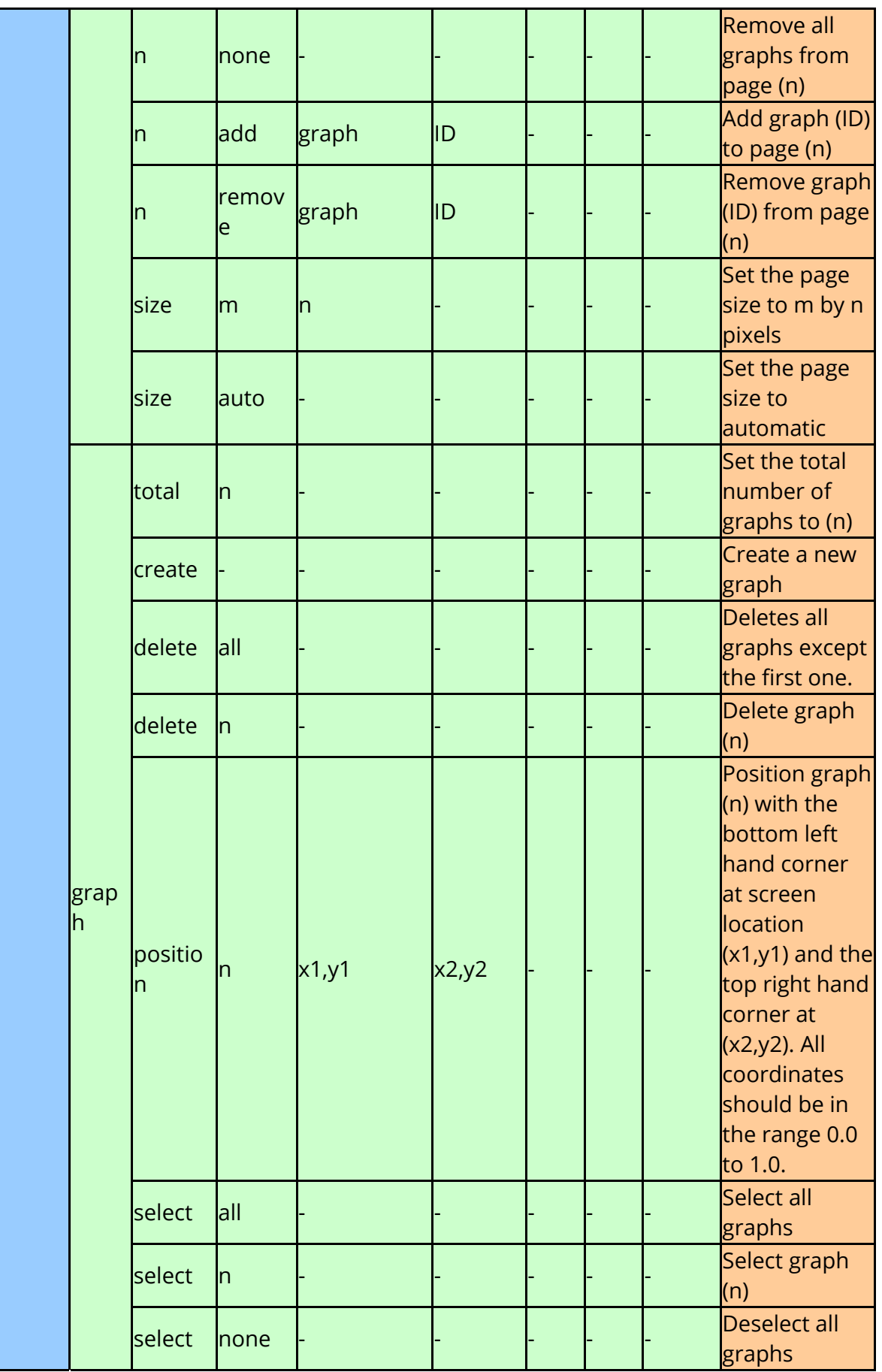

H

a ka

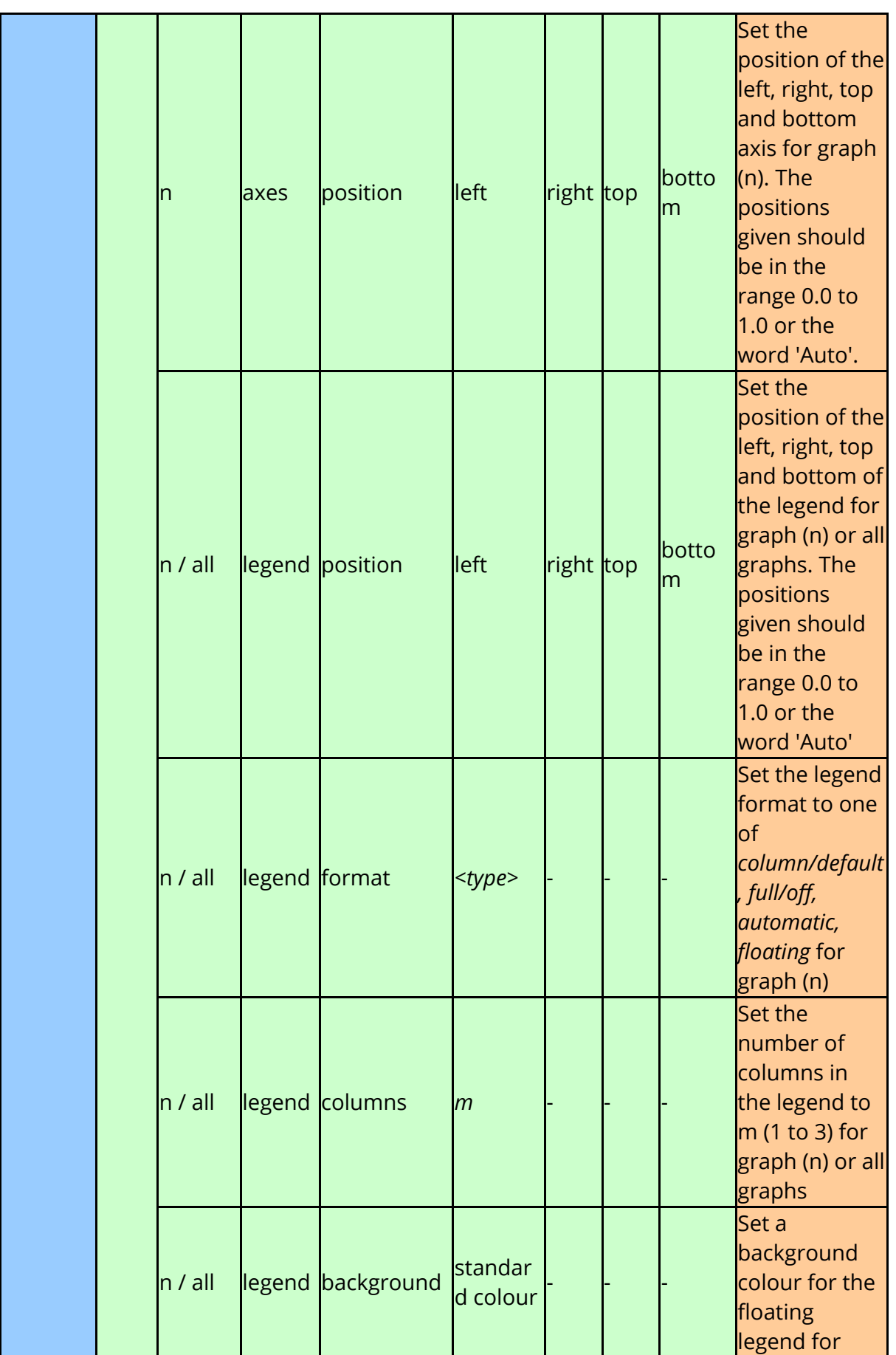

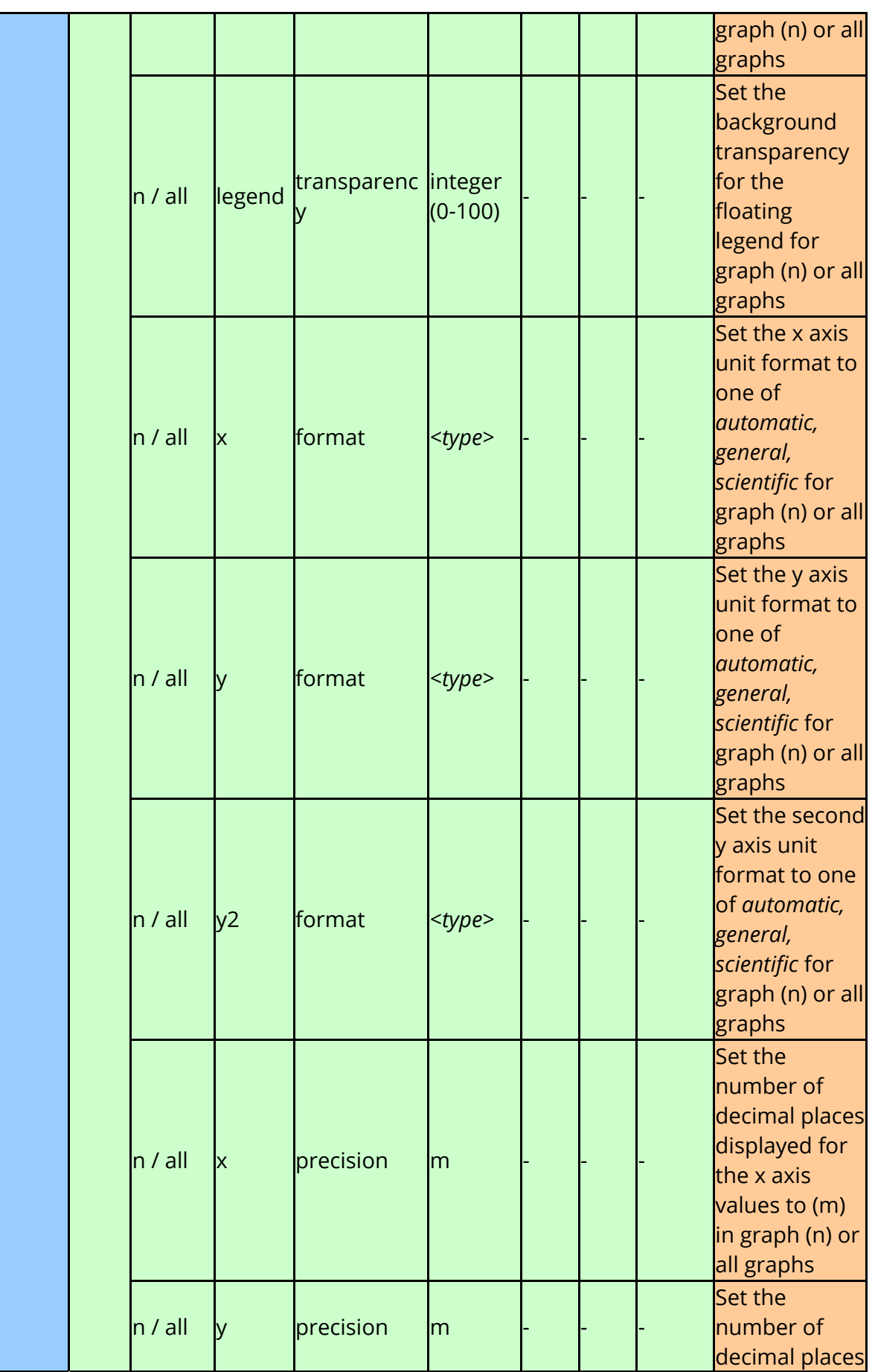

1

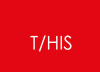

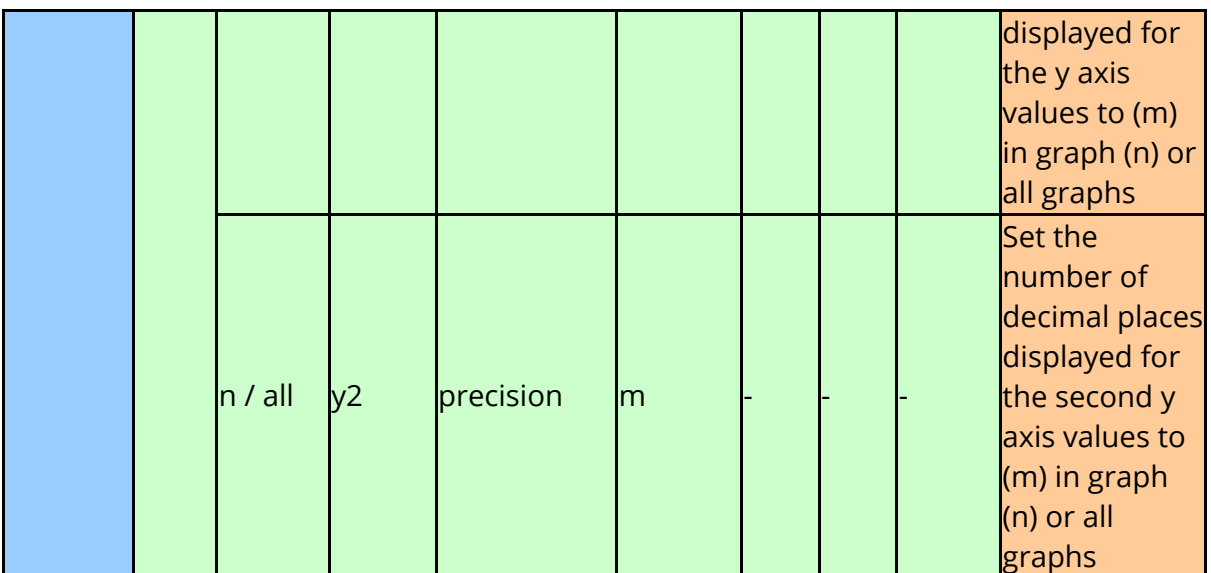

## **10.4. Input Syntax to Load Other Files**

# <span id="page-412-0"></span>**INPUT SYNTAX TO LOAD OTHER FILES**

FAST-TCF has the option of reading in curve files and other FAST-TCF files nested within the input file. T/HIS now writes out and reads in curve styles and internal tags. FAST-TCF recognizes these tags if the user wishes to refer to them later on in the input file. If they are relative then the include files must be relative to where T/HIS is running from.

Filenames can contain spaces, but if they do then they **must** be enclosed in quotes

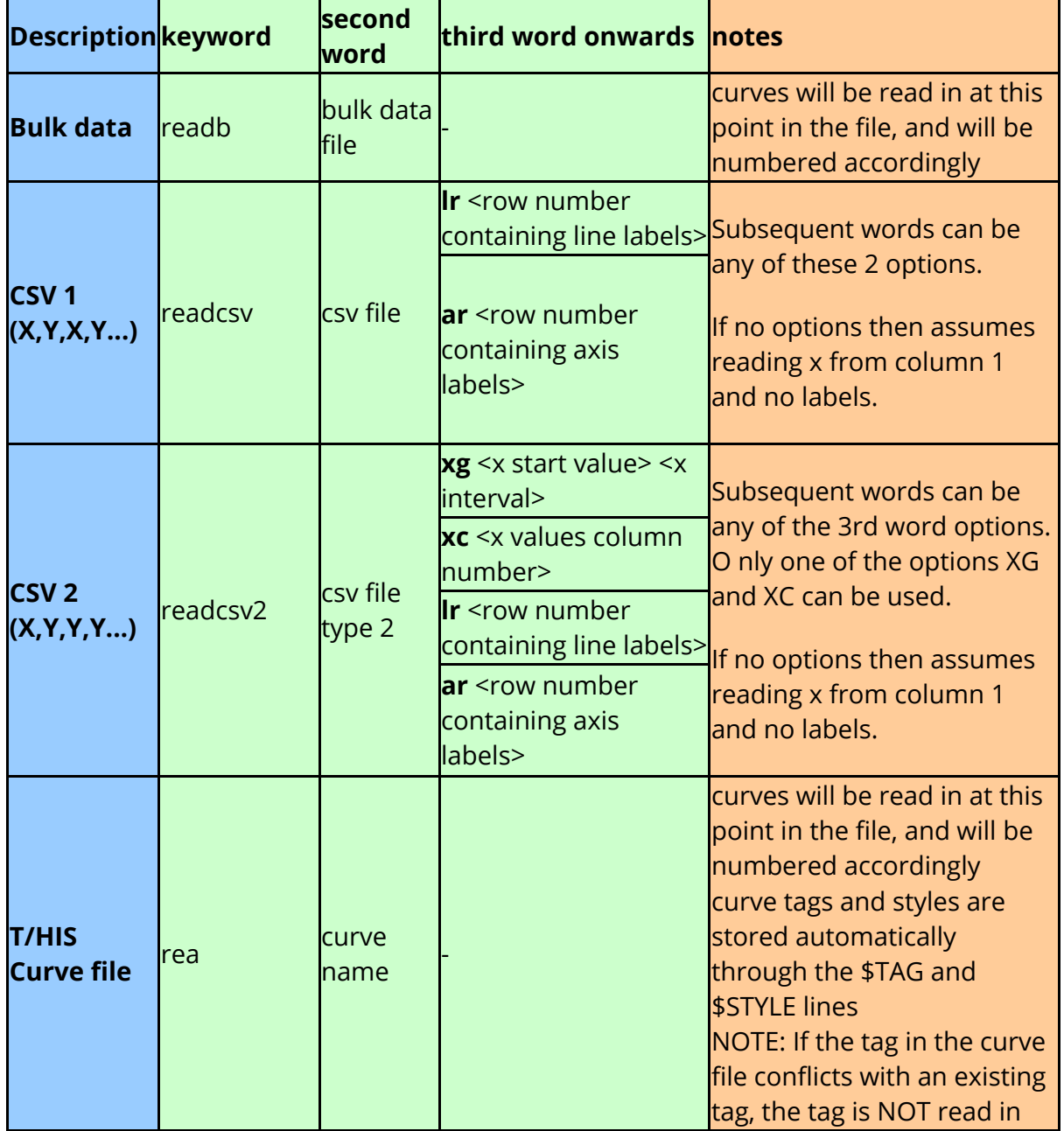

e.g. read "c:\my documents\filename.cur".

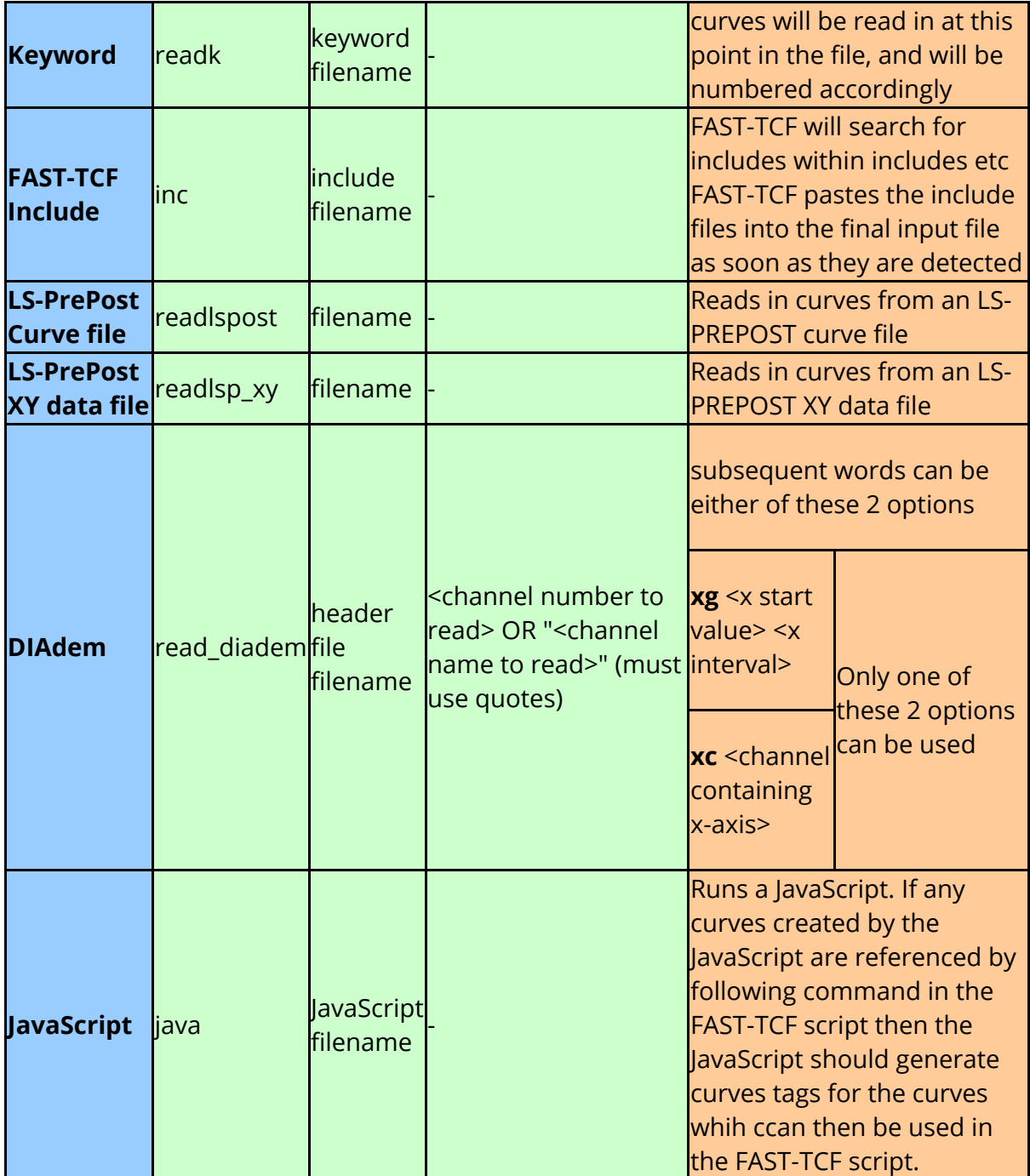

Keyboard entry can also be added into the FAST-TCF file, allowing for simple curves to be created in T/HIS. The keyword for this is **keyboard** . The order of the following words is important, and must be adhered to (see below). The continuation line character is useful here "\".

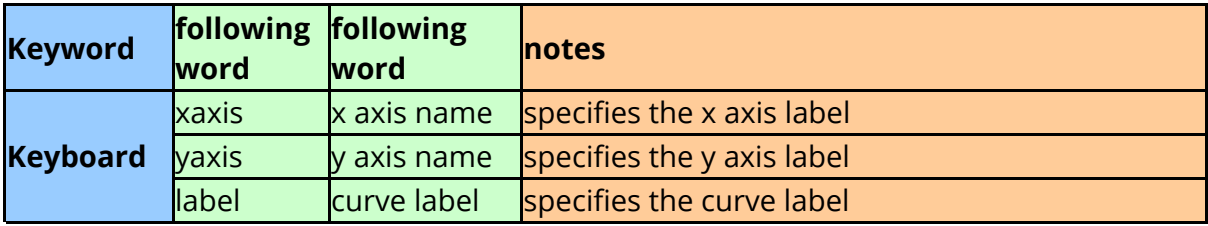

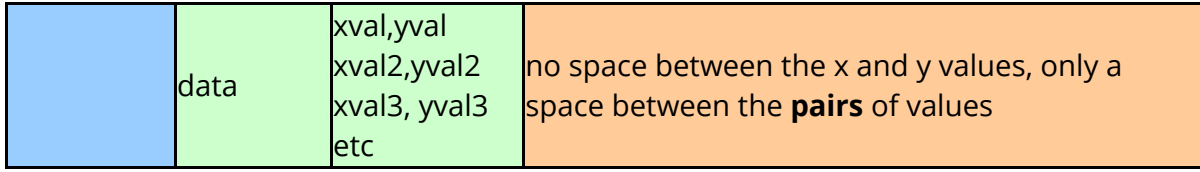

for example, to create an acceleration curve with a straight line at value 1.0:

### **keyboard title straight line \ xaxis time \ yaxis accn \ label straight line at 1.0 \ data 0.000000,1.000000 \ 1.000000,1.000000**

#### $T/HIS$

## <span id="page-415-0"></span>**10.5. Input for Data Extraction Requests**

# <span id="page-415-1"></span>**INPUT FOR DATA EXTRACTION REQUESTS**

Each data extraction request occupies one line, with the 'words' on the line separated by space characters.

The line starts with a keyword and the required arguments follow, then any optional requests can occur after the arguments (see later on in the manual).

ID can be a number **or a name** (enclosed in quotes ""), depending on whether the LS-DYNA version supports it in the relevant output file.

When writing out FAST-TCF scripts from T/HIS, there is an option in the 'Create' panel to write entity names (when they exist) in place of numeric IDs into any generated script.

#### **Multiple data requests**

T/HIS 9.2 onwards supports multiple data output syntax. T/HIS will read the data in one file pass, making it much quicker for larger runs. To use this in FAST-TCF you need to specify the range using a colon (:) and it must be in a single word. As well as the standard numbers you can use, there are some special words namely "all", "first" and "last" (see example).

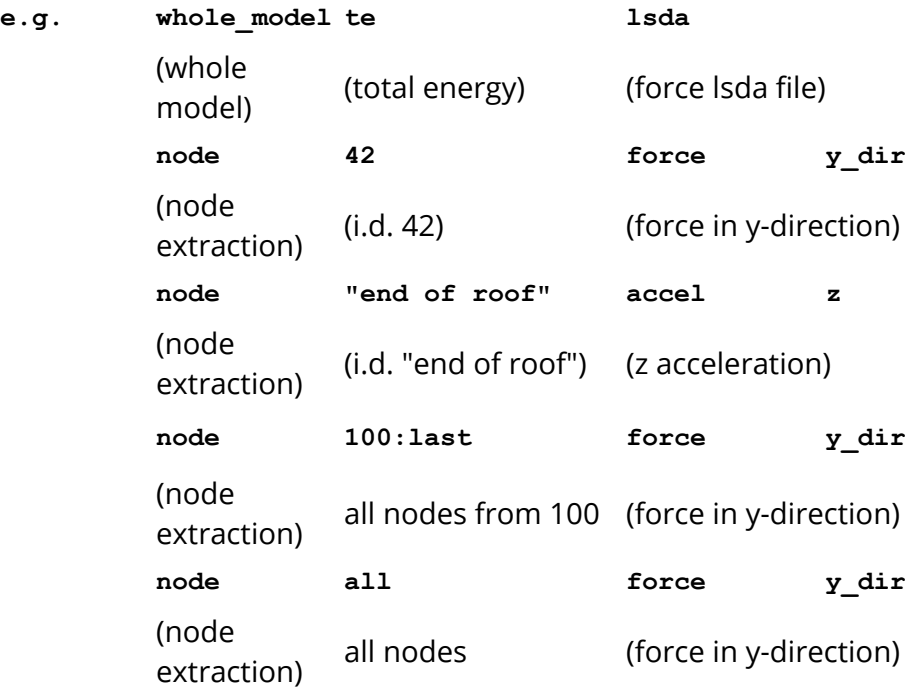

#### **Potential Speedup for data extraction**

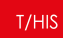

In some situations, it may be possible to speedup the data extraction routines for FAST-TCF. A simple but effective change can be made to the FAST-TCF script such that it improves the efficiency of data extraction by an order of N items.

An example can be seen below trying to extract various nodes, tag them and then label it.

node 6600000 b y tag by6600000 label by6600000 node 6600001 b y tag by6600001 label by6600001 node 6600002 b y tag by6600002 label by6600002 node 6600003 b y tag by6600003 label by6600003 node 6600004 b y tag by6600004 label by6600004

While these are perfectly valid FAST-TCF lines and will parse correctly, these can be rewritten into:

node 6600000 b y tag by6600000 node 6600001 b y tag by6600001 node 6600002 b y tag by6600002 node 6600003 b y tag by6600003 node 6600004 b y tag by6600004 label by6600000 by6600000 label by6600002 by6600002 label by6600003 by6600003 label by6600004 by6600004

Externally, to a real person, these lines can be seen as equivalent to the first example. However, internally, it's another matter. In the first example, T/HIS would instead have to process the first line, come out of the reading loop and then back into it again to parse the second line and so on until completion. The change effectively allows T/HIS to bundle all of the "node" commands together, allowing them to be read in a singular, much more efficient pass and then apply the labels after this data extraction has been completed.

In this example, "label" is the additional option that has been given to the read line, however this would be the case for any other additional option. Unfortunately it's important to note that this means that the speedup will only work if the read line does not contain any additional options on it and the read commands are placed together like in the example. Any additional options that you may have must be separated from the read commands like the example above to work.

The speedup gained is directly linked with the number of items that are being read in so while you would see some gain for a small number of items, the speedup is much more noticeable when handling a large number of items.

## **10.5.1. Selecting Models**

## **Selecting Models**

If T/HIS contains more than one model the data extraction commands will attempt to read data from all the model that are currently selected. To specify which model to read data from the following commands can be used

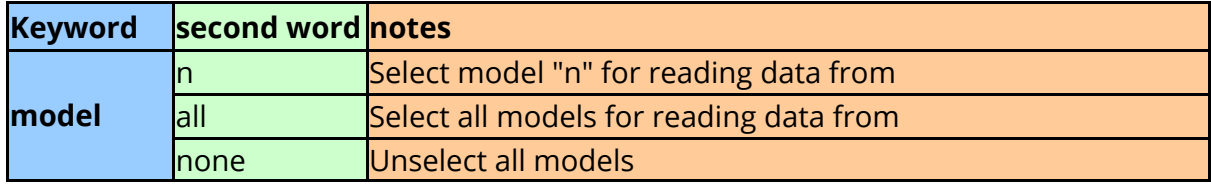

## **10.5.2. Data Extraction Options**

## **Data Extraction options**

### **Specifying Files for data extraction**

For some LS-DYNA data types results can be extracted from multiple files. By default FAST-TCF scripts will extract data from the default T/HIS file type for each entity type (see [Data](#page-267-0) [Sources](#page-267-0)). These defaults can be changed via the [preference](#page-655-0) [file](#page-655-0).

Instead of using the default file any of the valid files types can be specified by using either the *[define](#page-511-0) [file](#page-511-0)* keyword (e.g. define file LSDA) or by adding an *[extra](#page-474-0) [line](#page-474-0) [option](#page-474-0)*. When this occurs, FAST-TCF will take the extraction request from the specified type of file - **but only if T/HIS allows it.**

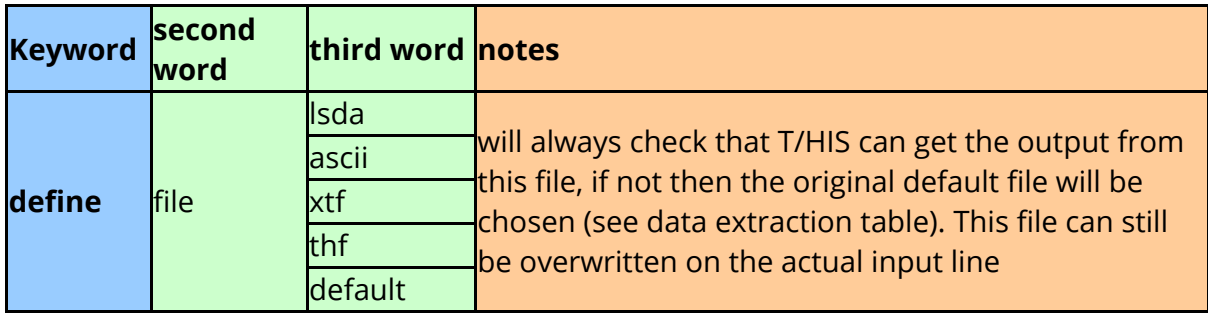

**e.g. node 42 displacement x**

(read data from default file) **define file LSDA node 42 displacement x** (read data from LSDA file) **node 42 displacement x ASCII** (read data from ASCII file)

### **Specifying components for Steady State Dynamics (SSD) analysis**

For a SSD analysis LS-DYNA generates 2 data values, an amplitude and an angle, for each component in the NODOUT and ELOUT parts of the LSDA (binout) file. By default FAST-TCF will extract the amplitude for each data component but this can be changed if required to extract the angle value.

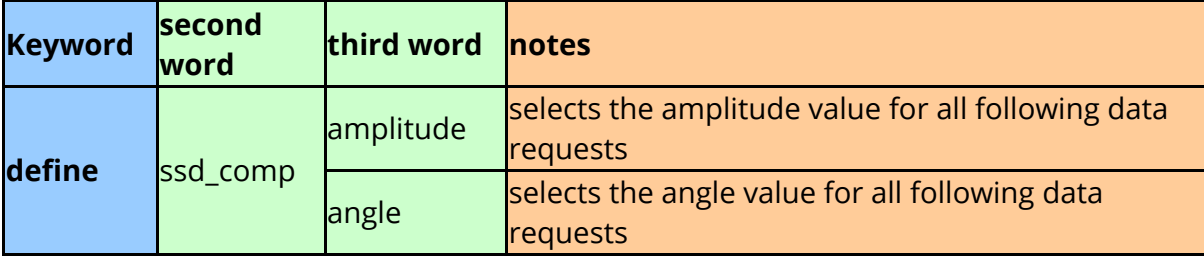

#### **e.g. define ssd\_comp angle**

(read angle value for all SSD analysis data components) **define ssd\_comp amplitude** (read amplitude value for all SSD analysis data components)

## **10.5.3. Defining Groups of Parts**

## **Defining Groups of Parts**

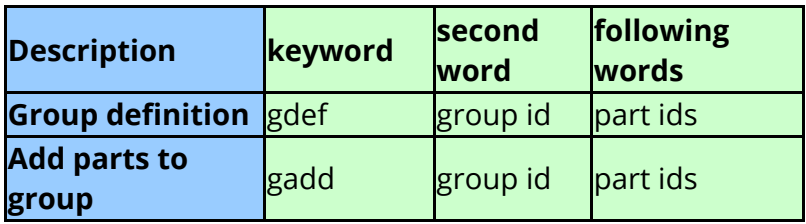

- 1. The line starts with  $igdef$  or  $igadd$  and is followed by an integer for the group i.d, and then part i.d. numbers separated by spaces, or for a range of parts separated by a ':'.
- 2. No options should be applied to this card, because all the words on the line are written out as integers.
- 3. The input is on one line (which may result in a long line ... ). If the line is too long (currently ~1000 characters) T/HIS will truncate the command and issue an error message. The 'gadd' command is useful if the 'gdef' command is too long to create a group on a single line.

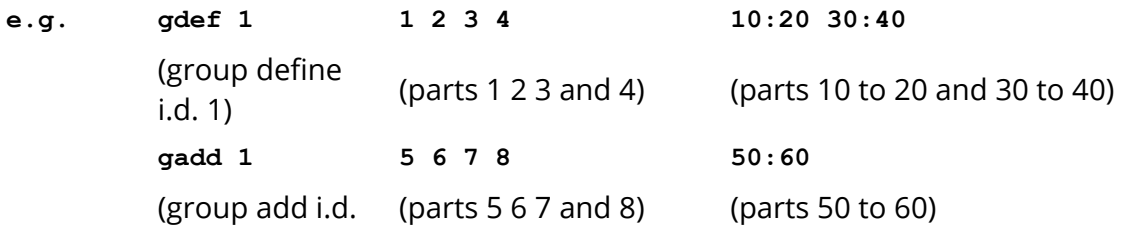

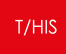

## **10.5.4. Specifying Surfaces, Integration Points and Nodal Locations for Data Extraction**

## **Specifying Surfaces, Integration Points and Nodal Locations for data extraction**

### **Specifying Surfaces and Integration Points**

From T/HIS 12.0 onwards, the syntax for specifying which surface or integration point to read data from for Shells, Thick Shells and Beams has changed. These options are now appended to data extraction as follows.

### **Shells and Thick Shells**

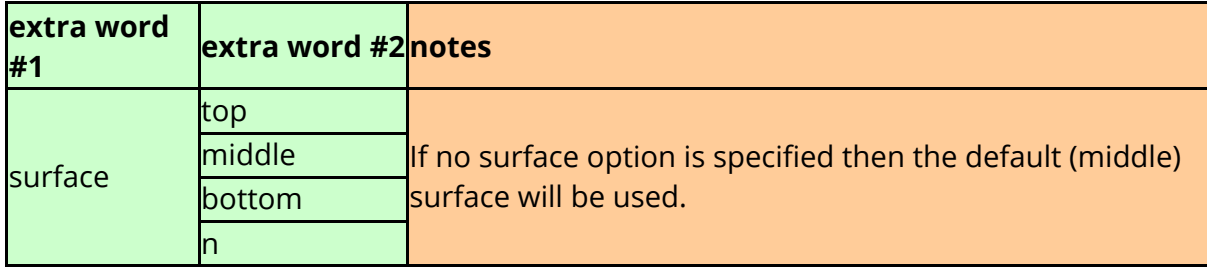

#### **e.g. shell 99 stress xx tag curve\_1**

(read x stress for shell 99 middle surface) **shell 99 stress xx surface top tag curve\_1** (read x stress for shell 99 top surface) **shell 99 stress xx surface 3 tag curve\_1** (read x stress for shell 99 layer 3)

### **Beams**

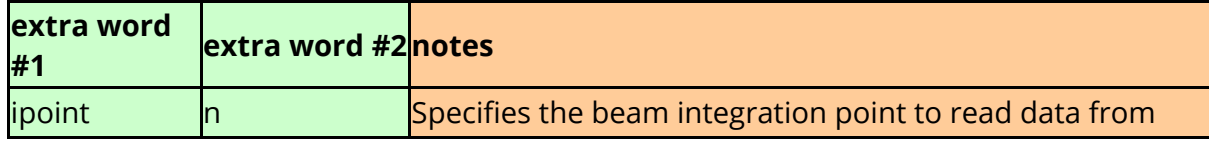

**e.g. beam 99 stress x ipoint 1 tag curve\_1**

(read axial stress for beam 99 integration point 1)

### **Specifying in-plane integration points for Shells and Thick Shells**

In recent versions of LS-DYNA it is possible to write out data at multiple in-plane integration points for fully integrated Shells and Thick Shells for each through thickness layer.

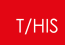

For fully integrated solid elements data can also be written out for all 8 integration points.

By default T/HIS will automatically read the average value for each element. If the element isn't fully integrated then the data for the 1st point will be used, if it is fully integrated and has multiple integration points then the average value will be calculated.

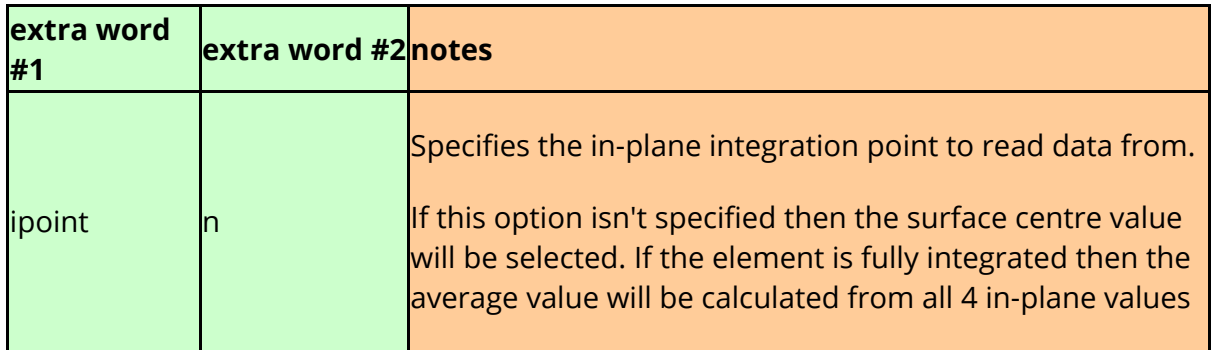

**e.g. shell 99 stress xx tag curve\_1**

(read x stress for shell 99 middle surface, centre value) **shell 99 stress xx ipoint 1 tag curve\_1** (read x stress for shell 99 middle surface in-plane integration point 1) **shell 99 stress xx surface middle ipoint 1 tag curve\_1** (read x stress for shell 99 middle surface in-plane integration point 1) **shell 99 stress xx surface 5 ipoint 2 tag curve\_1** (read x stress for shell 99 layer 5 in-plane integration point 2)

### **Specifying integration points for Solids**

In recent versions of LS-DYNA it is possible to write out data at all 8 integration points or fully integrated solid elements.

By default T/HIS will automatically read the average value for each element. If the element isn't fully integrated then the data for the 1st point will be used, if it is fully integrated and has multiple integration points then the average value will be calculated.

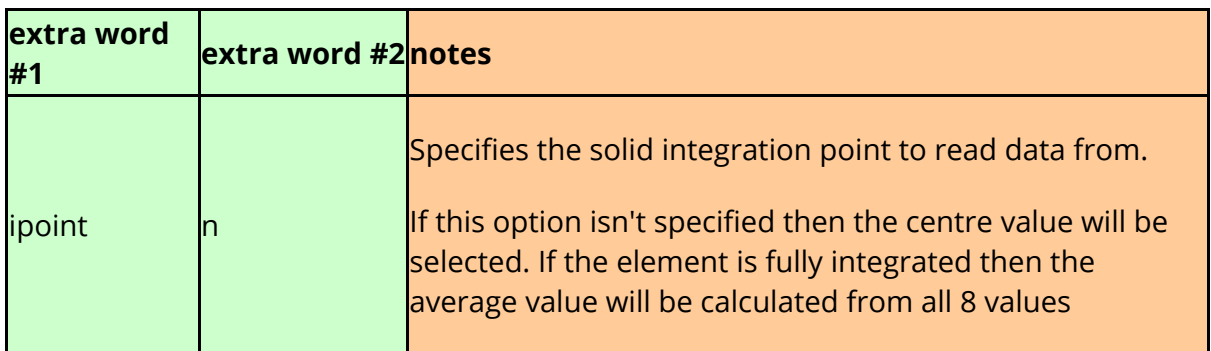

**e.g. solid 99 stress xx tag curve\_1**

(read x stress for solid 99 centre value)

```
solid 99 stress xx ipoint 1 tag curve_1
(read x stress for solid 99 integration point 1)
```
## **Selecting data at element nodal positions**

In recent versions of LS-DYNA it is possible to write out data for Solid, Shells and Thick Shells that has been extrapolated from the integration points to the elements nodes.

For Shells the values at all through thickness layers can be extrapolated to the nodes. For Thick Shells the bottom surface values are extrapolated to nodes 1-4 and the top surface values are extrapolated to nodes 5-8.

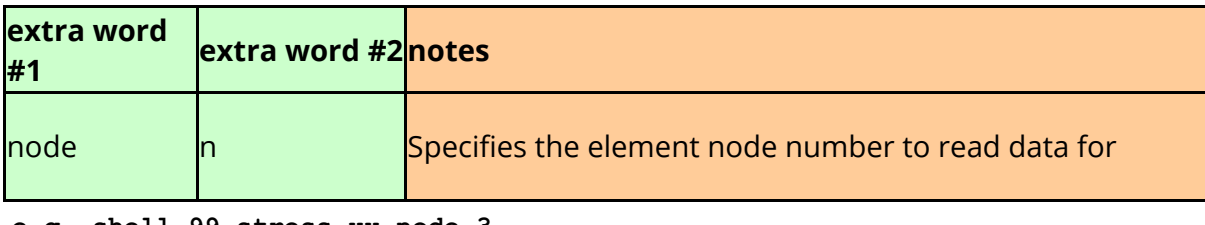

**e.g. shell 99 stress xx node 3**

(read x stress for shell 99 middle surface extrapolated to node 3) **shell 99 stress xx surface 5 node 1 tag curve\_1** (read x stress for shell 99 layer 5 extrapolated to node 1) **tshell 99 stress xx node 7 tag curve\_1** (read x stress for thick shell 99 top surface extrapolated to node 7) **solid 99 stress xx node 4 tag curve\_1** (read x stress for solid 99 extrapolated to node4)

## **10.5.5. Data Extraction Reference Table**

# **Data extraction reference table**

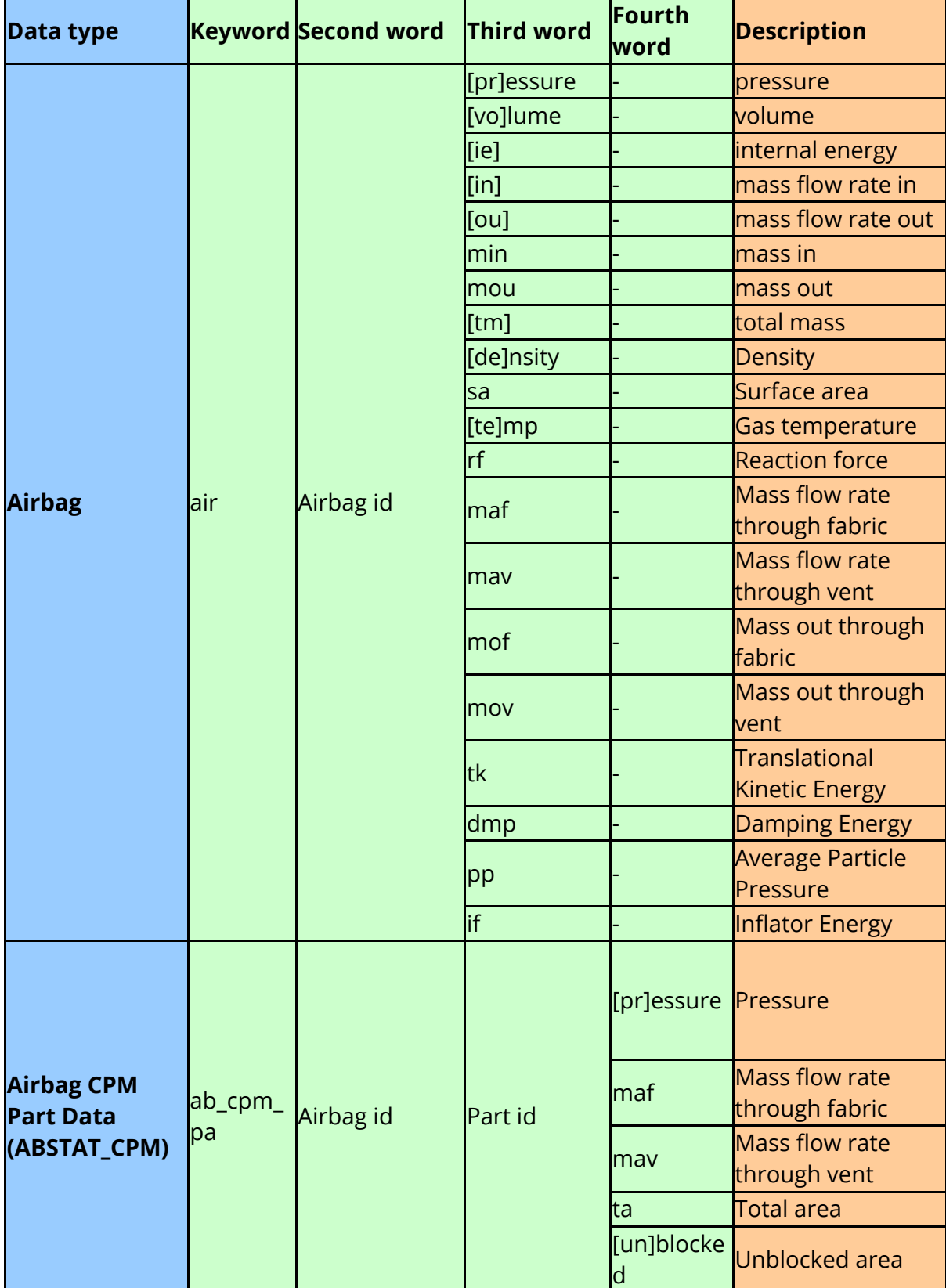

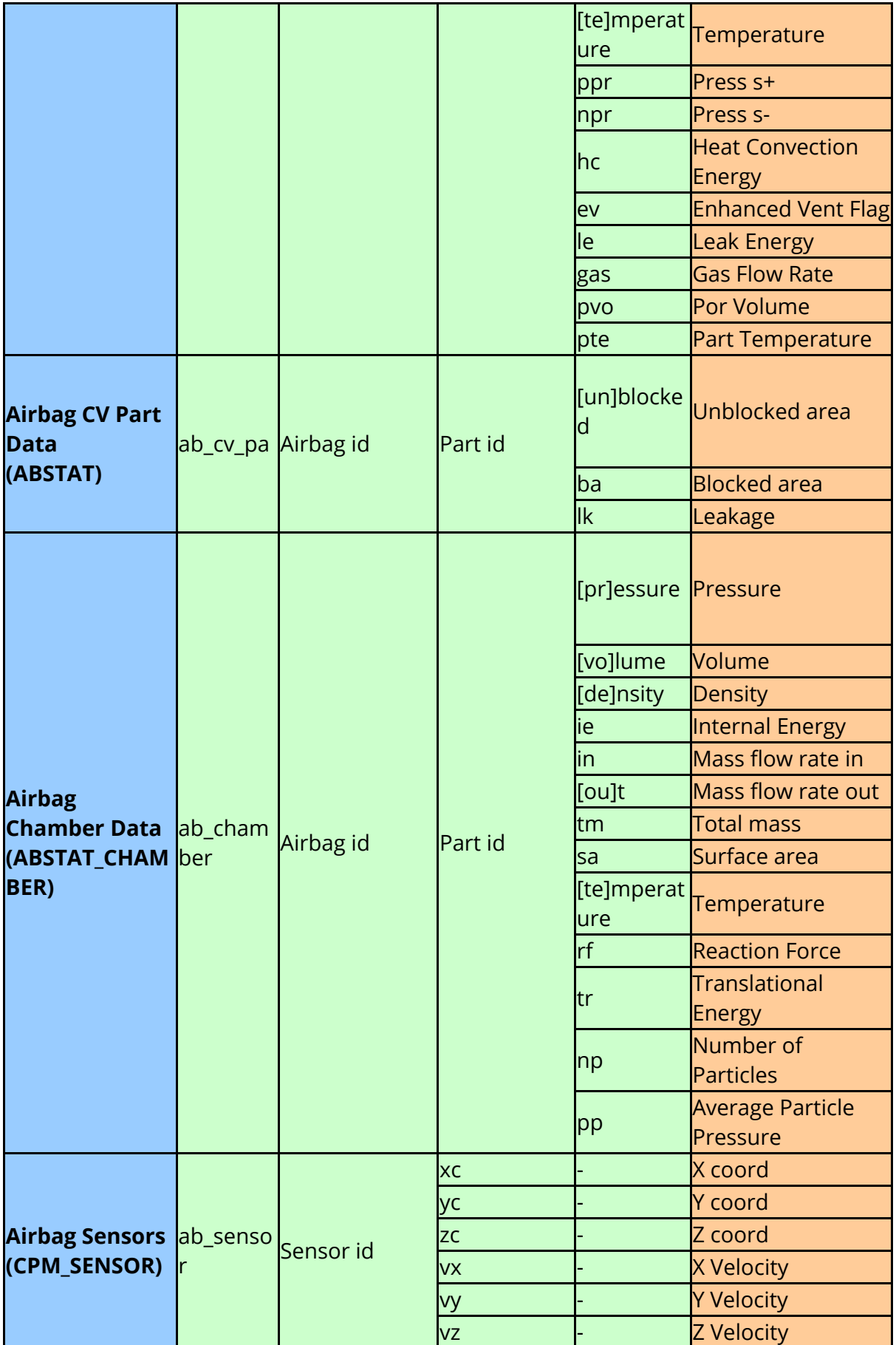

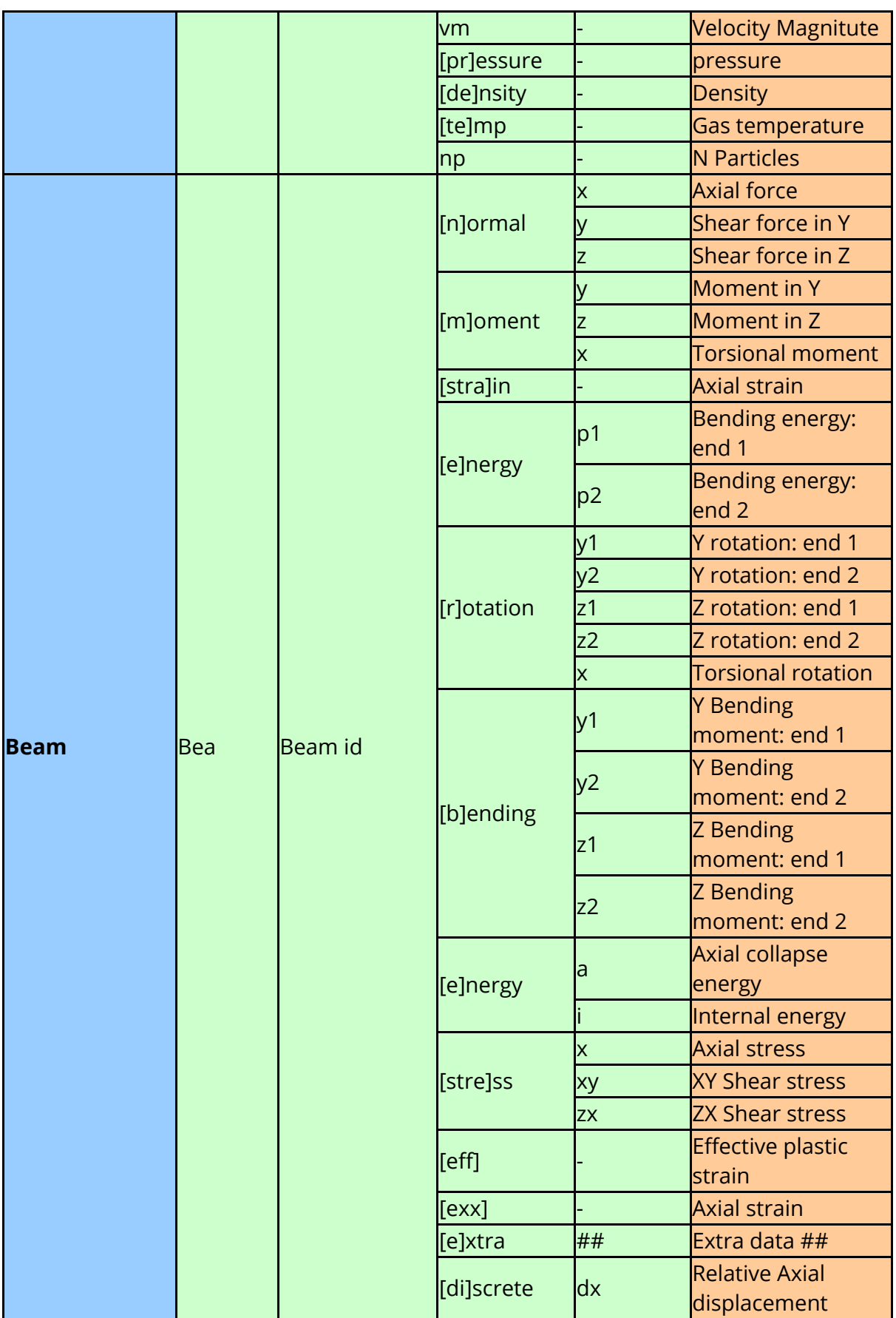

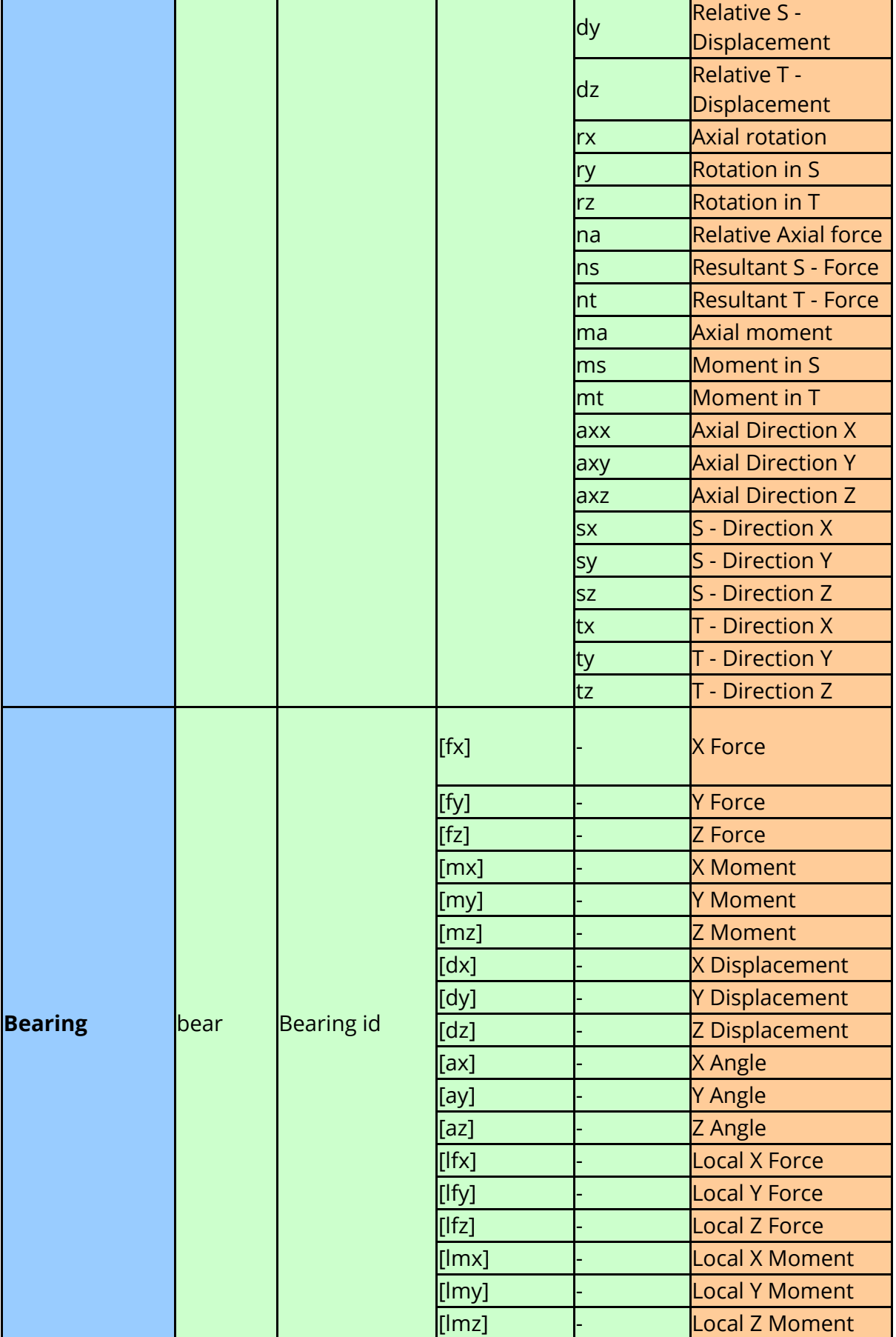

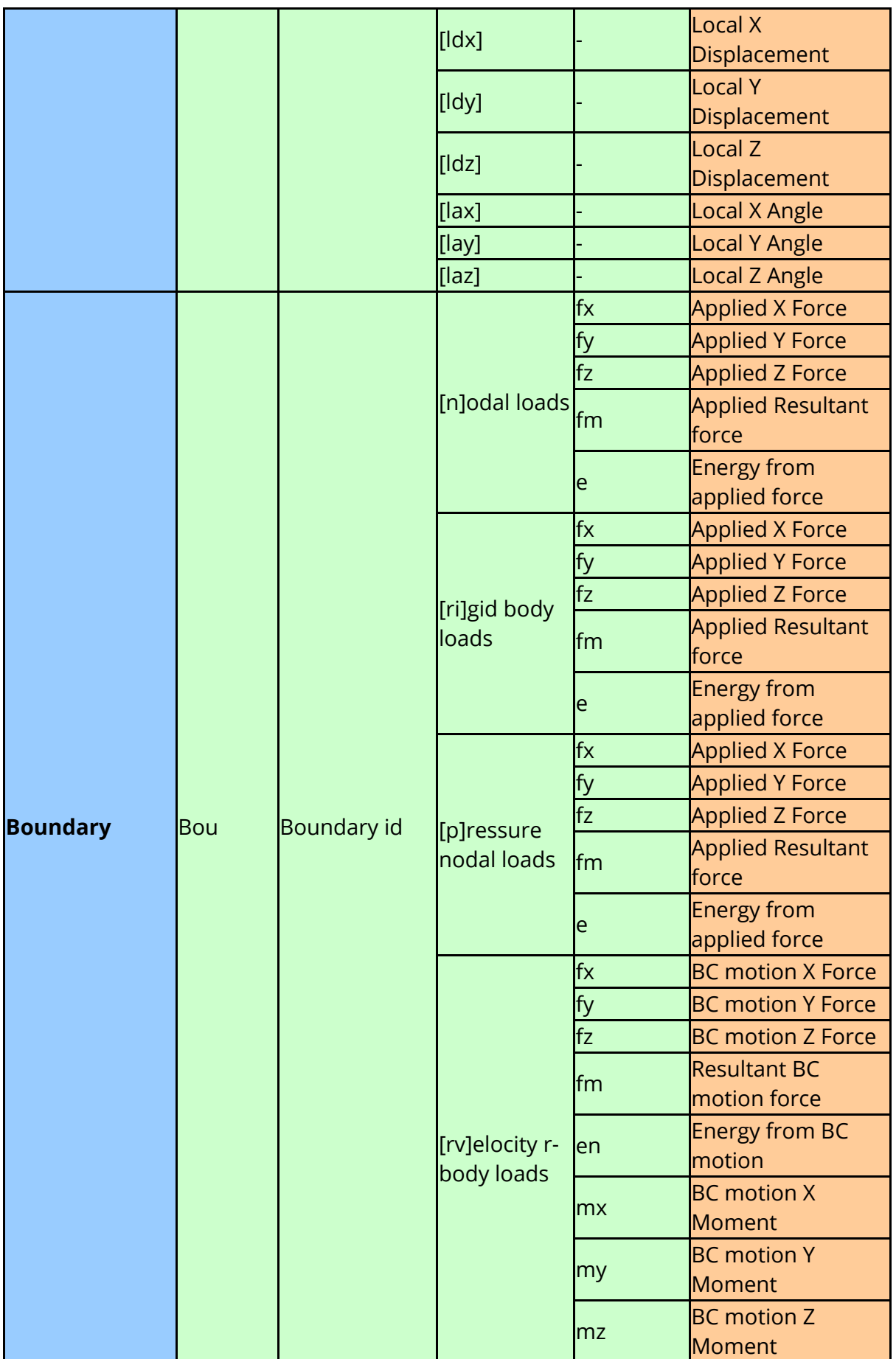

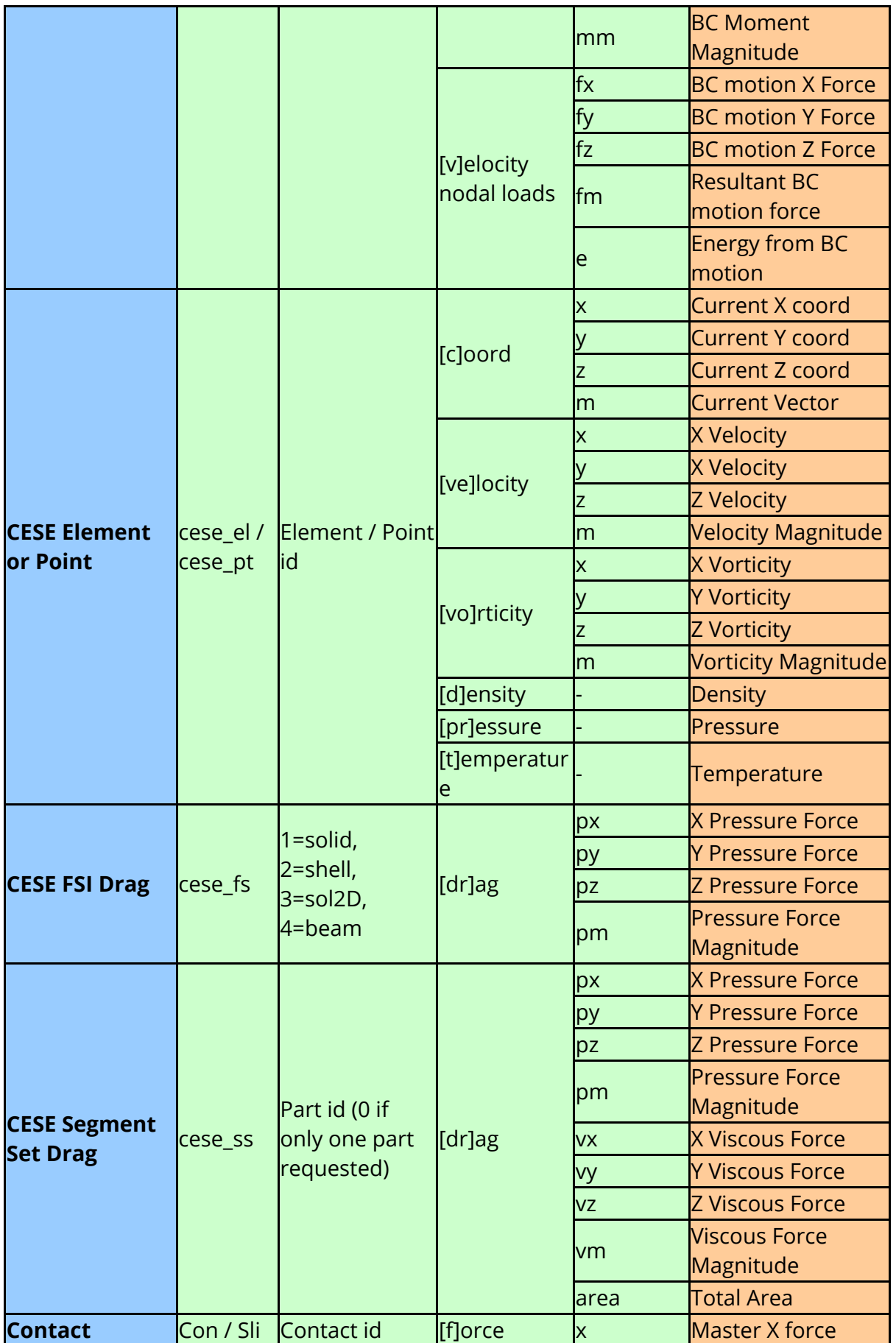

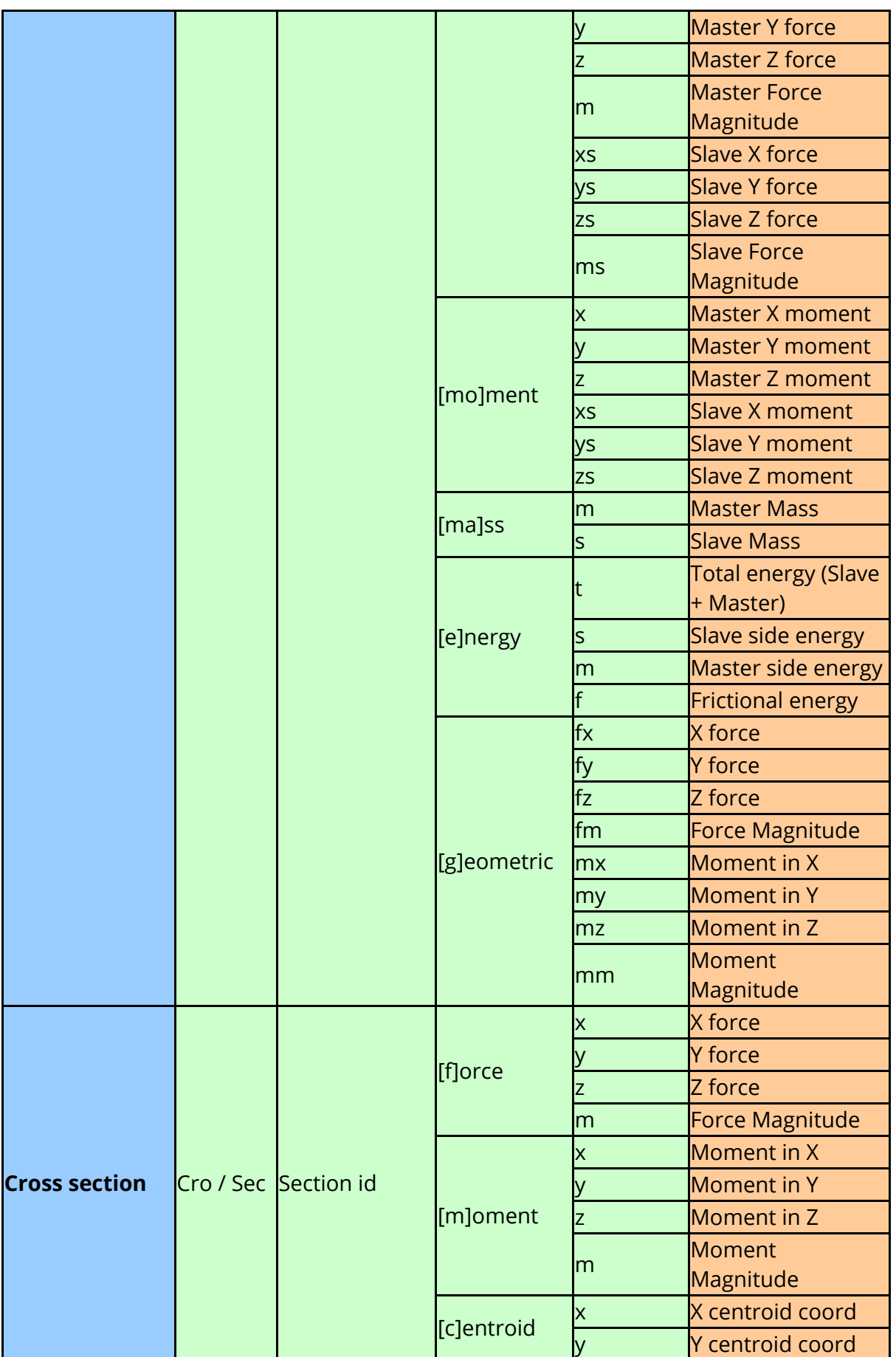

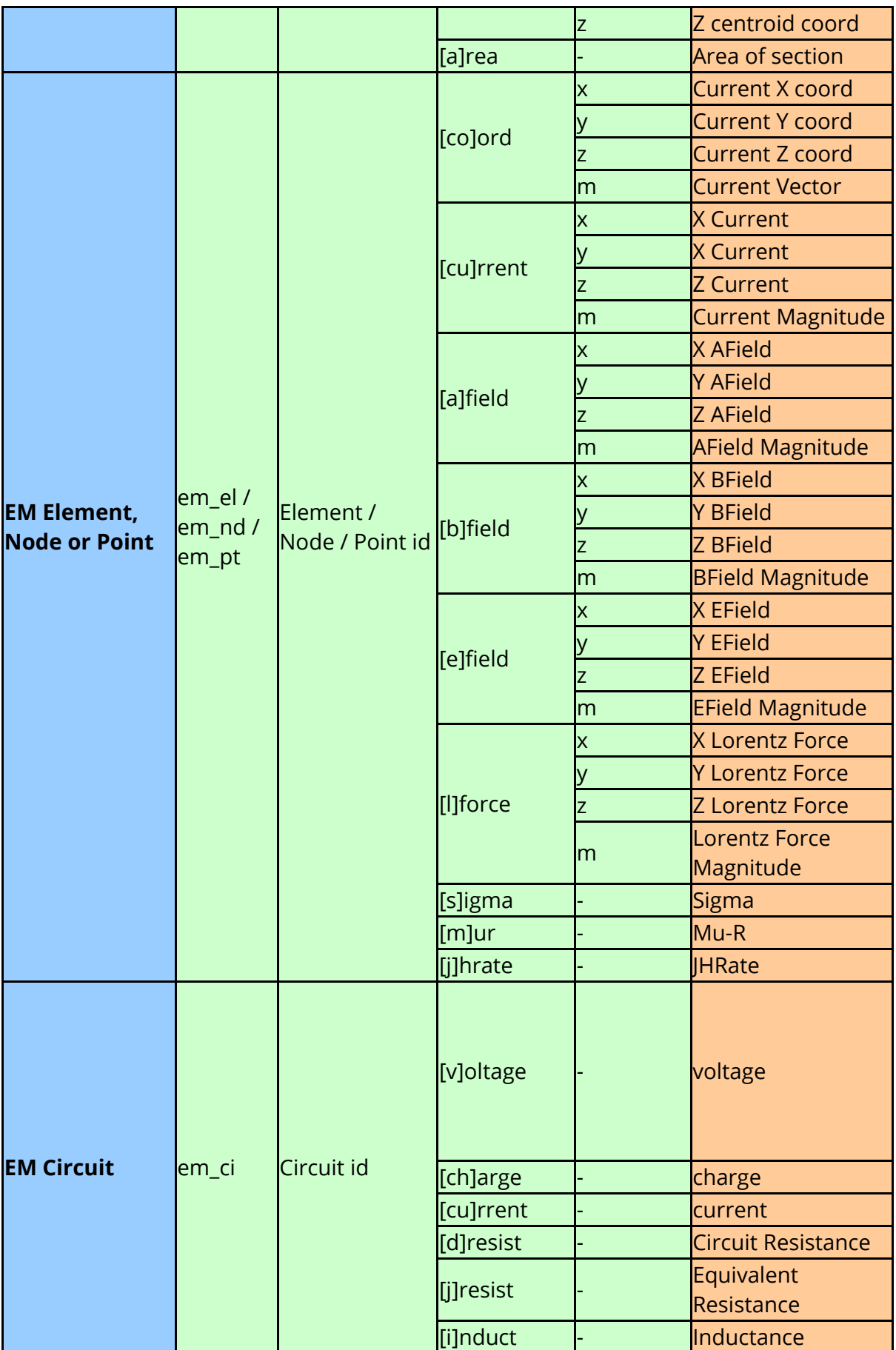
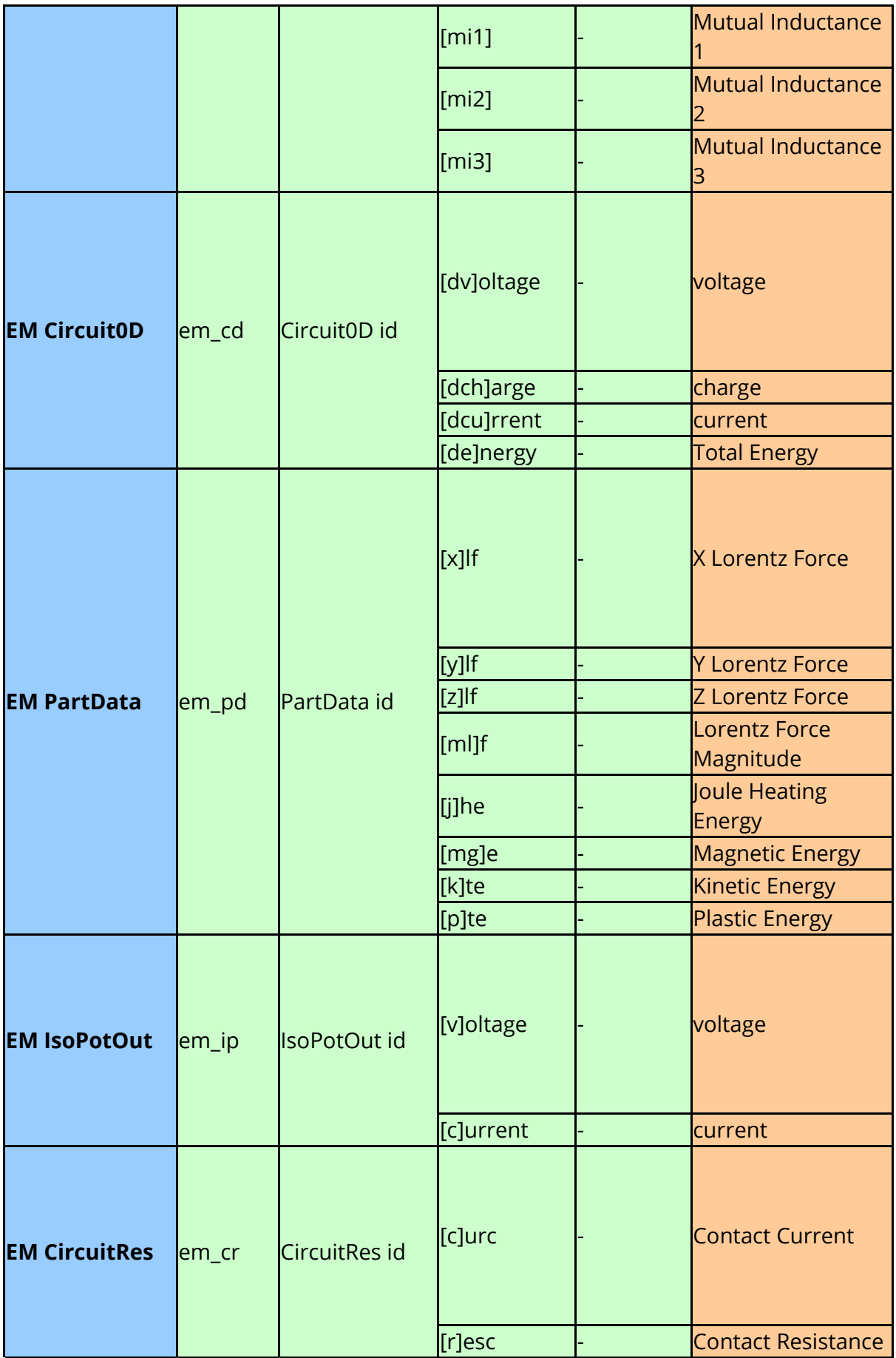

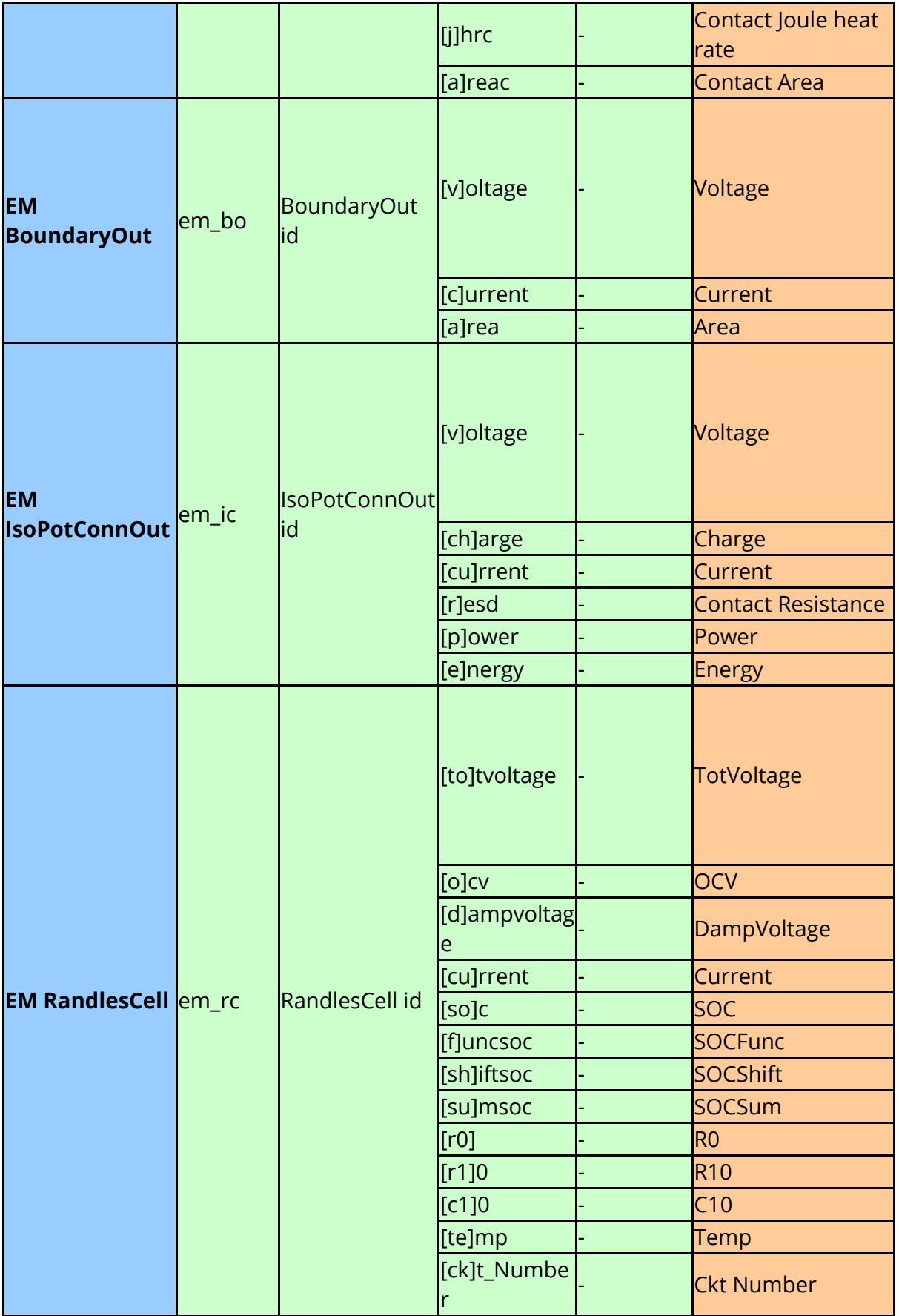

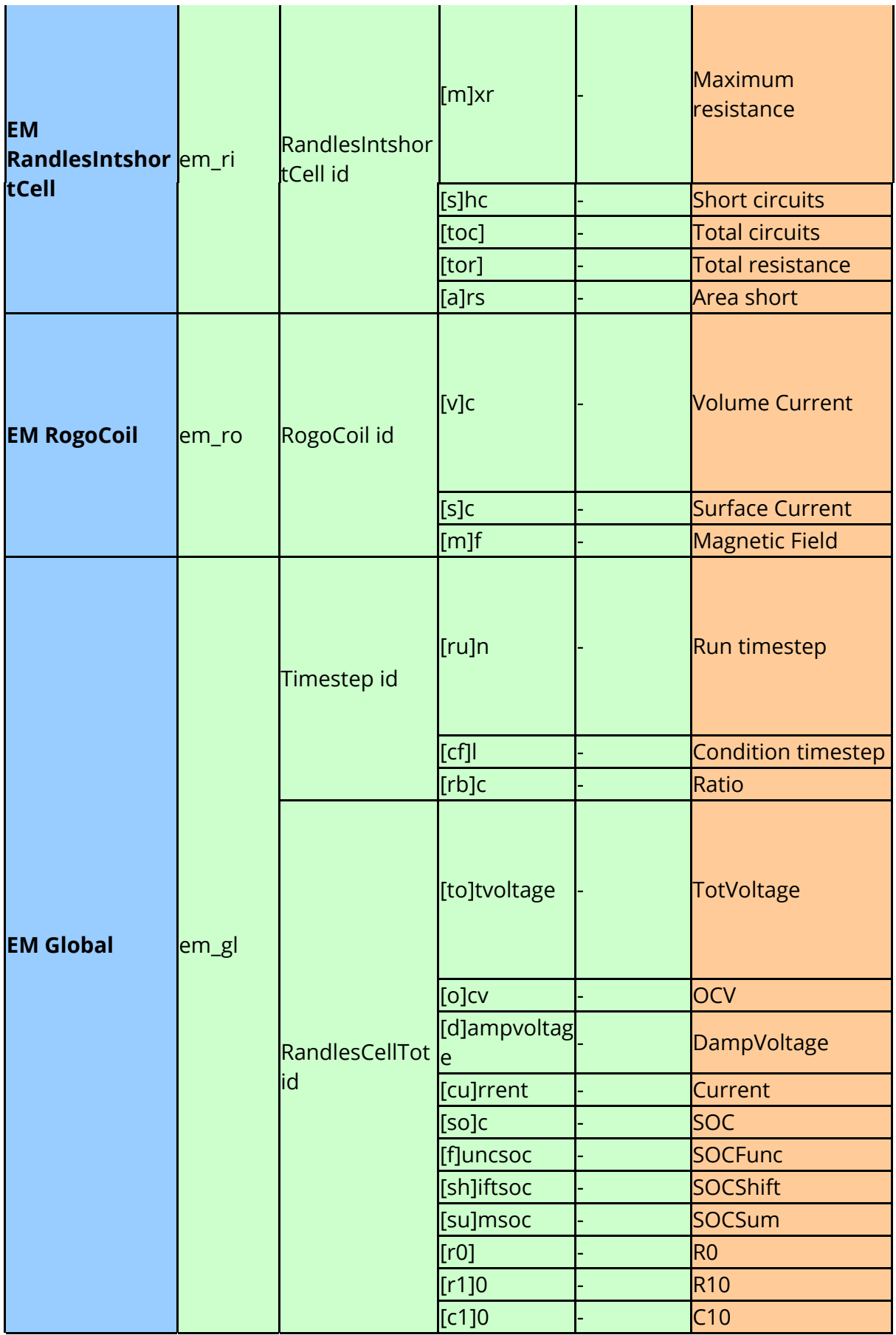

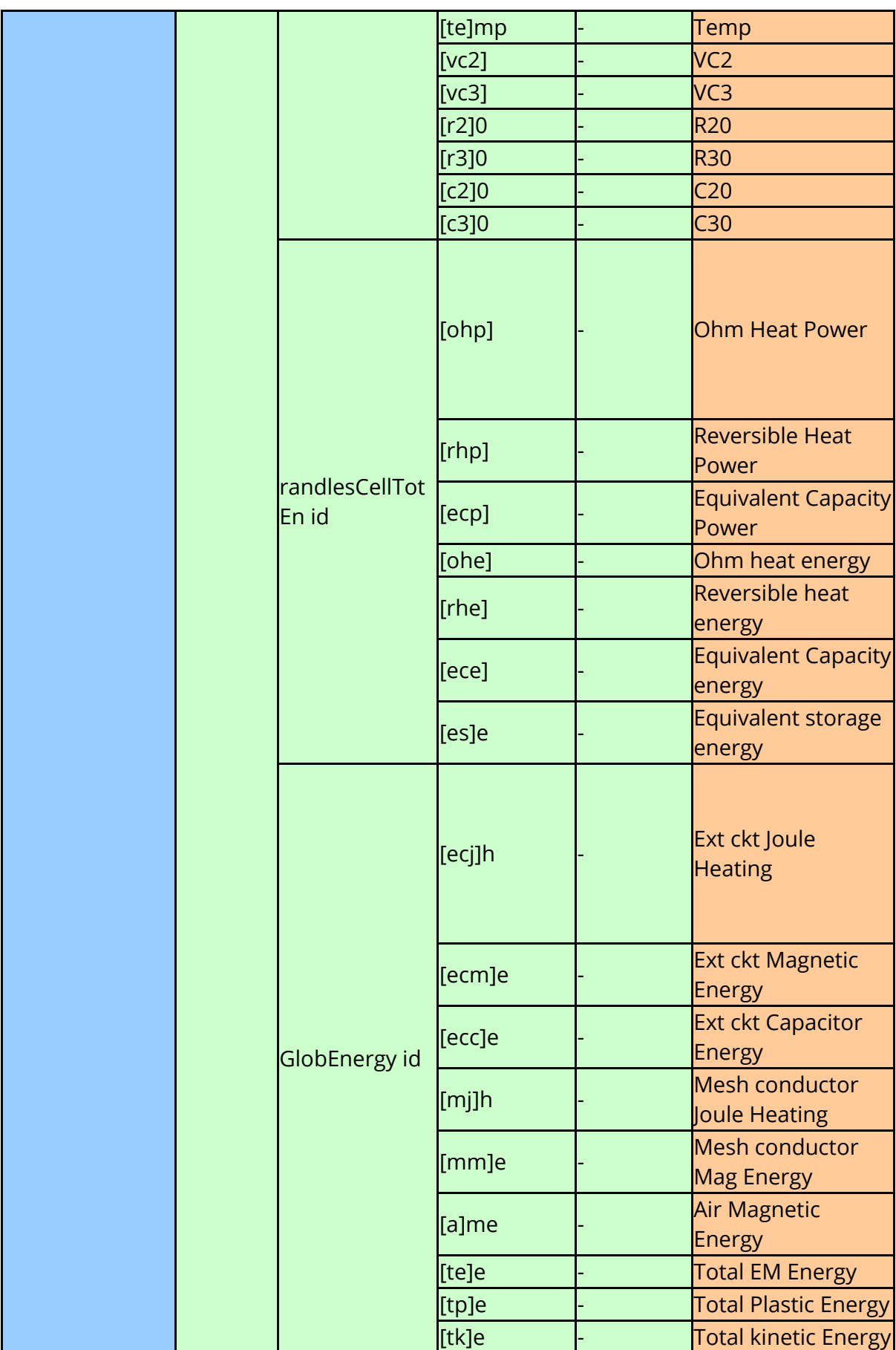

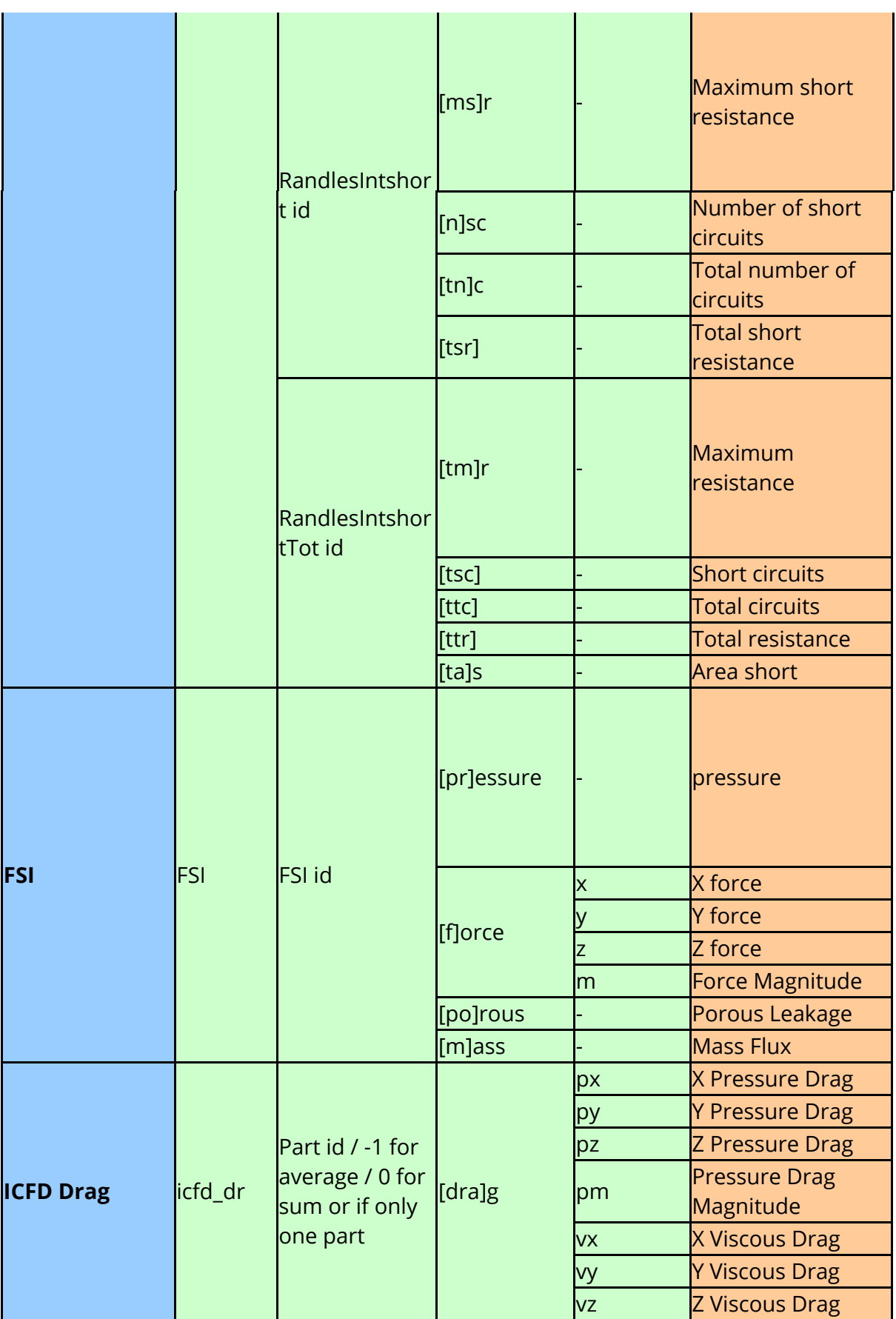

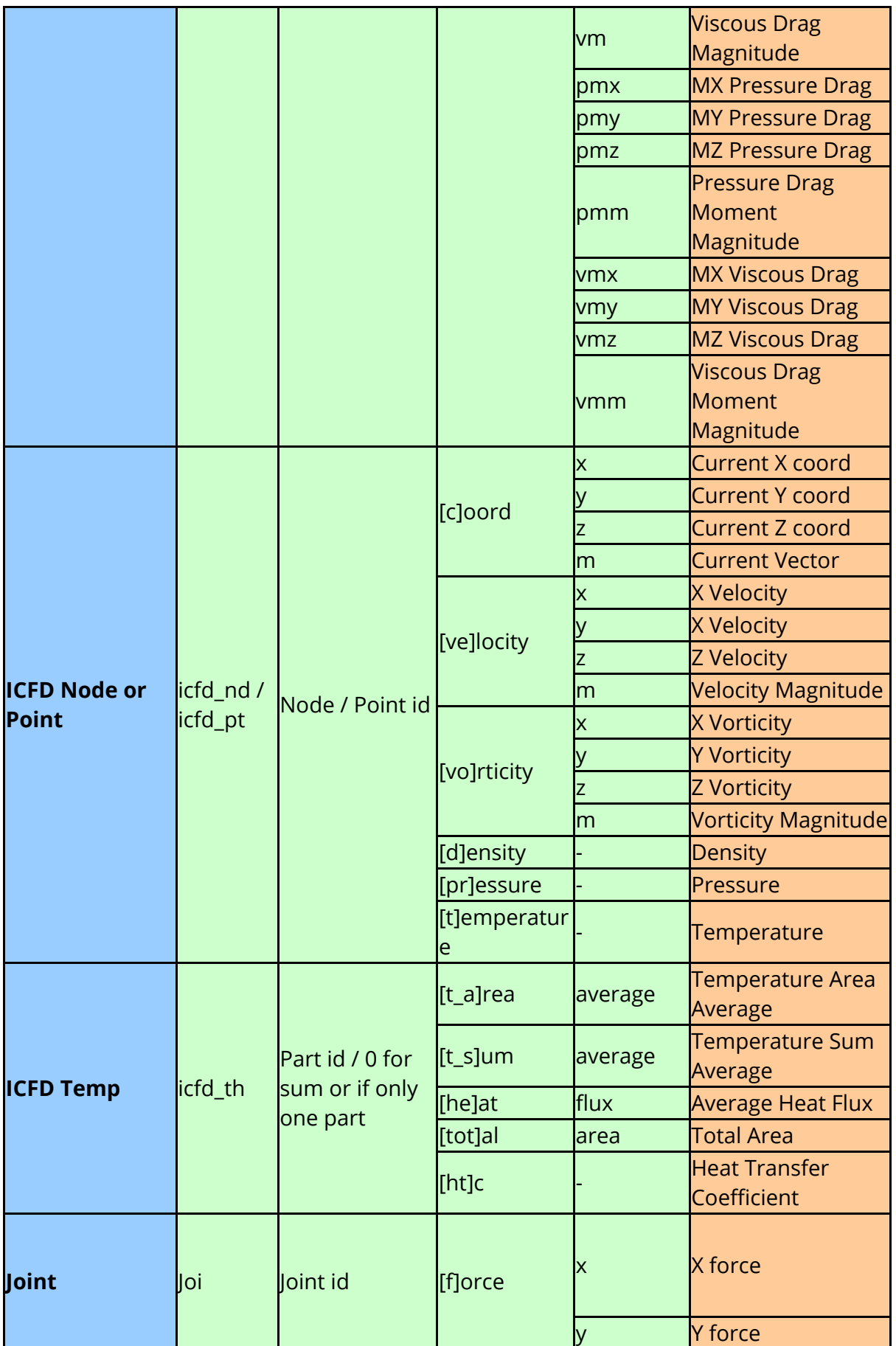

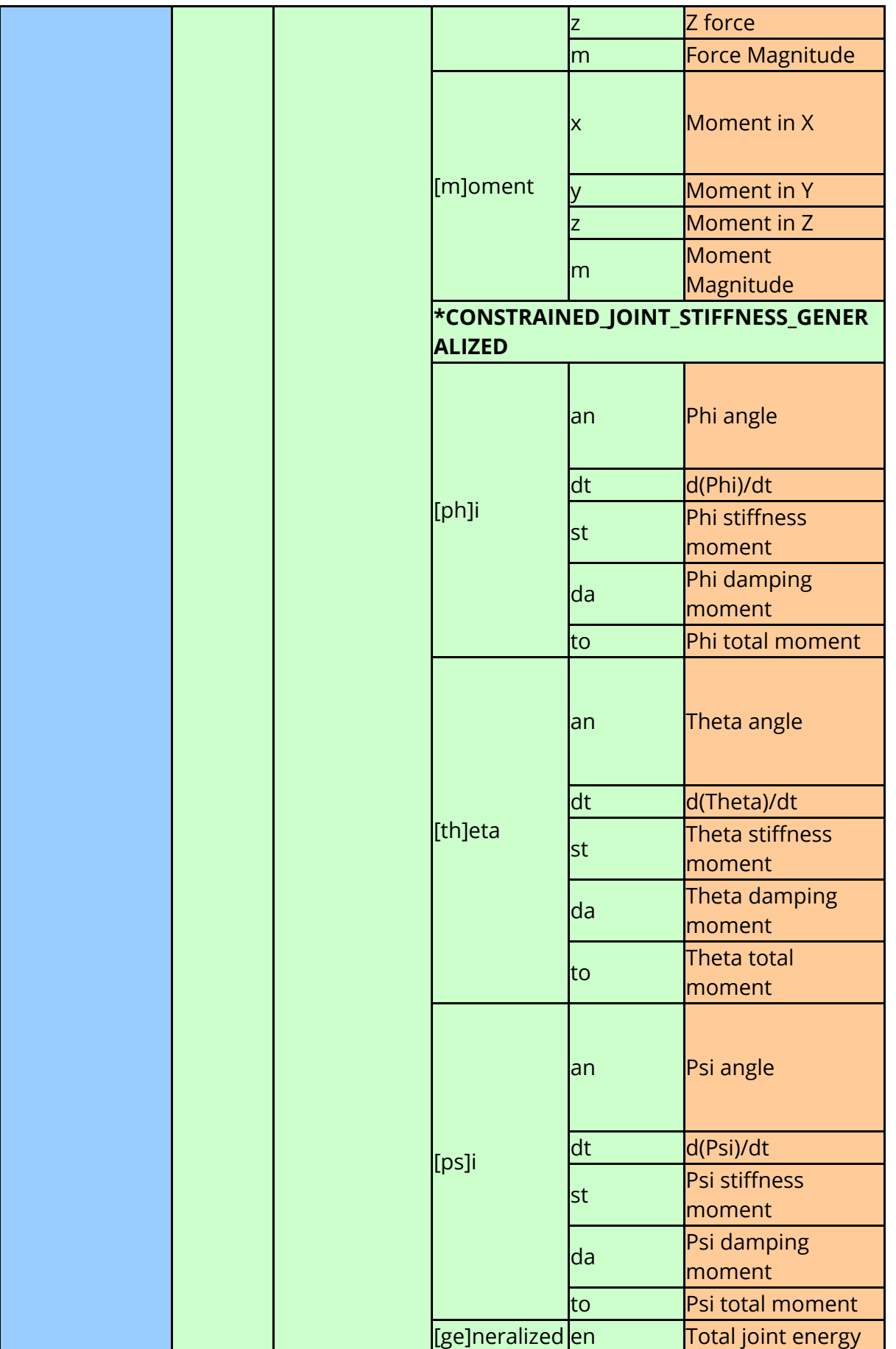

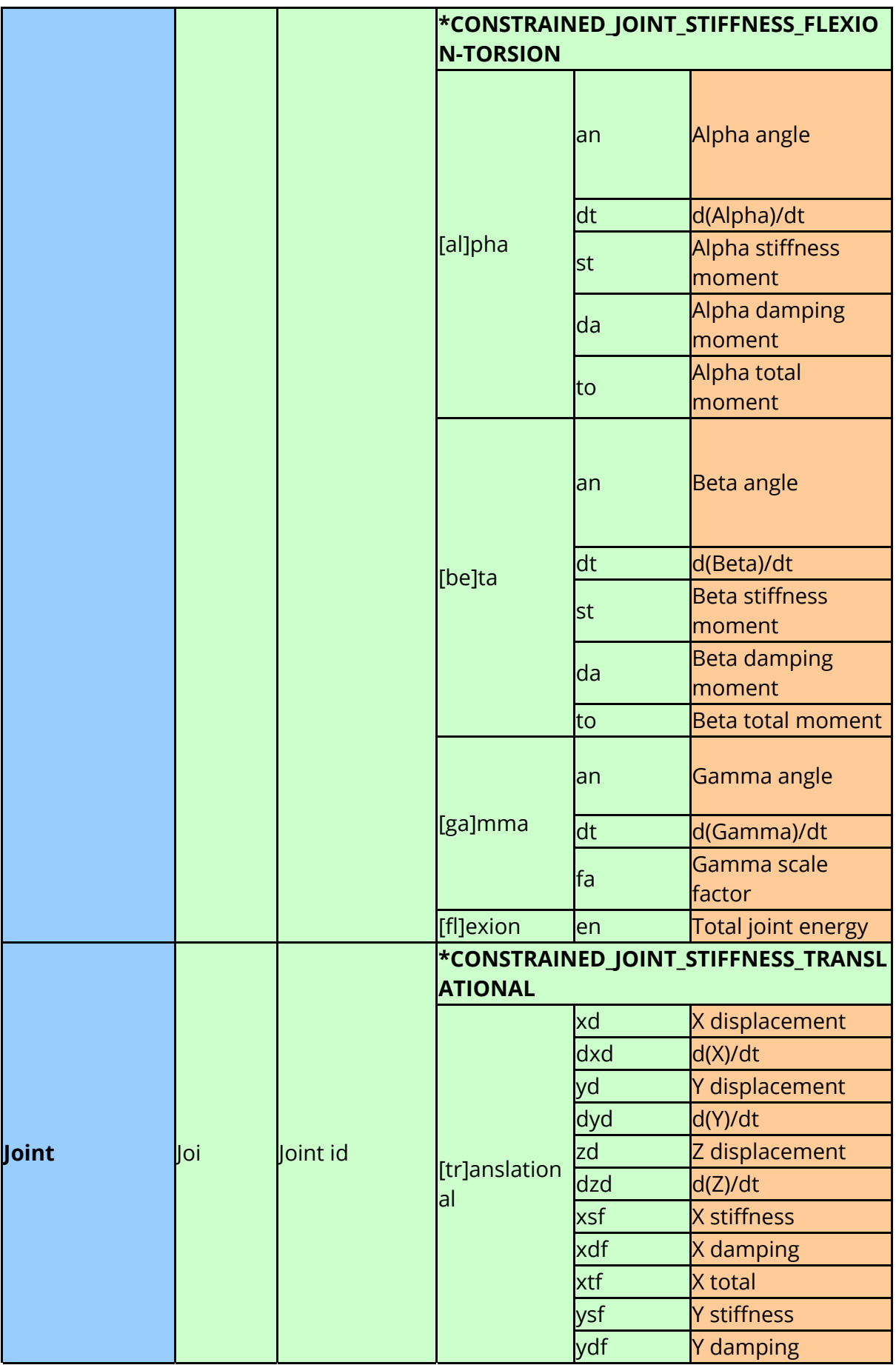

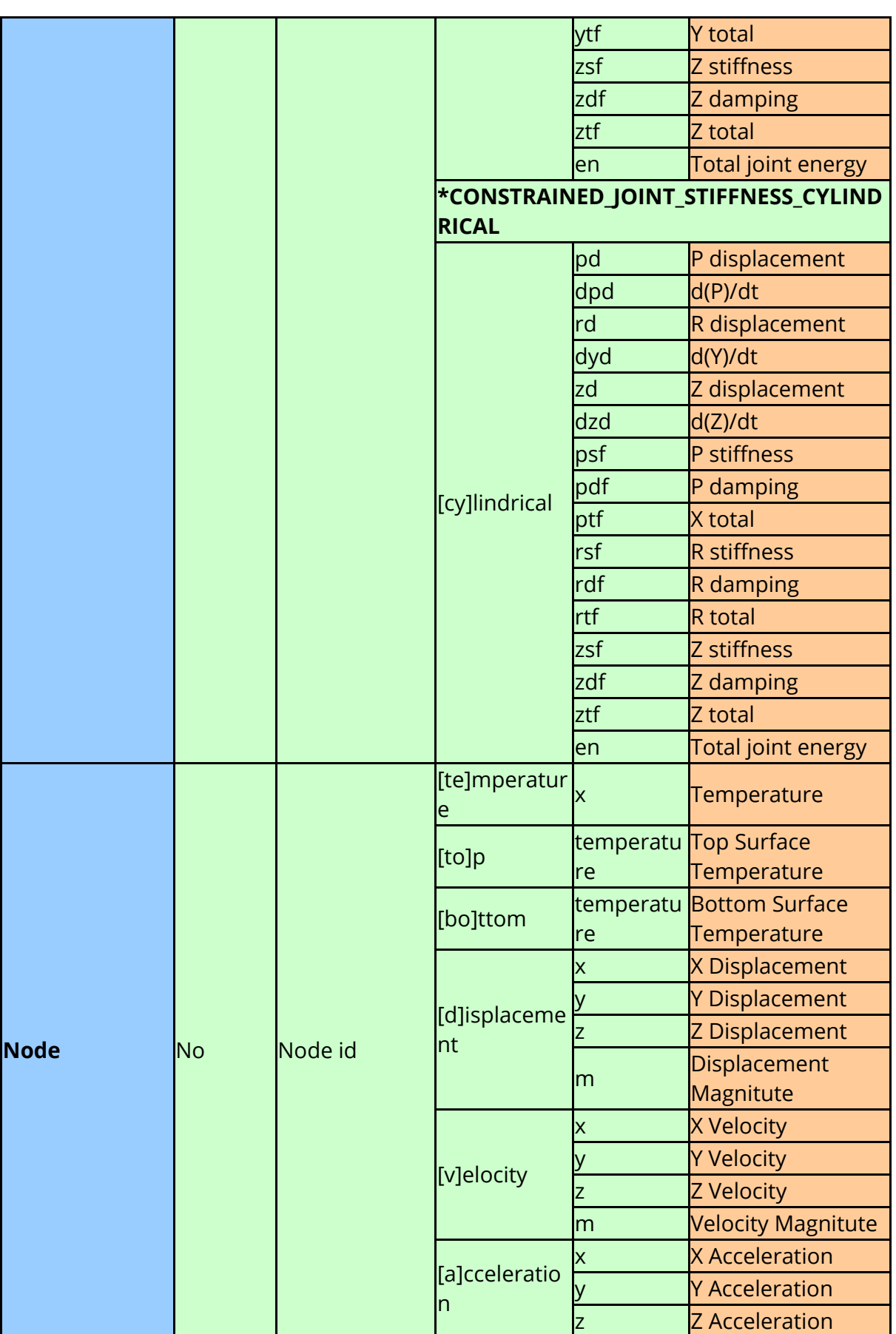

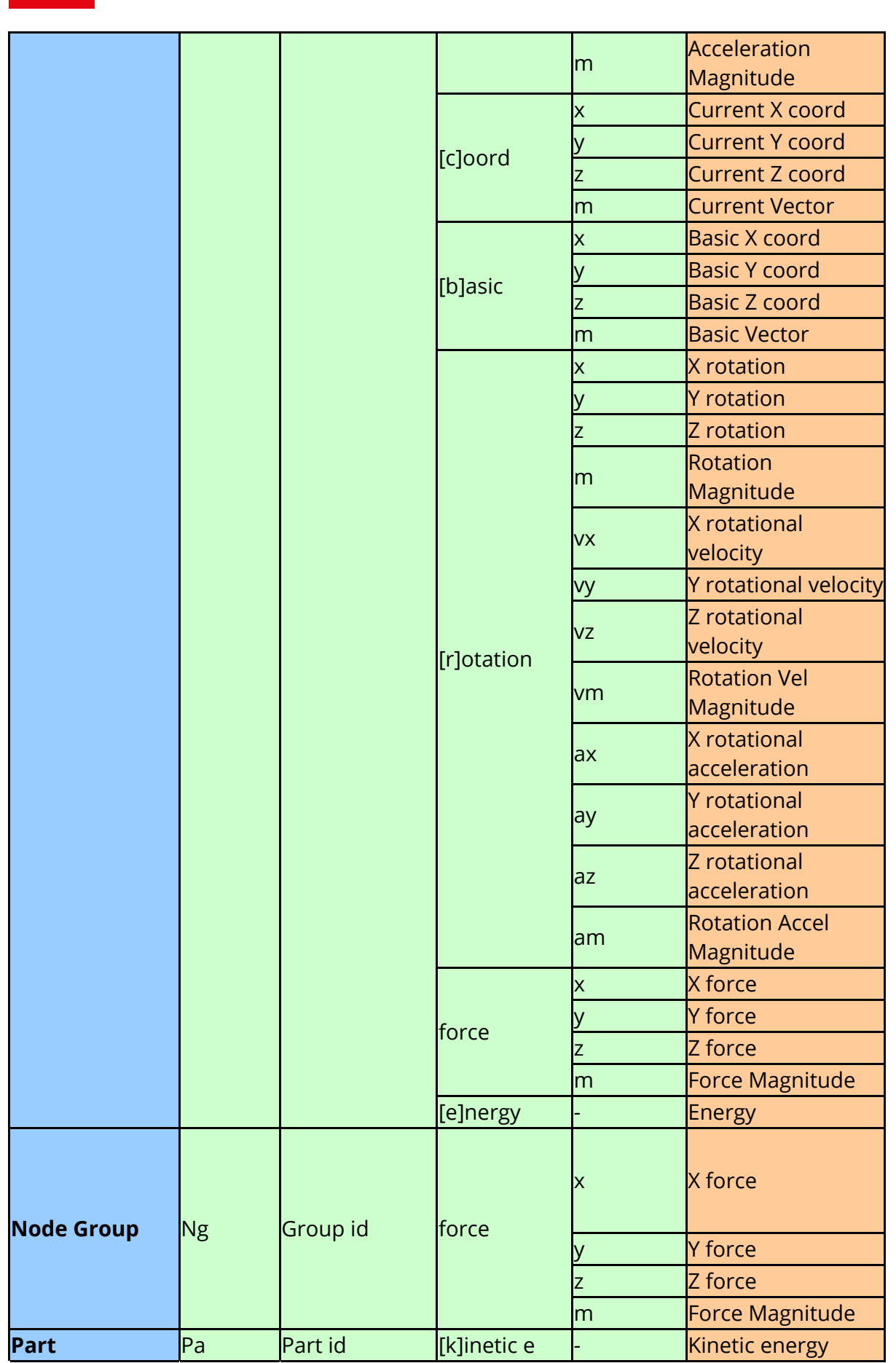

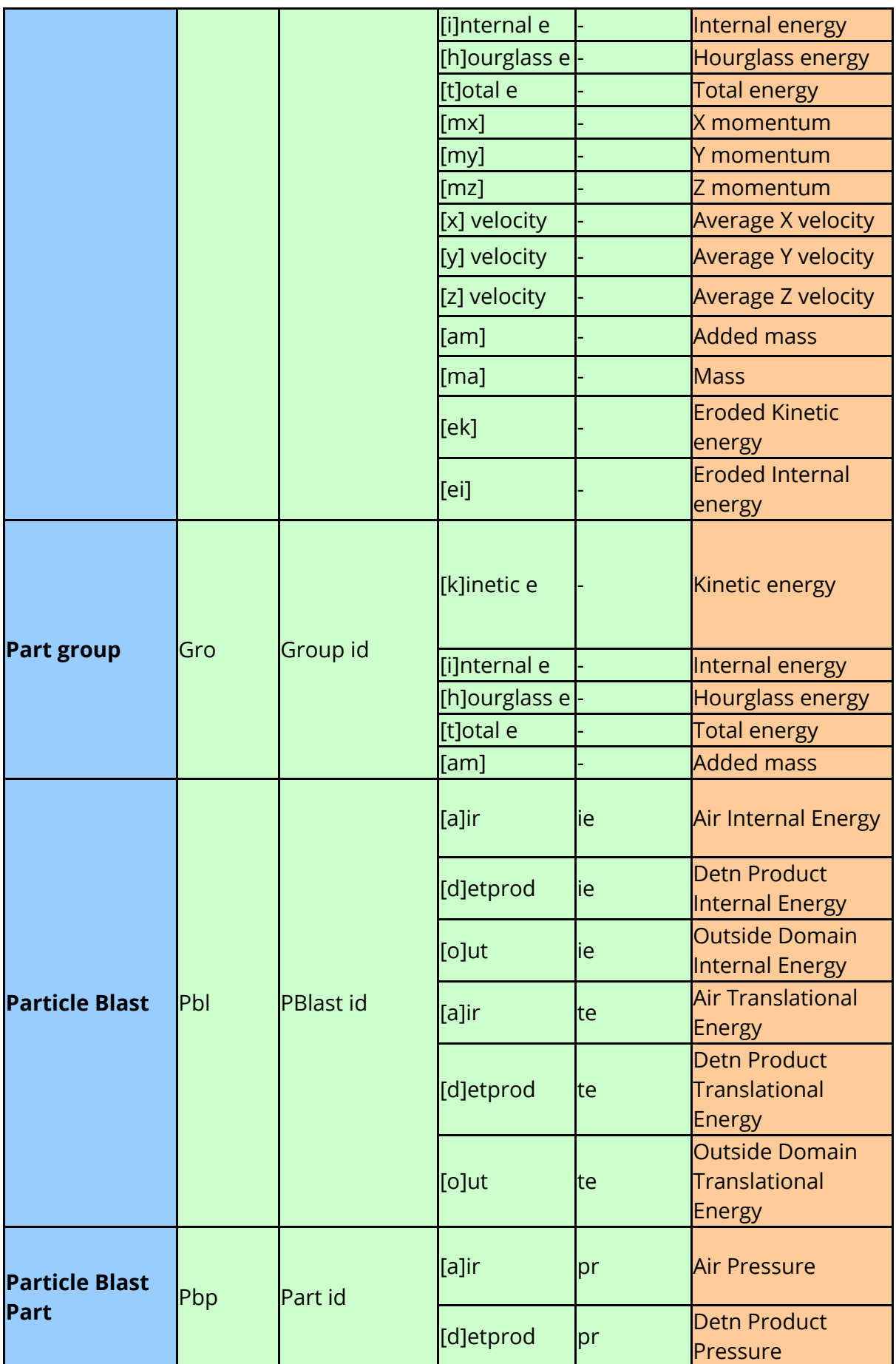

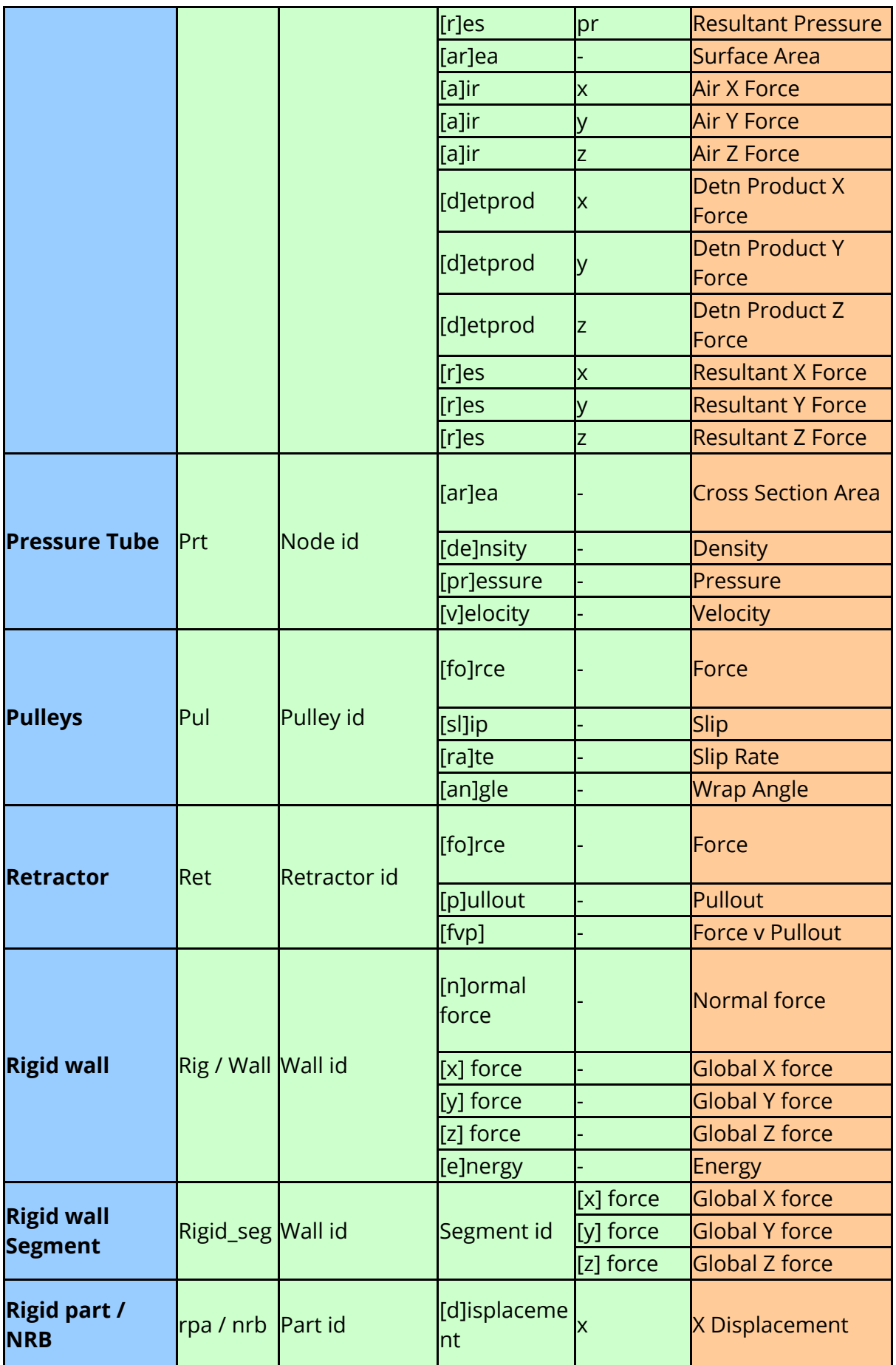

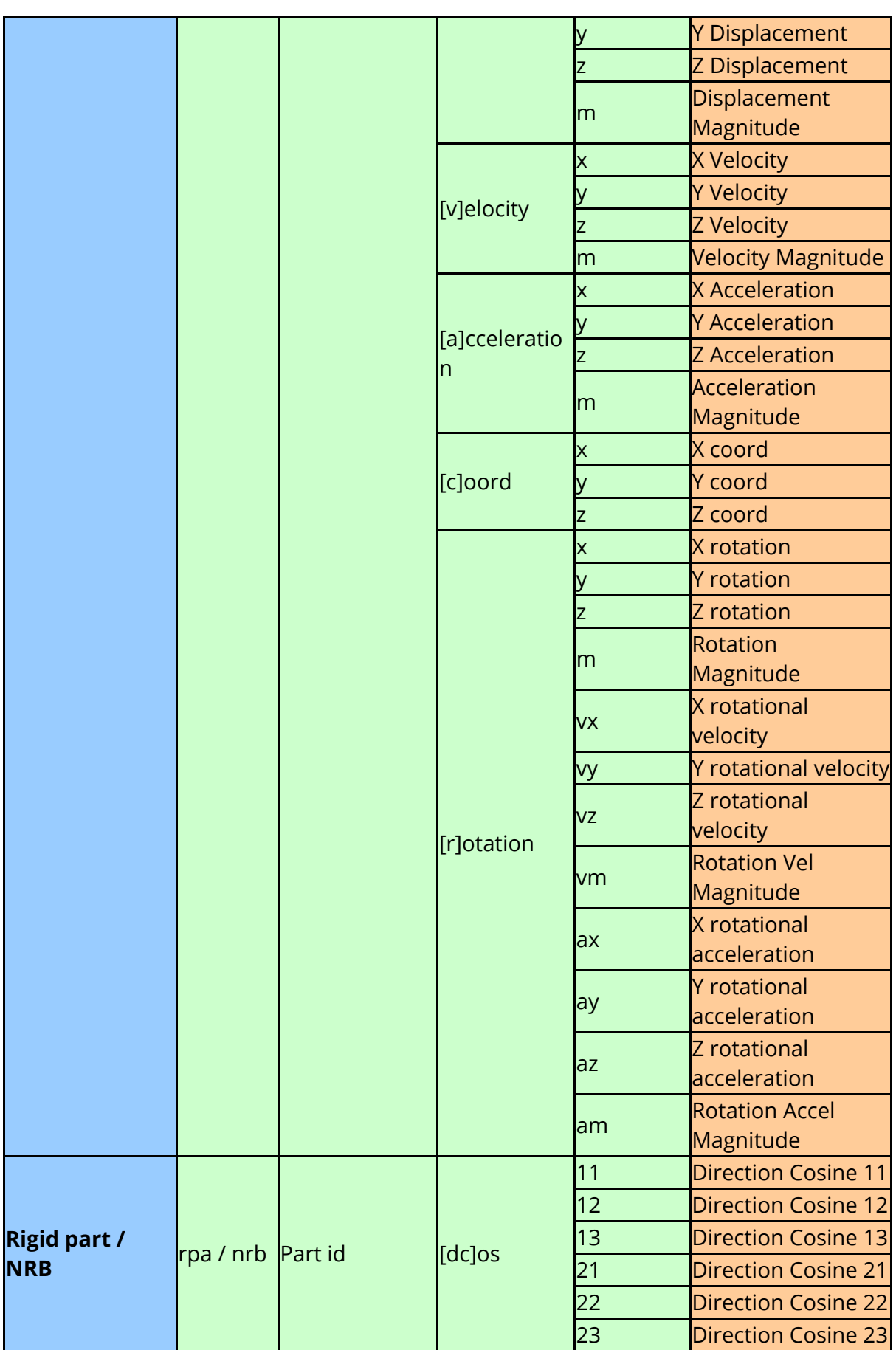

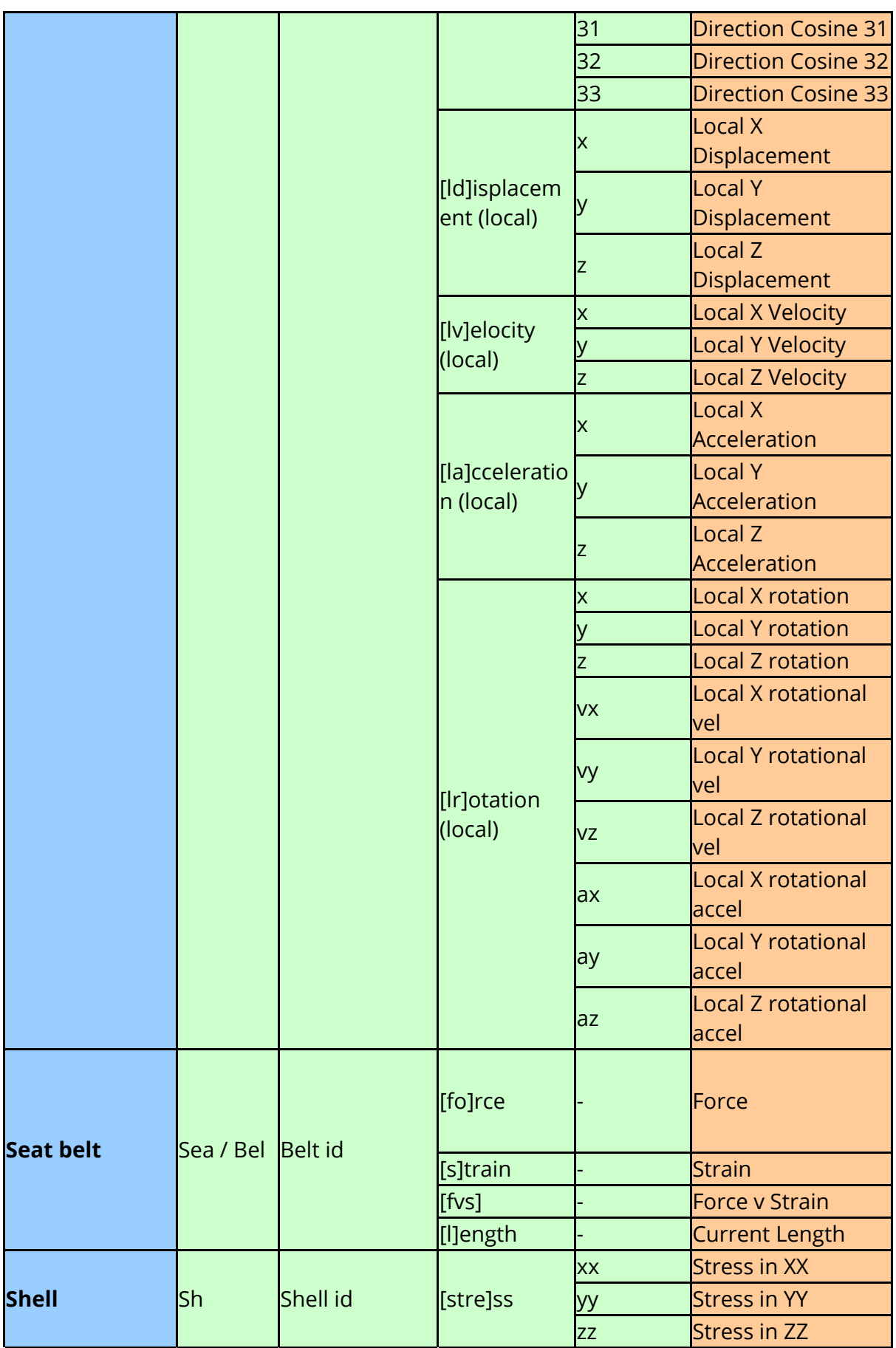

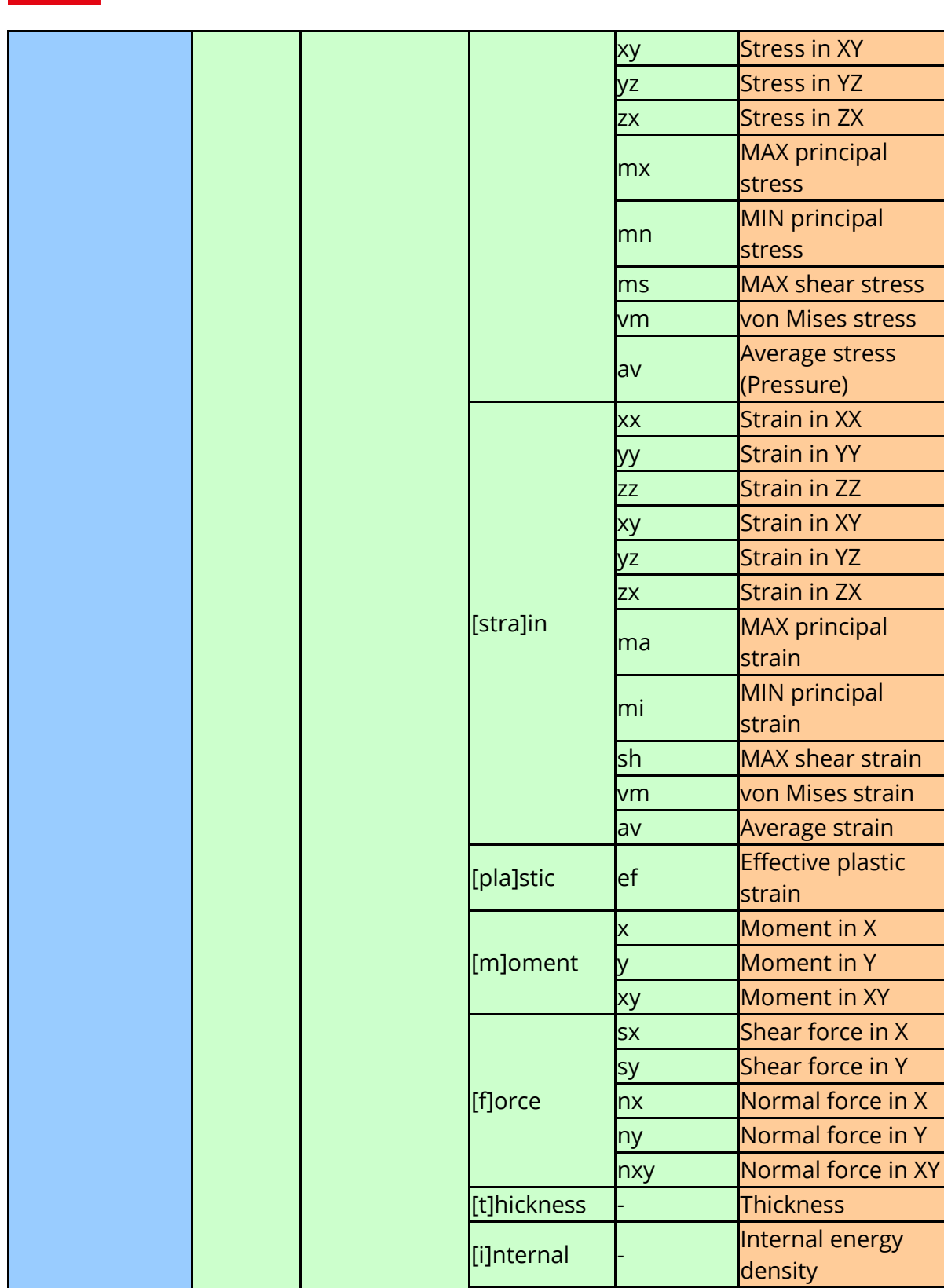

[e]xtra ## Extra data ##

[p]ullout |- Pull through [w]arp <mark>- Warp Angle</mark> [s]kew |- Skew Angle

[f]riction |- Friction Coefficient

**Slipring** Slp Slipring id

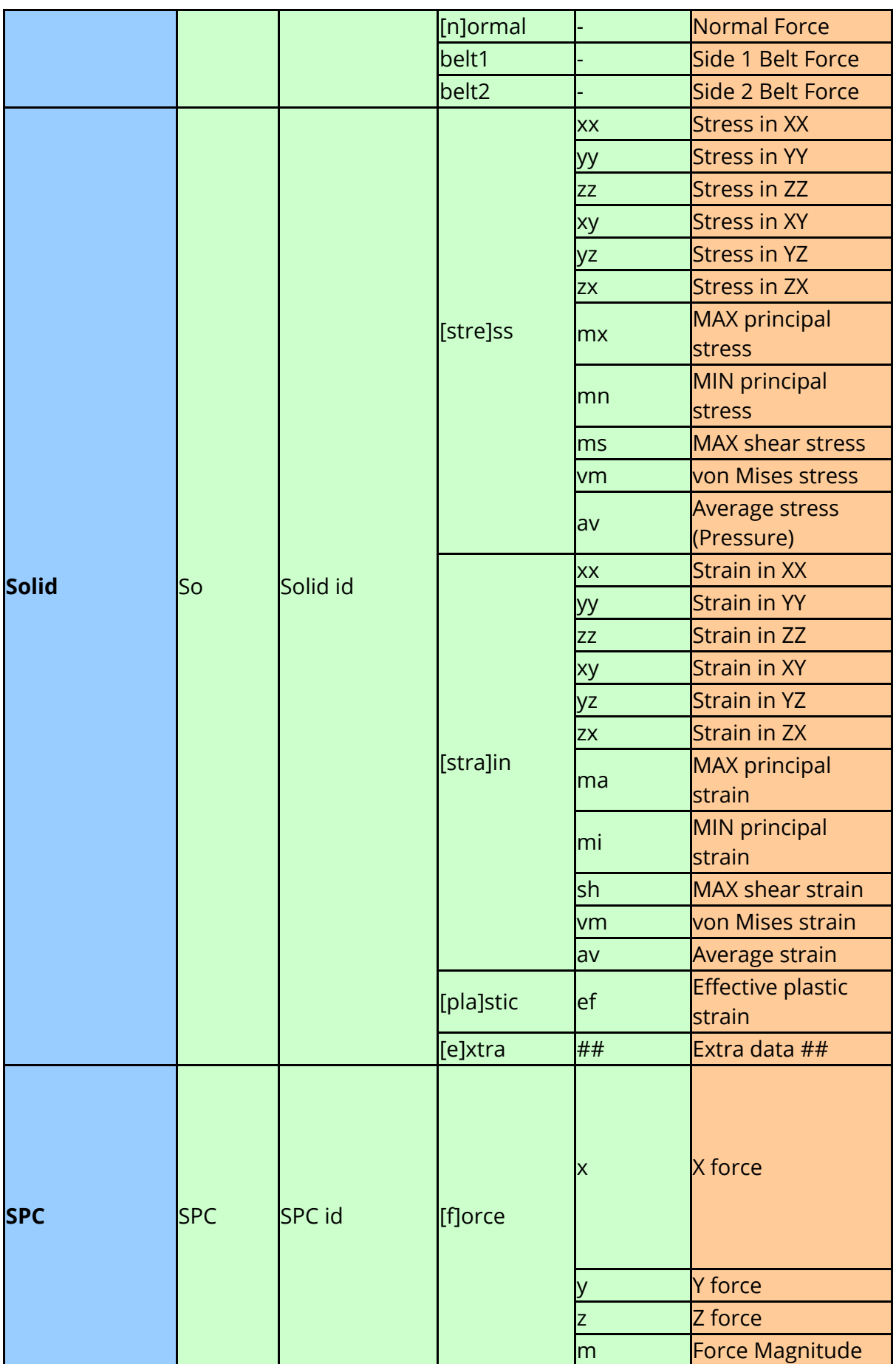

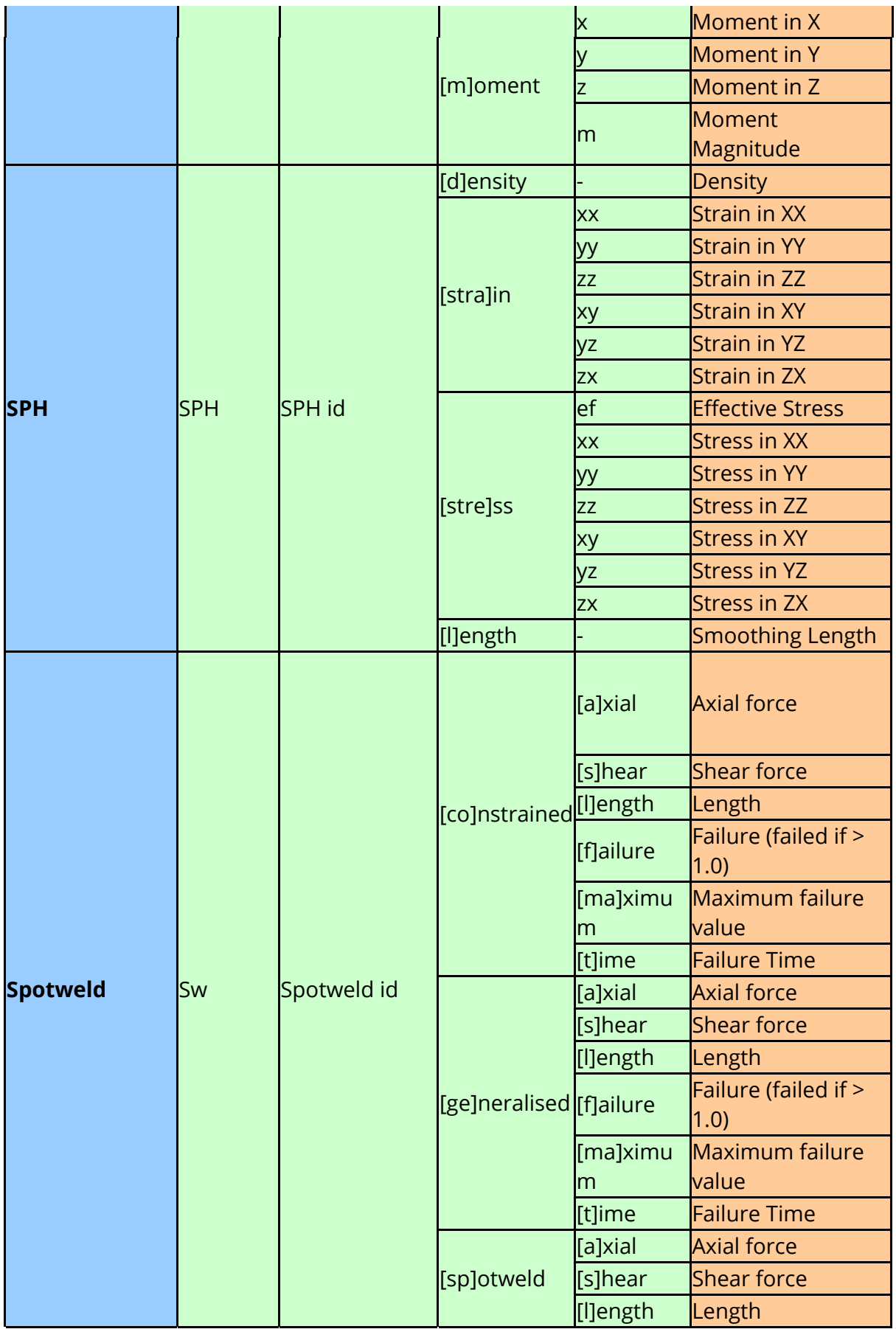

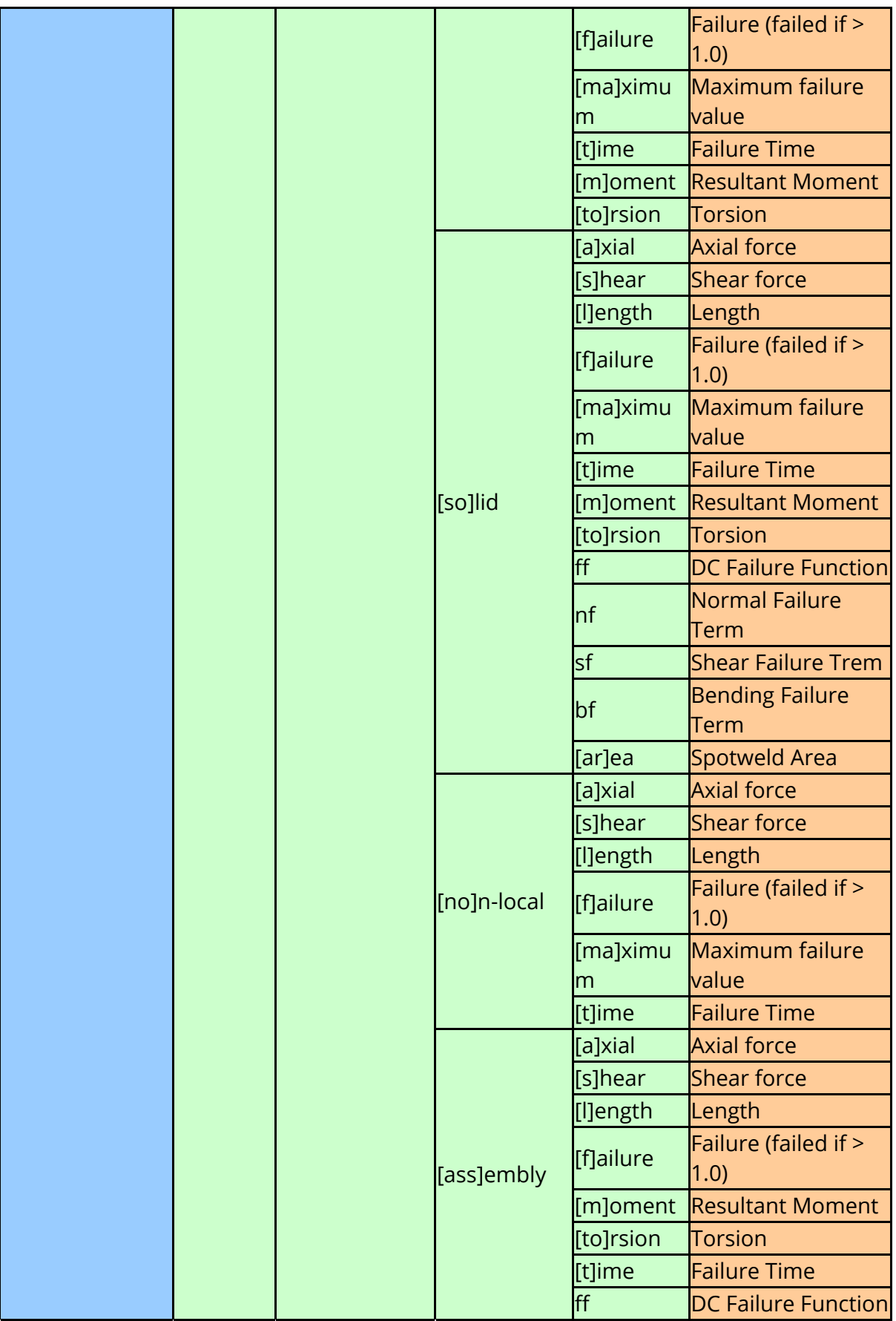

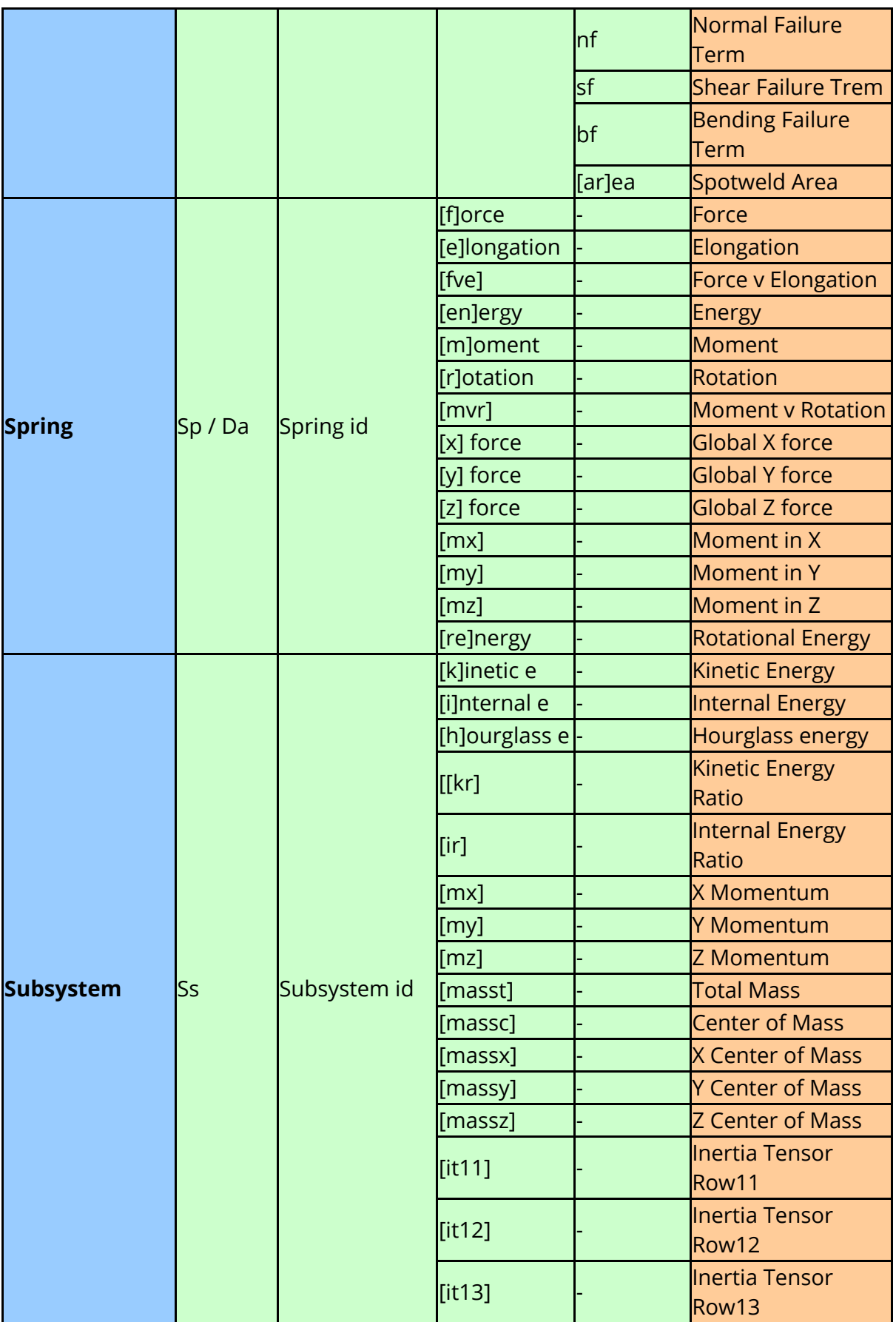

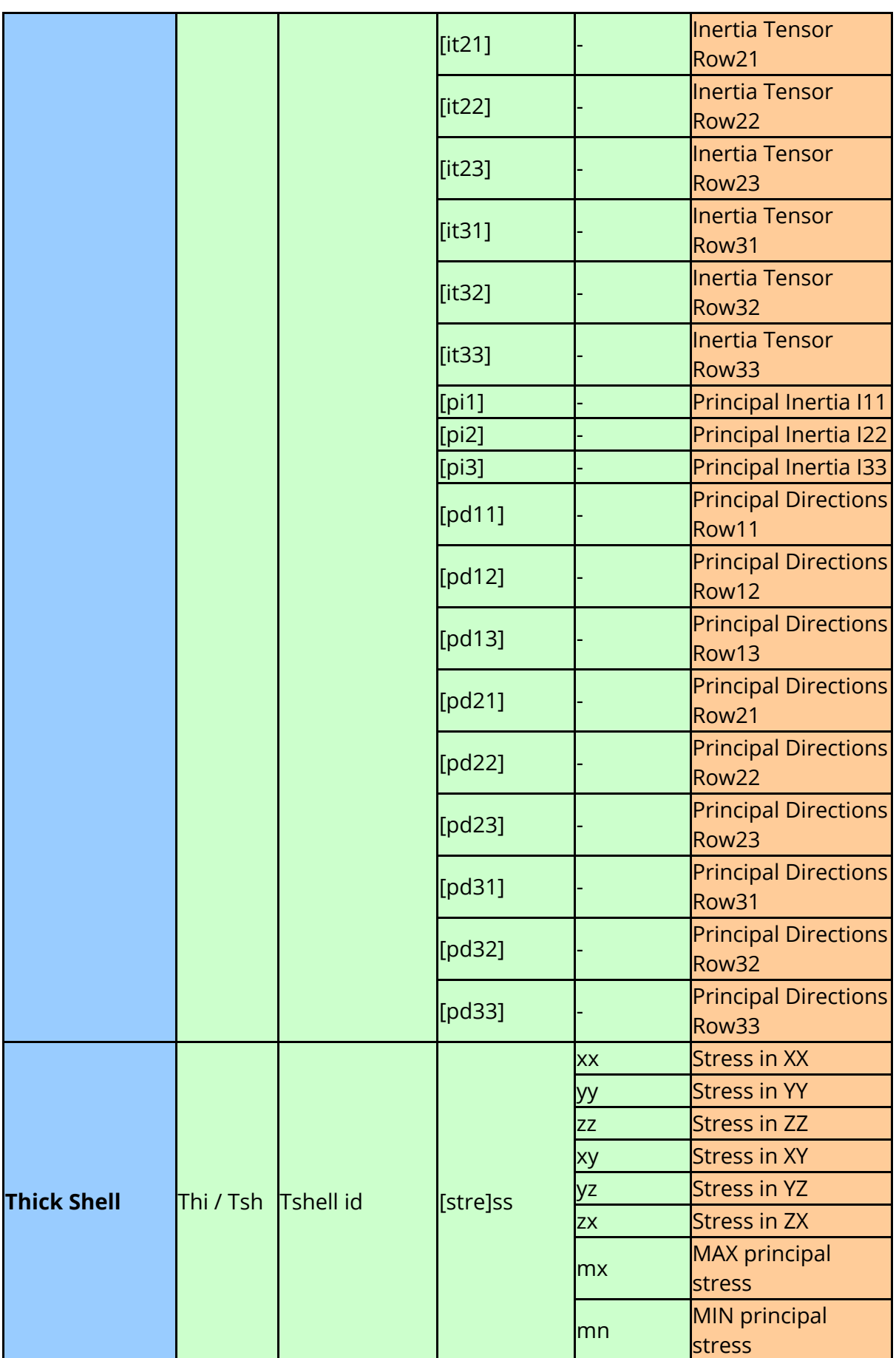

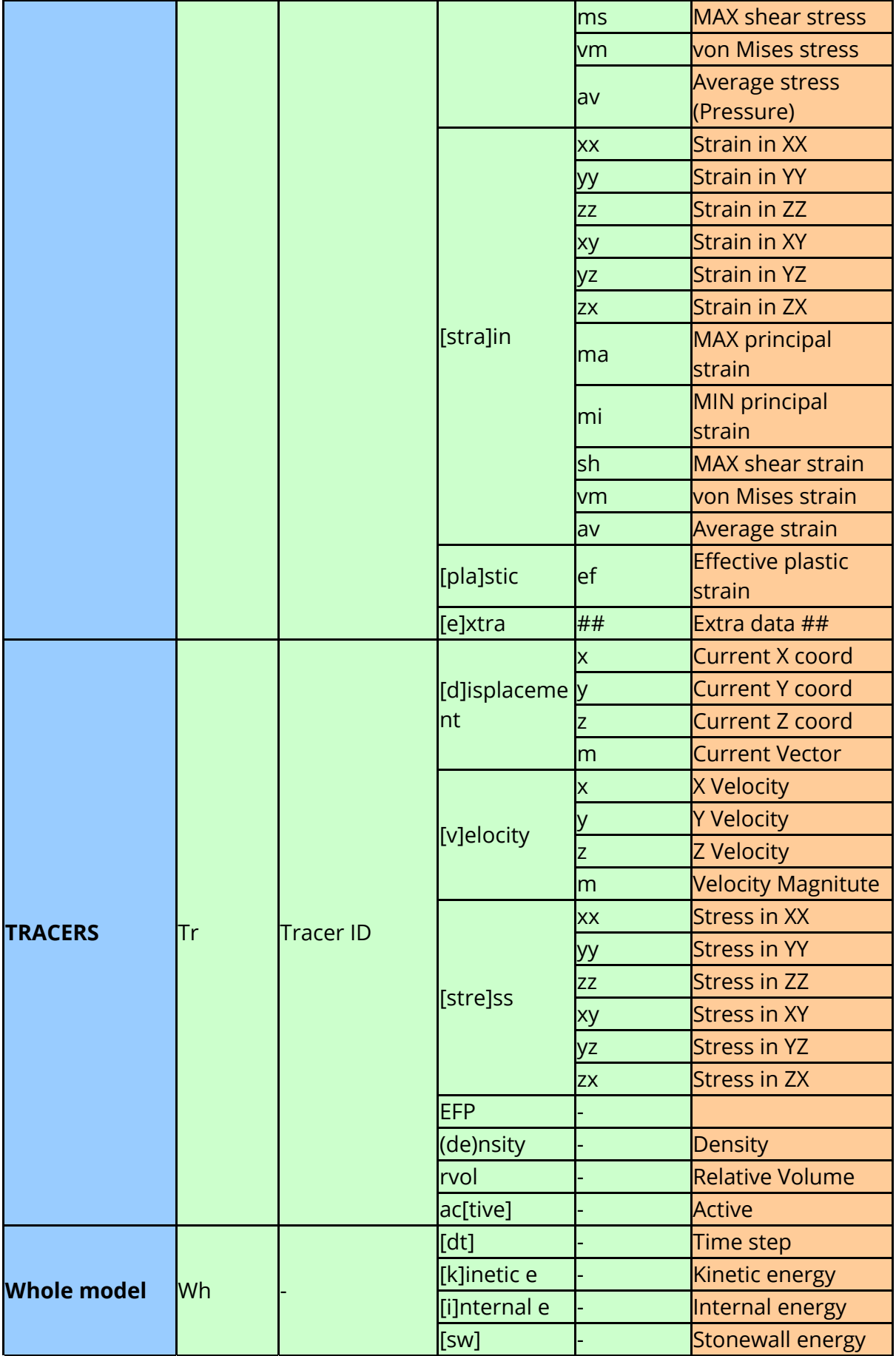

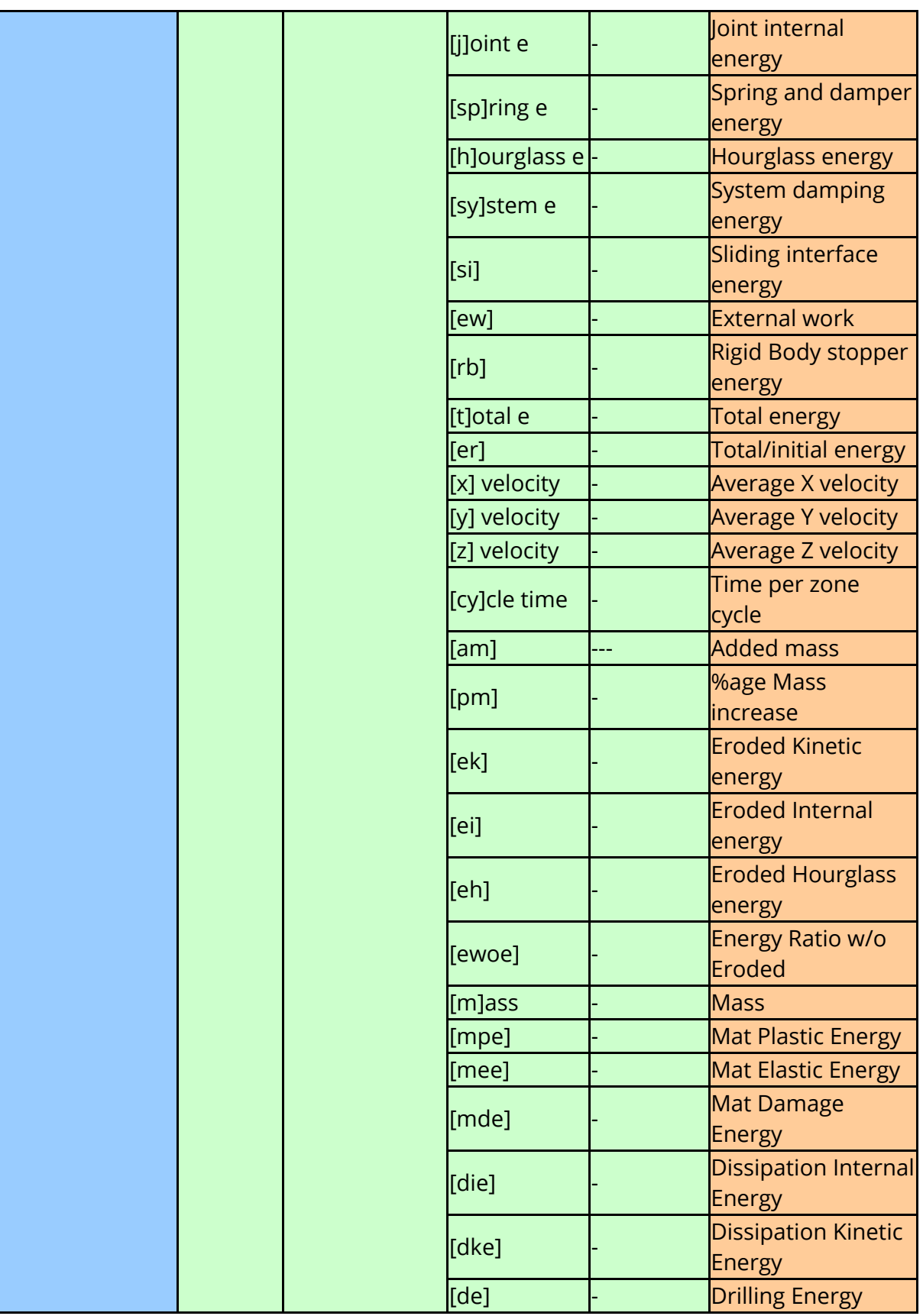

#### **7.4.5.1 Defining Surfaces / Integration points for data extraction**

Some data components can be written out at multiple locations.

In recent versions of LS-DYNA it is possible for each element to write out multiple values for some data components.

For fully integrated Shells and Thick Shells values can be written out for all 4 in-plane integration points in each through thickness location. In addition to the integration point values it is also possible to write out data that has been extrapolated from the integration points out to the shells nodes.

For fully integrated solid elements data can also be written out for all 8 integration points and values can also be extrapolated to the elements nodes.

To select these additional values the entity ID's specified in a FAST-TCF scripts can be modified as follows.

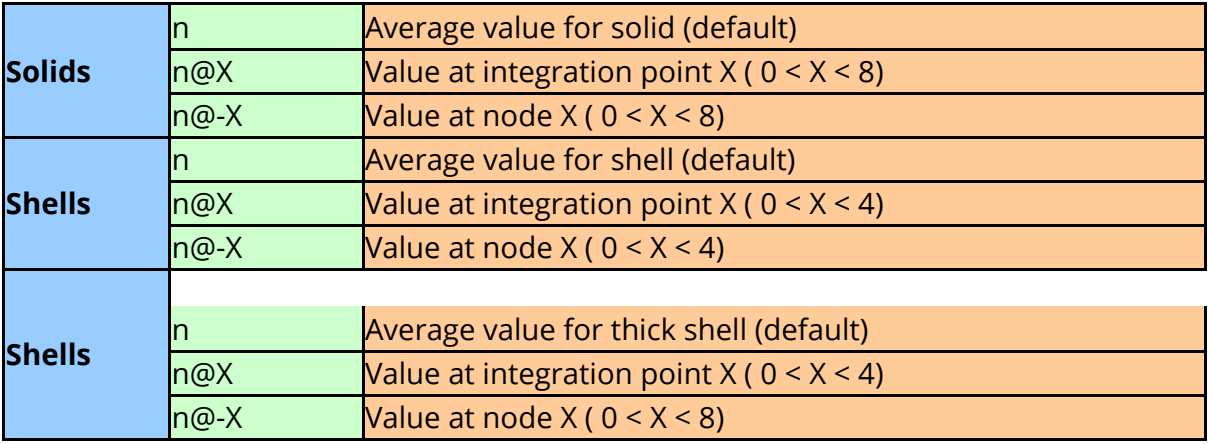

e.g. **solid 10**

(solid 10 - average value) **solid 20@5** (solid 20 - data from 5th integration point) **shell 20@-3** (shell 20 - data extrapolated to shells 3rd node)

### **10.6. Units**

# **UNITS**

 $T/HIS$ 

T/HIS 9.4 onwards can automatically add unit information to graph labels and it can convert results from one unit system to another.

Each model in T/HIS can have a Unit System defined for it and a separate Unit System can be defined for displaying results. T/HIS will automatically convert results from the model Unit System to the display Unit System. T/HIS has 6 built in unit systems.

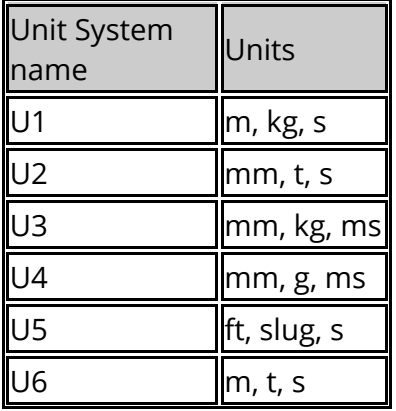

#### **Setting the unit system for a model**

To set the unit system for a model

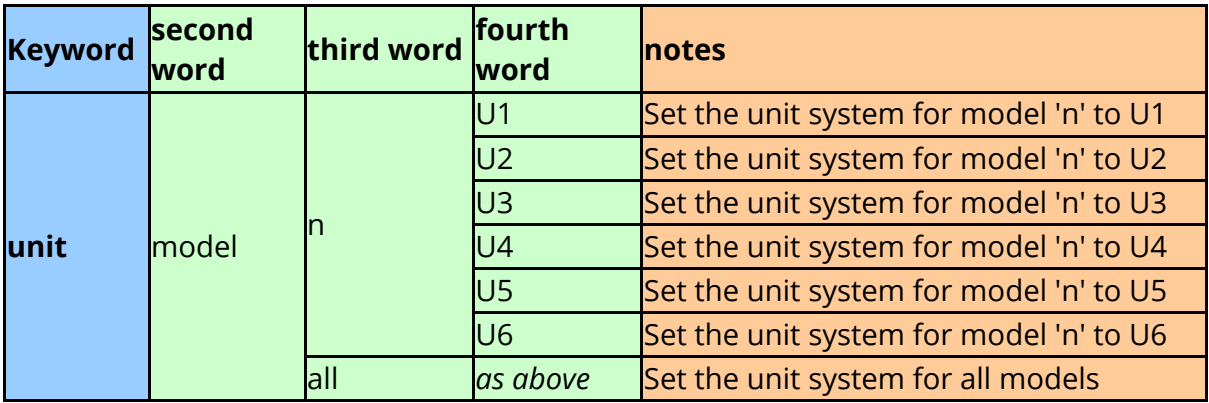

#### **Setting the DISPLAY unit system**

To set the display unit system

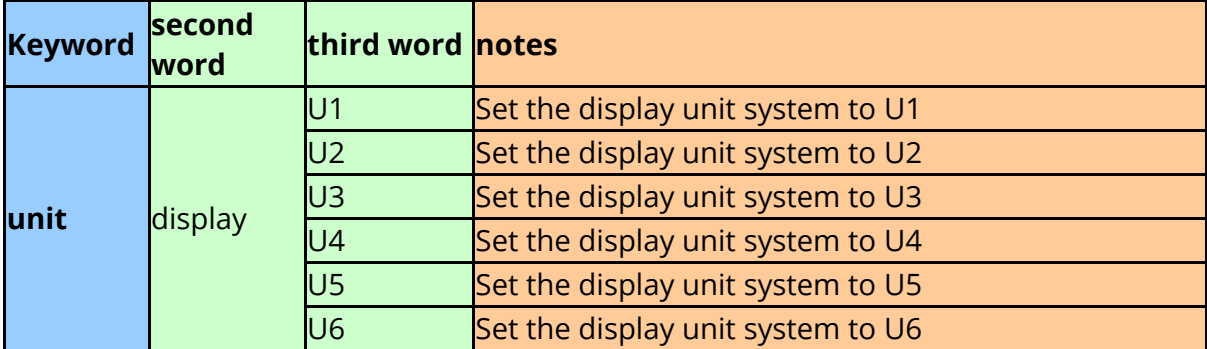

#### **Curve Axis units**

By default T/HIS will automatically set the Unit System for any curves read from a model to those of the model. In addition to setting the curve Unit System, T/HIS will automatically set a unit type for the X and Y axis of the curve. These unit types are maintained through curve operations so that the correct units can be displayed for each curve.

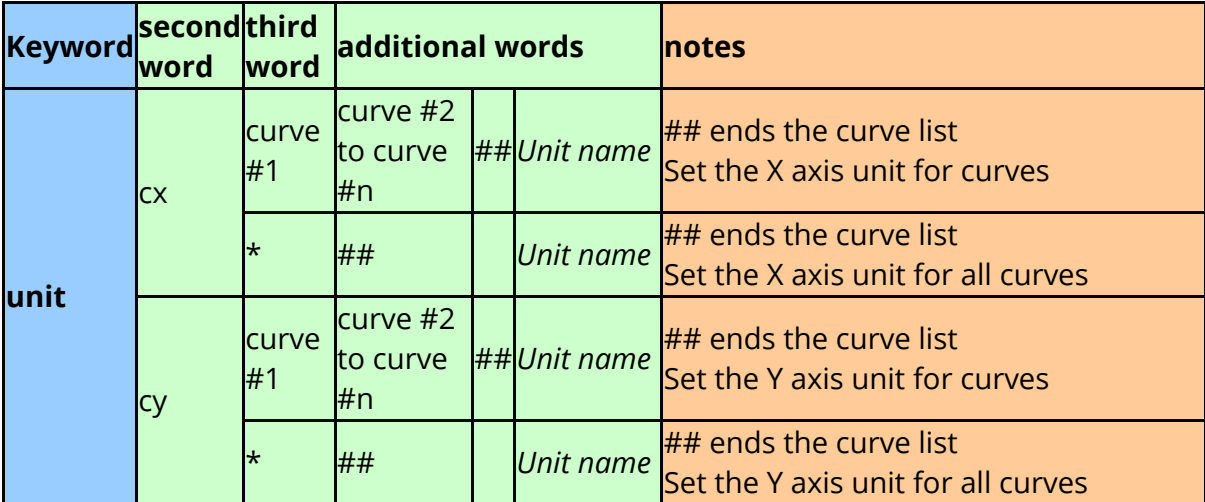

The X and Y Axis units for a curve can be manually set if required.

The Unit name can be any of the following

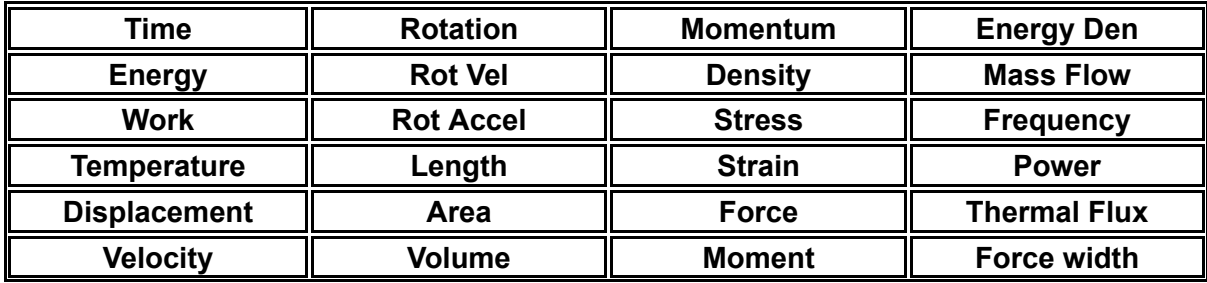

 $T/HIS$ 

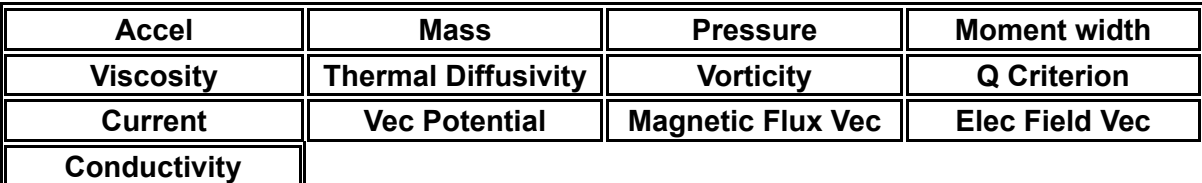

#### **Curve Unit Systems**

If a curve has been read in from any source other than a model then the Unit System can also be set.

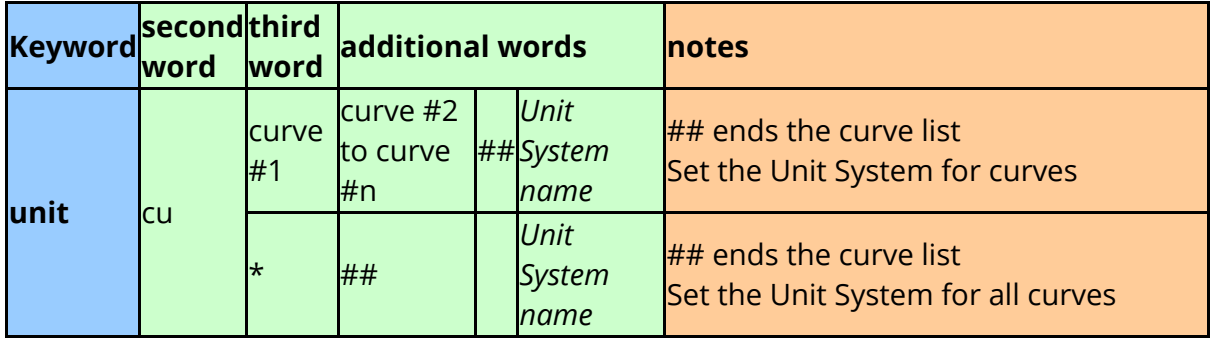

#### **Other UNIT options**

If a CSV file is written out from within a [FAST-TCF](#page-509-0) script (see **FAST-TCF [CURVE](#page-509-0) OUTPUT**) then by default it will contain rows containing UNIT information for the curves if UNITS have been defined.

Some third party applications and scripts can not read T/HIS CSV files containing this additional UNIT information correctly. The following option can be added to FAST-TCF scripts to turn on and off the output of this additional information.

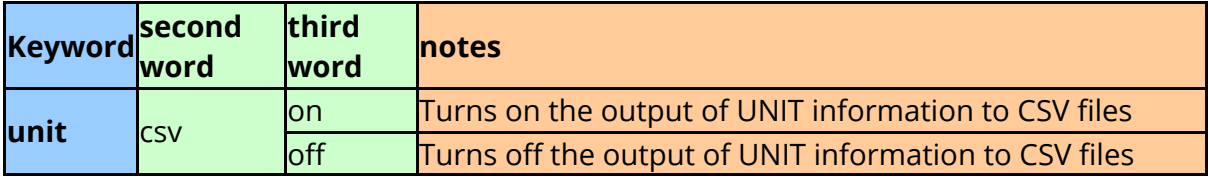

## **10.7. Curve Tags**

# **CURVE TAGS**

In FAST-TCF any operation that uses one or more curves as an input can reference the curve using either the curve number or a curve tag. **The use of curve Tags is strongly recommended as it enables scripts to be easily modified and sections added / deleted without having to renumber all the curve references within the script.**

Curve tags are defined for a curve by adding the keyword TAG to the data extraction command followed by the tag.

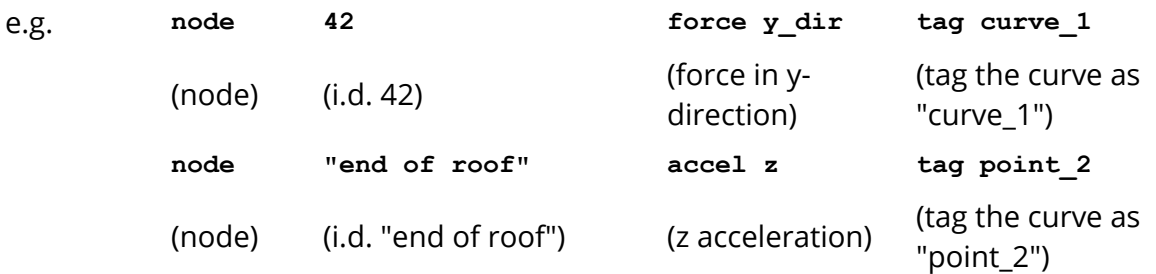

Tags cannot begin with a numeric character, e.g. tag 1 curve is not allowed.

If a tag is not specified for a curve then FAST-TCF will automatically generate a tag for the curve using the T/HIS curve number.

The tag for a curve can be redefined at anytime within a script using the "tag" command (see [Setting](#page-475-0) [curve](#page-475-0) [Labels,](#page-475-0) [Titles](#page-475-0) [and](#page-475-0) [tags](#page-475-0) [\)](#page-475-0) for more details. Once a curve tag has been redefined the original definition should not be used in any following commands - a curve can only have 1 tag defined at any time.

#### **Tagging curves from a T/HIS curve file**

Curves read in from a T/HIS curve file can be tagged by refering to each curve in the file using a negative number:

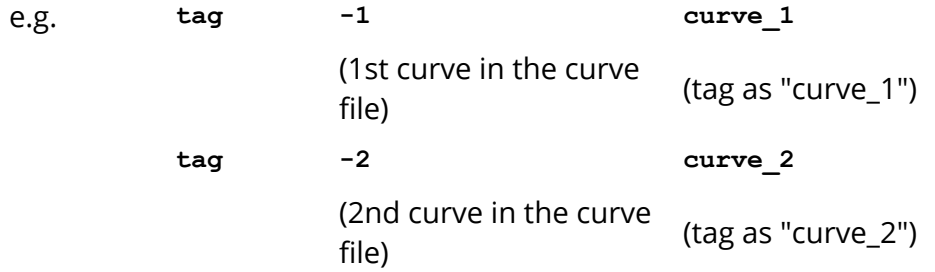

If curves are read in from a T/HIS curve file then then the FAST-TCF tag will be generated using the following rules.

- 1. If the data extraction command contains a  $\text{tag}$  option then that tag will be used (as above).
- 2. If the curve file contains curve tags then they will be used if the data extraction command DOES NOT contain a tag option.
- 3. If no tags are specified in the file or in the data extraction command then T/HIS will automatically tag each curve as '#' where # is the internal T/HIS curve number.

In the third case, if for example there are three curves already in T/HIS, the curves read in from the curve file will be tagged as '4', '5', '6', '7', etc. This limits how you can refer to these curves since would not be able to multiply two curves together. For example the command op mul 4 5 tag new\_curve would multiply the curve tagged as '4' by the number 5, not by the curve tagged as '5'.

To avoid this limitation you will need to tag your curves using either the syntax explained above or by specifying a tag in the curve file.

## **Tagging multiple curve outputs**

From T/HIS 9.2 onwards, multiple curve outputs can be generated from one FAST-TCF input line. Curve tags and labels can be specified for multiple curves using the following special syntax (note this only works on multiple curves):

- · If the user specifies a wildcard in the tag or label (a "\*"), then FAST-TCF will substitute the wildcard for the number of the curve outputted (starting from 1).
- If the user specifies a " $##$ " then the entity ID is substituted in its place which is useful if the user knows what entities are expected on output.

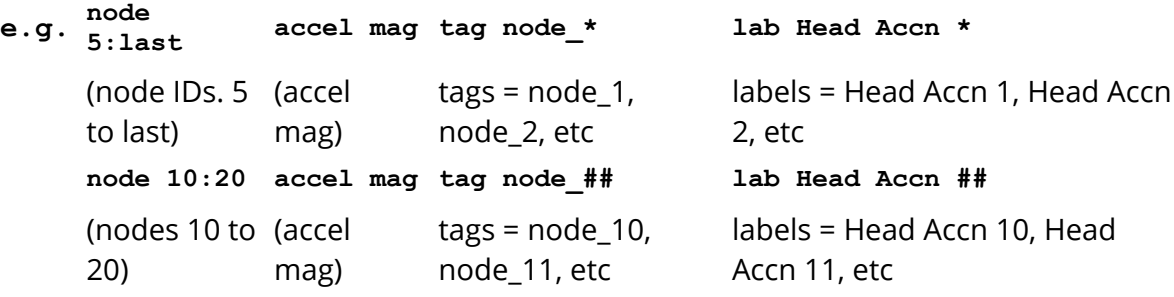

#### **Using Wildcards**

A number of T/HIS functions and operations can be applied to multiple curves in a single command by specifying multiple curve tags using wildcards.

From T/HIS 10.0 onwards the following wildcards are supported

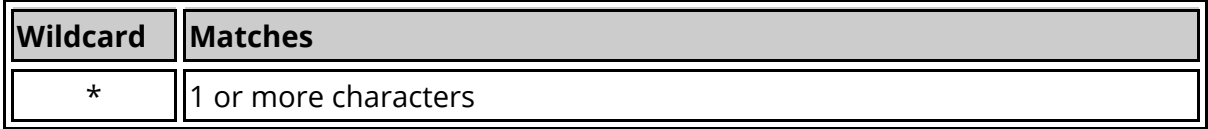

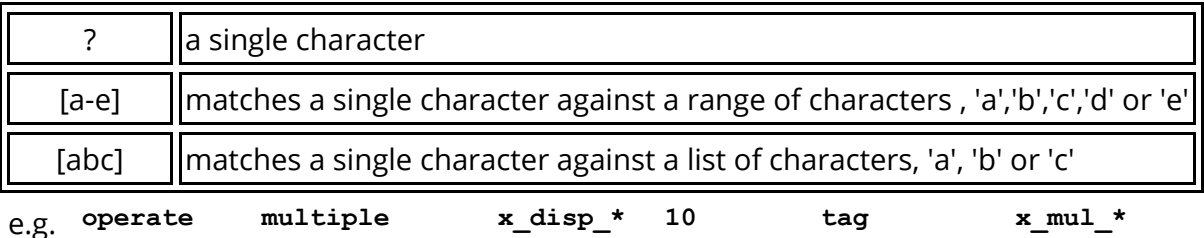

(Multiple all curves with a tag starting with " $\times$  disp " by 10 and tag the outputs as x\_mul\_1, x\_mul\_2 ... - see [PERFORMING](#page-464-0) [FAST-TCF](#page-464-0) [CURVE](#page-464-0) [OPERATIONS](#page-464-0) for more details)

```
display x_disp_*
```
(Display all curves with a tag starting with "x\_disp\_" - see [Curve](#page-493-0) [Display](#page-493-0) for more details)

**copy curve\_file.cur x\_disp\_\***

(Write all curves with a tag starting with "x\_disp\_" to a file called "curve\_file.cur" see [FAST-TCF](#page-509-0) [CURVE](#page-509-0) [OUTPUT](#page-509-0) for more details)

**csv curve\_file.csv curve\_1? curve\_3[0 -3]**

Write curves with tags curve\_10, curve\_11, curve\_12 .... and curves with tags curve\_30, curve\_31, curve\_32, curve\_33 to a CSV file called "curve\_file.csv"- see [FAST-TCF](#page-509-0) [CURVE](#page-509-0) [OUTPUT](#page-509-0) for more details)

## **Using Curve Numbers**

Although it is not recommended curves can be referenced using the internal curve number instead of the curve tag. If for example the 1st curve generated by a script has the tag "curve\_1" then the following 2 commands are identical.

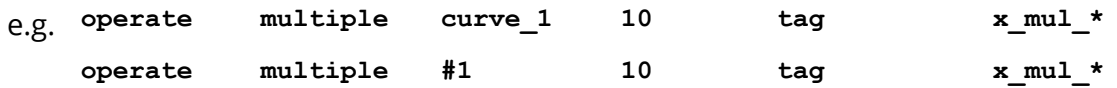

If curve numbers are used within a script then T/HIS will automatically offset the curve numbers in the script by the number of curves T/HIS already has defined before the script is executed.

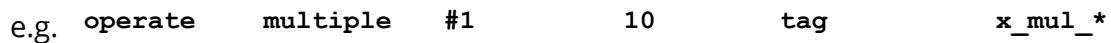

would multiply internal curve number 1 by 10 if T/HIS didn't contain any curve definitions when the script was run.

If T/HIS already contained 100 curves then the same command would multiple internal curve 101 by 10.

This means it is possible to play a script containing curve numbers multiple times within a session without having to either delete all the existing curves or modify the script each time.

```
T/HIS
```
#### **Tagging the most recently created or highest ID curve**

The most recently created/edited curve or the curve with the highest ID can be tagged with the specific commands "recent" and "highest".

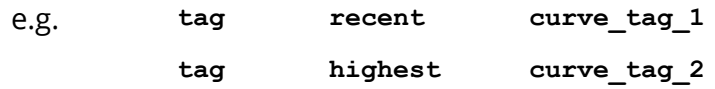

These commands won't be written out automatically into a FAST-TCF script, so will need to be added manually. It is worth noting that if a curve tag starts with "recent" or "highest", then any command intended to change the tag would instead be interpreted as setting the tag of the most recent or highest ID curve, as in the above example. It is therefore recommended that curve tags should not start with "recent" or "highest".

#### **10.8. Curve Groups**

# **CURVE GROUPS**

Curve groups can be defined within FAST-TCF scripts using the **cgroup** keyword. After a curve group has been defined in a FAST-TCF script it can then be used as an input to some FAST-TCF commands. Each curve group should be given a unique name within the FAST-TCF script.

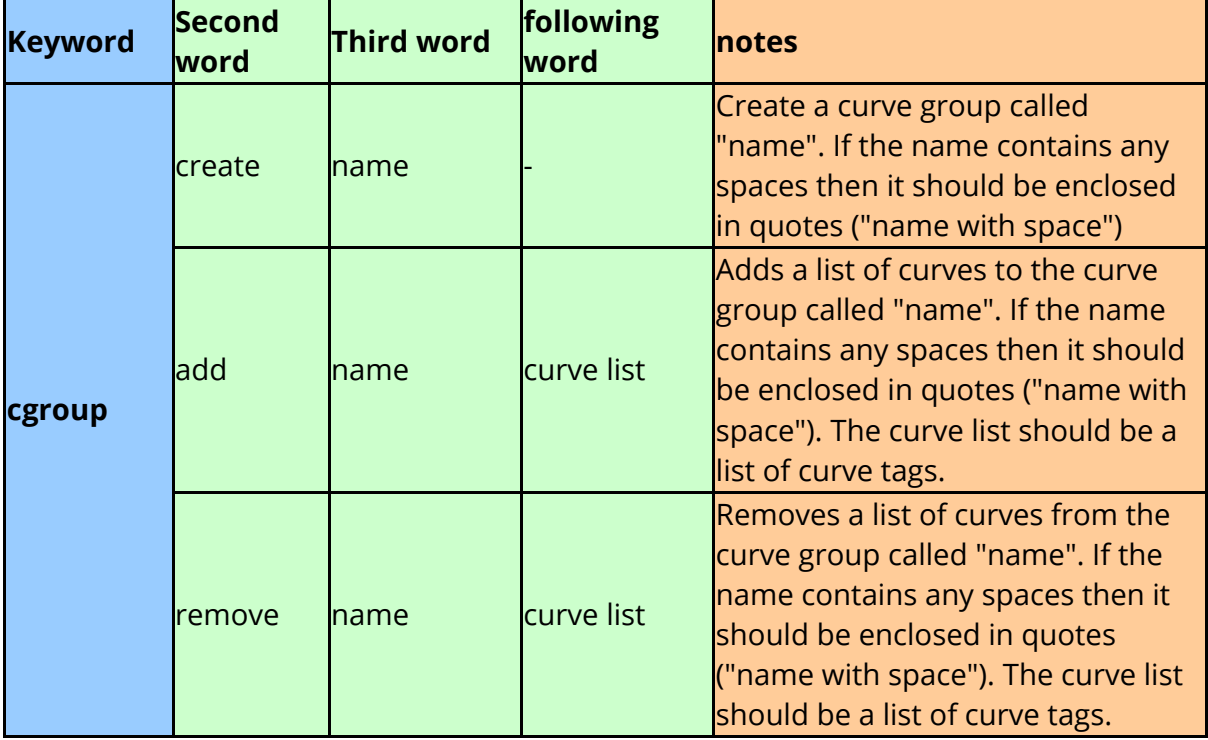

#### e.g. **cgroup create group\_1**

(Create a curve group called "group\_1")

**cgroup add group\_1 curve\_1 curve\_2**

(Add curves with tags "curve\_1" and "curve\_2" to group "group\_1")

**cgroup create "Group 2"**

(Create a curve group called "Group 2")

**cgroup add "Group 2" curve\_1\***

(Add all curves with a curve tag containing "curve\_1" to group "Group 2")

**cgroup remove "Group 2" curve\_11**

(Remove curve with tag "curve\_11" from group "Group 2")

To use a curve group as the input to another FAST-TCF command the curve group name is preceeded by an &. If a curve group name contains spaces then the name should be enclosed in double quotes and the & should be before the first ".

e.g. **operate multiple &group\_1 10 tag output\_\*** (Multiple all curves in curve group "group\_1" by 10 and tag the outputs as output\_1, output\_2 ...\_) **operate multiple &"Group 2" 10 tag output\_\***

(Multiple all curves in curve group "Group 2 " by 10 and tag the outputs as output\_1, output\_2 ...\_)

Curve Groups can currently be used

- · As the first curve input in all of the **[operate](#page-464-0)** commands
- Within the list of [curve](#page-472-0)s specified as input to curve [range](#page-472-0) functions.
- · To select a group of curves for the **[display](#page-493-0)** command.
- When [outputting](#page-509-1) [curves](#page-509-1) to T/HIS curve files and CSV files.

## **10.9. Performing FAST-TCF Curve Operations**

## <span id="page-464-0"></span>**PERFORMING FAST-TCF CURVE OPERATIONS**

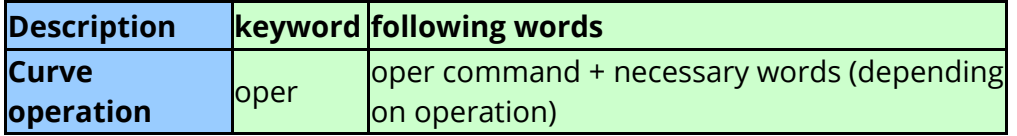

Many curve processing operations and functions are available. The syntax is common for all types of curve operation:

- 1. The first word is oper and is followed by:
- 2. The operation/function name e.g. ADD, INT.
- 3. The required number of arguments for the operation, e.g. ADD requires two arguments, a curve and either a curve or a value.
- 4. The remainder of the line may contain optional requests.
- 5. Any optional requests can occur after the arguments.
- 6. Curve numbers must be in the format: #<curve number>
- 7. An output curve is always needed for operation commands such as hic, hicd, tti, 3ms, err, the curve will be copied and the operation is executed on the copied curve.
- 8. A curve tag containing a wildcard or a curve group can be specified as the first curve input for any curve operation. If a curve tag contains a wildcard or if a curve group is specified then the curve operation will be repeated for each curve that either the tag matches or is in the curve group.

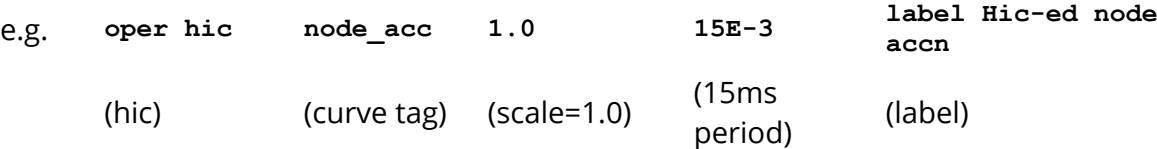

In T/HIS 9.2 onwards, the user can operate on multiple input curves (only the first curve can be multiple at the moment) using the wildcard "\*". For example, to multiply all curves starting with the tag **acc** :

e.g. **oper mul acc\* 9810.0**

(multiply) (on all curves with tag  $acc<sup>*</sup>$ )

### **10.9.1. Standard Operation Commands**

# **Standard operation commands**

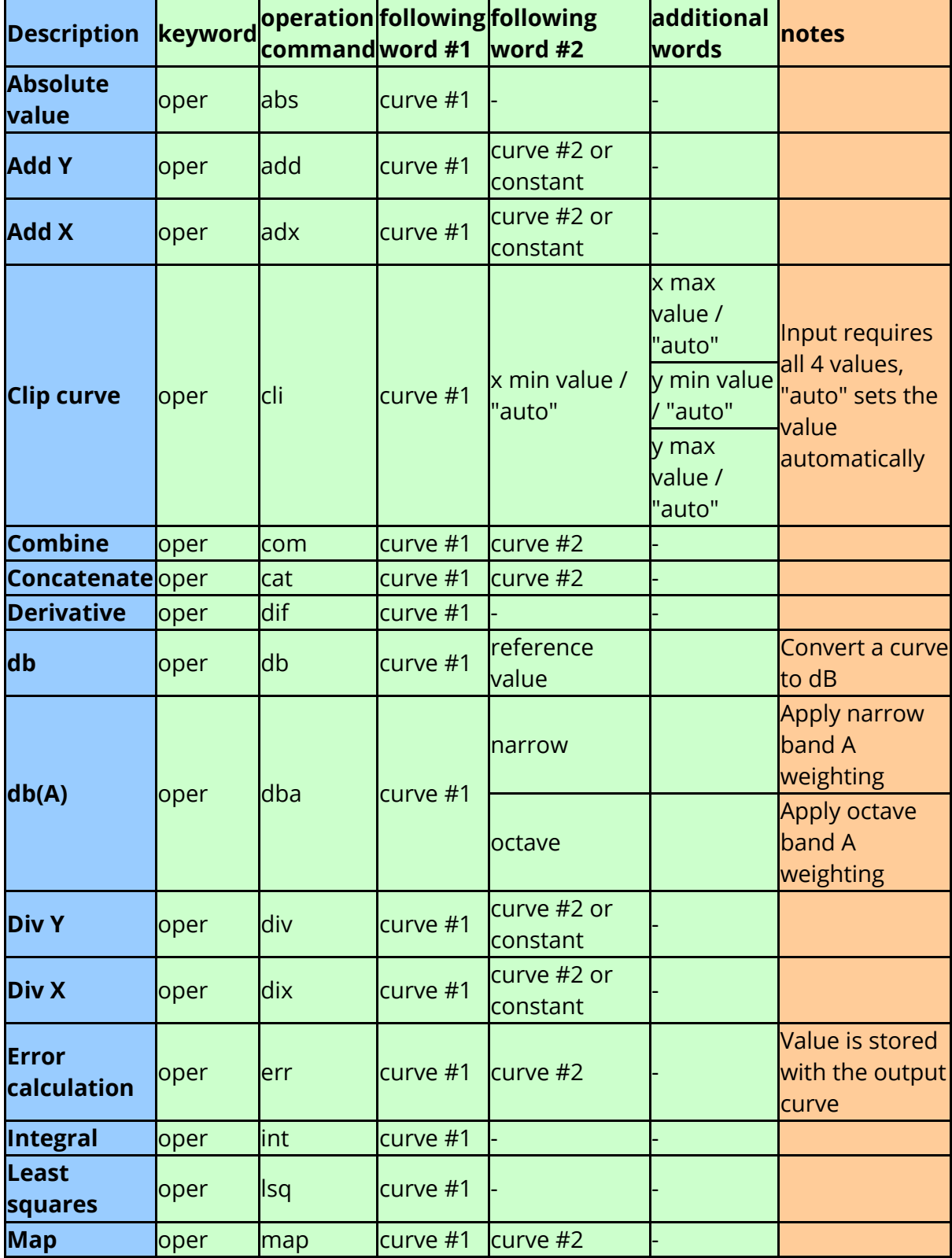

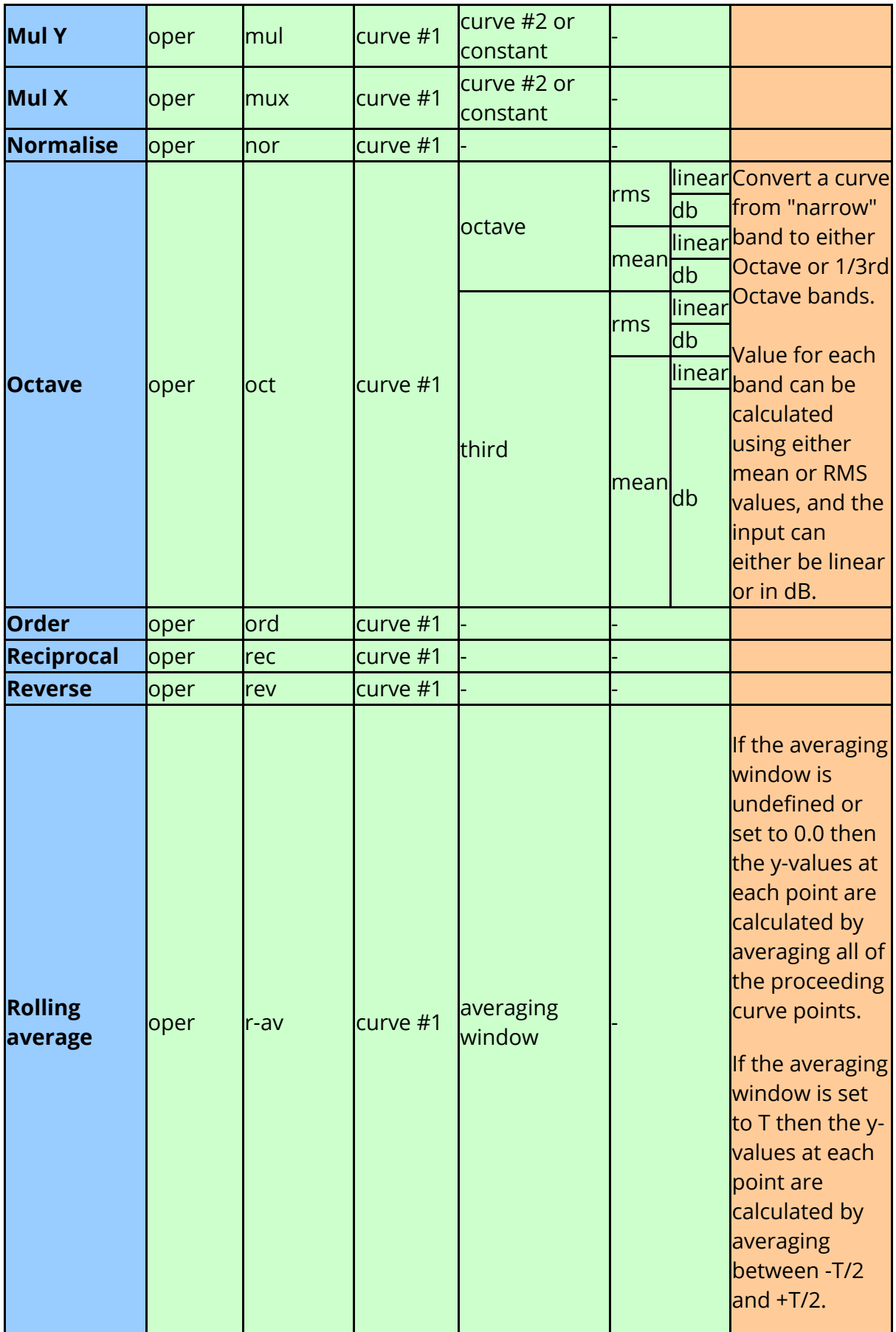

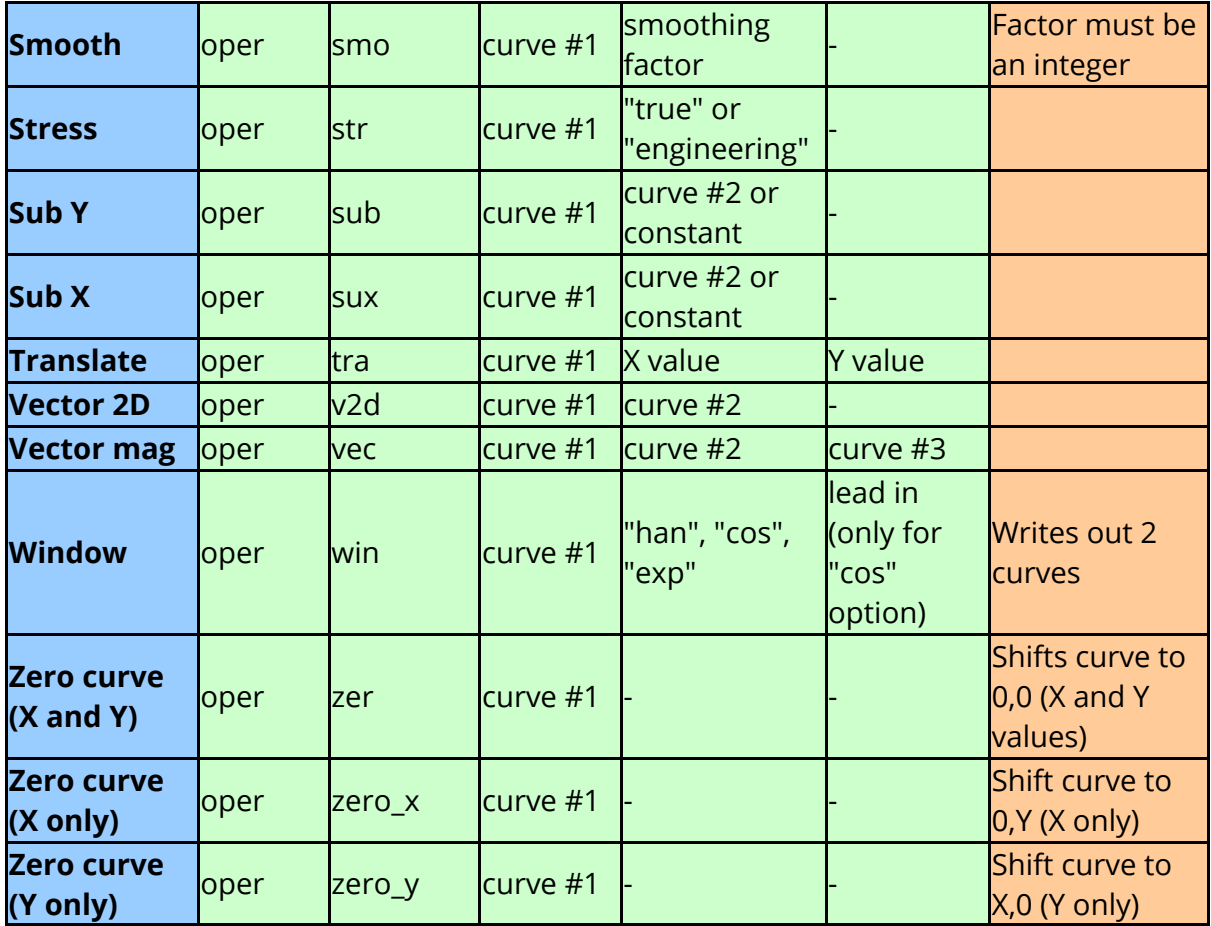
### **10.9.2. Maths Operation Commands**

# **Maths operation commands**

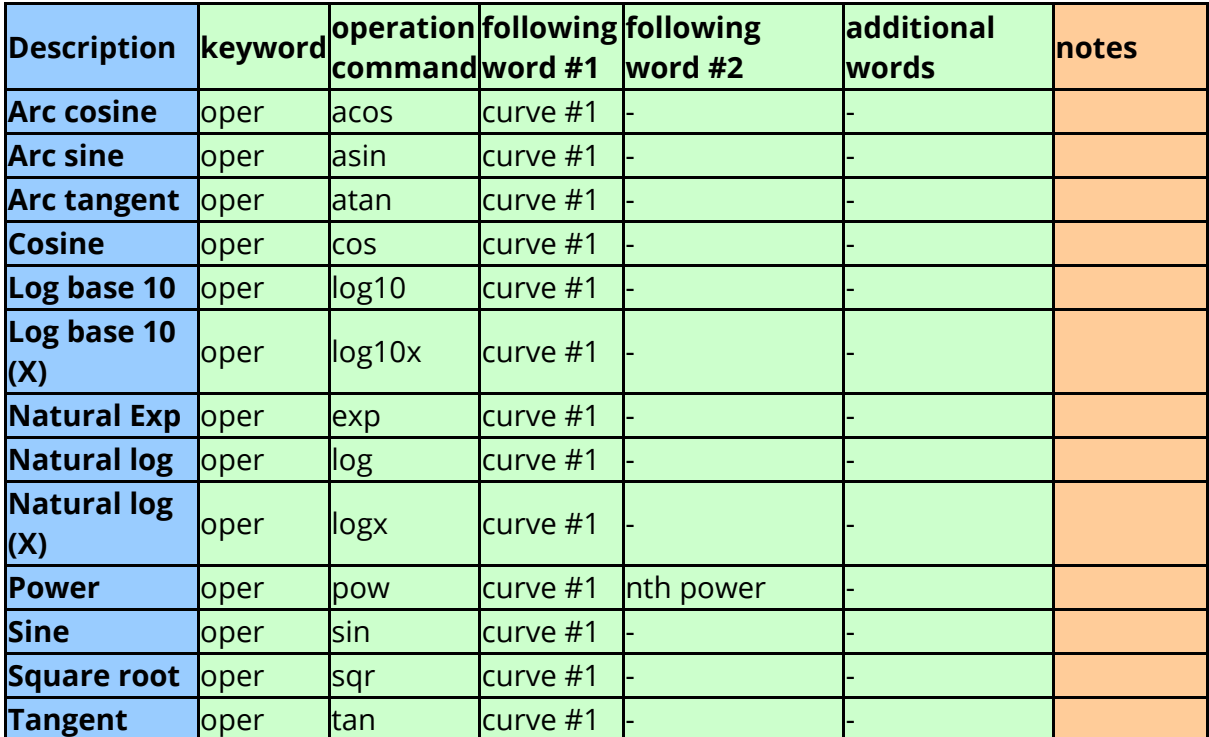

### **10.9.3. Automotive Operation Commands**

# **Automotive operation commands**

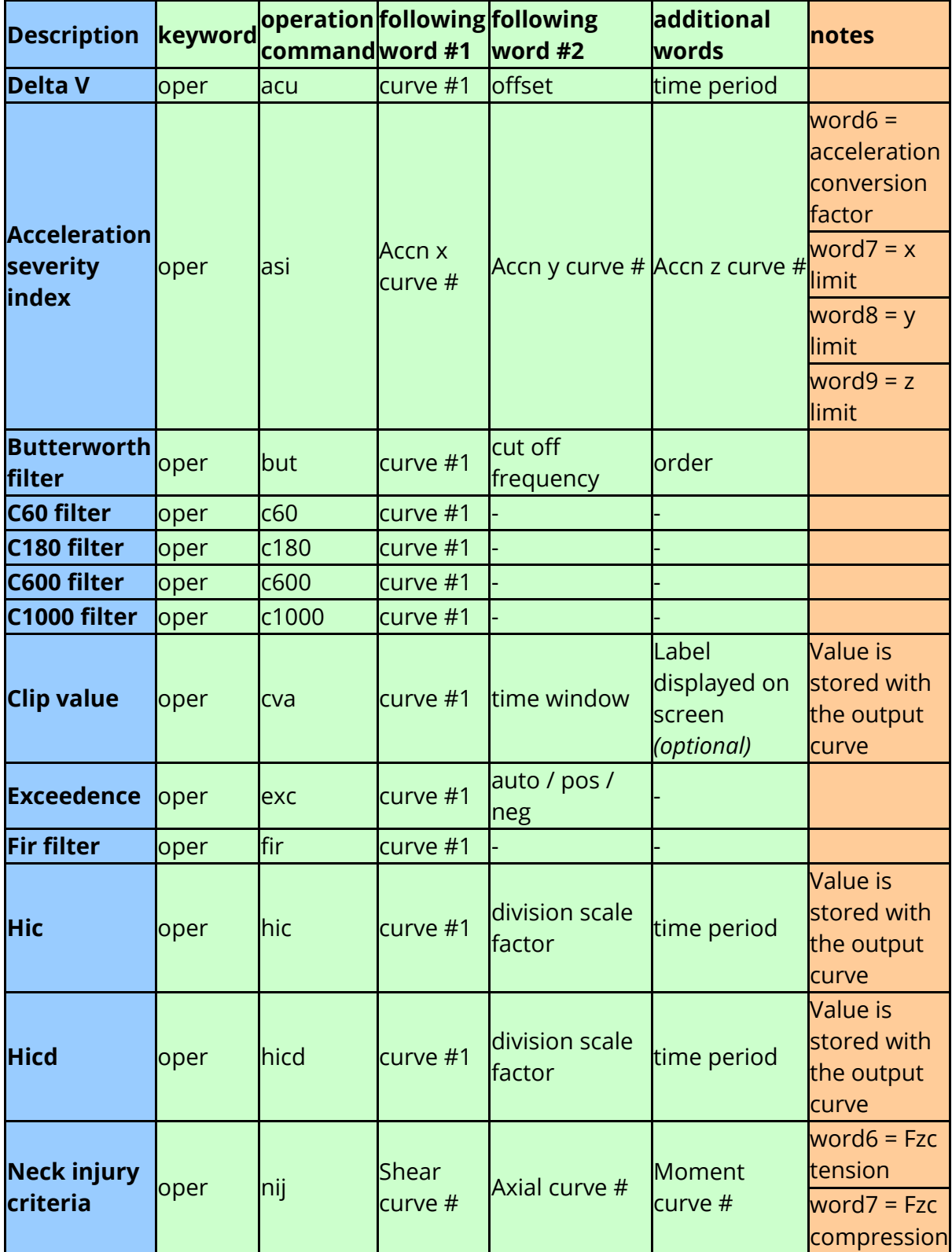

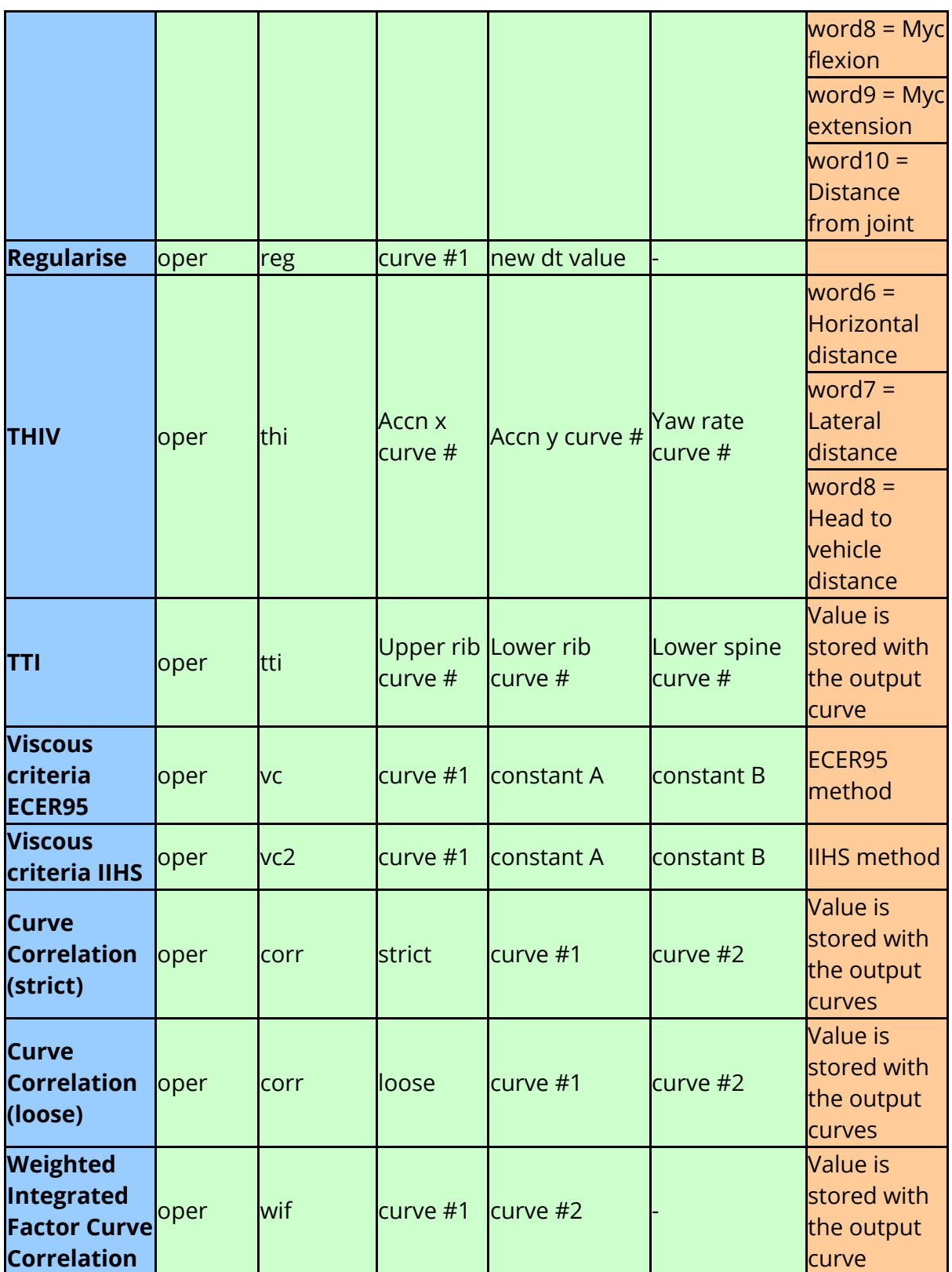

### **10.9.4. Seismic Operation Commands**

# **Seismic operation commands**

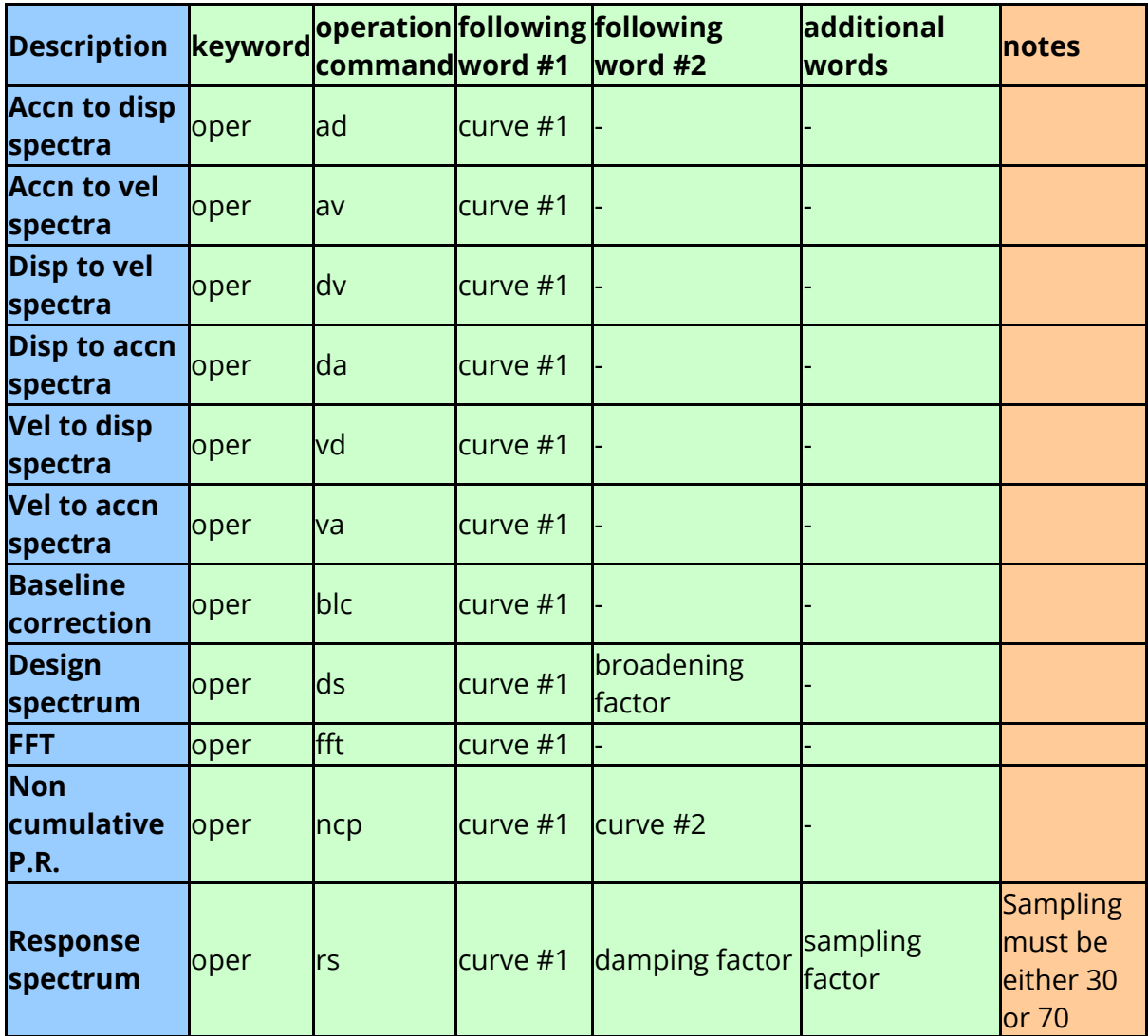

### **10.9.5. Range of Curve Operation Commands**

# **Range of curve operation commands**

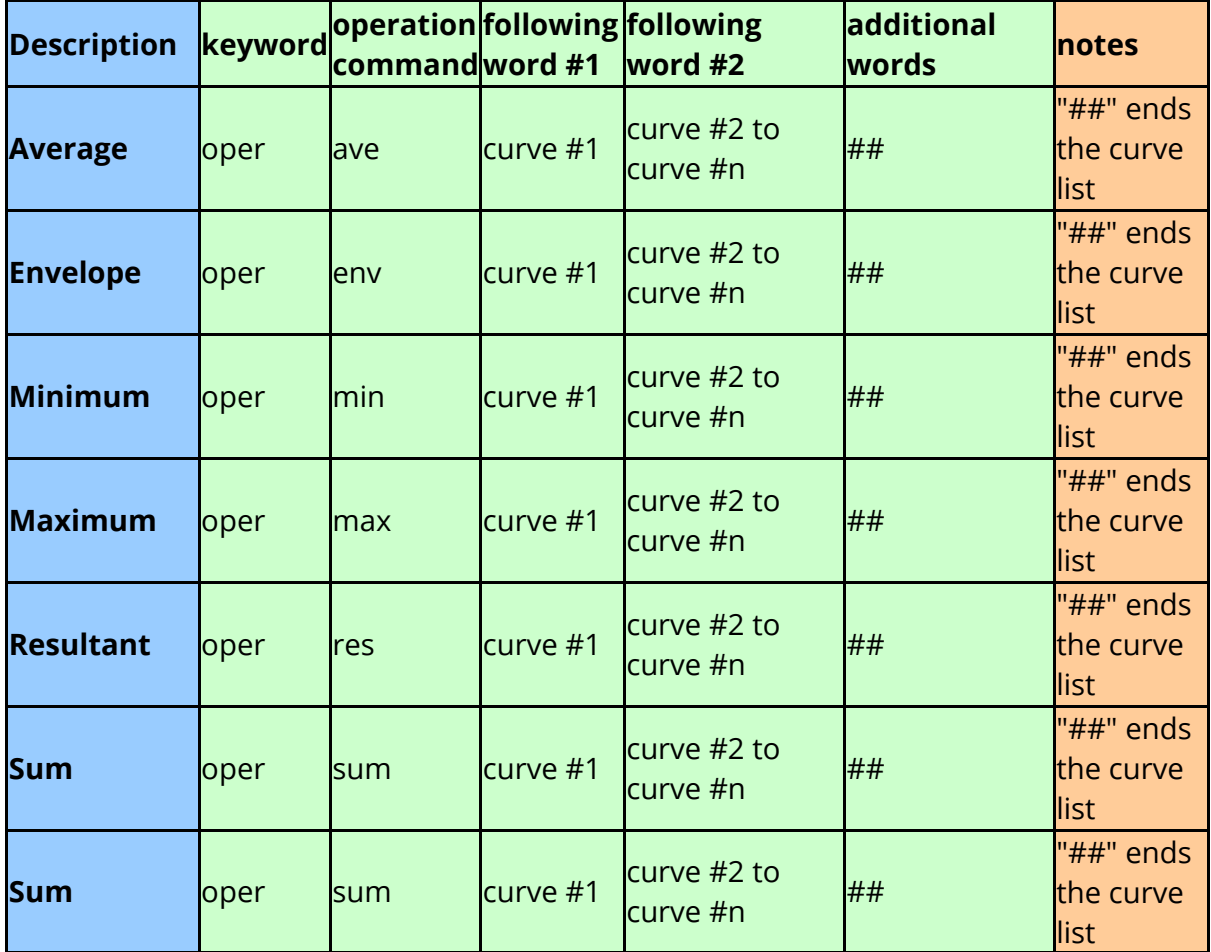

# **10.10. Applying Extra Options to Data Requests**

# **APPLYING EXTRA OPTIONS TO DATA REQUESTS**

Extra options can be used after a data component extraction, or a curve operation. After the basic request for a particuar component and particular entity have been made, the following extra data on the line is recognised to manipulate the curve further. This includes options to label a curve, scale it, write it out and so on.

Each request is executed in the order on the line, **if the curve label is used, it must be the last input on the line.**

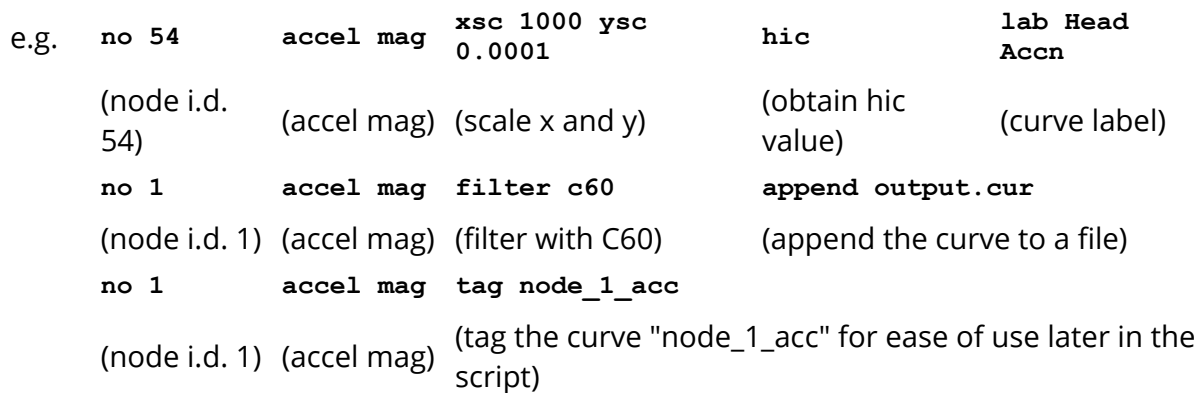

**Description extra option word following word #1 following word #2 notes 3ms clip** - <mark>- - -</mark> - <mark>3ms</mark> Curve is squared and then square rooted to remove -ve values Curve is truncated around 3ms values - only 3ms part is left **Append into file** app filename -Appends into curve file, if it doesn't exist - create it **Combine** com curve #2 Y-value curve #1 vs Xvalue curve #2 **Copy into file**  $\begin{matrix} \text{cop} \\ \text{cop} \end{matrix}$  filename Copy will overwrite any previous instance of the file **Error function** err curve #2 **HIC** hic, hic<sub>15</sub>, hicd - - Curve is squared and then square rooted to remove -ve values, an identical curve is outputted

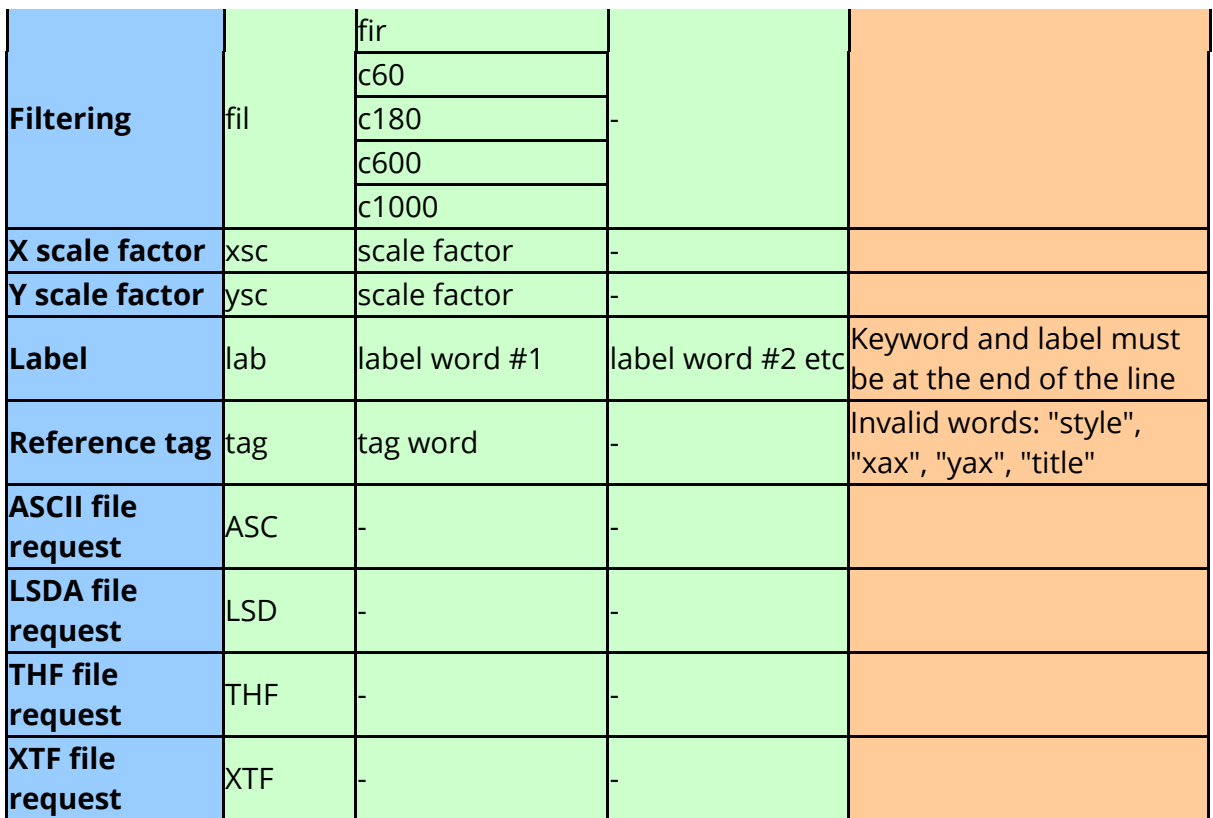

# **Using extra options on multiple curve outputs**

From T/HIS 9.2 onwards, multiple curve outputs can be generated from one FAST-TCF input line. Unfortunately most of the extra options displayed below will NOT work on these multiple outputs. However, support has been added to allow tagging and labeling of all the multiple curves outputted in one go (see [Tagging](#page-459-0) [multiple](#page-459-0) [curve](#page-459-0) [outputs\)](#page-459-0).

# <span id="page-475-0"></span>**10.11. Setting Properties for Curves**

# **Setting properties for curves**

The folowing options can be used to set up properties for curves.

# **Setting curve Labels, Titles and tags**

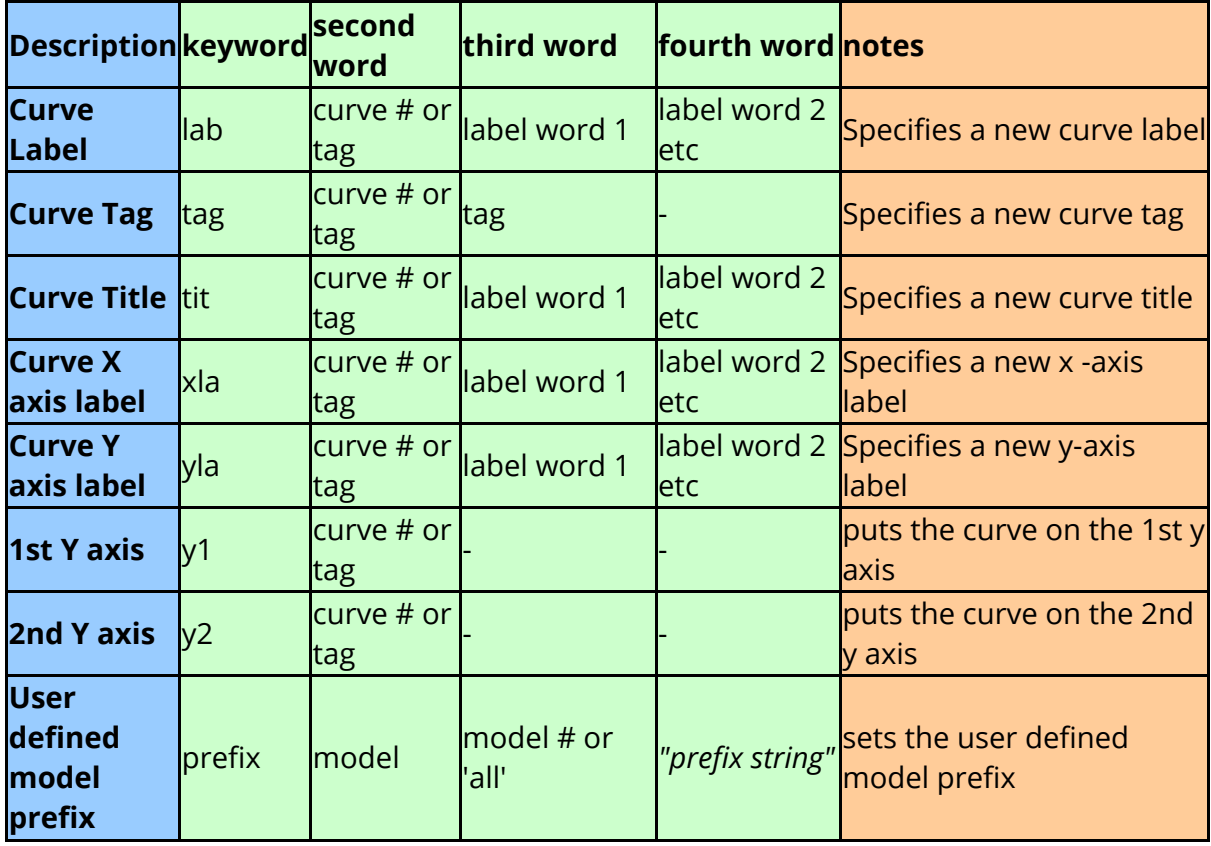

From T/HIS 9.4 onwards, curve properties such as the minimum and maximum values can be displayed in the legend area as well as within the graph area.

The following commands use a new **properties** keyword and can be used to specify the font, colour and background used to display values as well as selecting which values are displayed on each curve.

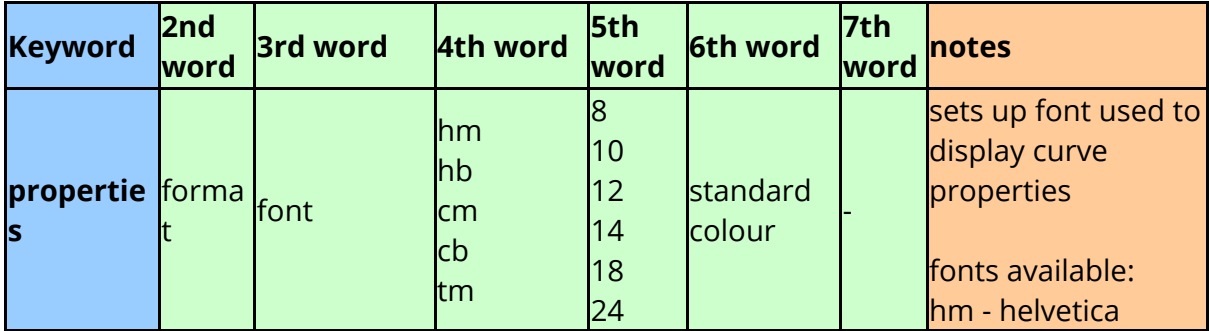

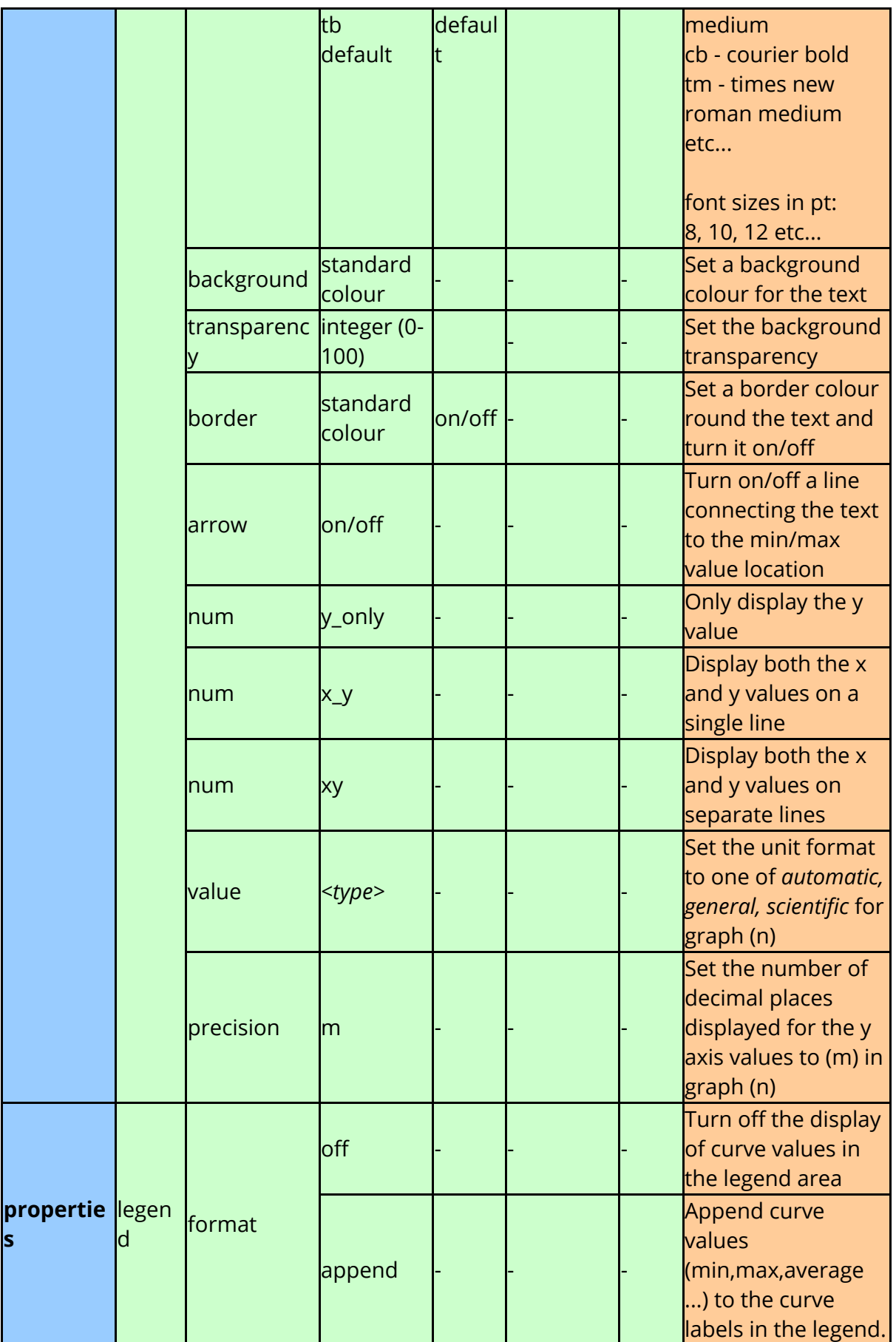

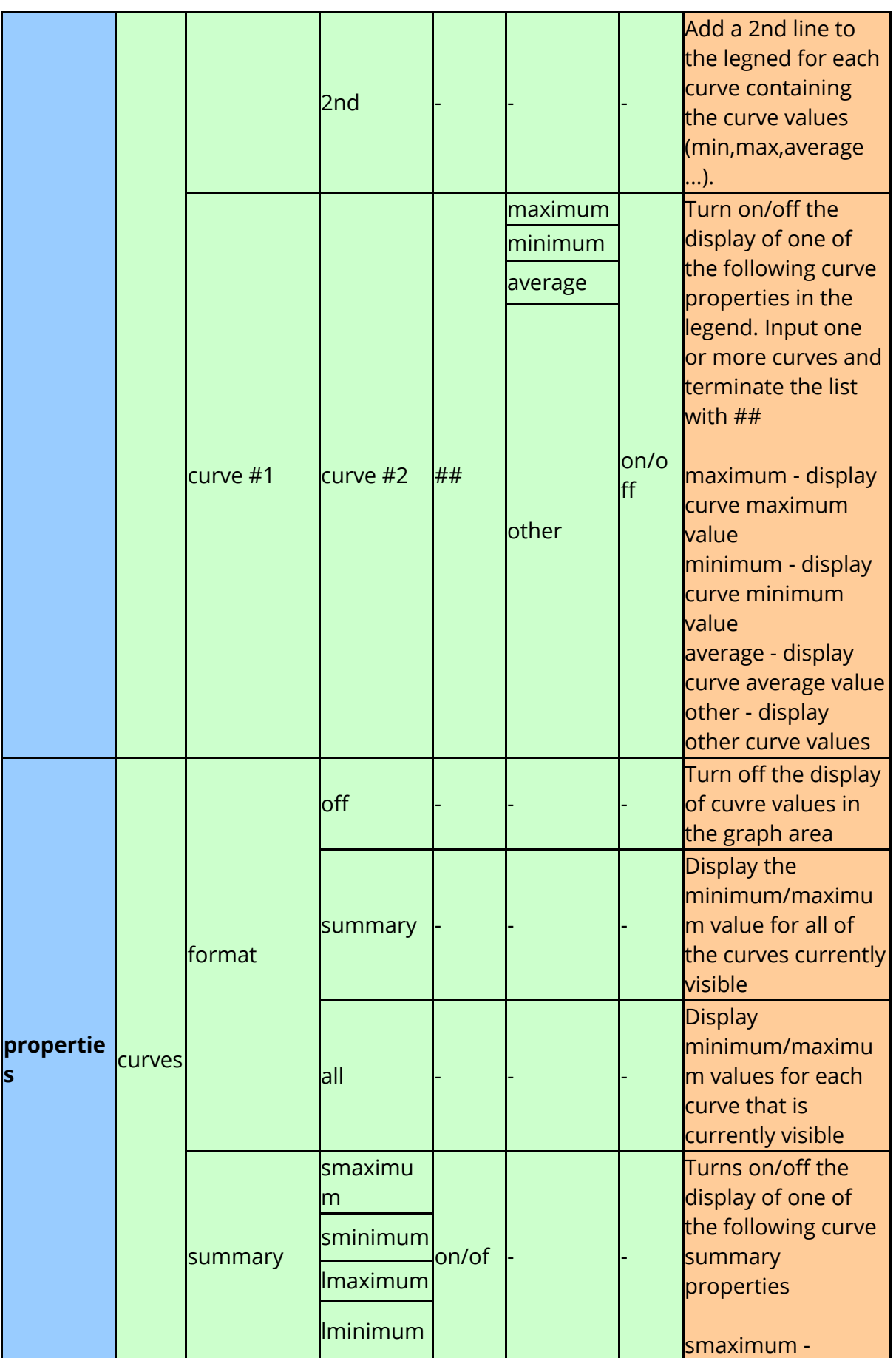

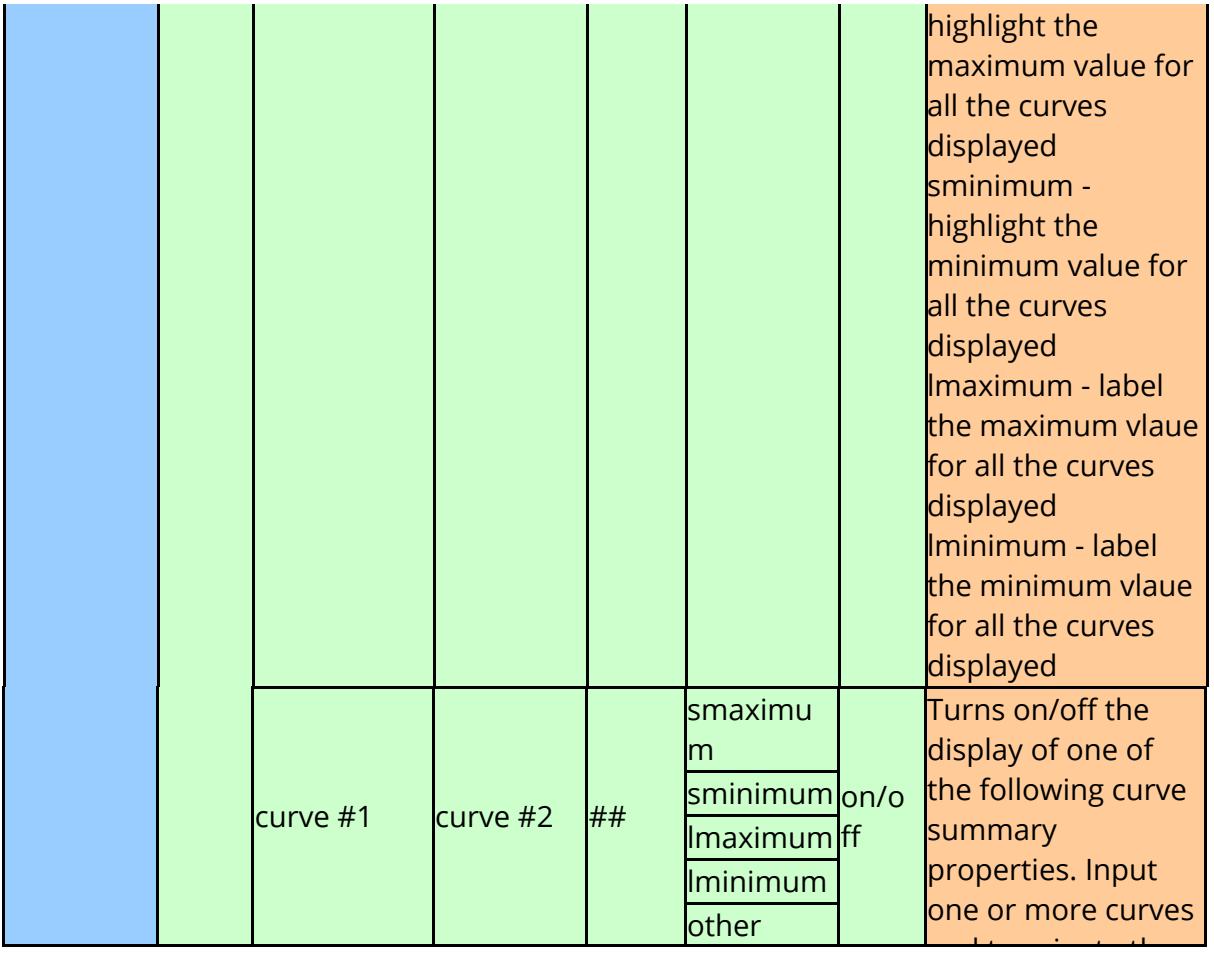

# **10.12. Defining Datums**

# **10.12.1. Creating Datum Definitions**

## **Creating Datum Definitions**

The following options can be used to setup DATUM definitions

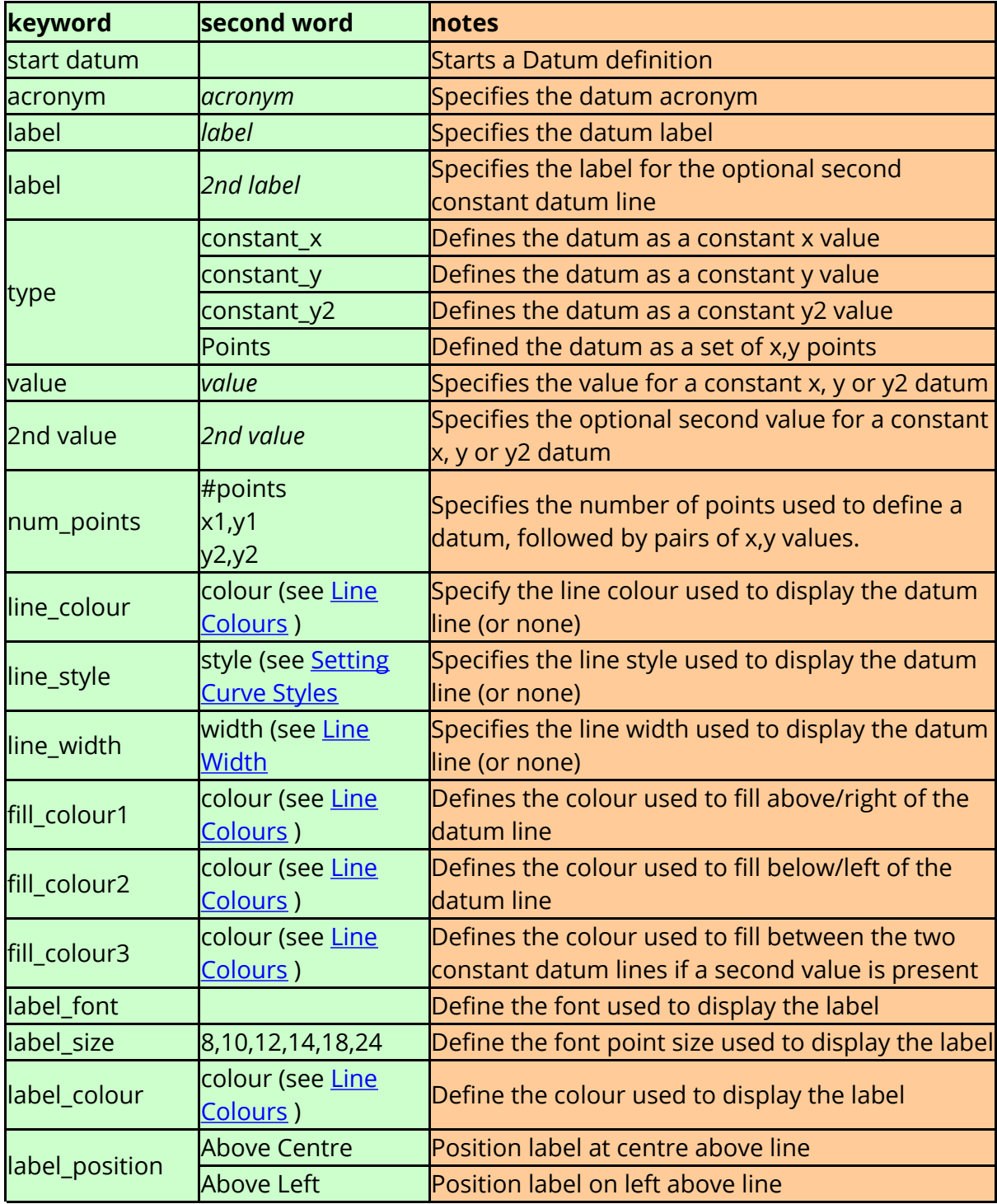

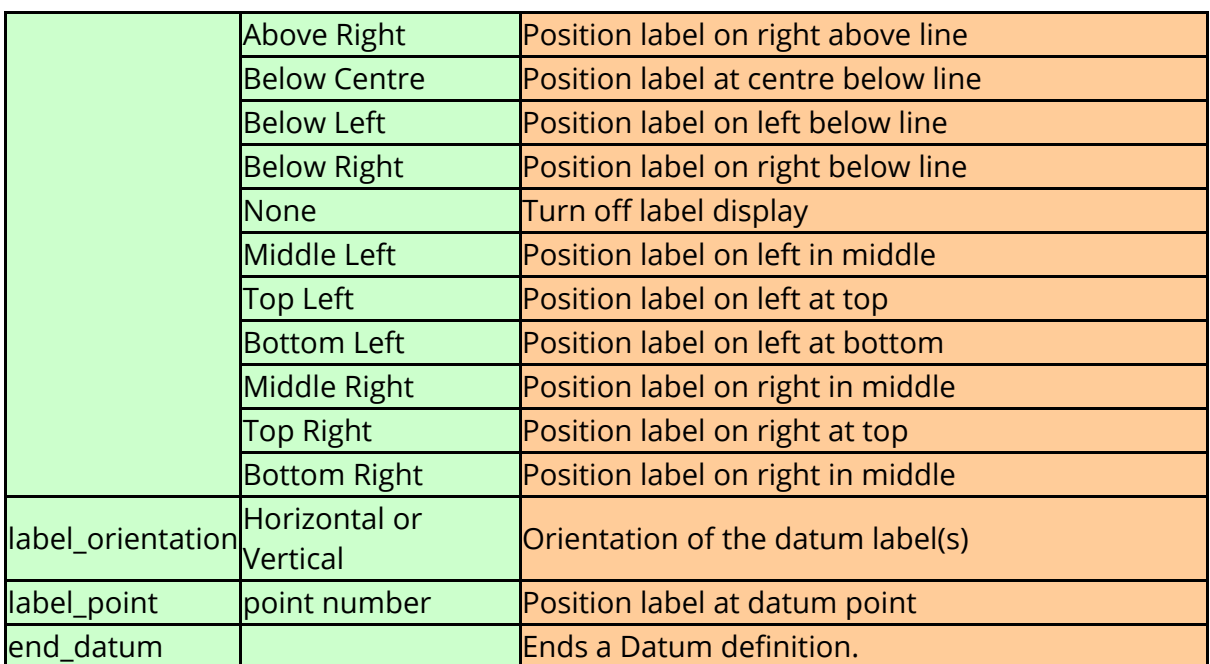

Each DATUM definition must start with a **"start\_datum"** keyword and end with a **"end\_datum"** keyword. Any lines between a **"start\_datum"** and **"end\_datum"** keyword that do not form part of a datum definition are ignored. From T/HIS 17.0 onwards, FAST-TCF variables defined by "define var *name value* " can be used inside DATUM defitions.

The following creates a DATUM definition at Y=1000.0 with a label "Hic Limit", the area below the line is filled in GREEN and the area above is filled in RED.

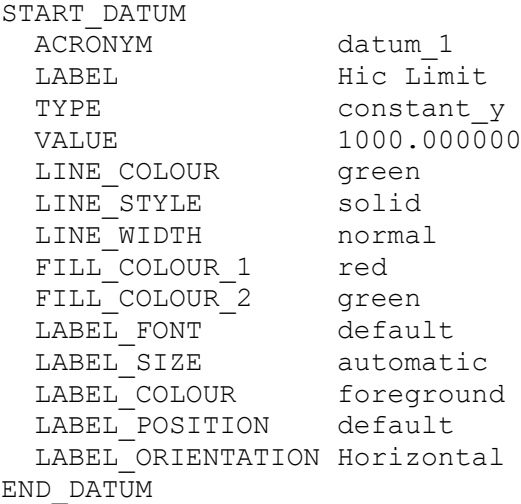

Alternatively a  $*$  dtm [file](#page-327-0) [c](#page-327-0)an be read in using the 'inc' keyword, e.g.

inc C:\my\_datum\_file.dtm

**minimum**

### **10.12.2. Adding Datum Lines to Graphs**

# **Adding Datum Lines to Graphs**

Multiple DATUM definitions can be added to each graph using the datum acronym

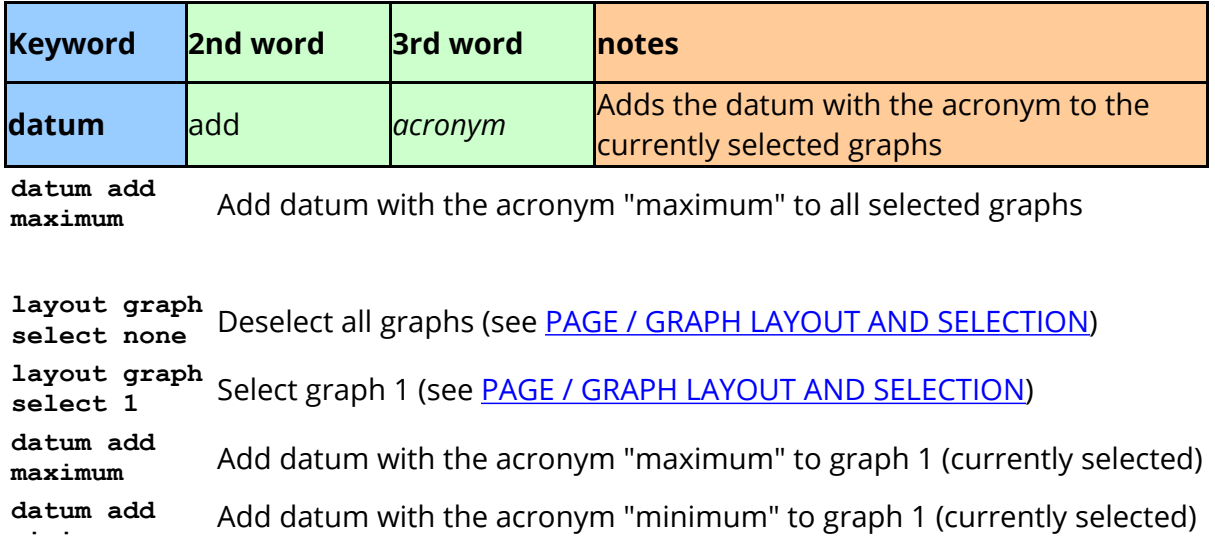

### **10.12.3. Removing Datum Lines from Graphs**

# **Removing Datum Lines from Graphs**

Multiple DATUM definitions can be added to each graph using the datum acronym

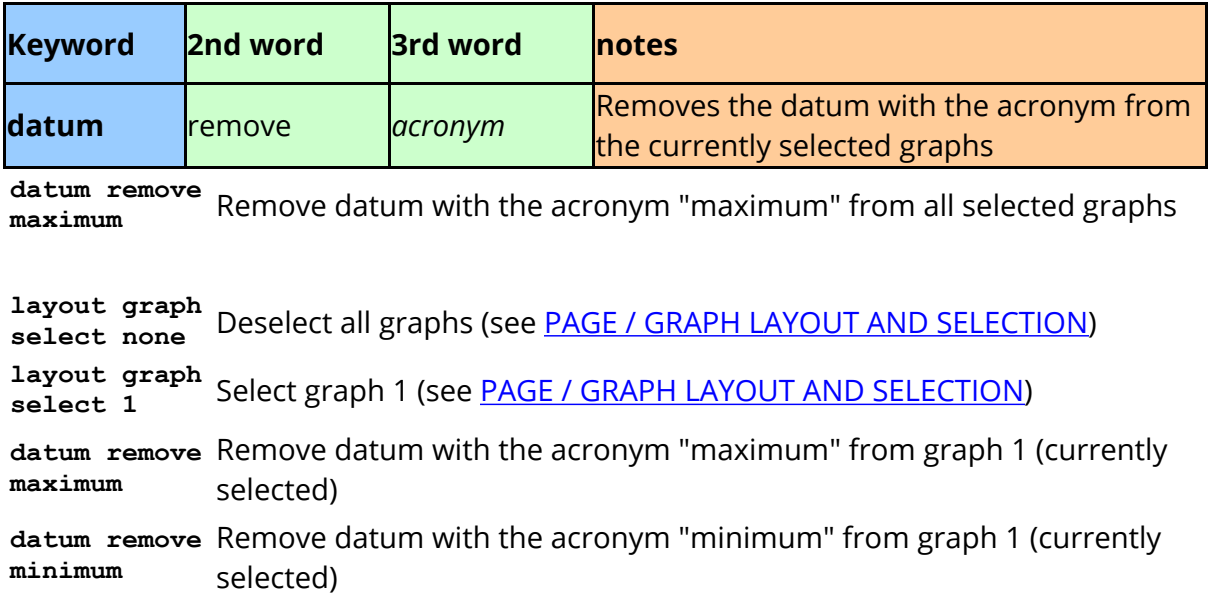

# **10.13. FAST-TCF Image Output Options**

# **FAST-TCF IMAGE OUTPUT OPTIONS**

The options to generate images can be split into 5 sections:

**Setting Curve Style Setting Curve Styles by Model Plot setup Curve Display Image Generation**

#### <span id="page-484-2"></span>**10.13.1. Setting Curve Styles**

### **Setting Curve Styles**

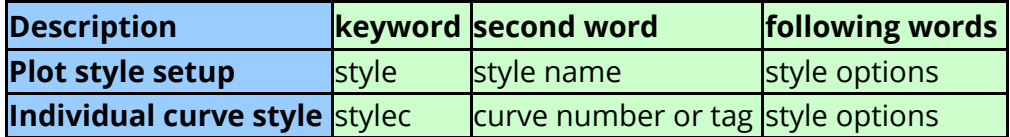

This section explains how to set up the styles for the curves in a plot. The two types of syntax available in the table above effect when and how the curves are styled.

The "plot style setup" (keyword **style**) allows the user to define a plot-specific styling that applies the styles to the curves only when they are requested for a plot. It is independent of the curve id, but dependent on the order the curves are requested in the plot command. The style is given its own "tag" which the user can request on the image FAST-TCF line.

This is useful for producing plots from FAST-TCF that all have the same curve appearance. For the following words, each space represents a new curve style definition. The styles for each curve are defined by the type keywords below, separated by commas.

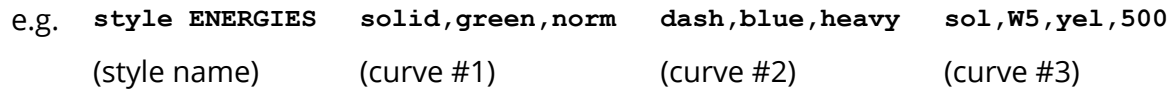

When a plot is requested, FAST-TCF will apply the curve styles to the list of curves (in order) in the plot. So in the example above, the first curve would appear green, the second curve blue and the third yellow.

The "individual curve style" (keyword **stylec**) is the more traditional way of styling a curve that a T/HIS user would be more familiar with - FAST-TCF styles the single curve id instantly. The user can only define one style at a time.

#### e.g. **stylec #12 solid,green,W9**

(style curve number 12) style to apply

#### <span id="page-484-1"></span>**Line Styles**

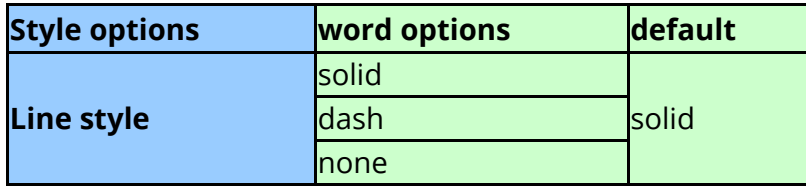

#### <span id="page-484-0"></span>**Line Colours**

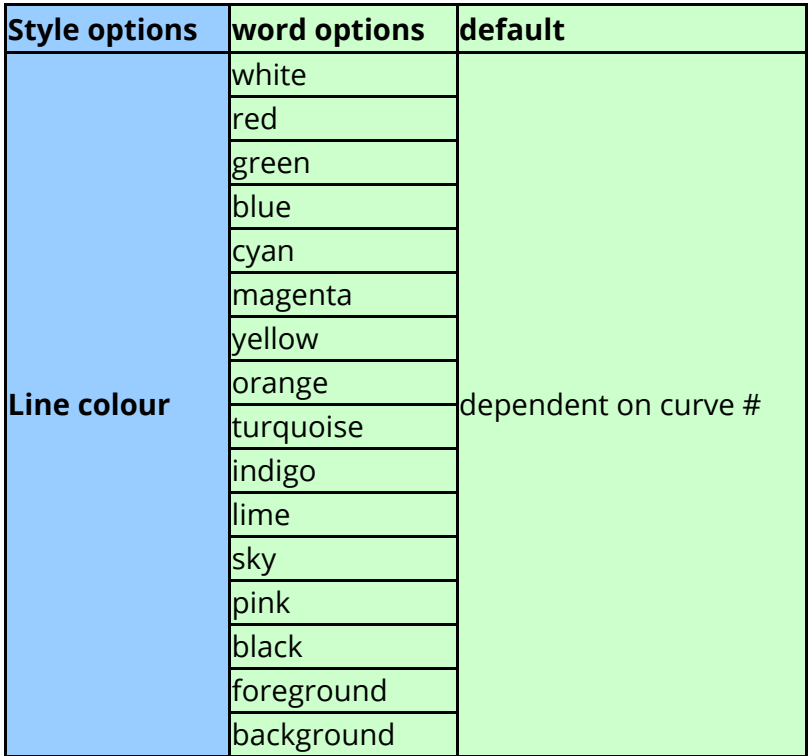

#### <span id="page-485-0"></span>**Line Width**

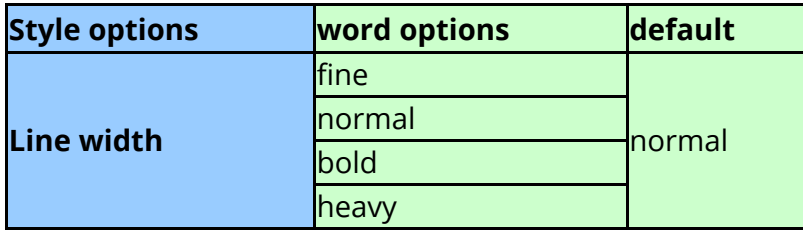

### **Line Symbols**

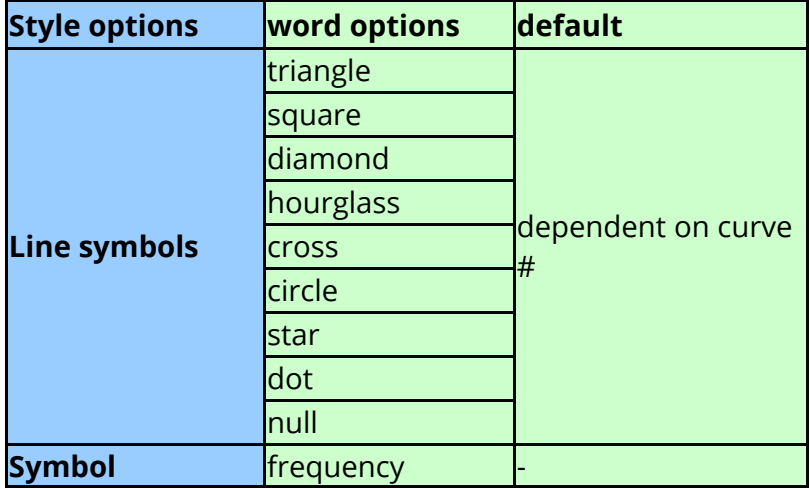

### **10.13.2. Setting Curve Styles by Model**

## **Setting Curve Styles by Model**

From T/HIS 11.0 onwards, a new option can be used to colour all of the curves belonging to a model in a single operation.

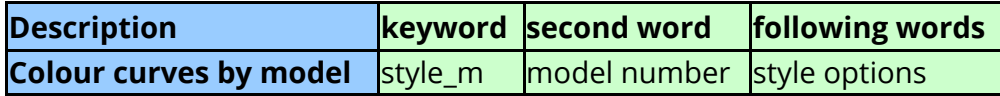

The available style options are exactly the same as for the stylec command (see [Setting](#page-484-2) [Curve](#page-484-2) [Styles](#page-484-2) [\)](#page-484-2)

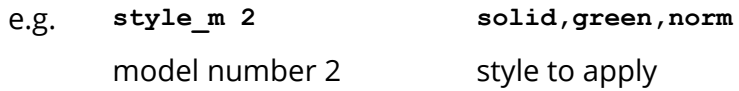

would set all the curves belonging to model 2 to solid, green lines using the default line thickness.

#### **10.13.3. Plot Setup**

#### <span id="page-487-0"></span>**Plot setup**

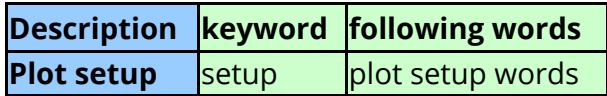

These options set the appearance of any plots that are created afterwards. They are to do with the general appearance of the plot rather than the curve itself. The curve appearances can be set up with the [style](#page-484-2) [definition](#page-484-2) [line](#page-495-0) and on the [image](#page-495-0) [plotting](#page-495-0) line. All following words must be on the same line. If the "on" or "off" is missed out from the following word (where applicable) then FAST-TCF will take the **opposite** to the default (this helps with backwards compatibility issues but can also make a script more compact).

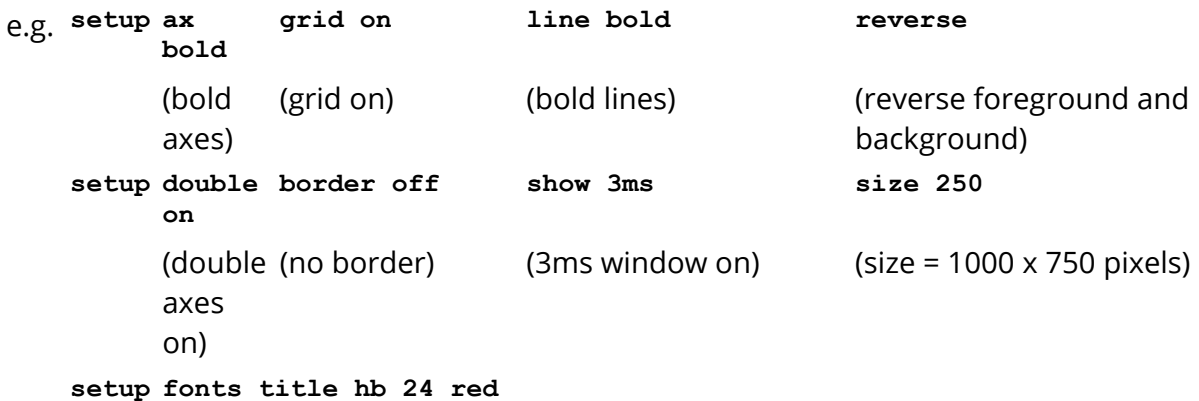

(title: helvetica bold 24pt, in red)

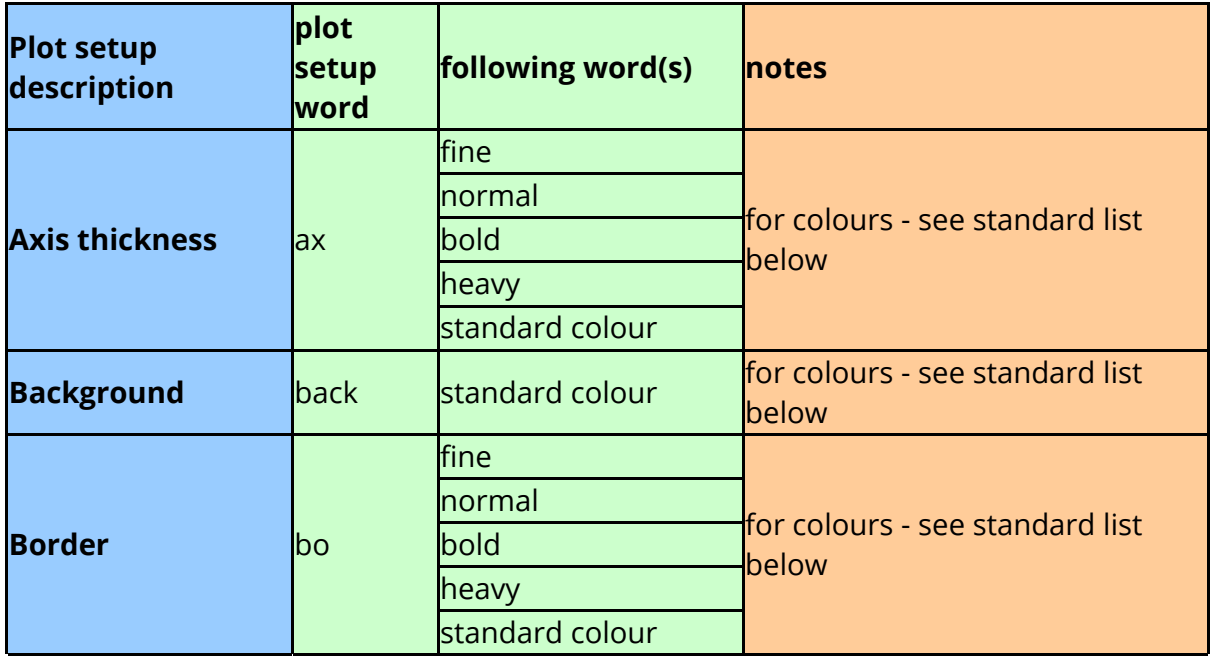

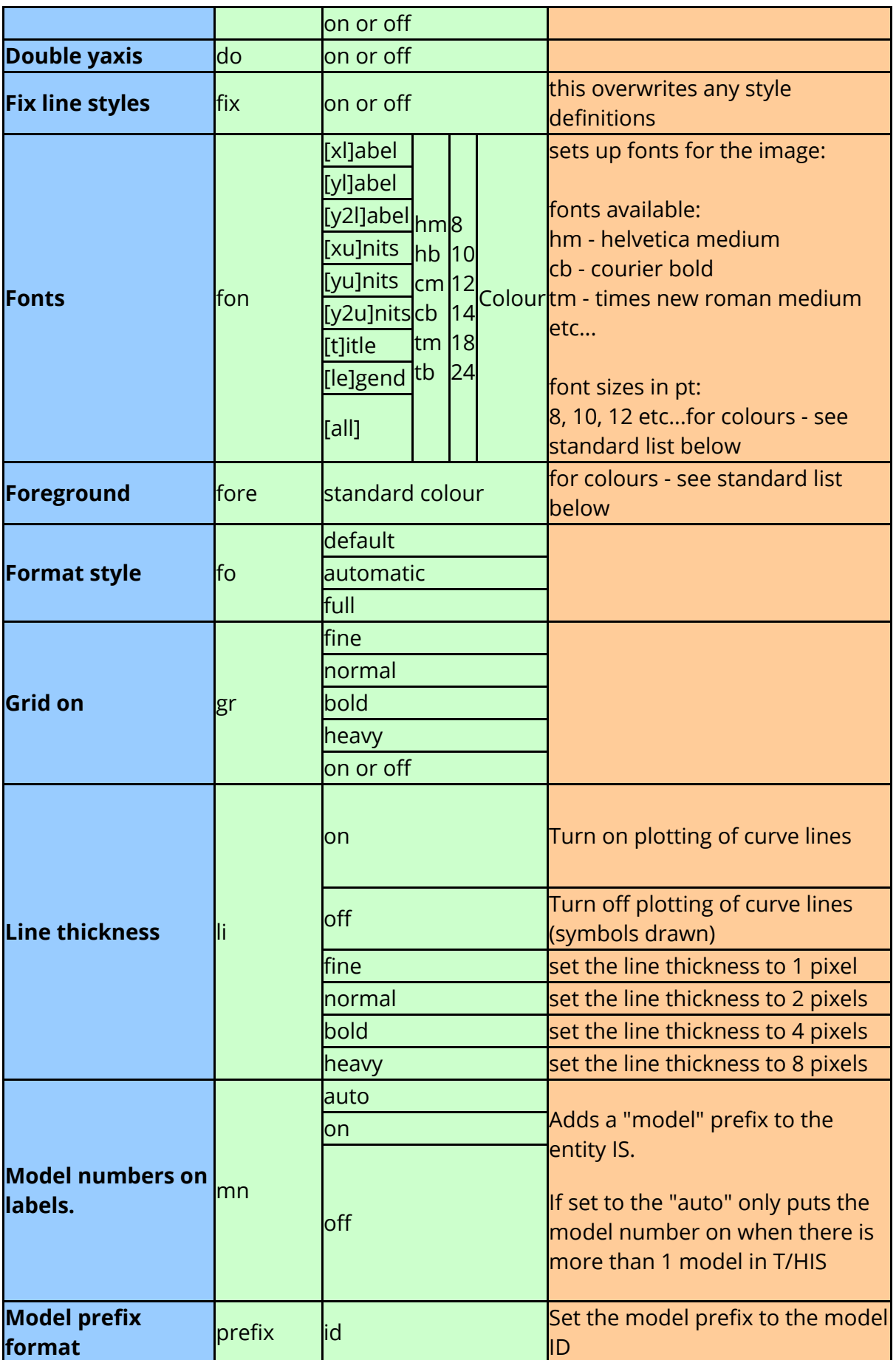

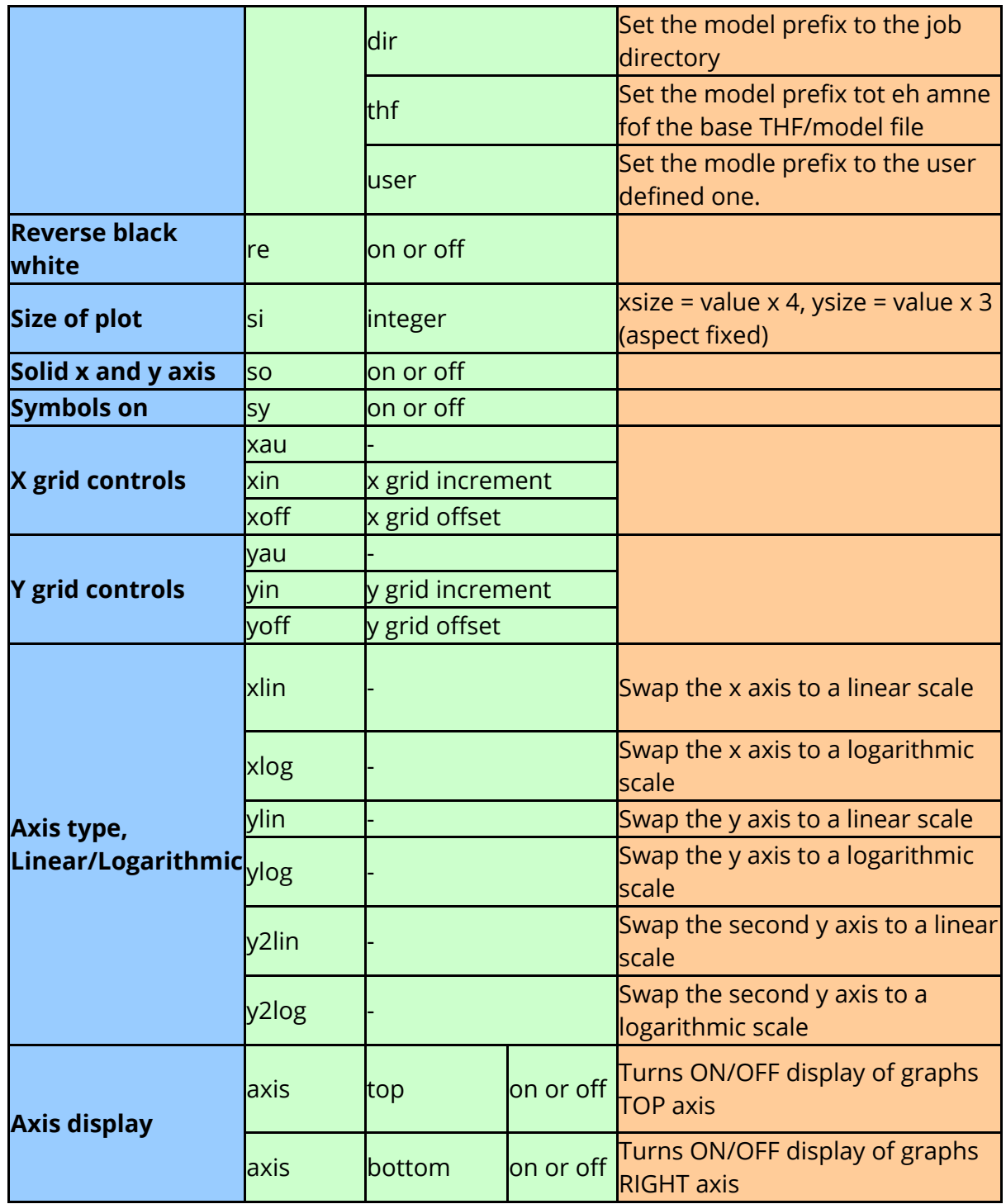

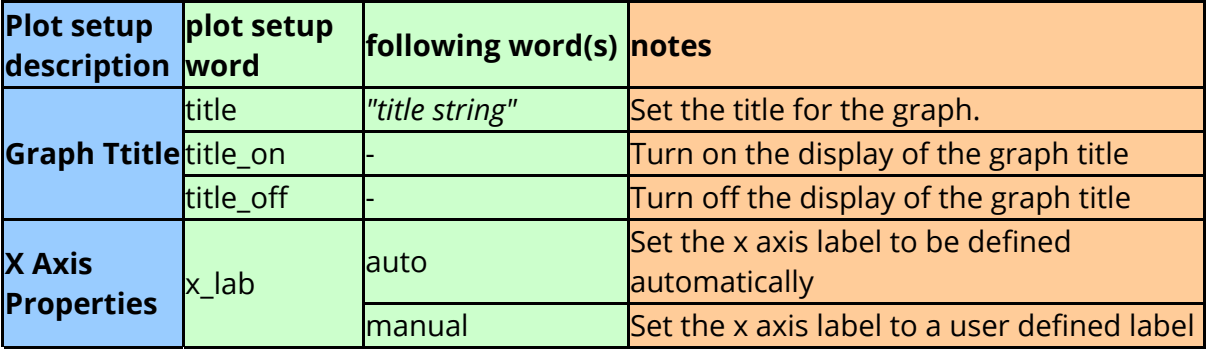

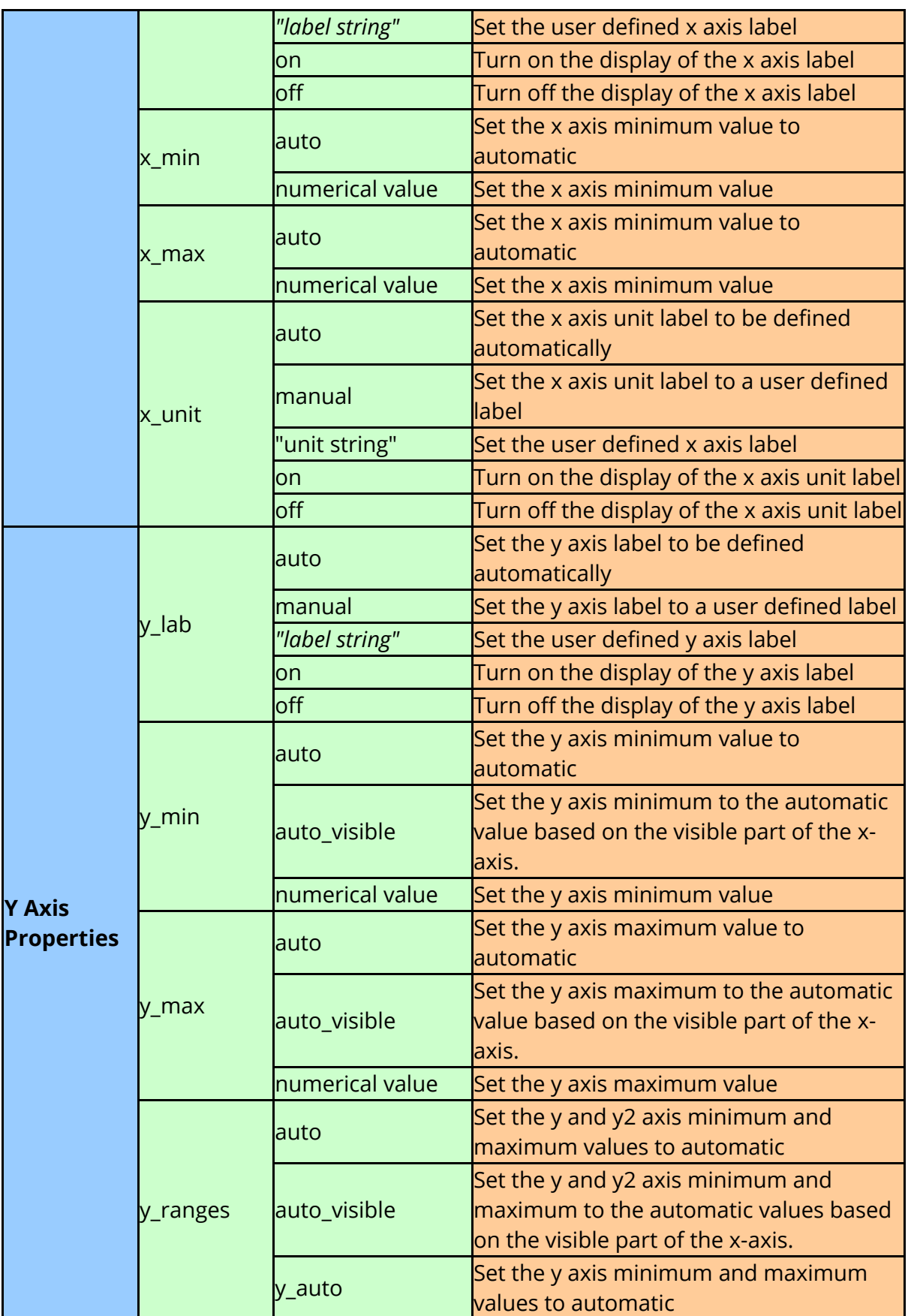

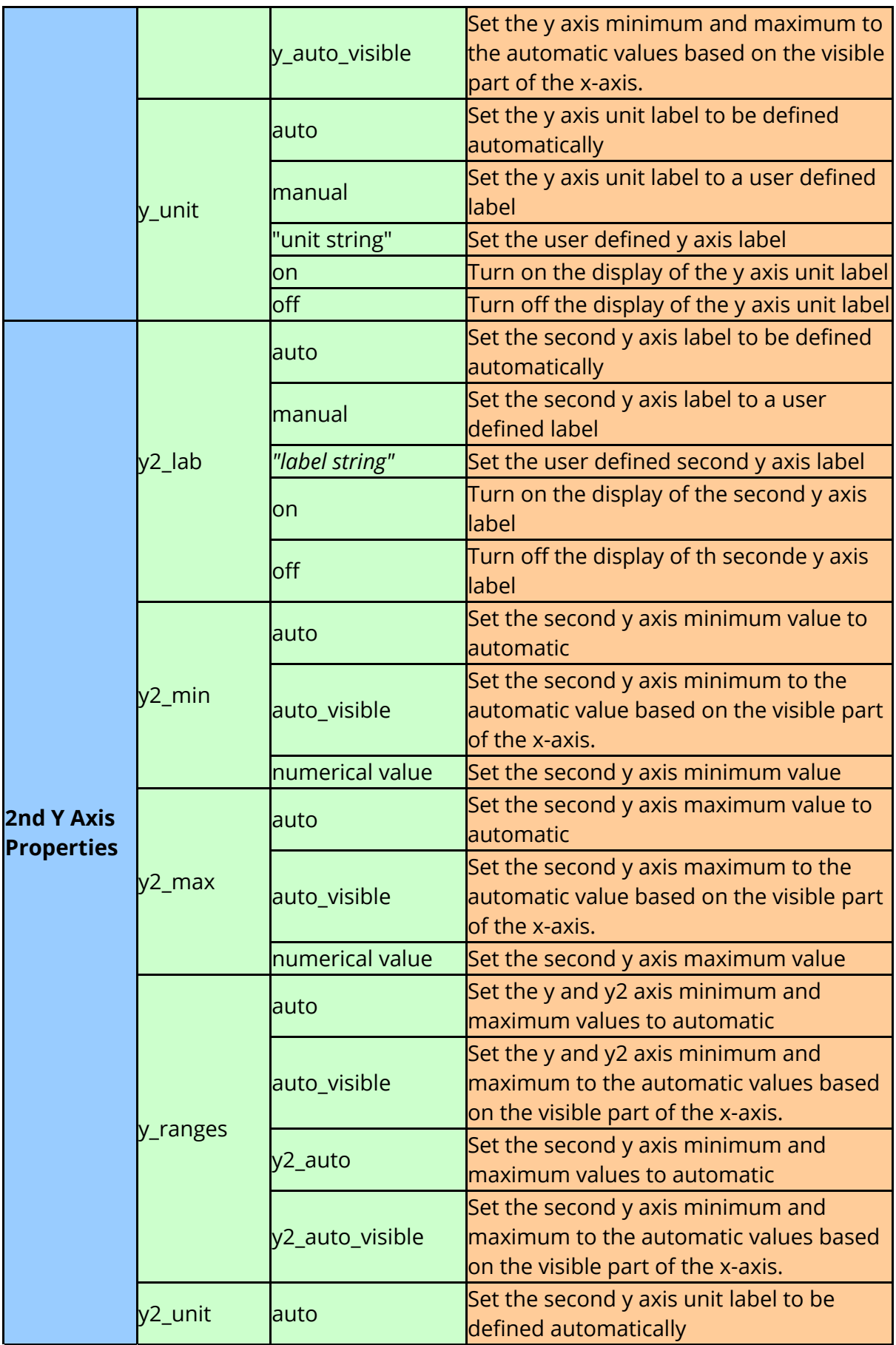

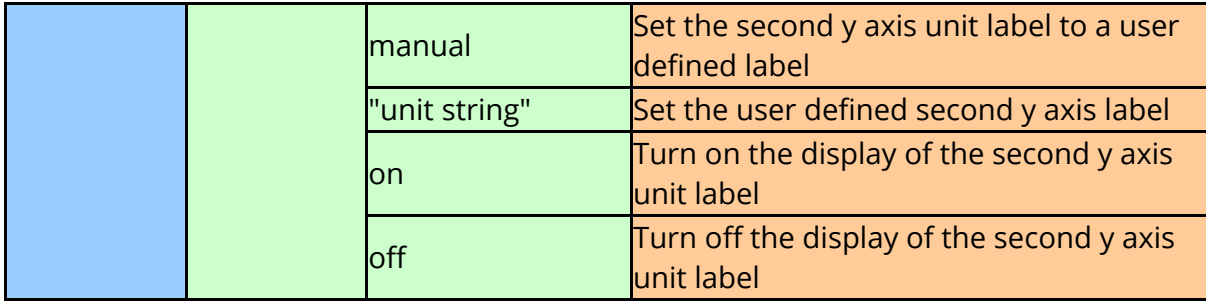

### **Deprecated Plot Setup Options**

The following setup commands have been deprecated since T/HIS 9.4 and may be removed entirely in the future. They are superseded by the "properties" keyword (see [Setting](#page-475-0) [properties](#page-475-0) [for](#page-475-0) [curves](#page-475-0)[\)](#page-475-0).

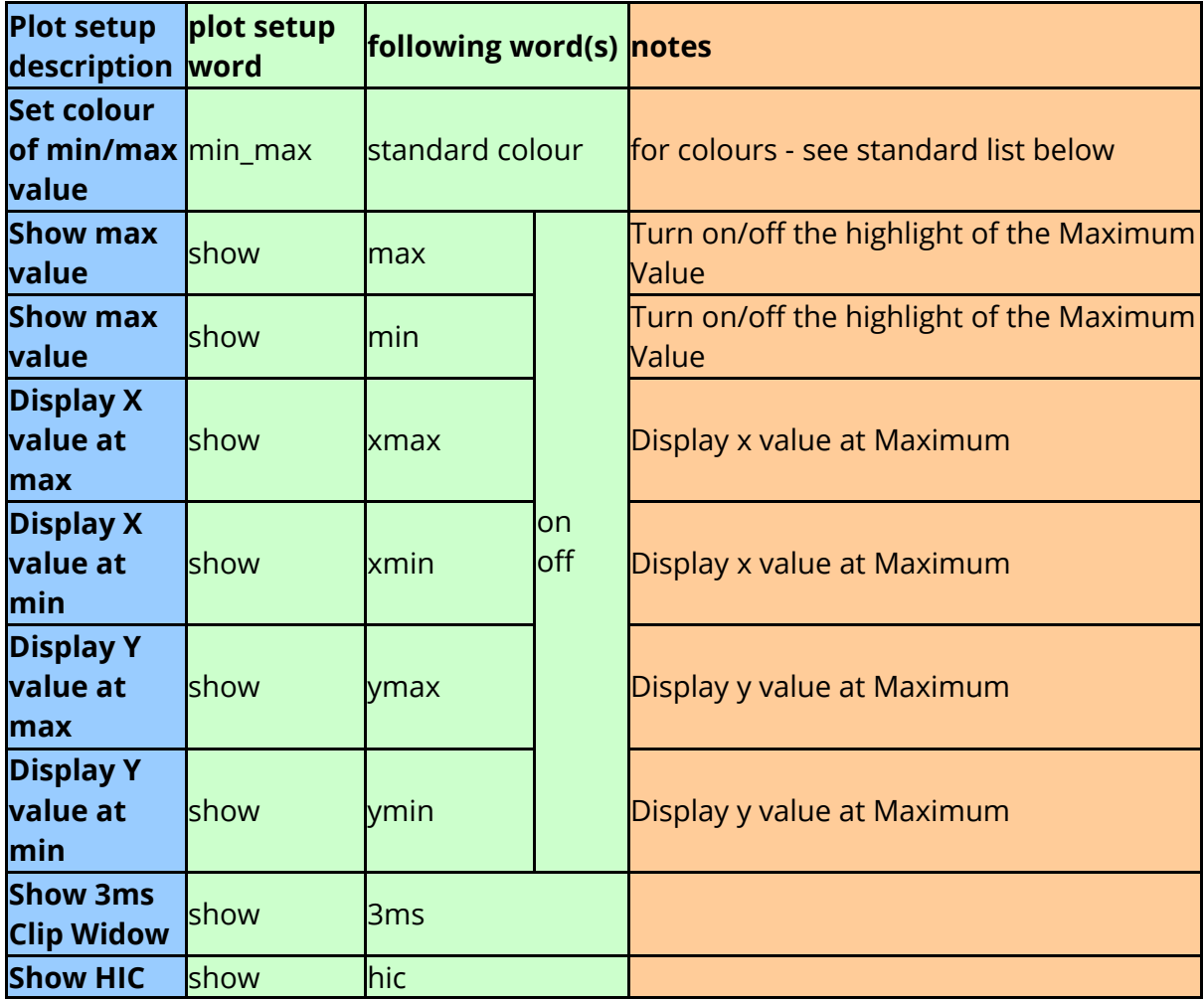

#### **10.13.4. Curve Display**

# **Curve Display**

The list of curves displayed in each graph is controlled by the **display** keyword. The list of curves can contain a mixture of curve tags, curve numbers (prefixed with #) or curve groups. If curve tags are specified in the curve list then they can contain wildcards.

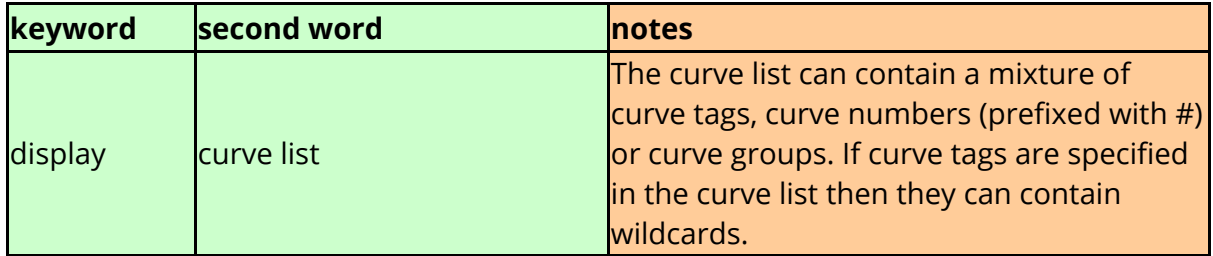

The following option can be appended to the **display** keyword after the curve list.

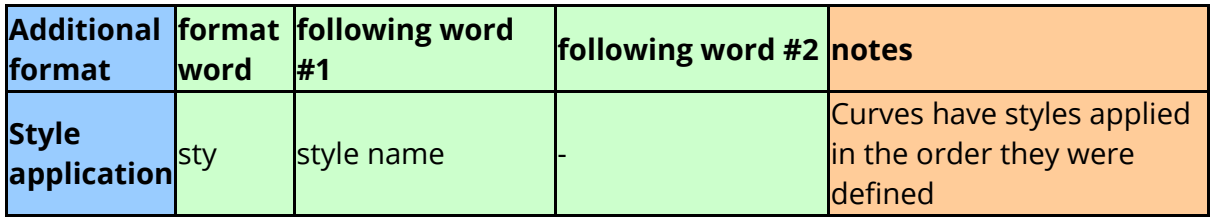

The following additional options that can be appended to the **display** keyword after the curve list were deprecated in T/HIS 9.4 and may be removed entirely in the future, so their use is not recommended. Equivalent commands have been added to the [Plot](#page-487-0) [Setup](#page-487-0) commands along with a number of new options.

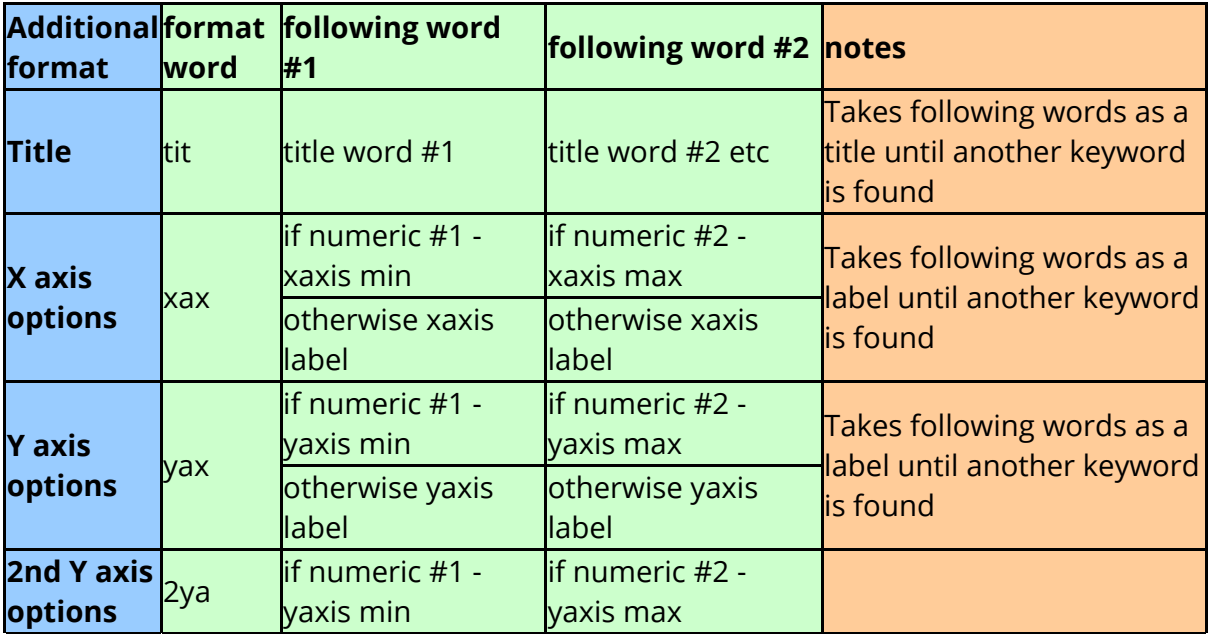

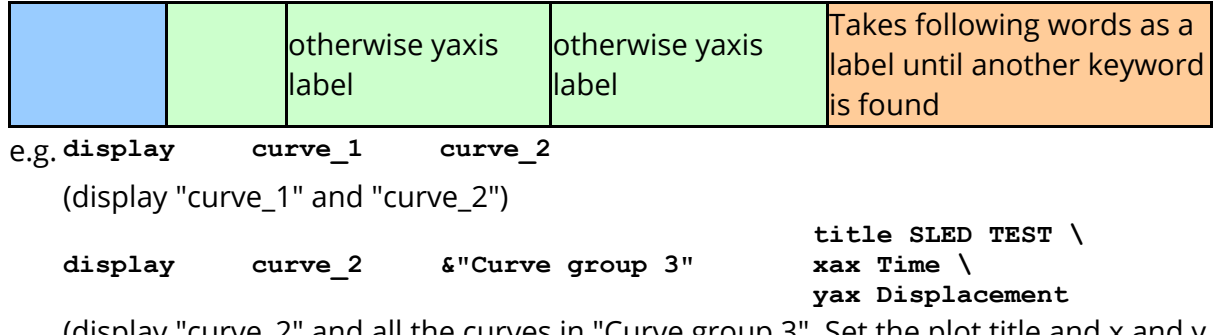

(display "curve\_2" and all the curves in "Curve group 3". Set the plot title and x and y axis labels.)

#### **10.13.5. Image Generation**

### <span id="page-495-0"></span>**Image Generation**

Many different types of image format can be outputted from FAST-TCF.

From T/HIS 17.0 onwards, the FAST-TCF image output options have been revised to allow multiple graphs and pages to be selected for output. The old pre-T/HIS 9.3 syntax (see [Pre](#page-498-0) [9.3](#page-498-0) [Image](#page-498-0) [Output](#page-498-0)) is still supported for existing scripts but is officially deprecated and users are strongly advised to move to the new command format where all options are prefixed with either the "display" or "image" keyword.

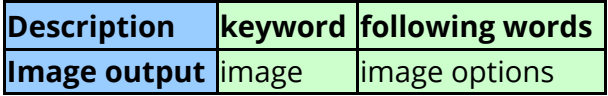

The available image output options are

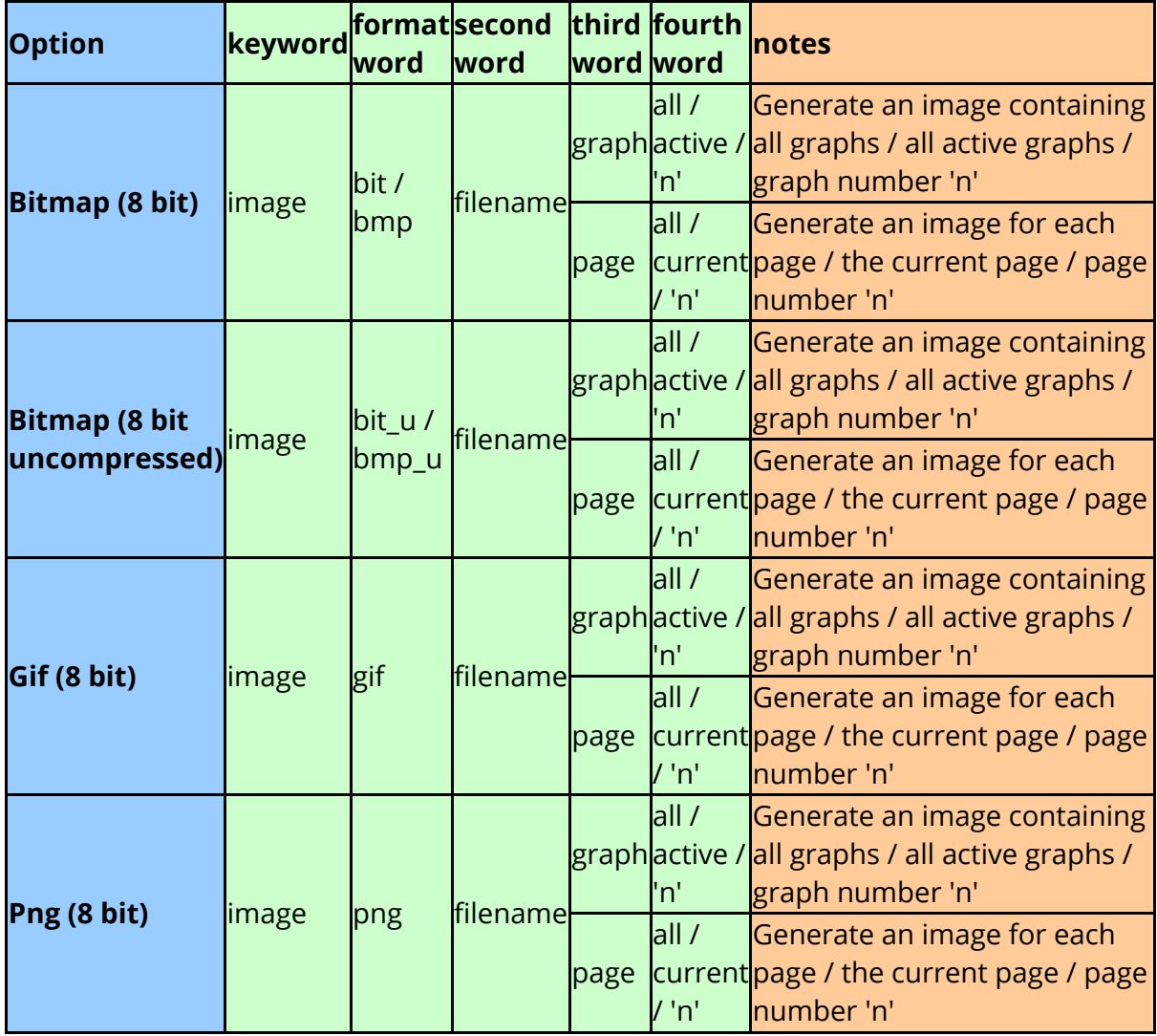

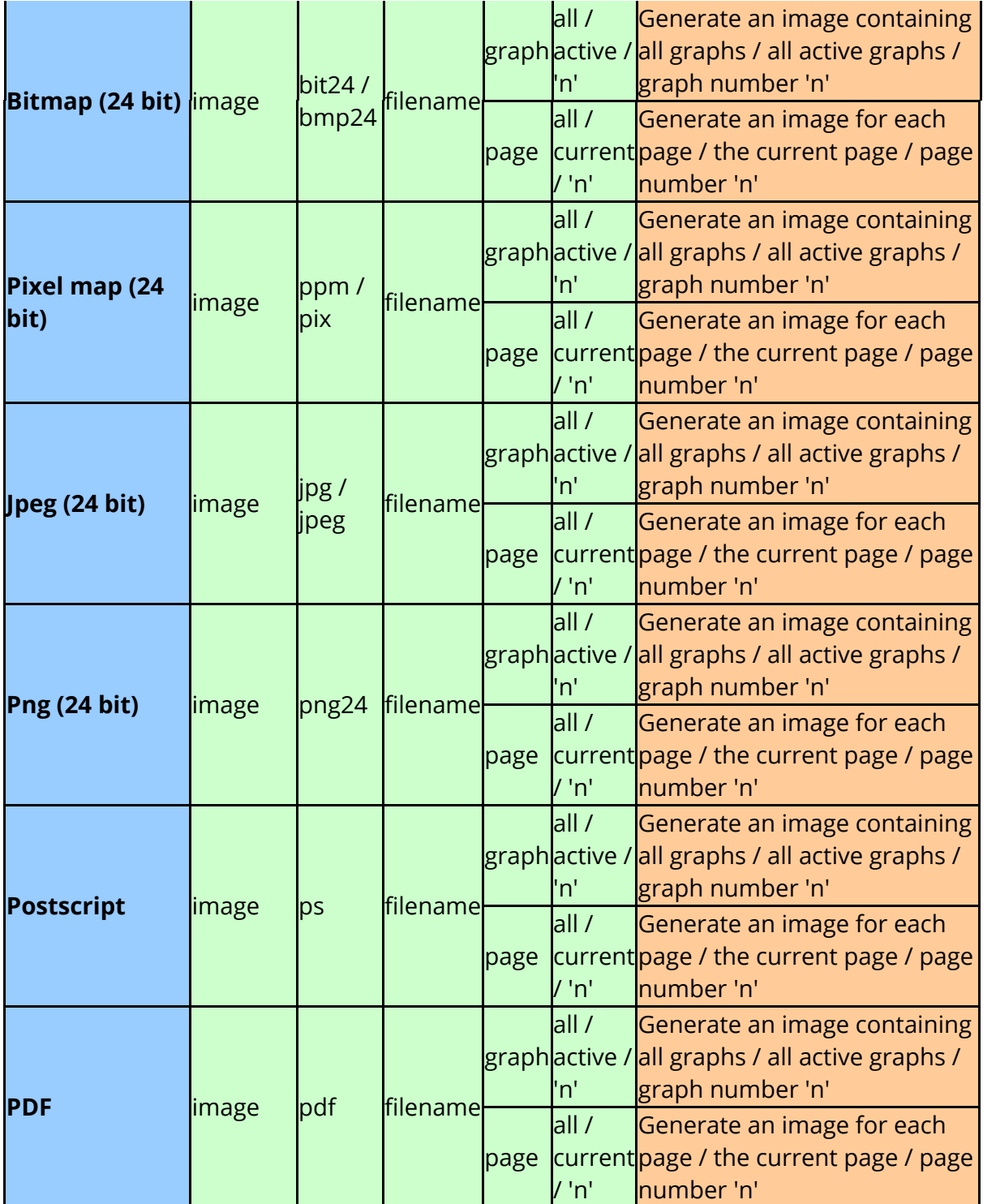

In addition to the image formats the following image output options can also be specified

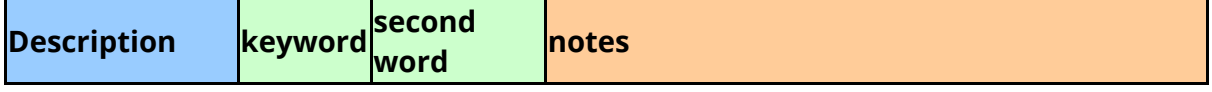

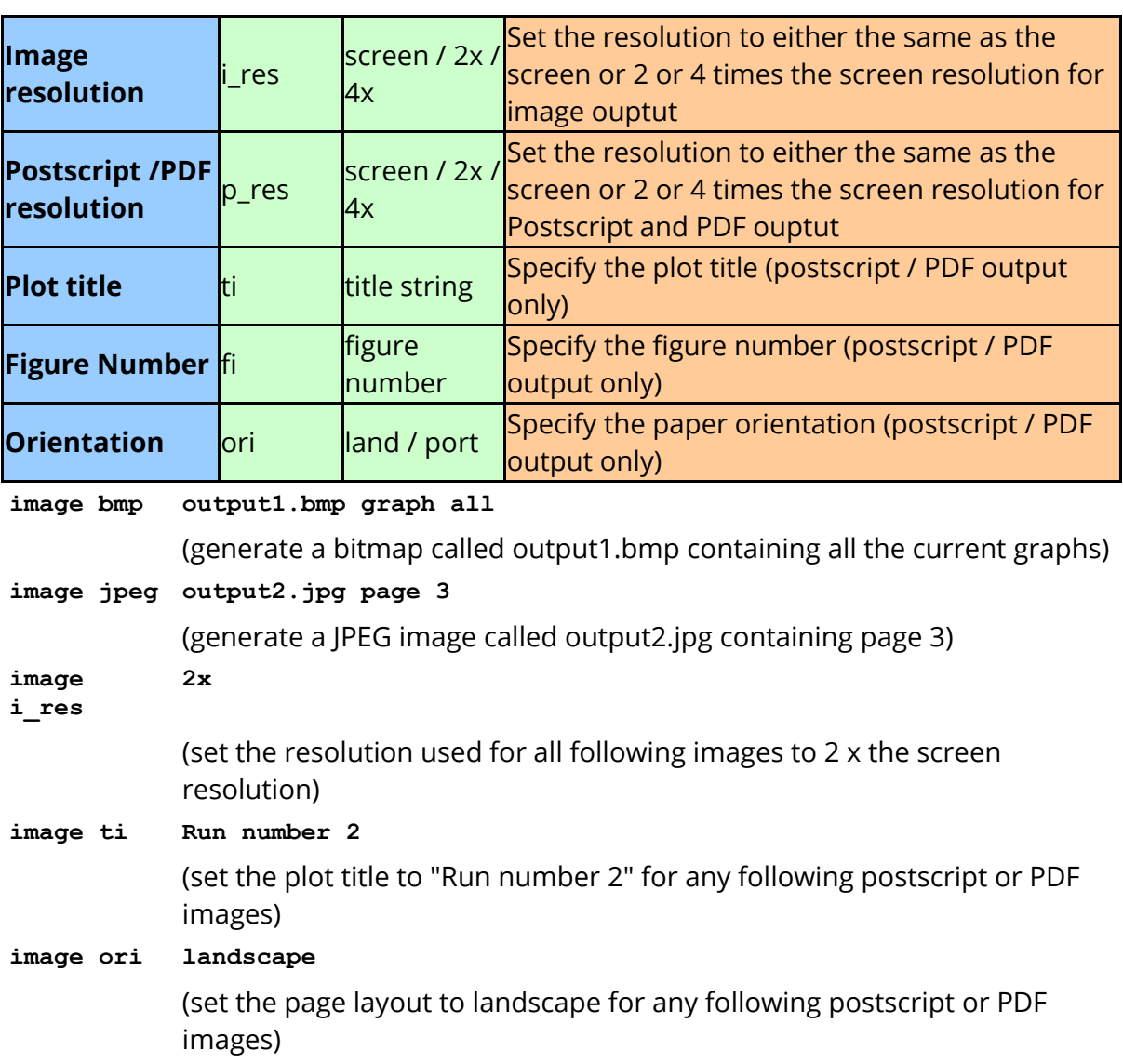

#### **10.13.6. Pre 9.3 Image Output**

### <span id="page-498-0"></span>**Pre 9.3 Image Output**

The following pre-T/HIS 9.3 image output commands are still supported but has been officially deprecated and users are recommended to use the new format described above. **Support for the below commands may be removed entirely in the future.**

Curve styles that have been previously defined can be applied to the curves in the plot, and various other settings can be made with regards to the axes and titles.

Images that require a second yaxis need to determine which curves go on which axis. To do this, use a "##" in the curve listing to switch to the second axis. The options are described in the tables below.

Curve files can be included within the curves to plot. FAST-TCF detects a curve file to read in using the pattern string ".cur" at the end of the name. The curves are read in, styles are applied, and the image is plotted. The curves are then deleted.

The user can use wildcards ("\*") in the tag names to select multiple curves for plotting.

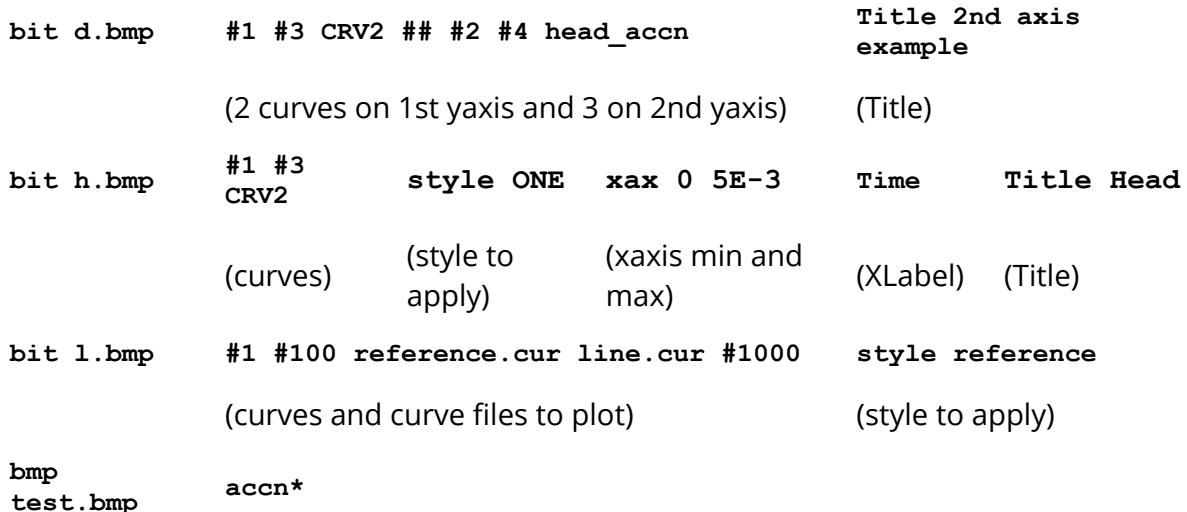

(all curves with tags beginning with "accn")

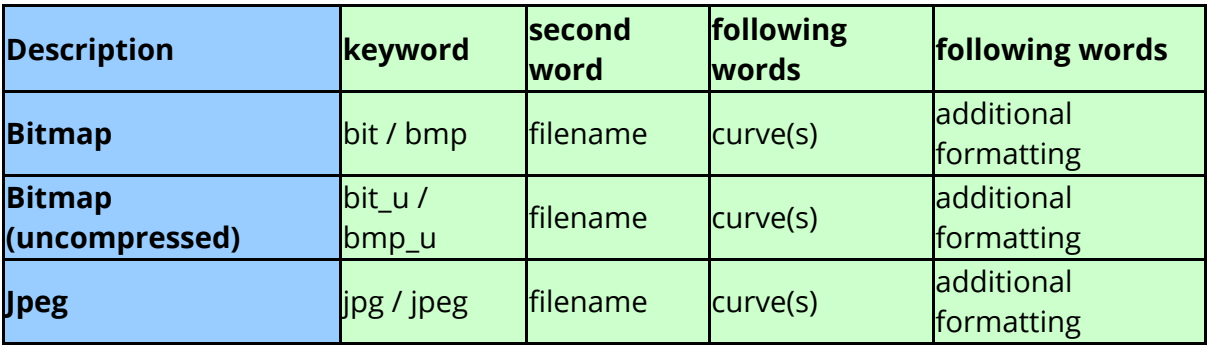

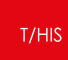

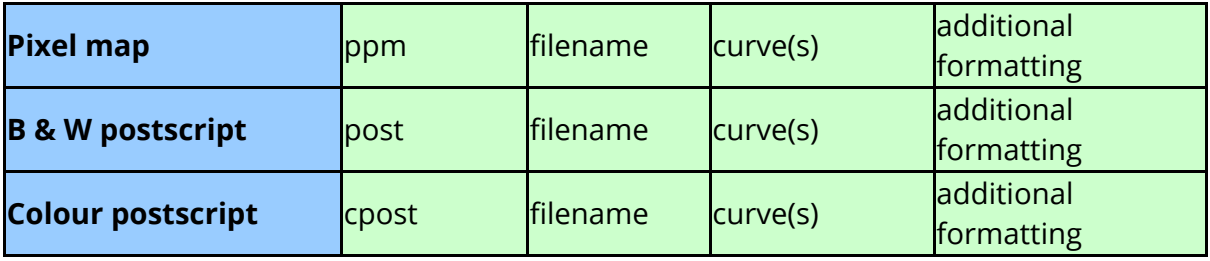

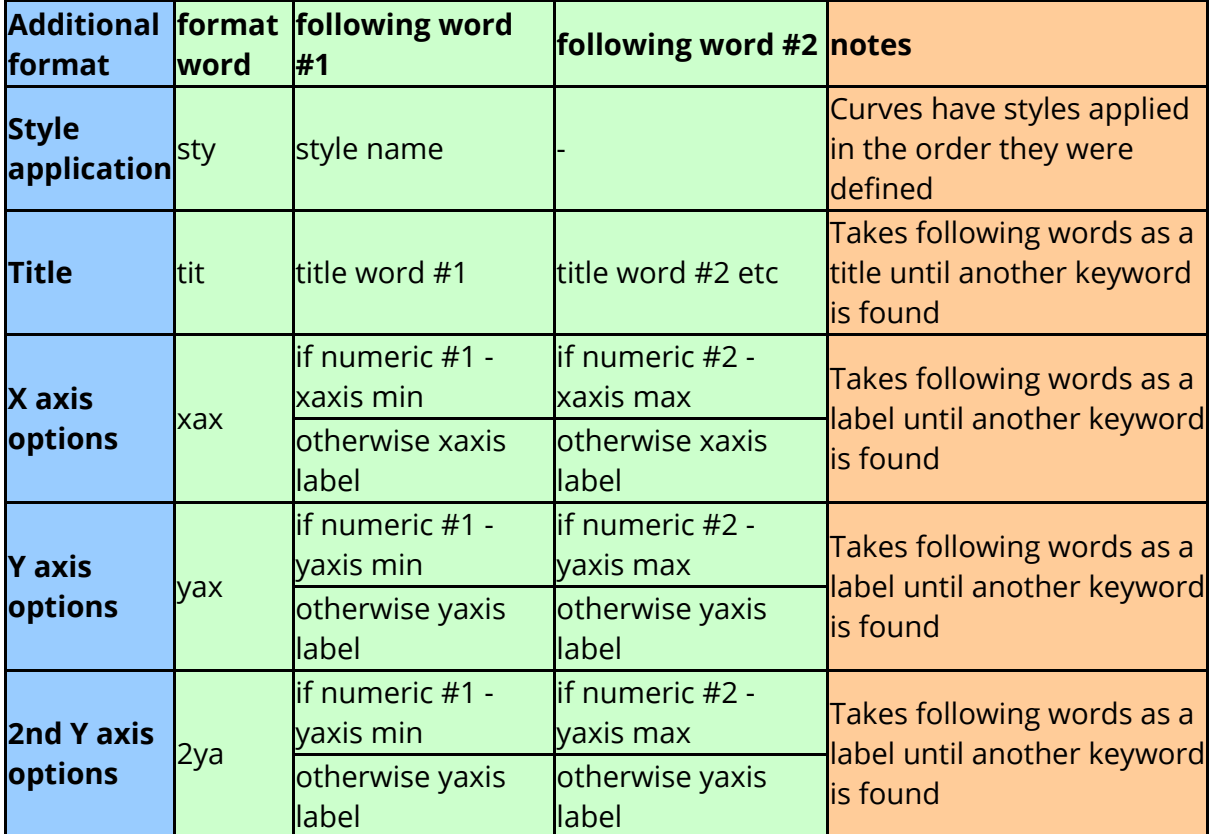

# **10.14. Outputting Curve Properties to Text Files, Variables and REPORTER**

# **Outputting curve properties to text files, variables and REPORTER**

These requests output a curve property (eg its maximum Y value) into a specified tabulation file, to a REPORTER variable in a text file, or into a variable within FAST-TCF.

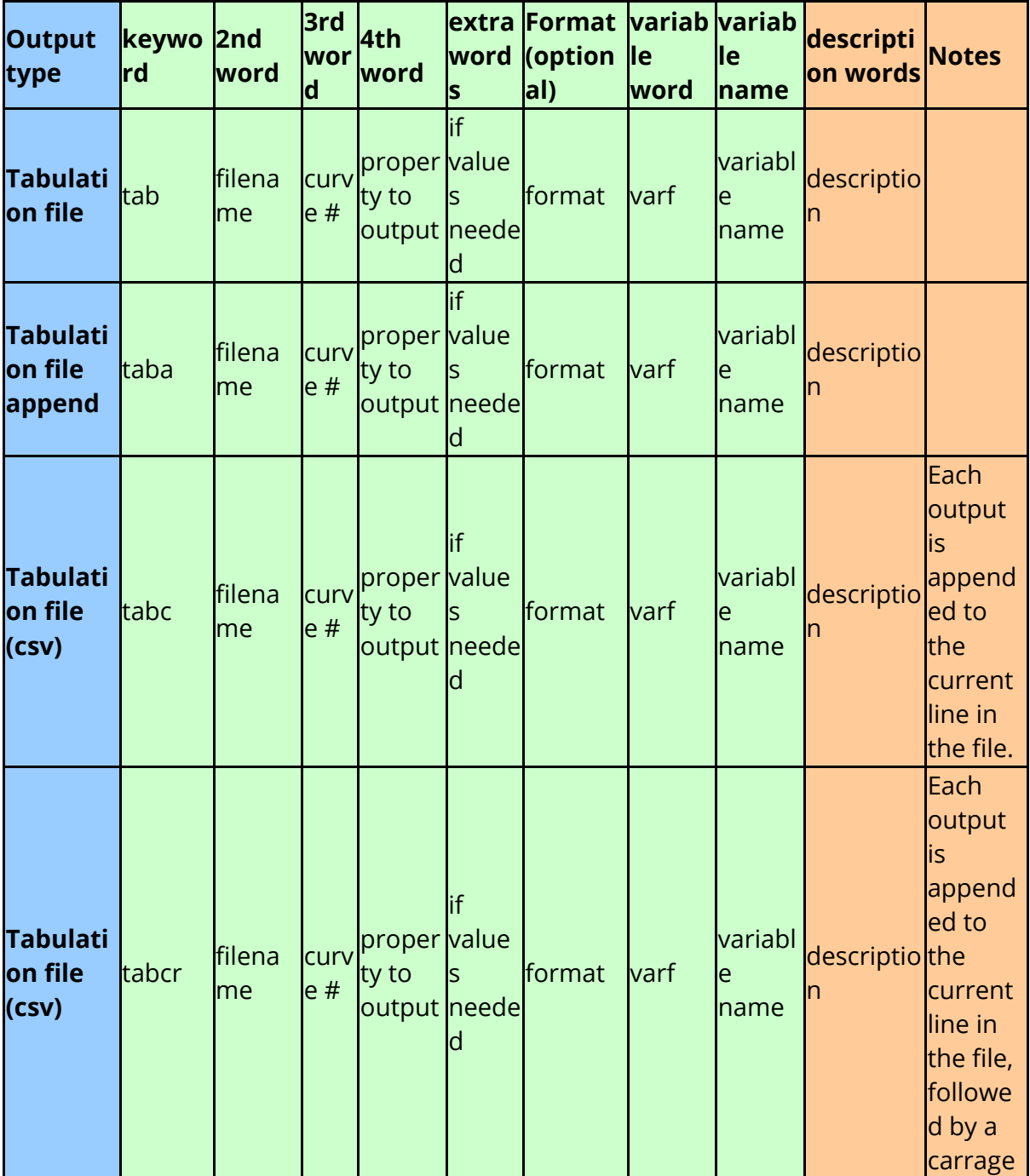

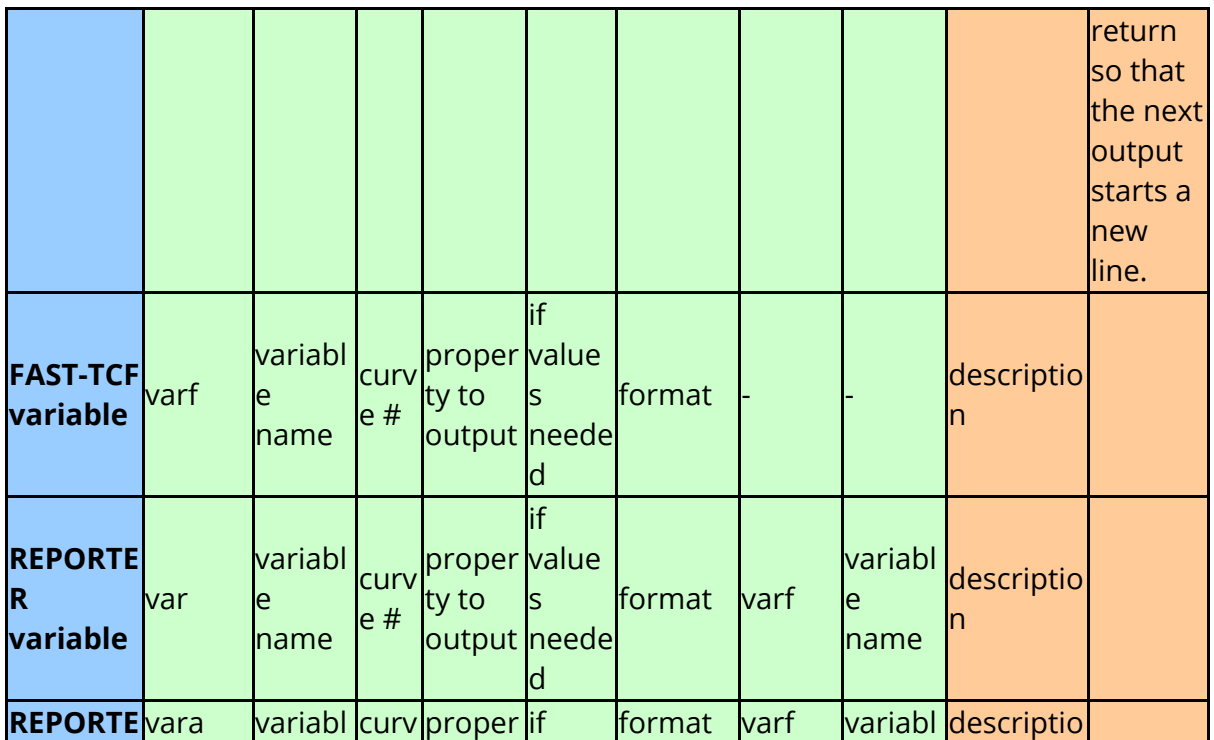

### **10.14.1. Available Curve Properties**

# **Available Curve Properties**

Various advanced requests can be performed (e.g. first non-zero Y, maximum in a window) and the table below describes them in more detail. Requests which require inputs (e.g. t1 and t2 of a window) take the default values in the table if the following words do not appear to be numbers, or if no following words exist.

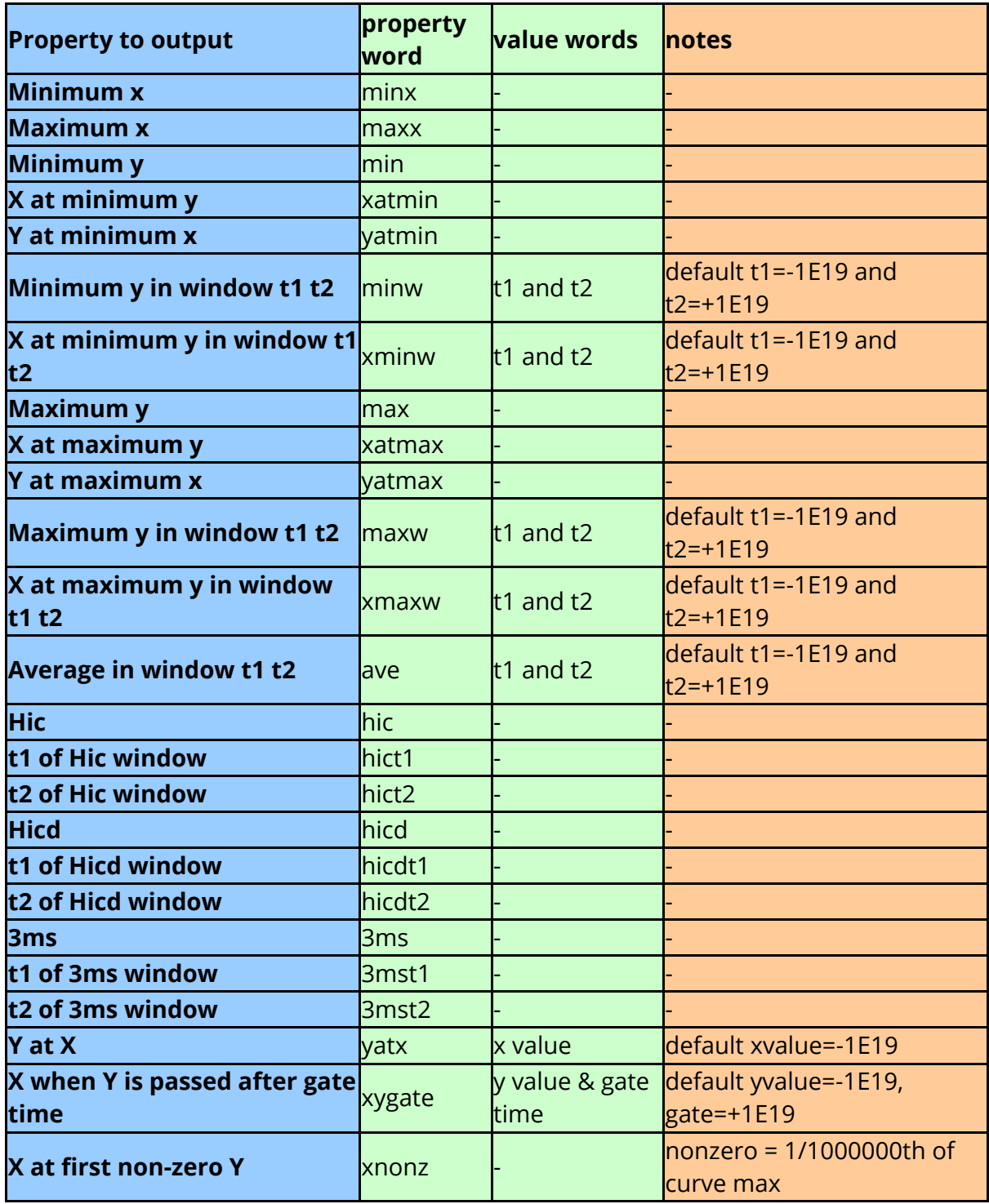

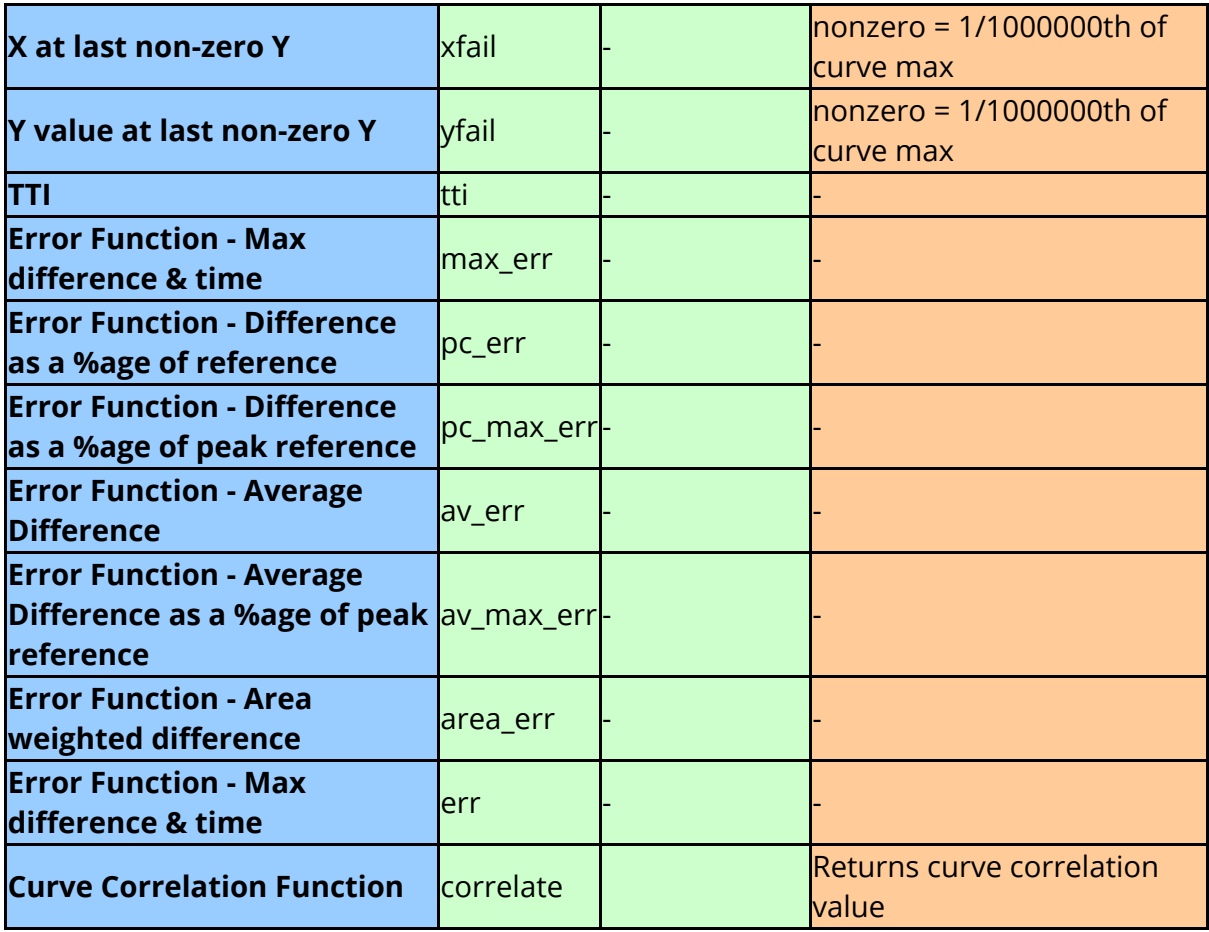

The are also variables which relate to properties of all curves rather than specific curves. In this case the 3rd word "curve #" should be replaced by "all".

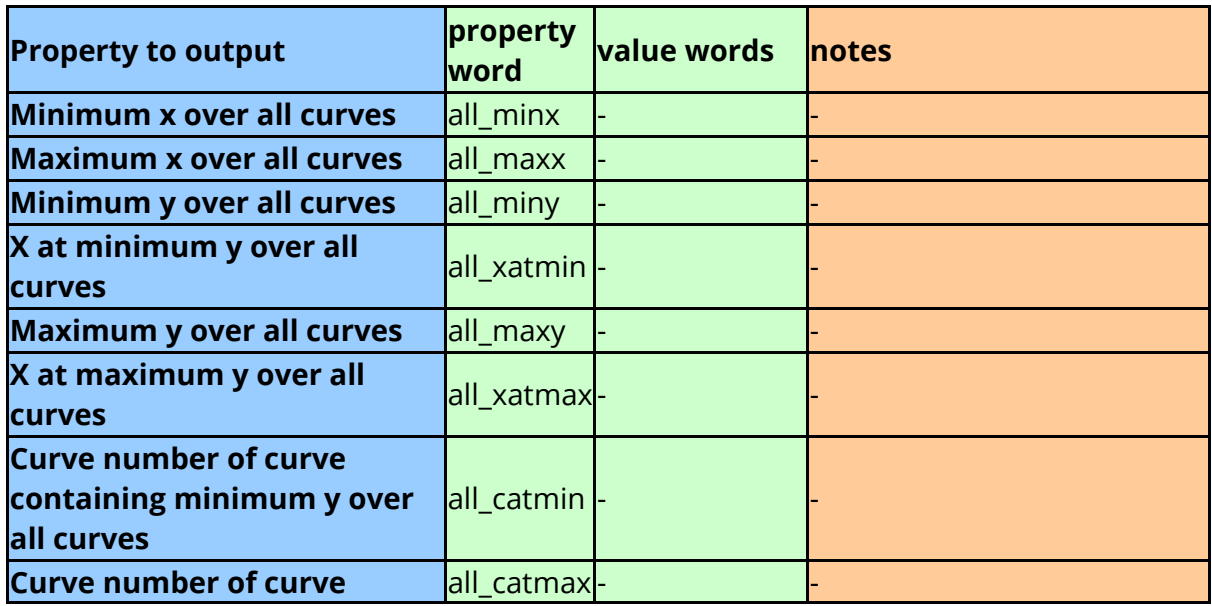
#### **10.14.2. Writing Out Curve Properties to a Text "Tabulation" File**

#### **Writing out curve properties to a text "tabulation" file**

This is achieved using the **"tabulation"** command. This automatically overwrites any existing file in the output directory, but only on the **first occurrence** in the input script. If this is not desired then use the **"taba"** command which will append an existing file on the first tab call.

The command **"tabc"** is available from T/HIS 9.2 onwards. This command appends the data into CSV format on the last line in the file. The first call to this command writes a **new line** to the file, and the subsequent calls append the end of this line. This enables the user to compare runs on a line by line basis in software such as Microsoft Excel.

Some examples of writing out curve properties to a text file are below:

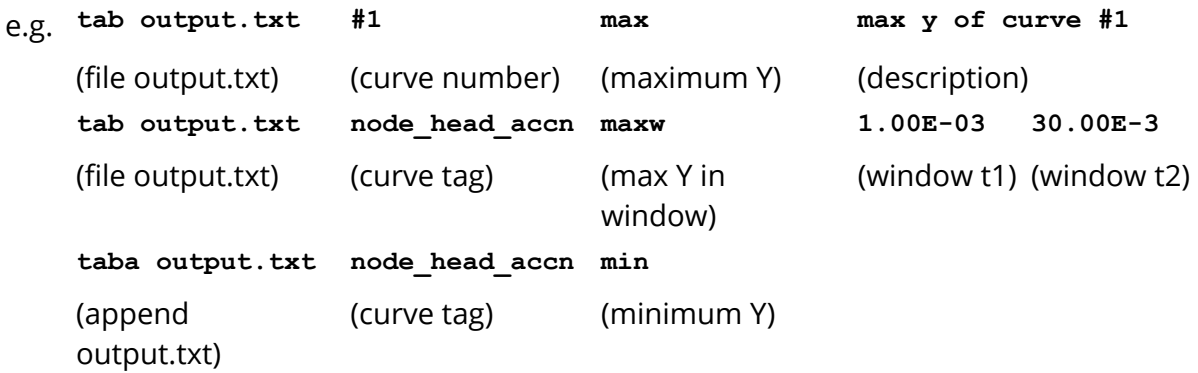

Properties for multiple curves can be output by specifying either multiple "tab" commands or by using a curve tag containing wildcards or a curve group.

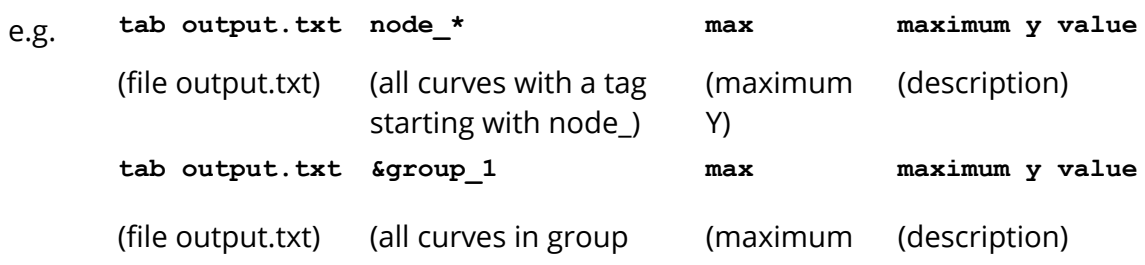

#### **10.14.3. Writing Out REPORTER Variables**

## **Writing out REPORTER variables**

REPORTER can write curve properties to its reports, so FAST-TCF needs to output a text file that REPORTER can interrogate to find out the curve properties it needs. To tell FAST-TCF to output a REPORTER variable, the keyword **"varr"** is used (for backwards compatibility **"var"** is sufficient). Use **"vara"** to append to an existing file.

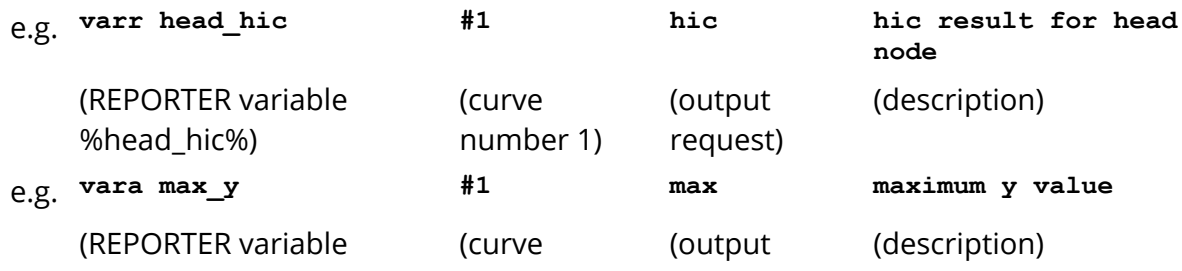

#### $T/HIS$

#### **10.14.4. Setting Up New FAST-TCF Variables to Contain Curve Properties**

### **Setting up new FAST-TCF variables to contain curve properties**

If you wish to use a curve property as a new variable within FAST-TCF - there are two ways you can achieve this.

- 1. Use the keyword **"varf** ". This should be used when the user doesn't also require the value to be outputted into a text file or a REPORTER file.
- 2. Within a **"tab"** , **"taba"** , **"tabc"** or **"varr"** line, use the word **"varf"** just **before** the description words. The variable name is defined as the word after **"varf"** .

The variable value is equal to the return value of the request. The variable can then be used in any subsequent lines of FAST-TCF.

For instance, the simplest way to set the variable **MAX** ACCN to the max of curve #1 is:

#### **varf MAX\_ACCN #1 max**

However, if the user wishes to combine writing a property to a text file and defining a variable in FAST-TCF, this syntax could be used:

#### **tab output.txt #1 max varf MAX\_ACCN**

#### **10.14.5. Format**

#### **Format**

From T/HIS 9.3 onwards, the format used to display the value can be controlled by adding an optional "format" keyword after the property to be output and any additional inputs that property requires. The format should be specified directly after the "format" keyword and should use standard "C" programming syntax to specify a floating point format using either f,e,E,g or G format specifiers.

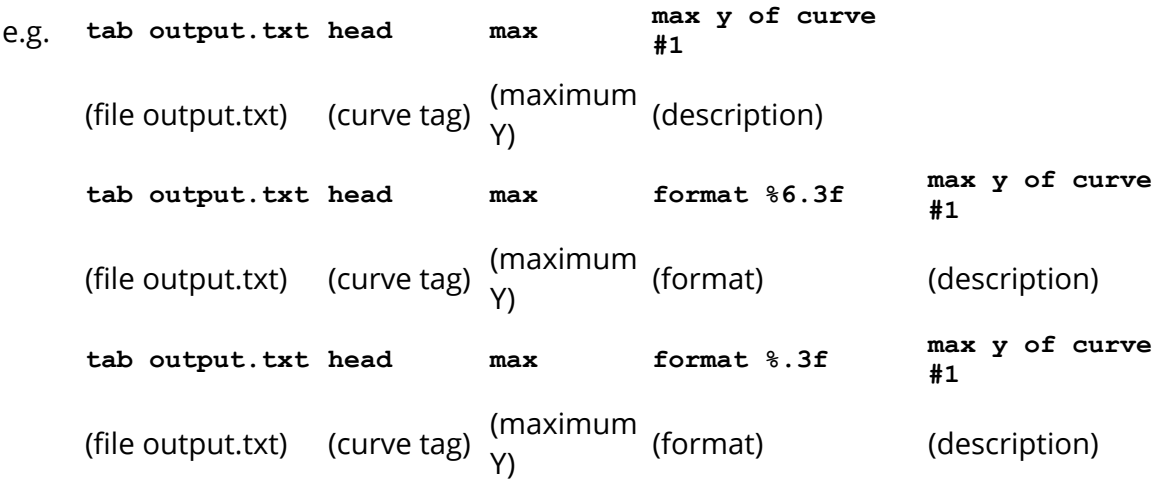

#### Example formats

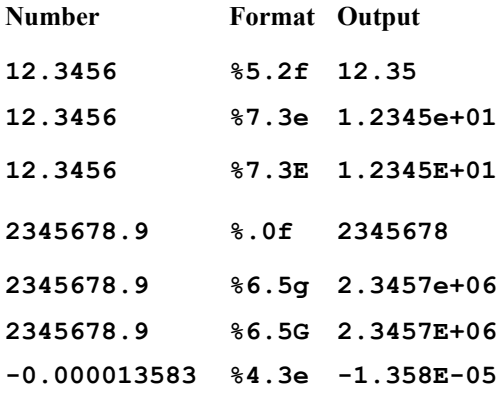

#### **10.14.6. Description**

## **Description**

From T/HIS 9.3 onwards, the description specified as part of the output for a curve property can contain the following keywords that will automatically be replaced with the corresponding curve property.

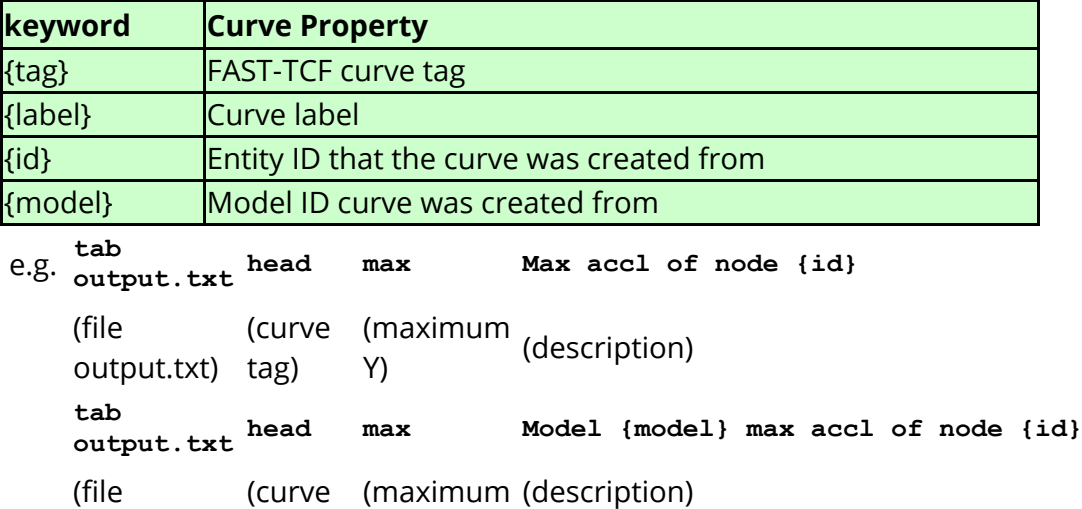

## **10.15. FAST-TCF Curve Output**

# **FAST-TCF CURVE OUTPUT**

Curves can be written out to either T/HIS curve files or CSV files from within a FAST-TCF script by using either the **"app", "cop", "csv"** or **"csv2"** keyword.

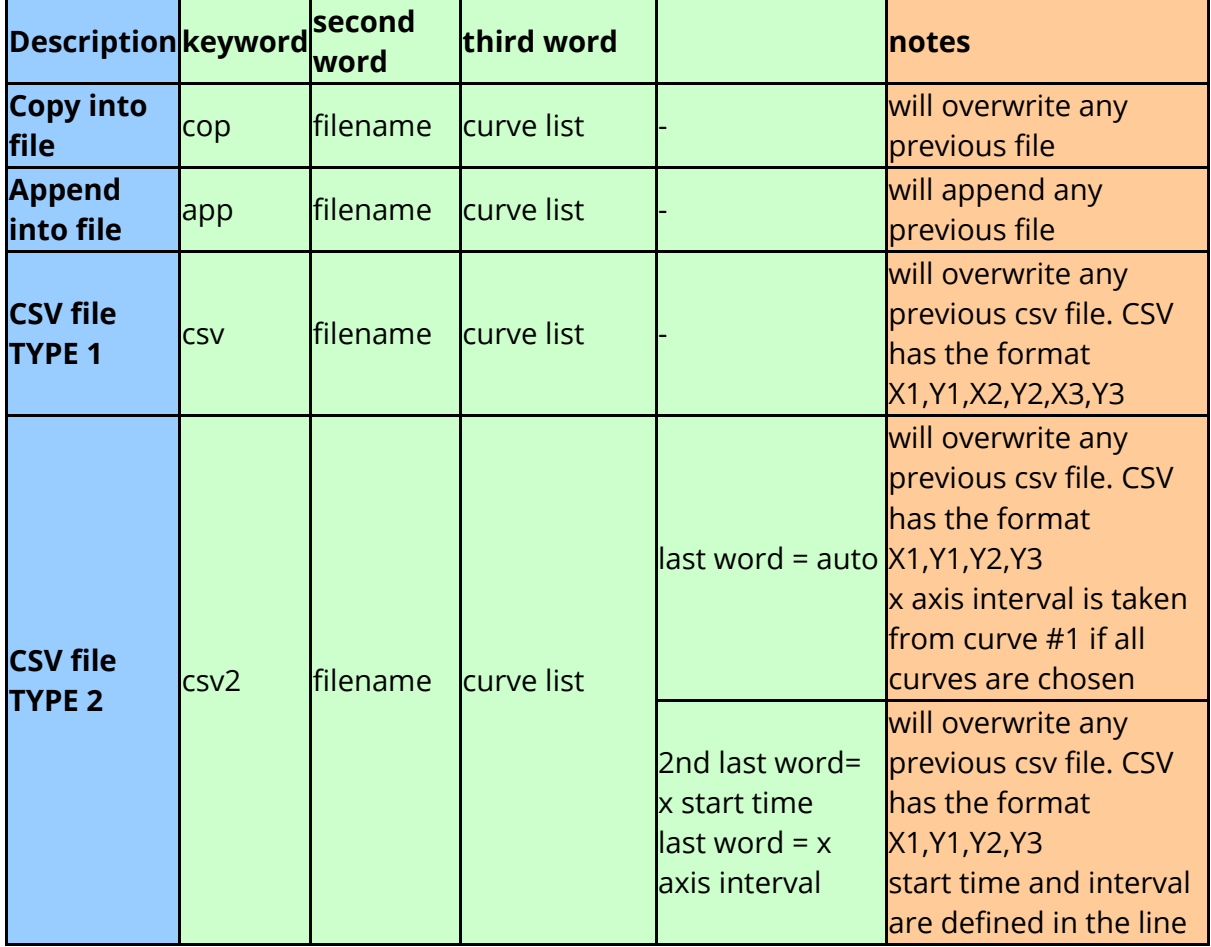

The curve list for all of these commands can contain either curve tags (with or without wildcards), curve numbers (prefixed with #), curve groups or '\*' to select all curves.

#### e.g. **copy output\_file.cur curve\_1 &"group 1"**

(Write "curve\_1" and all the curves in curve group "group 1" to a new file "output\_file.cur")

#### **append output\_file.cur curve\_1 &"group 1"**

(Append "curve\_1" and all the curves in curve group "group 1" to the file "output\_file.cur")

```
csv output.csv curve_1* curve_2*
```
(Write all curves with tags that start with "curve\_1" or "curve\_2" to a CSV called "output.csv")

**NOTE :** There is no limit to the number of curves that can be output to a file but there is a limit to the number of items that can be specified in the curve list (currently 100). If more than 100 curves are to be output to a file then a [curve](#page-462-0) [group](#page-462-0) [c](#page-462-0)ontaining all of the curves should be created and used within the curve list. Alternatively if the curves are being written to a T/HIS curve file then the first 100 curves can be output using the **"cop"** keyword and then additional curves can be appended to the file using the **"app"** keyword.

## **Specifying curves using Curve Numbers**

When outputting curves to a file a range of explicit curve numbers can be specified using the syntax **#start:#end** . This option only applies to curve numbers because curve tags can be defined in an arbitrary order.

### **CSV files**

If a CSV/CSV2 file is written out from within a FAST-TCF script then by default it will contain rows containing UNIT information for the curves if UNITS have been defined. This additional information can be turned off if it isn't required (see [Curve](#page-457-0) [Unit](#page-457-0) [Systems](#page-457-0)).

.

## **10.16. FAST-TCF ADDITIONAL**

#### **10.16.1. T/HIS Preferences and Additional Commands**

## **T/HIS preferences and additional commands**

There are a number of additional commands that improve the functionality of FAST-TCF such as labeling, resetting values, tagging curves and defining variables. All following words must be on the same line. The variables section is explained in more detail [below](#page-515-0)

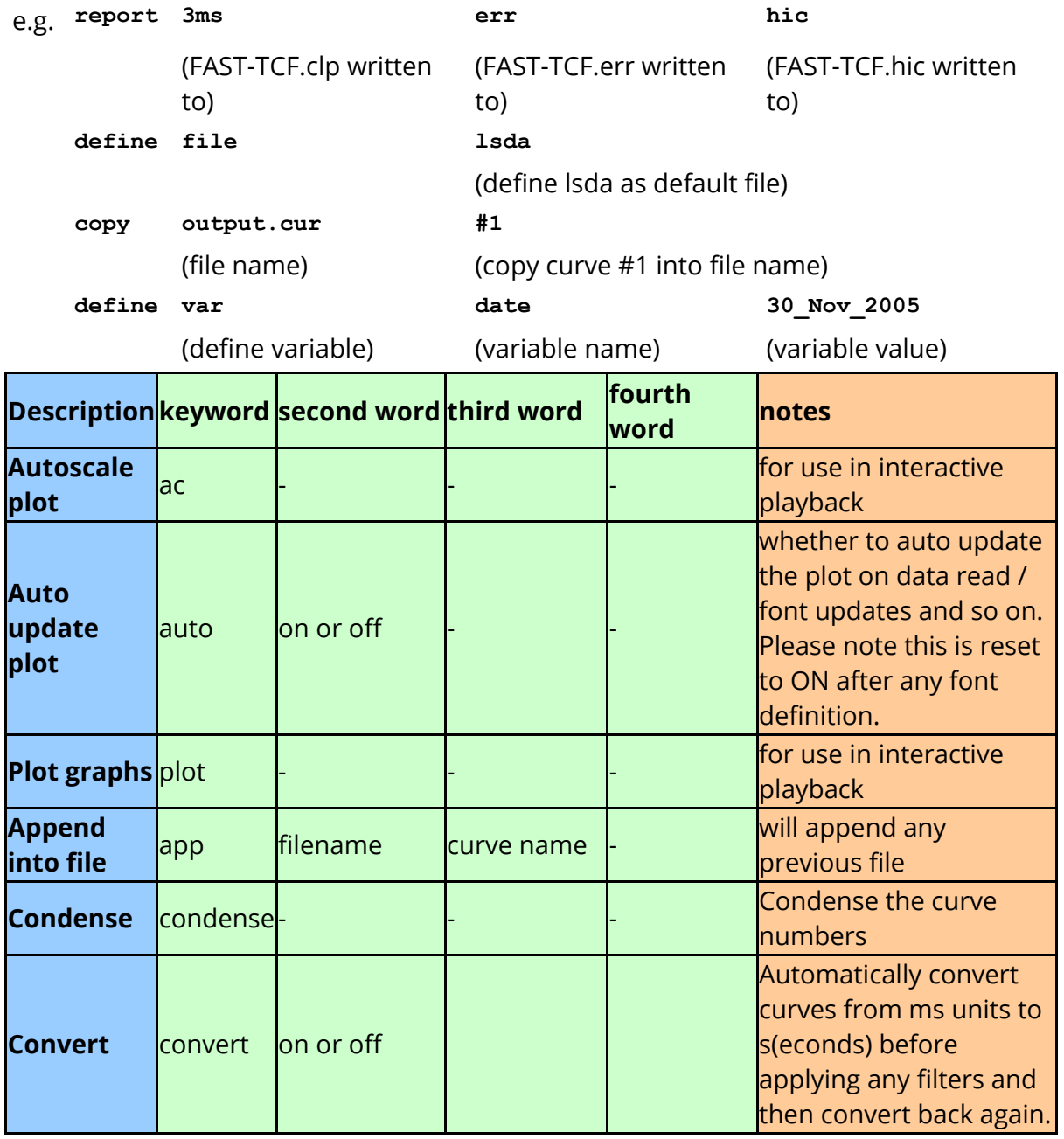

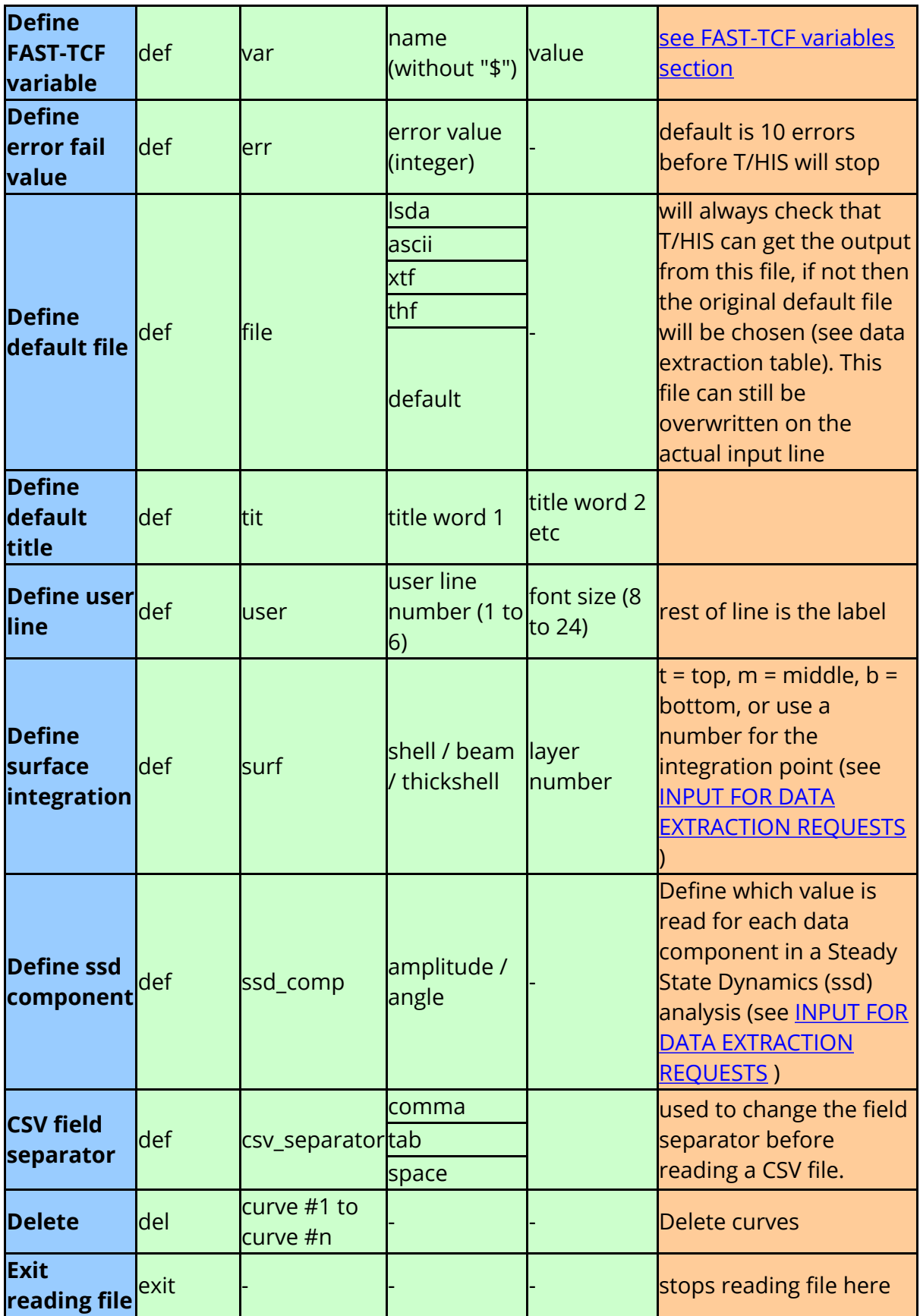

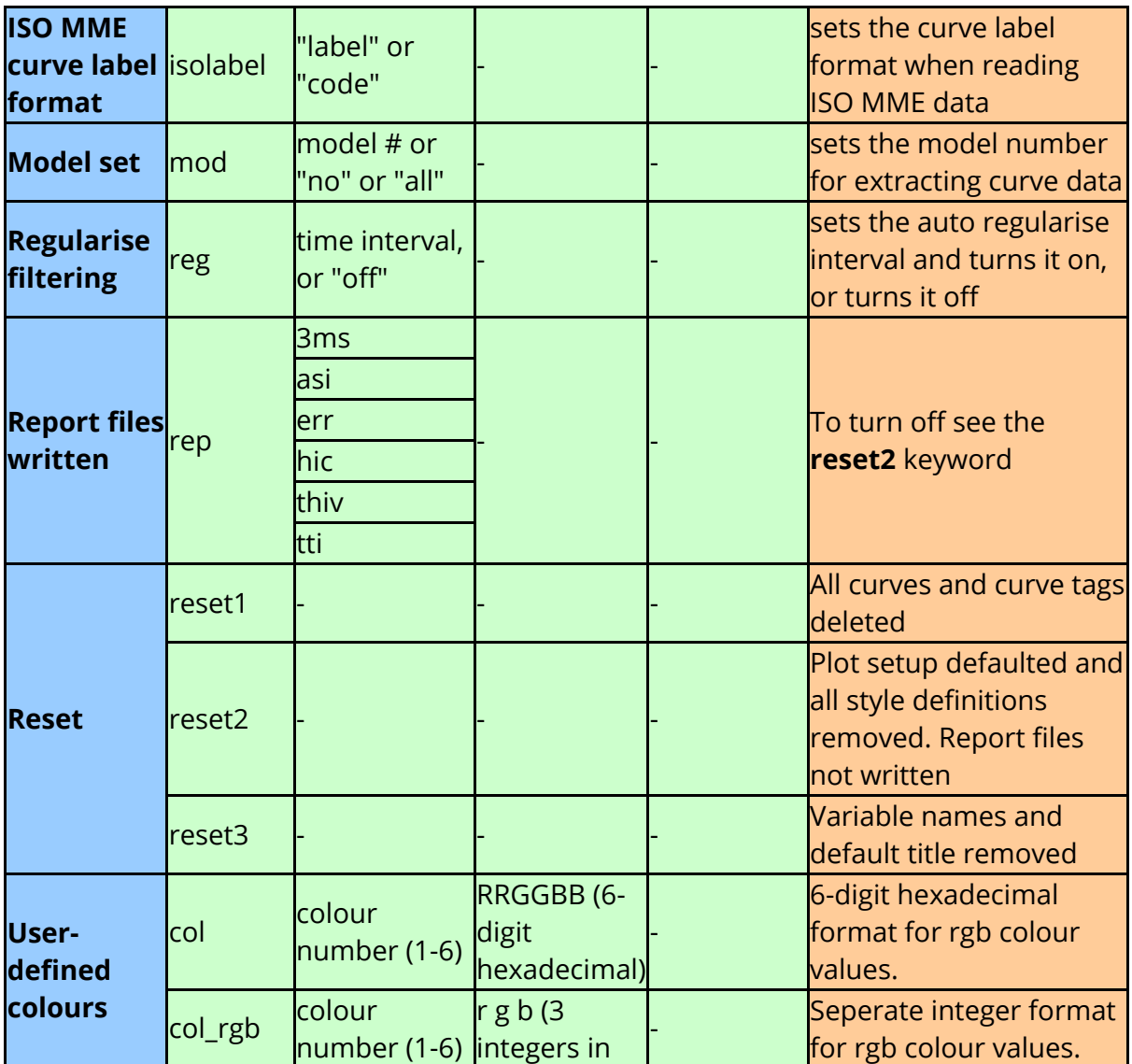

## **10.16.2. Limits**

## **Limits**

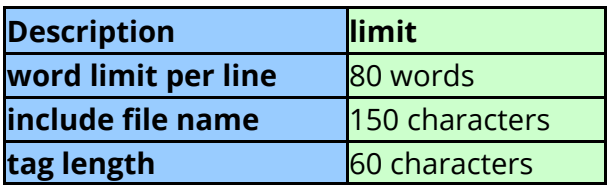

#### **10.16.3. Variables**

### <span id="page-515-0"></span>**Variables**

Variable names can only have "a-z", "0-9" and "\_" in them. Variables can be inserted anywhere in the script, FAST-TCF will replace any variables with their corresponding values before processing the line, for example:

define var output displacement define var nod\_id 12345678 define var xscale 0.001

node \$nod\_id \$output x xscale \$xscale

converts into:

node 12345678 displacement x xscale 0.001

Variable definitions can contain several words or other varaibles, and these will be joined together to form the final variable value, for example:

```
define var day 31st
define var month january
define var year 2099
define var date $day $month $year
```
creates the variable **date** with value **31st\_january\_2099**

Because variables cannot have anything other than "a-z", "0-9" and "\_" in them, it is possible to use variables within strings:

define var analysis run01 vers2

read january \$analysis.cur

converts into

read january\_run01\_vers2.cur

However, sometimes the user may want to insert a variable within other alphanumeric words, in these circumstances use a **"\$\$"** terminator to designate the end of the variable name:

```
define var analysis xyz_run01
read $analysis$$_x.cur
```
converts into

read xyz\_run01\_x.cur

There are several built in variables, and these depend on the system and command line used to run FAST-TCF, they can be checked on the dialogue T/HIS prints before starting:

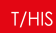

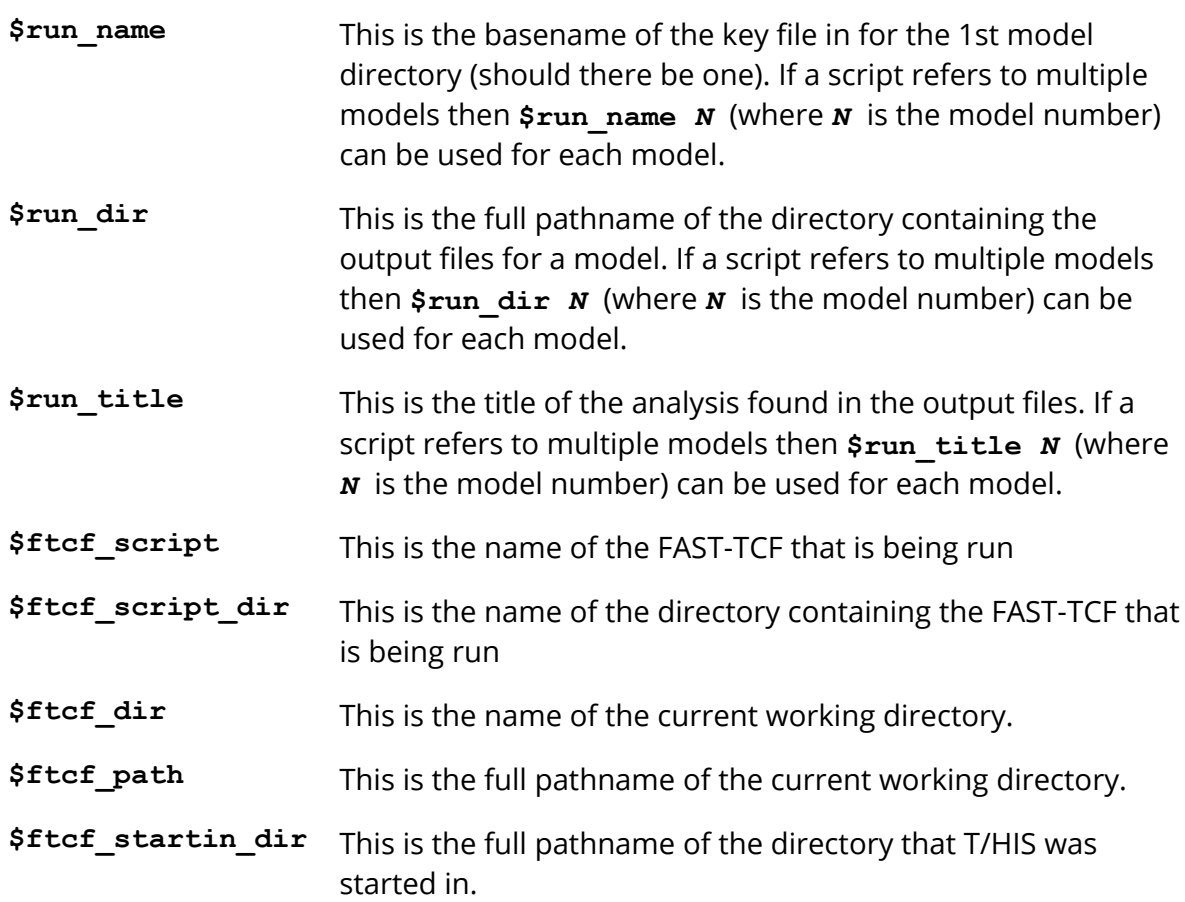

FASTTCF called

===================================================== Fasttcf script: C:\example\test.inp tmp file: C:\example\other\_folder\test.tmp tcf file: C:\example\other\_folder\test.tcf report file: C:\example\other folder\test.rep \$FTCF SCRIPT variable: test.inp \$FTCF\_SCRIPT\_DIR variable: C:\example\ \$FTCF\_DIR variable: other\_folder \$FTCF\_PATH variable: C:\example\other folder \$RUN TITLE var: lg09 : Large Test 9: Belted sled test \$RUN NAME var: new lg09  $$RUN$  DIR var:  $E:\text{test}\s$ led \$RUN\_TITLE1 var: lg09 : Large Test 9: Belted sled test \$RUN\_NAME1 var: new\_lg09 \$RUN\_DIR1 var: E:\test\sled

#### **10.16.4. Notes and Presumptions**

#### **Notes and Presumptions**

- · Curves must be in the format: #<curve number> to differentiate between curves and constants
- · Any image will be overwritten if it already exists in the run area
- · Curves are always labeled and then written to files, any other options are done in the order of input on the line
- · If your line is getting too long, use a "\" to designate a continuation line FAST-TCF will then join the lines together before processing

# **11. Search (Quick Find)**

### **11.1. Introduction**

## **Introduction**

Quick Find can be used to search for and quickly:

- Go to menus / functionality
- · Open tutorials

It can be accessed by clicking in the Search box in the top bar or by pressing the '#' key.

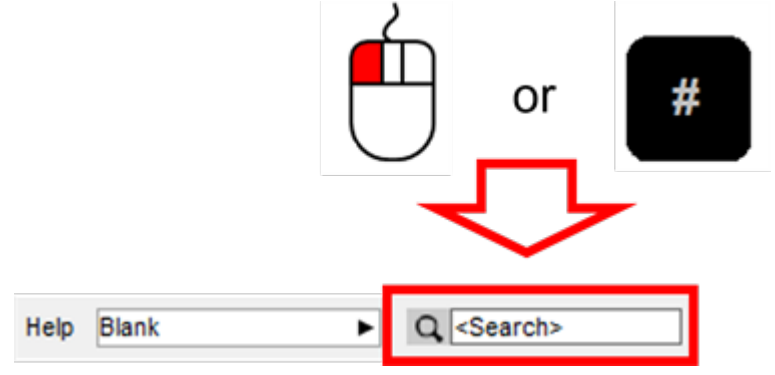

Typing in the textbox brings up a list of found items that match the entered text. Items in the list can be selected by clicking on them or by using the up and down arrow keys and pressing enter. The selected item will then perform the task, e.g. open a menu.

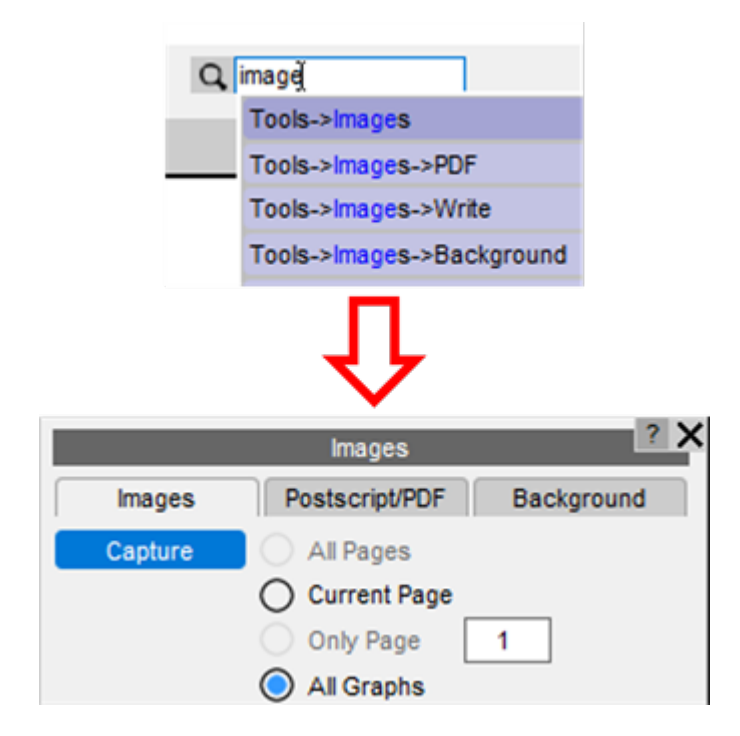

## **11.2. Fuzzy Matching**

# **Fuzzy Matching**

A 'fuzzy' matching method is used to match the entered text with the searchable items. It judges that something has matched when the characters of the entered text appear in the same order as the item that can be searched for.

For example if you type 'c60' then 'Tools->Automotive-> **C60** ' would be a match, but 'Tools->Automotive-> **C1000** ' wouldn't because the '6' doesn't match. (Note that the search is case insensitive).

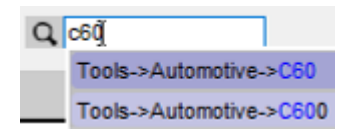

Additionally, if the entered search pattern contains spaces and the characters do not all match in the same order then T/HIS will look to see if the words can be swapped to find a match.

For example 'back image' would find 'Image->Background' even though the words do not appear in that order.

This hopefully makes it easier to find items as you do not need to know the precise search term.

The found items are listed in order of how closely they match the entered text so items that more closely match appear nearer the top of the list. It determines this by assigning a score to each match, with higher scores given to items that contain consecutively matched characters and if the characters appear at the start of words.

#### **11.3. Search Terms**

# **Search Terms**

The default search term associated with a menu item is the trail of menus/buttons you would need to manually open/press, e.g. to get to the C60 filter you would need to go to **Tools**, then **Automotive** then **C60**, hence the search term 'Tools->Automotive->C60'.

In addition, some menus have alternative search terms associated with them. For example C60 can also be found from the alternative text 'SAE class 60 filter':

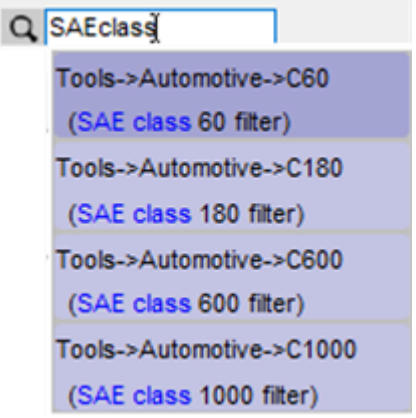

This can be useful for cases where you don't know or can't remember under which menu some functionality lives.

Note that the alternative text appears in brackets under the default search term so you can see how you would get to the menu manually.

If you can't find menus that you know exist in T/HIS it is likely that you are using different terminology to what we expect. If so, please contact Oasys Ltd and we can add alternative text based on what you are entering as your search text.

Alternative text associated with a menu may also describe some of the features on a menu. For example the text colour is set in the Display menu, but if you didn't know this it would be hard to find.

In this case the alternative text 'Text Colour' is associated with this menu:

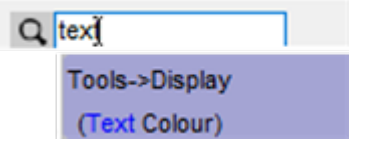

#### $T/HIS$

## **11.4. Tutorials**

# **Tutorials**

The full installation of the Oasys Ltd software contains some pdf tutorials for various features within the software. They are installed in the

\$OA\_INSTALL/manuals/tutorials/this directory and can be found and opened using Quick Find.

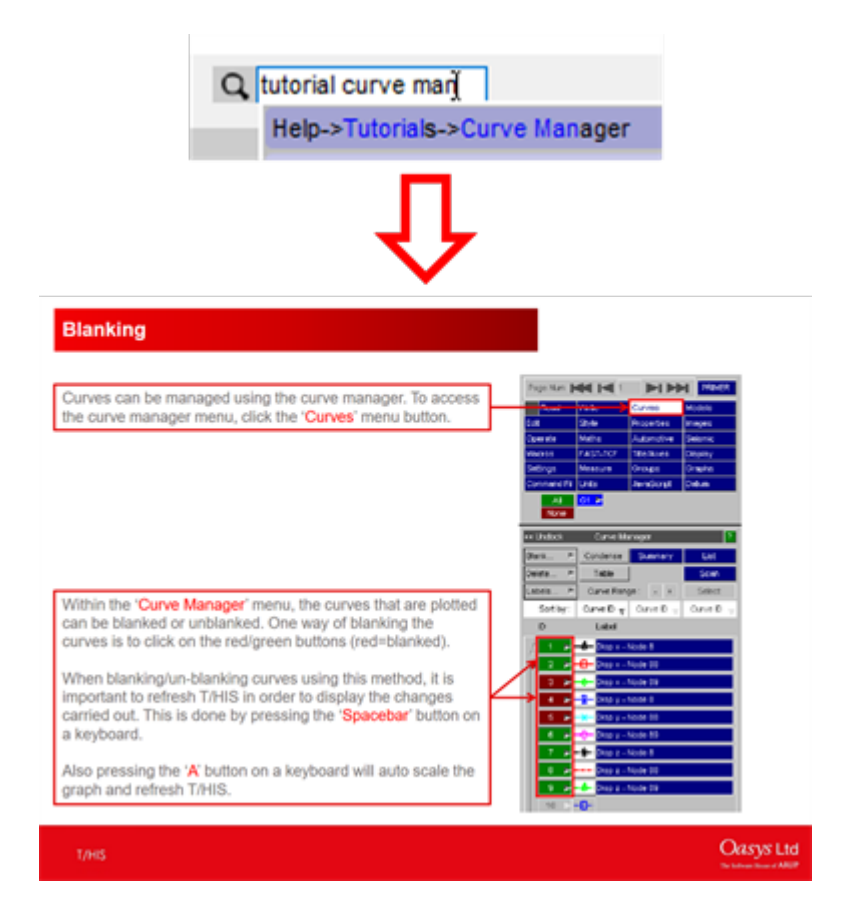

## **11.5. Options**

# **Options**

There are a few options that can be set to alter how Quick Find works. These can be accessed by pressing the **Options** -> **Settings** button and choosing the **Search** tab.

- · Save settings to the oa\_pref file
- · Set the text colours for matched and unmatched characters
- · Recently selected items are saved by T/HIS and appear higher in the list of available options. By default the last ten selected items are saved, but this can be changed here. To turn it off set it to zero.
- · Set the maximum number of found items to display in the list
- · The size of the Search box on the top bar

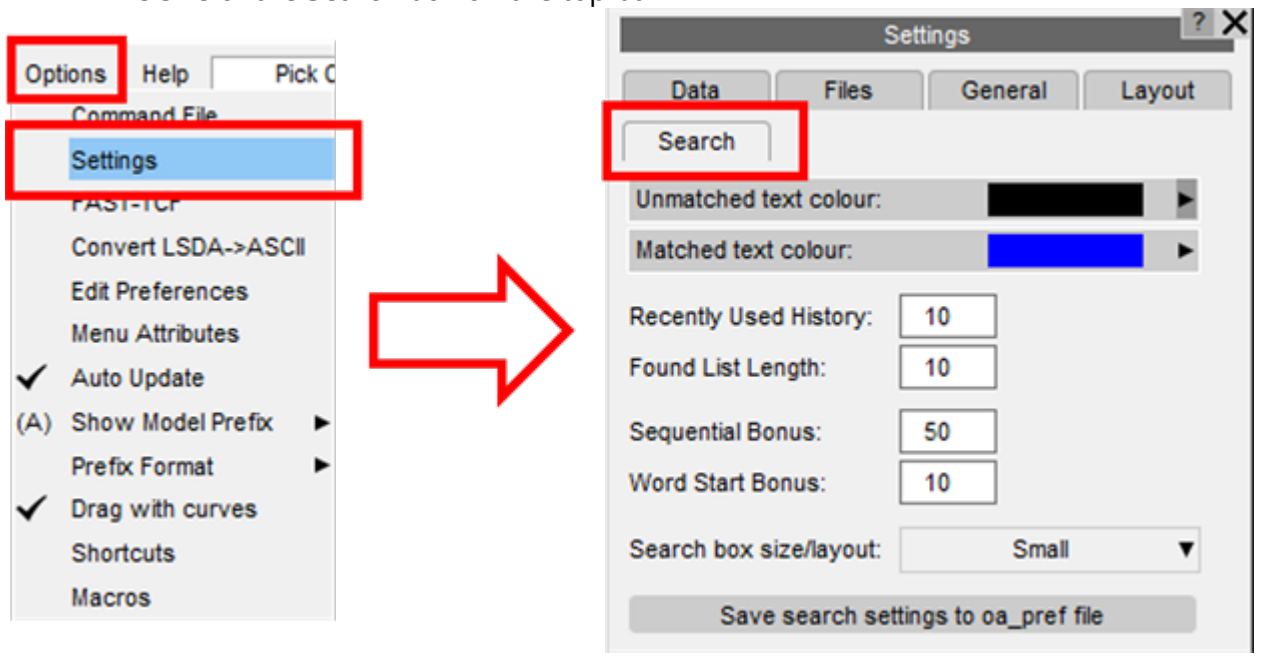

# **12. REPORTER Integration**

# **REPORTER INTEGRATION**

This section describes how to work with D3PLOT, T/HIS and REPORTER to quickly and easily create reports from results.

## **12.1. Linking the Programs**

# **Linking the Programs**

REPORTER can be opened from D3PLOT and T/HIS using the REPORTER button in the top-right. This opens a linked session of REPORTER, allowing reports to be interactively created and edited. Both D3PLOT and T/HIS can be opened from inside REPORTER too, using the program buttons in the top bar of REPORTER. REPORTER can be connected to both D3PLOT and T/HIS at the same time and the D3PLOT->T/HIS link is also supported. Graphs in T/HIS are treated the same as graphs in a D3PLOT->T/HIS linked session.

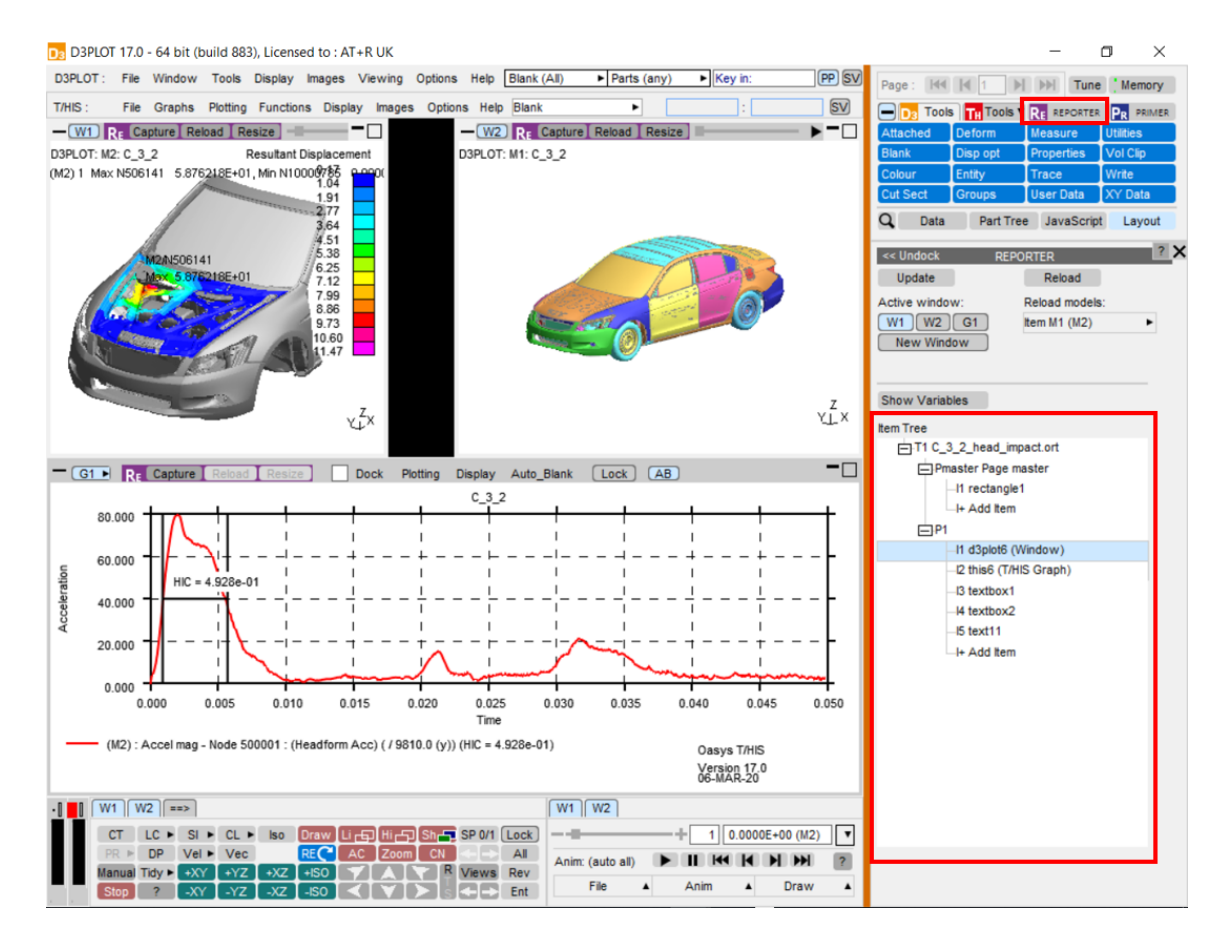

#### **12.2. Item Tree**

# **Item Tree**

Once a template is opened in REPORTER, all items in the template will appear in the Item Tree in the REPORTER panel in D3PLOT or T/HIS. Selecting an item in the Item Tree will select the corresponding item in REPORTER and vice-versa.

The Item Tree can include items of all types in REPORTER, such as textboxes and images, as well as D3PLOT, T/HIS and PRIMER items. Only placeholders, D3PLOT items and T/HIS items can be overwritten with new D3PLOT or T/HIS items. Placeholder items exist to allow a layout to be created for the report before populating it and can be converted into any other item type.

## **12.3. Capture**

# **Capture**

Windows and graphs can be captured into REPORTER, saving an image together with additional information to allow the capture to be reloaded later. For D3PLOT windows, this is a properties and settings file. For T/HIS graphs, this is a FAST-TCF script. Graphs captured in the D3PLOT->T/HIS link are treated exactly the same as graphs in T/HIS, so the resulting items will be identical. [Variables](https://help.oasys-software.com/smart/project-d3plot/variables/a/variables) containing useful values related to the models or curves in the captured window can be added to the item before capturing (see [Variables](https://help.oasys-software.com/smart/project-d3plot/variables/a/variables) [\)](https://help.oasys-software.com/smart/project-d3plot/variables/a/variables).

Note that in the Oasys Suite 17.0 method, only single windows and graphs can be captured. The intention being that the windows and graphs are easily captured individually and laid out in REPORTER with greater flexibility.

In order to capture a window, first select the target item in REPORTER, either selecting it directly in REPORTER or using the item tree. You can capture into a new item by selecting 'I+ Add Item' in the item tree. Once the item is selected, the 'Resize' button on the top bar of the window can be used to resize the window to match whatever image size is specified on the selected REPORTER item, such as 'Fit object box'. Finally, either press 'Capture' on the top bar of the target window or select the window in the 'Active window' list in the REPORTER panel and press 'Capture' at the top of the panel.

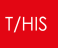

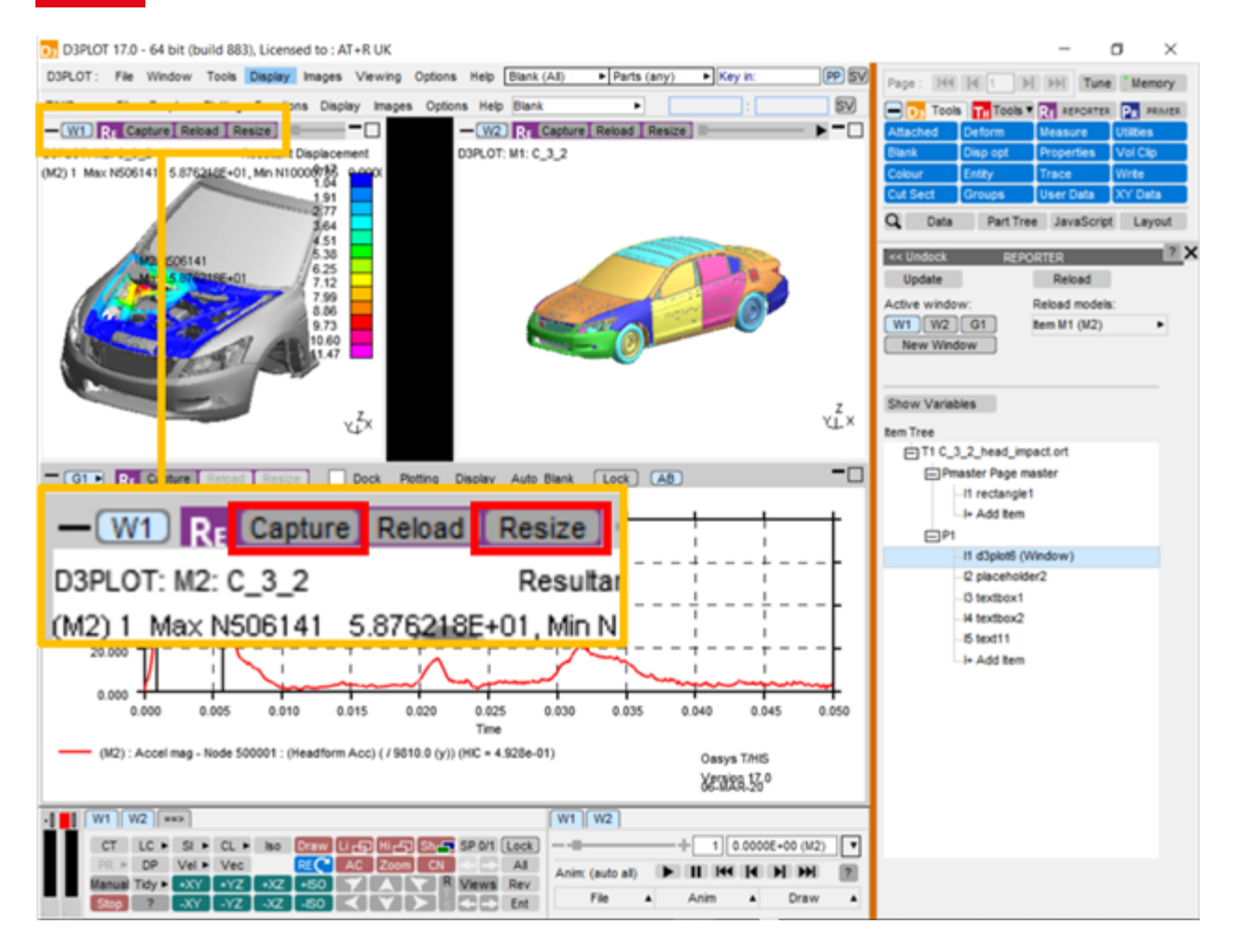

This will send the information to REPORTER and the image will appear on the item.

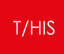

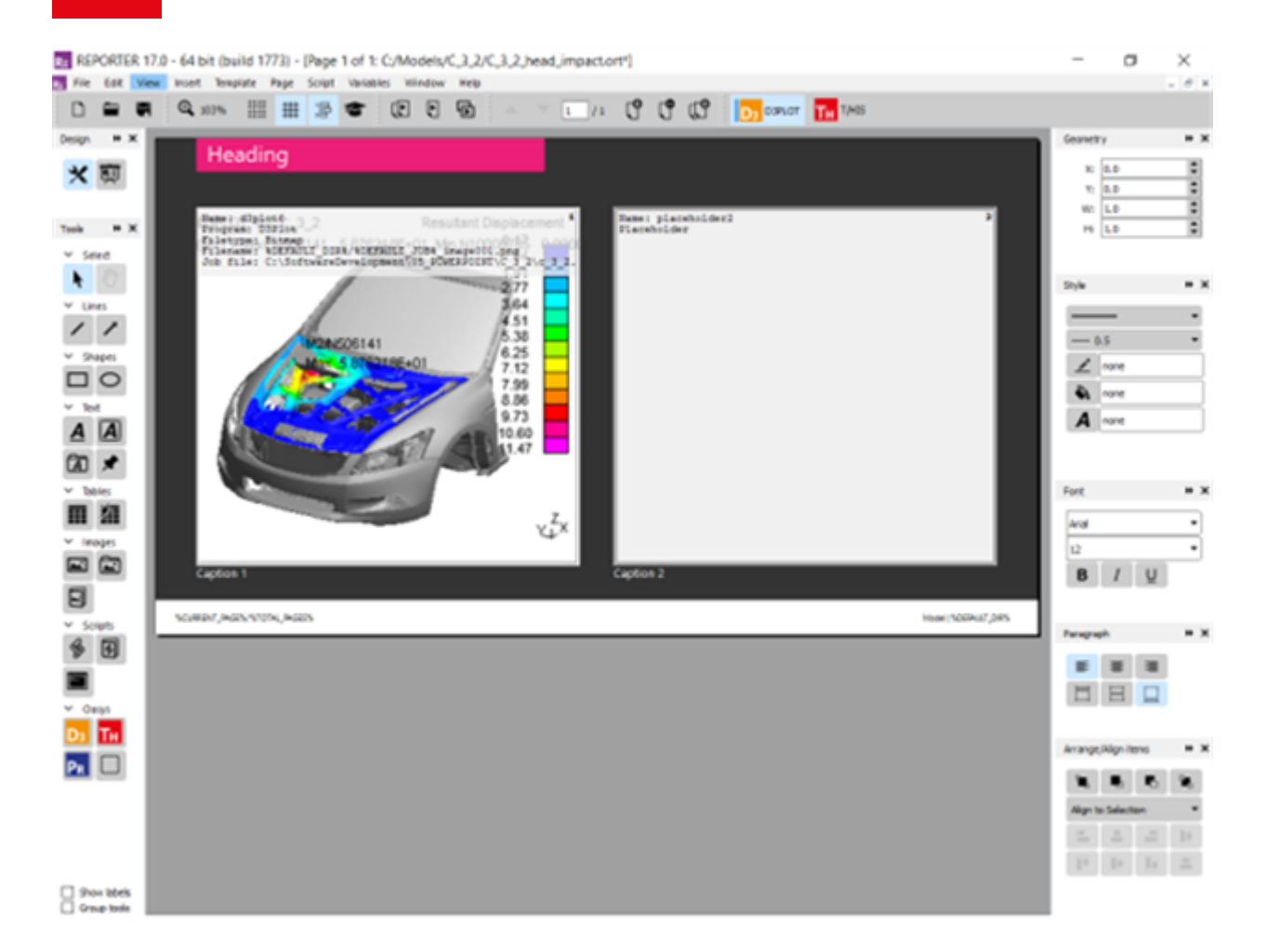

## **12.4. Reload**

# **Reload**

Existing REPORTER items can be reloaded back into D3PLOT or T/HIS. Items captured from graphs in the D3PLOT->T/HIS link are treated the same as items captured from standalone T/HIS. As such, they can each be reloaded either into D3PLOT or T/HIS.

First select the item in REPORTER that you want to reload.

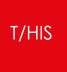

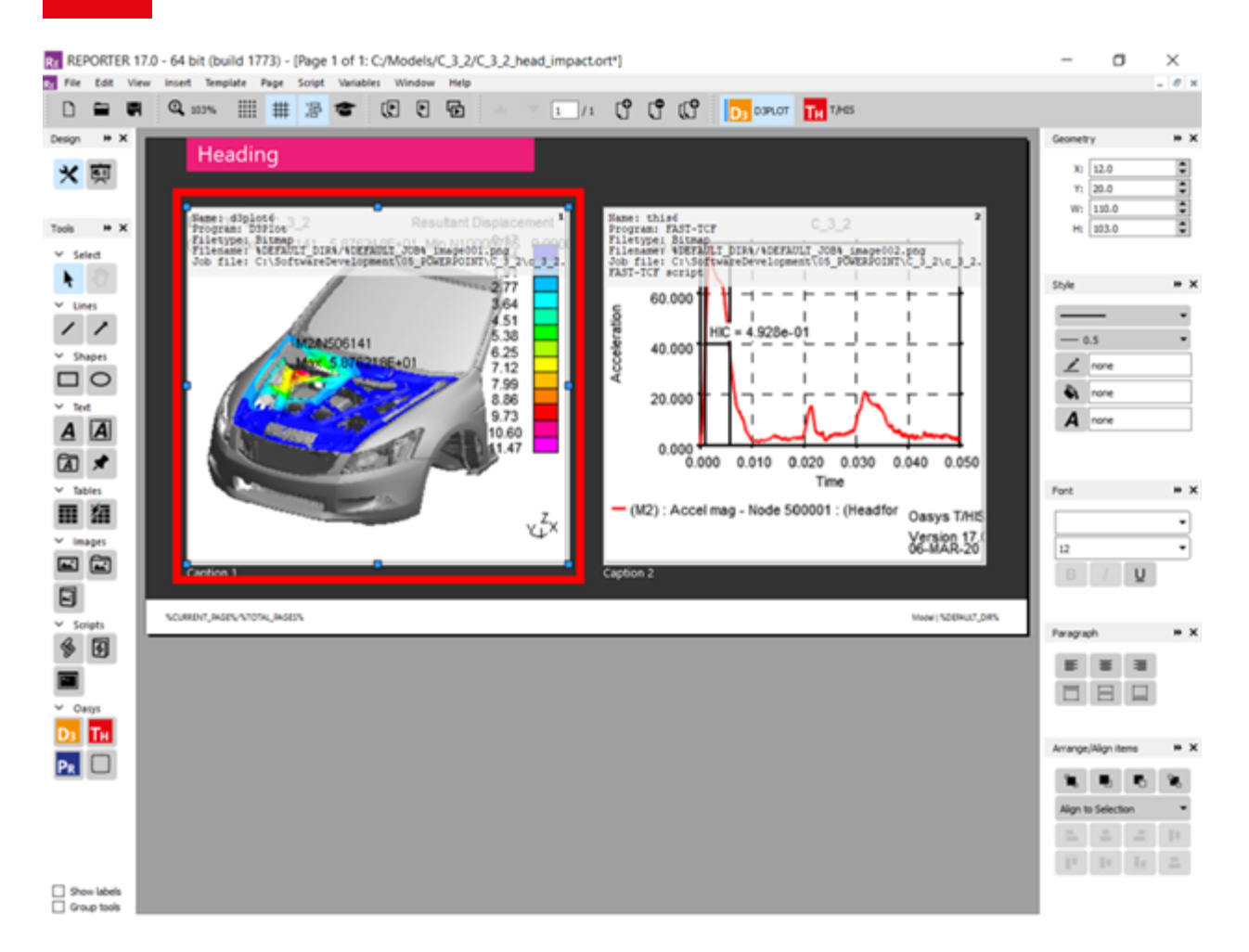

Then either press reload at the top of the target window, or select 'New Window' in the Active window list.

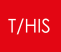

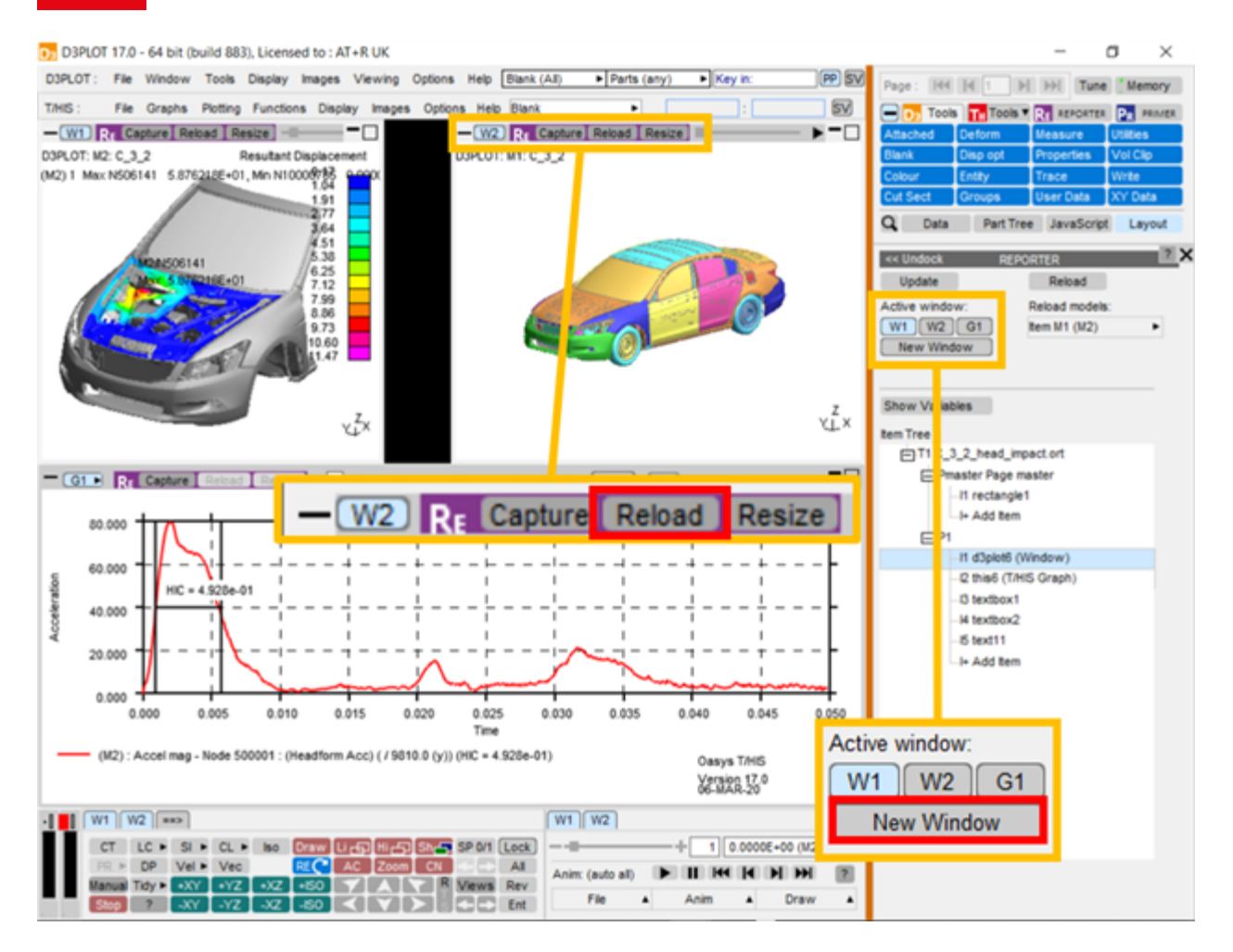

This will clear the target window, open the relevant models, not opening them again if they are already open in the session, then load the stored item information, reproducing the capture.

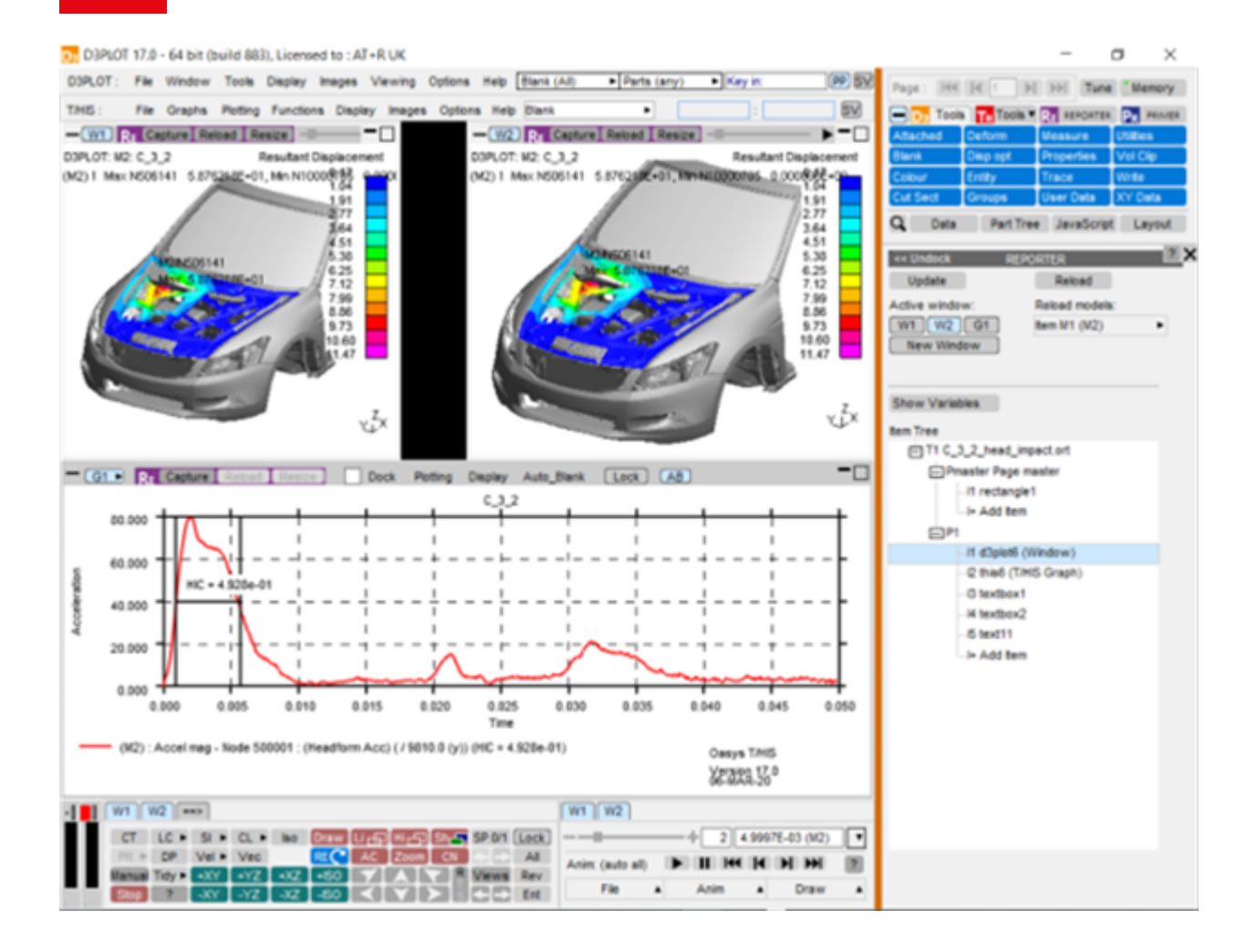

#### **12.4.1. Reload Models**

## **Reload Models**

The models used in an existing item are listed in the Reload models list. The models will be listed as Item Mn, where n is the index of the model in the item, not of the model in the session. If the model is also open in the current session, then the model ID in the current session will be displayed in brackets.

Each entry in the list has a popup attached, allowing the model to replaced either by a model in the current session or by browsing for a model. This will not change the models stored in the item, but instead when the item is reloaded into the current session the replacement models will be used. The resulting window will then need to be captured, either into a new item or to overwrite the original.

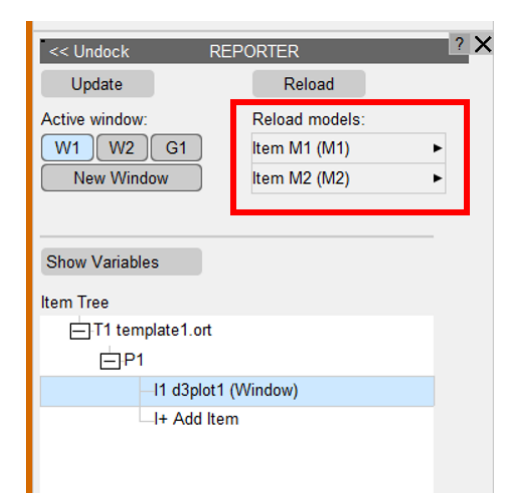

#### **12.5. Variables**

## **Variables**

Variables can be added to both D3PLOT and T/HIS items, allowing data related to the capture to be made available in REPORTER. The REPORTER panel can be undocked and expanded to display the variables list by selecting Show Variables.

For T/HIS items, variables can be added containing properties of any of the curves in the selected graph or all the curves combined using the All Curves option. By default, T/HIS items will have variables for the MAX and MIN values taken over all curves in the selected graph. When selecting the curve for a newly created variable using the curve popup, curves are referred to as ICn, meaning Item Curve n, where n is the index of the curve in the selected graph. The curve label and number in the current session are also displayed in the popup.

For D3PLOT items, variables can be added for the MAX and MIN values of any of the plotted data components on any of the models. By default, D3PLOT items will have variables for the MAX and MIN values of all plotted data components for each model in the selected window.

Variables can be added using the + button and deleted using the X button next to the row.

Initially, variables will appear under New Variables until the item is captured, when they will move to Existing Variables. Variables will be given default names based on their item number, variable type and model/curve that they relate to. However, these names and descriptions can be manually edited.

For D3PLOT items, the Entity ID and Entity Type tickboxes can be used to create additional variables to contain this information. These will have the same name as the original variable with either ENT ID or ENT TYPE appended.

For T/HIS items, the Add variables containing curve label tickbox will create an additional variable containing the curve label of the relevant curve, with LABEL appended to the name.

Example of a D3PLOT item with two exsiting variables, referring to models in Window 1.

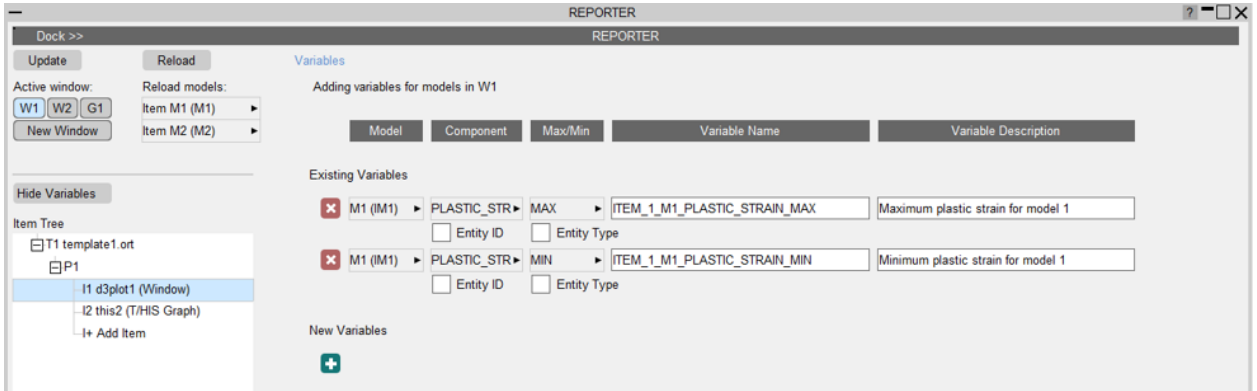

Example of a T/HIS item with two new variables and two existing variables, referring to curves in Graph 1.

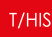

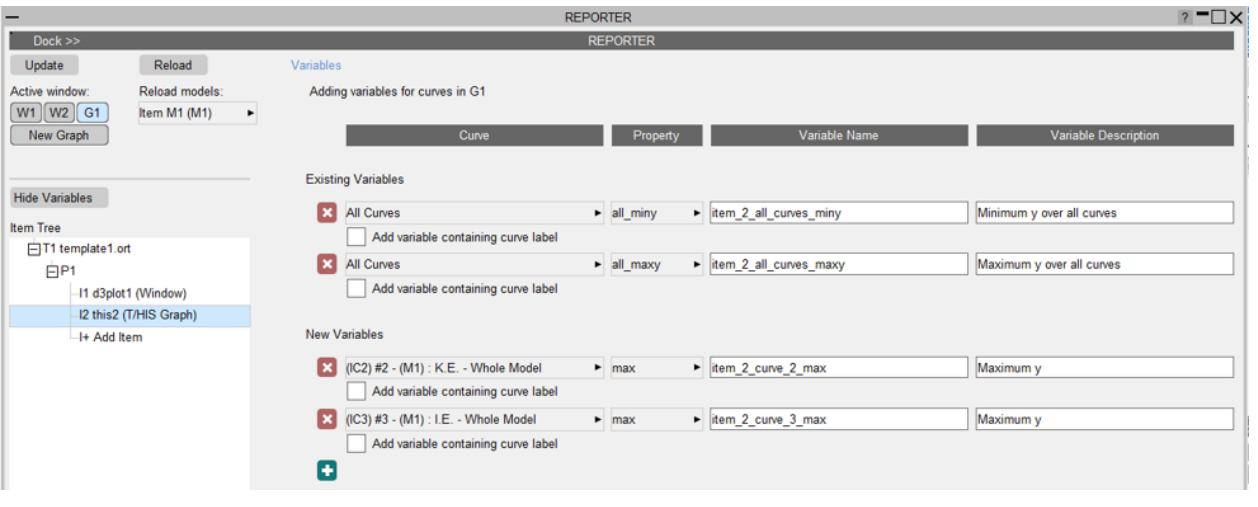

## **12.6. Generate**

# **Generate**

Once a complete template has been created, it can be generated using File >> Generate in REPORTER. This will generate in an existing session if there is one, otherwise a new session will be started. T/HIS items will be generated in standalone T/HIS, unless the T/HIS link is already open in D3PLOT, in which case they will generate in the link. It is faster to generate in standalone T/HIS.

# **12.7. Exceptions to the Oasys Suite 17.0 Method and Existing Templates from Oasys Suite 16.0 and Earlier**

# **Exceptions to the Oasys Suite 17.0 Method and Existing Templates from Oasys Suite 16.0 and Earlier**

There are some item types that are not supported in the new Oasys Suite 17.0 method. In this case, the Oasys Suite 16.0 method will be used and nothing will have changed. These are:

- · T/HIS JavaScript items
- · Items containing multiple graphs/windows

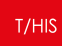

Any item can be captured and generated using the Oasys Suite 16.0 method by selecting the Capture and generate this item using the old method option in the object information in REPORTER.

Existing Oasys Suite 16.0 and earlier templates should work exactly as they used to. All items will use the Oasys Suite 17.0 method unless they meet one of the specified exceptions above. This gives some additional benefits:

- · When generating the report, all supported items will be generated in the same session, without opening the same models multiple times. This will make the process faster.
- · The report can be edited interactively using all the perks of the Oasys Suite 17.0 method.

# **13. Appendices**

### **13.1. APPENDIX A - LS-DYNA Data Components**

#### **13.1.1. Model Data Components**

#### **Model Data Components**

The following global data components are available.

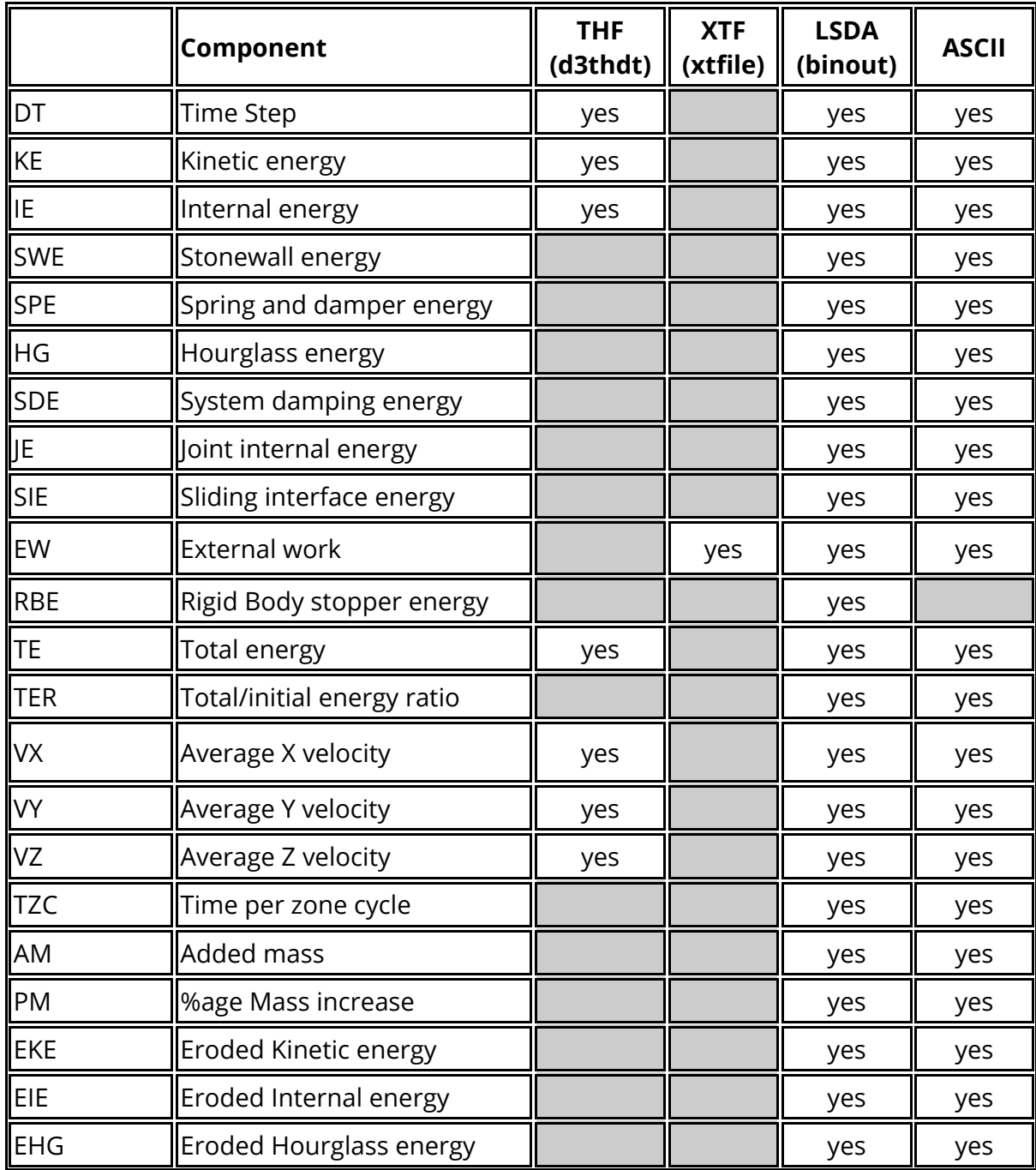

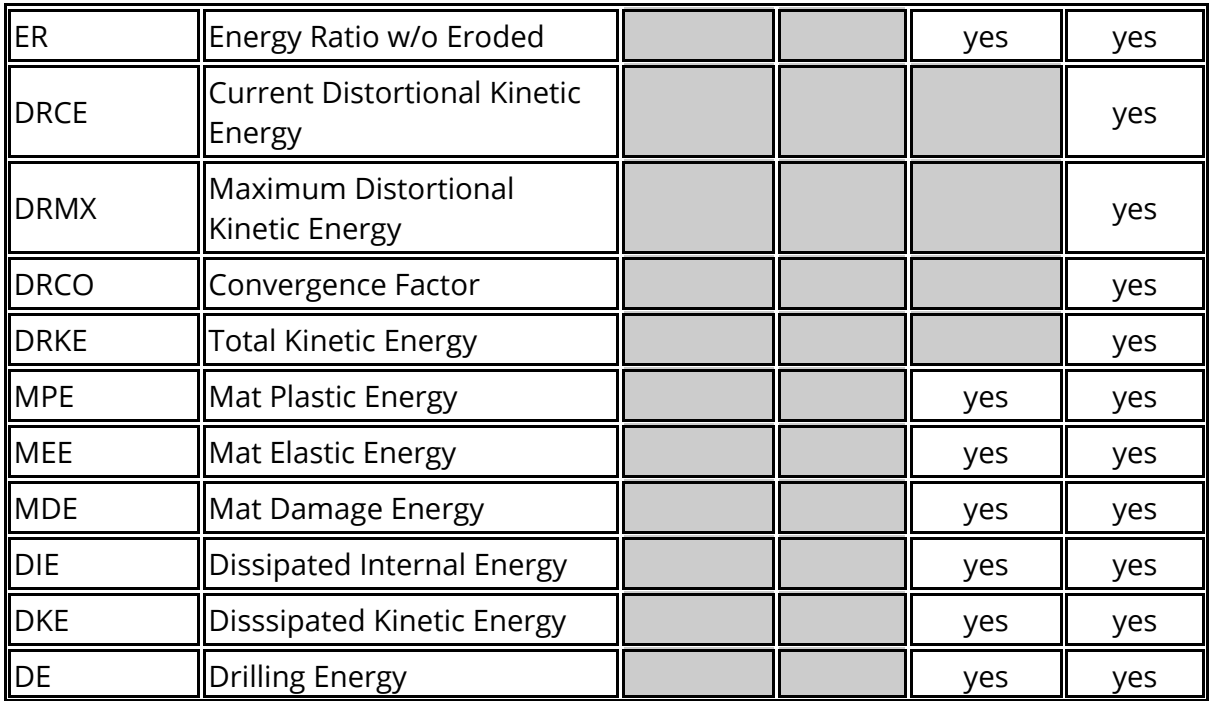

#### **13.1.2. Part Data Components**

## **Part Data Components**

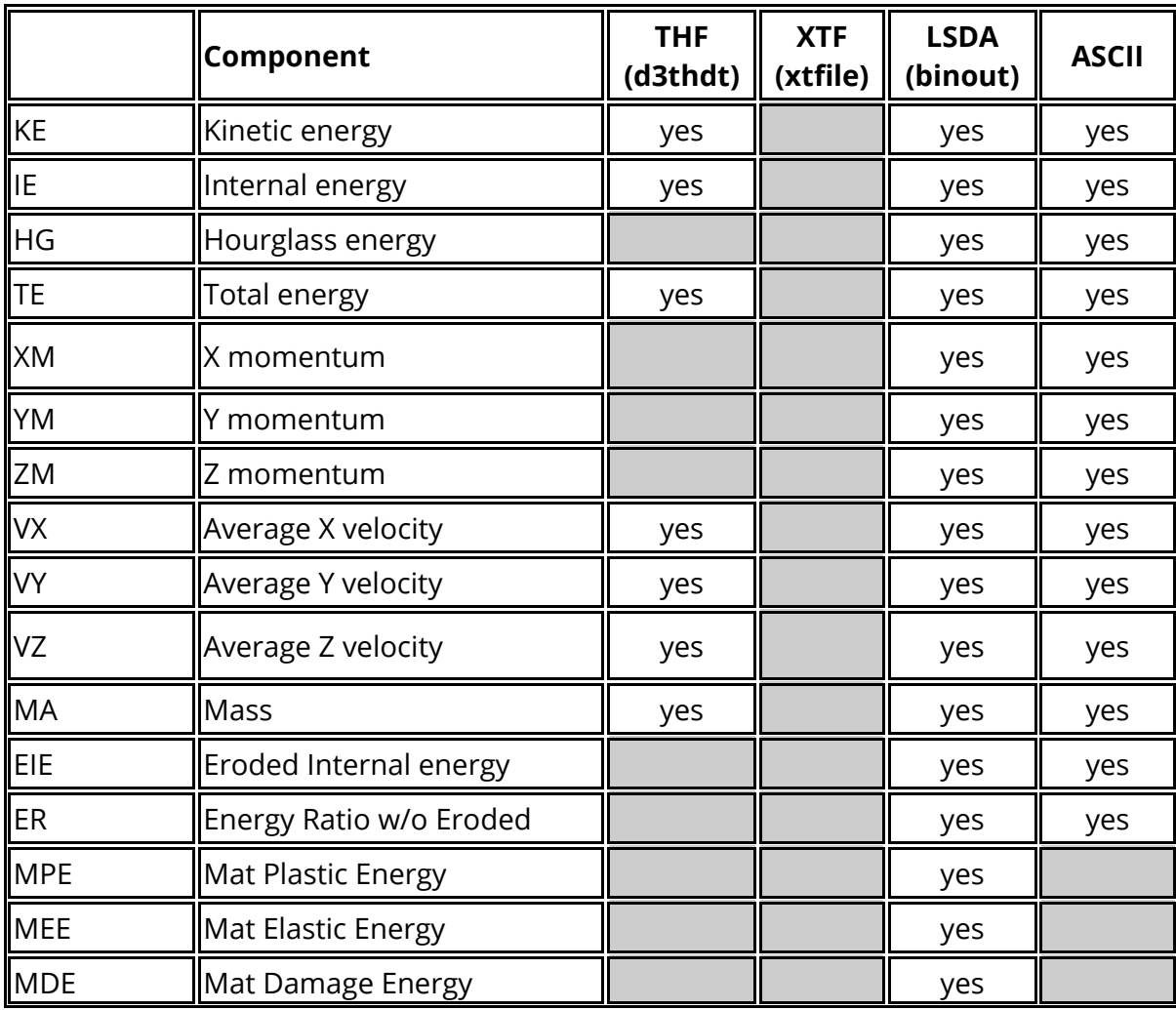

For Parts the following data components are available.

#### **13.1.3. Part Group Data Components**

#### **Part Group Data Components**

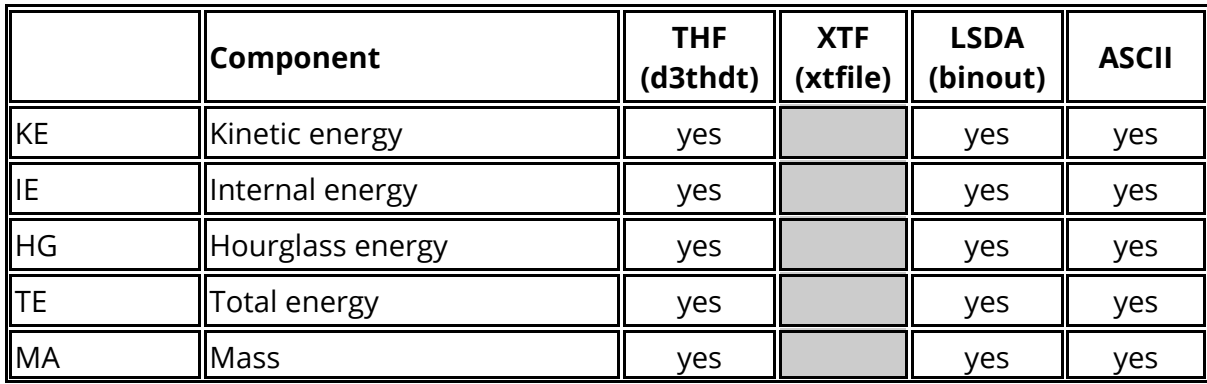

For Part Groups the following data components are available.

#### **13.1.4. Nodal Data Components**

## **Nodal Data Components**

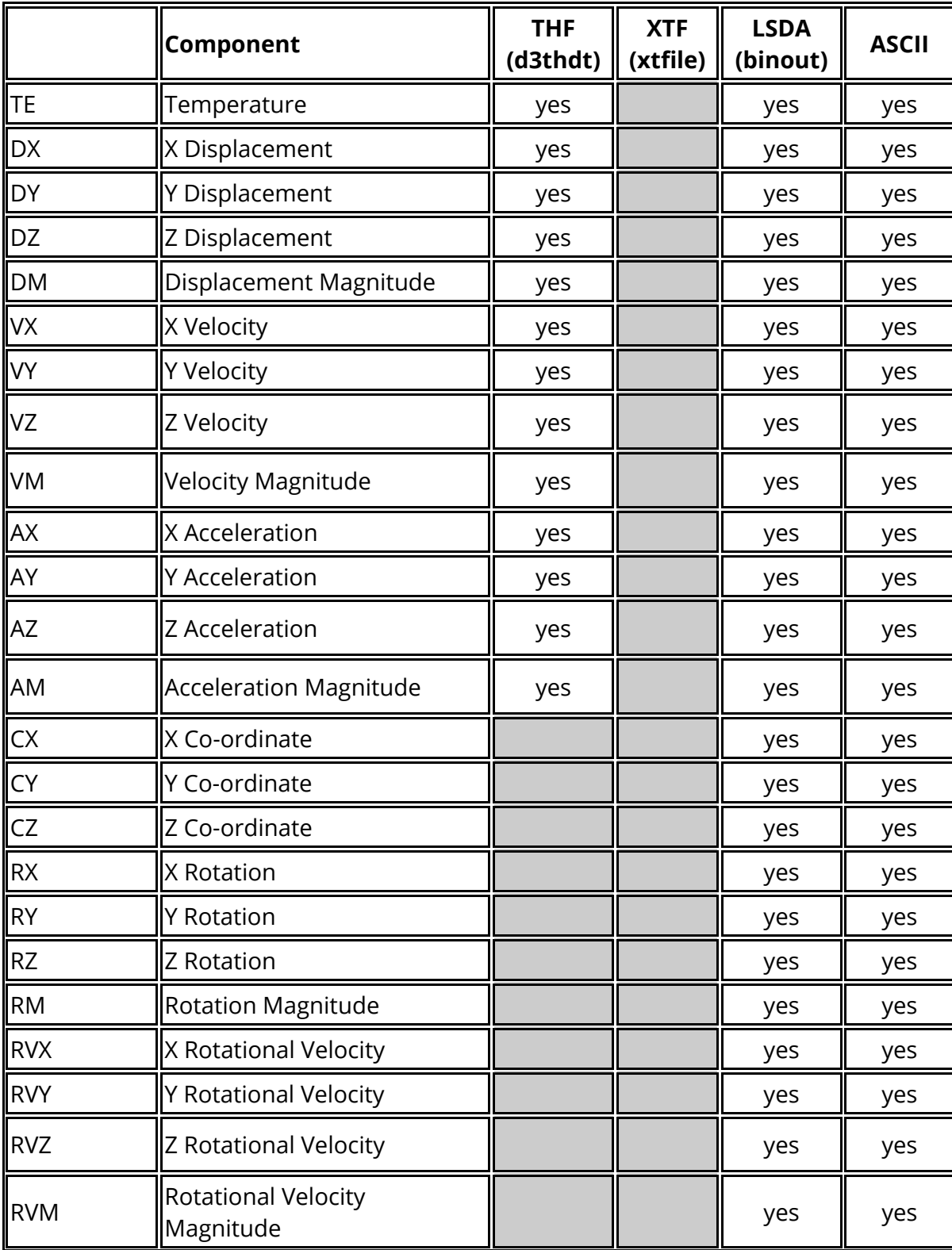

For nodes the following data components are available.

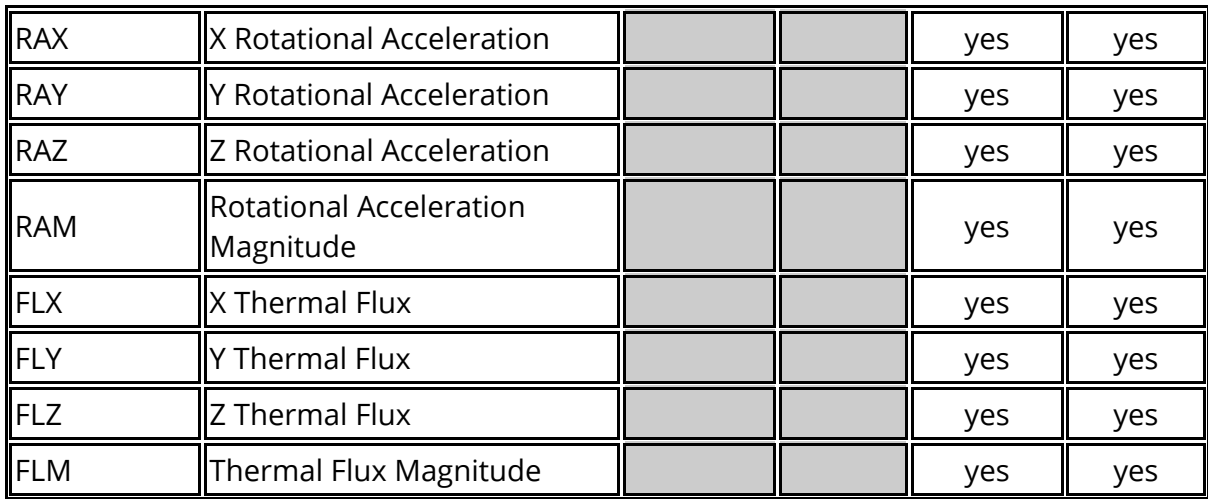

Frequency Domain Analysis

For a steady state dynamic analysis (SSD) the following nodal data components are available. For each data component both amplitude and phase angle data components are available.

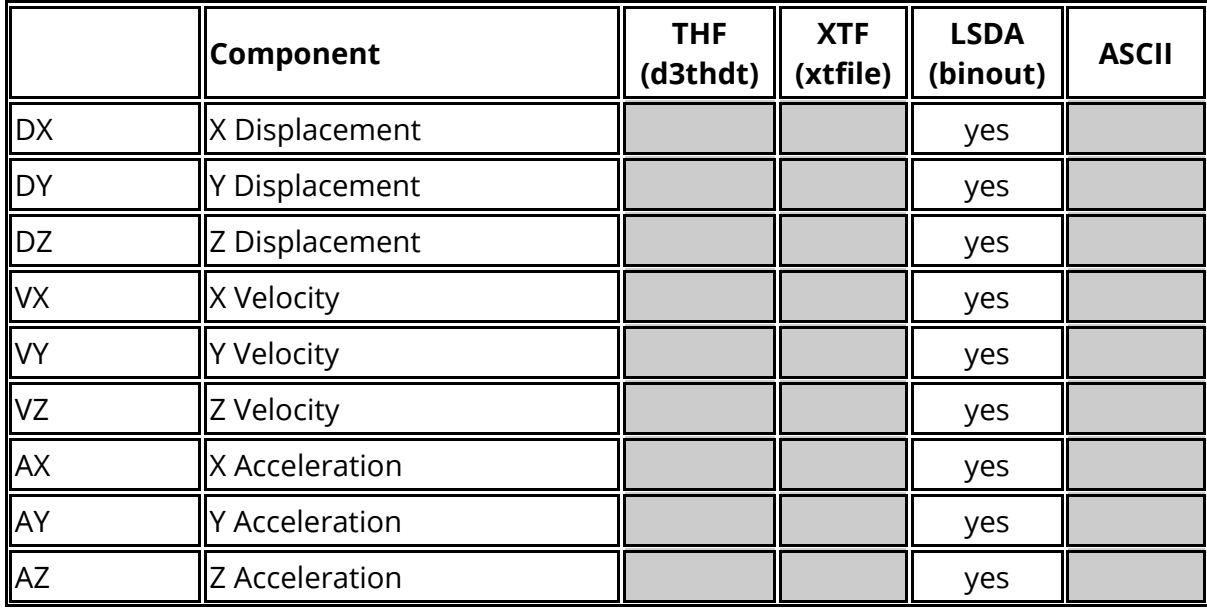

For a random vibration analysis (PSD) the following nodal data components are available.

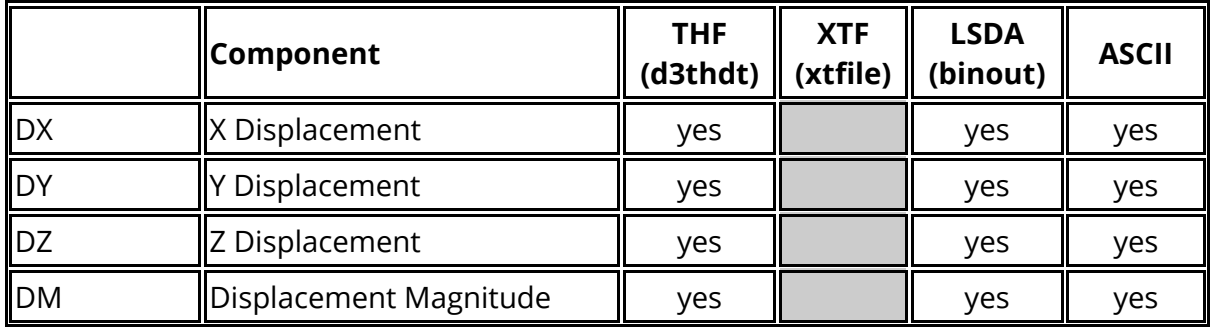
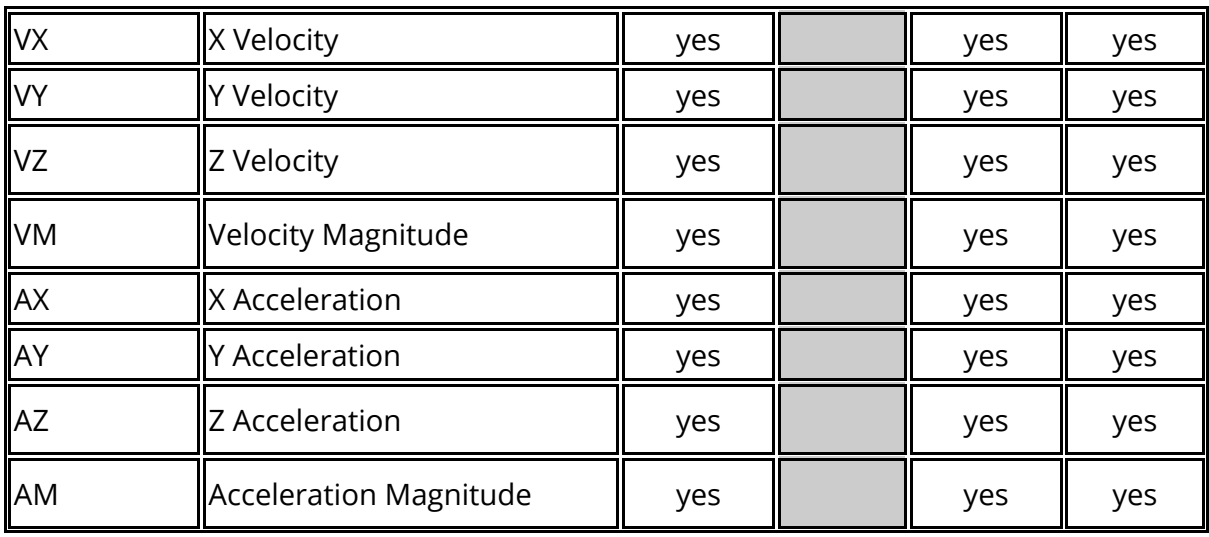

Only nodes that have been declared in "nodal time-history blocks" will be available for processing. To get a list of available node numbers in command line mode use the **M** (enu) command.

#### **Coordinate system of results**

All nodal results are in the global cartesian coordinate system **except** at nodes which have been defined as accelerometers: these report accelerations in the local coordinate system of the accelerometer subject to any rotations its "parent" rigid body has undergone.

## **13.1.5. Solid Data Components**

# **Solid Data Components**

For solids the following data components are available.

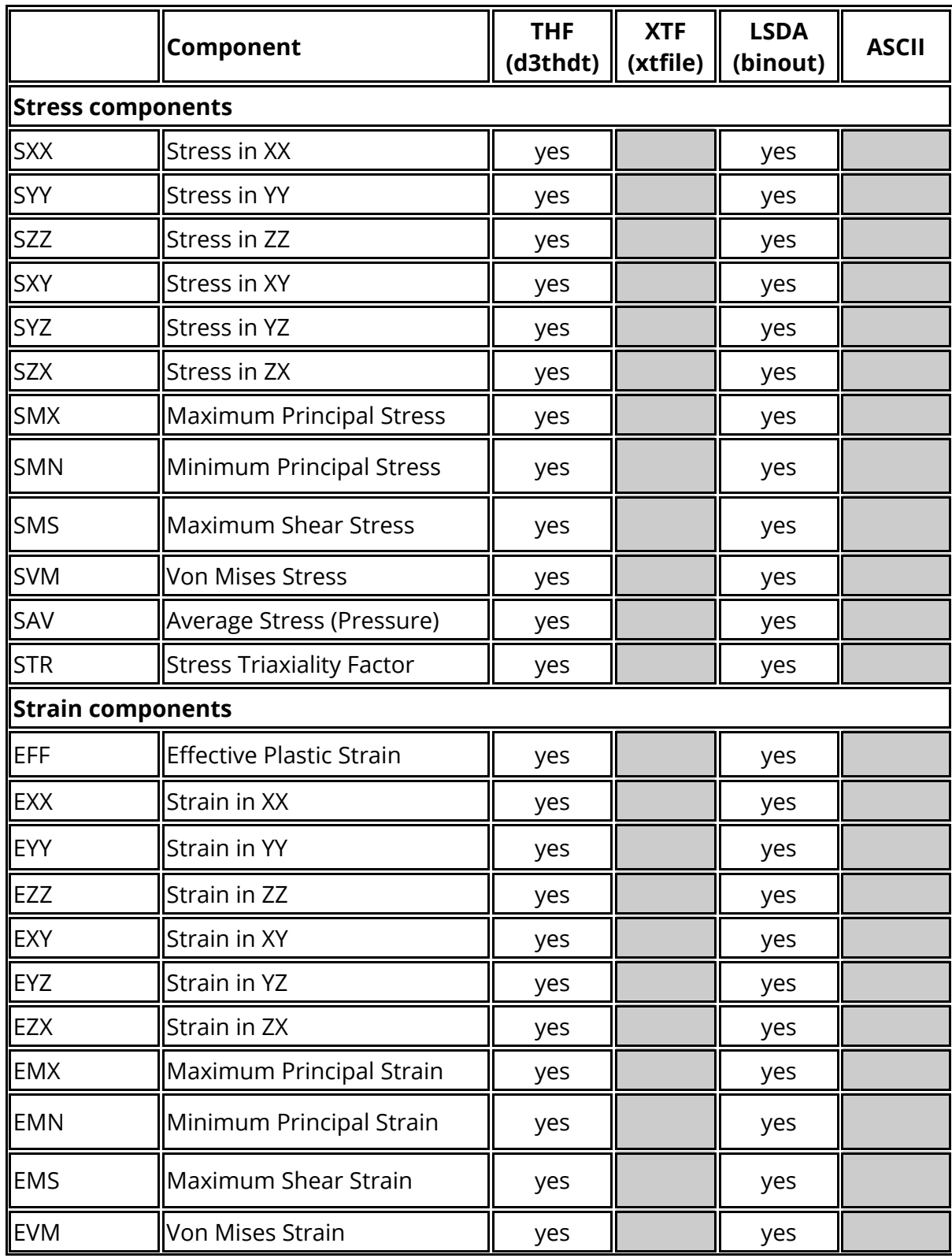

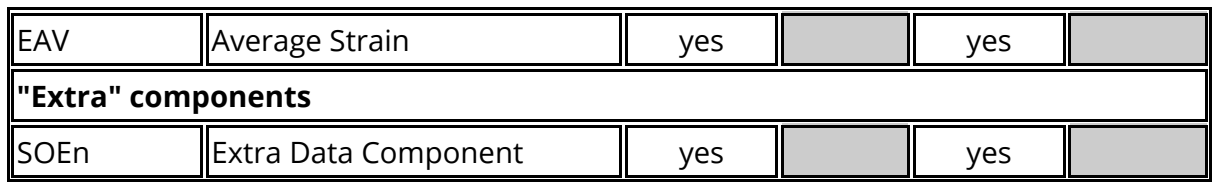

Frequency Domain Analysis

For a steady state dynamic analysis (SSD) the following nodal data components are available. For each data component both amplitude and phase angle data components are available.

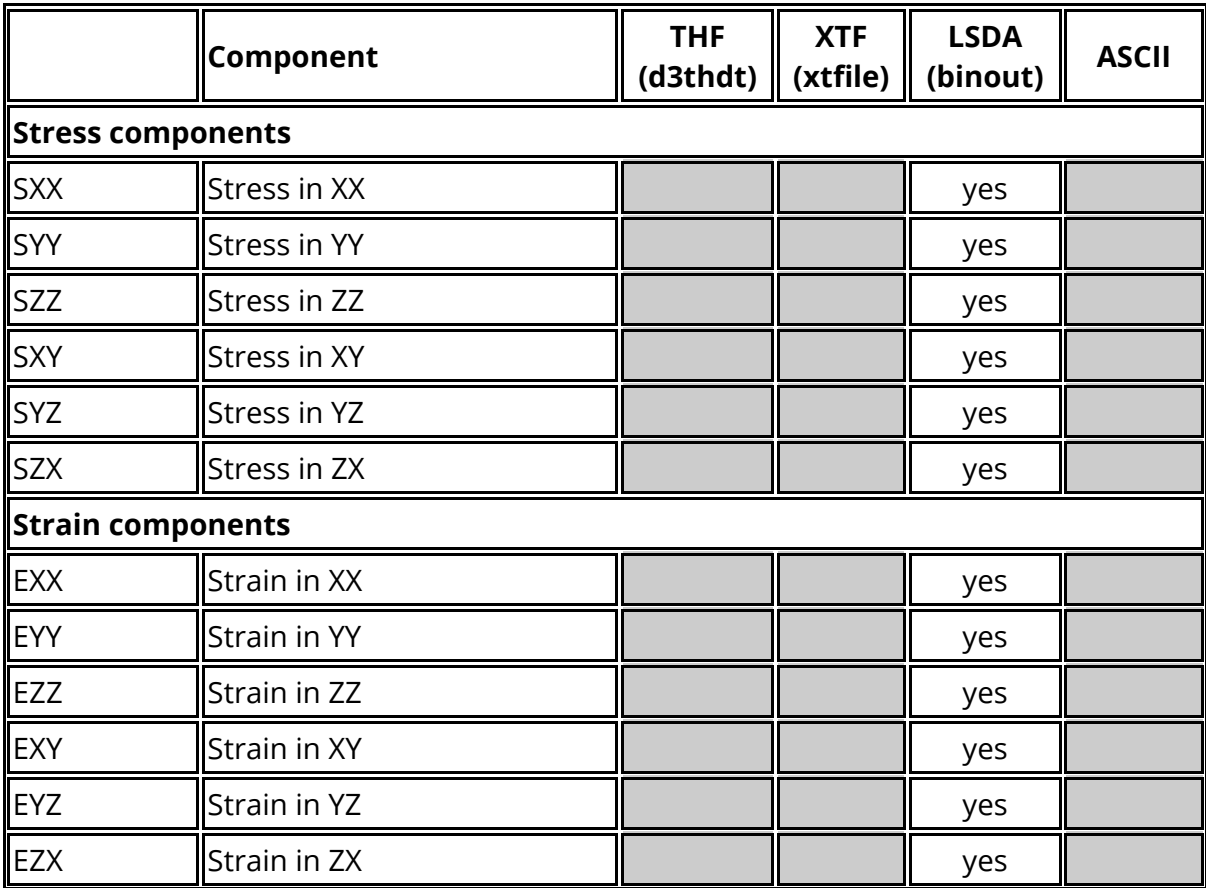

For a random vibration analysis (PSD) the following nodal data components are available.

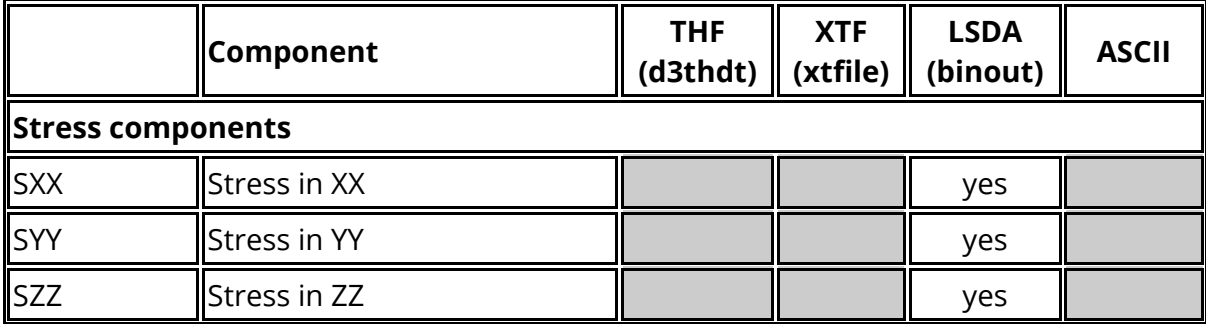

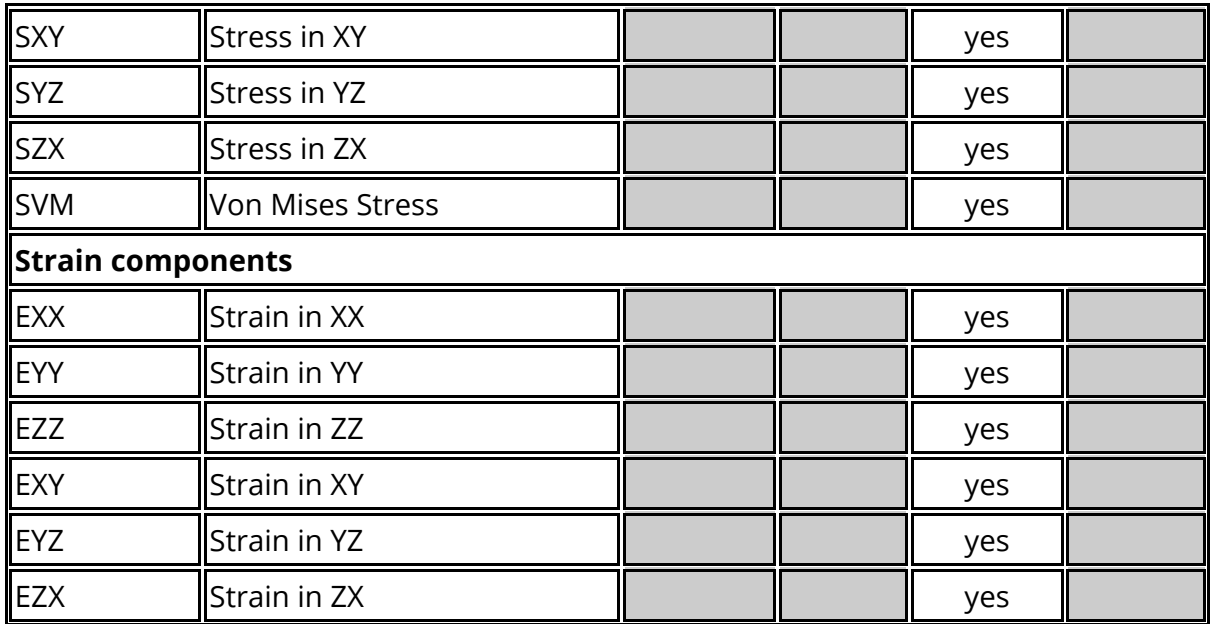

#### **Coordinate systems of results**

The stress and strain tensors are reported in the global cartesian system unless the option to output results in the part coordinate system has been used. Writing the directional strain tensor is optional in LS-DYNA: it will only appear in the menu if it is present.

#### **"Extra" data components**

The "extra" data components ( $s$ o $E_n$ ) are also optional and only appear if present in the database. They are material dependent results, and are treated as scalar data of unknown type by T/HIS.

### **13.1.6. Beam Data Components**

# **Beam Data Components**

For beams the following data components are available.

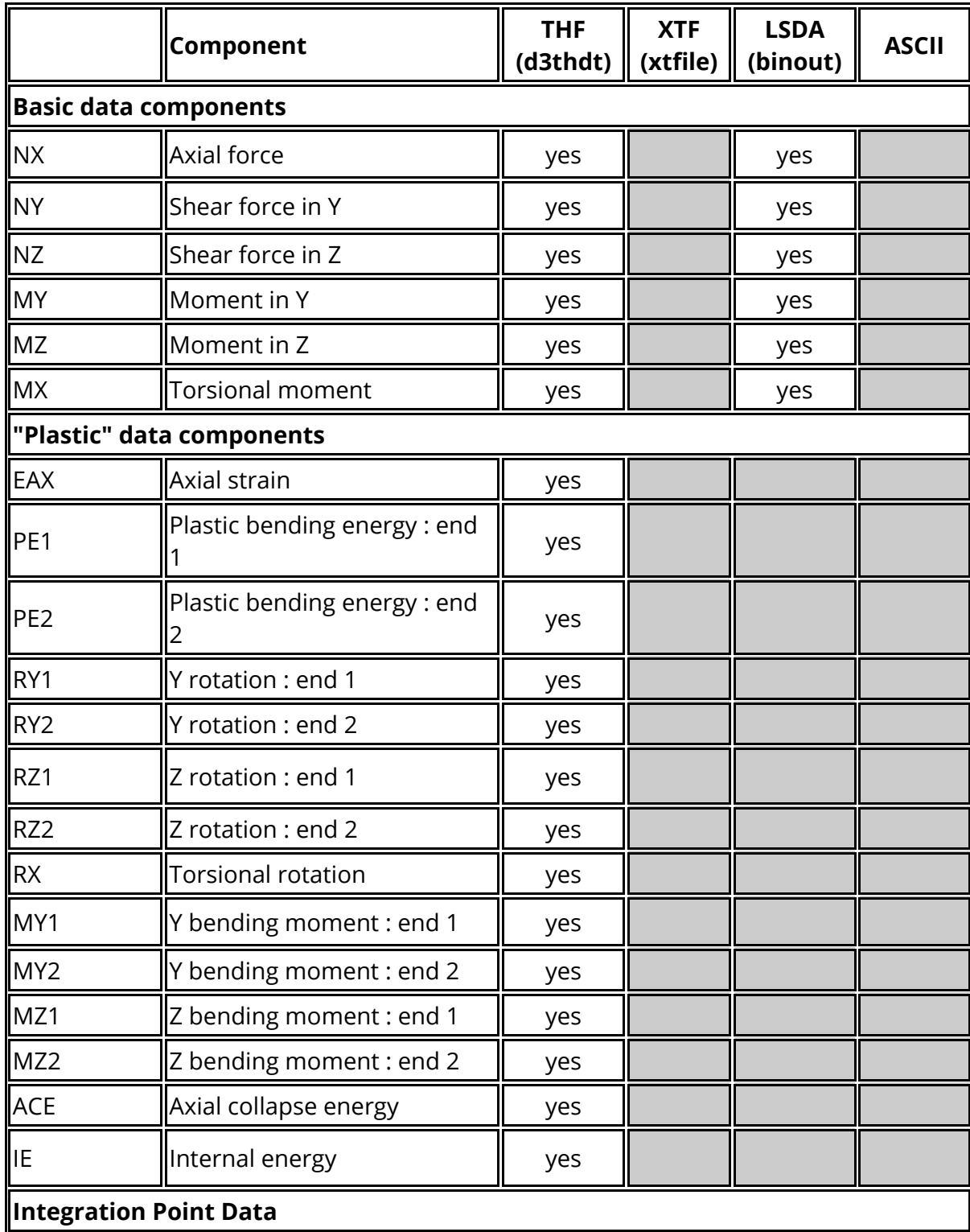

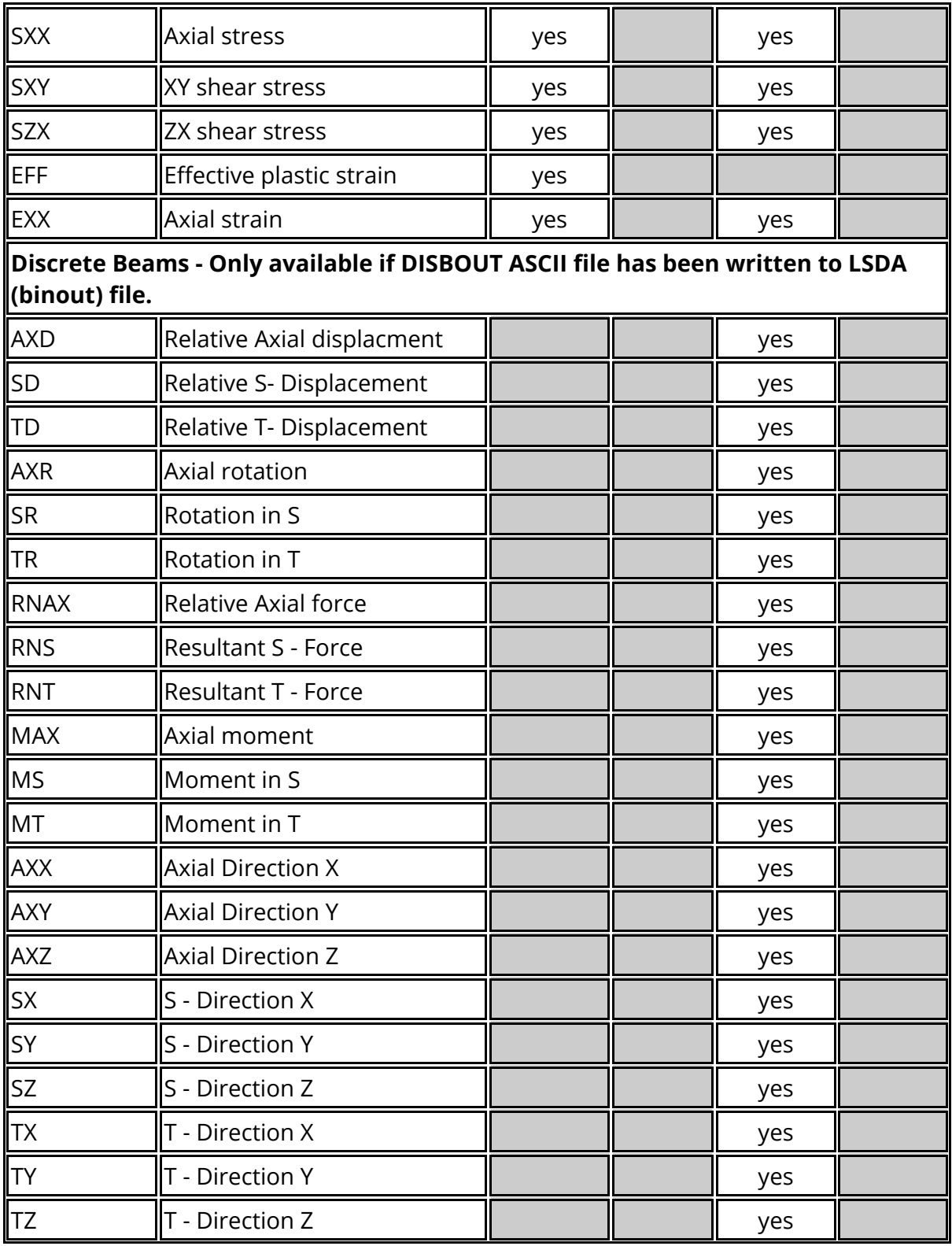

Frequency Domain Analysis

For a steady state dynamic analysis (SSD) the following nodal data components are available. For each data component both amplitude and phase angle data components are available.

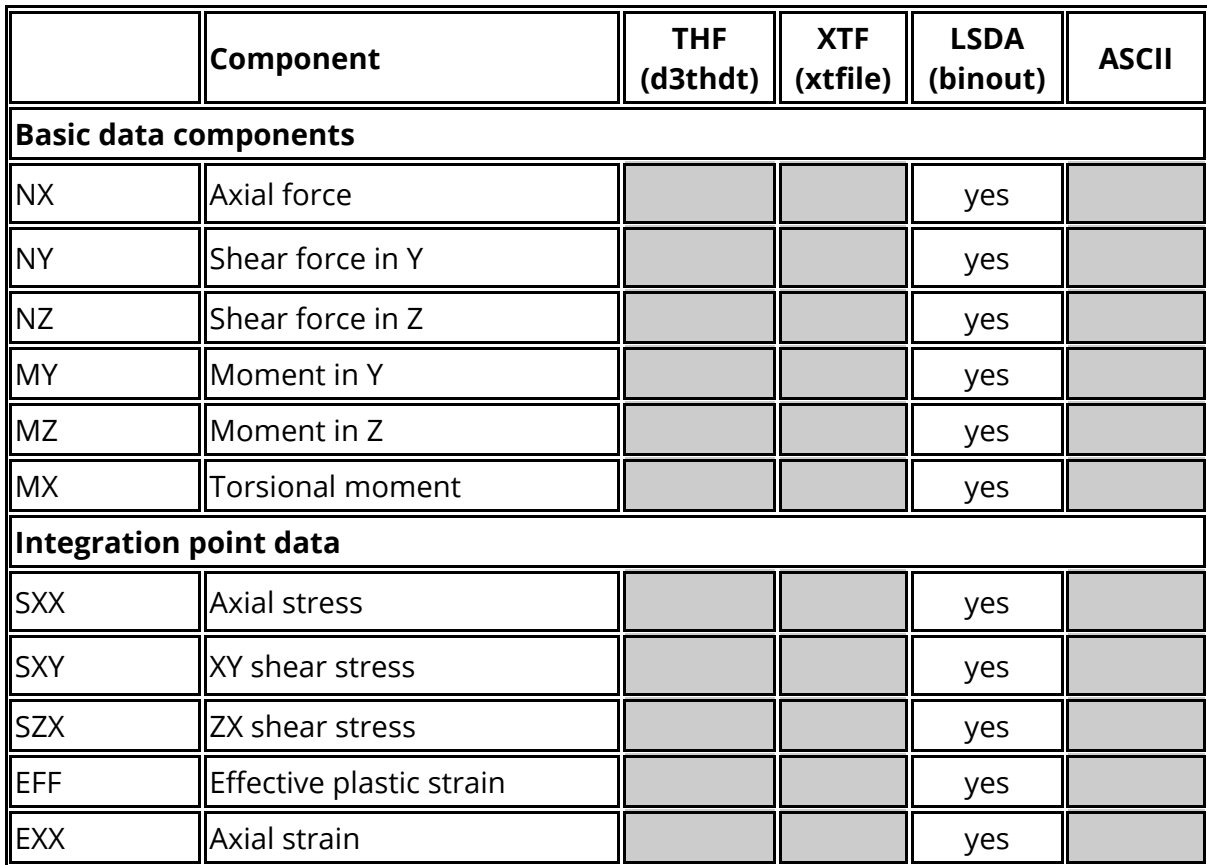

For a random vibration analysis (PSD) the following nodal data components are available.

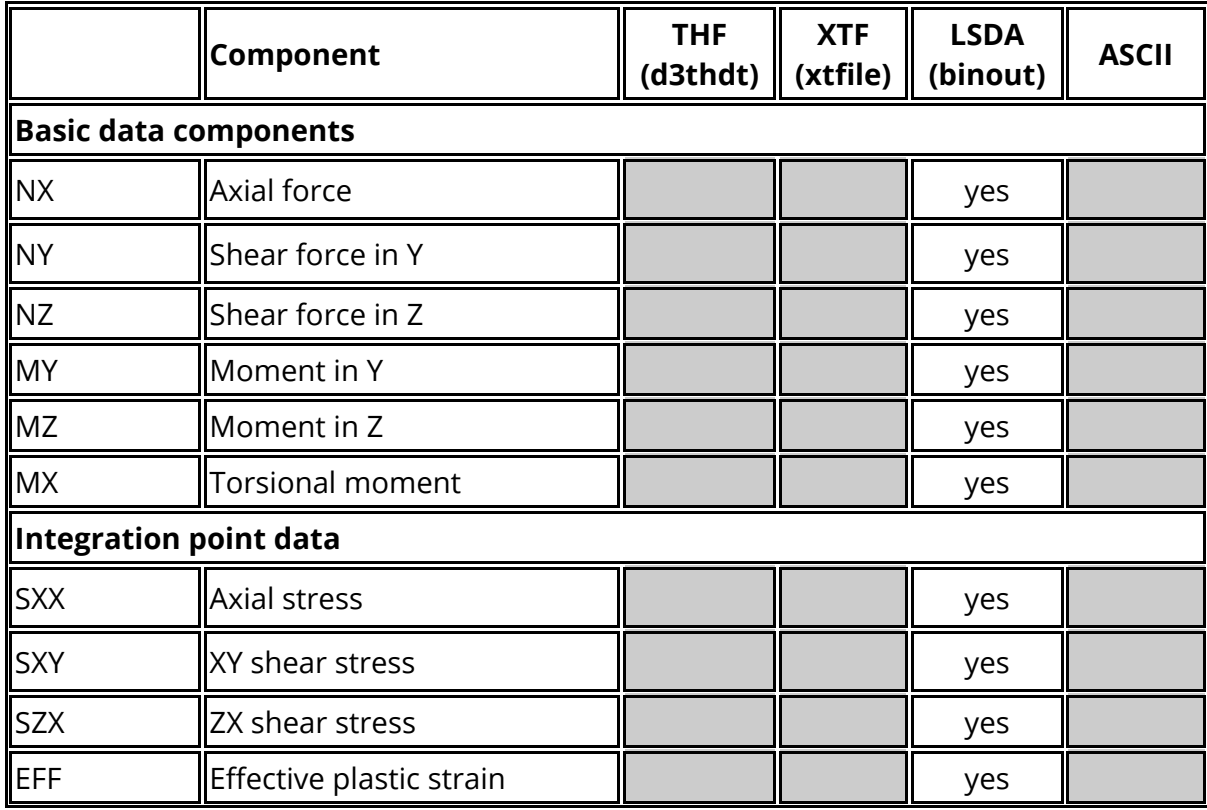

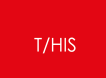

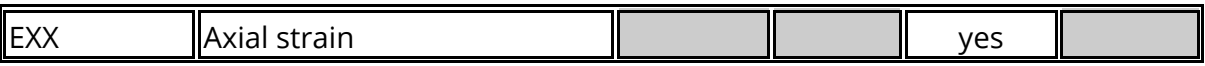

13.1.6.1. Additional Beam Results: Written if Requested from LS-DYNA

# **Additional Beam Results: written if requested from LS-DYNA**

In addition to the basic data components additional beam results may be output to the **.THF** file for both Belytschko-Schwer and Hughes-Lui beam elements. As no indication of the element type is written to the **.THF** file it is impossible for T/HIS to work out whether a specific element is a Belytschko-Schwer or a Hughes-Liu beam. As the element type is unknown the user must know which element type a beam is in order to extract the correct results.

#### **Belytschko-Schwer Beams**

If you have used Belytschko-Schwer beams with a resultant plastic material model the following "plastic" results will also be written out to **.THF** file: (Note that these data are written even if the **\*DATABASE\_EXTENT\_BINARY** card field < **beamip** > is not set - the presence of a resultant beam material triggers their output automatically. This is not the case for Hughes-Liu data components, for which output must be requested explicitly, see below.)

#### **Coordinate systems of results**

Beam results are always output in the element local coordinate system. Only beams declared in "beam element time-history blocks" will be available.

#### **"Extra" data components**

Where "extra" results are written, and T/HIS cannot resolve unambiguously whether they are Belytschko-Schwer plastic data, or Hughes-Liu stress/strain data, **it is your responsibility to interpret the results correctly** .

## **13.1.7. Shell Data Components**

# **Shell Data Components**

For shells the following data components are available. These combine with directions for the data component, and in some cases a location through the shell thickness.

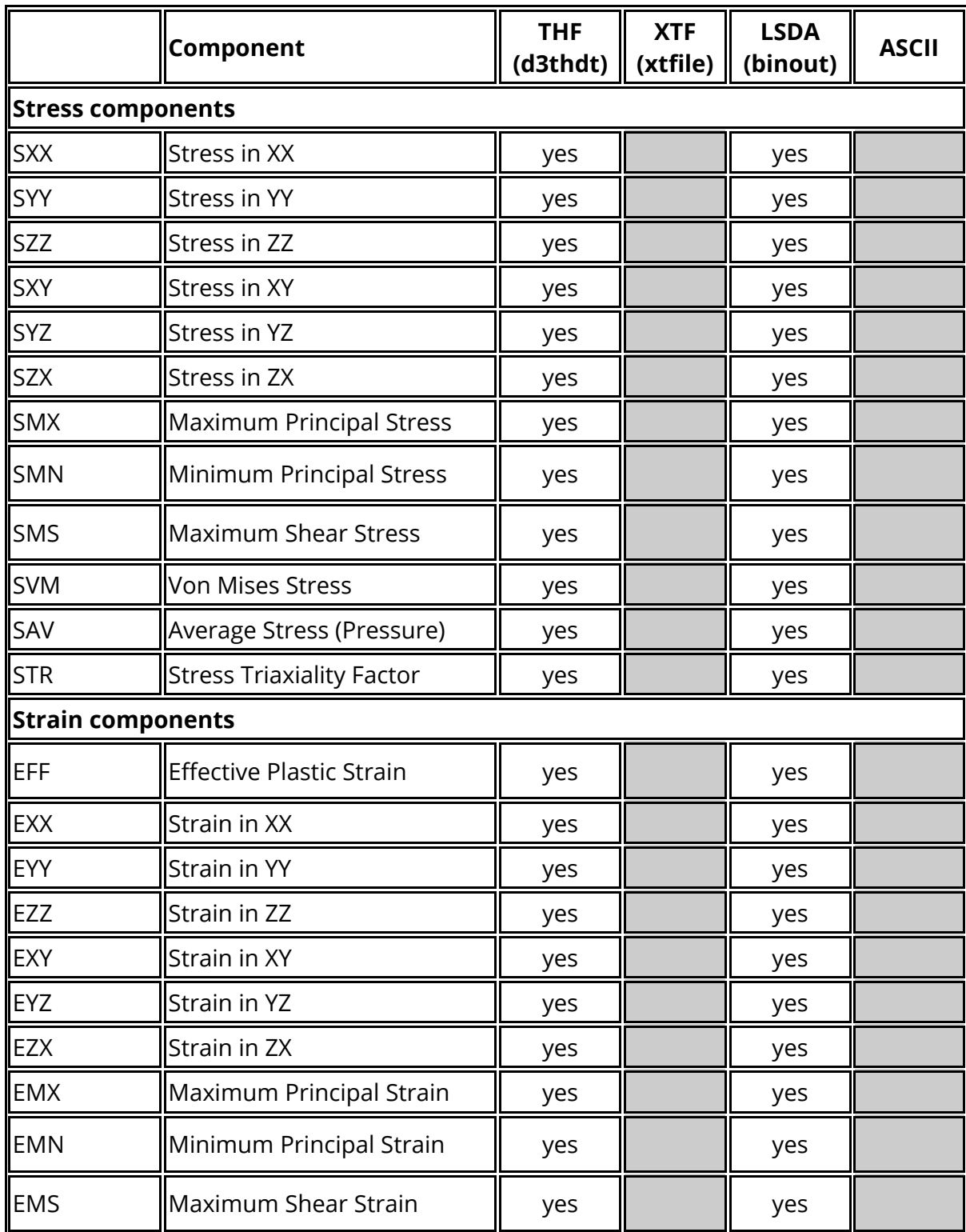

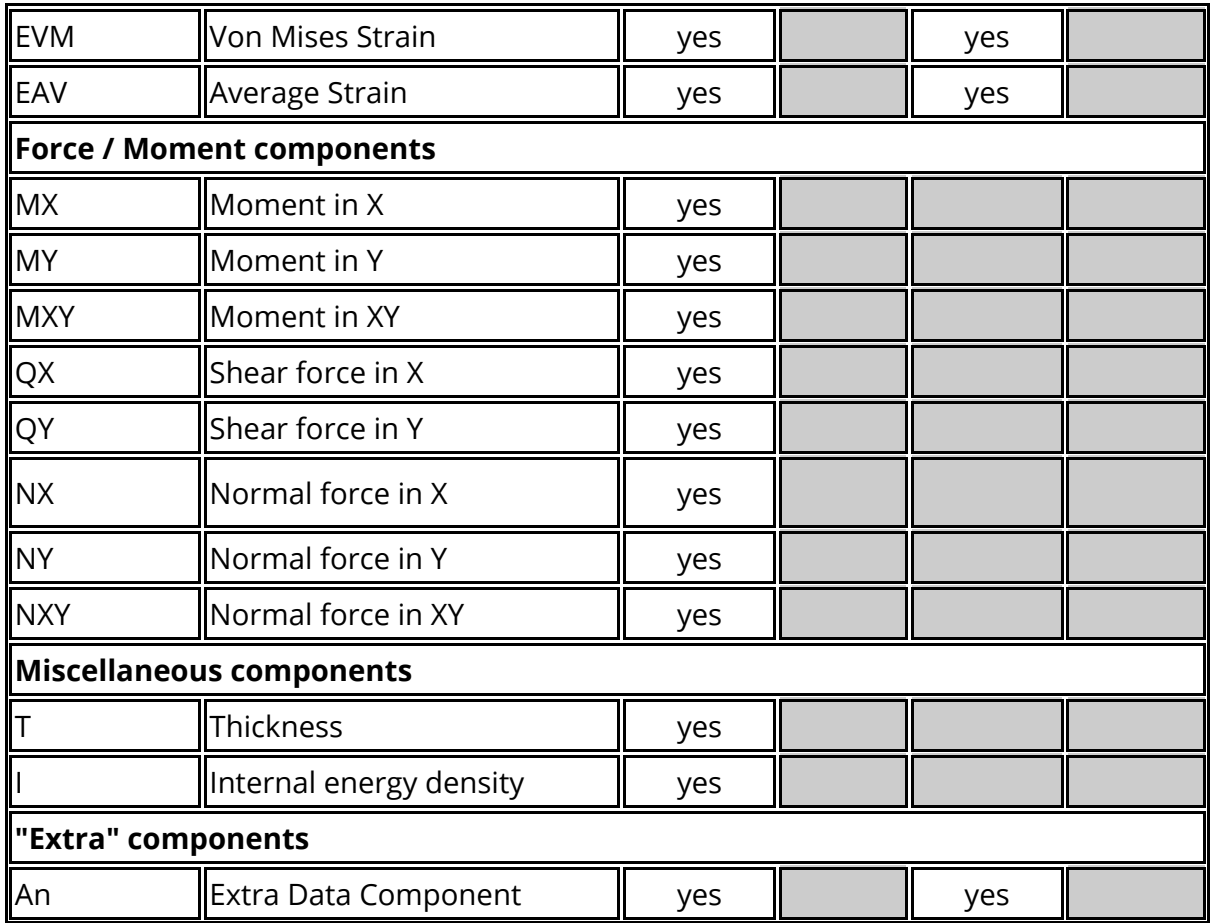

#### **Frequency Domain Analysis**

For a steady state dynamic analysis (SSD) the following nodal data components are available. For each data component both amplitude and phase angle data components are available.

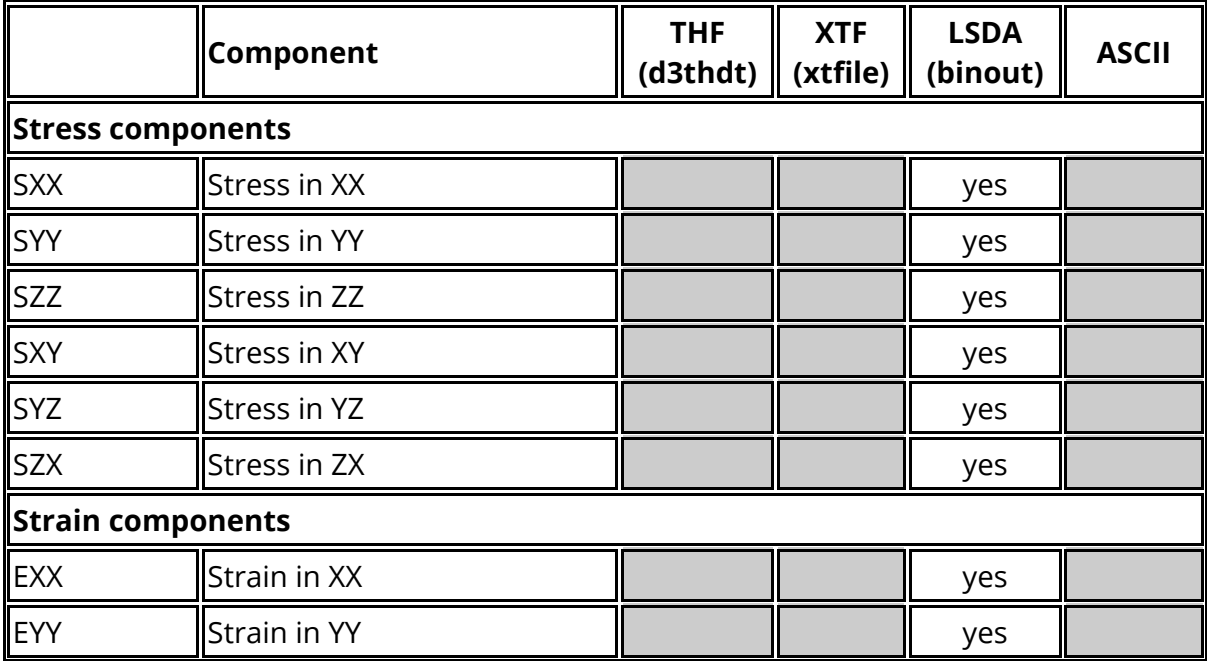

 $T/HIS$ 

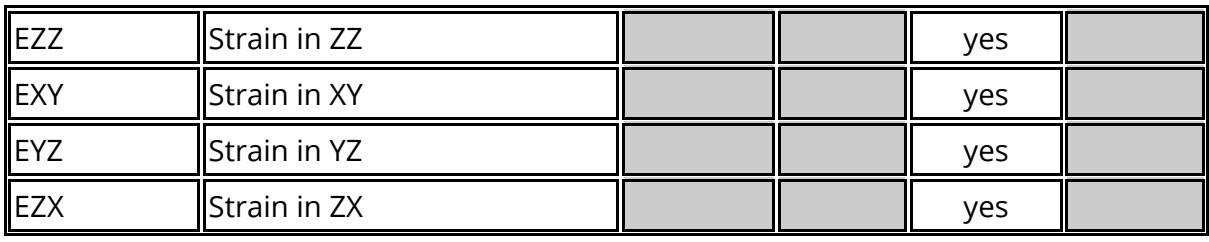

For a random vibration analysis (PSD) the following nodal data components are available.

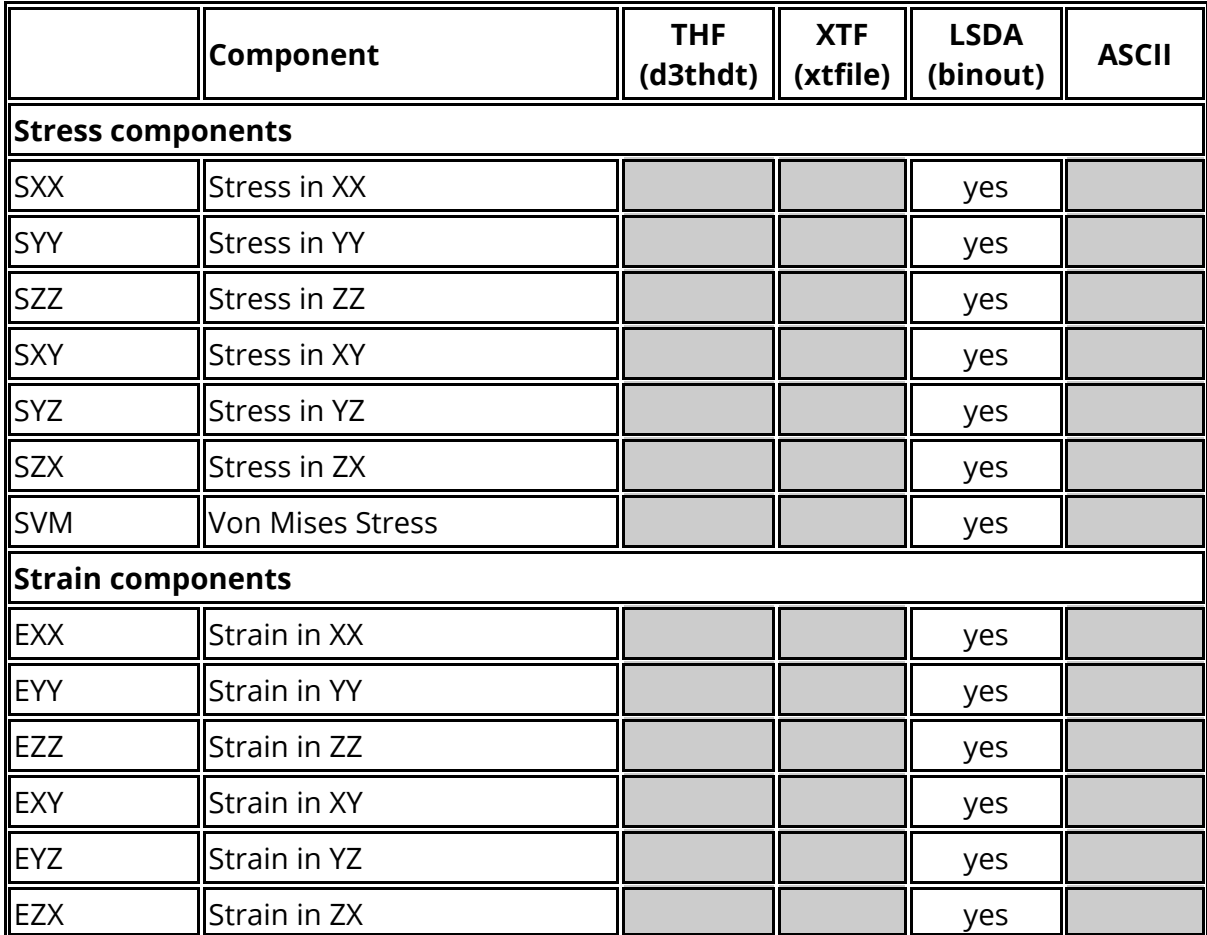

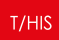

#### 13.1.7.1. THF (d3thdt) File

# **THF (d3thdt) File**

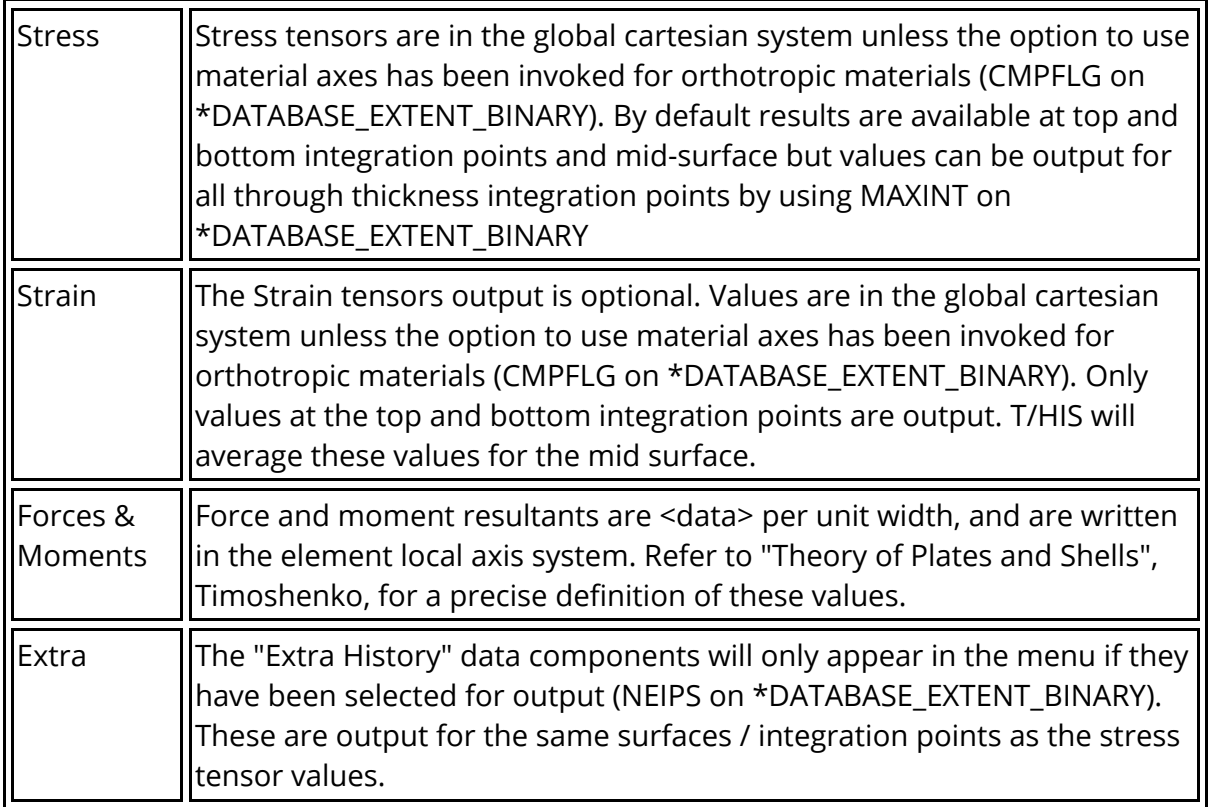

### **Through Thickness Integration Points**

NOTE: The top and bottom "surfaces" are **not** the outer fibres if the default Gaussian integration rules are used, but rather the outer and inner integration points. The relationship between integration point location and shell thickness depends on the number of integration points used.

The following diagram shows locations of integration points with respect to shell halfthickness **(t/2**) assuming the default Gaussian integration rules have been used:

No of Points Distance of outer fibres from neutral axis as a proportion of t/2

- 1 0.0 (membrane)
- 2 0.577 t/2
- 3 0.775
- 4 0.861 t/2
- 5 0.906

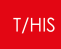

The "top" (or outer) point is on the positive local Z side of the element neutral axis. The output of shell data from LS-DYNA will fall into one of two categories, and the "surface" options available in T/HIS depend on this.

NOTE: It is possible to use non-default integration schemes in LS-DYNA which may locate the integration points at different places. This is an advanced topic: contact Oasys Ltd for advice.

#### **Default output case: 3 "surfaces"**

In this case, regardless of how many integration points the shell elements may actually have through their thickness, LS-DYNA writes out:

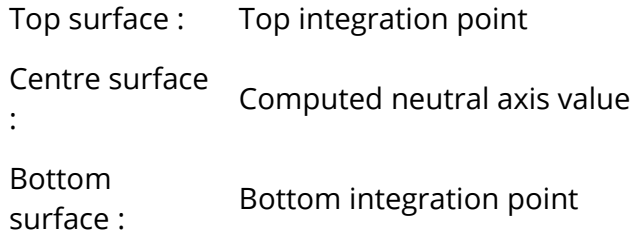

Note that the "centre" surface here is the neutral axis value. For membrane elements all three sets of values will be the same.

#### **Optional output case: user-defined number of integration points**

The number of through thickness integration points written to the THF file can be modified using the value of MAXINT on the \*DATABASE\_EXTENT\_BINARY card. If this parameter is changed then all thin and thick shell output written to the THF file will have MAXINT data slots for integration points in the file, regardless of how many integration points a given element may have through its thickness.

If MAXINT is not 3 then the order in which data is written to the THF file is controlled by the actual number of integration points of integration points in a shells formulation. The following table illustrates output for the case of MAXINT not equal to 3

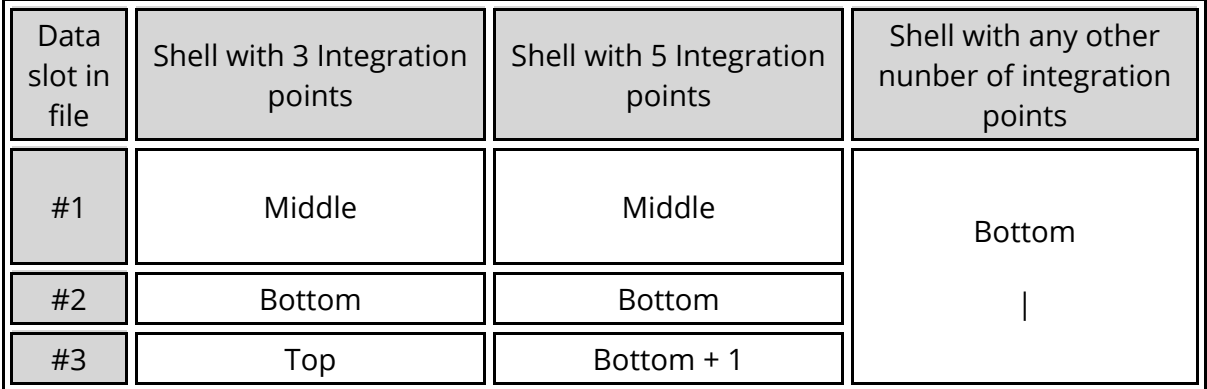

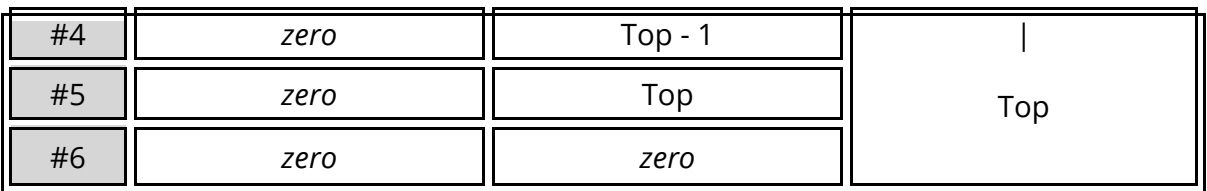

NOTE: The THF file does NOT contain any information on the number of integration points each shell was defined with.

No explicit neutral axis value is calculated or output.

The outcome of writing more integration points than have been used in a shell formulation is undefined.

There is no guarantee that the "centre" surface in this context is the neutral axis value: this will depend upon the element integration scheme. In addition where the "centre" value has been averaged from a pair of points, when the number of layers is an even number, it will definitely not be the neutral axis value: consider plastic strain in a section in pure bending!

The ZTF file generated by PRIMER can help to resolve some of these problems.

### **THF File + ZTF File**

If a ZTF file had been generated using PRIMER then T/HIS can use additional information from the ZTF to correctly work out the number of integration points each shell element was defined with. If an attempt is made to output data for a surface that does not exist in the THF file then T/HIS will generate a warning message and a NULL curve will be generated.

In addition to working out the correct number of through thickness integration points for each element T/HIS can also use the information in the ZTF to identify models where MAXINT has been set to a -ve number in order to generate data for multiple in-plane integration points.

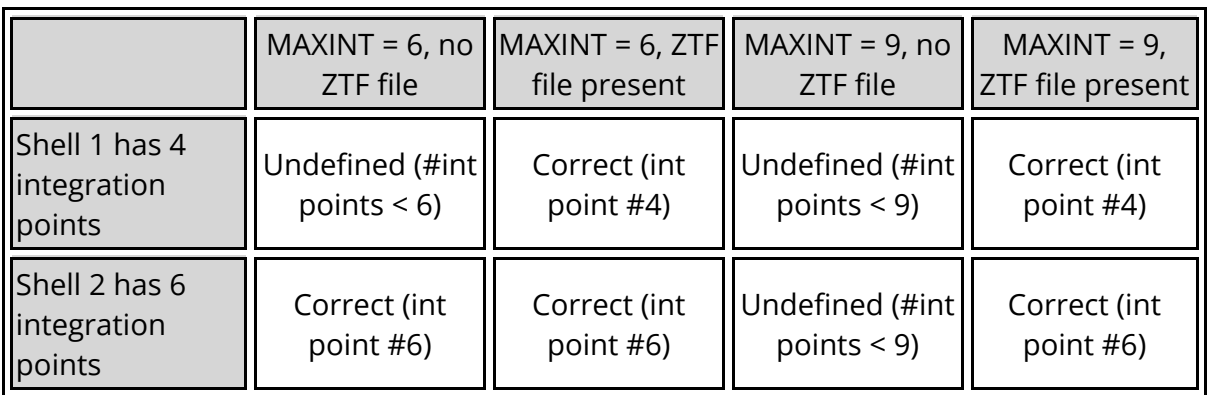

Effect of plotting "Top" surface on models with MAXINT = 6 and MAXINT = 9 whit and without a ZTF file.

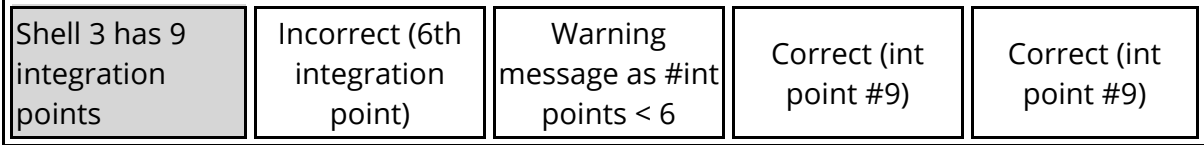

### **In-plane Integration Points**

In some versions of LS-DYNA it is now possible to write out data for all 4 in-plane integration points for fully integrated shells by setting MAXINT on the \*DATABASE\_EXTENT\_BINARY card to a -ve number. For example specifying a value of -8 will generate data for 8 layers each with 4 in-plane integration points. If this option is used then all the elements will be written out using this option regardless of whether they are fully integrated or not.

As there is no information in the THF to indicate that data for 4 in-plane integration points has been written to the file then the file format will be exactly the same as for an analysis with a +ve value of MAXINT 4 times larger. For example MAXINT = -8 and MAXINT = 32 will both produce THF files with 32 integration points worth of data and there is no way for T/HIS to know which value of MAXINT was used to generate the data. The ZTF file generated by PRIMER can help to resolve this problem.

If multiple in-plane integration points are written to the THF file then they are written in the following order.

> Layer 1 - in-plane int point #1 Layer 2 - in-plane int point #1 .... Layer n - in-plane int point #1 Layer 1 - in-plane int point #2 Layer 2 - in-plane int point #2 .... Layer n - in-plane int point #2 Layer 1 - in-plane int point #3

....

NOTE: If non fully integrated shells are included in the list of elements written to the THF file then in some versions of LS-DYNA the 2nd, 3rrd and 4th in-plane values will all be zero. Care should therefore be taken if the 4 in-plane values are averaged.

In some versions of LS-DYNA the 1st in-plane integration point is correctly written out using the global axis system while the 2nd, 3rd and 4th in-plane values are written using the elements local coordinate system. Care should therefore be taken if the 4 in-plane values are averaged.

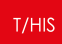

13.1.7.2. LSDA (binout) File

# **LSDA (binout) File**

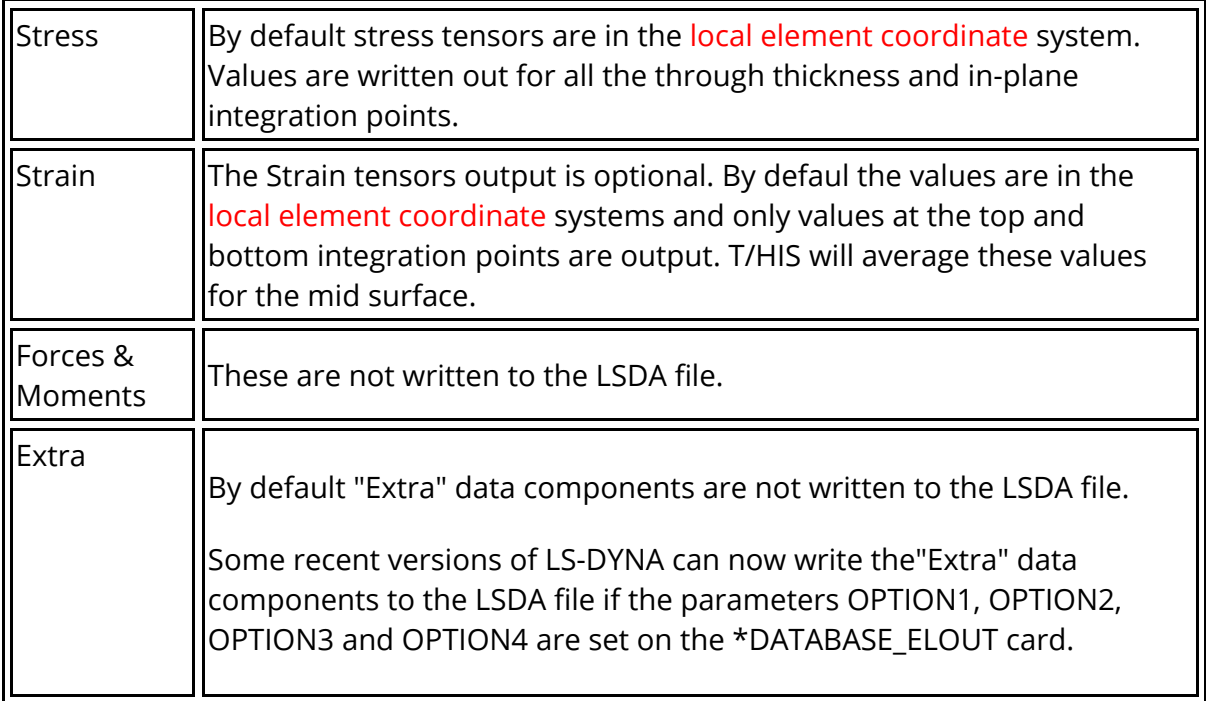

### **Global v Local coordinate system results**

The LSDA file can contain both ELOUT and ELOUTDET data components. By default T/HIS uses the data from ELOUTDET as ELOUT only contains a subset of the data in ELOUDET.

In some versions of LS-DYNA it is possible to change the Shell and ThickShell data components written to the ELOUT so that they are defined using the Global coordinate system (see EOCS on \*CONTROL\_OUTPUT) instead of the default local element coordinate system If this option is used then only the ELOUT file is modified, the ELOUDET file is still written using the local element coordinate system.

If T/HIS detects that the LSDA file contains both ELOUT and ELOUDET and that they are using different coordinate systems then T/HIS will display an additional option can be used to force T/HIS to use the ELOUT file data instead of the ELOUTDET data.

### **Through Thickness Integration Points (surfaces/layers)**

Unlike the THF file the LSDA file can contain different numbers of integration points for each element. This means that if "Top" surface is selected T/HIS can correctly identify which integration point it needs to read data from.

By default strain tensors are only written out for the top and bottom surfaces and T/HIS averages these for the mid surface values. In recent versions of LS-DYNA the parameter

INTOUT on the \*DATABASE\_EXTENT\_BINARY card can change this so that strain tensor values are written out for all the through thickness integration points. T/HIS does not currently support these additional values.

### **In-plane Integration Points**

By default the LSDA file will contain data for all 4 in-plane integration points for any fully integrated shells. As with the THF file by default there is no information in the LSDA file to tell the difference between a shell with 32 through thickness integration points and a shell with 8 through thickness layers and 4 in-plane points per layer. If a ZTF file written by PRIMER is present then T/HIS can use the extra information on the ZTF to work out which elements have multiple in-plane points.

If the parameter INTOUT on the \*DATABASE\_EXTENT\_BINARY card is set then the format of the LSDA file is changed and the LSDA file then contains enough information for T/HIS to identify the shells with multiple in-plane integration points without the ZTF file.

In addition to changing the format of the LSDA file setting INTOUT on the \*DATABASE\_EXTENT\_BINARY card also outputs strain tensor values at each in-plane integration point as well as all the through thickness layers. T/HIS does not currently support strain values from multiple in-plane integration points.

### **Extrapolated Stress / Strain Values**

The parameter NODOUT on the \*DATABASE\_EXTENT\_BINARY card "gaa" can be used to generate stress and strain values that have been extrapolated to the nodal positions instead of values at the elements integration points. T/HIS does not currently support these extrapolated values.

## **13.1.8. Thick Shell Data Components**

# **Thick Shell Data Components**

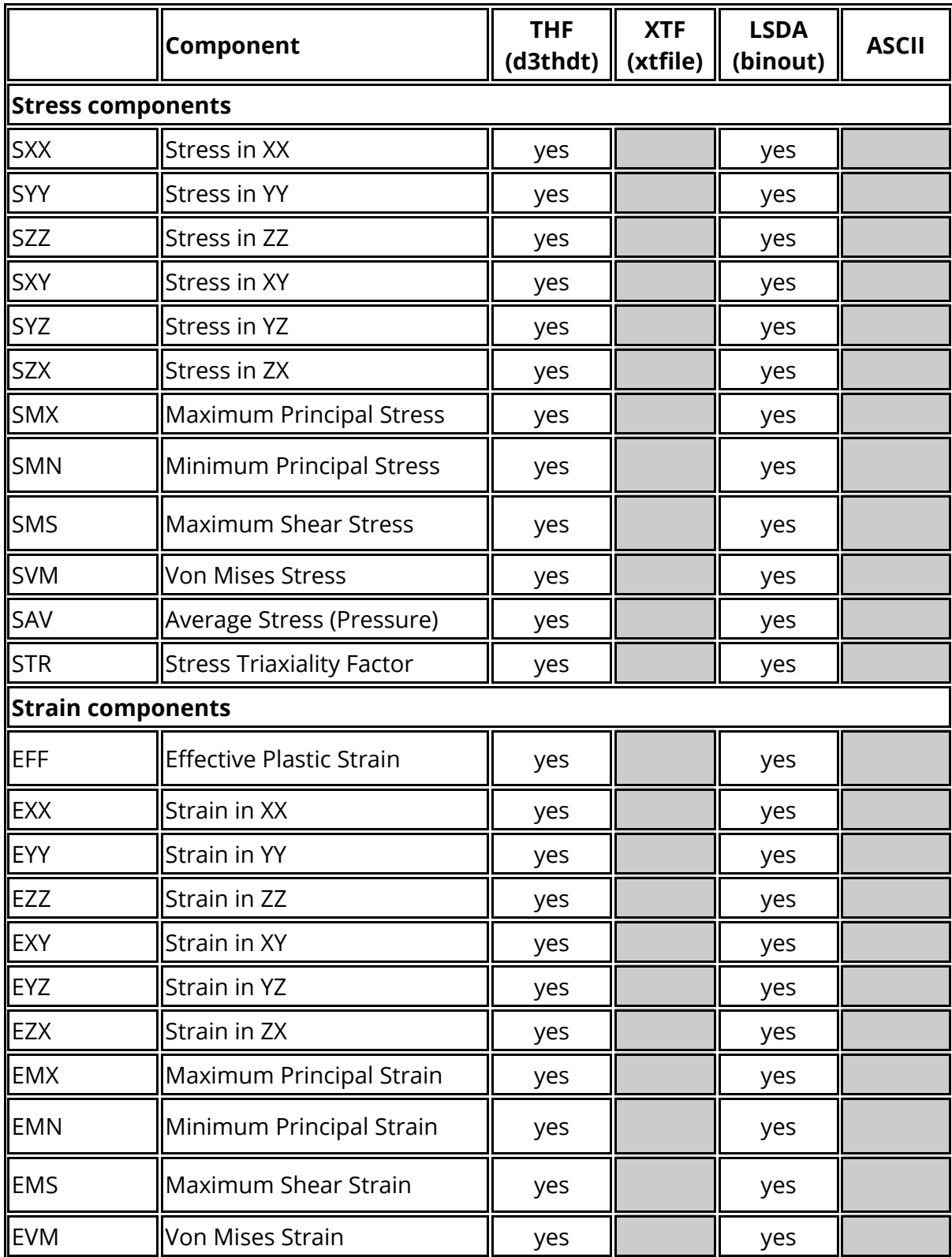

For thick shells the following data components are available.

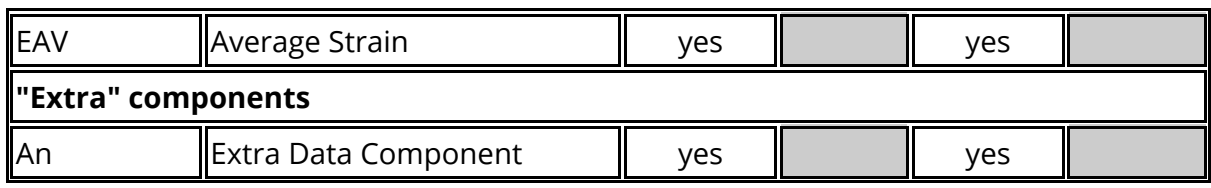

Frequency Domain Analysis

For a steady state dynamic analysis (SSD) the following nodal data components are available. For each data component both amplitude and phase angle data components are available.

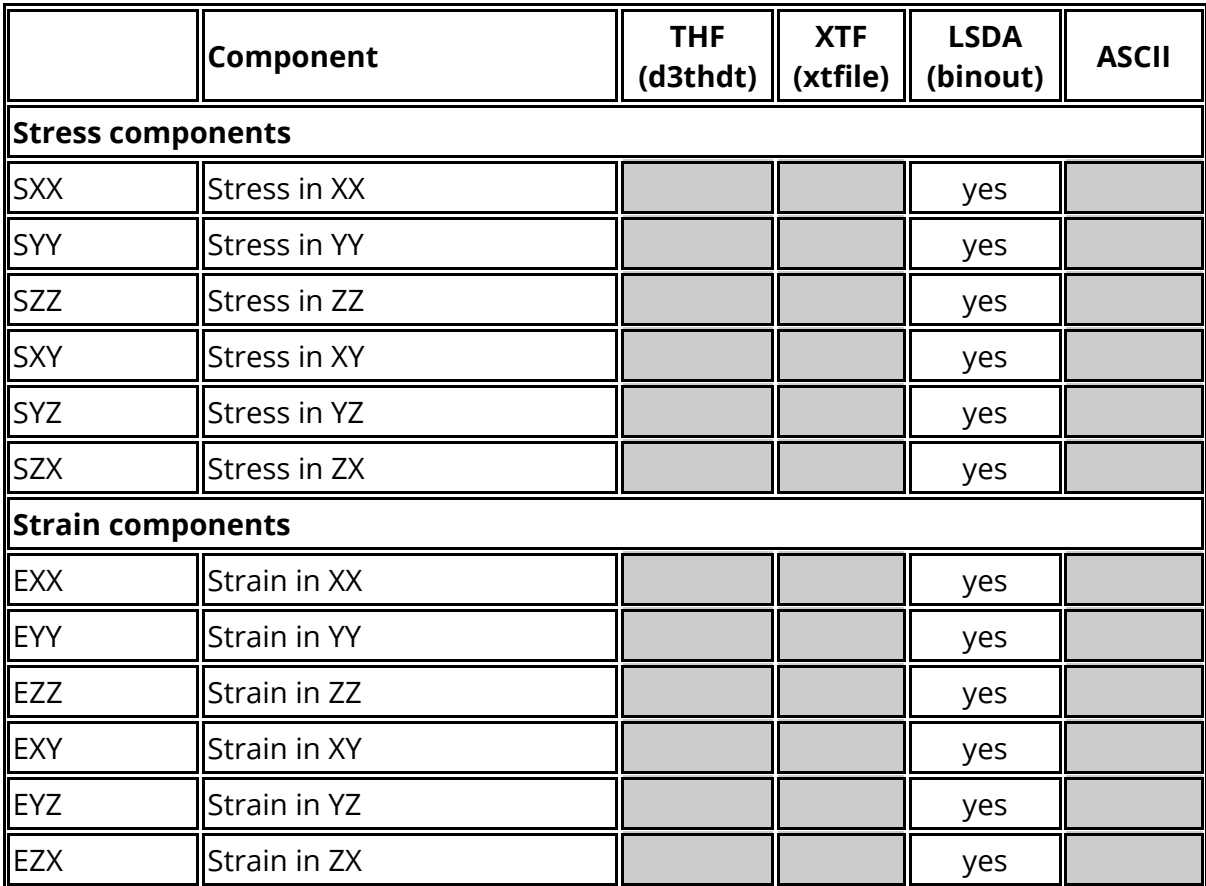

For a random vibration analysis (PSD) the following nodal data components are available.

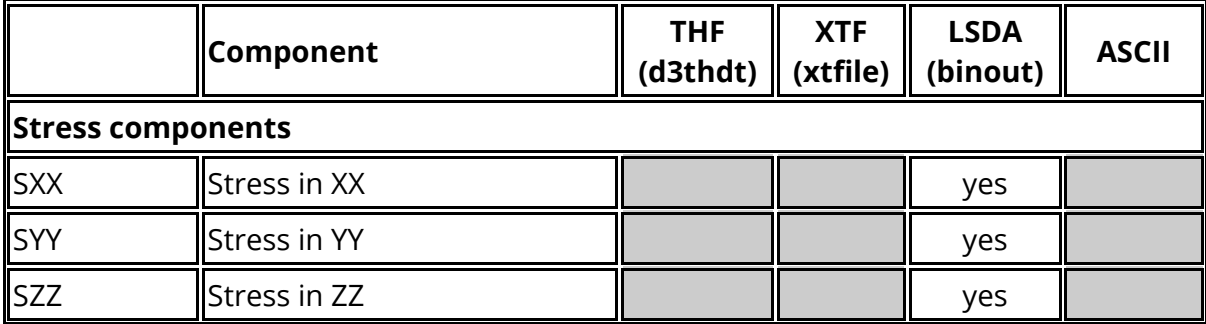

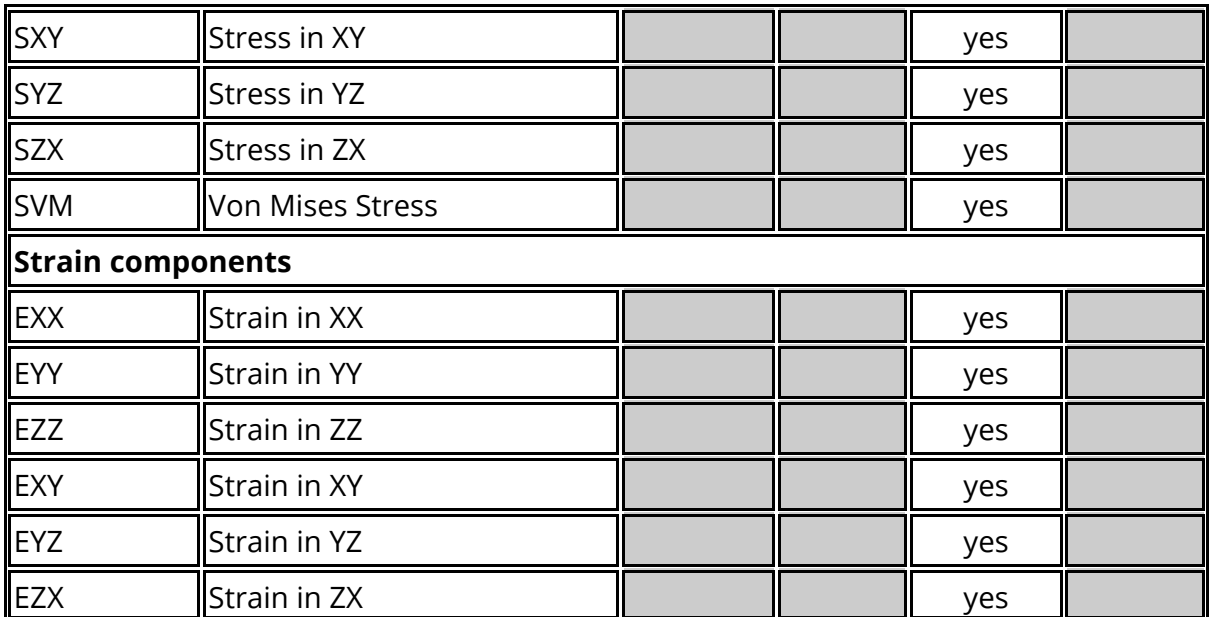

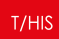

#### 13.1.8.1. THF (d3thdt) File

# **THF (d3thdt) File**

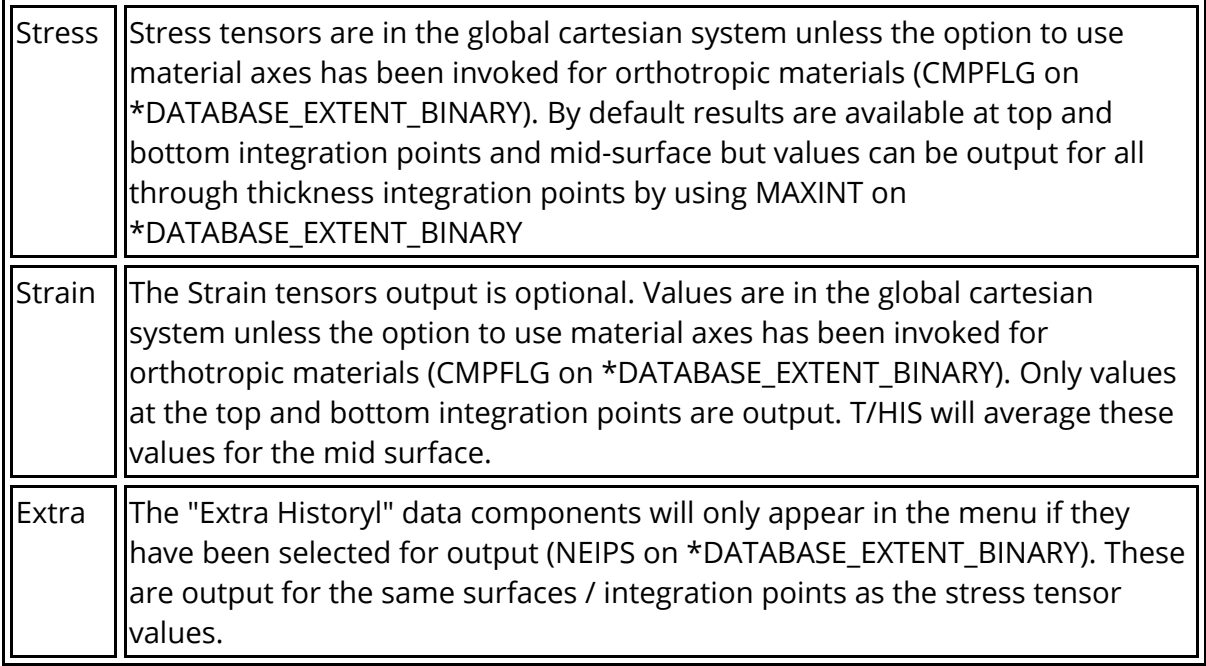

### **Through Thickness Integration Points**

NOTE: The top and bottom "surfaces" are **not** the outer fibres if the default Gaussian integration rules are used, but rather the outer and inner integration points. The relationship between integration point location and shell thickness depends on the number of integration points used.

The following diagram shows locations of integration points with respect to shell halfthickness **(t/2** ) assuming the default Gaussian integration rules have been used:

No of Points Distance of outer fibres from neutral axis as a proportion of t/2

- 1 0.0 (membrane)
- 2 0.577 t/2
- 3 0.775
- 4 0.861 t/2
- 5 0.906

The "top" (or outer) point is on the positive local Z side of the element neutral axis. The output of shell data from LS-DYNA will fall into one of two categories, and the "surface" options available in T/HIS depend on this.

NOTE: It is possible to use non-default integration schemes in LS-DYNA which may locate the integration points at different places. This is an advanced topic: contact Oasys Ltd for advice.

#### **Default output case: 3 "surfaces"**

In this case, regardless of how many integration points the shell elements may actually have through their thickness, LS-DYNA writes out:

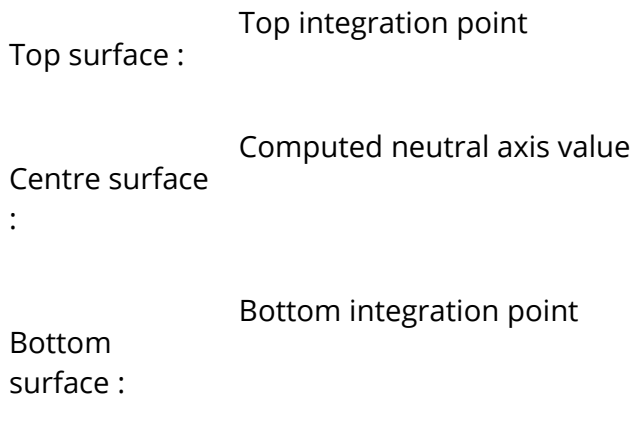

Note that the "centre" surface here is the neutral axis value. For membrane elements all three sets of values will be the same.

#### **Optional output case: user-defined number of integration points**

The number of through thickness integration points written to the THF file can be modified using the value of MAXINT on the \*DATABASE\_EXTENT\_BINARY card. If this parameter is changed then all thin and thick shell output written to the THF file will have MAXINT data slots for integration points in the file, regardless of how many integration points a given element may have through its thickness.

If MAXINT is not 3 then the order in which data is written to the THF file is controlled by the actual number of integration points of integration points in a shells formulation. The following table illustrates output for the case of MAXINT not equal to 3

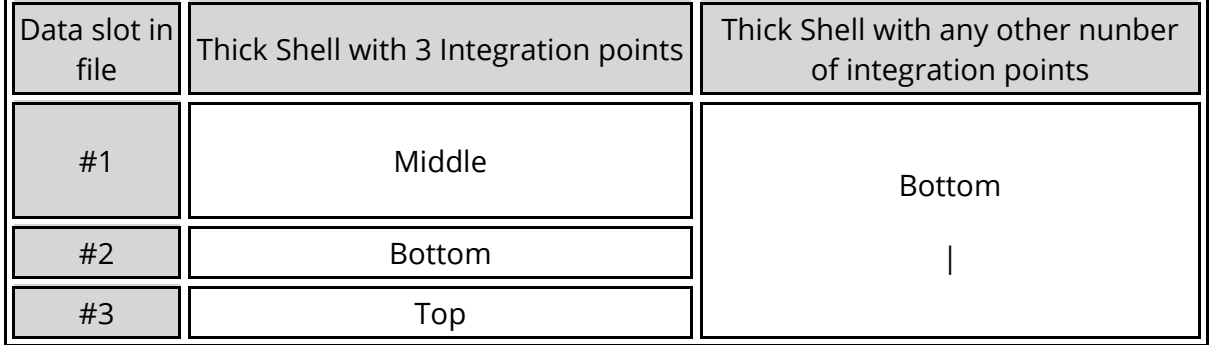

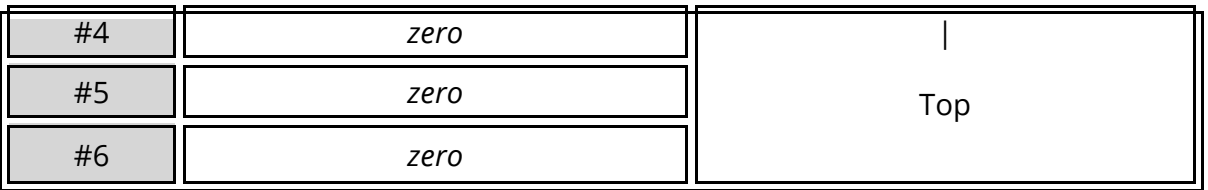

NOTE: The THF file does NOT contain any information on the number of integration points each shell was defined with.

No explicit neutral axis value is calculated or output.

The outcome of writing more integration points than have been used in a shell formulation is undefined.

There is no guarantee that the "centre" surface in this context is the neutral axis value: this will depend upon the element integration scheme. In addition where the "centre" value has been averaged from a pair of points, when the number of layers is an even number, it will definitely not be the neutral axis value: consider plastic strain in a section in pure bending!

The ZTF file generated by PRIMER can help to resolve some of these problems.

### **THF File + ZTF File**

If a ZTF file had been generated using PRIMER then T/HIS can use additional information from the ZTF to correctly work out the number of integration points each shell element was defined with. If an attempt is made to output data for a surface that does not exist in the THF file then T/HIS will generate a warning message and a NULL curve will be generated.

In addition to working out the correct number of through thickness integration points for each element T/HIS can also use the information in the ZTF to identify models where MAXINT has been set to a -ve number in order to generate data for multiple in-plane integration points.

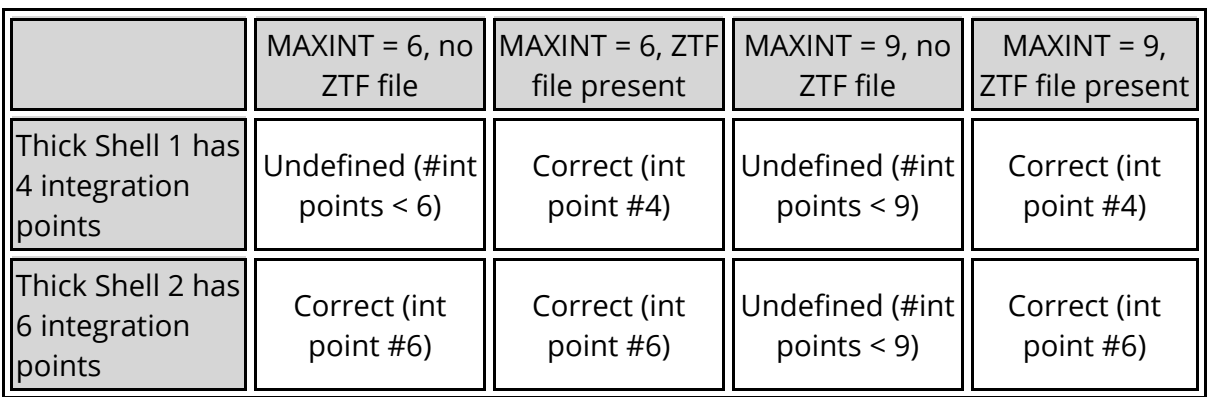

Effect of plotting "Top" surface on models with MAXINT = 6 and MAXINT = 9 whit and without a ZTF file.

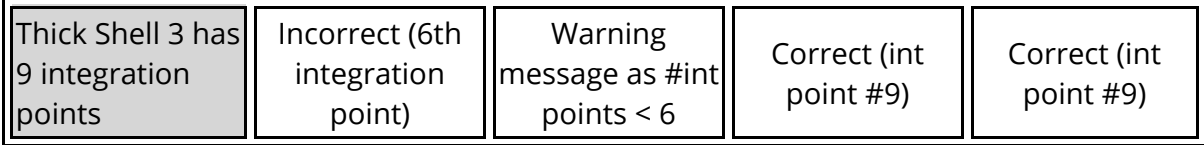

### **In-plane Integration Points**

In some versions of LS-DYNA it is now possible to write out data for all 4 in-plane integration points for fully integrated shells by setting MAXINT on the \*DATABASE\_EXTENT\_BINARY card to a -ve number. For example specifying a value of -8 will generate data for 8 layers each with 4 in-plane integration points. If this option is used then all the elements will be written out using this option regardless of whether they are fully integrated or not.

As there is no information in the THF to indicate that data for 4 in-plane integration points has been written to the file then the file format will be exactly the same as for an analysis with a +ve value of MAXINT 4 times larger. For example MAXINT = -8 and MAXINT = 32 will both produce THF files with 32 integration points worth of data and there is no way for T/HIS to know which value of MAXINT was used to generate the data. The ZTF file generated by PRIMER can help to resolve this problem.

If multiple in-plane integration points are written to the THF file then they are written in the following order.

```
Layer 1 - in-plane int point #1
Layer 2 - in-plane int point #1
....
Layer n - in-plane int point #1
Layer 1 - in-plane int point #2
Layer 2 - in-plane int point #2
....
Layer n - in-plane int point #2
Layer 1 - in-plane int point #3
```
....

NOTE: If non fully integrated shells are included in the list of elements written to the THF file then in some versions of LS-DYNA the 2nd, 3rrd and 4th in-plane values will all be zero. Care should therefore be taken if the 4 in-plane values are averaged.

In some versions of LS-DYNA the 1st in-plane integration point is correctly written out using the global axis system while the 2nd, 3rd and 4th in-plane values are written using the elements local coordinate system. Care should therefore be taken if the 4 in-plane values are averaged.

13.1.8.2. LSDA (binout) File

# **LSDA (binout) File**

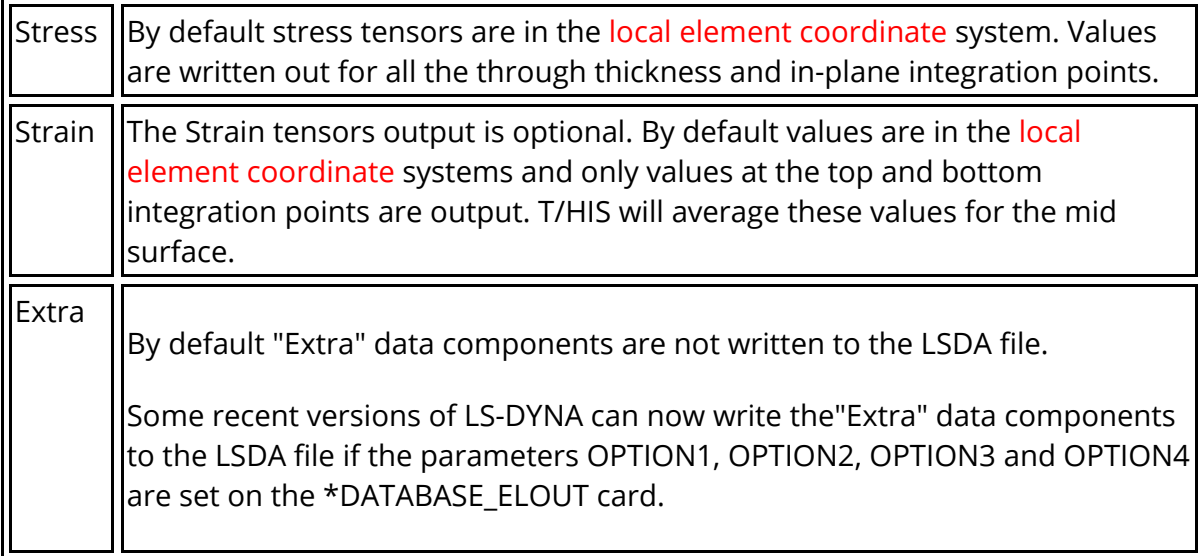

### **Global v Local coordinate system results**

The LSDA file can contain both ELOUT and ELOUTDET data components. By default T/HIS uses the data from ELOUTDET as ELOUT only contains a subset of the data in ELOUDET.

In some versions of LS-DYNA it is possible to change the Shell and ThickShell data components written to the ELOUT so that they are defined using the Global coordinate system (see EOCS on \*CONTROL\_OUTPUT) instead of the default local element coordinate system If this option is used then only the ELOUT file is modified, the ELOUDET file is still written using the local element coordinate system.

If T/HIS detects that the LSDA file contains both ELOUT and ELOUDET and that they are using different coordinate systems then T/HIS will display an additional option can be used to force T/HIS to use the ELOUT file data instead of the ELOUTDET data.

### **Through Thickness Integration Points (surfaces/layers)**

Unlike the THF file the LSDA file can contain different numbers of integration points for each element. This means that if "Top" surface is selected T/HIS can correctly identify which integration point it needs to read data from.

By default strain tensors are only written out for the top and bottom surfaces and T/HIS averages these for the mid surface values. In recent versions of LS-DYNA the parameter INTOUT on the \*DATABASE\_EXTENT\_BINARY card can change this so that strain tensor values are written out for all the through thickness integration points. T/HIS does not currently support these additional values.

### **In-plane Integration Points**

By default the LSDA file will contain data for all 4 in-plane integration points for any fully integrated shells. As with the THF file by default there is no information in the LSDA file to tell the difference between a shell with 32 through thickness integration points and a shell with 8 through thickness layers and 4 in-plane points per layer. If a ZTF file written by PRIMER is present then T/HIS can use the extra information on the ZTF to work out which elements have multiple in-plane points.

If the parameter INTOUT on the \*DATABASE\_EXTENT\_BINARY card is set then the format of the LSDA file is changed and the LSDA file then contains enough information for T/HIS to identify the shells with multiple in-plane integration points without the ZTF file.

In addition to changing the format of the LSDA file setting INTOUT on the \*DATABASE\_EXTENT\_BINARY card also outputs strain tensor values at each in-plane integration point as well as all the through thickness layers. T/HIS does not currently support strain values from multiple in-plane integration points.

### **Extrapolated Stress / Strain Values**

The parameter NODOUT on the \*DATABASE\_EXTENT\_BINARY card can be used to generate stress and strain values that have been extrapolated to the nodal positions instead of values at the elements integration points. T/HIS does not currently support these extrapolated values.

## **13.1.9. Rigid Wall Data Components**

# **Rigid Wall Data Components**

For rigid walls the following data components are available.

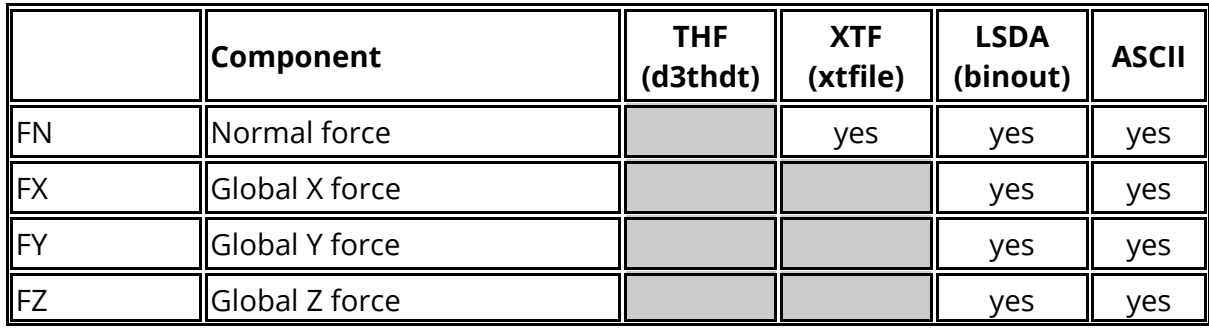

### **13.1.10. Discrete Element (Spring/Damper) Data Components**

# **Discrete Element (Spring/Damper) Data Components**

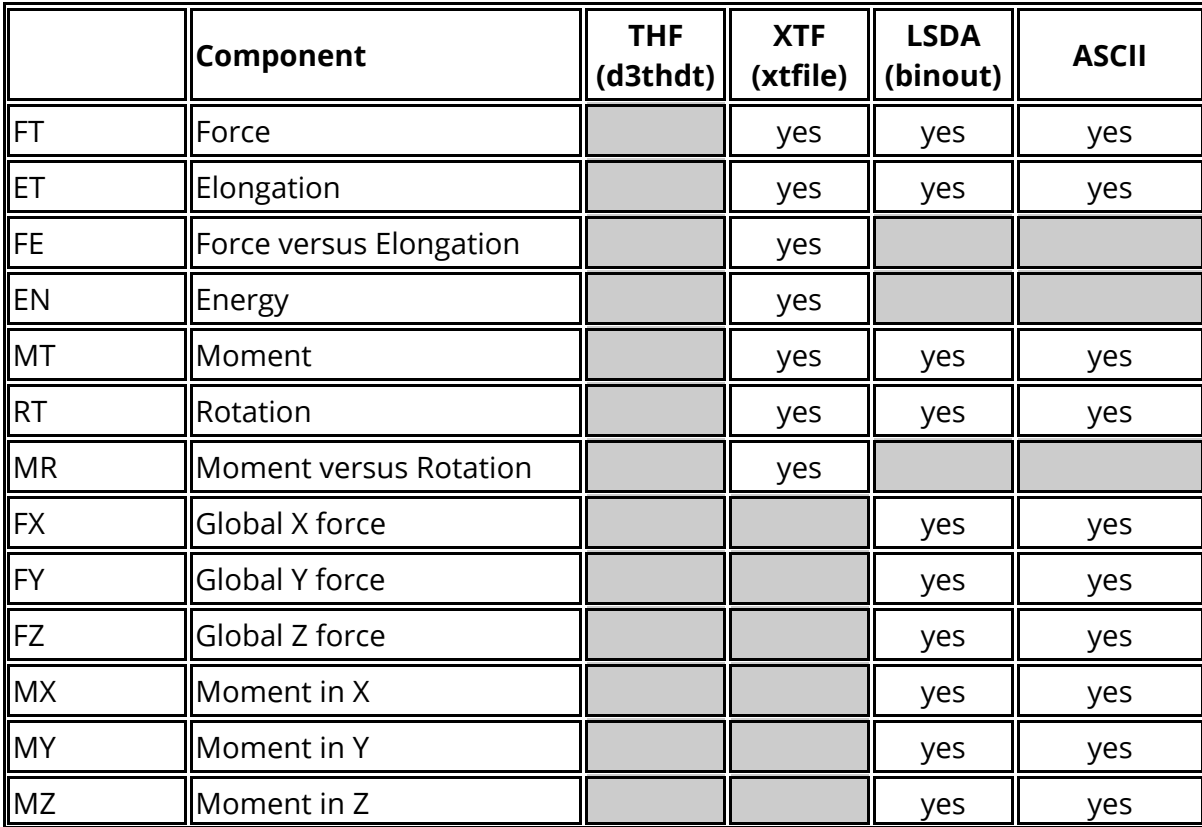

For springs and dampers the following data components are available.

## **13.1.11. Seat Belt Data Components**

# **Seat Belt Data Components**

For seat belts the following data components are available.

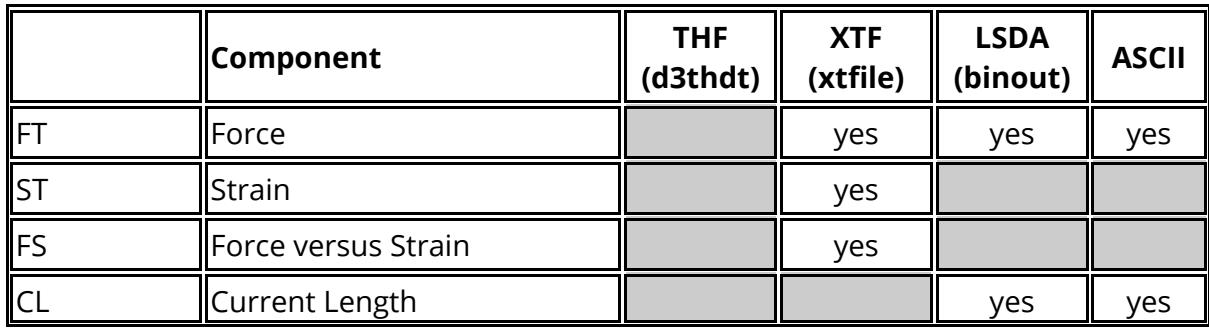

## **13.1.12. Retractor Data Components**

# **Retractor Data Components**

For retractors the following data components are available.

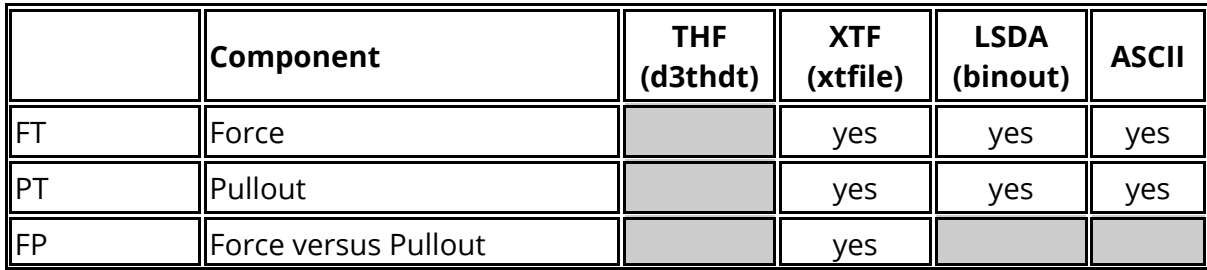

## **13.1.13. Slipring Data Components**

# **Slipring Data Components**

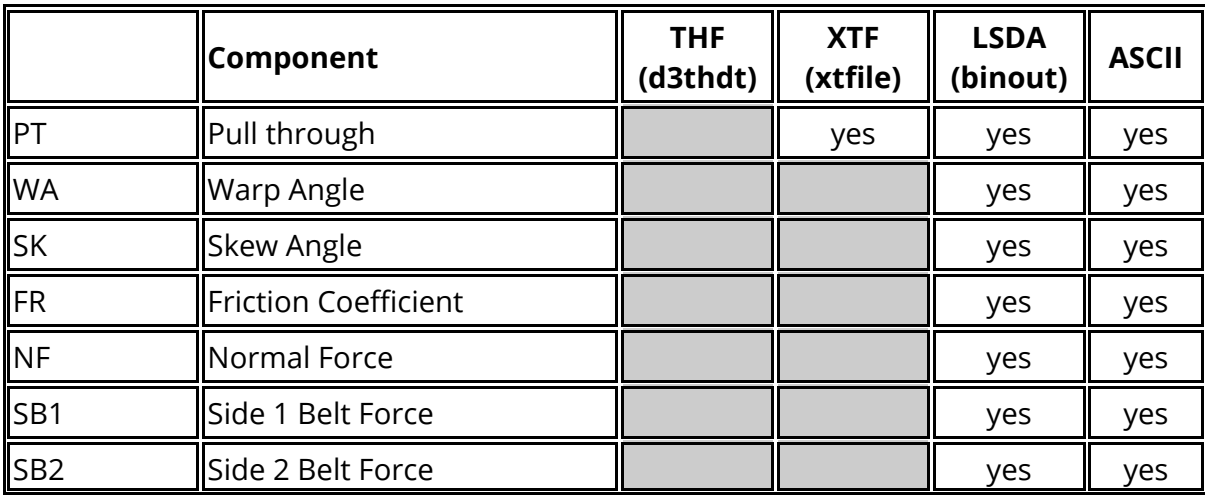

For sliprings the following data components are available.

## **13.1.14. Contact Data Components**

# **Contact Data Components**

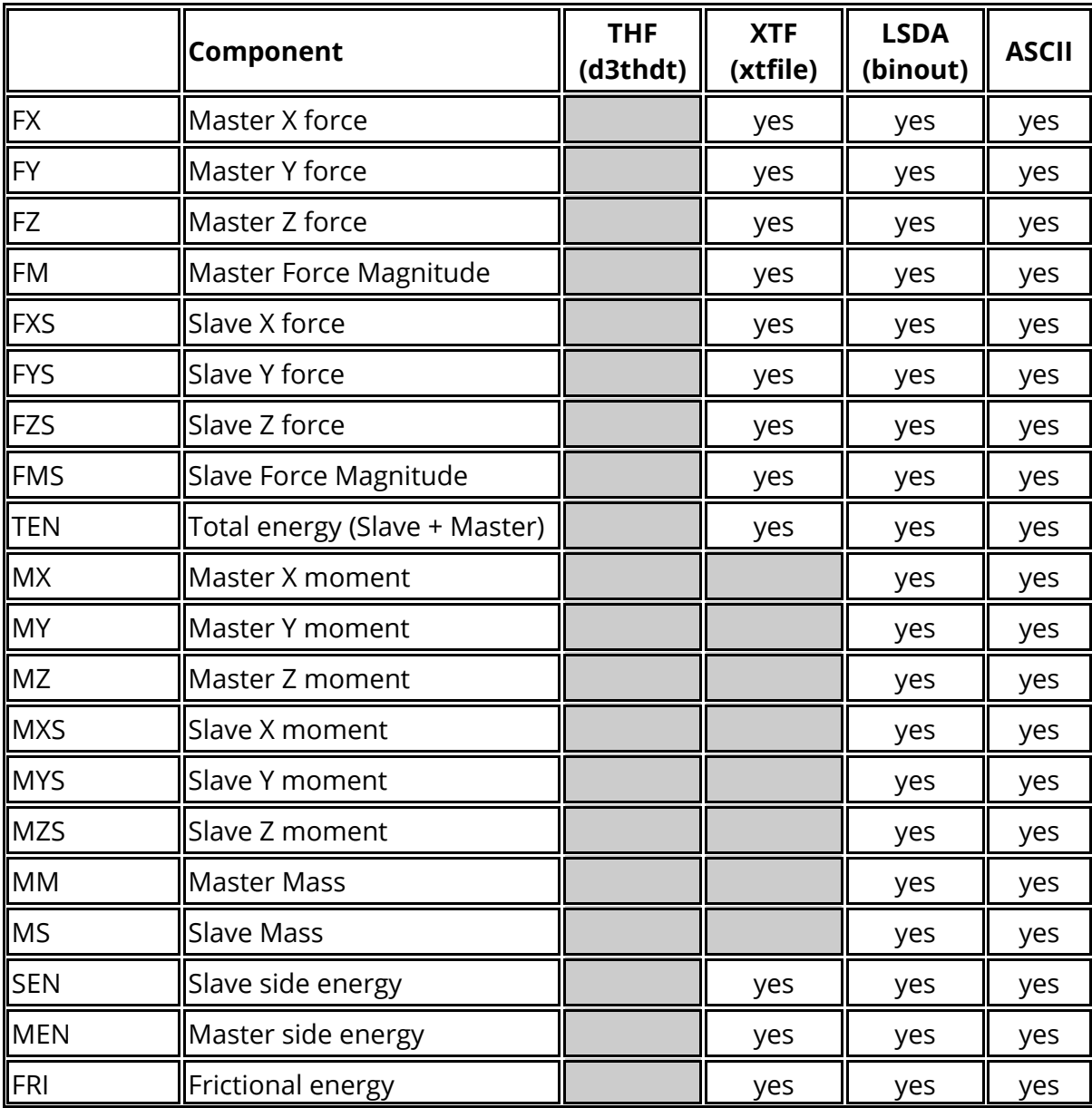

For contacts the following data components are available.

## **13.1.15. Nodal Reaction Force Data Components**

# **Nodal Reaction Force Data Components**

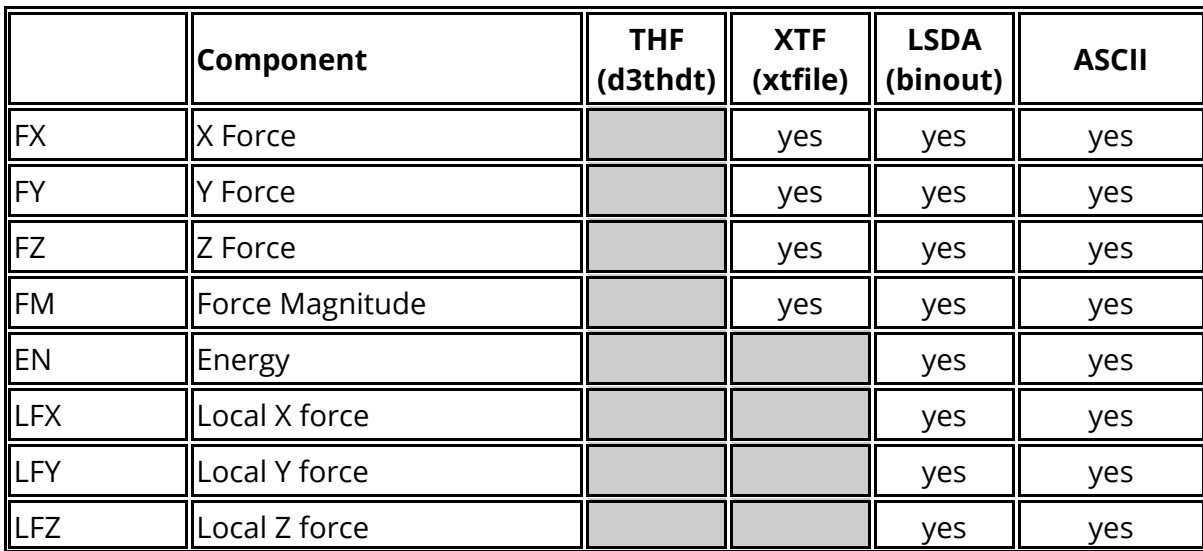

For nodal reactions the following data components are available.

### **13.1.16. Airbag Data Components**

## **Airbag Data Components**

For airbags the following data components are available. Versions of LS-DYNA 971 can also generate PART based data for AIRBAGS that use the PARTICLE airbag methods.

If \*DATABASE\_CPM\_SENSOR has been used to define sensors then the output for the sensors will also be available under the AIRBAG data components.

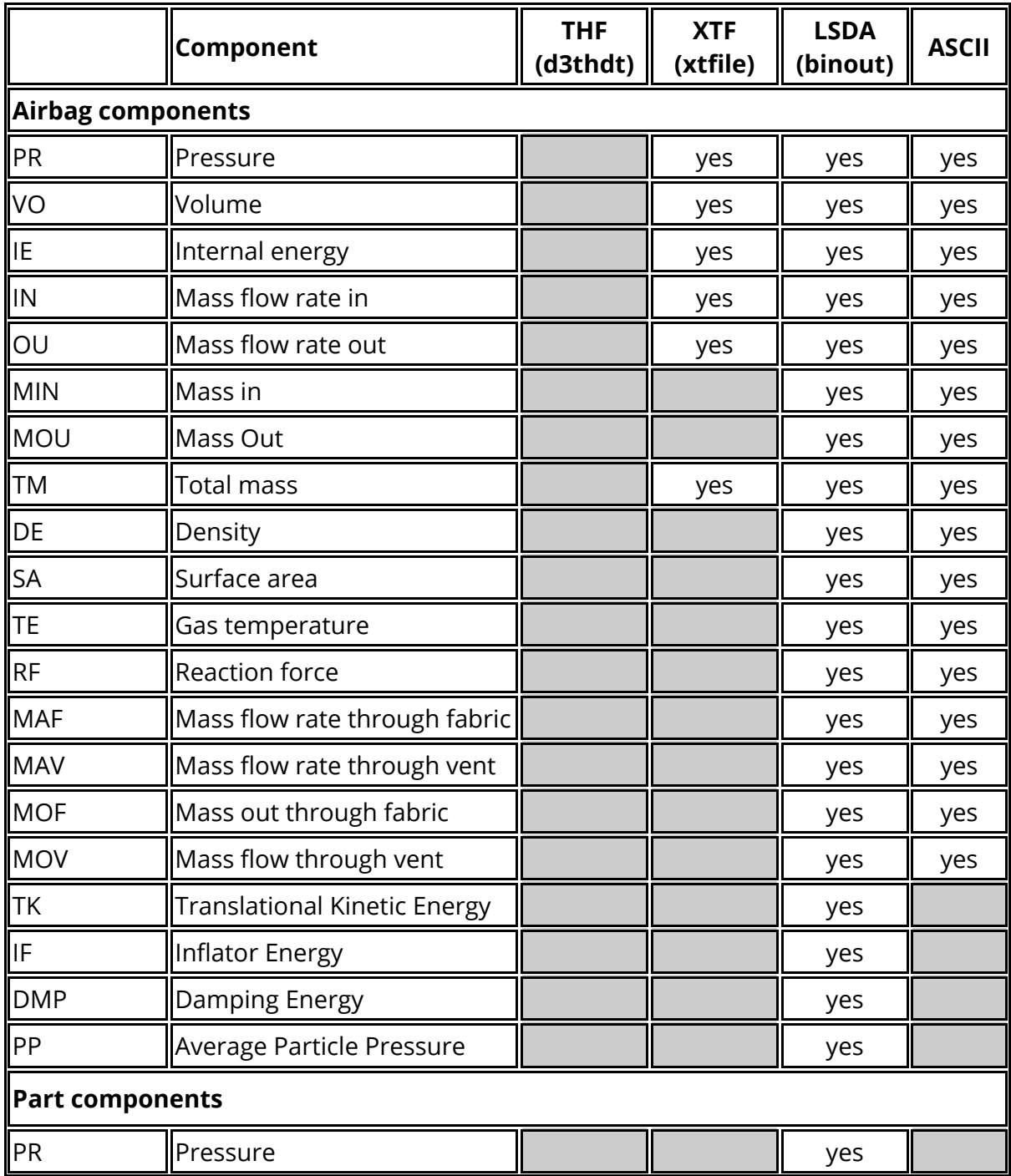

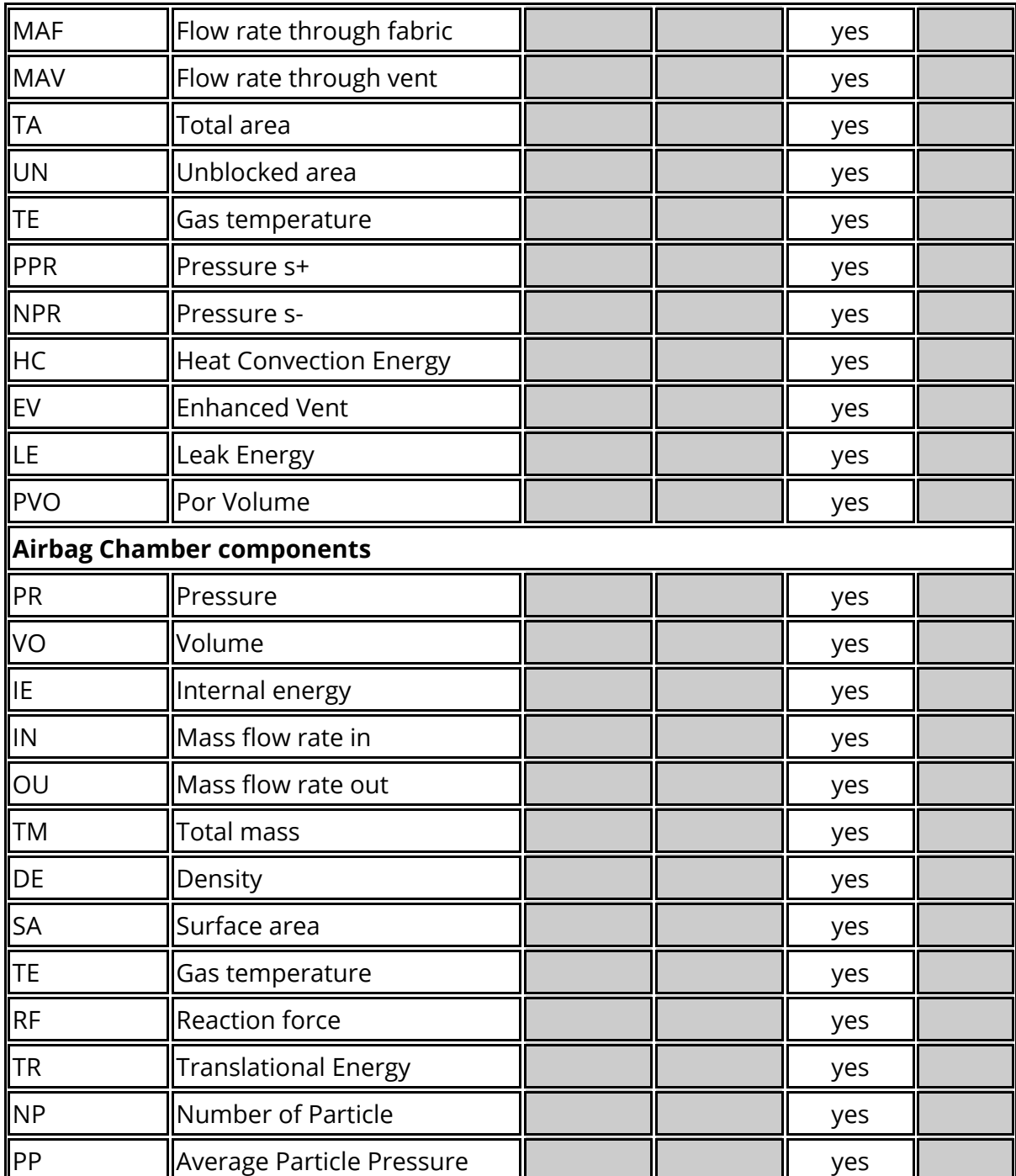

## **CPM Sensor Components (\*DATABASE\_CPM\_SENSOR)**

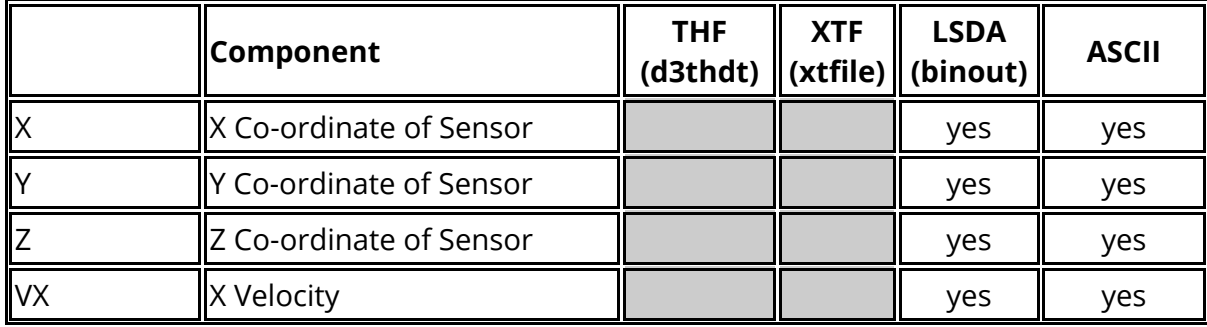
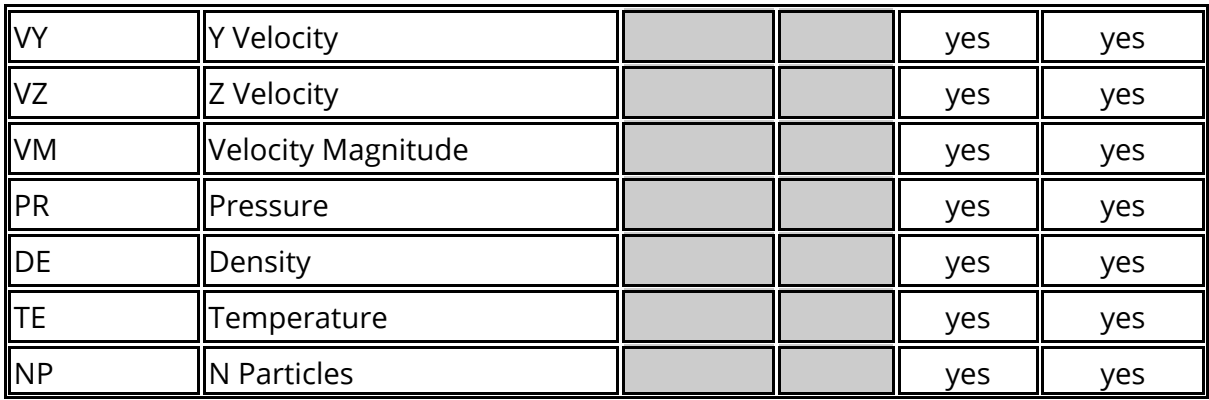

#### **13.1.17. Joint Data Components**

# **Joint Data Components**

For joints the following data components are available.

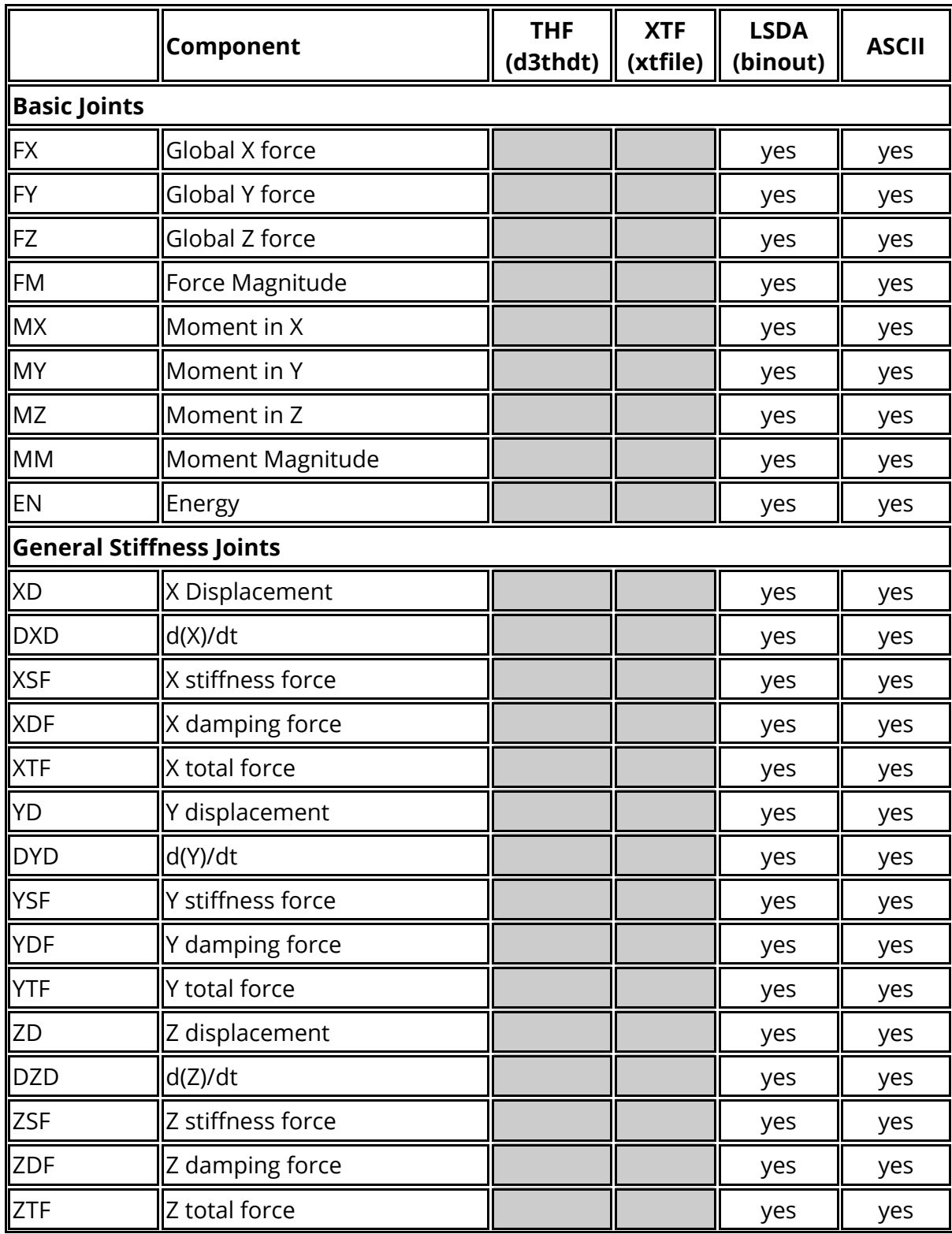

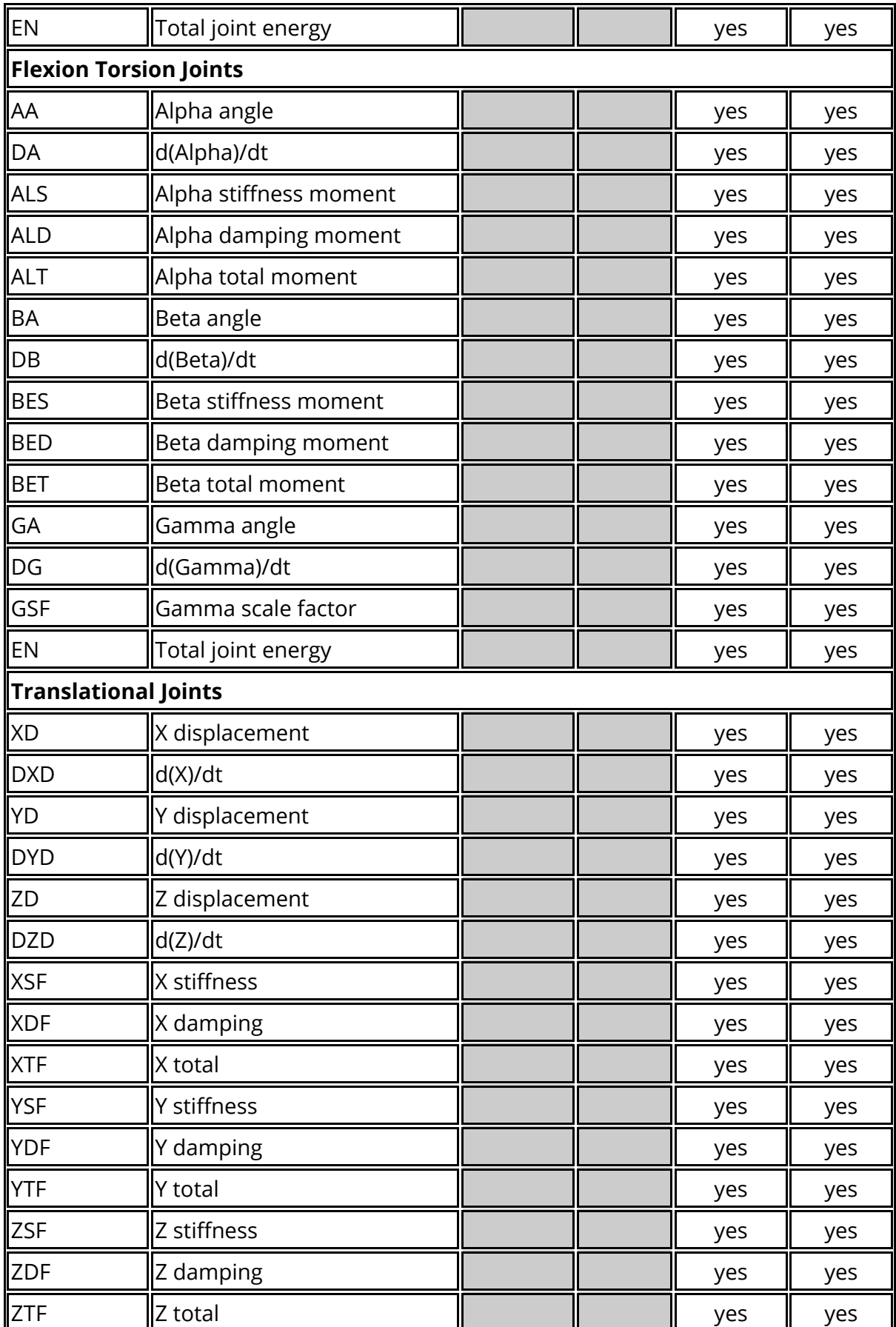

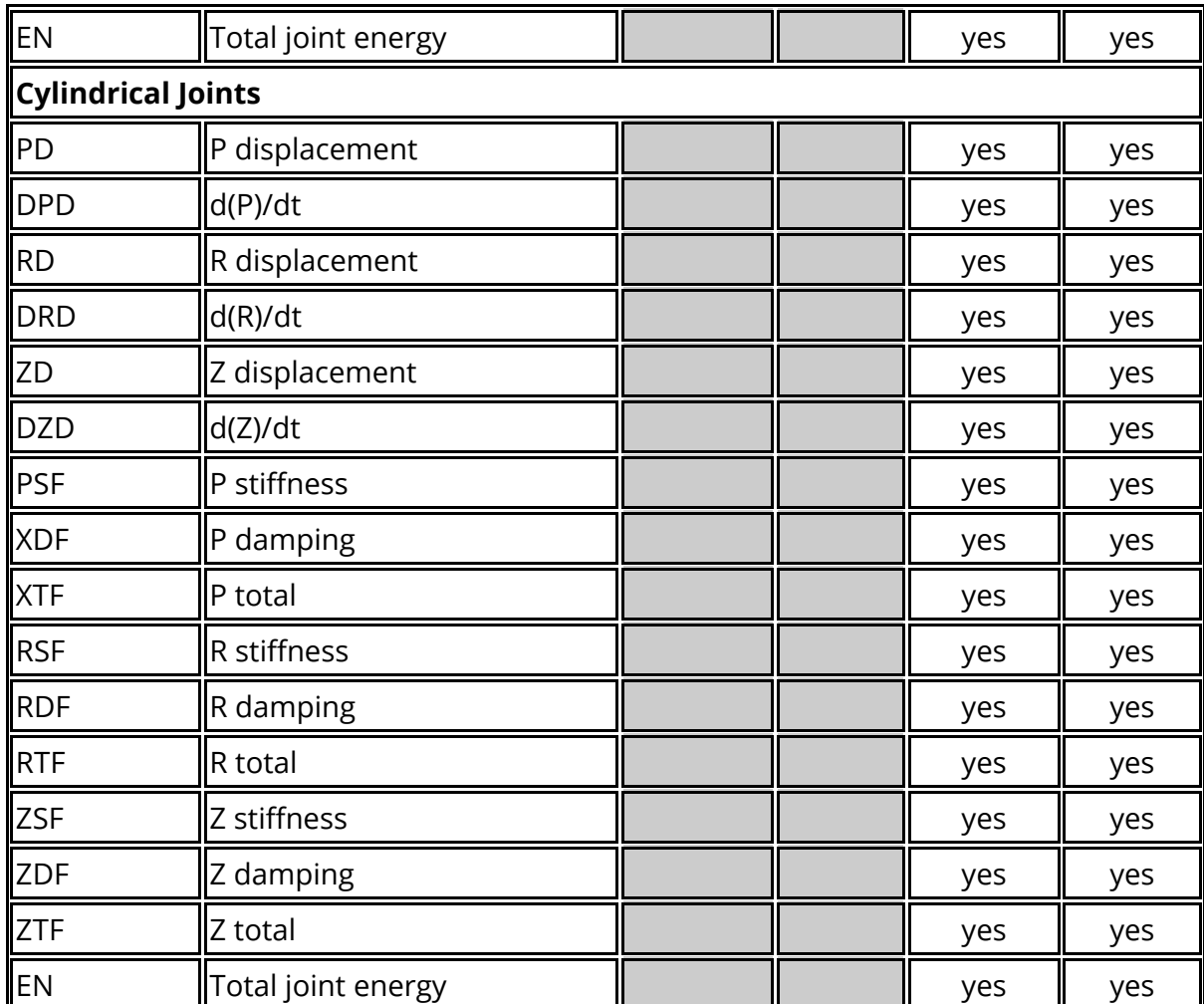

### **13.1.18. Cross Section Data Components**

# **Cross Section Data Components**

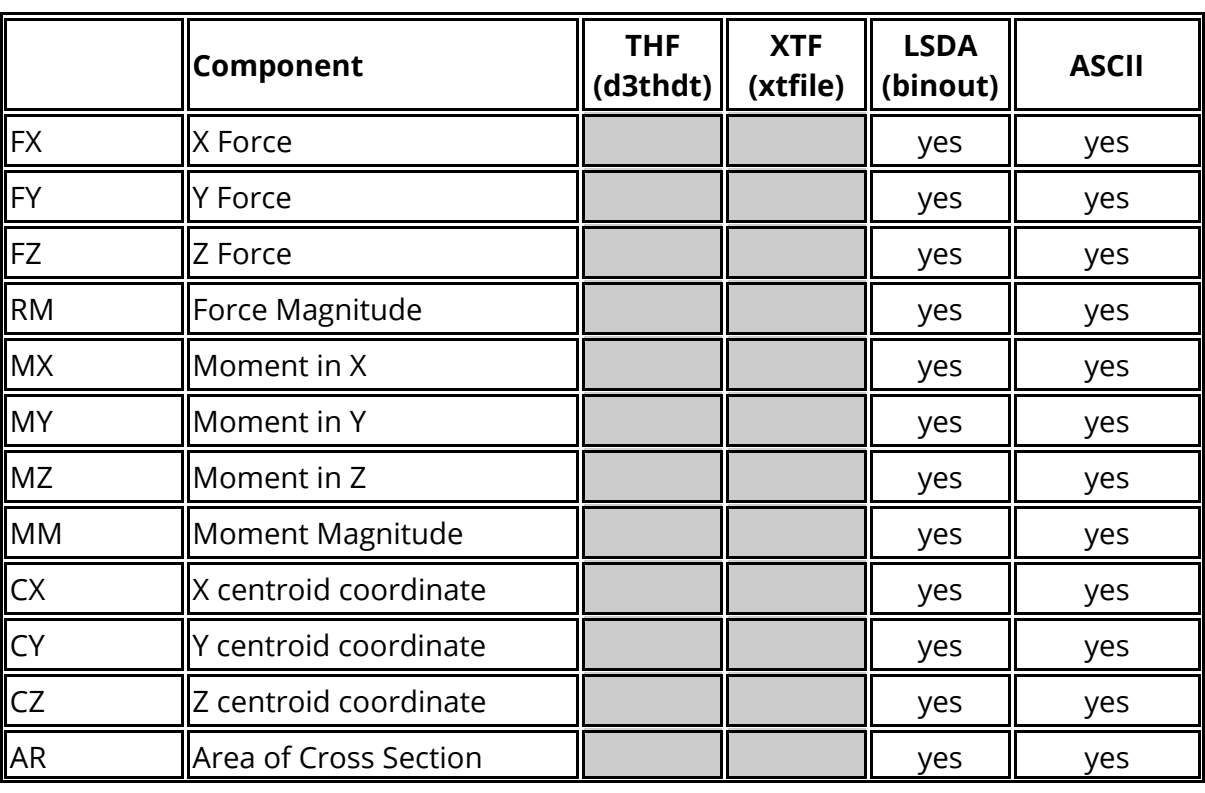

For cross sections the following data components are available.

#### **13.1.19. Subsystem Data Components**

# **Subsystem Data Components**

For subsystems the following data components are available.

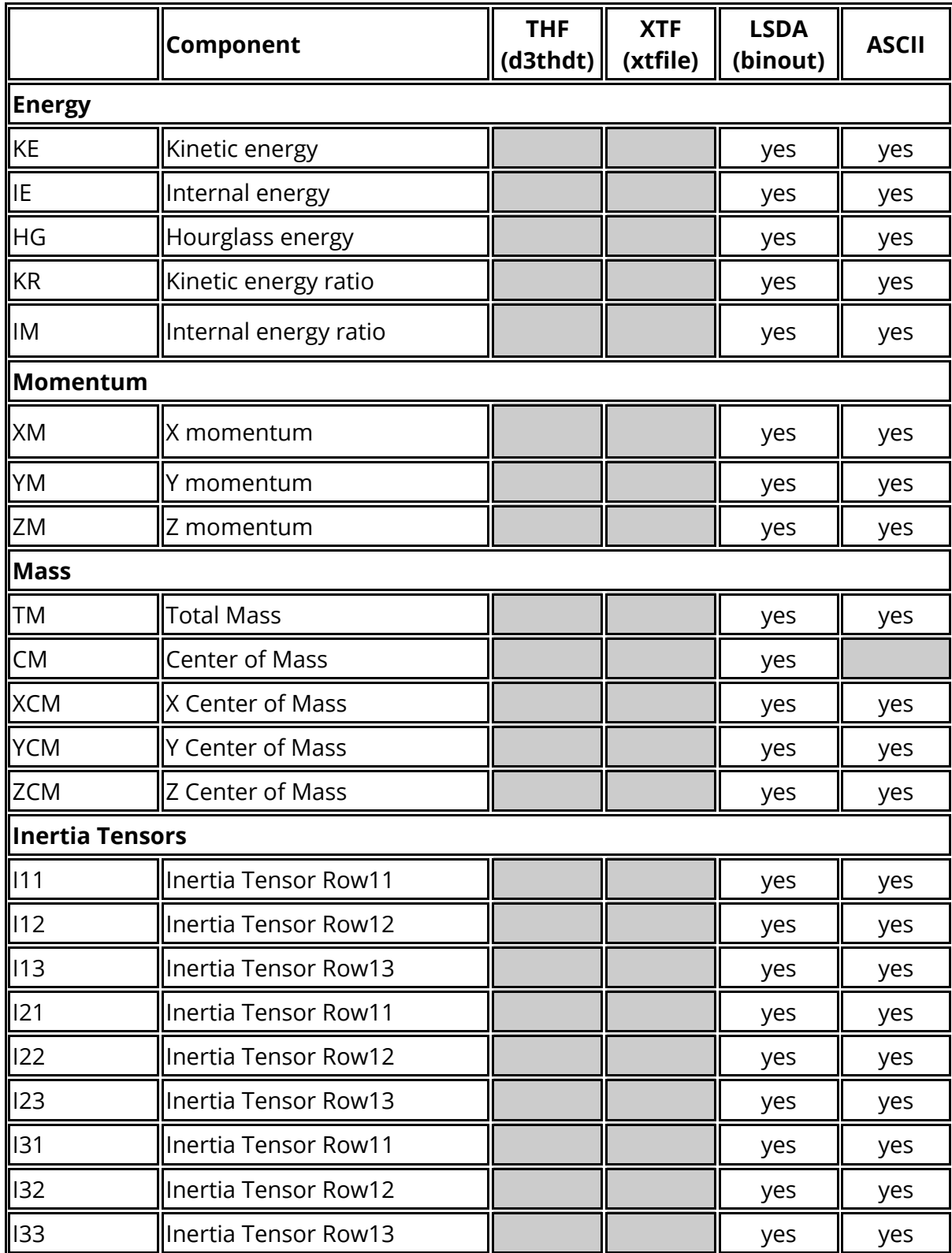

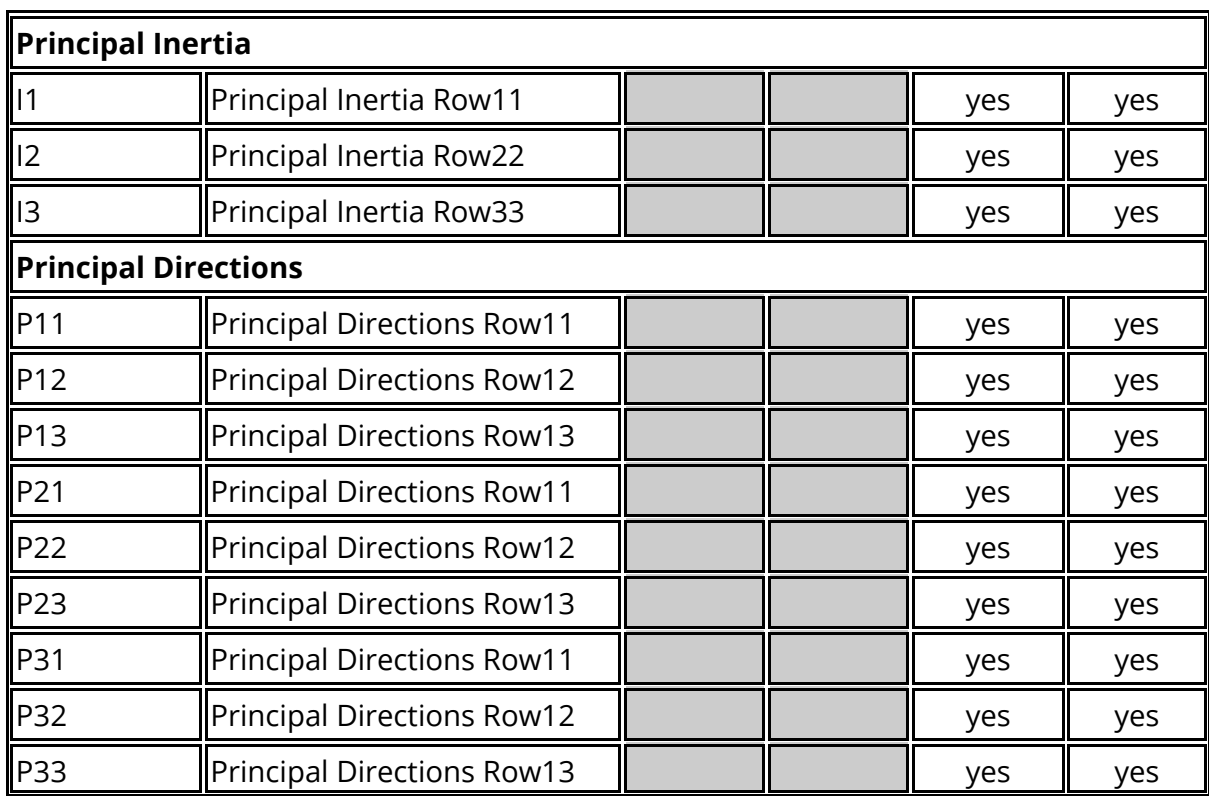

### **13.1.20. Geometric Contact Data Components**

## **Geometric Contact Data Components**

For geometric contact entities the following data components are available.

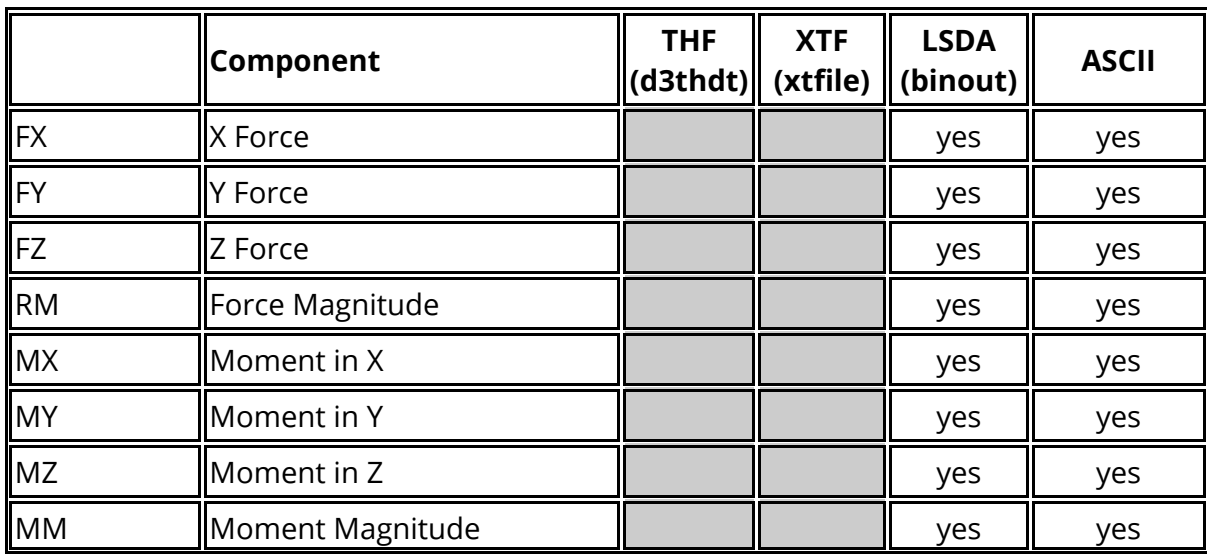

### **13.1.21. Nodal Rigid Body Data Components**

# **Nodal Rigid Body Data Components**

For nodal rigid bodies the following data components are available.

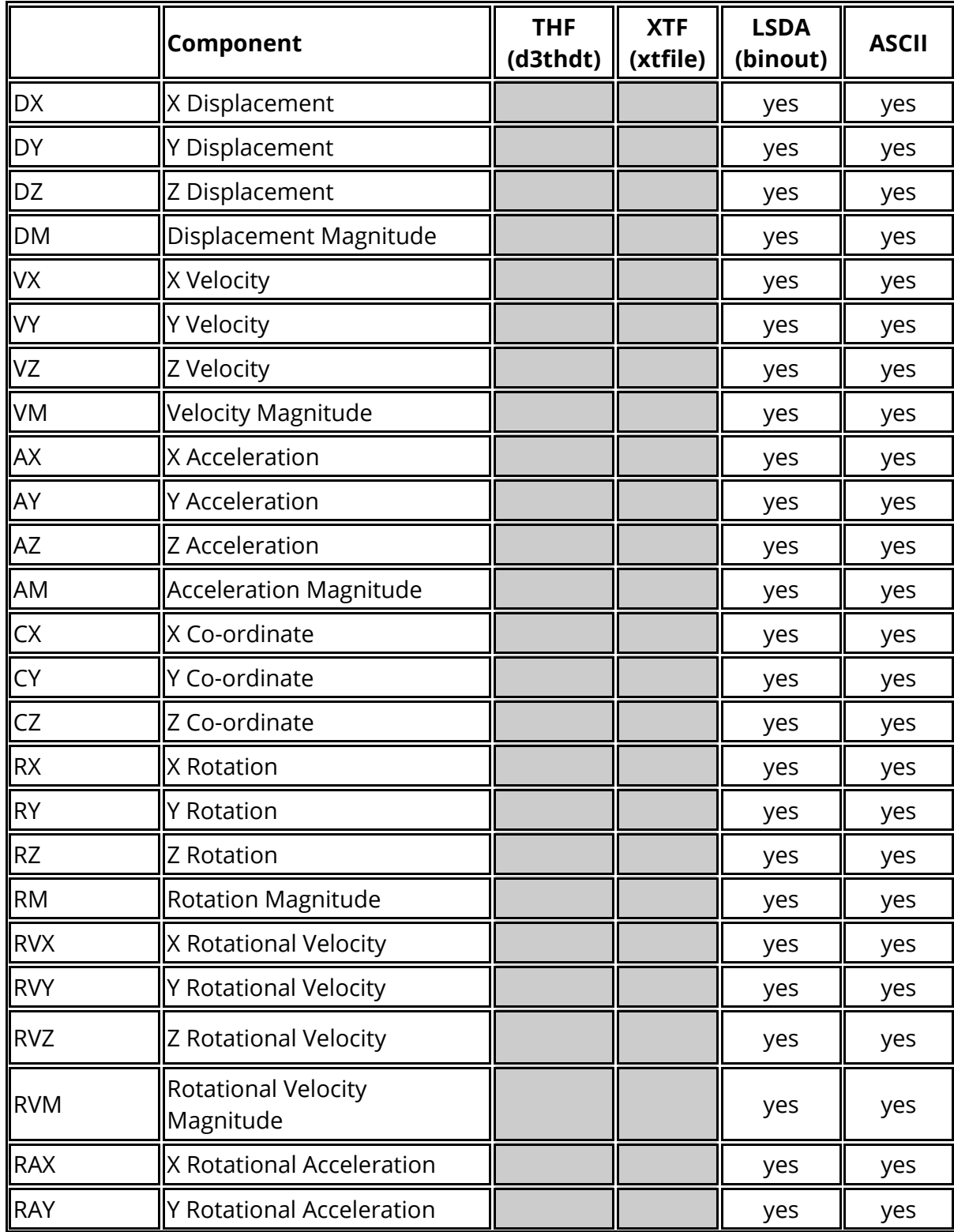

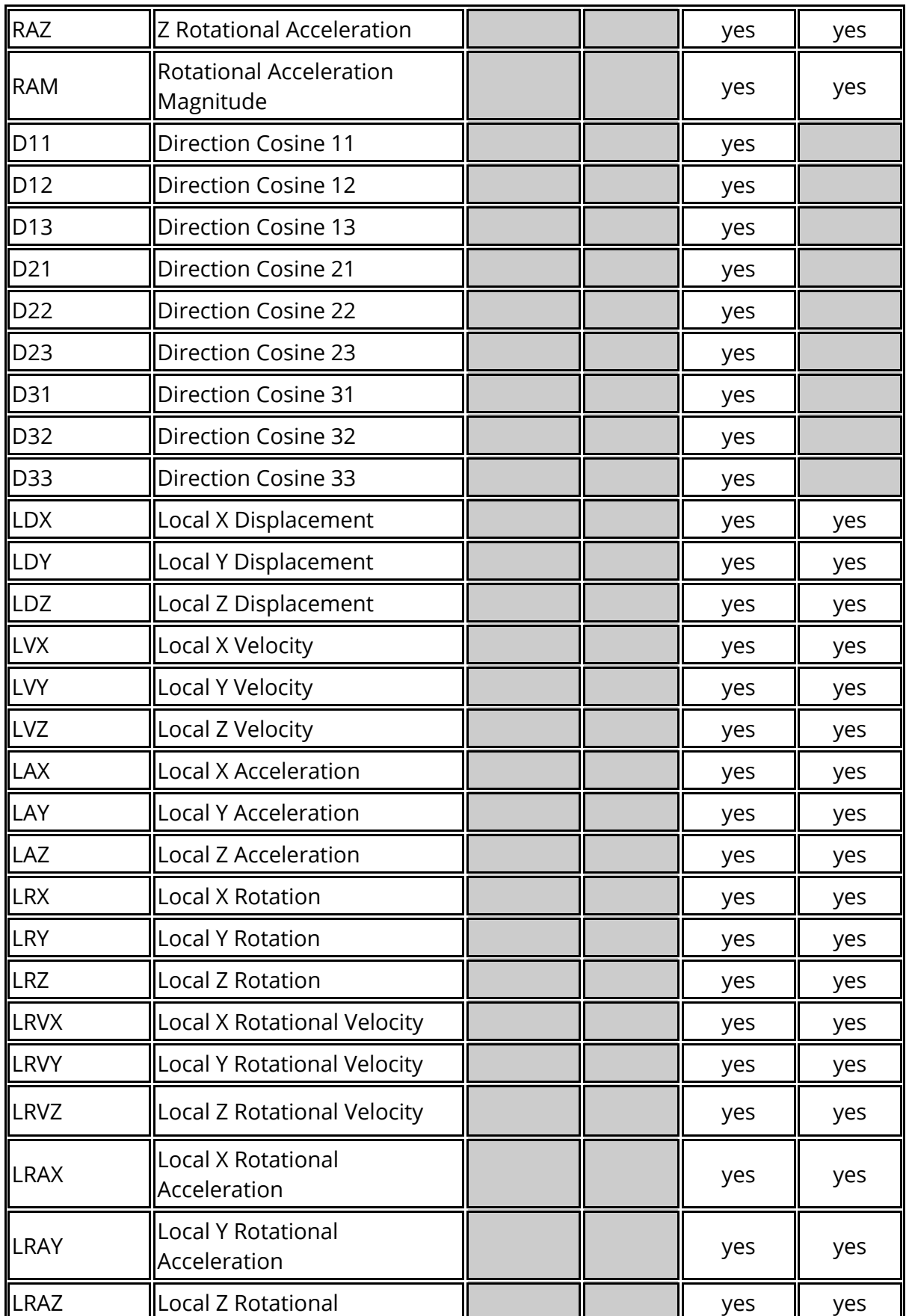

#### **13.1.22. Spotweld Data Components**

## **Spotweld Data Components**

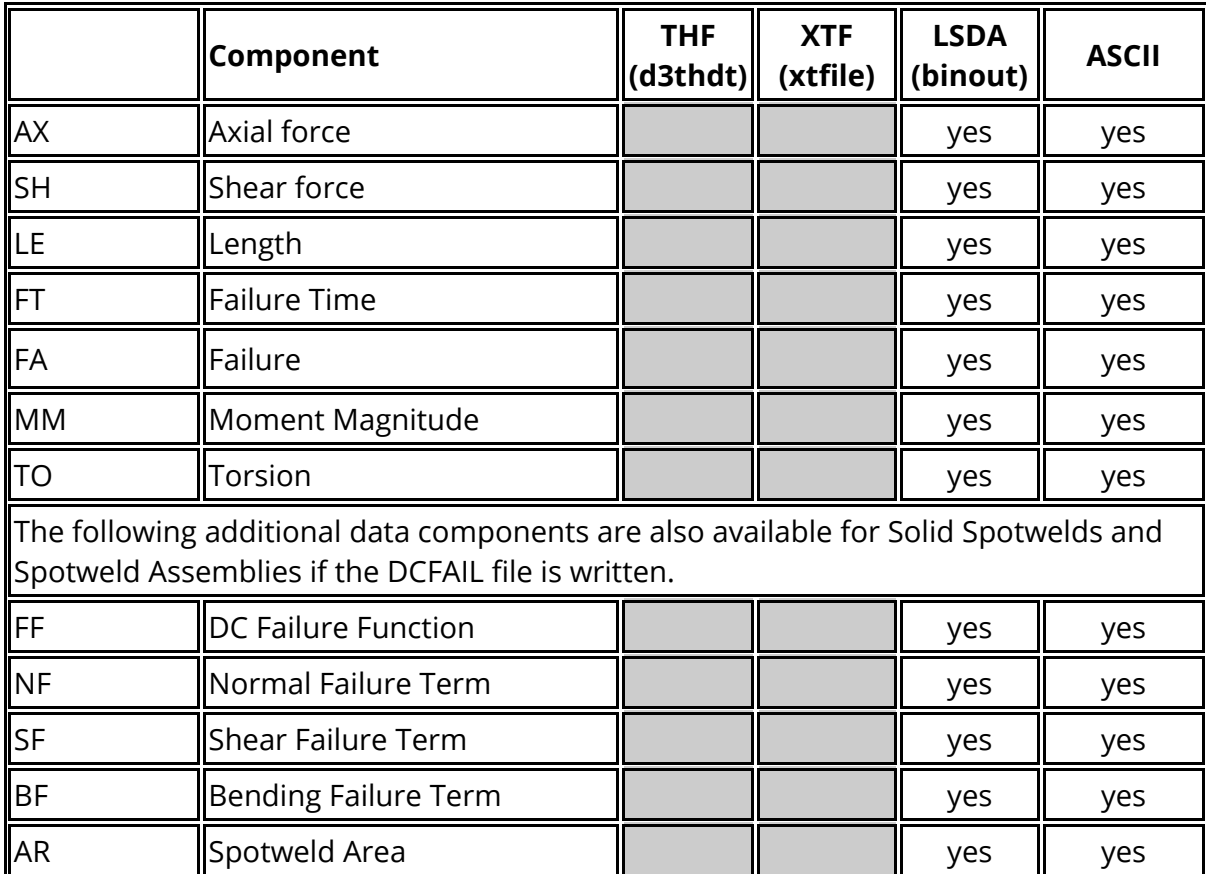

For spotwelds the following data components are available.

The DCFAIL file contains additional data for spotweld solids and clusters models using the \_DAIMLERCHRYSLER version of \*MAT\_SPOTWELD (this version of the material does not support beam elements).The file contains additional failure data showing how close to failure the spotweld is in tension, shear, bending and torsion, in addition it contains another copy the normal spotweld forces written to the SWFORC file.

The new data components appear under the SOLID and ASSEMBLY sub types within the SPOTWELD menu. If the SWFORC file is also present then the normal forces and read from the SWFORC file, if the SWFORC file doesn't exist but the DCFAIL file does then the data components (Normal, shear forces etc) that are mirrored in the DCFAIL file are read from there instead.

As the DCFAIL file only contains the ID's and not the types or each connection then it is not possible to tell from the DCFAIL file alone which items are solids and which ones are spotweld clusters. If the SWFORC file is present then T/HIS used the information in this file to match up the ID's and work out the type of each item in the DCFAIL file. If the

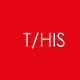

SWFORC file isn't present then it attempts to use the data in the ZTF file to work out the types.

#### **13.1.23. SPC Data Components**

# **SPC Data Components**

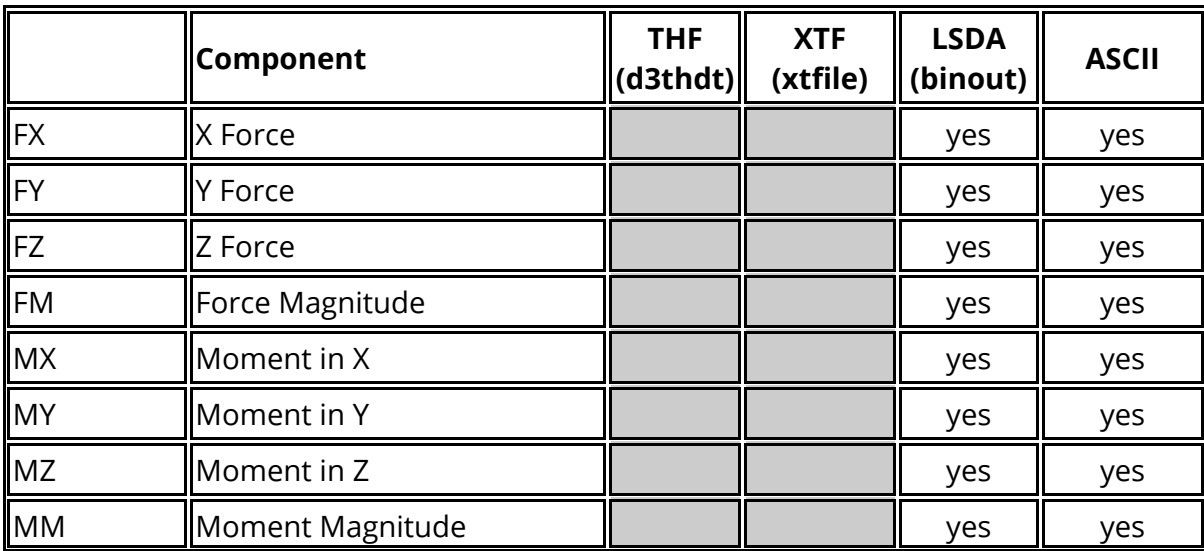

For SPC's the following data components are available.

## **13.1.24. Boundary Condition Data Components**

# **Boundary Condition Data Components**

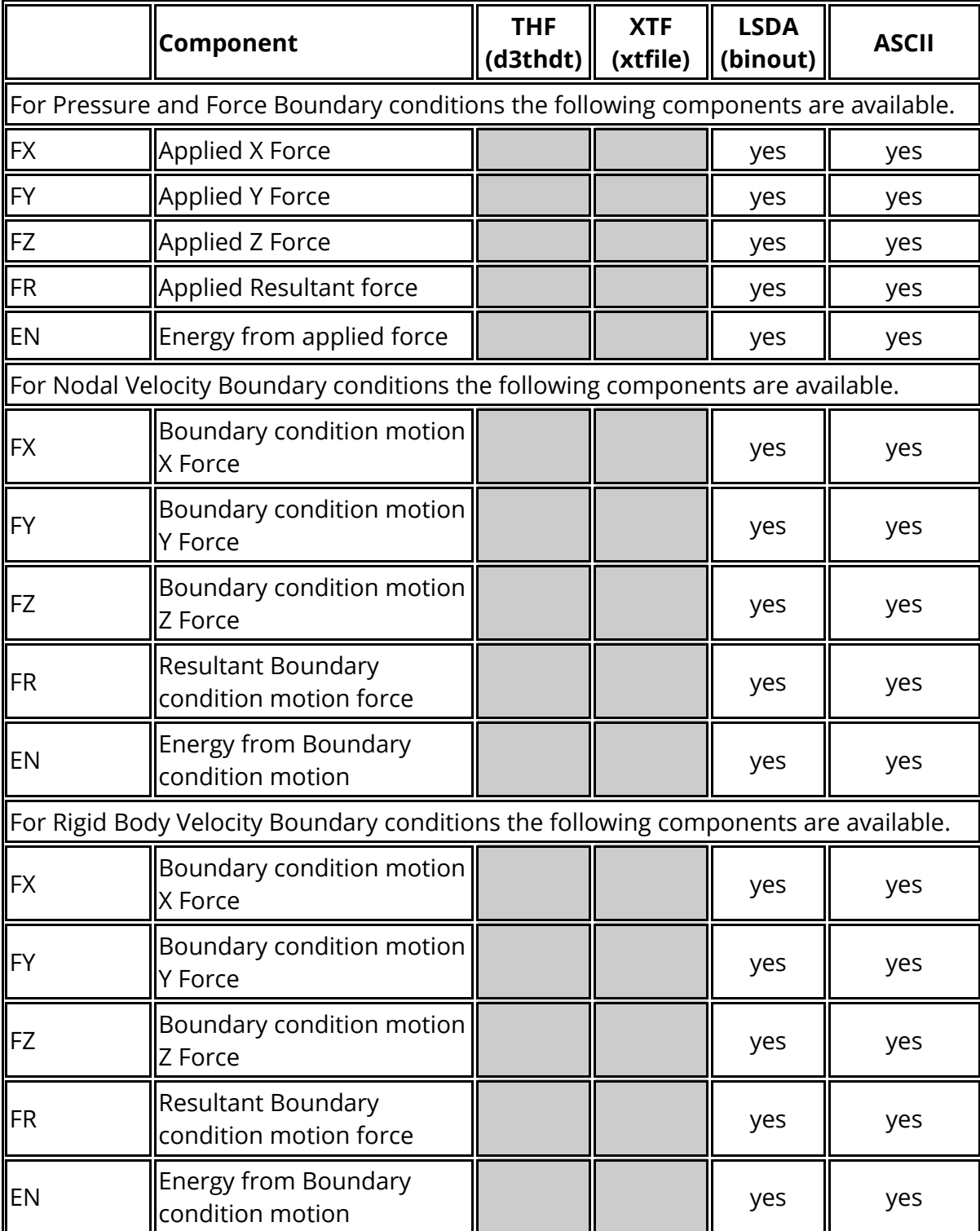

For SPC's the following data components are available.

#### $T/HIS$

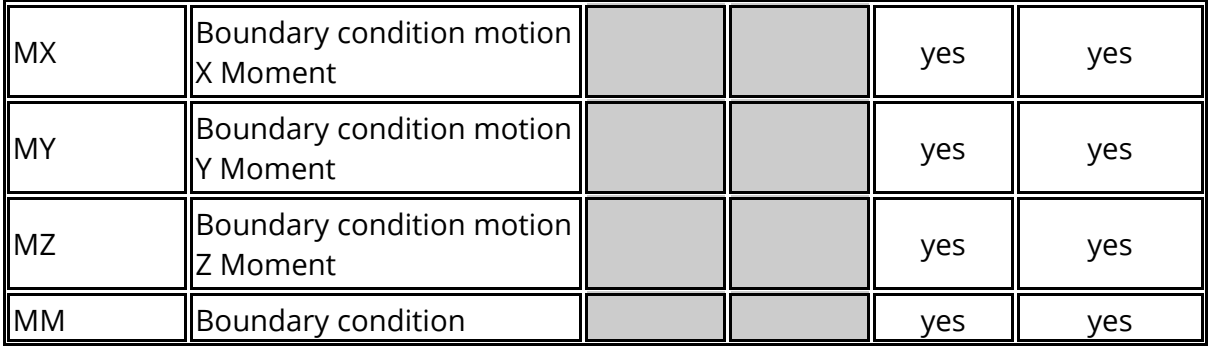

#### **13.1.25. FSI Data Components**

# **FSI Data Components**

For Fluid structural interactions the following data components are available.

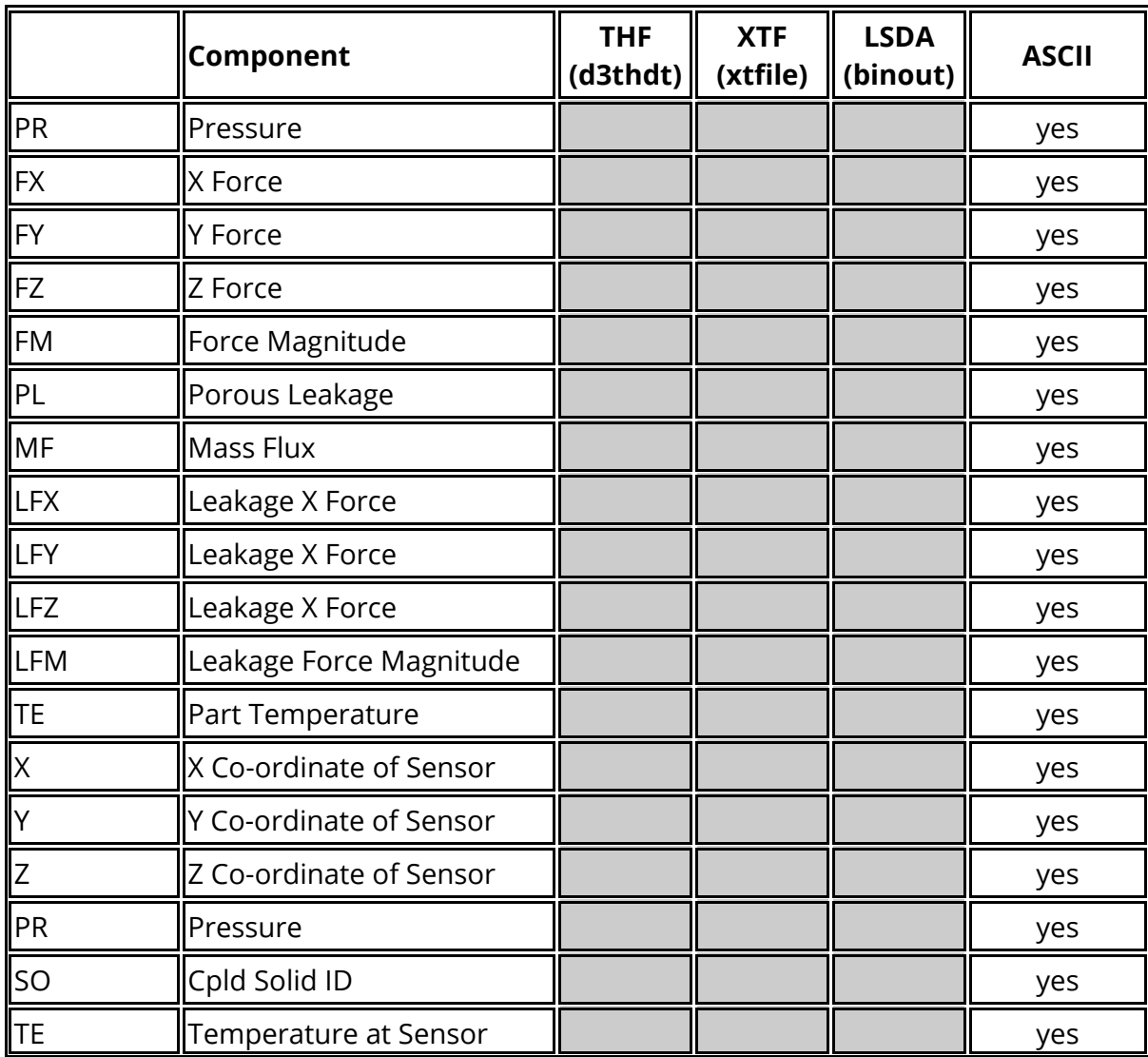

#### **13.1.26. SPH Data Components**

# **SPH Data Components**

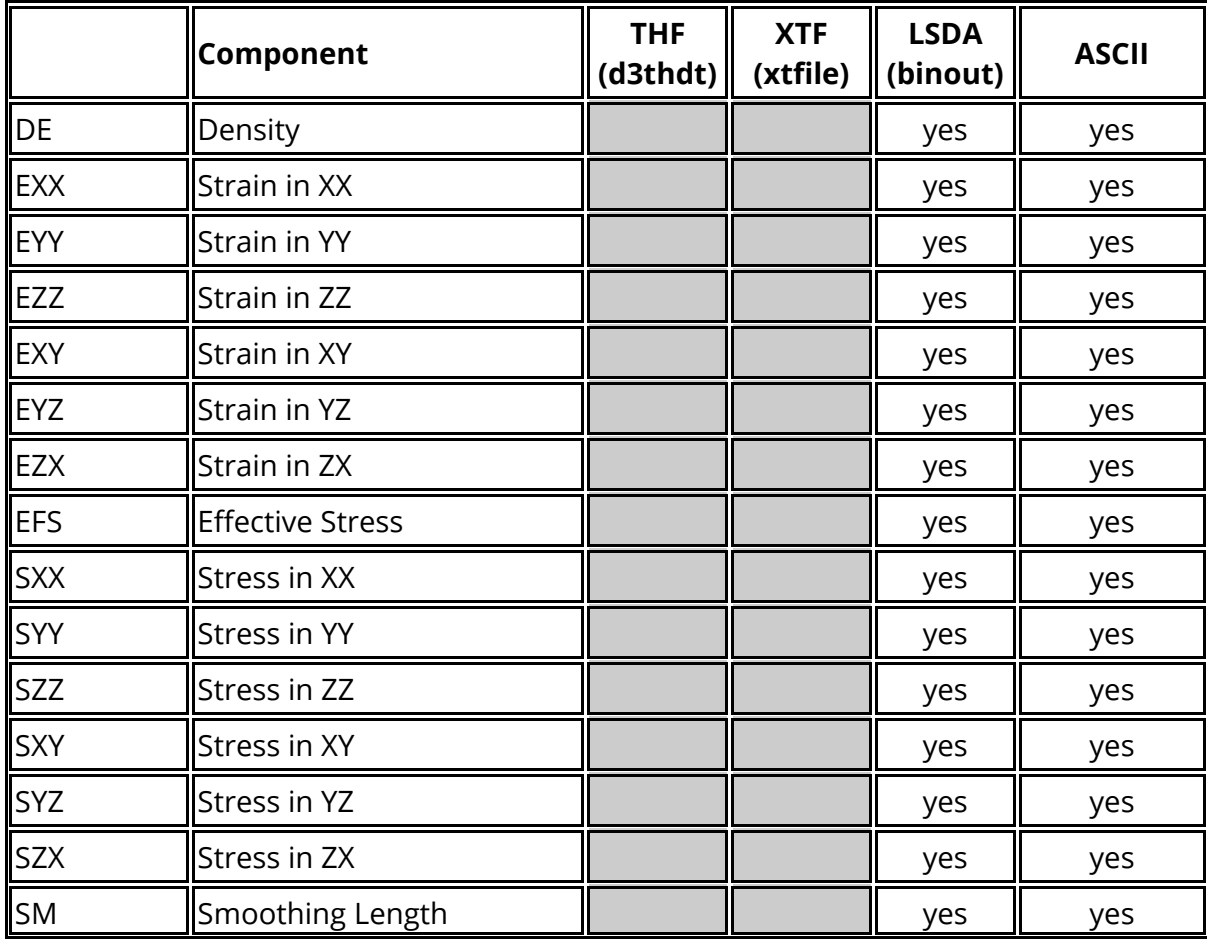

For SPH's the following data components are available.

### **13.1.27. Tracer Data Components**

# **Tracer Data Components**

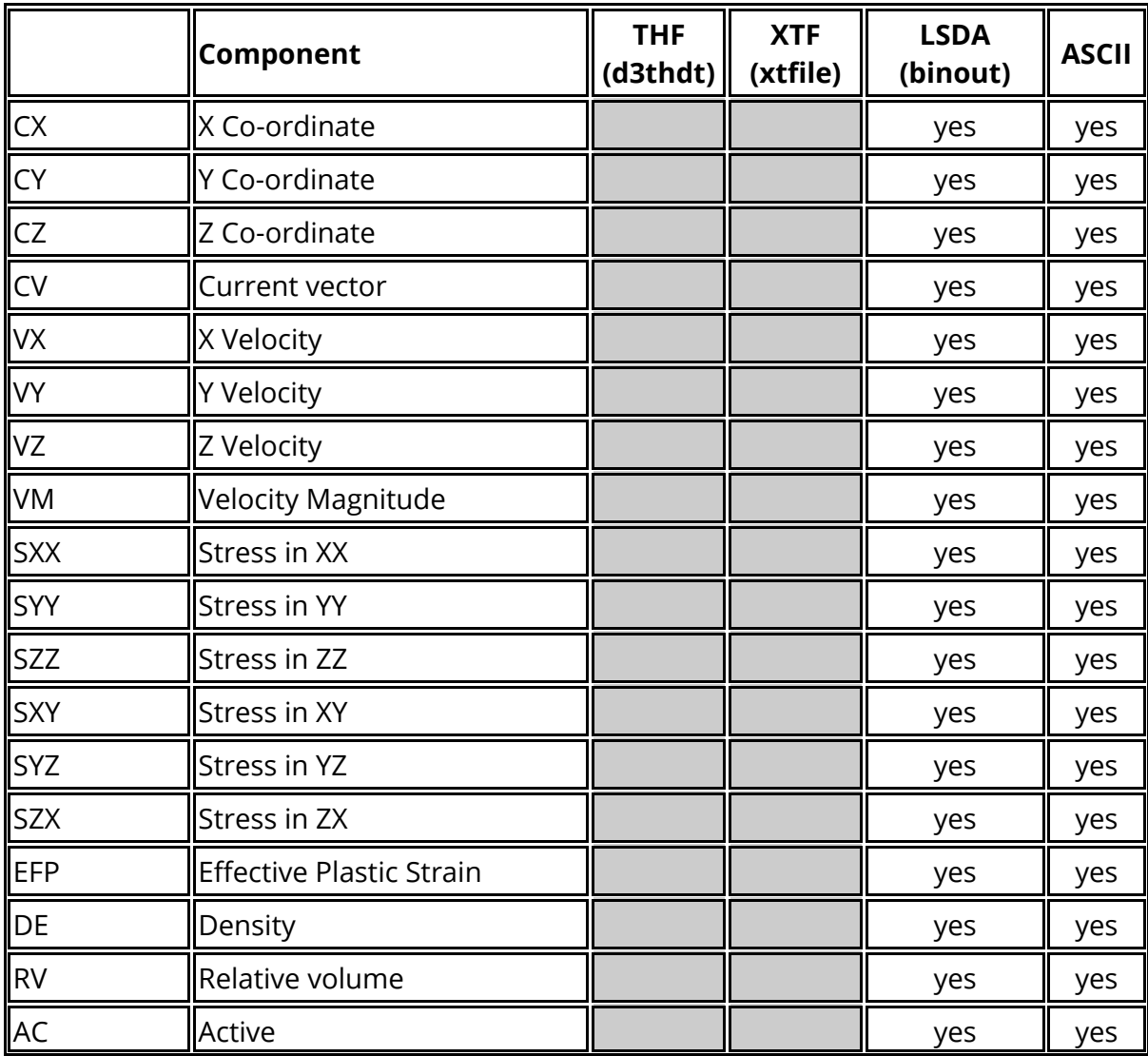

For tracers the following data components are available.

# **13.1.28. Pulley Data Components**

# **Pulley Data Components**

For pulleys the following data components are available.

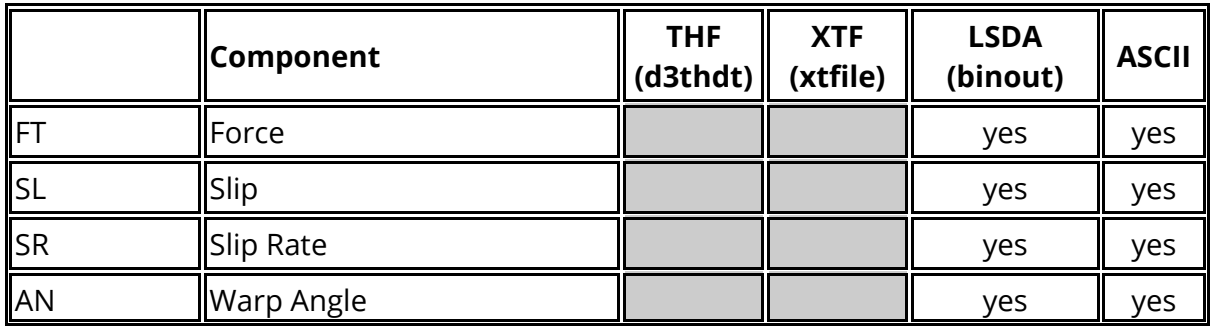

#### **13.1.29. ICFD Data Components**

# **ICFD Data Components**

For ICFD results the following data components are available.

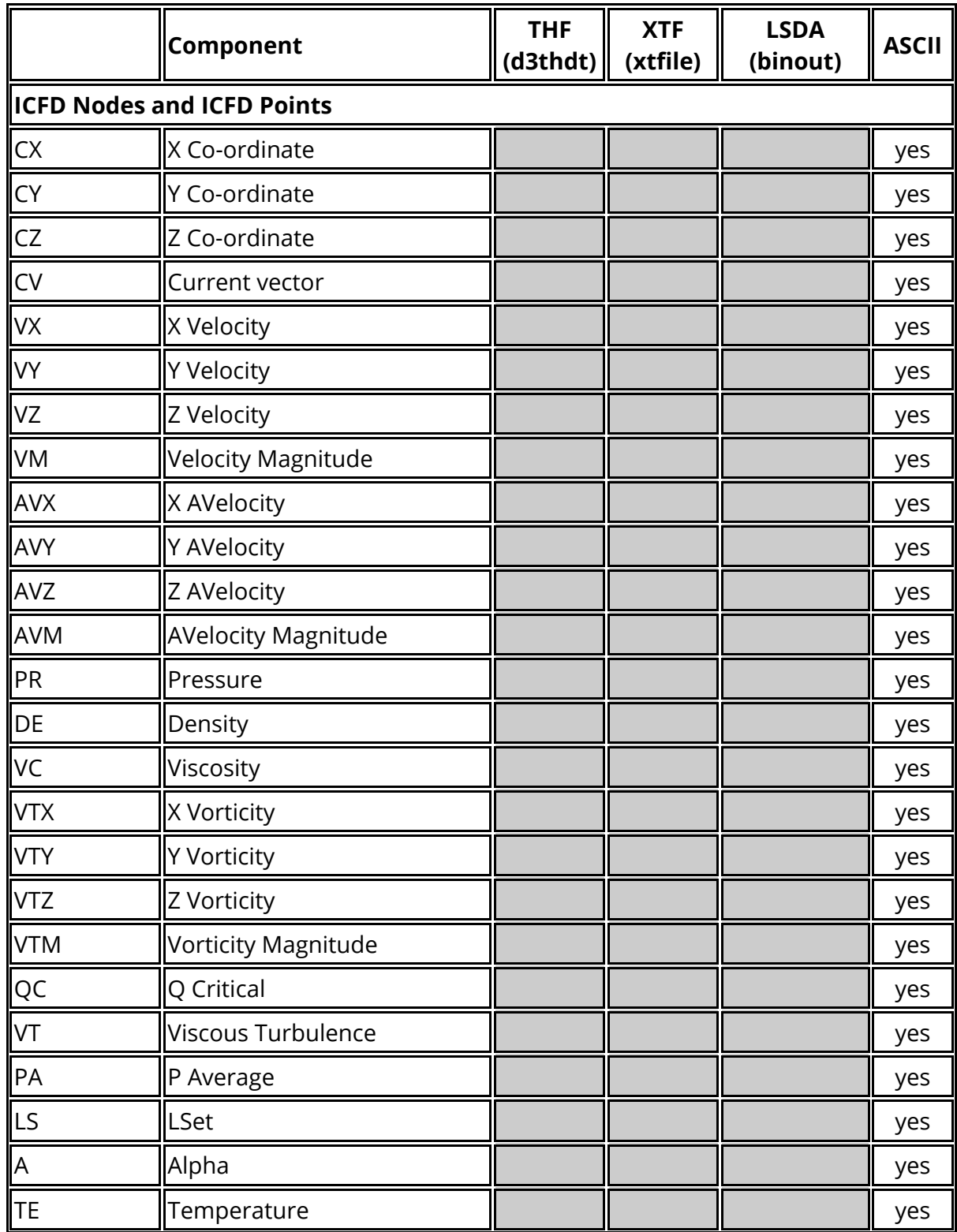

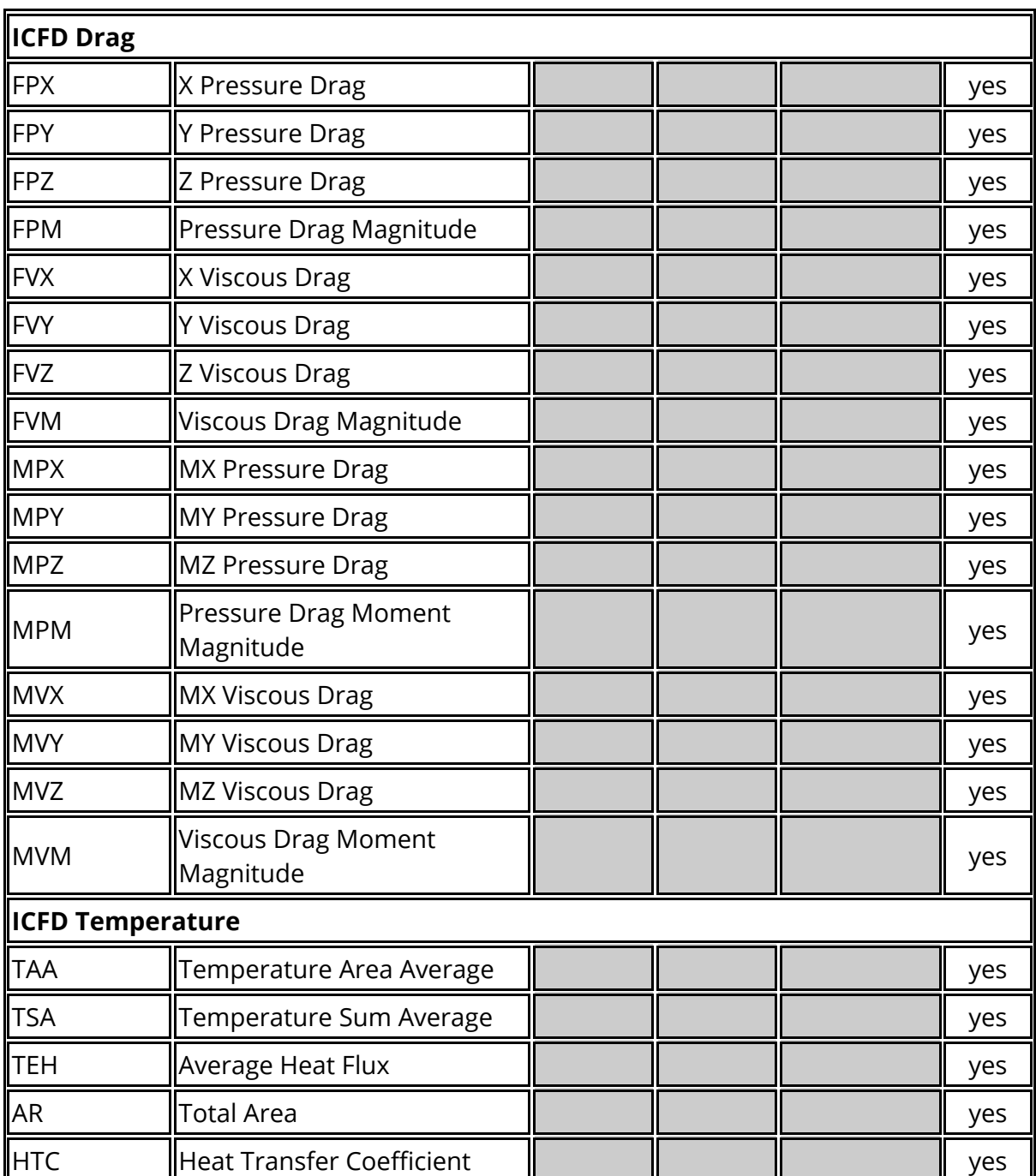

#### **13.1.30. CESE Data Components**

# **CESE Data Components**

For CESE results the following data components are available.

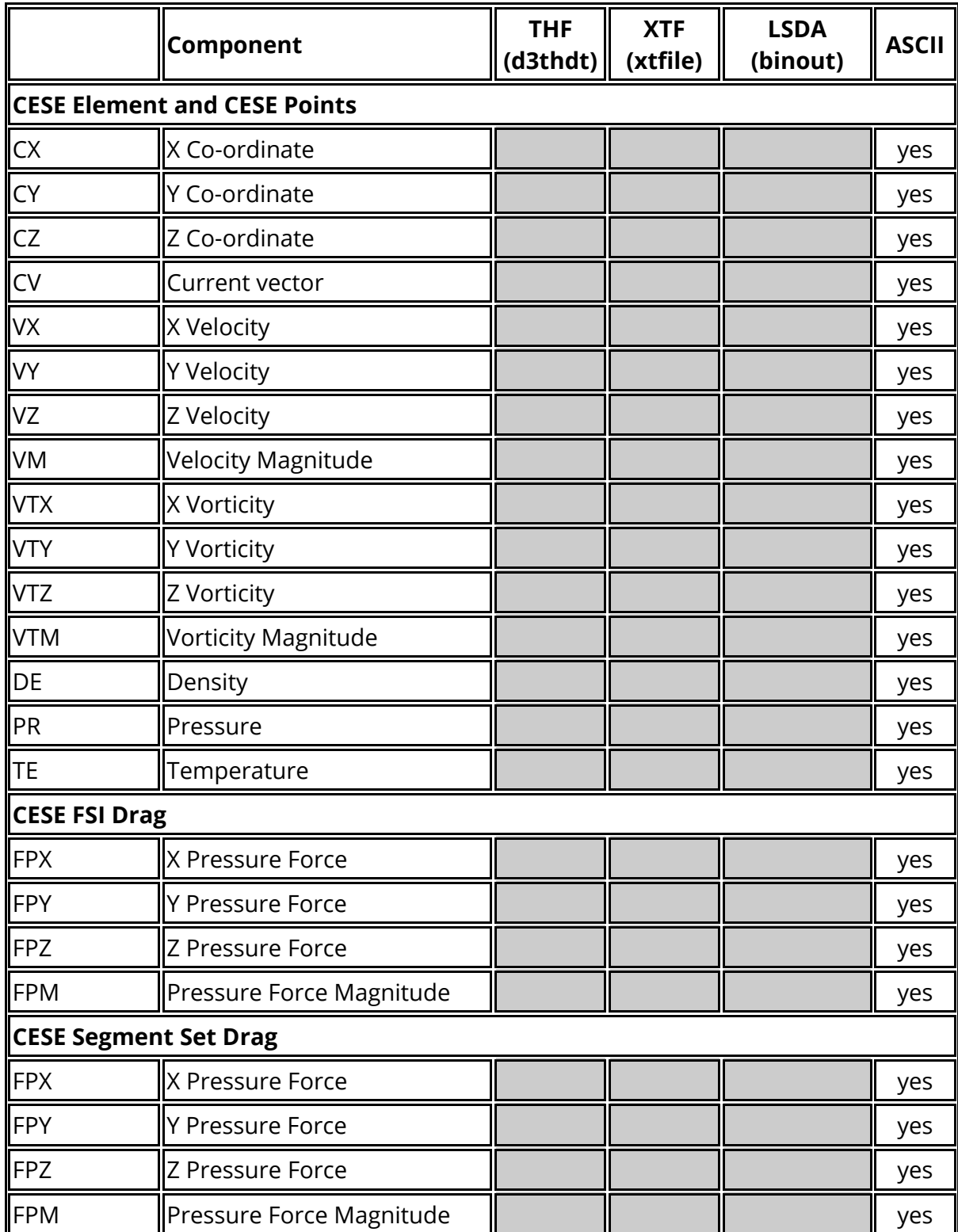

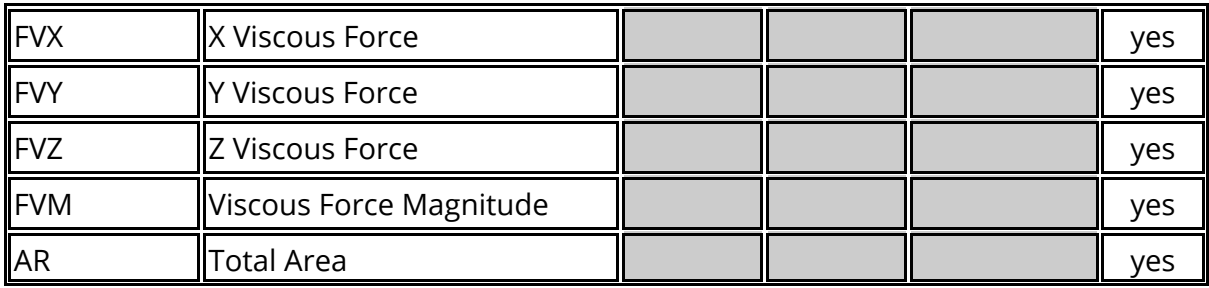

#### **13.1.31. EM Data Components**

# **EM Data Components**

For EM results the following da

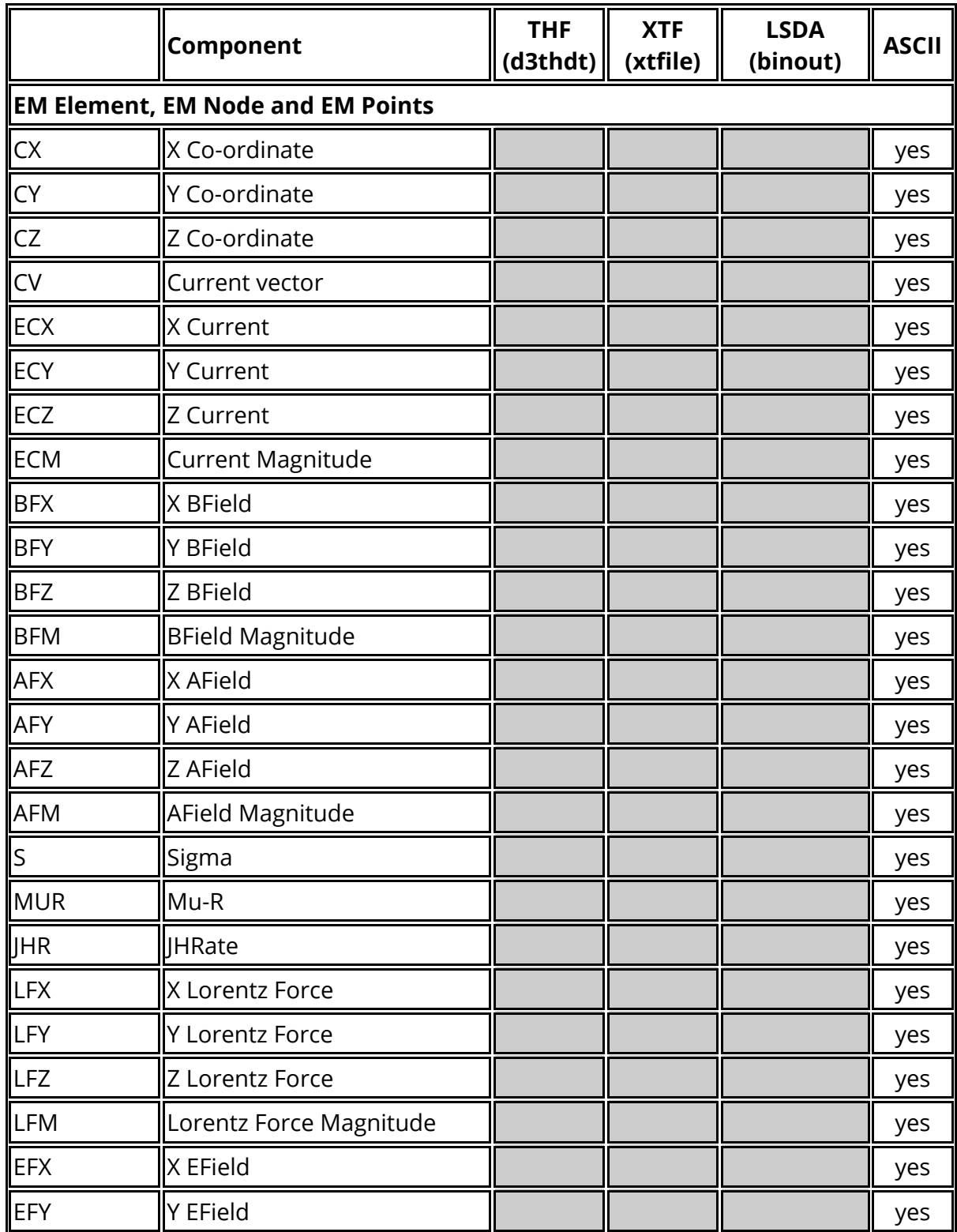

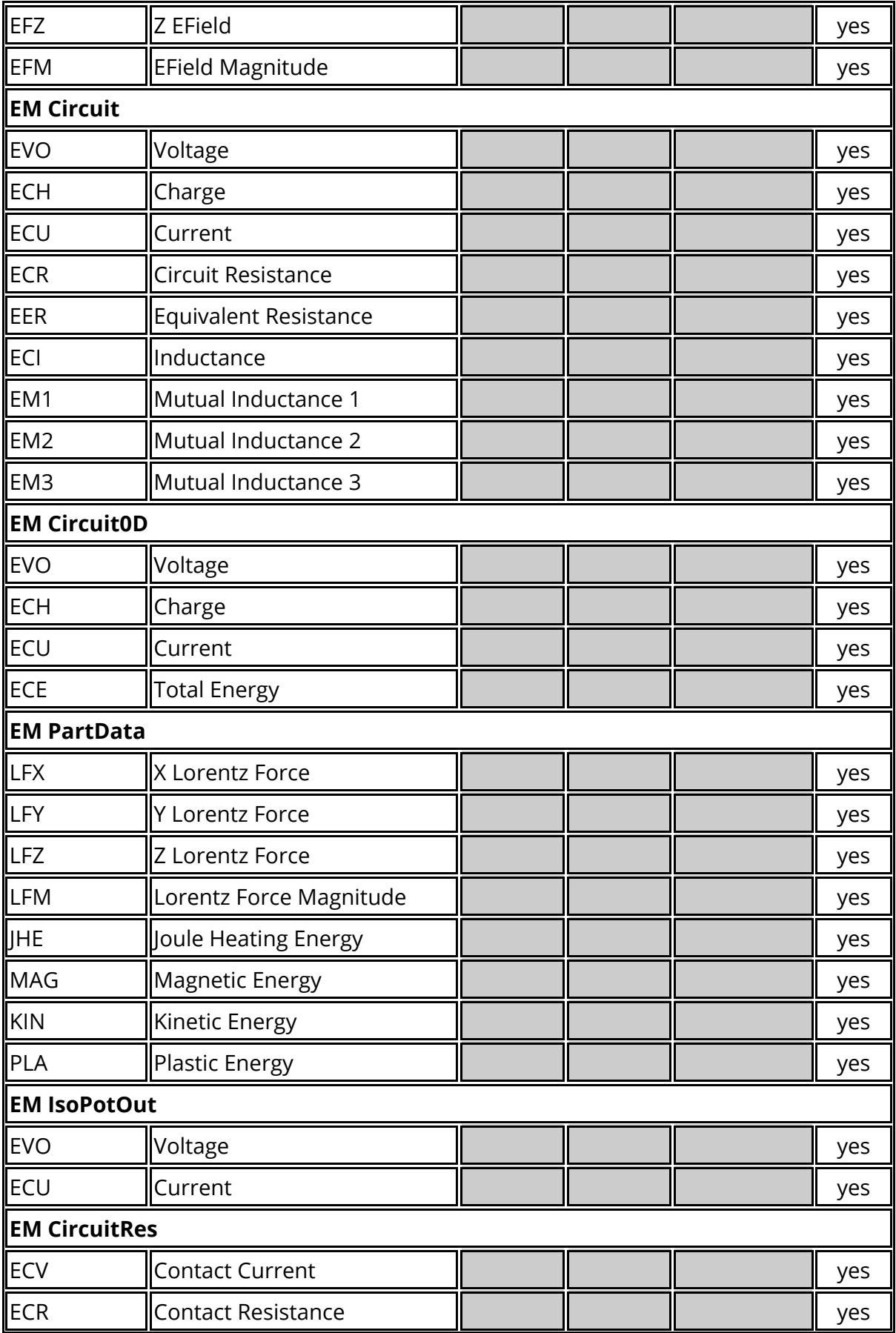

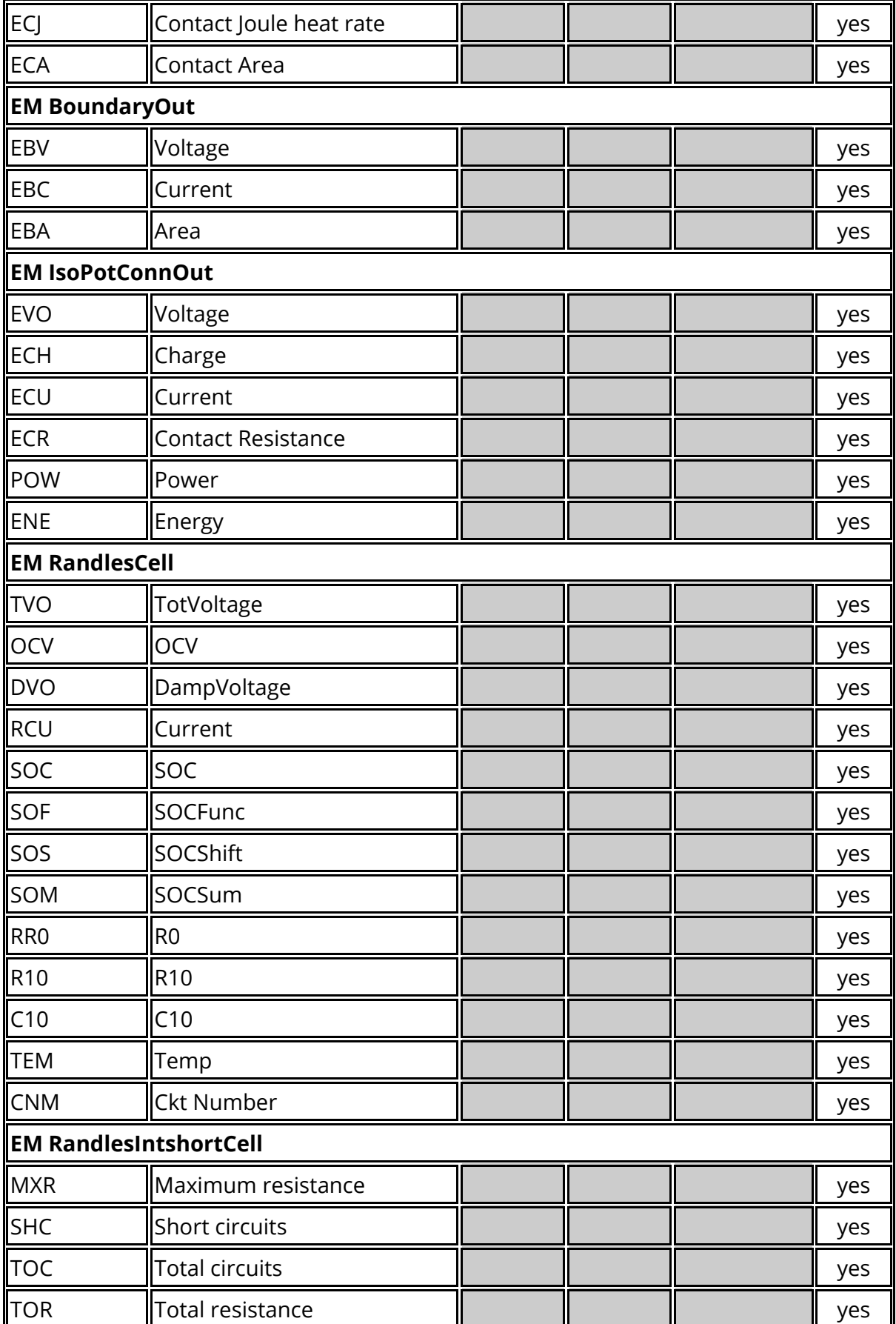

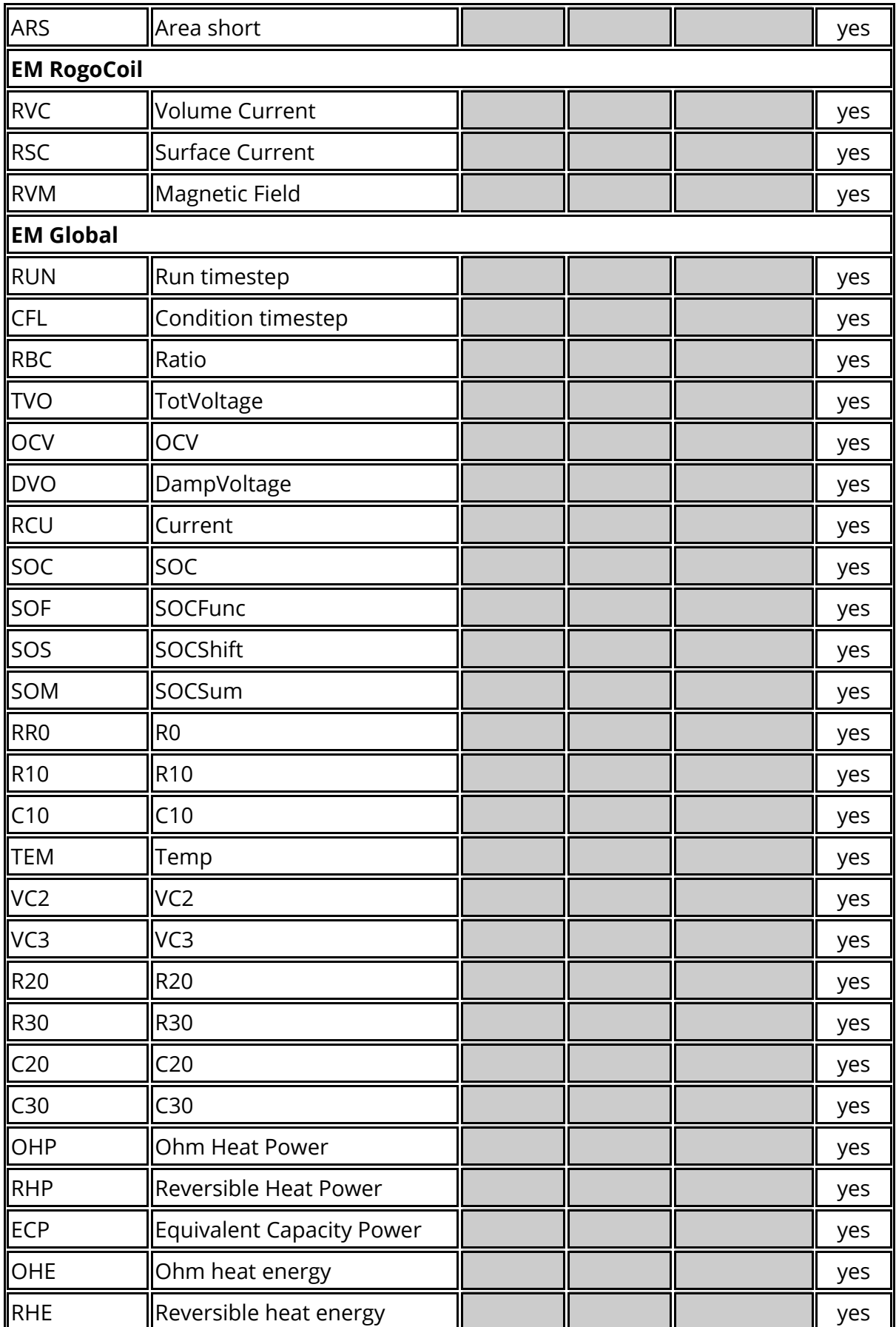

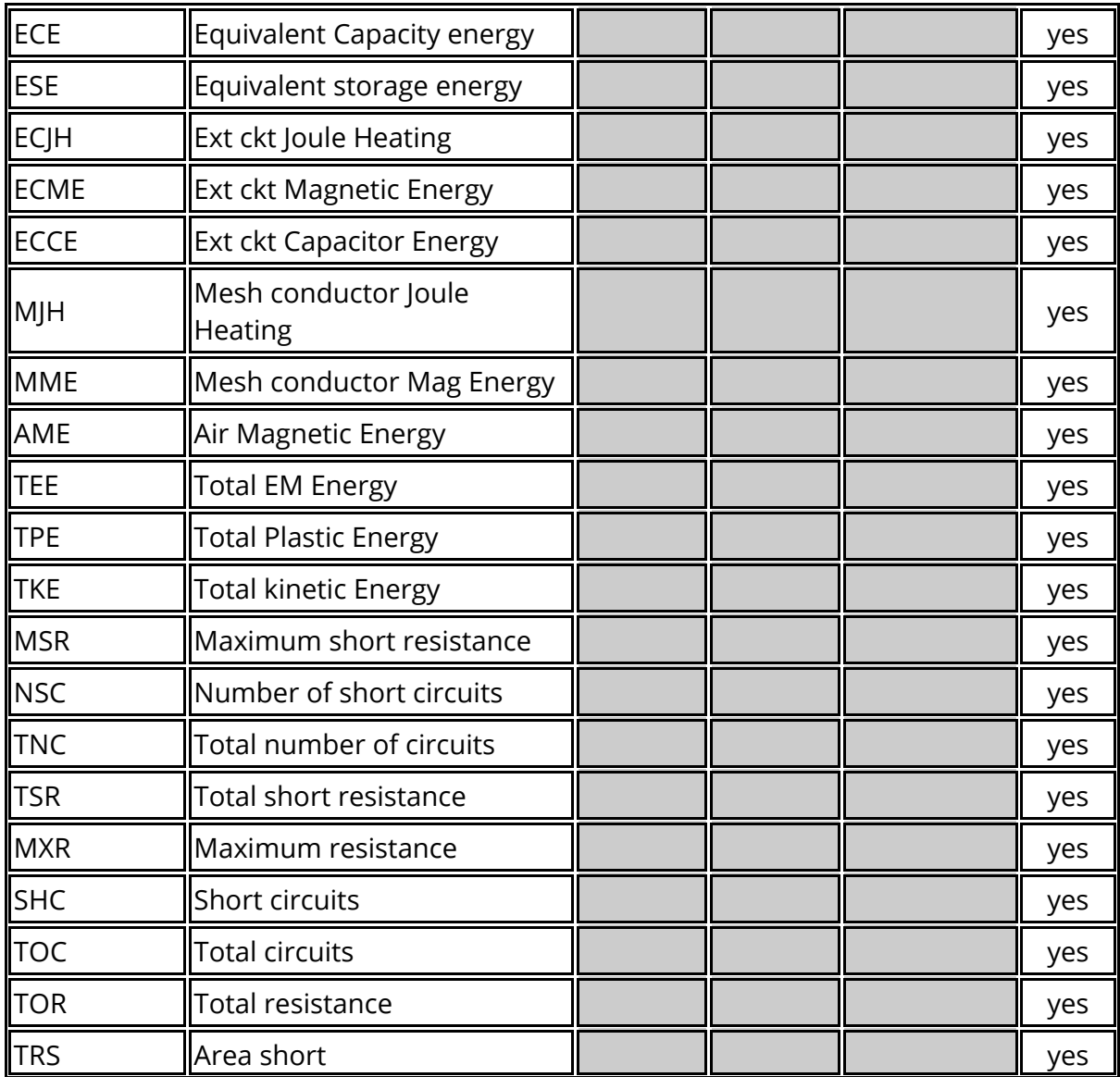

#### **13.1.32. Particle Blast Data Components**

# **Particle Blast Data Components**

For PBLASTs the following data components are available.

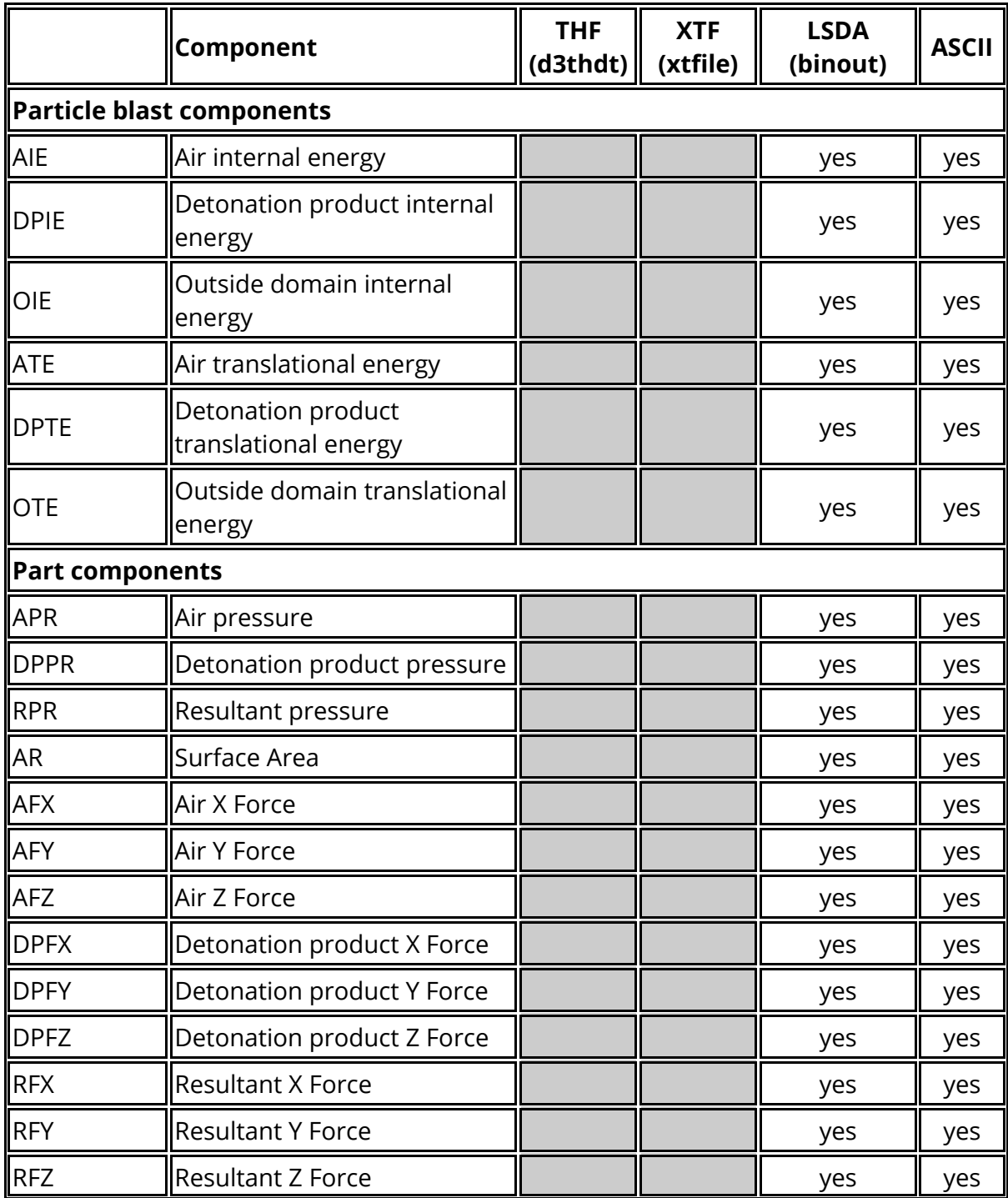

### **13.1.33. Pressure Tube Data Components**

# **Pressure Tube Data Components**

For pressure tubes the following data components are available.

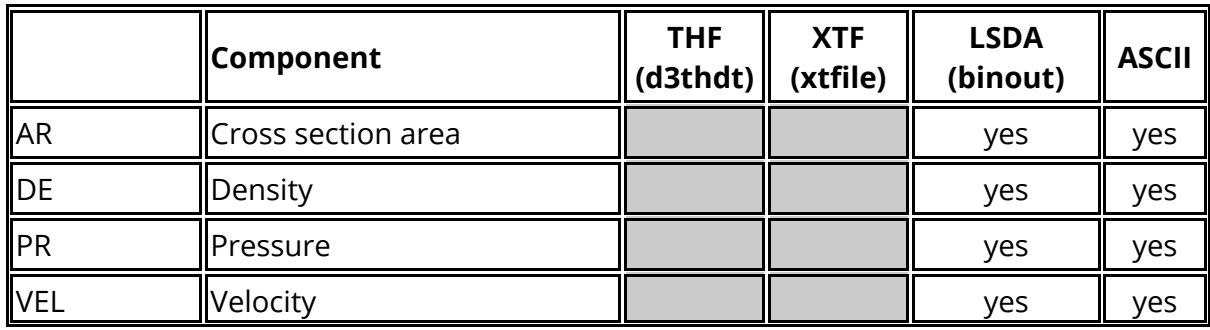

#### **13.1.34. Bearing Data Components**

# **Bearing Data Components**

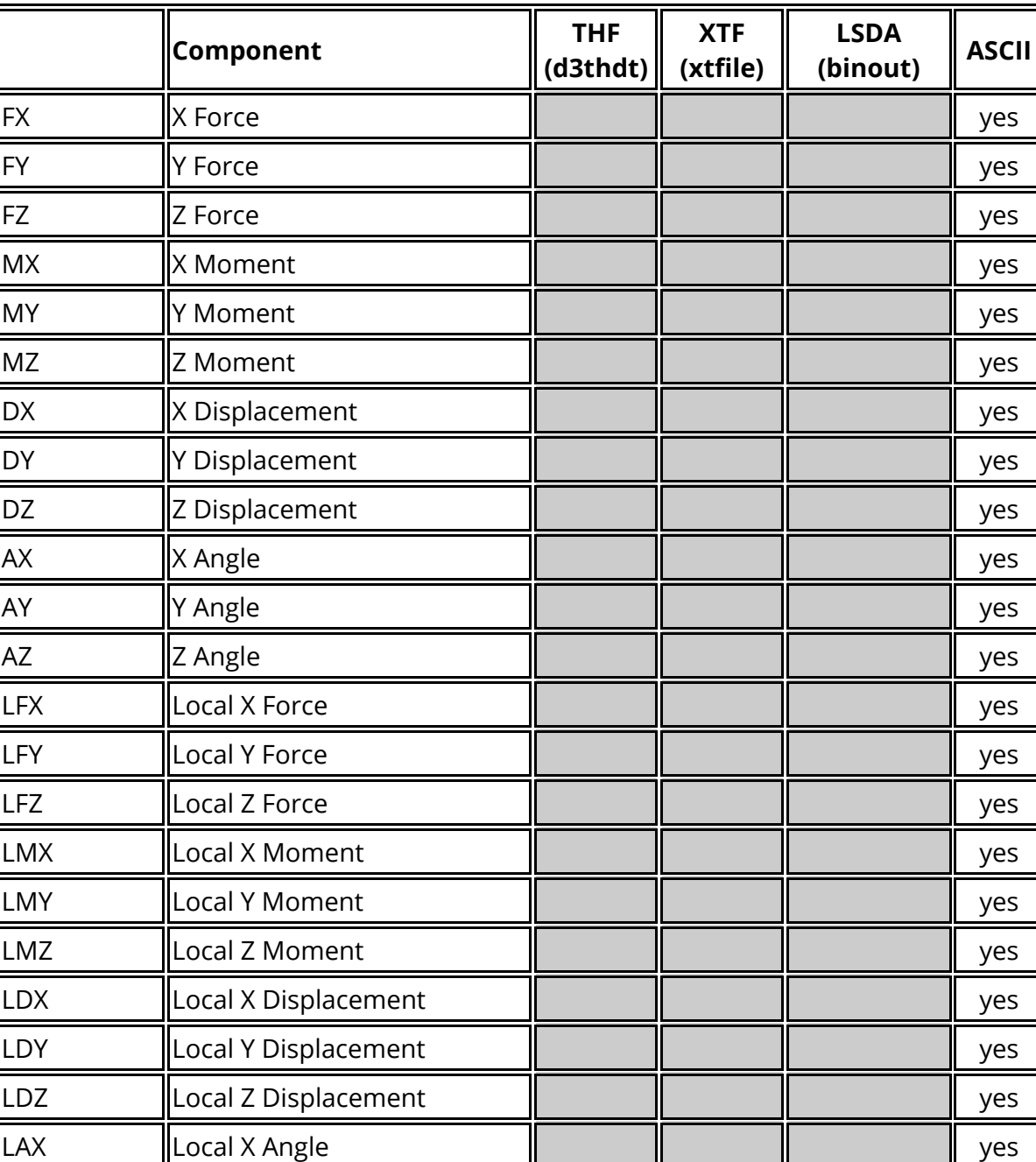

LAY ||Local Y Angle || || || || || || || || || yes

LAZ Local Z Angle yes

For bearings the following data components are available.

# **13.2. APPENDIX B - T/HIS Curve File Format**

# **APPENDIX B - T/HIS CURVE FILE FORMAT**

A curve file is a file of x, y values which can be read into T/HIS for plotting. It can be written by T/HIS or by another program, or created using a text editor.

The format is as flexible as possible to allow many types of data to be handled.

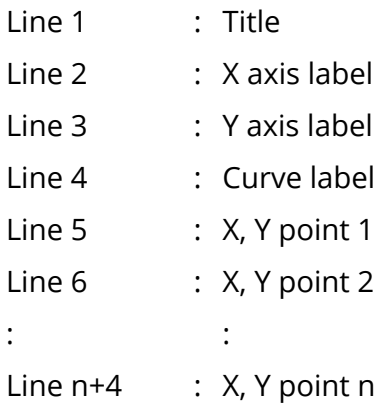

The X and Y values can be in any format as long as the two values are separated by either a space or comma. Up to 500000 points can be input.

Several curves can be put in one file sequentially, separated by the word CONTINUE. The title and three label lines must be present for each curve.

A comment line may be included anywhere in the file by starting the line with a '\$'.

Comment lines above the curve's title can contain styles and curve tags associated with the corresponding curve.

#### **13.2.1. Curve STYLE Information**

## **Curve STYLE Information**

From version 9.1 onwards T/HIS will recognise a line starting **\$ STYLE** as a style request for the following curve and the curve will be displayed with the corresponding style

A **\$ STYLE** line will take the format

#### **\$ STYLE : LINE STYLE, LINE COLOUR, LINE WIDTH, LINE SYMBOLS, SYMBOL FREQUENCY**

The following **\$ STYLE** options are available:

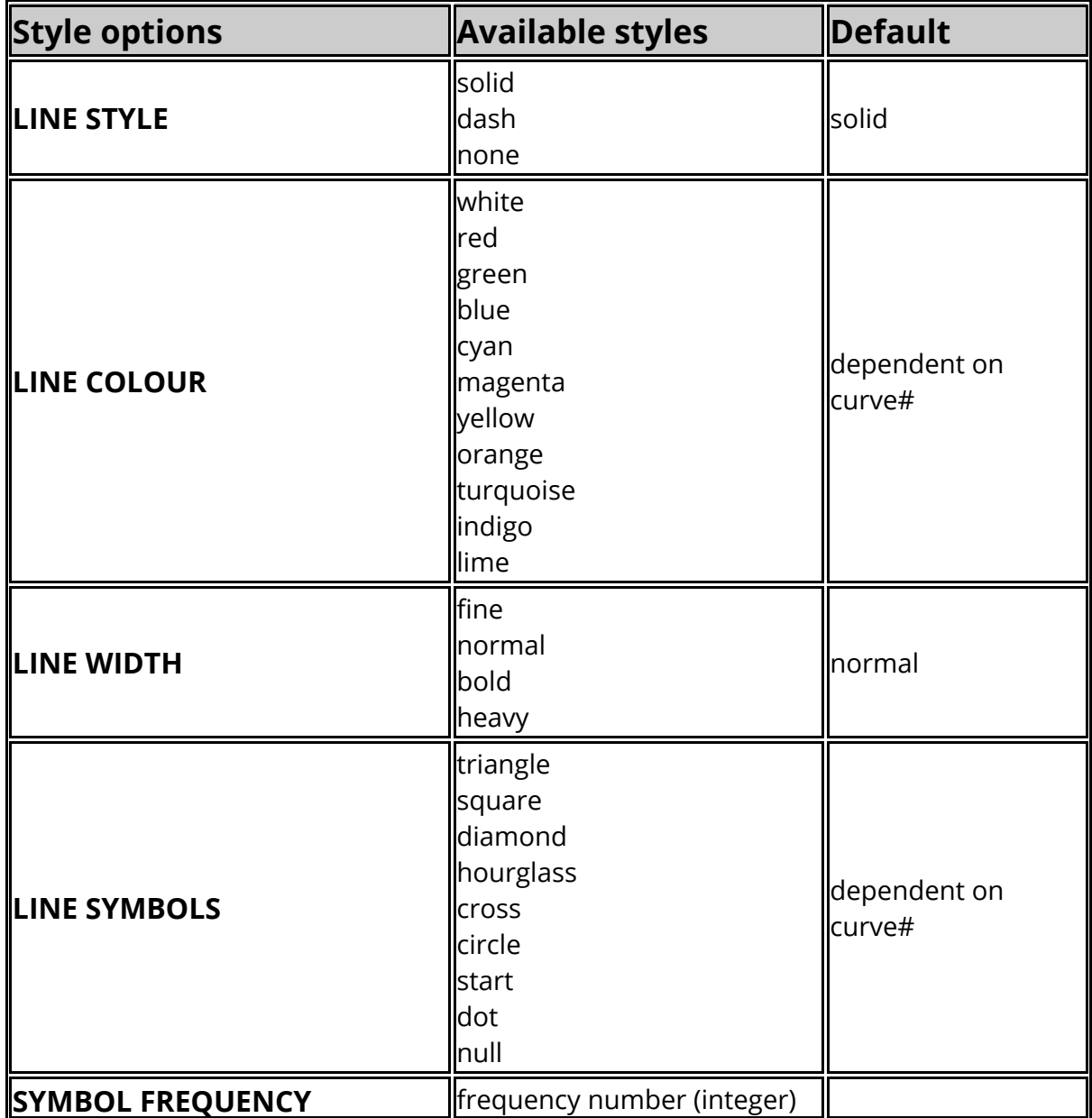

#### **13.2.2. Curve TAGs**

# **Curve TAGs**

T/HIS will recognise a line starting with **\$ TAG** as a tag for the following curve and the tag can be used in T/HIS to reference the corresponding curve

a **\$ TAG** line will take the format

**\$ TAG :** *tag name*

#### **13.2.3. Curve UNITs**

# **Curve UNITs**

From version 9.4 onwards a T/HIS curve file can also contain information on the Unit system and the X and Y axis units.

A unit system is defined by a line starting with **\$ UNIT SYSTEM** and will take the format

#### **\$ UNIT SYSTEM :** *system name*

The following unit systems names can be specified by using either the full name or just " **Un** ."

**U1: m, kg, s (SI) U2: mm, t, s U3: mm, kg, ms U4: mm, g, ms U5: ft, slug, s U6: m, t, s**

The X and Y axis units are defined by a line starting with either **\$ X AXIS UNIT** or **\$ Y AXIS UNIT** and take one of the 2 following formats

#### **\$ X AXIS UNIT :** *unit name* **\$ X AXIS UNIT :** *mass,length,time,angle,temperature,current*

For the 1st format thefollowing predefined unit names are available.

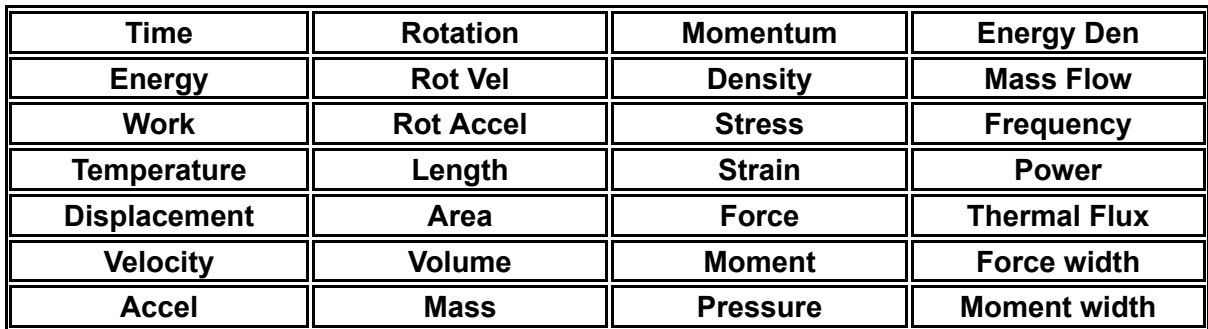

If the axis units are NOT one of these predefined units then the second input format can be used to define the unit in terms of it's basic properties. The values for *mass, length, time, angle, temperature* and *current* should be the powers that are used to describe the unit in terms of it's fundamental dimensions.

Some examples of common units defined using this method are shown below.

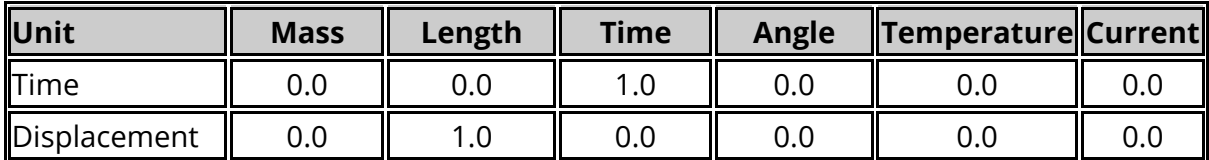

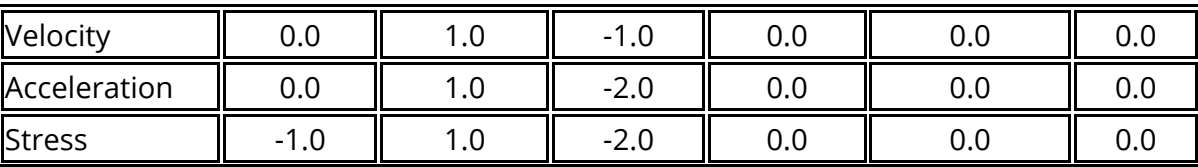

 $T/HIS$
### **13.2.4. Example**

# **Example**

The following example shows a curve file containing 2 curves.

The first curve will be plotted with a bold, solid, green line with triangular symbols every other data point. The curve contains 5 data points and is given a reference tag CURVE\_1

The second curve will be plotted with a dashed, white, normal line. No symbols will be displayed. The curve contains 2 data points and has no reference tag.

```
$ Comment line
$ STYLE : solid,green,bold,triangle,2 Style line
$ TAG : CURVE_1 Tag line
$ Comment line
CURVE FILE EXAMPLE ;Title
Time ;X axis label
Displacement ;Y axis label
Curve number 1 ;Curve label
0 2.0 ;1st data pair
1.0 4E-3
4.0, 4.7
5 4
10.0 8.9 ;End of 1st curve
CONTINUE
$ Comment line
$ Comment line
$ STYLE : dash,white,,,
CURVE FILE EXAMPLE ;Title
Time
Displacement
Curve number 2
0.0 7E2
2.0 8.7E-9
```
#### Notes:

The abscissa (x axis) values are assumed to be in the correct order. The free format allowed for the data points. The style line must contain 5 comma separated words in the order LINE STYLE, LINE COLOUR, LINE WIDTH, LINE SYMBOLS, SYMBOL FREQUENCY to be successfully understood by T/HIS.

If any words are unspecified in the style line, as in curve 2, T/HIS will take the default option.

## **13.3. APPENDIX C - T/HIS Bulk Data File Format**

# **APPENDIX C - T/HIS BULK DATA FILE FORMAT**

Format of a T/HIS Bulk Data File.

A bulk data file contains a number of curves that share the same X values.

The format of the file is as follows:

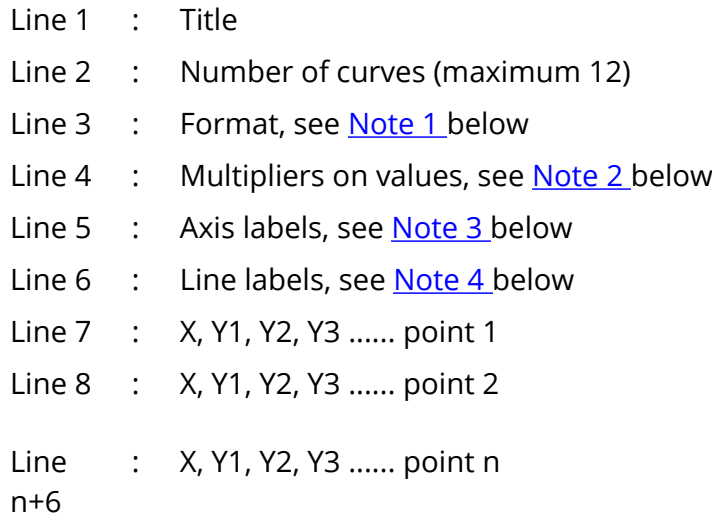

Up to 500000 points can be read in for each curve.

- <span id="page-614-0"></span>Note 1 The format for the point data must be given as a standard Fortran format statement, for example (F10.3, 4F10.2). The external brackets around the format must be included. If the data can be read in as a free format then type **FREE** or leave this line blank. Note however, free data is read in more slowly than formatted data.
- <span id="page-614-1"></span>Note 2 The multipliers are the amount by which the values read in are to be multiplied. For example you may wish to correct from ms to s or units of **G** (gravity) to mm/s  $^2$  . On this line give the multipliers in the order X-value, Y1value, Y2-value, etc. Separate each multiplier by a space or comma. A zero value is assumed to be 1. If all curves are to be read in as defined leave this line blank.
- <span id="page-614-2"></span>Note 3 The axis labels are character strings, separated by commas given in the following order. X-axis label, Y1-axis label, Y2-axis label, etc.
- <span id="page-614-3"></span>Note 4 The line labels are character strings separated by commas given in the following order. Line label 1, Line label 2, Line label 3, etc.

A comment line may be included any where in the file by starting the line with a **\$** .

```
T/HIS
```
The following shows a bulk data file with three curves and seven points on each curve.

**\$ Comment line Title of the curves 3 FREE \$ A multiplier of 10 on X values and 5 on Y2 values 10,,5, x-axis,y1-axis,y2-axis,y3-axis curve 1,curve 2,curve 3 \$ Now for the data 0.0 0.0 1.0 2.0 1.0 1.0 3.0 4.0 2.0 2.0 4.0 5.0 2.4 4.4 5.5 7.4 3.3 7.8 5.8 9.2 4.4 10.0 12.0 13.0**

# **13.4. APPENDIX D - Filtering**

# **APPENDIX D - FILTERING**

This Appendix describes the filtering options within T/HIS.

Curves can be filtered to remove high frequency noise. The technique is typically applied to acceleration and force traces. Options available include standard filters (Channel Frequency Classes 60, 180, 600 and 1000 as per British Standard BS AU 228: Part 1: 1989, and the USA's National Highway Traffic Safety Administration (NHTSA) FIR filter). The standard filters (except the FIR filter) are all special cases of the Butterworth filter.

### **13.4.1. Curve Regulation**

# **Curve Regulation**

All filtering options require the curves to have a constant time increment between points. This will generally be the case if the curves are LS-DYNA time history results. If not, the REGULARISE option will convert the curve to constant time increment.

Typically the time increment should be at least 10 times the cut-off frequency; 10kHz (a 0.0001 second interval time base) is a good choice for automotive crash applications.

### **13.4.2. Use of the Butterworth Filter Option**

## **Use of the Butterworth Filter Option**

The Butterworth filter is a low pass filter with two input variables; order and cut-off frequency.

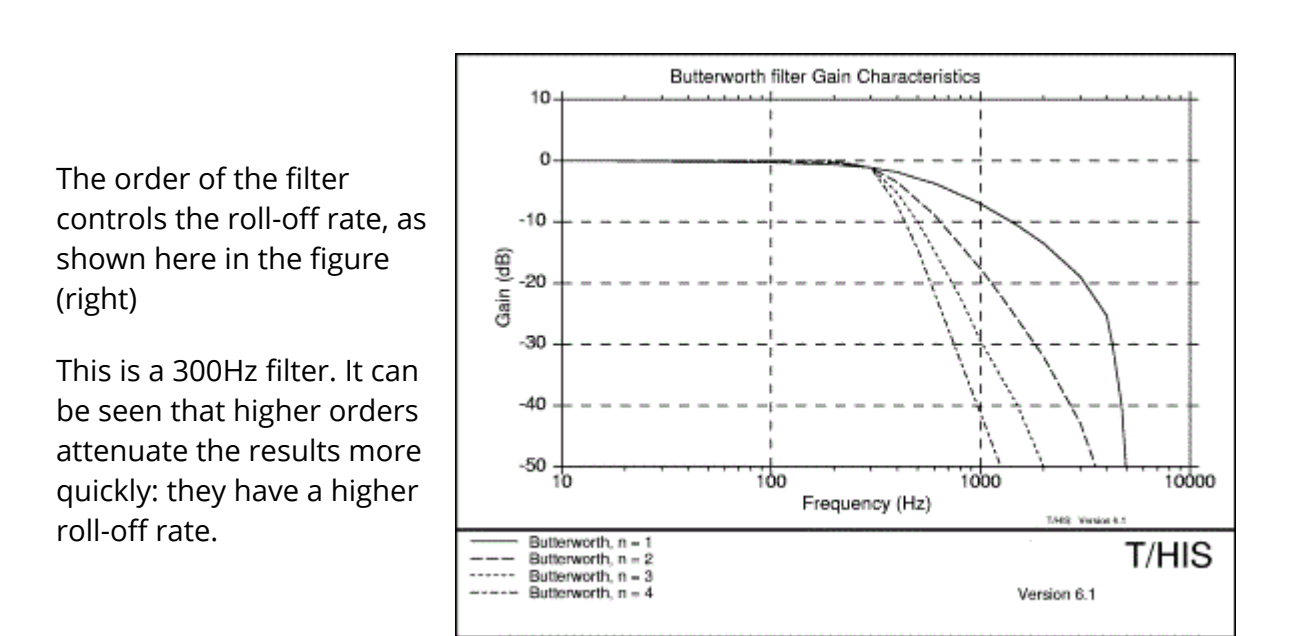

The cut-off frequency is the frequency at which the gain of the filter is -3dB (i.e. the magnitude of signals at this frequency is halved by the filter). The lower the frequency the less noise passes through; but any peaks in the signal tend to get reduced in magnitude and delayed in time.

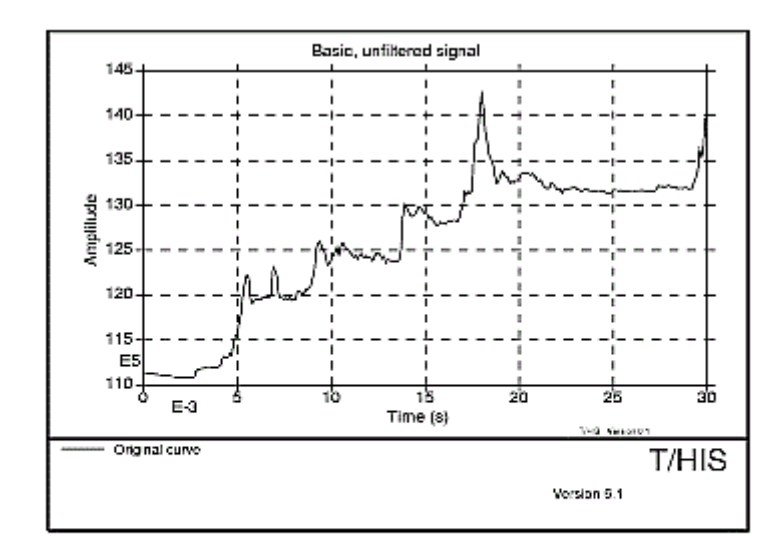

# **Unfiltered Signal**

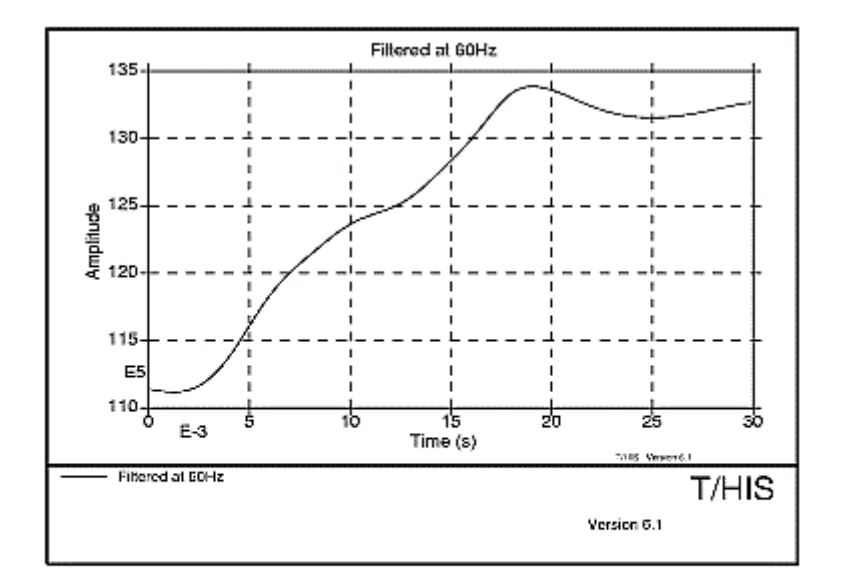

# Filtered at 60Hz

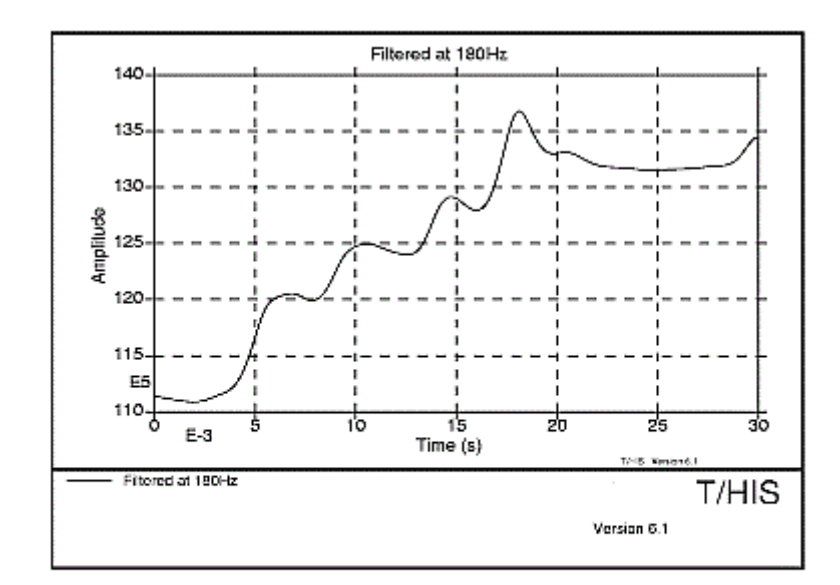

# Filtered at 180Hz

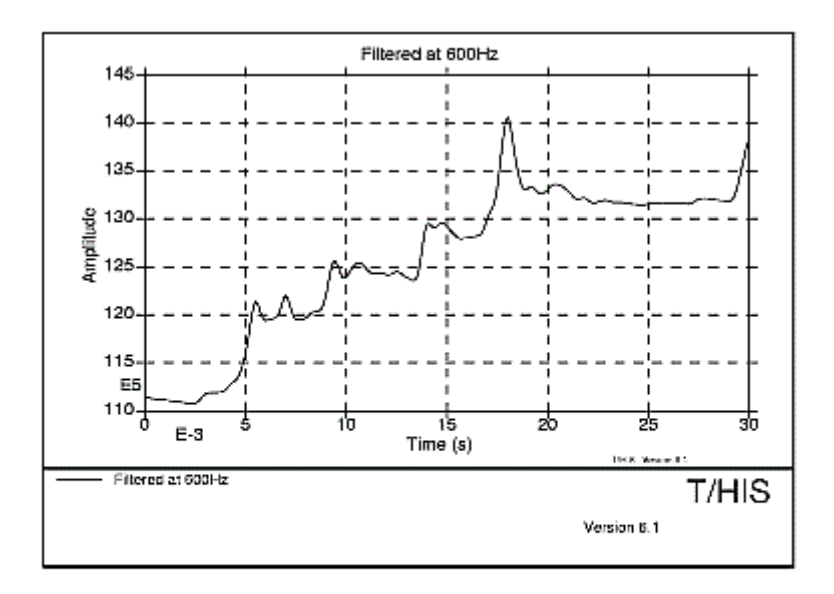

# Filtered at 600Hz

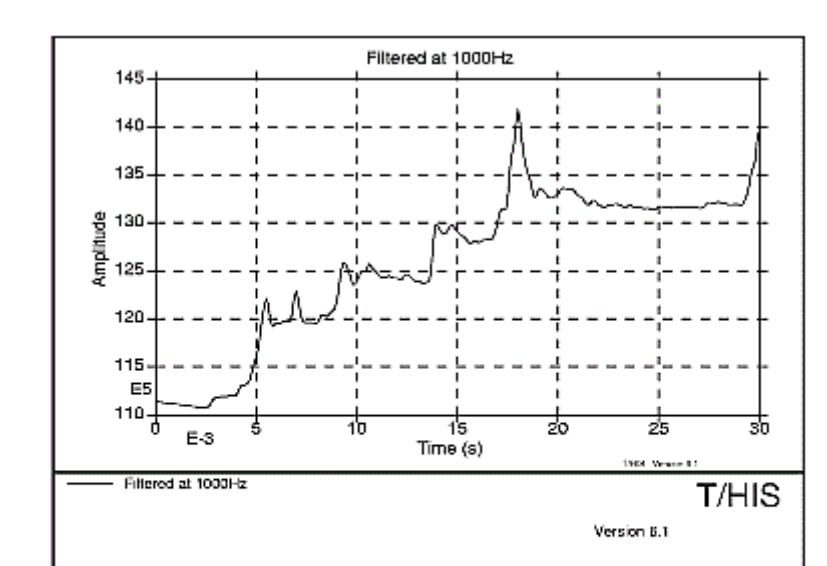

# Filtered at 1000Hz

The above figures show examples of filtering frequency using the four standard SAE filters (60, 180, 600 and 1000 Hz cut-off frequencies: see below). These show clearly how the original signal is smoothed.

### **13.4.3. Butterworth Filter Implementation**

### **Butterworth Filter Implementation**

Two refinements have been incorporated:

- Reflection of beginning and end of curves to minimise end-effects of filtering (see the figure below).
- The curve is first passed forwards through the filter, then the resulting signal is passed through backwards. This procedure minimises phase change errors. The poles and zeros of the filter are calculated such that the desired cut-off frequency is achieved after two passes.

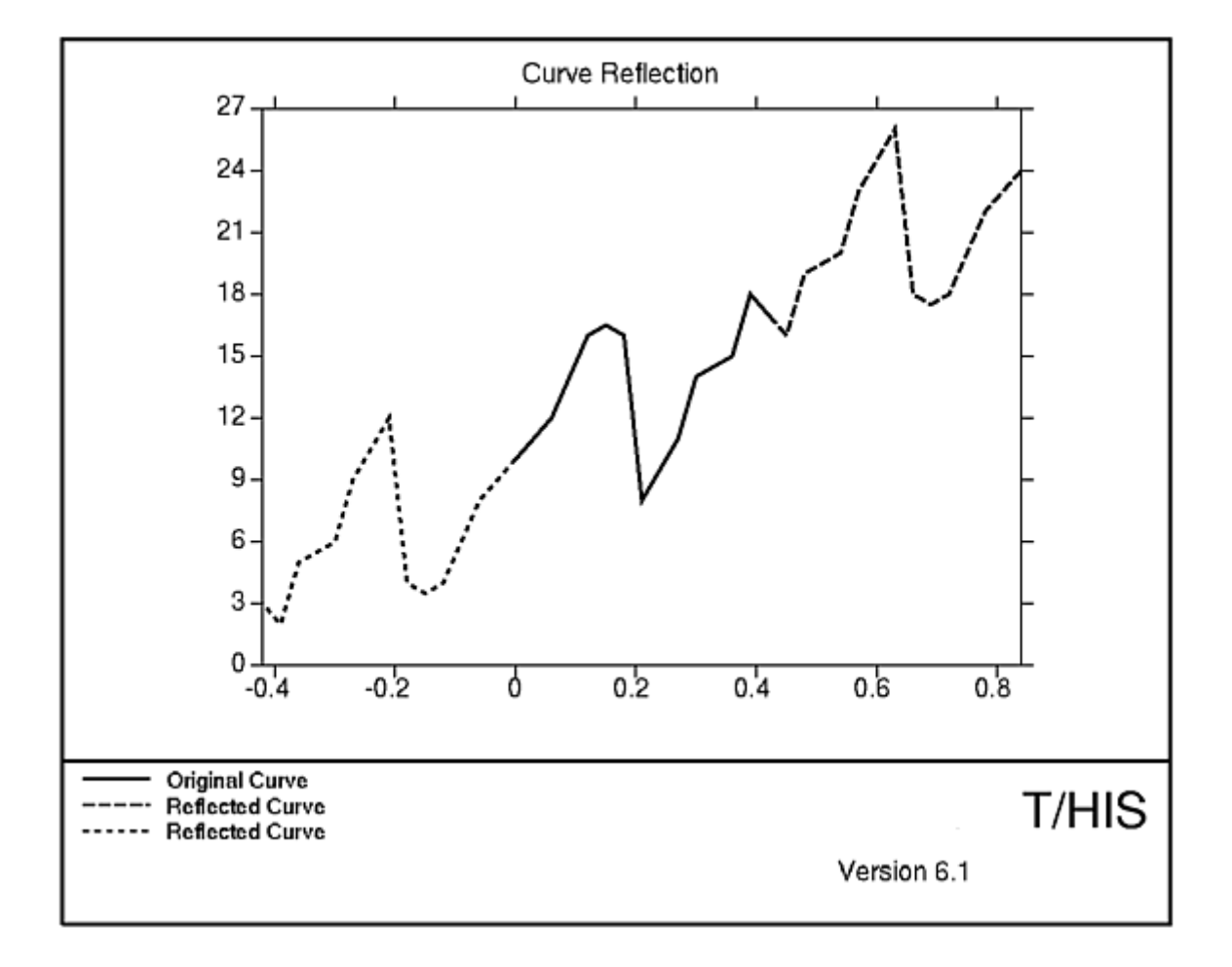

### **13.4.4. Standard SAE Filter Options**

## **Standard SAE Filter Options**

Channel Filter Classes 60, 180, 600 and 1000 are Butterworth filters with the following parameters:

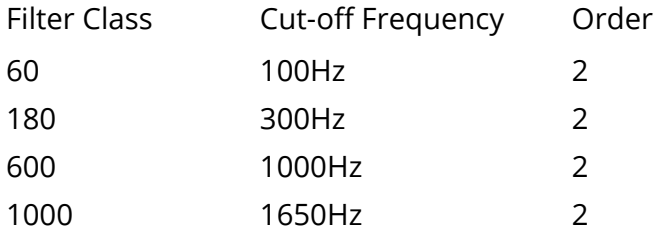

The gain characteristics are compared with the limits given in BS AU228 in the following four figures.

### **13.4.5. Standard FIR Filter Option**

# **Standard FIR filter option**

The FIR filter (Finite Impulse Response) is specified by NHTSA. It is used for filtering thoracic accelerations from side impact dummies; the filtered accelerations are then used in calculation of TTI (Thoracic Trauma Index). Its characteristics are:

- A passband frequency of 100Hz.
- A stopband frequency of 189Hz.
- A stopband gain of -50dB.
- A passband ripple of 0.0225dB.

It is based on a standard Fortran programme available from NHTSA.

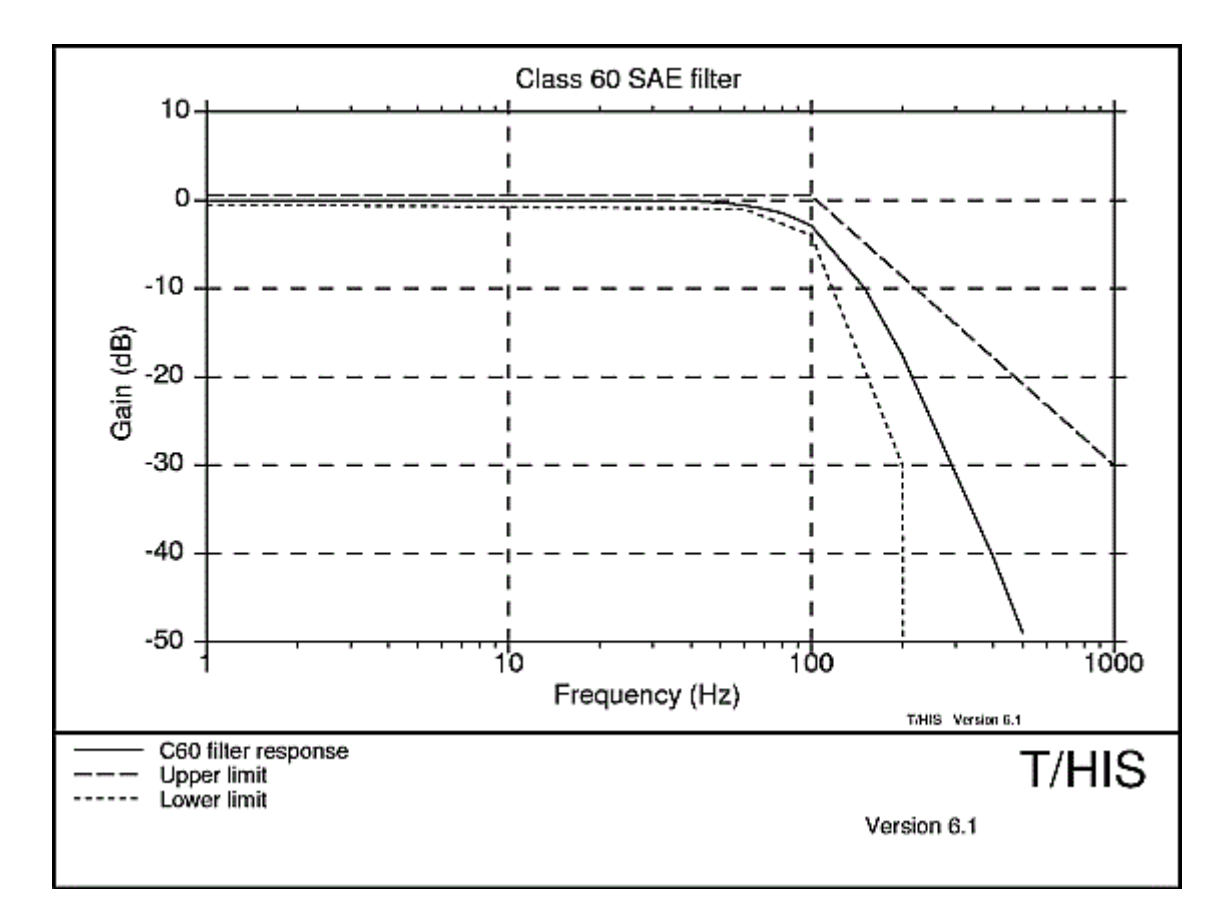

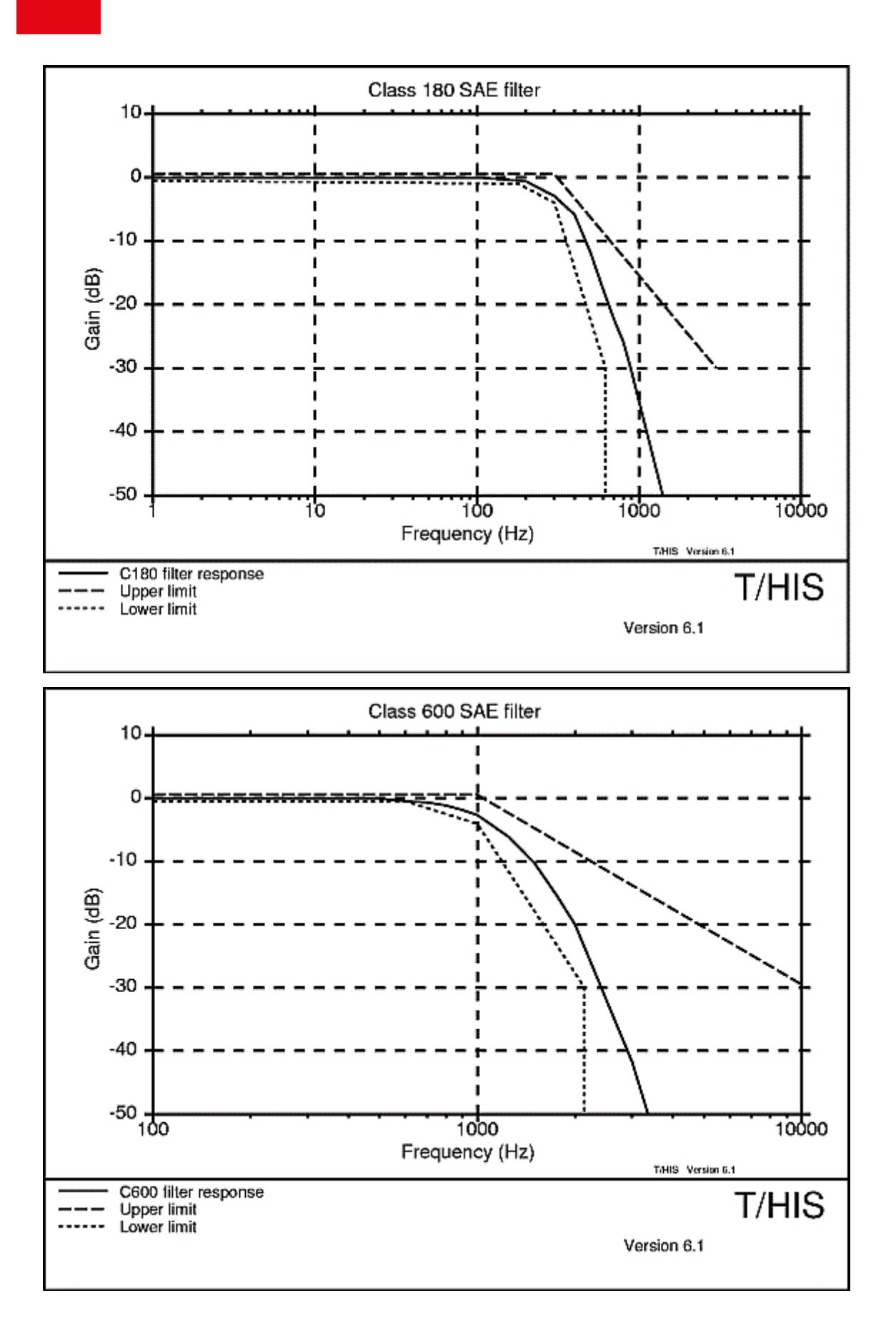

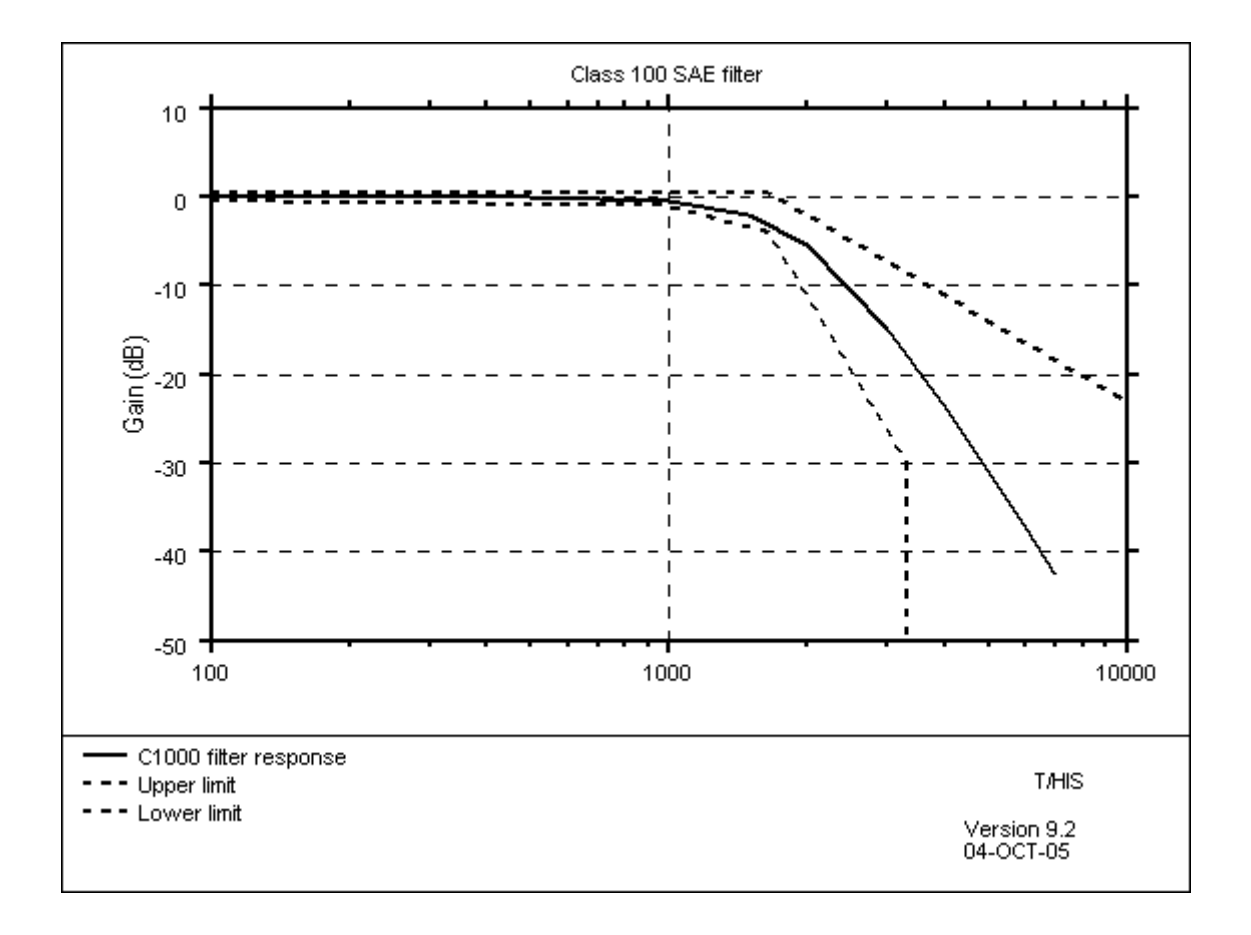

### **13.4.6. Use of the Bessel Filter Option**

# **Use of the Bessel Filter Option**

The Bessel filter is a low pass filter with two input variables; order and cut-off frequency.

The order of the filter controls the roll-off rate, as shown here in the figure (right)

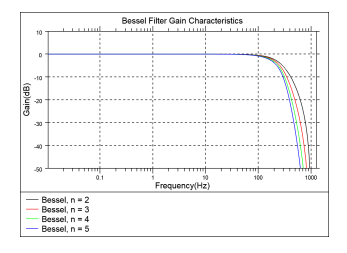

This is a 300Hz filter. It can be seen that higher orders attenuate the results more quickly: they have a higher roll-off rate.

This filter works in similar way to how the Butterworth filter works. The implementaion is the same with reflection and passing the curve through the filter forwards and backwards to minimise end-effects and phase change effects.

# **13.5. APPENDIX E - Injury Criteria**

# **APPENDIX E - INJURY CRITERIA**

T/HIS has the option to calculate two of the injury criteria that are used currently in occupant protection. These are the head impact criteria or HIC value and 3ms clip value. These criteria are defined as follows:

#### $T/HIS$

#### **13.5.1. HIC Value**

# **HIC Value**

The HIC value is calculated from the resultant acceleration time history of the head centre of gravity filtered through a class 1000 filter. The HIC value is then calculated from;

$$
\text{HIC} = \left[ \frac{1}{(t_2 - t_1)} \int_{t_1}^{t_2} a \, dt \right]^{2.5} (t_2 - t_1)
$$

Where a is the acceleration expressed in g, and  $t_1$  and  $t_2$  are any two points in time. It is now usual for an upper limit on the range  $t_2-t_1$  of 36ms to be applied.

#### $T/HIS$

#### **13.5.2. 3ms Clip**

# **3ms Clip**

The 3ms clip value is the maximum value of acceleration that is exceeded for a period of not less than 3 ms. This is not an easily comprehended definition: the following may be of more use:

- (1) At each time point T, take the interval (T to T+3ms);
- (2) In this interval find the **lowest** acceleration value;
- (3) The "3ms Clip" value is the interval (T to T+3ms) which has the **largest** "lowest" value as calculated in (2) above.

So, perhaps, a better definition might be: "the 3ms interval with the highest lowest acceleration value".

#### **13.5.3. Viscous Criteria**

# **Viscous Criteria**

The VC value is calculated from a compression time history using the following formula (the values of the constants A and B assume the compression is in metres);

$$
VC = A[V_{(t)}C_{(t)}]
$$
  
where  $C_{(t)} = \frac{D_{(t)}}{B}$   

$$
V_{(t)} = \frac{8[D_{(t+1)} - D_{(t-1)}] - [D_{(t+2)} - D_{(t-2)}]}{12dt}
$$
 (ECER95 regulations)  

$$
V_{(t)} = \frac{dD}{dt}
$$
 (IHS regulations)  

$$
D_{(t)} = Rib
$$
 Compression  

$$
A = Constant (1.3 frontal, 1.0 side)
$$
  

$$
B = Constant (0.229 frontal, 0.140 side)
$$

### **13.5.4. Acceleration Severity Index**

## **Acceleration Severity Index**

The ASI value is calculated from 3 acceleration time histories using the following fomula;

$$
ASI_{(t)} = \left[ \left( \frac{ax}{xl} \right)^2 + \left( \frac{ay}{yl} \right)^2 + \left( \frac{az}{zl} \right)^2 \right]^{0.5}
$$

are the X,Y,Z accelerations of the vehicle:

Where : ax,ay,az - for the 1998 calculation (BS EN 1317-1:1998) they are averaged over a 50ms moving interval. - for the 2010 calculation (BS EN 1317-1:2010) they are passed through a four-pole phaseless Butterworth filter with a 13Hz cutoff frequency.

 $x$ l, yl, zl are acceleration limits  $x$ l = 12g yl = 9g zl = 10g.

The acceleration input curves should be in units of g. If the input curves are in any other unit a conversion factor can be input to convert back to g.

When selecting input curves it is assumed that the X curve is numerically the first curve (the one with the lowest id) of the ones selected and the Z curve is the last. If they are in a different order then the acceleration limits can be modified to reflect the different order. For more information on ASI see BS EN 1317-1.

NOTE: For the BS EN 1317-1:2010 calculation T/His assumes the curves have been filtered through a Class 180 filter and padded with +/-0.5seconds of data as per the specification.

#### $T/HIS$

### **13.5.5. Theoretical Head Impact Velocity & Post Impact Head Deceleration**

# **Theoretical Head Impact Velocity & Post Impact Head Deceleration**

The theoretical head impact velocity concept has been developed for assessing occupant impact severity for vehicles involved in collisions with road vehicle restraint systems. The occupant inside the vehicle is considered to be a freely moving object that, as the vehicle changes its speed due to the contact with the restraint system, continues moving until it strikes the vehicle interior. The velocity magnitude at the time of impact with the vehicle interior is considered to be a measure of the vehicle to vehicle restraint system impact severity.

After impact the head is assumed to continue moving with the vehicle during the rest of the impact event. The post impact head deceleration (PHD) is calculated as the peak value using a 10ms moving average of the resultant vehicle acceleration after the THIV impact.

The THIV calculation requires the following inputs

- · Horizontal Vehicle Acceleration Time History (Ax)
- · Lateral Vehicle Acceleration Time History (Ay)
- · Yaw Rate Time History
- · Horizontal Distance from the occupants head to vehicle (Dx)
- · Lateral Distance from the occupants head to vehicle (Dy)
- · Initial X coordinate relative to CofG (X0)

The units for these fields should be consistent with the units that the model is in. For example, If the accelerations are in  $m/s^2$  then values for Dx, Dy and X0 should be in metres. The Yaw Rate Time History curve is expected to be in radians/s

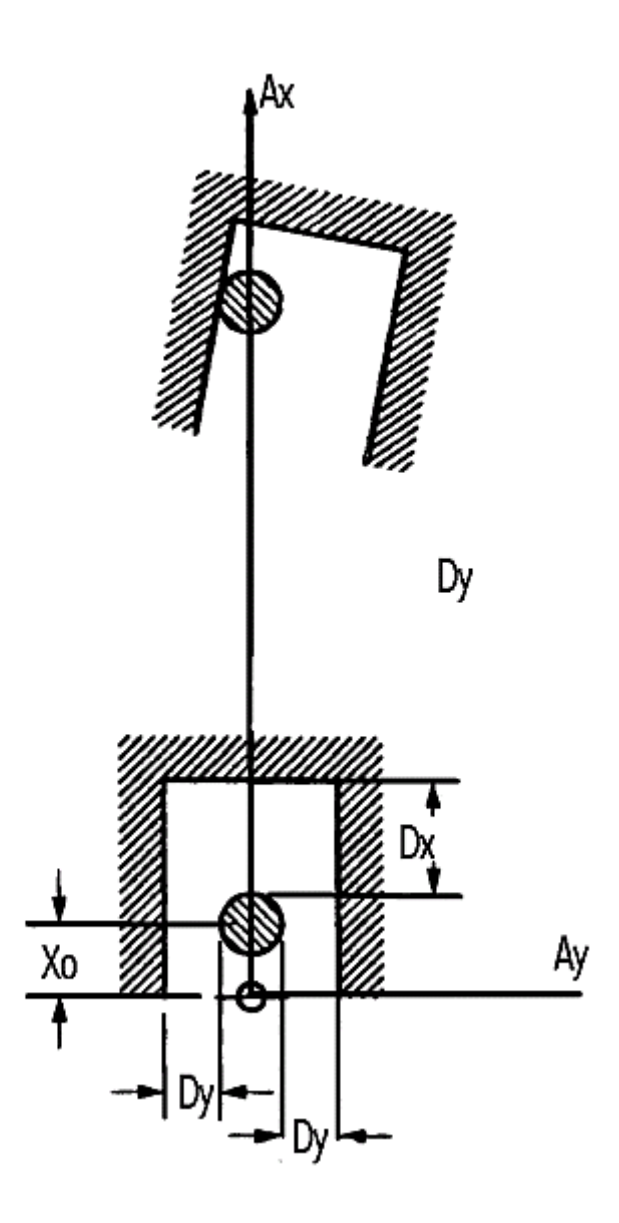

For more information on THIV and PHD see BS EN 1317-1.

#### **13.5.6. Biomechanical neck injury predictor (NIJ)**

## **Biomechanical neck injury predictor (NIJ)**

The biomechanical neck injury predictor is a measure of the injury due to the load transferred through the occipital condyles. Its calculation combines the neck axial force and the flexion/extension moment about the occipital condoyles.

It is used in association with the USSID dummy for standard American frontal impact tests.

The shear force (Fx), axial force (Fz) and bending moment (My) are measured by the dummy upper neck load cell for the duration of the crash, using force and moment definitions consistent with SAE [221/1. T/HIS will caculate the bending moment using the equation:

#### **My = My' - e Fx**

Where e is the e distance specified in the input window, Fx is the shear force.

Shear force, axial force and bending moment must be filtered using an SAE Channel Frequency Class 600 filter (C600) for the purposes of calculation.

During the collision, the Axial Force (Fz) can be in either tension or compression whilst the occipital condyle bending moment (Mocy) can be in either flexion or extension. This results in 4 possible loading conditions corresponding to the 4 curves output by T/HIS; tension-extension (Nte), tension-flexion (Ntf), compression-extension (Nce), and compression-flexion (Ncf). At each point in time only one of these 4 conditions can be met, hence the NIJ value is calculated for that condition and the value for the other 3 conditions is considered a value of zero..

The expression for calculating each NIJ loading condition is given by:

#### **NIJ = (Fz/Fzc) + (Mocy/Myc)**

where Fz and Mocy are as defined above, Fzc and Myc refer to the axial force and Bending moment critical values, given below:

The values of Fzc and Myc vary depending on the occupant, the occupants position and the sign of **Fz** and **Mocy**

For the dummy to pass the test, the following conditions must be met:

(i) None of the 4 NIJ values may exceed 1.0 at any time during the event

(ii) Peak Tension Force (Fz), measured at the upper neck load cell, may not exceed the specific dummy's limit (e.g. 2070N for the Hybrid III small female) at any time

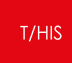

(iii) Peak Compression Force (Fz), measured at the upper neck load cell, may not exceed the specific dummy's limit (e.g. 2520N for the Hybrid III small female) at any time

For more information on the use and calculation of NIJ, refer to the FMVSS 208 document

### **13.5.7. The Thoracic Trauma Index (TTI)**

# **The Thoracic Trauma Index (TTI)**

The Thoracic Trauma Index is used as a predictor of thoracic injury severity in the USSID dummy in standard American Side Impact tests.

The Index considers both rib and Thorax acceleration in an impast.

The expression for calculating TTI is given by:

#### **TTI = (G(R) + G(LS))/2**

Where G(R) is the greater of the peak accelerations of either the upper or lower rib, expressed in g, and G(LS) is the peak acceleration in the lower spine (T12), expressed in g.

For the dummy to pass the test, the following conditions must be met:

(i) The TTI value must not exceed;

(a) 85g for a passenger car with 4 side doors, and for any multipurpose vehicle, truck or bus

(b) 90g for a passenger car with 2 side doors

(ii) The peak lateral acceleration of the pelvis shall not exceed 130g

(iii) Any side door, struck by the moving deformable barrier, shall not seperate totally from the car.

(iv) Any door not struck by the moving deformable barrier must meet the following requirements;

- (a) The door chall not disengage from the latched position
- (b) The latch shall not seperate from the striker

(c) The hinge components shall not seperate from each other or from their attachment to the vehicle

(d) Neither the latch nor the hinge systems of the door shall pull out of their anchorage

For more information on the use and calculation of TTI, refer to the FMVSS 214 document

# **APPENDIX F – Curve Correlation**

T/HIS provides a number of ways to determine a measure for the degree to which two curves match i.e. correlation. Typically one curve is a reference curve that might come from physical testing, the other is the comparison curve that may be the result of a simulation of the scenario that generated the reference curve.

The following sections describe each of the tools and functions available in T/HIS:

- [CORA](#page-638-0) An implementation of the methodology used by the Partnership for Dummy Technology and Biomechanics ([PDB\)](https://www.pdb-org.com) software [CORA](https://www.pdb-org.com/en/information/18-cora-download.html) (**COR**ellation and **A**nalysis) [\[F1\]](#page-652-0), [\[F2\]](#page-652-1)
- · [ISO](#page-642-0) [18571](#page-642-0) An implementation of the calculations described in ISO 18571 [\[F3\]](#page-652-2)
- [MADM](#page-645-0) An implementation of the Minimum Area Discrepancy Method (MADM) [\[F4\]](#page-652-3), [\[F5\]](#page-652-4)
- · COR1 and COR2 The T/HIS correlation functions COR1 and COR2
- · [COR3](#page-651-0) The T/HIS correlation function COR3
- · [WIF](#page-652-5) The T/HIS correlation function that implements the weighted integrated factor method

# <span id="page-638-0"></span>**CORA implementation**

T/HIS implements the part of the PDB CORA method in which four measures of correlation are calculated and combined to give a total signal rating. One of these measures is made by examining how the curve fits within a defined corridor around the reference curve. The result is the **corridor metric**, with a value between zero and one. The remaining three measures are determined from properties related to a phase shift applied to the reference curve in order to achieve maximum cross-correlation. These three measures are each given a weighting and summed to give a **cross-correlation metric**, with a value between zero and one. The total signal rating is then determined from the weighted sum of the corridor and cross-correlation metrics.

### **Pre-requisites**

- · In order to achieve a meaningful correlation rating, the input curves should have a minimal amount of noise. This can be achieved using the filtering capabilities of T/HIS. It is assumed that any signal filtering required has been carried out prior to the use of CORA
- · The curves should have x-values that increase monotonically
- · The T/HIS CORA tool currently assumes the curves for analysis are available for selection within T/HIS

# **User interface**

The T/HIS implentation of CORA is powered by JavaScript and can be accessed via **Tools → Automotive → CORA**. The options and parameters that are available for selection and modification are described in the hover text that appears when your mouse is positioned over the item of interest.

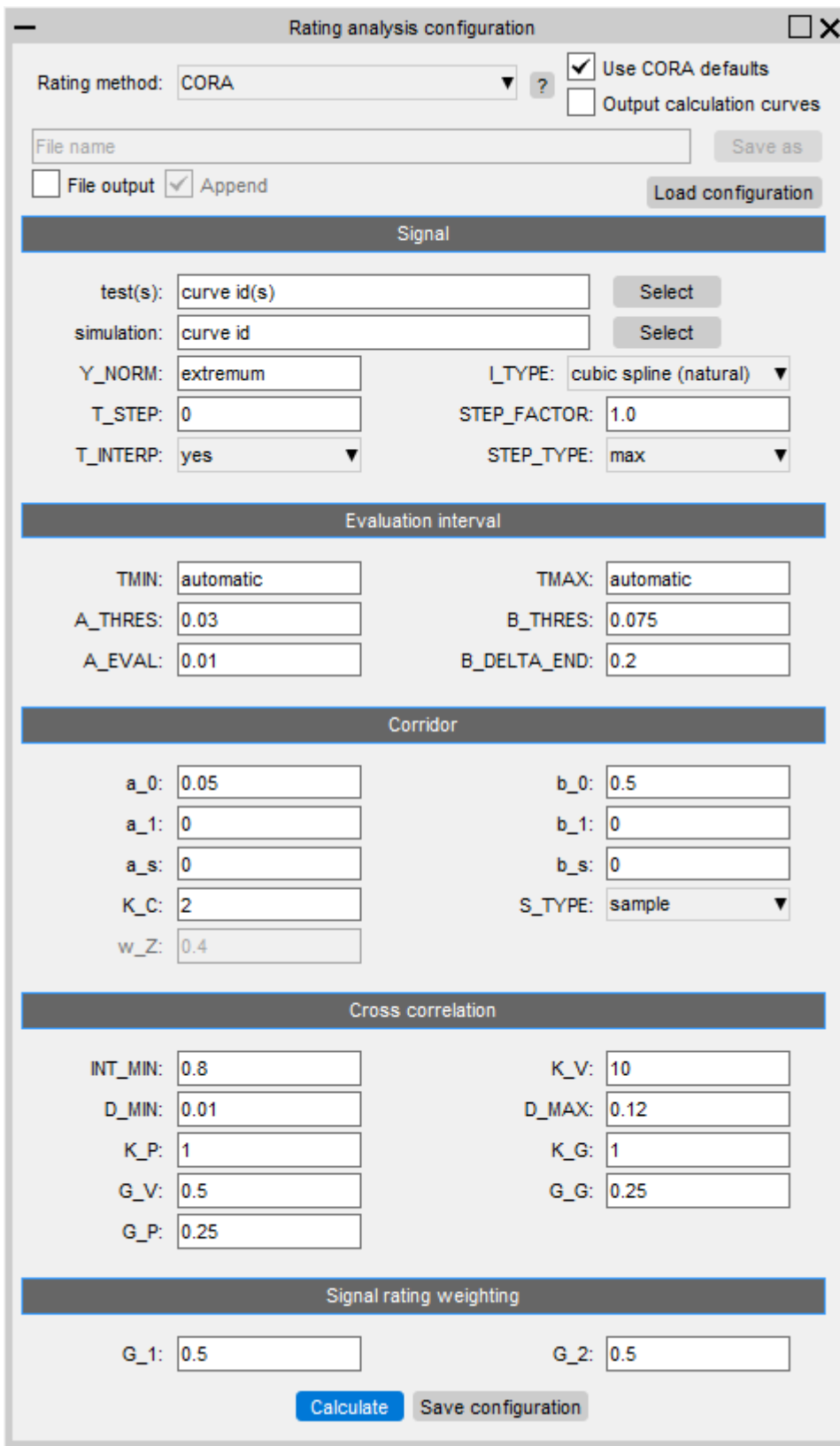

The features of the CORA menu control the correlation assessment as follows:

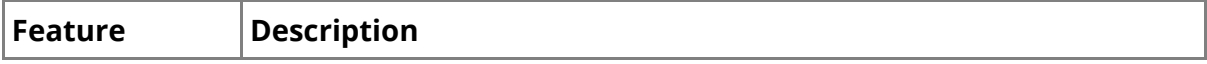

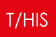

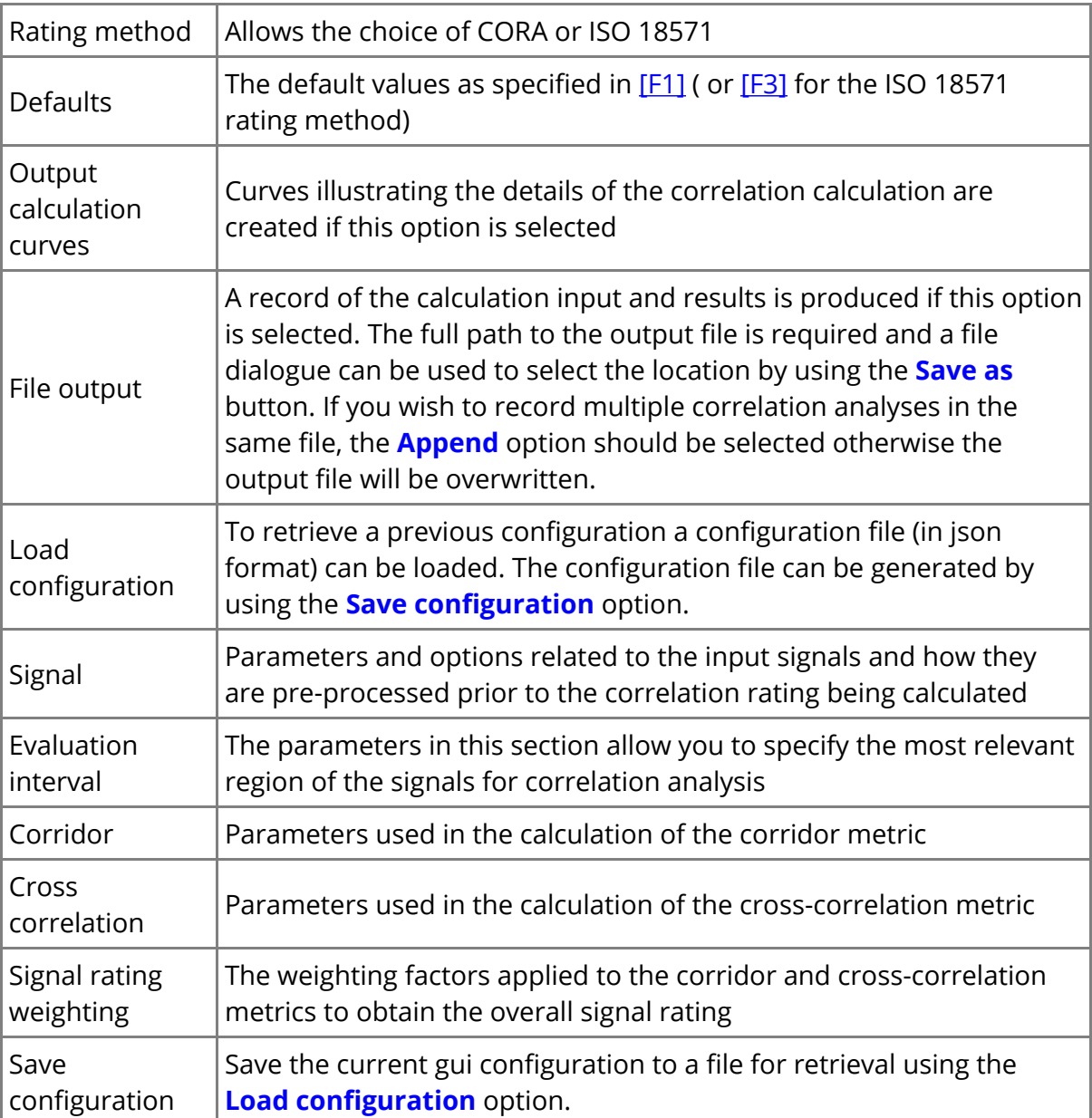

### **CORA scripting interface**

A CORA or ISO 18571 assessment can be automated by importing the CORA module into your own T/HIS JavaScript. For instructions and a worked example, follow the CORA and ISO-18571 tutorial (**Help → Tutorials → CORA and ISO-18571**).

# **CORA validation**

The T/HIS CORA tool was benchmarked against the [PDB](https://www.pdb-org.com/en/information/18-cora-download.html) [CORA](https://www.pdb-org.com/en/information/18-cora-download.html) [software](https://www.pdb-org.com/en/information/18-cora-download.html) CORAplus 4.0.4. The benchmarks indicated that the results will not always be consistent. In March 2022, [PDB](https://www.pdb-org.com/) acknowledged some issues with its implementation, and intends to make corrections once ISO 15781 is next updated.

# <span id="page-642-0"></span>**ISO 18571**

The rating methods described in [F3] have been implemented in T/HIS and are available by selecting the ISO 18571 rating method (see [CORA\)](#page-638-0).

# **MADM Correlation tool**

The MADM Correlation Tool in T/HIS is powered by JavaScript. The Minimum Area Discrepancy Method (MADM) is ideal for correlation between LS-DYNA simulations and physical tests when force versus deflection is the relationship of interest, and offers benefits over other correlation methods that focus on parameters versus time. The tool can be accessed by selecting **Tools → Automotive → MADM**.

Three input methods are available for providing average, lower, and upper curves for the MADM rating calculation:

- 1. **Specify average/lower/upper curves**
	- o The user can directly specify average, lower, and upper curves.
	- o These can be provided in the form of a CSV file, or by picking/selecting from T/HIS curves.
- 2. **Generate offset from average curve**
	- o An average curve can be provided, and a corridor of uniform width generated around it. This width can be adjusted. Once a corridor is generated, it can be provided as the lower and upper curves.
	- o The average curve can be provided in the form of a CSV file, or by picking/selecting from T/HIS curves.

#### 3. **Generate average + corridor from dataset**

- o From provided force-time and deflection-time datasets (which should each consist of more than one curve), a mean average curve can be generated. A corridor can then be generated which varies in width (the variation depends on each point's standard deviation). The width can be controlled via the number of standard deviations used in the calculation. These curves can then be provided as the average, lower, and upper curves.
- o The datasets can be provided in the form of multiple separate CSV files, or by selecting multiple T/HIS curves. Note that the dataset should have a uniform number of points, with regular time intervals throughout.

Note that all data provided should have the deflection along the x-axis, and the force along the y-axis. In addition, a corridor cannot be generated from data which selfintersects – in this case, the corridor should be generated separately by the user. Finally, a corridor cannot be generated from data with non-adjacent duplicate points.

Previously generated curves are deleted when the curves are re-generated, or when the input method is changed.

A MADM assessment can be automated by importing the MADM module into your own T/HIS JavaScript. For instructions and a worked example, follow the MADM tutorial (**Help → Tutorials → MADM Worked Example**).

For information on the Minimum Area Discrepancy Method itself, further help and references can be found in the tool menu:

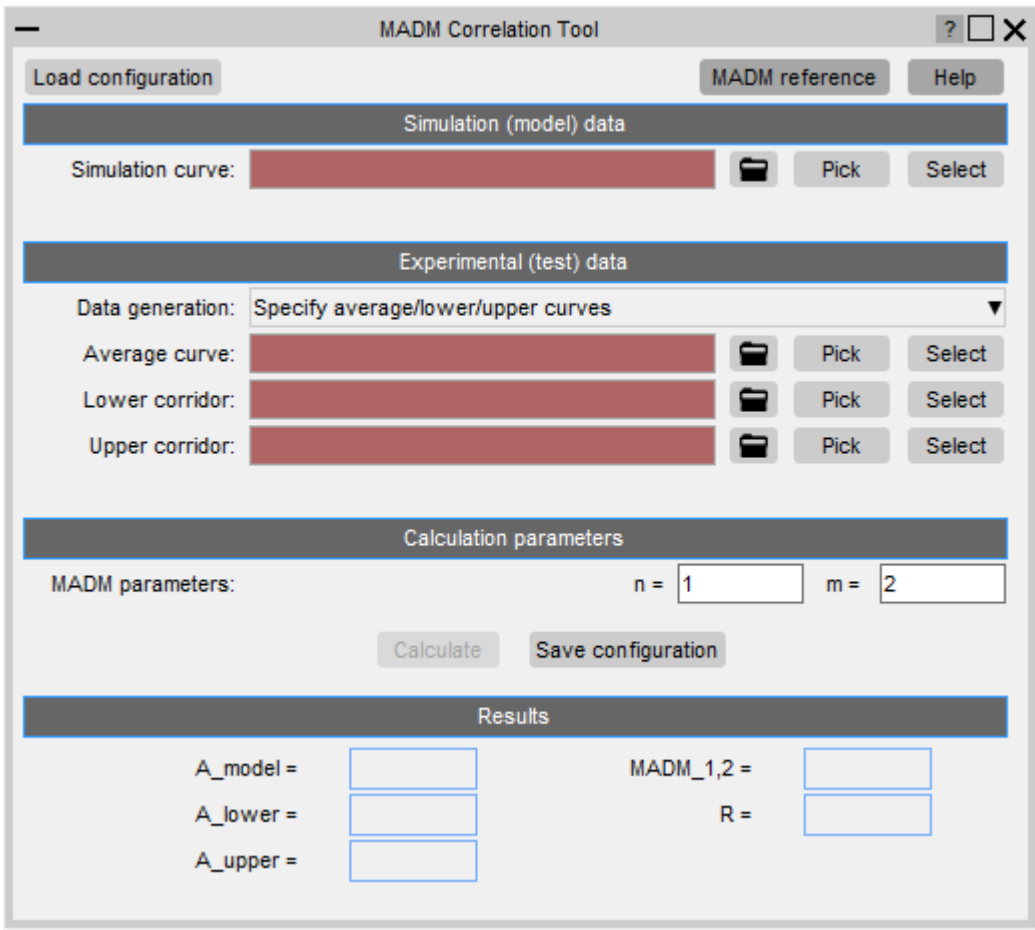

MADM input configuration can be saved or loaded via the **Save configuration** and **Load configuration** buttons. The configuration is saved as a JSON file. The following table documents the configuration file properties:

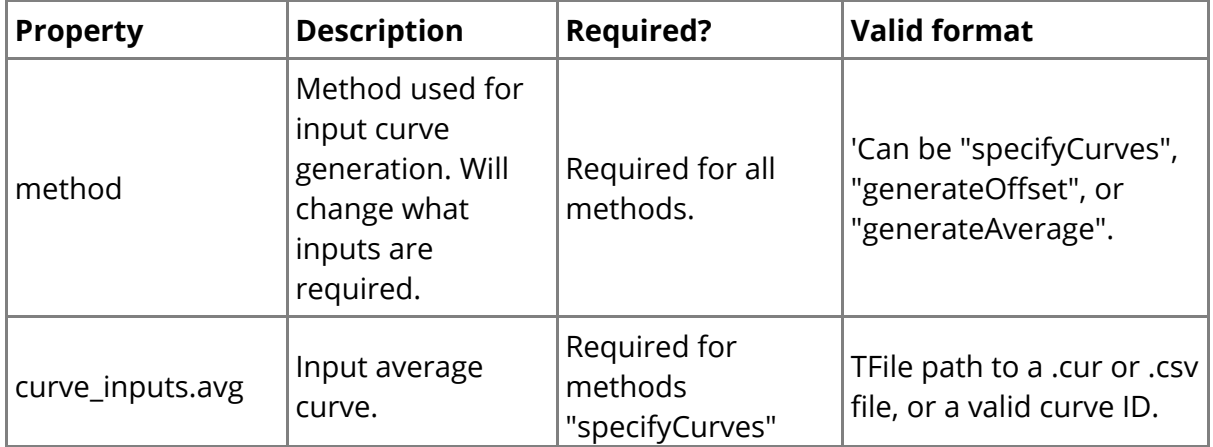

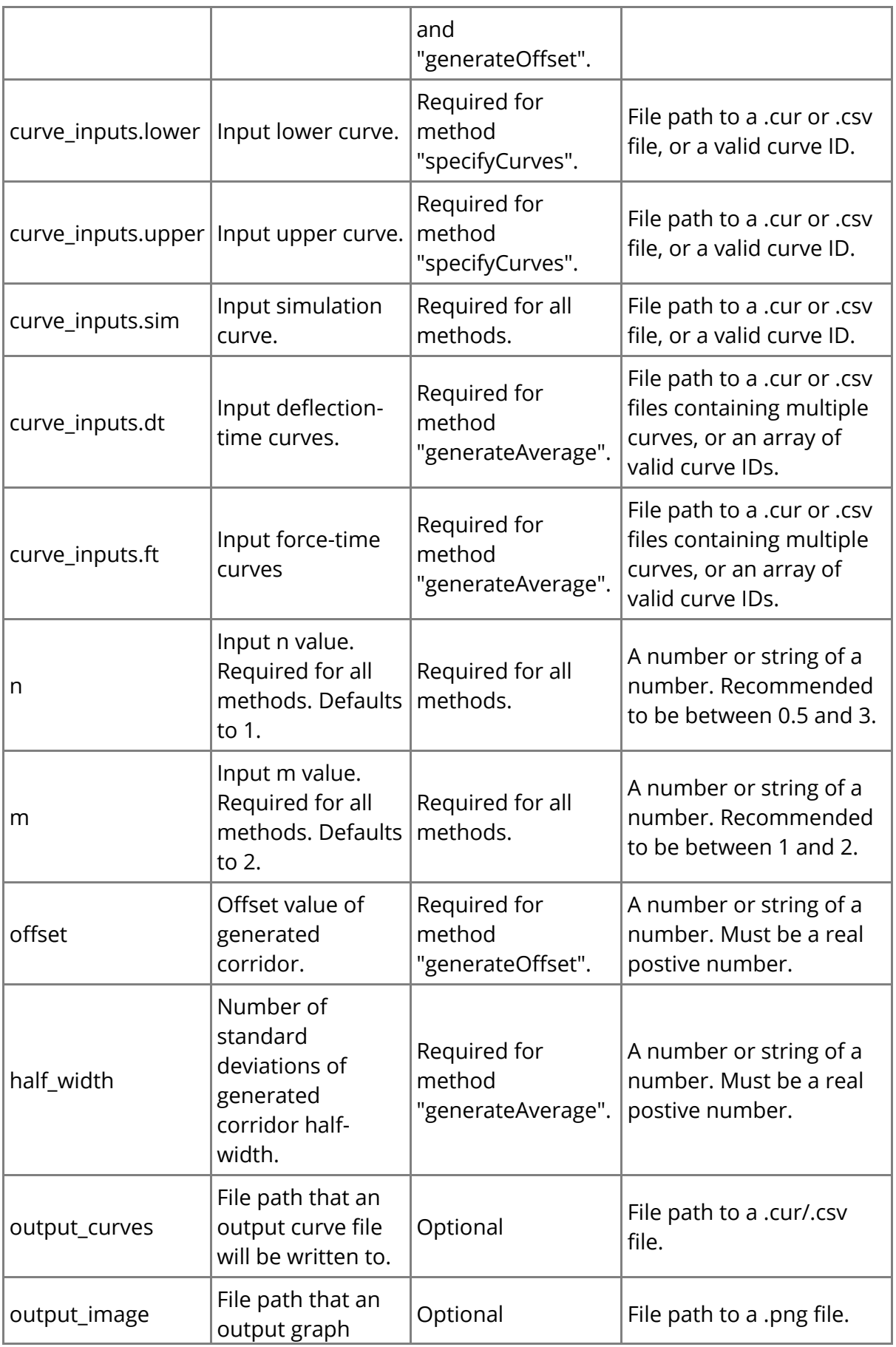

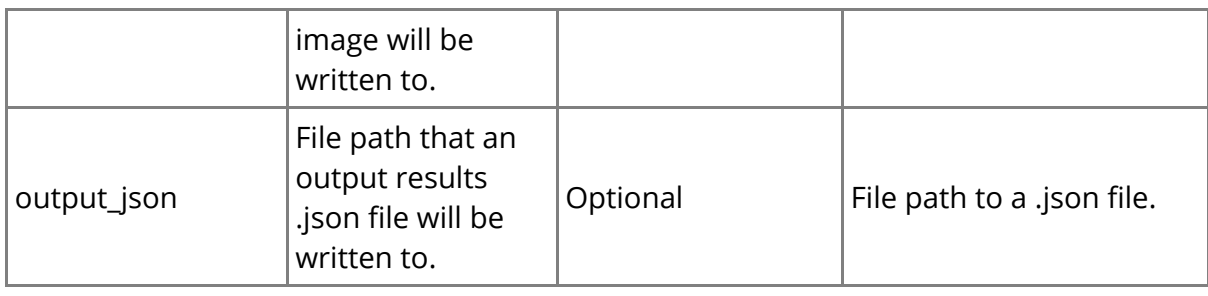

The MADM Correlation Tool was developed in collaboration with the University of Coventry [F4], [F5].

# <span id="page-645-0"></span>**COR1 and COR2**

The Correlation functions COR1 and COR2 provide a measure of the degree to which two curves match. When comparing curves by eye, the quality of correlation may be judged on the basis of how well matched are the patterns of peaks, the overall shapes of the curves, etc, and can allow for differences of timing as well as magnitude. Thus a simple function based on the difference of Y-values (such as T/HIS ERR function) does not measure correlation in the same way as the human eye. The T/HIS correlation function attempts to include and quantify the more subtle ways in which the correlation of two curves may be judged.

The correlation function may be applied to any two curves whose x-values increase monotonically (e.g. responses versus time). The results are independent of the units used, e.g. milliseconds or seconds are both acceptable. The sign of the y-values is not important.

Only the overlap time period is considered (i.e. the range of x-values for which both curves have a y-value). The time period (range of X-values) and maximum absolute Yvalue are used to non-dimensionalise the curves such that x-values run from 0 to 1, and the maximum absolute y-value is 1.

Five measures of correlation are calculated. Each is given equal weighting. The final correlation score is given as a percentage - two identical curves would score 100%.

The first two measures require identification of peaks in the curves. An unlimited number of peaks in each curve will be considered. A peak is defined as a local maximum (or in the case of negative y-values a minimum), satisfying the following criteria:

- Absolute y-value at least 0.5
- · Separated from any larger peak by a trough (local minimum) at least 0.2 deep.

Peaks of positive or negative signs are considered. Peaks are matched only against peaks of the same sign in the other curve.

#### **Measure 1 – Peak values**

For each identified peak in Curve A, find the maximum value in Curve B within the same time range for which the value in Curve A is within a tolerance of the peak value. Points are lost according to the error in y-values compared to a tolerance limit. Repeat for peaks in curve B against values in Curve A.

This measure allows for the situation where curves are similar but the peaks are more strongly delineated in one of the curves, such that the program does not recognise the other curve as having a peak in that location.

#### **Measure 2 – Peak matching**

For each identified peak in Curve A, find the closest identified peak in Curve B. Points are lost according to the largest error (timing or y-value) compared to tolerance limits; points are also lost if there is no corresponding peak in Curve B. Repeat for Curve A peaks matched against those of Curve B.

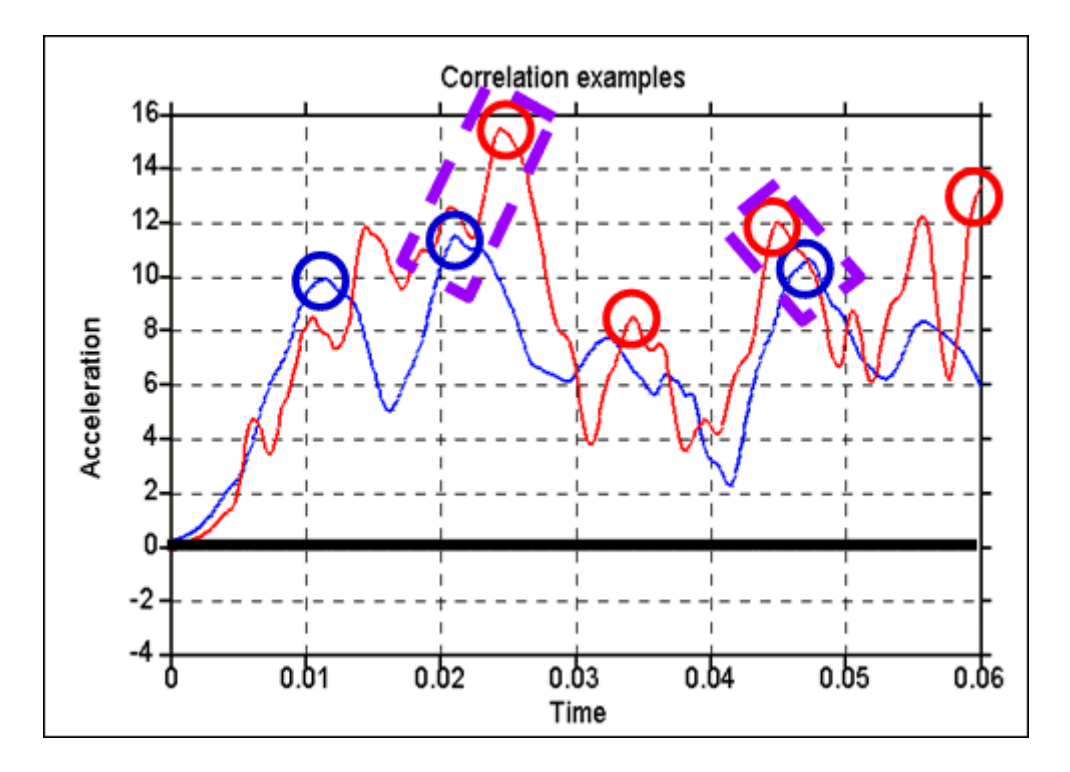

This measure picks up matching of primary and secondary peaks in the curves, which may correspond to physical events.

#### **Measure 3 – Area matching**

The integral of each curve is calculated by summing the area of the curve above  $y=0$ and the absolute area of the curve below y=0. Points are lost according to the difference compared to a tolerance limit.

#### **Measure 4 – Curve shape (low frequency excursion)**

The curves are filtered. A band is drawn around filtered curve A (using positive and negative offsets in x and y). The area of excursions of filtered Curve B outside the band is calculated. Points are lost according to the excursion area compared to a tolerance limit. The process is repeated for filtered Curve A excursions from a band drawn around filtered curve B.

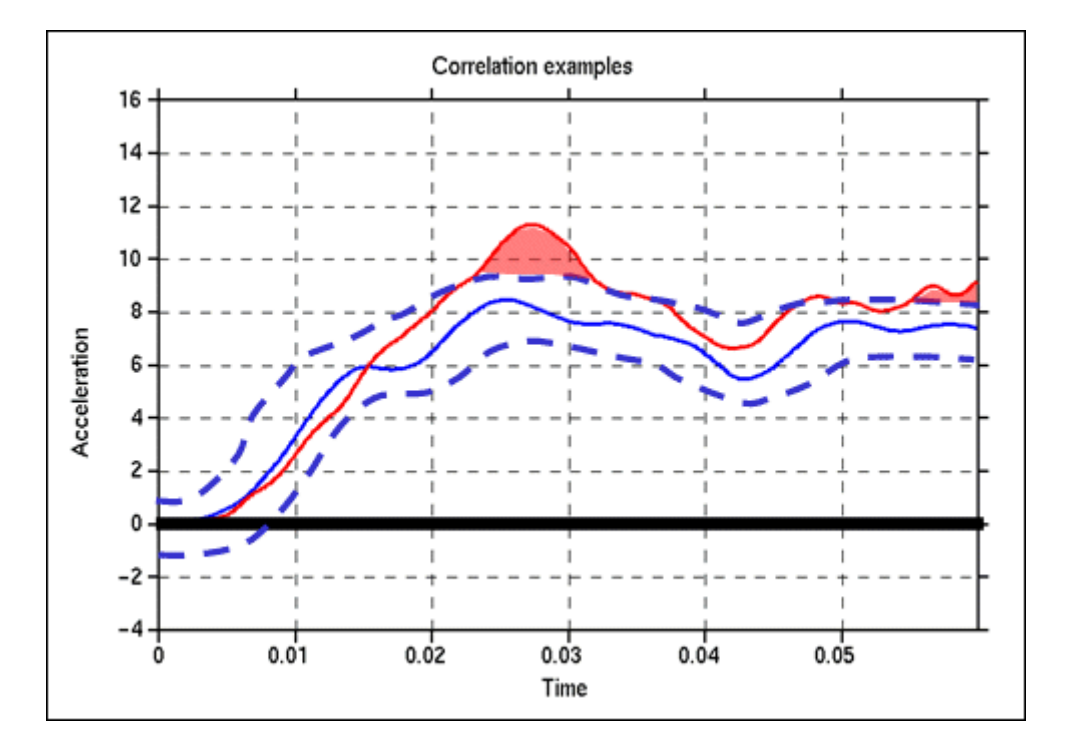

#### **Measure 5 – Curve shape (full curve)**
The same as Measure 4 except that the curves are not filtered and different tolerance limits and band sizes may be used.

### **Output**

T/HIS prints the overall correlation percentage and the marks from each measure to the screen or to a text file. A new curve is created from each input curve showing the identified peaks (used in measures 1 and 2). As the same curve could be used as input to multiple correlations the correlation percentage is stored internally in T/HIS with the 2 output curves NOT the input curves.

The correlation percentage can be accessed from within FAST-TCF scripts by requesting the "correlate" property for either of the 2 ouptut curves.

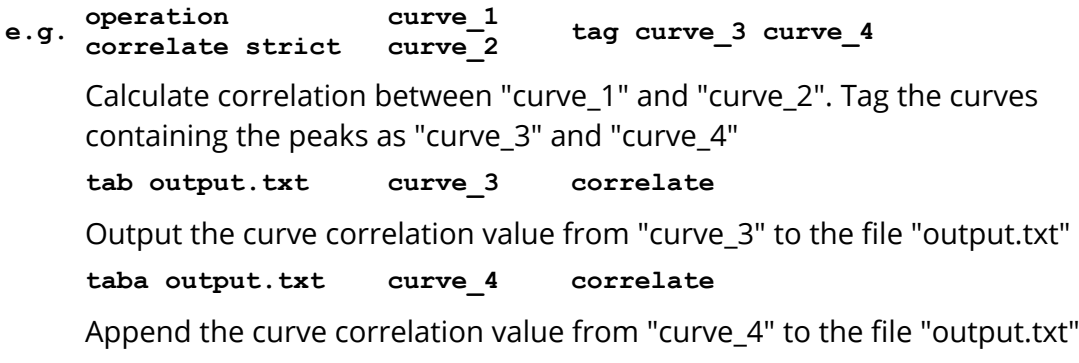

### **Selection of Parameters**

The Correlation algorithm has many tolerance limits and other inputs. Two sets of these parameters have been pre-selected, to offer strict or less strict judgement of correlation (buttons COR1 and COR2 in the Automotive menu). The parameters selected are:

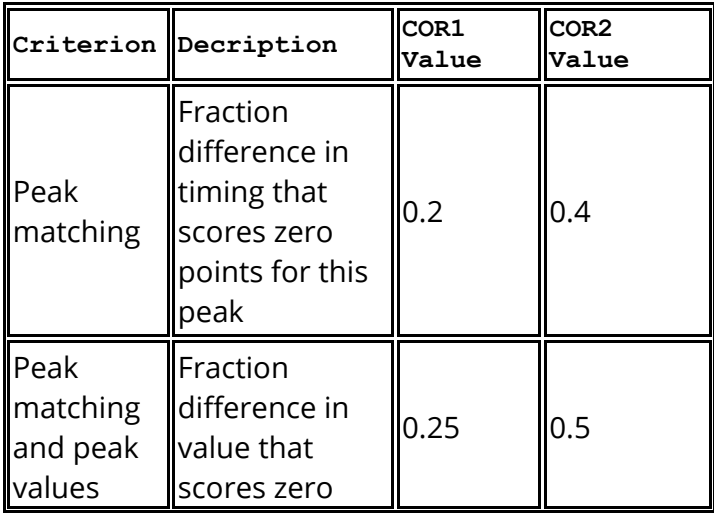

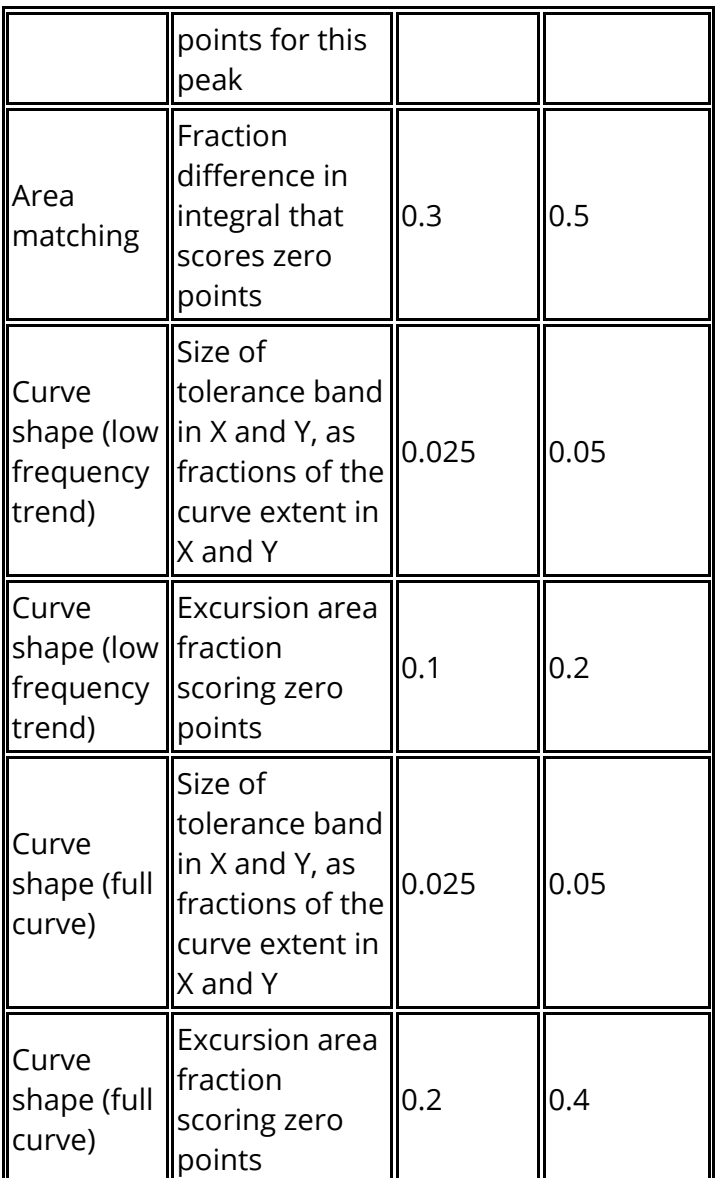

It is expected that, if COR1 rates Curves A and B as better correlated than C and D, then COR2 would also rate the pairs of curves in the same order. The percentage correlation would be greater in each case from COR2 than from COR1. COR1 will provide a greater difference (discrimination) between well-correlated and very well-correlated pairs of curves; while COR2 will provide greater discrimination between averagely-correlated and poorly-correlated pairs of curves. The purpose of offering both versions of the correlation function is to allow the user to select a calibration of the function appropriate to the typical input curves used.

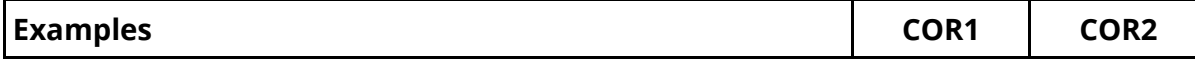

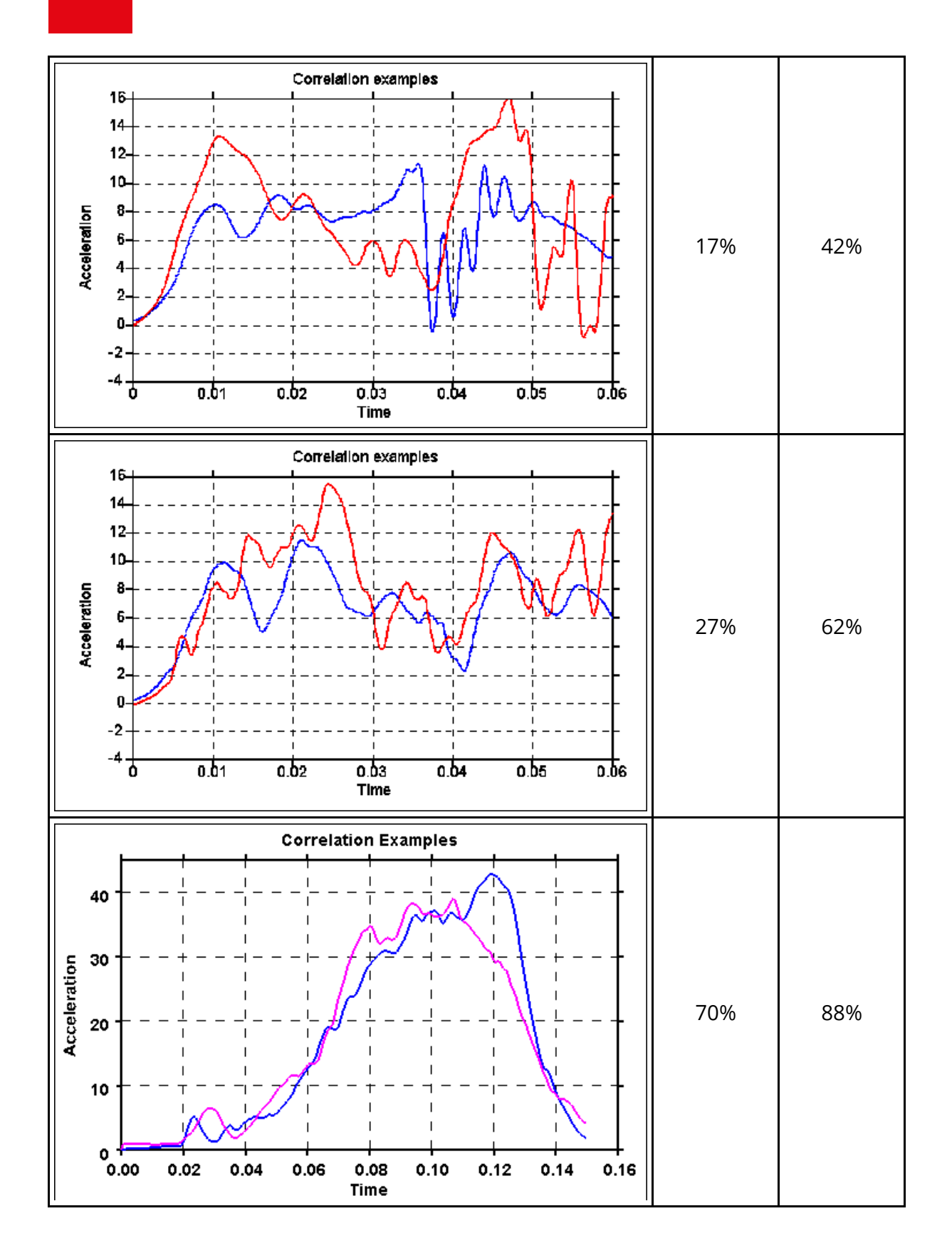

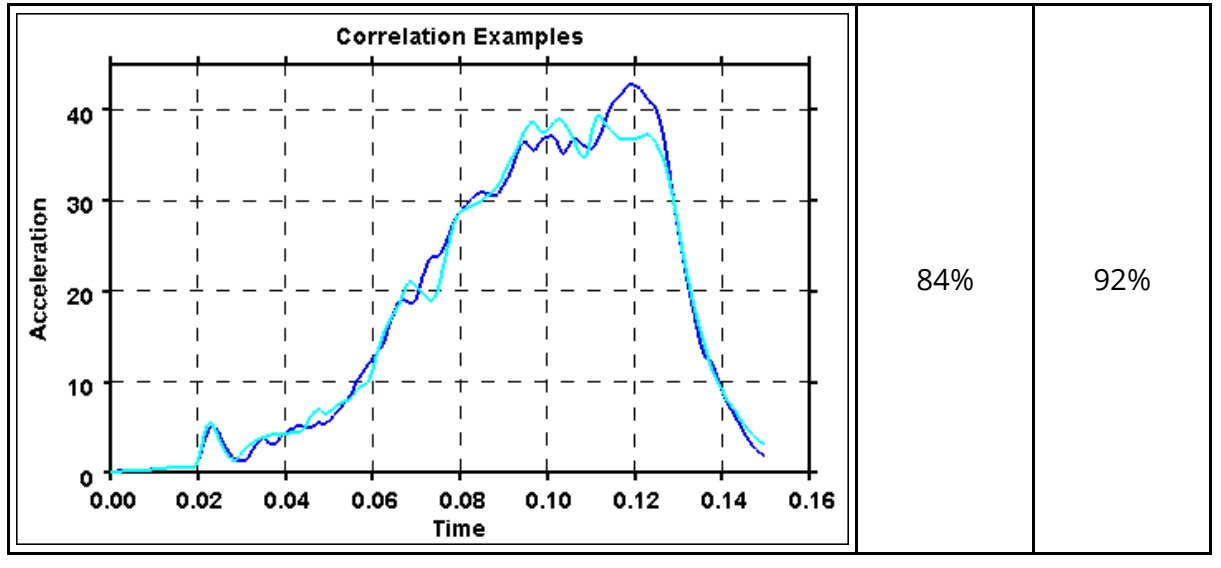

## **COR3**

The Correlation function COR3 provides another measure of the degree to which two curves match based on the distance between the two curves.

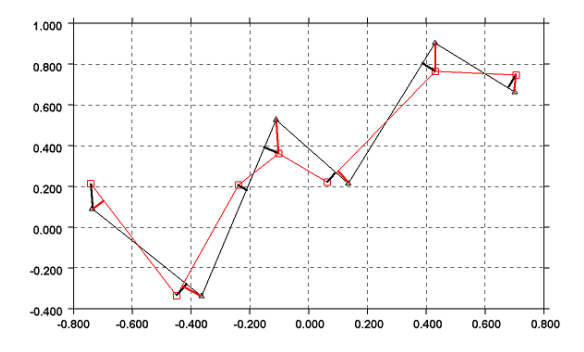

This function first normalises the curves using two factors, specified either by the user or defaults calculated by the program (the maximum absolute X and Y values of both graphs).

For each point on the first normalised curve, the shortest distance to the second normalised curve is calculated (the thick black lines on the image above). The root mean square value of all these distances is subtracted from 1 and then multiplied by 100 to get an index between 0 and 100.

The process is repeated along the second curve (the thick red lines show the distances) and the two indices are averaged to get a final index. The higher the index the closer the correlation between the two curves.

Note that the choice of normalising factors is important. Incorrect factors may lead to a correlation index outside the range of 0 to 100.

## **WIF**

The Correlation function WIF provides another measure of the degree to which two curves match. It uses the Weighted Integrated Factor method:

 $crit = 1 - \sqrt{\frac{\sum \max (f[n]^2, g[n]^2) \cdot \left(1 - \frac{\max (0, f[n] \cdot g[n])}{\max (f[n]^2, g[n]^2)}\right)^2}{\sum \max (f[n]^2, g[n]^2)}}$ 

## **References**

[F1] Thunert (GNS mbH), *CORAplus release 4.04 user's manual*, May 2017

[F2] Gehre (PDB); Gades (Volkswagen AG); Wernicke (BMW Group), *Objective rating of signals using test and simulation responses*, Paper number 09-0407, 2009.

[F3] BSI Standards publication, *Road vehicles - Objective rating metric for non-ambiguous signals*, PD ISO/TS 18571:2014.

[F4] Bastien, C., Diederich, A., Christensen, J., & Ghaleb, S. (2021). *Improving Correlation Accuracy of Crashworthiness Applications by Combining the CORA and MADM Methods.* Proceedings of the Institution of Mechanical Engineers, Part D: Journal of Automobile Engineering. <https://journals.sagepub.com/doi/10.1177/09544070211069666>

[F5] Peres, J, Bastien, C, Christensen, J & Asgharpour, Z 2019, *A Minimum Area Discrepancy Method (MADM) for Force Displacement Response Correlation*, Computer Methods in Biomechanics and Biomedical Engineering, vol. 22, no. 11, GCMB-2018-045, pp. 981-996. <https://doi.org/10.1080/10255842.2019.1610745>

## **13.7. APPENDIX G - The ERROR Calculation**

# **APPENDIX G - The ERROR Calculation**

The ERROR function outputs a number of values to indicate the degree of correlation between 2 curves. The function requires two input curves

- · A reference curve to compare against ( the first curve selected )
- · The curve to compare against the reference

Maximum difference and time of variation

Once 2 curves have been selected the a check is carries out to see if the two curves contain the same number of points and if the range of x-axis values the same for the two curves. If any inconsistencies are found then a warning message is generated.

The following values are then calculated

Maximum difference as a %age of the reference value at the same time

Maximum difference as a %age of the peak reference value

Average difference

Average difference as a %age of the peak reference value

Area weighted difference 
$$
=\left(\frac{\int |y_r - y_c| dx}{\frac{1}{2} \int y_r dx + \int y_c dx}\right)
$$
  
where  $y_r$  = Reference Curve

 $y_c = Data Curve$ 

T/HIS Regression coefficient.

$$
R^{2} = \left[1 - \frac{\sum(y_{c} - y_{a})^{2}}{\sum y_{a}^{2} - \frac{\sum y_{a}^{2}}{n}}\right]
$$
  
y<sub>c</sub> = Data Curve

$$
y_a
$$
 = Average of Data and Reference Curve =  $\frac{1}{2}(y_c + y_r)$   
n = Number of Data Points

This is a value between 0 and 1 where 1 means 100% correlation

## **13.8. APPENDIX H - The "oa\_pref" Preference File**

## **APPENDIX H - The "oa\_pref" preference file**

This file contains code-specific preferences that can be used to modify the behaviour of T/HIS. It is optional and, where entries (or the whole file) are omitted T/HIS will revert to its default settings.

#### <span id="page-655-0"></span>**"oa\_pref" naming convention and locations**

The file is called "oa\_pref. It is looked for in the following places in the order given:

- · The optional administration directory defined by the environmental variable ( **\$OA\_ADMIN** or **\$OA\_ADMIN\_xx** where xx is the release number).
- · The site-wide installation directory defined by the environment variable ( **\$OA\_INSTALL** )
- The user's home directory:  $$HOME$  (Unix/Linux) or  $$USERPROFILE$ <sup>§</sup> (Windows)
- · The current working directory

See [Installation](#page-715-0) [organisation](#page-715-0) for an explanation of the directory structure.

All four files are read (if they exist) and the last preference read will be the one used, so the file can be customised for a particular job or user at will.

Files do not have to exist in any of these locations, and if none exists the programme defaults will be used.

#### **On Unix and Linux:**

**\$HOME** on Unix and Linux is usually the home directory specified for each user in the system password file.

The shell command " **printenv** " (or on some systems " **setenv** ") will show the value of this variable if set.

If not set then it is defined as the " **~** " directory for the user. The command " **cd; pwd** " will show this.

#### **On Windows:**

```
%USERPROFILE% on Windows is usually C:\Documents and Settings\
<user id> \
```
Issuing the " **set** " command from an MS-DOS prompt will show the value of this and other variables.

Generally speaking you should put

- · Organisation-wide options in the version in \$OA\_ADMIN\_xx and/or \$OA\_INSTALL,
- · User-specific options in \$HOME / %USERPROFILE%
- · Project-specific options in the current working directory.

The file contains preferences for the SHELL (lines commencing shell\*), THIS (lines commencing this\*), D3PLOT (lines commencing d3plot\*), PRIMER (lines commencing primer\*)and REPORTER (lines commencing reporter\*). All lines take the format <preference name> <preference value>.

The general copy of the preference file should be present in the [\\$OA\\_ADMIN\\_xx](#page-715-0) [a](#page-715-0)nd/or [\\$OA\\_INSTALL](#page-715-0) directory. This should contain the preferences most suitable for all software users on the system.

An individual's specific preferences file can be stored in the individual's home area. This can be used to personally customise the software to the individual's needs.

Whenever one of the programs whose preferences can be stored in the oa\_pref file is fired up, the program will take preferences first from the general preference file in the \$OA\_ADMIN\_XX directory (if it exists) then the [\\$OA\\_INSTALL](#page-715-0) directory, then from the file in the user's home area, then from the current working directory.

Preferences defined in the general oa\_pref file can be modified in the user's personal file but they can't be removed by it.

From version 9.4 onwards preferences can be locked. If a preference is locked it cannot be changed in an oa\_pref file in a more junior directory. To lock a preference use the syntax **'this#'** rather than **'this\*'** .

### **13.8.1. The Interactive Preferences Editor**

### **The interactive Preferences Editor**

You are free to edit oa pref files by hand, but there is an interactive "Preferences Editor" that may be called from within T/HIS that makes the job much easier.

It is started by **Options, Edit Preferences** or through the Preferences Button in the Tool menu

The preferences editor reads an XML file that contains all possible preferences and their valid options, and allows you to change them at will. In this example the user is changing the background colour in D3PLOT.

Note that changes made in the Preferences editor will not affect the current session of D3PLOT, they will only take effect the next time it is run.

If you have write permission on the oa\_pref file in the \$OASYS directory you will be asked if you want to update that file, otherwise you will only be given the option of updating your own file in your \$HOME / \$USERPROFILE directory.

In this example the user is changing the background colour.

The option is "active" (ie present in the oa\_pref file) and currently is set to WHITE.

Usage is:

- Select an option in the Tree on the left hand side
- Make it active / inactive
- · If active select a value from the popup, or type in a value if necessary

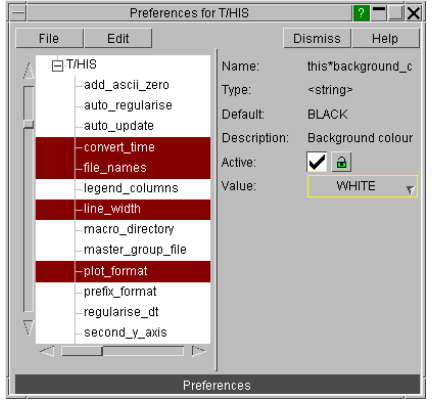

The colour of the highlighting in the left hand side tree is significant:

Green Means that the option has been read from your \$HOME/\$USERPROFILE file.

Red Means that the option has been read from the \$OA\_INSTALL file.

Magenta Means that the option had been read from the \$OA ADMIN file.

In either event, regardless of the data source, the updated option will be written to the file chosen when you started the preferences editor.

 $T/HIS$ 

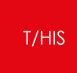

Because of the order of file reading ([see](#page-655-0) [above](#page-655-0)), and option read from the master \$OASYS file, amended, and written to your local \$HOME file will take precedence when you next run T/HIS.

### **13.8.2. Locking Preferences**

### **Locking Preferences**

From version 9.4 onwards preferences can be locked. Beside each option in the preference editor is a padlock symbol. If the symbol is green then the option is unlocked, if it is red then it is locked. If a preference option has been locked in a file that the user can not modify then an error message will be generated if the user tries to edit that option.

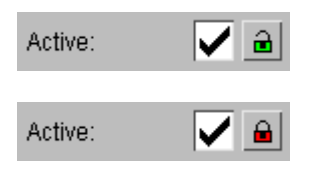

If a user manually edits the "oa\_pref" file to try and set an option that has been locked in another preference file then the option will be ignored in the users preference file.

### **13.8.3. Format of the oa\_pref File**

#### **Format of the oa\_pref File**

Entries are formatted in the following way:

#### **<programme>\*<option>: <setting>**

For example: this\*laser\_paper\_size: A4

The rules for formatting are:

- · The **<programme>\*<option>:** string must start at column 1;
- · This string must be in lower case, and must not have any spaces in it.
- · The **<setting>** must be separated from the string by at least one space.
- · Lines starting with a " **#** " are treated as comments and are ignored.

(Users accustomed to setting the attributes of their window manager with the **.Xdefaults** file will recognise this format and syntax.)

#### **"oa\_pref" arguments valid for T/HIS**

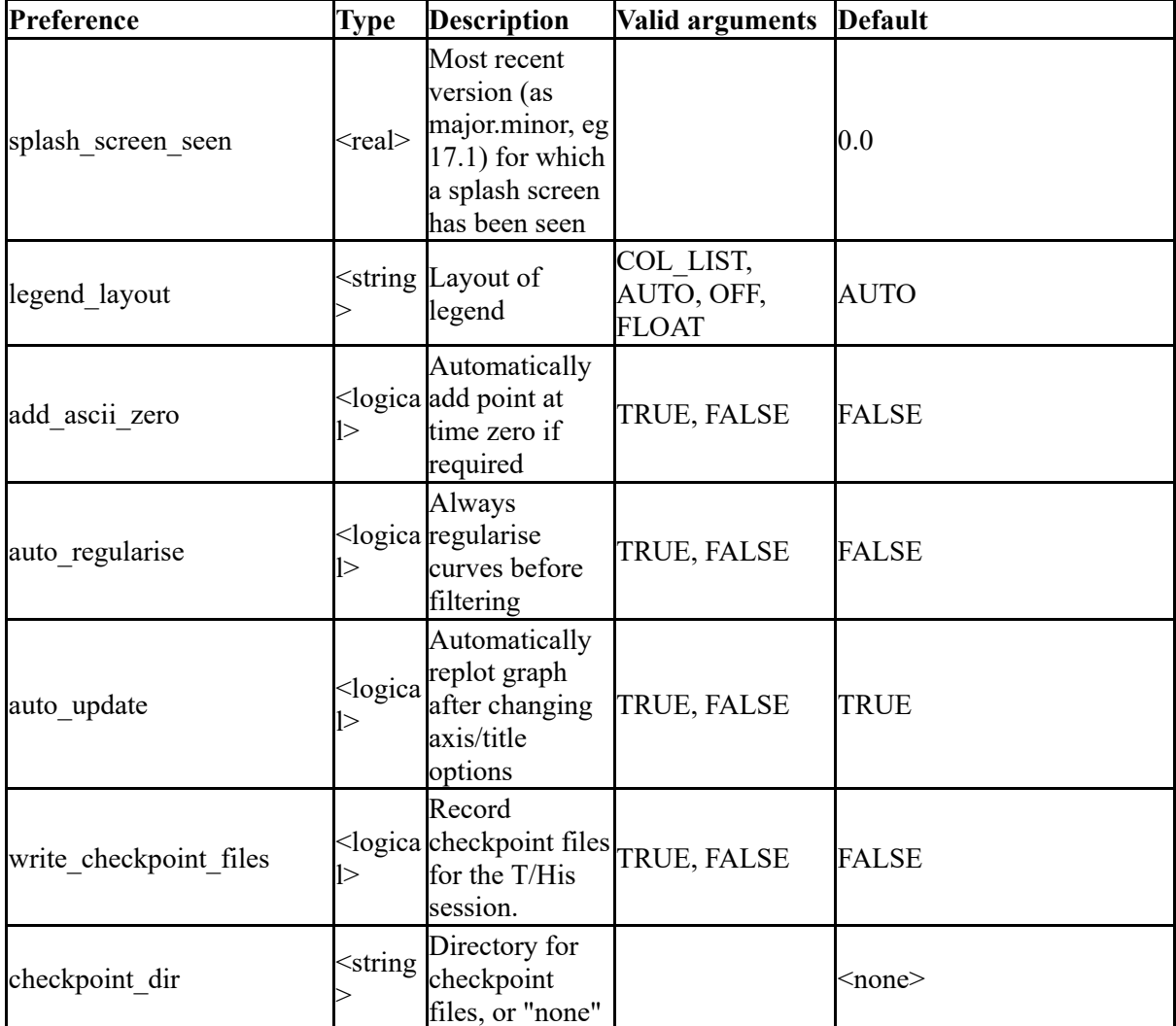

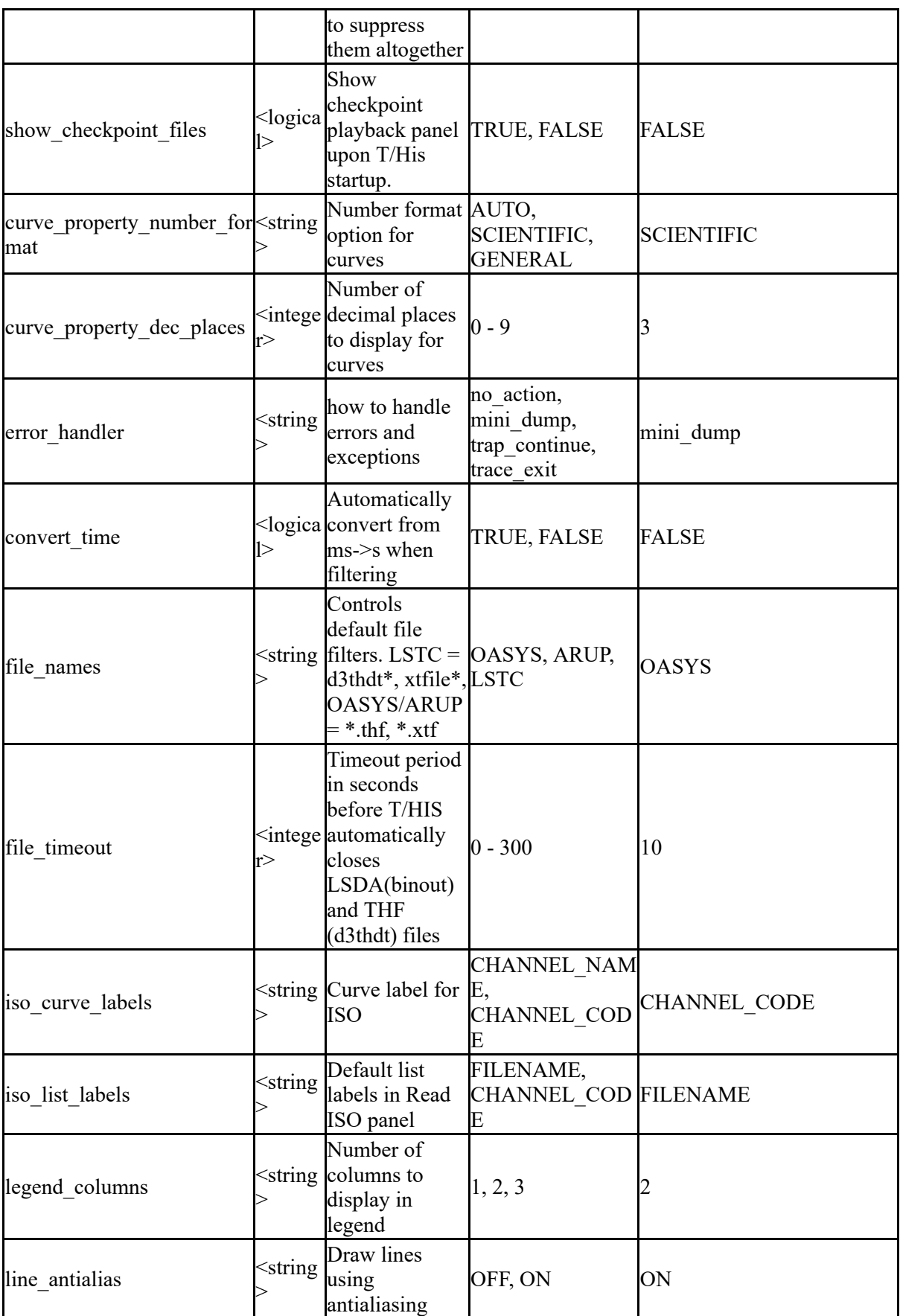

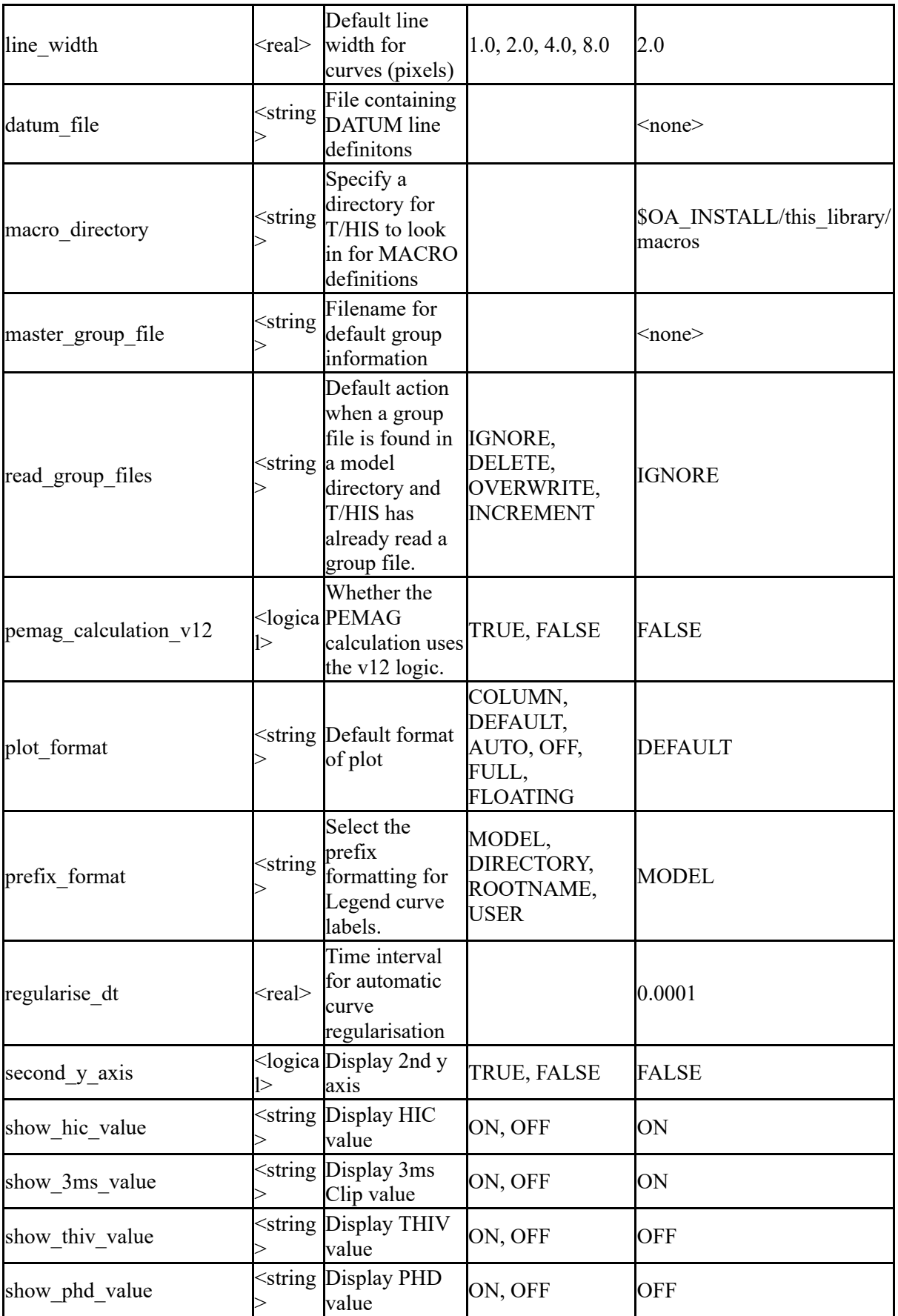

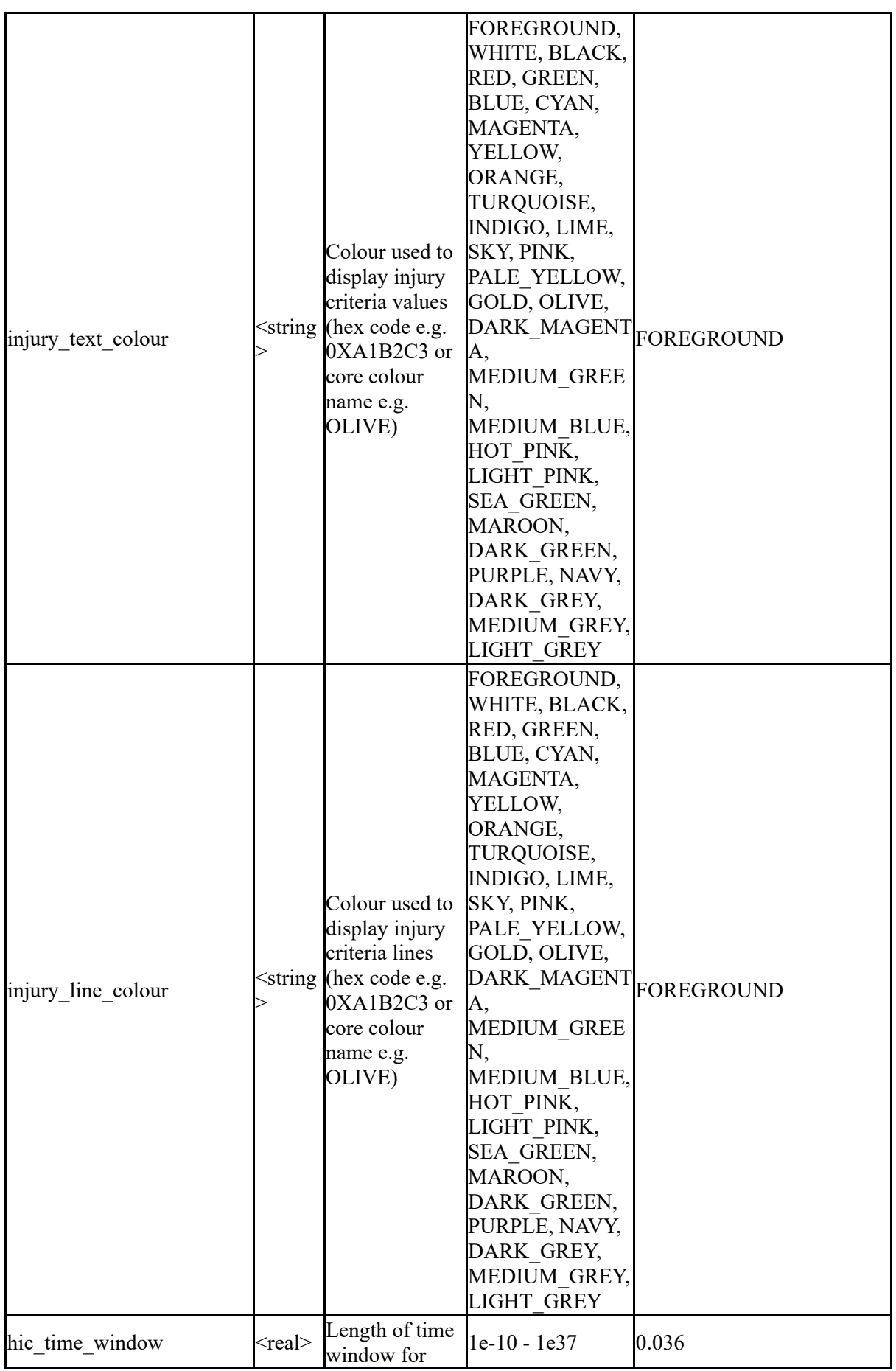

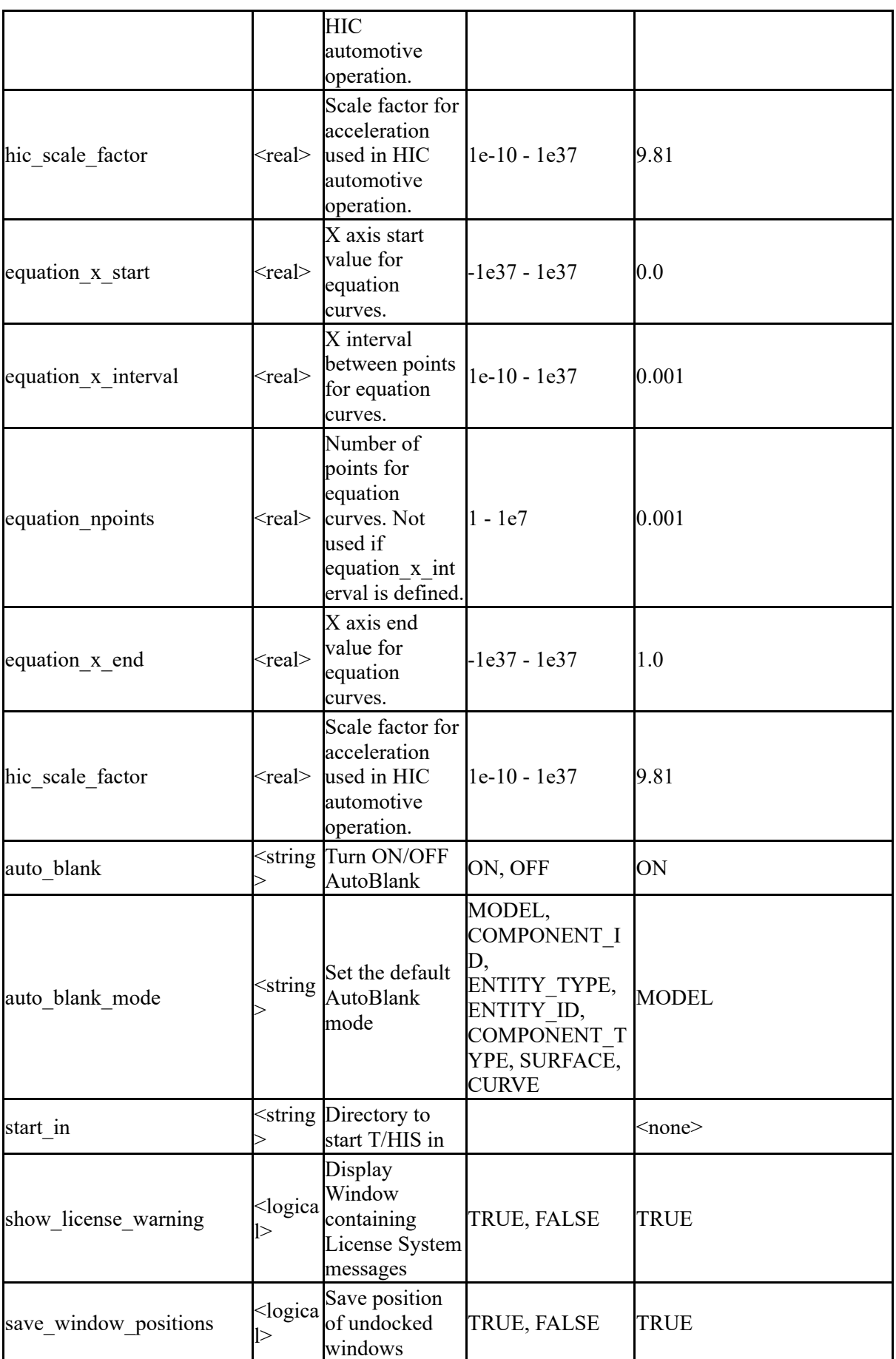

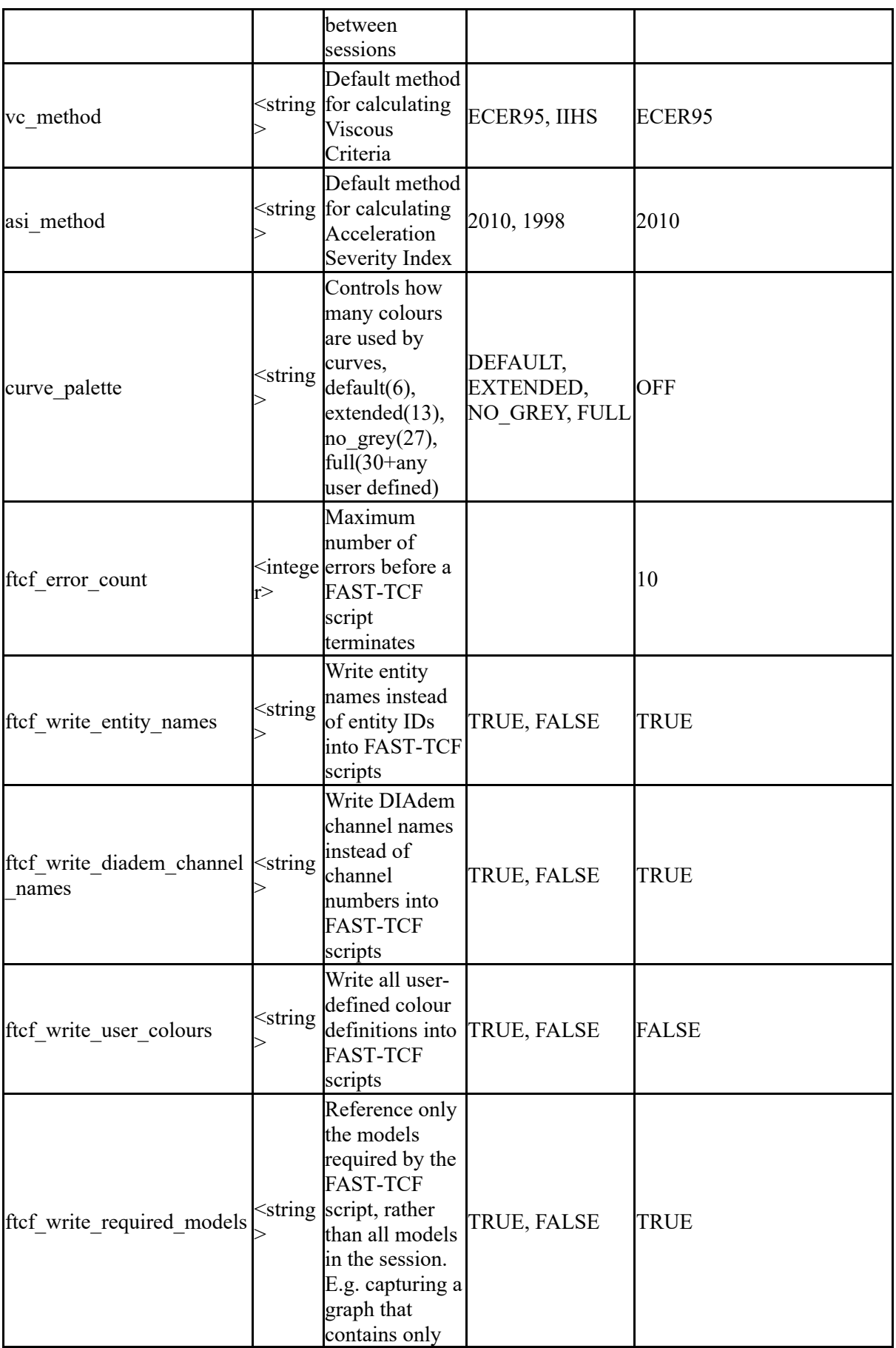

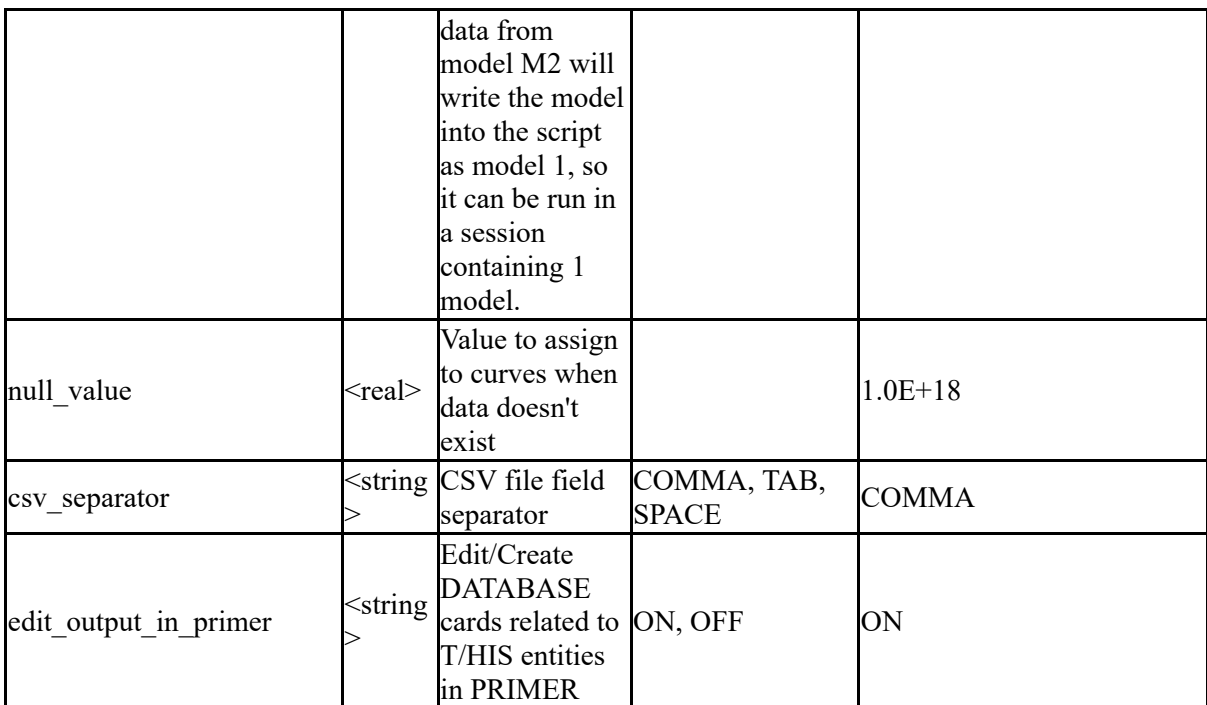

The following options control the automatic creation of curve groups.

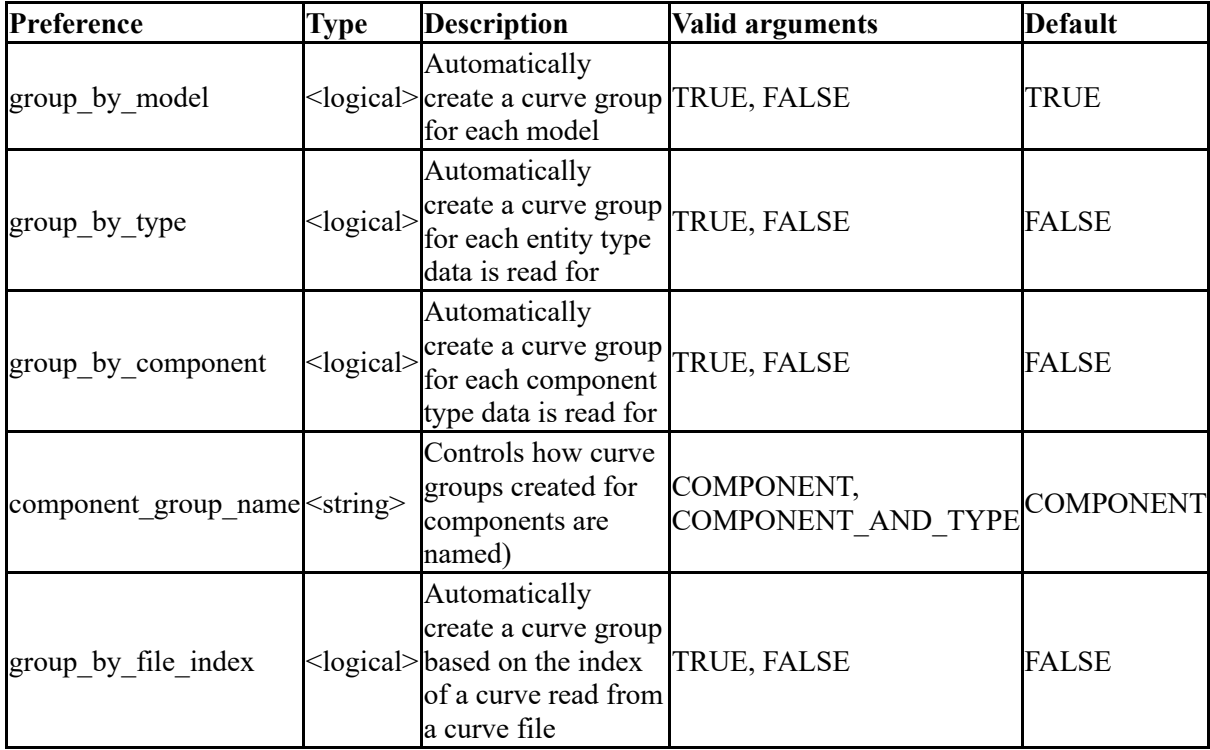

The following options control the columns that are dsiplayed by default in the curve table

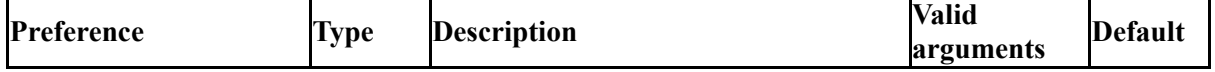

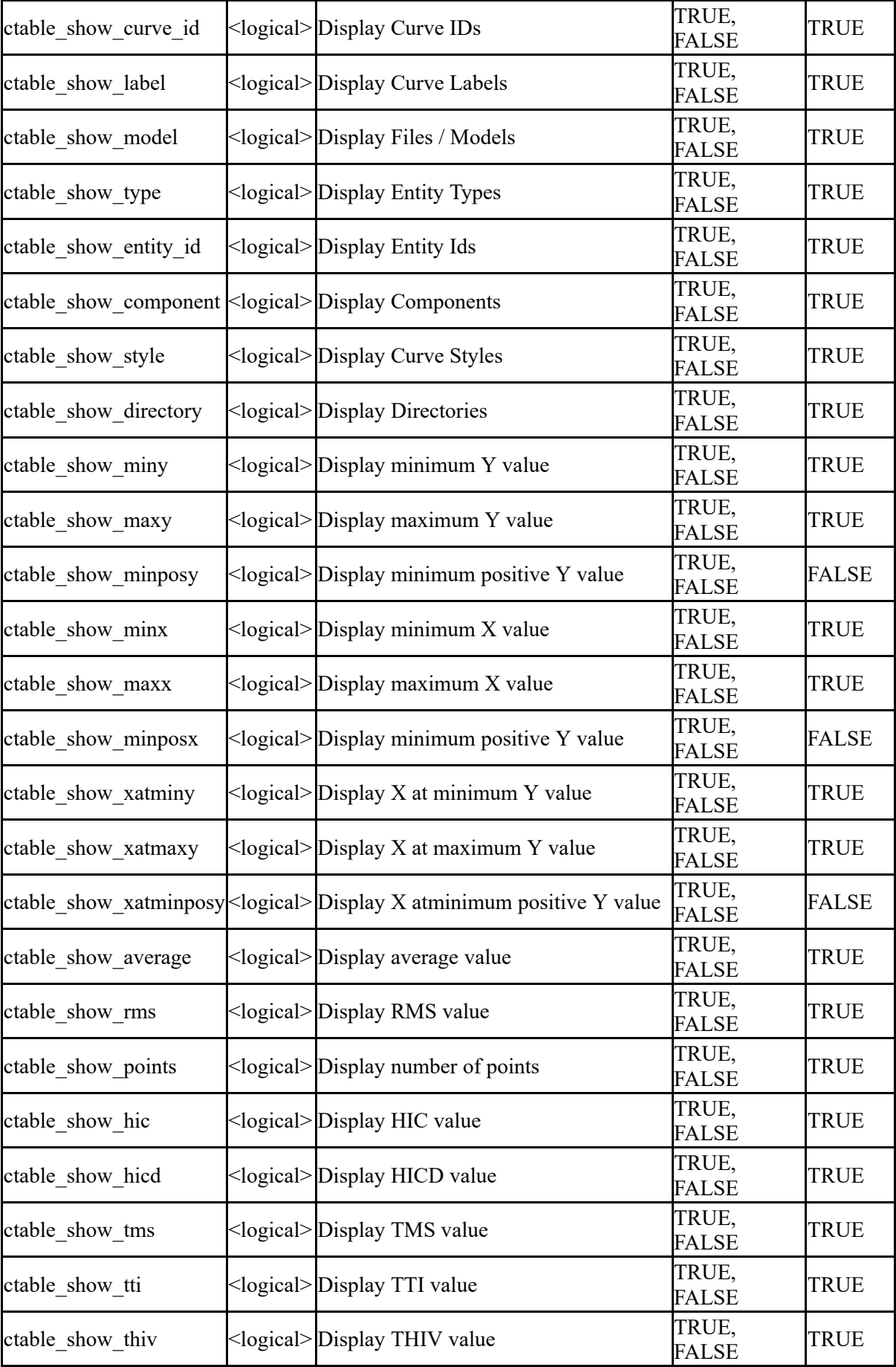

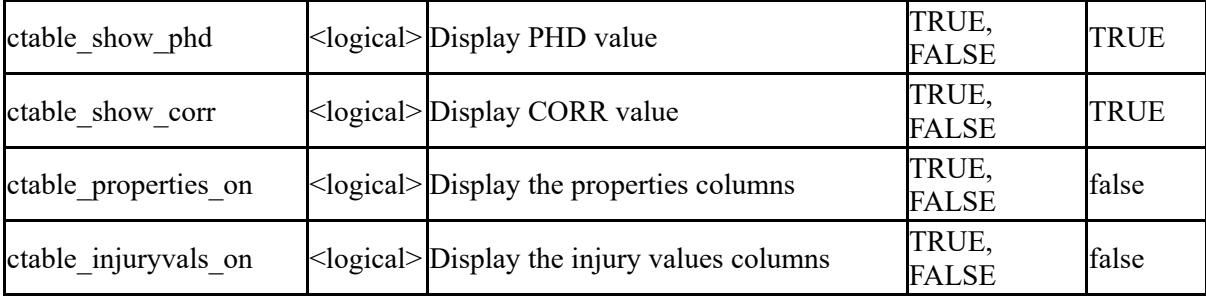

The following options control the default location and name of where T/HIS looks for model database files.

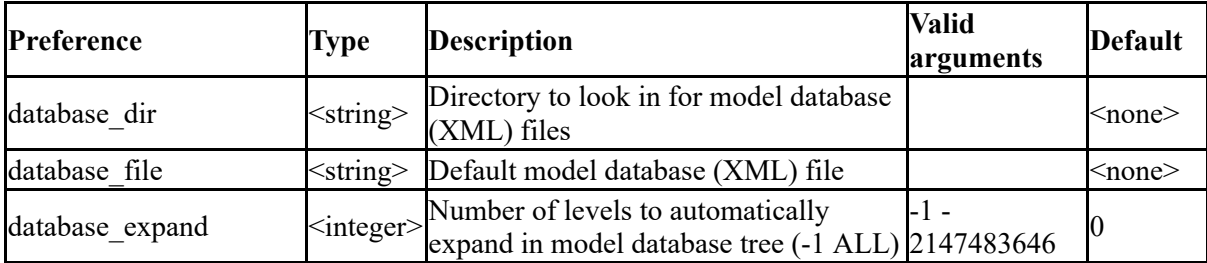

The following strings and values control display options

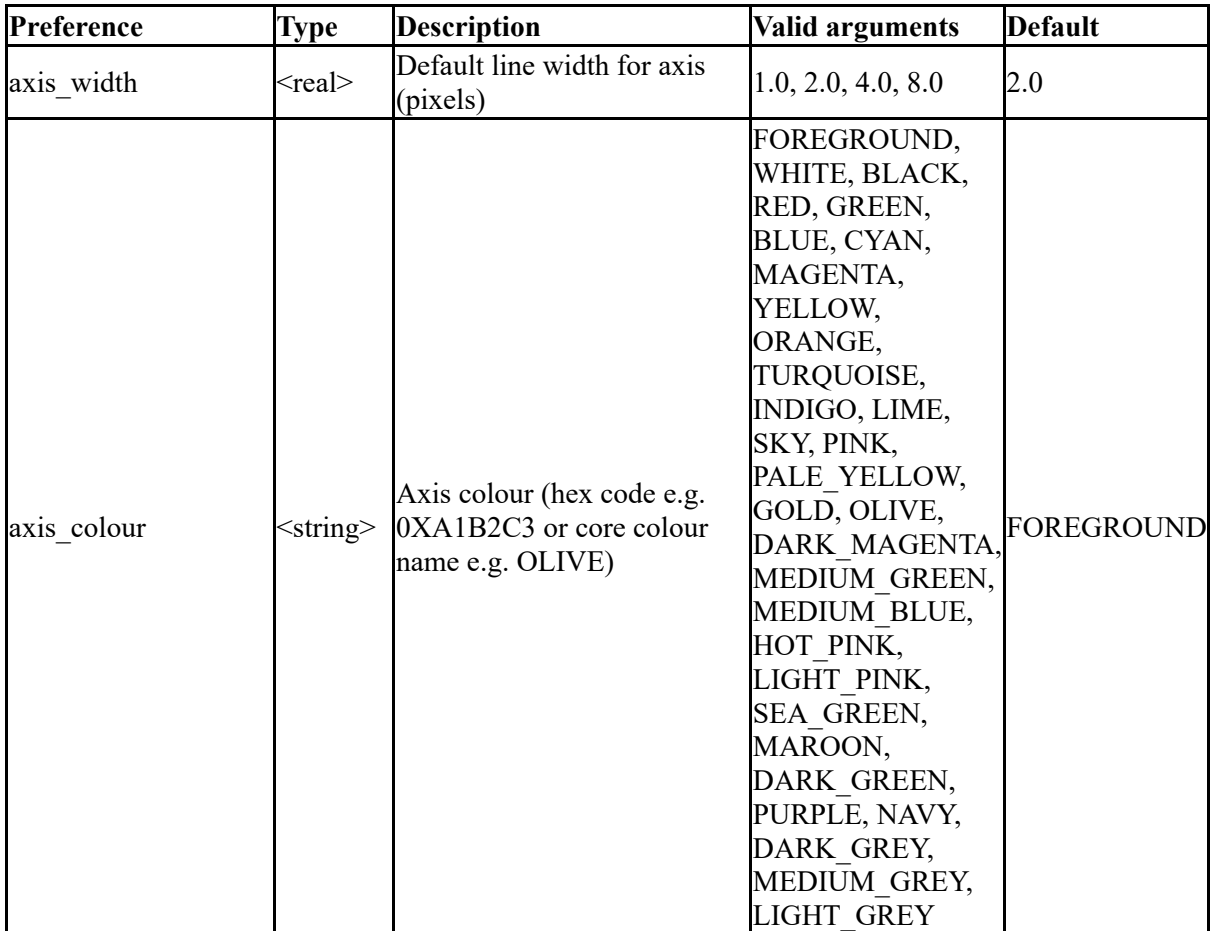

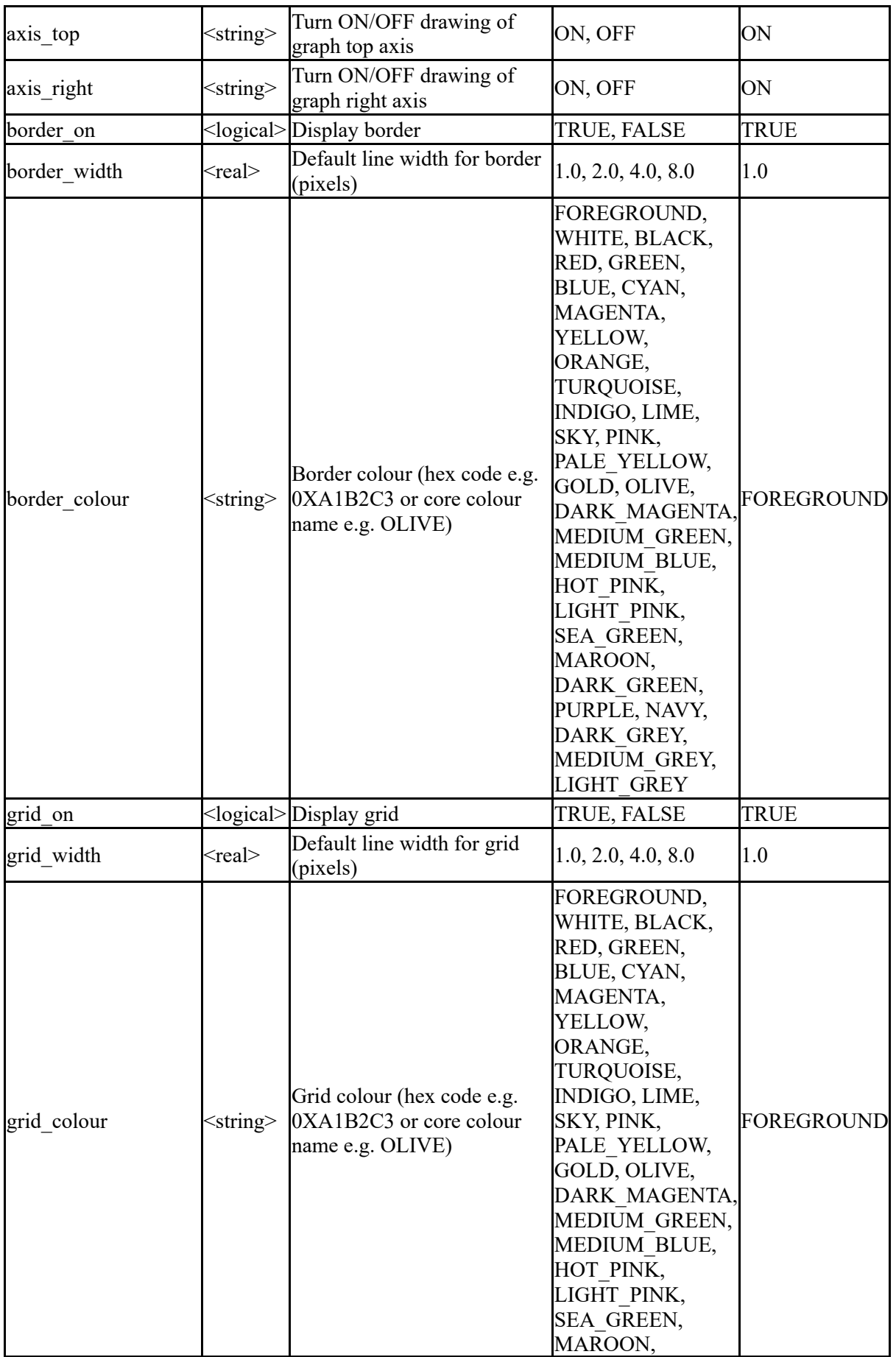

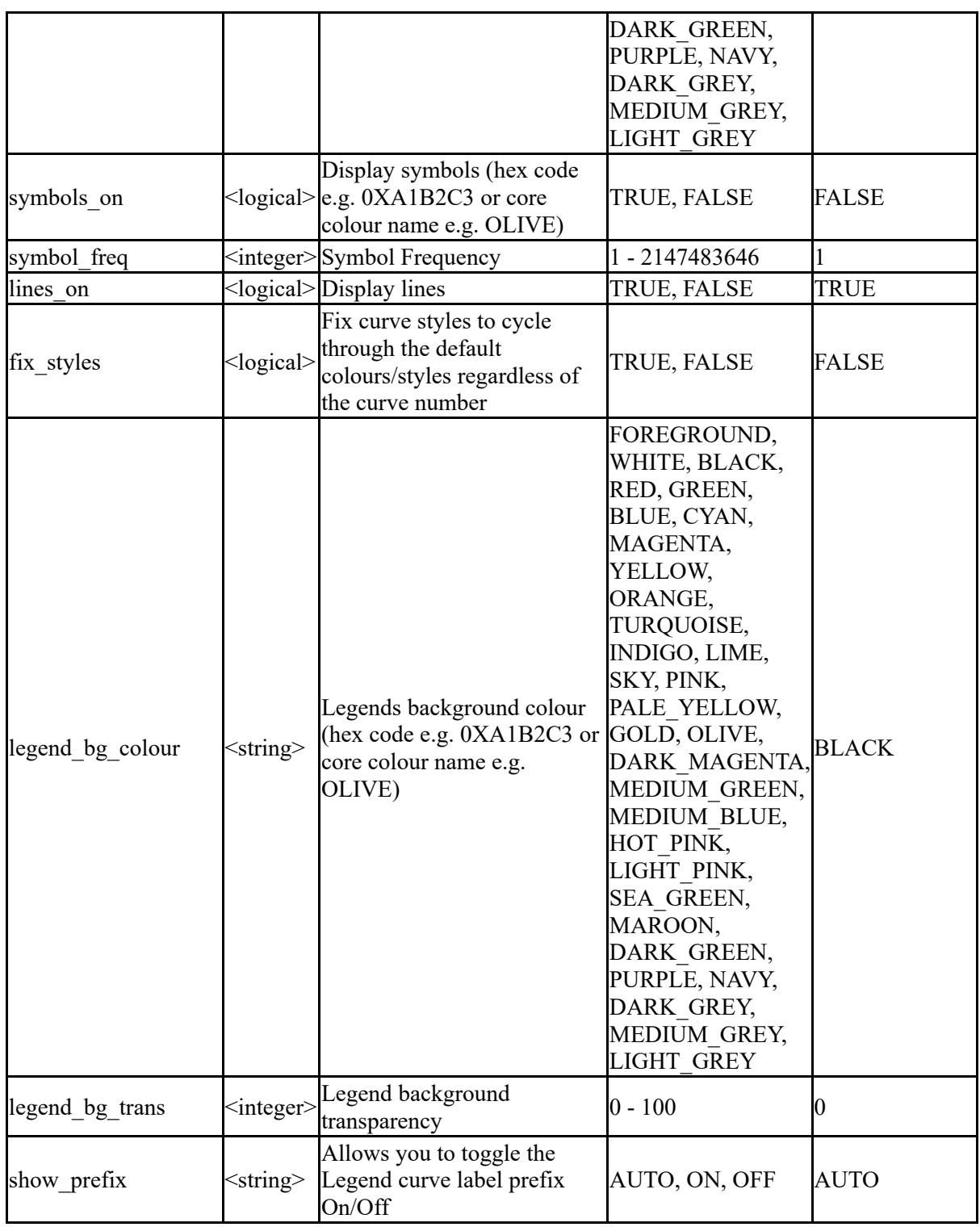

The following strings and values control formatting of values for graphs

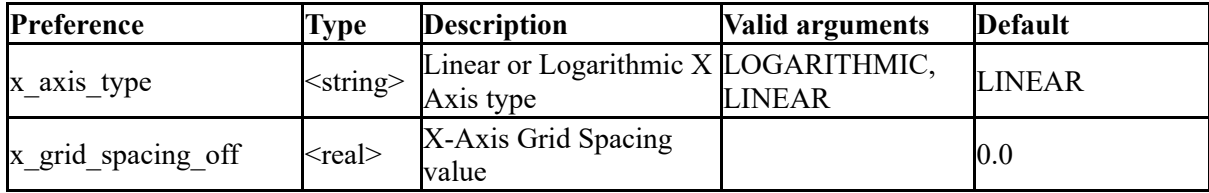

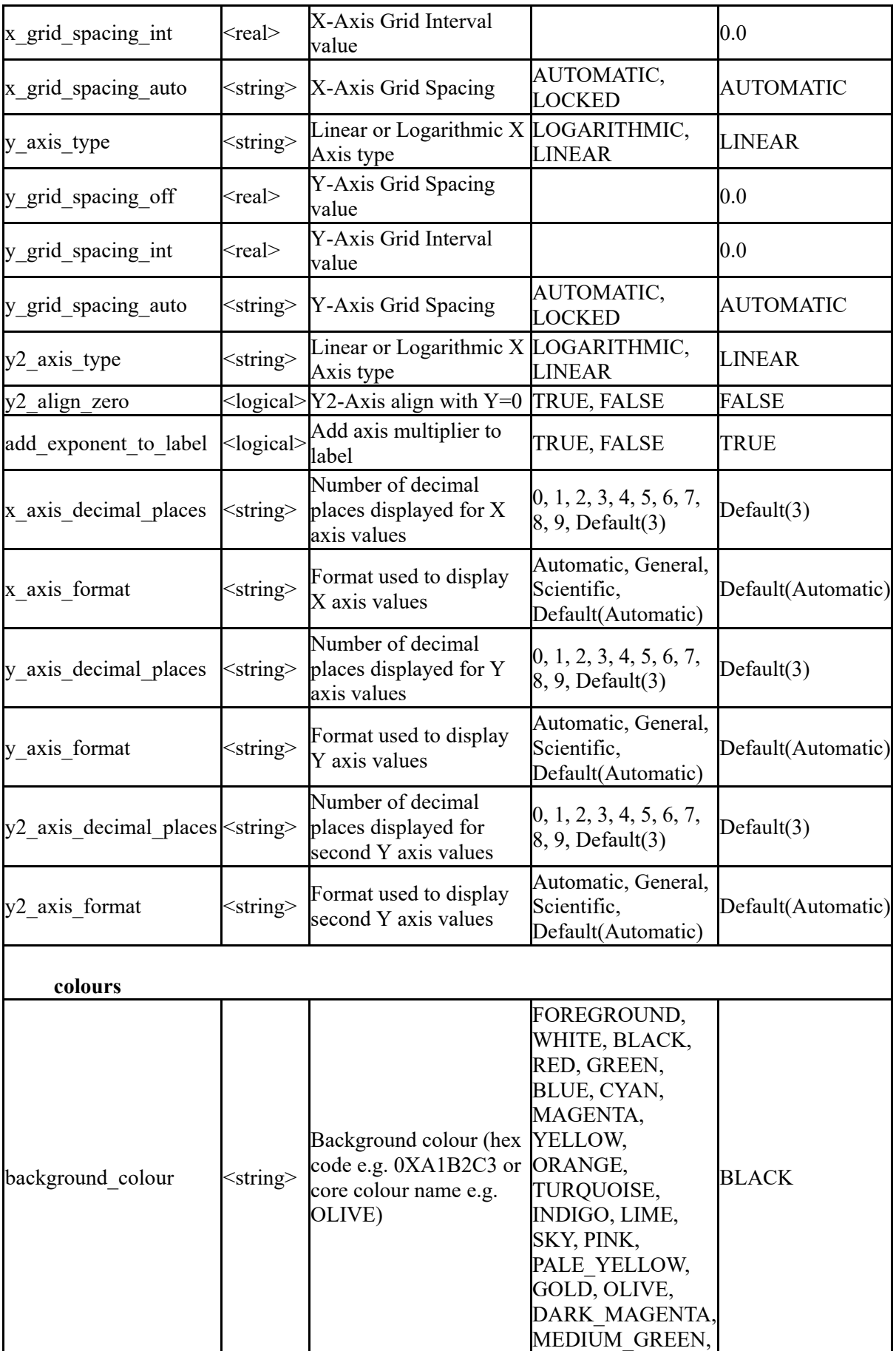

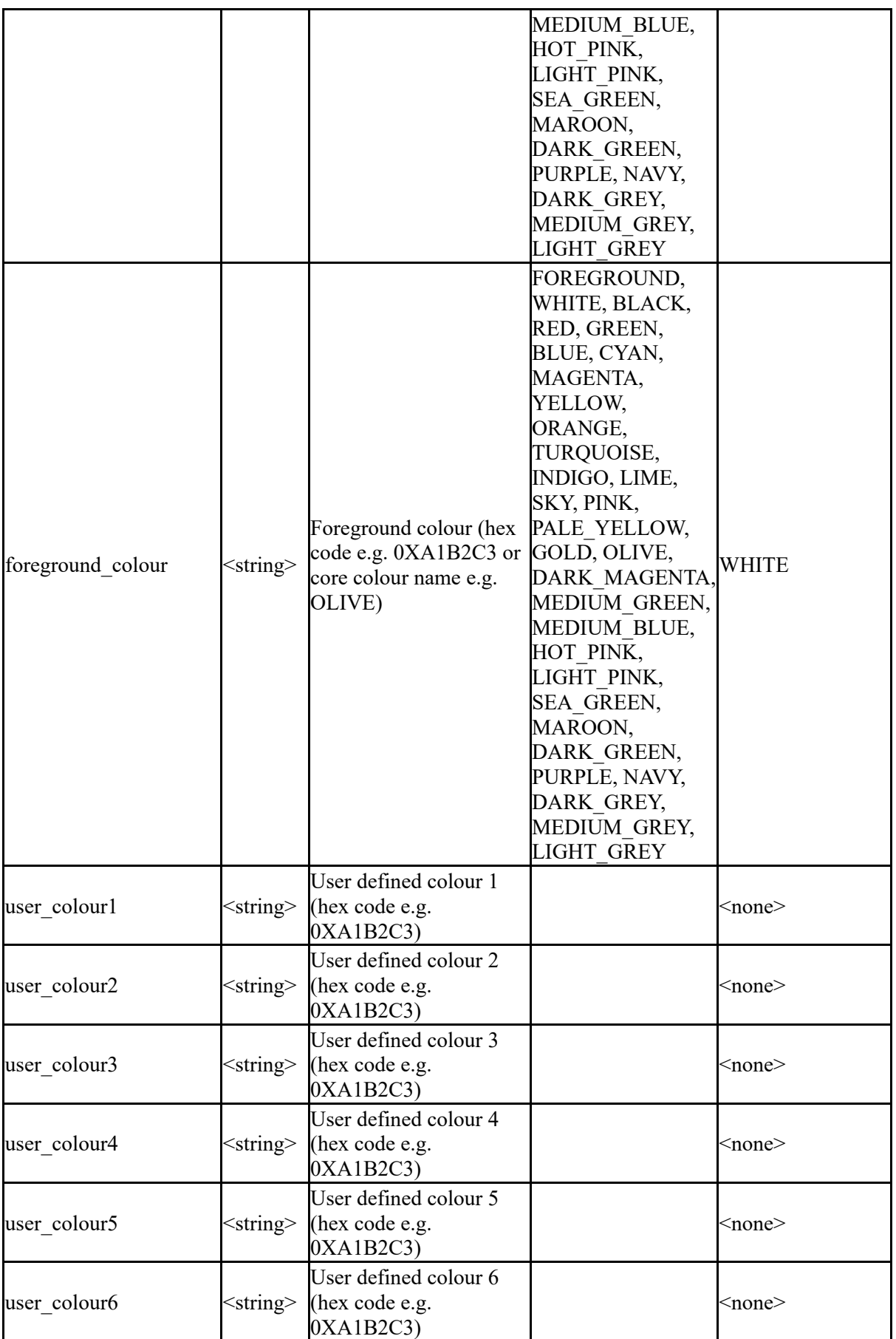

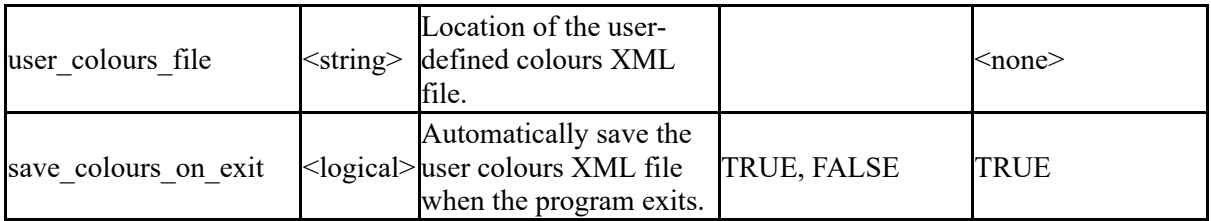

The following options control the preferred order of **[data](https://help.oasys-software.com/articles/project-this/data-sources) sources** for various entities

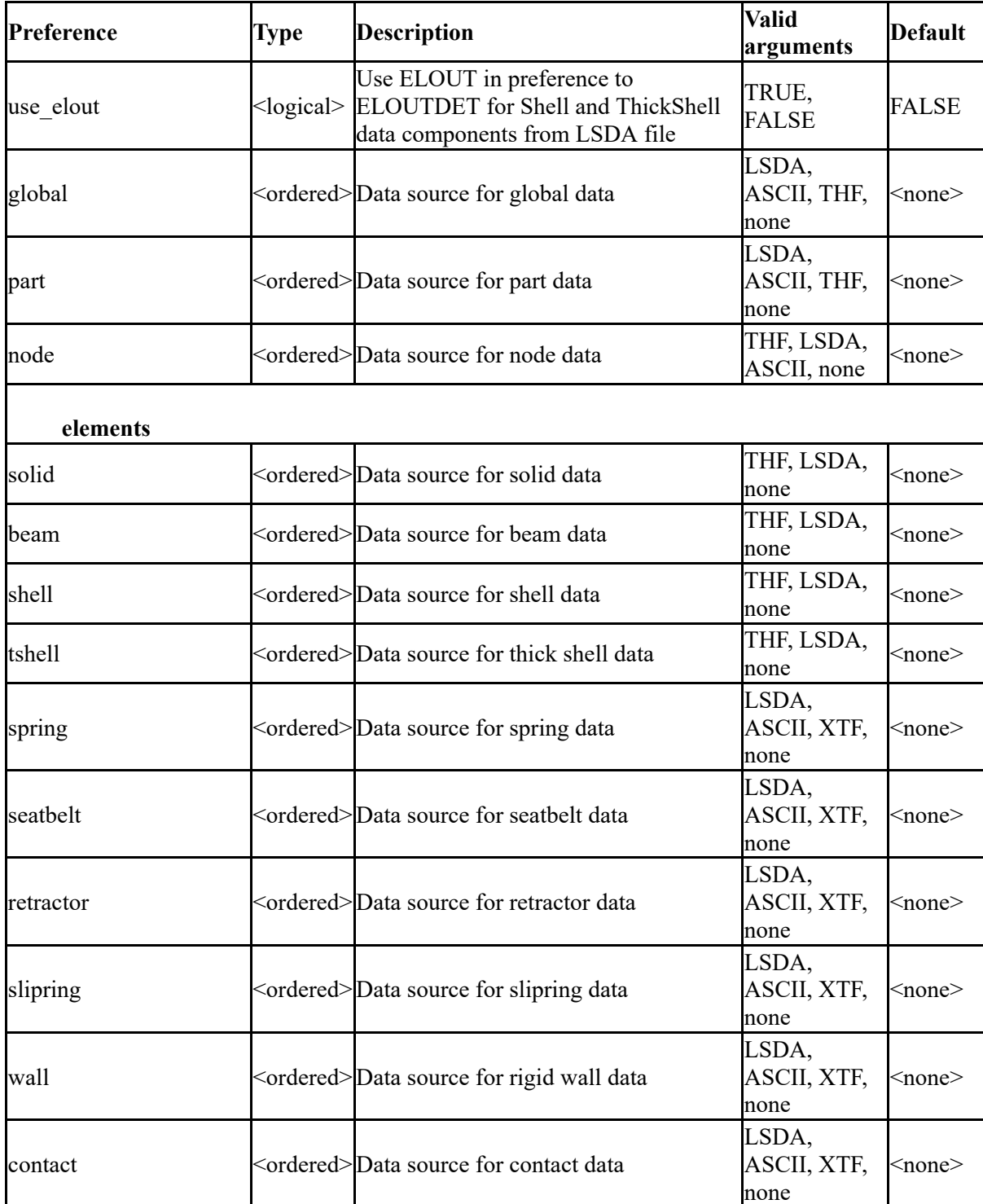

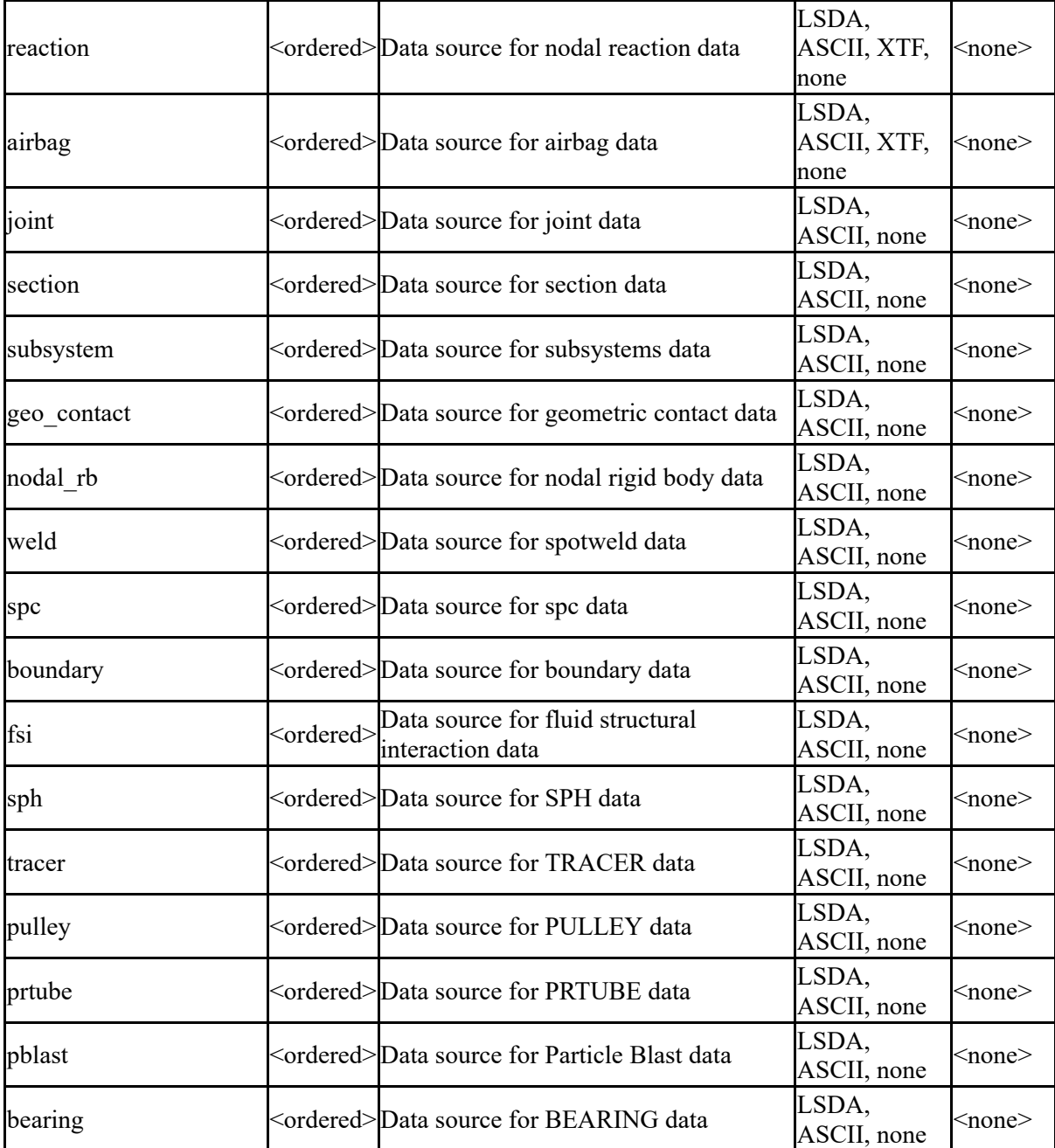

The following set of options defines how various files are handled by T/HIS.

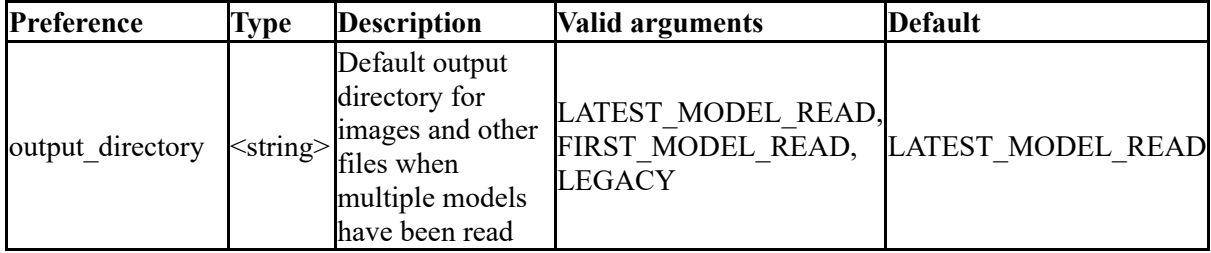

The following strings and values control [axes,](https://help.oasys-software.com/articles/project-this/titleaxeslegend-options) [title,](https://help.oasys-software.com/articles/project-this/titleaxeslegend-options) [and](https://help.oasys-software.com/articles/project-this/titleaxeslegend-options) [legend](https://help.oasys-software.com/articles/project-this/titleaxeslegend-options) [formatting](https://help.oasys-software.com/articles/project-this/titleaxeslegend-options) for graphs

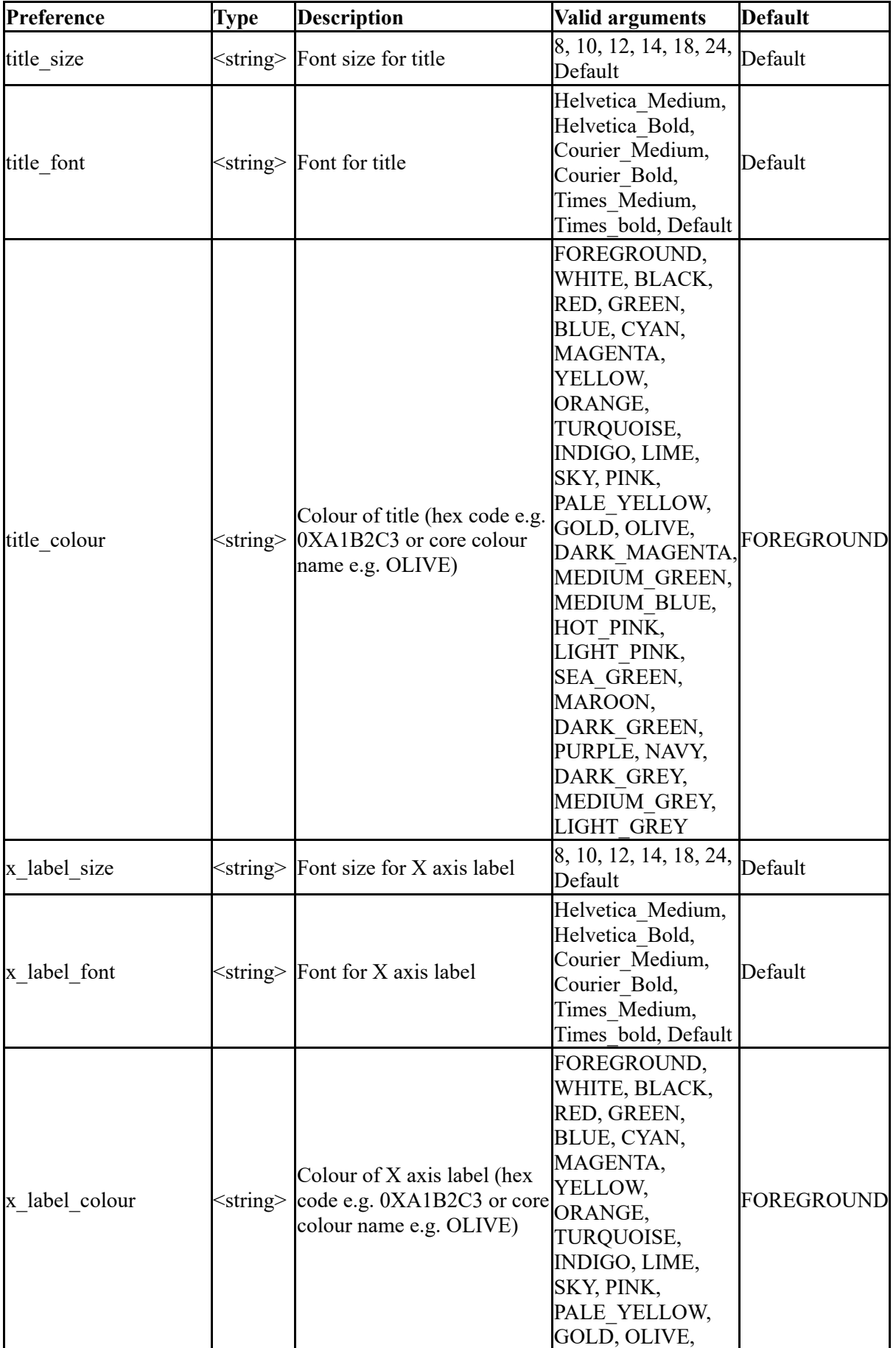

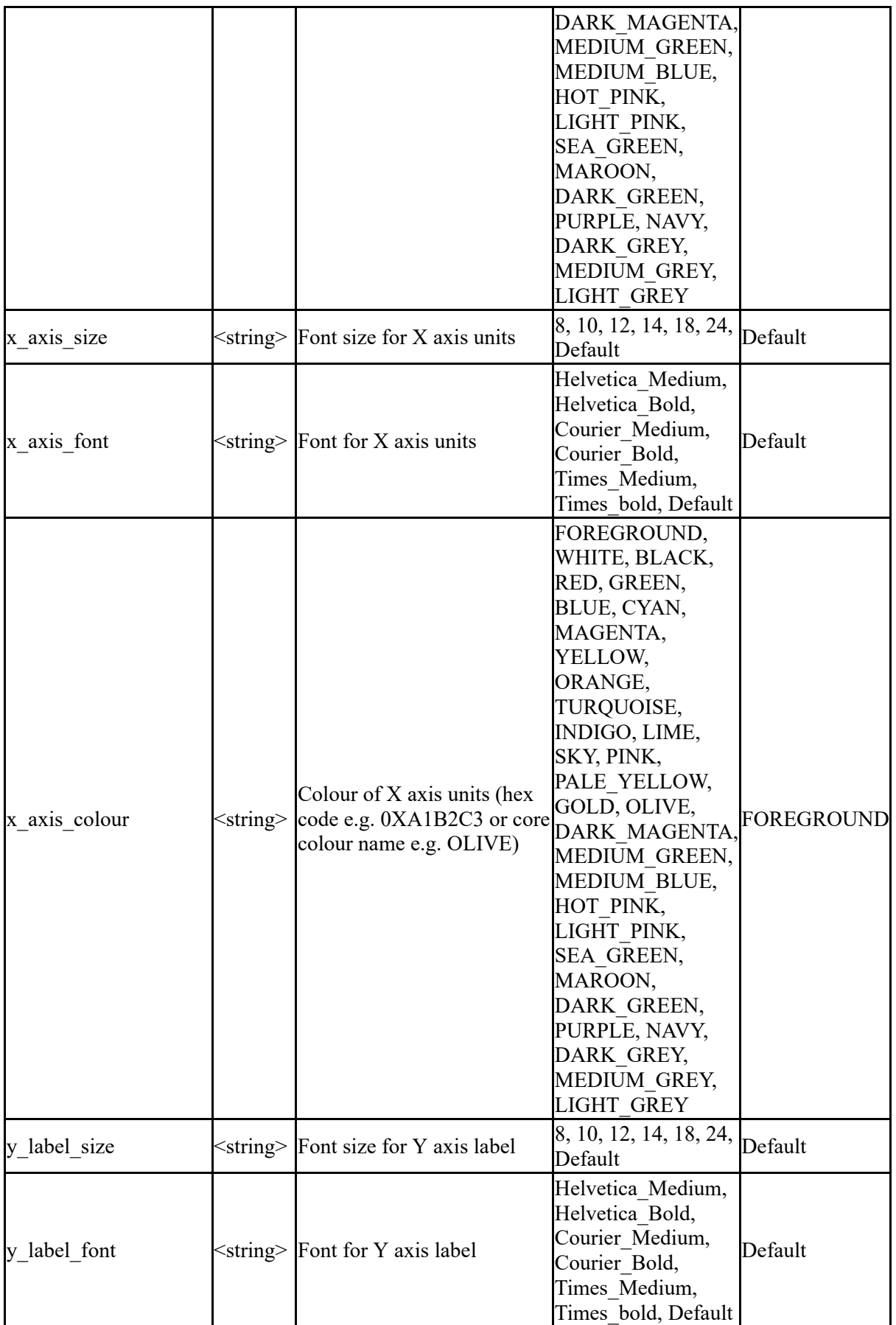

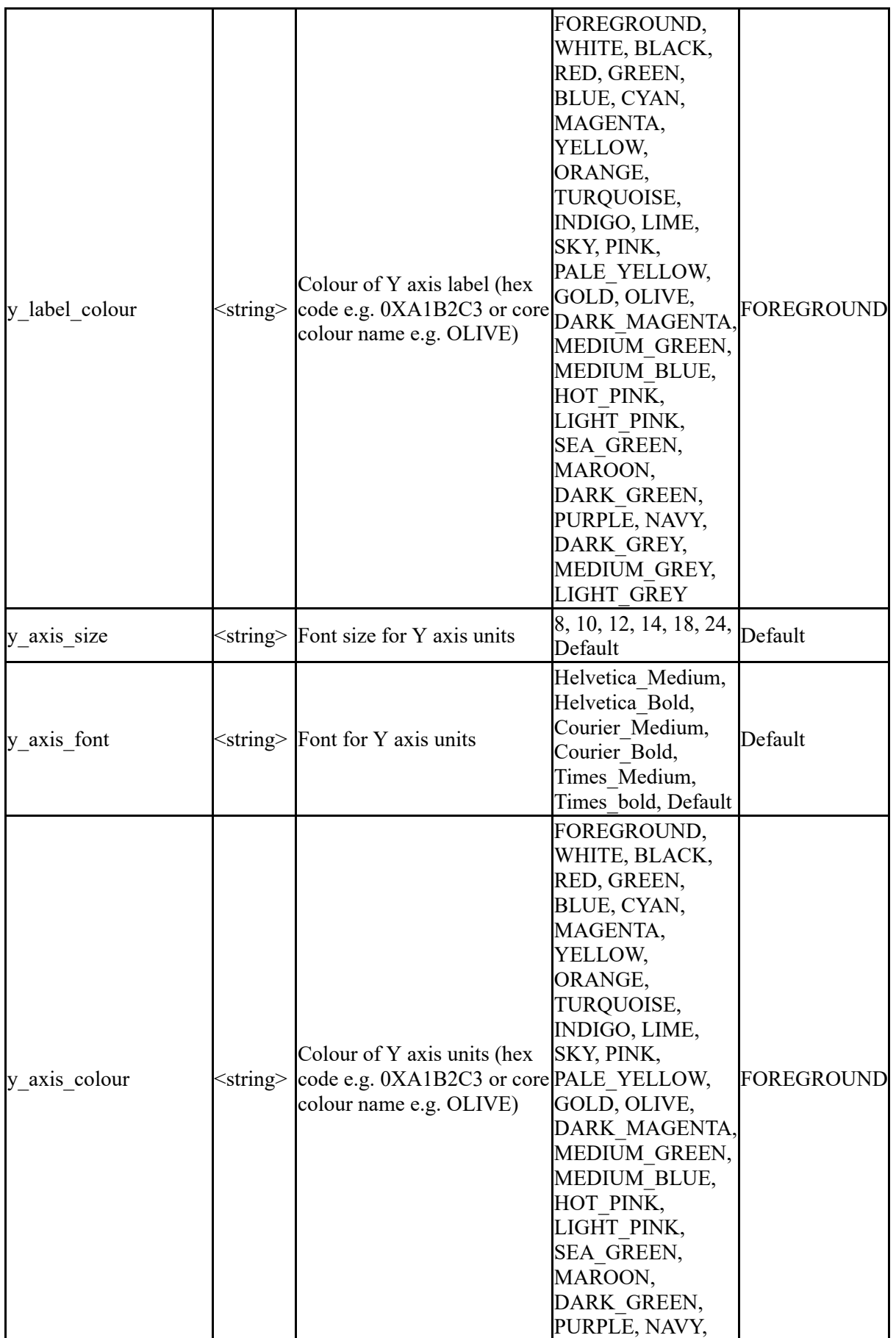

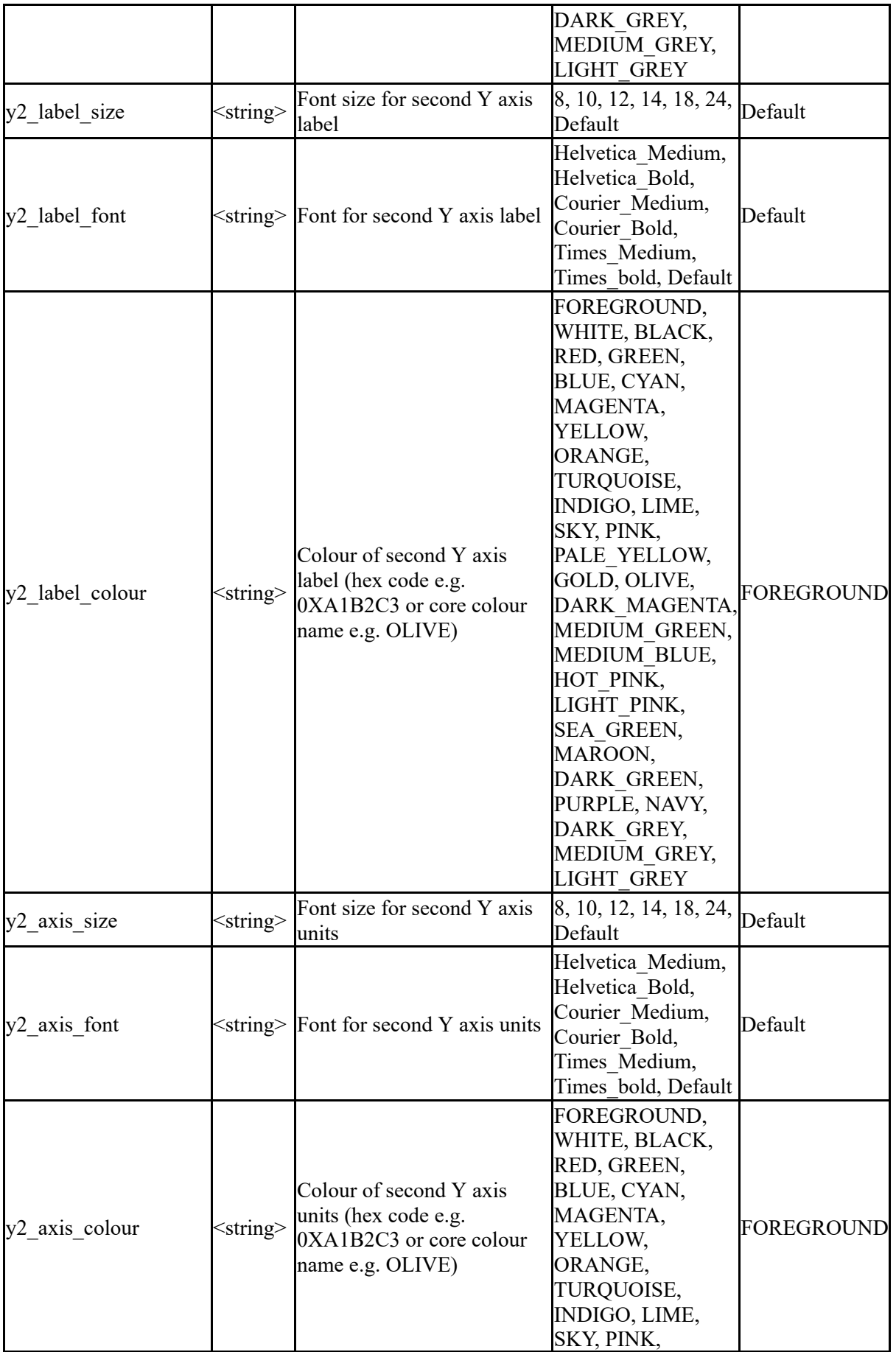

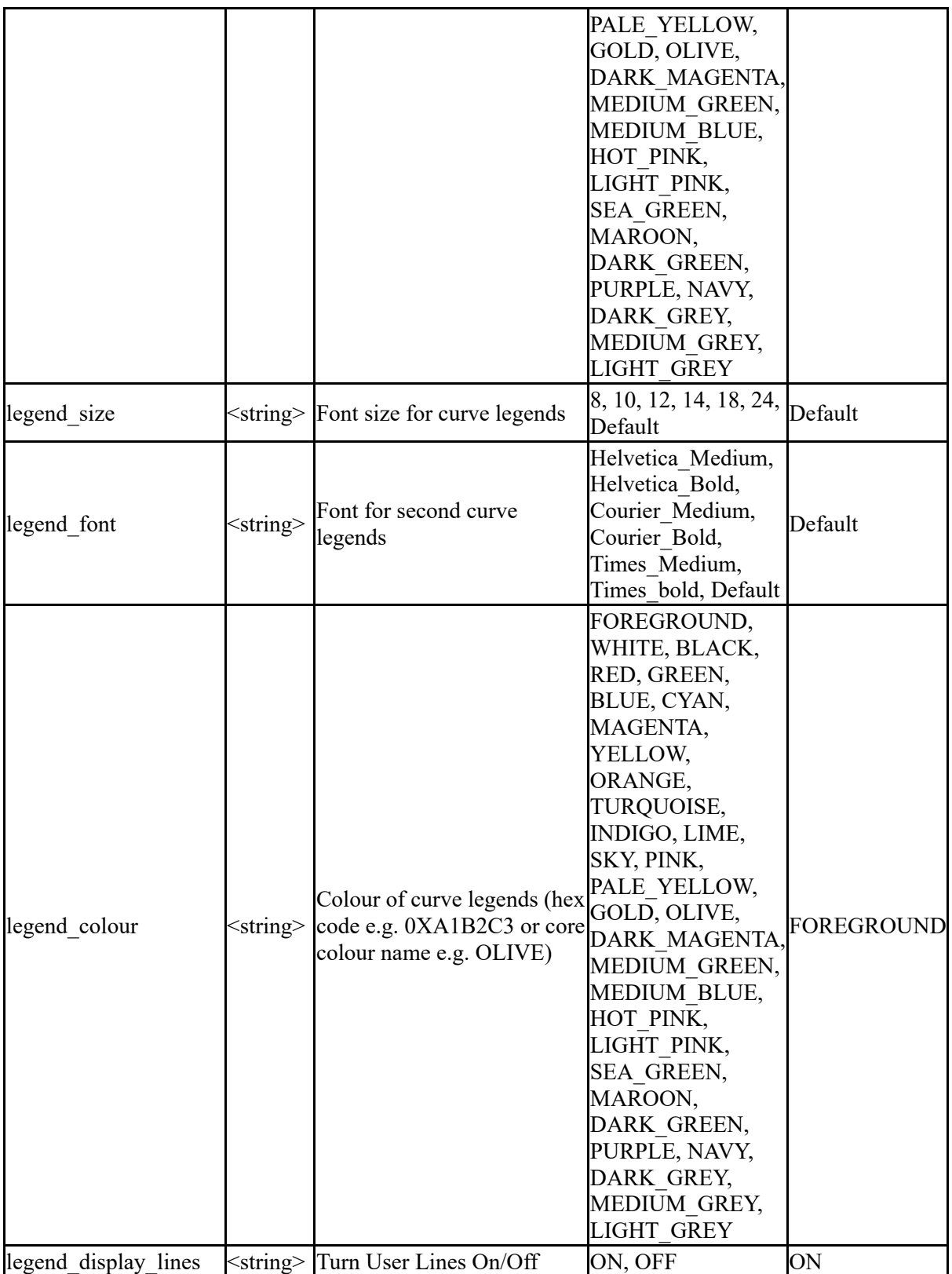

The following strings and values control how T/HIS starts

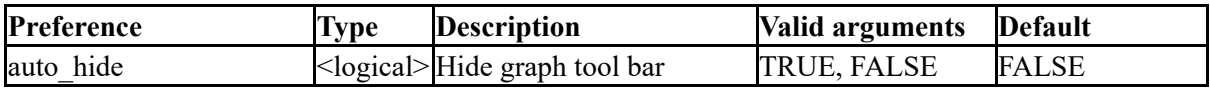

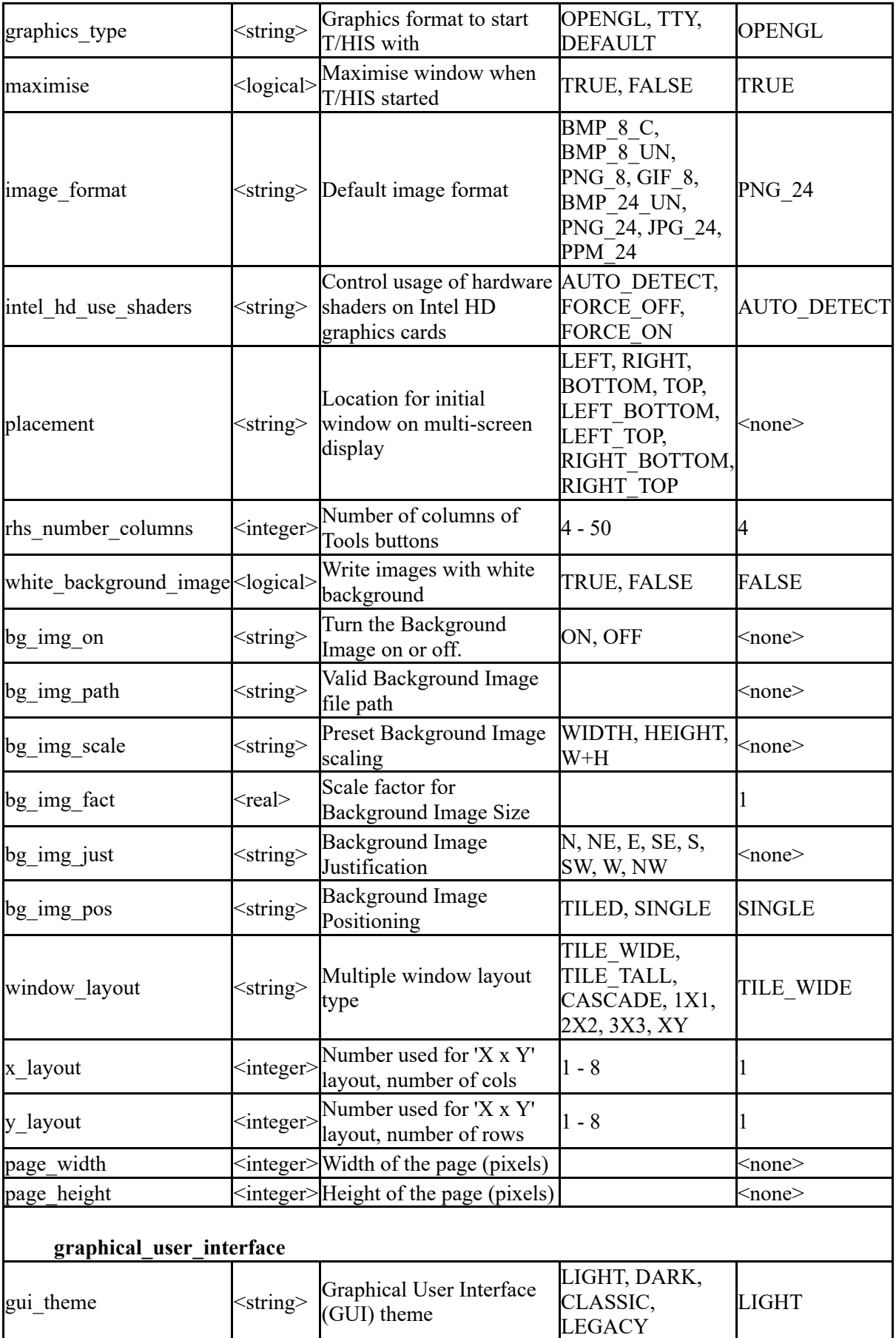

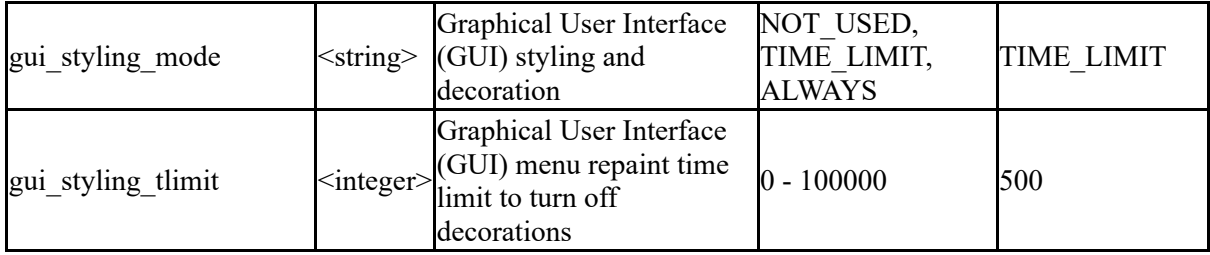

The following strings and values control laser plotting setup

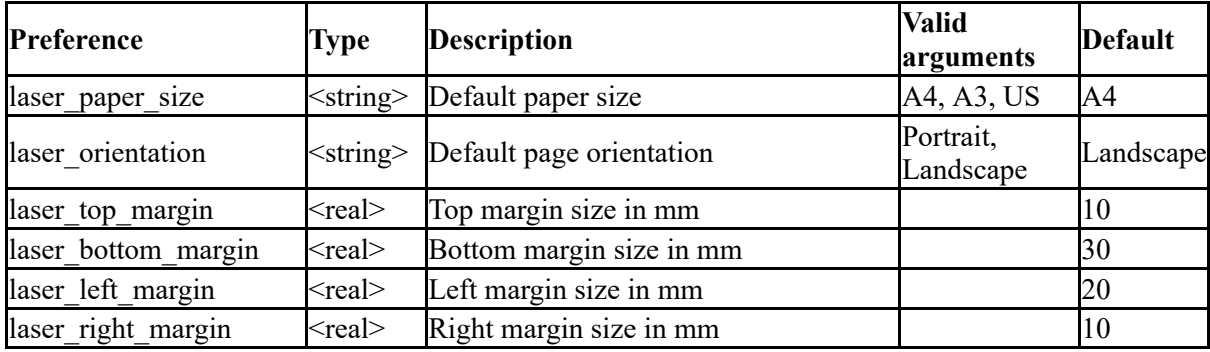

The following options affect the appearance and behaviour of the graphical user interface, left handed support, and the mouse

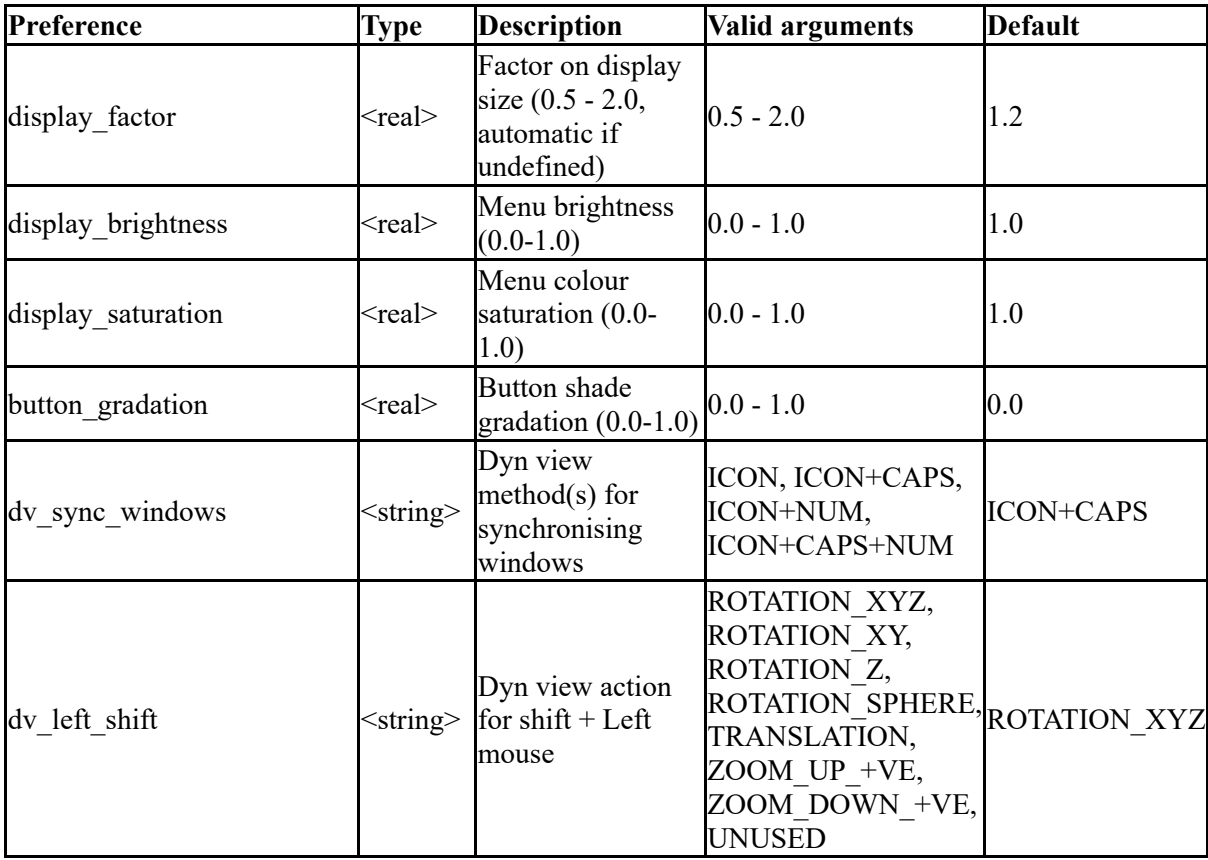

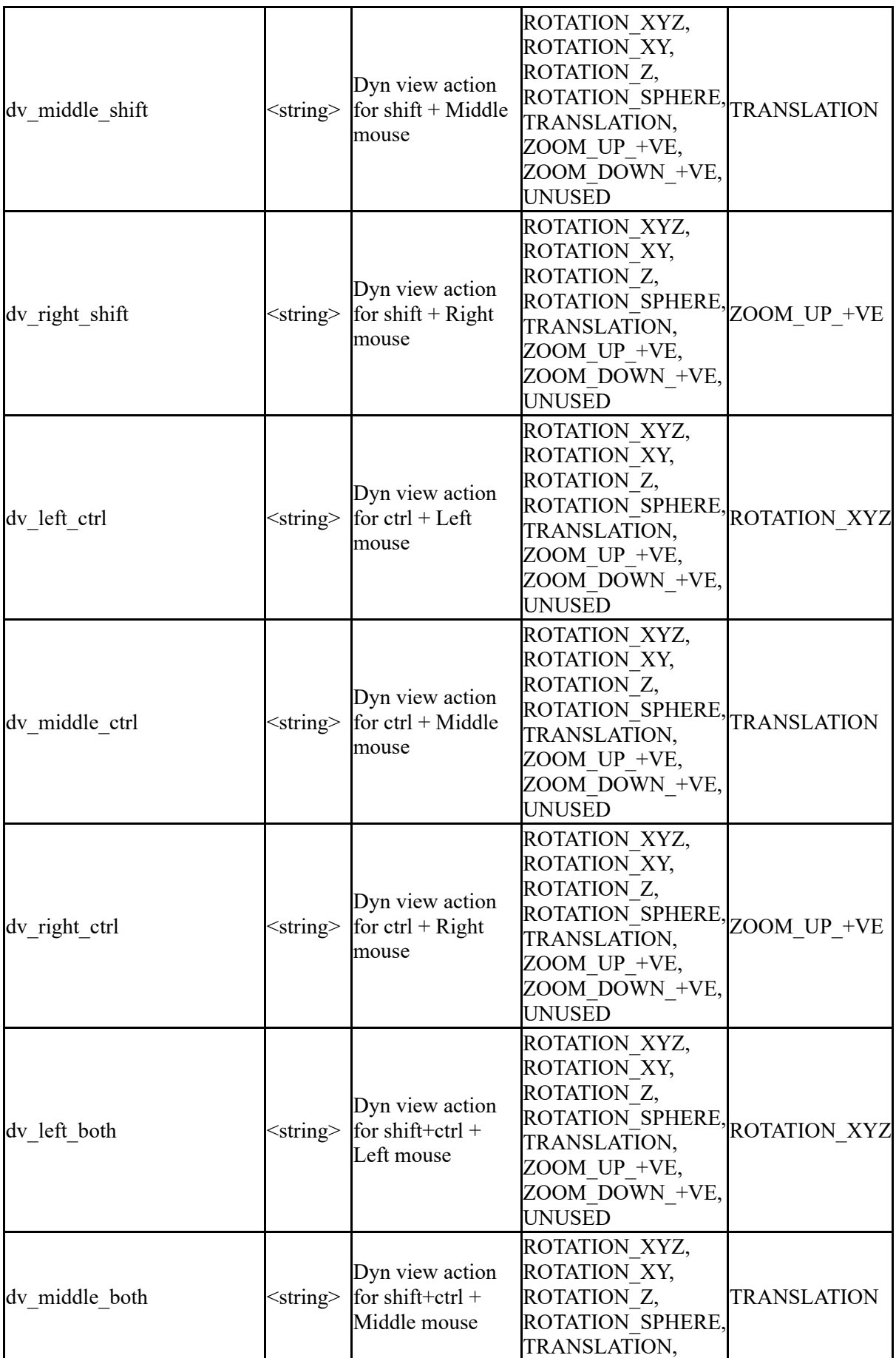

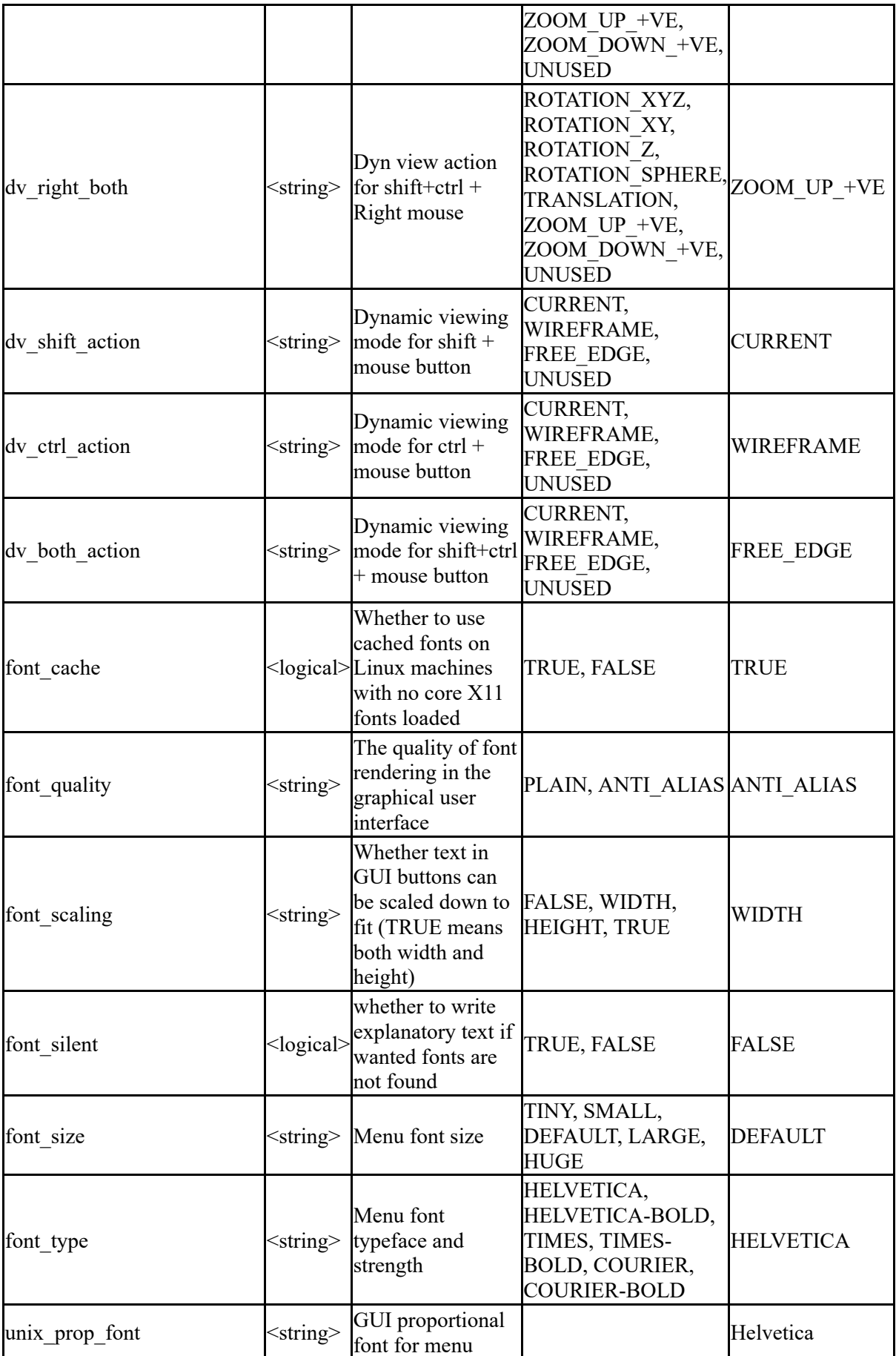
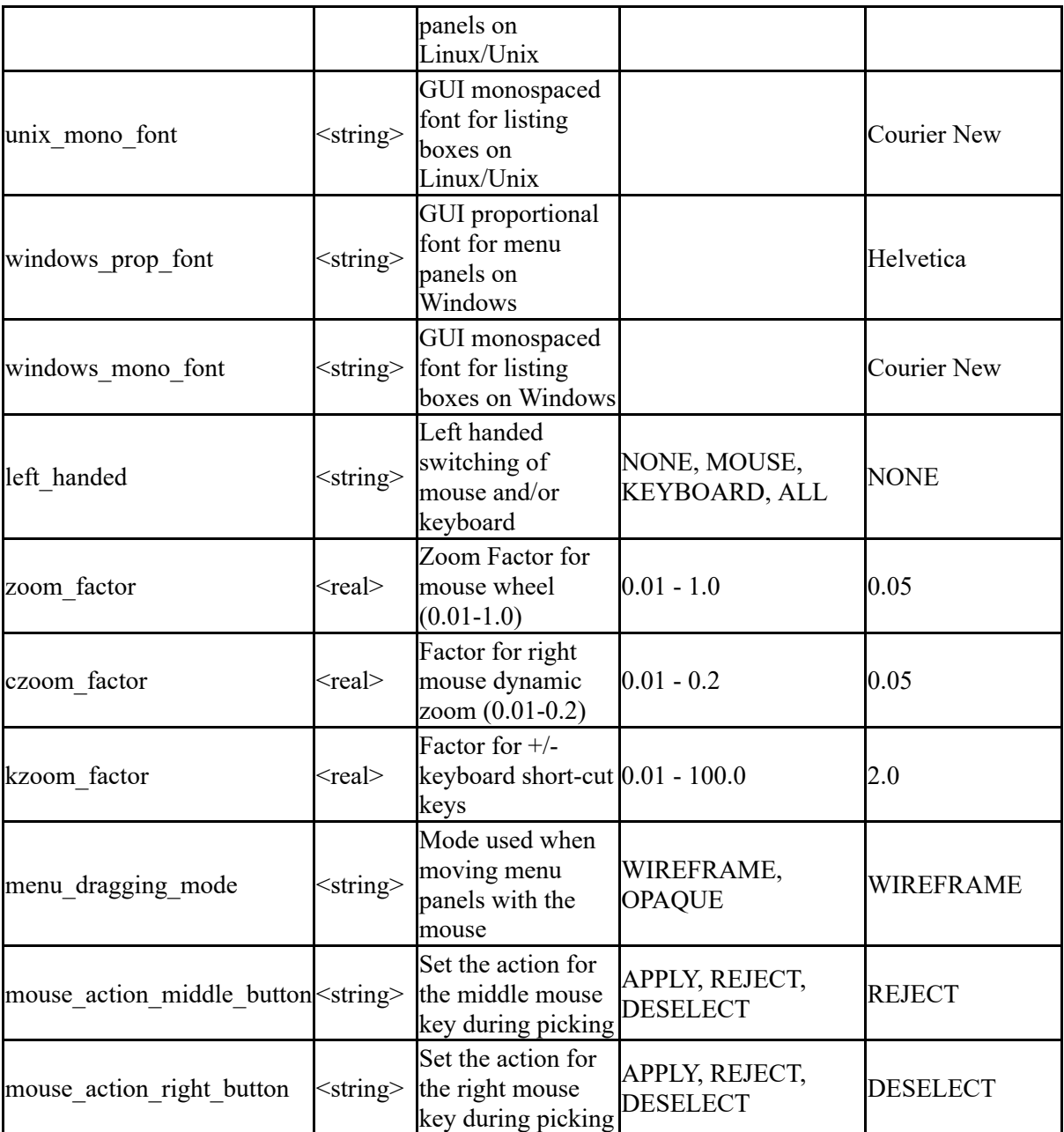

The following control settings related to quickfind

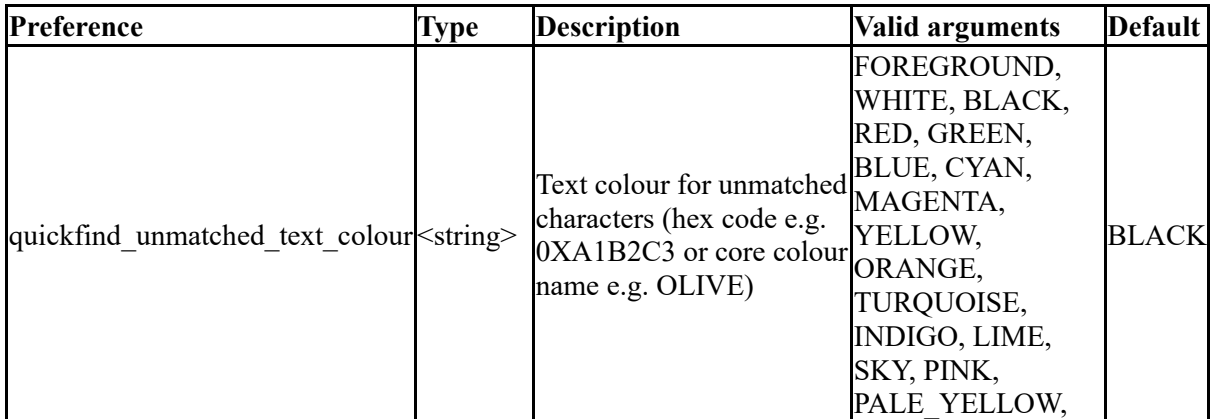

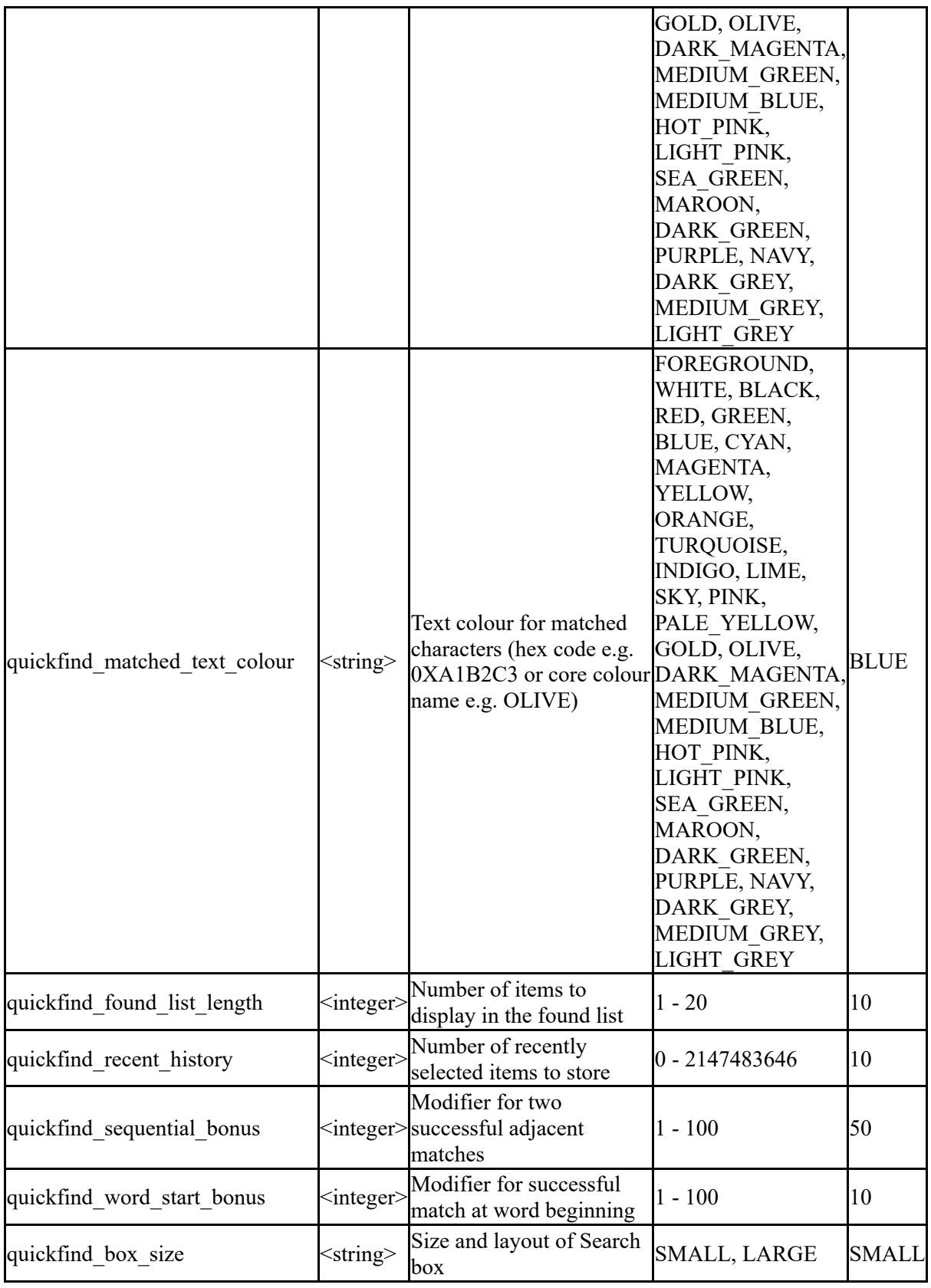

The following options define how Javascripts are processed by THIS. See [the](https://help.oasys-software.com/articles/project-this/introduction) [JavaScript](https://help.oasys-software.com/articles/project-this/introduction) [interface](https://help.oasys-software.com/articles/project-this/introduction) for further details.

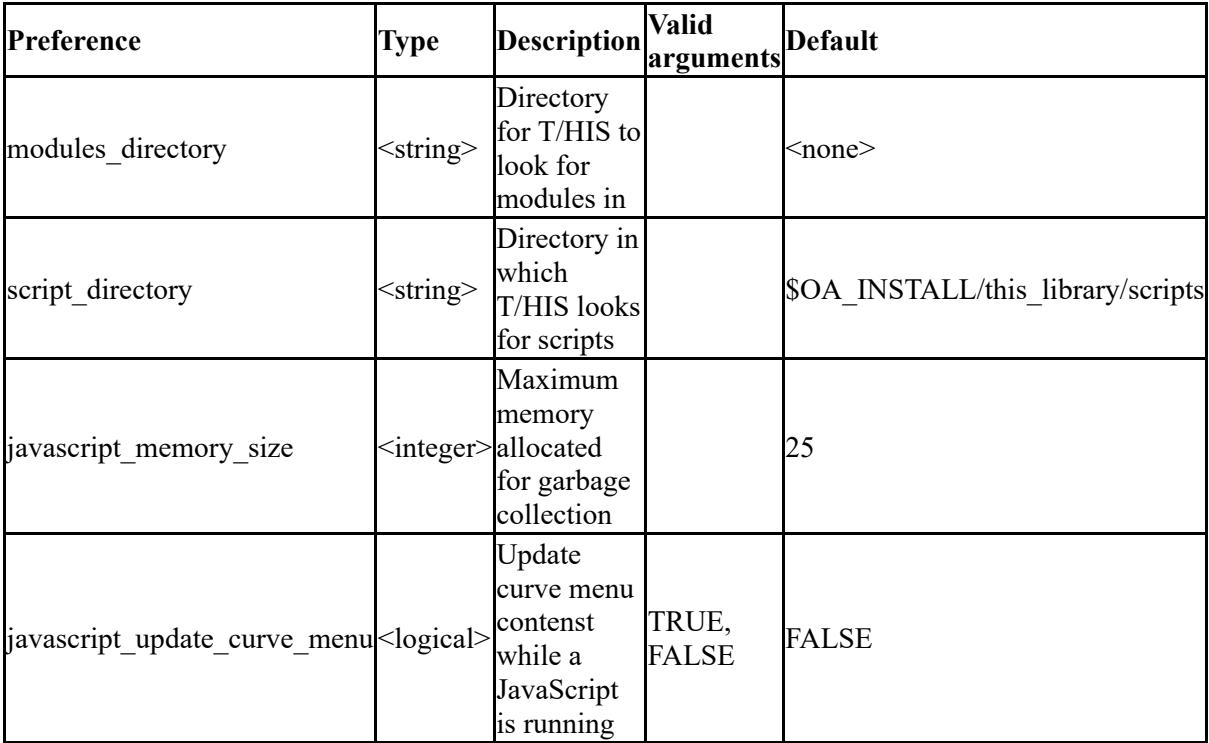

The following options define how [T/HIS](https://help.oasys-software.com/articles/project-this/this-session-save-and-retrieve) sessions are processed See T/HIS [Session](https://help.oasys-software.com/articles/project-this/this-session-save-and-retrieve) [Save](https://help.oasys-software.com/articles/project-this/this-session-save-and-retrieve) [and](https://help.oasys-software.com/articles/project-this/this-session-save-and-retrieve) [Retrieve](https://help.oasys-software.com/articles/project-this/this-session-save-and-retrieve) for further details.

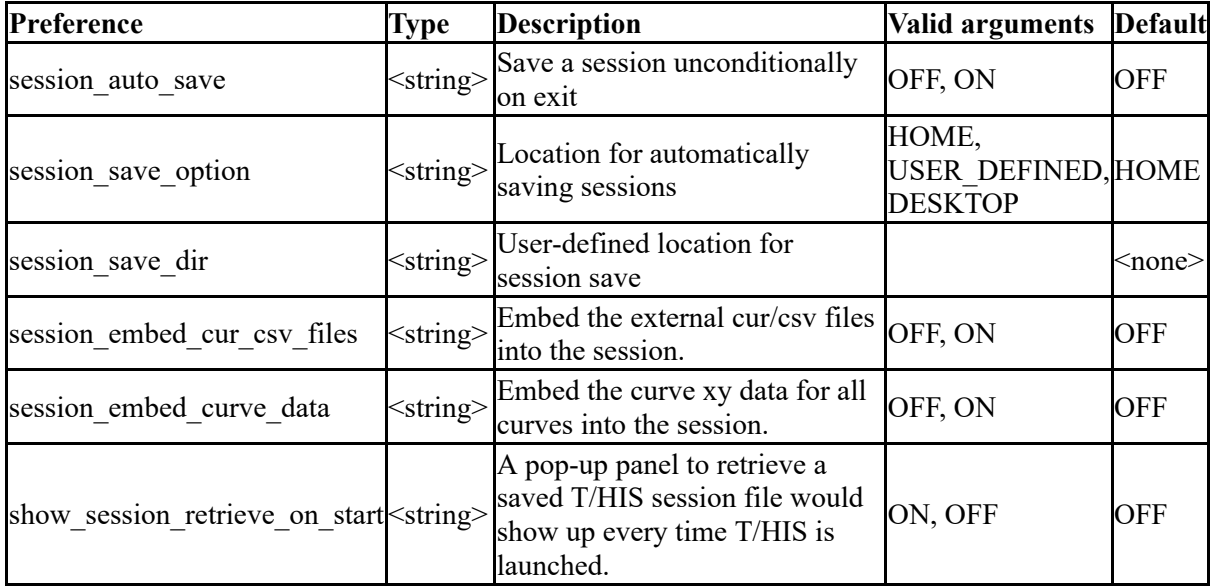

Keys can have functions assigned to them:

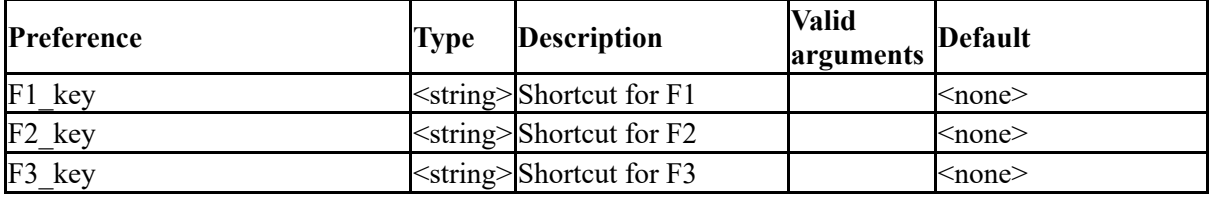

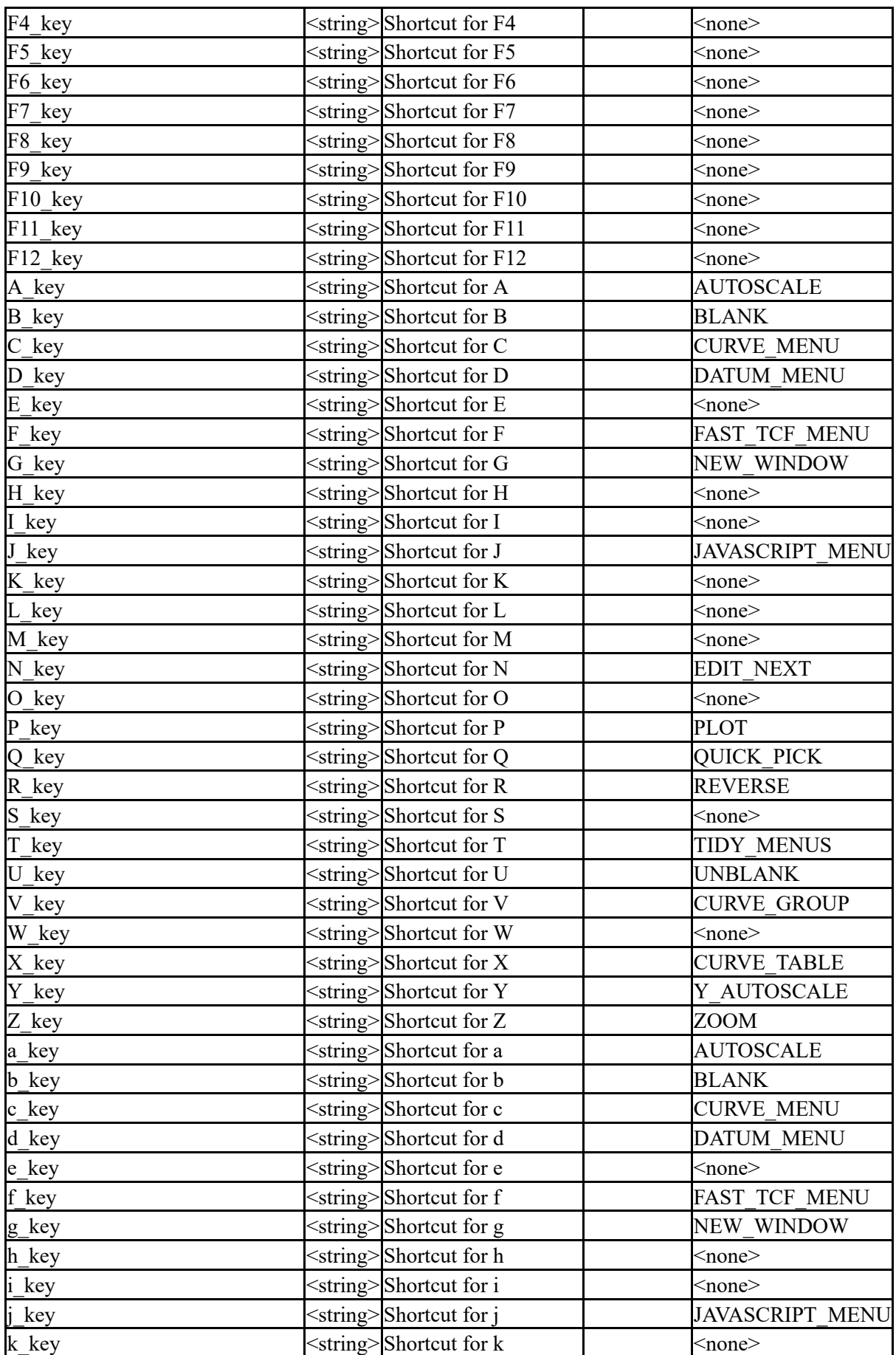

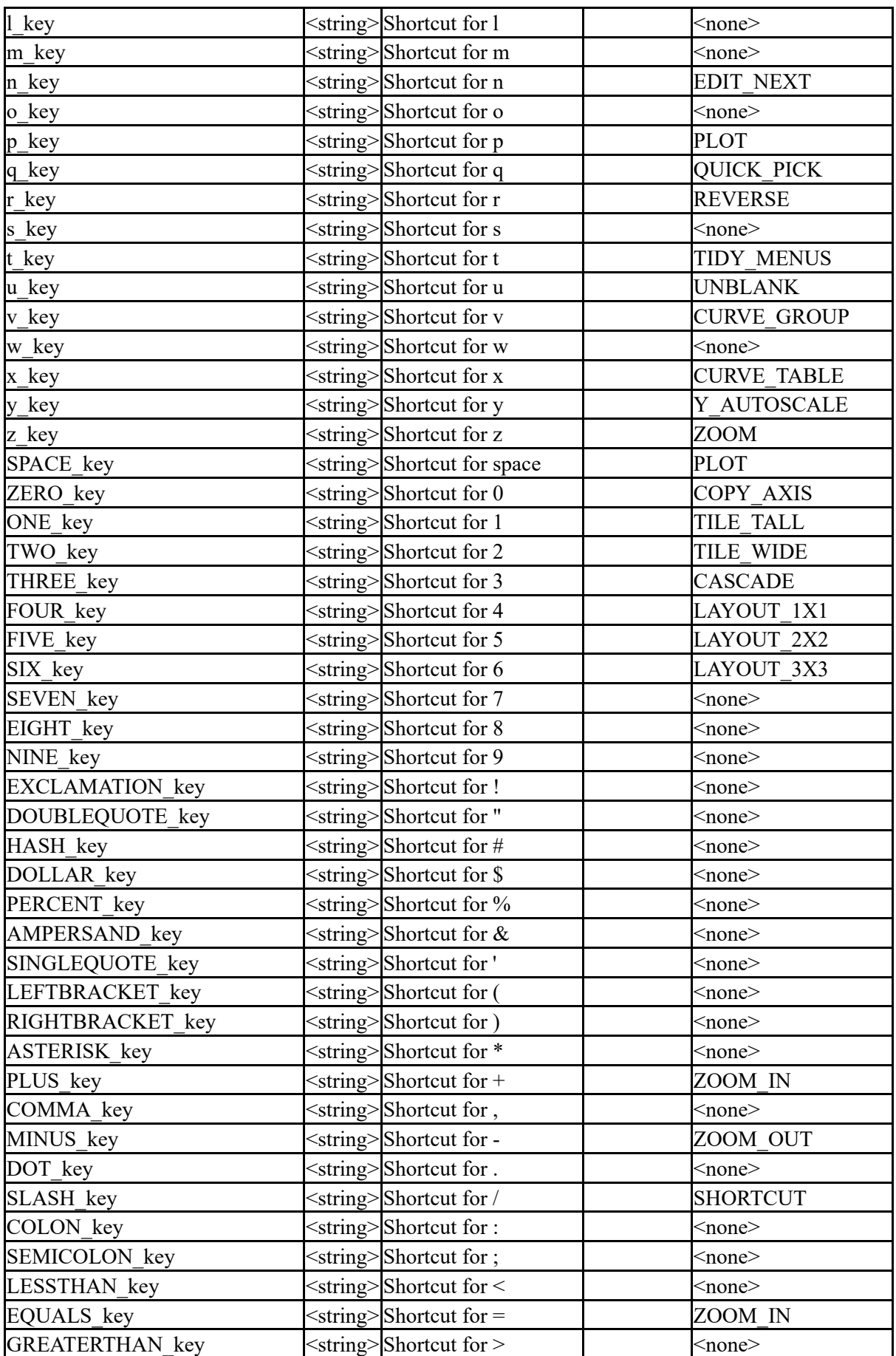

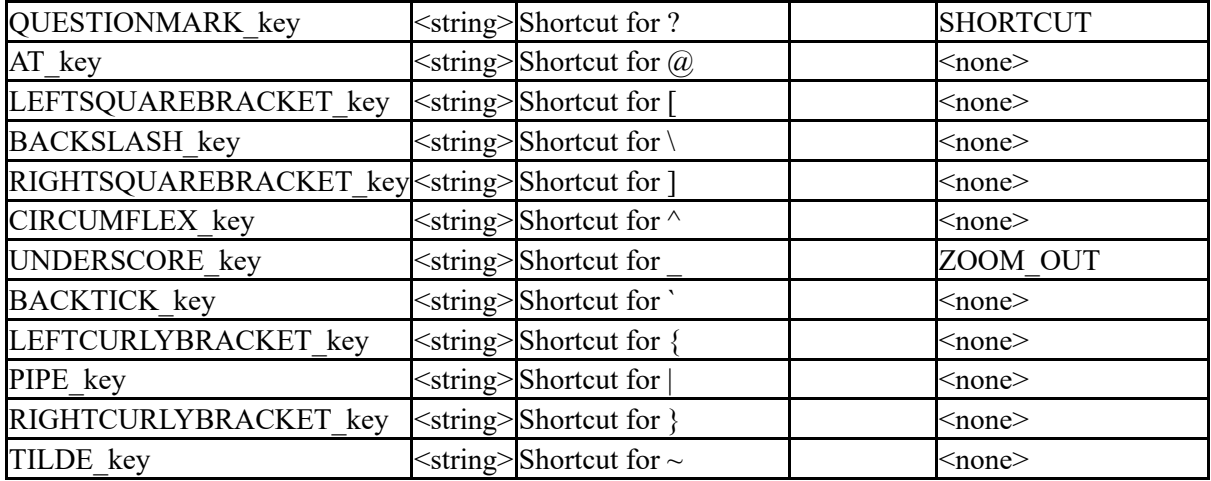

The following strings control the T/HIS header and version number at the bottom right of the plot space

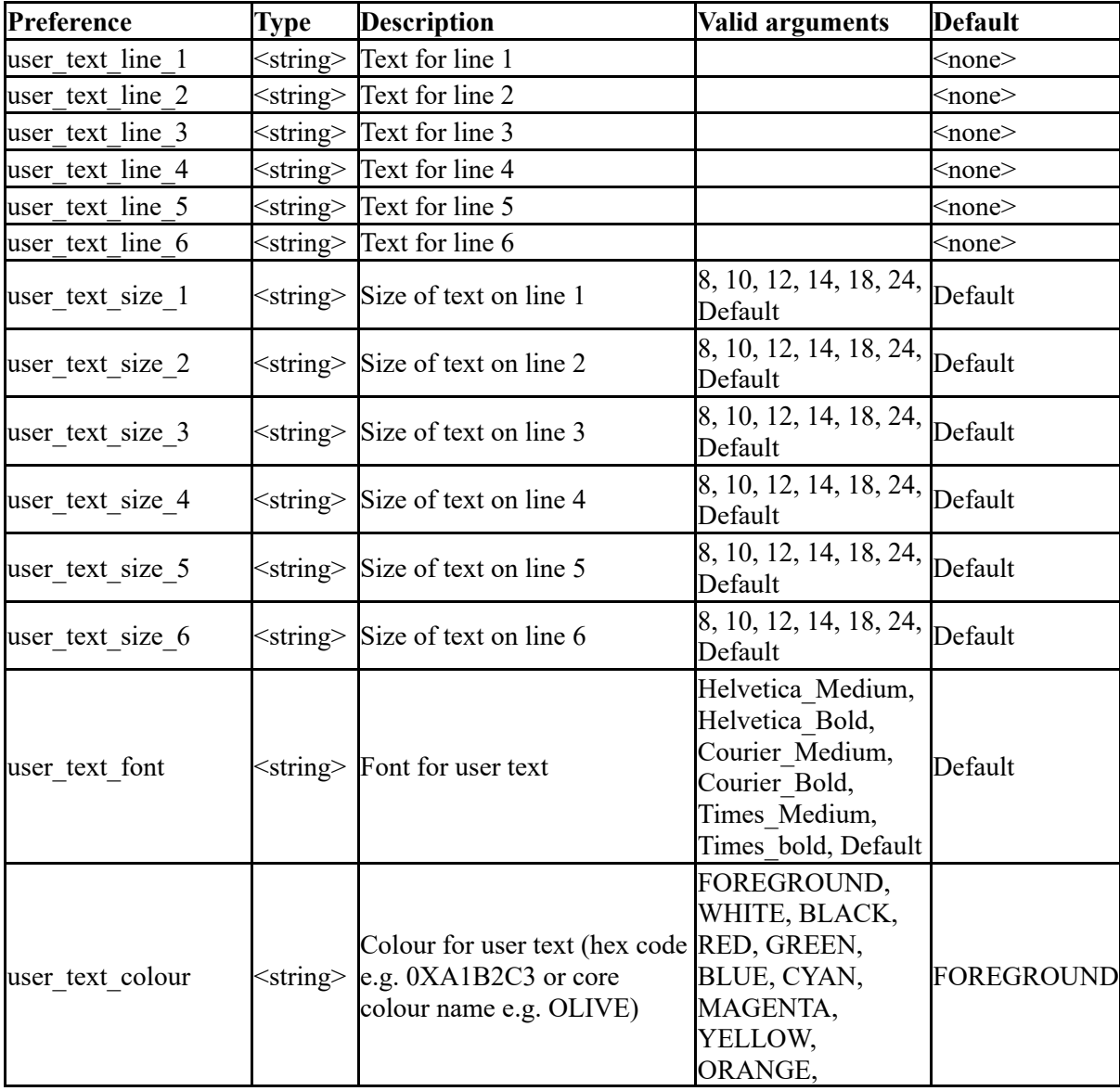

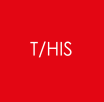

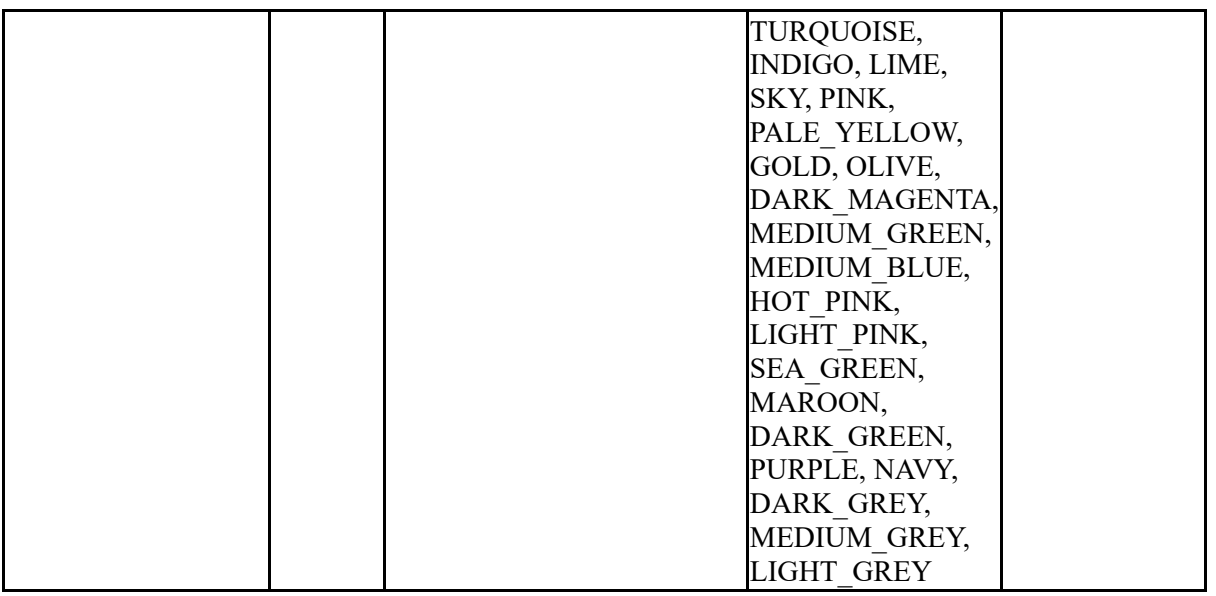

The following control treatment of unicode

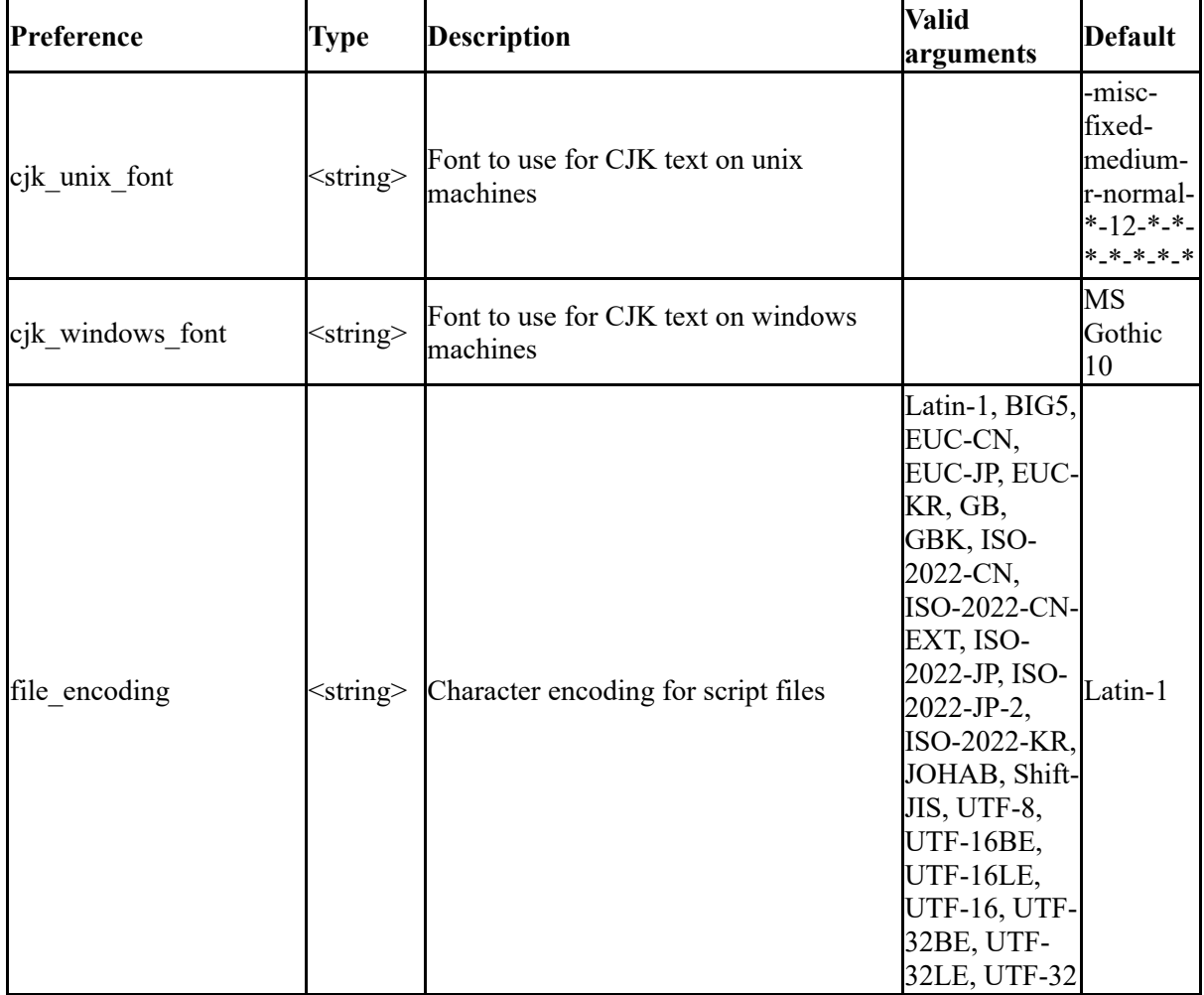

The following strings and values control the display of UNIT information in T/HIS

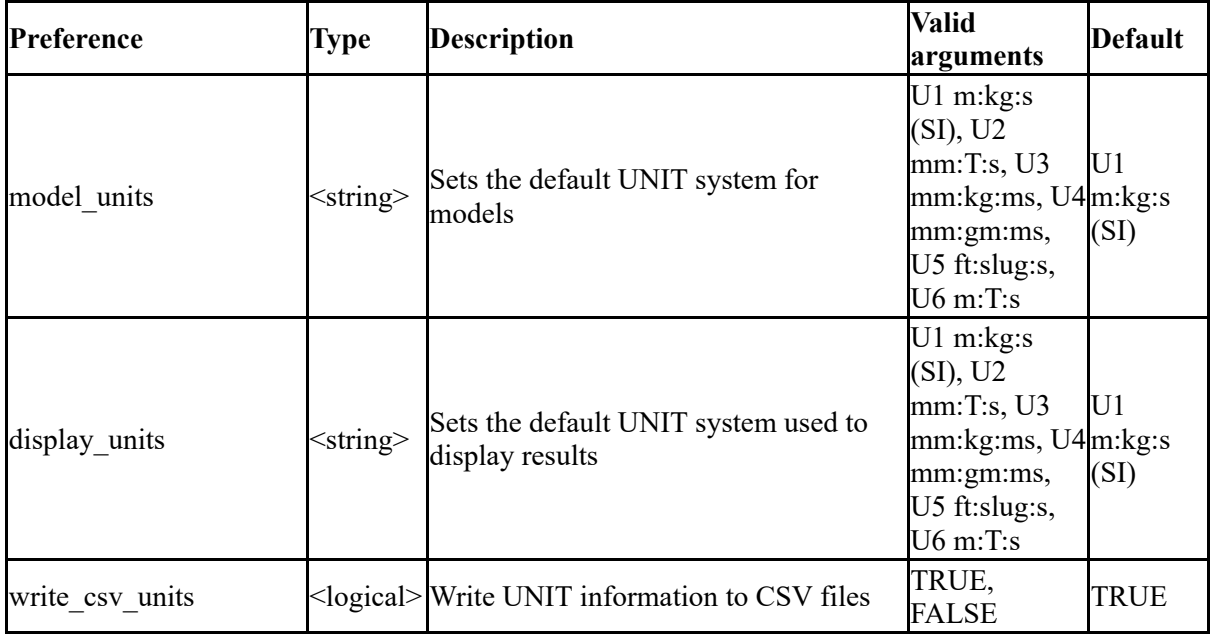

The drive mappings allow T/HIS to convert equivalent folder names from Windows to Unix and visa versa. This is currently only in use for the JavaScript function DriveMapFilename.

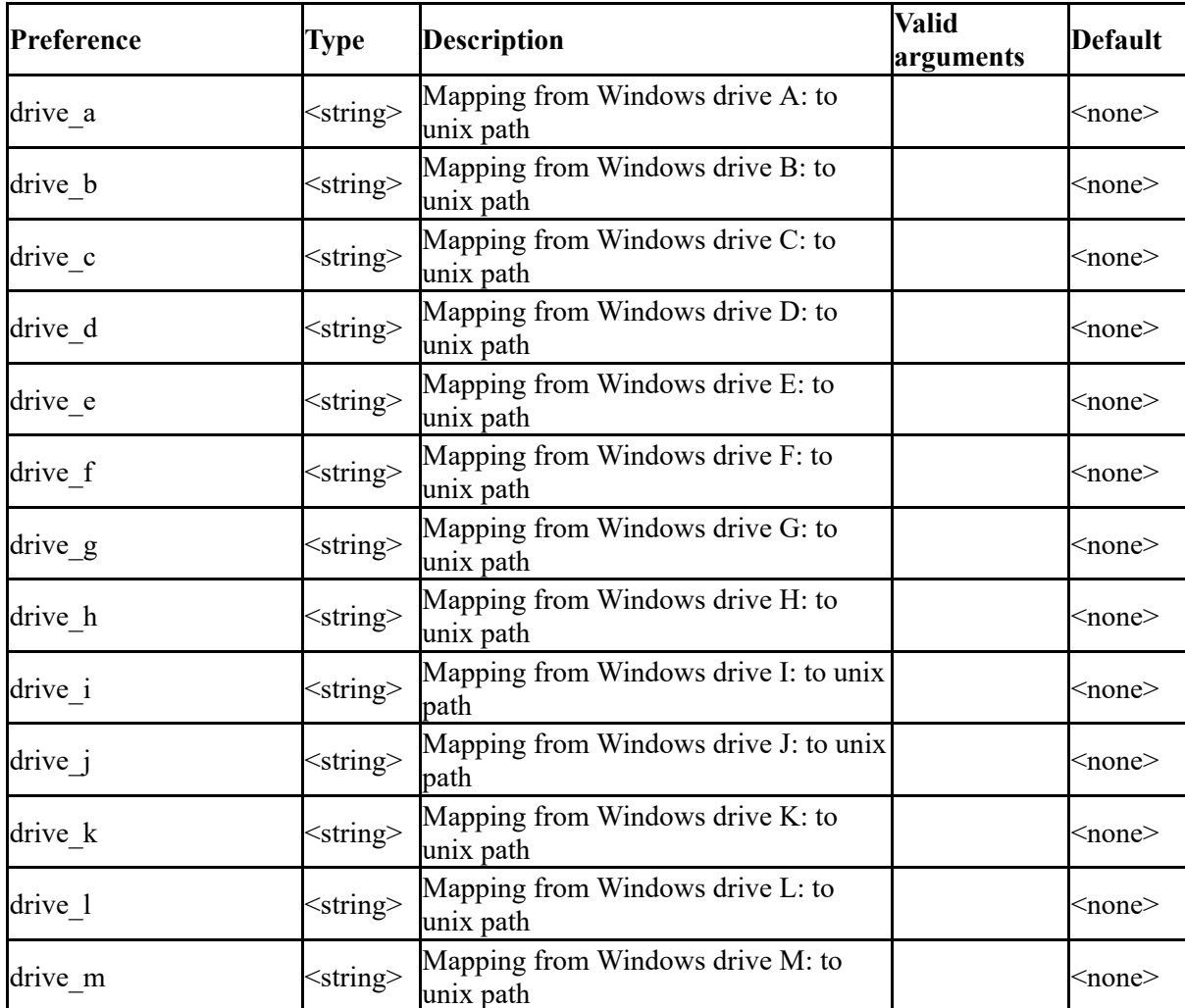

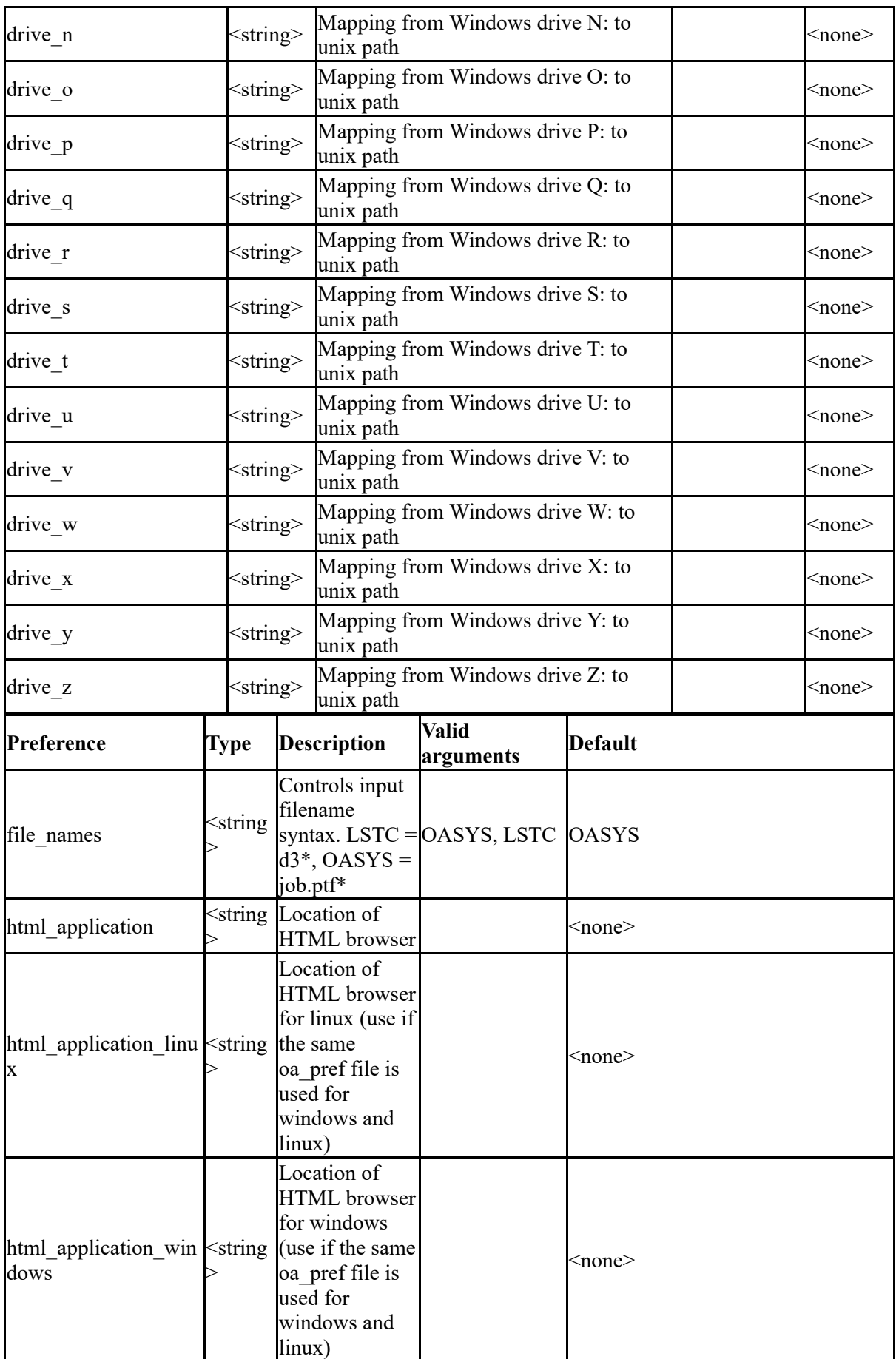

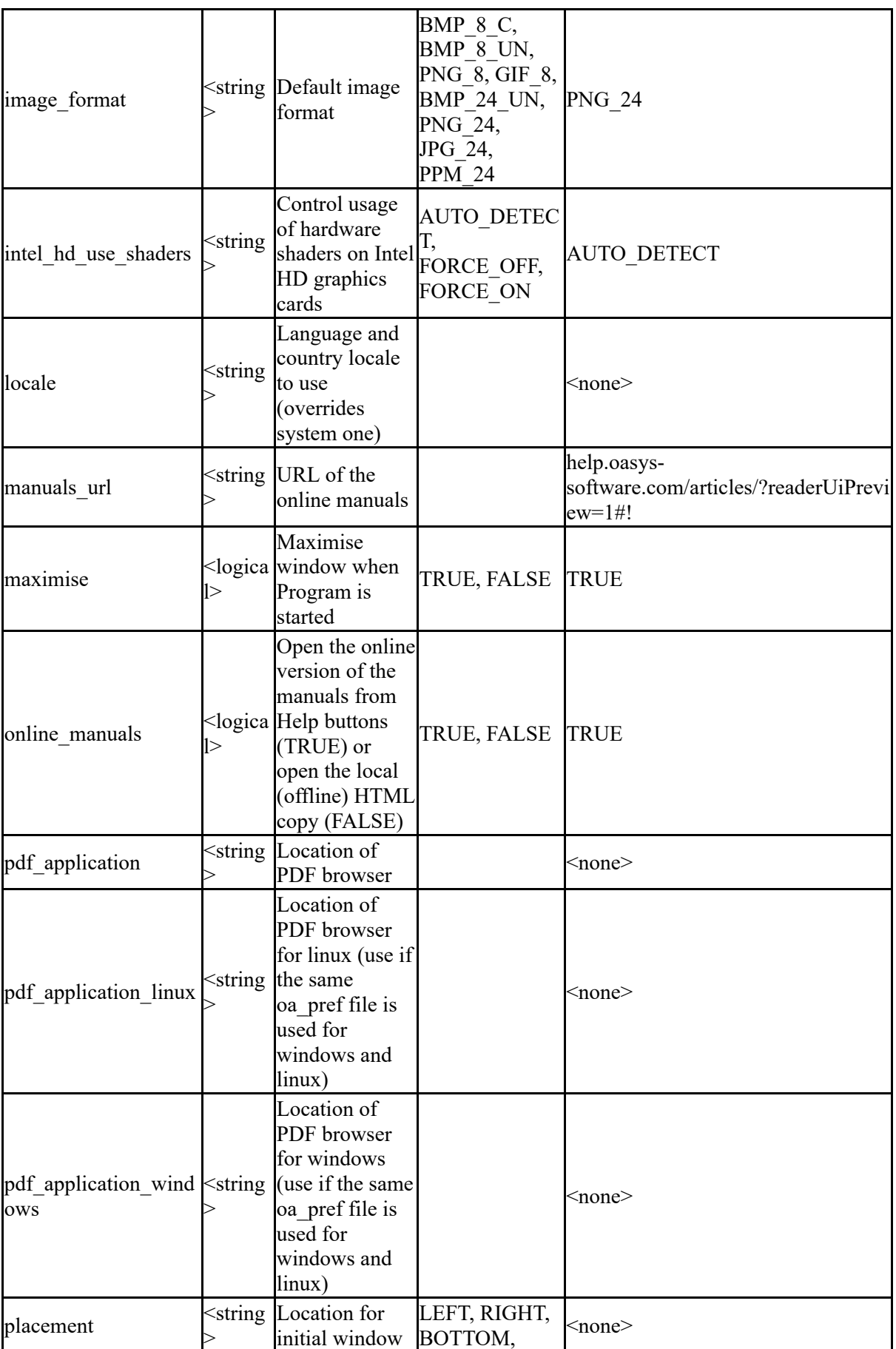

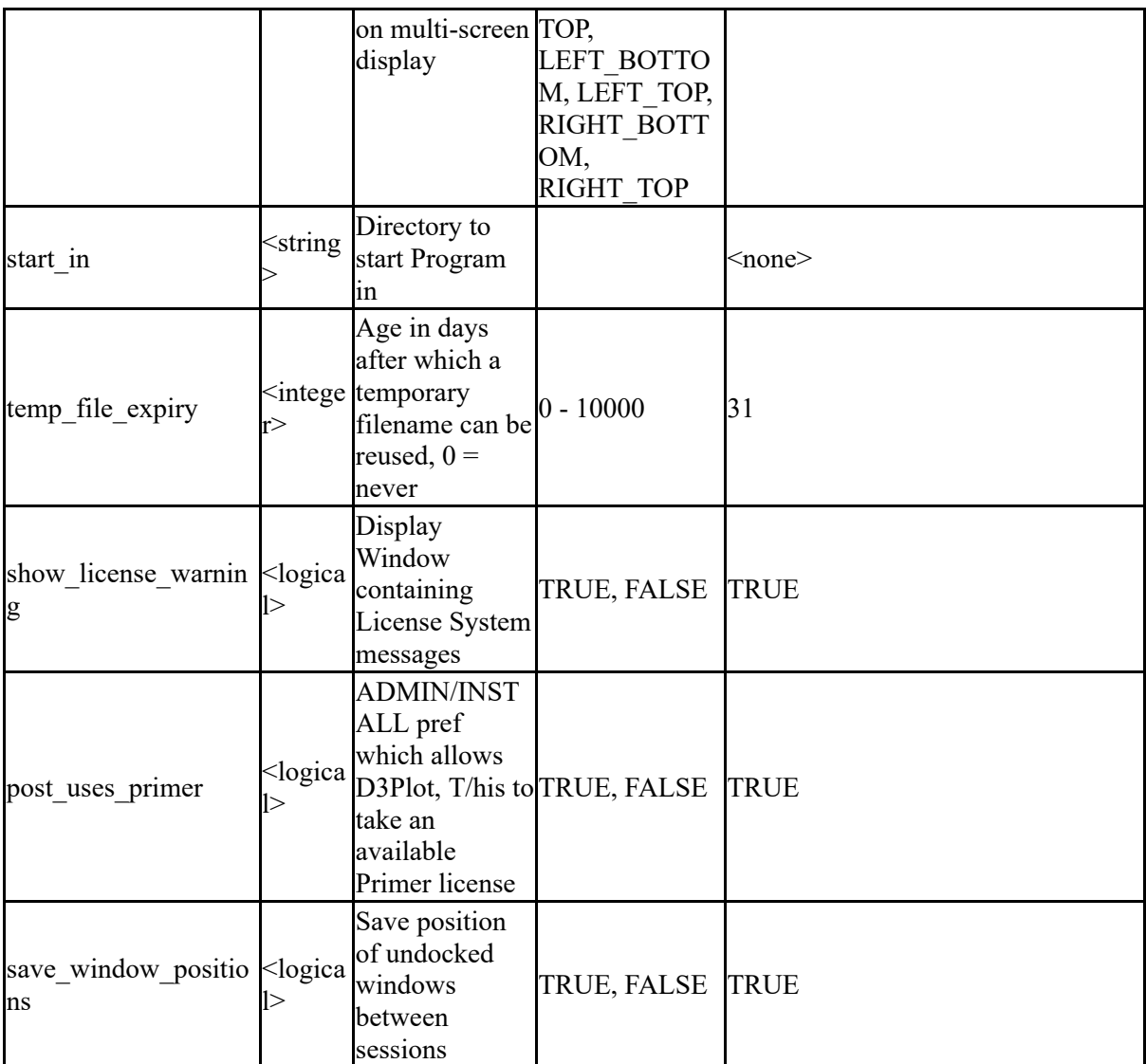

The following control directories

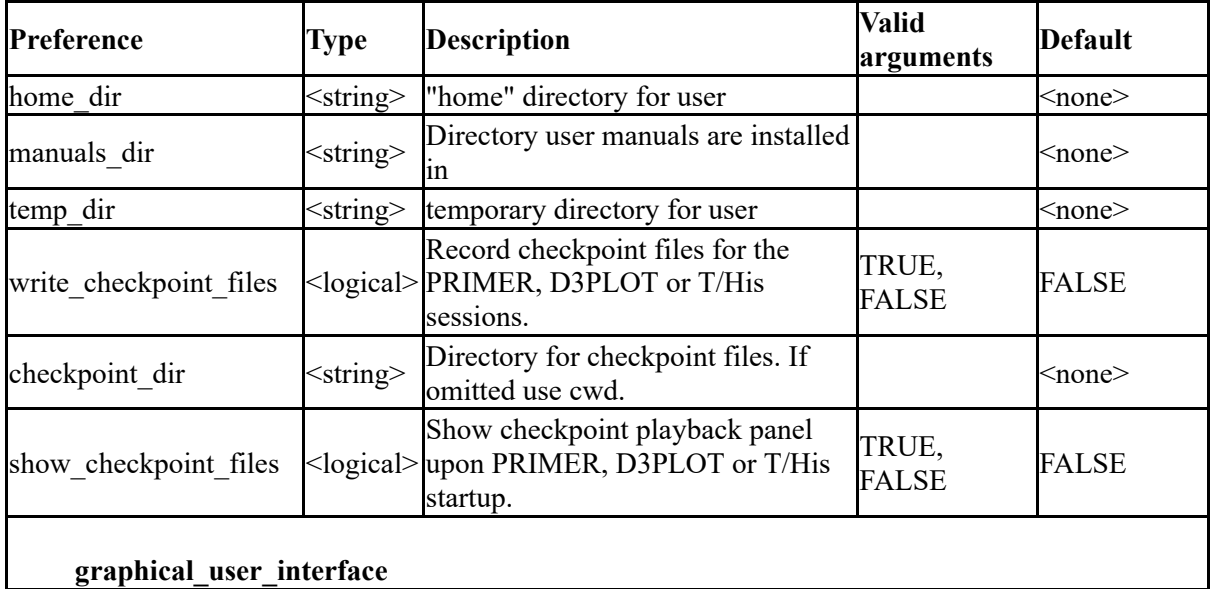

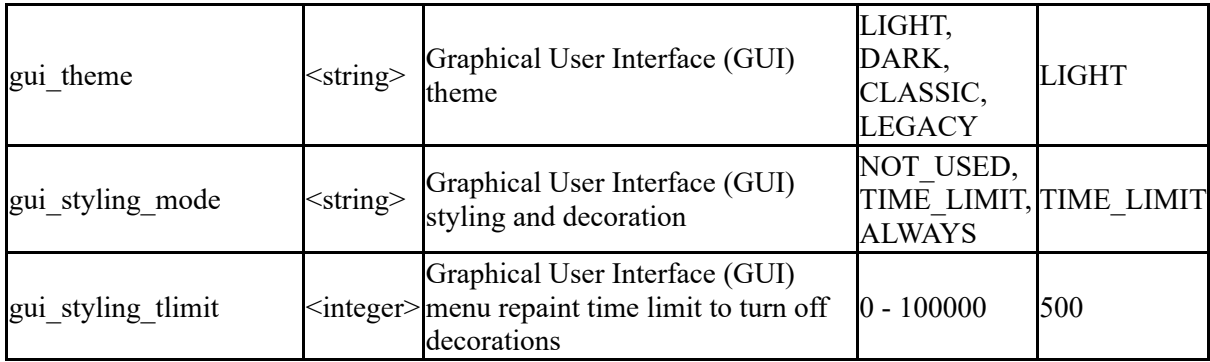

The following control laser options

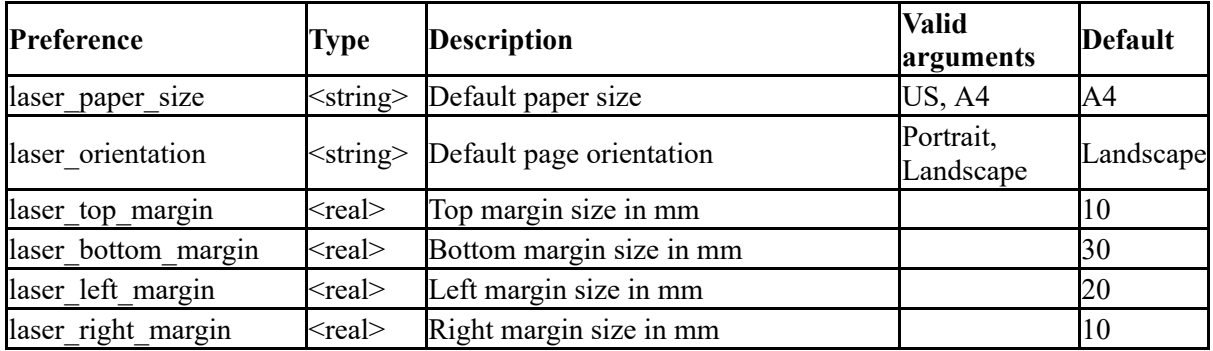

The following control menu and mouse attributes

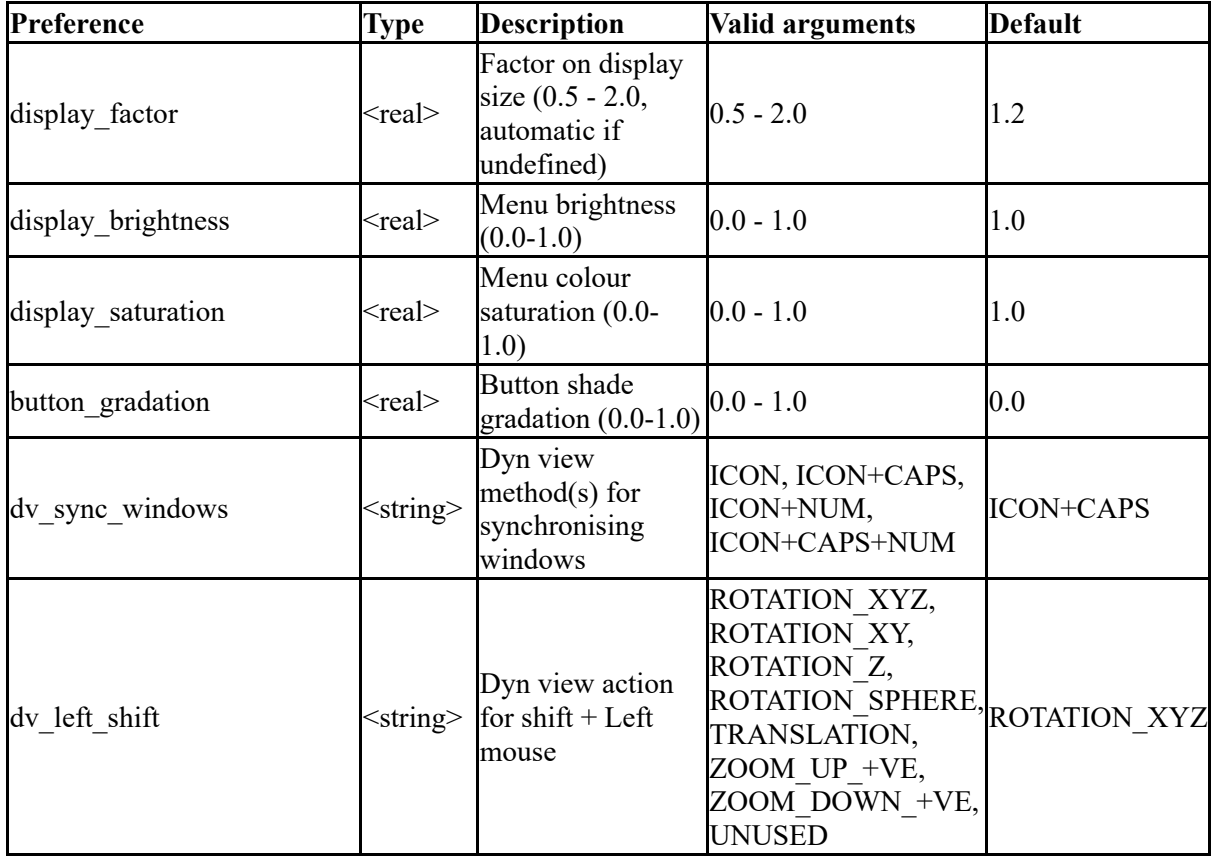

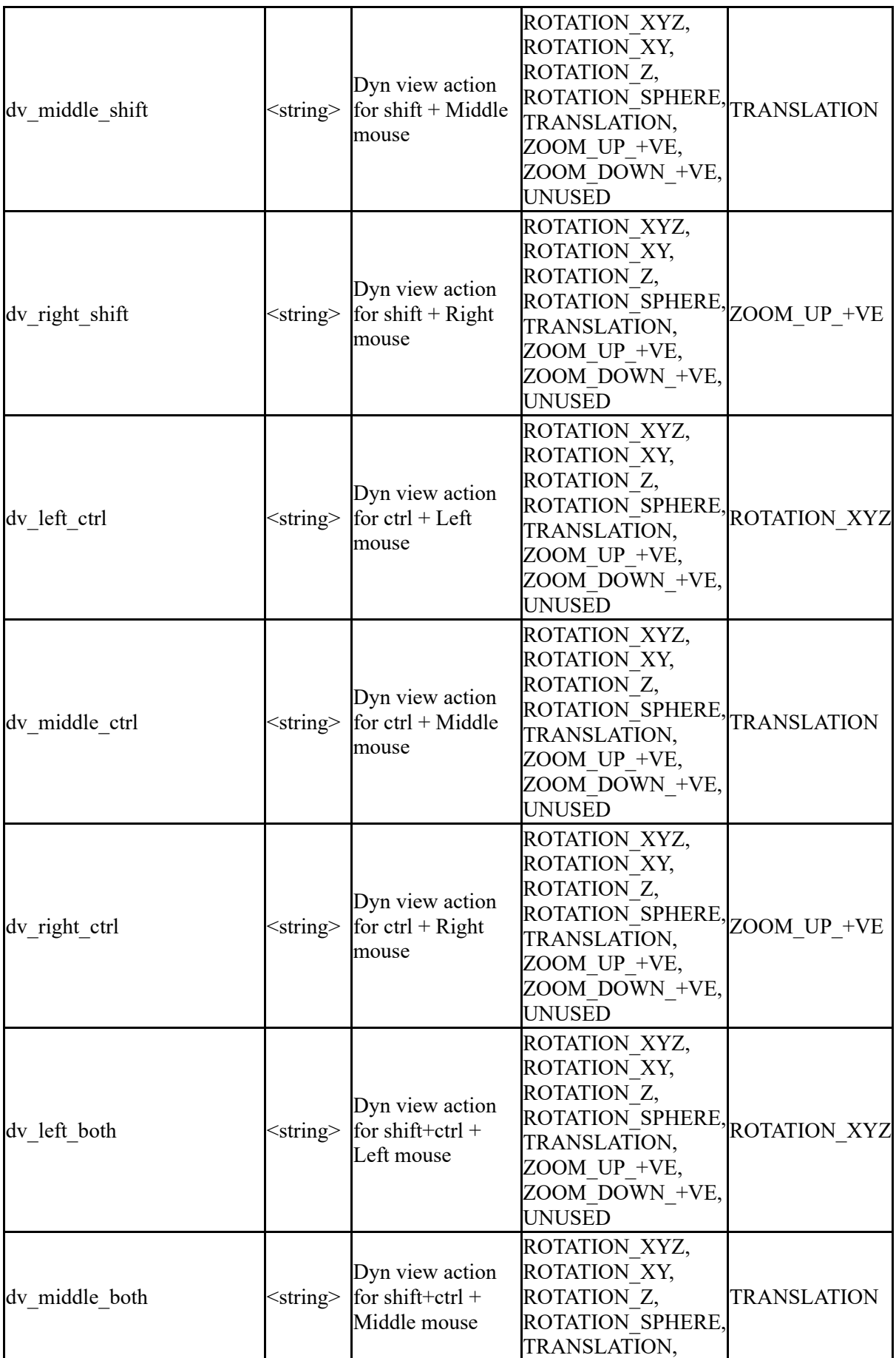

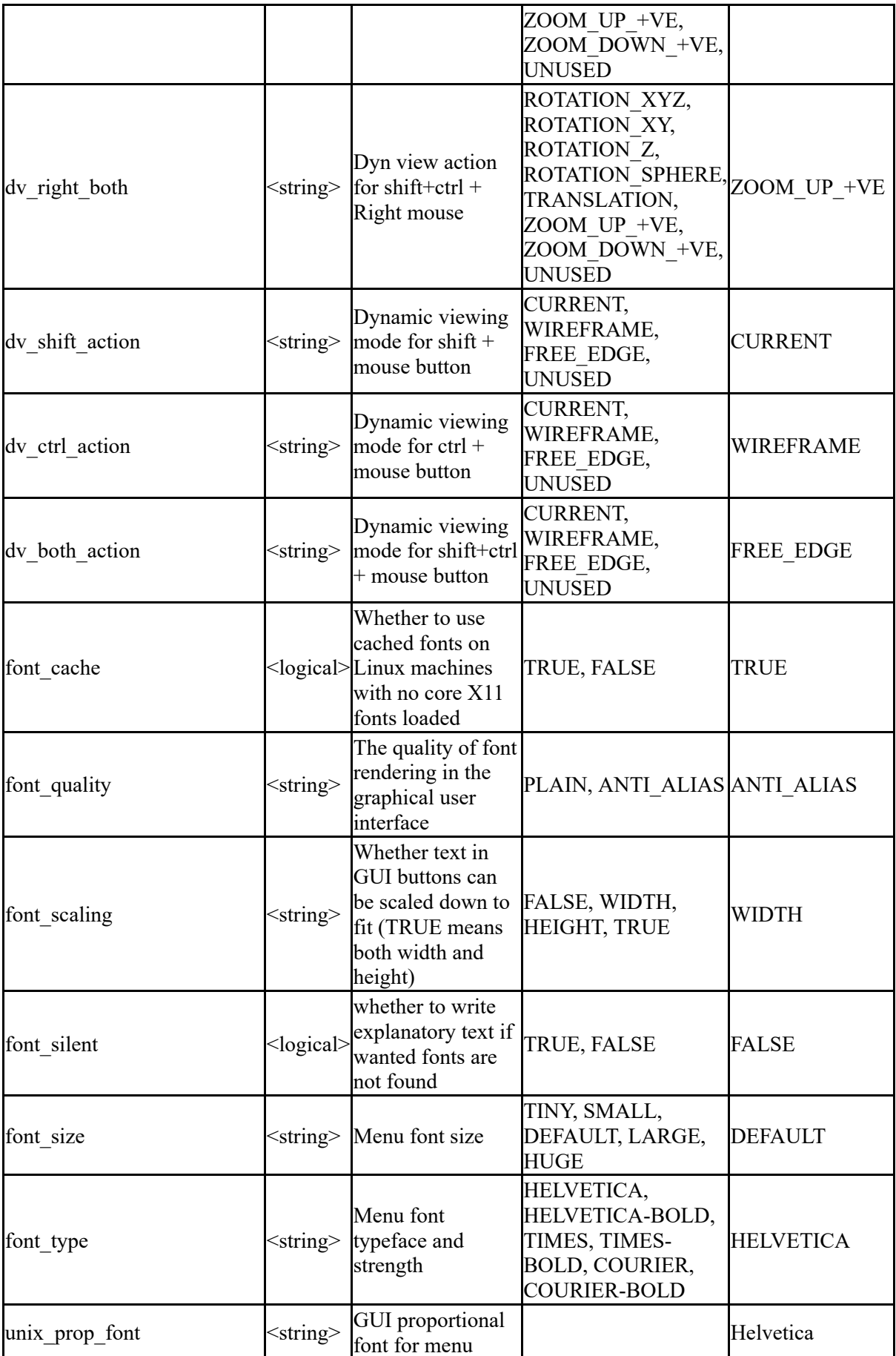

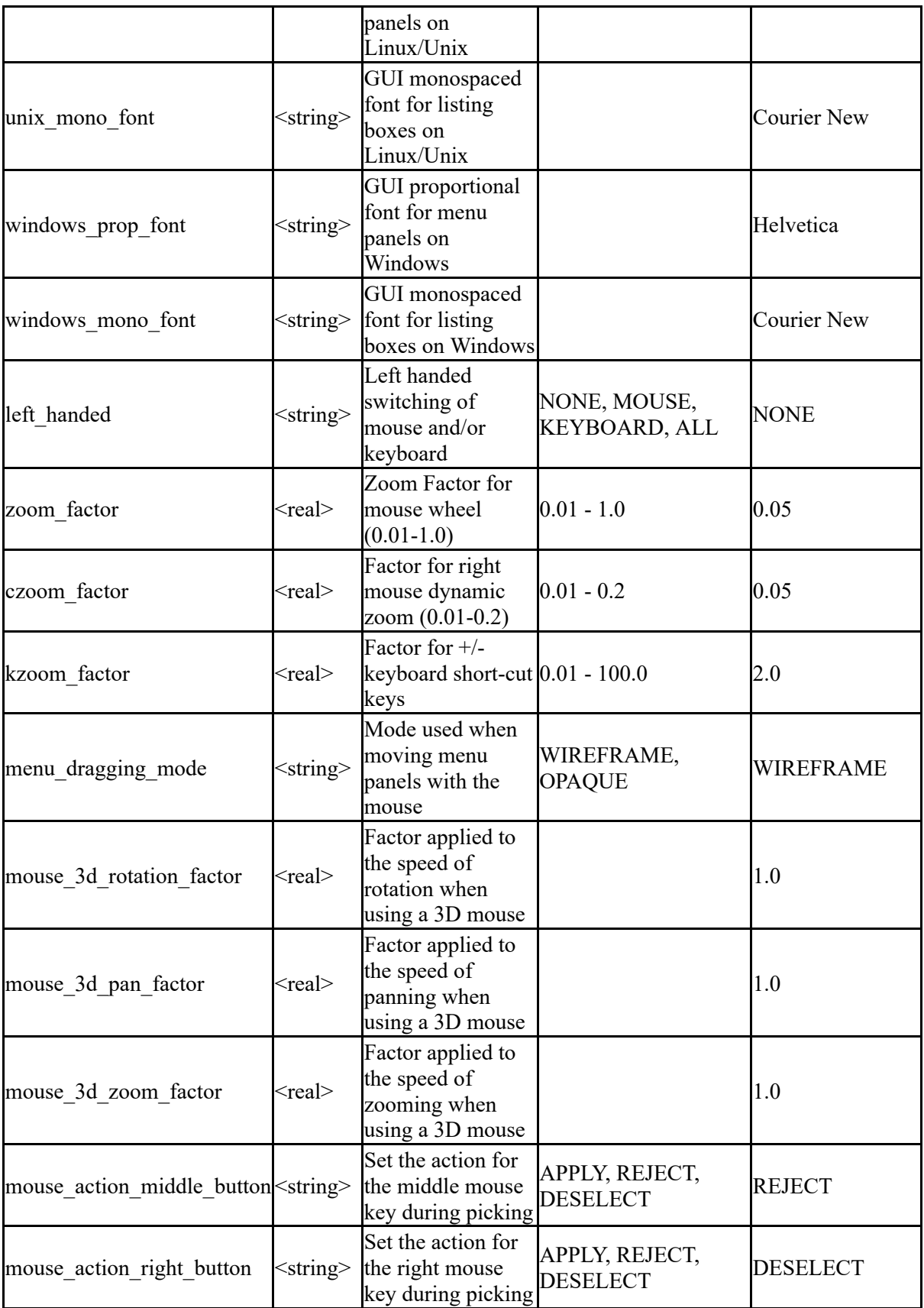

The following control treatment of recent files popups

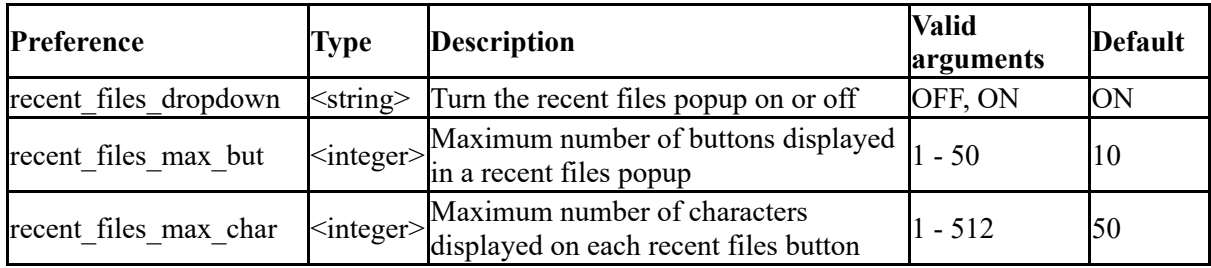

The following control treatment of unicode

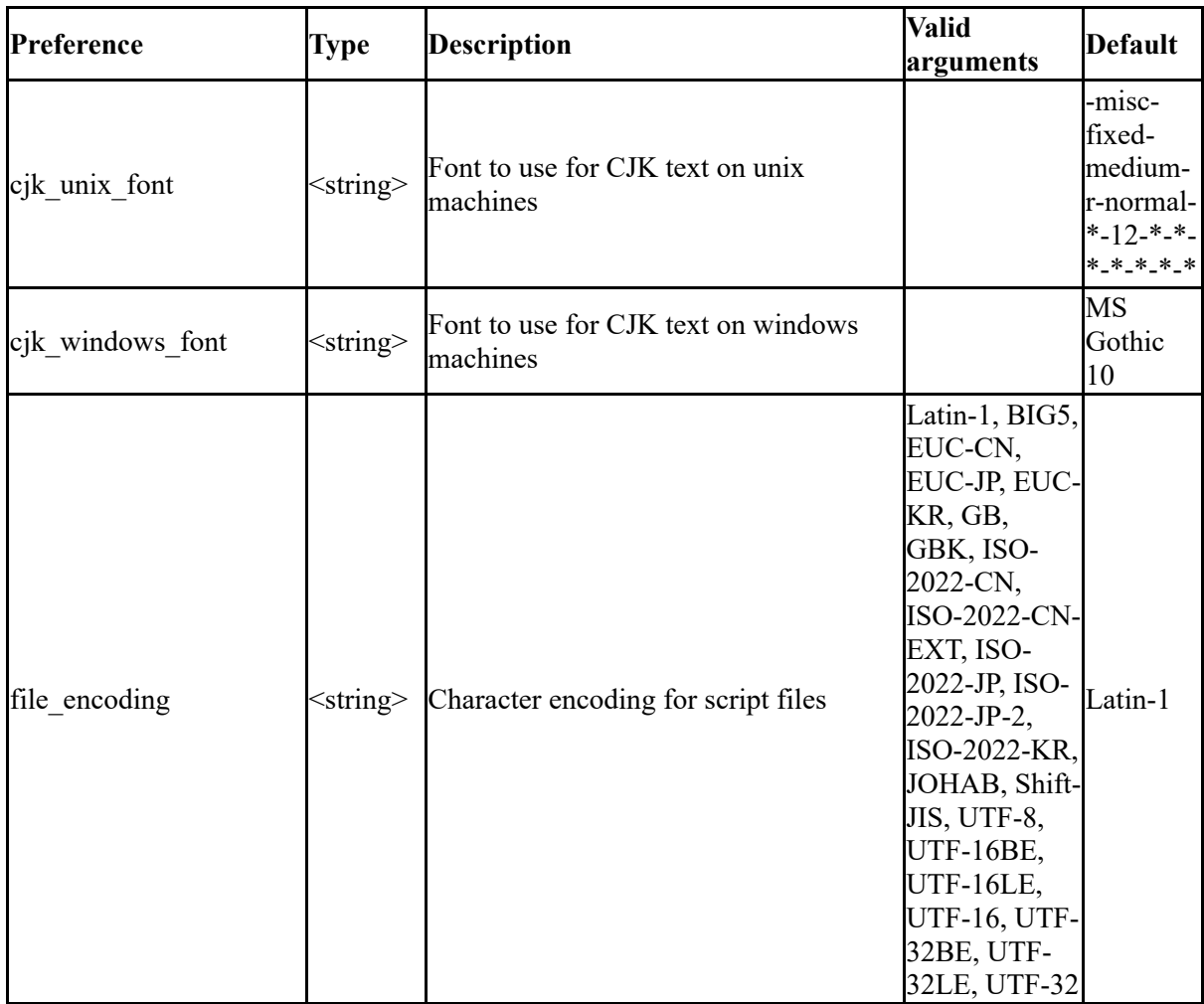

The drive mappings allow PRIMER to convert equivalent folder names from Windows to Unix and visa versa. This is currently only in use for the JavaScript function DriveMapFilename for D3PLOT and T/HIS.

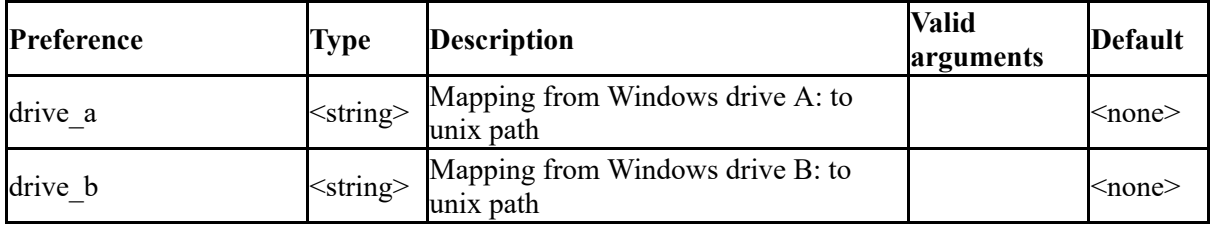

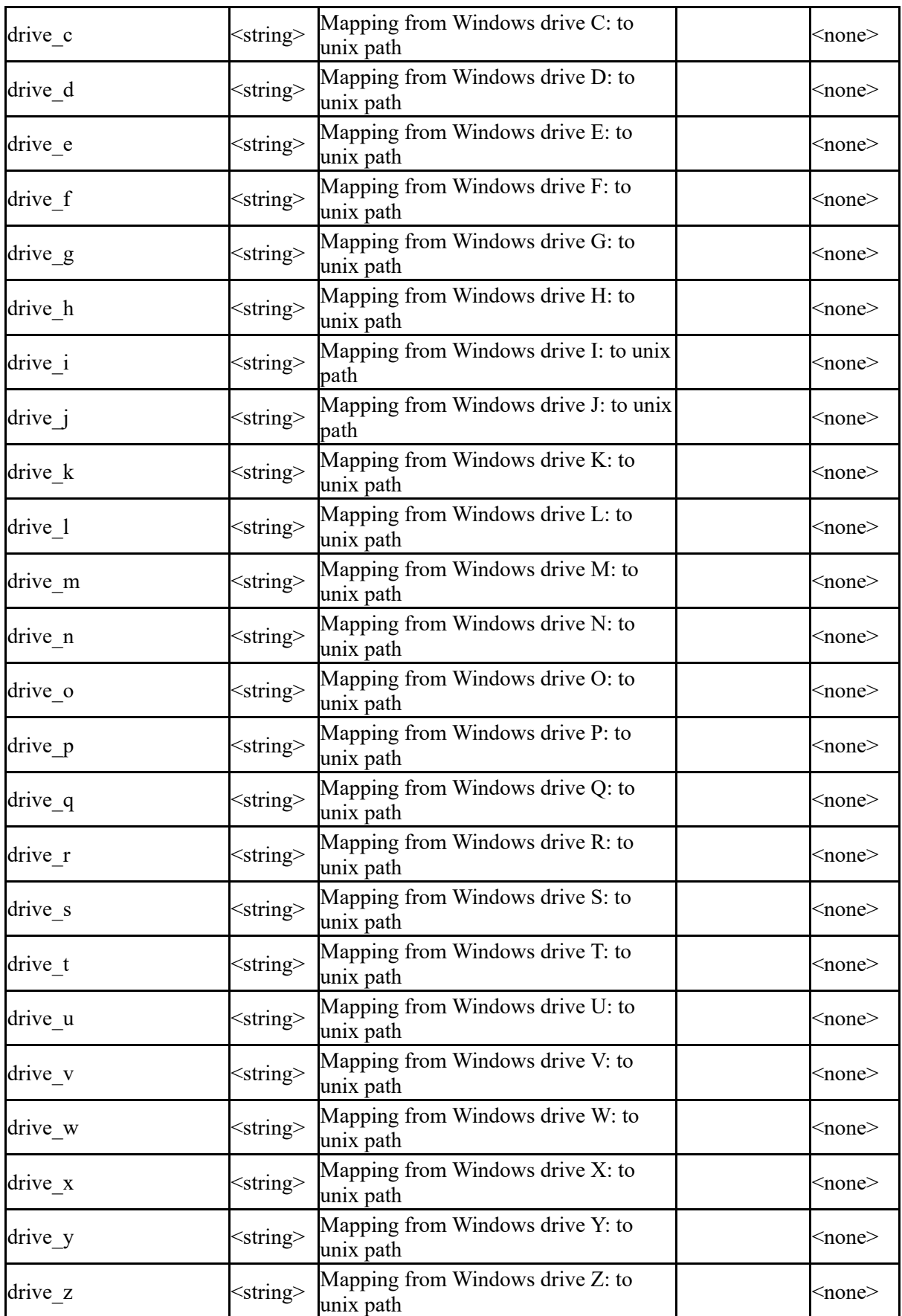

The following control workflows functionality

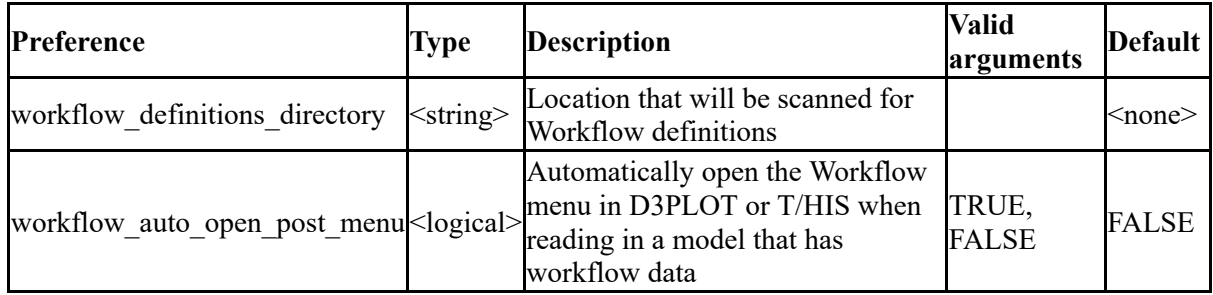

[Previous](#page-659-0) | [Next](#page-702-0)

## **13.9. APPENDIX I - Windows File Associations**

### <span id="page-702-0"></span>**13.9.1. WINDOWS (PC's)**

## **WINDOWS (PC's)**

Under Windows on PC it is possible to set up file associations so that double clicking on files with the **.thf** , **.xtf** , **.cur** and **.bdf** extension opens them automatically in T/HIS.

All of these settings are optional: you should be aware that under the Windows operating system associating a filetype (via its extension) with an application is convenient, but can also be restricting and hard to undo.

### **To make .thf files open in T/HIS by double-clicking on them**

If no application is currently associated with .thf files, a "double-click" won't work, and some non-specific, usually "windows", icon will be displayed with the file.

Right click on any **.thf** file, and select **properties** and then press the Change... tab next to Opens with: from the popup menu.

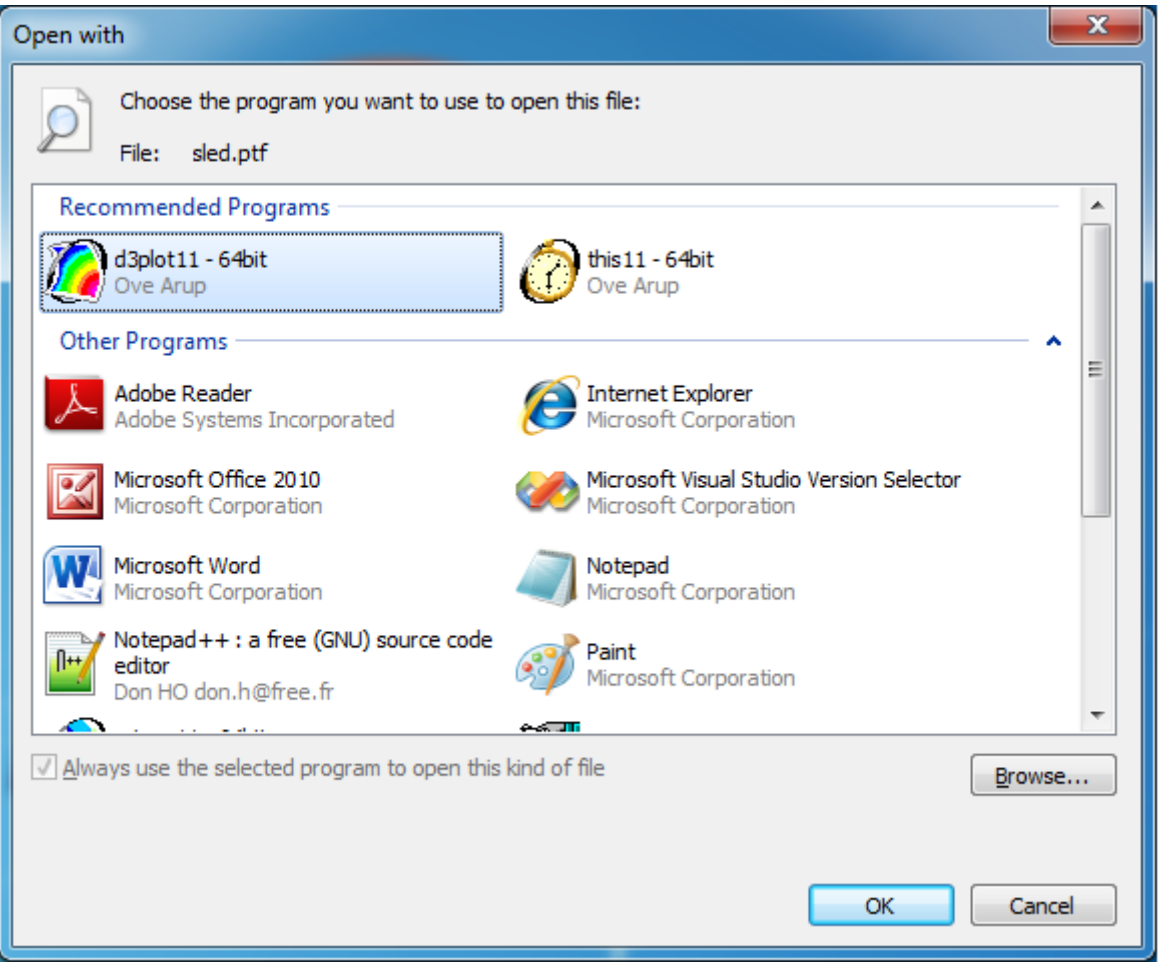

- 1. This will bring up the **"Open with"** panel.
- 2. Ensure the **Always use...** box is ticked
- 3. Use the directory browsing window to find the correct T/HIS executable. You are looking for file **this11.exe** or **this11\_x64.exe** .
- 4. Select the executable and click on **OK** to close the "Open With" window.

T/HIS should now open and read in the selected file and you should now find that:

- · All **.thf** files on your system show the T/HIS icon.
- · Double-clicking on any such file starts T/HIS and opens that file.

It is not possible to set up the filename "d3thdt" for double-clicking in this way since Windows requires filename extensions when assigning applications to files.)

#### **To make .xtf**

The procedure is exactly the same as for . the files, and must be carried out for each of the file types that you wish to process by double-clicking:

#### $T/HIS$

### .xtf LS-DYNA Extra Time History file

- .cur T/HIS Curve file
- .bdf T/HIS Bulk Data file
- **Note that:** File types **.thf** and **.xtf** are opened in this way, but no contents are read in.

File types **.cur** and **.bdf** are opened and their complete contents read in.

# **13.10. APPENDIX J - Typed Commands**

## **13.10.1. Global Menu**

<span id="page-705-0"></span>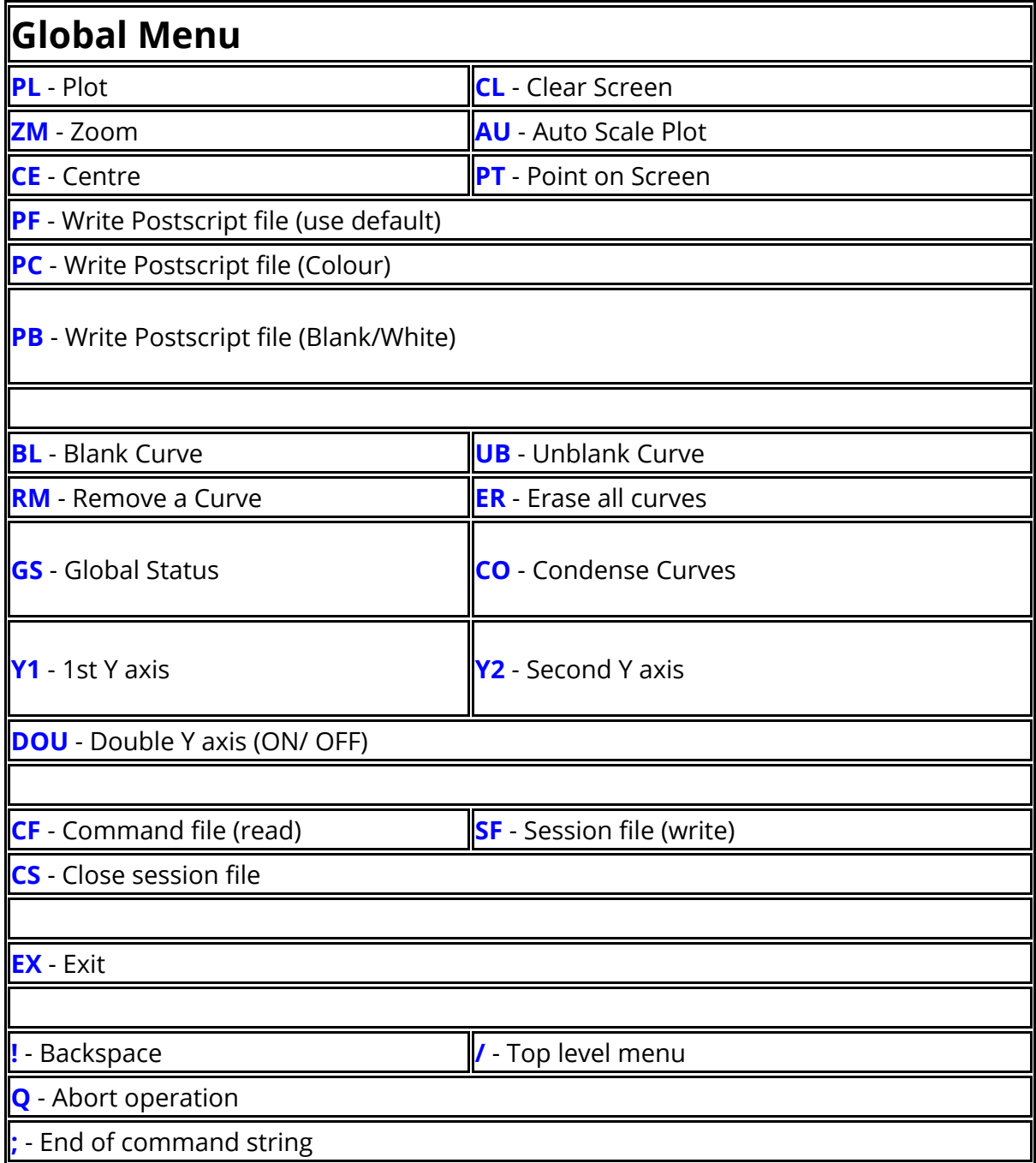

### $T/HIS$

## **13.10.2. List Commands**

## **List Commands**

**LS** - List all files in current directory **LC** - List all files "\*.cur" in current directory

**LB** - List all files "\*.bdf" in current directory **LK** - List all files "\*.key" in current directory **LI** - List all files ASCII files in current

directory

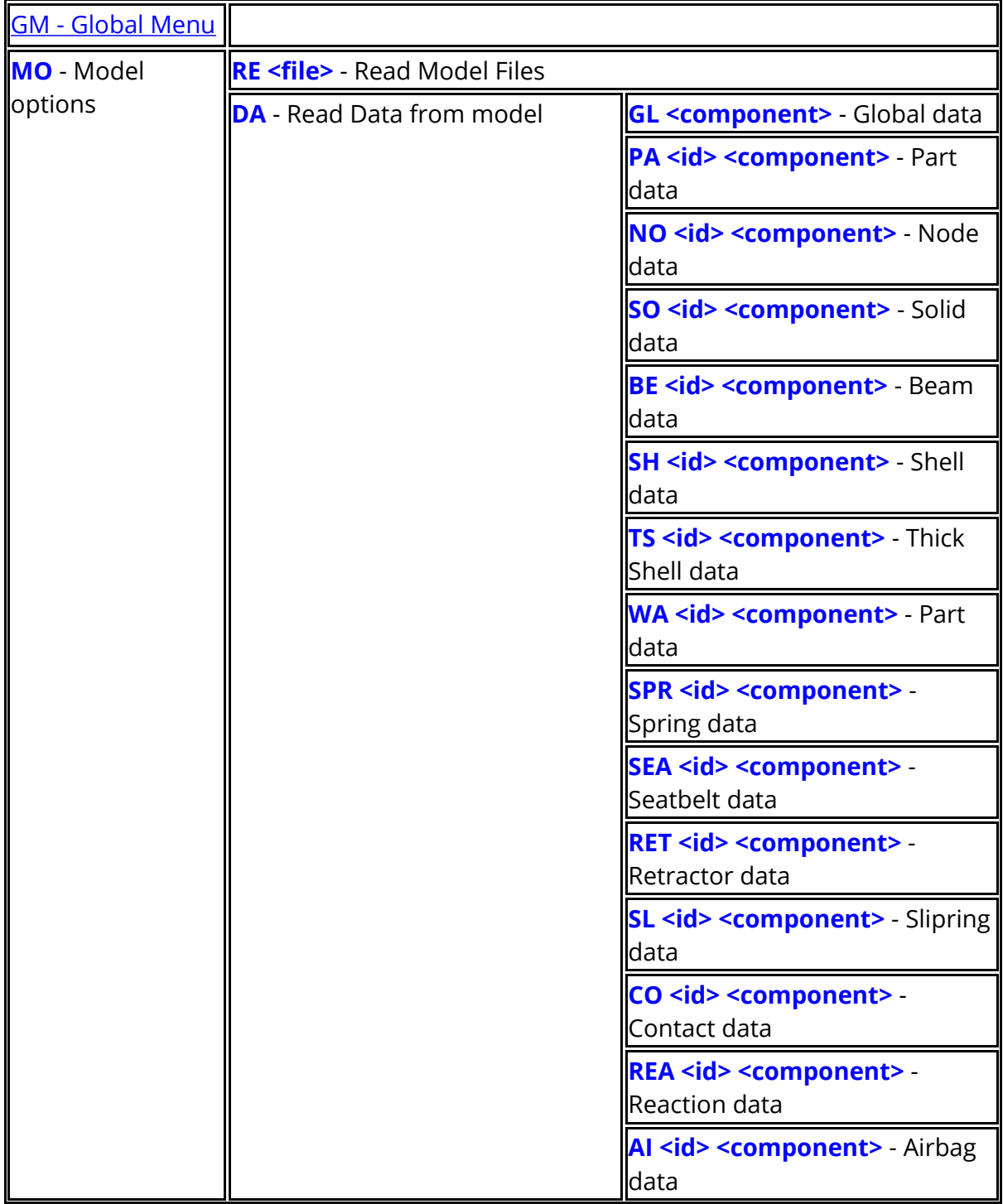

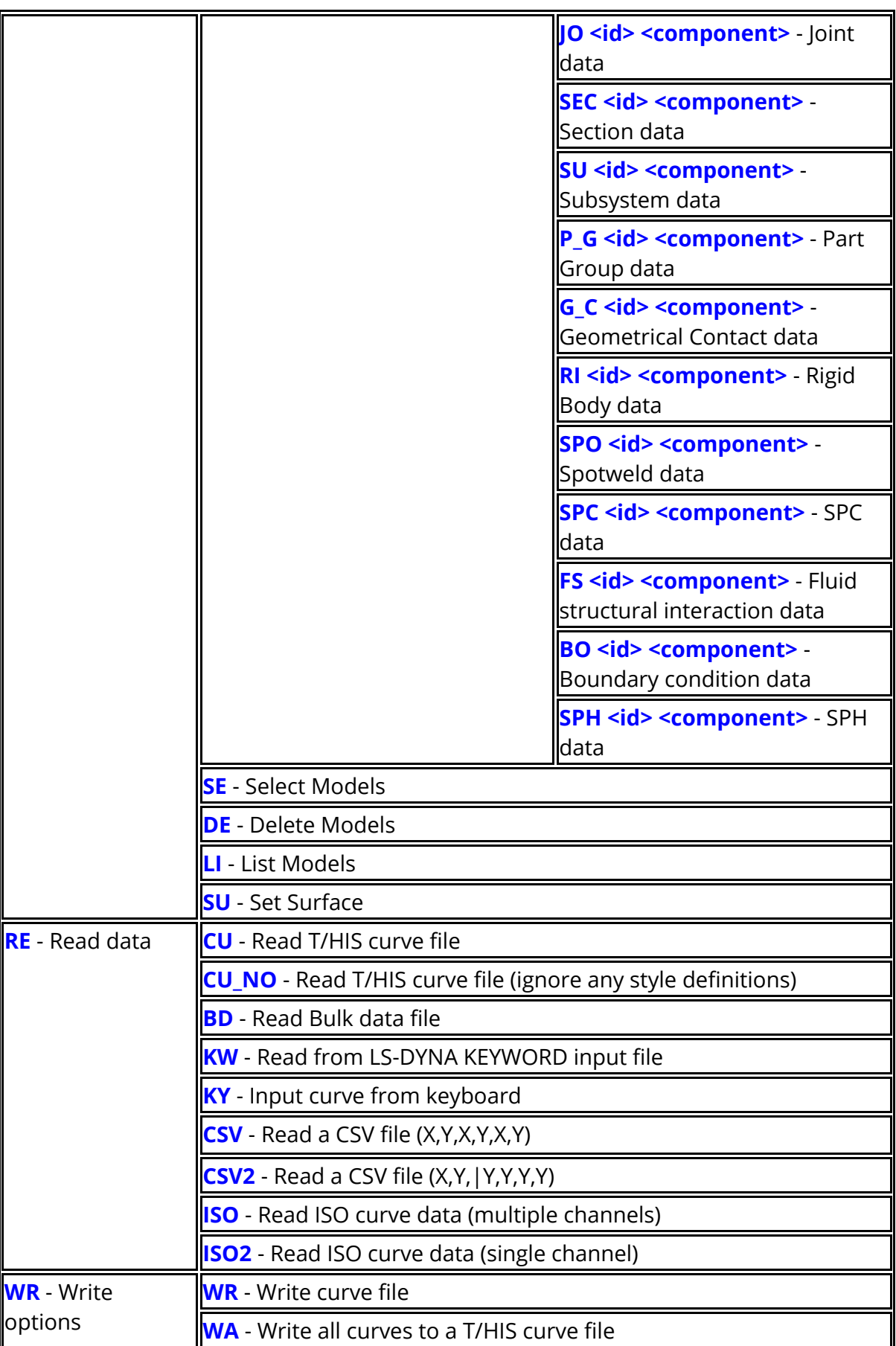

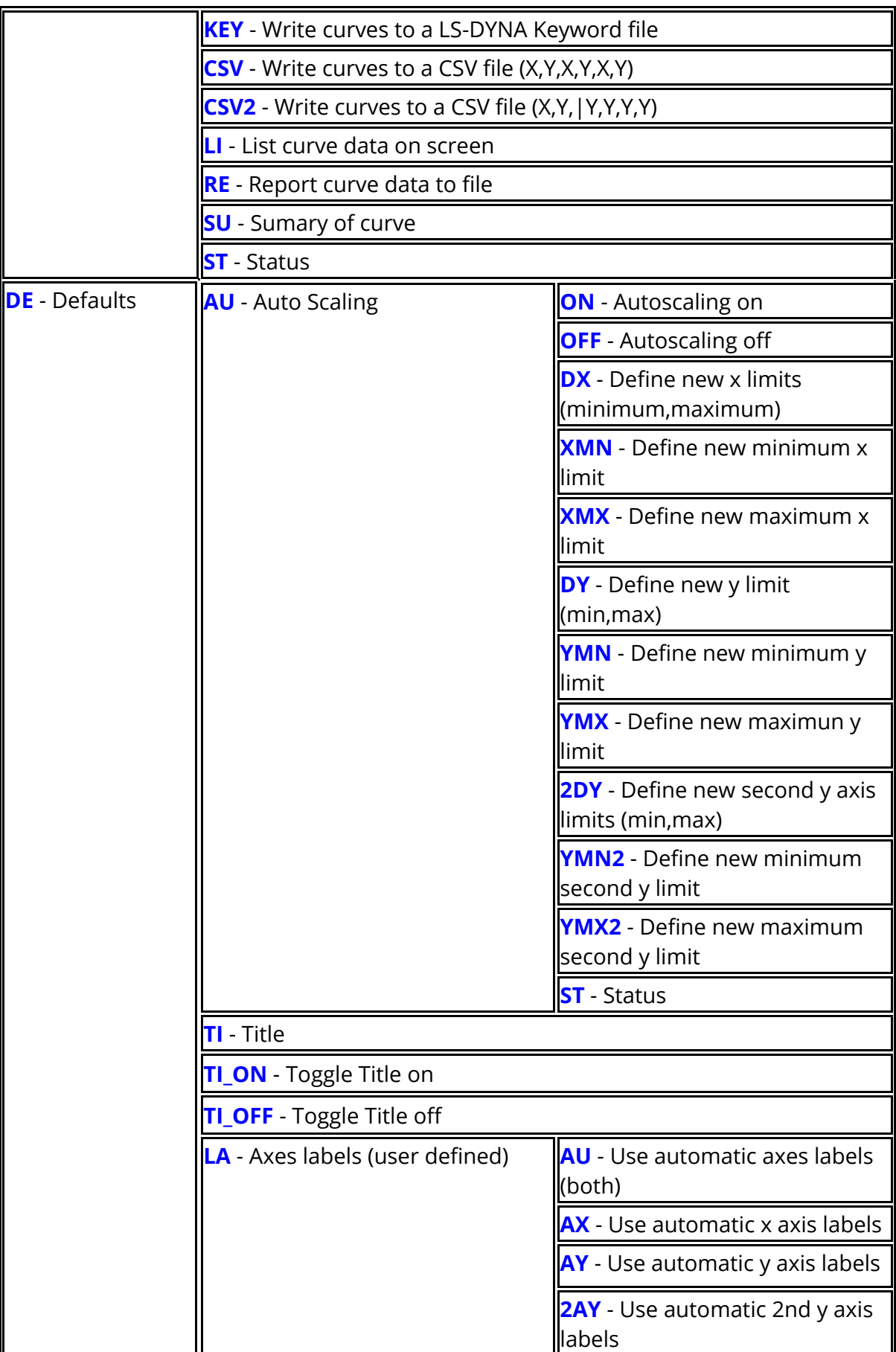

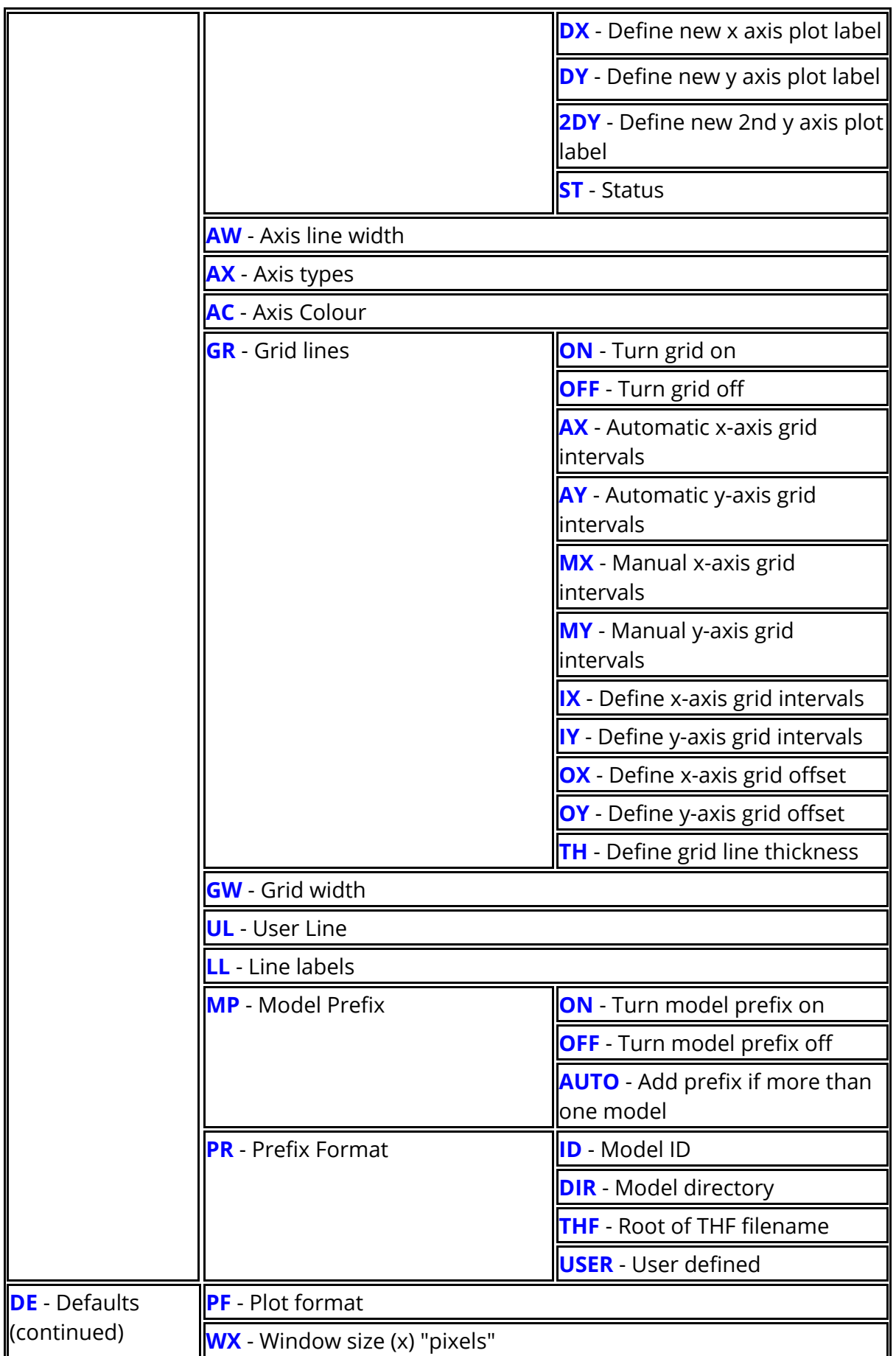

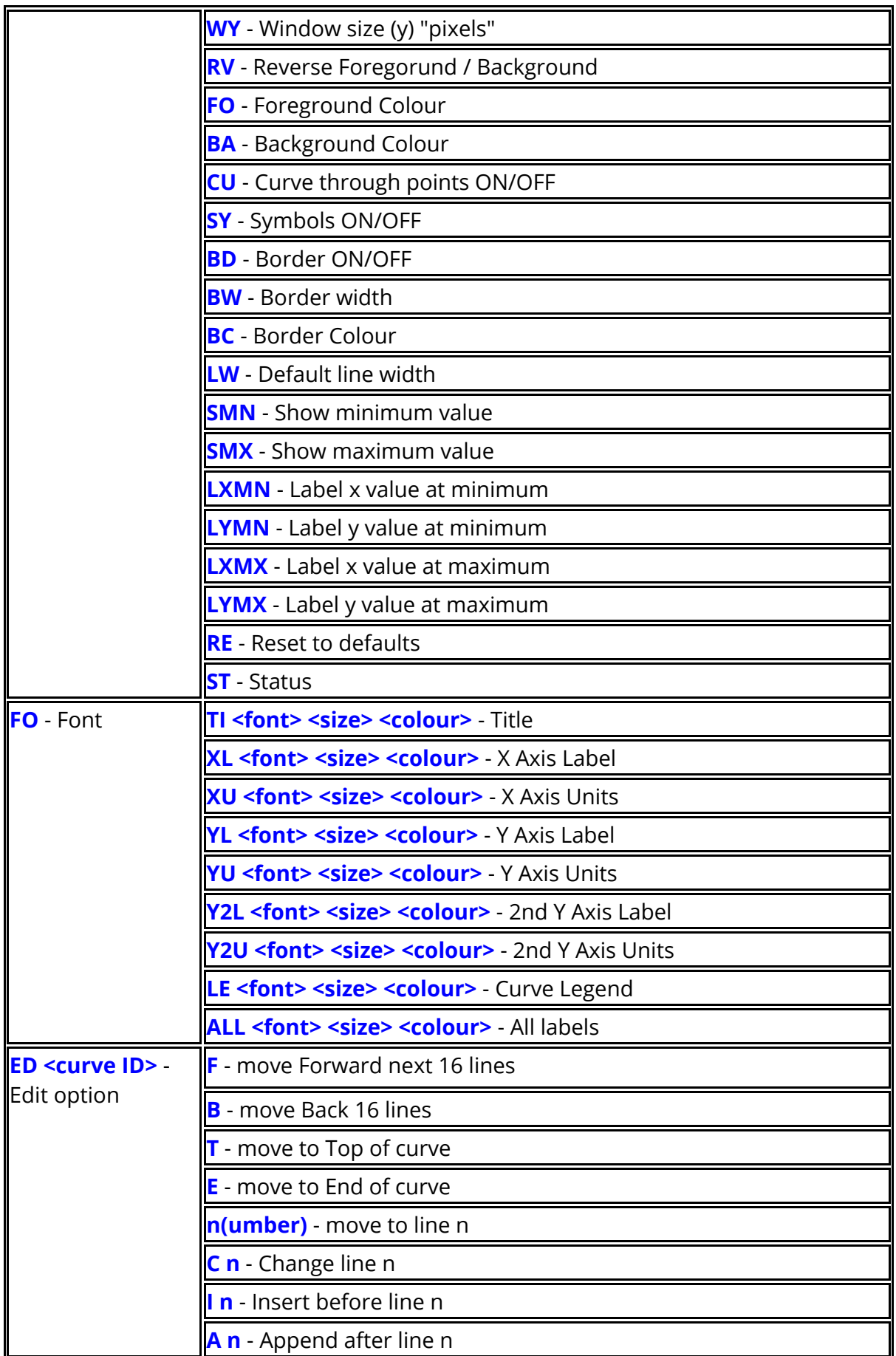

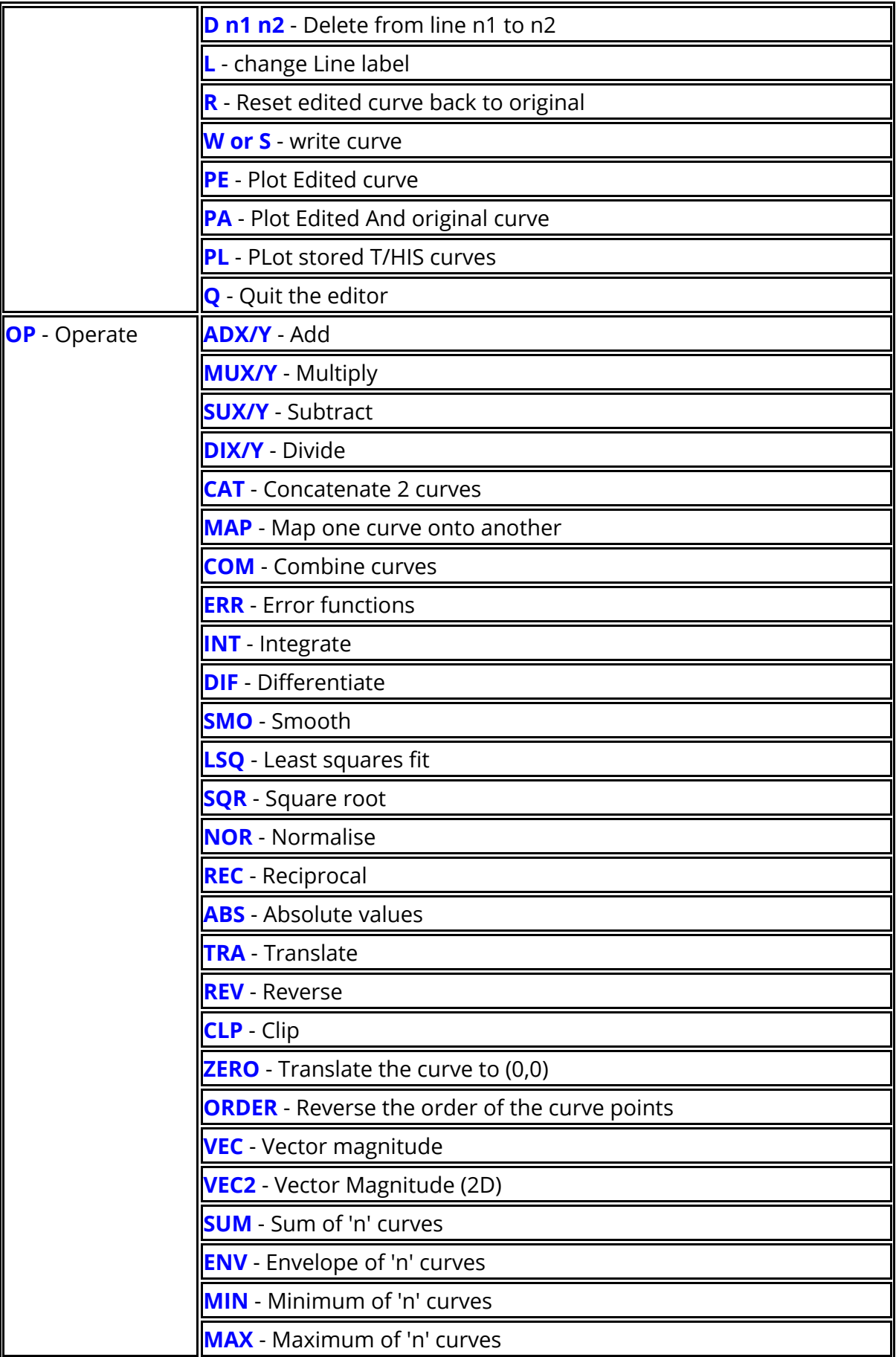

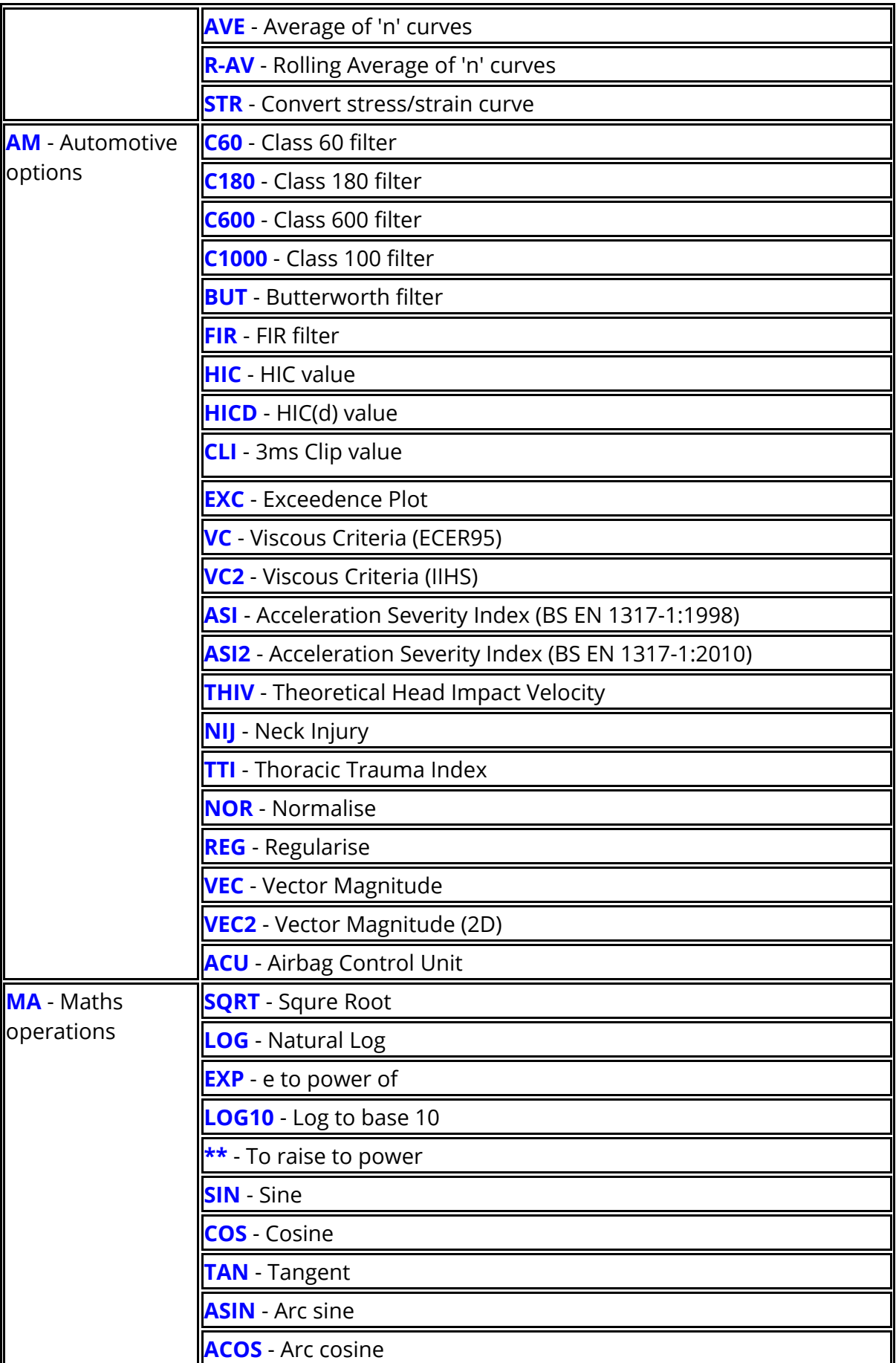

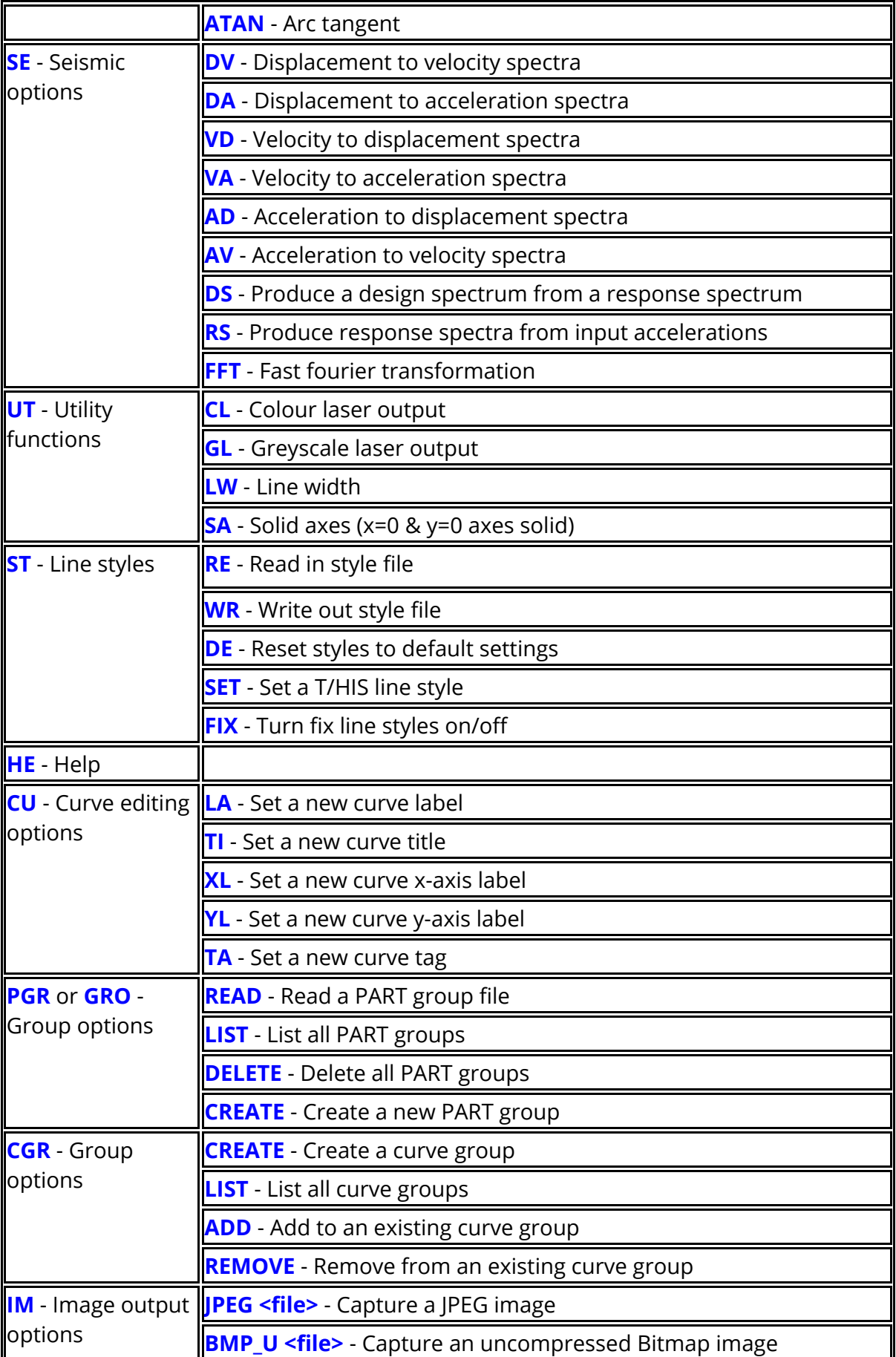

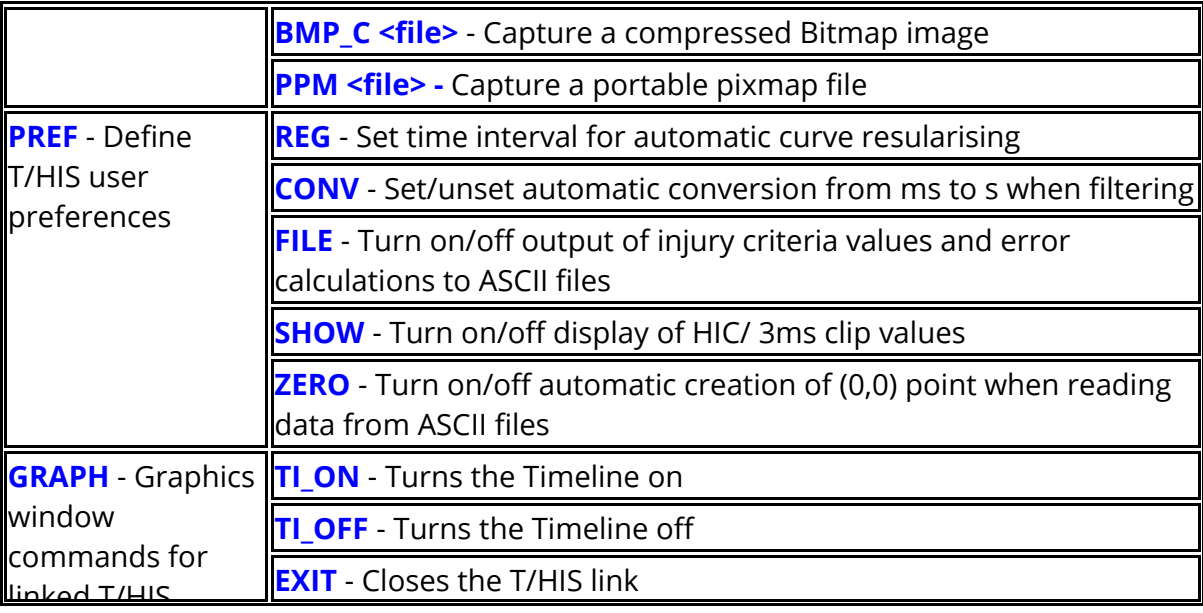

# **14. Installation Organisation**

# **Installation organisation**

The Oasys Suite 20.1 installation can be customised to try and avoid a number of issues that often occur in large organisations with many users.

Large organisations generally imply large networks, and it is often the case that the performance of these networks can be intermittent or poor, therefore it is common practice to perform an installation of the software on the local disk of each machine, rather then having a single installation on a remote disk.

This avoids the pauses and glitches that can occur when running executable files over a network, but it also means that all the configuration files in, or depending upon, the top level "Admin" directory have to be copied to all machines and, more to the point, any changes or additions to such files also have to be copied to all machines.

· In larger organisations the "one person per computer" philosophy may not apply, with the consequence that users will tend to have a floating home area on a network drive and may not use the same machine every day.

This is not usually a problem on Linux where the "home" directory is tied to the login name not the machine. However on Windows platforms it means that %USERPROFILE%, which is typically on the local C drive of a machine, is not a good place to consider as "home" since it will be tied to a given computer, therefore a user who saves a file in their home directory on machine A may not be able to access it from machine B.

· In a similar vein placing large temporary files on the /tmp partition (Linux) or the C: drive (Windows) may result in local disks becoming too full, or quotas exceeded.

This section gives only a brief summary of the installation organisation, and you should refer to the separate Installation Guide if you want to find out more about the details of installation, licensing, and other related issues.

# **14.1. Version 20 Installation Structure**

# **Oasys Suite 20.1 Installation structure**

In Oasys Suite 20.1 the option is provided to separate a top-level 'administration' directory from the 'installation' one where the executables are located.

For large installations on many machines this allows central configuration and administration files to exist in one place only, but executables to be installed locally on users' machines to give better performance. Oasys Suite 20.1 also allows the following items to be configured

- · The location for user manuals and other documentation.
- · The definition of a user's home directory.
- · The definition of the temporary directory for scratch files.

In addition parsing of the 'oa\_pref' (preferences) file will now handle environment variables, so that a generic preference can be configured to give a user-specific result, and preferences may be 'locked' so that those set at the administration level cannot be changed by users.

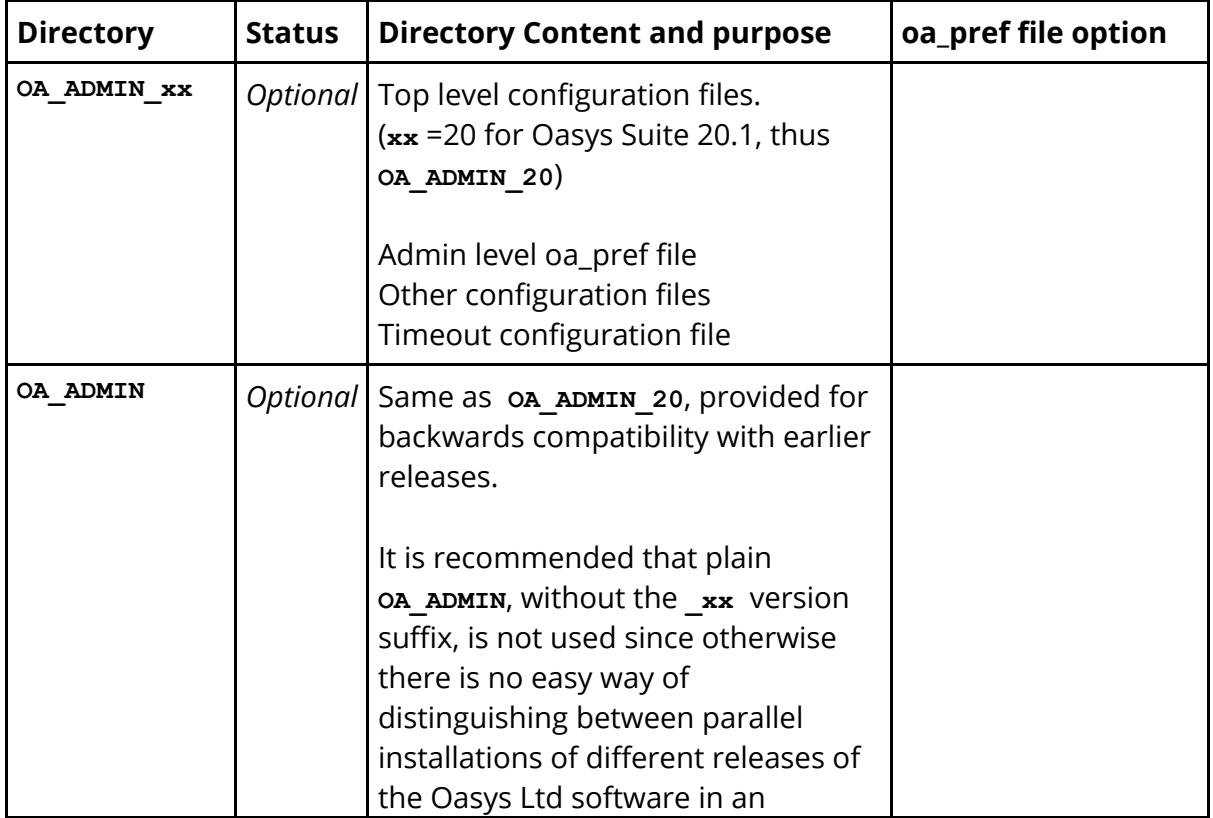

These changes are entirely optional, and users performing a simple installation on a single machine do not need to make any changes to their existing installation practice.

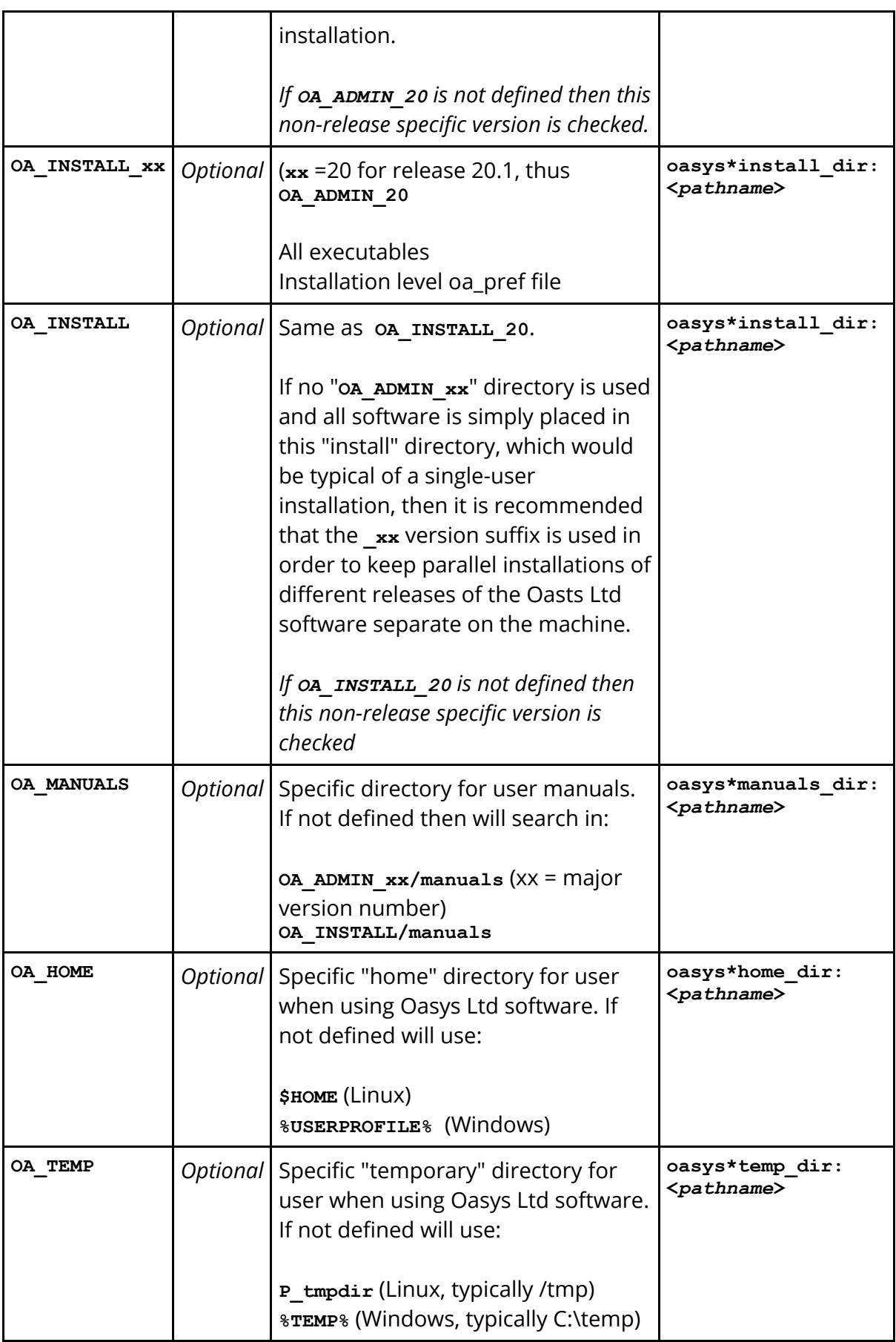

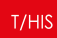

It will be clear from the table above that no Environment variables have to be set, and that all defaults will revert to pre-Oasys Suite 9.4 behaviour. In other words users wishing to keep the status quo will find behaviour and layout unchanged if they do nothing.

### **OA\_INSTALL\_XX**

Previously the software used the **OA\_INSTALL** (renamed from **OASYS**) environment variable to locate the directory the software was installed in.

- · On Windows this is no longer required as the software can work out its own installation directory. As this environment variable is no longer required it is recommended that it is removed from machines it is currently set on as in some cases where more than one version has been installed in different directories it can cause problems.
- · On LINUX systems the "oasys\_20" script that starts the SHELL automatically sets this Environment Variable and passes it to any application started from the SHELL. If you run applications directly from the command line and bypass the SHELL then you should set **OA\_INSTALL\_XX** so that the software can locate manuals and other required files.

### **OA\_ADMIN\_XX**

Users wishing to separate configuration and installation directories will be able to do so by making use of the new top level **OA\_ADMIN\_xx** directory.

## **14.1.1. Installation Examples**

## **Installation Examples**

The following diagrams illustrate how the installation might be organised in various different scenarios..

### **a) Single user installation on one machine**

There is no need to worry about separating administration and installation directories, and the default installation of all files in and below the single installation directory will suffice.

It is suggested that the xx version suffix of **OA\_INSTALL\_xx** is used in order to keep parallel installations of different releases of the Oassys Ltd software separate on the machine.

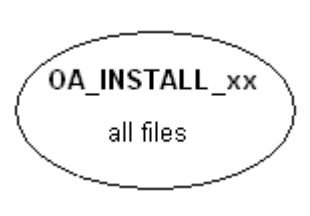

### **b) A few machines on a small network, each user has their own machine**

The top level administration directory can be installed on a network server, possibly also locating the manuals centrally.

Each user's machine has its own 'installation' directory to give good performance, but there is no need to manage home or temporary directories centrally since each user 'owns' their machine.

If network performance is good an alternative would be to install executables on the central server, meaning that local OA\_INSTALL directories are not required.

### Central server **OA ADMIN XX** Manuals, top level "oa pref" file **0A INSTALL OA\_INSTALL** Executables, local Executables, local preference file preference file Machine #1 Machine #2

### **c) Large corporate network**
There is no need to worry about separating administration and installation directories, and the default installation of all files in and below the single installation directory will suffice.

0A\_ADMIN\_xx Top level oa\_pref file User manuals Timeouts file

Many machines, each with OA\_INSTALL

### **14.1.2. Dynamic Configuration Using the Top Level oa\_pref File**

## **Dynamic configuration using the top level oa\_pref file.**

A further improvement is that all environment variables below **OA\_ADMIN\_xx** may either be set explicitly, or dynamically using the options in the oa\_pref file at the top **OA\_ADMIN\_xx** level. This permits parallel installations of different versions of the software to co-exist, with only the top level administration directory names being distinct. For example:

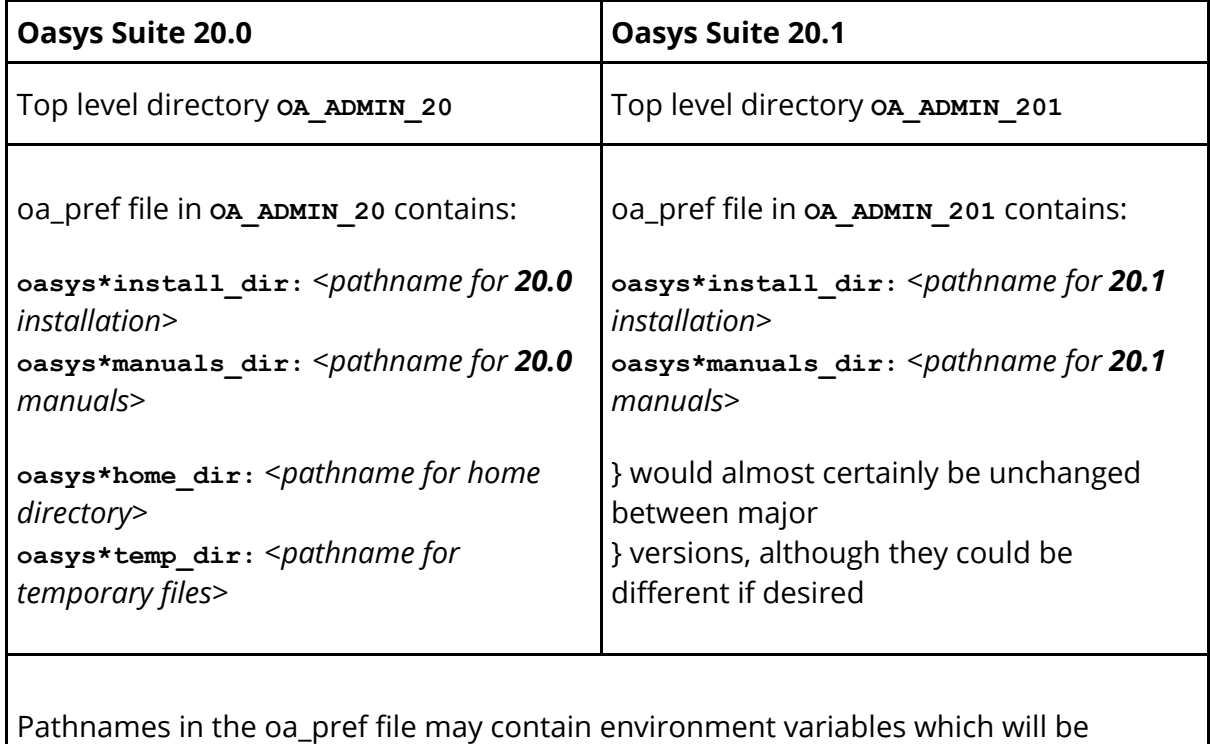

resolved before being applied.

### **14.1.3. The Hierarchy of oa\_pref File Reading**

## **The hierarchy of oa\_pref file reading**

It will be clear from the above that in a large installation the "oa\_pref" files have a significant role. Each piece of software reads them in the following order:

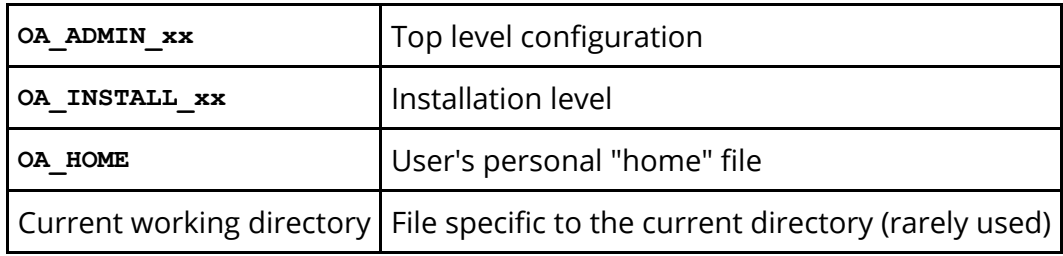

The rules for reading these files are:

- · If a given directory does not exist, or no file is found in that directory, then no action is taken. This is not an error.
- · A more recently read definition supersedes one read earlier, therefore "local" definitions can supersede "global" ones (unless it was locked ).
- · If two of more of the directories in the table above are the same then that file is only read once from the first instance.

### **14.1.4. Locking Preference Options**

## **Locking Preference Options**

From Oasys Suite 9.4 onwards, preference options can be locked. If a preference option is locked in a file then that preference option will be ignored in any of the subsequent preference files that are read.

Therefore by locking a preference in a top-level file in the hierarchy above, eg in **OA\_ADMIN\_XX, and then protecting that file to be read-only, an administrator can set** preferences that cannot be altered by users since any definitions of that preference in their private oa\_pref files will be ignored.

Preferences are locked by using a hash (#) rather than an asterisk (\*) between the code name and the preference string. For example:

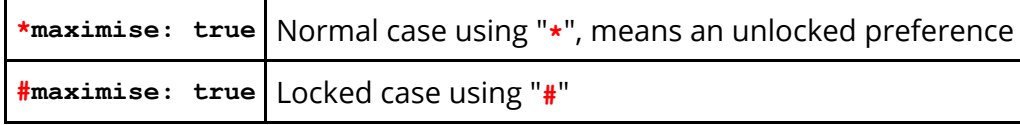

These changes may be made either by editing the file manually, or by using the preferences editor.

# **15. JaDe: The JavaScript debugger**

# **JaDe: The JavaScript debugger**

JaDe is included in D3PLOT, PRIMER and T/HIS to help debug and develop JavaScripts. It is started by selecting a script and pressing the **Debug** button in the JavaScript menu in any of the programs. The initial screen is shown below.

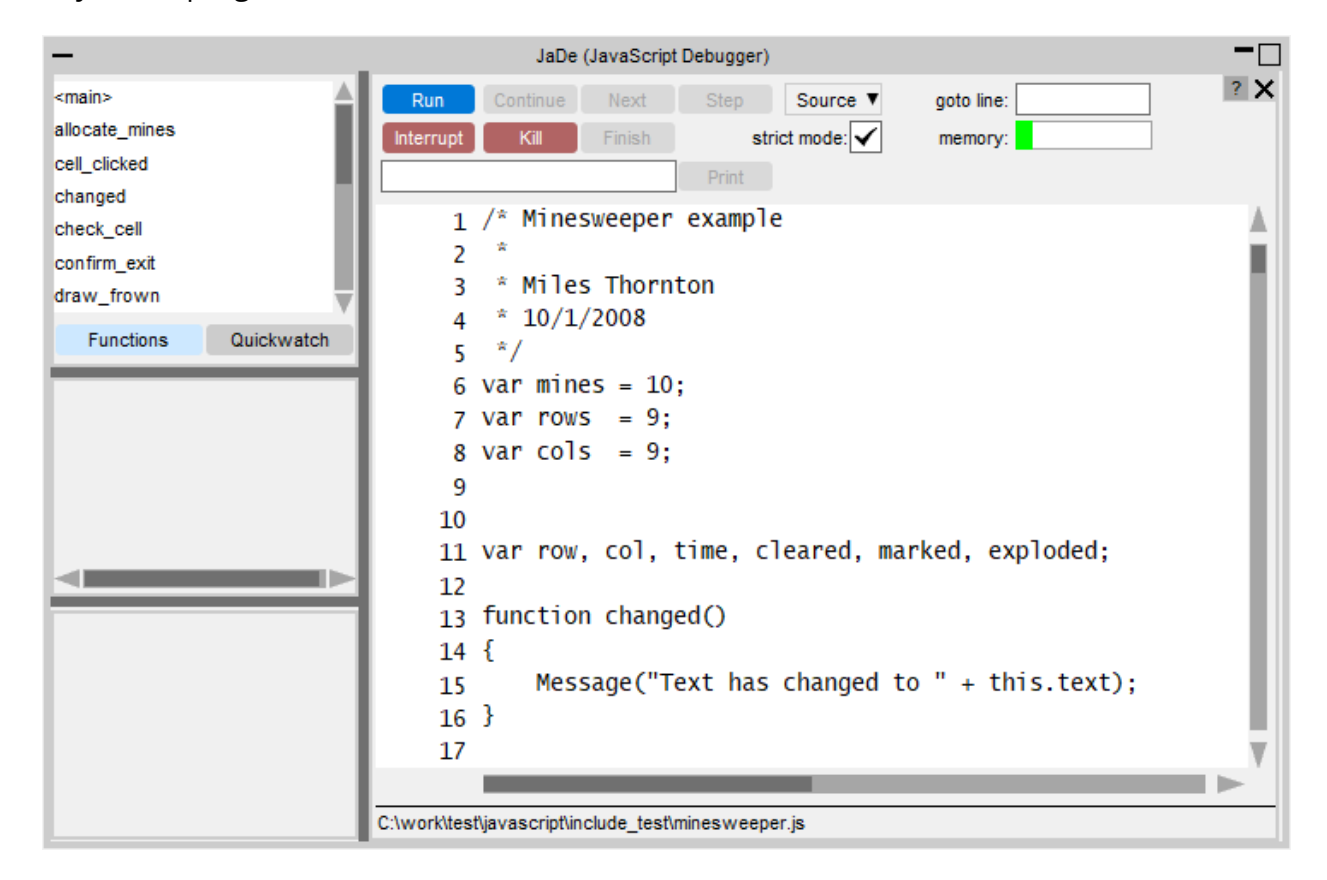

It is fairly basic but hopefully has enough functionality for people to be able to find and fix problems in scripts.

## **15.1. Viewing the Script Files and Functions**

# **Viewing the script files and functions**

The main part of the window shows the script file. If your script is broken up into separate file (by using Use) then you can get a list of the different files and view them by using the **Source** popup. To go to a particular line in the file use the **goto line** textbox.

A list of the functions in the script is shown in the **Functions** menu on the top left. If you want to look at a particular function then click on the function name and the main text window will jump to the correct file and line.

## **15.2. Adding/Removing Breakpoints**

# **Adding/removing breakpoints**

A breakpoint is a line in the script where execution will pause in JaDe. To add a breakpoint either left click on the line you want the breakpoint on or right click on the line and select **Create breakpoint** from the popup. A red circle is then drawn on the line to show that there is an active breakpoint.

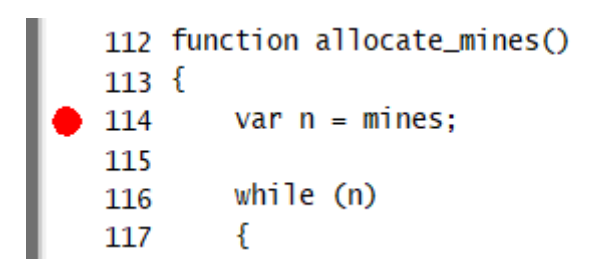

Additionally the breakpoint will also be added to the list in the breakpoint window (bottom left of JaDe). You can click on this at any time and the main text window will jump to the correct file and line.

Active breakpoints are shown with a red circle. Breakpoints can be activated/deactivated by clicking on the line again. Unactive breakpoints are shown as a grey circle instead of a red one. They are also shown in grey text in the breakpoint window .

To delete a breakpoint right click on the line and select **Delete breakpoint**. The breakpoint will be deleted.

## **Conditional breakpoints**

Sometimes it is useful to only stop at a breakpoint if a certain condition is met. For example in the above example we may only want to stop at line 114 if mines is 10. You can do this by right clicking on the the breakpoint and selecting **Add condition**.

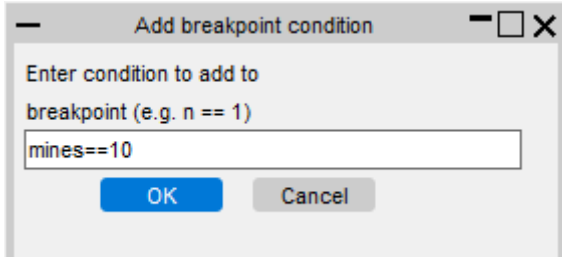

A window is mapped allowing you type in the condition you want to try to meet. The condition should be a JavaScript expression which evaluates to true if you want the breakpoint to stop execution, or false if you want the breakpoint to be skipped. In this example the condition is  $n == 10$ .

If a breakpoint has a condition associated with it a C is drawn on the circle and in the breakpoint window. The condition can be edited again or removed by right clicking on the breakpoint and selecting either **Edit condition** or **Remove condition** from the popup.

## **15.3. Running the Script**

# **Running the script**

Running the script is controlled by the buttons at the top of the debugger window. By default the script will be run in the debugger in 'strict mode'. This tries to pick up things which you might not have intended by running the script in a stricter environment doing more checking. You can toggle this on/off by using the **strict mode** checkbox.

## **Starting and stopping**

To start the script press the **Run** button. Execution of the script will start. If you have not defined any breakpoints then the script will run until it finishes (unless there are some script errors or [exceptions](https://help.oasys-software.com/smart/project-common-topics/exceptions)). If there is a breakpoint then the debugger will stop execution of the script when it reaches it. If the script is running and you want to pause execution of the script at any time you can press **Interrupt**.

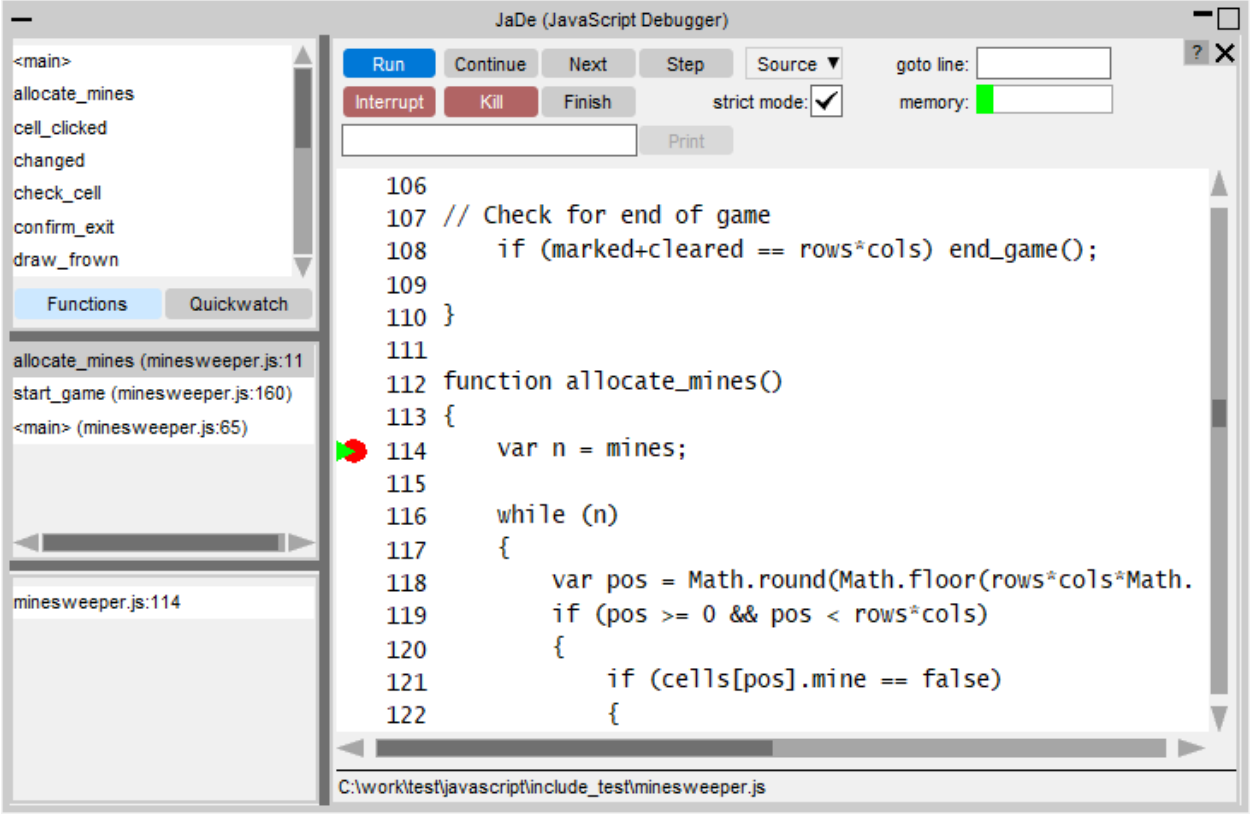

The line that the debugger has paused the script on is shown by a green triangle. In the above example it is paused at line 114. The middle panel on the left shows the [call](https://help.oasys-software.com/smart/project-common-topics/the-call-stack/a/callStack) [stack](https://help.oasys-software.com/smart/project-common-topics/the-call-stack/a/callStack). See the [call](https://help.oasys-software.com/smart/project-common-topics/the-call-stack/a/callStack) [stack](https://help.oasys-software.com/smart/project-common-topics/the-call-stack/a/callStack) [section](https://help.oasys-software.com/smart/project-common-topics/the-call-stack/a/callStack) for more details.

# **Stepping and continuing**

Once the script is paused in the debugger you can step through the source code by using the **Continue**, **Next**, **Step** and **Finish** buttons.

**Continue** will resume execution of the script again.

**Next** continues to the next line in the current function. i.e. it will step *over* a function call.

**Step** continues execution to the next source line (which may be in a different function. i.e. it will step *into* a function call).

**Finish** will finish executing the current function and stop at the next line in the calling function (the function above this in the [call](https://help.oasys-software.com/smart/project-common-topics/the-call-stack/a/callStack) [stack\)](https://help.oasys-software.com/smart/project-common-topics/the-call-stack/a/callStack).

Alternatively, if you want to continue until a particular line you can right click on the line you want to continue until and select **Continue to here** from the popup.

## **15.4. Printing the Value of a Variable**

# **Printing the value of a variable**

If you want to see the value of a variable you can type the name of the variable you want to see in the textbox at the top of the debugger and press **Print**. JaDe will evaluate the variable and output the result in the statusbar at the bottom of the debugger.

## **Using Quickwatch**

If you want to look at the values for lots of variables it is annoying to have to type the variable name in and press **Print** for each one. A better way is to use **Quickwatch** at the top left of JaDe

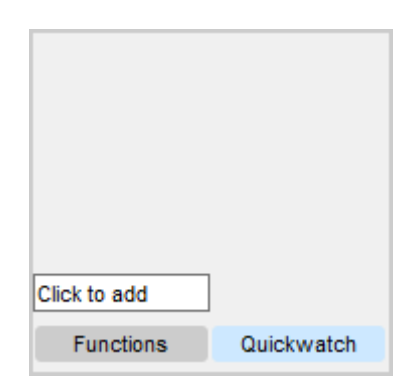

Type the name of the variable that you want to watch in the **Click to add** textbox. A line will be added for the variable showing its name and value. e.g. in the following image the variable mines is being displayed and its current value is 10. If the value is very long hover over the value to get the whole string.

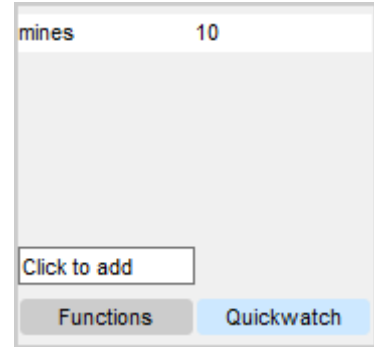

You can add any number of variables to watch. To remove one right click on the variable and select **Remove quickwatch** from the popup.

If a variable exists and has been assigned to then the value is displayed. e.g. mines in the following example.

If the variable exists but it has not yet had a value assigned its value is the undefined value. e.g. pos in the following example.

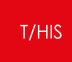

If the variable does not exist the value is shown as ! invalid ! . e.g. fred in the following example.

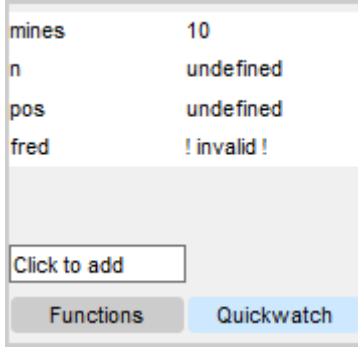

## **15.5. The Call Stack**

# **The call stack**

The call stack shows which functions have been called in the script to get to the current point. It is the middle left window in JaDe.

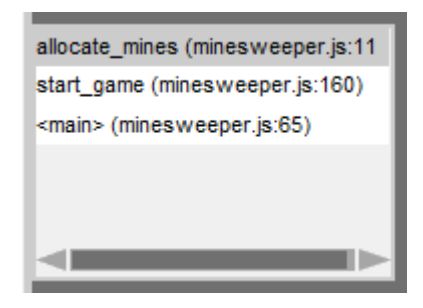

The top line shows the function that the script is currently paused at. The other lines show the calling functions in order. The above example can be read as:

- 1. The script starts
- 2. On line 65 in script file minesweeper.js in the 'main' program the function start game is called.
- 3. On line 160 in script file minesweeper.js in function start game the function allocate mines is called
- 4. On line 114 in script file minesweeper.js in function allocate mines the script is paused.

This information is sometimes very useful in more complicated scripts to find out the order things are done in.

The function that the user is currently looking at is highlighted in blue. You can move up or down the call stack by clicking on a line. The main text window will jump to the correct file and line. The line will be shown with a blue triangle instead of a green triangle.

# **15.6. Exceptions**

# **Exceptions**

Sometimes when developing a script you get errors that you need to try to investigate and fix. e.g. an object is null when it should be defined or you try to call a method that does not exist for an object. In these cases an exception is thrown by JavaScript and the script would terminate is run normally. JaDe will trap the exception and stop at the line where the exception occured. e.g. If for example you has the following code:

```
Copy Code
JavaScript
var w = new Window('Example', 0.5, 1.0, 0.5, 1.0);w.BadMethod();
w.Show()
```
There is no method called BadMethod for a Window. JaDe will stop at this point and allow you to look at the script.

## **15.7. Memory Usage**

## **Memory usage**

When a script creates arrays, objects or strings it has to allocate some memory to be able to do so (for example an array storing 1,000,000 items will use considerably more memory than an array to store 100 items). To manage this memory JavaScript uses a process called 'garbage collection'. When the array, object or string goes out of scope (can no longer be reached by the script) it can be garbage collected and the memory freed. For the JavaScript engine to be able to do this it must keep track of what memory has been allocated. It does this by keeping a list of the live memory. This list also uses a small amount of memory and this memory is the garbage collection memory. The maximum size for the garbage collection memory is set when running a script.

JaDe allows you do see how much garbage collection memory has been used with a usage bar.

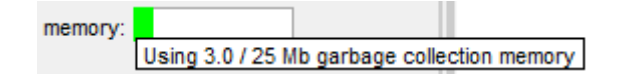

If you hover over the usage bar you can see exactly how much garbage collection memory is being used. As the JavaScript engine allocates memory for objects, arrays etc this will increase. When the engine performs garbage collection to free memory the usage will go down. Note that the engine will normally only perform garbage collection when it thinks it is necessary so if you run a script multiple times in JaDe the memory could continue to increase until the engine decides to do garbage collection, then the memory will reduce.

Note also that JaDe also requires some garbage collection memory to function so the bar also includes some memory for JaDe.

# **16. Licences Used in Software**

# **Licences used in software**

The Oasys LS-DYNA Environment Ltd software uses several third party libraries and executables. The licences for them are given below

## **16.1. Apple Public Source**

# **Apple Public Source**

Copyright (c) 1999 Apple Computer, Inc. All rights reserved.

The contents of this file constitute Original Code as defined in and are subject to the Apple Public Source License Version 1.1 (the "License"). You may not use this file except in compliance with the License. Please obtain a copy of the License at http://www.apple.com/publicsource and read it before using this file.

This Original Code and all software distributed under the License are distributed on an "AS IS" basis, WITHOUT WARRANTY OF ANY KIND, EITHER EXPRESS OR IMPLIED, AND APPLE HEREBY DISCLAIMS ALL SUCH WARRANTIES, INCLUDING WITHOUT LIMITATION, ANY WARRANTIES OF MERCHANTABILITY, FITNESS FOR A PARTICULAR PURPOSE OR NON-INFRINGEMENT. Please see the License for the specific language governing rights and limitations under the License.

Copyright (c) 1992 NeXT Computer, Inc. All rights reserved.

*Note*: the URL http://www.apple.com/publicsource cited above no longer exists, see instead https://spdx.org/licenses/APSL-1.1.html

## **16.2. Draco**

# **Draco**

[google/draco](http://github.com/google/draco) is licensed under the Apache License:

Licensed under the Apache License, Version 2.0 (the "License"); you may not use this file except in compliance with the License. You may obtain a copy of the License at

<http://www.apache.org/licenses/LICENSE-2.0>

Unless required by applicable law or agreed to in writing, software distributed under the License is distributed on an "AS IS" BASIS, WITHOUT WARRANTIES OR CONDITIONS OF ANY KIND, either express or implied.

See the License for the specific language governing permissions and limitations under the License.

### **16.3. Expat**

# **Expat**

Copyright (c) 1998, 1999, 2000 Thai Open Source Software Center Ltd and Clark Cooper Copyright (c) 2001, 2002, 2003, 2004, 2005, 2006 Expat maintainers.

Permission is hereby granted, free of charge, to any person obtaining a copy of this software and associated documentation files (the "Software"), to deal in the Software without restriction, including without limitation the rights to use, copy, modify, merge, publish, distribute, sublicense, and/or sell copies of the Software, and to permit persons to whom the Software is furnished to do so, subject  $t \circ$ 

the following conditions:

The above copyright notice and this permission notice shall be included in all copies or substantial portions of the Software.

THE SOFTWARE IS PROVIDED "AS IS", WITHOUT WARRANTY OF ANY KIND, EXPRESS OR IMPLIED, INCLUDING BUT NOT LIMITED TO THE WARRANTIES OF MERCHANTABILITY, FITNESS FOR A PARTICULAR PURPOSE AND NONINFRINGEMENT. IN NO EVENT SHALL THE AUTHORS OR COPYRIGHT HOLDERS BE LIABLE FOR ANY

CLAIM, DAMAGES OR OTHER LIABILITY, WHETHER IN AN ACTION OF CONTRACT, TORT OR OTHERWISE, ARISING FROM, OUT OF OR IN CONNECTION WITH THE SOFTWARE OR THE USE OR OTHER DEALINGS IN THE SOFTWARE

## **16.4. FreeType**

# **FreeType**

Portions of this software are copyright The FreeType Project ([www.freetype.org](https://www.freetype.org/)). All rights reserved.

> The FreeType Project LICENSE ----------------------------

> > 2006-Jan-27

Copyright 1996-2002, 2006 by David Turner, Robert Wilhelm, and Werner Lemberg

Introduction ============

> The FreeType Project is distributed in several archive packages; some of them may contain, in addition to the FreeType font engine, various tools and contributions which rely on, or relate to, the FreeType Project.

> This license applies to all files found in such packages, and which do not fall under their own explicit license. The license affects thus the FreeType font engine, the test programs, documentation and makefiles, at the very least.

> This license was inspired by the BSD, Artistic, and IJG (Independent JPEG Group) licenses, which all encourage inclusion and use of free software in commercial and freeware products alike. As a consequence, its main points are that:

- o We don't promise that this software works. However, we will be interested in any kind of bug reports. (`as is' distribution)
- o You can use this software for whatever you want, in parts or full form, without having to pay us. (`royalty-free' usage)
- o You may not pretend that you wrote this software. If you use it, or only parts of it, in a program, you must acknowledge somewhere in your documentation that you have used the FreeType code. (`credits')

We specifically permit and encourage the inclusion of this software, with or without modifications, in commercial products. We disclaim all warranties covering The FreeType Project and assume no liability related to The FreeType Project.

Finally, many people asked us for a preferred form for a credit/disclaimer to use in compliance with this license. We thus encourage you to use the following text:

""<br>"

Portions of this software are copyright <year> The FreeType Project (www.freetype.org). All rights reserved. "" ""

Please replace <year> with the value from the FreeType version you actually use.

Legal Terms ===========

0. Definitions --------------

> Throughout this license, the terms `package', `FreeType Project', and `FreeType archive' refer to the set of files originally distributed by the authors (David Turner, Robert Wilhelm, and Werner Lemberg) as the `FreeType Project', be they named as alpha, beta or final release.

> `You' refers to the licensee, or person using the project, where `using' is a generic term including compiling the project's source code as well as linking it to form a `program' or `executable'. This program is referred to as `a program using the FreeType engine'.

> This license applies to all files distributed in the original FreeType Project, including all source code, binaries and documentation, unless otherwise stated in the file in its original, unmodified form as distributed in the original archive. If you are unsure whether or not a particular file is covered by this license, you must contact us to verify this.

> The FreeType Project is copyright (C) 1996-2000 by David Turner, Robert Wilhelm, and Werner Lemberg. All rights reserved except as specified below.

1. No Warranty --------------

> THE FREETYPE PROJECT IS PROVIDED `AS IS' WITHOUT WARRANTY OF ANY KIND, EITHER EXPRESS OR IMPLIED, INCLUDING, BUT NOT LIMITED TO, WARRANTIES OF MERCHANTABILITY AND FITNESS FOR A PARTICULAR PURPOSE. IN NO EVENT WILL ANY OF THE AUTHORS OR COPYRIGHT HOLDERS BE LIABLE FOR ANY DAMAGES CAUSED BY THE USE OR THE INABILITY TO USE, OF THE FREETYPE PROJECT.

2. Redistribution -----------------

This license grants a worldwide, royalty-free, perpetual and irrevocable right and license to use, execute, perform, compile, display, copy, create derivative works of, distribute and sublicense the FreeType Project (in both source and object code forms) and derivative works thereof for any purpose; and to authorize others to exercise some or all of the rights granted herein, subject to the following conditions:

- o Redistribution of source code must retain this license file (`FTL.TXT') unaltered; any additions, deletions or changes to the original files must be clearly indicated in accompanying documentation. The copyright notices of the unaltered, original files must be preserved in all copies of source files.
- o Redistribution in binary form must provide a disclaimer that states that the software is based in part of the work of the FreeType Team, in the distribution documentation. We also encourage you to put an URL to the FreeType web page in your documentation, though this isn't mandatory.

These conditions apply to any software derived from or based on the FreeType Project, not just the unmodified files. If you use our work, you must acknowledge us. However, no fee need be paid to us.

3. Advertising --------------

> Neither the FreeType authors and contributors nor you shall use the name of the other for commercial, advertising, or promotional purposes without specific prior written permission.

> We suggest, but do not require, that you use one or more of the following phrases to refer to this software in your documentation or advertising materials: `FreeType Project', `FreeType Engine', `FreeType library', or `FreeType Distribution'.

> As you have not signed this license, you are not required to accept it. However, as the FreeType Project is copyrighted material, only this license, or another one contracted with the authors, grants you the right to use, distribute, and modify it. Therefore, by using, distributing, or modifying the FreeType Project, you indicate that you understand and accept all the terms of this license.

#### 4. Contacts

-----------

There are two mailing lists related to FreeType:

o freetype@nongnu.org

Discusses general use and applications of FreeType, as well as future and wanted additions to the library and distribution.

If you are looking for support, start in this list if you haven't found anything to help you in the documentation.

o freetype-devel@nongnu.org

Discusses bugs, as well as engine internals, design issues, specific licenses, porting, etc.

Our home page can be found at

http://www.freetype.org

--- end of FTL.TXT ---

## **16.5. FFmpeg**

## **FFmpeg**

```
FFmpeg is licensed under the LGPL v2.1+. The exception to this is
the x264
library used by FFmpeg, for which Arup have obtained a commercial
license (see
here).
# License
Most files in FFmpeg are under the GNU Lesser General Public License
version 2.1
or later (LGPL v2.1+). Read the file `COPYING.LGPLv2.1` for details.
Some other
files have MIT/X11/BSD-style licenses. In combination the LGPL v2.1+
applies to
FFmpeg.
Some optional parts of FFmpeg are licensed under the GNU General
Public License
version 2 or later (GPL v2+). See the file `COPYING.GPLv2` for
details. None of
these parts are used by default, you have to explicitly pass `--
enable-gpl` to
configure to activate them. In this case, FFmpeg's license changes
to GPL v2+.
Specifically, the GPL parts of FFmpeg are:
- libpostproc
- optional x86 optimization in the files
    - `libavcodec/x86/flac dsp gpl.asm`
    - `libavcodec/x86/idct_mmx.c`
    - `libavfilter/x86/vf removegrain.asm`
- the following building and testing tools
    - `compat/solaris/make sunver.pl`
    - `doc/t2h.pm`
    - `doc/texi2pod.pl`
    - `libswresample/tests/swresample.c`
    - `tests/checkasm/*`
    - `tests/tiny ssim.c`
- the following filters in libavfilter:
    - `signature_lookup.c`
    - `vf blackframe.c<sup>'</sup>
    - `vf boxblur.c`
    - `vf<sup>-</sup>colormatrix.c`
    - `vf<sup>-</sup>cover_rect.c`
    - `vf_cropdetect.c`
    - `vf delogo.c`
    - vf eq.c<sup>o</sup>
    - `vf<sup>-</sup>find rect.c`
```
- `vf fspp.c`
- `vf<sup>[plisteq.c`</sup>
- `vf hqdn3d.c`
- `vf<sup>kerndeint.c`</sup>
- `vf<sup>-</sup>lensfun.c` (GPL version 3 or later)
- `vf mcdeint.c`
- `vf<sup>-</sup>mpdecimate.c`
- `vf\_nnedi.c`
- `vf<sup>owdenoise.c`</sup>
- `vf<sup>perspective.c`</sup>
- `vf\_phase.c`
- `vf\_pp.c`
- $\sqrt{t}$  pp7.c`
- `vf\_pullup.c`
- `vf repeatfields.c`
- `vf sab.c`
- `vf<sup>osiqnature.c`</sup>
- `vf<sup>-</sup>smartblur.c`
- `vf spp.c`
- `vf stereo3d.c`
- `vf super2xsai.c`
- `vf<sup>\_</sup>tinterlace.c`
- `vf\_uspp.c`
- `vf vaquedenoiser.c`
- `vsrc mptestsrc.c`

Should you, for whatever reason, prefer to use version 3 of the (L)GPL, then the configure parameter `--enable-version3` will activate this licensing option for you. Read the file `COPYING.LGPLv3` or, if you have enabled GPL parts, `COPYING.GPLv3` to learn the exact legal terms that apply in this

case.

There are a handful of files under other licensing terms, namely:

\* The files `libavcodec/jfdctfst.c`,

`libavcodec/jfdctint template.c` and

`libavcodec/jrevdct.c` are taken from libjpeg, see the top of the files for

licensing details. Specifically note that you must credit the IJG in the

documentation accompanying your program if you only distribute executables.

You must also indicate any changes including additions and deletions to

those three files in the documentation.

\* `tests/reference.pnm` is under the expat license.

## External libraries

FFmpeg can be combined with a number of external libraries, which sometimes

```
T/HIS
```
affect the licensing of binaries resulting from the combination.

### Compatible libraries The following libraries are under GPL version 2: - avisynth - frei0r - libcdio - libdavs2 - librubberband - libvidstab - libx264 - libx265 - libxavs - libxavs2 - libxvid When combining them with FFmpeg, FFmpeg needs to be licensed as GPL as well by passing `--enable-gpl` to configure. The following libraries are under LGPL version 3: - gmp - libaribb24 - liblensfun When combining them with FFmpeg, use the configure option `--enableversion3` to upgrade FFmpeg to the LGPL v3. The VMAF, mbedTLS, RK MPI, OpenCORE and VisualOn libraries are under the Apache License 2.0. That license is incompatible with the LGPL v2.1 and the GPL v2, but not with version 3 of those licenses. So to combine these libraries with FFmpeg, the license version needs to be upgraded by passing `--enable-version3` to configure. The smbclient library is under the GPL v3, to combine it with FFmpeg, the options `--enable-gpl` and `--enable-version3` have to be passed  $t \circ$ configure to upgrade FFmpeg to the GPL v3. ### Incompatible libraries There are certain libraries you can combine with FFmpeg whose licenses are not compatible with the GPL and/or the LGPL. If you wish to enable these libraries, even in circumstances that their license may be incompatible, pass `--enable-nonfree` to configure. This will cause the resulting binary to be unredistributable.

The Fraunhofer FDK AAC and OpenSSL libraries are under licenses which are incompatible with the GPLv2 and v3. To the best of our knowledge, they are compatible with the LGPL.

### **16.6. HDF5**

## **HDF5**

Copyright Notice and License Terms for HDF5 (Hierarchical Data Format 5) Software Library and Utilities -------------------------------------------------------------------- --------- HDF5 (Hierarchical Data Format 5) Software Library and Utilities Copyright 2006 by The HDF Group. NCSA HDF5 (Hierarchical Data Format 5) Software Library and Utilities Copyright 1998-2006 by The Board of Trustees of the University of Illinois. All rights reserved. Redistribution and use in source and binary forms, with or without modification, are permitted for any purpose (including commercial purposes) provided that the following conditions are met: 1. Redistributions of source code must retain the above copyright notice, this list of conditions, and the following disclaimer. 2. Redistributions in binary form must reproduce the above copyright notice, this list of conditions, and the following disclaimer in the documentation and/or materials provided with the distribution. 3. Neither the name of The HDF Group, the name of the University, nor the name of any Contributor may be used to endorse or promote products derived from this software without specific prior written permission from The HDF Group, the University, or the Contributor, respectively. DISCLAIMER: THIS SOFTWARE IS PROVIDED BY THE HDF GROUP AND THE CONTRIBUTORS "AS IS" WITH NO WARRANTY OF ANY KIND, EITHER EXPRESSED OR IMPLIED. IN NO EVENT SHALL THE HDF GROUP OR THE CONTRIBUTORS BE LIABLE FOR ANY **DAMAGES** SUFFERED BY THE USERS ARISING OUT OF THE USE OF THIS SOFTWARE, EVEN IF ADVISED OF THE POSSIBILITY OF SUCH DAMAGE. You are under no obligation whatsoever to provide any bug fixes, patches, or

upgrades to the features, functionality or performance of the source code ("Enhancements") to anyone; however, if you choose to make your Enhancements available either publicly, or directly to The HDF Group, without imposing a separate written license agreement for such Enhancements, then you hereby grant the following license: a non-exclusive, royalty-free perpetual license to install, use, modify, prepare derivative works, incorporate into other computer software, distribute, and sublicense such enhancements or derivative works thereof, in binary and source code form. -------------------------------------------------------------------- --------- -------------------------------------------------------------------- --------- Limited portions of HDF5 were developed by Lawrence Berkeley National Laboratory (LBNL). LBNL's Copyright Notice and Licensing Terms can be found here: COPYING\_LBNL\_HDF5 file in this directory or at http://support.hdfgroup.org/ftp/HDF5/releases/COPYING\_LBNL\_HDF5. -------------------------------------------------------------------- --------- -------------------------------------------------------------------- --------- Contributors: National Center for Supercomputing Applications (NCSA) at the University of Illinois, Fortner Software, Unidata Program Center (netCDF), The Independent JPEG Group (JPEG), Jean-loup Gailly and Mark Adler (gzip), and Digital Equipment Corporation (DEC). -------------------------------------------------------------------- --------- Portions of HDF5 were developed with support from the Lawrence Berkeley National Laboratory (LBNL) and the United States Department of Energy under Prime Contract No. DE-AC02-05CH11231. -------------------------------------------------------------------- --------- Portions of HDF5 were developed with support from the University of

California, Lawrence Livermore National Laboratory (UC LLNL).

The following statement applies to those portions of the product and must be retained in any redistribution of source code, binaries, documentation, and/or accompanying materials: This work was partially produced at the University of California, Lawrence Livermore National Laboratory (UC LLNL) under contract no. W-7405-ENG-48 (Contract 48) between the U.S. Department of Energy (DOE) and The Regents of the University of California (University) for the operation of UC LLNL. DISCLAIMER: THIS WORK WAS PREPARED AS AN ACCOUNT OF WORK SPONSORED BY AN AGENCY OF THE UNITED STATES GOVERNMENT. NEITHER THE UNITED STATES GOVERNMENT NOR THE UNIVERSITY OF CALIFORNIA NOR ANY OF THEIR EMPLOYEES, MAKES ANY WARRANTY, EXPRESS OR IMPLIED, OR ASSUMES ANY LIABILITY OR RESPONSIBILITY FOR THE ACCURACY, COMPLETENESS, OR USEFULNESS OF ANY INFORMATION, APPARATUS, PRODUCT, OR PROCESS DISCLOSED, OR REPRESENTS THAT ITS **IISE** WOULD NOT INFRINGE PRIVATELY- OWNED RIGHTS. REFERENCE HEREIN TO ANY SPECIFIC COMMERCIAL PRODUCTS, PROCESS, OR SERVICE BY TRADE NAME, TRADEMARK, MANUFACTURER, OR OTHERWISE, DOES NOT NECESSARILY CONSTITUTE OR IMPLY ITS ENDORSEMENT, RECOMMENDATION, OR FAVORING BY THE UNITED STATES GOVERNMENT OR THE UNIVERSITY OF CALIFORNIA. THE VIEWS AND OPINIONS OF AUTHORS EXPRESSED HEREIN DO NOT NECESSARILY STATE OR REFLECT THOSE OF THE UNITED STATES GOVERNMENT OR THE UNIVERSITY OF CALIFORNIA. AND SHALL NOT BE USED FOR ADVERTISING OR PRODUCT ENDORSEMENT PURPOSES. --------------------------------------------------------------------

---------

## **16.7. Jpeg**

# **Jpeg**

The authors make NO WARRANTY or representation, either express or implied, with respect to this software, its quality, accuracy, merchantability, or fitness for a particular purpose. This software is provided "AS IS", and you, its user, assume the entire risk as to its quality and accuracy. This software is copyright (C) 1991-2012, Thomas G. Lane, Guido Vollbeding. All Rights Reserved except as specified below. Permission is hereby granted to use, copy, modify, and distribute this software (or portions thereof) for any purpose, without fee, subject to these conditions: (1) If any part of the source code for this software is distributed, then this README file must be included, with this copyright and no-warranty notice unaltered; and any additions, deletions, or changes to the original files must be clearly indicated in accompanying documentation. (2) If only executable code is distributed, then the accompanying documentation must state that "this software is based in part on the work of the Independent JPEG Group". (3) Permission for use of this software is granted only if the user accepts full responsibility for any undesirable consequences; the authors accept NO LIABILITY for damages of any kind. These conditions apply to any software derived from or based on the IJG code, not just to the unmodified library. If you use our work, you ought to acknowledge us. Permission is NOT granted for the use of any IJG author's name or company name in advertising or publicity relating to this software or products derived from it. This software may be referred to only as "the Independent JPEG Group's software".

We specifically permit and encourage the use of this software as the basis of commercial products, provided that all warranty or liability claims are assumed by the product vendor.

### **16.8. Libcurl**

# **Libcurl**

COPYRIGHT AND PERMISSION NOTICE

Copyright (c) 1996 - 2012, Daniel Stenberg, <daniel@haxx.se>.

All rights reserved.

Permission to use, copy, modify, and distribute this software for any purpose with or without fee is hereby granted, provided that the above copyright notice and this permission notice appear in all copies. THE SOFTWARE IS PROVIDED "AS IS", WITHOUT WARRANTY OF ANY KIND, EXPRESS OR IMPLIED, INCLUDING BUT NOT LIMITED TO THE WARRANTIES OF MERCHANTABILITY, FITNESS FOR A PARTICULAR PURPOSE AND NONINFRINGEMENT OF THIRD PARTY RIGHTS. IN NO EVENT SHALL THE AUTHORS OR COPYRIGHT HOLDERS BE LIABLE FOR ANY CLAIM, DAMAGES OR OTHER LIABILITY, WHETHER IN AN ACTION OF CONTRACT, TORT OR OTHERWISE, ARISING FROM, OUT OF OR IN CONNECTION WITH THE SOFTWARE OR THE USE OR OTHER DEALINGS IN THE SOFTWARE.

Except as contained in this notice, the name of a copyright holder shall not be used in advertising or otherwise to promote the sale, use or other dealings in this Software without prior written authorization of the copyright holder.

## **16.9. Libgif**

# **Libgif**

The GIFLIB distribution is Copyright (c) 1997 Eric S. Raymond Permission is hereby granted, free of charge, to any person obtaining a copy of this software and associated documentation files (the "Software"), to deal in the Software without restriction, including without limitation the rights to use, copy, modify, merge, publish, distribute, sublicense, and/or sell copies of the Software, and to permit persons to whom the Software is furnished to do so, subject to the following conditions: The above copyright notice and this permission notice shall be included in all copies or substantial portions of the Software. THE SOFTWARE IS PROVIDED "AS IS", WITHOUT WARRANTY OF ANY KIND, EXPRESS OR IMPLIED, INCLUDING BUT NOT LIMITED TO THE WARRANTIES OF MERCHANTABILITY, FITNESS FOR A PARTICULAR PURPOSE AND NONINFRINGEMENT. IN NO EVENT SHALL THE AUTHORS OR COPYRIGHT HOLDERS BE LIABLE FOR ANY CLAIM, DAMAGES OR OTHER LIABILITY, WHETHER IN AN ACTION OF CONTRACT, TORT OR OTHERWISE, ARISING FROM, OUT OF OR IN CONNECTION WITH THE SOFTWARE OR THE USE OR OTHER DEALINGS IN THE SOFTWARE.

## **16.10. Libpng**

# **Libpng**

COPYRIGHT NOTICE, DISCLAIMER, and LICENSE =========================================

PNG Reference Library License version 2 ---------------------------------------

- \* Copyright (c) 1995-2019 The PNG Reference Library Authors.
- \* Copyright (c) 2018-2019 Cosmin Truta.
- \* Copyright (c) 2000-2002, 2004, 2006-2018 Glenn Randers-Pehrson.
- \* Copyright (c) 1996-1997 Andreas Dilger.
- \* Copyright (c) 1995-1996 Guy Eric Schalnat, Group 42, Inc.

The software is supplied "as is", without warranty of any kind, express or implied, including, without limitation, the warranties of merchantability, fitness for a particular purpose, title, and non-infringement. In no event shall the Copyright owners, or anyone distributing the software, be liable for any damages or other liability, whether in contract, tort or otherwise, arising from, out of, or in connection with the software, or the use or other dealings in the software, even if advised of the possibility of such damage.

Permission is hereby granted to use, copy, modify, and distribute this software, or portions hereof, for any purpose, without fee, subject to the following restrictions:

- 1. The origin of this software must not be misrepresented; you must not claim that you wrote the original software. If you use this software in a product, an acknowledgment in the product documentation would be appreciated, but is not required.
- 2. Altered source versions must be plainly marked as such, and must not be misrepresented as being the original software.
- 3. This Copyright notice may not be removed or altered from any source or altered source distribution.

PNG Reference Library License version 1 (for libpng 0.5 through 1.6.35) --------------------------------------------------------------------  $-$ 

libpng versions 1.0.7, July 1, 2000, through 1.6.35, July 15, 2018 are Copyright (c) 2000-2002, 2004, 2006-2018 Glenn Randers-Pehrson, are derived from libpng-1.0.6, and are distributed according to the same disclaimer and license as libpng-1.0.6 with the following individuals

added to the list of Contributing Authors: Simon-Pierre Cadieux Eric S. Raymond Mans Rullgard Cosmin Truta Gilles Vollant James Yu Mandar Sahastrabuddhe Google Inc. Vadim Barkov and with the following additions to the disclaimer: There is no warranty against interference with your enjoyment of the library or against infringement. There is no warranty that  $OIII$ efforts or the library will fulfill any of your particular purposes or needs. This library is provided with all faults, and the entire risk of satisfactory quality, performance, accuracy, and effort is with the user. Some files in the "contrib" directory and some configure-generated files that are distributed with libpng have other copyright owners, and are released under other open source licenses. libpng versions 0.97, January 1998, through 1.0.6, March 20, 2000, are Copyright (c) 1998-2000 Glenn Randers-Pehrson, are derived from libpng-0.96, and are distributed according to the same disclaimer and license as libpng-0.96, with the following individuals added to the list of Contributing Authors: Tom Lane Glenn Randers-Pehrson Willem van Schaik libpng versions 0.89, June 1996, through 0.96, May 1997, are Copyright (c) 1996-1997 Andreas Dilger, are derived from libpng-0.88, and are distributed according to the same disclaimer and license as libpng-0.88, with the following individuals added to the list of Contributing Authors: John Bowler Kevin Bracey Sam Bushell Magnus Holmgren Greg Roelofs

Tom Tanner
Some files in the "scripts" directory have other copyright owners, but are released under this license.

libpng versions 0.5, May 1995, through 0.88, January 1996, are Copyright (c) 1995-1996 Guy Eric Schalnat, Group 42, Inc.

For the purposes of this copyright and license, "Contributing Authors" is defined as the following set of individuals:

Andreas Dilger Dave Martindale Guy Eric Schalnat Paul Schmidt Tim Wegner

The PNG Reference Library is supplied "AS IS". The Contributing Authors and Group 42, Inc. disclaim all warranties, expressed or implied, including, without limitation, the warranties of merchantability and of fitness for any purpose. The Contributing Authors and Group 42, Inc. assume no liability for direct, indirect, incidental, special, exemplary, or consequential damages, which may result from the use of the PNG Reference Library, even if advised of the possibility of such damage.

Permission is hereby granted to use, copy, modify, and distribute this source code, or portions hereof, for any purpose, without fee, subject to the following restrictions:

- 1. The origin of this source code must not be misrepresented.
- 2. Altered versions must be plainly marked as such and must not be misrepresented as being the original source.
- 3. This Copyright notice may not be removed or altered from any source or altered source distribution.

The Contributing Authors and Group 42, Inc. specifically permit, without fee, and encourage the use of this source code as a component to supporting the PNG file format in commercial products. If you  $11S \ominus$ this source code in a product, acknowledgment is not required but would be appreciated.

#### **16.11. Libxlsxwriter**

## **Libxlsxwriter**

Libxlsxwriter is released under a FreeBSD license: Copyright 2014-2016, John McNamara All rights reserved. Redistribution and use in source and binary forms, with or without modification, are permitted provided that the following conditions are met: 1. Redistributions of source code must retain the above copyright notice, this list of conditions and the following disclaimer. 2. Redistributions in binary form must reproduce the above copyright notice, this list of conditions and the following disclaimer in the documentation and/or other materials provided with the distribution. THIS SOFTWARE IS PROVIDED BY THE COPYRIGHT HOLDERS AND CONTRIBUTORS "AS IS" AND ANY EXPRESS OR IMPLIED WARRANTIES, INCLUDING, BUT NOT LIMITED TO, THE IMPLIED WARRANTIES OF MERCHANTABILITY AND FITNESS FOR A PARTICULAR PURPOSE ARE DISCLAIMED. IN NO EVENT SHALL THE COPYRIGHT OWNER OR CONTRIBUTORS BE LIABLE FOR ANY DIRECT, INDIRECT, INCIDENTAL, SPECIAL, EXEMPLARY, OR CONSEQUENTIAL DAMAGES (INCLUDING, BUT NOT LIMITED TO, PROCUREMENT OF SUBSTITUTE GOODS OR SERVICES; LOSS OF USE, DATA, OR PROFITS; OR BUSINESS INTERRUPTION) HOWEVER CAUSED AND ON ANY THEORY OF LIABILITY, WHETHER IN CONTRACT, STRICT LIABILITY, OR TORT (INCLUDING NEGLIGENCE OR OTHERWISE) ARISING IN ANY WAY OUT OF THE USE OF THIS SOFTWARE, EVEN IF ADVISED OF THE POSSIBILITY OF SUCH DAMAGE. The views and conclusions contained in the software and documentation are those of the authors and should not be interpreted as representing official policies, either expressed or implied, of the FreeBSD Project.

```
T/HIS
```
Libxlsxwriter includes `queue.h` from FreeBSD and the `minizip` component of `zlib` which have the following licenses: Queue.h from FreeBSD: Copyright (c) 1991, 1993 The Regents of the University of California. All rights reserved. Redistribution and use in source and binary forms, with or without modification, are permitted provided that the following conditions are met: 1. Redistributions of source code must retain the above copyright notice, this list of conditions and the following disclaimer. 2. Redistributions in binary form must reproduce the above copyright notice, this list of conditions and the following disclaimer in the documentation and/or other materials provided with the distribution. 4. Neither the name of the University nor the names of its contributors may be used to endorse or promote products derived from this software without specific prior written permission. THIS SOFTWARE IS PROVIDED BY THE REGENTS AND CONTRIBUTORS ``AS IS'' AND ANY EXPRESS OR IMPLIED WARRANTIES, INCLUDING, BUT NOT LIMITED TO, THE IMPLIED WARRANTIES OF MERCHANTABILITY AND FITNESS FOR A PARTICULAR PURPOSE ARE DISCLAIMED. IN NO EVENT SHALL THE REGENTS OR CONTRIBUTORS BE LIABLE FOR ANY DIRECT, INDIRECT, INCIDENTAL, SPECIAL, EXEMPLARY, OR CONSEQUENTIAL DAMAGES (INCLUDING, BUT NOT LIMITED TO, PROCUREMENT OF SUBSTITUTE GOODS OR SERVICES; LOSS OF USE, DATA, OR PROFITS; OR BUSINESS INTERRUPTION) HOWEVER CAUSED AND ON ANY THEORY OF LIABILITY, WHETHER IN CONTRACT, STRICT LIABILITY, OR TORT (INCLUDING NEGLIGENCE OR OTHERWISE) ARISING IN ANY WAY OUT OF THE USE OF THIS SOFTWARE, EVEN IF ADVISED OF THE POSSIBILITY OF

SUCH DAMAGE.

Zlib has the following License/Copyright: (C) 1995-2013 Jean-loup Gailly and Mark Adler This software is provided 'as-is', without any express or implied warranty. In no event will the authors be held liable for any damages arising from the use of this software. Permission is granted to anyone to use this software for any purpose, including commercial applications, and to alter it and redistribute it freely, subject to the following restrictions: 1. The origin of this software must not be misrepresented; you must not claim that you wrote the original software. If you use this software in a product, an acknowledgment in the product documentation would be appreciated but is not required. 2. Altered source versions must be plainly marked as such, and must not be misrepresented as being the original software. 3. This notice may not be removed or altered from any source distribution. Jean-loup Gailly Mark Adler jloup@gzip.org madler@alumni.caltech.edu

#### **16.12. MPEG-LA**

## **MPEG-LA**

THIS PRODUCT IS LICENSED UNDER THE AVC PATENT PORTFOLIO LICENSE FOR THE PERSONAL USE OF A CONSUMER OR OTHER USES IN WHICH IT DOES NOT RECEIVE REMUNERATION TO (i) ENCODE VIDEO IN COMPLIANCE WITH THE AVC STANDARD ("AVC VIDEO") AND/OR (ii) DECODE AVC VIDEO THAT WAS ENCODED BY A CONSUMER ENGAGED IN A PERSONAL ACTIVITY AND/OR WAS OBTAINED FROM A VIDEO PROVIDER LICENSED TO PROVIDE AVC VIDEO. NO LICENSE IS GRANTED OR SHALL BE IMPLIED FOR ANY OTHER USE. ADDITIONAL INFORMATION MAY BE OBTAINED FROM MPEG LA, L.L.C. SEE HTTP://WWW.MPEGLA.COM

#### **16.13. Openssl**

#### **Openssl**

LICENSE ISSUES ============== The OpenSSL toolkit stays under a double license, i.e. both the conditions of the OpenSSL License and the original SSLeay license apply to the toolkit. See below for the actual license texts. OpenSSL License --------------- /\* ==================================================================== \* Copyright (c) 1998-2017 The OpenSSL Project. All rights reserved. \* \* Redistribution and use in source and binary forms, with or without \* modification, are permitted provided that the following conditions \* are met: \* \* 1. Redistributions of source code must retain the above copyright \* notice, this list of conditions and the following disclaimer. \* \* 2. Redistributions in binary form must reproduce the above copyright notice, this list of conditions and the following disclaimer in \* the documentation and/or other materials provided with the distribution. \* \* 3. All advertising materials mentioning features or use of this software must display the following acknowledgment: \* "This product includes software developed by the OpenSSL Project for use in the OpenSSL Toolkit. (http://www.openssl.org/)" \* \* 4. The names "OpenSSL Toolkit" and "OpenSSL Project" must not be used to \* endorse or promote products derived from this software without \* prior written permission. For written permission, please contact \* openssl-core@openssl.org. \* \* 5. Products derived from this software may not be called "OpenSSL" nor may "OpenSSL" appear in their names without prior written

permission of the OpenSSL Project. \* \* 6. Redistributions of any form whatsoever must retain the following \* acknowledgment:<br>\* "This product i "This product includes software developed by the OpenSSL Project for use in the OpenSSL Toolkit (http://www.openssl.org/)" \* \* THIS SOFTWARE IS PROVIDED BY THE OpenSSL PROJECT ``AS IS'' AND ANY \* EXPRESSED OR IMPLIED WARRANTIES, INCLUDING, BUT NOT LIMITED TO, THE \* IMPLIED WARRANTIES OF MERCHANTABILITY AND FITNESS FOR A PARTICULAR \* PURPOSE ARE DISCLAIMED. IN NO EVENT SHALL THE OpenSSL PROJECT OR \* ITS CONTRIBUTORS BE LIABLE FOR ANY DIRECT, INDIRECT, INCIDENTAL, \* SPECIAL, EXEMPLARY, OR CONSEQUENTIAL DAMAGES (INCLUDING, BUT \* NOT LIMITED TO, PROCUREMENT OF SUBSTITUTE GOODS OR SERVICES; \* LOSS OF USE, DATA, OR PROFITS; OR BUSINESS INTERRUPTION) \* HOWEVER CAUSED AND ON ANY THEORY OF LIABILITY, WHETHER IN CONTRACT, \* STRICT LIABILITY, OR TORT (INCLUDING NEGLIGENCE OR OTHERWISE) \* ARISING IN ANY WAY OUT OF THE USE OF THIS SOFTWARE, EVEN IF ADVISED \* OF THE POSSIBILITY OF SUCH DAMAGE. \* ==================================================================== \* \* This product includes cryptographic software written by Eric Young \* (eay@cryptsoft.com). This product includes software written by Tim \* Hudson (tjh@cryptsoft.com). \* \*/ Original SSLeay License ----------------------- /\* Copyright (C) 1995-1998 Eric Young (eay@cryptsoft.com) \* All rights reserved. \* \* This package is an SSL implementation written \* by Eric Young (eay@cryptsoft.com). \* The implementation was written so as to conform with Netscapes SSL. \* \* This library is free for commercial and non-commercial use as long as \* the following conditions are aheared to. The following conditions  $*$  apply to all code found in this distribution, be it the RC4, RSA, \* lhash, DES, etc., code; not just the SSL code. The SSL documentation

 $T/HIS$ 

\* included with this distribution is covered by the same copyright terms \* except that the holder is Tim Hudson (tjh@cryptsoft.com). \* \* Copyright remains Eric Young's, and as such any Copyright notices in \* the code are not to be removed. \* If this package is used in a product, Eric Young should be given attribution \* as the author of the parts of the library used. \* This can be in the form of a textual message at program startup or \* in documentation (online or textual) provided with the package. \* \* Redistribution and use in source and binary forms, with or without \* modification, are permitted provided that the following conditions \* are met: \* 1. Redistributions of source code must retain the copyright notice, this list of conditions and the following disclaimer. \* 2. Redistributions in binary form must reproduce the above copyright \* notice, this list of conditions and the following disclaimer in the \* documentation and/or other materials provided with the distribution. \* 3. All advertising materials mentioning features or use of this software must display the following acknowledgement: "This product includes cryptographic software written by Eric Young (eay@cryptsoft.com)" \* The word 'cryptographic' can be left out if the rouines from the library being used are not cryptographic related :-). \* 4. If you include any Windows specific code (or a derivative thereof) from \* the apps directory (application code) you must include an acknowledgement: \* "This product includes software written by Tim Hudson (tjh@cryptsoft.com)" \* \* THIS SOFTWARE IS PROVIDED BY ERIC YOUNG ``AS IS'' AND \* ANY EXPRESS OR IMPLIED WARRANTIES, INCLUDING, BUT NOT LIMITED TO, THE \* IMPLIED WARRANTIES OF MERCHANTABILITY AND FITNESS FOR A PARTICULAR PURPOSE \* ARE DISCLAIMED. IN NO EVENT SHALL THE AUTHOR OR CONTRIBUTORS BE LIABLE \* FOR ANY DIRECT, INDIRECT, INCIDENTAL, SPECIAL, EXEMPLARY, OR CONSEQUENTIAL \* DAMAGES (INCLUDING, BUT NOT LIMITED TO, PROCUREMENT OF SUBSTITUTE GOODS \* OR SERVICES; LOSS OF USE, DATA, OR PROFITS; OR BUSINESS INTERRUPTION)

\* HOWEVER CAUSED AND ON ANY THEORY OF LIABILITY, WHETHER IN CONTRACT, STRICT \* LIABILITY, OR TORT (INCLUDING NEGLIGENCE OR OTHERWISE) ARISING IN ANY WAY \* OUT OF THE USE OF THIS SOFTWARE, EVEN IF ADVISED OF THE POSSIBILITY OF \* SUCH DAMAGE. \* \* The licence and distribution terms for any publically available version or \* derivative of this code cannot be changed. i.e. this code cannot simply be \* copied and put under another distribution licence \* [including the GNU Public Licence.] \*/

#### **16.14. PCRE2**

### **PCRE2**

PCRE2 LICENCE -------------

PCRE2 is a library of functions to support regular expressions whose syntax and semantics are as close as possible to those of the Perl 5 language. Releases 10.00 and above of PCRE2 are distributed under the terms of the "BSD" licence, as specified below, with one exemption for certain binary redistributions. The documentation for PCRE2, supplied in the "doc" directory, is distributed under the same terms as the software itself. The data in the testdata directory is not copyrighted and is in the public domain. The basic library functions are written in C and are freestanding. Also included in the distribution is a just-in-time compiler that can be used to optimize pattern matching. This is an optional feature that can be omitted when the library is built. THE BASIC LIBRARY FUNCTIONS --------------------------- Written by: Philip Hazel Email local part: ph10 Email domain: cam.ac.uk University of Cambridge Computing Service, Cambridge, England. Copyright (c) 1997-2018 University of Cambridge All rights reserved. PCRE2 JUST-IN-TIME COMPILATION SUPPORT -------------------------------------- Written by: Zoltan Herczeg Email local part: hzmester<br>Email domain: freemail.hu Email domain: Copyright(c) 2010-2018 Zoltan Herczeg All rights reserved.

```
T/HIS
```
STACK-LESS JUST-IN-TIME COMPILER --------------------------------

Written by: Zoltan Herczeg Email local part: hzmester Email domain: freemail.hu

Copyright(c) 2009-2018 Zoltan Herczeg All rights reserved.

THE "BSD" LICENCE -----------------

Redistribution and use in source and binary forms, with or without modification, are permitted provided that the following conditions are met:

\* Redistributions of source code must retain the above copyright notices,

this list of conditions and the following disclaimer.

\* Redistributions in binary form must reproduce the above copyright notices, this list of conditions and the following disclaimer in the documentation and/or other materials provided with the distribution. \* Neither the name of the University of Cambridge nor the names of any contributors may be used to endorse or promote products derived from this software without specific prior written permission.

THIS SOFTWARE IS PROVIDED BY THE COPYRIGHT HOLDERS AND CONTRIBUTORS "AS IS" AND ANY EXPRESS OR IMPLIED WARRANTIES, INCLUDING, BUT NOT LIMITED TO, THE IMPLIED WARRANTIES OF MERCHANTABILITY AND FITNESS FOR A PARTICULAR PURPOSE ARE DISCLAIMED. IN NO EVENT SHALL THE COPYRIGHT OWNER OR CONTRIBUTORS BE LIABLE FOR ANY DIRECT, INDIRECT, INCIDENTAL, SPECIAL, EXEMPLARY, OR CONSEQUENTIAL DAMAGES (INCLUDING, BUT NOT LIMITED TO, PROCUREMENT OF SUBSTITUTE GOODS OR SERVICES; LOSS OF USE, DATA, OR PROFITS; OR BUSINESS INTERRUPTION) HOWEVER CAUSED AND ON ANY THEORY OF LIABILITY, WHETHER IN CONTRACT, STRICT LIABILITY, OR TORT (INCLUDING NEGLIGENCE OR OTHERWISE) ARISING IN ANY WAY OUT OF THE USE OF THIS SOFTWARE, EVEN IF ADVISED OF THE

POSSIBILITY OF SUCH DAMAGE.

EXEMPTION FOR BINARY LIBRARY-LIKE PACKAGES ------------------------------------------

The second condition in the BSD licence (covering binary redistributions) does not apply all the way down a chain of software. If binary package A includes PCRE2, it must respect the condition, but if package B is software that includes package A, the condition is not imposed on package B unless it uses PCRE2 independently.

End

#### **16.15. PDFHummus**

## **PDFHummus**

Is licensed under the Apache License:

Copyright 2011 Gal Kahana PDFWriter

Licensed under the Apache License, Version 2.0 (the "License"); you may not use this file except in compliance with the License. You may obtain a copy of the License at

<http://www.apache.org/licenses/LICENSE-2.0>

Unless required by applicable law or agreed to in writing, software distributed under the License is distributed on an "AS IS" BASIS, WITHOUT WARRANTIES OR CONDITIONS OF ANY KIND, either express or implied.

See the License for the specific language governing permissions and limitations under the License.

## **16.16. POV-Ray**

## **POV-Ray**

Is licensed under the GNU AFFERO GENERAL PUBLIC LICENSE Version 3, 19 November 2007 which may be found here <http://www.povray.org/povlegal.html>

Oasys Ltd use the POV-Ray executable in unmodified form as a separate, stand-alone entity. We have not modified the source code or the executable in any way.

We convey the executable as part of our installation package, and in accordance with the licence:

- · Users who install POV-Ray must accept the licence terms cited above.
- · We provide a download of the POV-Ray executable and source code on our website <http://www.oasys-software.com/dyna/en/>

## **16.17. SmoothSort**

## **SmoothSort**

Is licensed under the Creative Commons Attribution-ShareAlike 3.0 license which may be found here: <https://creativecommons.org/licenses/by-sa/3.0/legalcode>

Oasys Ltd acknowledge Wikibooks as the source of this algorithm, which is used in unmodified form.

#### $T/HIS$

#### **16.18. Spidermonkey**

## **Spidermonkey**

```
Mozilla Public License Version 2.0
==================================
1. Definitions
--------------
1.1. "Contributor"
   means each individual or legal entity that creates, contributes
to
    the creation of, or owns Covered Software.
1.2. "Contributor Version"
   means the combination of the Contributions of others (if any)
used
   by a Contributor and that particular Contributor's Contribution.
1.3. "Contribution"
   means Covered Software of a particular Contributor.
1.4. "Covered Software"
   means Source Code Form to which the initial Contributor has
attached
    the notice in Exhibit A, the Executable Form of such Source Code
    Form, and Modifications of such Source Code Form, in each case
    including portions thereof.
1.5. "Incompatible With Secondary Licenses"
   means
    (a) that the initial Contributor has attached the notice
described
        in Exhibit B to the Covered Software; or
    (b) that the Covered Software was made available under the terms
of
        version 1.1 or earlier of the License, but not also under
the
        terms of a Secondary License.
1.6. "Executable Form"
    means any form of the work other than Source Code Form.
1.7. "Larger Work"
   means a work that combines Covered Software with other material,
in
    a separate file or files, that is not Covered Software.
1.8. "License"
    means this document.
```
1.9. "Licensable" means having the right to grant, to the maximum extent possible, whether at the time of the initial grant or subsequently, any and all of the rights conveyed by this License. 1.10. "Modifications" means any of the following: (a) any file in Source Code Form that results from an addition to, deletion from, or modification of the contents of Covered Software; or (b) any new file in Source Code Form that contains any Covered Software. 1.11. "Patent Claims" of a Contributor means any patent claim(s), including without limitation, method, process, and apparatus claims, in any patent Licensable by such Contributor that would be infringed, but for the grant of the License, by the making, using, selling, offering for sale, having made, import, or transfer of either its Contributions or its Contributor Version. 1.12. "Secondary License" means either the GNU General Public License, Version 2.0, the **GNII** Lesser General Public License, Version 2.1, the GNU Affero General Public License, Version 3.0, or any later versions of those licenses. 1.13. "Source Code Form" means the form of the work preferred for making modifications. 1.14. "You" (or "Your") means an individual or a legal entity exercising rights under this License. For legal entities, "You" includes any entity that controls, is controlled by, or is under common control with You. For purposes of this definition, "control" means (a) the power, direct or indirect, to cause the direction or management of such entity, whether by contract or otherwise, or (b) ownership of more than fifty percent (50%) of the outstanding shares or beneficial ownership of such entity. 2. License Grants and Conditions

2.1. Grants

Each Contributor hereby grants You a world-wide, royalty-free, non-exclusive license: (a) under intellectual property rights (other than patent or trademark) Licensable by such Contributor to use, reproduce, make available, modify, display, perform, distribute, and otherwise exploit its Contributions, either on an unmodified basis, with Modifications, or as part of a Larger Work; and (b) under Patent Claims of such Contributor to make, use, sell, offer for sale, have made, import, and otherwise transfer either its Contributions or its Contributor Version. 2.2. Effective Date The licenses granted in Section 2.1 with respect to any Contribution become effective for each Contribution on the date the Contributor first distributes such Contribution. 2.3. Limitations on Grant Scope The licenses granted in this Section 2 are the only rights granted under this License. No additional rights or licenses will be implied from  $th$  $\alpha$ distribution or licensing of Covered Software under this License. Notwithstanding Section 2.1(b) above, no patent license is granted by a Contributor: (a) for any code that a Contributor has removed from Covered Software; or (b) for infringements caused by: (i) Your and any other third party's modifications of Covered Software, or (ii) the combination of its Contributions with other software (except as part of its Contributor Version); or (c) under Patent Claims infringed by Covered Software in the absence of its Contributions.

This License does not grant any rights in the trademarks, service marks,

```
T/HISor logos of any Contributor (except as may be necessary to comply
with
the notice requirements in Section 3.4).
2.4. Subsequent Licenses
No Contributor makes additional grants as a result of Your choice to
distribute the Covered Software under a subsequent version of this
License (see Section 10.2) or under the terms of a Secondary License
(if
permitted under the terms of Section 3.3).
2.5. Representation
Each Contributor represents that the Contributor believes its
Contributions are its original creation(s) or it has sufficient
rights
to grant the rights to its Contributions conveyed by this License.
2.6. Fair Use
This License is not intended to limit any rights You have under
applicable copyright doctrines of fair use, fair dealing, or other
equivalents.
2.7. Conditions
Sections 3.1, 3.2, 3.3, and 3.4 are conditions of the licenses
granted
in Section 2.1.
3. Responsibilities
-------------------
3.1. Distribution of Source Form
All distribution of Covered Software in Source Code Form, including
any
Modifications that You create or to which You contribute, must be
under
the terms of this License. You must inform recipients that the
Source
Code Form of the Covered Software is governed by the terms of this
License, and how they can obtain a copy of this License. You may not
attempt to alter or restrict the recipients' rights in the Source
Code
Form.
3.2. Distribution of Executable Form
If You distribute Covered Software in Executable Form then:
(a) such Covered Software must also be made available in Source Code
    Form, as described in Section 3.1, and You must inform
recipients of
```
the Executable Form how they can obtain a copy of such Source Code Form by reasonable means in a timely manner, at a charge no more than the cost of distribution to the recipient; and (b) You may distribute such Executable Form under the terms of this License, or sublicense it under different terms, provided that the license for the Executable Form does not attempt to limit or alter the recipients' rights in the Source Code Form under this License. 3.3. Distribution of a Larger Work You may create and distribute a Larger Work under terms of Your choice, provided that You also comply with the requirements of this License for the Covered Software. If the Larger Work is a combination of Covered Software with a work governed by one or more Secondary Licenses, and the Covered Software is not Incompatible With Secondary Licenses, this License permits You to additionally distribute such Covered Software under the terms of such Secondary License(s), so that the recipient of the Larger Work may, at their option, further distribute the Covered Software under the terms of either this License or such Secondary License(s). 3.4. Notices You may not remove or alter the substance of any license notices (including copyright notices, patent notices, disclaimers of warranty, or limitations of liability) contained within the Source Code Form of the Covered Software, except that You may alter any license notices  $+\circ$ the extent required to remedy known factual inaccuracies. 3.5. Application of Additional Terms You may choose to offer, and to charge a fee for, warranty, support, indemnity or liability obligations to one or more recipients of Covered Software. However, You may do so only on Your own behalf, and not on behalf of any Contributor. You must make it absolutely clear that any such warranty, support, indemnity, or liability obligation is offered by You alone, and You hereby agree to indemnify every Contributor for any liability incurred by such Contributor as a result of warranty, support,

```
T/HIS
```
indemnity or liability terms You offer. You may include additional disclaimers of warranty and limitations of liability specific to any jurisdiction.

4. Inability to Comply Due to Statute or Regulation ---------------------------------------------------

If it is impossible for You to comply with any of the terms of this License with respect to some or all of the Covered Software due to statute, judicial order, or regulation then You must: (a) comply with the terms of this License to the maximum extent possible; and (b) describe the limitations and the code they affect. Such description must be placed in a text file included with all distributions of the Covered Software under this License. Except to the extent prohibited by statute or regulation, such description must be sufficiently detailed for a recipient of ordinary skill to be able to understand it. 5. Termination -------------- 5.1. The rights granted under this License will terminate automatically if You fail to comply with any of its terms. However, if You become compliant, then the rights granted under this License from a particular Contributor are reinstated (a) provisionally, unless and until such Contributor explicitly and finally terminates Your grants, and (b) on an ongoing basis, if such Contributor fails to notify You of the non-compliance by some reasonable means prior to 60 days after You have come back into compliance. Moreover, Your grants from a particular Contributor are reinstated on an ongoing basis if such Contributor notifies You of the non-compliance by some reasonable means, this is the first time You have received notice of non-compliance with this License from such Contributor, and You become compliant prior to 30 days after Your receipt of the notice. 5.2. If You initiate litigation against any entity by asserting a patent infringement claim (excluding declaratory judgment actions, counter-claims, and cross-claims) alleging that a Contributor Version directly or indirectly infringes any patent, then the rights granted to You by any and all Contributors for the Covered Software under Section 2.1 of this License shall terminate.

```
T/HIS
```
5.3. In the event of termination under Sections 5.1 or 5.2 above, all end user license agreements (excluding distributors and resellers) which have been validly granted by You or Your distributors under this License prior to termination shall survive termination. \*\*\*\*\*\*\*\*\*\*\*\*\*\*\*\*\*\*\*\*\*\*\*\*\*\*\*\*\*\*\*\*\*\*\*\*\*\*\*\*\*\*\*\*\*\*\*\*\*\*\*\*\*\*\*\*\*\*\*\*\*\*\*\*\*\*\*\* \*\*\*\* \* \* \* 6. Disclaimer of Warranty \* \* ------------------------- \* \* \* \* Covered Software is provided under this License on an "as is" \* \* basis, without warranty of any kind, either expressed, implied,  $\cap r$ \* statutory, including, without limitation, warranties that the \* \* Covered Software is free of defects, merchantable, fit for a \* \* particular purpose or non-infringing. The entire risk as to the \* \* quality and performance of the Covered Software is with You. \* Should any Covered Software prove defective in any respect, You \* (not any Contributor) assume the cost of any necessary servicing, \* \* repair, or correction. This disclaimer of warranty constitutes an \* \* essential part of this License. No use of any Covered Software is \* \* authorized under this License except under this disclaimer. \* \* \* \*\*\*\*\*\*\*\*\*\*\*\*\*\*\*\*\*\*\*\*\*\*\*\*\*\*\*\*\*\*\*\*\*\*\*\*\*\*\*\*\*\*\*\*\*\*\*\*\*\*\*\*\*\*\*\*\*\*\*\*\*\*\*\*\*\*\*\* \*\*\*\* \*\*\*\*\*\*\*\*\*\*\*\*\*\*\*\*\*\*\*\*\*\*\*\*\*\*\*\*\*\*\*\*\*\*\*\*\*\*\*\*\*\*\*\*\*\*\*\*\*\*\*\*\*\*\*\*\*\*\*\*\*\*\*\*\*\*\*\* \*\*\*\* \* \* \* 7. Limitation of Liability \*  $\star$  ----------------------------\*

\* \* \* Under no circumstances and under no legal theory, whether tort \* \* (including negligence), contract, or otherwise, shall any \* \* Contributor, or anyone who distributes Covered Software as \* \* permitted above, be liable to You for any direct, indirect, \* \* special, incidental, or consequential damages of any character \* \* including, without limitation, damages for lost profits, loss of \* \* goodwill, work stoppage, computer failure or malfunction, or any \* \* and all other commercial damages or losses, even if such party \* \* shall have been informed of the possibility of such damages. This \* \* limitation of liability shall not apply to liability for death or \* \* personal injury resulting from such party's negligence to the \* \* extent applicable law prohibits such limitation. Some \* \* jurisdictions do not allow the exclusion or limitation of \* \* incidental or consequential damages, so this exclusion and \* \* limitation may not apply to You. \* \* \* \*\*\*\*\*\*\*\*\*\*\*\*\*\*\*\*\*\*\*\*\*\*\*\*\*\*\*\*\*\*\*\*\*\*\*\*\*\*\*\*\*\*\*\*\*\*\*\*\*\*\*\*\*\*\*\*\*\*\*\*\*\*\*\*\*\*\*\* \*\*\*\* 8. Litigation ------------- Any litigation relating to this License may be brought only in the courts of a jurisdiction where the defendant maintains its principal place of business and such litigation shall be governed by laws of that jurisdiction, without reference to its conflict-of-law provisions. Nothing in this Section shall prevent a party's ability to bring cross-claims or counter-claims. 9. Miscellaneous

----------------

This License represents the complete agreement concerning the subject matter hereof. If any provision of this License is held to be unenforceable, such provision shall be reformed only to the extent

```
T/HIS
```
necessary to make it enforceable. Any law or regulation which provides that the language of a contract shall be construed against the drafter shall not be used to construe this License against a Contributor. 10. Versions of the License --------------------------- 10.1. New Versions Mozilla Foundation is the license steward. Except as provided in Section 10.3, no one other than the license steward has the right to modify or publish new versions of this License. Each version will be given a distinguishing version number. 10.2. Effect of New Versions You may distribute the Covered Software under the terms of the version of the License under which You originally received the Covered Software, or under the terms of any subsequent version published by the license steward. 10.3. Modified Versions If you create software not governed by this License, and you want to create a new license for such software, you may create and use a modified version of this License if you rename the license and remove any references to the name of the license steward (except to note that such modified license differs from this License). 10.4. Distributing Source Code Form that is Incompatible With Secondary Licenses If You choose to distribute Source Code Form that is Incompatible With Secondary Licenses under the terms of this version of the License, the notice described in Exhibit B of this License must be attached. Exhibit A - Source Code Form License Notice ------------------------------------------- This Source Code Form is subject to the terms of the Mozilla Public License, v. 2.0. If a copy of the MPL was not distributed with this

```
T/HIS
```
file, You can obtain one at http://mozilla.org/MPL/2.0/.

If it is not possible or desirable to put the notice in a particular file, then You may include the notice in a location (such as a LICENSE file in a relevant directory) where a recipient would be likely to look for such a notice.

You may add additional accurate notices of copyright ownership.

Exhibit B - "Incompatible With Secondary Licenses" Notice ---------------------------------------------------------

This Source Code Form is "Incompatible With Secondary Licenses", as defined by the Mozilla Public License, v. 2.0.

#### **16.19. Treeview**

## **Treeview**

Copyright (C) 2006 Conor O'Mahony (gubusoft@gubusoft.com)

All rights reserved.

This application includes the TreeView script.

You are not authorized to download and/or use the TreeView source code from this application for your own purposes. For your own FREE copy of the TreeView script, please visit the <http://www.treeview.net> Web site.

THIS SOFTWARE IS PROVIDED "AS IS" AND WITHOUT ANY EXPRESS OR IMPLIED WARRANTIES, INCLUDING, WITHOUT LIMITATION, THE IMPLIED WARRANTIES OF MERCHANTABILITY AND FITNESS FOR A PARTICULAR PURPOSE.

If Customer is using the free version of SOFTWARE, Customer must ensure that the "JavaScript Tree Menu" link at the top of the TreeView is visible and readable in their Web page or application.

Customer may not harm the GUBUSOFT intellectual property rights using any media or via any electronic or other method now known or later discovered.

Customer may not use the GubuSoft name, the name of the TreeView author, or the names of any source code contributors to endorse or promote products derived from this SOFTWARE without specific prior written permission.

Customer may not utilize the SOFTWARE in a manner which is disparaging to GUBUSOFT.

#### **16.20. Turf**

## **Turf**

The MIT License (MIT) Copyright (c) 2019 Morgan Herlocker Permission is hereby granted, free of charge, to any person obtaining a copy of this software and associated documentation files (the "Software"), to deal in the Software without restriction, including without limitation the rights to use, copy, modify, merge, publish, distribute, sublicense, and/or sell copies of the Software, and to permit persons to whom the Software is furnished to do so, subject to the following conditions: The above copyright notice and this permission notice shall be included in all copies or substantial portions of the Software. THE SOFTWARE IS PROVIDED "AS IS", WITHOUT WARRANTY OF ANY KIND, EXPRESS OR IMPLIED, INCLUDING BUT NOT LIMITED TO THE WARRANTIES OF

MERCHANTABILITY, FITNESS FOR A PARTICULAR PURPOSE AND NONINFRINGEMENT. IN NO EVENT SHALL THE AUTHORS OR COPYRIGHT HOLDERS BE LIABLE FOR ANY CLAIM, DAMAGES OR OTHER LIABILITY, WHETHER IN AN ACTION OF CONTRACT, TORT OR OTHERWISE, ARISING FROM, OUT OF OR

**TN** CONNECTION WITH THE SOFTWARE OR THE USE OR OTHER DEALINGS IN THE SOFTWARE.

## **16.21. Win-iconv**

## **Win-iconv**

win\_iconv is a iconv implementation using Win32 API to convert.

win\_iconv is placed in the public domain.

Yukihiro Nakadaira <yukihiro.nakadaira@gmail.com>

## **16.22. x264**

## **x264**

The x264 software library is used under commercial license from x264, LLC

#### $T/HIS$

#### **16.23. Zlib**

#### **Zlib**

(C) 1995-2013 Jean-loup Gailly and Mark Adler

This software is provided 'as-is', without any express or implied warranty. In no event will the authors be held liable for any damages arising from the use of this software. Permission is granted to anyone to use this software for any purpose, including commercial applications, and to alter it and redistribute it freely, subject to the following restrictions: 1. The origin of this software must not be misrepresented; you must not claim that you wrote the original software. If you use this software in a product, an acknowledgment in the product documentation would be appreciated but is not required. 2. Altered source versions must be plainly marked as such, and must not be misrepresented as being the original software. 3. This notice may not be removed or altered from any source distribution. Jean-loup Gailly Mark Adler<br>iloun@gzin.org madler@alu jloup@gzip.org madler@alumni.caltech.edu

# **17. Fonts on Linux**

# **Fonts on Linux**

Prior to Oasys Suite 17.0 the Oasys Ltd. LS-DYNA environment software used "legacy" X11 fixed fonts on Linux, from Oasys Suite 17.0 onwards, the software uses Freetype fonts, which give improved appearance and a wider range of typefaces.

The recommended proportional font for menu panels is "DejaVu Sans Condensed" which is widely available on Linux, but you can change this using **Options, Menu attributes** where a different font can be selected from those available on your system. For example on the author's CentOS 7 system the choice of fonts is:

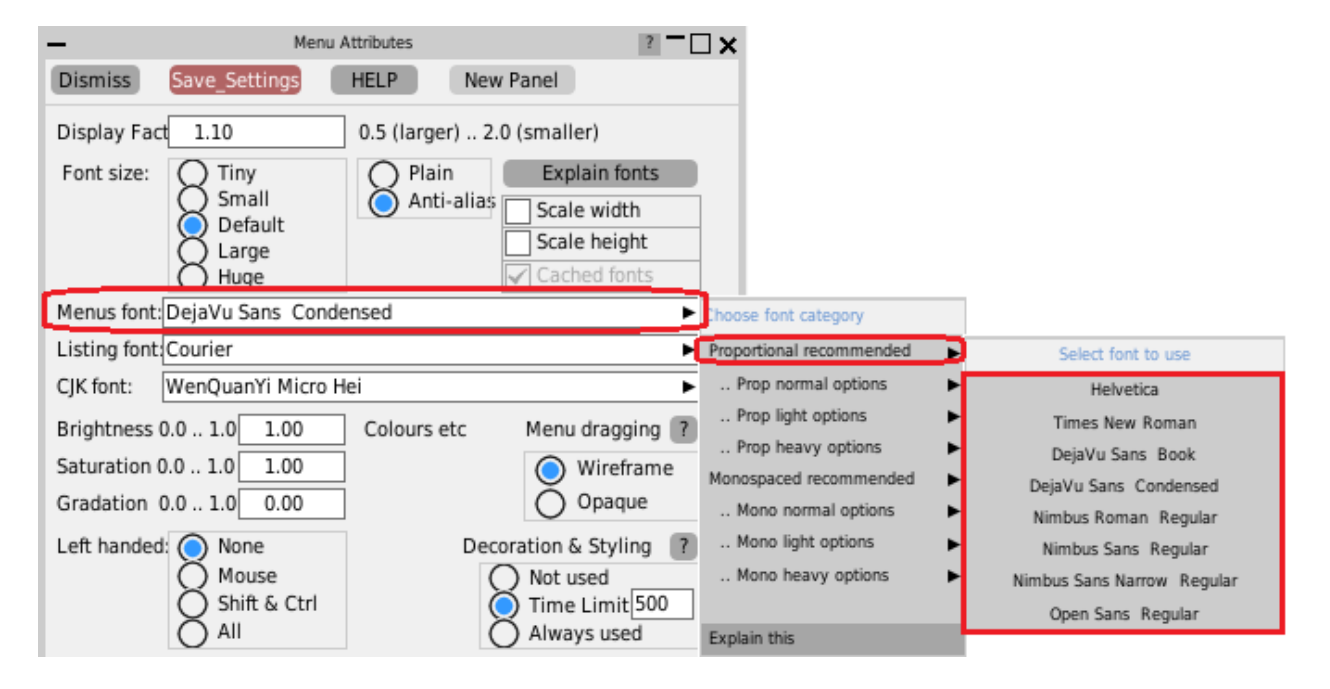

## **17.1. The Range of Fonts Available**

## **The range of fonts available**

The range of fonts you see on your system will depend on the version of Linux you are using and what fonts you have installed; the image above was captured from a CentOS 7 machine.

The Oasys software interrogates the font server to extract all available fonts, then sorts them for presentation purposes by spacing (proportional or monospaced) and weight (normal, light, bold). The "recommended" fonts, as shown in the right hand popup menu above, are simply those which have been found by trial and error to give the best appearance. However this is a very subjective matter, and you may prefer something different: choose something that you like then use **Save Settings** to save it. If you change your mind later you can always come back to this panel to select something else.

Helvetica is provided as an option for backwards compatibility with the older user interface; it is not natively available on Linux so a different font is substituted, which tends not to look very good in Freetype.

### **Monospaced font selection problems**

We have observed that while proportional font selection works correctly on Linux, the selection of monospaced fonts seems to have some bugs:

- · The default "courier" font works, but tends to produce a font that is too small in some situations and probably is not exactly courier, although it looks very similar.
- · The "recommended" monospaced font on some systems comes out as "Courier 10 Pt Regular", which is a genuine courier font, however if you select that it will produce something completely different. Experiment shows that if you ask for "Courier 10 Pt" then you get what you expect, but appending "Regular" breaks the font selection somehow

This appears to be a "fontconfig" problem: the system's font server simply gets it wrong. This can be demonstrated by the command

#### **fc-match** "*font of your choice*"

for example **fc-match "courier"** on a RHEL 7 machine produces the result **"Nimbus Mono PS" "Regular"**

If you are happy with the monospaced font used for help texts and the like you don't need to take any action, however if you want to change it you may need to experiment a bit to find something that looks good on your system by typing different variations of

names into the "Listing font: [.....]" text entry box. You can use the "fc-match" command in conjunction with this to see what the font server will map your request onto. Once you have found something satisfactory use **Save Settings** to save it in your oa\_pref file and it will be remembered for future use.

## **17.2. Plain Versus Anti-aliased Fonts**

## **Plain versus Anti-aliased fonts**

On some monitors, especially relatively low resolution ones, the anti-aliasing of fonts can result in quite fuzzy text. The quality of this will depend on the version of Freetype installed, and more recent Linuxes will tend to look better since they are more likely to use sub-pixel sampling.

Some users may prefer the cruder but sharper appearance of the original "core X11" legacy fonts, and these can be used by changing to **Plain** so long as you actually have these fonts loaded on your machine. On the CentOS 7 machine being used to create this manual page the equivalent "plain" font image of the above is:

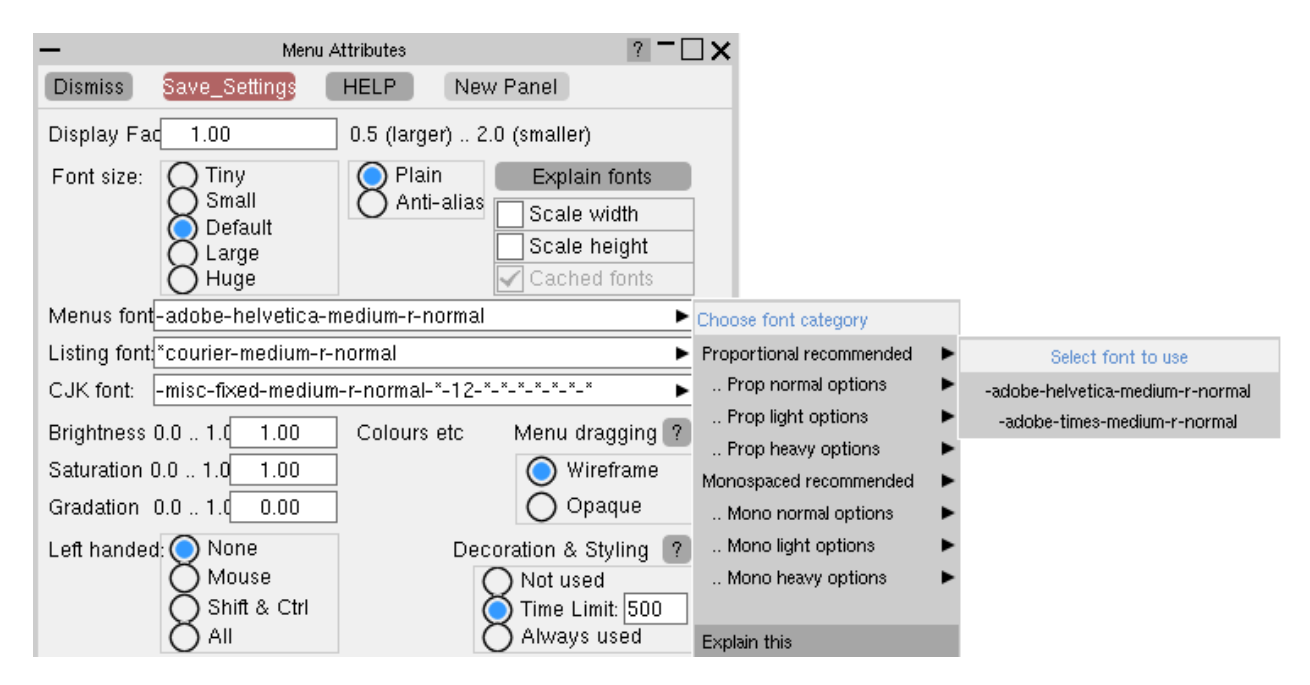

If you try this on your machine and it doesn't work then it means that you need to load the legacy font package(s), see below.

## **Loading legacy Core X11 fonts**

You don't need to load these, it is only necessary if you want the old-style "plain" appearance described in the section above.

You will need root privileges to install these, so unless you are familiar with working as root and using commands such as "rpm", "yum" or "yast" please seek help from your IT department, or alternatively contact Oasys Ltd for help.

The best fonts to install are the 75 dots per inch (dpi) ones, which can be obtained online for a range of common Linux operating systems from <https://pkgs.org/download/xorg-x11-fonts-75dpi>

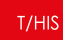

If that fails you may already have the relevant packages in your installation files, you should look for (in order)

#### **RedHat/CentOS**

```
xorg-x11-fonts-75dpi
xorg-x11-fonts-ISO8859-1-75dpi
xorg-x11-fonts-Type1
xorg-x11-fonts-misc
xorg-x11-fonts-100dpi
xorg-x11-fonts-ISO8859-1-100dpi
```
You don't have to install all of these.

The 75dpi and 100dpi font packages are the same typefaces at different resolutions. You should choose the one which gives the best looking results on your display, but in the author's experience the 75dpi one looks fine but the 100dpi one looks as if a spider was let loose with a leaky pen! Always try the 75dpi one first.

To manage fonts on RHEL/CentOS do the following:

- · Log in as root
- · To see the X11 fonts currently installed type "**yum list installed | grep xorg | grep font**"
- · To see X11 fonts available but not installed "**yum list available | grep xorg | grep font**"
- · To install something "**yum install** *package*", for example "**yum install xorg-x11-fonts-75dpi**"

You can list the range of "yum" commands available with "man yum".

#### **SUSE**

```
xorg-x11-fonts-core
xorg-x11-fonts
```
# **18. The JavaScript GUI Builder**

# **The JavaScript GUI Builder**

The JavaScript GUI Builder is an interactive GUI Builder, available in D3PLOT, PRIMER and T/HIS, making it easier to create JavaScript GUIs, removing the need to write code to create windows and widgets.

It can be started by pressing the **GUI Builder** button in the JavaScript menu in any of the programs.

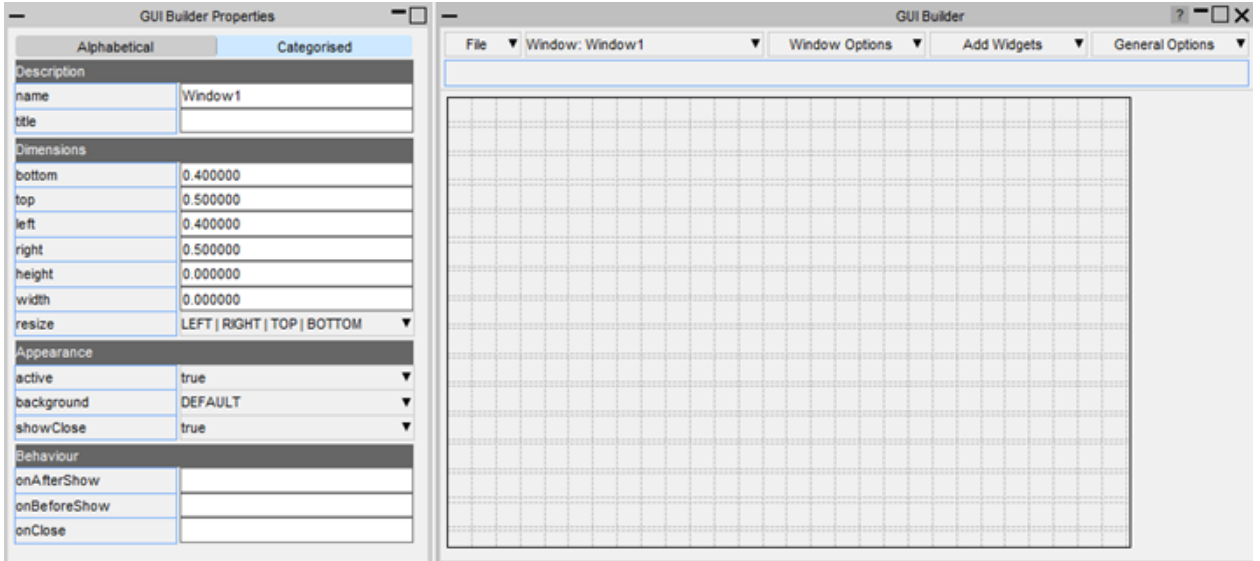

You can then design and save your GUI to a file:
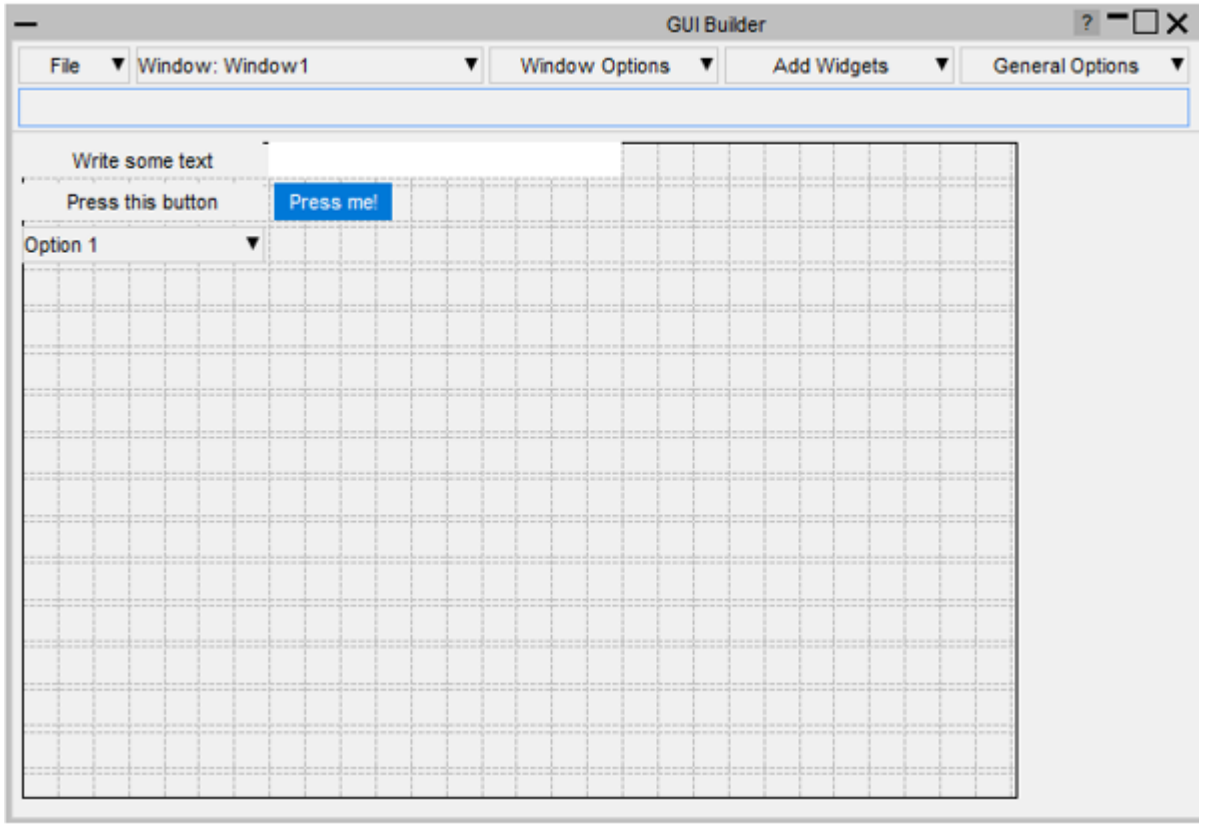

Then read the file in your script to automatically generate the window and widgets:

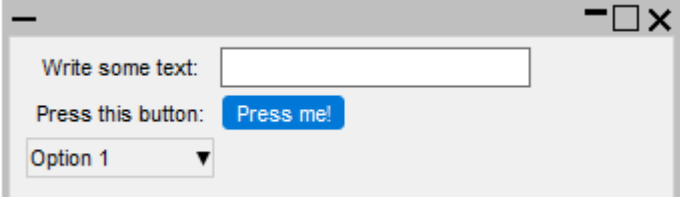

# **18.1. How to Build a GUI**

# **How to build a GUI**

The builder is split into two windows. The properties window for setting the properties of the widgets and windows and a design window for adding, positioning and resizing widgets.

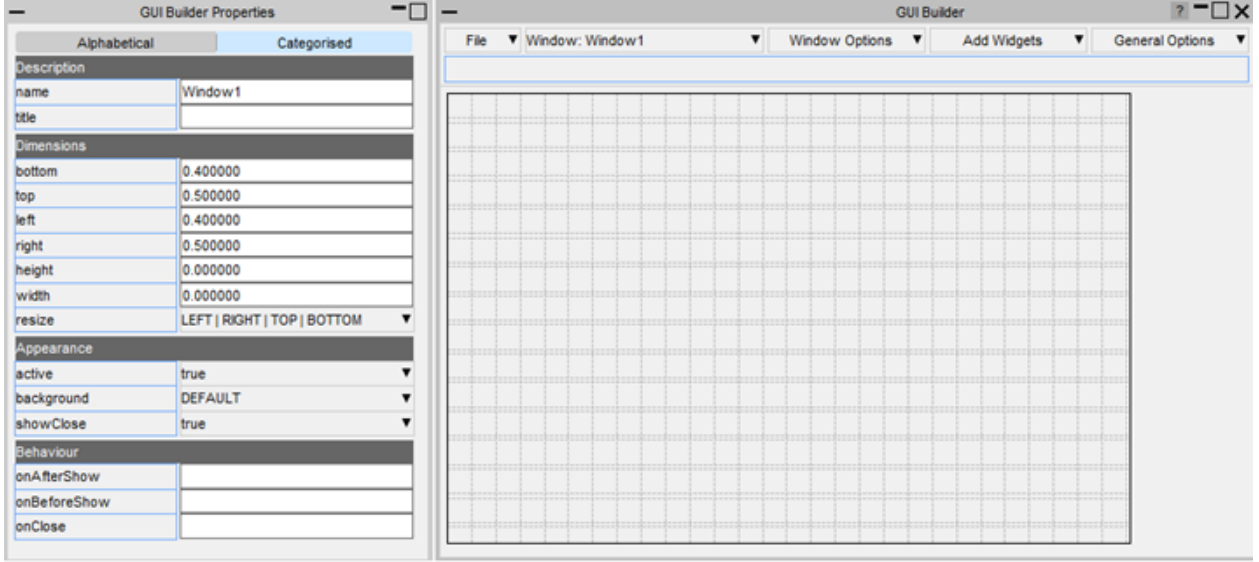

#### $T/HIS$

### **18.1.1. Add a Widget**

## **Add a widget**

Widgets can be added by right-clicking on the design window and selecting the widget type to add. The widget will be added with default properties and highlighted with dashed lines to indicate that it's the current widget.

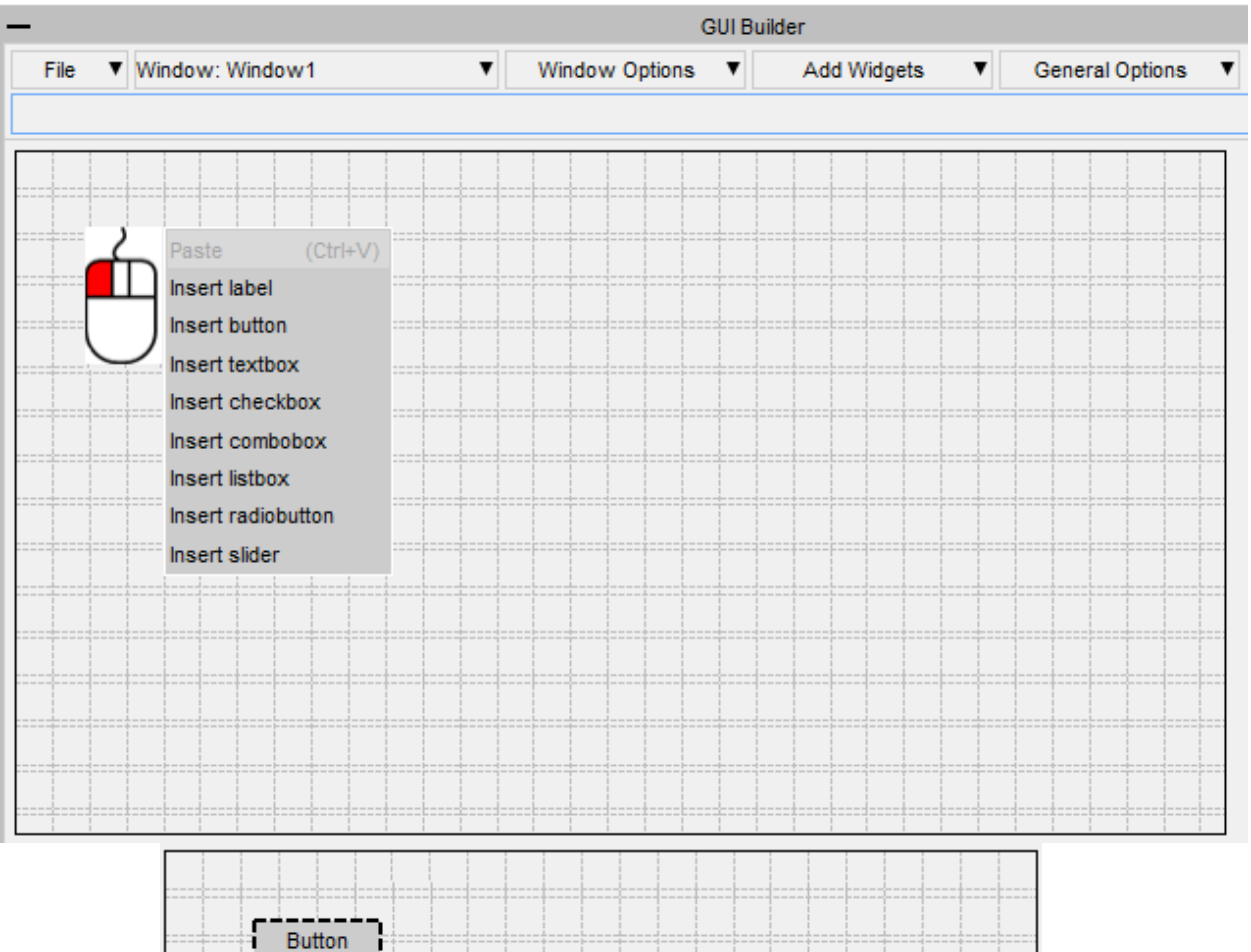

### **18.1.2. Move a Widget**

# **Move a widget**

Widgets can be moved by left-clicking on them and dragging, or by using arrow keys.

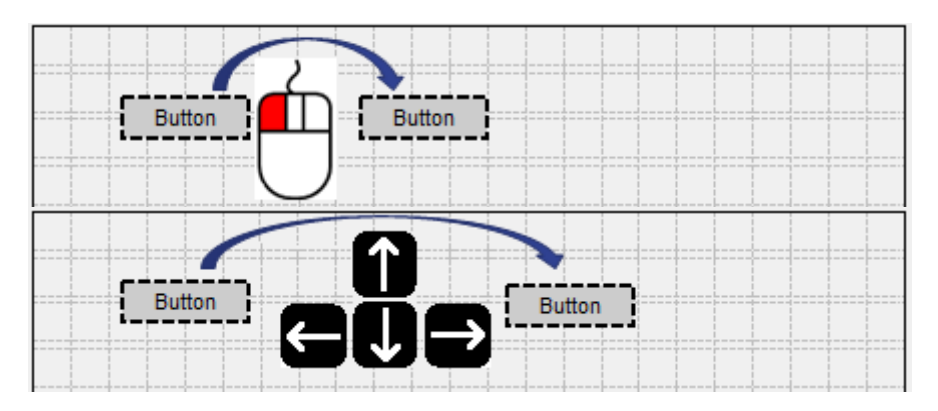

# **18.1.3. Resize a Widget**

# **Resize a widget**

Widgets can be resized by left-clicking on their border and dragging.

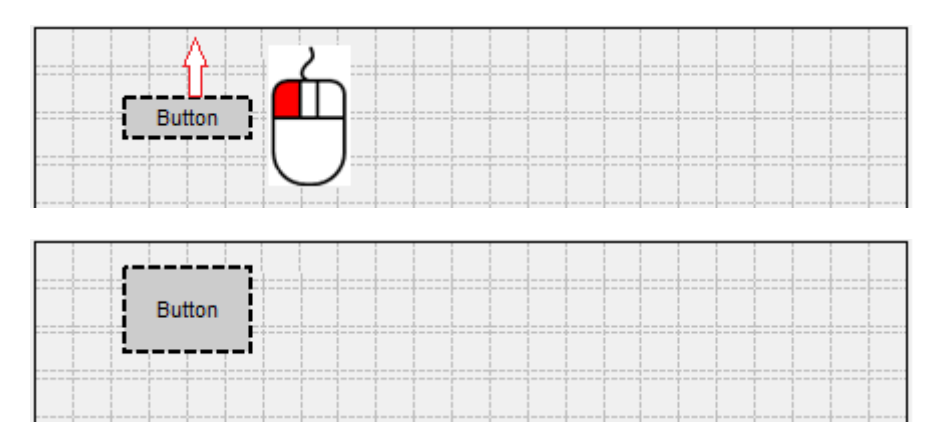

### **18.1.4. Selecting Widgets**

# **Selecting widgets**

Multiple widgets can be selected by holding the Ctrl or Shift keys and left-clicking.

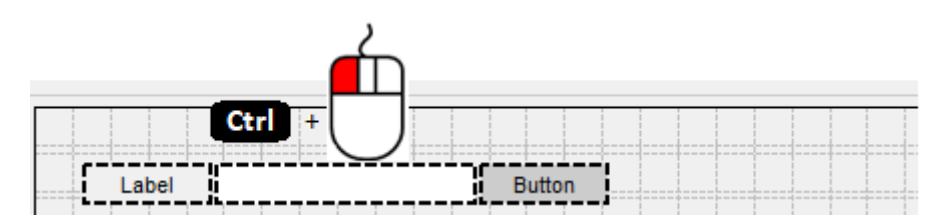

Alternatively a box can be dragged around the widgets you want to select.

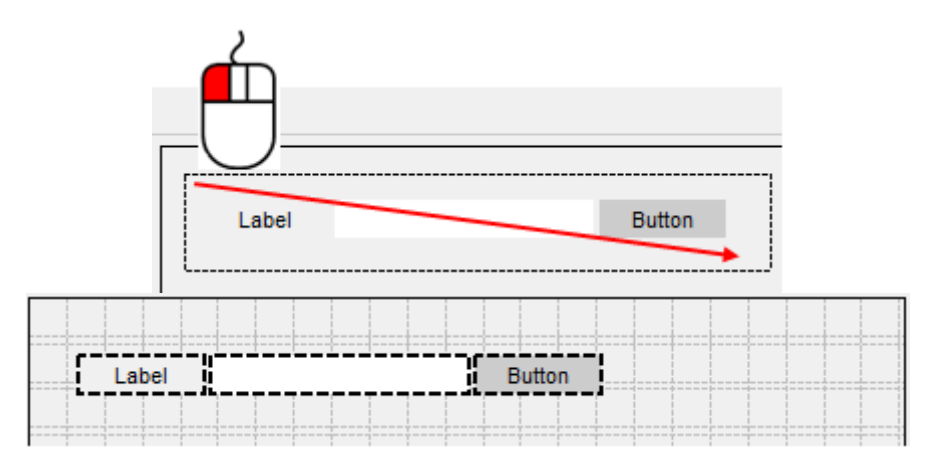

### **18.1.5. Aligning Widgets**

# **Aligning widgets**

When multiple widgets are selected the borders can be aligned by right-clicking on the widget you want to align the other widgets to, and then selecting how you want them to be aligned.

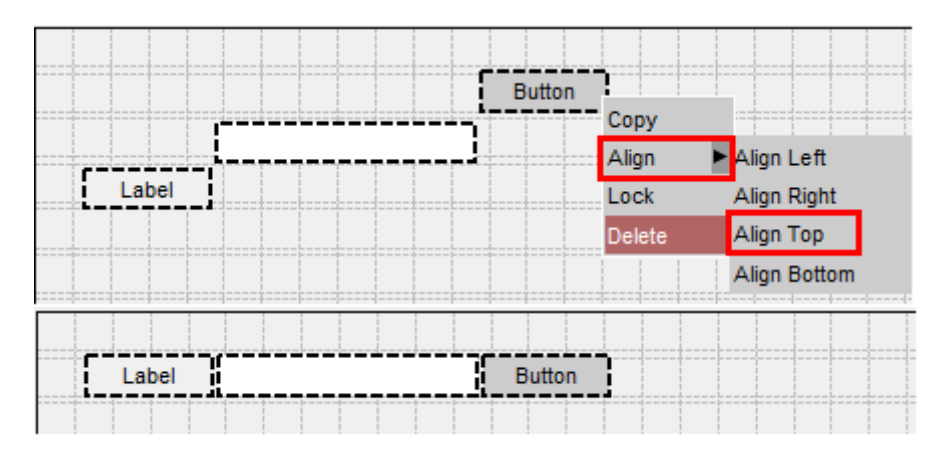

### **18.1.6. Setting the Properties of Widgets**

# **Setting the properties of widgets**

The properties of a widget can be modified in the properties window, e.g. change the category to CATEGORY\_APPLY.

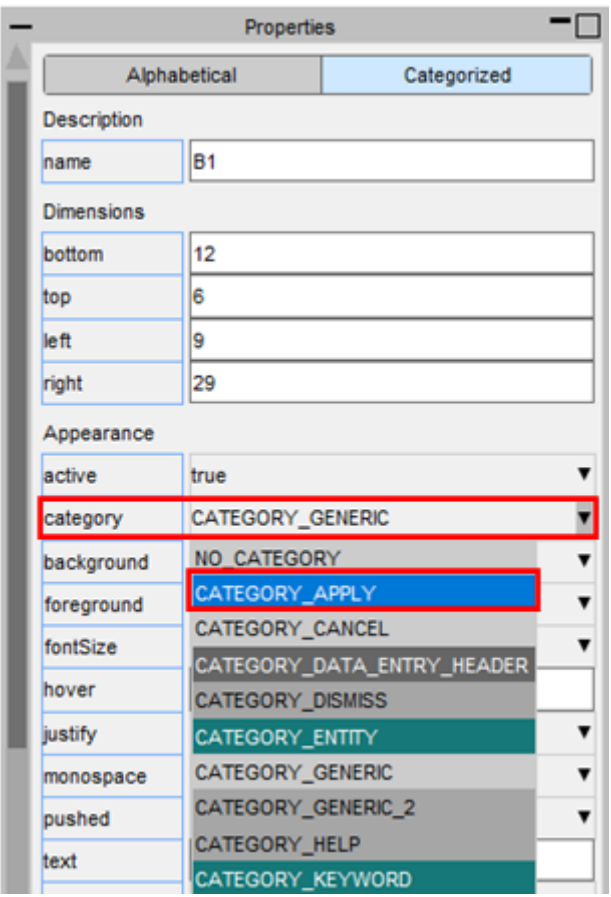

The appearance of the widget will update in the design window. If multiple widgets are selected the property will be applied to all the selected widgets.

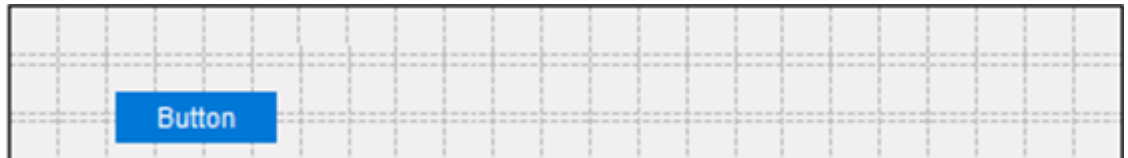

### **18.1.7. Copying and Pasting Widgets**

# **Copying and pasting widgets**

You can copy and paste widgets by right-clicking on them and selecting **Copy** and then right-clicking on the window and selecting **Paste**. The new widget will have all the same properties as the copied widget.

Alternatively you can use the shortcuts Ctrl-C and Ctrl-V.

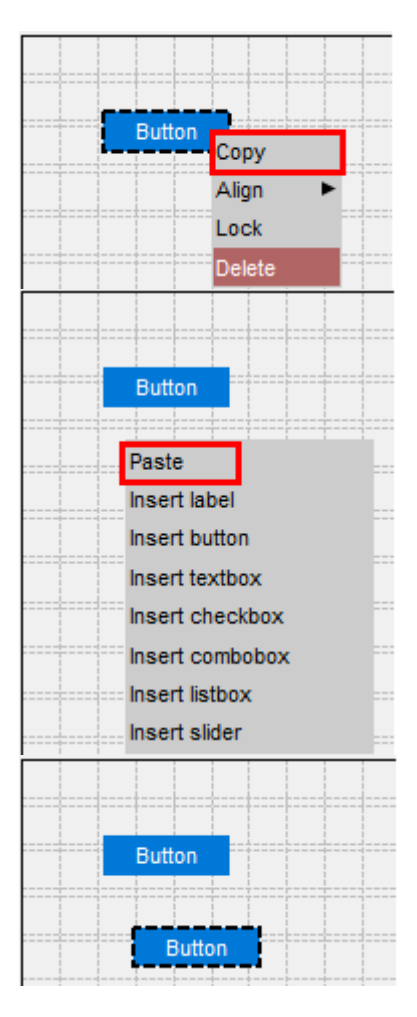

### **18.1.8. Deleting Widgets**

# **Deleting widgets**

To delete a widget, right-click on it and select **Delete**. Alternatively you can press the Delete shortcut key.

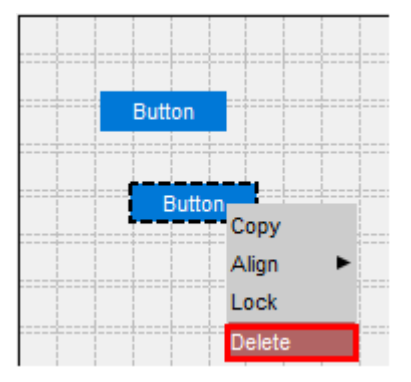

### **18.1.9. Lock the Position of Widgets**

# **Lock the position of widgets**

To lock the position of a widget so it can't be repositioned or resized, right-click on it and select **Lock**. To unlock it again, right-click on it and select **Unlock**

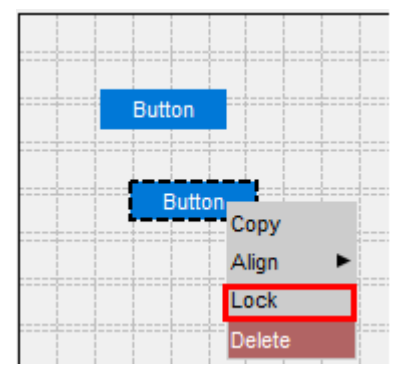

### **18.1.10. Adding Widgetitems to Comboboxes and Listboxes**

## **Adding widgetitems to comboboxes, listboxes and radiobuttons**

To add WidgetItems to a Combobox, Listbox or Radiobutton, right-click on it and select **Edit WidgetItems**. This will update the design window where you can add WidgetItems by pressing the **Add New WidgetItem** button.

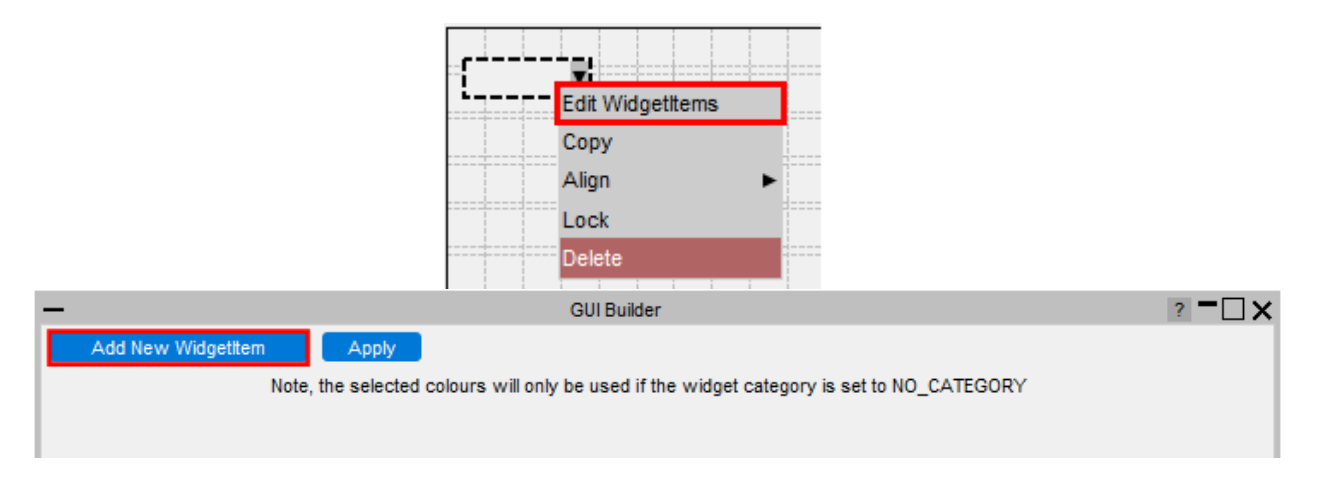

The appearance of the current WidgetItem can be modified in the same way as Widgets by clicking on the WidgetItem and updating its properties. To delete a WidgetItem, click on the **-** on the right hand side. Once you have finished, press **Apply** to return to the normal design window.

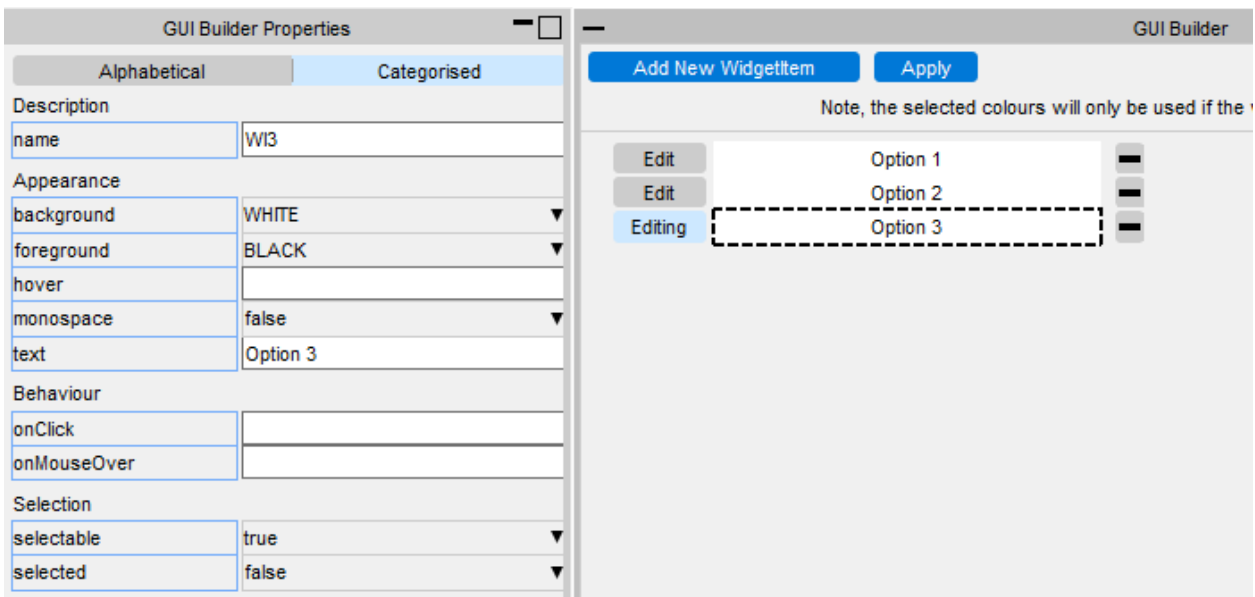

### **18.1.11. Adding Windows**

### **Adding windows**

Additional windows can be created by clicking on the Window Options dropdown menu. You can add either a Main Window or PopupWindow.

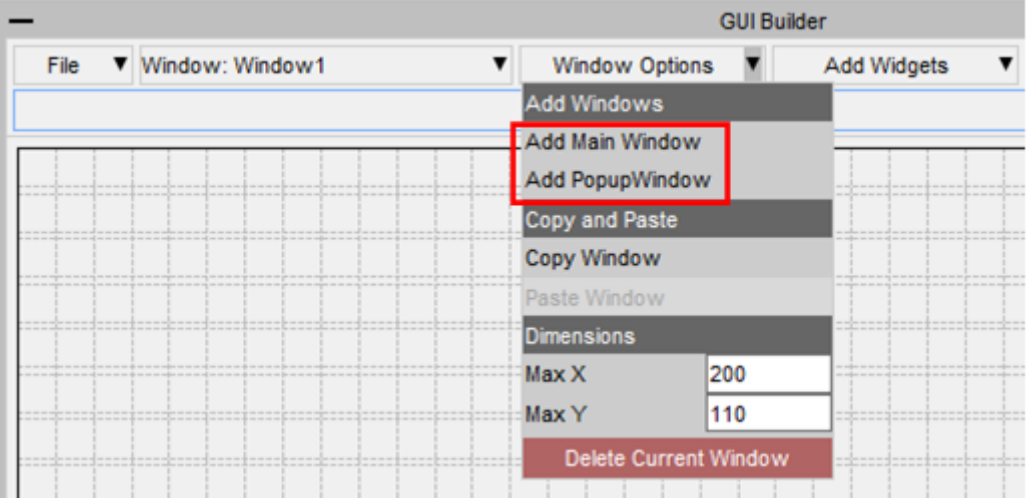

The name of the current window is displayed in the Window selection dropdown menu.

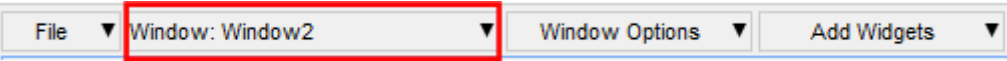

To change to a different window, select it from the dropdown menu.

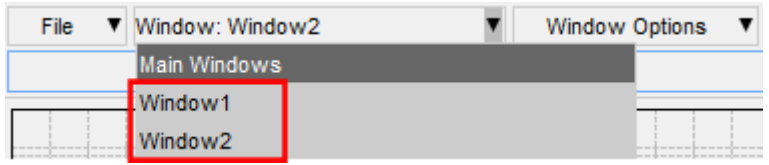

### **18.1.12. PopupWindows**

## **PopupWindows**

PopupWindows can be linked to widgets by setting the popupWindow property.

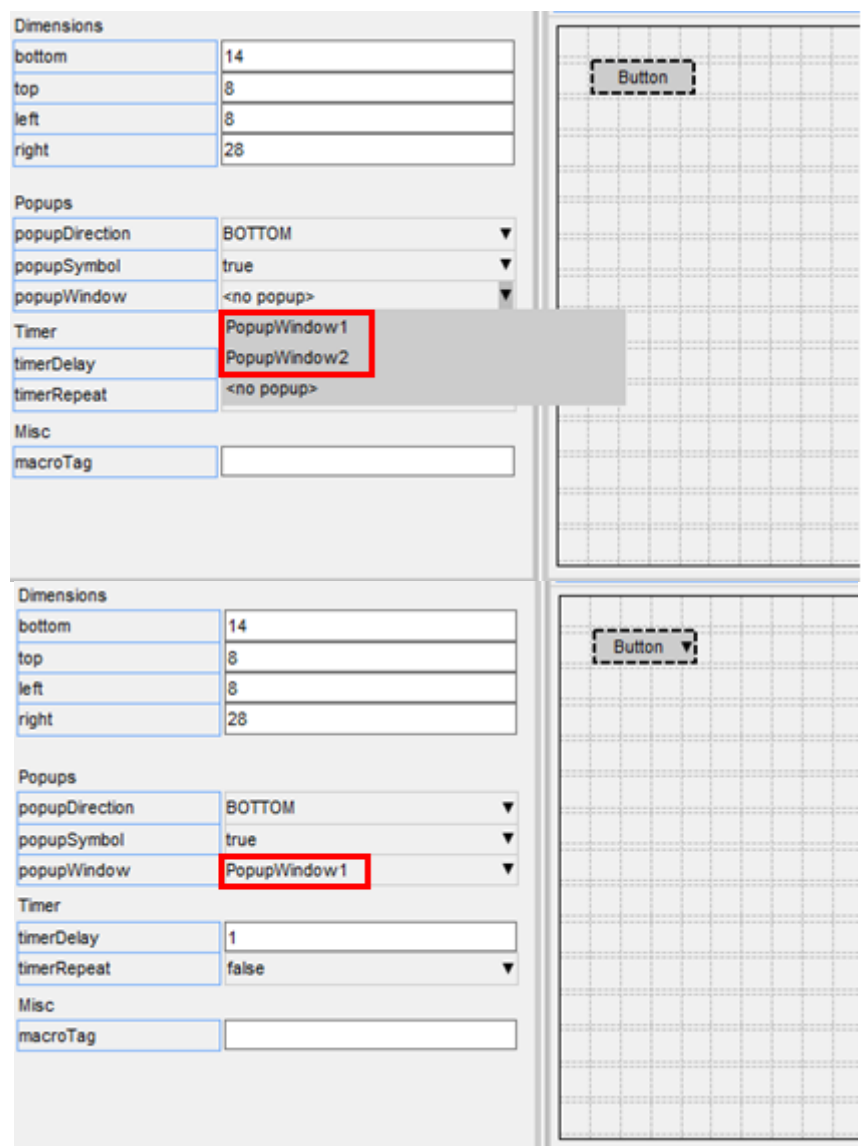

To remove a PopupWindow linked to a widget, set the popupWindow to <no popup>.

### **18.1.13. Saving and Loading a GUI**

# **Saving and loading a GUI**

The GUI can be saved to file by pressing the **Save** button and then selecting a file. The saved file is a JavaScript file containing the window and widget definitions in a JSON string, and a call to Window.BuildGUIFromString() which builds the GUI when the script is run. Further details are given in the next section.

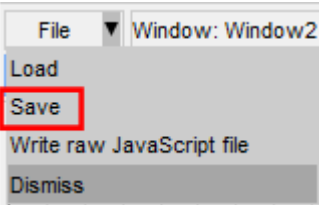

It can be reloaded by pressing the **Load** button and selecting the file to load.

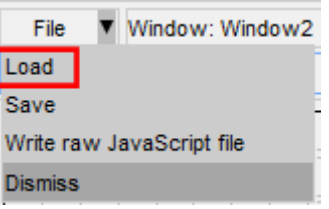

The GUI can also be saved as a raw JavaScript file, with the calls to create and position the windows and widgets, explicitly defined, rather than using Window.BuildGUIFromString(). This cannot be loaded back into the GUI Builder, however it may be useful for creating GUIs to run in versions prior to v18 that don't have the Window.BuildGUIFromString() function.

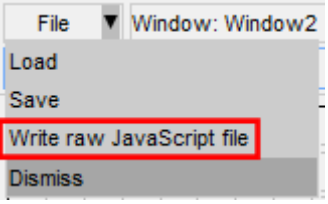

## **18.2. How to Use the GUI in a Script**

# **How to use the GUI in a script**

The GUI is saved to a JavaScript file, containing the GUI definition in a JSON string and a call to Window.BuildGUIFromString(). It is saved with the extension **.jsi** to indicate that it should be included from another file. You should not need to edit this file.

When saving the GUI a \*.js file is also written to demonstrate how to include the \*.jsi file and display the GUI. This can be used as a template to follow and modify.

It is written to the same folder as the \*.jsi file and named

**<jsi\_filename>\_TEMPLATE.js**, e.g. if the \*.jsi file is called **demo.jsi**, the \*.js file will be saved as **demo\_TEMPLATE.js**

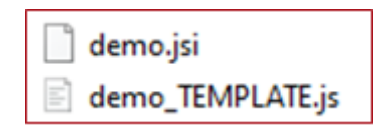

The following sections explain how you can reference the Windows, Widgets and WidgetItem objects within your script.

### **18.2.1. Read the GUI Into a Script**

# **Read the GUI Into a Script**

To read the GUI in a script you need to include the \*.jsi file with the Use() function.

This will create a global variable (**gui** by default) containing all the GUI objects. The name of the variable can be changed in the GUI builder menu under General Options.

For example, to include the GUI saved in C:\my\_gui.jsi:

#### **Use("C:\\my\_gui.jsi");**

### **18.2.2. Accessing the Window Objects**

# **Accessing the Window objects**

The GUI Window objects are stored as properties on the global GUI object. The name of the property is whatever was defined in the properties window in the GUI builder.

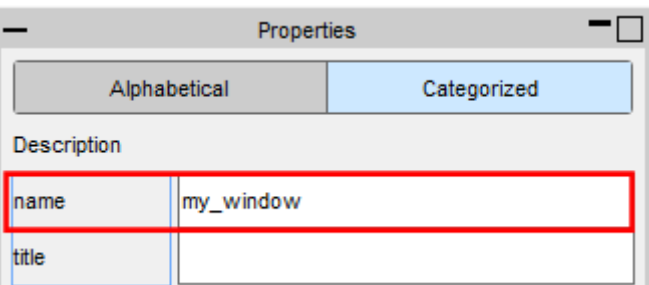

To display the Window called **my\_window** use the Show() method:

#### **if (gui) gui.my\_window.Show();**

### **18.2.3. Accessing the Widget Objects**

# **Accessing the Widget objects**

Similarly, each Widget object is a property of the Window object. The name of the Widget property is whatever was defined in the properties window in the GUI builder.

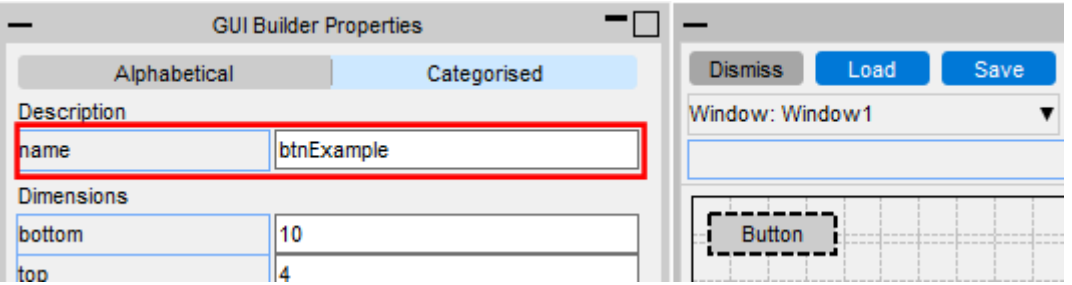

For example if the window is called **my\_window** and the widget is called **btnExample**, the Widget object can be accessed and modified with.

#### **var btn = gui.my\_window.btnExample;**

#### **btn.text = Test;**

### **18.2.4. Accessing the Widgetitem Objects**

# **Accessing the WidgetItem objects**

WidgetItem objects are a property of the Widget.

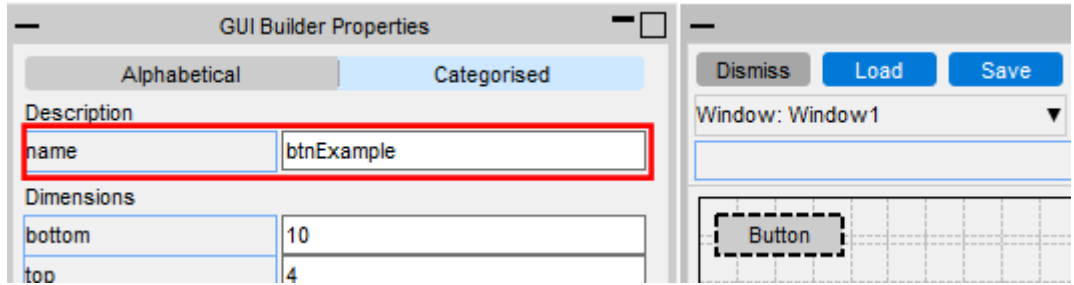

For, example if the Window is called **my\_window**, the Widget the WidgetItem is on is called **cbxExample** and the widget item is called **wi1**, it can be accessed and modified with.

**var wi = gui.my\_window.cbxExample.wi1;**

## **18.2.5. Defining Callback Functions**

# **Defining callback functions**

Callback functions (onClick, onChange, etc.) can be assigned to the window and widgets in the properties window, by adding the name of a function to call.

For example to set the onClick property of a widget so it calls a function called **pressed**:

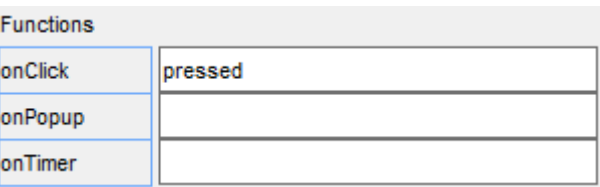

This function then needs to be defined in your script:

**Use("C:\\test.jsi");**

```
if (gui) gui.my_window.Show();
```
**function pressed()**

**{**

**Message("You clicked me!");**

**}**

# **19. Workflow Tools**

# **Workflow Tools**

The Oasys Suite contains powerful tools and capabilities that can be used to interrogate and debug your analysis results. However...

- 1. The tools are not always customised for your specific loadcases or tasks
- 2. You may need to manually perform a number of steps to process your results, which can be time-consuming and prone to error
- 3. The JavaScript API can be used to create tools to automate your post-processing workflow, but this requires time, resource and knowledge, which is not always available

To address these issues, the Workflows feature provides tools customised for specific loadcases and tasks, built upon the existing capabilities in the Oasys Suite, to make it easier to interrogate and post-process results.

In addition to the tools provided (described in the following topics) you can create your own bespoke tools. Please [contact](https://www.oasys-software.com/dyna/contact-us/) [us](https://www.oasys-software.com/dyna/contact-us/) if you have an idea for a tool and would like some help creating it.

### **19.1. Automotive Assessments**

# **Automotive Assessments**

The Automotive Assessments workflow tool is used to post-process analyses according to various crash test regulations.

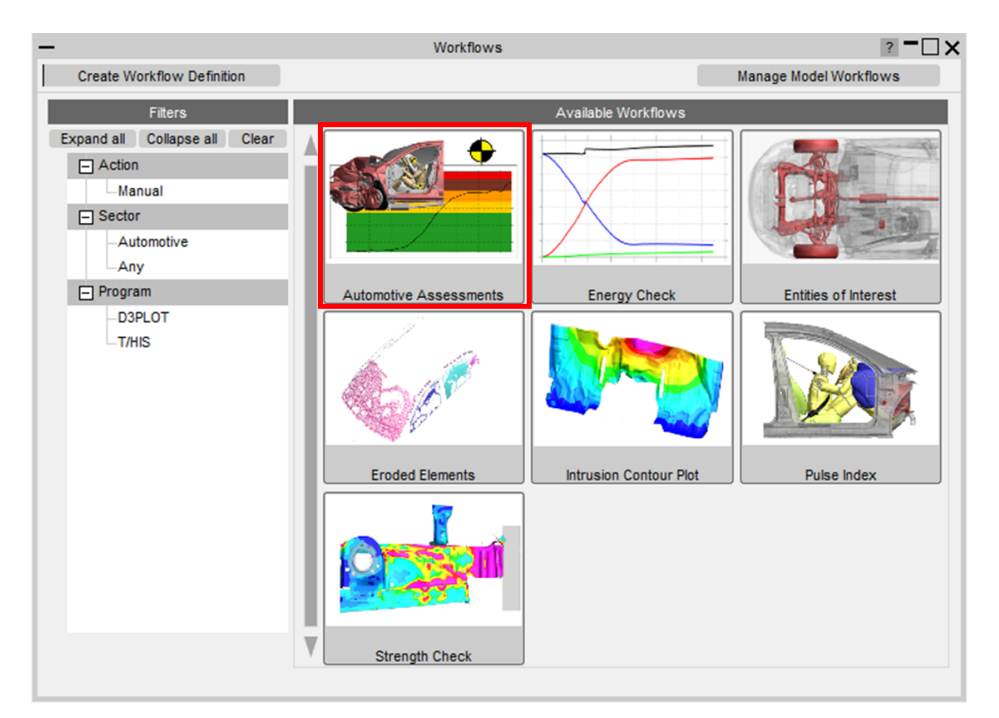

In PRIMER you select the crash test type and the occupants and structures to be assessed.

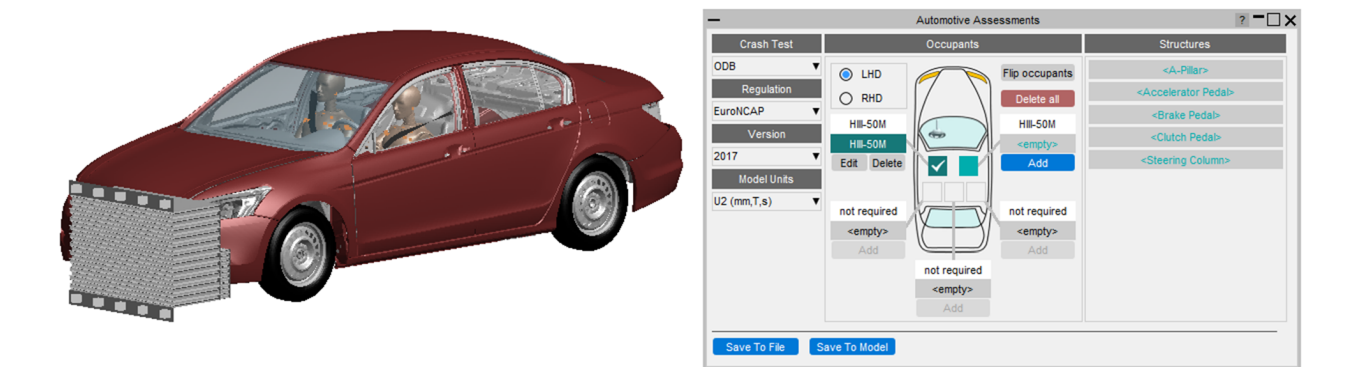

In D3PLOT and T/HIS this data is used to carry out assessments according to the crash test type and regulation.

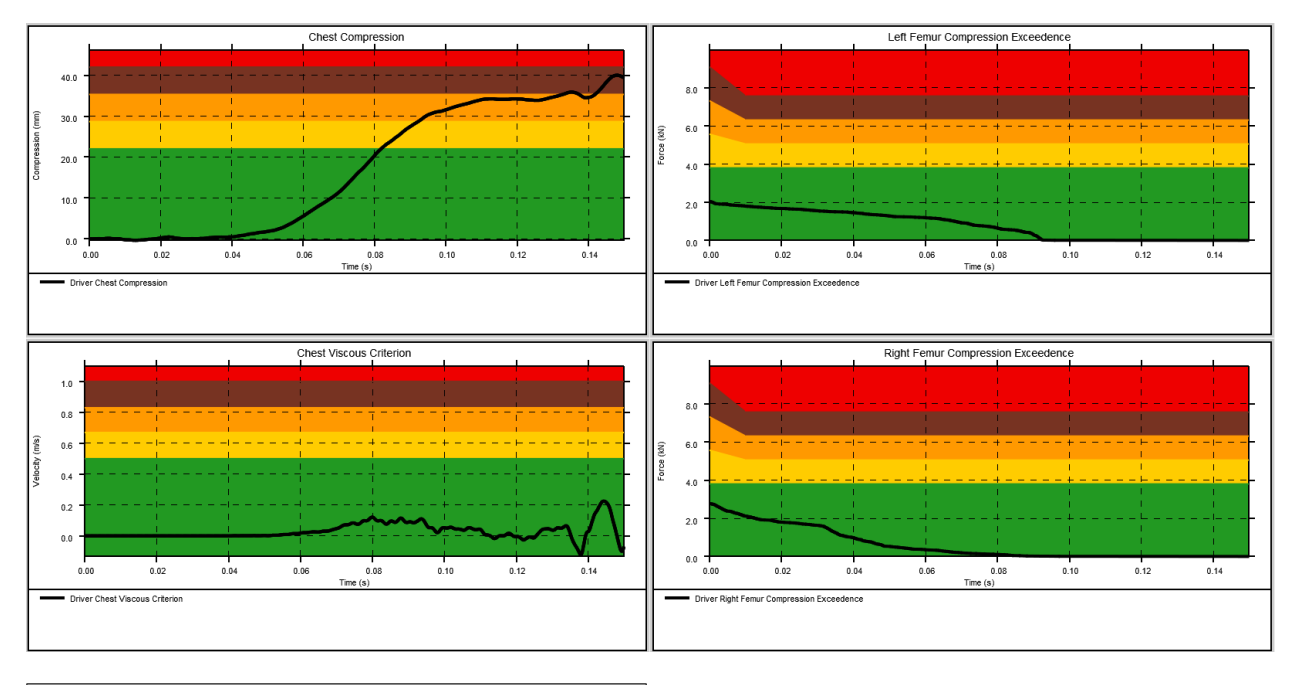

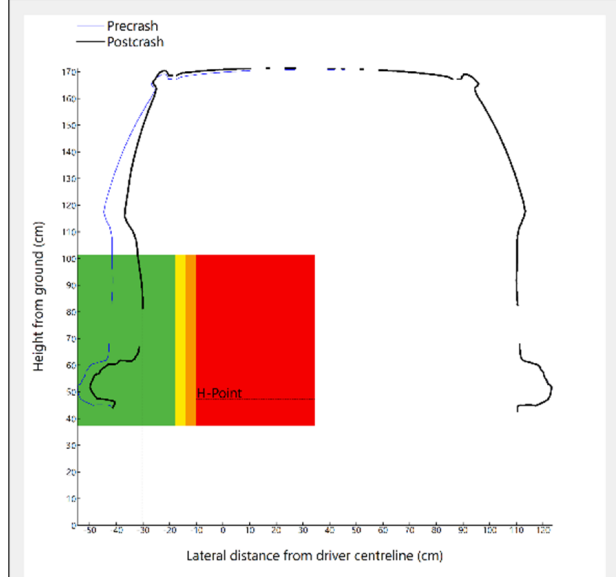

```
T/HIS
```
#### **19.1.1. Automotive Assessments PRIMER**

When the tool is launched in PRIMER you are presented with this window. This is where you specify the crash test type and the occupants and structures you want to assess:

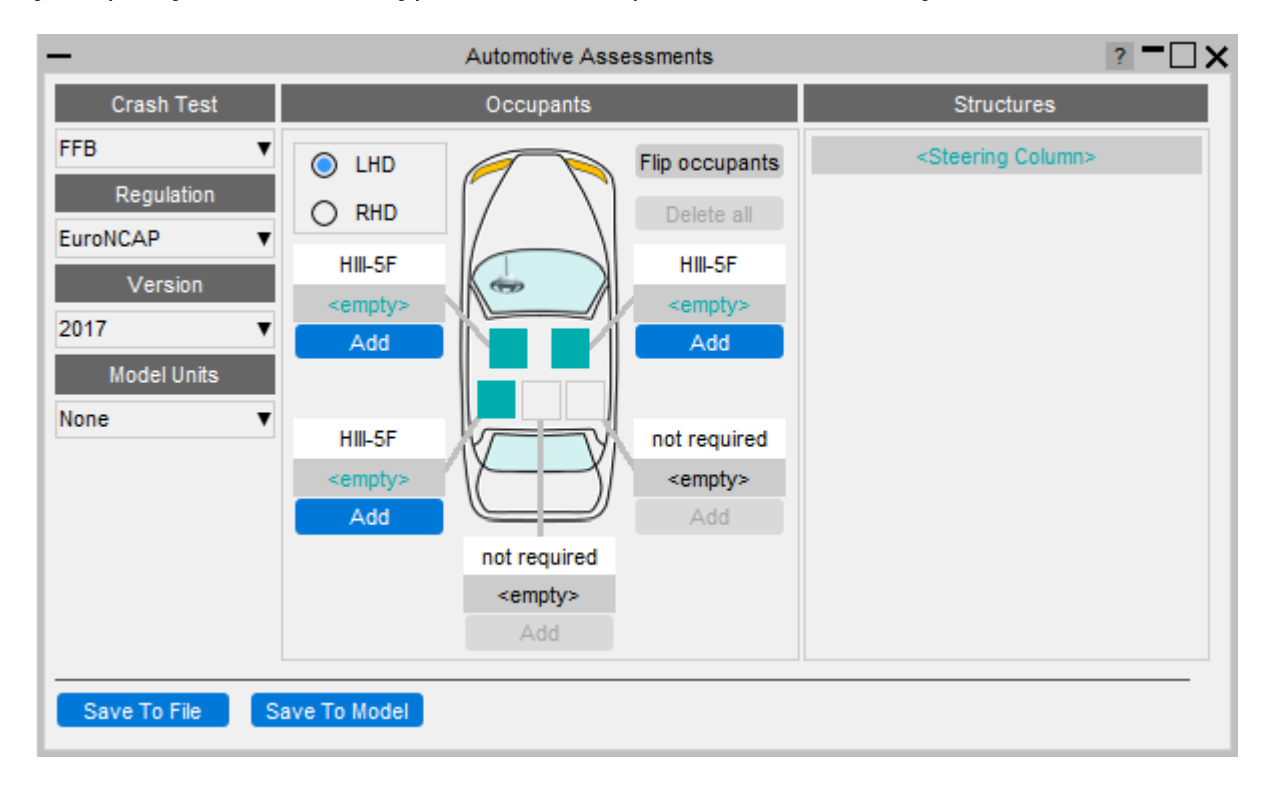

You first specify the crash test type of your model from the dropdown menu:

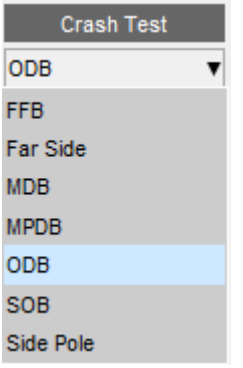

This will update the Regulation dropdown menu with regulations that are supported by the tool for the selected crash test type. Select the regulation you want to assess your model with:

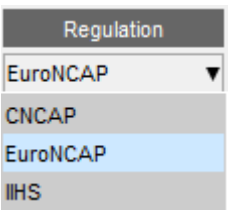

The Version dropdown menu will get updated with versions that are supported by the tool for the selected crash test type and regulation. Select the version you want to assess your model with:

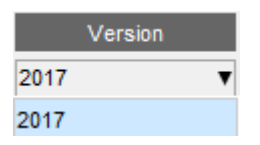

Then select the unit system of your model:

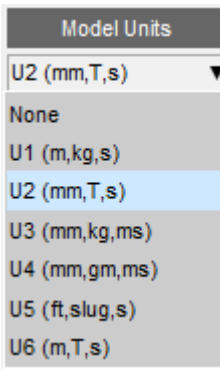

# **Occupants**

The Occupants section is used to select what occupants are in the vehicle, their positions in the vehicle and the IDs of the entities from which data can be read from. This section updates automatically to show the required occupants for the selected crash test type and regulation. In the image below it shows that two HIII-50M occupants are expected in the driver and front passenger positions.

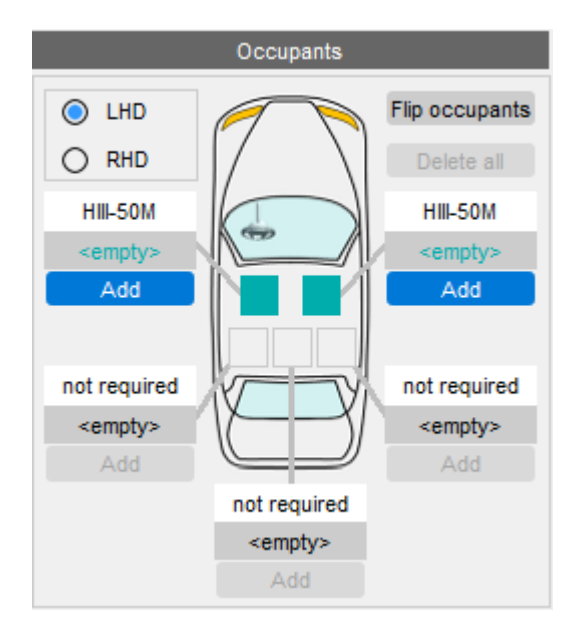

The first thing to do is select whether the vehicle is left hand or right hand drive (LHD or RHD). The vehicle image will update to show the steering wheel on the correct side and the occupant positions will also update:

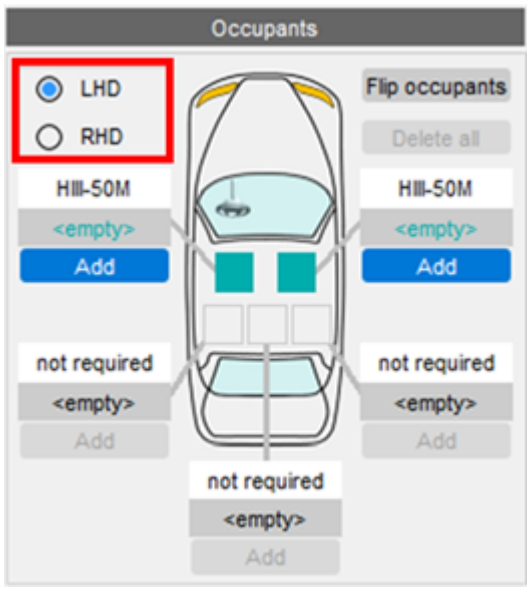

For each occupant click on the Add button. Note that if your model does not have an occupant (or you don't want to carry out an assessment on it) you can leave it empty. T/HIS and D3PLOT will only attempt to process results for occupants that have been added.

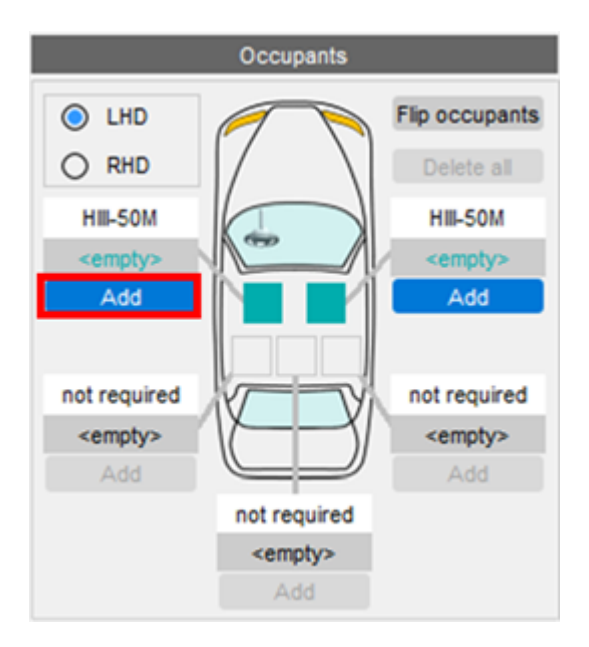

This will open a window where you can set the occupant type and select the IDs of entities:

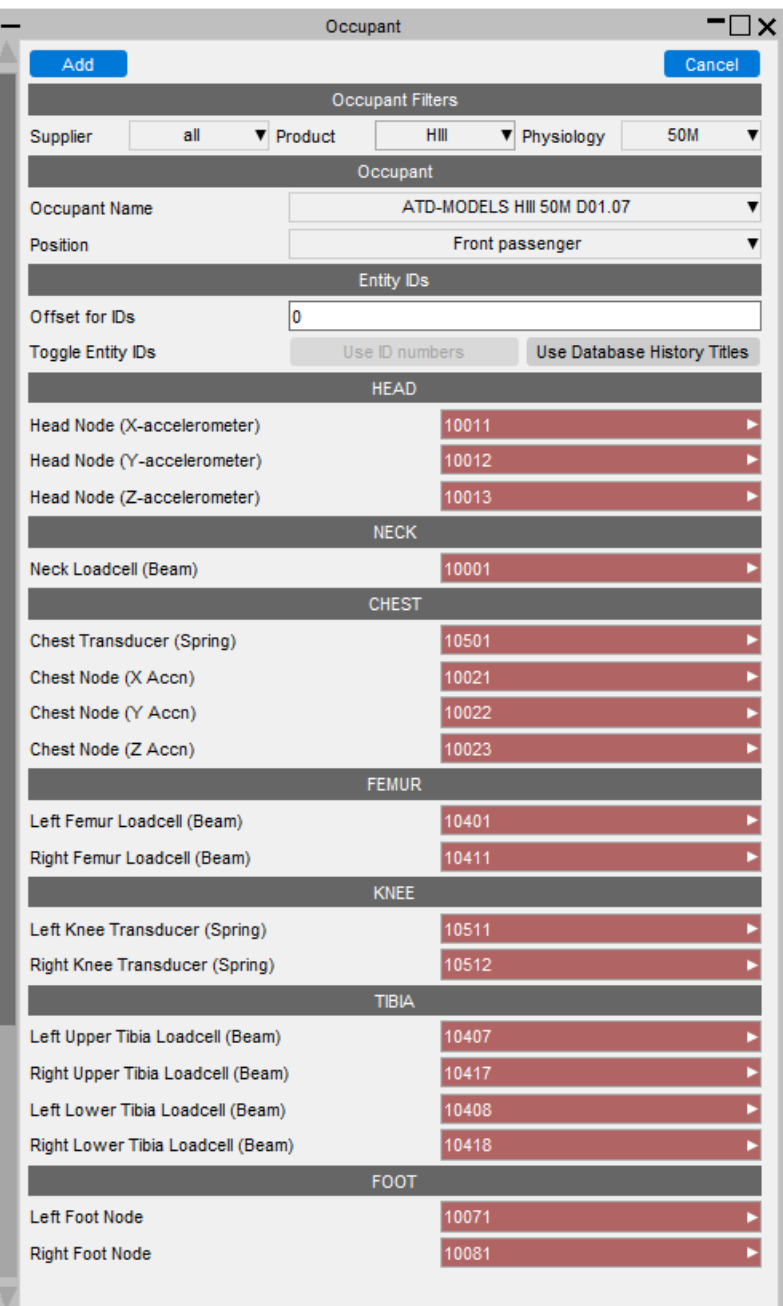

The occupant type can be selected from the Occupant Name dropdown menu.

The options shown in this dropdown are filtered by the values in the Supplier, Product and Physiology dropdown menus. When the window is first opened these are automatically set so only occupant types that are relevant for the selected crash test type, regulation and occupant position are shown.

In this example the selected occupant is expected to be a HIII-50M occupant so the Product filter is set to HIII and the Physiology filter is set to 50M.

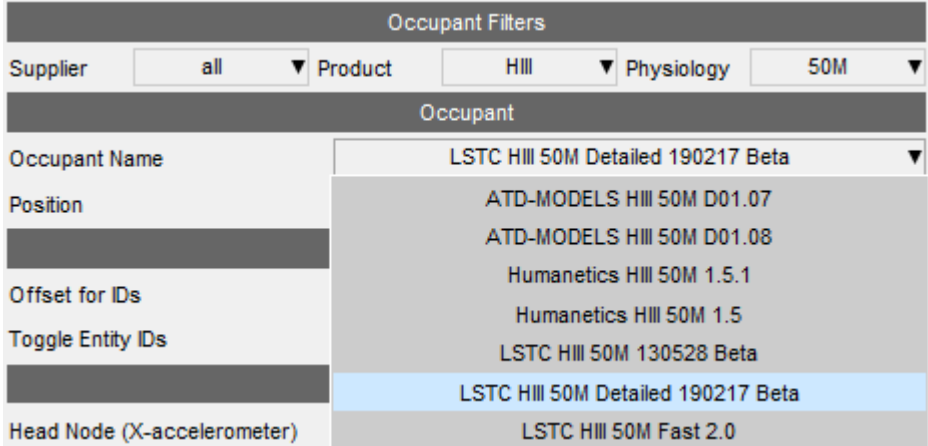

If for some reason you want to select an occupant of a different type to the one expected, you can change the values of the filters to list other occupant types.

The position of the occupant in the vehicle will be set automatically, but you can change this with the Position dropdown menu if required:

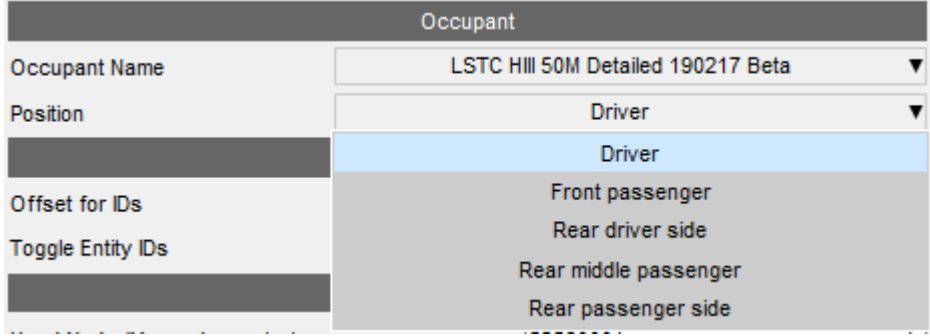

Entity IDs can be specified either by their numerical labels or DATABASE\_HISTORY titles (for entities that have them defined) or DATABASE\_CROSS\_SECTION titles for X-Sections.

The tool knows what the default numerical labels are for each entity in each occupant type and will automatically fill the textboxes in with those values. If they do not exist in the model, for example if the model has been renumbered, the textboxes are coloured red, e.g.

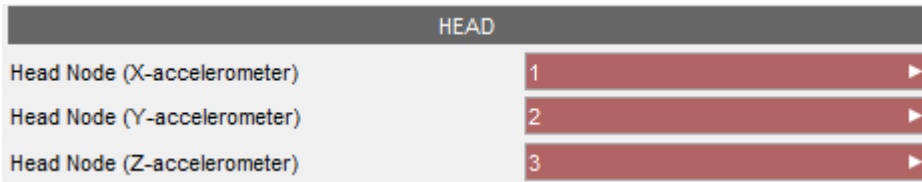

If they do exist the textboxes will change colour to indicate that (the colour will depend on the UI Theme), e.g.

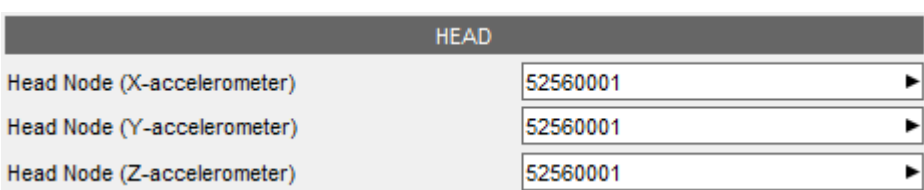

If the occupant has been renumbered so the labels are offset from the default ones, the Offset for IDs option can be used to apply the offset. This is useful when you have two or more occupants of the same type in the model as they both can't have the same entity labels.

 $Offset = 0$ :

 $T/HIS$ 

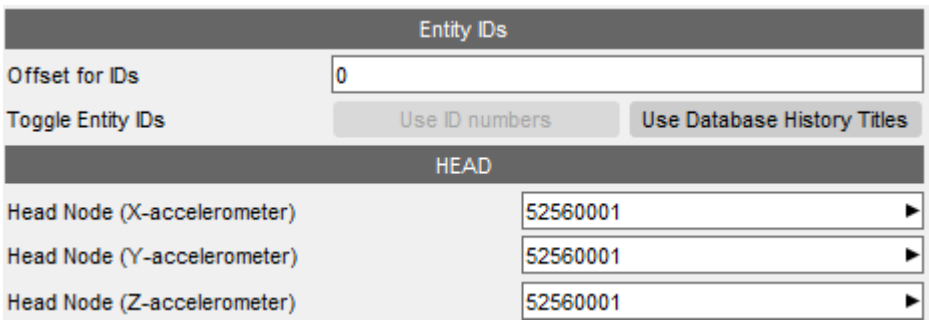

Offset = 10000:

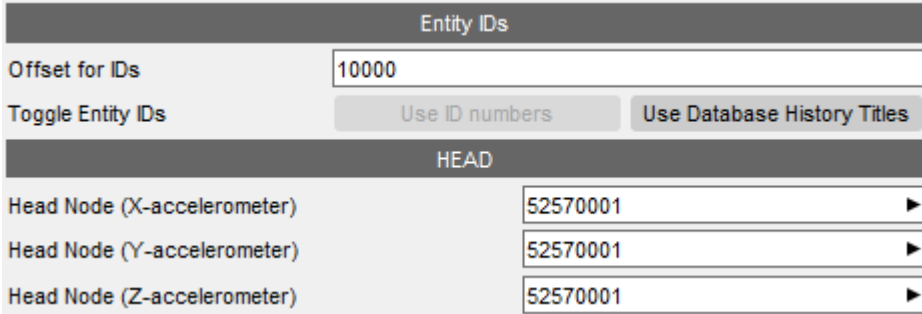

Alternatively, the entity IDs can be specified using DATABASE\_HISTORY and DATABASE\_CROSS\_SECTION titles instead of their numerical labels. To automatically switch to use titles where they exist you can click on the Use Database History Titles button:

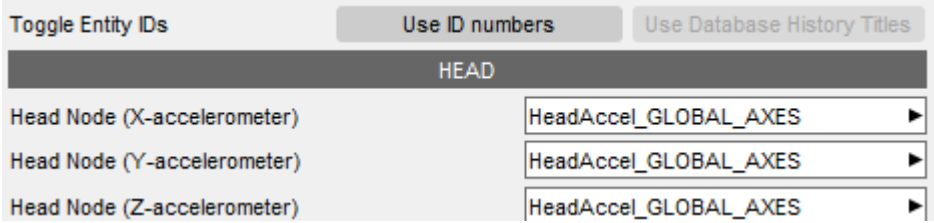

Note that a mix of defining some entities using numerical labels and others with titles is perfectly valid, they don't all have to be defined the same way.

You can manually select entities by right clicking on a textbox. This opens a popup window which allows you to Pick or Select the entity interactively on the screen or select it from a list of DATABASE\_HISTORY / DATABASE\_CROSS\_SECTION entities (ones with titles are listed first and ones without at the bottom).

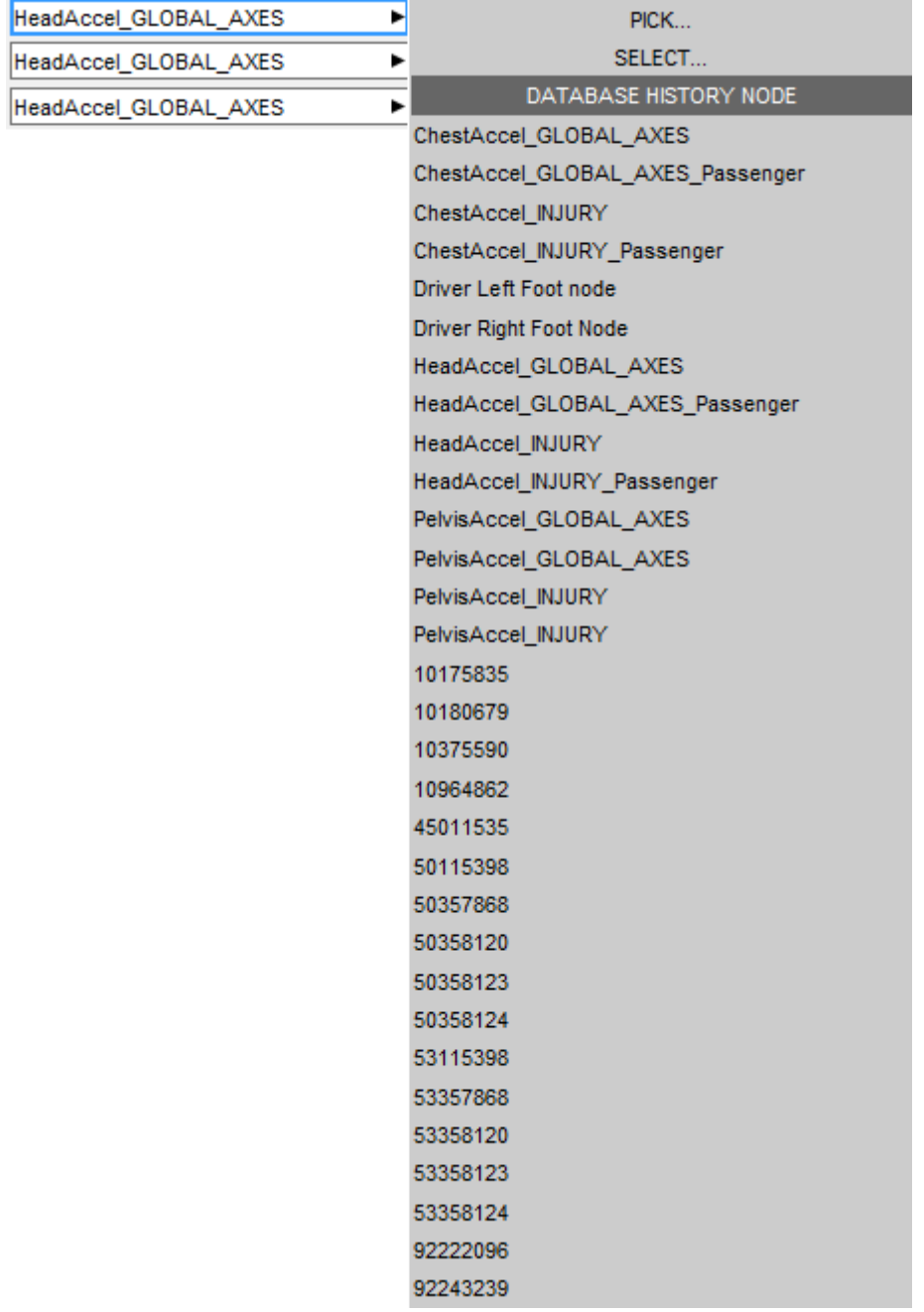

Once the entities have been defined you can press Add at the top of the window to add the occupant definition.

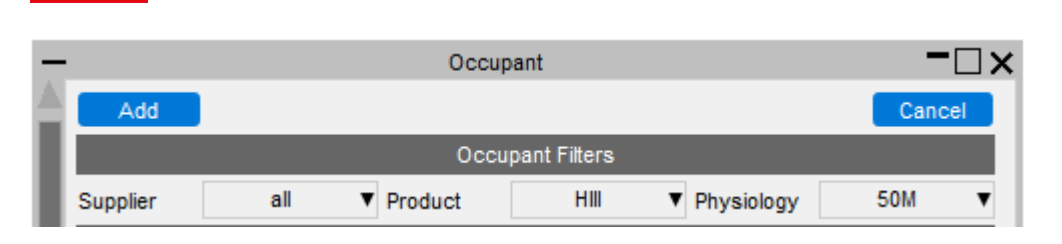

This will close the window and the Occupants section will update to show that an occupant has been defined in the selected position. If all the entity IDs are defined and valid the occupant will be shown like this:

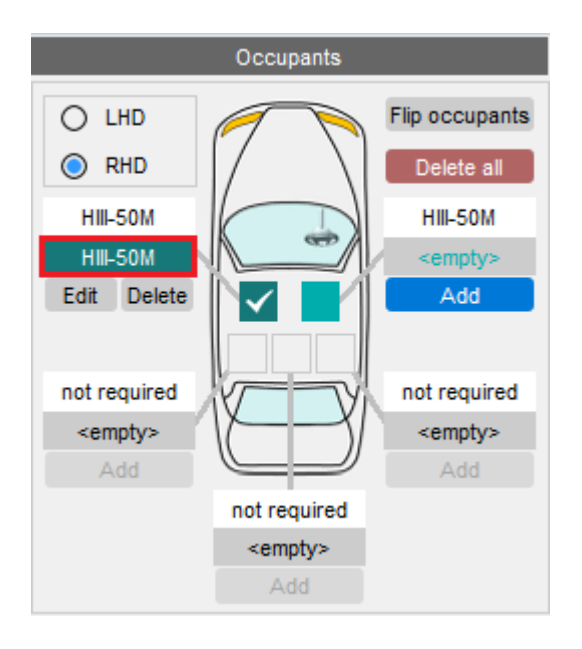

If there are any undefined or invalid entity IDs it will look like this, i.e. enclosed in < >'s:

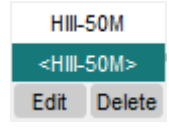

 $T/HIS$ 

If the occupant is a different type to the one expected it will look like this:

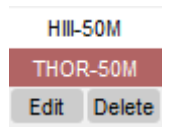

T/HIS and D3PLOT will cope with any undefined or invalid, but obviously won't be able to carry out any assessments that require them.

If you want to edit or delete the occupant, you can click on the Edit or Delete buttons.

# **Structures**

The Structures section is used to select the IDs of the entities from which data can be read from structures in the vehicle. This section updates automatically to show the required structures for the selected crash test type and regulation. In the image below it shows that an A-Pillar, Accelerator Pedal, Brake Pedal, Clutch Pedal and Steering Column structures are to be assessed.

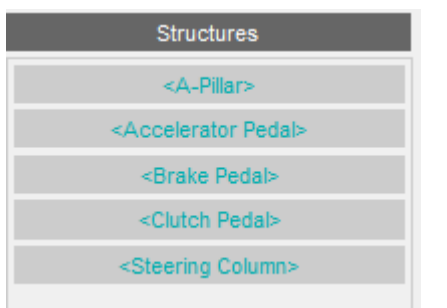

Click on one of the structures to open a window where you can select the entity IDs.

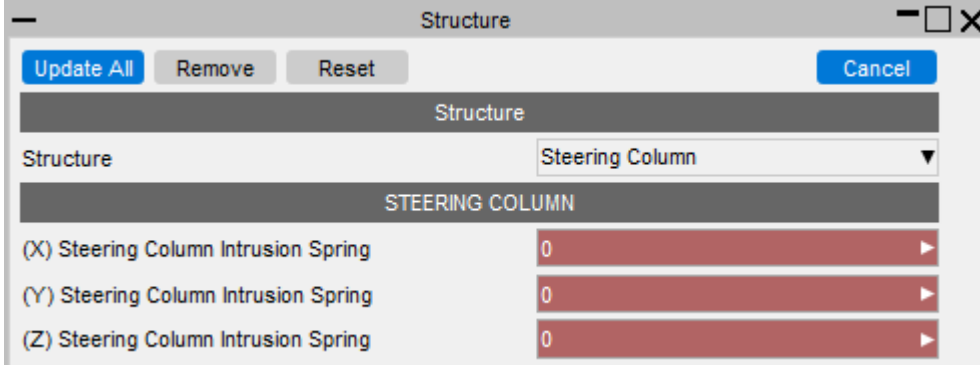

This works in the same way as the occupants window where IDs can be specified either by their numerical labels or DATABASE\_HISTORY titles (for entities that have them defined).

If they do not exist in the model, the textboxes are coloured red. If they do exist they change colour (the colour will depend on the UI Theme), e.g.

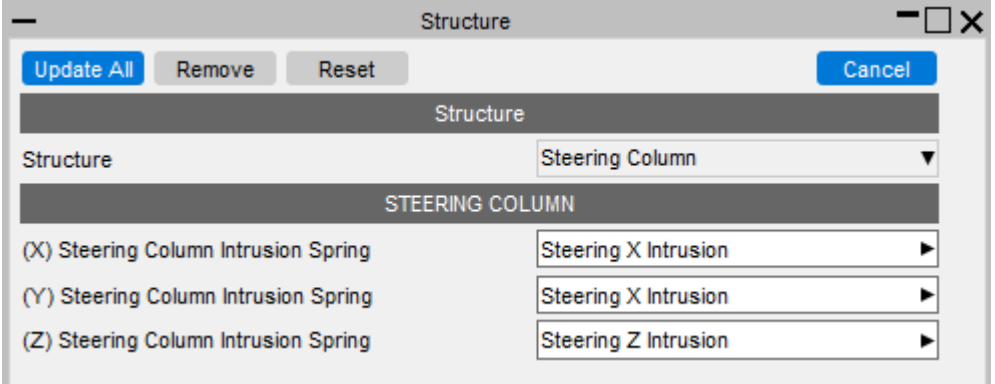

To select entity IDs for other structures you can use the Structure dropdown menu:

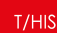

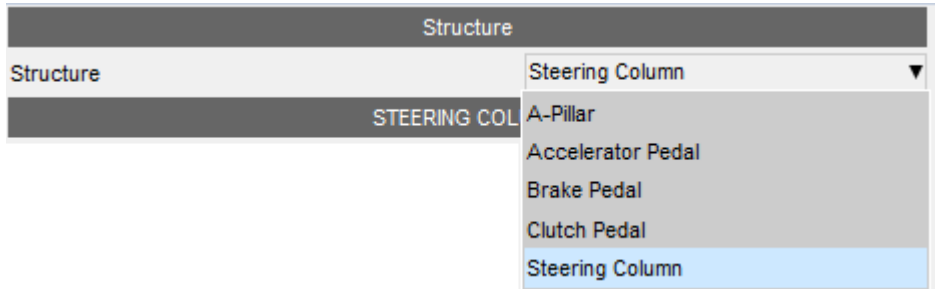

Note that if your model does not have a structure (or you don't want to carry out an assessment on it) you can leave it empty. T/HIS and D3PLOT will only attempt to process results for structures that have been added.

Once you have selected all the entity IDs click on Update All to save them and close the window.

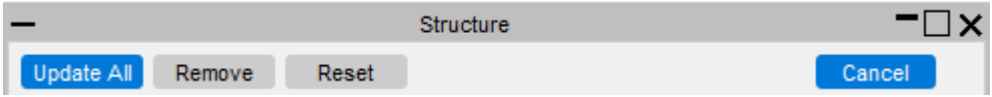

The Remove button sets all the entity IDs of the current structure to 0, effectively removing it from the assessment.

The Reset button sets the entity IDs back to what they were before any edits were made.

The Cancel button closes the window, without saving the selected entity IDs.

After you have selected entity IDs the structures section will update with different colours to show what is defined and what is not, e.g

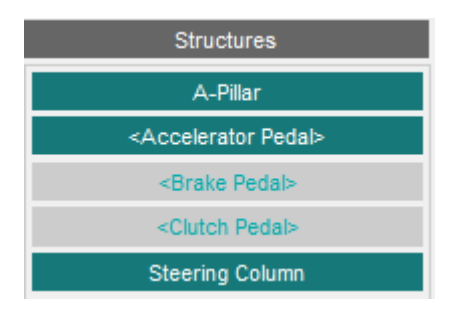

Structures that are coloured like this mean they have all the required entity IDs defined and the exist in the model:

#### A-Pillar

Structures that are coloured like this and enclosed in < >'s mean some of the required entity IDs are defined and exist in the model, but there are others that are either undefined or don't exist in the model:

<Accelerator Pedal>

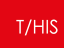

Structures coloured like this and enclosed in < >'s mean none of the required entity IDs are defined or exist in the model:

<Brake Pedal>

# **Saving**

Users can choose to save the data to a .JSON file or directly to the model. The user data from the file will then be picked up when the workflow is selected in T/HIS or D3PLOT.

Save To File Save To Model

```
T/HIS
```
#### **19.1.2. Automotive Assessments T-HIS**

When the tool is launched in T/HIS you are presented with this window. This is where you select what assessments you want to carry out.

The dropdown menus on the left hand side show the regulation being used to carry out the assessments and the version. The model unit system is also shown.

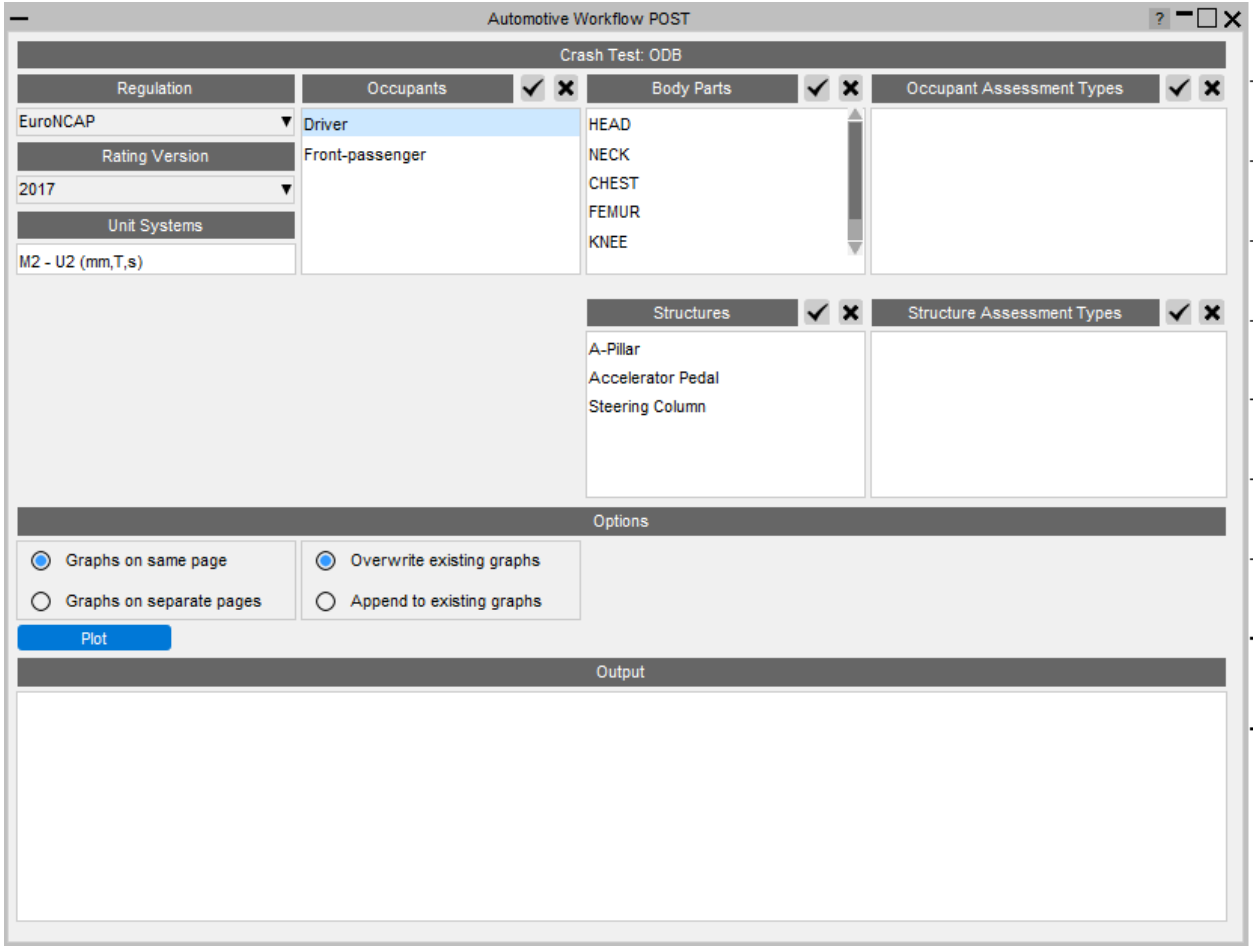

To select what assessments to carry out, you first need to select which occupant(s) you want to assess.

To select a single occupant left click on the one you want to assess. Use shift and leftclick or ctrl and left-click to select multiple occupants. If you want to select all the occupants you can press the tick button and to deselect them all press the cross.

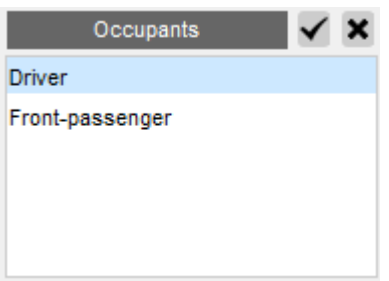
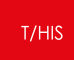

You can then select the body part(s) you want to assess.

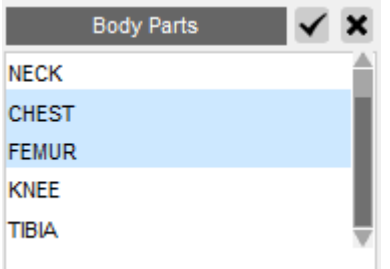

This will populate the Occupant Assessment Types list with the assessments that can be carried out for the selected body parts and occupants. By default they will all be selected, but you can chose to select only a subset of the list if you don't want to do them all.

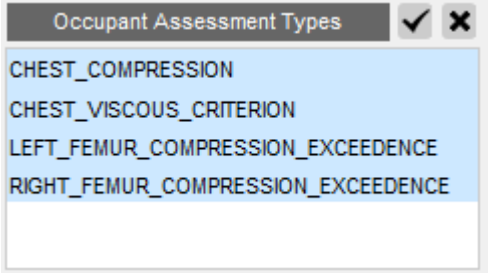

You can also select which structure(s) which you want to assess

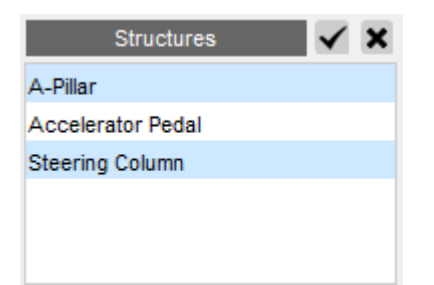

This will populate the Structure Assessment Types list with the assessments that can be carried out for the selected structures.

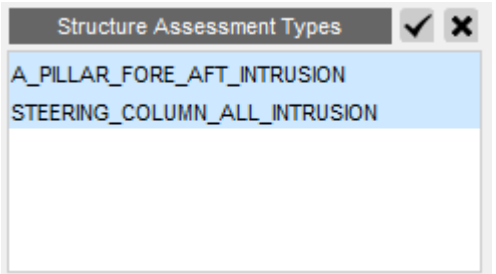

You can then chose how the graphs for each assessment should be displayed. By default they will all be put on one page and overwrite any existing graphs, but you can also chose to put each one on a separate page and append them to existing graphs.

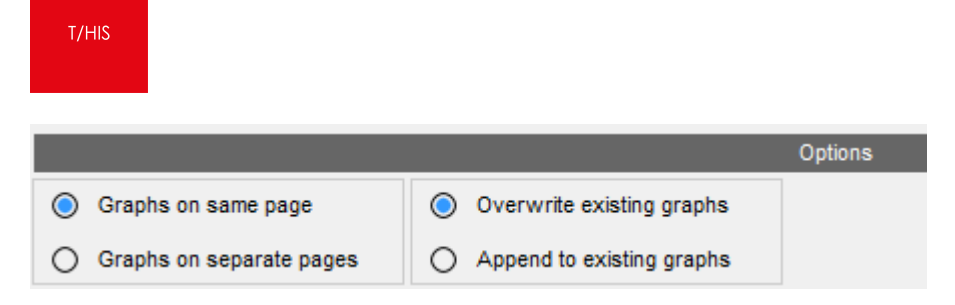

Once you are happy with your choices, press the Plot button to carry out the assessments. T/HIS will extract the data required for each assessment, process it according to the rules set out in the regulation and plot the results on a graph with datums showing allowable limits (where they are defined by the regulation), e.g. the CHEST\_COMPRESSION assessment for the driver:

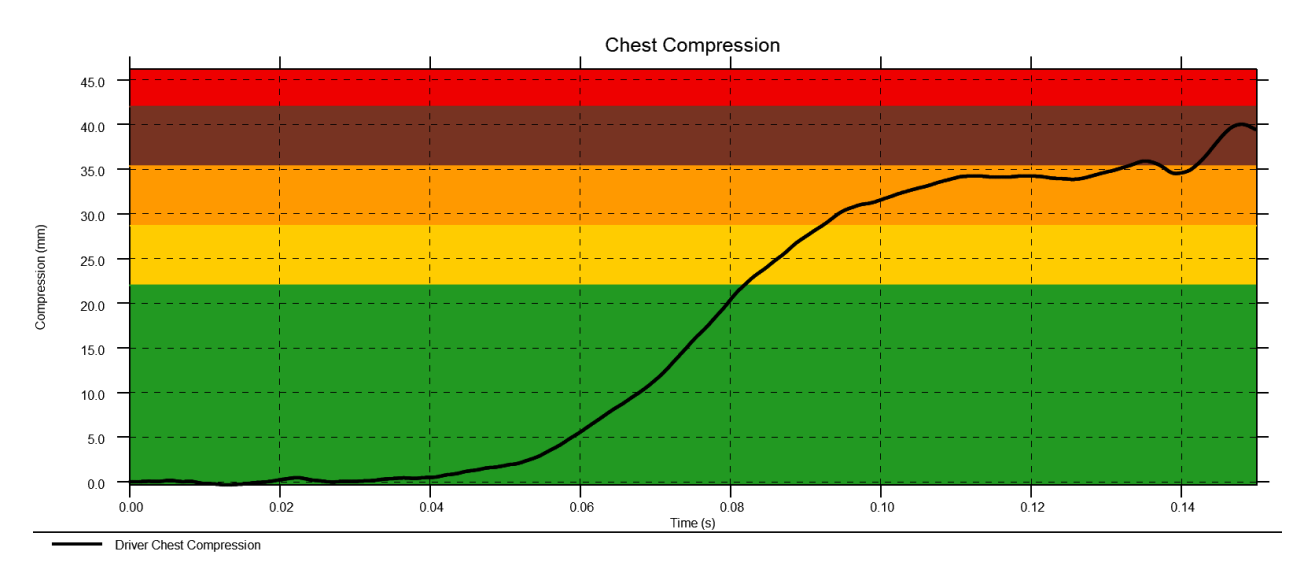

If you have selected multiple occupants the curves for each occupant will be plotted on the same graph if the datum values are the same. If the datum values are different they will be plotted on separate graphs.

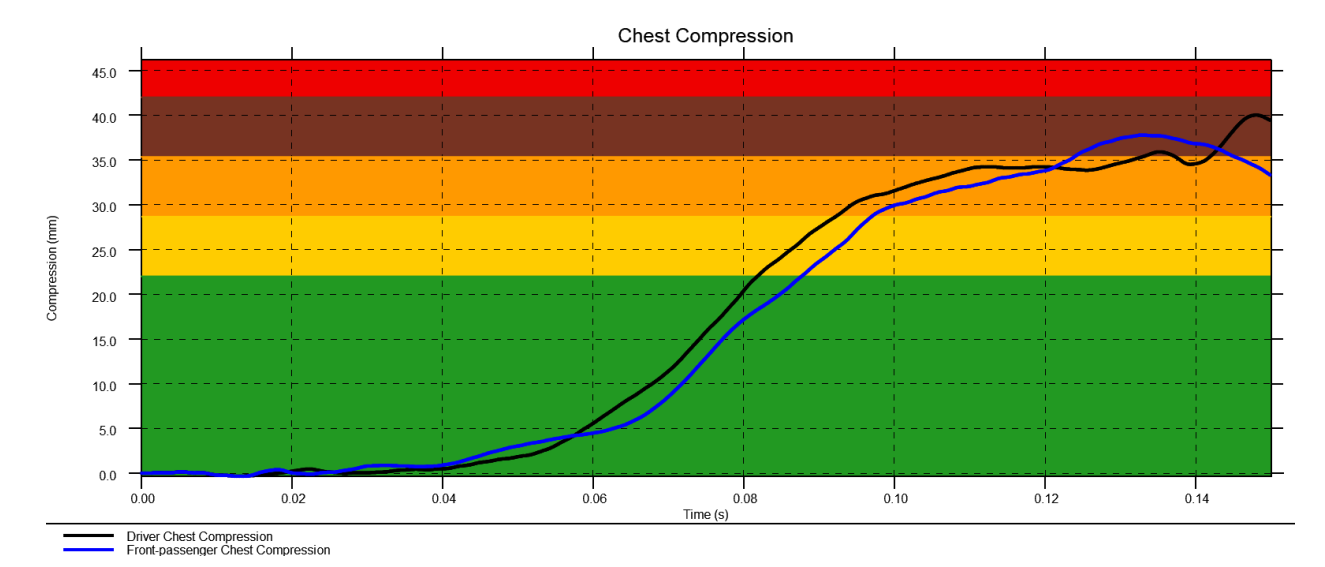

The output box at the bottom of the window lists useful values from the assessments carried out:

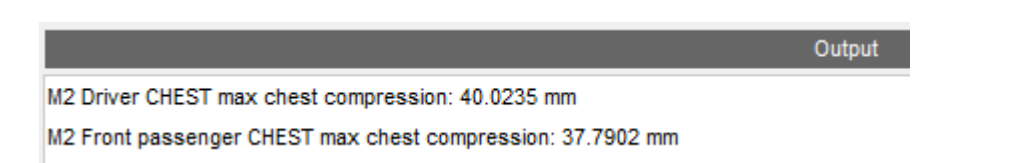

# **Multiple Models**

It is also possible to plot results from multiple models on the same graphs. This is useful when you want to compare results between different runs.

First you'll need to load the results from the models you want to compare into T/HIS and then on the workflow menu, select Multiple Models, pick the models you want to compare and press Run. Note that the models need to be of the same crash test type and regulation. If they're not the tool will refuse to run.

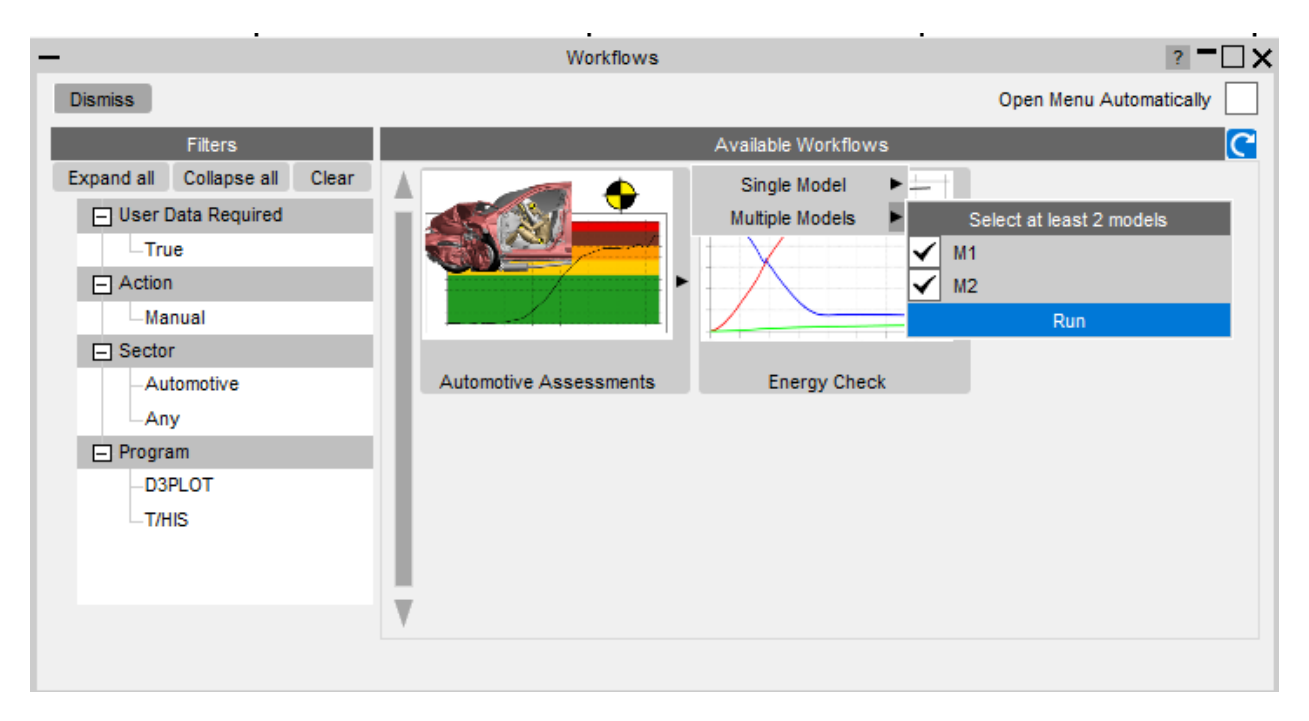

The window will then be populated with the occupants and structures from all the selected models, pre-pending them with the model number (M1, M2, etc)

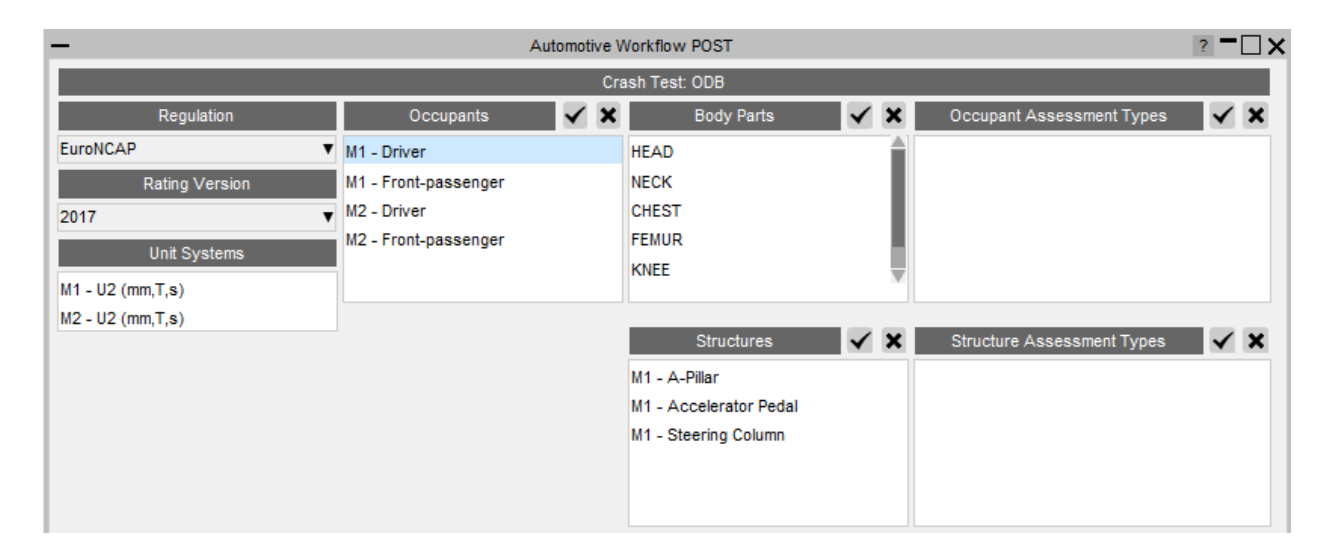

If you wanted to compare the results for a CHEST\_COMPRESSION assessment of the driver you would select the occupants in both models, select the chest body part and the CHEST\_COMPRESSION assessment type.

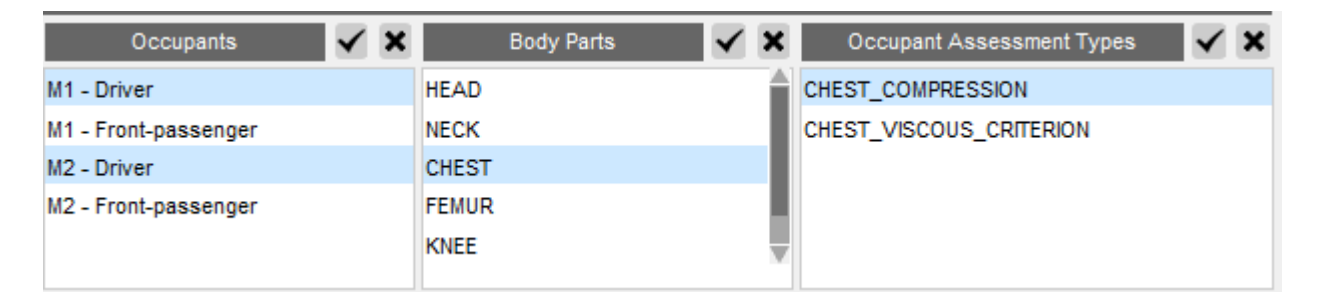

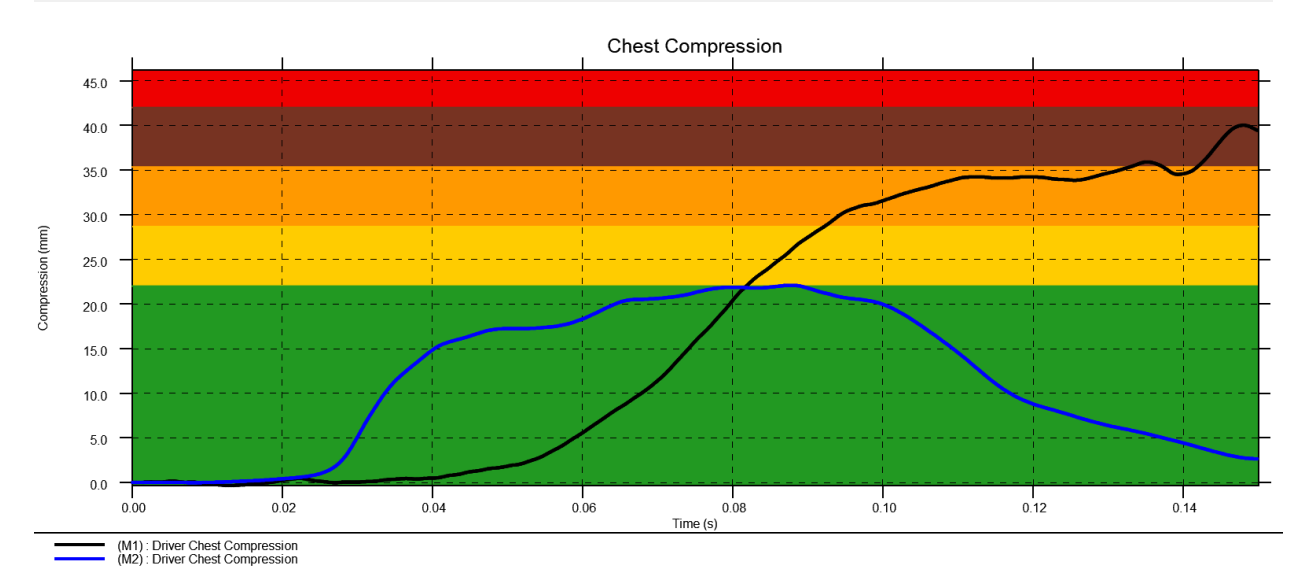

```
T/HIS
```
### **19.1.3. Automotive Assessments D3PLOT**

When the tool is launched in T/HIS you are presented with this window. This is where you select what assessments you want to carry out.

The dropdown menus on the left hand side show the regulation being used to carry out the assessments and the version. The model unit system is also shown.

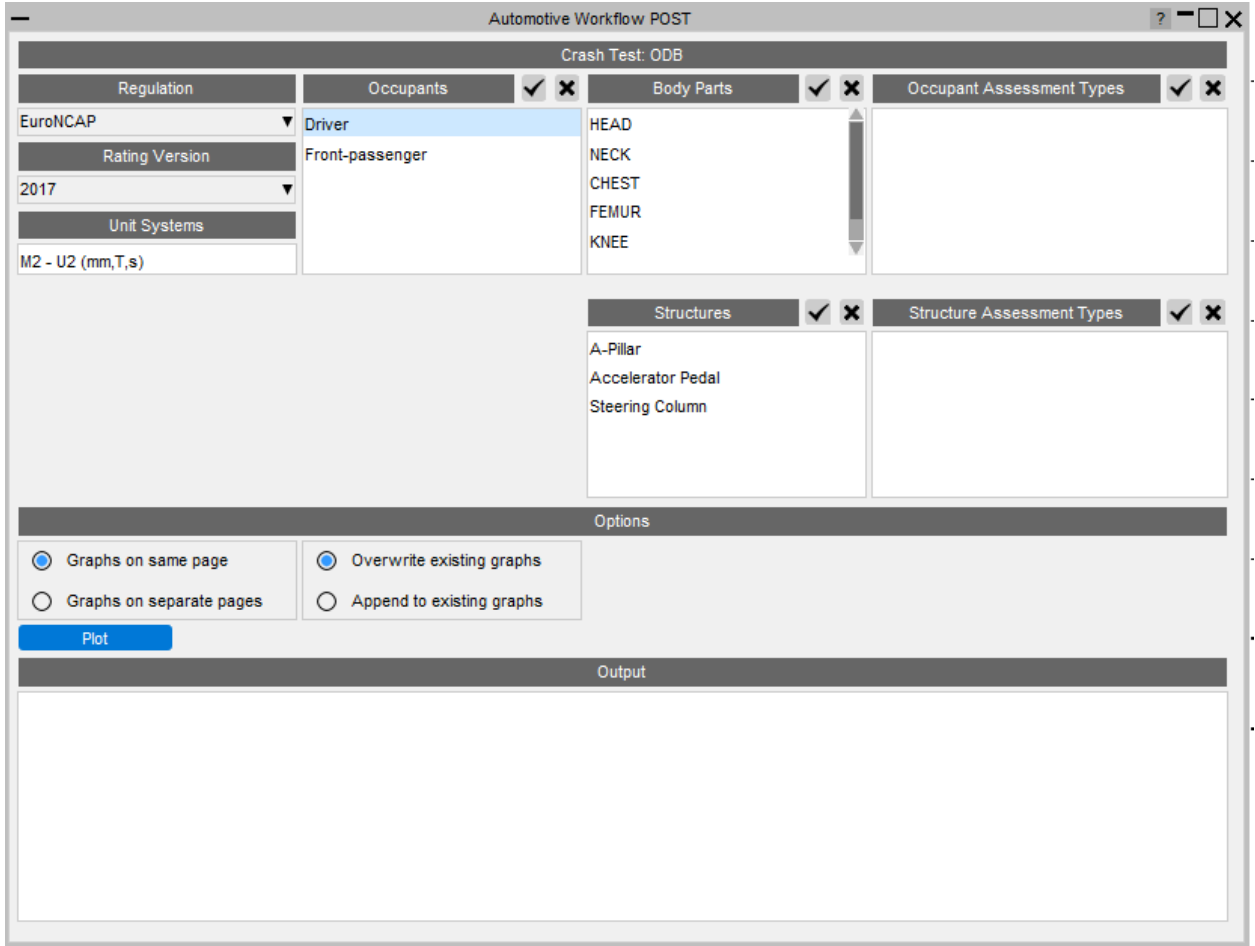

To select what assessments to carry out, you first need to select which occupant(s) you want to assess.

To select a single occupant left click on the one you want to assess. Use shift and leftclick or ctrl and left-click to select multiple occupants. If you want to select all the occupants you can press the tick button and to deselect them all press the cross.

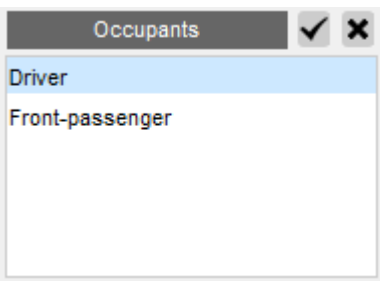

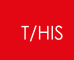

You can then select the body part(s) you want to assess.

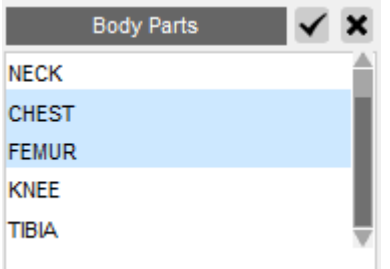

This will populate the Occupant Assessment Types list with the assessments that can be carried out for the selected body parts and occupants. By default they will all be selected, but you can chose to select only a subset of the list if you don't want to do them all.

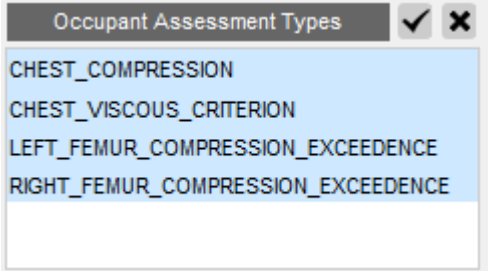

You can also select which structure(s) which you want to assess

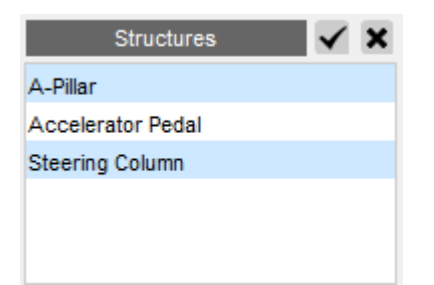

This will populate the Structure Assessment Types list with the assessments that can be carried out for the selected structures.

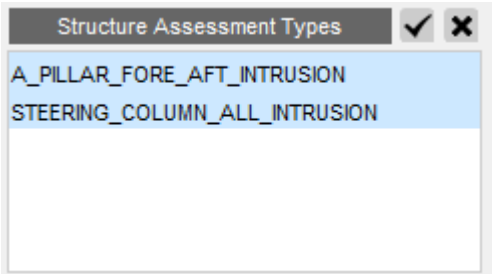

You can then chose how the graphs for each assessment should be displayed. By default they will all be put on one page and overwrite any existing graphs, but you can also chose to put each one on a separate page and append them to existing graphs.

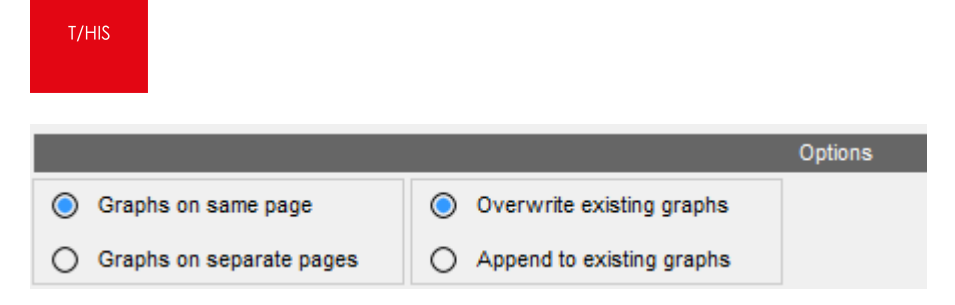

Once you are happy with your choices, press the Plot button to carry out the assessments. T/HIS will extract the data required for each assessment, process it according to the rules set out in the regulation and plot the results on a graph with datums showing allowable limits (where they are defined by the regulation), e.g. the CHEST\_COMPRESSION assessment for the driver:

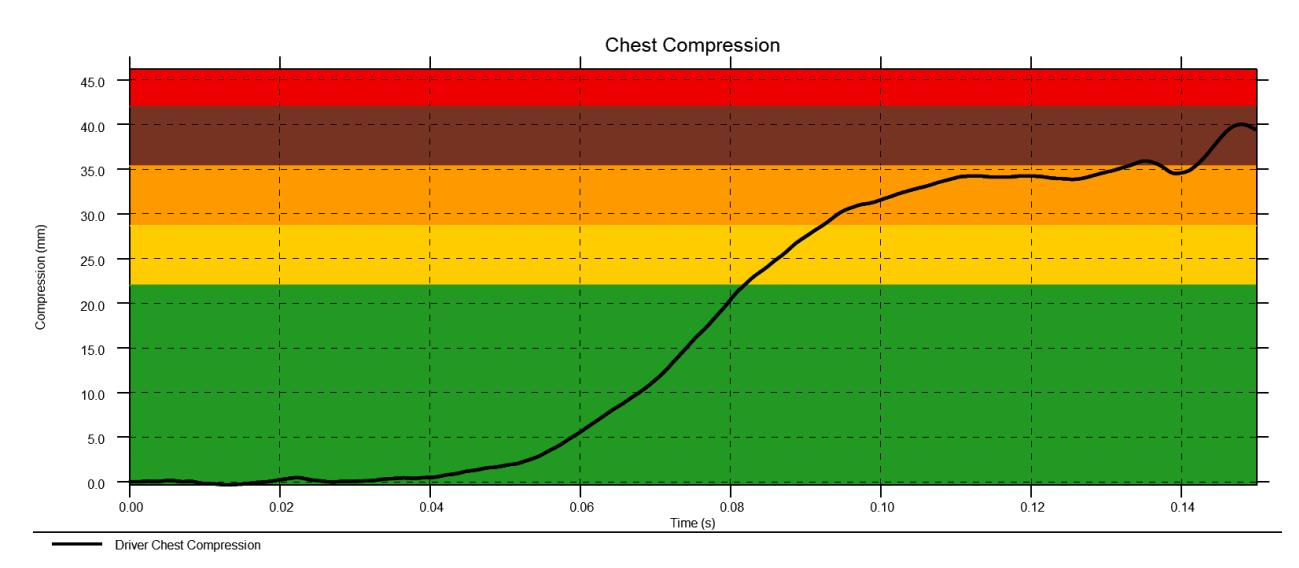

If you have selected multiple occupants the curves for each occupant will be plotted on the same graph if the datum values are the same. If the datum values are different they will be plotted on separate graphs.

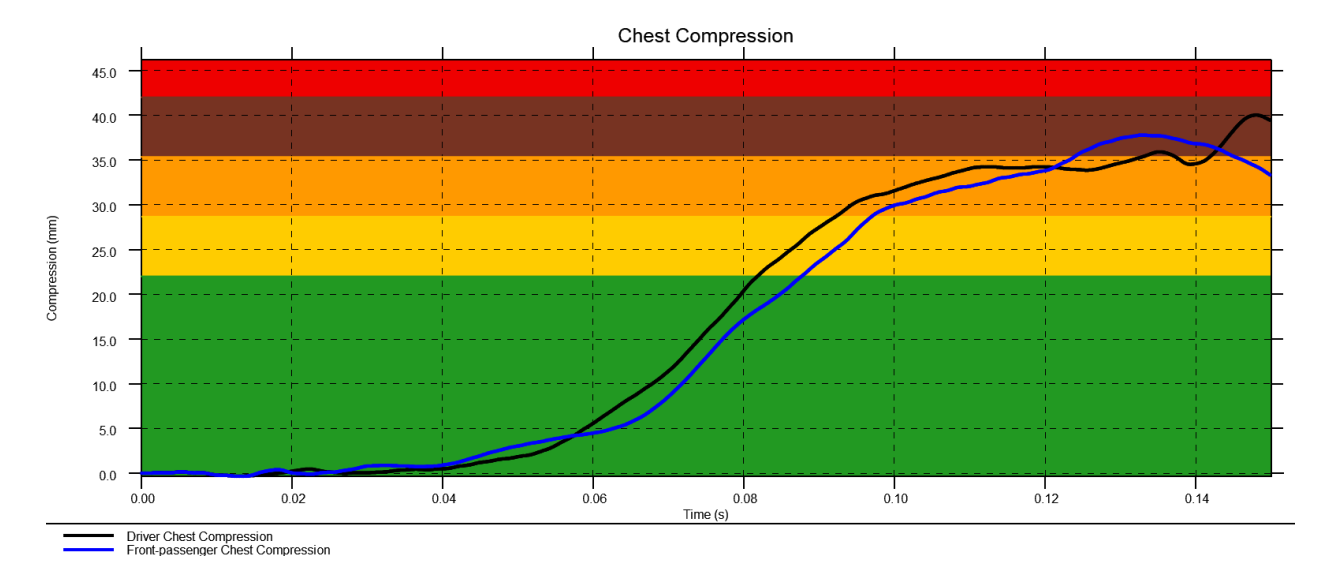

The output box at the bottom of the window lists useful values from the assessments carried out:

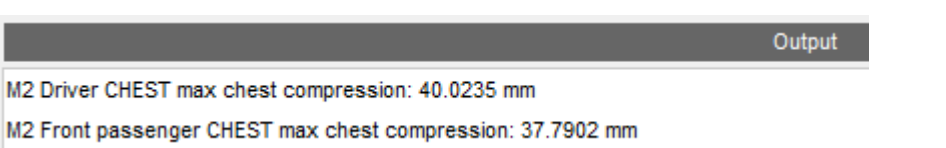

# **Multiple Models**

It is also possible to plot results from multiple models on the same graphs. This is useful when you want to compare results between different runs.

First you'll need to load the results from the models you want to compare into T/HIS and then on the workflow menu, select Multiple Models, pick the models you want to compare and press Run. Note that the models need to be of the same crash test type and regulation. If they're not the tool will refuse to run.

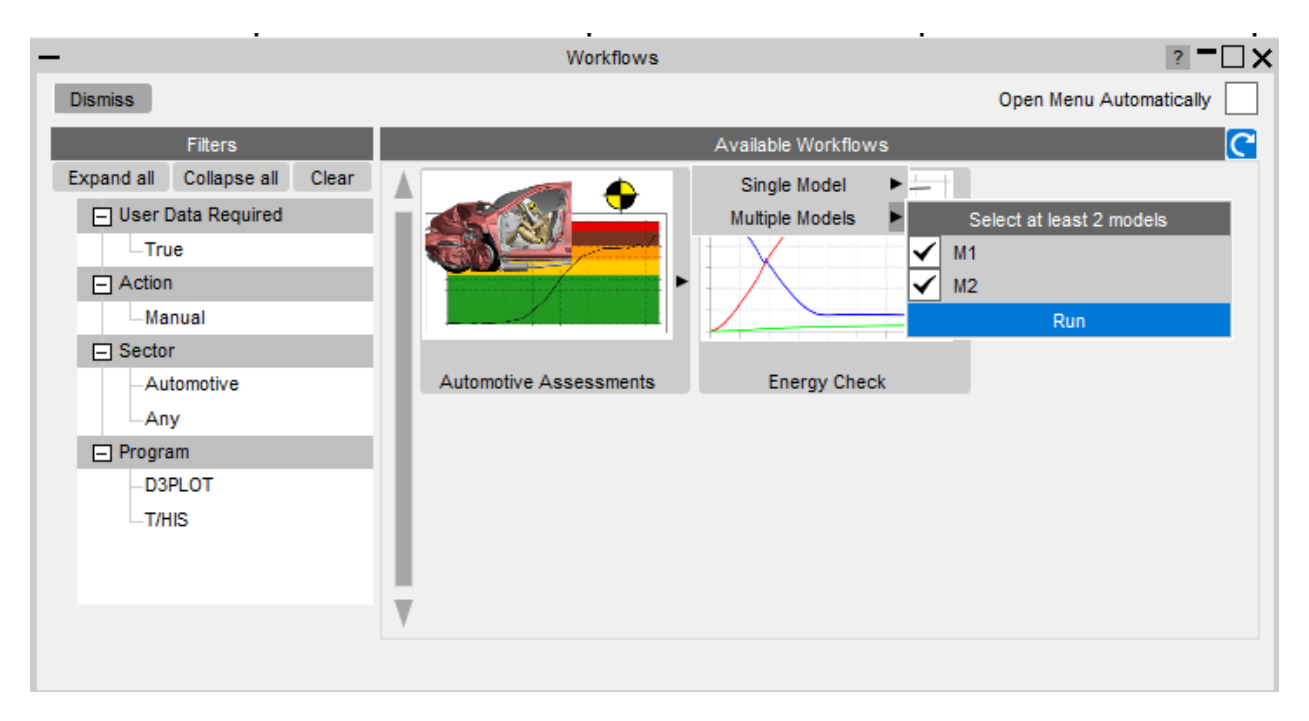

The window will then be populated with the occupants and structures from all the selected models, pre-pending them with the model number (M1, M2, etc)

 $T/HIS$ 

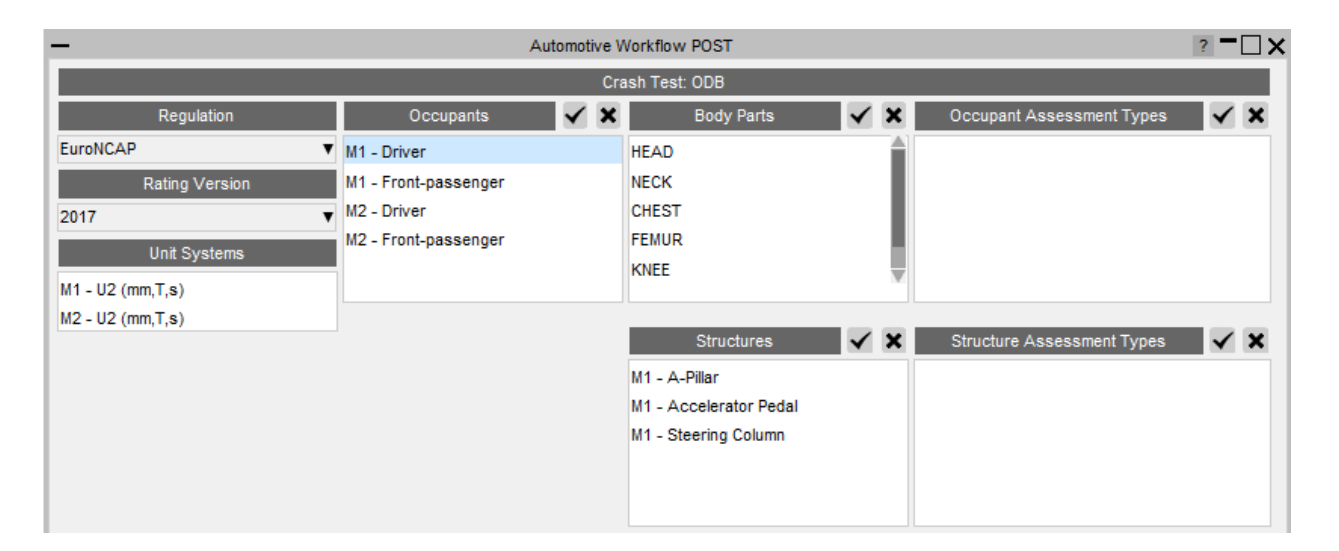

If you wanted to compare the results for a CHEST\_COMPRESSION assessment of the driver you would select the occupants in both models, select the chest body part and the CHEST\_COMPRESSION assessment type.

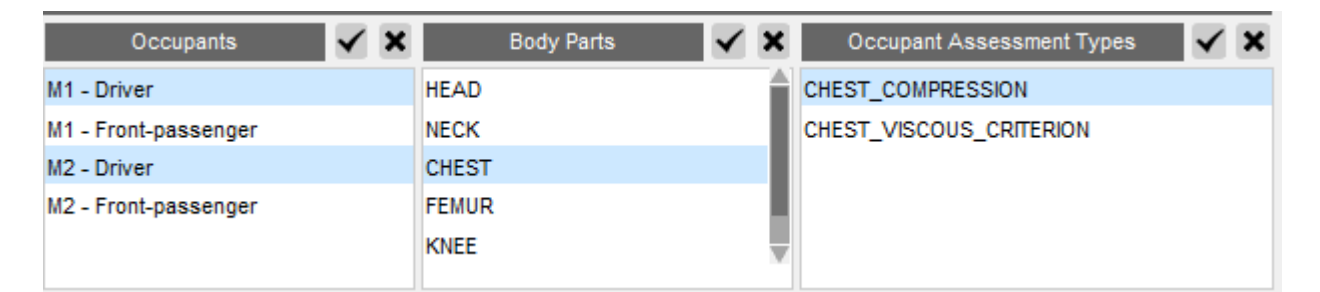

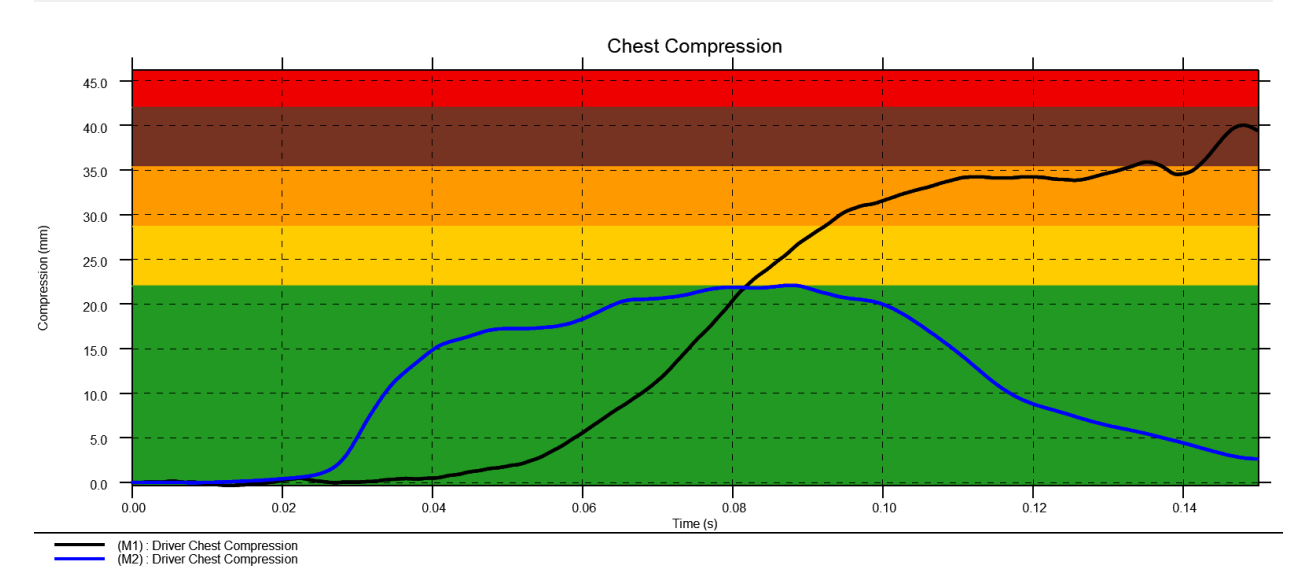

### **19.2. Energy Check**

# **Energy Check**

#### **Tools → Workflows → Energy Check**

The Energy Check Workflow is a quick tool to help plot global energies for your model. In PRIMER, select a unit system (to define the energy units plotted). Then in T/HIS, select the Energy Check Workflow to plot a graph of total energy, kinetic energy, internal energy and hourglass energy for your model.

# **Setup in PRIMER**

When this tool is initially launched, PRIMER will ask you to select which model you want to use to configure for Energy Check. You can only configure a single model at a time.

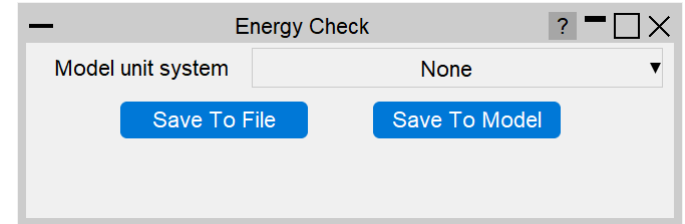

### **Units System**

Select the appropriate units system for your model, so that the correct unites can be added to the energy axis on the graph in T/HIS.

### **Saving**

Save the Workflow data to a .json file or save it to your model and then write the keyword file from PRIMER.

# **Use in T/HIS**

There is no user interface for the T/HIS part of the Energy Check Workflow. When you open the Energy Check Workflow in T/HIS, a graph of total energy, kinetic energy, internal energy and hourglass energy is displayed for your model:

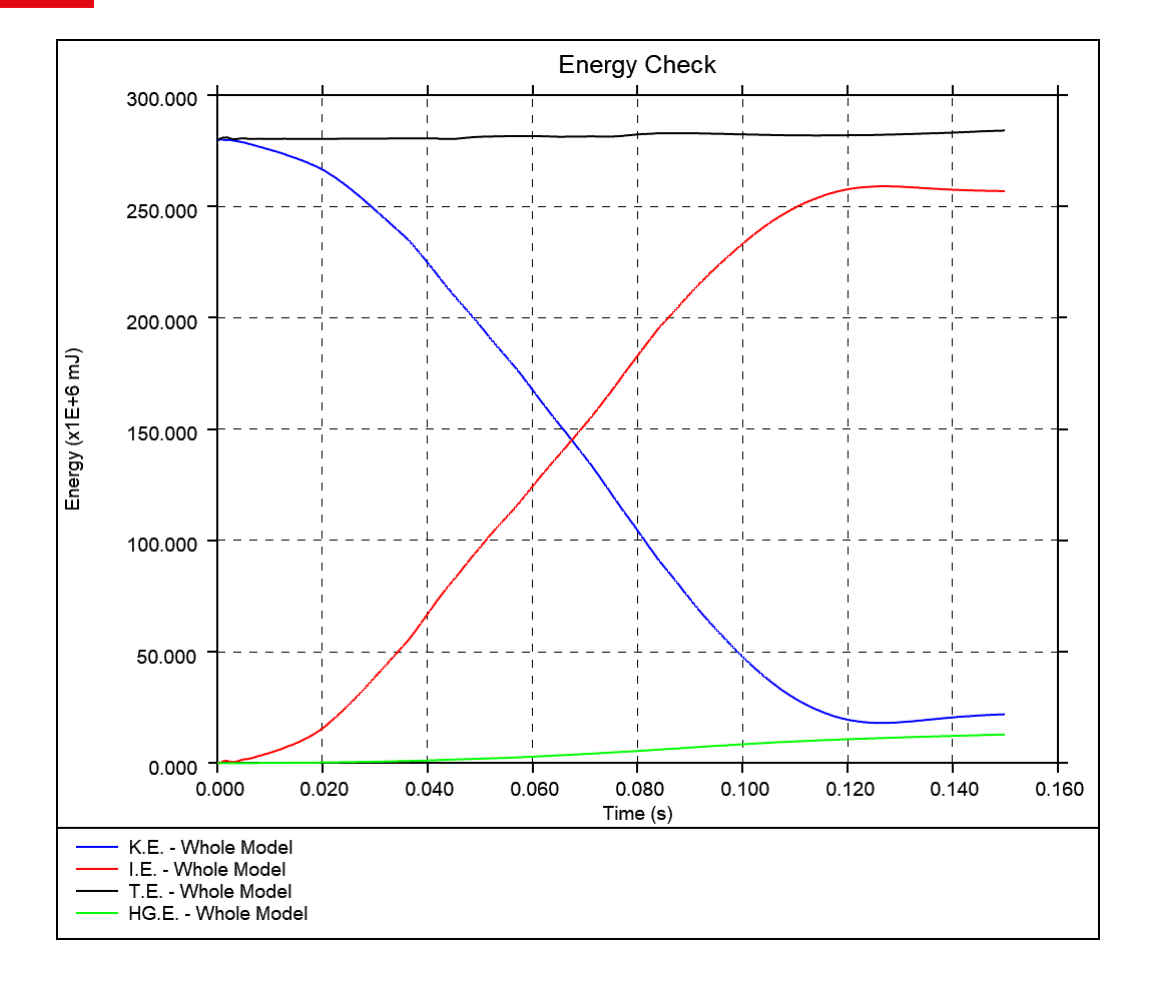

### **19.3. Entities of Interest**

# **Entities of Interest**

#### **Tools → Workflows → Entities of Interest**

The Entities of Interest tool allows you to visualise specific groups of entities quickly in D3PLOT and action them. Actions include:

- · Only
- · Highlight
- · GLB Export

## **Setup in PRIMER**

In PRIMER, open Entities of Interest from the Workflows menu (**Tools → Workflows → Entities of Interest**). In the menu that appears, you can a dd groups of entities to a list, and save it to a Workflows .json file or add the data to your model in PRIMER and then write the keyword file.

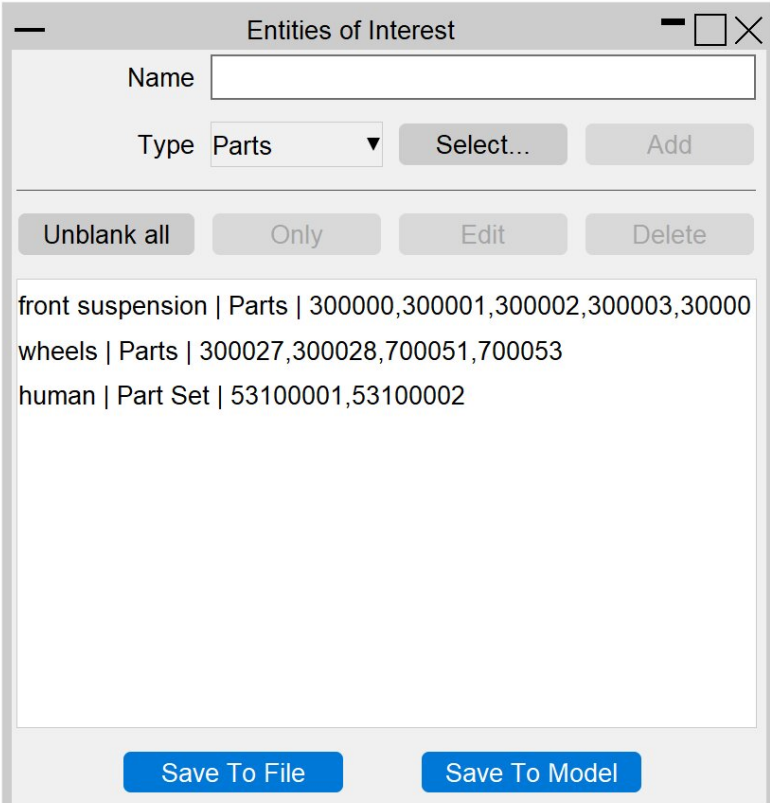

### **Adding Entries to the List**

For each group of entities, make sure that you complete the following steps:

1. **Name**

You must give your entry a name so it can be identitfied

2. **Type**

Select the entity type for your entry. Current options are **Parts** or **Part Sets**.

3. **Select...**

Select the entities for your entry by using the menu that appears on the righthand side.

4. **Add**

Once you have completed the above steps, **Add** your entry to the list.

### **Only and Unblank all**

You can select as many entries from the list as you want and then click **Only** to show only the selected entries. You can click **Unblank all** at any time to unblank the entire model.

### **Edit**

You can only have one entry selected to **Edit** an entry. Much like adding an entry to the list, you then update its name and/or the entities in the entry. You can not change entity type.

### **Delete**

Select one or more entries from the list and click **Delete** to delete them.

### **Saving**

You can either save your list of Entities of Interest to a .json file or directly to the model. The user data from the file will then be picked up when the Workflow is selected in D3PLOT.

## **Use in D3PLOT**

When you open Entities of Interest in D3PLOT, your list of entries will be displayed, along with action buttons:

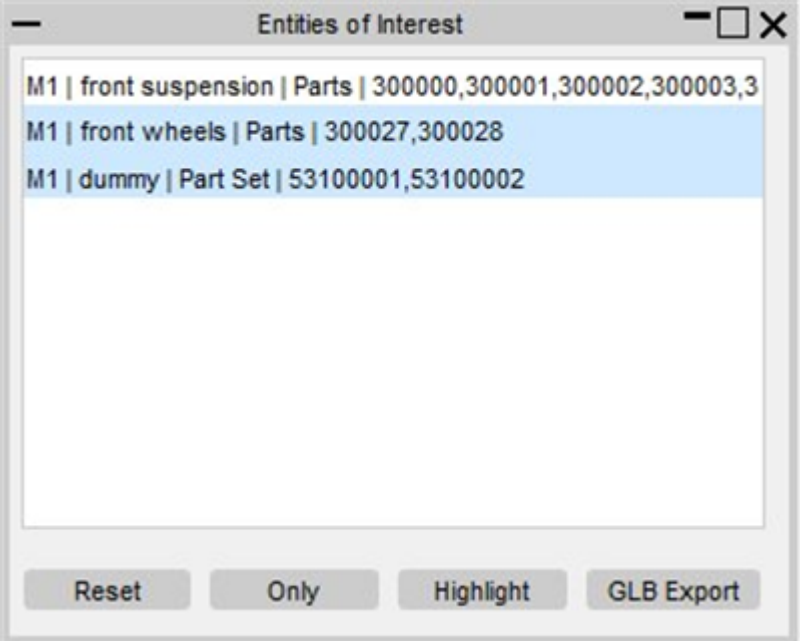

### **Reset**

You can **Reset** the selected models to a default view.

## **Only**

Select one or more entries to show **Only** those entities.

## **Highlight**

Select one or more entries and **Highlight** them. This will turn non-highlighted entities transparent-grey, whilst the highlighted entities will be opaque and red.

### **GLB Export**

Select one or more entries and **GLB Export** them for use in D3PLOT Viewer. This will open the GLB Export Options window, which has the following options:

- · **Directory** Provide a valid directory location for saving GLB files
- · **Output**

Select the output type – either **Current Frame** or **Animation**

If Animation is chosen for output, select the default **Frame Rate**

#### · **Export**

Once the above options are all valid, click **Export** to export one GLB file for each of the selected entries. The exported GLB filenames will correspond to the entry names.

### **19.4. Eroded Elements**

# **Eroded Elements**

#### **Tools → Workflows → Eroded Elements**

The Eroded Elements tool allows you to visualise eroded (deleted) elements in your LS-DYNA simulation.

Note that while using this tool, elements are drawn as they appear at state 1.

# **Use in D3PLOT**

You don't need to set up anything in PRIMER to use the Eroded Elements Workflow. Simply open it in D3PLOT (**Tools → Workflows → Eroded Elements**) to visualise Eroded Elements for any set of results.

When you open Eroded Elements, the elements deleted in the final state are displayed. The following menu will appear:

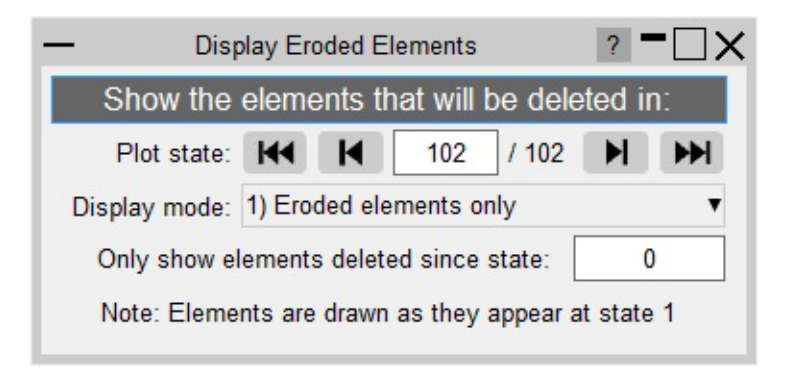

The menu provides several options to control the visualisation of eroded elements.

### **Plot state**

You can choose to display the elements deleted at any plot state. Use the controls in the menu to change plot state, rather than D3PLOT's main controls. Only elements deleted between the comparison state and the plot state will be displayed. Note that the plot state cannot be before the comparison state.

### **Display mode**

There are three display modes:

#### **1. Eroded elements only (default)**

Only the elements deleted between the comparison state and the plot state are shown (all other elements are blanked)

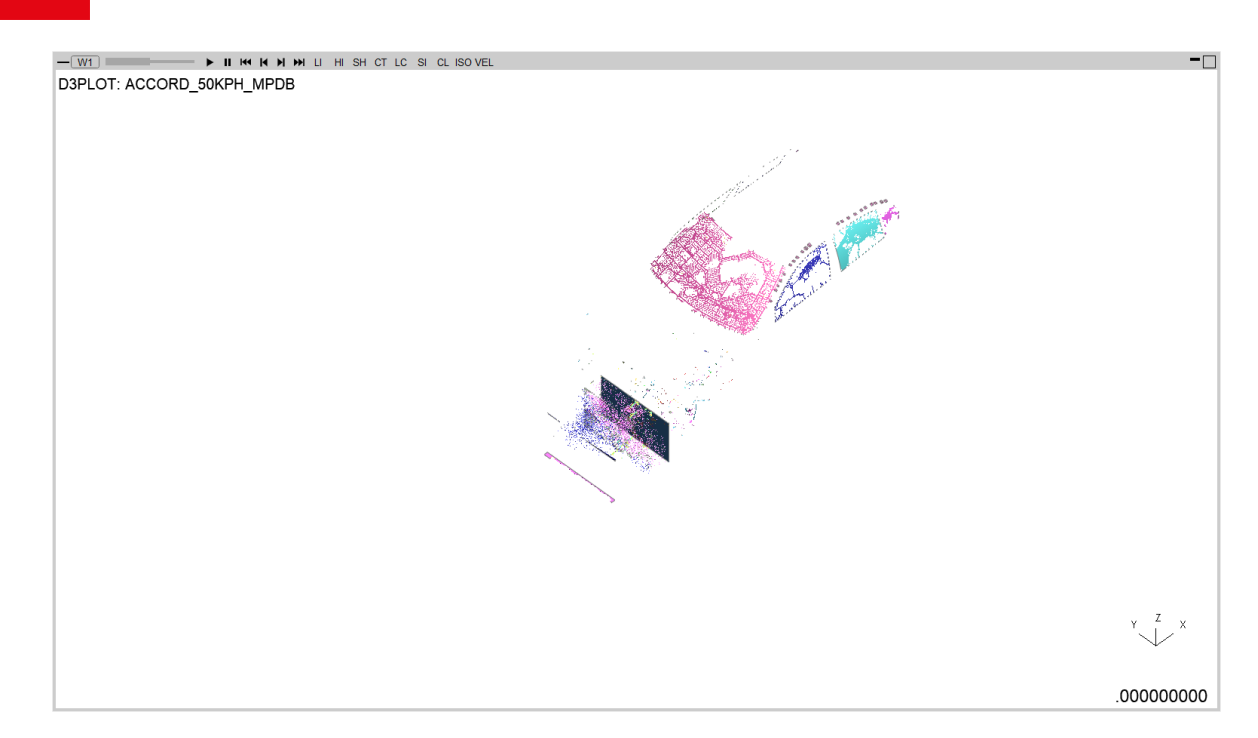

#### **2. Eroded elements in red**

Displays the elements deleted between the comparison state and the plot state in red and all other elements in transparent-grey.

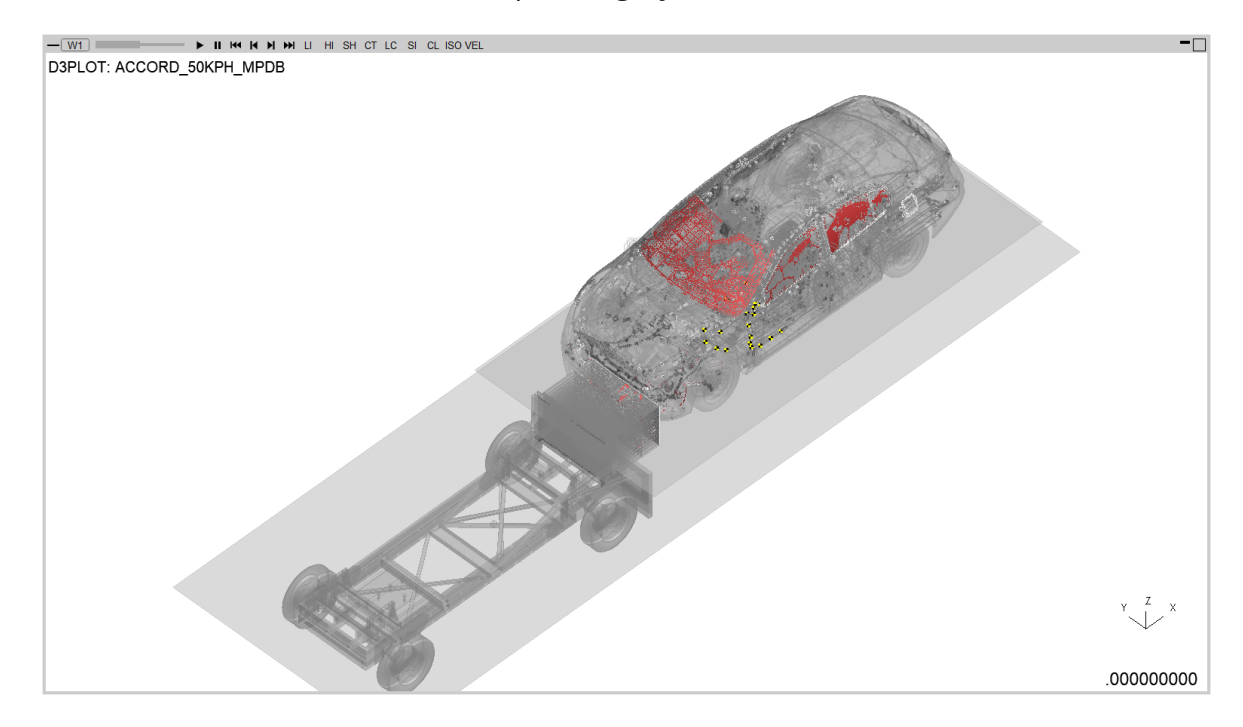

#### **3. Parts with eroded elements**

Only the parts with elements deleted between the comparison state and the plot state are shown (all other parts are blanked). Elements on these parts that are not deleted will be shown in transparent-grey.

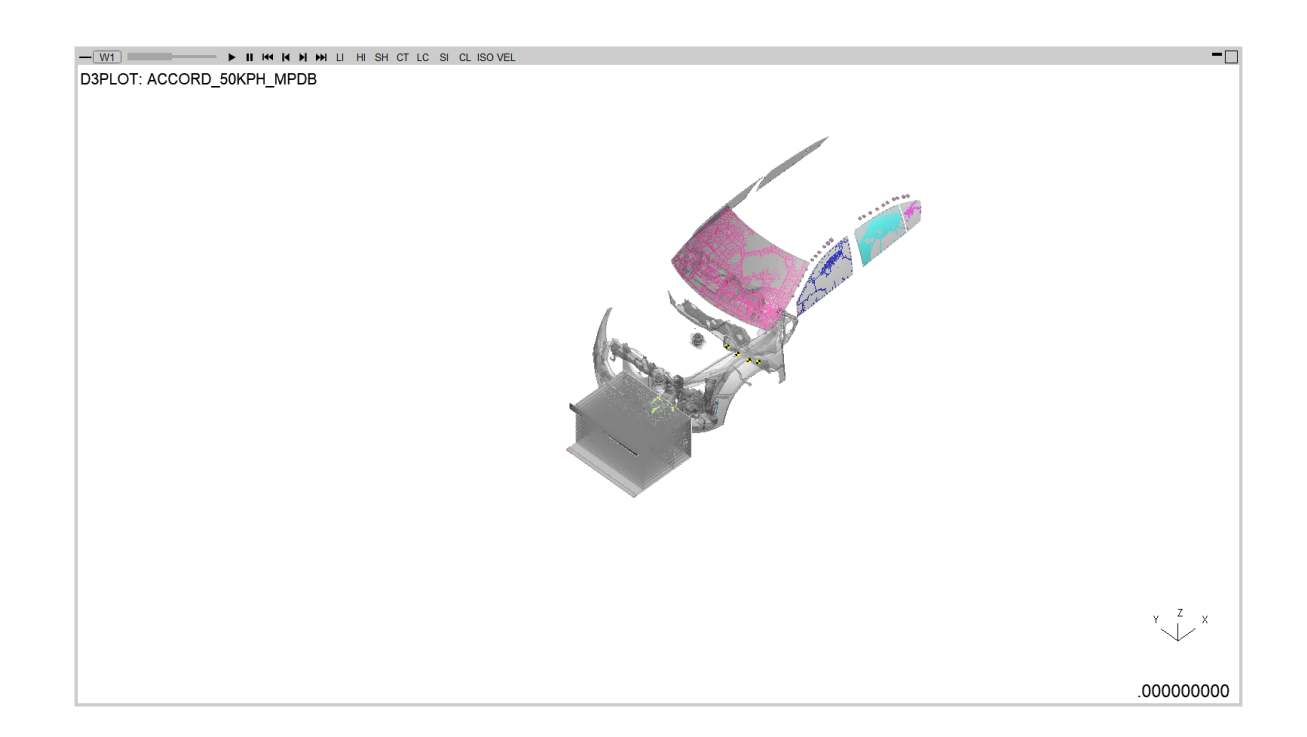

### **Comparison state**

You can choose to display the elements deleted between the comparison state and the main selected state. The comparison state can be modified via the textbox. Only elements deleted after the comparison state will be displayed. Note that the comparison state cannot exceed the plot state.

# **Properties**

When Eroded Elements is opened, a temporary properties file is saved. When you exit the tool, you can choose to restore the model properties (view, blanking, colours, etc.) to their appearance before you opened the tool.

### **19.5. Strength Check**

# **Strength Check**

#### **Tools → Workflows → Strength Check**

The Strength Check tool allows you to visualise yielding shell, thick shell, and solid parts in D3PLOT. Note: Yielding parts are parts containing at least one yielding element, measured as an element with a [Yield](https://help.oasys-software.com/smart/project-d3plot/manipulations-of-stress-tensor-components/a/yieldutilisationpercentage) [Utilisation](https://help.oasys-software.com/smart/project-d3plot/manipulations-of-stress-tensor-components/a/yieldutilisationfactor) [Factor](https://help.oasys-software.com/smart/project-d3plot/manipulations-of-stress-tensor-components/a/yieldutilisationfactor) greater than one (or Yield [Utilisation](https://help.oasys-software.com/smart/project-d3plot/manipulations-of-stress-tensor-components/a/yieldutilisationpercentage) [Percentage](https://help.oasys-software.com/smart/project-d3plot/manipulations-of-stress-tensor-components/a/yieldutilisationpercentage) greater than 100%).

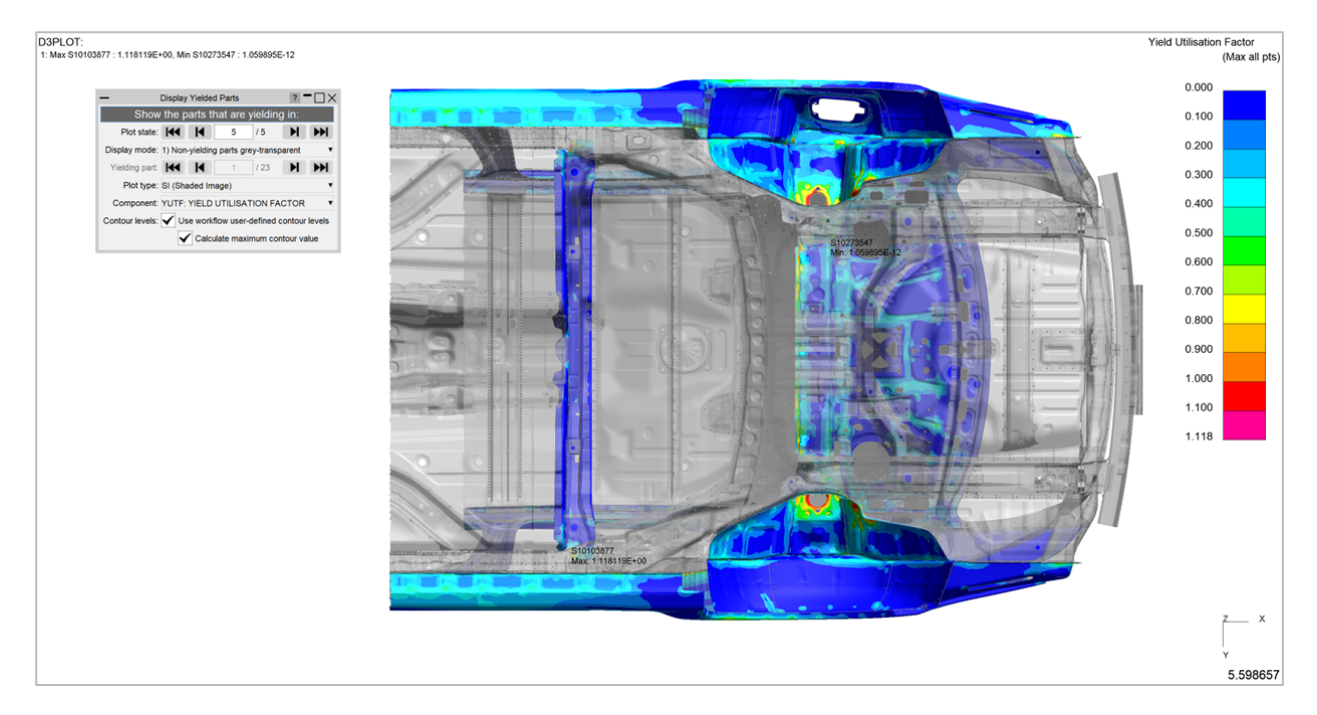

### **Setup in PRIMER**

You don't need to set up anything in PRIMER to use the Strength Check Workflow, but you do need to make sure that you have [generated](https://help.oasys-software.com/smart/project-primer/writing-ztf-and-group-files) [a](https://help.oasys-software.com/smart/project-primer/writing-ztf-and-group-files) [ZTF](https://help.oasys-software.com/smart/project-primer/writing-ztf-and-group-files) [file](https://help.oasys-software.com/smart/project-primer/writing-ztf-and-group-files) to accompany your LS-DYNA results. D3PLOT will read the ZTF file along with the d3plot/PTF files. The ZTF file contains materials data that D3PLOT needs to determine the yield strength of the parts in your model.

# **Use in D3PLOT**

Open the Strength Check Workflow in D3PLOT (**Tools → Workflows → Strength Check**) to visualise yielding parts for any set of results [with](https://help.oasys-software.com/smart/project-primer/writing-ztf-and-group-files) [a](https://help.oasys-software.com/smart/project-primer/writing-ztf-and-group-files) [ZTF](https://help.oasys-software.com/smart/project-primer/writing-ztf-and-group-files) [file.](https://help.oasys-software.com/smart/project-primer/writing-ztf-and-group-files)

When you open Strength Check, D3PLOT will perform a **SI (Shaded Image)** plot of the **YUTF: Yield Utilisation Factor** component of the model's final plot state with all nonyielding parts shown in transparent-grey. A menu will appear with further controls:

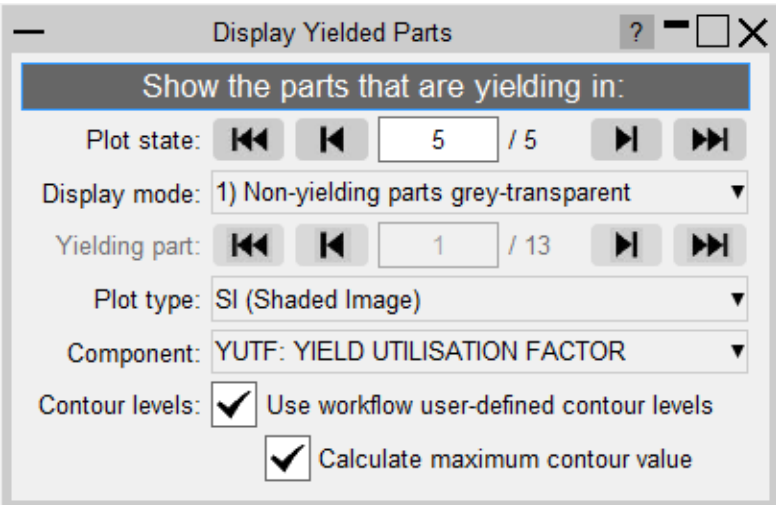

### **Plot state**

You can display the intrusion contour plot at any state. Use the controls in the menu to change plot state, rather than D3PLOT's main controls.

### **Display mode**

This tool has three display modes:

#### **1. Non-yielding parts transparent-grey (default)**

A CT (Continuous Tone) or SI (Shaded Image) contour plot of the YUTF/YUTP component of the model with the non-yielding parts displayed as transparentgrey:

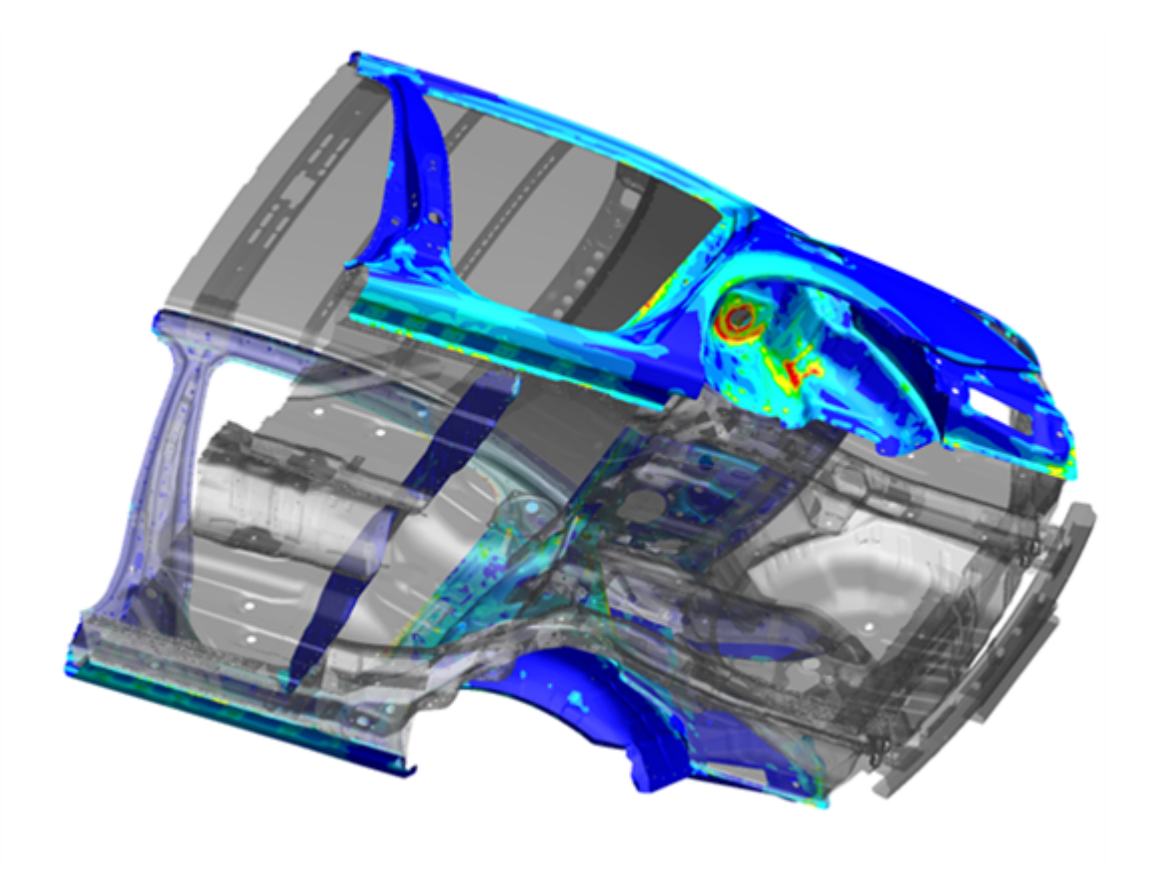

### **2. Cycle through yielding parts**

A CT/SI plot of the YUTF/YUTP component of the specified yielding part. Cycle through yielding parts using the controls provided.

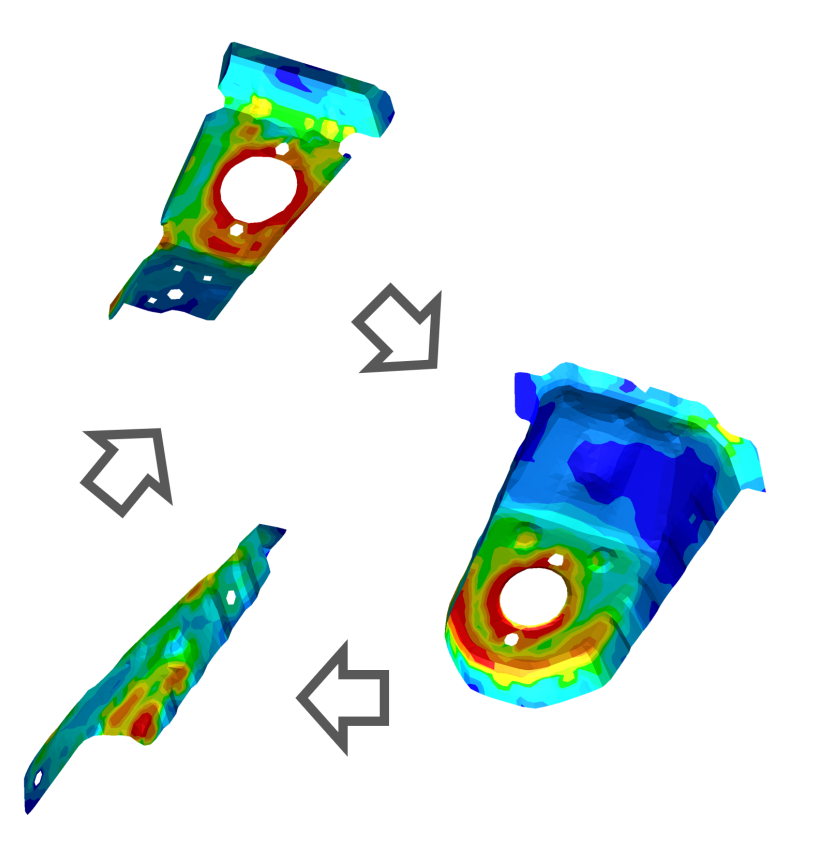

#### **3. Plot of entire model**

A normal CT/SI plot of the YUTF/YUTP component of the entire model:

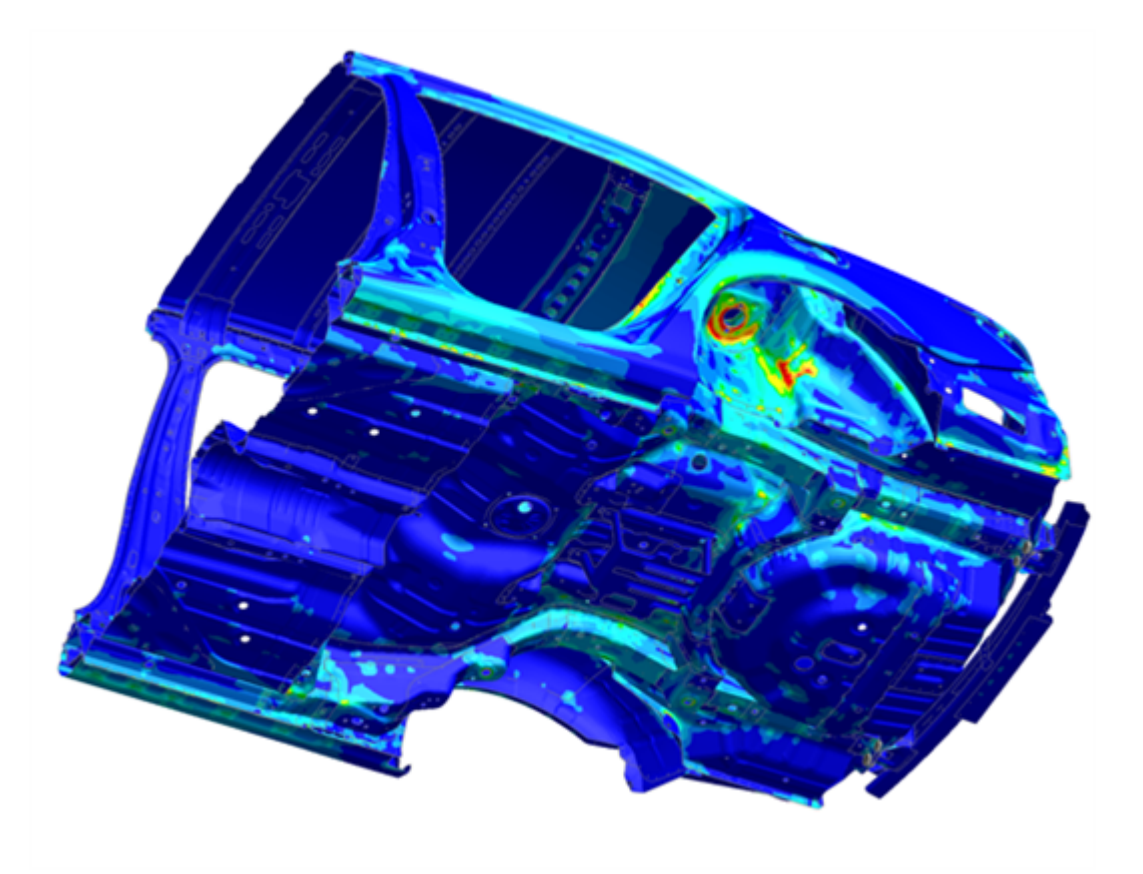

### **Plot type**

Choose between a SI (Shaded Image) contour plot (default) or a CT (Continuous Tone) contour plot.

### **Component**

Choose to plot either the [YUTF:](https://help.oasys-software.com/smart/project-d3plot/manipulations-of-stress-tensor-components/a/yieldutilisationfactor) [Yield](https://help.oasys-software.com/smart/project-d3plot/manipulations-of-stress-tensor-components/a/yieldutilisationfactor) [Utilisation](https://help.oasys-software.com/smart/project-d3plot/manipulations-of-stress-tensor-components/a/yieldutilisationfactor) [Factor](https://help.oasys-software.com/smart/project-d3plot/manipulations-of-stress-tensor-components/a/yieldutilisationfactor) data component (default) or the [YUTP:](https://help.oasys-software.com/smart/project-d3plot/manipulations-of-stress-tensor-components/a/yieldutilisationpercentage) [Yield](https://help.oasys-software.com/smart/project-d3plot/manipulations-of-stress-tensor-components/a/yieldutilisationpercentage) [Utilisation](https://help.oasys-software.com/smart/project-d3plot/manipulations-of-stress-tensor-components/a/yieldutilisationpercentage) [Percentage](https://help.oasys-software.com/smart/project-d3plot/manipulations-of-stress-tensor-components/a/yieldutilisationpercentage) data component.

### **Contour Levels**

There are several options regarding the contour levels:

· **Use workflow user-defined contour levels**

To better visualise yielding parts, this option is enabled by default. The contour bar has values from 0.0 to 1.0 (blue to dark orange) in increments of 0.1, and then three further contour levels in red and magenta, so that all yielding material is clearly indicated in red/magenta. If this option is unchecked, automatic contour levels will be used.

#### o **Calculate maximum contour value**

With the above option enabled then by default, the actual maximum data value will be calculated for the maximum contour level. For example, if

the maximum yield utilisation factor is 1.263 then the contour levels above 1.0 will be 1.1, 1.2 and 1.263. This makes the maximum yield utilisation clearer. You can uncheck this option to speed up the plot (skips the maximum value calculation). In this case, the contour levels above 1.0 will be fixed to 1.1, 1.2 and 1.3.

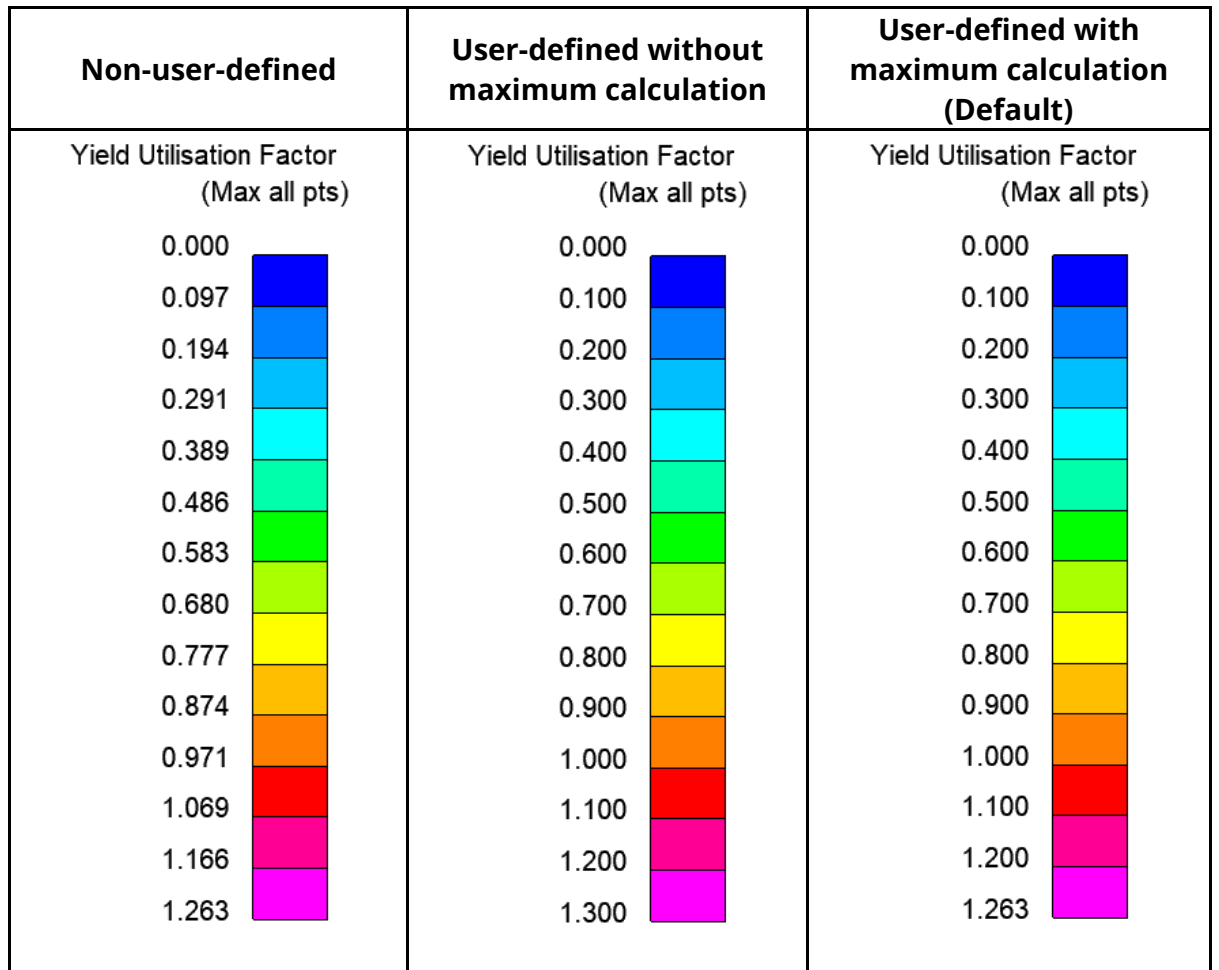

#### *Examples for different contour level settings*

## **Properties**

When Strength Check is opened, a temporary properties file is saved. When you exit the tool, you can choose to restore the model properties (view, blanking, colours, etc.) to their appearance before you opened the tool.

### **19.6. Intrusion Contour Plot**

# **Intrusion Contour Plot**

#### **Tools → Workflows → Intrusion Contour Plot**

The Intrusion Contour Plot tool creates a contour plot of intrusion displacements for selected parts, relative to specified reference coordinates:

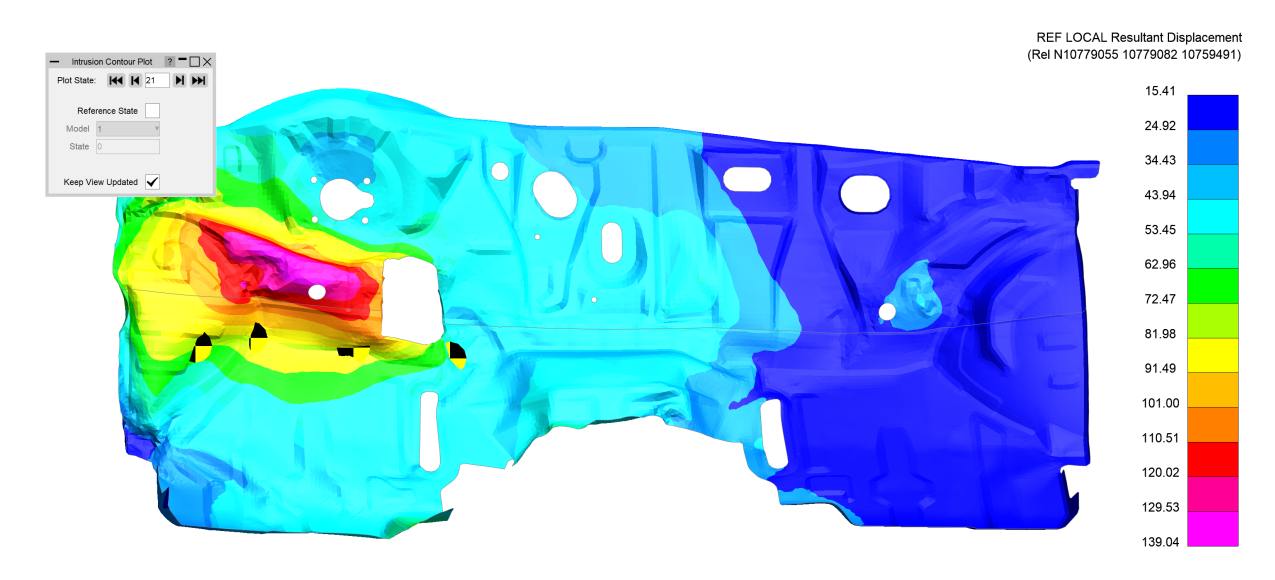

### **Setup in PRIMER**

In PRIMER, open Intrusion Contour Plot from the Workflows menu (**Tools → Workflows → Intrusion Contour Plot**). In the menu that appears, select intrusion parts and reference nodes , and then save the data to a Workflows .json file or add the data to your model in PRIMER and then write the keyword file:

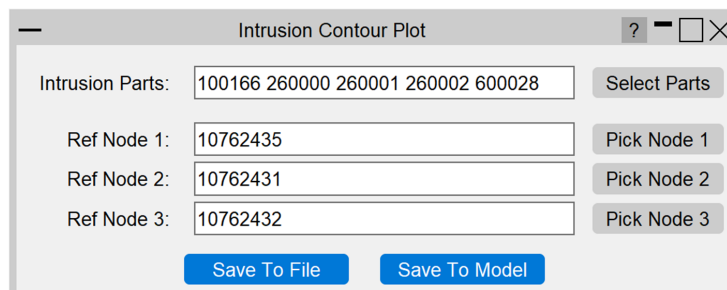

### **Intrusion Parts**

Select which parts you wish to include in the intrusion plot. The specified parts will be unblanked in D3PLOT by default, and the camera will adjust to point at the selected parts.

### **Reference Nodes**

Select three reference nodes that will be used to define a reference coordinate system and for setting up the camera in D3PLOT. The intrusion contours are calculated relative to this reference system.

### **Saving**

You can either save the setup data to a .json file or directly to the model. The user data from the file will then be picked up when the Workflow is selected in D3PLOT.

# **Use in D3PLOT**

When you open Intrusion Contour Plot in D3PLOT, the plot will appear immediately. A menu will appear giving you further controls:

· **Plot State**

You can display the intrusion contour plot at any state. Use the controls in the menu to change plot state, rather than D3PLOT's main controls.

#### · **Reference State**

You can adjust the plot to show intrusion relative to a reference state (and, when using with multiple models, from a specified model rather than from the model itself).

#### · **Keep View Updated**

If the checkbox is ticked then each time a state or reference state change is made, the camera resets. Uncheck this option if you wish to control the view manually.

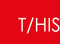

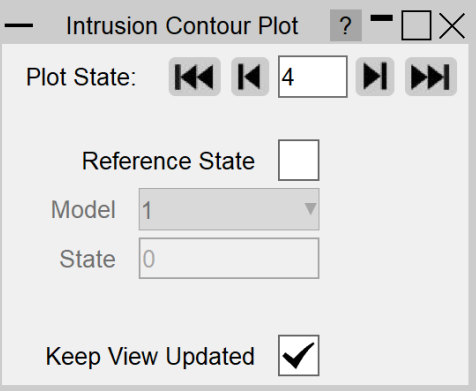

### **19.7. Pulse Index Tool**

# **Pulse Index**

#### **Tools → Workflows → Pulse Index**

During the early stages of vehicle development, it can be useful to understand occupant acceleration without needing to include a complex and computationally expensive occupant model.

The Pulse Index Workflow allows you to estimate the acceleration that would be experienced by a vehicle occupant in a crash test scenario.

The tool assumes a virtual single-degree-of-freedom mass-spring system in which the occupant is represented by a **mass** and the seatbelt is represented by a **spring**. See below for more details of the [pulse](#page-859-0) [index](#page-859-0) [calculation](#page-859-0).

This virtual mass-spring system is effectively attached to a selected **node** moving with a set **initial velocity**.

The tool optionally takes a **slack** input to account for seatbelt engagement.

### **How to use the Pulse Index tool in PRIMER**

Access the Pulse Index tool from the [Workflows](https://help.oasys-software.com/smart/project-primer/workflows-menu-in-primer) [menu](https://help.oasys-software.com/smart/project-primer/workflows-menu-in-primer) [in](https://help.oasys-software.com/smart/project-primer/workflows-menu-in-primer) [PRIMER](https://help.oasys-software.com/smart/project-primer/workflows-menu-in-primer). Upon selecting the Pulse Index tool, the following menu will appear:

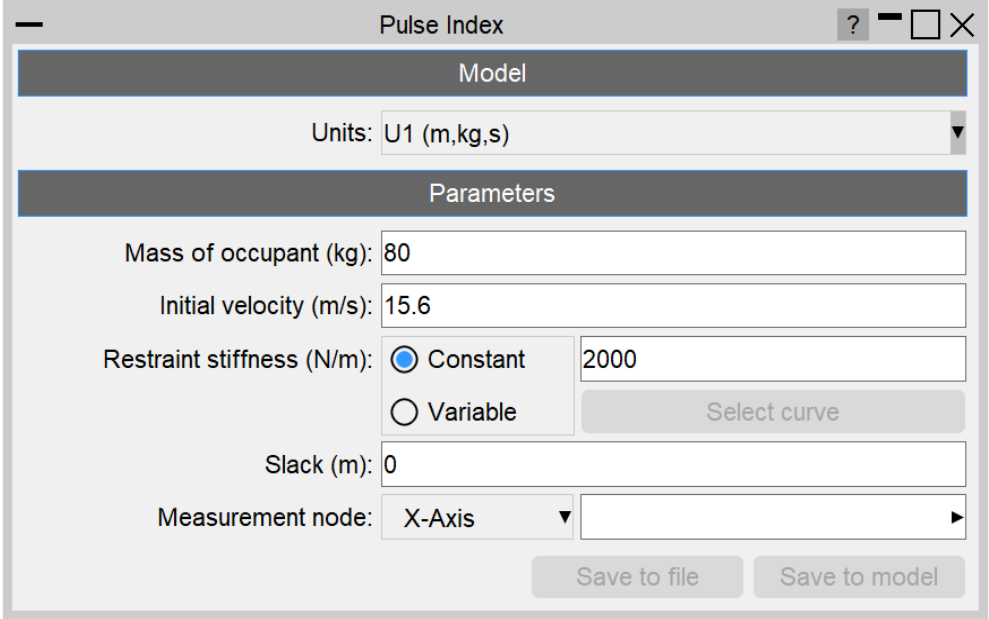

### **Units System**

Select the appropriate units system for your model. All of the input **Parameters** will be expecting an input in the selected units system. When the selected unit system is changed, all existing inputs are automatically converted to the new units system.

### **Mass of occupant**

Enter a mass (must be a non-zero positive value) for the virtual vehicle occupant. (This mass will not be added to the model mass and so will not have an effect on the LS-DYNA results.)

### **Initial velocity**

Enter the initial velocity of the vehicle.

### **Restraint stiffness**

The Pulse Index can either be calculated with constant or variable restraint stiffness (must be a non-zero positive value). For **Constant** stiffness, enter a non-zero stiffness value. For **Variable** stiffness, select a \*DEFINE\_CURVE keyword that defines the variable stiffness in terms of the model units (you may need to create a new keyword before making the selection).

### **Slack (optional)**

You can choose to add slack to the seatbelt. This option allows the virtual vehicle occupant to move freely for a specified distance before the restraint stiffness begins to take effect. Slack works with both constant and variable stiffness options.

### **Measurement node**

Select a \*DATABASE\_HISTORY\_NODE that will be used as the node on the vehicle structure to which the virtual single-degree-of-freedom mass-spring system will be attached.

### **Save**

You can save the Workflow Definition to a .json file or to the model (as post-\*END data). When saving to the model, you will need to write the model from PRIMER in order to save the changes to the keyword file.

The vehicle and the virtual occupant are both given the same initial velocity, defined by you in PRIMER. In PRIMER, you also specify the restraint system stiffness \(k\) and the measurement node for the vehicle acceleration \(a\_t^{veh}\).

 $\{s_t^{(s)}(s_t + s_t^{(s)}) = s_t^{(s)}(s_t - s_t^{(s)})\}$ 

### **Initial Conditions**

The vehicle and virtual occupant both start with zero initial displacement:

## <span id="page-859-0"></span>**Pulse Index Calculation**

# **Run**

If the input parameters are valid, the **Run** button will become active. Clicking **Run** executes the pulse index calculation and produces a four-graph layout comparing Vehicle and Virtual Occupant results, such as in this example:

Access the Pulse Index tool from the [Workflows](#page-338-0) [menu](#page-338-0) [in](#page-338-0) [T/HIS](#page-338-0). Upon selecting the Pulse Index tool, the same menu appears as in PRIMER. This allows you to adjust some of the input parameters when performing the pulse index calculation. The Measurement Node

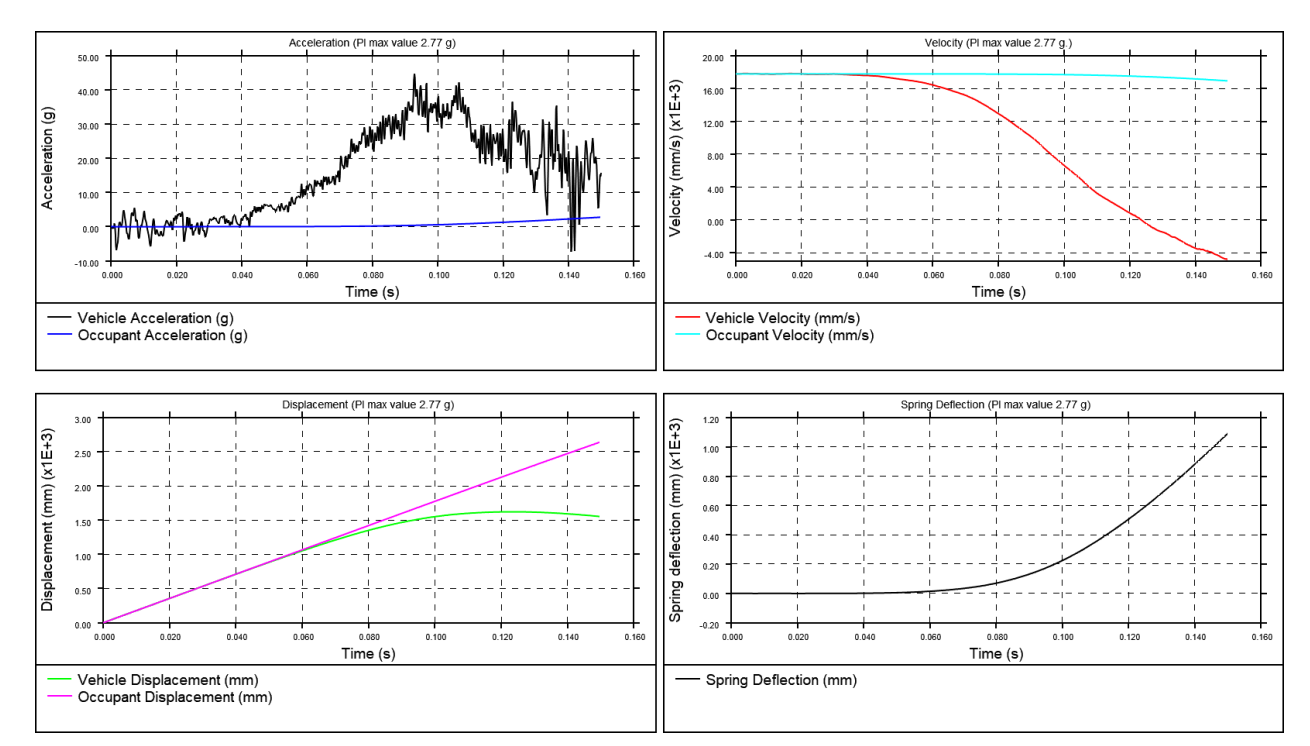

# **How to use the Pulse Index tool in T/HIS**

and Variable Stiffness settings can only be modified in PRIMER.

### **Iterative Calculation**

The Pulse Index Workflow performs an iterative calculation to determine the displacement \(s\_t^{occ}\), velocity \(v\_t^{occ}\) and acceleration \(a\_t^{occ}\) experienced by the virtual occupant over time. First, the vehicle's velocity  $\Upsilon$  (v {t+1}^{veh}\) and displacement \(s\_{t+1}^{veh}\) at time \(t+1\) are calculated from its acceleration \(a\_t^{veh}\):

 $\sqrt{(v_{t+1}^{t+1})^{\gamma}}$  (veh} = v\_t^{veh} + a\_t^{veh} \* dt $\sqrt{(v_{t+1}^{t+1})^{\gamma}}$ 

 $\iint_S \{t+1\}^{\wedge}\{veh\} = S \ t^{\wedge}\{veh\} + v \ t^{\wedge}\{veh\} * dt\)$ 

Then the change in displacement \(dx {eff}\) between the vehicle and virtual occupant is calculated:

$$
\{(dx = s_t^{\prime\prime} \{ occ \} - s_t^{\prime\prime} \{ veh \} \})
$$

$$
\left(\frac{dx}{eff} = (|dx| - slack) \frac{dx}{d} \cdot dx\right)
$$

The occupant acceleration is then calculated from the change in displacement, the occupant's mass \(m\) and the restraint stiffness \(k\):

 $\{(a_t^{o}c)\} = \frac{k}{m}dx_{eff}\}$ 

Finally, the occupant's resultant velocity and displacement are calculated, ready for the next time iteration:

> $\Upsilon(v_{t+1})^{(v_{t+1})^{(v+1)}} = v_{t+1}^{(v+1)} + a_{t+1}^{(v+1)}$  \* dt \)  $\iota$ (s\_{t+1}^{occ} = s\_t^{occ} + v\_t^{occ} \* dt\)